# Oracle® Enterprise Manager Cloud Control Administrator's Guide

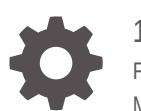

13*c* Release 4 F23375-16 May 2023

**ORACLE** 

Oracle Enterprise Manager Cloud Control Administrator's Guide, 13*c* Release 4

F23375-16

Copyright © 2016, 2023, Oracle and/or its affiliates.

This software and related documentation are provided under a license agreement containing restrictions on use and disclosure and are protected by intellectual property laws. Except as expressly permitted in your license agreement or allowed by law, you may not use, copy, reproduce, translate, broadcast, modify, license, transmit, distribute, exhibit, perform, publish, or display any part, in any form, or by any means. Reverse engineering, disassembly, or decompilation of this software, unless required by law for interoperability, is prohibited.

The information contained herein is subject to change without notice and is not warranted to be error-free. If you find any errors, please report them to us in writing.

If this is software, software documentation, data (as defined in the Federal Acquisition Regulation), or related documentation that is delivered to the U.S. Government or anyone licensing it on behalf of the U.S. Government, then the following notice is applicable:

U.S. GOVERNMENT END USERS: Oracle programs (including any operating system, integrated software, any programs embedded, installed, or activated on delivered hardware, and modifications of such programs) and Oracle computer documentation or other Oracle data delivered to or accessed by U.S. Government end users are "commercial computer software," "commercial computer software documentation," or "limited rights data" pursuant to the applicable Federal Acquisition Regulation and agency-specific supplemental regulations. As such, the use, reproduction, duplication, release, display, disclosure, modification, preparation of derivative works, and/or adaptation of i) Oracle programs (including any operating system, integrated software, any programs embedded, installed, or activated on delivered hardware, and modifications of such programs), ii) Oracle computer documentation and/or iii) other Oracle data, is subject to the rights and limitations specified in the license contained in the applicable contract. The terms governing the U.S. Government's use of Oracle cloud services are defined by the applicable contract for such services. No other rights are granted to the U.S. Government.

This software or hardware is developed for general use in a variety of information management applications. It is not developed or intended for use in any inherently dangerous applications, including applications that may create a risk of personal injury. If you use this software or hardware in dangerous applications, then you shall be responsible to take all appropriate fail-safe, backup, redundancy, and other measures to ensure its safe use. Oracle Corporation and its affiliates disclaim any liability for any damages caused by use of this software or hardware in dangerous applications.

Oracle®, Java, and MySQL are registered trademarks of Oracle and/or its affiliates. Other names may be trademarks of their respective owners.

Intel and Intel Inside are trademarks or registered trademarks of Intel Corporation. All SPARC trademarks are used under license and are trademarks or registered trademarks of SPARC International, Inc. AMD, Epyc, and the AMD logo are trademarks or registered trademarks of Advanced Micro Devices. UNIX is a registered trademark of The Open Group.

This software or hardware and documentation may provide access to or information about content, products, and services from third parties. Oracle Corporation and its affiliates are not responsible for and expressly disclaim all warranties of any kind with respect to third-party content, products, and services unless otherwise set forth in an applicable agreement between you and Oracle. Oracle Corporation and its affiliates will not be responsible for any loss, costs, or damages incurred due to your access to or use of third-party content, products, or services, except as set forth in an applicable agreement between you and Oracle.

## **Contents**

#### [Preface](#page-40-0)

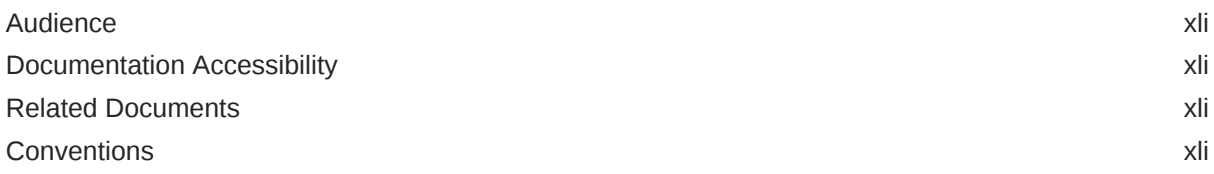

## Part | [Monitoring and Managing Targets](#page-42-0)

### 1 [Enterprise Monitoring](#page-43-0)

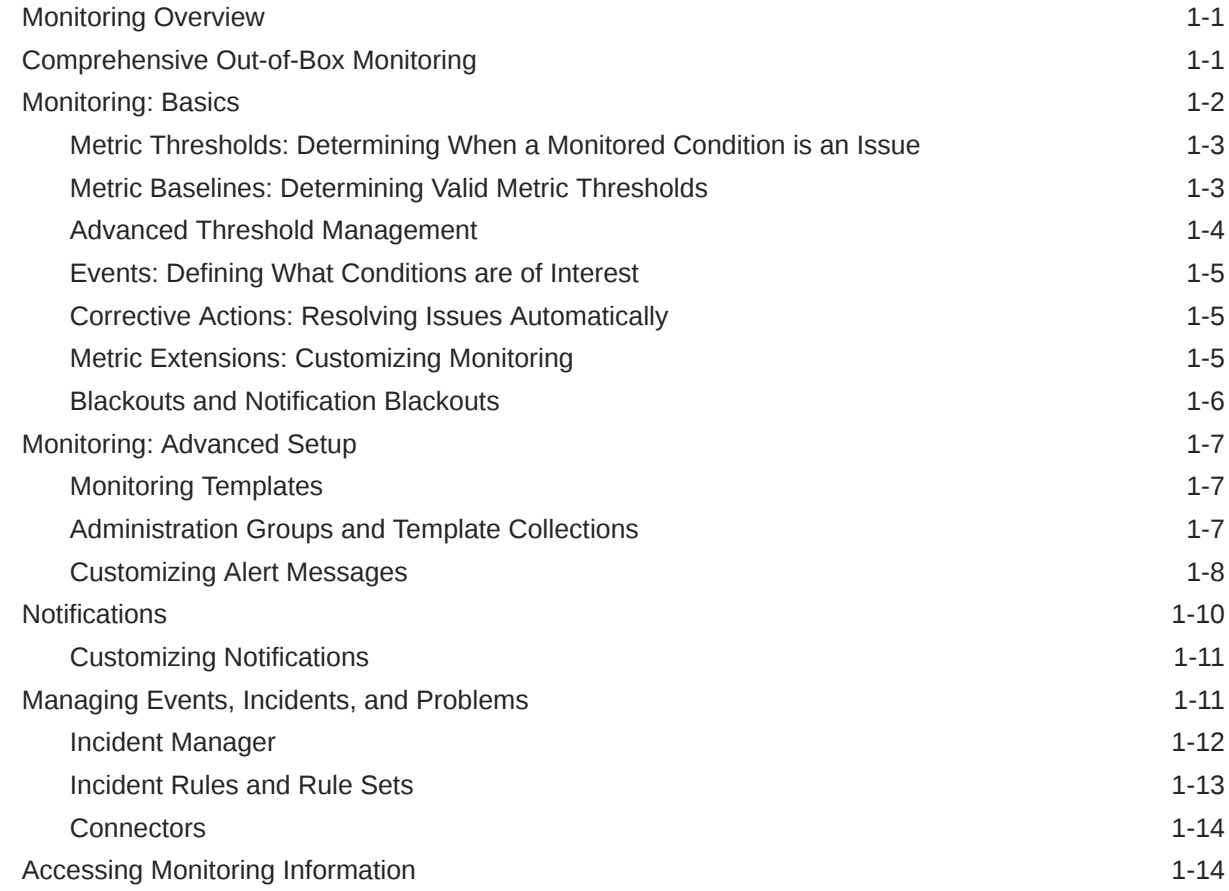

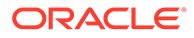

### 2 [Using Incident Management](#page-59-0)

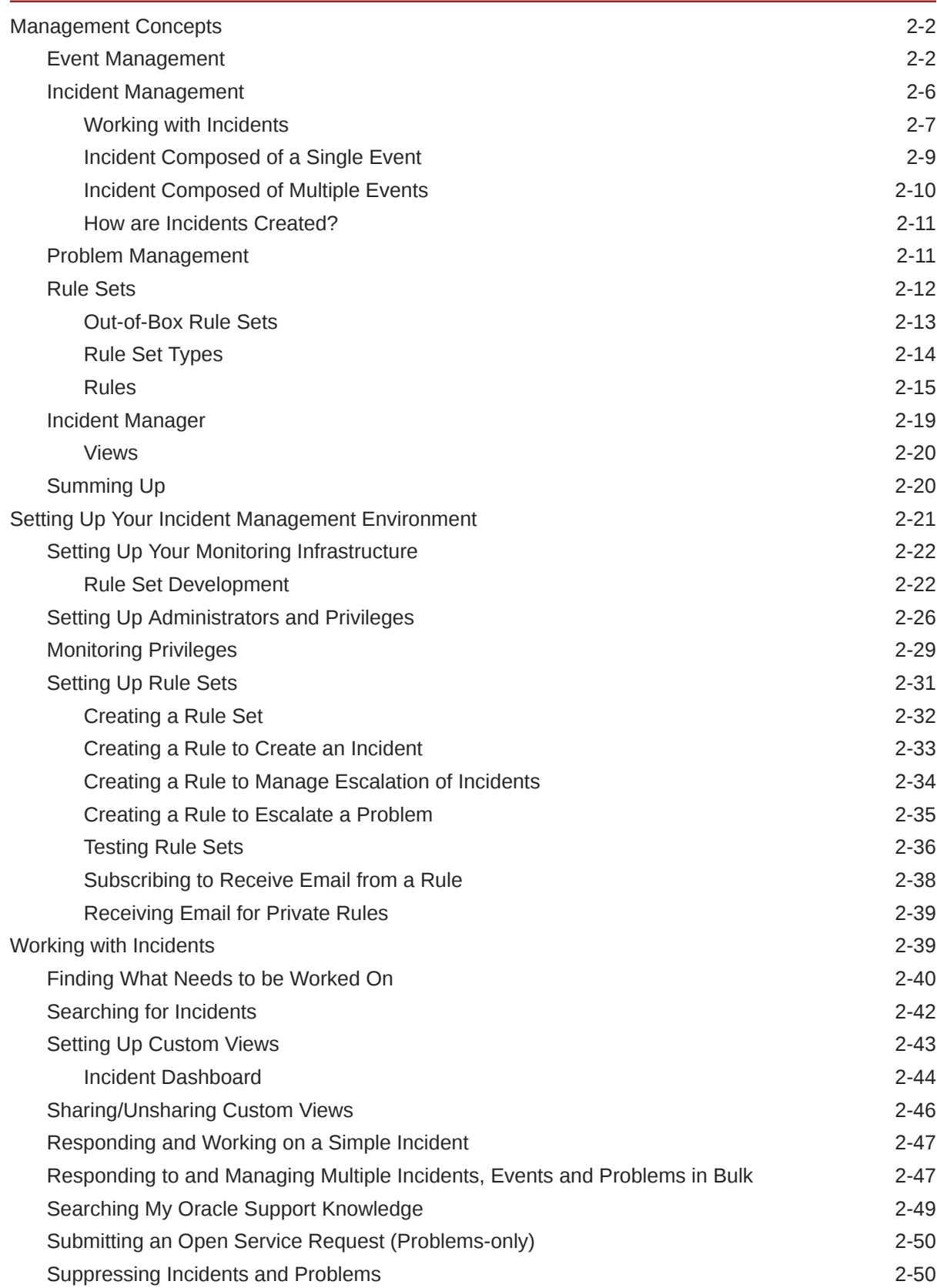

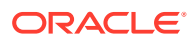

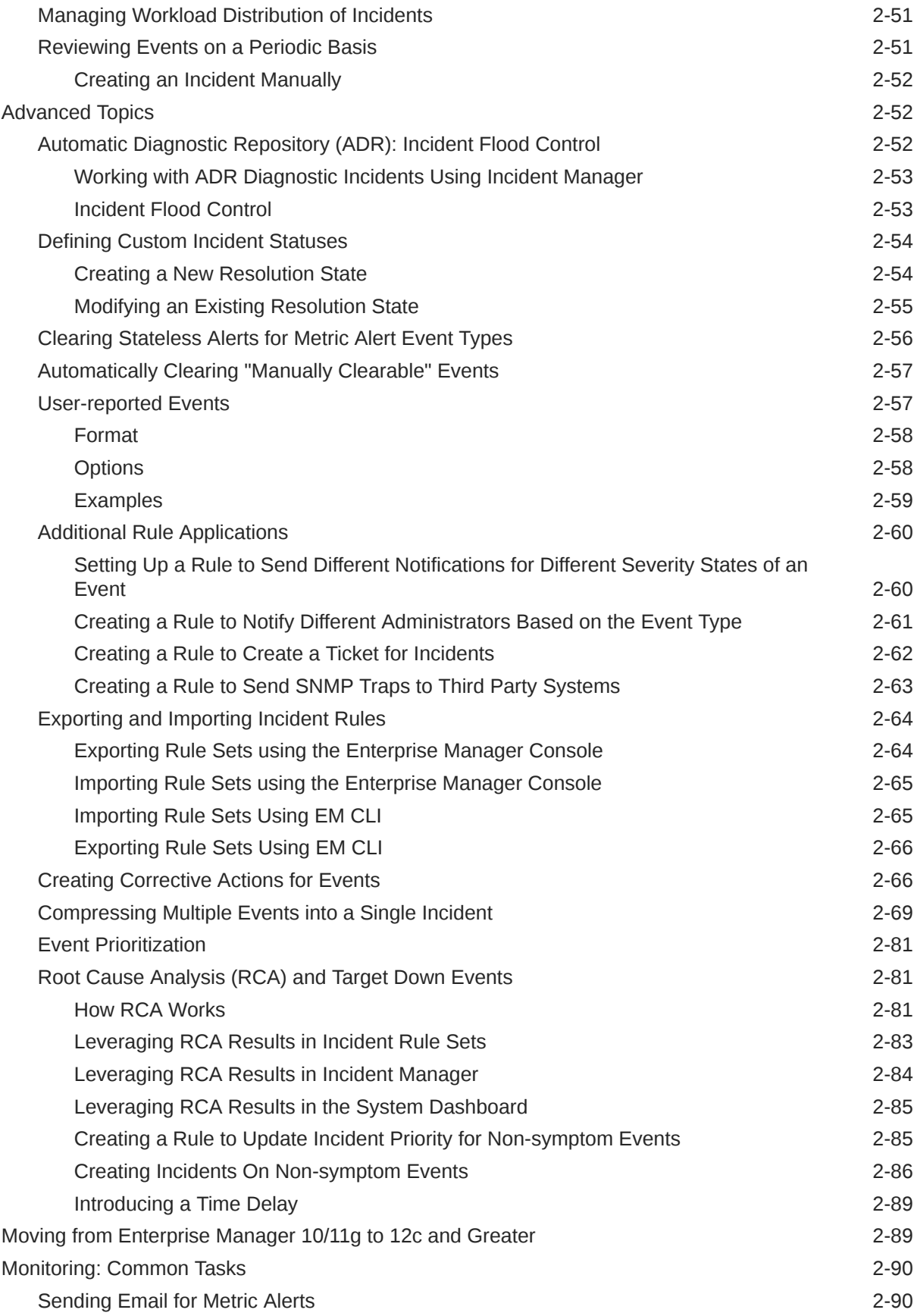

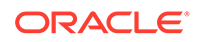

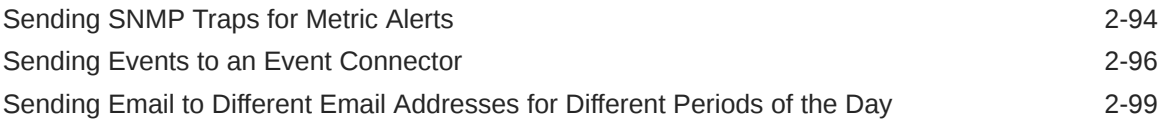

## 3 [Using Notifications](#page-159-0)

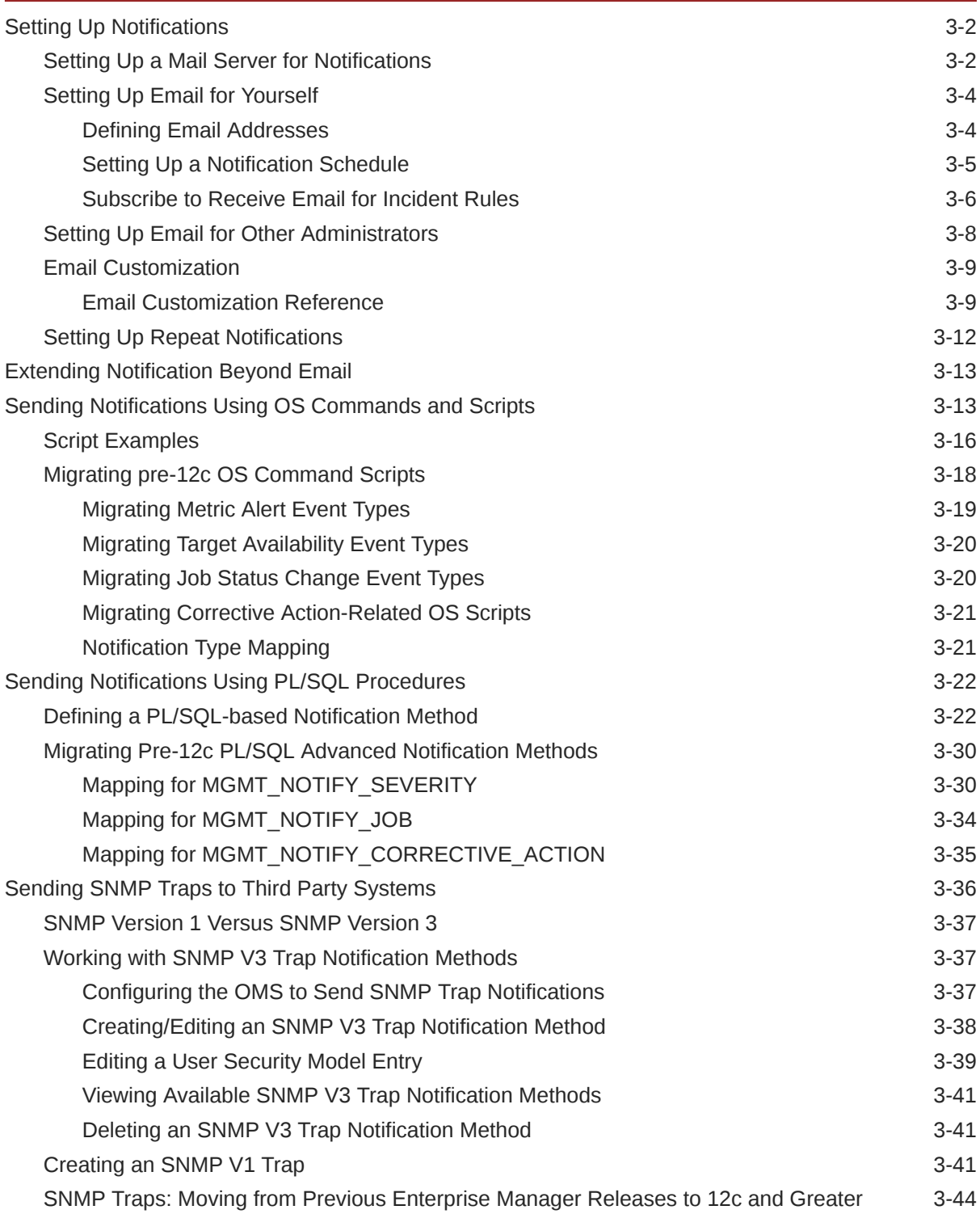

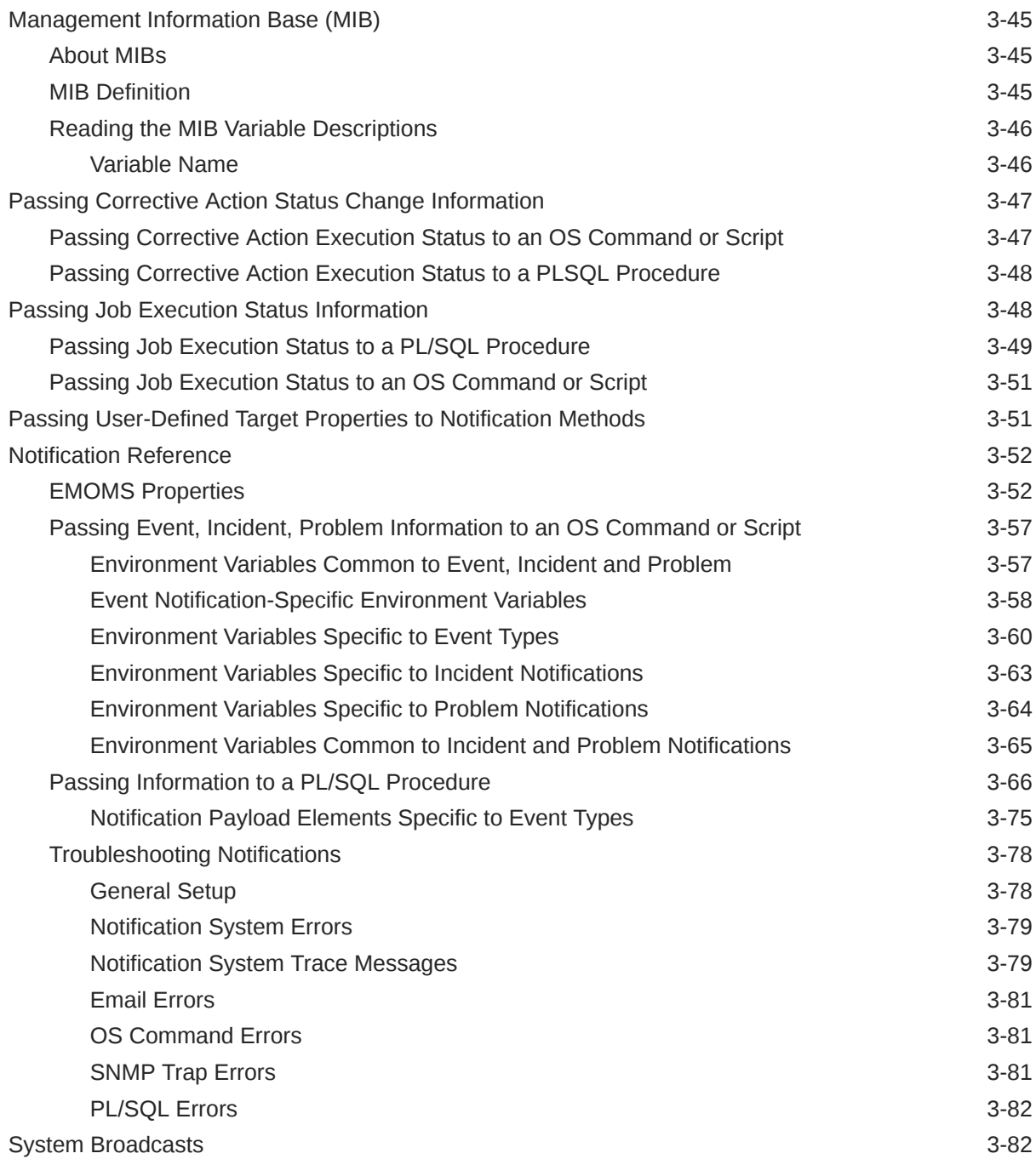

## 4 [Using Blackouts](#page-243-0)

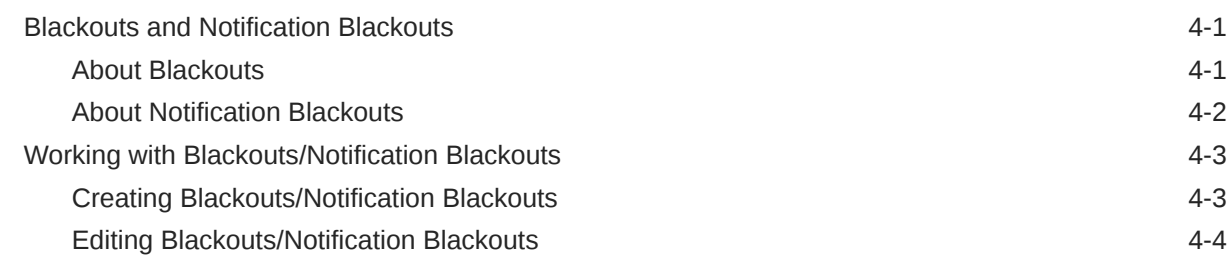

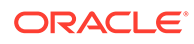

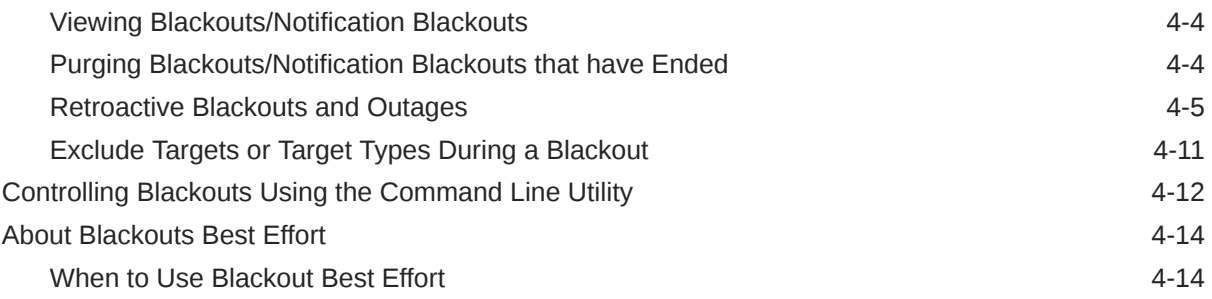

## 5 [Managing Groups](#page-257-0)

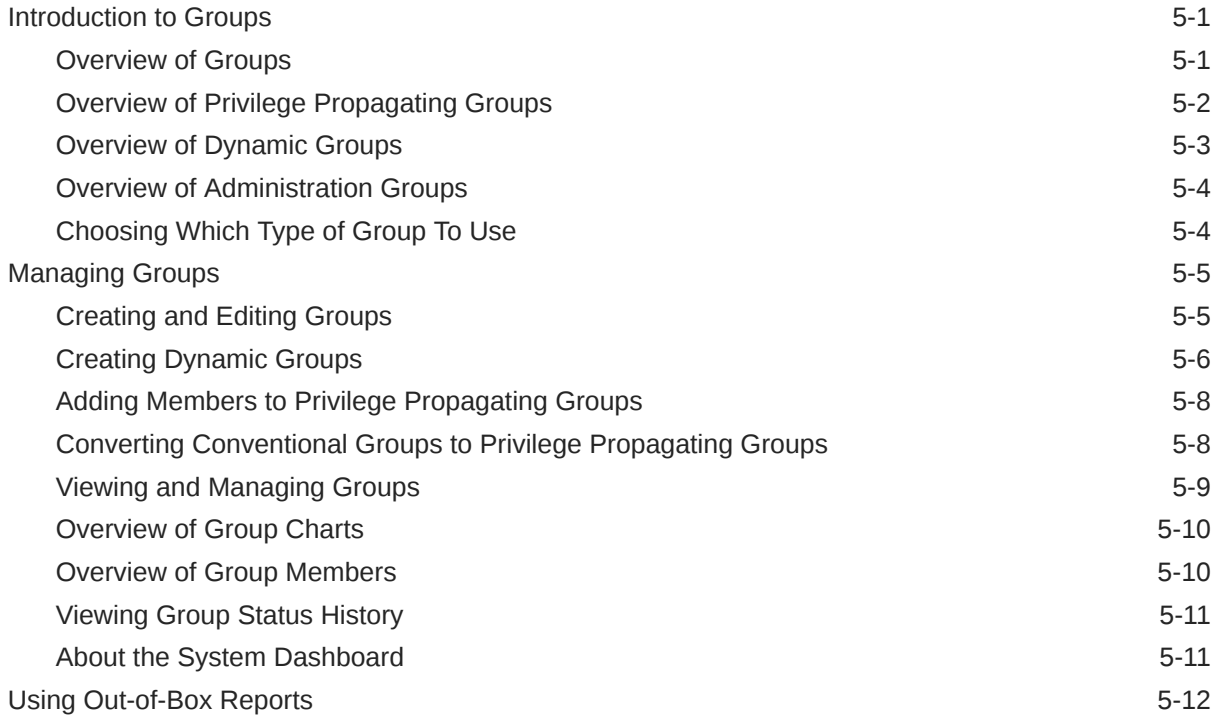

## 6 [Using Administration Groups](#page-269-0)

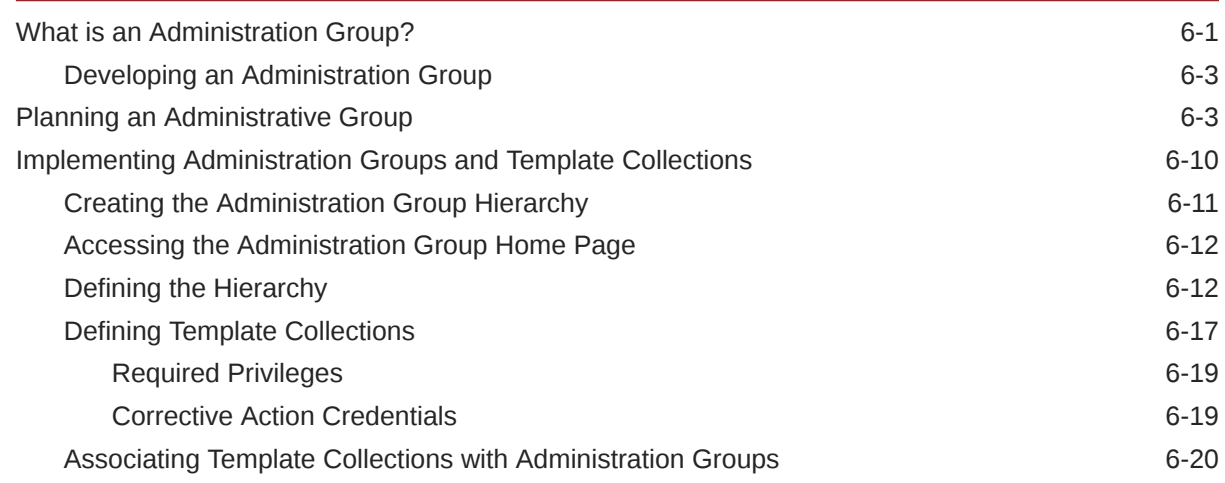

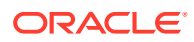

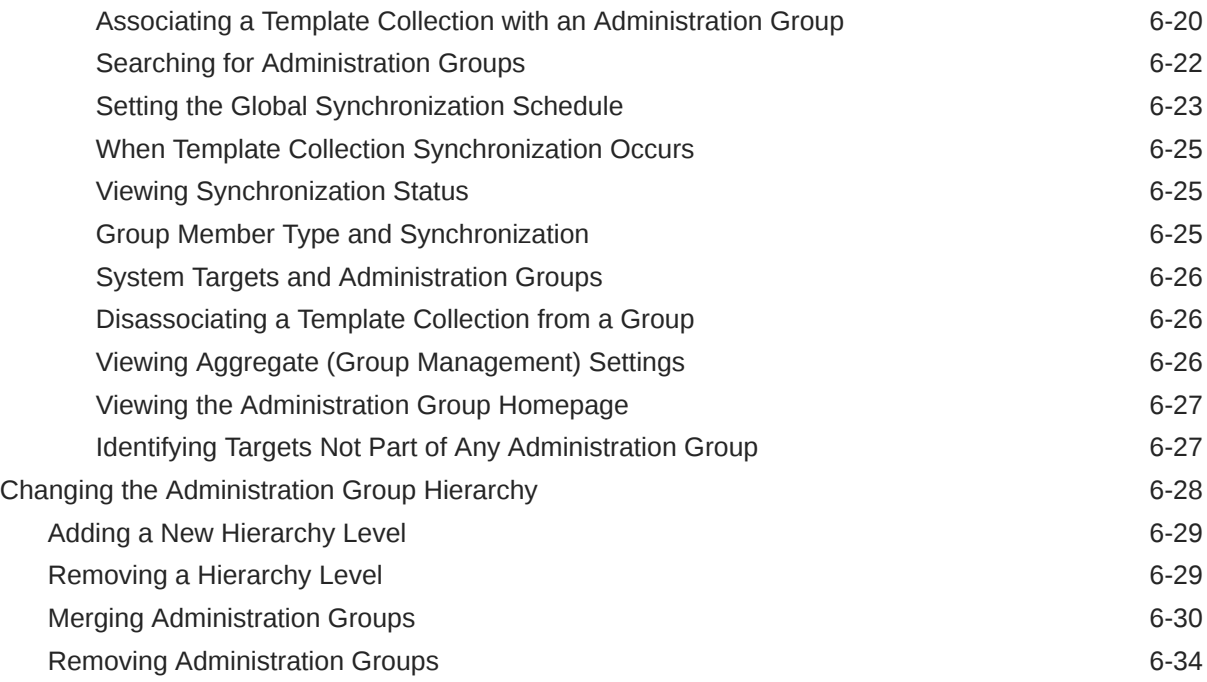

## 7 [Using Monitoring Templates](#page-303-0)

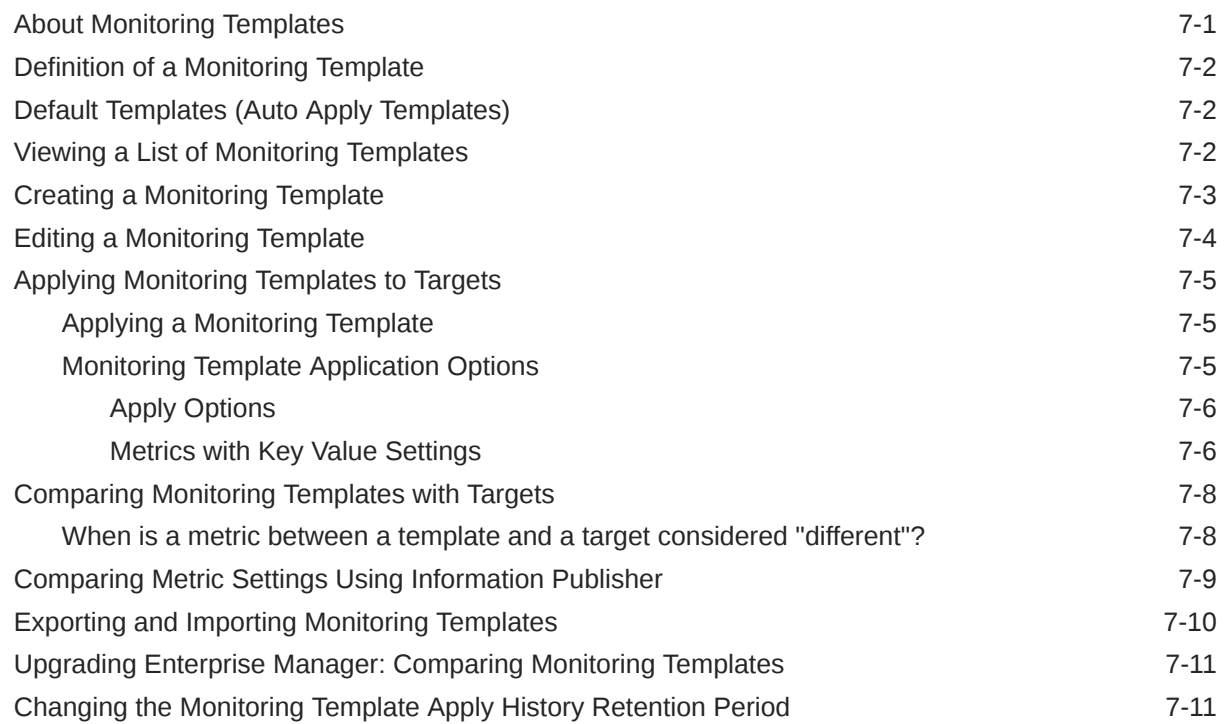

### 8 [Using Metric Extensions](#page-314-0)

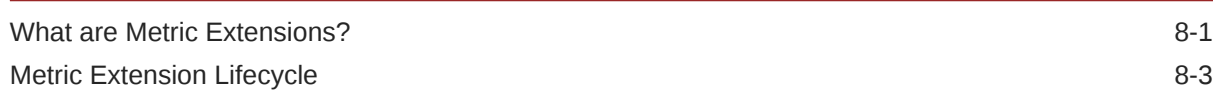

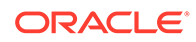

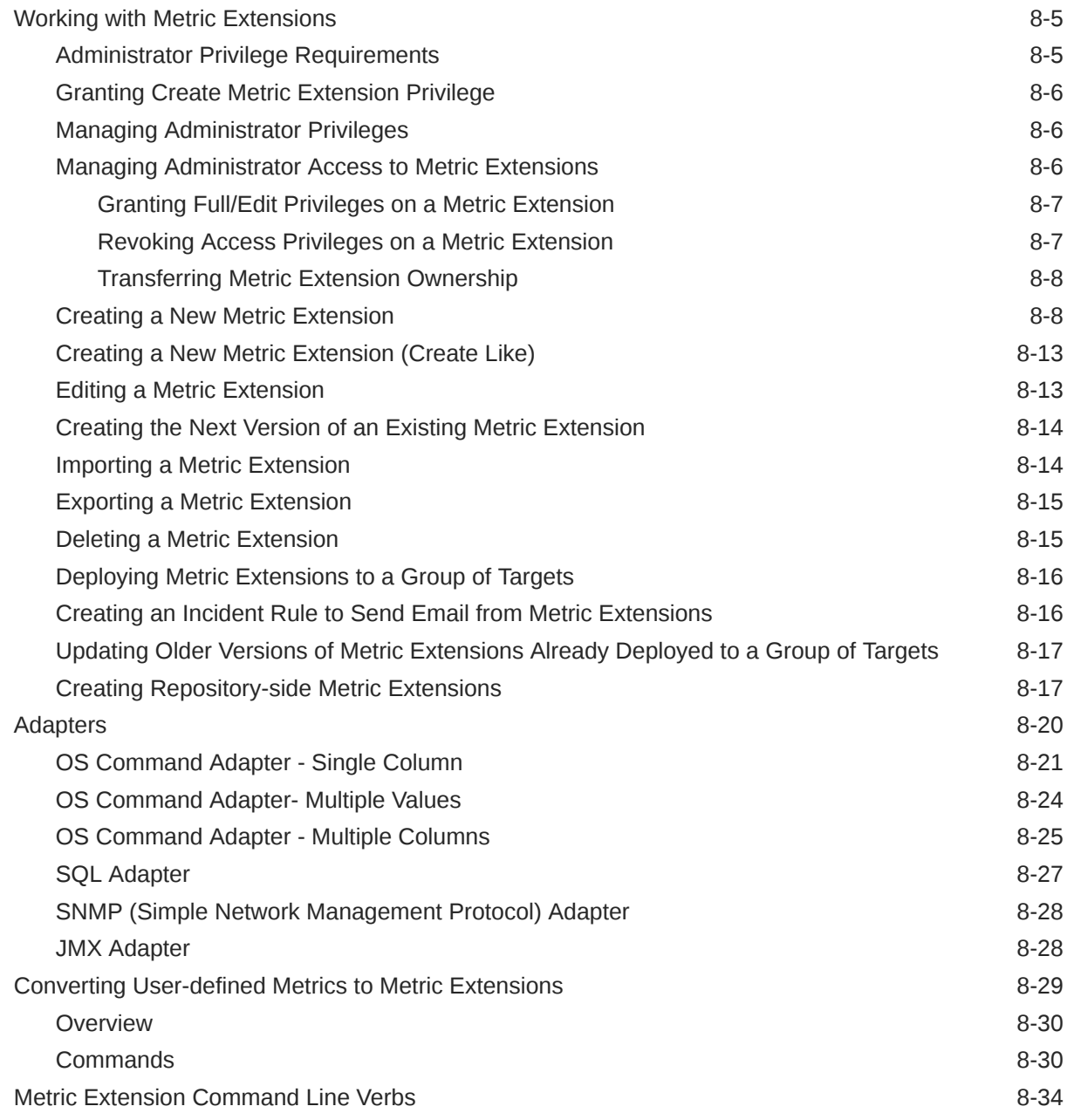

### 9 [Advanced Threshold Management](#page-353-0)

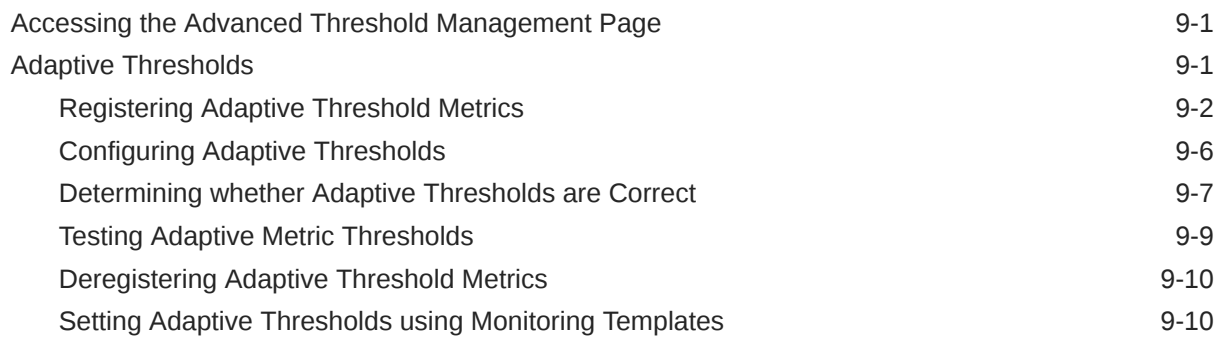

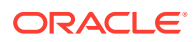

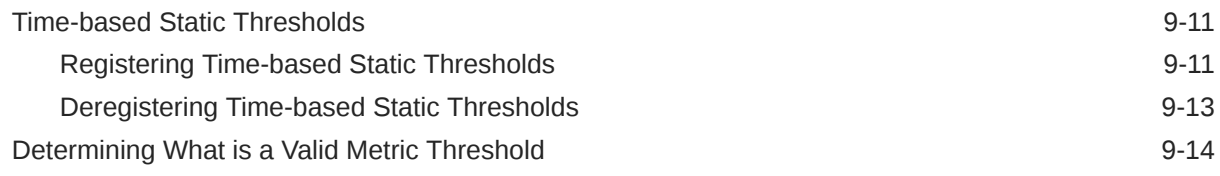

### 10 [Utilizing the Job System and Corrective Actions](#page-367-0)

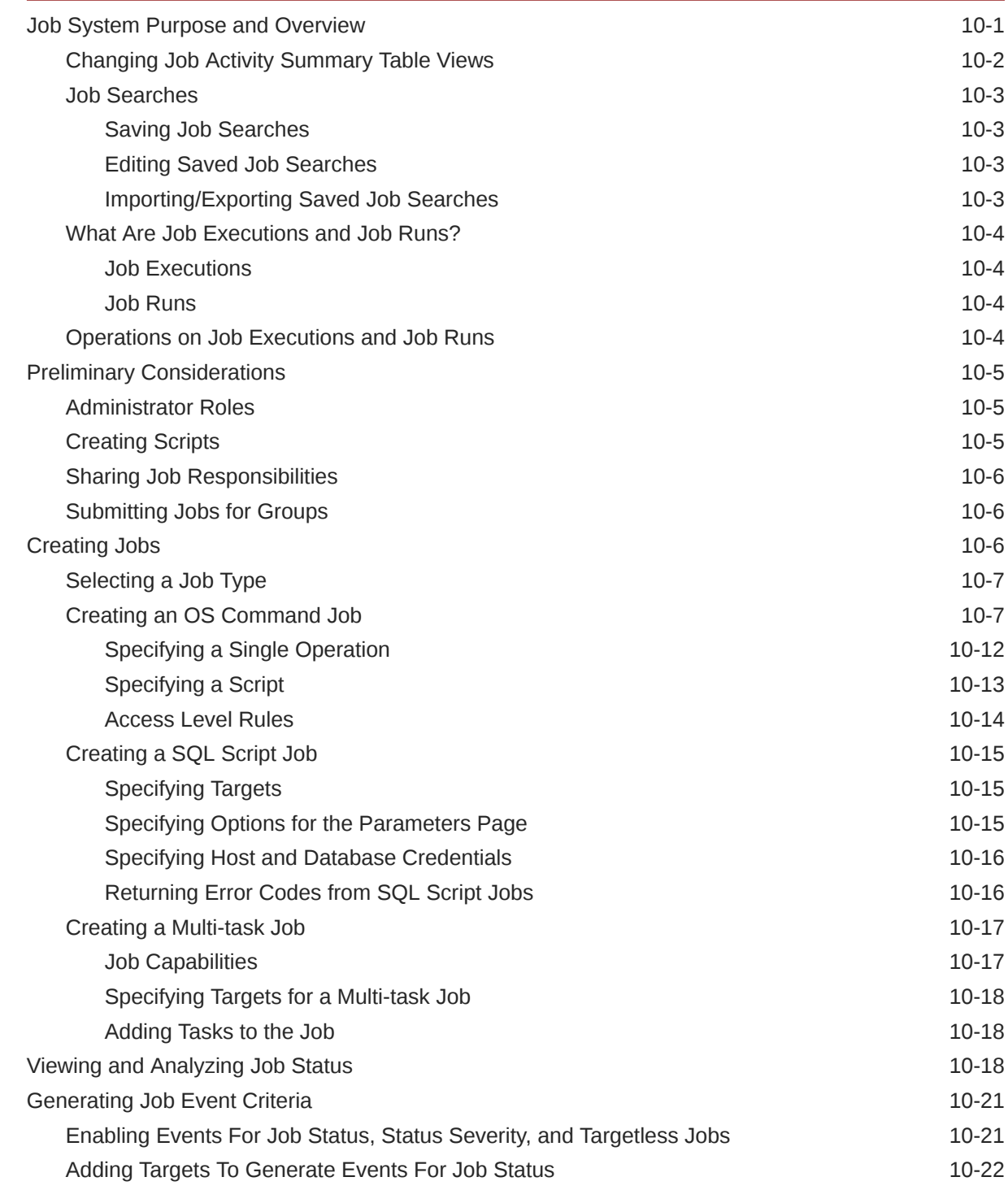

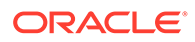

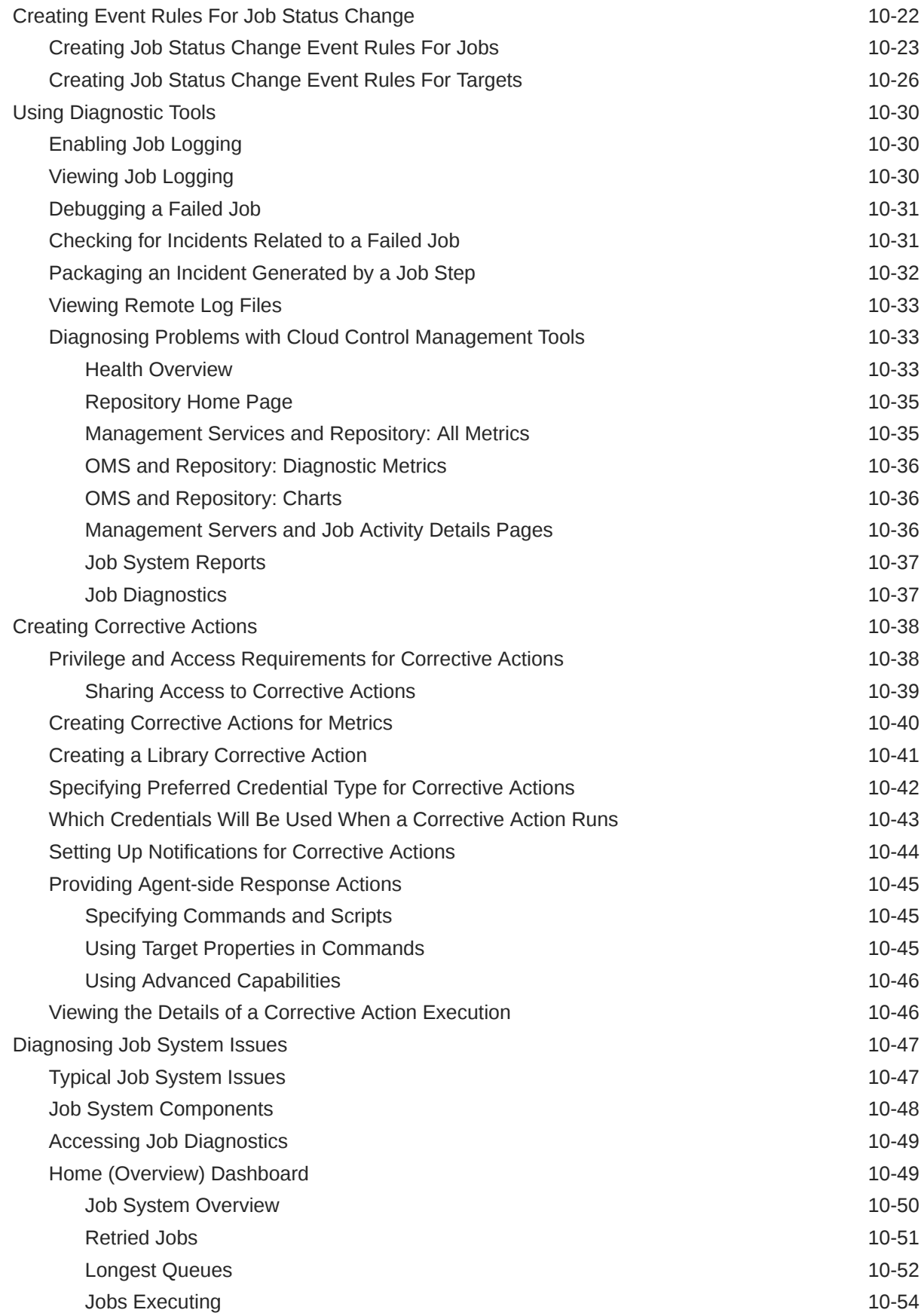

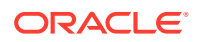

#### 11 [Monitoring Access Points Configured for a Target](#page-424-0)

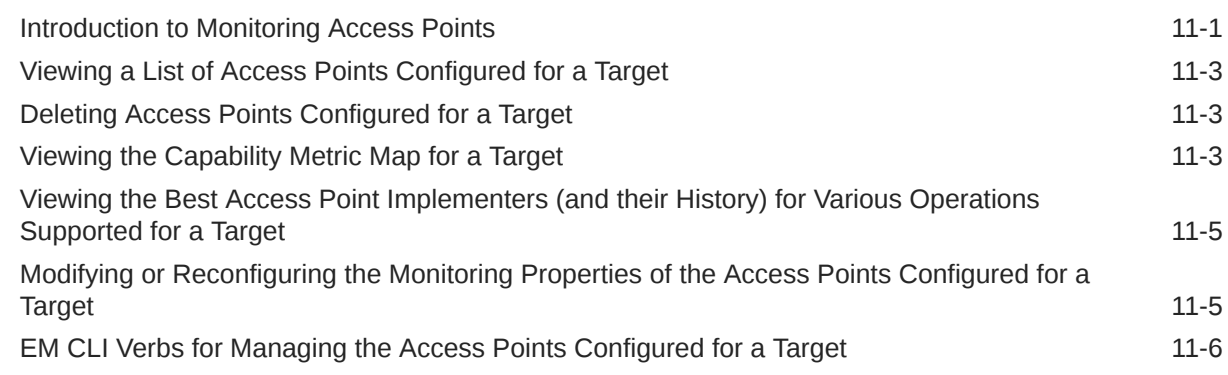

#### 12 [Always-On Monitoring](#page-430-0)

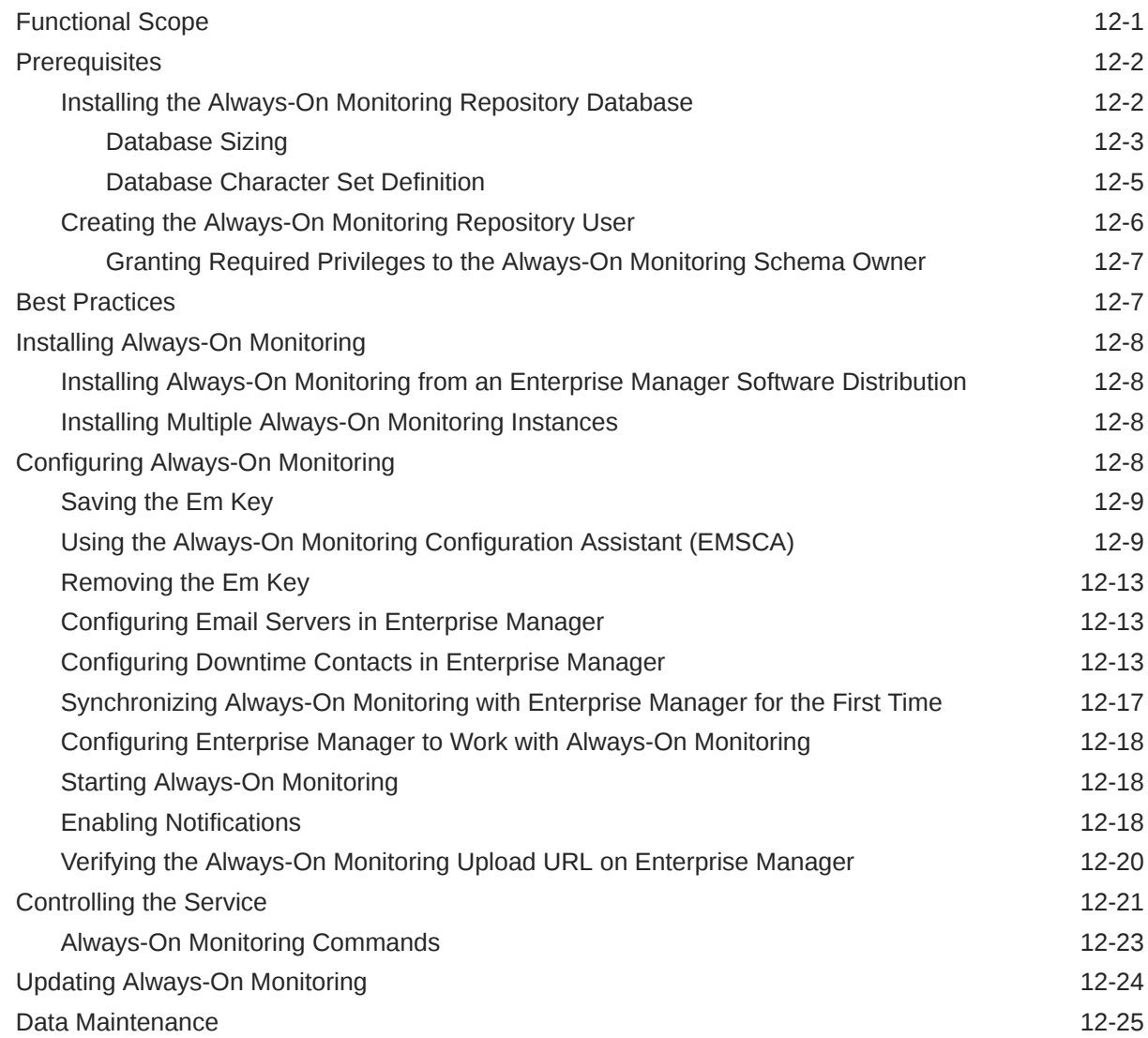

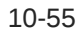

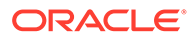

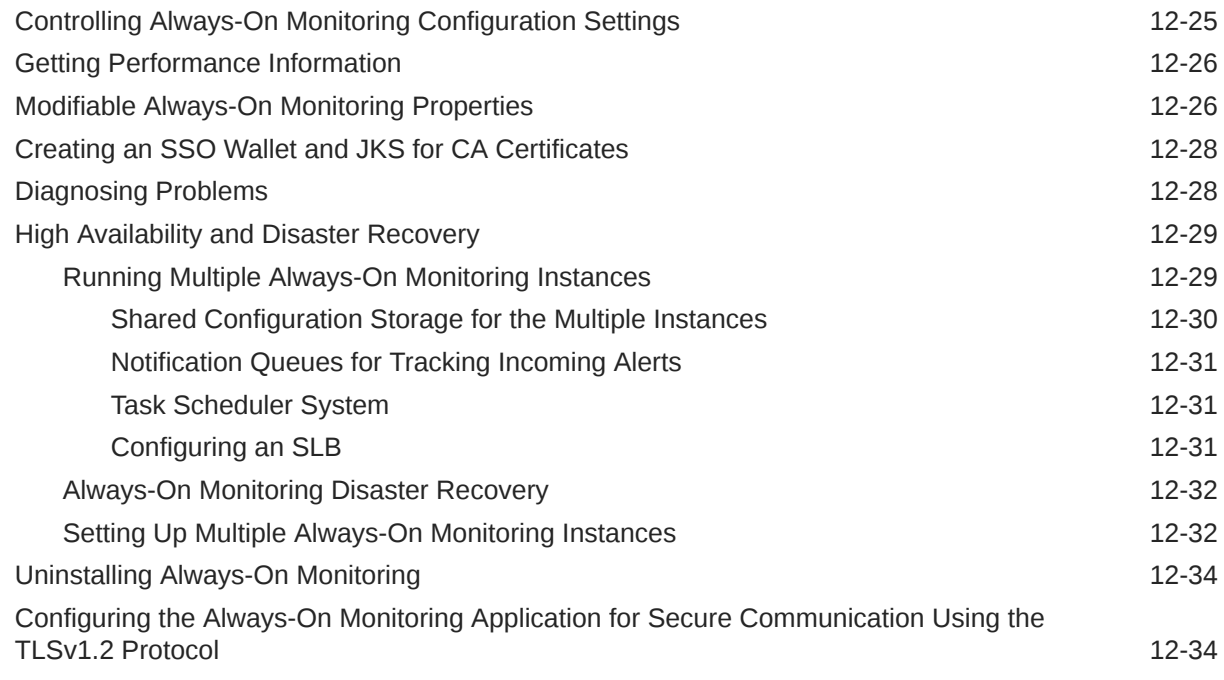

## Part II [Discovery](#page-466-0)

### 13 [Discovering and Adding Host and Non-Host Targets](#page-467-0)

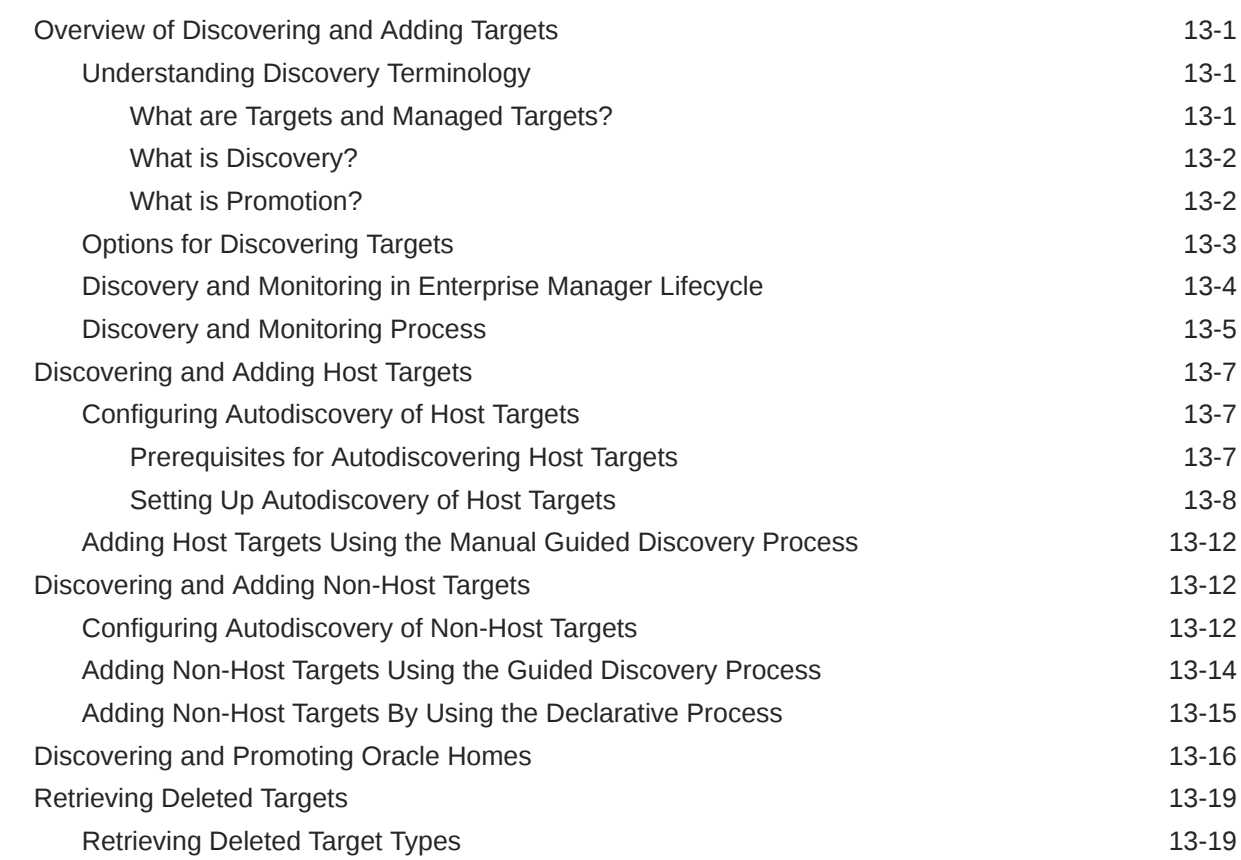

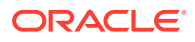

#### 14 [Discovering and Adding Database Targets](#page-488-0)

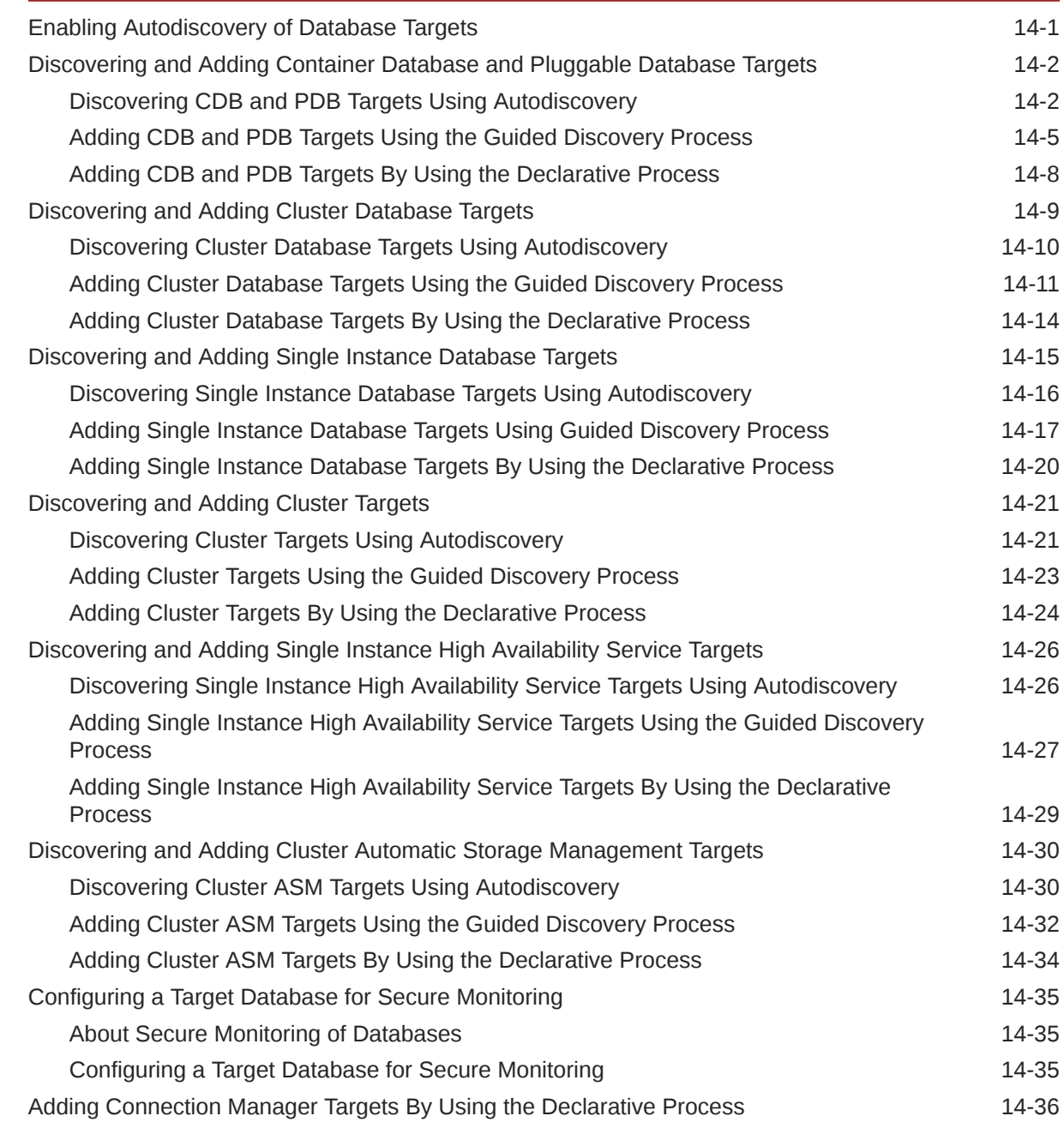

#### 15 [Discovering and Adding Middleware Targets](#page-525-0)

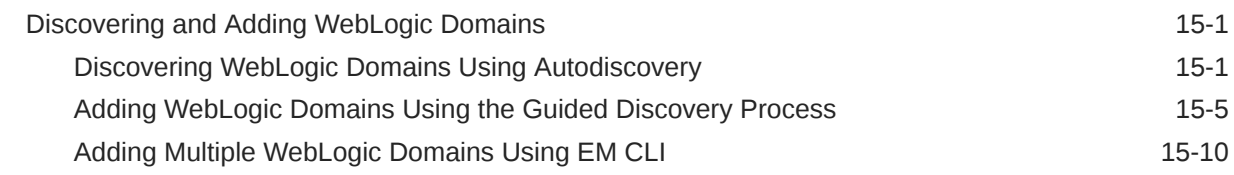

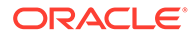

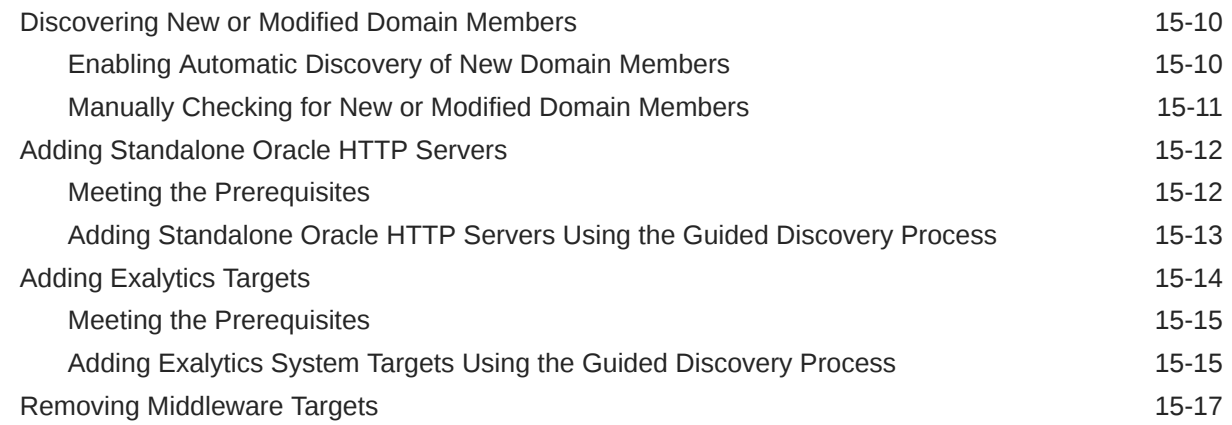

## 16 [Discovering, Promoting, and Adding System Infrastructure Targets](#page-542-0)

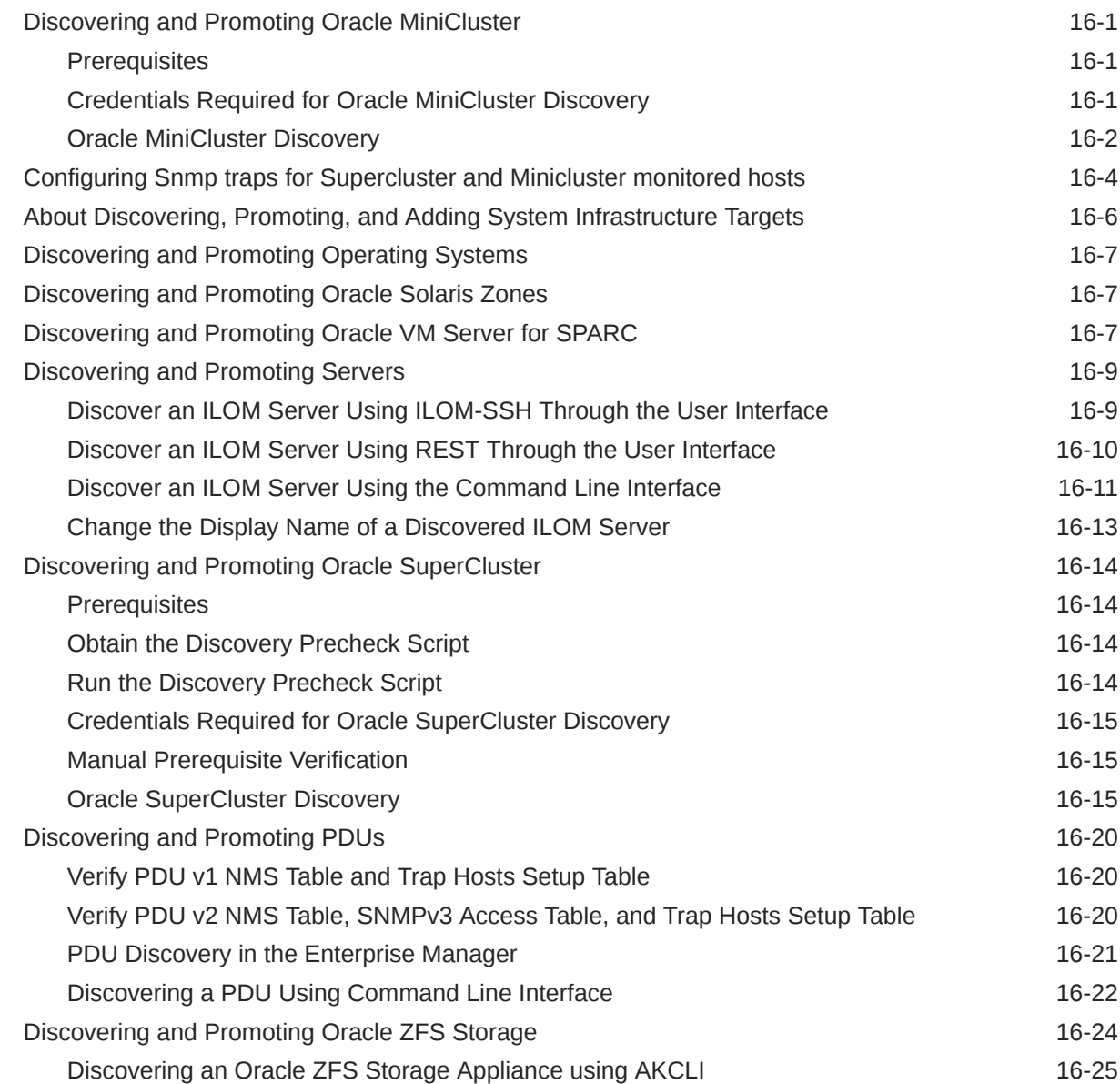

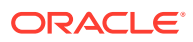

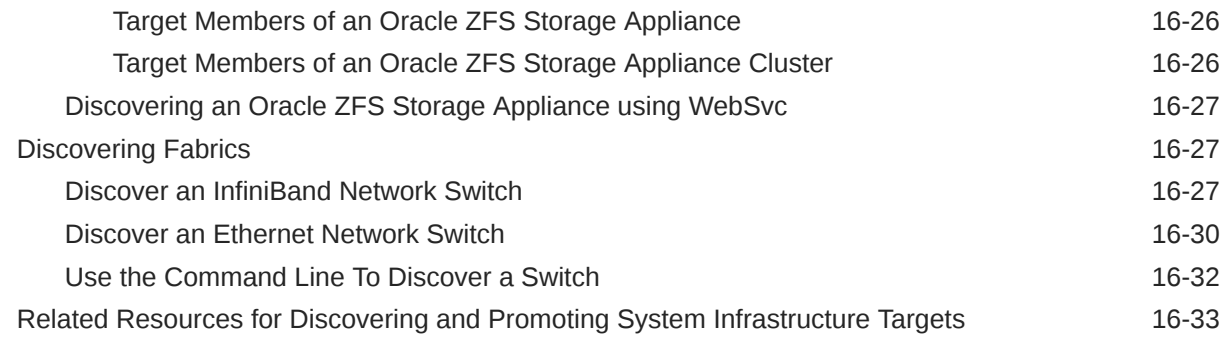

## Part III [Hybrid Cloud Management](#page-575-0)

### 17 [Enabling Hybrid Cloud Management](#page-576-0)

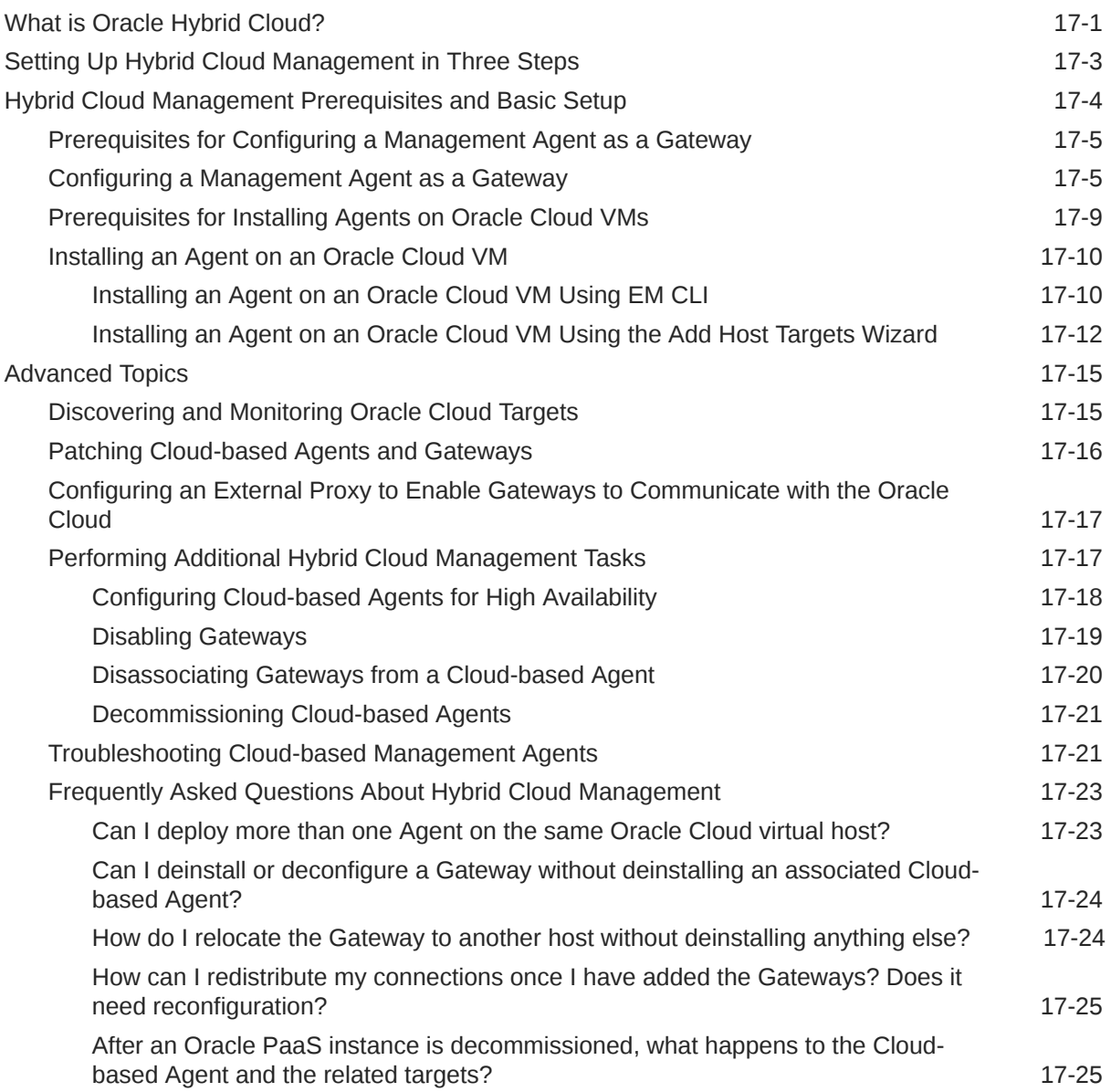

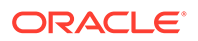

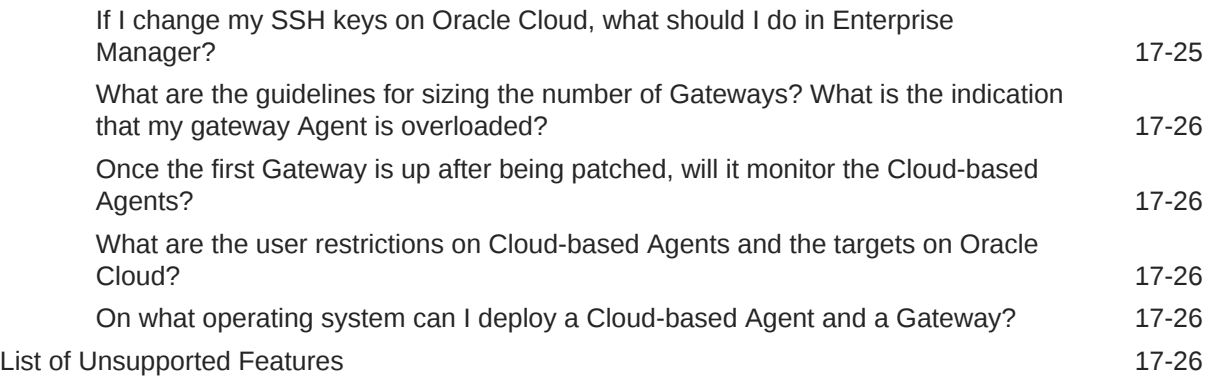

#### 18 [Deploying JVMD for Hybrid Cloud](#page-603-0)

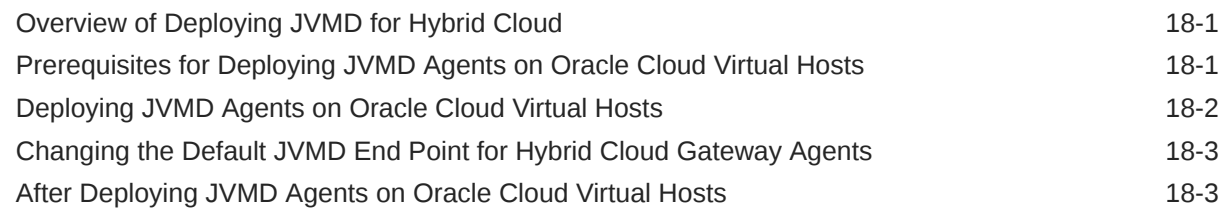

## Part IV [Administering Cloud Control](#page-606-0)

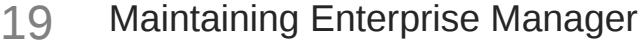

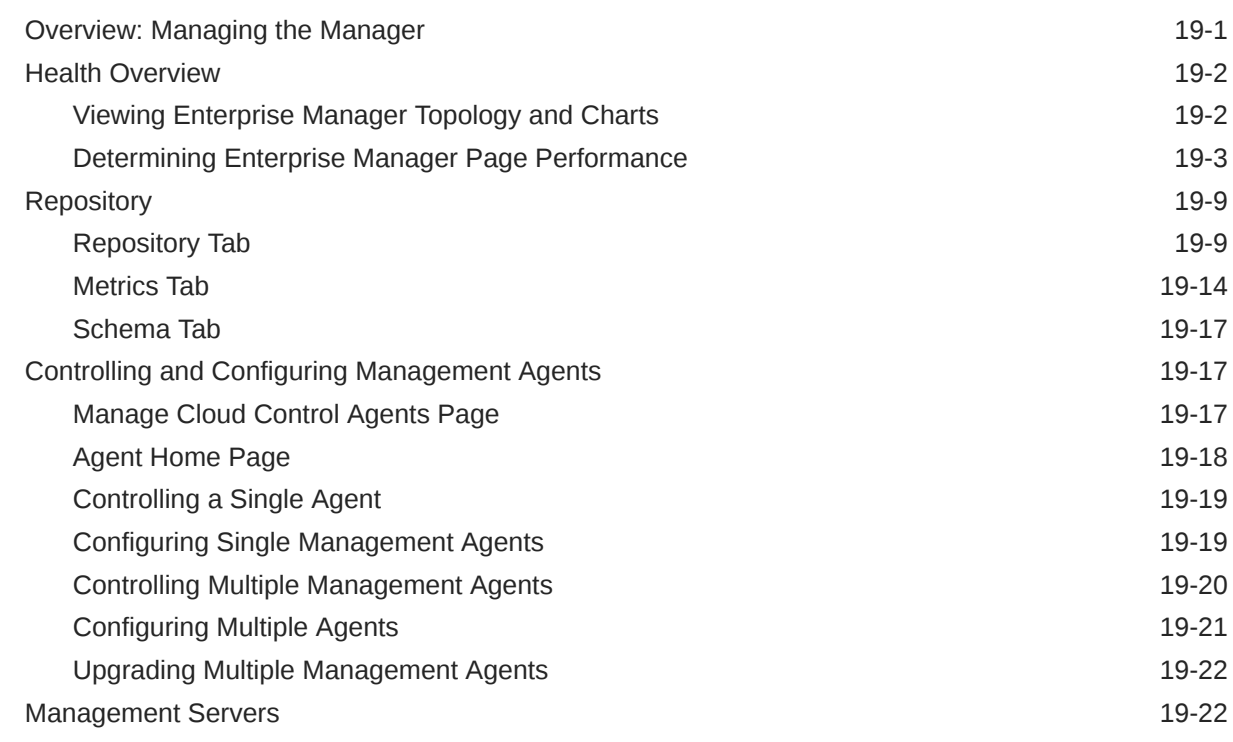

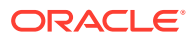

#### 20 [Maintaining and Troubleshooting the Management Repository](#page-630-0)

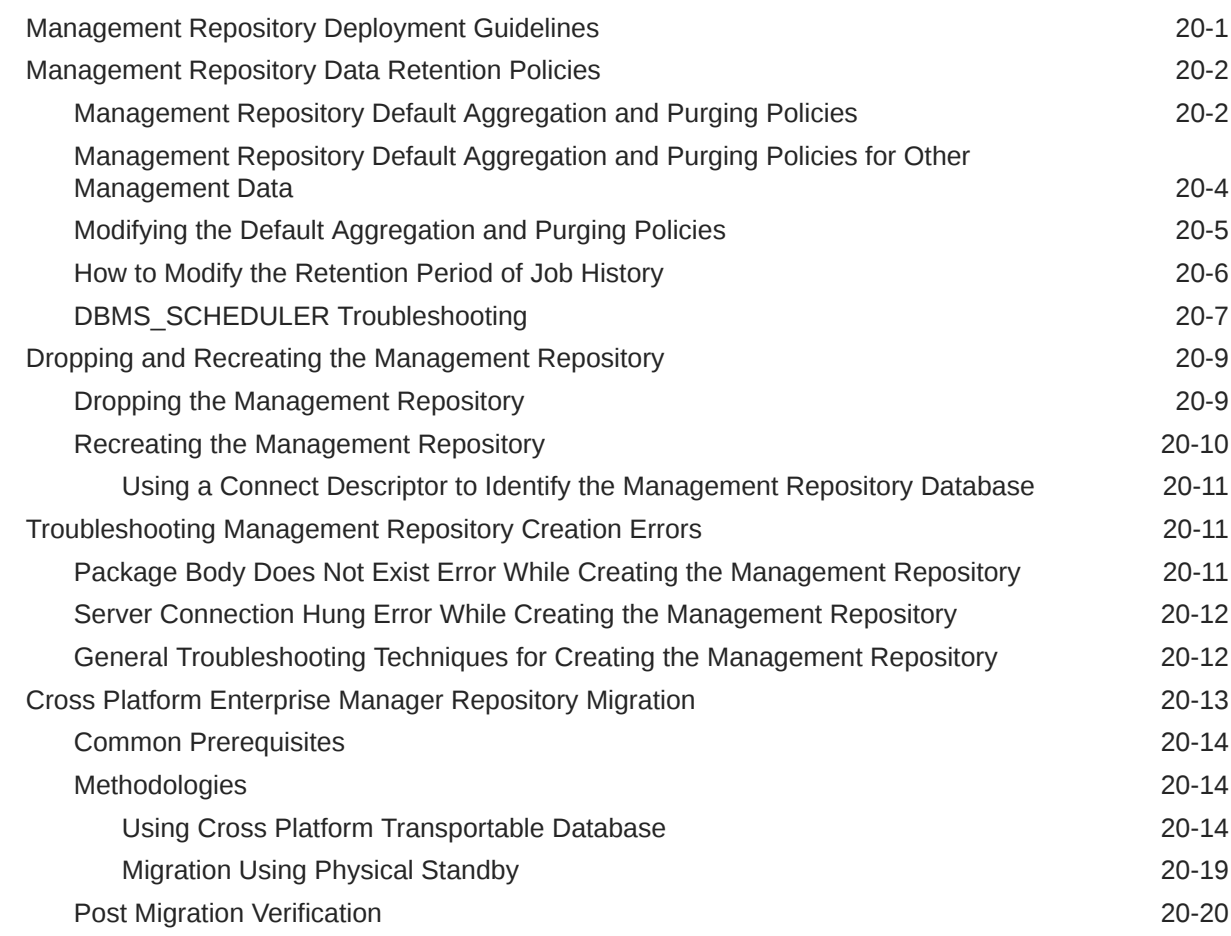

#### 21 [Updating Cloud Control](#page-651-0)

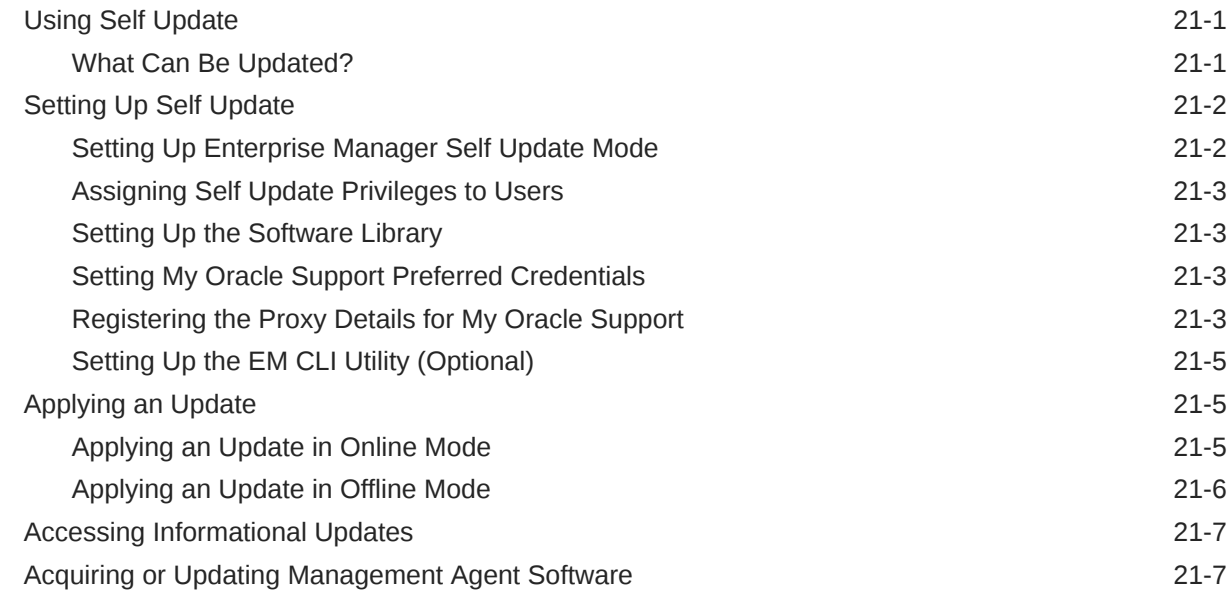

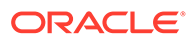

## 22 [Configuring a Software Library](#page-658-0)

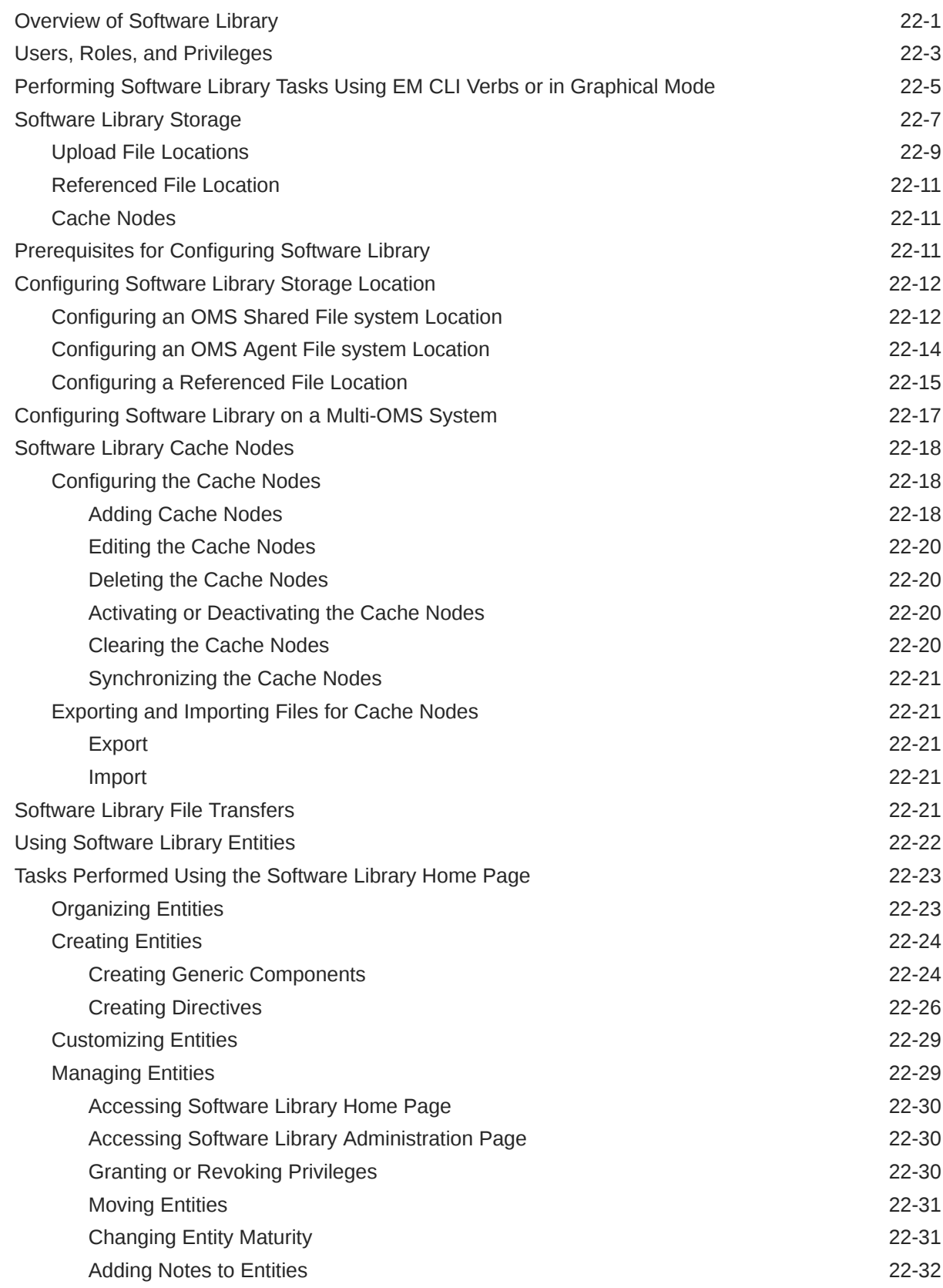

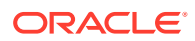

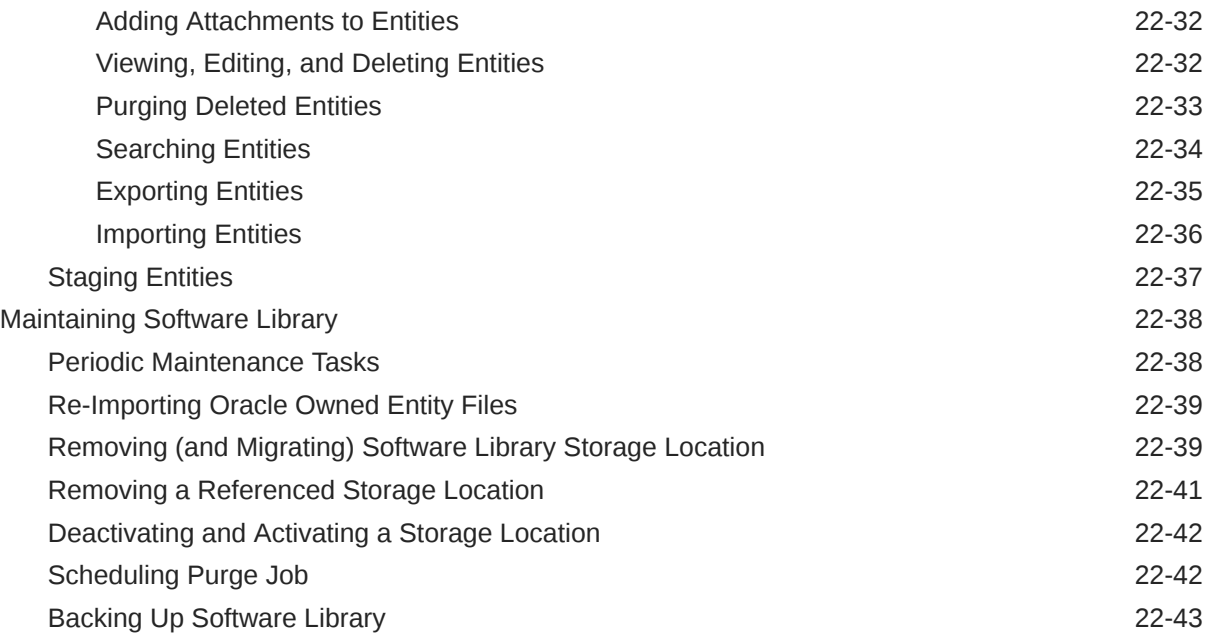

## 23 [Managing Plug-Ins](#page-701-0)

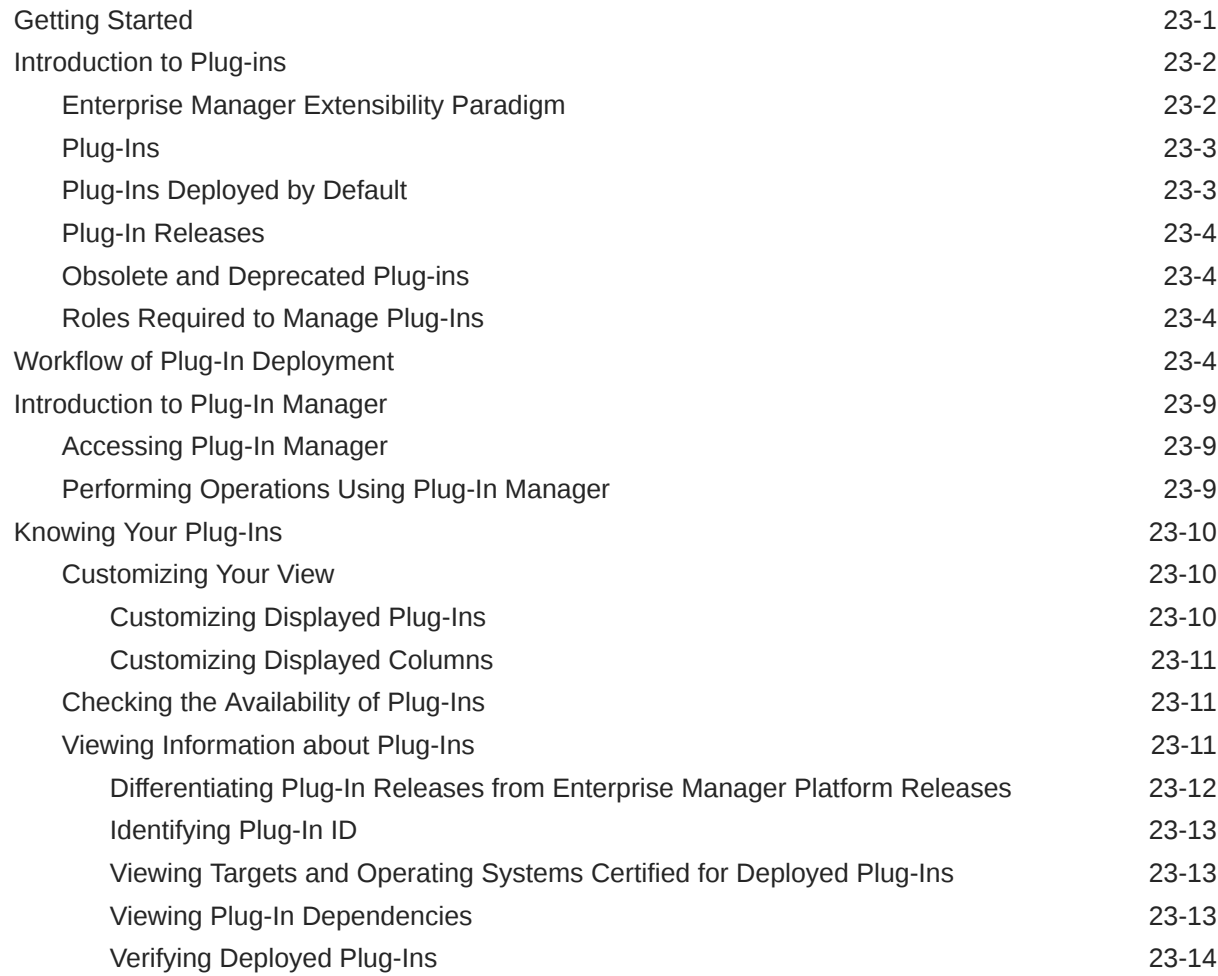

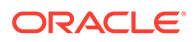

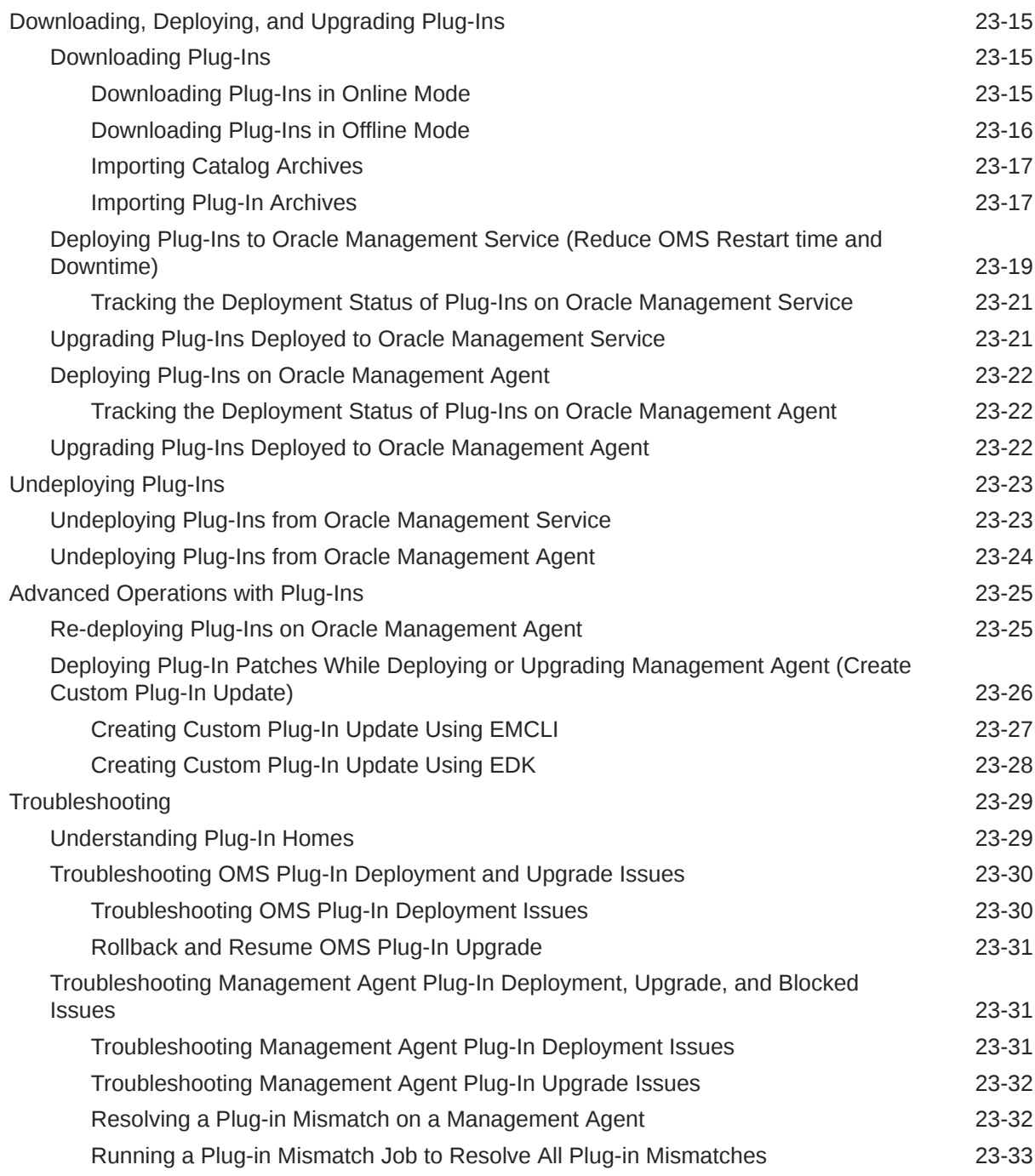

## 24 [Patching Oracle Management Service and the Repository](#page-734-0)

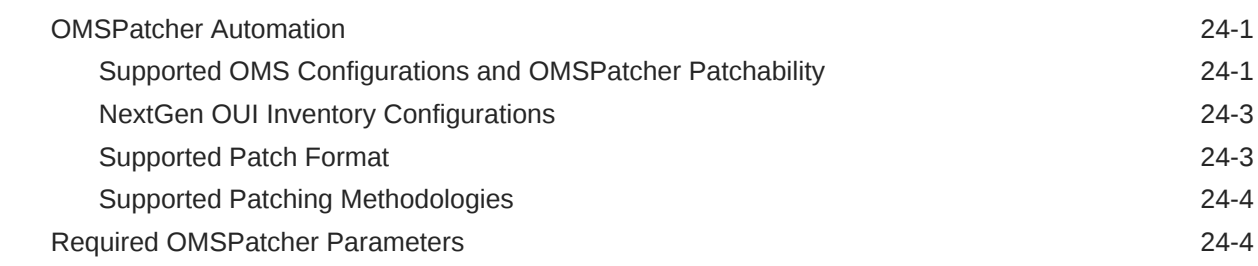

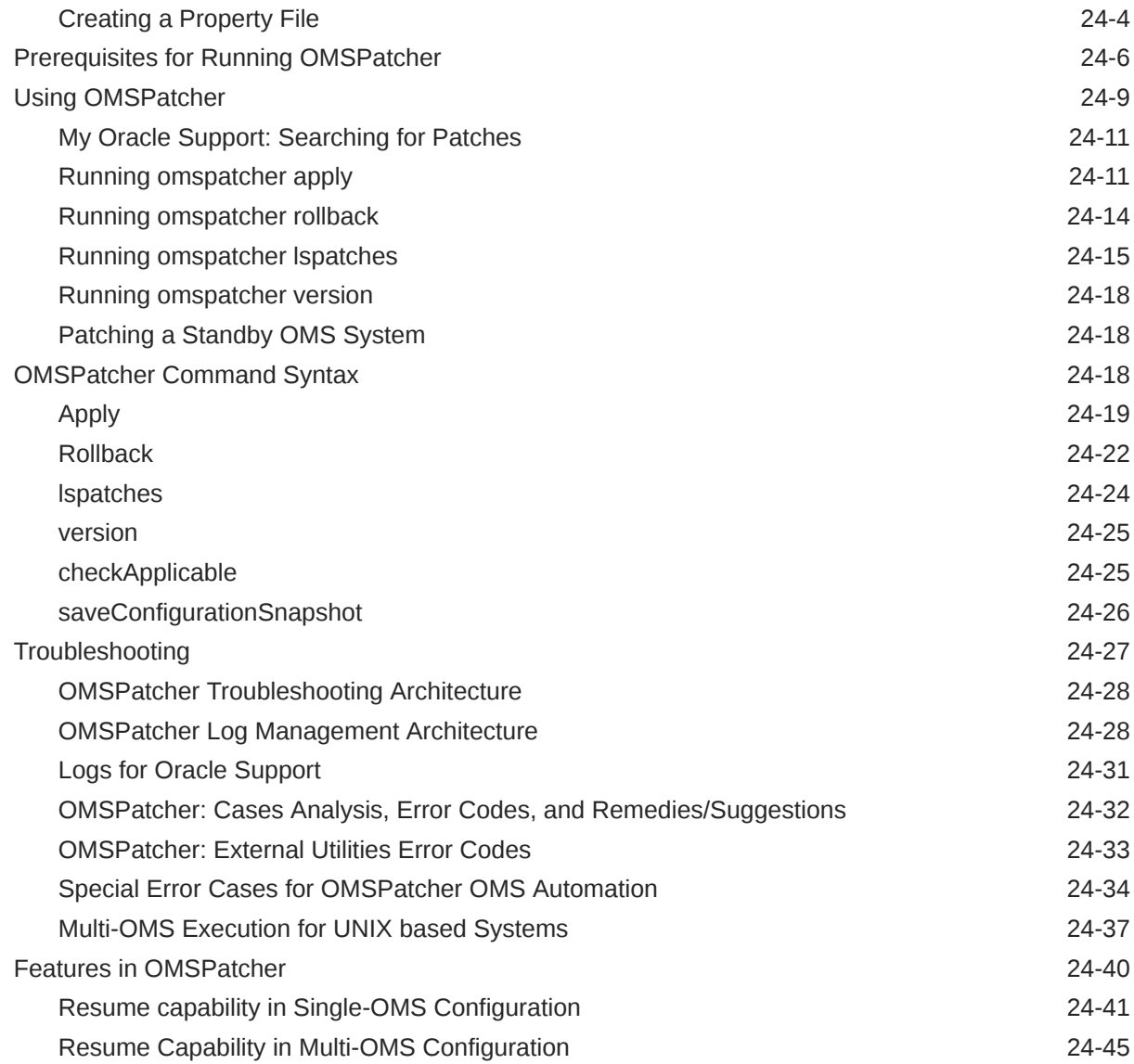

## 25 [Patching Oracle Management Agents](#page-784-0)

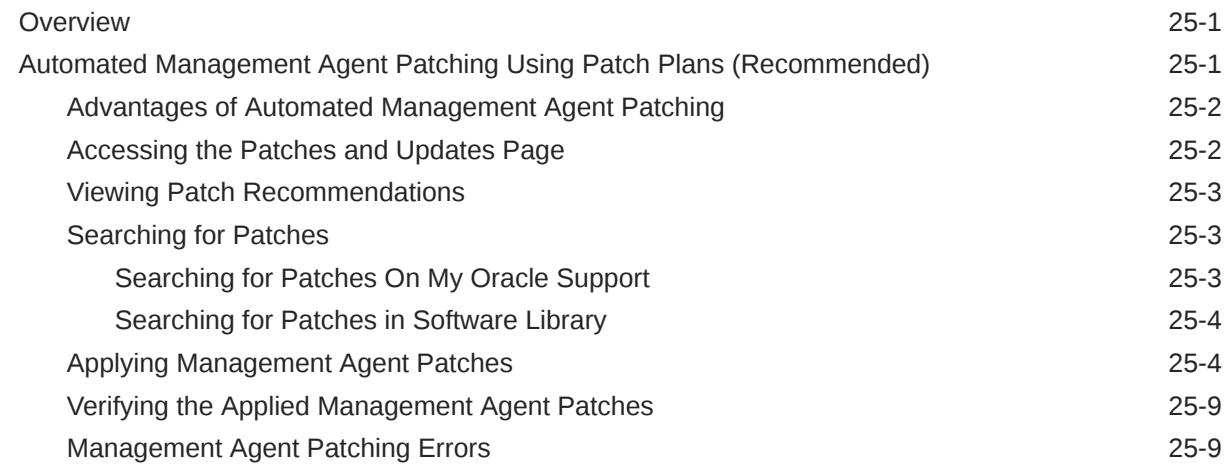

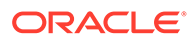

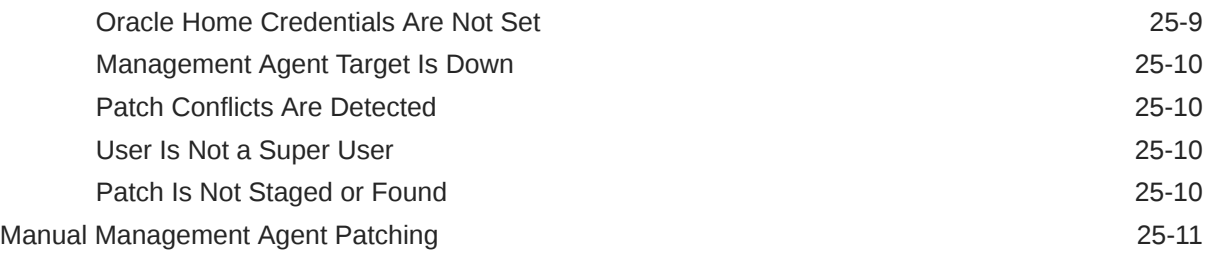

### 26 [Personalizing Cloud Control](#page-795-0)

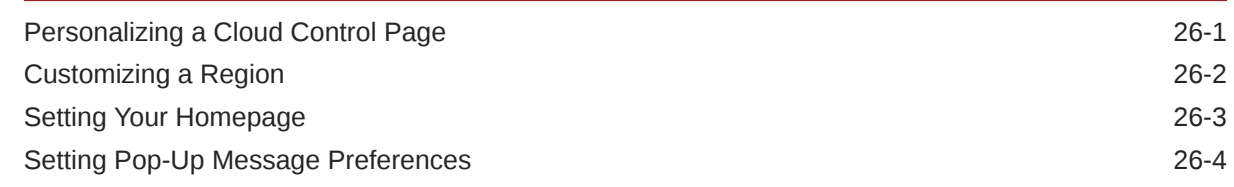

#### 27 [Administering Enterprise Manager Using EMCTL Commands](#page-799-0)

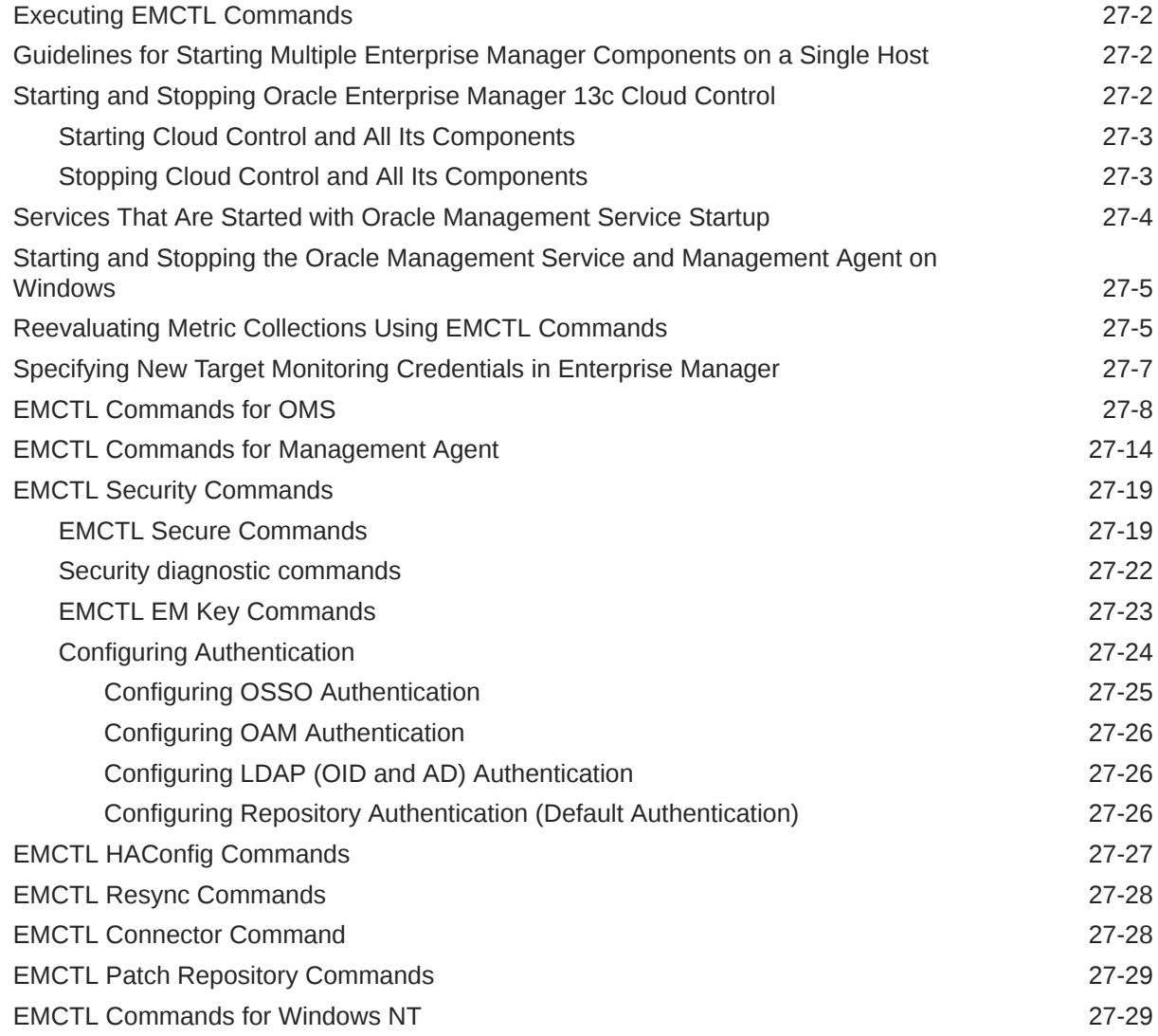

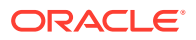

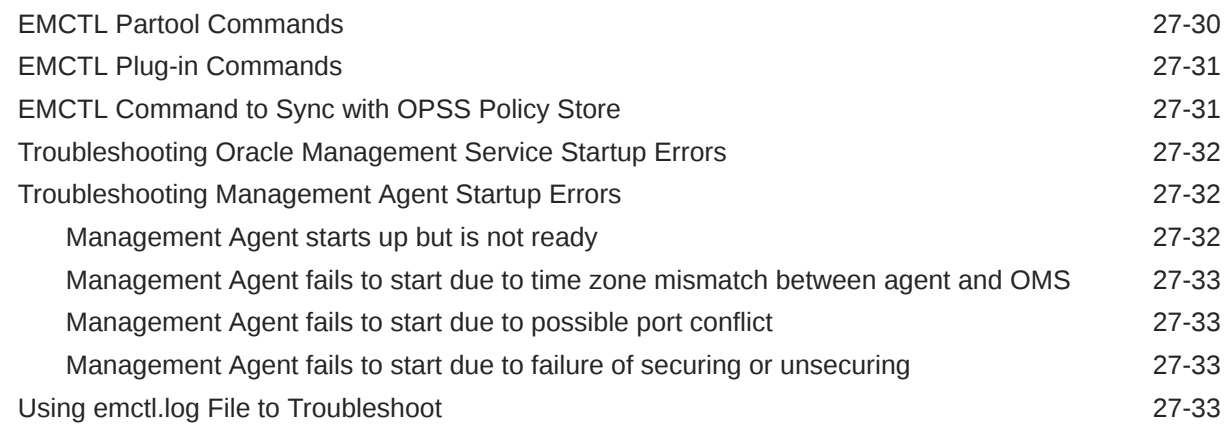

## 28 [Locating and Configuring Enterprise Manager Log Files](#page-834-0)

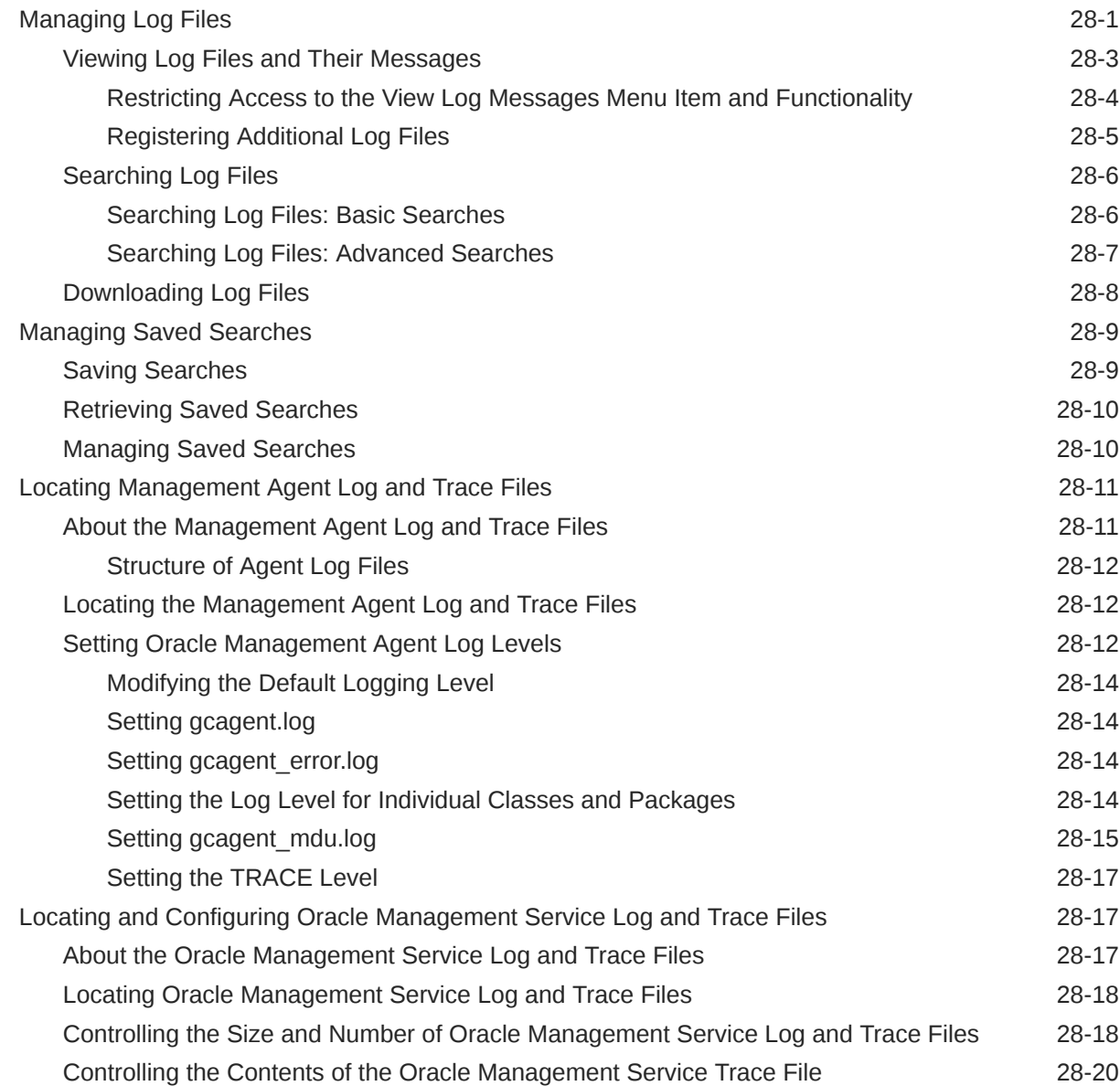

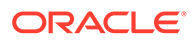

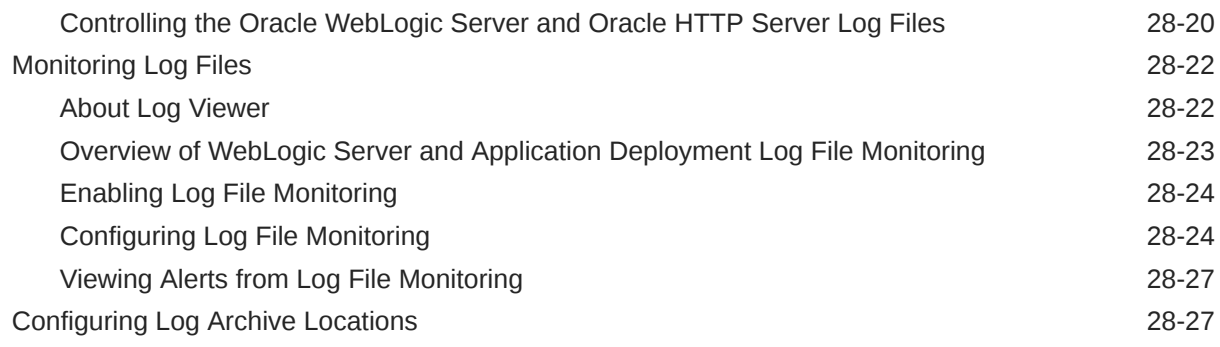

## 29 [Configuring and Using Services](#page-861-0)

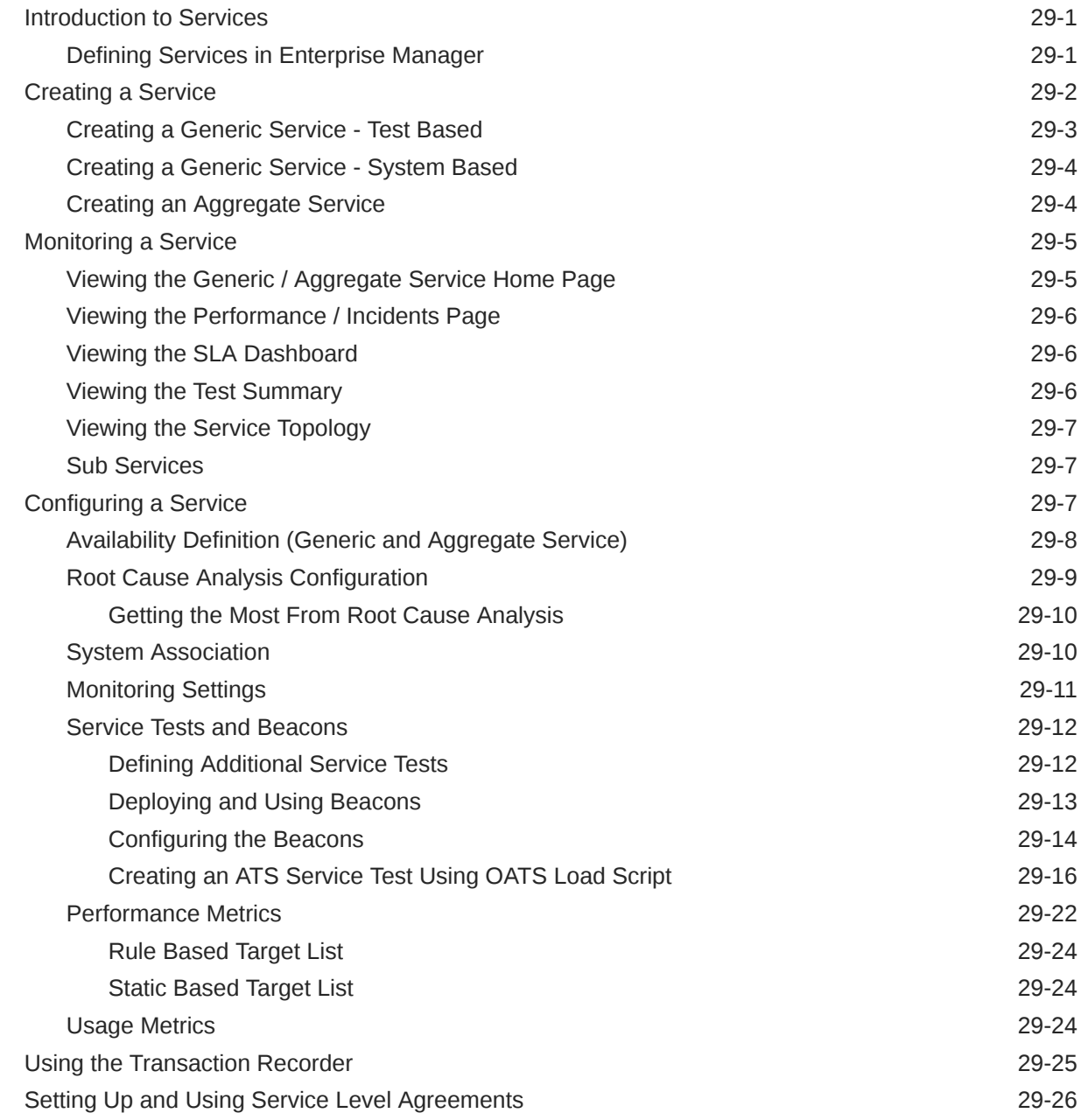

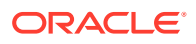

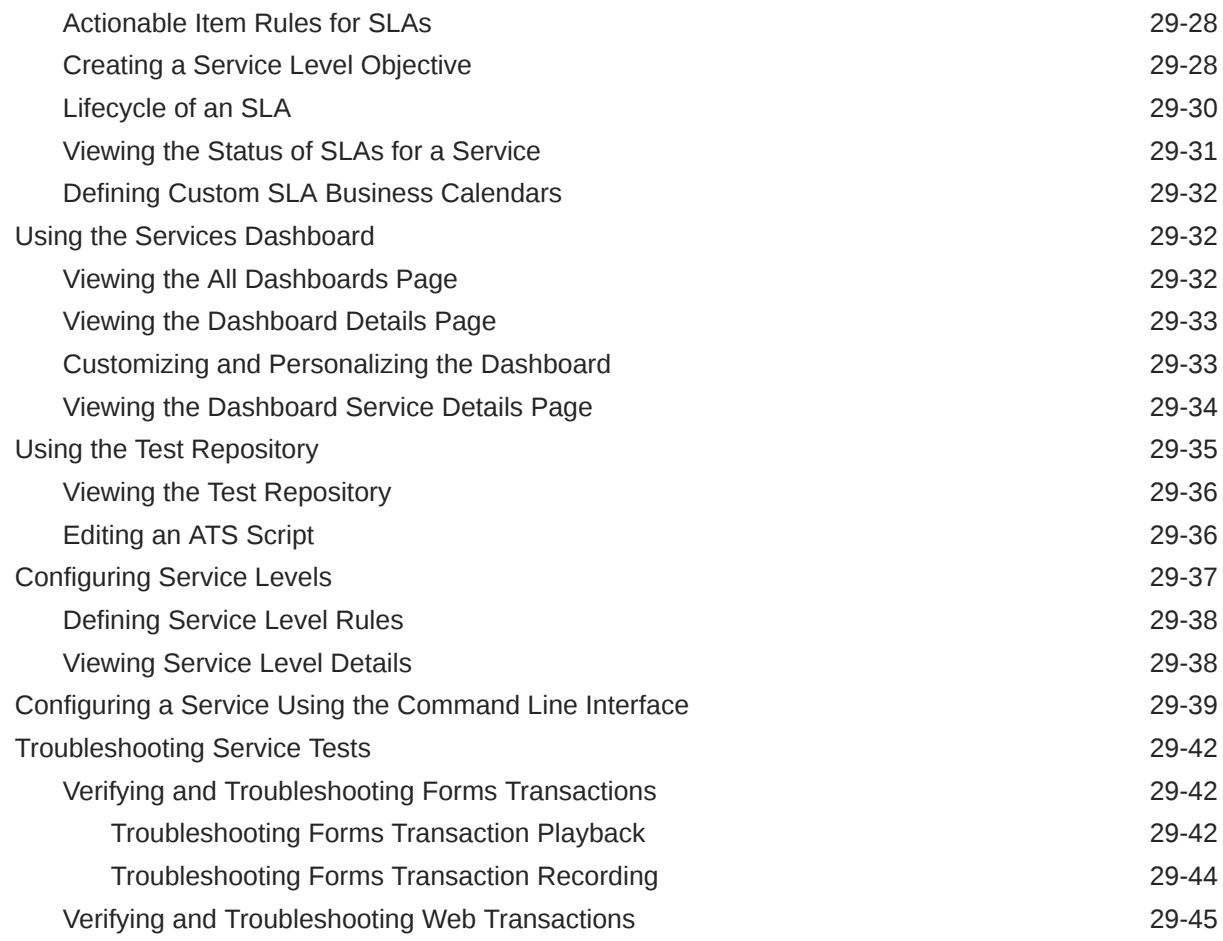

#### 30 [Introducing Enterprise Manager Support for SNMP](#page-907-0)

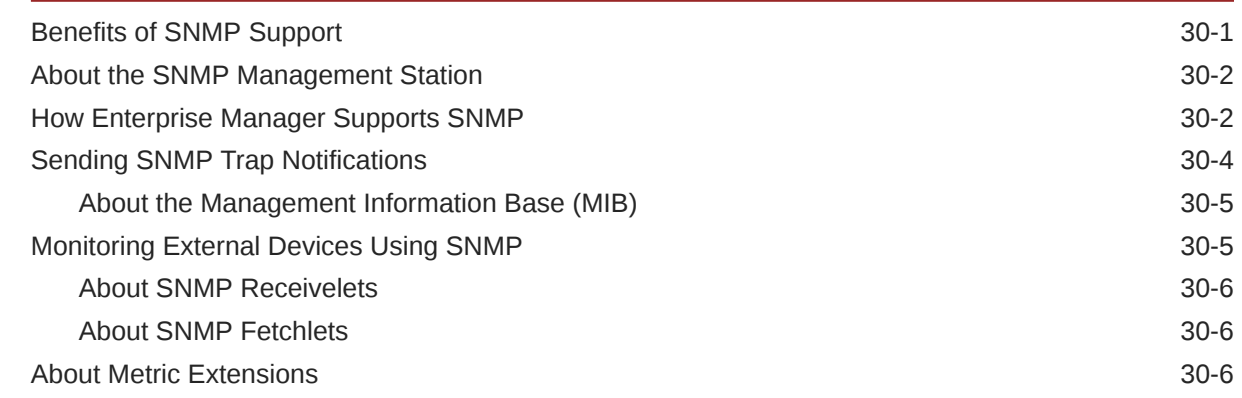

#### 31 [Connecting to Enterprise Manager Desktop Version](#page-913-0)

## Part V [Systems Infrastructure](#page-914-0)

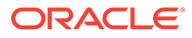

## 32 [Working with Systems Infrastructure Targets](#page-915-0)

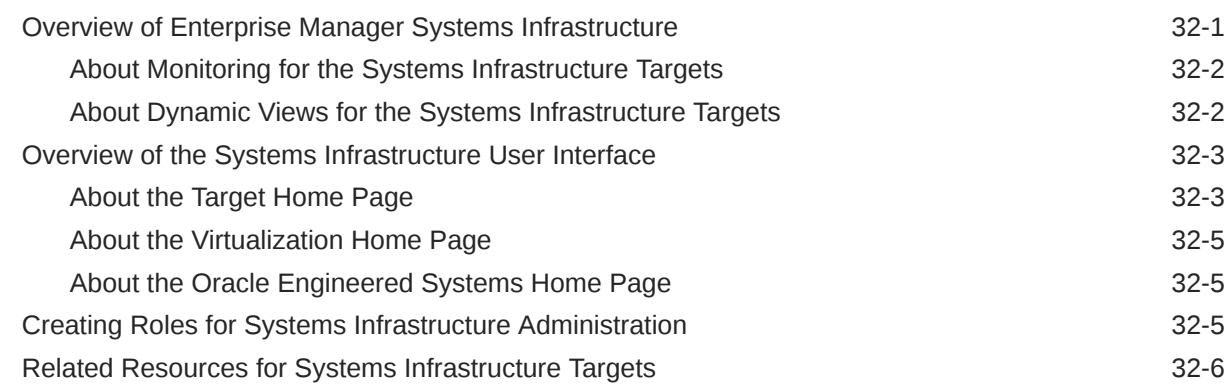

#### 33 [Managing Networks](#page-921-0)

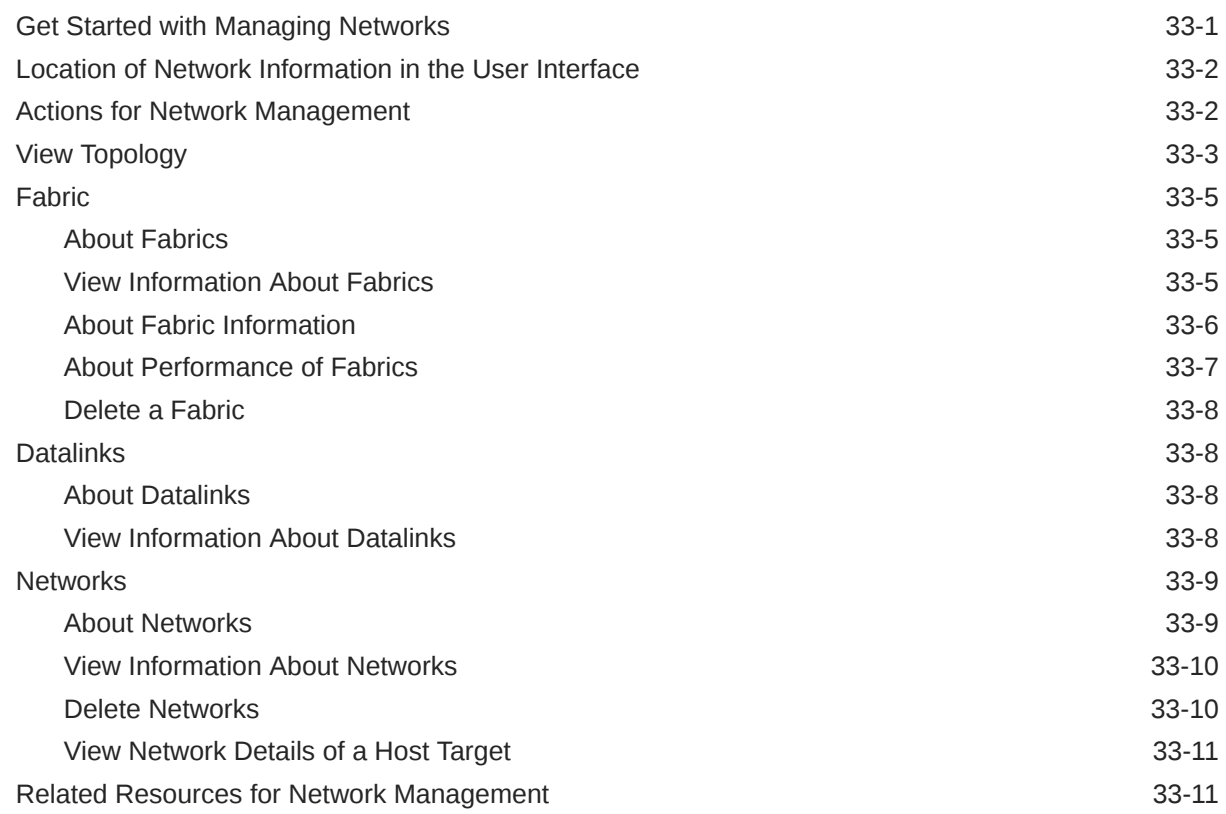

#### 34 [Managing Storage](#page-932-0)

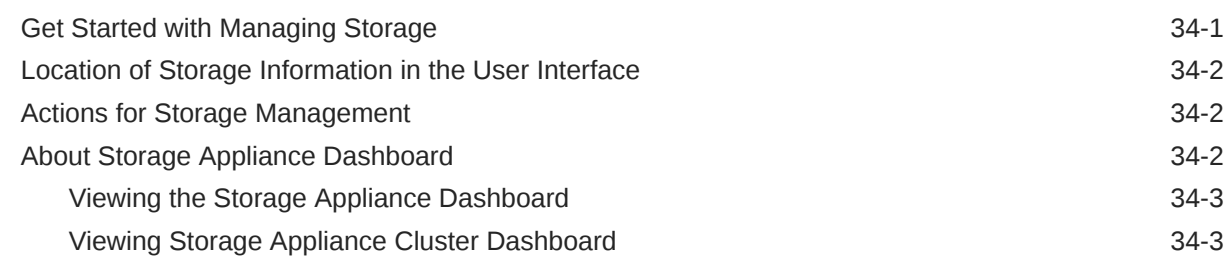

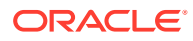

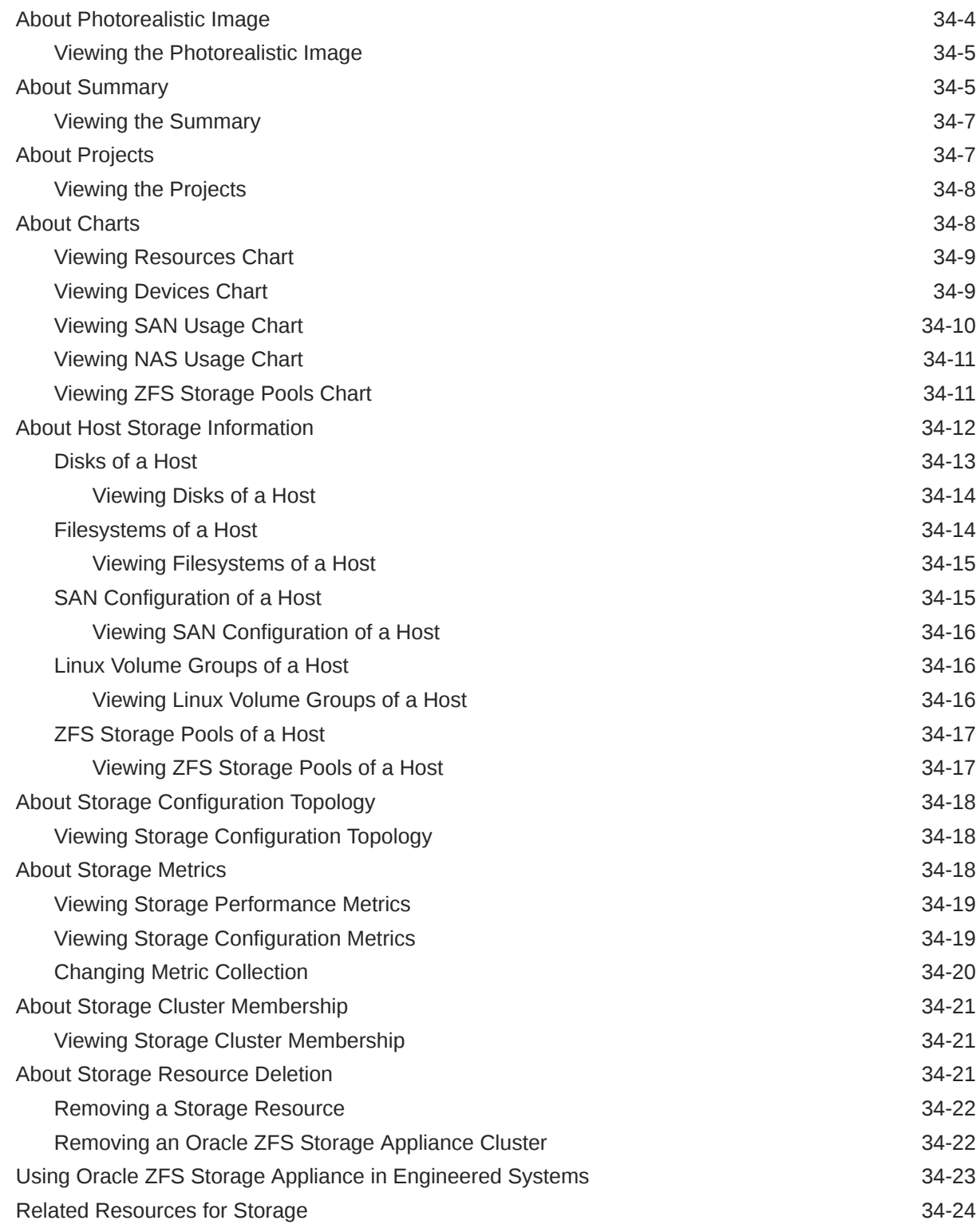

### 35 [Monitoring Servers](#page-956-0)

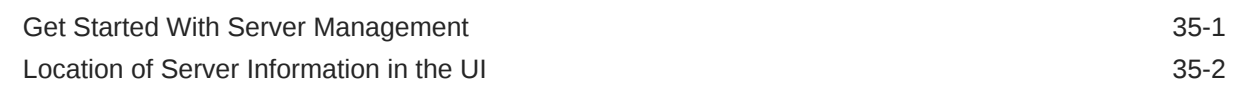

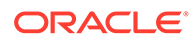

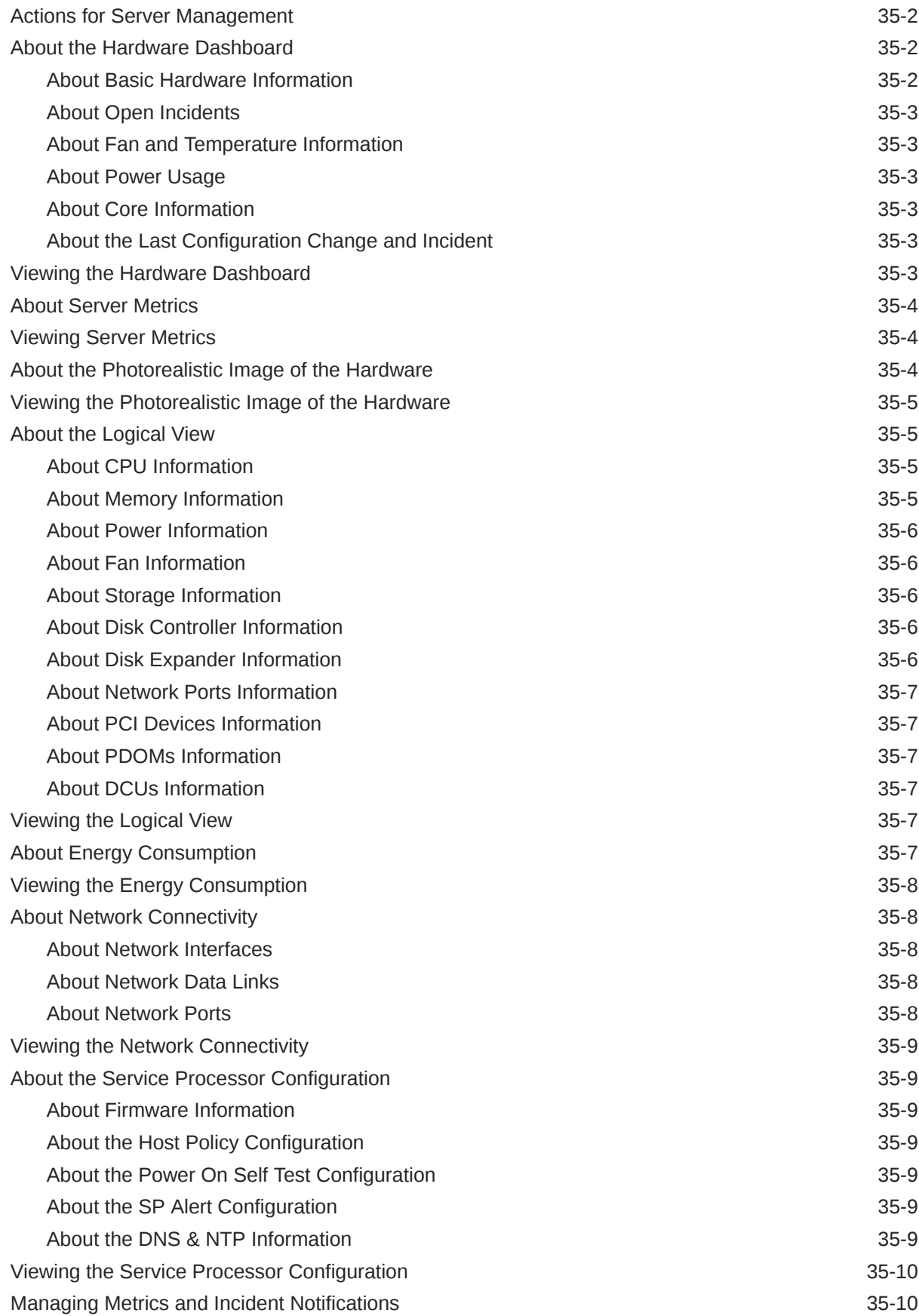

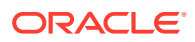

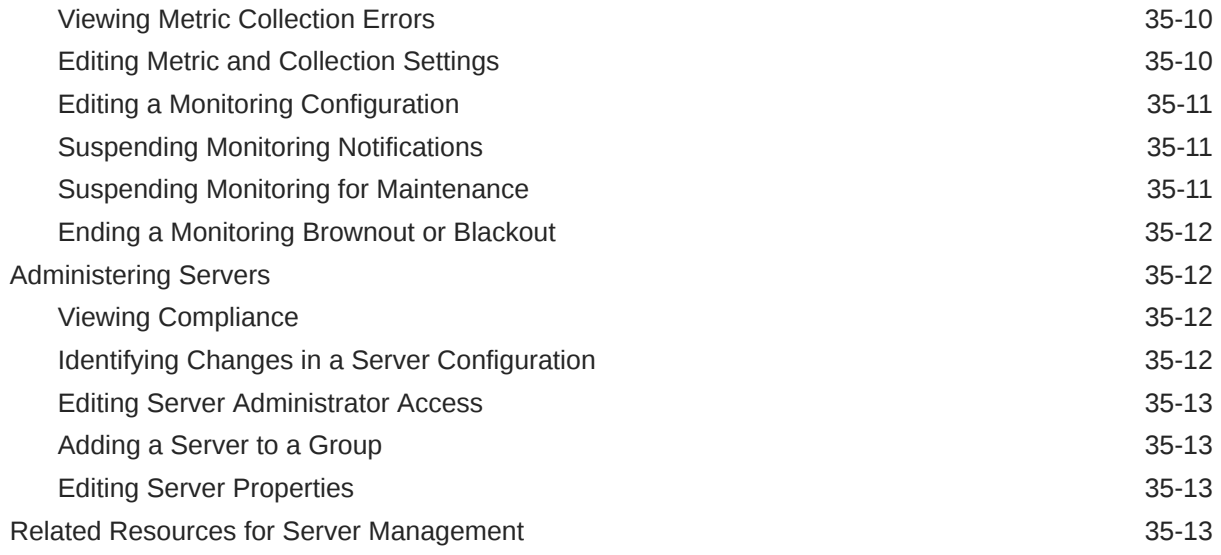

#### 36 [Managing the PDU](#page-969-0)

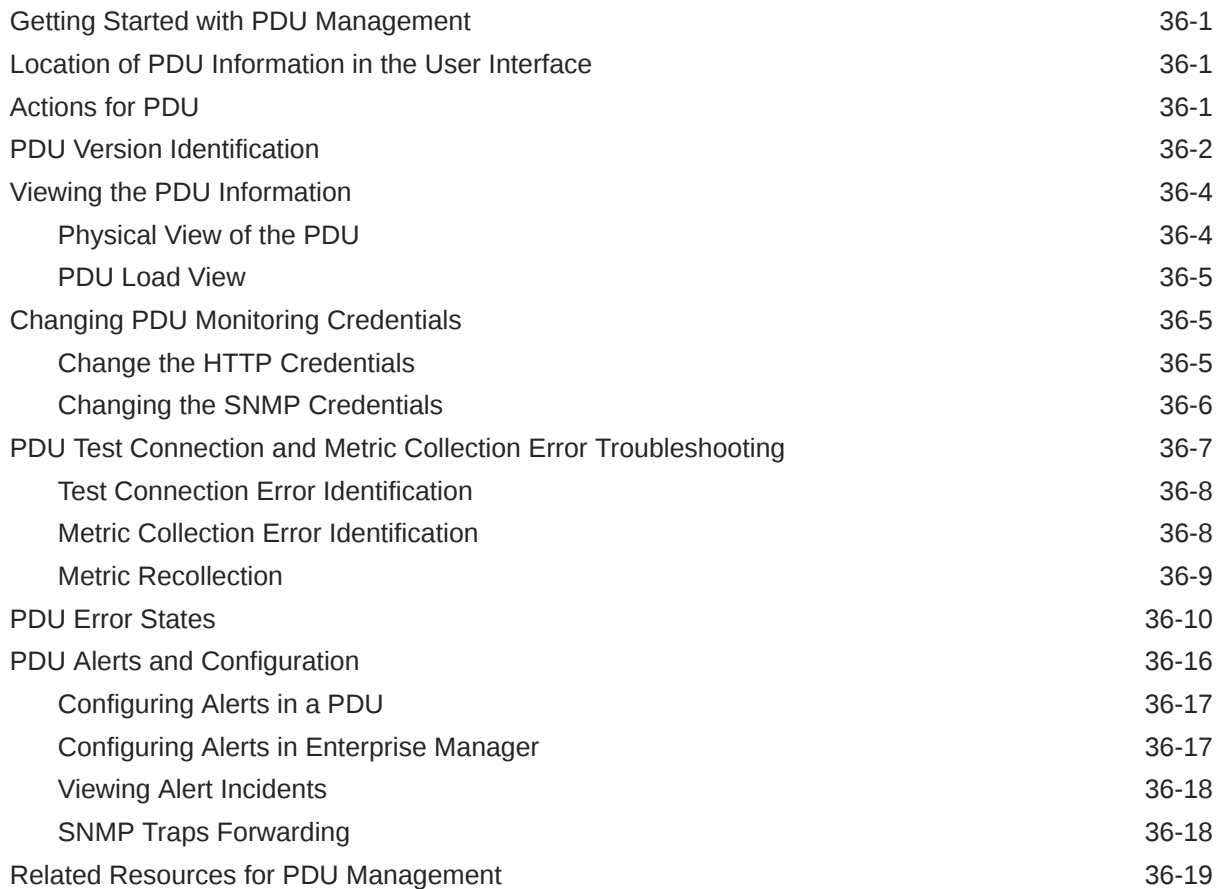

#### 37 [Managing the Rack](#page-988-0)

[Getting Started with Rack Management 37-1](#page-988-0)

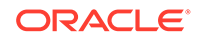

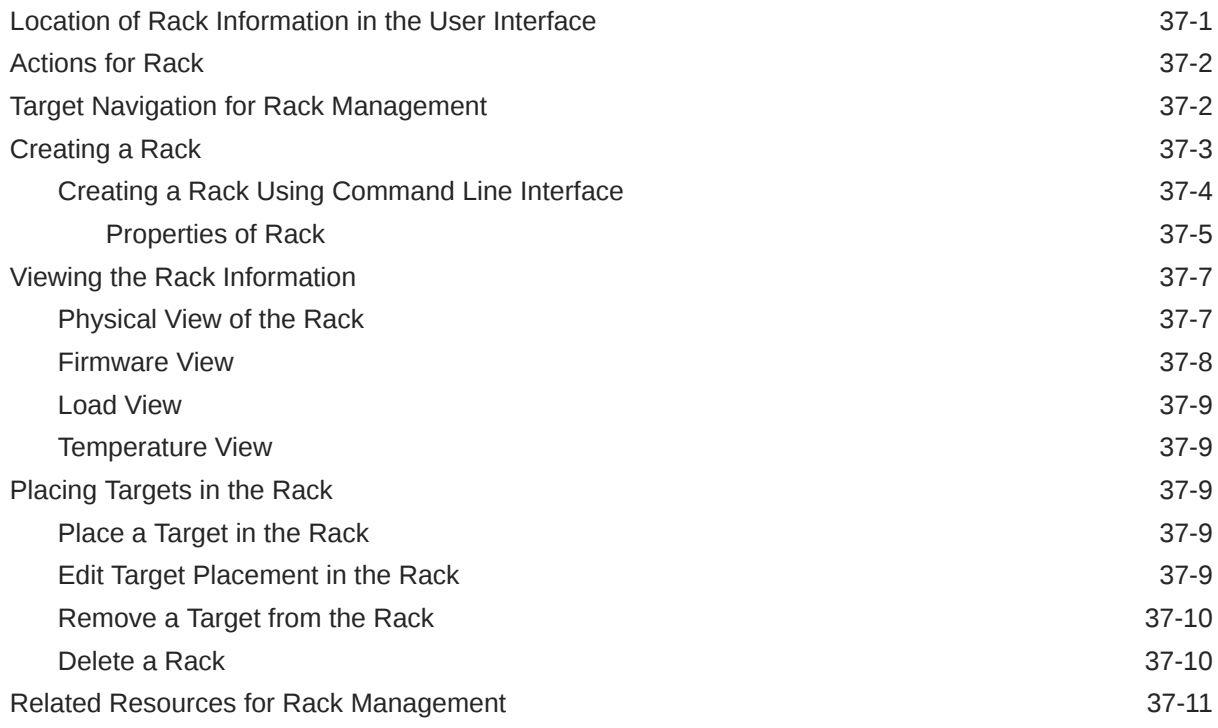

#### 38 [Managing Oracle MiniCluster](#page-1000-0)

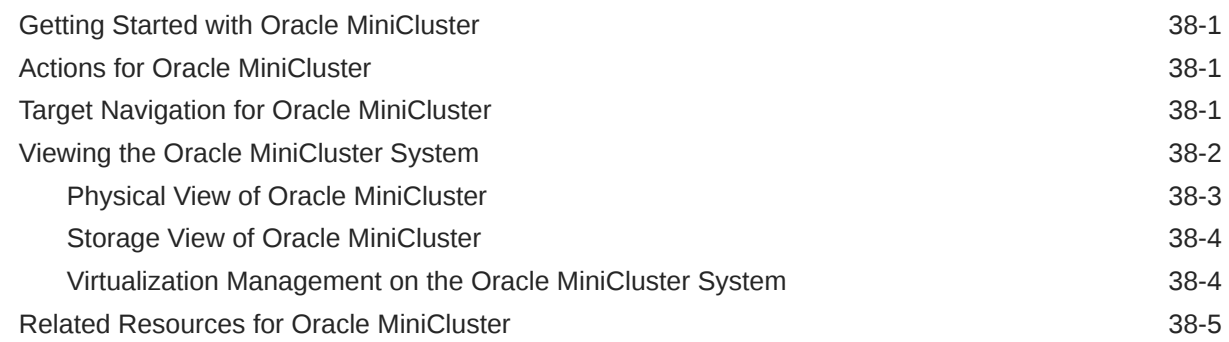

### 39 [Managing Oracle SuperCluster](#page-1005-0)

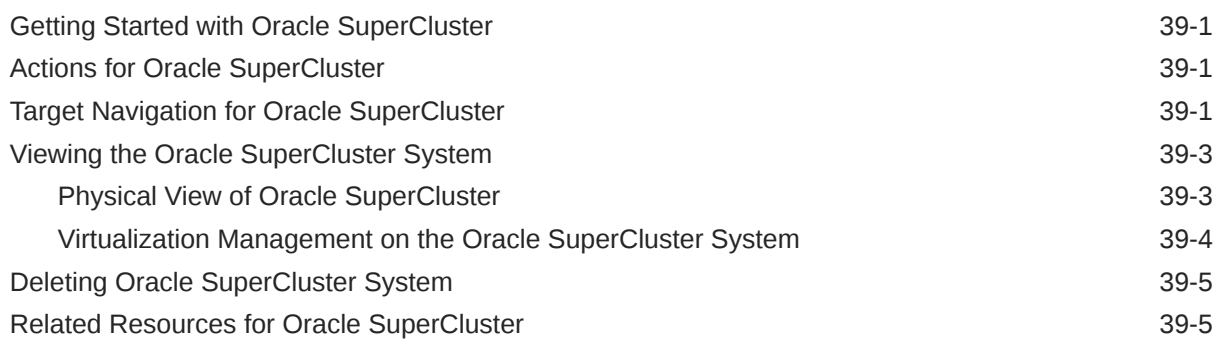

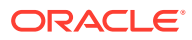

## 40 [Monitoring Oracle Operating Systems](#page-1010-0)

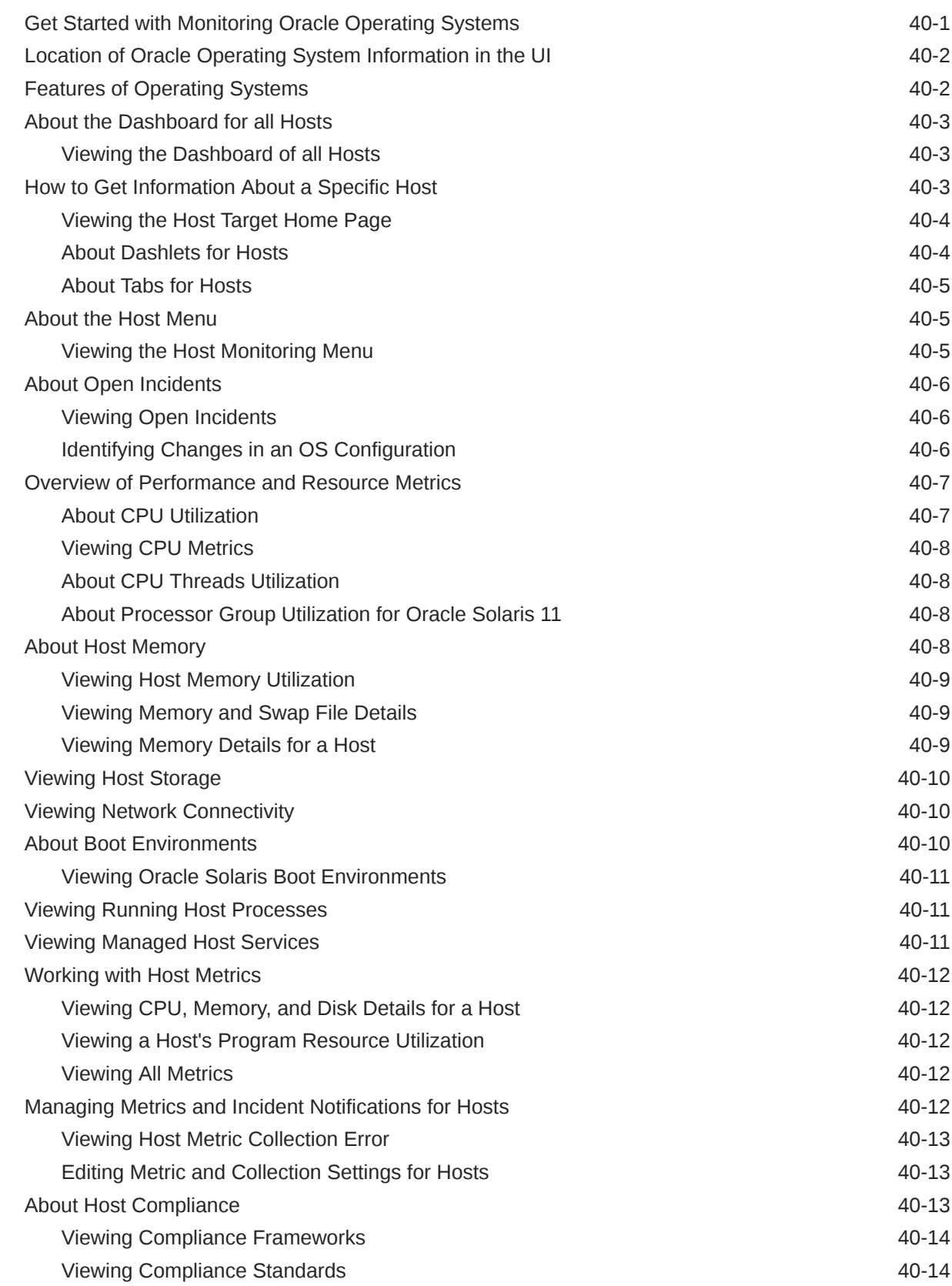

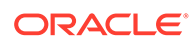

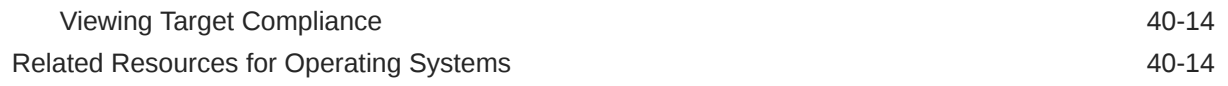

#### 41 [Monitoring Oracle Solaris Zones](#page-1025-0)

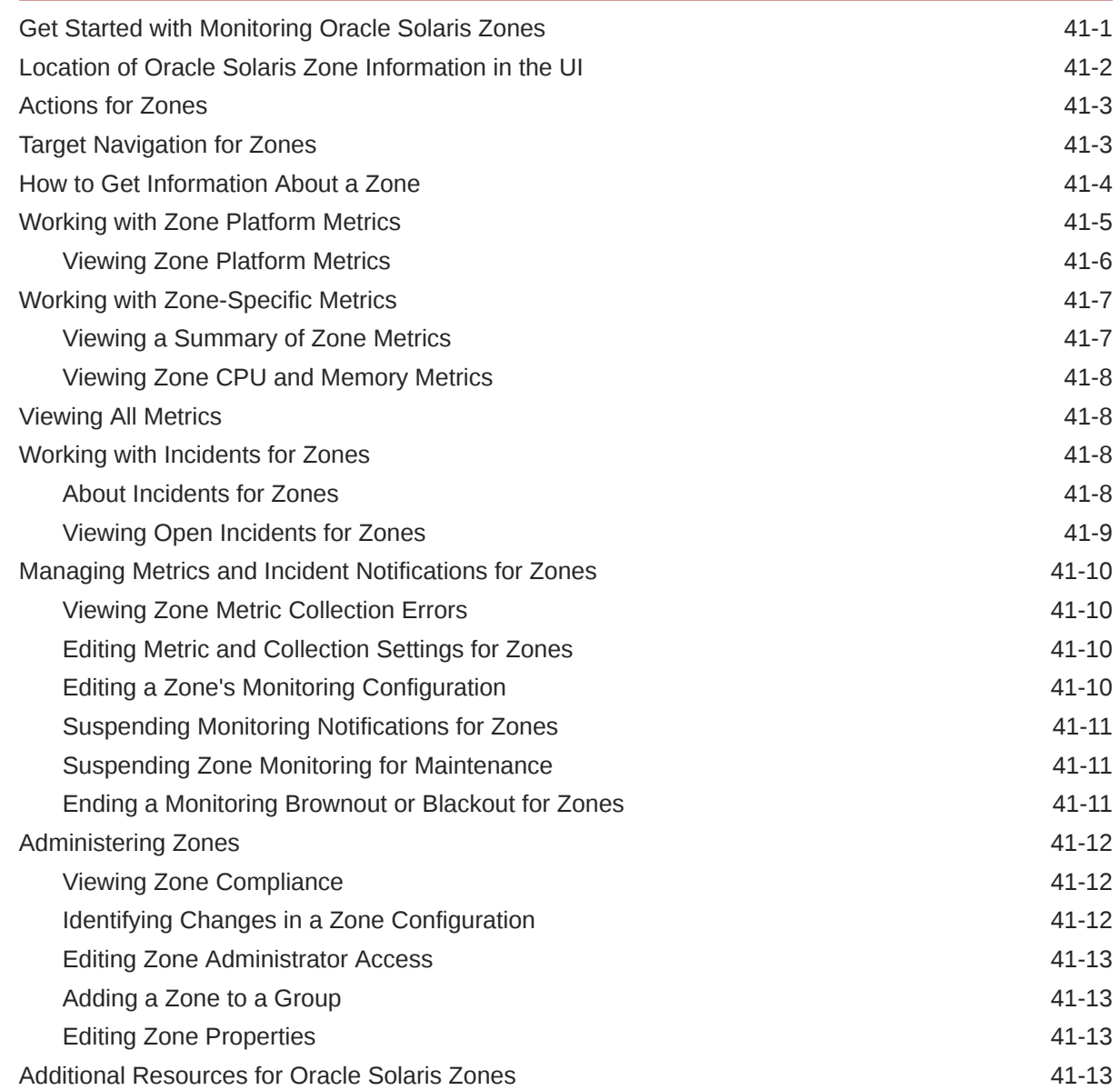

#### 42 [Monitoring Oracle VM Server for SPARC](#page-1038-0)

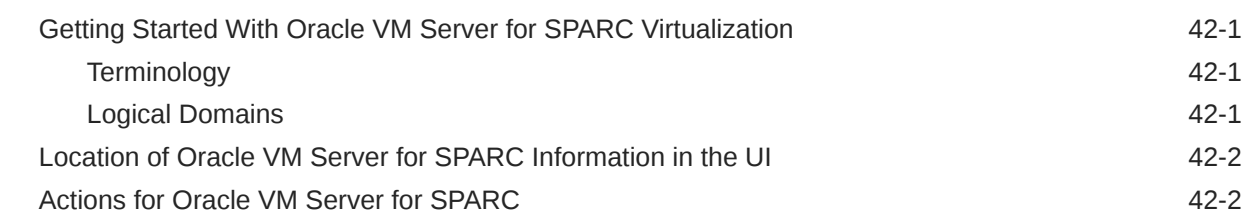

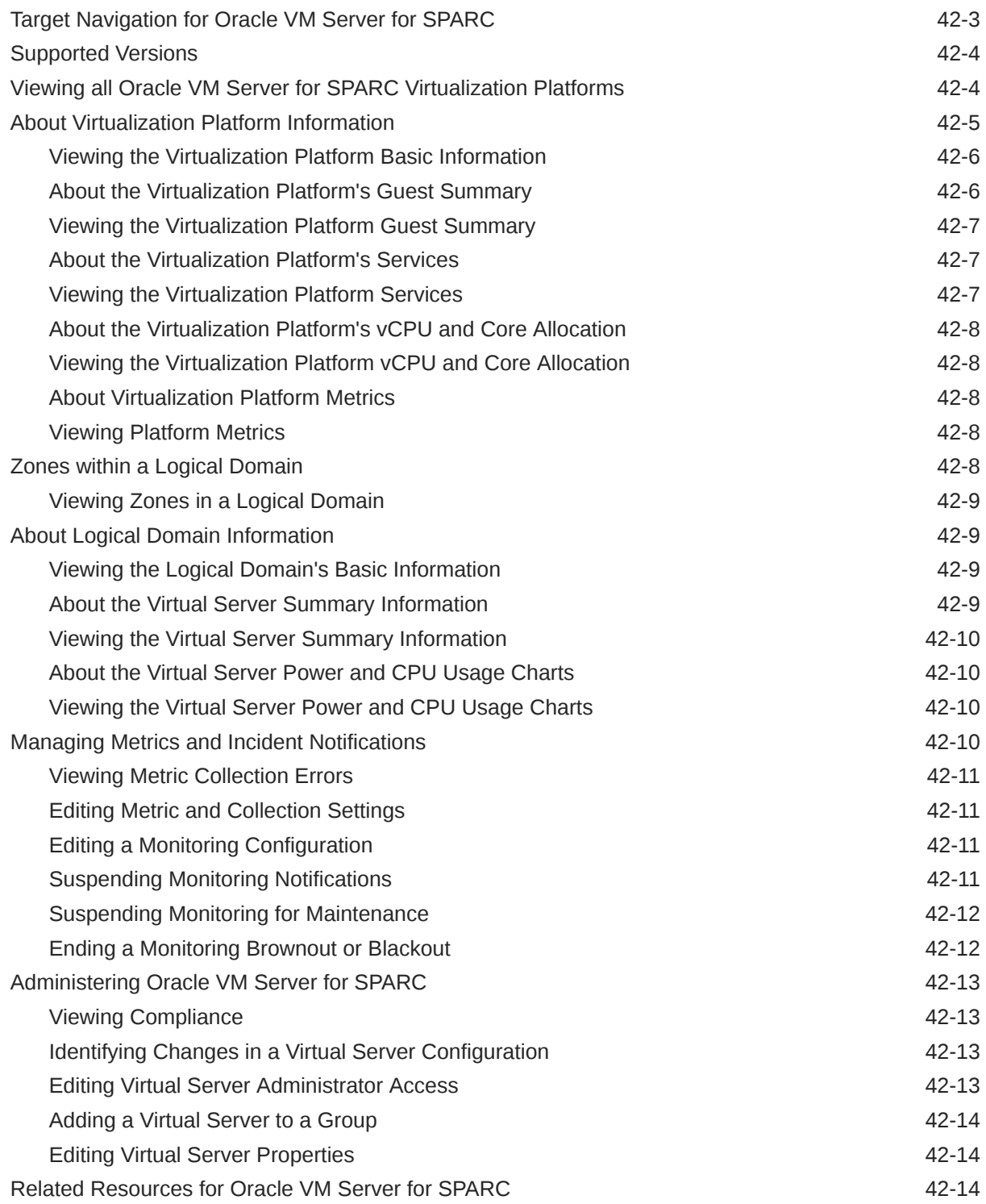

### 43 [Provisioning Zones with Oracle Database on Database Domains](#page-1052-0)

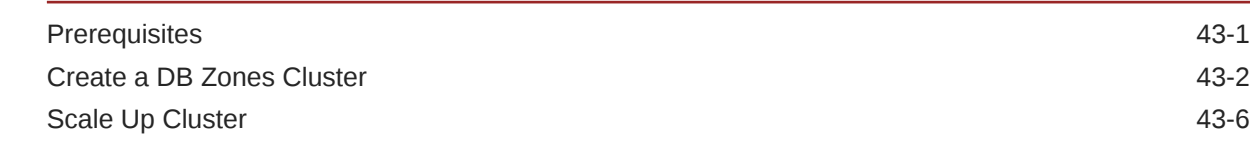

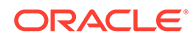

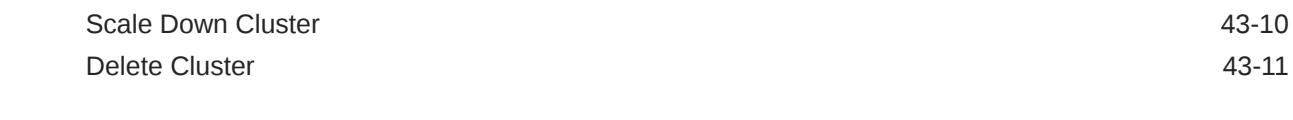

## Part VI [Generating Reports](#page-1064-0)

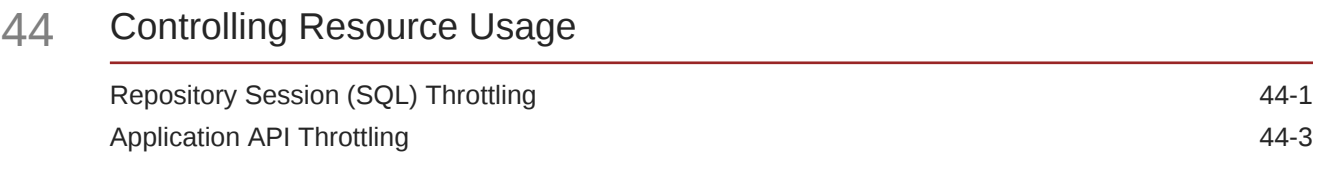

#### 45 [Creating Dashboards Using Grafana](#page-1072-0)

#### 46 [Using Information Publisher](#page-1073-0)

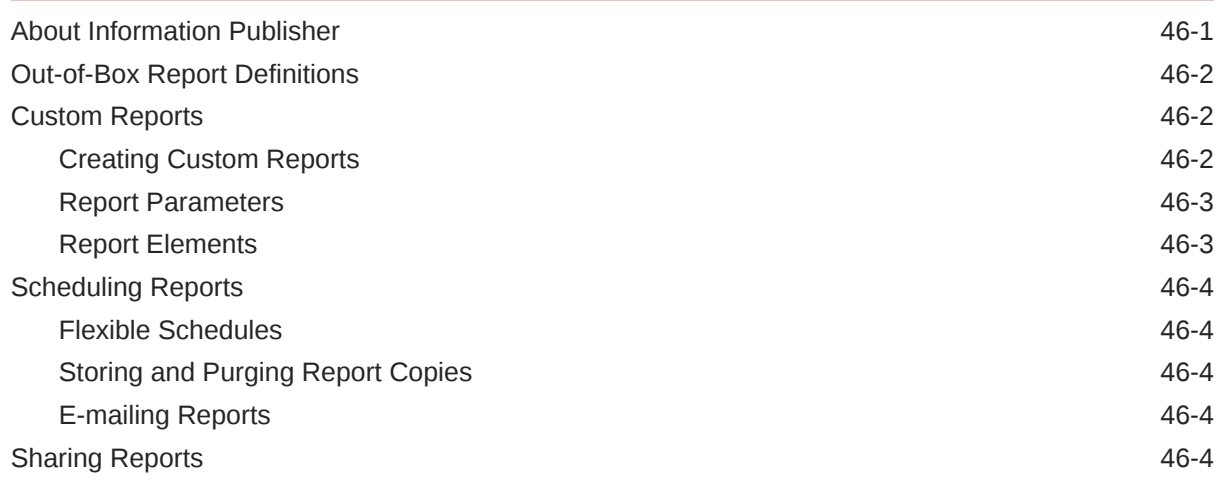

#### 47 [Creating Usage Tracking Reports](#page-1078-0)

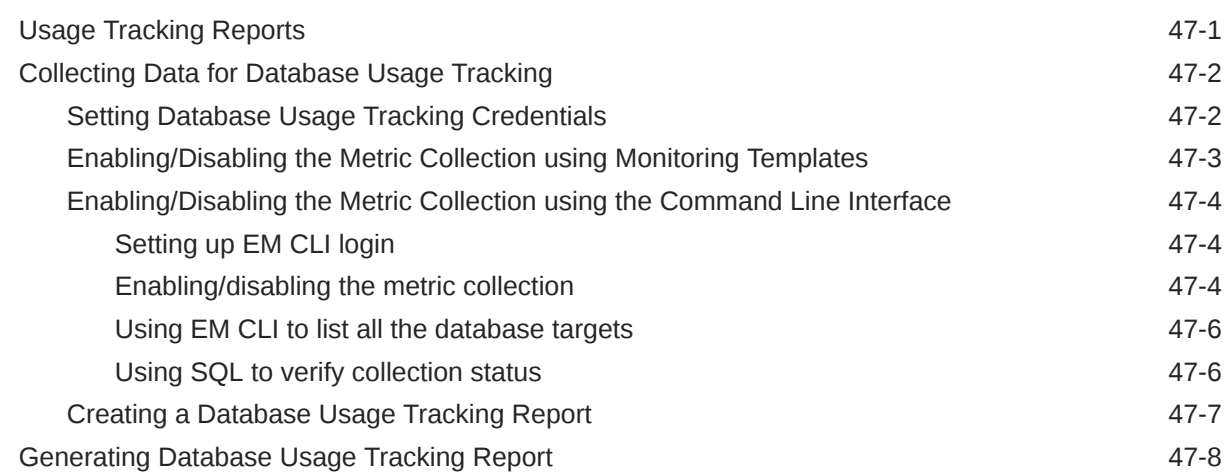

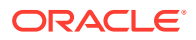
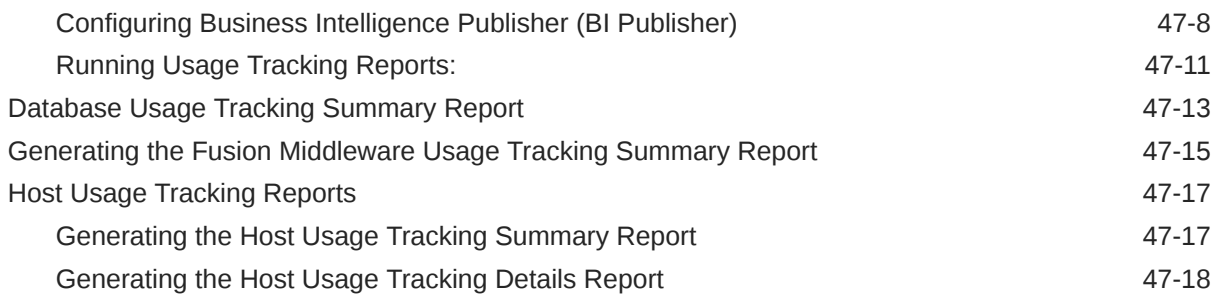

# Part VII [Appendixes](#page-1096-0)

# A [Interpreting Variables of the Enterprise Manager MIB](#page-1097-0)

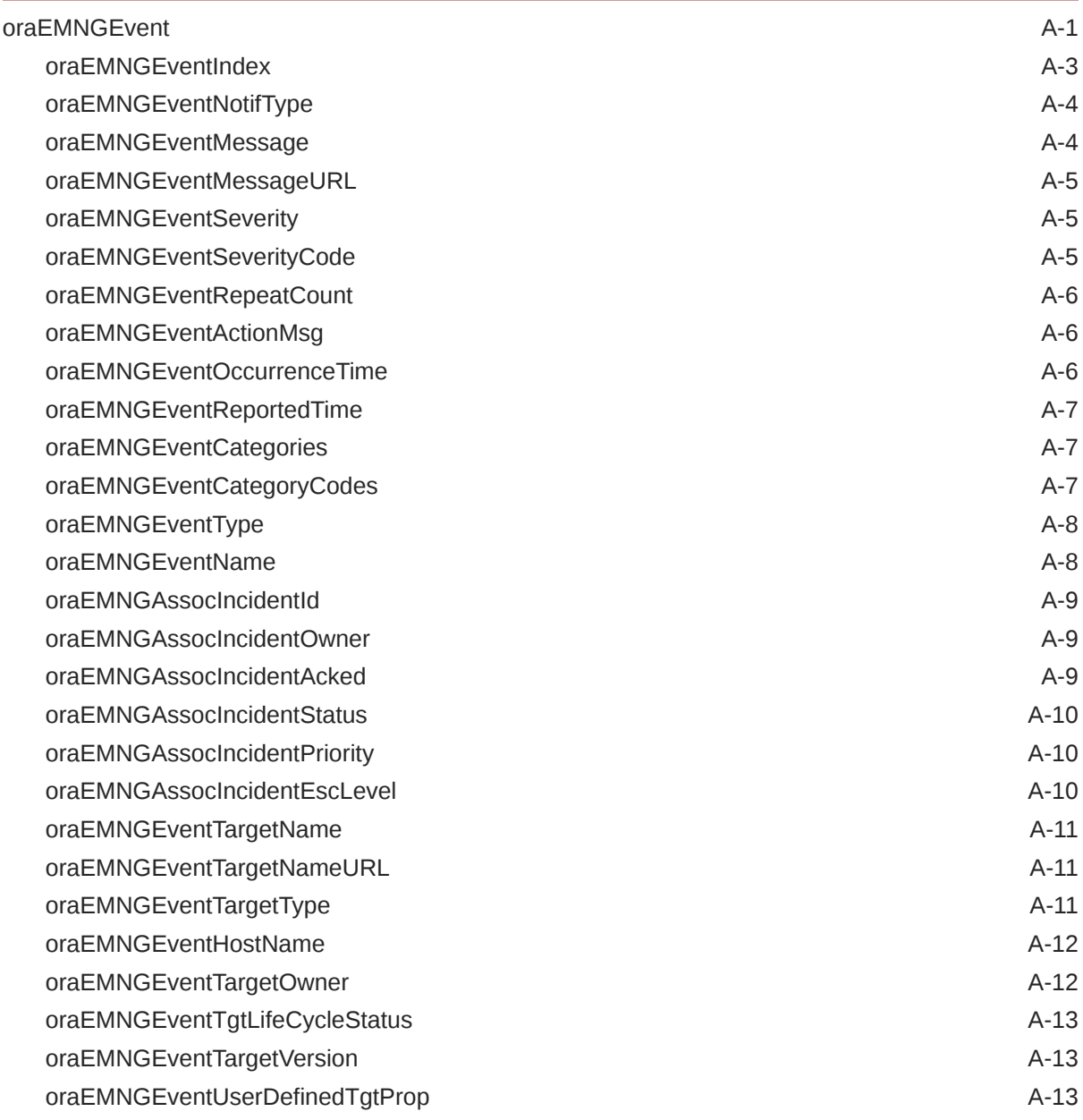

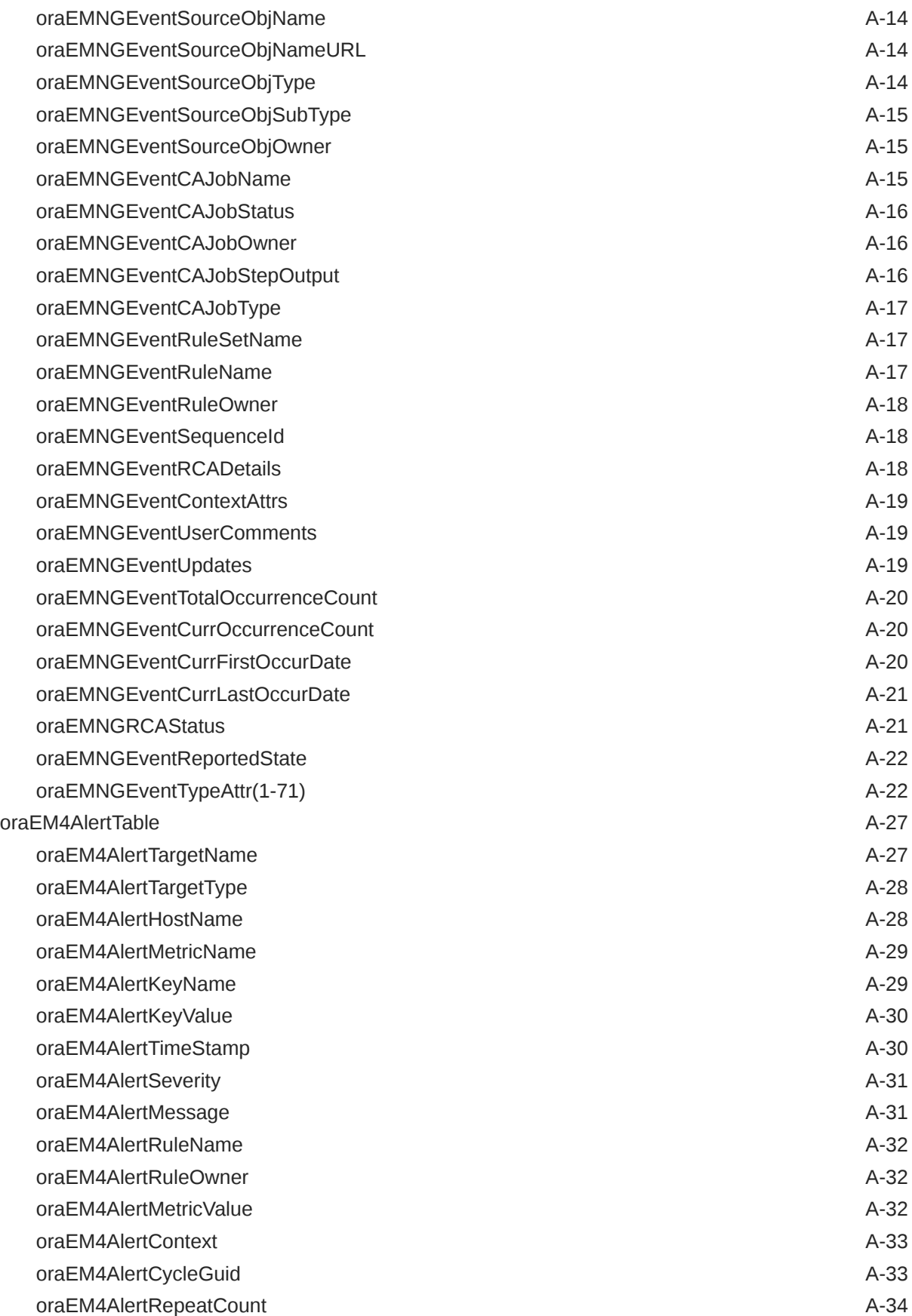

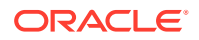

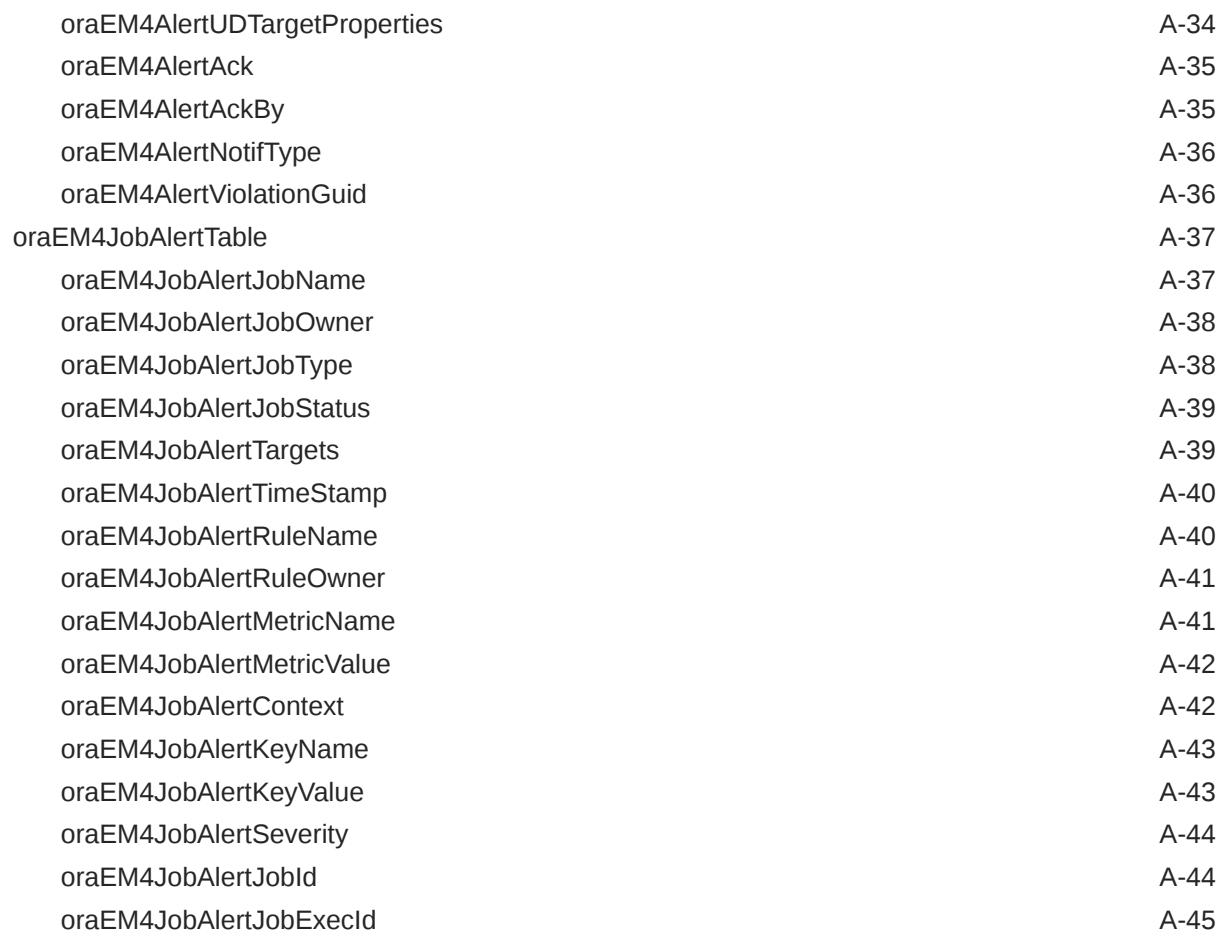

# B [Enterprise Manager MIB Definition](#page-1142-0)

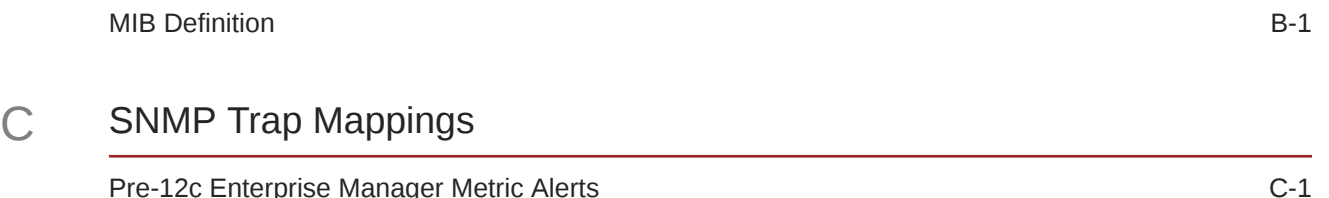

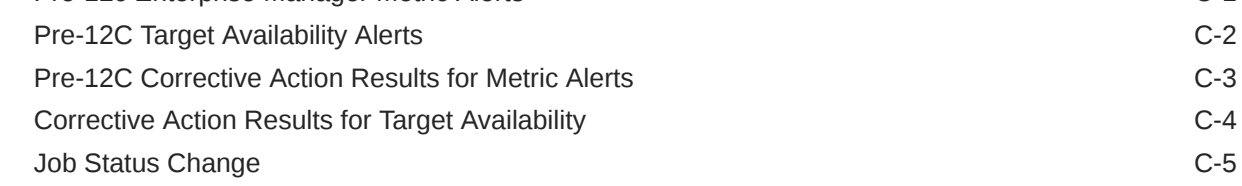

# D [Overview of Target Availability States](#page-1174-0)

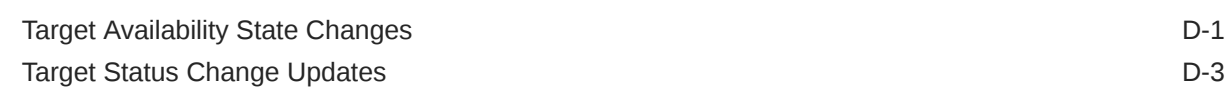

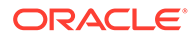

- E [Timeout Values for Enterprise Manager Components](#page-1178-0)
- F [Executing SQL via REST API](#page-1180-0)
- G [Automating DBSNMP Password Management](#page-1192-0)

[Index](#page-1196-0)

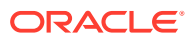

# Preface

This guide describes how to use Oracle Enterprise Manager Cloud Control 13*c* core functionality.

The preface covers the following:

- **Audience**
- Documentation Accessibility
- Related Documents
- **Conventions**

# Audience

This document is intended for Enterprise Manager administrators and developers who want to manage their Enterprise Manager infrastructure.

# Documentation Accessibility

For information about Oracle's commitment to accessibility, visit the Oracle Accessibility Program website at <http://www.oracle.com/pls/topic/lookup?ctx=acc&id=docacc>.

#### **Access to Oracle Support**

Oracle customers that have purchased support have access to electronic support through My Oracle Support. For information, visit [http://www.oracle.com/pls/topic/lookup?](http://www.oracle.com/pls/topic/lookup?ctx=acc&id=info) [ctx=acc&id=info](http://www.oracle.com/pls/topic/lookup?ctx=acc&id=info) or visit <http://www.oracle.com/pls/topic/lookup?ctx=acc&id=trs> if you are hearing impaired.

# Related Documents

For the latest releases of Enterprise Manager Cloud Control and other Oracle documentation, see:

http://docs.oracle.com/en/enterprise-manager/

# **Conventions**

The following text conventions are used in this document:

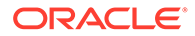

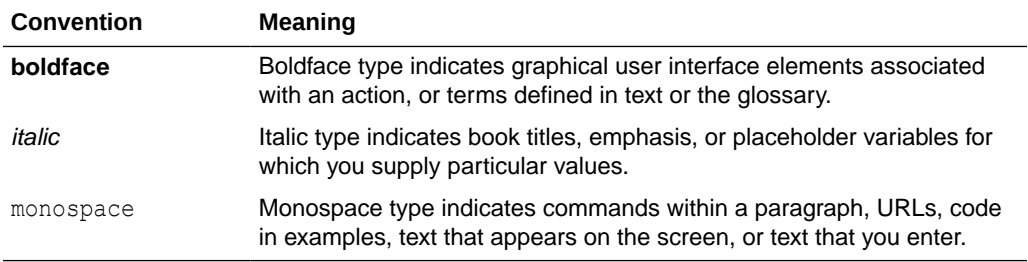

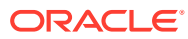

# Part I Monitoring and Managing Targets

This section contains the following chapters:

- [Enterprise Monitoring](#page-43-0)
- [Discovering and Adding Host and Non-Host Targets](#page-467-0)
- [Using Incident Management](#page-59-0)
- [Using Notifications](#page-159-0)
- [Using Blackouts](#page-243-0)
- [Managing Groups](#page-257-0)
- [Using Administration Groups](#page-269-0)
- **[Using Monitoring Templates](#page-303-0)**
- [Using Metric Extensions](#page-314-0)
- [Advanced Threshold Management](#page-353-0)
- [Utilizing the Job System and Corrective Actions](#page-367-0)
- [Monitoring Access Points Configured for a Target](#page-424-0)
- [Always-On Monitoring](#page-430-0)

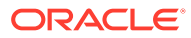

# <span id="page-43-0"></span>1 Enterprise Monitoring

This chapter covers the following topics:

- **Monitoring Overview**
- [Monitoring: Basics](#page-44-0)
- [Monitoring: Advanced Setup](#page-49-0)
- **[Notifications](#page-52-0)**
- [Managing Events, Incidents, and Problems](#page-53-0)
- [Accessing Monitoring Information](#page-56-0)

# Monitoring Overview

Enterprise Manager Cloud Control monitoring functionality permits unattended monitoring of your IT environment. Enterprise Manager comes with a comprehensive set of performance and health metrics that allows monitoring of key components in your environment, such as applications, application servers, databases, as well as the back-end components on which they rely (such as hosts, operating systems, storage).

The Management Agent on each monitored host monitors the status, health, and performance of all managed components (targets) on that host. If a target goes down, or if a performance metric crosses a warning or critical threshold, an event is triggered and sent to Enterprise Manager. Administrators or any interested party can be notified of the triggered event through the Enterprise Manager notification system.

Adding targets to monitor is simple. Enterprise Manager provides you with the option of either adding targets manually or automatically discovering all targets on a host. Enterprise Manager can also automatically and intelligently apply monitoring settings for newly added targets. For more information, see [Administration Groups and Template Collections\)](#page-49-0). While Enterprise Manager provides a comprehensive set of metrics used for monitoring, you can also use metric extensions (see [Metric Extensions: Customizing Monitoring\)](#page-47-0) to monitor conditions that are specific to your environment. As your data center grows, it will become more challenging to manage individual targets separately, thus you can use Enterprise Manager's group management functionality to organize large sets of targets into groups, allowing you to monitor and manage many targets as one.

# Comprehensive Out-of-Box Monitoring

Monitoring begins as soon as you install Enterprise Manager Cloud Control. Enterprise Manager's Management Agents automatically start monitoring their host's systems (including hardware and software configuration data on these hosts) as soon as they are deployed and started. Enterprise Manager provides auto-discovery scripts that enable these Agents to automatically discover all Oracle components and start monitoring them using a comprehensive set of metrics at Oracle-recommended thresholds.

This monitoring functionality includes other components of the Oracle ecosystem such as NetApp Filer, BIG-IP load balancers, Checkpoint Firewall, and IBM WebSphere. Metrics from

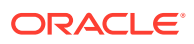

<span id="page-44-0"></span>all monitored components are stored and aggregated in the Management Repository, providing administrators with a rich source of diagnostic information and trend analysis data. When critical alerts are detected, notifications are sent to administrators for rapid resolution.

Out-of-box, Enterprise Manager monitoring functionality provides:

- In-depth monitoring with Oracle-recommended metrics and thresholds.
- Monitoring of all components of your IT infrastructure (Oracle and non-Oracle) as well as the applications and services that are running on them.
- Access to real-time performance charts.
- Collection, storage, and aggregation of metric data in the Management Repository. This allows you to perform strategic tasks such as trend analysis and reporting.
- E-mail and pager notifications for detected critical events.

Enterprise Manager can monitor a wide variety of components (such as databases, hosts, and routers) within your IT infrastructure.

Some examples of monitored metrics are:

- Archive Area Used (Database)
- Component Memory Usage (Application Server)
- Segments Approaching Maximum Extents Count (Database)
- Network Interface Total I/O Rate (Host)

#### **Monitoring Without Management Agents**

When it is not practical to have a Management Agent present to monitor specific components of your IT infrastructure, as might be the case with an IP traffic controller or remote Web application, Enterprise Manager provides Extended Network and Critical URL Monitoring functionality. This feature allows the Beacon functionality of the Agent to monitor remote network devices and URLs for availability and responsiveness without requiring an Agent to be physically present on that device. You simply select a specific Beacon, and add key network components and URLs to the *Network and URL Watch Lists*. Enterprise Manager monitoring concepts and the underlying subsystems that support this functionality are discussed in the following sections.

# Monitoring: Basics

Enterprise Manager Cloud Control 13*c* comes with a comprehensive set of predefined performance and health metrics that enables automated monitoring of key components in your environment, such as applications, application servers, databases, as well as the back-end components on which they rely, such as hosts, operating systems, storage. While Enterprise Manager can monitor for many types of conditions (events), the most common use of its monitoring capability centers around the basics of monitoring for violation of acceptable performance boundaries defined by metric values. The following sections discuss the basic concepts and Enterprise Manger functionality that supports monitoring of targets.

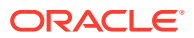

# Metric Thresholds: Determining When a Monitored Condition is an Issue

Some metrics have associated predefined limiting parameters called thresholds that cause metric alerts (specific type of event) to be triggered when collected metric values exceed these limits. Enterprise Manager allows you to set metric threshold values for two levels of alert severity:

- **Warning** Attention is required in a particular area, but the area is still functional.
- **Critical** Immediate action is required in a particular area. The area is either not functional or indicative of imminent problems.

Hence, thresholds are boundary values against which monitored metric values are compared. For example, for each disk device associated with the Disk Utilization (%) metric, you might define a warning threshold at 80% disk space used and critical threshold at 95%.

#### **Note:**

Not all metrics need a threshold: If the values do not make sense, or are not needed in a particular environment, they can be removed or simply not set.

While the out-of-box predefined metric threshold values will work for most monitoring conditions, your environment may require that you customize threshold values to more accurately reflect the operational norms of your environment. Setting accurate threshold values, however, may be more challenging for certain categories of metrics such as performance metrics.

For example, what are appropriate warning and critical thresholds for the *Response Time Per Transaction* database metric? For such metrics, it might make more sense to be alerted when the monitored values for the performance metric deviates from normal behavior. Enterprise Manager provides features to enable you to capture normal performance behavior for a target and determine thresholds that are deviations from that performance norm.

### **Note:**

Enterprise Manager administrators must be granted *Manage Target Metrics* or greater privilege on a target in order to perform any metric threshold changes.

### Metric Baselines: Determining Valid Metric Thresholds

Determining what metric threshold values accurately reflect the performance monitoring needs of your environment is not trivial. Rather than relying on trial and error to determine the correct values, Enterprise Manager provides metric baselines. Metric baselines are welldefined time intervals (baseline periods) over which Enterprise Manager has captured system performance metrics, creating statistical characterizations of system performance over specific time periods. This historical data greatly simplifies the task of determining valid metric threshold values by providing normalized views of system performance. Baseline normalized views of metric behavior help administrators explain and understand event occurrences.

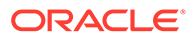

The underlying assumption of metric baselines is that systems with relatively stable performance should exhibit similar metric observations (values) over times of comparable workload. Two types of baseline periods are supported:

- **Moving Window Baseline Periods**: Moving window baseline periods are defined as some number of days prior to the current date (Example: Last 7 days). This allows comparison of current metric values with recently observed history. Moving window baselines are useful for operational systems with predictable workload cycles (Example: OLTP days and batch nights).
- **Static Baseline Periods**: Static baselines are periods of time you define that are of particular interest to you (Example: End of the fiscal year). These baselines can be used to characterize workload periods for comparison against future occurrences of that workload (Example: Compare the end of the fiscal year from one calendar year to the next).

### Advanced Threshold Management

While metric baselines are generally useful for determining valid target alert thresholds, these thresholds are static and are not able to account for expected performance variation. There are monitoring situations in which different work loads for a target occur at regular (expected) intervals. Here, a static alert threshold would prove to be inaccurate. For example, the alert thresholds for a database performing Online Transaction Process (OLTP) during the day and batch processing at night would be different. Similarly, database workloads can change based purely on different time periods, such as weekday versus weekend. Thus, fixed static values for thresholds might result in false alert reporting, and with excessive alerting could generate excessive overhead with regard to performance management. For this OLTP example, using static baselines to determine accurate alert thresholds fails to account for expected cyclic variations in performance, adversely affecting problem detection. Static baselines introduce the following configuration issues:

- Baselines configured for Batch performance may fail to detect OLTP performance degradation.
- Baselines configured for OLTP performance may generate excessive alerts during Batch cycles

Beginning with Enterprise Manager Release 12.1.0.4, Advanced Threshold Management can be used to compute thresholds using baselines that are either adaptive (self-adjusting) or time-based (user-defined).

- *Adaptive Thresholds*: Allows Enterprise Manager to statistically compute threshold that are adaptive in nature. Adaptive thresholds apply to all targets (both Agent and repository monitored).
- *Time-based Thresholds*: Allows you to define a specific threshold values to be used at different times to account for changing workloads over time.

A convenient UI allows you to create time-based and adaptive thresholds. From a target home page (a host, for example), navigate to the Metric Collection and Settings page. Click **Advanced Threshold Management** in the *Related Links* region.

Only numeric and View Collect metrics can be registered as adaptive thresholds. In addition, only the following types of metrics are permitted:

- Load
- Load Type

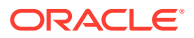

• Utilization and Response

# <span id="page-47-0"></span>Events: Defining What Conditions are of Interest

When a metric threshold value is reached, a metric alert is raised. A metric alert is a type of event. An event is a significant occurrence that indicates a potential problem; for example, either a warning or critical threshold for a monitored metric has been crossed. Other examples of events include: database instance is down, a configuration file has been changed, job executions ended in failure, or a host exceeded a specified percentage CPU utilization. Two of the most important event types used in enterprise monitoring are:

- **Metric Alert**
- Target Availability

For more information on events and available event types for which you can monitor, see [Using Incident Management](#page-59-0) .

# Corrective Actions: Resolving Issues Automatically

Corrective actions allow you to specify automated responses to metric alerts, saving administrator time and ensuring issues are dealt with before they noticeably impact users. For example, if Enterprise Manager detects that a component, such as the SQL\*Net listener is down, a corrective action can be specified to automatically start it back up. A corrective action is, therefore, any task you specify that will be executed when a metric triggers a warning or critical alert severity. In addition to performing a corrective task, a corrective action can be used to gather more diagnostic information, if needed. By default, the corrective action runs on the target on which the event has been raised.

A corrective action can also consist of multiple tasks, with each task running on a different target. Administrators can also receive notifications for the success or failure of corrective actions. A corrective action can also consist of multiple tasks, with each task running on a different target.

Corrective actions for a target can be defined by all Enterprise Manager administrators who have been granted *Manage Target Metrics* or greater privilege on the target. For any metric, you can define different corrective actions when the metric triggers at warning severity or at critical severity.

Corrective actions must run using the credentials of a specific Enterprise Manager administrator. For this reason, whenever a corrective action is created or modified, the credentials that the modified action will run with must be specified. You specify these credentials when you associate the corrective action with elements such as incident or event rules.

## Metric Extensions: Customizing Monitoring

Metric Extensions let you extend Enterprise Manager's monitoring capabilities to cover conditions specific to your IT environment, thus providing you with a complete and comprehensive view of your monitored environment.

Metric extensions allow you to define new metrics on any target type that utilize the same full set of data collection mechanisms used by Oracle provided metrics. For example, some target types you can create metrics on are:

**Hosts** 

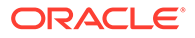

- <span id="page-48-0"></span>• Databases
- **IBM Websphere**
- Oracle Exadata Databases and Storage Servers
- Oracle Business Intelligence Components

Once these new metrics are defined, they are used like any other Enterprise Manager metric. For more information about metric extensions, see [Using Metric Extensions](#page-314-0) .

#### **User-Defined Metrics (Pre-12c)**

If you upgraded your Enterprise Manager 12*c* site from an older version of Enterprise Manager, then all user-defined metrics defined in the older version will also be migrated to Enterprise Manager 12*c*. These user-defined metrics will continue to work, however they will no longer be supported a future release. If you have existing userdefined metrics, it is recommended that you migrate them to metric extensions as soon as possible to prevent potential monitoring disruptions in your managed environment. For information about the migration process, see *Converting Userdefined Metrics to Metric Extensions* in [Using Metric Extensions](#page-314-0)

### Blackouts and Notification Blackouts

Blackouts allow you to support planned outage periods to perform scheduled or emergency maintenance. When a target is put under blackout, monitoring is suspended, thus preventing unnecessary alerts from being sent when you bring down a target for scheduled maintenance operations such as database backup or hardware upgrade. Blackout periods are automatically excluded when calculating a target's overall availability.

A blackout period can be defined for individual targets, a group of targets or for all targets on a host. The blackout can be scheduled to run immediately or in the future, and to run indefinitely or stop after a specific duration. Blackouts can be created on an as-needed basis, or scheduled to run at regular intervals. If, during the maintenance period, you discover that you need more (or less) time to complete maintenance tasks, you can easily extend (or stop) the blackout that is currently in effect. Blackout functionality is available from both the Enterprise Manager console as well as via the Enterprise Manager command-line interface (EM CLI). EM CLI is often useful for administrators who would like to incorporate the blacking out of a target within their maintenance scripts. When a blackout ends, the Management Agent automatically reevaluates all metrics for the target to provide current status of the target post-blackout.

If an administrator inadvertently performs scheduled maintenance on a target without first putting the target under blackout, these periods would be reflected as target downtime instead of planned blackout periods. This has an adverse impact on the target's availability records. In such cases, Enterprise Manager allows Super Administrators to go back and define the blackout period that should have happened at that time. The ability to create these retroactive blackouts provides Super Administrators with the flexibility to define a more accurate picture of target availability.

#### **Notification Blackouts**

Beginning with Enterprise Manager 13*c*, you can stop notifications only. These are called Notification Blackouts and are intended solely for suppressing event notifications on targets. Because the Agent continues to monitor the target during the Notification Blackout duration, the OMS will continue to show the actual target status along with an indication that the target is currently under Notification Blackout.

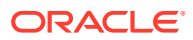

# <span id="page-49-0"></span>Monitoring: Advanced Setup

Enterprise Manager greatly simplifies managing your monitored environment and also allows you to customize and extend Enterprise Manager monitoring capabilities. However, the primary advantage Enterprise Manager monitoring provides is the ability to monitor and manage large-scale, heterogeneous environments. Whether you are monitoring an environment with 10 targets or 10,000 targets, the following Enterprise Manager advanced features allow you to implement and maintain your monitored environment with the equal levels of convenience and simplicity.

## Monitoring Templates

Monitoring Templates simplify the task of standardizing monitoring settings across your enterprise by allowing you to specify your standards for monitoring in a template once and apply them to monitored targets across your organization. This makes it easy for you to apply specific monitoring settings to specific classes of targets throughout your enterprise. For example, you can define one monitoring template for test databases and another monitoring template for production databases.

A monitoring template defines all Enterprise Manager parameters you would normally set to monitor a target, such as:

- Target type to which the template applies.
- Metrics (including metric extensions), thresholds, metric collection schedules, and corrective actions.

When a change is made to a template, you can reapply the template across affected targets in order to propagate the new changes. The apply operation can be automated using Administration Groups and Template Collections. For any target, you can preserve custom monitoring settings by specifying metric settings that can never be overwritten by a template.

Enterprise Manager comes with an array of Oracle-certified templates that provide recommended metric settings for various Oracle target types.

For more information about monitoring templates, see [Using Monitoring Templates .](#page-303-0)

### Administration Groups and Template Collections

Monitored environments are rarely static—new targets are constantly being added from across your ecosystem. Enterprise Manager allows you to maintain control of this dynamic environment through administration groups. Administration groups automate the process of setting up targets for management in Enterprise Manager by automatically applying management settings such as monitoring settings or compliance standards. Typically, these settings are manually applied to individual targets, or perhaps semi-automatically using monitoring templates (see Monitoring Templates) or custom scripts. Administration groups combine the convenience of applying monitoring settings using monitoring templates with the power of automation.

Template collections contain the monitoring settings and other management settings that are meant to be applied to targets as they join the administration group. Monitoring settings for targets are defined in monitoring templates. Monitoring templates are defined on a per target type basis, so you will need to create monitoring templates for each of the different target types in your administration group. You will most likely create multiple monitoring templates to define the appropriate monitoring settings for an administration group.

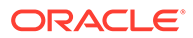

Every target added to Enterprise Manager possesses innate attributes called *target properties*. Enterprise Manager uses these target properties to add targets to the correct administration group. Administration group membership is based on target properties as membership criteria so target membership is dynamic. Once added to the administration group, Enterprise Manager automatically applies the requisite monitoring settings using monitoring templates that are part of the associated template collection .

Administration groups use the following target properties to define membership criteria:

- Contact
- Cost Center
- Customer Support Identifier
- **Department**
- **Lifecycle Status**
- **Line of Business**
- **Location**
- **Target Version**
- Target Type

### Customizing Alert Messages

Whenever a metric threshold is reached, an alert is raised along with a metric-specific message. These messages are written to address generic metric alert conditions. Beginning with Enterprise Manager Release 12.1.0.4, you can customize these messages to suit the specific requirements of your monitored environment.

Customizing an alert message allows you to tailor the message to suit your monitoring needs. You can tailor the message to include their operational context specific to your environment such as IT error codes used in your data center, or add additional information collected by Enterprise Manager such as:

- Metric name for which the alert has been triggered
- Severity level of the alert or violation
- Threshold value for which warning or critical violation has been triggered
- Number of Occurrences after which alert has been triggered

To prevent false alerts due to spikes in metric values, the *Number of Occurrences* determines the period of time a collected metric value must remain above or below the threshold value before an alert is triggered or cleared. For example, if a metric value is collected every 5 minutes, and the Number of Occurrences is set to 6, the metric values (collected successively) must stay above the threshold value for 30 minutes before an alert is triggered. However, after the alert is triggered, the same metric value needs to stay below its threshold only for one occurrence before the alert is cleared. For server-generated alerts, the evaluation frequency is determined by Oracle Database internals. Server Evaluation Frequency is used, instead of Collection Schedule.

Alert message customization allows for more efficient alert management by increasing message usability.

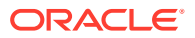

To customize a metric alert message:

- **1.** Navigate to a target homepage.
- **2.** From the *target* menu (host target type is shown in the graphic), select **Monitoring** and then **Metric and Collection Settings**.

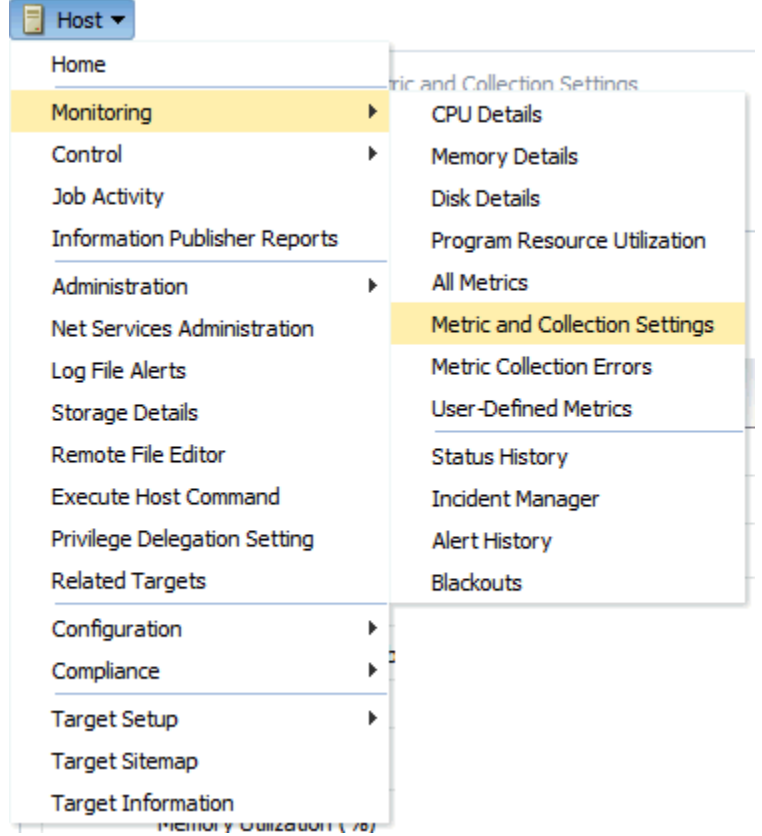

The *Metric and Collection Settings* page displays.

**3.** In the metric table, find the specific metric whose message you want to change and click the edit icon (pencil).

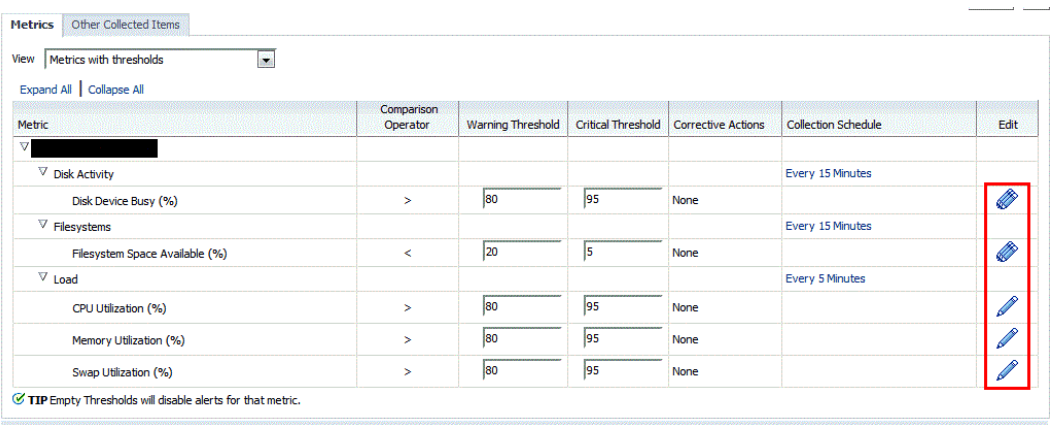

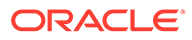

The *Edit Advanced Settings* page displays.

<span id="page-52-0"></span>**4.** In the *Monitored Objects* region, click **Edit Alert Message**.

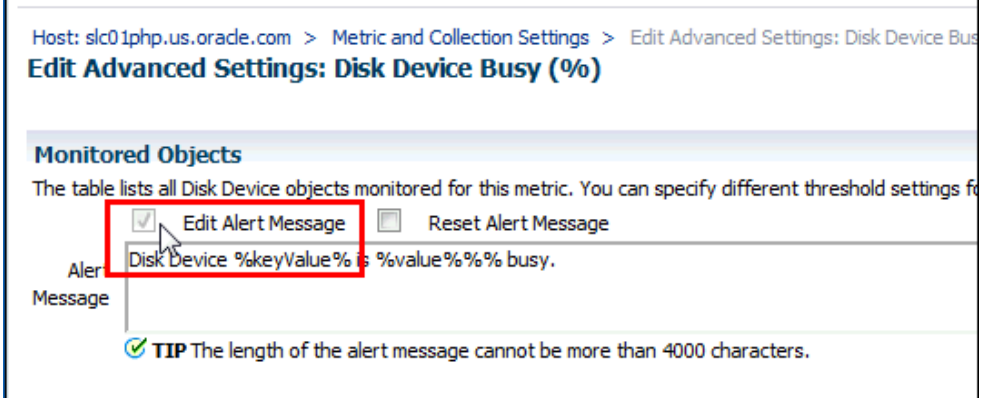

**5.** Modify the alert message as appropriate.

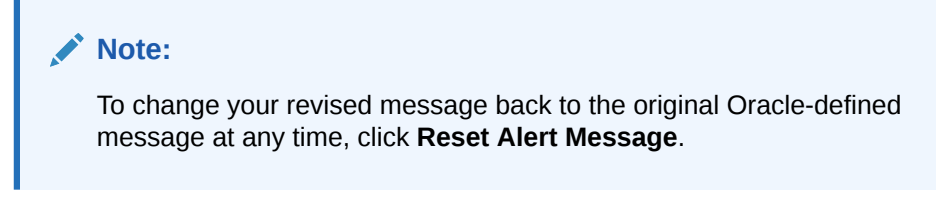

- **6.** Click **Continue** to return to the *Metric and Collection Settings* page.
- **7.** To modify additional metric alert messages, repeat steps three through six.
- **8.** Once you are finished, click **OK** to save all changes to the Enterprise Manager Repository. Enterprise Manager will display a message indicating the updates have succeeded.
- **9.** Click **OK** to dismiss the message and return to the target homepage.

# **Notifications**

For a typical monitoring scenario, when a target becomes unavailable or if thresholds for performance are crossed, events are raised and notifications are sent to the appropriate administrators. Enterprise Manager supports notifications via email, pager, SNMP traps, or by running custom scripts and allows administrators to control these notification mechanisms through:

- Notification Methods
- Rules and Rule Sets
- Notification Blackouts

#### **Notification Methods**

A notification method represents a specific way to send notifications. Besides e-mail, there are three types of notification methods: OS Command, PL/SQL, SNMP Traps. When configuring a notification method, you need to specify the particulars associated with a specific notification mechanism such as which SMTP gateway(s) to use for email or which custom OS script to run. Super Administrators perform a one-time setup of the various types of notification methods available for use.

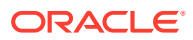

#### <span id="page-53-0"></span>**Rules**

A rule instructs Enterprise Manager to take specific action when events or incidents (entity containing one important event or related events) occur, such as notifying an administrator or opening a helpdesk ticket (see Managing Events, Incidents, and Problems). For example, you can define a rule that specifies e-mail should be sent to you when CPU Utilization on any host target is at critical severity, or another rule that notifies an administrator's supervisor if an incident is not acknowledged within 24 hours.

#### **Notification Blackouts**

Notification Blackouts allow you to stop notifications while at the same time allowing the Agents to continue monitoring your targets. This allows Enterprise Manager to more accurately collect target availability information. For more information, see "[Blackouts and](#page-48-0) [Notification Blackouts.](#page-48-0)"

### Customizing Notifications

Notifications that are sent to Administrators can be customized based on message type and on-call schedule. Message customization is useful for administrators who rely on both e-mail and paging systems as a means for receiving notifications. The message formats for these systems typically vary—messages sent to e-mail can be lengthy and can contain URLs, and messages sent to a pager are brief and limited to a finite number of characters. To support these types of mechanisms, Enterprise Manager allows administrators to associate a long or short message format with each e-mail address. E-mail addresses that are used to send regular e-mails can be associated with the *long* format; pages can be associated with the *short* format. The *long* format contains full details about the event/incident; the *short* format contains the most critical pieces of information.

Notifications can also be customized based on an administrator's on-call schedule. An administrator who is on-call might want to be contacted by both his pager and work email address during business hours and only by his pager address during off hours. Enterprise Manager offers a flexible notification schedule to support the wide variety of on-call schedules. Using this schedule, an administrator defines his on-call schedule by specifying the email addresses by which they should be contacted when they are on-call. For periods where they are not on-call, or do not wish to receive notifications for incidents, they simply leave that part of the schedule blank. All alerts that are sent to an administrator automatically adhere to his specified schedule.

# Managing Events, Incidents, and Problems

Enterprise Manager's monitoring functionality is built upon the precept of monitoring by exception. This means it monitors and raises events when exception conditions exist in your IT environment and allowing administrators to address them in a timely manner. As discussed earlier, the two most commonly used event types to monitor for are metric alert and target availability. Although these are the most common event types for which Enterprise Manager monitors, there are many others. Available event types include:

- Target Availability
- **Metric Alert**
- **Metric Evaluation Errors**
- Job Status Changes
- Compliance Standard Rule Violations

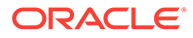

- Compliance Standard Score Violations
- High Availability
- Service Level Agreement Alerts
- User-reported
- JVM Diagnostics Threshold Violation

By definition, an incident is a unit containing a single, or closely correlated set of events that identify an issue that needs administrator attention within your managed environment. So an incident might be as simple as a single event indicating available space in a tablespace has fallen below a specified limit, or more complex such as an incident consisting of multiple events relating to potential performance issue when a server is running out of resources. Such an incident would contain events relating to the usage of CPU, I/O , and memory resources. Managing by incident gives you the ability to address issues that may consist of any number of causal factors. For an indepth discussion on incidents and events, see [Using Incident Management](#page-59-0) .

Although incidents can correspond to a single events, incidents more commonly correspond to groups of related events. A large number of discrete events can quickly become unmanageable, but handled as an assemblage of related events, incidents allow you to manage large numbers of event occurrences more effectively.

Once an incident is created, Enterprise Manager makes available a rich set of incident management workflow features that let you to manage and track the incident through its complete lifecycle. Incident management features include:

- Assign incident ownership.
- Track the incident resolution status.
- Set incident priority.
- Set incident escalation level.
- Ability to provide a manual summary.
- Ability to add user comments.
- Ability to suppress/unsuppress
- Ability to manually clear the incident.
- Ability to create a ticket manually.

Problems pertain to the diagnostic incidents and problems stored in Automatic Diagnostic Repository (ADR), which are automatically raised by Oracle software when it encounters critical errors in the software. When problems are raised for Oracle software, Oracle has determined that the recommended recourse is to open a Service Request (SR), send support the diagnostic logs, and eventually provide a solution from Oracle. A problem represents the underlying root cause of a set of incidents. Enterprise Manager provides features to track and manage the lifecycle of a problem.

### Incident Manager

Enterprise Manager Cloud Control simplifies managing incidents through an intuitive UI called Incident Manager. Incident Manager provides and easy-to-use interface that allows you to search, view, manage, and resolve incidents and problems impacting your environment. To access Incident Manager, from the **Enterprise** menu, select **Monitoring**, and then **Incident Manager**.

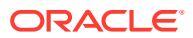

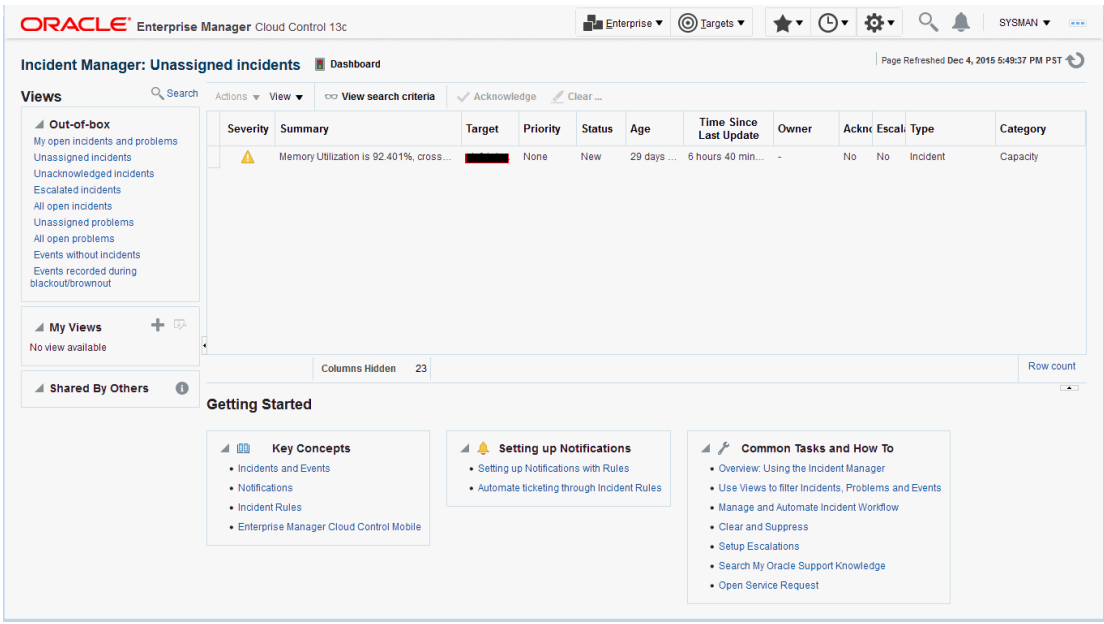

#### **Figure 1-1 Incident Manager**

From the Incident Manager UI, you can:

- Filter incidents, problems, and events by using custom views.
- Respond and work on an incident.
- Manage incident lifecycle including assigning, acknowledging, tracking its status, prioritization, and escalation
- Access (in context) My Oracle Support knowledge base articles and other Oracle documentation to help resolve the incident.
- Access direct in-context diagnostic/action links to relevant Enterprise Manager functionality allowing you to quickly diagnose or resolve the incident.

### Incident Rules and Rule Sets

An *incident rule* specifies criteria and actions that determine when a notification should be sent and how it should be sent whenever an event or incident is raised. The criteria defined within a rule can apply to attributes such as the target type, events and severity states (clear, warning or critical) and the notification method that should be used when an incident is raised that matches the rule criteria. Rule actions can be conditional in nature. For example, a rule action can be defined to page a user when an incident severity is critical or just send e-mail if it is warning.

A *rule set* is a collection of rules that apply to a common set of targets such as hosts, databases, groups, jobs, metric extensions, or self updates and take appropriate actions to automate the business processes underlying incident. Incident rule sets can be made public for sharing across administrators. For example, administrators can subscribe to the same rule set if they are interested in receiving notifications for the same criteria defined in the rule. Alternatively, an Enterprise Manager Super Administrator can assign incident rule sets to other administrators so that they receive notifications for incidents as defined in the rule.

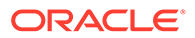

In addition to being used by the notification system (see *Rules* in [Notifications](#page-52-0) ), rule sets can also instruct Enterprise Manager to perform other actions, such as creating incidents, updating incidents, or call into a trouble ticketing system as discussed in Connectors.

### <span id="page-56-0"></span>**Connectors**

An Oracle Management Connector integrates third-party management systems with Enterprise Manager. There are two types of connectors: Event connectors and helpdesk connectors.

Using the event connector, you can configure Enterprise Manager to share events with non-Oracle management systems. The connector monitors all events sent from Oracle Enterprise Manager and automatically updates alert information in the third-party management system. Event connectors support the following functions:

- Sharing of event information from Oracle Enterprise Manager to the third-party management system.
- Customization of event to alert mappings between Oracle Enterprise Manager and the third-party management system.
- Synchronization of event changes in Oracle Enterprise Manager with the alerts in the third-party management system.

Using the helpdesk connector, you can configure Enterprise Manager to create, update, or close a ticket for any event created in Enterprise Manager. The ticket generated by the connector contains the relevant information about the Enterprise Manager incident, including a link to the Enterprise Manager console to enable helpdesk analysts leverage Enterprise Manager's diagnostic and resolution features to resolve the incident. In Enterprise Manger, the ticket ID, ticket status, and link to the third-party ticketing system is the shown in the context of the incident. This provides Enterprise Manager administrators with ticket status information and an easy way to quickly access the ticket.

Available connectors include:

- BMC Remedy Service Desk Connector
- HP Service Manager Connector
- CA Service Desk Connector
- HP Operations Manager Connector
- Microsoft Systems Center Operations Manager Connector
- IBM Tivoli Netcool/OMNIbus Connector
- ServiceNow Management Connector

For more information about Oracle-built connectors, see the [Enterprise Manager Plug](http://www.oracle.com/technetwork/oem/extensions/index.html)[ins Exchange](http://www.oracle.com/technetwork/oem/extensions/index.html).

<http://www.oracle.com/goto/emextensibility>

# Accessing Monitoring Information

Enterprise Manager provides multiple ways to access monitoring information. The primary focal point for incident management is the Incident Manager console, however

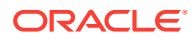

Enterprise Manager also provides other ways to access monitoring information. The following figures show the various locations within Enterprise Manager that display target monitoring information. The following figure shows the Enterprise Manager Overview page that conveniently displays target status rollup and rollup of incidents.

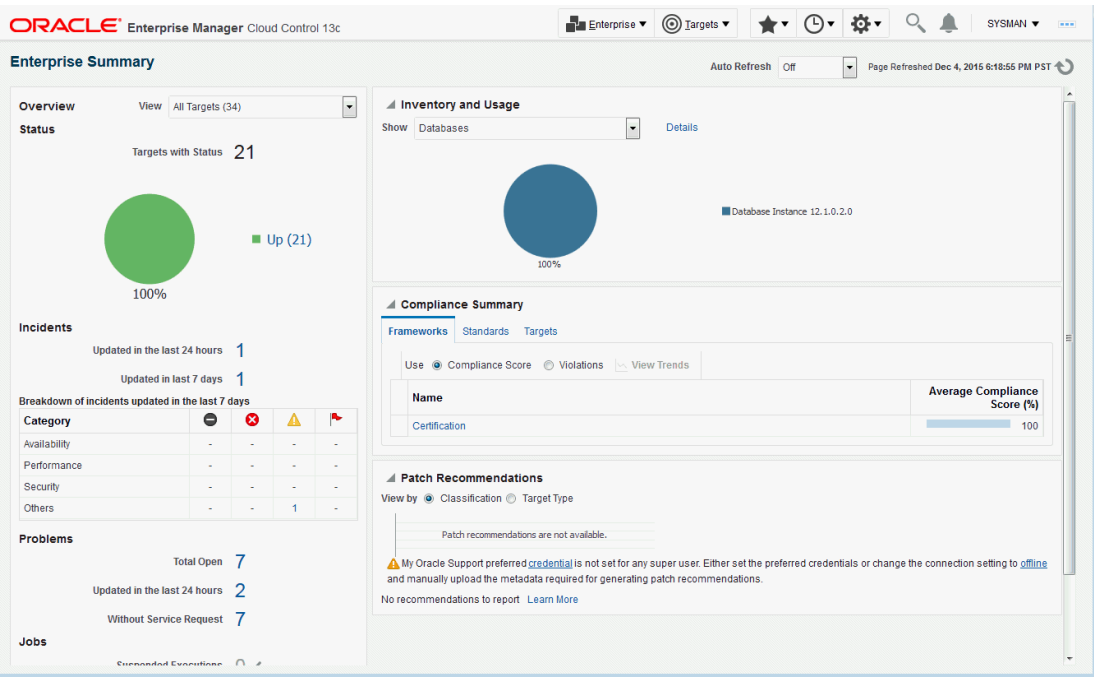

#### **Figure 1-2 Enterprise Manager Console**

The next figure shows the Incident Manager home page which displays incidents for a system or target.

**Figure 1-3 Incident Manager (in context of a system or target)**

| <b>ORACLE</b> Enterprise Manager Cloud Control 13c                                                                             |                                  |                                                                                                    |                                                                                    |               |                                                             |               | Enterprise                                                | $\circledcirc$ Targets $\blacktriangledown$                                        |                              |           |                                                        |                                           |  |          |  |
|----------------------------------------------------------------------------------------------------|----------------------------------|----------------------------------------------------------------------------------------------------|------------------------------------------------------------------------------------|---------------|-------------------------------------------------------------|---------------|-----------------------------------------------------------|------------------------------------------------------------------------------------|------------------------------|-----------|--------------------------------------------------------|-------------------------------------------|--|----------|--|
| <b>Incident Manager: Unassigned incidents</b>                                                                                  |                                  |                                                                                                    | <b>B</b> Dashboard                                                                 |               |                                                             |               |                                                           |                                                                                    |                              |           |                                                        | Page Refreshed Dec 4, 2015 5:49:37 PM PST |  |          |  |
| $Q$ <sub>search</sub><br><b>Views</b>                                                                                          | Actions $\bullet$ View $\bullet$ |                                                                                                    | co View search criteria                                                            | Acknowledge   | s                                                           | Clear         |                                                           |                                                                                    |                              |           |                                                        |                                           |  |          |  |
| Out-of-box<br>My open incidents and problems<br>Unassigned incidents<br>Unacknowledged incidents<br><b>Escalated incidents</b> |                                  | Severity Summary                                                                                                    |                                                                                    | <b>Target</b> | Priority                                                    | <b>Status</b> | <b>Time Since</b><br>Age<br><b>Last Update</b>            |                                                                                    | Owner                        |           | <b>Ackno Escali Type</b>                               |                                           |  | Category |  |
|                                                                                                    |                                  | Memory Utilization is 92.401%, cross<br>None                                                                                                    |                                                                                    |               |                                                             | New           | 29 days                                                   | 6 hours 40 min -                                                                   |                              | <b>No</b> | <b>No</b>                                              | Incident                                  |  | Capacity |  |
|                                                                                                    |                                  | 23<br><b>Rows Selected</b><br>1 Columns Hidden                                                                                                    |                                                                                    |               |                                                             |               |                                                           |                                                                                    |                              |           | Row count                                              |                                           |  |          |  |
| All open incidents<br>Unassigned problems<br>All open problems<br>Events without incidents<br>Events recorded during           | General                          | $\rightarrow$<br>图 Open in new tab<br>▲ Memory Utilization is 92.401%, crossed warning (80) or critical (95) threshold.<br>Unassigned, Not acknowledged<br>My Oracle Support Knowledge All Updates<br><b>Related Events</b><br><b>Related Metrics</b><br>Events Notifications |                                                                                    |               |                                                             |               |                                                           |                                                                                    |                              |           |                                                        |                                           |  |          |  |
| blackout/brownout                                                                                                    |                                  |                                                                                                    |                                                                                    |               | ▲ Tracking < Acknowledge E Add Comment EX- Manage<br>More v |               |                                                           |                                                                                    |                              |           |                                                        |                                           |  |          |  |
| 十足                                                                                                    |                                  | <b>All incident Details</b><br>ID                                                                                                    | 257                                                                                |               |                                                             |               |                                                           |                                                                                    |                              |           |                                                        |                                           |  |          |  |
| <b>△ My Views</b>                                                                                                    |                                  |                                                                                                    | Metric Memory Utilization (%)                                                      |               |                                                             |               | Escalated No                                              |                                                                                    |                              |           | Owner -                                                |                                           |  |          |  |
|                                                                                                    |                                  | <b>Metric Group</b>                                                                                                    | Load                                                                               |               |                                                             |               | Priority None                                             |                                                                                    |                              |           | Acknowledged No                                        |                                           |  |          |  |
| Θ<br>▲ Shared By Others                                                                                                    |                                  |                                                                                                    | Target sic01php.us.oracle.com (Host)                                               |               |                                                             |               | Status New                                                | Last Comment (Suppression removed by SYSMAN) SYSMAN on Nov 17, 2015 5:33:37 AM PST |                              |           |                                                        |                                           |  |          |  |
|                                                                                                    |                                  | <b>Incident</b><br>Created                                                                                                    | Nov 4, 2015 8:55:28 PM PST                                                         |               |                                                             |               |                                                           | This incident will be automatically cleared when the underlying issue is resolved. |                              |           |                                                        |                                           |  |          |  |
|                                                                                                    |                                  | <b>Last Updated</b>                                                                                                    | Dec 4, 2015 11:09:35 AM PST                                                        |               |                                                             |               |                                                           |                                                                                    |                              |           |                                                        |                                           |  |          |  |
|                                                                                                    |                                  | Summary                                                                                                    | Memory Utilization is 92.401%, crossed warning (80) or critical<br>(95) threshold. |               |                                                             |               | <b>Diagnostics</b>                                        | Guided Resolution                                                                  | <b>Actions</b><br>Reevaluate |           | <b>Corrective Actions</b>                              |                                           |  |          |  |
| No view available                                                                                                    |                                  | <b>Internal Event</b><br>Name                                                                                                    | Load:memUsedPct                                                                    |               |                                                             |               | View system load and<br>top processes<br>Problem Analysis |                                                                                    | Alert<br>Edit                |           | No corrective action defined.<br>Add corrective action |                                           |  |          |  |
|                                                                                                    |                                  |                                                                                                    | Event Type Metric Alert                                                            |               |                                                             |               | View Metric Help                                          |                                                                                    | Thresholds                   |           |                                                        |                                           |  |          |  |

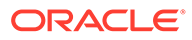

Monitoring information is also displayed on target home pages. In the following figure, you can see target status as well as a rollup of incidents.

| ORACLE' Enterprise Manager Cloud Control 13c                                                                           |                                                       | Enterprise<br>$\circledcirc$ Targets $\blacktriangledown$                                                                                     | $\bigcirc$<br>谷、                   | SYSMAN V                                                                              |
|----------------------------------------------------------------------------------------------------|-------------------------------------------------------|----------------------------------------------------------------------------------------------------|------------------------------------|---------------------------------------------------------------------------------------|
| $\bullet$<br>$\Box$ Host $\blacktriangledown$                                                                          |                                                       |                                                                                                    |                                    | ×<br>Auto Refresh Off<br>Page Refreshed Dec 4, 2015 6:37:13 PM PST                    |
| l: Oracle Linux Server release 6.4<br>Version: 6.4<br>Primary IP Address: 10.240.106.170<br>Up for 1 month 3 days 3 hr | <b>Open Incidents</b><br>Fatal                        | 1<br>Critical<br>$\mathbf{1}$<br>Warning<br>$\sim$                                                                                            | <b>CPU Utilization</b><br>12%      | <b>Memory Utilization</b><br>Used:4.6GB<br>91%<br>Total 5.1GB                         |
| <b>Summary</b>                                                                                                    | <b>Host Name</b><br>Primary IP Address 10.240.106.170 | Distributor Version Oracle Linux 4.4.7-3<br>Kernel Release 2.6.39-400.21.1.el6uekx86_64<br>CPU Intel, 64-bit bit, Cores, 2 Threads, 1 Sockets | <b>Swap Utilization</b><br>n<br>5% | 聋<br>₩<br><b>Used: 961MB</b><br>H<br>E<br><b>Total: 17,2GB</b><br>$\equiv$<br>Ug<br>Q |
| <b>Root File System</b><br>44%<br>78.8GB used of 177.1GB                                                               |                                                       | Run Level 3                                                                                                    |                                    | $\frac{\partial}{\partial x}$                                                         |
| <b>CPU Utilization</b><br>3 days<br><b>24 hr</b><br>5hr<br>100                                                         |                                                       | Fri 05h<br>3 days<br><b>24 hr</b><br>91.8<br>1111111 <del>11111</del> 111111111<br>٠                                                          | <b>Memory Utilization</b><br>5 hr  |                                                                                       |

**Figure 1-4 Target Home Pages**

# <span id="page-59-0"></span>2 Using Incident Management

Incident management allows you to monitor and resolve service disruptions quickly and efficiently by allowing you to focus on what is important from a broader management perspective (incidents) rather than isolated, discrete events that may point to the same underlying issue.

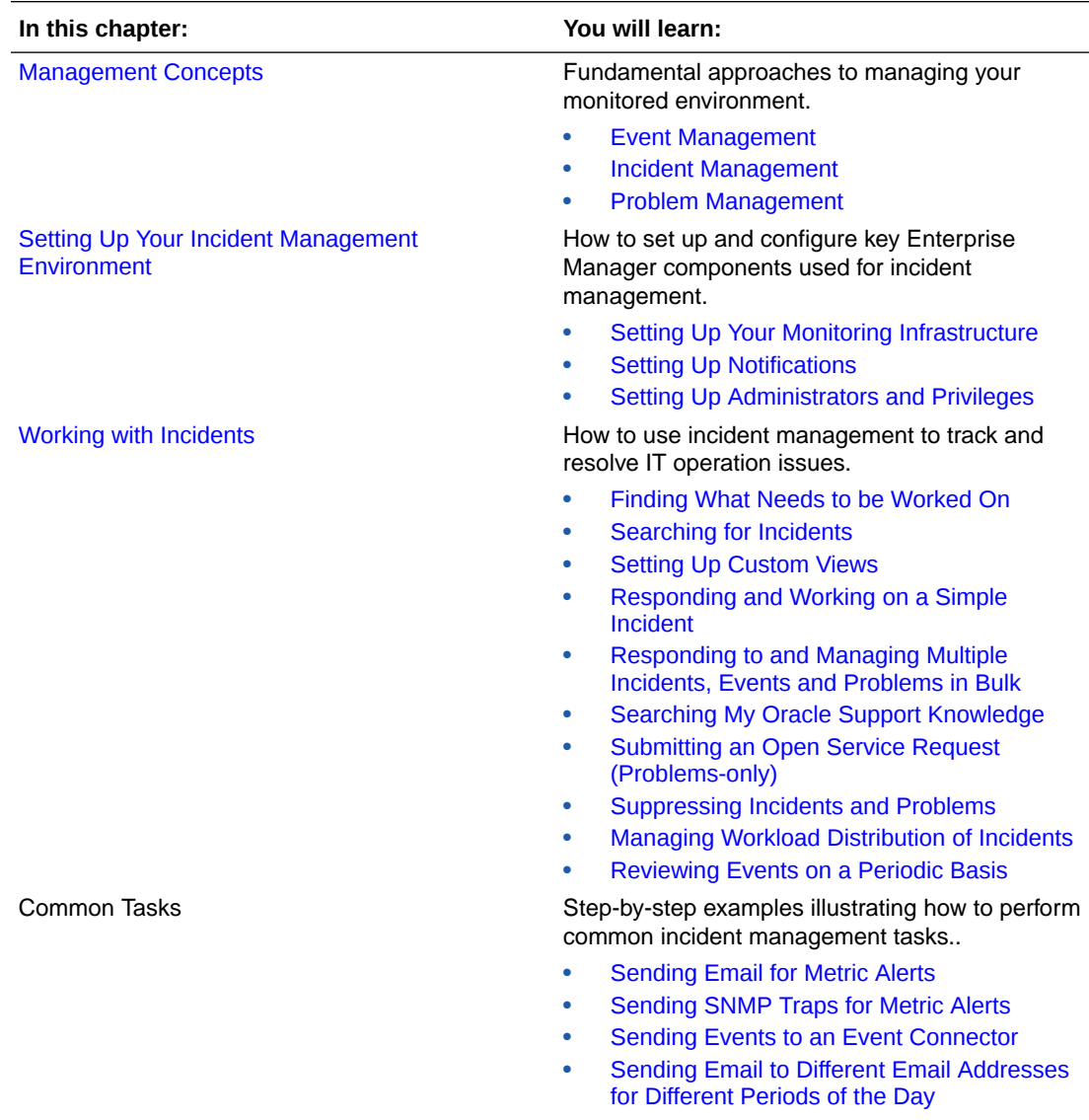

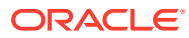

<span id="page-60-0"></span>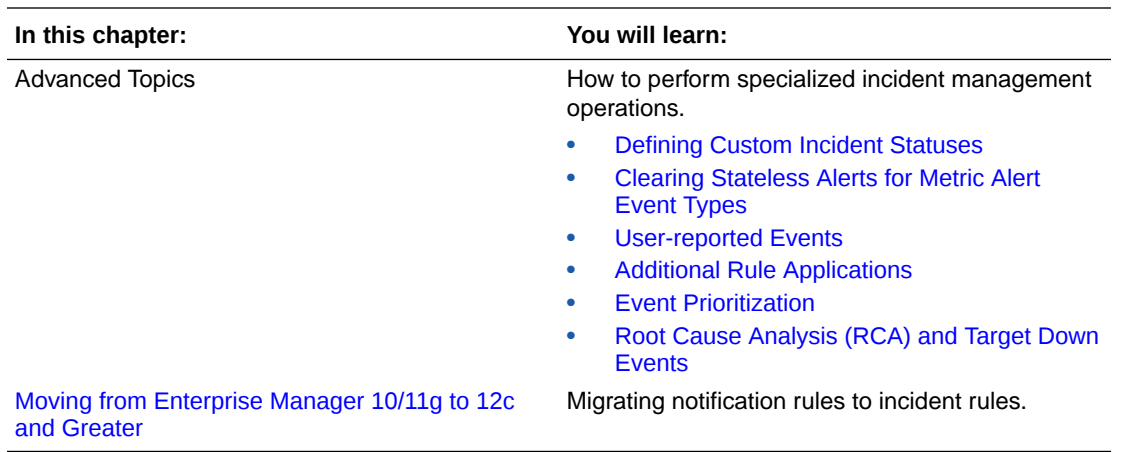

# Management Concepts

Enterprise Manager exposes three levels of management granularity that, when combined, provide complete monitoring/management coverage of your environment. These management levels are:

- **Event Management**
- [Incident Management](#page-64-0)
- [Problem Management](#page-69-0)
- [Rule Sets](#page-70-0)
- **[Incident Manager](#page-77-0)**

### Event Management

Intuitively, you monitor for specific events in your monitored environment. An event is a significant occurrence on a managed target that typically indicates something has occurred outside normal operating conditions--they provide a uniform way to indicate that something of interest has occurred in an environment managed by Enterprise Manager. Examples of events are:

- **Metric Alerts**
- Compliance Violations
- **Job Events**
- Availability Alerts

Existing Enterprise Manager customers may be familiar with metric alerts and metric collection errors. For Enterprise Manager 12*c*, metric alerts are a type of event, one of many different event types. The notion of an event unifies the different exception conditions that are detected by Enterprise Manager, such as monitoring issues or compliance issues, into a common concept. It is backed by a consistent and uniform set of event management capabilities that can indicate something of interest has occurred in a datacenter managed by Enterprise Manager.

All events have the following attributes:

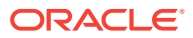

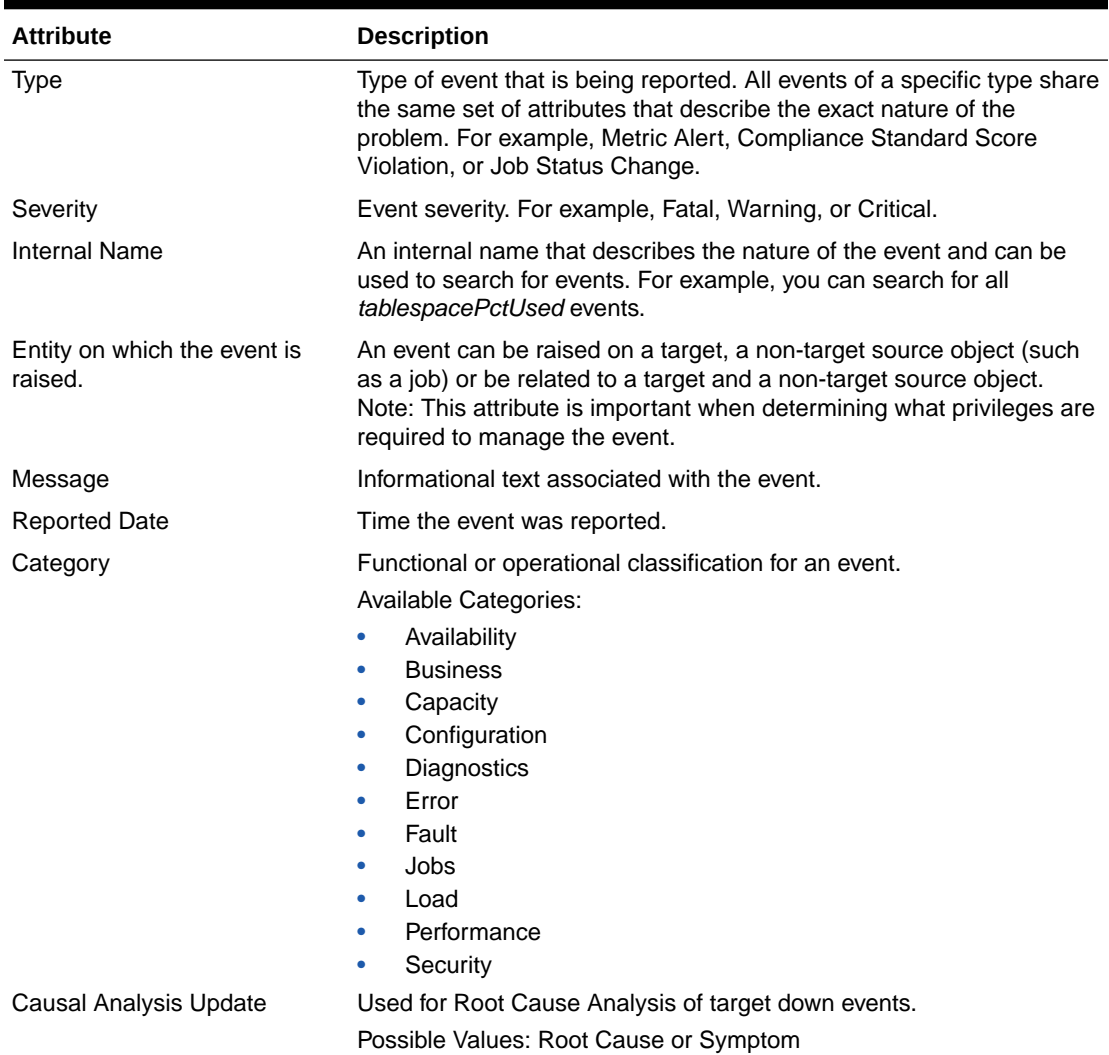

#### **Table 2-1 Event Attributes**

#### **Event Types**

The *type* of an event defines the structure and payload of an event and provides the details of the condition it is describing. For example, a metric alert raised by threshold violation has a specific payload whereas a job state change has a different structure. As shown in the following table, the range of events types greatly expands Enterprise Manager's monitoring flexibility.

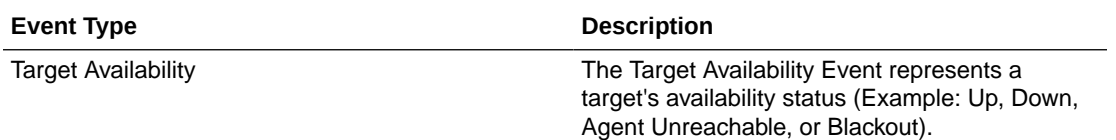

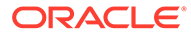

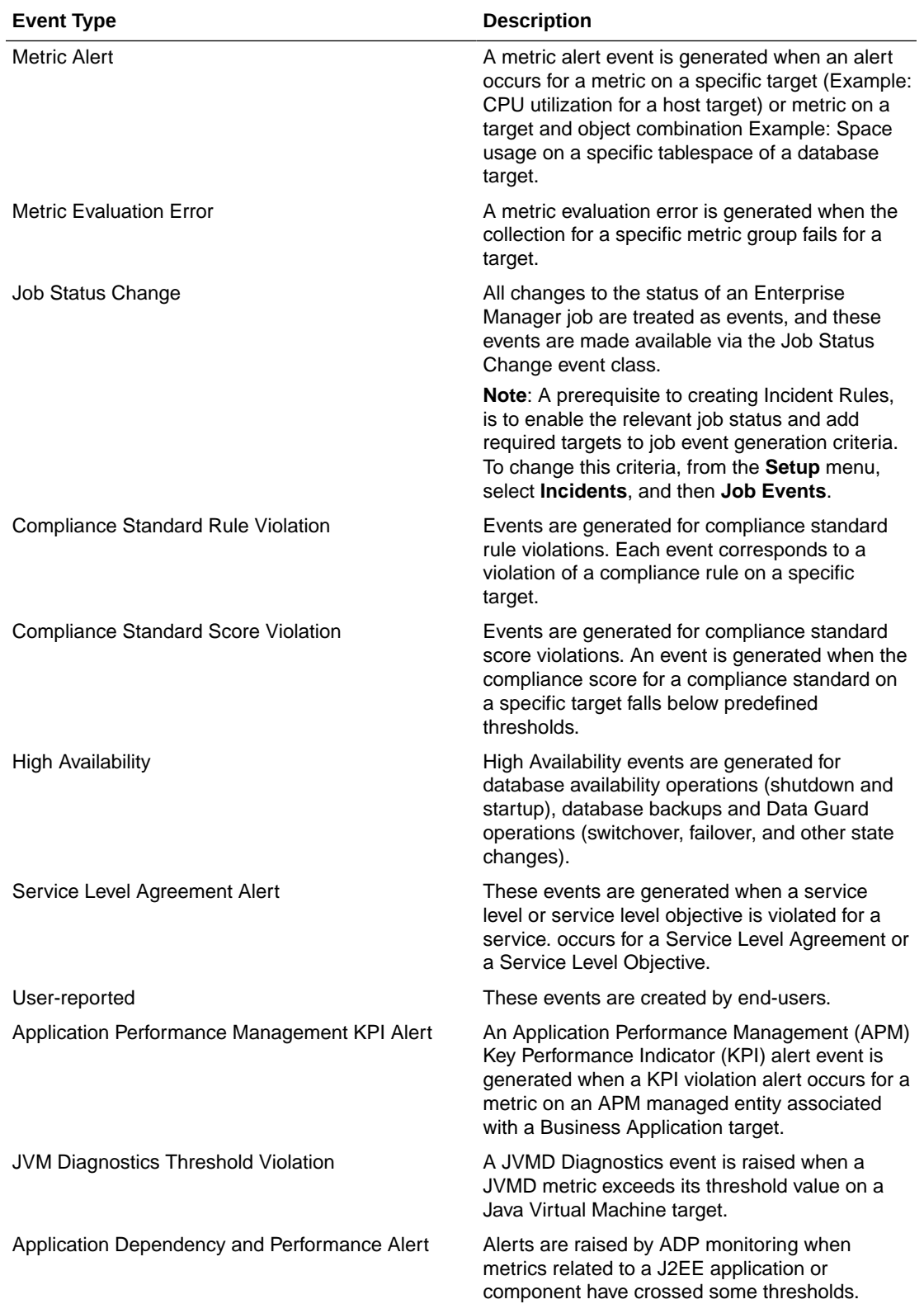

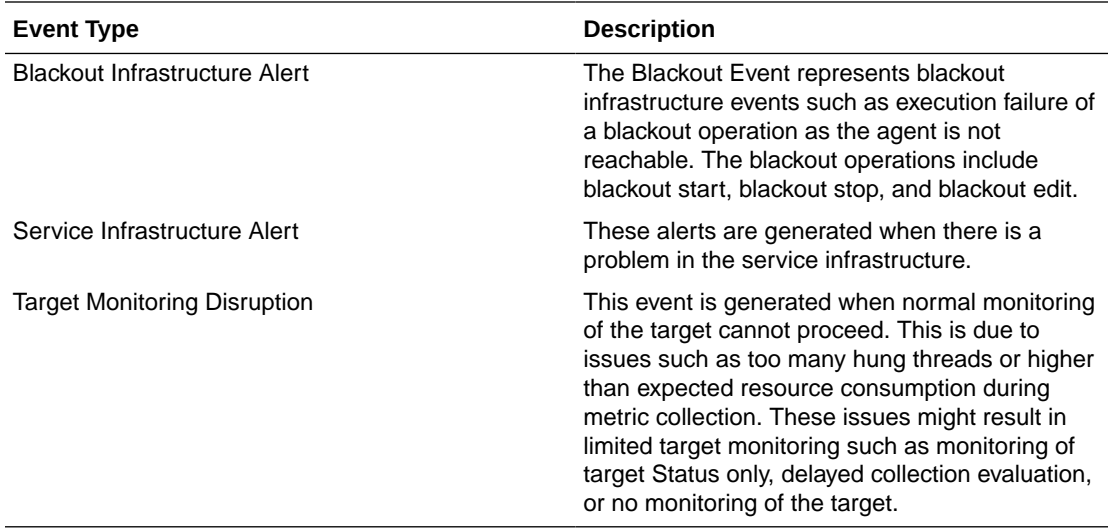

### **Event Severity**

The severity of an event indicates the criticality of a specific issue. The following table shows the various event severity levels along with the associated icon.

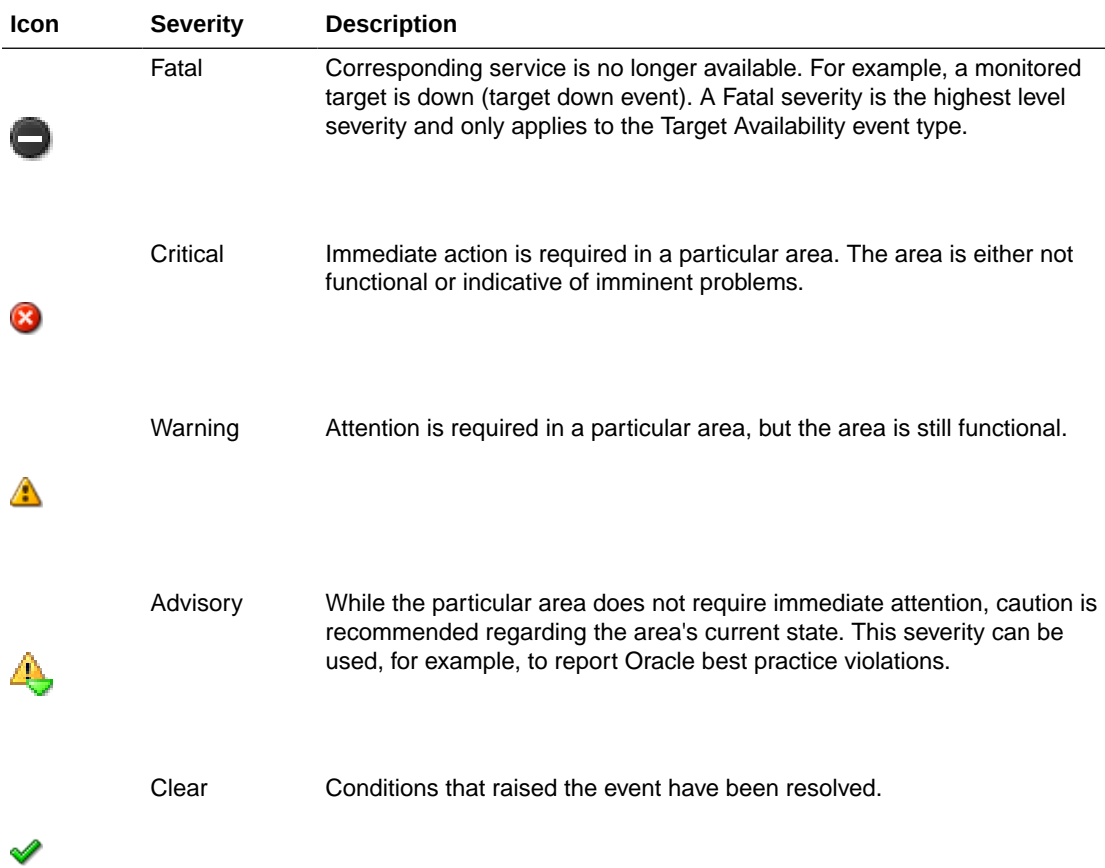

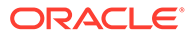

<span id="page-64-0"></span>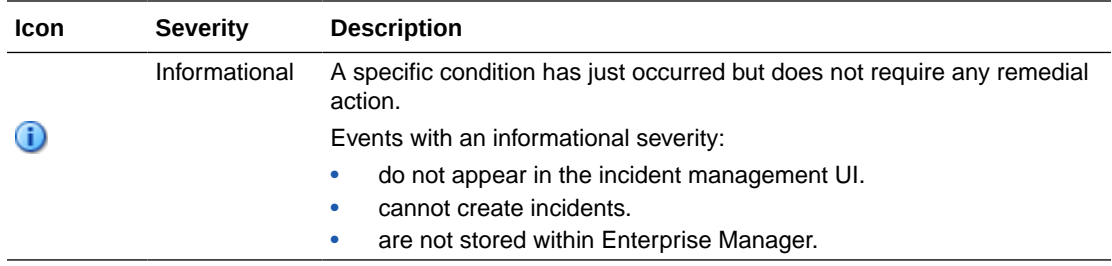

### Incident Management

You monitor and manage your Enterprise Manager environment via incidents and not discrete events (even though an incident can conceivably consist of a single event). Of all events raised within your managed environment, there is likely only a subset that you need to act on because they impact your business applications (such as a target down event). However, managing by incident also allows you to address more complex situations where the subset of events you are interested in are related and may indicate a higher level issue needs to be addressed as a single issue and not as individual events: A cluster of events by themselves may indicate a minor administrative issue, but when viewed together may signify a larger problem that can potentially consist of events from multiple domains/layers of your monitored infrastructure.

For example, you are monitoring a host. If you want to monitor 'load' being placed on one or more hosts you might be interested in events such as CPU utilization, memory utilization, and swap utilization exceeding acceptable metric thresholds. Individually, these events may or may not indicate an issue with the host, but together, these events form an incident indicating extreme load is being placed on a monitored host.

Incidents represent the larger service disruptions that may impact your business instead of discrete events. Managing by incidents, therefore, allows you to monitor for complex operational issues that may affect multiple domains that may impact your business. These incidents typically need to be tracked, assigned to appropriate personnel, and resolved as quickly as possible. You can effectively implement a centralized monitoring that consolidates monitoring information and more effectively allocate resource across your ecosystem to resolve or prevent issues from occurring. The end result is better implementation of your business processes that in turn lead to better performance of your IT resources.

While events indicate issues requiring attention in your managed environment, it is more efficient to work on a collective subset of related events as a single unit of work- you can work on different events representing the same issue or you can work on one incident containing multiple space-related events. For example, you have multiple space events from various targets that indicate you are running low on space. Instead of managing numerous discrete events, you can more efficiently manage a smaller set of incidents.

An incident is a significant event or set of related significant events that need to be managed because it can potentially impact your business applications. These incidents typically need to be tracked, assigned to appropriate personnel, and resolved as quickly as possible. You perform these incident management operations through Incident Manager, an intuitive UI within Enterprise Manager.

Incident Manger provides you with a central location from which to view, manage, diagnose and resolve incidents as well as identify, resolve and eliminate the root cause of disruptions. See [Incident Manager](#page-77-0) for more information about this UI.

### Working with Incidents

When an incident is created, Enterprise Manager makes available a rich set of incident management workflow features that let you to manage and track the incident through its complete lifecycle.

- Assign incident ownership.
- Track the incident resolution status.
- Set incident priority.
- Set incident escalation level.
- Ability to provide a manual summary.
- Ability to add user comments.
- Ability to suppress/unsuppress
- Ability to manually clear the incident.
- Ability to create a ticket manually.

All incident management/tracking operations are carried out from Incident Manager. Creation of incidents for events, assignment of incidents to administrators, setting priority, sending notifications and other actions can be automated using (incident) rules.

#### **Incident Status**

The lifecycle of an incident within an organization is typically determined by two pieces of information: The current resolution state of the incident (Incident Status) and how important it is to resolve the incident relative to other incidents (Priority). As key incident attributes, the following options are available:

- New
- Work in Progress
- Closed
- **Resolved**

You can define additional statuses if the default options are not adequate. In addition, you can change labels using the Enterprise Manager Command Line Interface (EM CLI). See **Advanced Topics** for more information.

#### **Priority**

By changing the priority, you can escalate the incident and perform operations such as assigning it to a specific IT operator or notifying upper-management. The following priority options are available:

- None
- Low
- **Medium**
- High
- Very High

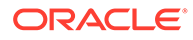

### • Urgent

Priority is often based on simple business rules determined by the business impact and the urgency of resolution.

### **Incident Attributes**

Every incident possesses attributes that provide information as identification, status for tracking, and ownership. The following table lists available incident attributes.

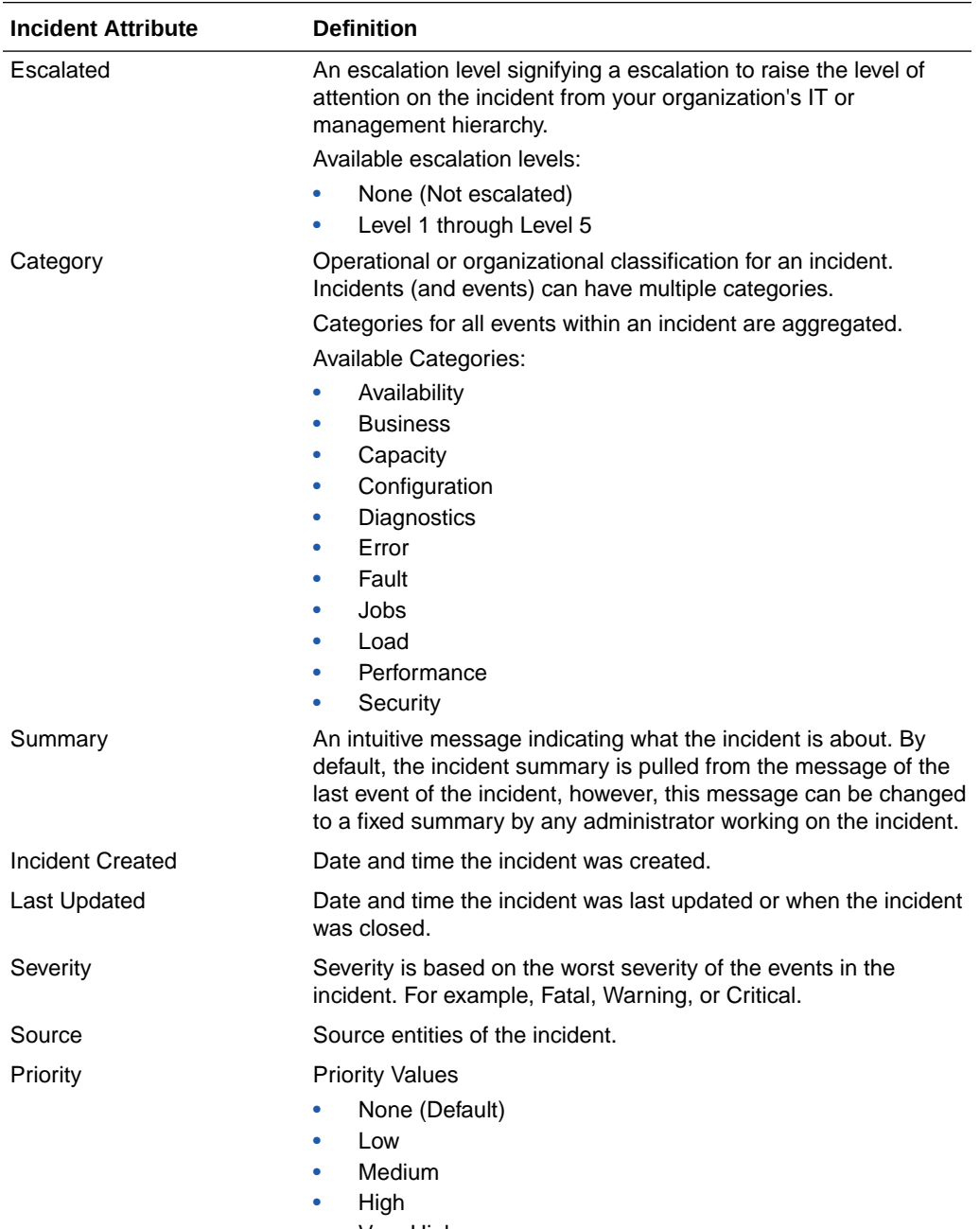

- Very High
- Urgent

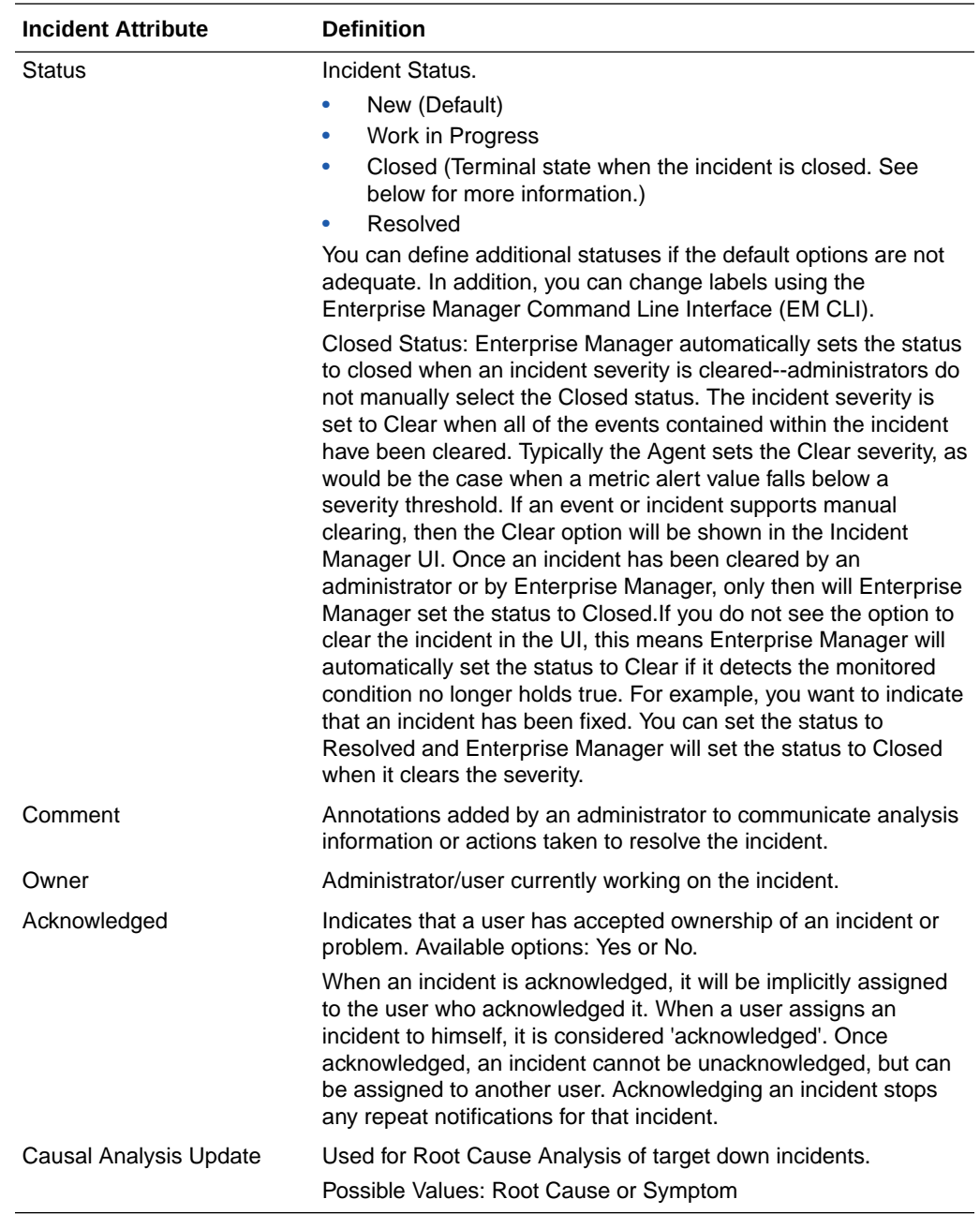

### Incident Composed of a Single Event

The simplest incident is composed of a single event. In the following example, you are concerned whenever any production target is down. You can create an incident for the target down event which is raised by Enterprise Manager if it detects the monitored target is down. Once the incident is created, you will have all incident management functionality required to track and manage its resolution.

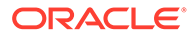

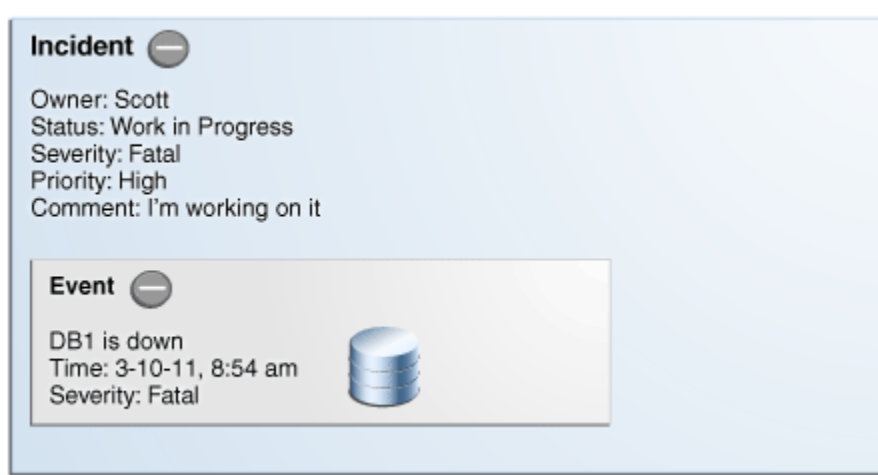

#### **Figure 2-1 Incident with a Single Event**

The figure shows how both the incident and event attributes are used to help you manage the incident. From the figure, we see that the database DB1 has gone down and an event of Fatal severity has been raised. When the event is newly generated, there is no ownership or status. An incident is opened that can be updated manually or by automated rules to set owners, status, as well as other attributes. In the example, the owner/administrator Scott is currently working to resolve the issue.

The incident severity is currently Fatal as the incident inherits the worst severity of all the events within incident. In this case there is only one event associated with the incident so the severity is Fatal.

### Incident Composed of Multiple Events

Situations of interest may involve more than a single event. It is an incident's ability to contain multiple events that allows you to monitor and manage complex and more meaningful issues.

### **Note:**

Multi-event incidents are not automatically generated.

For example, if a monitored system is running out of space, separate multiple events such as *tablespace full* and *filesystem full* may be raised. Both, however, are related to running out of space. Another machine resource monitoring example might be the simultaneous raising of CPU utilization, memory utilization, and swap utilization events. See ["Creating an Incident Manually](#page-110-0)" for more information. Together, these events form an incident indicating extreme load is being placed on a monitored host. The following figure illustrates this example.

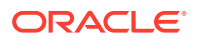

<span id="page-69-0"></span>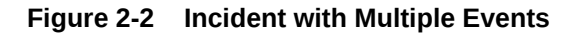

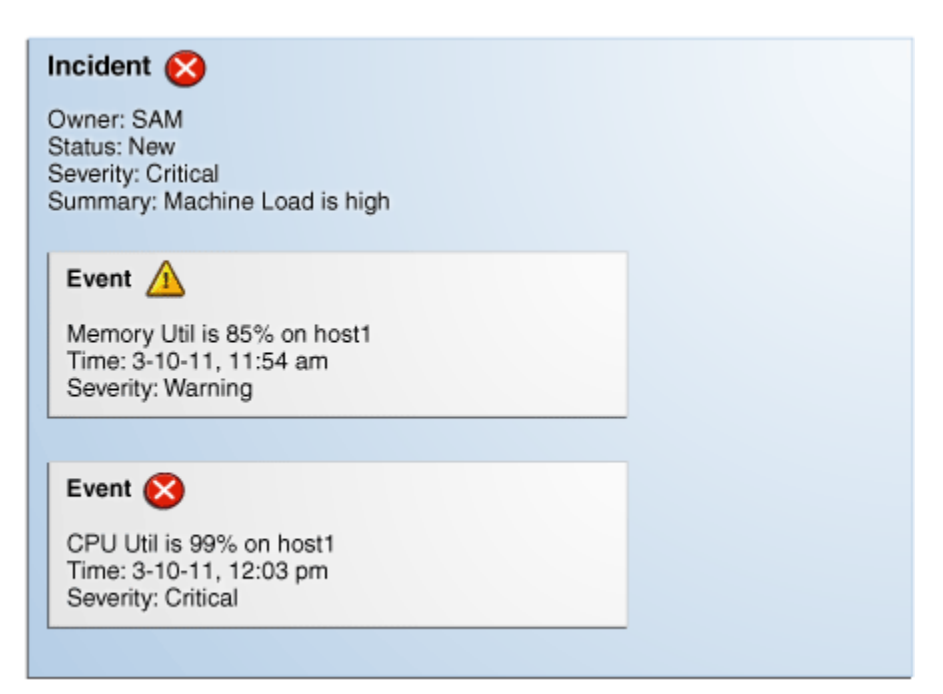

Incidents inherit the worst severity of all the events within incident. The incident summary indicates why this incident should be of interest, in this case, "Machine Load is high". This message is an intuitive indicator for all administrators looking at this incident. By default, the incident summary is pulled from the message of the last event of the incident, however, this message can be changed by any administrator working on the incident.

Because administrators are interested in overall machine load, administrator Sam has manually created an incident for these two metric events because they are related—together these events represent a host overload situation. An administrator needs to take action because memory is filling up and consumed CPU resource is too high. In its current state, this condition will impact any applications running on the host.

### How are Incidents Created?

Incidents are most commonly created automatically through rules and rule sets (user-defined instructions that tell Incident Manager how to handle specific events when they occur). As shown in the preceding examples, incidents can also be created manually. Once an incident is raised, its severity is inherited from the worst severity of all events within the incident. The latest event *Message*, by default, becomes the *Incident Summary*. Beginning with Enterprise Manager 13*c*, you can also define customized messages for grouped incidents. Incidents can also be created manually. See ["Creating an Incident Manually](#page-110-0)" for more information.

### Problem Management

Problem management involves the functionality that helps track the underlying root causes of incidents. Once the immediate service disruptions represented by incidents are resolved, you can then progress to understanding and resolving the underlying root cause of the issue.

For Enterprise Manager 12*c*, problems focus on the diagnostic incidents and problem diagnostic incidents/problems stored in Advanced Diagnostic Repository (ADR), which are

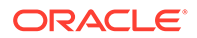

<span id="page-70-0"></span>automatically raised by Oracle software when it encounters critical errors in the software. A problem, therefore, represents the root cause of all the Oracle software incidents. For these diagnostic incidents, in order to address root cause, a problem is created that represents the root cause of these diagnostic incidents. A problem is identified by a *problem key* which uniquely identifies the particular error in software. Each occurrence of this error results in a diagnostic incident which is then associated with the problem object.

When a problem is raised for Oracle software, Oracle has determined that the recommended recourse is to open a service request (SR), send support the diagnostic logs, and eventually provide a solution from Oracle. As an incident, Enterprise Manager makes available all tracking, diagnostic, and reporting functions for problem management. Whenever you view all open incidents and problems, whether you are using Incident Manager, or in context of a target/group home page, you can easily determine what issues are actually affecting your monitored target.

To manage problems, you can use Support Workbench to package the diagnostic details gathered in ADR and open SR. Users should then manage the problems in Incident Manager. Access to Support Workbench functionality is available through Incident Manager (**Guided Resolution** area) in context of the problem.

### Rule Sets

Incident rules and rule sets automate actions related to events, incidents and problems. They can automate the creation of incidents based on important events, perform notification actions such as sending email or opening helpdesk tickets, or perform operations to manage the incident workflow lifecycle such as changing incident ownership, priority, or escalation level.

With previous versions of Enterprise Manager, you used notification rules to choose the individual targets and conditions for which you want to perform actions or receive notifications (send email, page, open a helpdesk ticket) from Enterprise Manager. For Enterprise Manager 13c, the concept and function of notification rules has been replaced with incident rules and rule sets.

- **Rules**: A rule instructs Enterprise Manager to take specific actions when incidents, events, or problems occur, such as performing notifications. Beyond notifications, rules can also instruct Enterprise Manager to perform specific actions, such as creating incidents, updating incidents and problems. The actions can also be conditional in nature. For example, a rule action can be defined to page a user when an incident severity is critical or just send email if it is warning.
- **Rule Set**: An incident rule set is a collection of rules that apply to a common set of objects such as targets (hosts, databases, groups), jobs, metric extensions, or self updates and take appropriate actions to automate the business processes underlying event, incident and problem management.

Operationally, individual rules within a rule set are executed in a specified order as are the rule sets themselves. Rule sets are executed in a specified order. By default, the execution order for both rules and rule sets is the order in which they are created, but they can be reordered from the Incident Rules UI.

The following figure shows typical rule set structure and how the individual rules are applied to a heterogeneous group of targets.

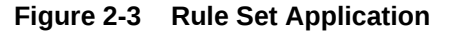

#### **Rule Set**

Rule Set: Rule Set for PROD-GROUP Applies to: PROD-GROUP Type: Enterprise

Rule#1: Target down rule Criteria: DB and WLS down availablility event Action: Create incident, Set Priority = High

Rule#2: Email and Pager rule Criteria: All incidents with severity = Fatal, Critical or Warning Action#1: If severity = Warning, email Action#2: If severity = Fatal or Critical, page Example:

- Group PROD-GROUP consists of hosts, databases, WebLogic servers
- Create one ruleset for group PROD-GROUP

The graphic illustrates a situation where all rules pertaining to a group of targets can be put into a single rule set (this is also a best practice). In the above example, a group named *PROD-GROUP* consists of hosts, databases, and WebLogic servers exists as part of a company's managed environment. A single rule set is created to manage the group.

In addition to the actual rules contained within a rule set, a rule set possesses the following attributes:

- **Name**: A descriptive name for the rule set.
- **Description:** Brief description stating the purpose of the rule set.
- **Applies To**: Object to which all rules in the rule set apply: Valid rule set objects are targets, jobs, metric extensions, and self update.
- **Owner**: The Enterprise Manager user who created the rule set. Rule set owners have the ability to update or delete the rule set and the rules in the rule set.
- **Enabled:** Whether or not the rule set is actively being applied.
- **Type**: Enterprise or Private. See "[Rule Set Types"](#page-72-0)

### Out-of-Box Rule Sets

Enterprise Manager provides out-of-box rule sets for incident creation and event clearing based on typical scenarios. Out-of-box rule sets cannot be edited or deleted, however, they can be disabled. As a best practice, you should create your own copies of out-of-box rule sets and then subscribe to the rule set copies rather than subscribing directly to the out-ofbox rule sets. Effectively, you are making a copy of the rule set and changing the target criteria to fit your enterprise needs by selecting an appropriate group of targets (preferably an administration group).

Note that out-of-box rule set definitions and actions they perform can be changed by Oracle at any time and will be applied during patching or software upgrade.

Regular Enterprise Manager administrators are allowed to perform the following operations on rule sets:

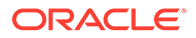
- Subscribe for email notifications
- Unsubscribe from email notifications
- **Enable**
- Disable

### **Note:**

Even though administrators can subscribe to a rule set, they will only receive notification from the targets for which they have at least the View Target privilege.

Enterprise Manager Super Administrators have the added ability to reorder the rule sets.

Enterprise rule sets are evaluated sequentially and may go through multiple passes as needed. When there is a change to the entity being processed - such as an incident being created for an event or an incident priority changing due to a rule - we rerun through all the rules from the beginning again until there are no matches. Any rule that is matched in a prior pass will not match again (to prevent infinite loops).

For example, when a new event, incident, or problem arises, the first rule set in the list is checked to see if any of its member rules apply and appropriate actions specified in those rules are taken. The second rule is then checked to see if its rules apply and so on. Private rule sets are only evaluated once all enterprise rule set evaluations are complete and in no particular order.

### **Note:**

Use caution when reordering rule sets as their order defines the event, incident, and problem handling workflow. Reordering rule sets without fully understanding the impact on your system can result in unintended actions being taken on incoming events, incidents, and problems.

## Rule Set Types

There are two types of Rule Sets:

**Enterprise**: Used to implement all operational practices within your IT organization. All supported actions are available for this type of rule set. However, because this type of rule set can perform all actions, there are restrictions as to who can create an enterprise rule set.

In order to create or edit an enterprise rule set, an administrator must have been granted the *Create Enterprise Rule Set* privilege on the *Enterprise Rule Set* resource. However, if the rule set owner loses the *Create Enterprise Rule Set* system privilege at some future time, he can still edit or delete the rule set. Super Administrators can edit or delete any rule set. If the originator of the rule set wants other administrators to edit the rule set, he will need to share access in order to

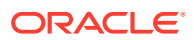

work collaboratively by adding co-authors. Enterprise rule sets are visible to all administrators.

**Private**: Used when an administrator wants to be notified about something he is monitoring but not as a standard business practice. The only action a private rule set can perform is to send email to the rule set owner. Any administrator can create a private rule set regardless of whether they have been granted the *Create Enterprise Rule Set* resource privilege. Oracle recommends that private rule sets be used only in rare or exceptional situations.

When a rule set performs actions, the privileges of the rule set creator are used. For example, a rule set owner/creator must have at least View Target privilege in order to receive notifications and at least Manage Target Events privilege in order to update the incident. The exception is when a rule set sends a notification. In this case, the privileges of the user it is sent to is used.

## Rules

Rules are instructions within a rule set that automate actions on incoming events or incidents or problems. Because rules operate on *incoming* incidents/events/problems, if you create a new rule, it will not act retroactively on incidents/events/problems that have already occurred.

Every rule is composed of two parts:

- **Criteria**: The events/incidents/problems on which the rule applies.
- **Action**(s): The ordered set of one or more operations on the specified events, incidents, or problems. Each action can be executed based on additional conditions.

The following table shows how rule criteria and actions determine rule application. In this rule operation example there are three rules which take actions on selected events and incidents. Within a rule set, rules are executed in a specified order. The rule execution order can be changed at any time. By default, rules are executed in the order they are created.

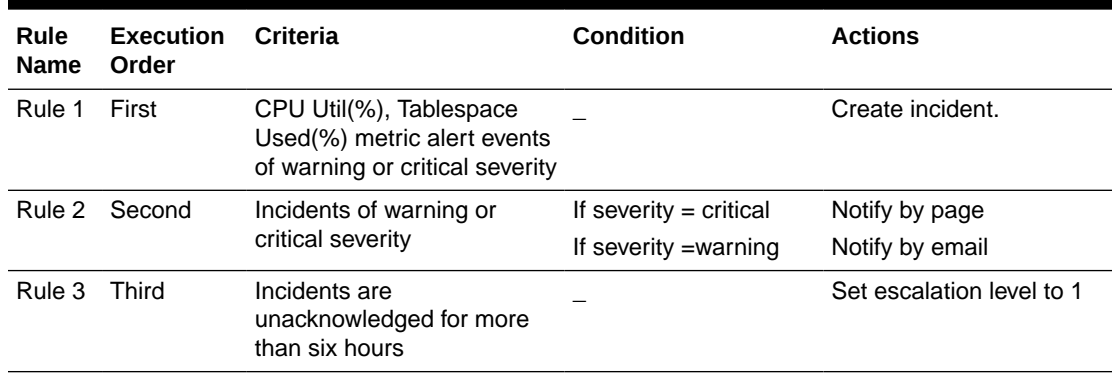

### **Table 2-2 Rule Operation**

In the rule operation example, *Rule 1* applies to two metric alert events: *CPU Utilization* and *Tablespace Used*. Whenever these events reach either Warning or Critical severity threshold levels, an incident is created.

When the incident severity level (the incident severity is inherited from the worst event severity) reaches Warning, *Rule 2* is applied according to its first condition and Enterprise Manager sends an email to the administrator. If the incident severity level reaches Critical, *Rule 2*'s second condition is applied and Enterprise Manager sends a page to the administrator.

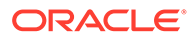

If the incident remains open for more than six hours, *Rule 3* applies and the incident escalation level is increased from None to Level 1. At this point, Enterprise Manager runs through all the rule sets and their rules from the beginning again.

## Rule Application

Each rule within a rule set applies to an event, incident OR problem. For each of these, you can choose rule application criteria such as:

- Apply the rule to incoming events or updated events only
- Apply the rule to critical events only.

Rules are applied to events, incidents, and problems according to criteria selected at the time of rule creation (or update). The following situations illustrate the methodology used to apply rules.

- If one of the rules creates a new incident in response to an incoming event, Enterprise Manager finishes matching the event to any further rules/rule sets. Once completed, Enterprise Manager then matches the newly created incident to all the rule sets from the beginning to see if any incident-specific rules match.
- If an incoming event is already associated with an incident (for example, a *Warning* event creates an incident and then a *Critical* event is generated for the same issue), Enterprise Manager applies all the matching rules to the event and then matches all rules to the incident.
- If, while applying a rule to an incident, changes are made to the incident (change priority. for example), Enterprise Manager stops rule application at that point and then re-applies the rules to the incident from the beginning. The conditional action that updated the incident will not be matched again in the same rule application cycle.

## Rule Criteria

The following tables list selectable criteria for each type.

| Criteria                       | <b>Description</b>                                                                                                    |
|--------------------------------|----------------------------------------------------------------------------------------------------|
| <b>Type</b>                    | Rule applies to a specific event type.                                                                                                    |
| Severity                       | Rule applies to a specific event severity.                                                                                                    |
| Category                       | Rule applies to a specific event category.                                                                                                    |
| Target type                    | Rule applies to a specific target type.                                                                                                    |
| <b>Target Lifecycle Status</b> | Rule applies to a specific lifecycle status for a target. Lifecycle<br>status is a target property that specifies a target's operational<br>status. |
| Associated with incident       | Typically, events are associated with incidents through rules.<br>Specify Yes or No.                                                                |
| Event name                     | Rule applies to events with a specific name. The specified name<br>can either be an exact match or a pattern match.                                 |

**Table 2-3 Rule Criteria: Events**

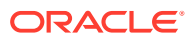

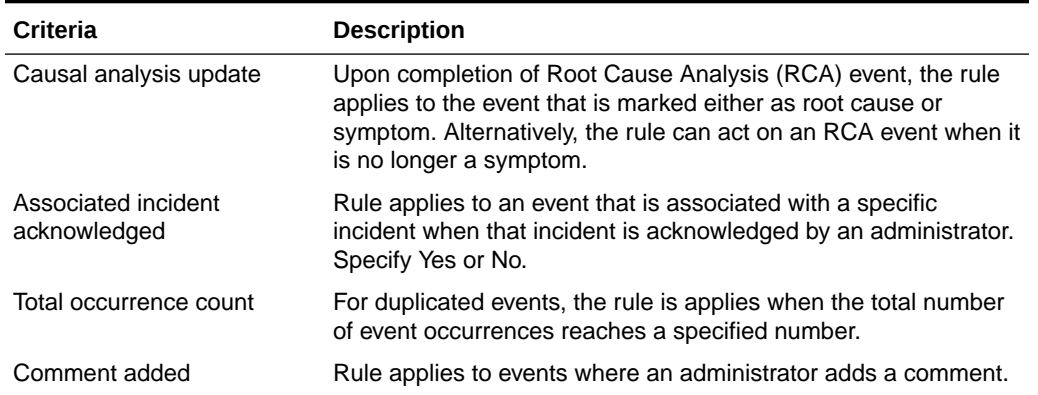

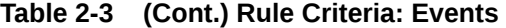

For incidents, a rule can apply to all new and/or updated incidents, or newly created incidents that match specific criteria shown in the following table.

| Criteria                           | <b>Description</b>                                                                                                    |
|------------------------------------|----------------------------------------------------------------------------------------------------|
| Rules that created the incident    | Rule applies to incidents raised by a specific rule.                                                                                                    |
| Category                           | Rule applies to a specific incident category.                                                                                                    |
| <b>Target Type</b>                 | Rule applies to a specific target type.                                                                                                    |
| <b>Target Lifecycle Status</b>     | Rule applies to a specific lifecycle status for a target. Lifecycle status<br>is a target property that specifies a target's operational status.                 |
| Severity                           | Rule applies to a specific incident severity.                                                                                                    |
| Acknowledged                       | Rule applies if the incident has been acknowledged by an<br>administrator. Specify Yes or No.                                                                    |
| Owner                              | Rule applies for a specified incident owner.                                                                                                    |
| Priority                           | Rule applies when incident priority matches a selected priority.                                                                                                 |
| <b>Status</b>                      | Rule applies when the incident status matches a selected incident<br>status.                                                                                     |
| <b>Escalation Level</b>            | Rule applies when the incident escalation level matches the selected<br>level. Available escalation levels: None, Level 1, Level 2, Level 3,<br>Level 4, Level 5 |
| <b>Associated with Ticket</b>      | Rule applies when the incident is associated with a helpdesk ticket.<br>Specify Yes or No.                                                                       |
| Associated with Service<br>Request | Rule applies when the incident is associated with a service request.<br>Specify Yes or No.                                                                       |
| Diagnostic Incident                | Rule applies when the incident is a diagnostic incident. Specify Yes or<br>No.                                                                                   |
| Unassigned                         | Rule applies if the newly raised incident does not have an owner.                                                                                                |
| <b>Comment Added</b>               | Rule applies if an administrator adds a comment to the incident.                                                                                                 |

**Table 2-4 Rule Criteria: Incidents**

For problems, a rule can apply to all new and/or updated problems, or newly created problems that match specific criteria shown in the following table.

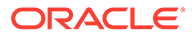

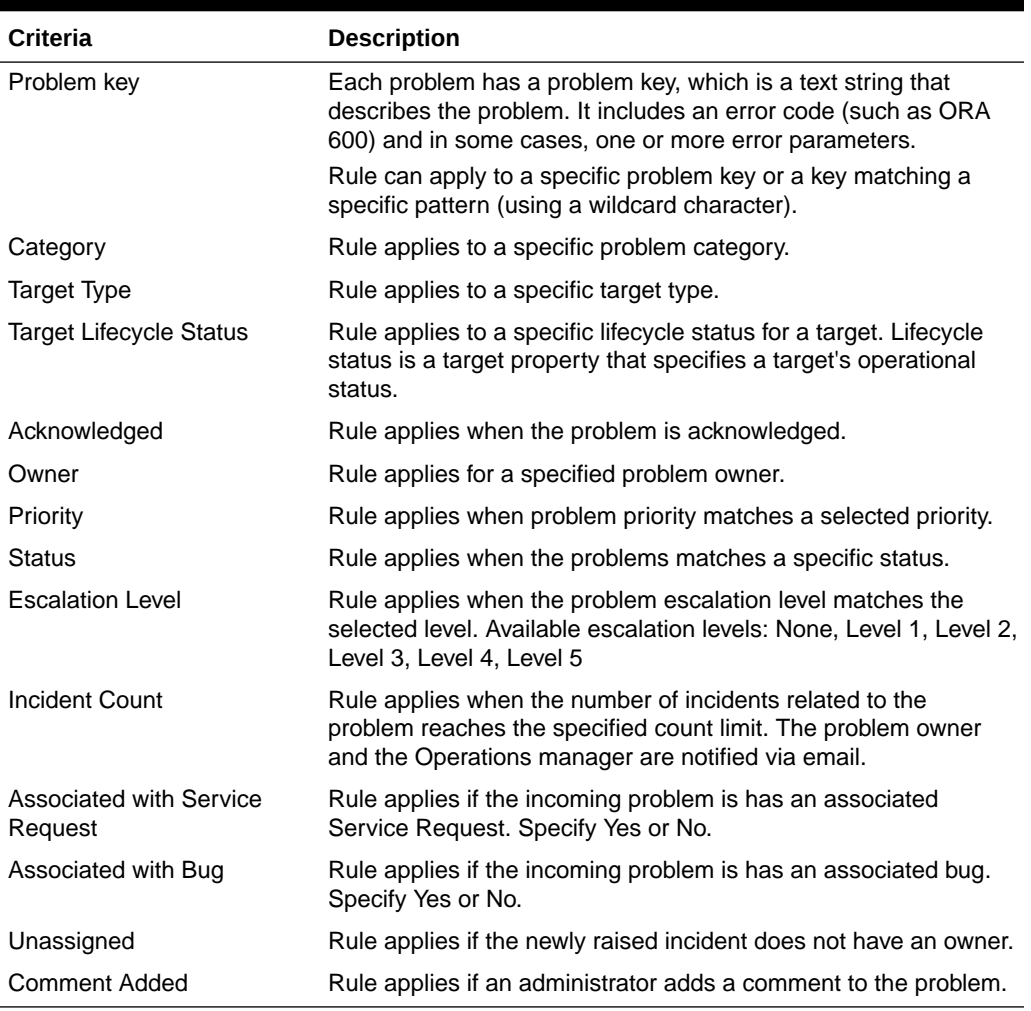

#### **Table 2-5 Rule Criteria: Problems**

## Rule Actions

For each rule, Enterprise Manager allows you to define specific actions.

Some examples of the types of actions that a rule set can perform are:

- Create an incident based on an event.
- Perform notification actions such as sending an email or generating a helpdesk ticket.
- Perform actions to manage incident workflow notification via email/PL/SQL methods/ SNMP traps. For example, if a target down event occurs, create an incident and email administrator Joe about the incident. If the incident is still open after two days, set the escalation level to one and email Joe's manager.

The following table summarizes available actions for each rule application.

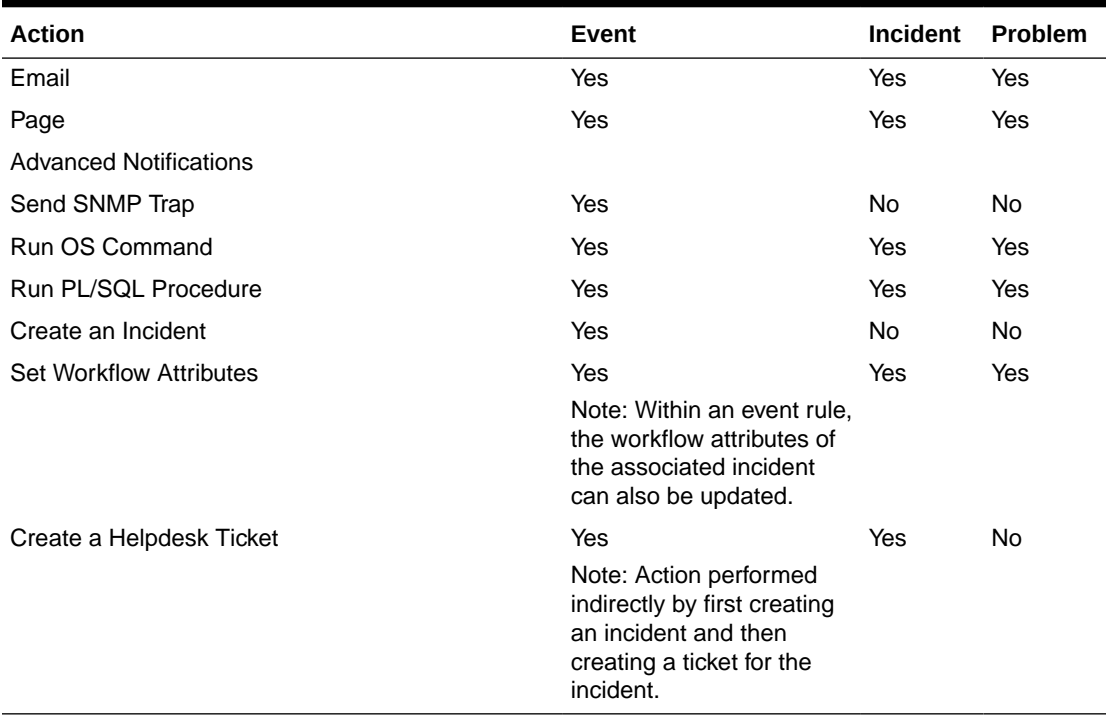

#### **Table 2-6 Available Rule Actions**

## **Note:**

you can test rule actions against targets without actually performing the actions using Enterprise Manager's event rule simulation feature. For more information, see ["Testing Rule Sets](#page-94-0)".

# Incident Manager

Incident Manager provides, in one location, the ability to search, view, manage, and resolve incidents and problems impacting your environment. Use Incident Manager to perform the following tasks:

- Filter incidents, problems, and events by using custom views
- Search for specific incidents by properties such as target name, summary, status, or target lifecycle status
- Respond and work on an incident
- Manage incident lifecycle including assigning, acknowledging, tracking its status, prioritization, and escalation
- Access (in context) My Oracle Support knowledge base articles and other Oracle documentation to help resolve the incident.
- Access direct in-context diagnostic/action links to relevant Enterprise Manager functionality allowing you to quickly diagnose or resolve the incident.

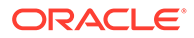

For example, you have an open incident. You can use Incident Manager to track its ownership, its resolution status, set the priority and, if necessary, add annotations to the incident to share information with others when working in a collaborative environment. In addition, you have direct access to pertinent information from MOS and links to other areas of Enterprise Manager that will help you resolve issues quickly. By drilling down on an open incident, you can access this information and modify it accordingly.

### **Displaying Target Information in the Context of an Incident**

You can directly view information about a target for which an incident or event has been raised. The type of information shown varies depending on the target type.

To display in-context target information:

- **1.** From the **Enterprise** menu, select **Monitoring** and then **Incident Manager**.
- **2.** From the Incident Manager UI, choose an incident. Information pertaining to the incident displays.
- **3.** From the Incident Details area of the General tab, click on the information icon "i" next to the *target*. Target information as it pertains to the incident displays.

Being able to display target information in this way provides you with more operational context about the targets on which the events and incidents are raised. This in turn helps you manage the lifecycle of the incident more efficiently.

## Views

Views let you work efficiently with incidents by allowing you to categorize and focus on only those incidents of interest. A view is a set of search criteria for filtering incidents and problems in the system. Incident Manager provides a set of predefined *standard* views that cover the most common event, incident, and problem search scenarios. In addition, Incident Manager also allows you to create your own custom views. Custom views can be shared with other users. For instructions on creating custom views, see "[Setting Up Custom Views"](#page-101-0). For instructions on sharing a custom view, see ["Sharing/](#page-104-0) [Unsharing Custom Views](#page-104-0)".

# Summing Up

• **Event**: A significant occurrence of interest on a target that has been detected by Enterprise Manager.

Goal: Ensure that your environment is monitored.

**Incident:** A set of significant events or combination of related events that pertain to the same issue.

Goal: Ensure that service disruptions are either avoided or resolved quickly.

• **Problems**: The underlying root cause of incidents. Currently, this represents critical errors in Oracle software that represents the underlying root cause of diagnostic incidents.

Goal: Ensure underlying root causes of issues are resolved to avoid future occurrence of issues.

Events, incidents, and problems work in concert to allow you to manage your complete IT ecosystem both effectively and efficiently. The following illustration summarizes how they work within your managed environment.

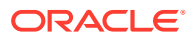

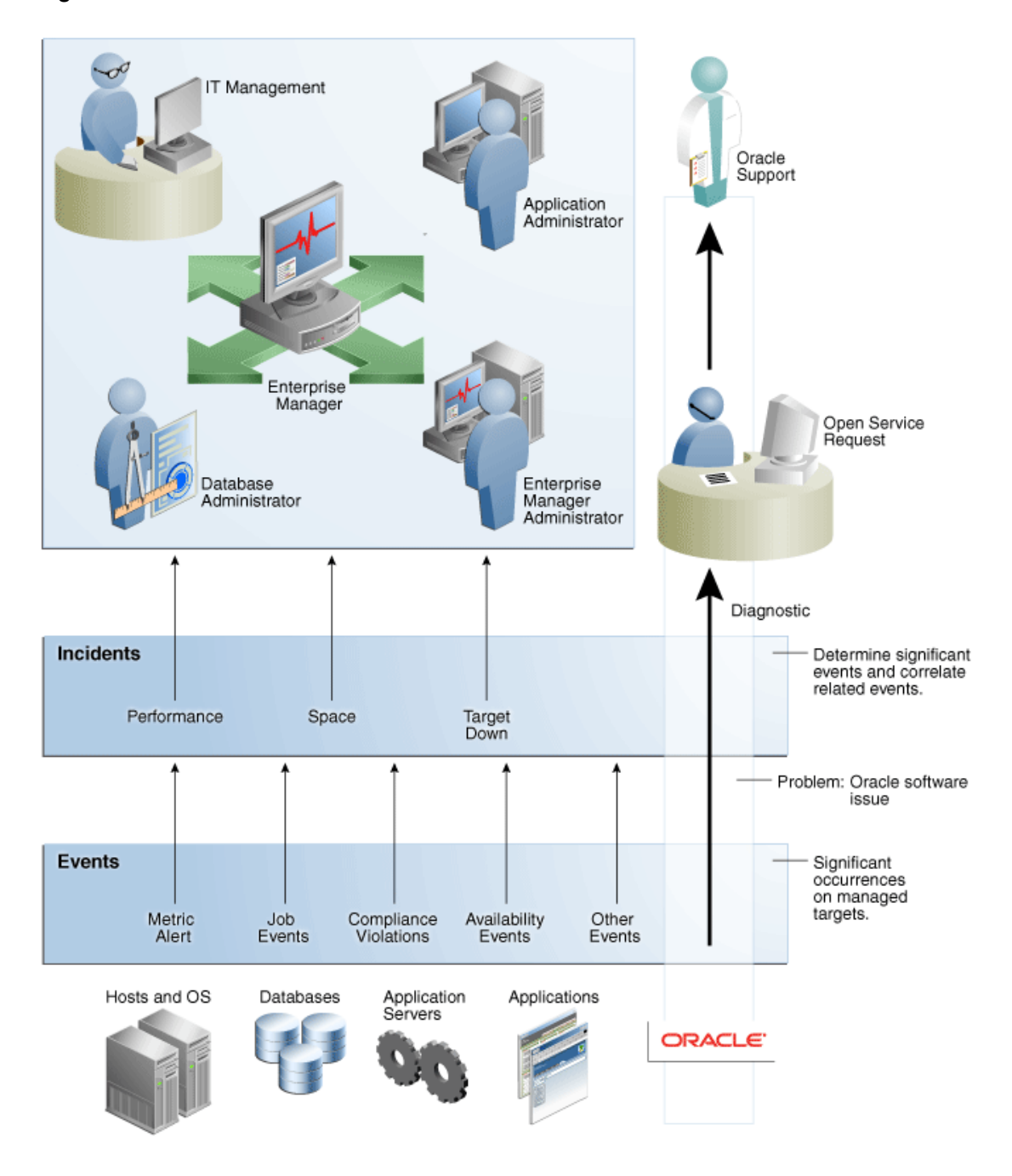

**Figure 2-4 Event/Incident/Problem Flow**

The following sections delve into events, incidents, and problems in more detail.

# Setting Up Your Incident Management Environment

Before you can monitor and manage your environment using incidents, you must ensure that your monitoring environment is properly configured. Proper configuration consists of the following:

[Setting Up Your Monitoring Infrastructure](#page-80-0)

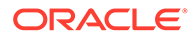

- [Setting Up Administrators and Privileges](#page-84-0)
- **[Monitoring Privileges](#page-87-0)**
- **[Setting Up Rule Sets](#page-89-0)**

# <span id="page-80-0"></span>Setting Up Your Monitoring Infrastructure

The first step in setting up your monitoring infrastructure is to determine which conditions need to be monitored and hence are the source of events. To prevent an inordinate number of extraneous events from being generated, thus reducing system and administrator overhead, you need to determine what is of interest to you and enable monitoring based on your requirements. You can leverage Enterprise Manager features such as Administrations Groups to automatically apply management settings such as monitoring settings or compliance standards when new targets are added to your monitored environment. This greatly simplifies the task of ensuring that events are raised only for those conditions in which you are interested. For more information, see [Using Administration Groups .](#page-269-0)

**Example**: You want to ensure that the database containing your human resource information is available round the clock. One condition you are monitoring for is whether that database target is up or down. If it goes down, you want the appropriate person to be notified and have them resolve the problem as quickly as possible. Other conditions that you may want to monitor include performance threshold violations, any changes in application configuration files, or job failures. Working with events, you are monitoring and managing individual targets and issues directly related to those targets. For example, you monitor for individual database availability, individual host threshold violations such as CPU and I/O load, or perhaps the performance of a Web service.

In general, if you are primarily interested in availability and some key performance related metrics, you should use default monitoring templates and other template features to ensure the only those specific metrics are collected and events are raised only for those metrics.

**Job Events**: The status of a job can change throughout its lifecycle - from the time it is submitted to the time it has executed. For each of these job statuses, events can be raised to notify administrators of the status of the job.

As a general rule, events should be generated only for job status values that require administration attention. These job status values include Action Required and Problem status values such as Failed or Stopped. However, in order to avoid overloading the system with unnecessary events, job events are not enabled for any target by default. Hence, if you would like to generate events for jobs, you must:

- **1.** Set the appropriate job status. You can use the default settings or modify them as required.
- **2.** Specify the set of targets for which you would like job-related events to be generated.

You can perform these operations from the *Job Event Generation Criteria* page. From the **Setup** menu, choose **Incidents** and then **Job Events**.

## Rule Set Development

Before creating incident rules/rule sets, the first step is to strategically determine when incidents should be created based on the business requirements of your organization. Important questions to consider are:

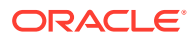

- **1.** What events should create incidents? Which service disruptions need to be tracked and resolved by IT administrators?
- **2.** Which administrators should be notified for incoming events or incidents?
- **3.** Are any of the events or incidents being forwarded to external systems (such as a helpdesk ticketing system)?

### **Example 2-1 Example Rule Set**

- Rule Set applies to target: Group Target G
- Rules in the Rule Set:
	- **1.** Rule(s) to create incidents for specified events
	- **2.** Rule(s) that send notifications on incidents
	- **3.** Rule(s) that escalate incidents based on some condition. For example, the length of time an incident is open.

### **Example 2-2 Example Rule Set in Greater Detail**

- Rule Set for Production Group G
	- Target: Production Group G
	- Rule 1: Create an incident for all *target down* events.
	- Rule 2: Create an incident for specific database, host, and WebLogic Server metric alert event of critical or warning severity.
	- Rule 3: Create an incident for any problem job events.
	- Rule 4: For all critical incidents, sent a page. For all warning incidents, send email.
	- Rule 5: If a Fatal incident is open for more than 12 hours, set the escalation level to 1 and email a manager.

Once the exact business requirements are understood, you translate those into enterprise rule sets. Adhering to the following guidelines will result in efficient use of system resource as well as operational efficiency.

- For rule sets that operate on targets (for example, hosts and databases), use groups to consolidate targets into a smaller number of monitoring entities for the rule set. Groups should be composed of targets that have similar monitoring requirements including incident management and response.
- All the rules that apply to the same groups of targets should be consolidated into one rule set. You can create multiple rules that apply to the targets in the rule set. You can create rules for events specific to an event class, rules that apply to events of a specific event class and target type, or rules that apply to incidents on these targets.
- Leverage the execution order of rules within the rule set. Rule sets and rules within a rule set are executed in sequential order. Therefore, ensure that rules and rule sets are sequenced with that in mind.

When creating a new rule, you are given a choice as to what object the rule will apply events, incidents or problems. Use the following rule usage guidelines to help guide your selection.

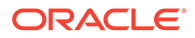

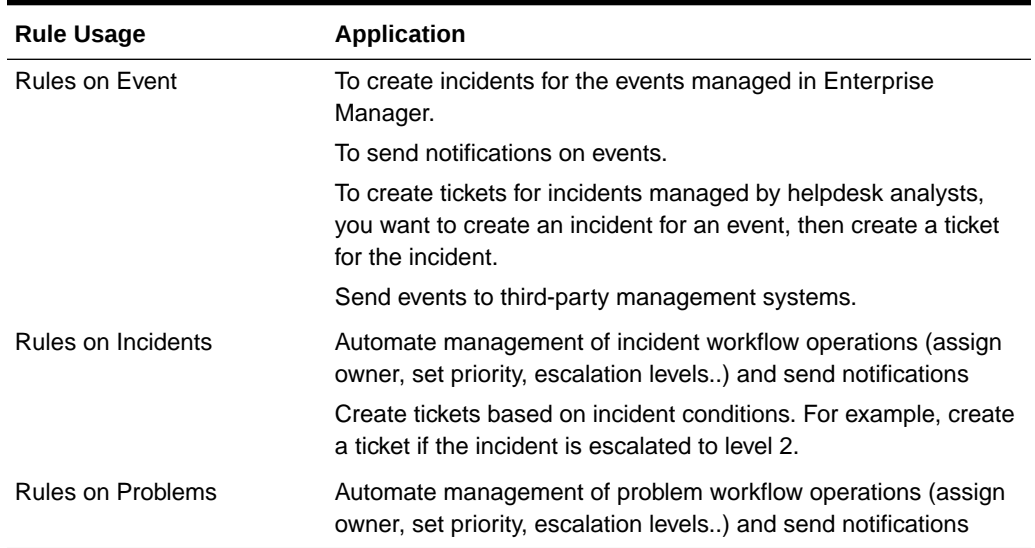

### **Table 2-7 Rule Usage Guidelines**

#### **Rule Set Example**

The following example illustrates many of the implementation guidelines just discussed. All targets have been consolidated into a single group, all rules that apply to group members are part of the same rule set, and the execution order of the rules has been set. In this example, the rule set applies to a group (Production Group G) that consists of the following targets:

- DB1 (database)
- Host1 (host)
- WLS1 (WebLogic Server)

All rules in the rule set perform three types of actions: incident creation, notification, and escalation.

In a more detailed view of the rule set, we can see how the guidelines have been followed.

In this detailed view, there are five rules that apply to all group members. The execution sequence of the rules (rule 1 - rule 5) has been leveraged to correspond to the three types of rule actions in the rule set: Rules 1-3

- Rules 1-3: Incident Creation
- Rule 4: Notification
- Rule 5: Escalation

By synchronizing rule execution order with the progression of rule action categories, execution efficiency is achieved. As shown in this example, by using conditional actions that take different actions for the same set of events based on severity, it is easier to change the event selection criteria in the future without having to change multiple rules. **Note**: This assumes that the action requirements for all incidents (from rules 1 - 3) are the same.

The following table illustrates explicit rule set operation for this example. All targets are within Production Group G.

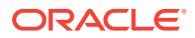

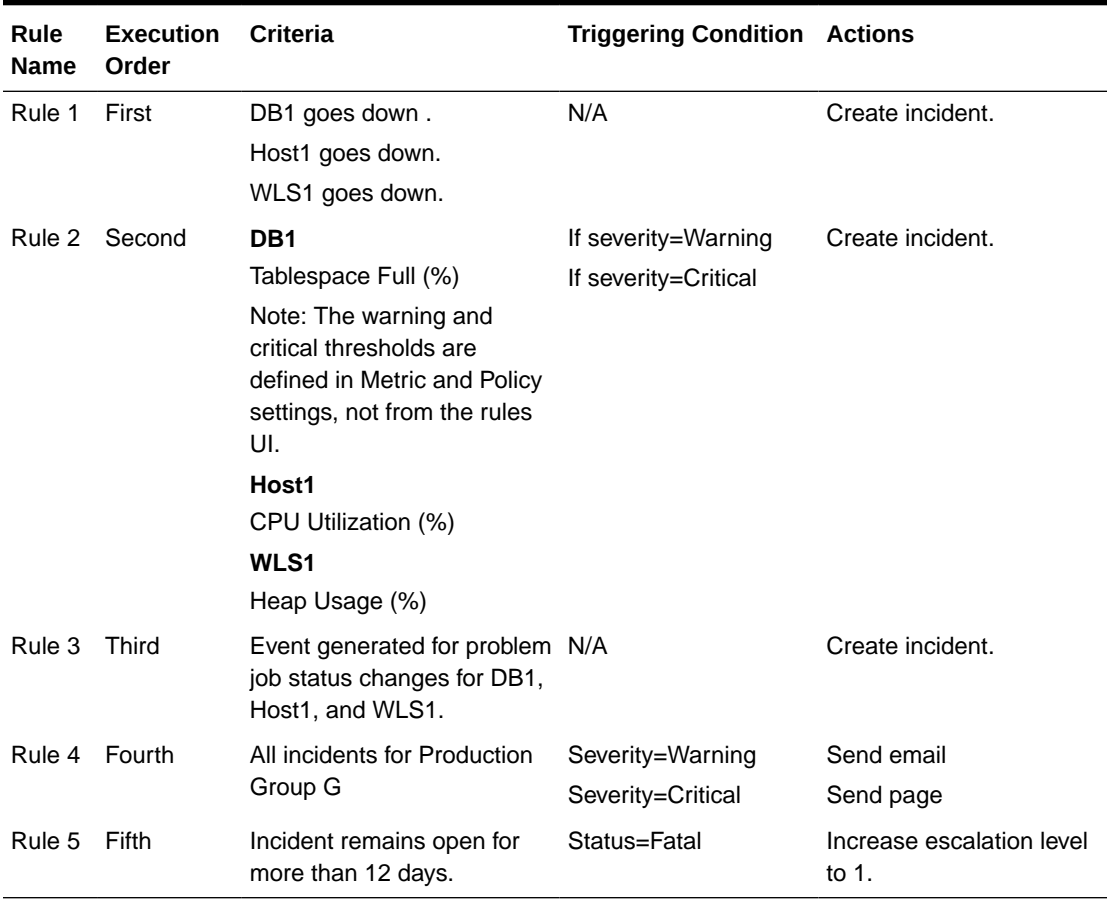

#### **Table 2-8 Example Rule Set for Production Group G**

## Before Using Rules

Before you use rules, ensure the following prerequisites have been set up:

- User's Enterprise Manager account has notification preferences (email and schedule). This is required not just for the administrator who is creating/editing a rule, but also for any user who is being notified as a result of the rule action.
- If you decide to use connectors, tickets, or advanced notifications, you need to configure them before using them in the actions page.
- Ensure that the SMTP gateway has been properly configured to send email notifications.
- User's Enterprise Manager account has been granted the appropriate privileges to manage incidents from his managed system.

## Setting Up Notifications

After determining which events should be raised for your monitoring environment, you need to establish a comprehensive notification infrastructure for your enterprise by configuring Enterprise Manager to send out email and or pages, setting up email addresses for administrators and tagging them as email/paging. In addition, depending on the needs of your organization, notification setup may involve configuring advanced notification methods such as OS scripts, PL/SQL procedures, or SNMP traps. For detailed information and setup instructions for Enterprise Manager notifications, see [Using Notifications](#page-159-0) .

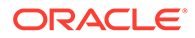

# <span id="page-84-0"></span>Setting Up Administrators and Privileges

This step involves defining the appropriate administrators (which includes assigning the proper privileges for security) and then setting up notification assignments based on their defined roles and domain ownership within your organization.

To perform user account administration, click **Setup** on the Enterprise Manager home page, select **Security**, then select **Administrators** to access the Administrators page.

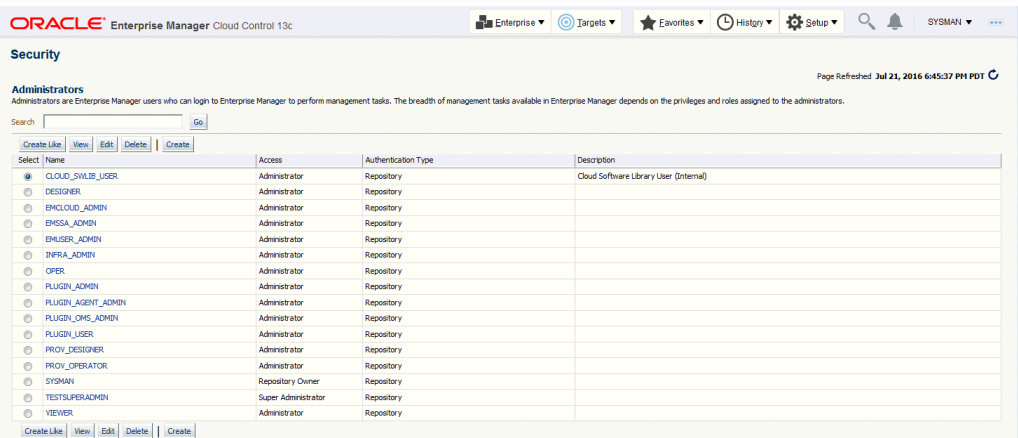

There are two types of administrators typically involved in incident management.

• *Business Rules Architect/Analyst*: Administrator who has a deep understanding of how the business works and translates this knowledge to operational rules. Once these rules have been deployed, the business architect uses their knowledge of the dynamic organization to keep these rules up-to-date.

In order to create or edit an enterprise rule set, the business architect/analyst must have been granted the *Create Enterprise Rule Set* privilege on the *Enterprise Rule Set* resource. The architect/analyst can share ownership of the rule sets with other administrators who may or may not have the *Create Enterprise Rule Set* privilege but are responsible for managing a specific rule set.

• *IT Operator/Manager*: The IT manager is responsible for day-to-day management of incident assignment. The IT operator is assigned the incidents and is responsible for their resolution.

### **Privileges Required for Enterprise Rule Sets**

As the owner of the rule set, an administrator can perform the following:

- Update or delete the rule set, and add, modify, or delete the rules in the rule set.
- Assign co-authors of the rule set. Co-authors can edit the rule set the same as the author. However, they cannot delete rule sets nor can they add additional coauthors.
- When a rule action is to update an event, incident, or problem (for example, change priority or clear an event), the action succeeds only if the owner has the privilege to take that action on the respective event, incident, or problem.
- Additionally, user must be granted privilege to create an enterprise rule set.

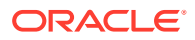

If an incident or problem rule has an update action (for example, change priority), it will take the action only if the owner of the respective rule set has manage privilege on the matching incident or problem.

To grant privileges, from the **Setup** menu on the Enterprise Manager home page, select **Security**, then select **Administrators** to access the Administrators page. Select an administrator from the list, then click **Edit** to access the Administrator properties wizard as shown in the following graphic.

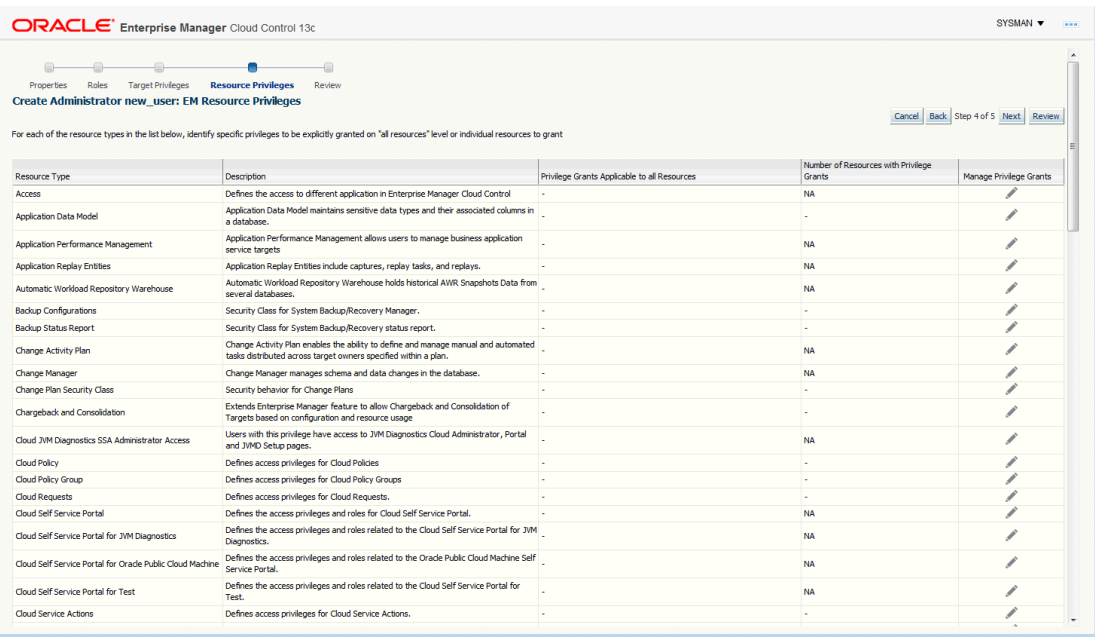

### **Granting User Privileges for Events, Incidents and Problems**

In order to work with incidents, all relevant Enterprise Manager administrator accounts must be granted the appropriate privileges to manage incidents. Privileges for events, incidents, and problems are determined according to the following rules:

- Privileges on events are calculated based on the privilege on the underlying source objects. For example, the user will have VIEW privilege on an event if he can view the target for the event.
- Privileges on an incident are calculated based on the privileges on the events in the incident.
- Similarly, problem privileges are calculated based on privileges on underlying incidents.

Users are granted privileges for events, incidents, and problems in the following situations.

### **For events, two privileges are defined in the system:**

- The *View Event* privilege allows you to view an event and add comments to the event.
- The *Manage Event* privilege allows you to take update actions on an event such as closing an event, creating an incident for an event, and creating a ticket for an event. You can also associate an event with an incident.

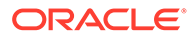

## **Note:**

Incident privilege is inherited from the underlying events.

If an event is raised on a target alone (the majority of event types are raised on targets such as metric alerts, availability events or service level agreement), you will need the following privileges:

- *View* on target to view the event.
- *Manage Target Events* to manage the event.

Note: This is a sub-privilege of Operator.

If an event is raised on both a target and a job, you will need the following privileges:

- *View on target* and *View* on the job to view the event.
- *View on target* and *Full* on the job to manage the event.

If the event is raised on a job alone, you will need the following privileges:

- *View* on the job to view the event.
- Full on the job to manage the event.

If an event is raised on a metric extension, you will need *View* privilege on the metric extension to view the event. Because events raised on metric extensions are informational (and do not appear in Incident Manager) event management privileges do not apply in this situation.

If an event is raised on a Self-update, only system privilege is required. Self-update events are strictly informational.

#### **For incidents, two privileges are defined in the system:**

- The View Incident privilege allows you to view an incident, and add comments to the incident.
- The Manage Incident privilege allows you to take update actions on an incident. The update actions supported for an incident includes incident assignment and prioritization, resolution management, manually closing events, and creating tickets for incidents.

If an incident consists of a single event, you can view the incident if you can view the event and manage the incident if you can manage the event.

If an incident consists of more than one event, you can view the incident if you can view at least one event and manage incident if you can manage at least one of the events.

**For problems**, two privileges are defined:

- The View Problem privilege allows you to view a problem and add comments to the problem.
- The Manage Problem privilege allows you to take update actions on the problem. The update actions supported for a problem include problem assignment and prioritization, resolution management, and manually closing the problem.

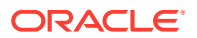

In Enterprise Manager 12*c*, problems are always related to a single target. So the View Problem privilege, if an administrator has View privilege on the target, and the Manage Problem privilege, if an administrator has *manage\_target\_events* privilege on the target, implicitly grants management privileges on the associated event. This, in turn, grants management privileges on the incident within the problem.

# <span id="page-87-0"></span>Monitoring Privileges

The monitoring functions that an administrator can perform within the Enterprise Manager environment depend on privileges that have been granted to that user. To maintain the integrity and security of a monitored infrastructure, only the required privileges for a specific role should be granted. The following guidelines can be used to grant proper privilege levels based on user roles.

### **Administrators who set up monitoring**

Create a role with privileges and grant it to administrators:

- Recommend using individual user accounts instead of shared account
- If using super administrator, do not use sysman
- If privilege is based on targets, create privilege-propagating group containing the targets (or use administration group if it meets requirements) and grant privilege on the group to the role

### **Administrators who respond to events / incidents**

- Create a role and grant it to administrators
- Create privilege-propagating group (or use administration group if it meets requirements) containing relevant targets and grant appropriate privilege on the group to the role

**Example**: You create the role *DB\_Admins* and grant *Manage Target Events* on a the privilege-propagating group named *DB-group* containing relevant databases. You then grant role DB\_Admins to the DBAs.

## **Monitoring Actions and Required Privileges**

Enterprise Manager supports fine-grained privileges to enable more granular control over actions performed in Enterprise Manager.

The table below shows a (non-exhaustive) list of various job responsibilities and the corresponding privilege in Enterprise Manager required to support these

The following tables summarize the privilege levels required to perform specific monitoring responsibilities.

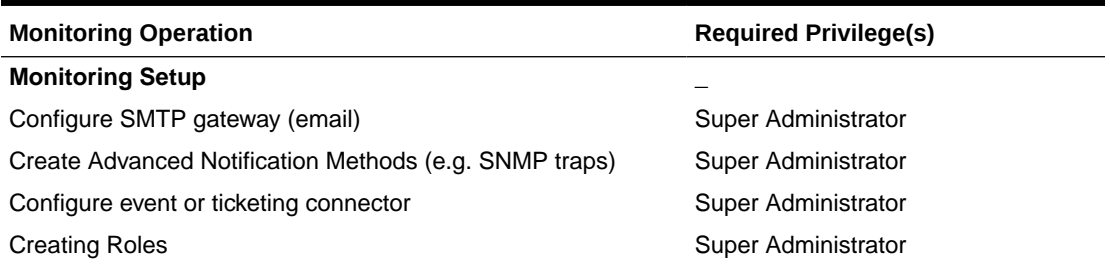

## **Table 2-9 Monitoring Operations and Required Privileges**

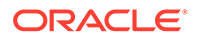

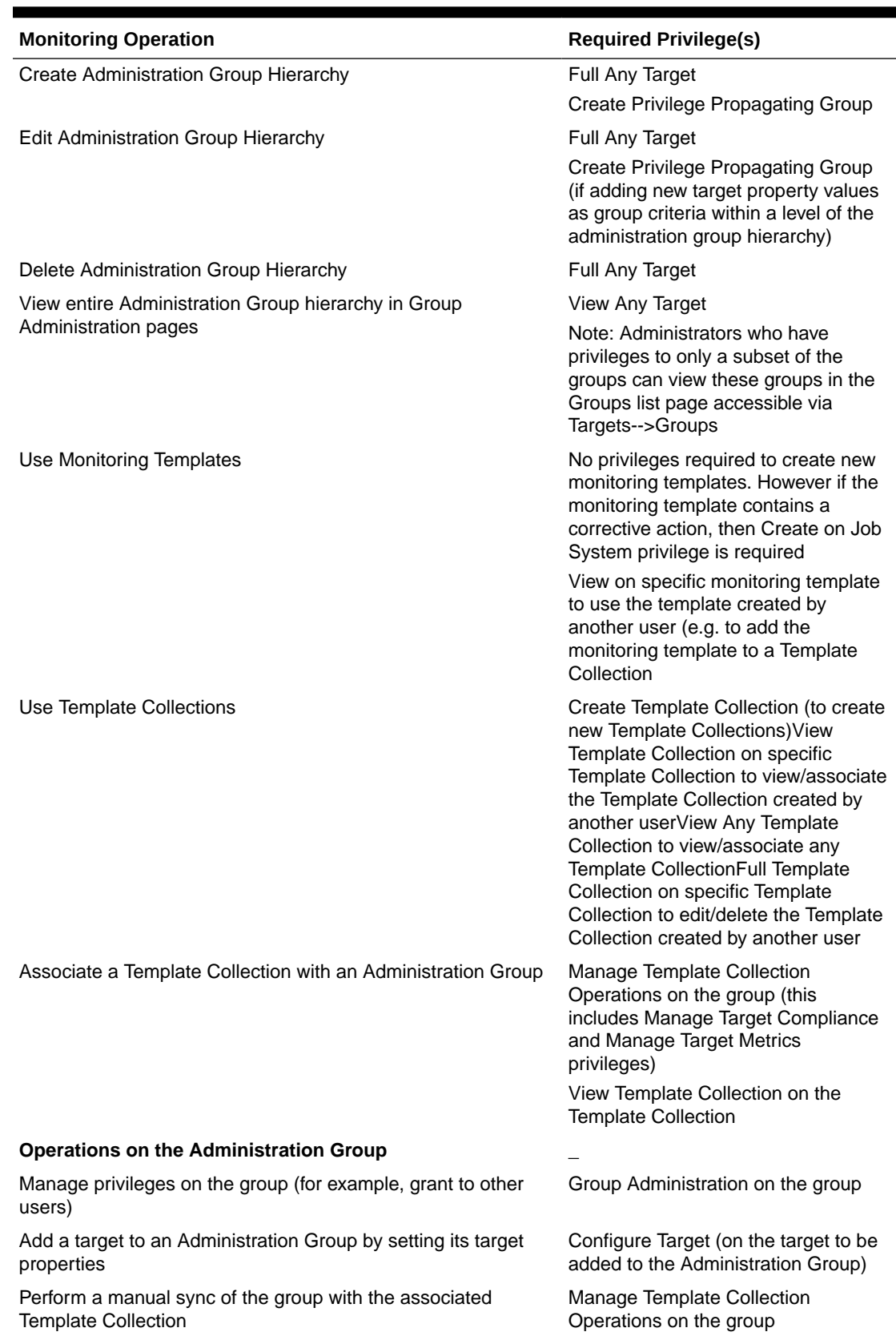

## **Table 2-9 (Cont.) Monitoring Operations and Required Privileges**

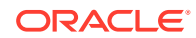

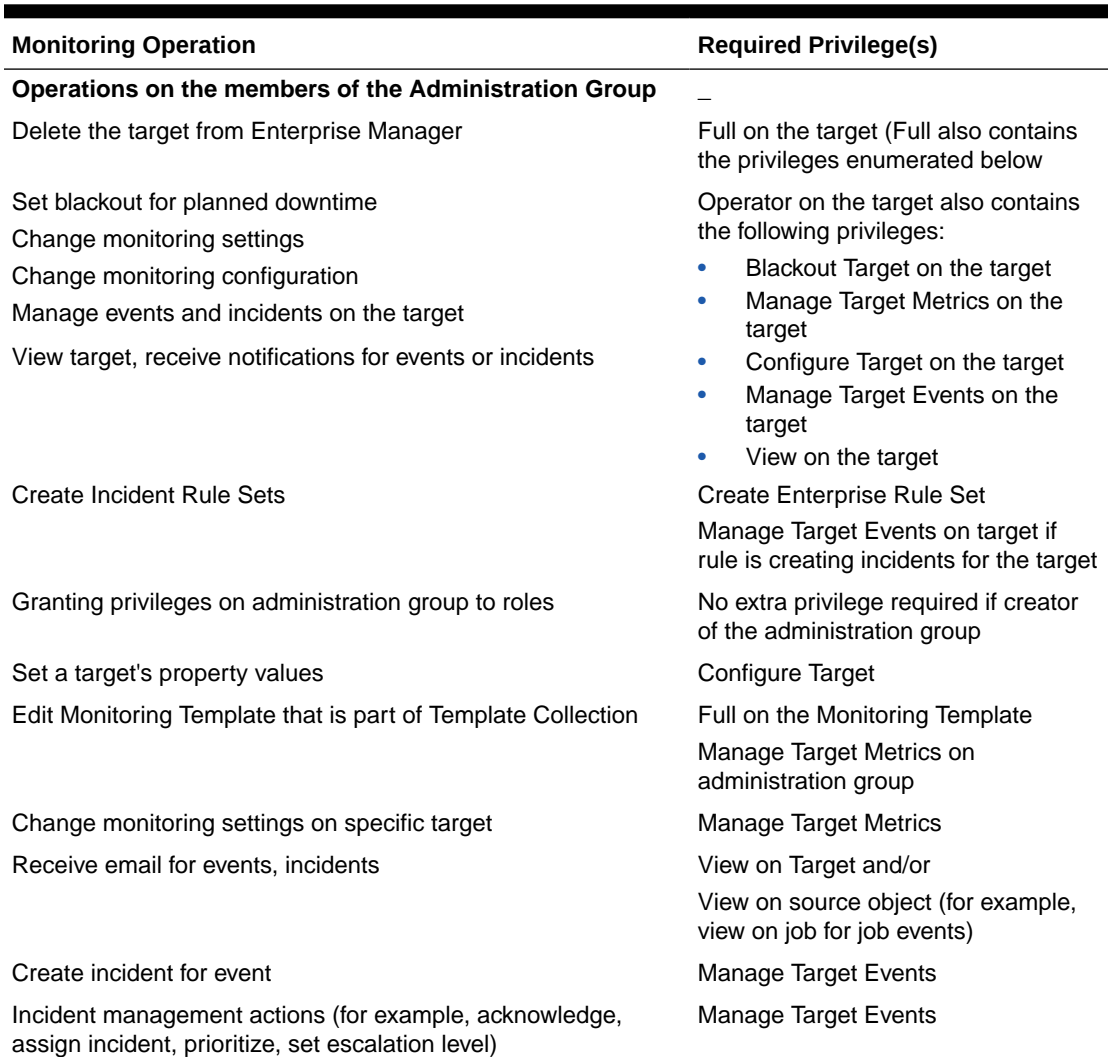

#### <span id="page-89-0"></span>**Table 2-9 (Cont.) Monitoring Operations and Required Privileges**

## **Note:**

SYSMAN is a system account intended for Enterprise Manager infrastructure installation and maintenance. It should never be used for administrator access to Enterprise Manager as a Super Administrator.

# Setting Up Rule Sets

Rule sets automate actions in response to incoming events, incidents and problems or updates to them. This section covers the most common tasks and examples.

- [Creating a Rule Set](#page-90-0)
- [Creating a Rule to Create an Incident](#page-91-0)

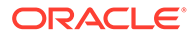

- <span id="page-90-0"></span>• [Creating a Rule to Manage Escalation of Incidents](#page-92-0)
- [Creating a Rule to Escalate a Problem](#page-93-0)
- **[Testing Rule Sets](#page-94-0)**
- [Subscribing to Receive Email from a Rule](#page-96-0)
- [Receiving Email for Private Rules](#page-97-0)

## Creating a Rule Set

In general, to create a rule set, perform the following steps:

- **1.** From the **Setup** menu, select **Incidents** then select **Incident Rules**.
- **2.** On the Incident Rules All Enterprise Rules page, edit the existing rule set or create a new rule set. For new rule sets, you will need to first select the targets to which the rules apply. Rules are created in the context of a rule set.

## **Note:**

In the case where there is no existing rule set, create a rule set by clicking **Create Rule Set...** You then create the rule as part of creating the rule set.

### **Narrowing Rule Set Scope Based on Target Lifecycle Status**

When creating a new rule set, you can choose to have the rule set apply to a narrower set of targets based on the target's *Lifecycle Status* value. For example, you can create one rule set that only applies only to targets that have a *Lifecycle Status* of *Staging* and *Production*. As shown in the following graphic, you determine rule set scope by setting the *Lifecycle Status* filter.

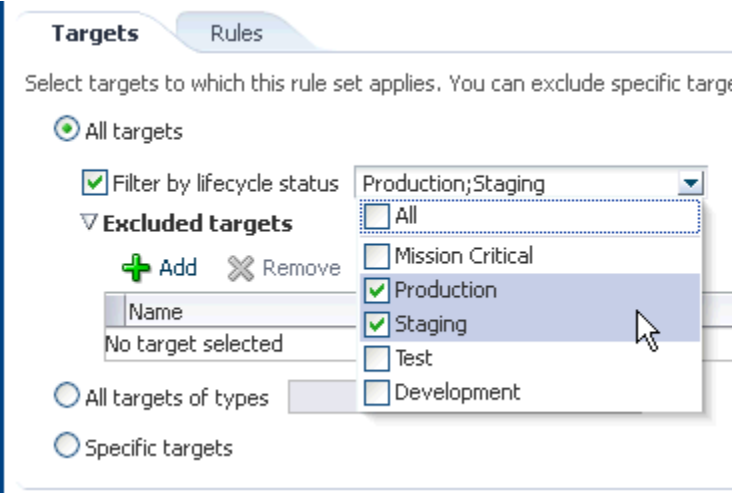

Using this filter allows you to create rules for targets based on their *Lifecycle Status* without having to first create a group containing only such targets.

### **Narrowing Rule Set Scope by Excluding Targets**

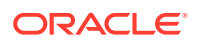

<span id="page-91-0"></span>You can also choose to narrow the scope of the rule set by excluding specific targets. The Exclude targets option lets you add one or more targets to be omitted. You will need to query the Enterprise Manager Repository for the specific names of targets.

- **3.** In the Rules tab of the Edit Rule Set page, click **Create...** and select the type of rule to create (Event, Incident, Problem) on the Select Type of Rule to Create pop-up dialog. Click **Continue**.
- **4.** In the Create New Rule wizard, provide the required information.
- **5.** Once you have finished defining the rule, click **Continue** to add the rule to the rule set. Click **Save** to save the changes made to the rule set.

## Creating a Rule to Create an Incident

To create a rule that creates an incident, perform the following steps:

- **1.** From the **Setup** menu, select **Incidents**, then select **Incident Rules**.
- **2.** Determine whether there is an existing rule set that contains a rule that manages the event. In the **Incident Rules** page, use the Search option to find the rule/rule set name, description, target name, or target type for the target and the associated rule set. You can search by target name or the group target name to which this target belongs to locate the rule sets that manage the targets.

**Note:** In the case where there is no existing rule set, create a rule set by clicking **Create Rule Set...** You then create the rule as part of creating the rule set.

- **3.** Select the rule set that will contain the new rule. Click **Edit...** In the Rules tab of the Edit Rule Set page,
	- **a.** Click **Create ...**
	- **b.** Select "Incoming events and updates to events"
	- **c.** Click **Continue**.

Provide the rule details using the Create New Rule wizard.

**a.** Select the Event Type the rule will apply to, for example, Metric Alert. (Metric Alert is available for rule sets of the type Targets.) **Note**: Only one event type can be selected in a single rule and, once selected, it cannot be changed when editing a rule.

You can then specify metric alerts by selecting **Specific Metrics**. The table for selecting metric alerts displays. Click the **+Add** button to launch the metric selector. On the Select Specific Metric Alert page, select the target type, for example, Database Instance. A list of relevant metrics display. Select the ones in which you are interested. Click **OK**.

You also have the option to select the severity and corrective action status.

**b.** Once you have provided the initial information, click **Next**. Click **+Add** to add the actions to occur when the event is triggered. One of the actions is to **Create Incident**.

As part of creating an incident, you can assign the incident to a particular user, set the priority, and create a ticket. Once you have added all the conditional actions, click **Continue**.

**c.** After you have provided all the information on the Add Actions page, click **Next** to specify the name and description for the rule. Once on the Review page, verify that all the information is correct. Click **Back** to make corrections; click **Continue** to return to the Edit (Create) Rule Set page.

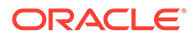

- **d.** Click **Save** to ensure that the changes to the rule set and rules are saved to the database.
- **4.** Test the rule by generating a metric alert event on the metrics chosen in the previous steps.

## <span id="page-92-0"></span>Creating a Rule to Manage Escalation of Incidents

To create a rule to manage incident escalation, perform the following steps:

- **1.** From the **Setup** menu, select **Incidents**, then select **Incident Rules**.
- **2.** Determine whether there is an existing rule set that contains a rule that manages the incident. You can add it to any of your existing rule sets on incidents.

**Note:** In the case where there is no existing rule set, create a rule set by clicking **Create Rule Set...** You then create the rule as part of creating the rule set.

- **3.** Select the rule set that will contain the new rule. Click **Edit...** in the Rules tab of the Edit Rule Set page, and then:
	- **a.** Click **Create ...**
	- **b.** Select "Newly created incidents or updates to incidents"
	- **c.** Click **Continue**.
- **4.** For demonstration purposes, the escalation is in regards to a production database.

As per the organization's policy, the DBA manager is notified for escalation level 1 incidents where a fatal incident is open for 48 hours. Similarly, the DBA director is paged if the incident has been escalated to level 2, the severity is fatal and it has been open for 72 hours. If the fatal incident is still open after 96 hours, then it is escalated to level 3 and the operations VP is notified.

Provide the rule details using the Create New Rule wizard.

- **a.** To set up the rule to apply to all newly created incidents or when the incident is updated with *fatal* severity, select the **Specific Incidents** option and add the condition *Severity is Fatal* .
- **b.** In the **Conditions for Actions** region located on the Add Actions page, select **Only execute the actions if specified conditions match**.

Select **Incident has been open for some time and is in a particular state (select time and optional expressions)**.

Select the time to be 48 hours and Status is not resolved or closed.

- **c.** In the **Notification** region, type the name of the administrator to be notified by email or page. Click **Continue** to save the current set of conditions and actions.
- **d.** Repeat steps b and c to page the DBA director (Time in this state is 72 hours, Status is Not Resolved or Closed). If open for more than 96 hours, set escalation level to 3, page Operations VP.
- **e.** After reviewing added actions sets, click **Next**. Click **Next** to go to the Summary screen. Review the summary information and click **Continue** to save the rule.
- **5.** Review the sequence of existing enterprise rules and position the newly created rule in the sequence.

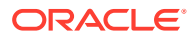

<span id="page-93-0"></span>In Edit Rule Set page, click on the **desired rule from the Rules** table and select **Reorder Rules** from the **Actions** menu to reorder rules within the rule set, then click **Save** to save the rule sequence changes.

#### **Example Scenario**

To facilitate the incident escalation process, the administration manager creates a rule to escalate unresolved incidents based on their age:

- To level 1 if the incident is open for 30 minutes
- To level 2 if the incident is open for 1 hour
- To level 3 if the incident is open for 90 minutes

As per the organization's policy, the DBA manager is notified for escalation level 1. Similarly, the DBA director and operations VP are paged for incidents escalated to levels "2" and "3" respectively.

Accordingly, the administration manager inputs the above logic and the respective Enterprise Manager administrator IDs in a separate rule to achieve the above notification requirement. Enterprise Manager administrator IDs represents the respective users with required target privileges and notification preferences (that is, email addresses and schedule).

## Creating a Rule to Escalate a Problem

In an organization, whenever an unresolved problem has more than 20 occurrences of associated incidents, the problem should be auto-assigned to the appropriate administrator based on target type of the target on which the problem has been raised.

Accordingly, a problem rule is created to observe the count of incidents attached to the problem and notify the appropriate administrator handling that specific target type.

The problem owner and the Operations manager are notified by email.

To create a rule to escalate a problem, perform the following steps:

**1.** Navigate to the Incident Rules page.

From the **Setup** menu, select **Incidents**, then select **Incident Rules**.

**2.** On the Incident Rules - All Enterprise Rules page, either create a new rule set (click **Create Rule Set...**) or edit an existing rule set (highlight the rule set and click **Edit...**). Rules are created in the context of a rule set.

**Note**: In the case where there is no existing rule set, create a rule set by clicking **Create Rule Set...** You then create the rule as part of creating the rule set.

- **3.** In the Rules section of the Edit Rule Set page, select **Create...**
- **4.** From the **Select Type of Rule to Create** dialog, select **Newly created problems or updates to problems** and click **Continue**.
- **5.** On the Create New Rule page, select **Specific problems** and add the following criteria:

The Attribute Name is **Incident Count**, the Operator is **Greater than or equals** and the Values is **20**.

Click **Next**.

**6.** In the Conditions for Actions region on the Add Actions page select **Always execute the action**. As the actions to take when the rule matches the condition:

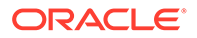

- <span id="page-94-0"></span>• In the Notifications region, send email to the owner of the problem and to the Operations Manager.
- In the Update Problem region, enter the email address of the appropriate administrator in the **Assign to** field.

### Click **Continue**.

**7.** Review the rules summary. Make corrections as needed. Click **Continue** to return to Edit Rule Set page and then click **Save** to save the rule set.

## Testing Rule Sets

When developing a rule set, it can be difficult to develop rule criteria to match all possible event conditions. Previously, the only way to test rules was to trigger an event within your monitored environment and seeing which rules match the event and what actions the rules perform. Beginning with Enterprise Manager Release 12.1.0.4, you can simulate existing events, thus allowing you to test rule actions during the rule set development phase and not waiting for specific event conditions to occur. The rule simulation feature lets you see how the rules will perform given a specific event. You immediately see which rules match for a given event and then see what actions are taken.

## **Note:**

The simulate rule feature can only be used with event rules. Incident rules cannot be tested with this feature.

To simulate rules:

This procedure assumes you have already created rule sets. See "[Creating a Rule](#page-90-0) [Set](#page-90-0)" for instructions on creating a rule set. Ensure that the rule type is *Incoming events and updates to events*.

- **1.** From the Setup menu, select Incidents, and then Incident Rules. The *Incident Rules - All Enterprise Rules* page displays.
- **2.** Click **Simulate Rules**. The Simulate Rules dialog displays.

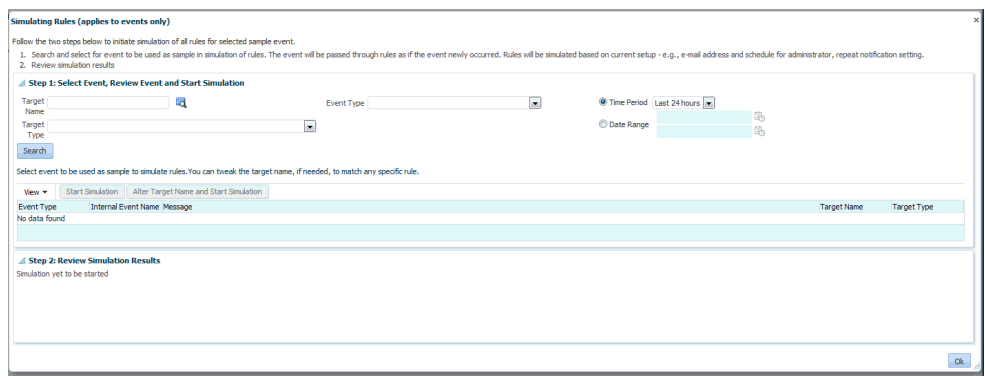

- **3.** Enter the requisite search parameters to find matching events and click **Search**.
- **4.** Select an event from the list of results.

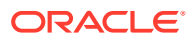

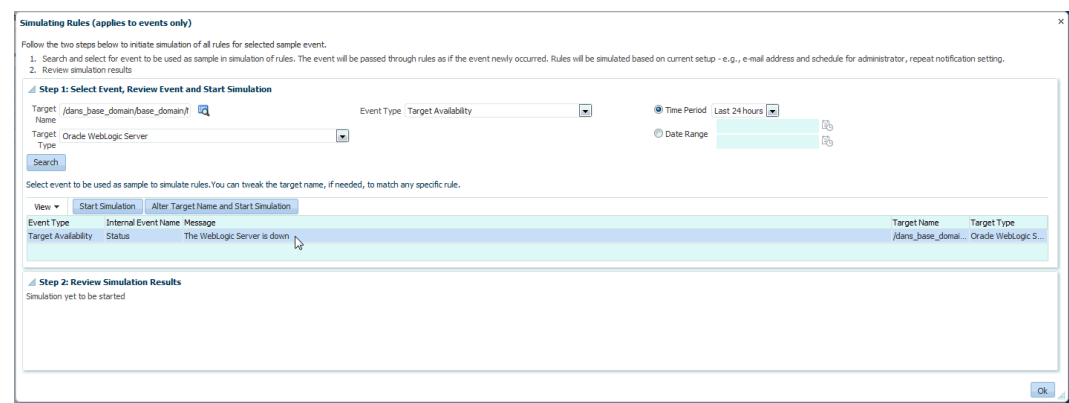

**5.** Click **Start Simulation**. The event will be passed through the rules as if the event had newly occurred. Rules will be simulated based on the current notification configuration (such as email address, schedule for the assigned administrator, or repeat notification setting).

**Changing the Target Name**: Under certain circumstances, an event matching rule criteria may occur on a target that is not a rule target. For testing purposes, you are only interested in the event. To use the alternate target for the simulation, click **Alter Target Name and Start Simulation.**

Results are displayed.

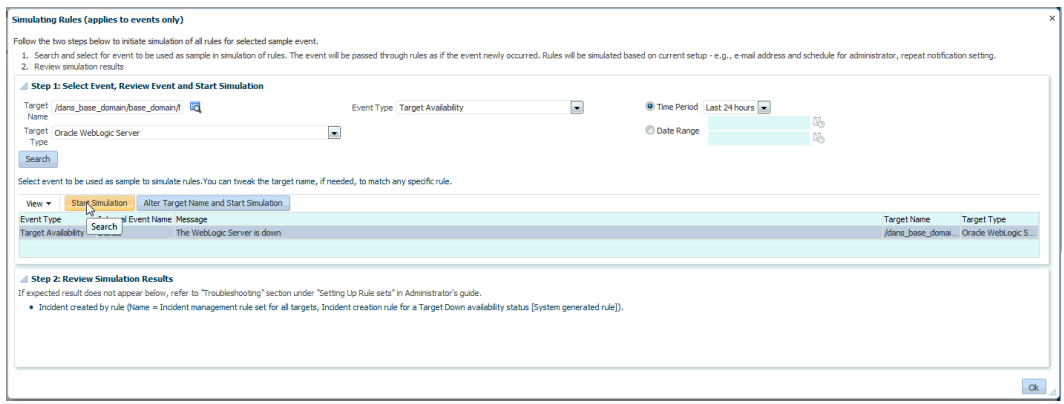

**Testing Event Rules on a Production Target**: Although you can generate an event on a test target, you may want to check the actions on a production target for final verification. You can safely test event rules on production targets without performing rule actions (sending email, SNMP traps, opening trouble tickets). To test your event rule on a production target, change the Target Name to a production target. When you run the simulation, you will see a list of actions to be performed by Enterprise Manager. None of these actions, however, will actually be performed on the production target.

**6.** If the rule actions are not what you intended, edit the rules and repeat the rule simulation process until the rules perform the desired actions. The following guidelines can help ensure predictable/expected rule simulation results.

If you do not see a rule action for email:

- Make sure there is a rule that includes that event and has an action to send email.
- If the specified email recipient is an Enterprise Manager administrator, make sure that administrator has an email address and notification schedule set up.

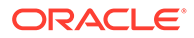

- <span id="page-96-0"></span>Make sure the email recipient has at least View privileges on the target of the event.
- Check the SMTP gateway setup and make sure that the administrator has performed a Test Email.

If you do not see other rule actions such as creating an incident or opening a ticket:

- Make sure there is a rule that includes the event and corresponding action (create incident, for example).
- Make sure the target is included in the rule set.
- Make sure the rule set owner has at least *Manage Events* target privilege on the target of the event.
- For notifications such as Open Ticket, Send SNMP trap, or Call Event Connector, make sure these are specified as actions in the event rule.

## Subscribing to Receive Email from a Rule

A DBA is aware that incidents owned by him will be escalated when not resolved in 48 hours. The DBA wants to be notified when the rule escalates the Incident. The DBA can subscribe to the Rule, which escalates the Incident and will be notified whenever the rule escalates the Incident.

Before you set up a notification subscription, ensure there exists a rule that escalates High Priority Incidents for databases that have not been resolved in 48 hours

Perform the following steps:

- **1.** From the **Setup** menu, select **Incidents**, and then select **Incident Rules**.
- **2.** On the Incident Rules All Enterprise Rules page, click on the rule set containing incident escalation rule in question and click **Edit..**. Rules are created in the context of a rule set.

**Note**: In the case where there is no existing rule set, create a rule set by clicking **Create Rule Set...** You then create the rule as part of creating the rule set.

- **3.** In the Rules section of the Edit Rule Set page, highlight the escalation rule and click **Edit...**.
- **4.** Navigate to the Add Actions page.
- **5.** Select the action that escalates the incident and click **Edit...**
- **6.** In the Notifications section, add the DBA to the **email cc** list.
- **7.** Click **Continue** and then navigate back to the **Edit Rule Set** page and click **Save**.

As a result of the edit to the enterprise rule, when an incident stays unresolved for 48 hours, the rule marks it to escalation level 1. An email is sent out to the DBA notifying him about the escalation of the incident.

**Alternate Rule Set Subscription Method**: From the Incident Rules - All Enterprise Rules page, select the rule in incident rules table. From the **Actions** menu, select **email** and then **Subscribe me** (or **Subscribe administrator....**).

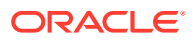

# <span id="page-97-0"></span>Receiving Email for Private Rules

A DBA has setup a backup job on the database that he is administering. As part of the job, the DBA has subscribed to email notification for "completed" job status. Before you create the rule, ensure that the DBA has the requisite privileges to create jobs. See [Utilizing the Job](#page-367-0) [System and Corrective Actions](#page-367-0) for job privilege requirements.

Perform the following steps:

**1.** Navigate to the Rules page.

From the **Setup** menu, select **Incidents**, then select **Incident Rules**.

**2.** On the Incident Rules - All Enterprise Rules page, either edit an existing rule set (highlight the rule set and click **Edit...**) or create a new rule set.

**Note:** The rule set must be defined as a Private rule set.

- **3.** In the Rules tab of the Edit Rule Set page, select **Create...** and select **Incoming events and updates to events**. Click **Continue**.
- **4.** On the Select Events page, select **Job Status Change** as the Event Type. Select the job in which you are interested either by selecting a specific job or selecting a job by providing a pattern, for example, Backup Management.

Add additional criteria by adding an attribute: Target Type as Database Instance.

- **5.** Add conditional actions: Event matches the following criteria (Severity is Informational) and email Me for notifications.
- **6.** Review the rules summary. Make corrections as needed. Click **Save**.
- **7.** Create a database backup job and subscribe for email notification when the job completes.

When the job completes, Enterprise Manager publishes the informational event for "Job Complete" state of the job. The newly created rule is considered 'matching' against the incoming job events and email will be sent to the DBA.

The DBA receives the email and clicks the link to access the details section in Enterprise Manager console for the event.

# Working with Incidents

Data centers follow operational practices that enable them to manage events and incidents by business priority and in a collaborative manner. Enterprise Manager provides the following features to enable this management and automation:

- Send notifications to the appropriate administrators.
- Create incidents and rules.
- Assigning initial ownership of an incident and perhaps transferring ownership based on shift assignments or expertise.
- Tracking its resolution status.
- Assigning priorities based on the component affected and nature of the incident.
- Escalating incidents.
- Accessing My Oracle Support knowledge articles.

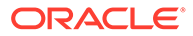

• Opening Oracle Service Requests to request assistance with issues with Oracle software (Problems).

You can update resolution information for an incident by performing the following:

- **1.** In the **All Open Incidents** view, select the incident.
- **2.** In the resulting Details page, click the **General** tab, then click **Manage**. The **Manage** dialog displays.

You can then adjust the priority, escalate the incident, and assign it to a specific IT operator.

Working with incidents involves the following stages:

- **1.** Finding What Needs to be Worked On
- **2.** [Searching for Incidents](#page-100-0)
- **3.** [Setting Up Custom Views](#page-101-0)
- **4.** [Responding and Working on a Simple Incident](#page-105-0)
- **5.** [Responding to and Managing Multiple Incidents, Events and Problems in Bulk](#page-105-0)
- **6.** [Managing Workload Distribution of Incidents](#page-109-0)
- **7.** [Creating an Incident Manually](#page-110-0)

# Finding What Needs to be Worked On

Enterprise Manager provides multiple access points that allow you to find out what needs to be worked on. The primary focal point for incident management is the Incident Manager console, however Enterprise Manager also provides other methods of notification. The most common way to be notified that you have an issue that needs to be addressed is by email. However, incident information can also be found in the following areas:

**Custom Views** (See ["Setting Up Custom Views"](#page-101-0))

**Group or System Homepages** (See [Managing Groups\)](#page-257-0)

**Target Homepages**

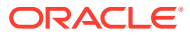

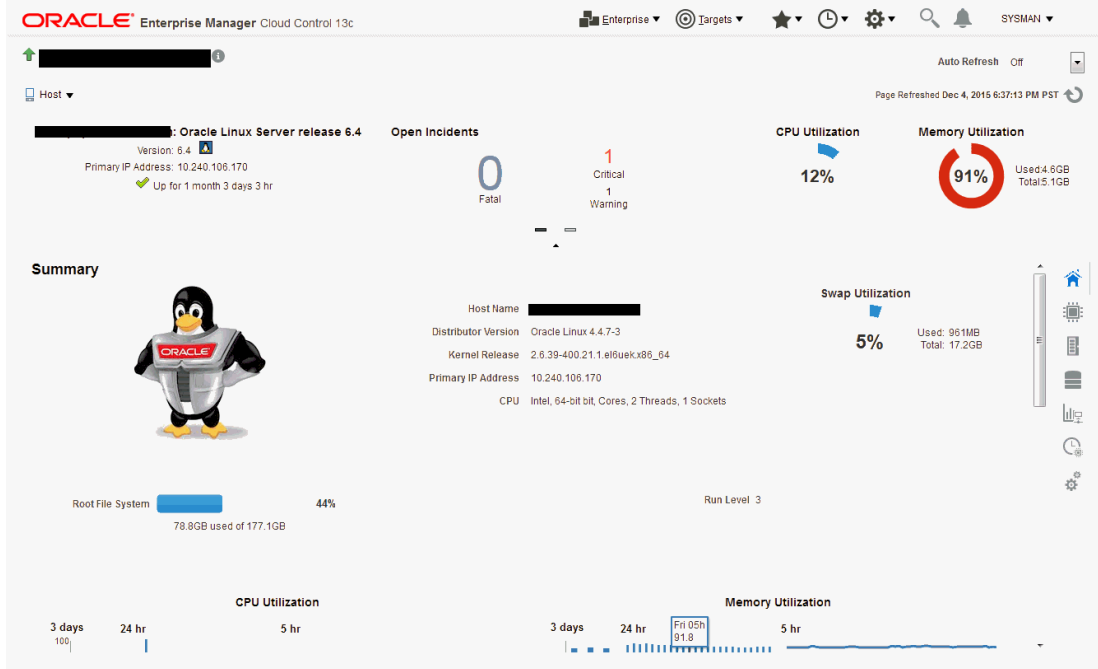

**Incident Manager** (in context of a system or target)

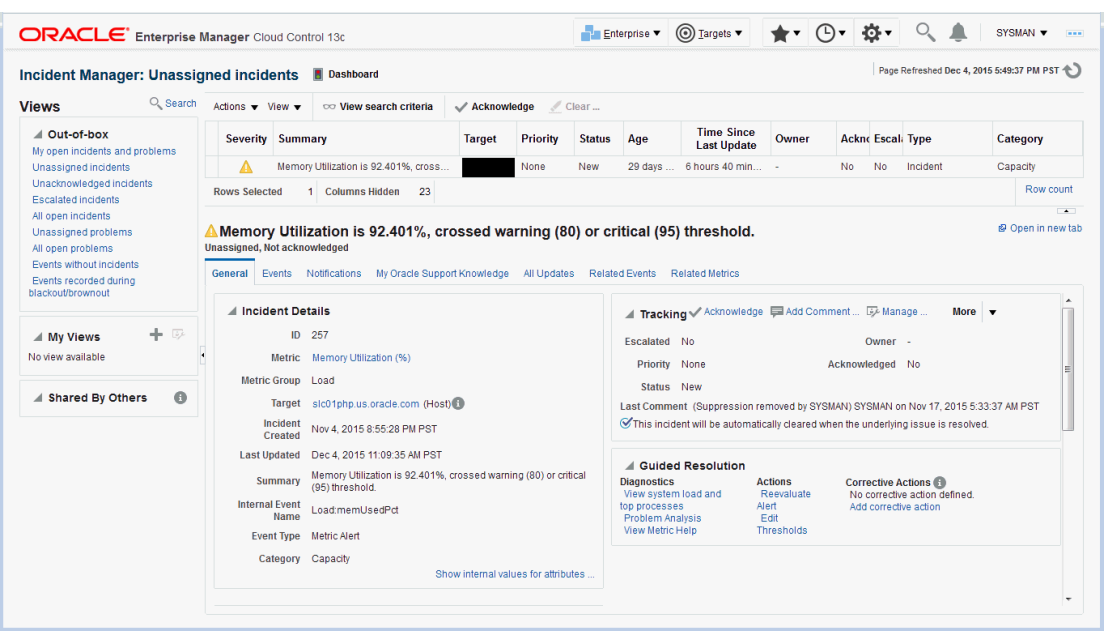

**Enterprise Manager Console**

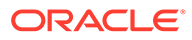

<span id="page-100-0"></span>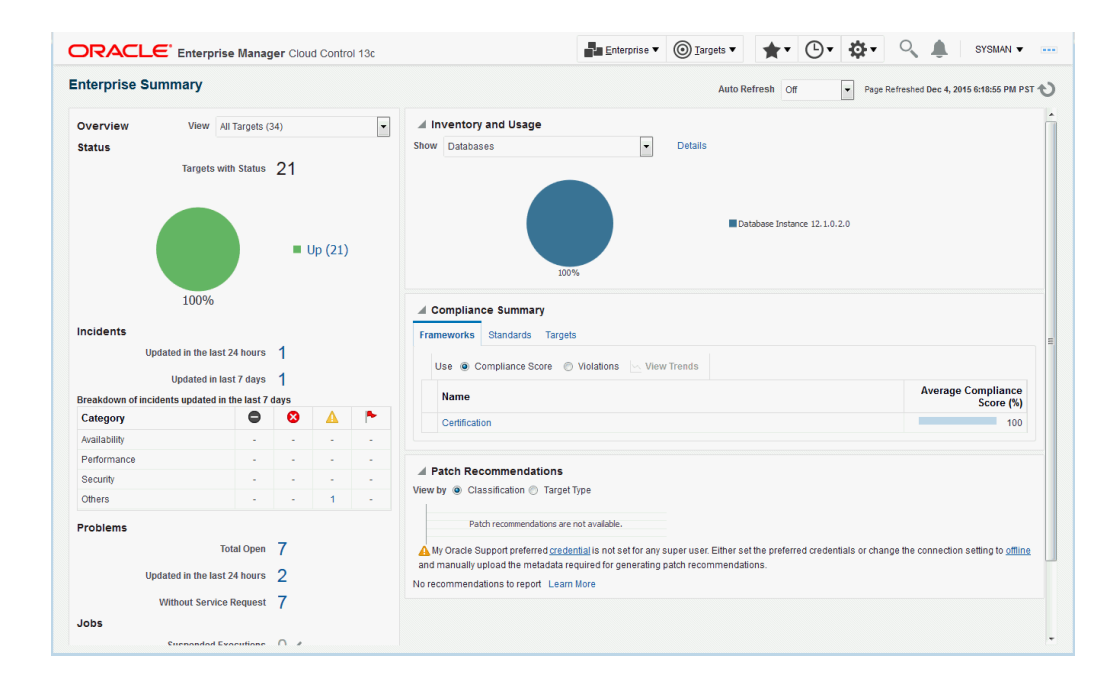

# Searching for Incidents

You can search for incidents based on a variety of incident attributes such as the time incidents were last updated, target name, target type, or incident status.

**1.** Navigate to the Incident Manager page.

From the **Enterprise** menu on the Enterprise Manager home page, select **Monitoring**, then select **Incident Manager**.

- **2.** In the **Views** region located on the left, click **Search**.
	- **a.** In the **Search** region, search for Incidents using the **Type** list and select **Incidents**.
	- **b.** In the Criteria region, choose all the criteria that are appropriate. To add fields to the criteria, click **Add Fields...** and select the appropriate fields.
	- **c.** After you have provided the appropriate criteria, click **Get Results**.

Validate that the list of incidents match what you are looking for. If not, change the search criteria as needed.

**d.** To view all the columns associated with this table, in the **View** menu, select **Columns**, then select **Show All**.

### **Searching for Incidents by Target Lifecycle Status**

In addition to searching for incidents using high-level incident attributes, you can also perform more granular searches based on individual target lifecycle status. Briefly, lifecycle status is a target property that specifies a target's operational status. Status options for which you can search are:

- All
- **Mission Critical**
- **Production**

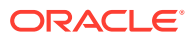

- <span id="page-101-0"></span>**Staging**
- **Test**
- **Development**

For more discussion on lifecycle status, see [Event Prioritization.](#page-139-0)

To search for incidents by target lifecycle status:

**1.** Navigate to the Incident Manager page.

From the **Enterprise** menu on the Enterprise Manager home page, select **Monitoring**, then select **Incident Manager**.

- **2.** In the **Views** region located on the left, click **Search**.
- **3.** In the **Search** region, click **Add Fields**. A pop-up menu appears showing the available lifecycle statuses.
- **4.** Choose on one or more of the lifecycle status options.
- **5.** Enter any additional search criteria.
- **6.** Click **Get Results**.

## Setting Up Custom Views

Incident Manager also allows you to define custom views to help you gain quick access to the incidents and problems on which you need to focus. For example, you may define a view to display all critical database incidents that you own. By specifying and saving view preferences to display only those incident attributes that you are interested in Enterprise Manager will show only the list of matching incidents.

You can then search the incidents for only the ones with specific attributes, such as priority 1. The view allows easy access to pertinent incidents for daily triage. Accordingly, you can save the search criteria as a filter named "All priority 1 incidents for my targets". The view becomes available in the UI for immediate use and will be available anytime you log in to access the specific incidents. The last view you used will be the default view used on your next login.

Perform the following steps:

**1.** Navigate to the Incident Manager page.

From the **Enterprise** menu on the Enterprise Manager home page, select **Monitoring**, then select **Incident Manager**.

- **2.** In the **MyViews** region located on the left, click the create "+" icon.
	- **a.** In the **Search** region, search for Incidents using the **Type** list and select **Incidents**.
	- **b.** In the Criteria region, choose all the criteria that are appropriate. To add fields to the criteria, click **Add Fields...** and select the appropriate fields.
	- **c.** After you have provided the appropriate criteria, click **Get Results**.

Validate that the list of incidents match what you are looking for. If not, change the search criteria as needed.

**d.** To view all the columns associated with this table, in the **View** menu, select **Columns**, then select **Show All**.

To select a subset of columns to display and also the order in which to display them, from the **View** menu, select **Columns**, then **Manage Columns**. A dialog displays showing a list of columns available to be added in the table.

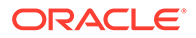

- **e.** Click the **Create View...** button.
- **f.** Enter the view name. If you want other administrators to use this view, check the **Share** option.
- **g.** Click **OK** to save the view.

## **Note:**

From the View creation dialog, you can also mark the view as shared. See [Sharing/Unsharing Custom Views](#page-104-0) for more information.

## Incident Dashboard

An incident dashboard allows you to track and monitor the state of different aspects of incident management, such as getting a sense of how the incidents are distributed. Specifically, the incident dashboard presents another way of looking at a scoped set of incidents using custom views (one dashboard per view). In addition to providing an intuitive way to interpret incidents and incident distribution patterns, the dashboard provides you with quick and easy access to incident lifecycle actions such as acknowledging, assigning, and adding comments.

An incident dashboard is shown in the following figure.

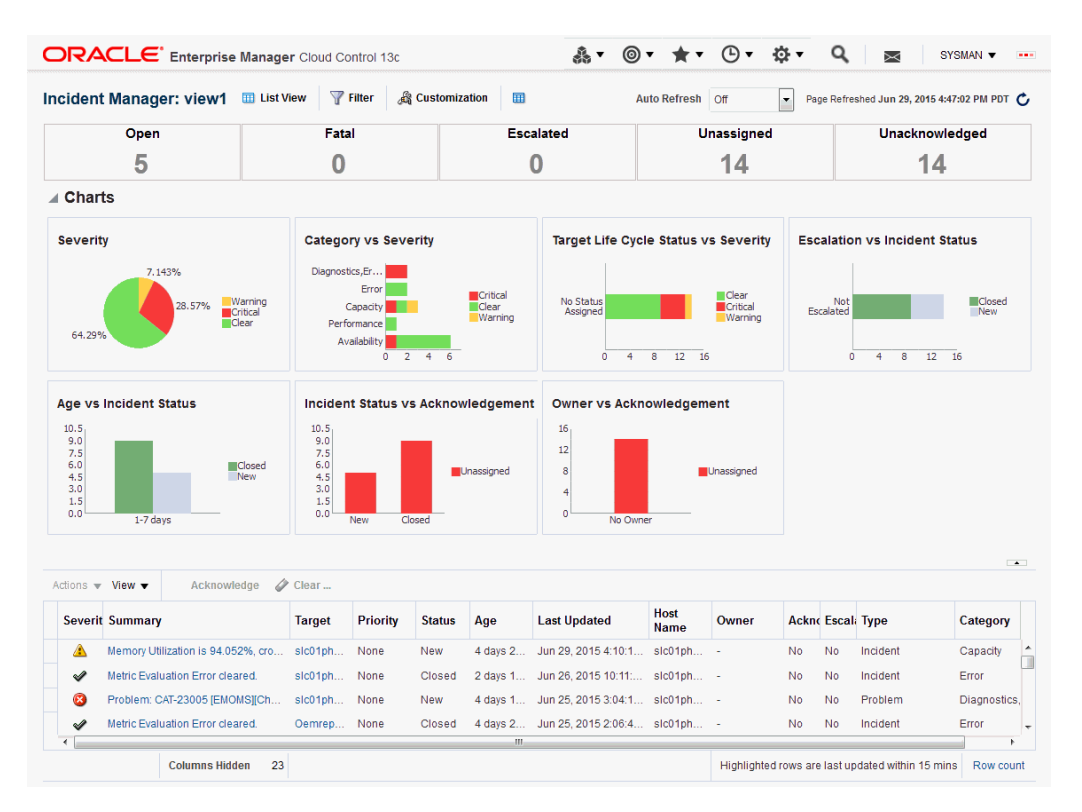

### **Figure 2-5 Incident Dashboard**

## **Incident Dashboard Areas**

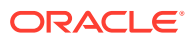

The content of the incident dashboard is divided into three sections:

#### **Note:**

By default, data is automatically refreshed every 30 seconds. You can increase or decrease the refresh interval as required.

- **Summary** area displays the number of:
	- **Open** incidents including those created in the last hour.
	- **Fatal** incidents including those created or updated to Fatal in the last hour.
	- **Escalated** incidents including those escalated in the last hour.
	- **Unassigned** incidents.
	- **Unacknowledged** incidents.

Incident dashboard elements that are highlighted in red require immediate attention. Clicking on the summary numbers allows you to view only incidents pertaining to that incident area. Data displayed in the charts and incident list are modified accordingly.

- **Charts** provide you with an easy-to-understand look at the current incident distribution and management status for each incident. You can click on slices of the charts to filter the data displayed in the incident dashboard only to those incidents.
- **Incident List** that shows the open incidents listed in reverse chronological order by last updated time stamp. From this list, you can perform requisite incident lifecycle actions such as escalating, prioritizing, acknowledging, assigning owners, adding comments to incident.

#### **Creating an Incident Dashboard**

To create an incident dashboard for all open incidents, navigate to Incident Manager and click the **Dashboard** button located at the upper-left side of the page above the incident table.

While an open incident dashboard can be useful, a more typical scenario involves creating a custom view so that the incident dashboard only displays data for incidents that are of interest to you. See ["Setting Up Custom Views"](#page-101-0) for information on creating a custom view. To view an incident dashboard for a specific view, select the desired view from the **My Views** list in the Incident Manager UI and then click **Dashboard**.

#### **Customizing the Incident Dashboard**

If the default dashboard does not meet your requirements, you can modify the dashboard in a variety of ways, such as removing an out-of-box chart, adding one of the predefined charts, or altering an existing chart, such as changing the dimensions of the chart or changing from a pie chart to a bar chart, for example.

Click **Customization** located above the *Summary* section in order to customize the Incident Dashboard. Once changes are made, click **Save** to save changes.

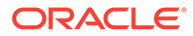

## <span id="page-104-0"></span>**Note:**

Only the view owner and Super Administrators can create or edit view customizations. Without view ownership, users can only change the chart auto-refresh frequency and chart type. These changes, however, are not permanent.

# Sharing/Unsharing Custom Views

When you create your own views, they are private (only you can see them). Beginning with Enterprise Manager Release 12.1.0.4, you can share your private views with other administrators. When you share a view, all Enterprise Manager users will be able to use the view.

As mentioned previously, you are given the opportunity to share a view during the view creation process. If you have already created custom views, you can share them at any time.

**1.** Navigate to Incident Manager.

From the **Enterprise** menu on the Enterprise Manager home page, select **Monitoring**, then select **Incident Manager**.

**2.** From the My Views region, click the Manage icon.

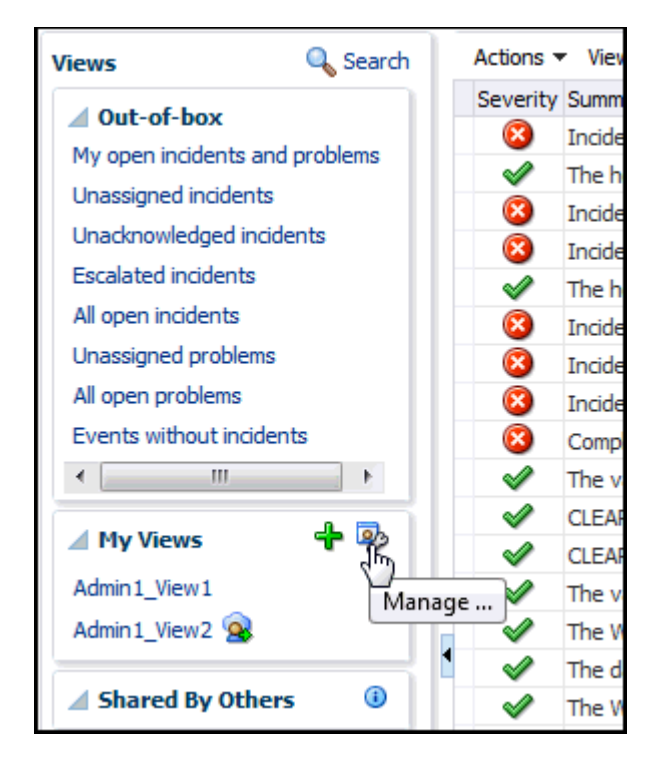

- **3.** From the Manage Custom Views dialog, choose a custom view.
- **4.** Click **Share** (or **Unshare** if the view is already shared and you want to unshare it.)
- **5.** Click **Yes** to confirm the share/unshare operation.

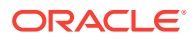

# <span id="page-105-0"></span>Responding and Working on a Simple Incident

The following steps take you through one possible incident management scenario.

**1.** Navigate to Incident Manager.

From the **Enterprise** menu on the Enterprise Manager home page, select **Monitoring**, then select **Incident Manager**.

- **2.** Use a view to filter the list of incidents. For example, you should use **My Open Incidents and Problems** view to see incidents and problems assigned to you. You can then sort the list by priority.
- **3.** To work on an incident, select the incident. In the **General** tab, click **Acknowledge** to indicate that you are working on this incident, and to stop receiving repeat notifications for the incident.

In addition to the acknowledging the incident, you can perform other incident management operations such as:

- Adding a comment.
- Managing the incident. See Responding to and Managing Multiple Incidents, Events and Problems in Bulk for more information on incident management options.
- Editing the summary.
- Manually creating a ticket.
- Suppressing/unsuppressing the incident.
- Clearing the incident.

Be aware that as you are working on an individual incident, new incidents might be coming in. Update the list of incidents by clicking the **Refresh** icon.

- **4.** If the solution for the incident is unknown, use one or all of the following methods made available in the Incident page:
	- Use the **Guided Resolution** region and access any recommendations, diagnostic and resolution links available.
	- Check My Oracle Support Knowledge base for known solutions for the incident.
	- Study related incidents available through the Related Events and Incidents tab.
- **5.** Once the solution is known and can be resolved right away, resolve the incident by using tools provided by the system, if possible.
- **6.** In most cases, once the underlying cause has been fixed, the incident is cleared in the next evaluation cycle. However, in cases like log-based incidents, clear the incident.

Alternatively, you can work with incidents for a specific target from that target's home page. From the *target* menu, select **Monitoring** and then select **Incident Manager** to access incidents for that target (or group).

# Responding to and Managing Multiple Incidents, Events and Problems in Bulk

There may be situations where you want to respond to multiple incidents in the same way. For example, you find that a cluster of incidents that are assigned to you are due to insufficient tablespace issues on several production databases. Your manager suggests that

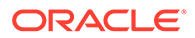

these tablespaces be transferred to a storage system being procured by another administrator. In this situation, you want to set all of the tablespace incidents to a customized resolution state "Waiting for Hardware." You also want to assign the incidents to the other administrator and add a comment to explain the scenario. In this situation, you want to update all of these incidents in bulk rather than individually.

To respond to incidents in bulk:

**1.** Navigate to Incident Manager.

From the **Enterprise** menu on the Enterprise Manager home page, select **Monitoring**, then select **Incident Manager**.

- **2.** Use a view to filter the list of incidents to the subset of incidents you want to work on. For example, you can use **My Open Incidents and Problems** view to see incidents and problems assigned to you. You can then sort the list by priority.
- **3.** Select the incidents to which you want to respond. You can select multiple incidents by holding down the Control key and selecting individual incidents or you can hold down the Shift key and select the first and last incidents to select a contiguous block of incidents.
- **4.** From the **Action** menu, choose the desired response action.
	- **Acknowledge**: Indicate that you have viewed the incidents. This option also stops any repeat notifications sent out for the incidents. This sets the *Acknowledged* flag to *Yes* and also makes you the owner of the incident
	- **Manage**: Allows you to perform a multi-action response to the incidents.
		- *Acknowledge*: If an incident is acknowledged, it will be implicitly assigned to the user who acknowledged it. When a user assigns an incident to himself, it is considered acknowledged. Once acknowledged, an incident cannot be unacknowledged. Acknowledgement also stops any repeat notifications for that incident
		- *Assign to*: Assign the incident(s) to the administrator who will take ownership of the incident.
		- *Prioritization*: The priority level of an incident can be set by selecting one of the out-of-the-box priority values: None, Urgent, Very High, High, Medium, Low
		- *Incident Status*: The resolution state for the incident can be set by selecting either Work in Progress or Resolved or to any custom status defined.
		- *Escalation Level*: Administrators can update incidents to set an escalation level: Level 1 through 5, in addition to the default value of None. An escalated issue can be de-escalated by setting the escalation to None. The appropriate *Escalation Level* depends on the IT procedures you have in place.
		- *Comment*: You can enter comments such as those you want to pass to the owner of the incident.
	- **Suppress**: Suppressing an incident stops corresponding notifications, and removes it from out-of-the-box views and default totals (such as those presented in the summary region). Suppression is typically performed when you want to defer action on the incident until a future time and in the meantime want to visually hide them from appearing in the console. Administrators can see suppressed incidents by explicitly searching for them such as performing

a search on incidents where the search criteria includes the *Suppressed* search field

Incidents can be suppressed until any of the following conditions are met:

- Until the suppression is manually removed
- Until specified date in the future
- Until the severity state changes (incidents only)
- Until it is closed
- **Clear**: Administrators can clear incidents or problems manually. For incidents, this applies only to incidents containing incidents that can be manually cleared.
- **Add Comment**: Users can add comments on incidents and events. Comments may be used for sharing information with other users or to provide tracking information on any actions being taken. Comments can be added even on closed issues.

## **Note:**

The single action **Acknowledge** and **Clear** buttons are enabled for open incidents and can be used for multiple incident selection.

If any of the above actions applies only to a subset of selected incidents (for example, if an administrator tries to acknowledge multiple incidents, of which some are already acknowledged), the action will be performed only where applicable. The administrator will be informed of the success or failure of the action. When an administrator selects any of these actions, a corresponding annotation is added to the incident for future reference.

- **5.** Click **OK**. Enterprise Manager displays a process summary and confirmation dialogs.
- **6.** Continue working with the incidents as required.

# Searching My Oracle Support Knowledge

To access My Oracle Support Knowledge base entries from within Incident Manager, perform the following steps:

**1.** Navigate to Incident Manager.

From the **Enterprise** menu on the Enterprise Manager home page, select **Monitoring**, then select **Incident Manager**.

- **2.** Select one of the standard views. Choose the appropriate incident or problem in the View table.
- **3.** In the resulting details region, click **My Oracle Support Knowledge**.

If your My Oracle Support (MOS) login credentials have been saved as MOS Preferred Credentials, you do not need to log in manually. If not, you will need to sign in to My Oracle Support. To save your MOS login information as Preferred Credentials.

Setting MOS Preferred Credentials: From the **Setup** menu, select **Security** and then **Preferred Credentials**. From the My Oracle Support Preferred Credentials region, click **Set MOS Credentials**.

**4.** On the My Oracle Support page, click the **Knowledge** tab to browse the knowledge base.

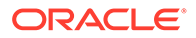
From this page, in addition to accessing formal Oracle documentation, you can also change the search string in to look for additional knowledge base entries.

# Submitting an Open Service Request (Problems-only)

There are times when you may need assistance from Oracle Support to resolve a *problem*. This procedure is not relevant for incidents or events.

To submit a service request (SR), perform the following steps:

**1.** Navigate to Incident Manager.

From the **Enterprise** menu on the Enterprise Manager home page, select **Monitoring**, then select **Incident Manager**.

- **2.** Use one of the views to find the problem or search for it or use one of your custom views. Select the appropriate problem from table.
- **3.** Click on the **Support Workbench: Package Diagnostic** link.
- **4.** Complete the workflow for opening an SR. Upon completing the workflow, a draft SR will have been created.
- **5.** Sign in to My Oracle Support if you are not already signed in.
- **6.** On the My Oracle Support page, click the **Service Requests** tab.
- **7.** Click **Create SR** button.

# Suppressing Incidents and Problems

There are times when it is convenient to hide an incident or problem from the list in the All Open Incidents page or the All Open Problems page. For example, you need to defer work on the incident until a future date (for example, until maintenance window). In order to avoid having it appear in the UI, you want to temporarily hide or suppress the incident until a future date. In order to find a suppressed incident, you must explicitly search for the incident using either the *Show all* or the *Only show suppressed* search option. In order to unhide a suppressed incident or problem, it must be manually unsuppressed.

To suppress an incident or problem:

**1.** Navigate to Incident Manager.

From the **Enterprise** menu on the Enterprise Manager home page, select **Monitoring**, then select **Incident Manager**.

**2.** Select either the All Open Incidents view or the All Open Problems view.

Choose the appropriate incident or problem. Click the **General** tab.

- **3.** In the resulting details region, click **More**, then select **Suppress**.
- **4.** On the resulting Suppress pop-up, choose the appropriate suppression type. Add a comment if desired.
- **5.** Click **OK**.

To unsuppress an incident or problem:

**1.** Navigate to Incident Manager.

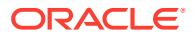

From the **Enterprise** menu on the Enterprise Manager home page, select **Monitoring**, then select **Incident Manager**.

- **2.** Click **Search**.
- **3.** From the **Suppressed** menu, select **Only show suppressed**.
- **4.** Click **Get Results**.

The suppressed incidents are displayed. Choose the appropriate incident or problem.

- **5.** Click the **General** tab.
- **6.** In the resulting details region, click **More**, and then select **Unsuppress**.

# Managing Workload Distribution of Incidents

Incident Manager enables you to manage incidents and problems to be addressed by your team.

Perform the following tasks:

**1.** Navigate to Incident Manager.

From the **Enterprise** menu on the Enterprise Manager home page, select **Monitoring**, then select **Incident Manager**.

- **2.** Use the standard or custom views to identify the incidents for which your team is responsible. You may want to focus on unassigned and unacknowledged incidents and problems.
- **3.** Review the list of incidents. This includes: determining person assigned to the incident, checking its status, progress made, and actions taken by the incident owner.
- **4.** Add comments, change priority, reassign the incident as needed by clicking on the Manage button in the Incident Details region.

#### **Example Scenario**

The DBA manager uses Incident Manager to view all the incidents owned by his team. He ensures all of them are correctly assigned; if not, he reassigns and prioritizes them appropriately. He monitors the escalated events for their status and progress, adds comments as needed for the owner of the incident. In the console, he can view how long each of the incidents has been open. He also reviews the list of unassigned incidents and assigns them appropriately.

# Reviewing Events on a Periodic Basis

Oracle recommends managing via incidents in order to focus on important events or groups of related events. Due to the variety and sheer number of events that can be generated, it is possible that not all important events will be covered by incidents. To help you find these important yet untreated events, Enterprise Manager provides the **Events without incidents** standard view.

Perform the following steps:

- **1.** From the **Enterprise** menu, select **Monitoring**, then select **Incident Manager**.
- **2.** In the Views region, click **Events without incidents**.
- **3.** Select the desired event in the table. The event details display.

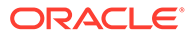

**4.** In the details area, choose **More** and then either **Create Incident** or **Add Event to Incident**.

### **Example Scenario**

During the initial phase of Enterprise Manager uptake, every day the DBA manager reviews the events for the databases his team is responsible for and filters them to view only the ones which are not tracked by ticket or incident. He browses such events to ensure that none of them requires incidents to track the issue. If he feels that one such event requires an incident to track the issue, he creates an incident directly for this event.

### Creating an Incident Manually

If an event of interest occurs that is not covered by any rule and you want to convert that event to an incident, perform the following:

- **1.** Using an available view, find the event of interest.
- **2.** Select the event in the table.
- **3.** From the **More...** drop-down menu, choose **Create Incident...**
- **4.** Enter the incident details and click **OK**.
- **5.** Should you decide to work on the incident, set yourself as owner of the incident and update status to *Work in Progress*.

#### **Example Scenario**

As per the operations policy, the DBA manager has setup rules to create incidents for all critical issues for his databases. The remainder of the issues are triaged at the event level by one of the DBAs.

One of the DBA receives email for an "SQL Response" event (not associated with an incident) on the production database. He accesses the details of the event by clicking on the link in the email. He reviews the details of the event. This is an issue that needs to be tracked and resolved, so he opens an incident to track the resolution of the issue. He marks the status of the incident as "Work in progress".

# Advanced Topics

The following sections discuss incident/event management features relating advanced applications or operational areas.

# Automatic Diagnostic Repository (ADR): Incident Flood Control

ADR is a file-based repository that stores database diagnostic data such as traces, dumps, the alert log, and health monitor reports. ADR's unified directory structure and a unified set of tools enable customers and Oracle Support to correlate and analyze diagnostic data across multiple instances and Oracle products.

Like Enterprise Manager, ADR creates and tracks incidents and problems to allow you to resolve issues.

• A *problem* is a critical error in the database. Critical errors manifest as internal errors, such as ORA-00600, or other severe errors, such as ORA-07445 (operating system exception) or ORA-04031 (out of memory in the shared pool).

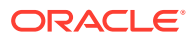

• An *incident* is a single occurrence of a problem. When a problem (critical error) occurs multiple times, an incident is created for each occurrence. Incidents are timestamped and tracked in ADR. When an incident occurs, ADR sends a diagnostic incident alert to Enterprise Manager.

## Working with ADR Diagnostic Incidents Using Incident Manager

Each diagnostic incident recorded in the ADR is also recorded as an incident in Enterprise Manager, thus providing you with a unified view of ADR/Enterprise Manager incidents and problems from within Incident Manager. For the ADR diagnostic incidents, you can access Enterprise Manager Support Workbench to take further action, such as packaging a problem or raising a service request with Oracle Support.

## Incident Flood Control

Prior to Enterprise Manager Release 12.1.0.4, there was no limit to the number of diagnostic incidents recorded for a single problem in Incident Manager. It is conceivable that a problem could generate dozens or perhaps hundreds of incidents in a short period of time. While incidents generated during the early stages of a problem may be useful, after a certain point the excess diagnostic data would provide little value and possibly slow down your efforts to diagnose and resolve the problem. Because diagnostic problems typically tend to be longlived, a significant number of incidents could be generated over time. Also, depending on the size of your monitored environment, the diagnostic data may consume considerable system resources.

For these reasons, the Enterprise Manager applies flood control limits on the number of diagnostic incidents that can be raised for a given problem in Incident Manager. Floodcontrolled incidents provide a way of informing you that a critical error is ongoing, without overloading the system with diagnostic data.

Beginning with Enterprise Manager Release 12.1.0.4, two limits are placed on the number of diagnostic incidents that can be raised for a given problem in Incident Manager. A problem is identified by a unique problem signature called a problem key and is associated with a single target.

### **Enterprise Manager Limits on Diagnostic Incidents**

Enterprise Manager enforces two limits for diagnostic incidents:

- For any given *hour*, Enterprise Manager only records up to five (default value) diagnostic incidents for a given target and problem key combination.
- On any given *day*, Enterprise Manager only records up to 25 (default value) diagnostic incidents for a given problem key and target combination.

When either of these limits is reached, any diagnostic incidents for the same target/problem key combination will not be recorded until the corresponding hour or day is over. Diagnostic incident recording will commence once a new hour or day begins.

### **Note:**

Hour and day calculations are based on UTC (or GMT).

These diagnostic incident limits only apply to Incident Manager and not to the underlying ADR. All incidents continue to be recorded in the ADR repository. Using Enterprise Manager

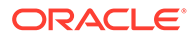

Support Workbench, users can view all the incidents for a given problem at any time and take appropriate actions.

Enterprise Manager diagnostic incident limits are configurable. As mentioned earlier, the defaults for these two limits are set to 5 incidents per hour and 25 incidents per day. These defaults should not be changed unless there is a clear business reason to track all diagnostic incidents.

### **Changing Enterprise Manager Diagnostic Incident Limits**

To update the diagnostic limits, execute the following SQL against the Enterprise Manager repository as the SYSMAN user using the appropriate limit values as shown in the following example.

The PL/SQL shown in the following example prints out the current limits.

# **Note:** The Enterprise Manager incident limits are **in addition to** any diagnostic incident limits imposed by underlying applications such as Oracle database, Middleware and Fusion Applications. These limits are specific to each application. See the respective application documentation for more information.

#### **Example 2-3 SQL Used to Change Diagnostic Incident Limits**

exec EM\_EVENT\_UTIL.SET\_ADR\_INC\_LIMITS(5,25);

#### **Example 2-4 SQL Used to Print Out Current Diagnostic Incident Limits**

```
DECLARE
  1 adr hour limit NUMBER;
  1 adr day limit NUMBER;
BEGIN
      em_event_util. GET_ADR_INC_LIMITS
                (p_hourly_limit => l_adr_hour_limit,
                p_{\text{daily}} limit => 1_{\text{adr}} day limit);
      dbms_output.put_line(l_adr_hour_limit || '-' || l_adr_day_limit);
END;
```
# Defining Custom Incident Statuses

As discussed in "[Working with Incidents"](#page-97-0), one of the primary incident workflow attributes is *status*. For most conditions, these predefined status attributes will suffice. However, the uniqueness of your monitoring and management environment may require an incident workflow requiring specialized incident states. To address this need, you can define custom states using the *create\_resolution\_state* EM CLI verb.

### Creating a New Resolution State

```
emcli create resolution state
      -label="Label for display"
      -position="Display position"
      [-applies_to="INC|PBLM"]
```
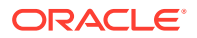

This verb creates a new resolution state for describing the state of incidents or problems.

#### **Note:**

This command can only be executed by Enterprise Manager Super Administrators.

The new state is always added between the *New* and *Closed* states. You must specify the exact position of this state in the overall list of states by using the -position option. The position can be between 2 and 98.

By default, the new state is applicable to both incidents and problems. The  $\text{-applies to}$ option can be used to indicate that the state is applicable only to incidents or problems.

A success message is reported if the command is successful. An error message is reported if the change fails.

#### **Examples**

The following example adds a resolution state that applies to both incidents and problems at position 25.

emcli create resolution state -label="Waiting for Ticket" -position=25

The following example adds a resolution state that applies to problems only at position 35.

```
emcli create resolution state -label="Waiting for SR" -position=35 -
applies_to=PBLM
```
## Modifying an Existing Resolution State

You can chance the both the display label and the position of an existing state by using the *modify\_resolution\_state* verb.

```
emcli modify resolution state
         -label="old label of the state to be changed"
        -new label="New label for display"
         -position="New display position"
         [-applies_to=BOTH]
```
This verb modifies an existing resolution state that describes the state of incidents or problems. As with the create\_resolution\_state verb, this command can only be executed by Super Administrators.

You can optionally indicate that the state should apply to both incidents and problems using the -applies to option.

#### **Examples**

The following example updates the resolution state with old label "Waiting for TT" with a new label "Waiting for Ticket" and if necessary, changes the position to 25.

```
emcli modify resolution state -label="Waiting for TT" -new label="Waiting for
Ticket" -position=25
```
The following example updates the resolution state with the old label "SR Waiting" with a new label "Waiting for SR" and if necessary, changes the position to 35. It also makes the state applicable to incidents and problems.

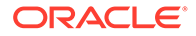

```
emcli modify resolution state -label="SR Waiting" -new label="Waiting for
SR" -position=35 -applies to=BOTH
```
# Clearing Stateless Alerts for Metric Alert Event Types

For *metric alert* event types, an event (metric alert) is raised based on the metric threshold values. These metric alert events are called *stateful* alerts. For those metric alert events that are not tied to the state of a monitored system (for example, *snapshot too old*, or *resumable session suspended* ), these alerts are called stateless alerts. Because stateless alerts are not cleared automatically, they need to be cleared manually. You can perform a bulk purge of stateless alerts using the *clear\_stateless\_alerts* EM CLI verb.

### **Note:**

For large numbers of incidents, you can manually clear incidents in bulk. See ["Responding to and Managing Multiple Incidents, Events and Problems in](#page-105-0) [Bulk](#page-105-0)".

*clear\_stateless\_alerts* clears the stateless alerts associated with the specified target. The clearing must be manually performed as the Management Agent does not automatically clear stateless alerts. To find the metric internal name associated with a stateless alert, use the EM CLI *get\_metrics\_for\_stateless\_alerts* verb.

### **Format**

```
emcli clear stateless alerts -older than=number in days -target type=target type
-target name=target name [-include members][-
metric internal name=target type metric:metric name:metric column] [-
unacknowledged only][-ignore notifications] [-preview][ ] indicates that the
parameter is optional
```
### **Options**

• **older\_than**

Specify the age of the alert in days. (Specify 0 for currently open stateless alerts.)

• **target\_type**

Internal target type identifier, such as host, oracle database, and emrep.

• **target\_name**

Name of the target.

• **include\_members**

Applicable for composite targets to examine alerts belonging to members as well.

• **metric\_internal\_name**

Metric to be cleaned up. Use the get\_metrics\_for\_stateless\_alerts verb to see a complete list of supported metrics for a given target type.

• **unacknowledged\_only**

Only clear alerts if they are not acknowledged.

• **ignore\_notifications**

Use this option if you do not want to send notifications for the cleared alerts. This may reduce the notification sub-system load.

### • **ignore\_notifications**

Use this option if you do not want to send notifications for the cleared alerts. This may reduce the notification sub-system load.

#### • **preview**

Shows the number of alerts to be cleared on the target(s).

### **Example**

The following example clears alerts generated from the database alert log over a week old. In this example, no notifications are sent when the alerts are cleared.

```
emcli clear stateless alerts -older than=7 -target_type=oracle_database -tar
get name=database -metric internal name=oracle database:alertLog:genericErrStack -
ignore_notifications
```
# Automatically Clearing "Manually Clearable" Events

There are those events that clear automatically, such as CPU Utilization and those events that must be manually cleared, either through the Incident Manager UI or automatically via rule (such as Job Failure, or Log Metric events). Auto-clear events, as the term implies, are cleared automatically by Enterprise Manager once the underlying issue is resolved. In the case of CPU Utilization, the event CPU Utilization clears automatically once the percent utilization falls below the warning threshold. However, for those events that must be cleared manually, a user must intervene and clear the event using Incident Manager either by selecting the incident/event and clicking **Clear**, or creating an event rule to do the job (recommended method).

As mentioned previously, an event rule automates the clearing of *manually clearable* events. Enterprise Manager provides a limited number of out-of-box rules that automatically clear *manually clearable* events, such as job failures or ADP events that remain open for seven days. However, to more accurately meet the needs of your monitoring environment, Oracle recommends creating your own event rules to automatically clear those *manually clearable* events that are most prevalent in your environment.

During the rule creation process, you can specify that an event be automatically cleared by selecting the **Clear Event** option while you are adding conditional actions.

### **Getting Notified when the Event Clears**

The event clearing action is an asynchronous operation, which means that when the rule action (clear) is initiated, the manually clearable event will be enqueued for clearing, but not actually cleared. Hence, an email notification sent upon rule execution will indicate that the event has not been cleared. Asynchronous clearing is by design as it reduces overall rule engine processing load and processing time. Subscribing to this event clearing rule with the intent to be notified when the event clears will be of little value. If you want to be notified when the event clears, you must create a new event rule and explicitly specify a *Clear* severity. In doing so, you will be notified once the event is actually cleared.

# User-reported Events

Users may create (publish) events manually using the EM CLI verb *publsh\_event*. A Userreported event is published as an event of the "User-reported event" class. Only users with

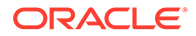

Manage Target privilege can publish these events for a target. An error message is reported if the publish fails.

After an event is published with a severity other than CLEAR (see below), end-users with appropriate privileges can manually clear the event from the UI, or they can publish a new event using a severity level of CLEAR and the same details to report clearing of the underlying situation.

## Format

```
emcli publish_event
       -target name="Target name"
        -target type="Target type internal name"
         -message="Message for the event"
         -severity="Severity level"
         -name="event name"
         [-key="sub component name"
          -context="name1=value1;name2=value2;.."
          -separator=context="alt. pair separator"
          -subseparator=context="alt. name-value separator"]
```
[ ] indicates that the parameter is optional

# **Options**

### • **target\_name**

Target name.

• target\_type

Target type name.

message

Message to associate for the event. The message cannot exceed 4000 characters.

• **severity**

Numeric severity level to associate for the event. The supported values for severity level are as follows:

"CLEAR" "MINOR\_WARNING" "WARNING" "CRITICAL" "FATAL"

### • **name**

Name of the event to publish. The event name cannot exceed 128 characters.

This is indicative of the nature of the event. Examples include "Disk Used Percentage," "Process Down," "Number of Queues," and so on. The name must be repeated and identical when reporting different severities for the same sequence of events. This should not have any identifying information about a specific event; for example, "Process xyz is down." To identify any specific components within a target that the event is about, see the key option below.

• **key**

Name of the sub-component within a target this event is related to. Examples include a disk name on a host, name of a tablespace, and so forth. The key cannot exceed 256 characters.

#### • **context**

Additional context that can be published for a given event. This is a series of strings of format name:value separated by a semi-colon. For example, it might be useful to report the percentage size of a disk when reporting space issues on the disk. You can override the default separator ":" by using the sub-separator option, and the pair separator ";" by using the separator option.

The context names cannot exceed 256 characters, and the values cannot exceed 4000 characters.

#### • **separator**

Set to override the default ";" separator. You typically use this option when the name or the value contains ";". Using "=" is not supported for this option.

• **subseparator**

Set to override the default ":" separator between the name-value pairs. You typically use this option when the name or value contains ":". Using "=" is not supported for this option.

### Examples

#### **Example 1**

The following example publishes a warning event for "my acme target" indicating that a HDD restore failed, and the failure related to a component called the "Finance DB machine" on this target.

```
emcli publish event -target name="my acme target" -target type="oracle acme"
-name="HDD restore failed" -key="Finance DB machine" -message="HDD restoration
failed due to corrupt disk" -severity=WARNING
```
### **Example 2**

The following example publishes a minor warning event for "my acme target" indicating that a HDD restore failed, and the failure related to a component called the "Finance DB machine" on this target. It specifies additional context indicating the related disk size and name using the default separators. Note the escaping of the  $\iota$  in the disk name using an additional " $\iota$ ".

```
emcli publish event -target name="my acme target" -target type="oracle acme"
-name="HDD restore failed" -key="Finance DB machine" -message="HDD restoration
failed due to corrupt disk" -severity=MINOR_WARNING -context="disk size":800GB\;"disk 
name":\\uddo0111245
```
#### **Example 3**

The following example publishes a critical event for "my acme target" indicating that a HDD restore failed, and the failure related to a component called the "Finance DB machine" on this target. It specifies additional context indicating the related disk size and name. It uses alternate separators, because the name of the disk includes the ":" default separator.

emcli publish\_event -target\_name="my acme target" -target\_type="oracle\_acme" -name="HDD restore failed" -key="Finance DB machine" -message="HDD restoration

ORACLE

```
failed due to corrupt disk" -severity=CRITICAL -context="disk size"^800GB\;"disk 
name"^\\sdd1245:2 -subseparator=context=^
```
# Additional Rule Applications

Rules can be set up to perform more complicated tasks beyond straightforward notifications. The following tasks illustrate additional rule capabilities.

- Setting Up a Rule to Send Different Notifications for Different Severity States of an Event
- [Creating a Rule to Notify Different Administrators Based on the Event Type](#page-119-0)
- [Creating a Rule to Create a Ticket for Incidents](#page-120-0)
- [Creating a Rule to Send SNMP Traps to Third Party Systems](#page-121-0)

## Setting Up a Rule to Send Different Notifications for Different Severity States of an Event

Before you perform this task, ensure the DBA has set appropriate thresholds for the metric so that a critical metric alert is generated as expected.

Consider the following example:

The Administration Manager sets up a rule to page the specific DBA when a critical metric alert event occurs for a database in a production database group and to email the DBA when a warning metric alert event occurs for the same targets. This task occurs when a new group of databases is deployed and DBAs request to create appropriate rules to manage such databases.

Perform the following tasks to set appropriate thresholds:

- **1.** From the **Setup** menu, select **Incidents**, then select **Incident Rules**.
- **2.** On the Incident Rules All Enterprise Rules page, highlight a rule set and click **Edit...**. (Rules are created in the context of a rule set. If there is no existing rule set to manage the newly added target, create a rule set.)
- **3.** In the Edit Rule Set page, locate the Rules section. Click **Create...**
- **4.** From the Select Type of Rule to Create dialog, choose **Incoming events and updates to events**. Click **Continue**.
- **5.** Provide the rule details as follows:
	- **a.** For Type, select **Metric Alerts** as the Type.
	- **b.** In the criteria section, select **Severity**. From the drop-down list, check and **Critical** and **Warning** as the selected values. Click **Next**.
	- **c.** On the Add Actions page, click **+Add**.

In the Create Incident section, check the **Create Incident** option. Click **Continue**. The Add Action page displays with the new rule. Click **Next**.

- **d.** Specify a name for the rule and a description. Click **Next**.
- **e.** On the Review page, ensure your settings are correct and click **Continue**. A message appears informing you that the rule has been successfully created. Click **OK** to dismiss the message.

Next, you need to create a rule to perform the notification actions.

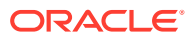

- <span id="page-119-0"></span>**6.** From the Rules section on the Edit Rules page, click **Create**.
- **7.** Select **Newly created incidents or updates to incidents** as the rule type and click **Continue**.
- **8.** Check **Specific Incidents.**
- **9.** Check **Severity** and from the drop-down option selector, check **Critical** and **Warning**. Click **Next**.
- **10.** On the Add Actions page, click **Add**. The Conditional Actions page displays.
- **11.** In the **Conditions for actions** section, choose **Only execute the actions if specified conditions match**.
- **12.** From the **Incident matches the following criteria** list, choose **Severity** and then **Critical** from the drop-down option selector.
- **13.** In the **Notifications** section, enter the DBA in the **Page** field. Click **Continue**. The Add Actions page displays.
- **14.** Click **Add** to create a new action for the Warning severity.
- **15.** In the **Conditions for actions** section, choose **Only execute the actions if specified conditions match**.
- **16.** From the **Incident matches the following criteria** list, choose **Severity** and then **Warning** from the drop-down option selector.
- **17.** In the **Notifications** section, enter the DBA in the **Email to** field. Click **Continue**. The Add Actions page displays with the two conditional actions. Click **Next**.
- **18.** Specify a rule name and description. Click **Next**.
- **19.** On the Review page, ensure your rules have been defined correctly and click **Continue**. The Edit Rule Set page displays.
- **20.** Click **Save** to save your newly defined rules.

### Creating a Rule to Notify Different Administrators Based on the Event Type

As per operations policy for production databases, the incidents that relate to application issues should go to the application DBAs and the incidents that relate to system parameters should go to the system DBAs. Accordingly, the respective incidents will be assigned to the appropriate DBAs and they should be notified by way of email.

Before you set up rules, ensure the following prerequisites are met:

- DBA has setup appropriate thresholds for the metric so that critical metric alert is generated as expected.
- Rule has been setup to create incident for all such events.
- Respective notification setup is complete, for example, global SMTP gateway, email address, and schedule for individual DBAs.

Perform the following steps:

**1.** Navigate to the Incident Rules page.

From the **Setup** menu, select **Incidents**, then select **Incident Rules**.

- **2.** Search the list of enterprise rules matching the events from the production database.
- **3.** On the Incident Rules All Enterprise Rules page, highlight a rule set and click **Edit...**.

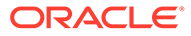

Rules are created in the context of a rule set. If there is no existing rule set, create a rule set.

- <span id="page-120-0"></span>**4.** From the Edit Rule Set page (Rules tab), select the rule which creates the incidents for the metric alert events for the database. Click **Edit**
- **5.** From the Select Events page, click **Next**.
- **6.** From the Add Actions page, click **+Add**. The Add Conditional Actions page displays.
- **7.** In the Notifications area, enter the email address of the DBA you want to be notified for this specific event type and click **Continue** to add the action. Enterprise Manager returns you to the Add Actions page. Click **Next**.
- **8.** On the Specify Name and Description page, enter an intuitive rule name and a brief description.
- **9.** Click **Next**.
- **10.** On the Review page, review the **Applies to**, **Actions** and **General** information for correctness .
- **11.** Click **Continue** to create the rule.
- **12.** Create/Edit additional rules to handle alternate additional administrator notifications according to event type.
- **13.** Review the rules summary and make corrections as needed. Click **Save** to save your rule set changes.

## Creating a Rule to Create a Ticket for Incidents

If your IT process requires a helpdesk ticket be created to resolve incidents, then you can use the helpdesk connector to associate the incident with a helpdesk ticket and have Enterprise Manager automatically open a ticket when the incident is created. Communication between Incident Manager and your helpdesk system is bidirectional, thus allowing you to check the changing status of the ticket from within Incident Manager. Enterprise Manager also allows you to link out to a Web-based third-part console directly from the ticket so that you can launch the console in context directly from the ticket.

For example, according to the operations policy of an organization, all critical incidents from a production database should be tracked by way of Remedy tickets. A rule is set up to create a Remedy ticket when a critical incident occurs for the database. When such an incident occurs, the ticket is generated by the rule, the incident is associated with the ticket, and the operation is logged for future reference to the updates of the incident. While viewing the details of the incident, the DBA can view the ticket ID and, using the attached URL link, access the Remedy to get the details about the ticket.

Before you perform this task, ensure the following prerequisites are met:

- Monitoring support has been set up.
- Remedy ticketing connector has been configured.

Perform the following steps:

- **1.** From the **Setup** menu, select **Incidents**, then select **Incident Rules**.
- **2.** On the Incident Rules All Enterprise Rules page, select the appropriate rule set and click **Edit...**. (Rules are created in the context of a rule set. If there is no applicable rule set , create a new rule set.)

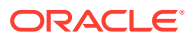

- <span id="page-121-0"></span>**3.** Select the appropriate rule that covers the incident conditions for which tickets should be generated and click **Edit...**
- **4.** Click **Next** to proceed to the **Add Actions** page.
- **5.** Click **+Add** to access the **Add Conditional Actions** page.
	- **a.** Specify that a ticket should be generated for incidents covered by the rule.
	- **b.** Specify the ticket template to be used.
- **6.** Click **Continue** to return to the Add actions page.
- **7.** On the Add Actions page, click **Next**.
- **8.** On the Review page, click **Continue**.
- **9.** On the Specify Name and Description page, click **Next**.
- **10.** On the Review page, click **Continue**. A message displays indicating that the rule has been successfully modified. Click **OK** to close the message.
- **11.** Repeat steps 3 through 10 until all appropriate rules have been edited.
- **12.** Click **Save** to save your changes to the rule set.

## Creating a Rule to Send SNMP Traps to Third Party Systems

As mentioned in [Using Notifications](#page-159-0) , Enterprise Manager supports integration with third-party management tools through the SNMP. Sending SNMP traps to third party systems is a twostep process:

**Step 1**: Create an advanced notification method based on an SNMP trap.

**Step 2**: Create an incident rule that invokes the SNMP trap notification method.

The following procedure assumes you have already created the SNMP trap notification method. For instruction on creating a notification method based on an SNMP trap, see "[Sending SNMP Traps to Third Party Systems"](#page-194-0).

- **1.** From the **Setup** menu, select **Incidents**, then select **Incident Rules**.
- **2.** On the Incident Rules All Enterprise Rules page, click **Create Rule Set...**
- **3.** Enter the rule set **Name**, a brief **Description**, and select the type of source object the rule **Applies to** (Targets).
- **4.** Click on the **Rules** tab and then click **Create...**
- **5.** On the Select Type of Rule to Create dialog, select **Incoming events and updates to events** and then click **Continue**.
- **6.** On the Create New Rule : Select Events page, specify the criteria for the events for which you want to send SNMP traps and then click **Next**.

### **Note:**

You must create one rule per event type. For example, if you want to send SNMP traps for Target Availability events and Metric Alert events, you must specify two rules.

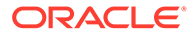

- <span id="page-122-0"></span>**7.** On the Create New Rule : Add Actions page, click **Add**. The Add Conditional Actions page displays.
- **8.** In the Notifications section, under Advanced Notifications, select an existing SNMP trap notification method.

For information on creating SNMP trap notification methods, see "[Sending SNMP](#page-194-0) [Traps to Third Party Systems](#page-194-0)".

- **9.** Click **Continue** to return to the Create New Rule : Add Actions page.
- **10.** Click **Next** to go to the Create New Rule : Specify Name and Description page.
- **11.** Specify a rule name and a concise description and then click **Next**.
- **12.** Review the rule definition and then click **Continue** add the rule to the rule set. A message displays indicating the rule has been added to the rule set but has not yet been saved. Click **OK** to close the message.
- **13.** Click **Save** to save the rule set. A confirmation is displayed. Click **OK** to close the message.

# Exporting and Importing Incident Rules

You invest a great deal of time and effort carefully designing and testing the incident rule sets that automate Enterprise Manager incident management practices within your organization. Typically, the design and test phase of rule set creation is carried out in a separate Enterprise Manager test environment. Incident Manager's rule set import/export functionality simplifies moving rule sets from your development environment to your production environment.

In addition to moving rule sets from a test environment to a production environment, the import/export functionality also allows you to back up incident rule sets so they can be safely archived in case of disaster. More importantly, the import/export functionality makes it easy to standardize incident management automation processes across your Enterprise Manager environments.

## Exporting Rule Sets using the Enterprise Manager Console

To export an incident rule set:

- **1.** From the **Setup** menu, select **Incidents** then select **Incident Rules**.
- **2.** On the Incident Rules All Enterprise Rules page, select the desired rule set you wish to export.

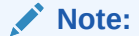

You cannot export Oracle-supplied out-of-box rule sets.

**3.** Click **Export**. Your browser's file dialog appears prompting you to save or open the file. Save the file to your local disk. By default the file name will be the name of your rule set with a.xml extension.

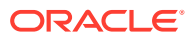

**Note:** You should not edit the generated rule set XML files.

Importing Rule Sets using the Enterprise Manager Console

In order to import an incident rule set, administrators must have the *Create Enterprise Rule Set* privilege.

When an incident rule set is first imported, it will be disabled by default. You will need to edit the imported rule set in order to specify environment-specific parameters such as target names for specific target selection or user names for email notification. You will then need to enable the rule set.

To import an incident rule set:

- **1.** From the **Setup** menu, select **Incidents** then select **Incident Rules**.
- **2.** Click **Import**. The Import Rule Set dialog displays.
- **3.** From the Import Rule Set dialog, click **Choose File**. The File Upload dialog displays.
- **4.** Select the incident rule set XML file and click **Open**.
- **5.** Click **OK**.

If there is a naming conflict for the name, you will be asked to select one of the following:

- Override rule set with same name
- Create rule set with different name

## Importing Rule Sets Using EM CLI

Using EM CLI, you can write scripts to import/export large numbers of rule sets. The *Create Enterprise Rule Set* privilege is required in order to run the import operation from the command line or script.

You can import a rule set from list of enterprise rule set(s) except for predefined (out-of-box) rule sets supplied by Oracle.

```
emcli import_incident_rule_set
     -import file=<XML file name along with the file path for the exported rule set
earlier>
      [-alt rule set name=<rule set name>]
```
### **Options**

- import file=<XML file name along with the file path for the exported rule set earlier>
- alt rule set name=<rule set name>

Optionally, you can specify the name of an enterprise rule set to use in case rule set already exists.

### **Example**

```
emcli import incident rule set -import file="/tmp/TEST_RULESET.xml" -
alt rule set name=COPY OF TEST RULESET
```
ORACLE

This command imports the rule set and names it as 'COPY\_OF\_TEST\_RULESET' from rule set XML specified 'TEST\_RULESET.xml'

## Exporting Rule Sets Using EM CLI

You can export a rule set from list of enterprise rule set(s) except for predefined (outof-box) rule sets supplied by Oracle. Any user can run the export operation. No special privileges are required.

```
emcli export incident rule set
      -rule set name=<rule set name>
       [-rule_set_owner=<ruleset owner>]
      -export file=<XML file name along with the file path for the exported rule
set>
```
### **Options**

rule\_set\_name=<rule set name>

Name of an enterprise rule set.

rule\_set\_owner=<ruleset owner>

Optionally, you can specify the owner of the rule set.

export file=<XML file name along with the file path for the exported rule set>

If the filename is specified as directory, it will create a file with rule set name in that directory.

### **Examples**:

```
emcli export incident rule set -rule set name=TEST RULESET -
rule_set_owner=sysman -export_file="/tmp/"
```
This command exports the ruleset named 'TEST\_RULESET' from rule set(s) and saves at '/tmp/TEST\_RULESET.xml'

# Creating Corrective Actions for Events

Prior to Enterprise Manager release 13.1, corrective actions could only be associated with metric alerts. Enterprise Manager release 13.1 now allows script-based corrective actions to fire on an event by associating them with event rules. This greatly increases the number of situations where corrective actions can be used, such as compliance standard violations, metric errors, or target availability. By associating corrective actions with event rules, you can have the corrective action performed automatically.

You can also initiate the corrective action manually through the event details *Guided Resolutions* area of Incident Manager. For a detailed discussion about corrective actions, see "[Creating Corrective Actions](#page-404-0).".

### **Corrective Actions in Event Rules**

When you create an event rule to be triggered when a matching event occurs, you can select an appropriate predefined corrective action from the *Corrective Actions Library*. The corrective actions available for selection will depend on the event type and target type selected for the rule.

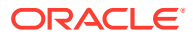

When an event rule set is exported or imported, the associated corrective actions will be exported/imported as well. For more information about importing/exporting event rules, see "[Exporting and Importing Incident Rules.](#page-122-0)"

#### **Create the Corrective Action**

In order to associate a corrective action with an event rule, you must first add it to the Corrective Action Library. After a corrective action is in the library, you can reuse the corrective action definition whenever you define a corrective action for an event rule.

- **1.** From the Enterprise menu, select **Monitoring**, and then **Corrective Actions**. The Corrective Action Library page appears.
- **2.** Select a job type from the **Create Library Corrective Action** drop-down. For events, you must create an *OS Command* job type so that a script can be executed. Select **OS Command**, specify a name and then click **Go**. The Create OS Command Corrective Action page displays.

Specify a corrective action **Name** and a brief **Description** or event type.

- **3.** From the Target Type drop-down menu, choose a target type. Click on the **Parameters** tab.
- **4.** From the Command Type drop-down menu, choose **Script**.
- **5.** Enter the OS script text.

All target and event Properties that can be used in the script are listed in the table to the right.

**Tip**: When accessing an Event Details page from Incident Manager, you can click **Show Internal Values for Attributes** to display the internal name and values for the event attributes. You can use this to determine what information you can access when writing the script for the corrective action. Just copy and paste the information from the dialog into a text editor and refer to this list of attributes when creating your script

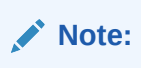

If you are using an event context parameter, it must be prefixed with EVTCTX.

- **6.** Specify an interpreter. For example,  $\epsilon_{\text{perl} \text{bin}}/\text{perl}$
- **7.** Once you have finished, click **Save to Library.** The Corrective Actions Library page displays and your corrective action appears in the library list.

At this point, the corrective action will be in *draft* status. At this stage, you can test and revise the corrective action. However, only you, as owner, can test the CA by running the CA manually from Incident Manager.

To test the corrective action, you must trigger an event that matches the event rule with the associated corrective action to see if the actions are what you expect. Once you are satisfied and are ready for other administrators to use the corrective action, proceed to the next step.

Note: The Access tab on the "Create 'OS Command' Corrective Action" page displays administrators and roles that have access to this corrective action. You can change access to this corrective action from this tab, if required.

**8.** Navigate to the Corrective Actions Library page and select the Corrective Action and then click **Publish**. A confirmation message displays. Click **Yes** to confirm publication.

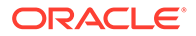

**9.** Set the Preferred Credentials. From the **Setup** menu, select **Security** and then **Preferred Credentials**. The Preferred Credentials page displays. Note that the preferred credential of the rule set owner will be used by the corrective action linked to the rule.

### **Note:**

The corrective action will use these credentials to access the system and carry out the actions (in this case, running the script). For example, set credential for host if your corrective action is going to perform corrective actions on a specific host.

**10.** If not already set, select the **Target Type** to be accessed by the corrective action and click **Manage Preferred Credentials**. You need to define the Default Preferred Credentials for the specific target type that the CA is going to perform the actions on. The target type's Preferred Credentials page displays. On the My preferences tab, navigate to the Default Preferred Credentials region and select the applicable credential. Click **Set**.

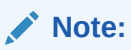

Preferred credentials must be set or the corrective action will fail.

#### **Associate the Corrective Action with an Event Rule**

Once you have created the corrective action to be associated with an event, you are now ready to create an event rule that uses the corrective action. You can only associate one corrective action per conditional action of the rule.

- **1.** From the Setup menu, select **Incidents** and then **Incident Rules**. The Incident Rules - All Enterprise Rules page displays.
- **2.** Click **Create Incident Rule Set.** The Create Rule Set page displays.
- **3.** Enter a rule set **Name** and **Description**.
- **4.** Select the appropriate **Targets**.
- **5.** Scroll down to the Rules section and click **Create...** The Select Type of Rule dialog displays. Choose **Incoming events and updates to events** and click **Continue**. The Create Rule Set wizard appears.
- **6.** From the Type drop-down menu, select the event **Type**. By default, **Metric Alert** is selected. Choose one of the event types, Compliance Standard Rule Violation, for example. Expand the **Advanced Selection Options** and set any event parameters to which the event rule should apply.
- **7.** Click **Next** to proceed to the Add Actions page.
- **8.** On the Add Actions page, click **Add**. The Add Conditional Actions page displays.
- **9.** Scroll down to the Submit Corrective Action section and click **Select Corrective Action**. The corrective action selection dialog displays.
- **10.** Choose the corrective action to be attached and click **OK**.

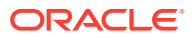

### **Note:**

You are not prompted for credentials because the rules are run in the background and the rule set owner's preferred credentials are used to execute the corrective action.

- **11.** Click **Continue**. You are returned to the main Add Actions page. Continue to add more actions, if necessary.
- **12.** Complete the rule set definition and ensure that it appears in the list of incident rule sets on the Incident Rules - All Enterprise Rules page.

You will need to recreate the particular rule violation in order to test the CA.

#### **Running the Corrective Action Manually**

If you are aware that there exists a corrective action in the Corrective Action Library that can resolve the current event, you can run the corrective action manually from the library. In the Guided Resolution section of an Event Details page, the Corrective Actions area displays the **Submit from Library** link.

Click **Submit from Library** to display the Corrective Action Library dialog. This dialog lists ONLY those corrective actions that apply to the current event conditions. Select a corrective action from the list. The credential settings are displayed. By default, the preferred credentials are shown. You have the option of using alternate credentials.

Once set, click **Submit**. The *Corrective action <CA name> submitted successfully* dialog displays. Click the link **Click here to view the execution details**."to go to the job execution page. Here, you can view the job status and output.

# Compressing Multiple Events into a Single Incident

An incident is created for an event when there is a corresponding incident rule defined. In this situation, multiple events will generate multiple incidents. However, if the events relate to the same issue, instead of generating multiple incidents, it is better from a manageability standpoint to just generate a single incident. This is especially true if these related events are to be managed by the same administrator.

Beginning with Enterprise Manager 13*c,* Intelligent Incident Compression allows multiple events to be automatically grouped into a single incident. Some situations where it is beneficial to deal with multiple events as a single incident are:

- You want automatic consolidation of all *Tablespace Used (%)* alerts across all tablespaces for a specific database into a single incident.
- You want automatic consolidation of all Metric Collection Errors for a target into a single incident.
- You want automatic consolidation of all SOA composite Target Down events within a WebLogic Domain into a single incident.

For convenience, Enterprise Manager provides out-of-box rules that automatically compress related events into single incidents. These rules address some of the most common conditions where event grouping could be helpful.

- Target down for RAC database instances.
- Metric collection errors for a target.

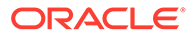

• Configuration standard violations for a rule on a target.

### **Creating an Incident Compression Rule Set**

The following example shows you how to create an incident rule set that generates a single incident (compressed), and notifies an administrator of via email that a compressed incident has been generated.

**1.** Click **Setup** > **Incidents** > **Incident Rules**.

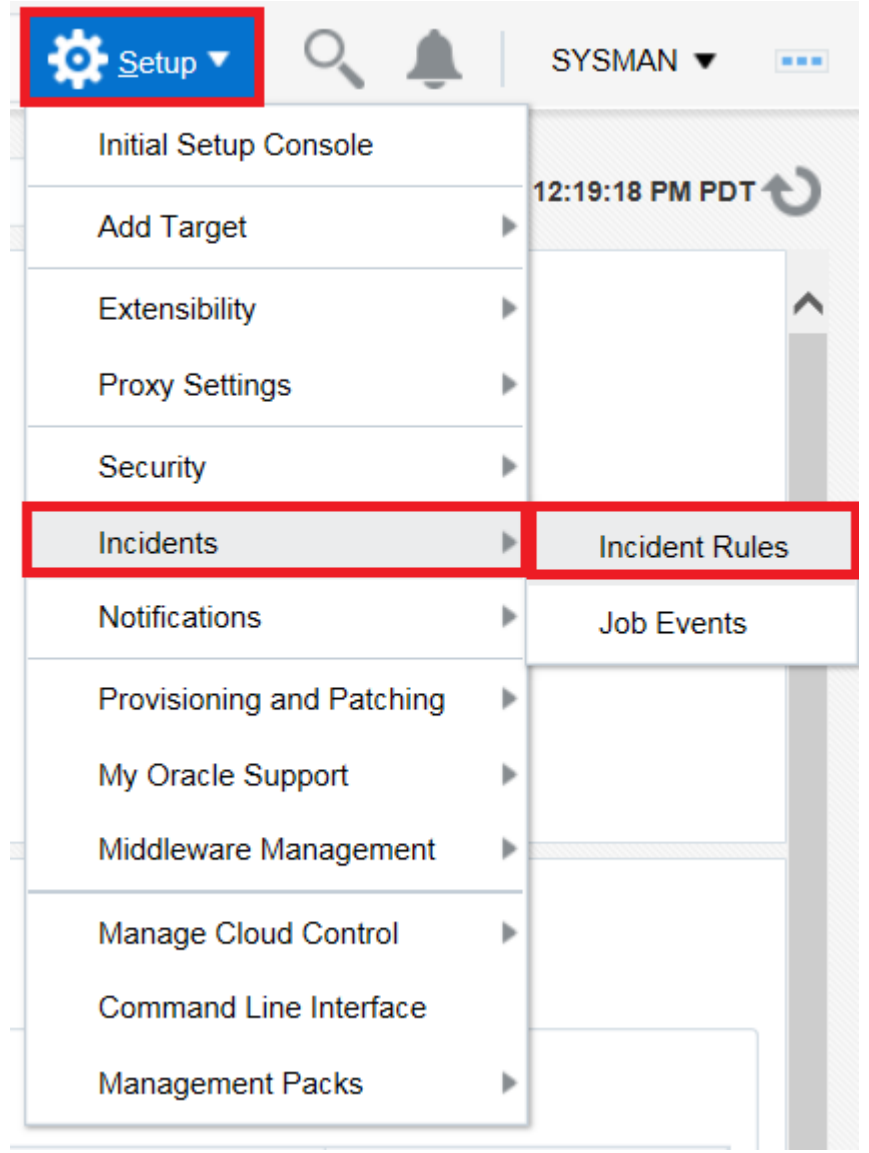

**2.** Click **Create Rule Set**.

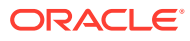

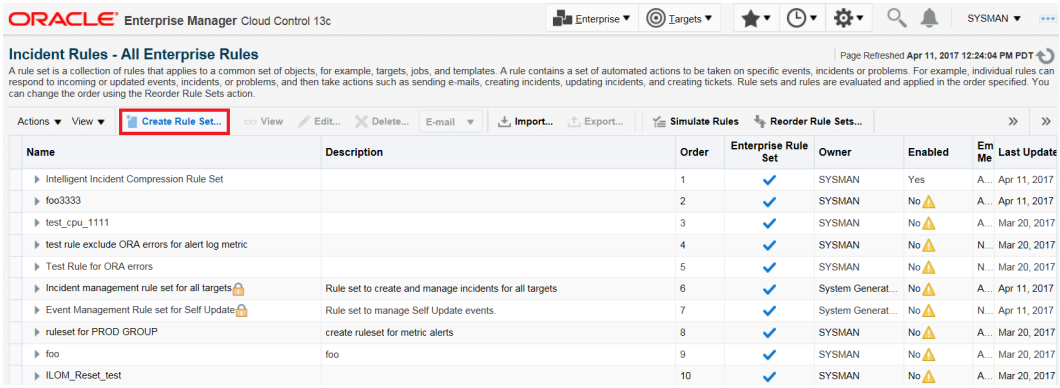

**3.** Enter the name of the Rule Set and select the target the rule applies to. In this example, a Database Instance target is selected.

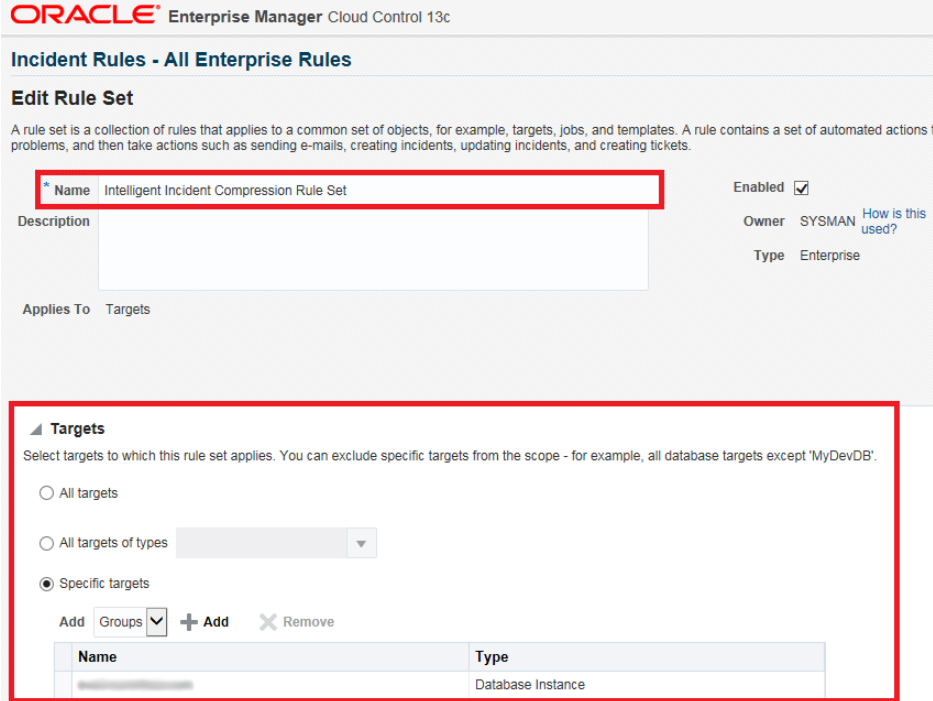

**4.** Scroll down to the **Rules** section and click **Create**.

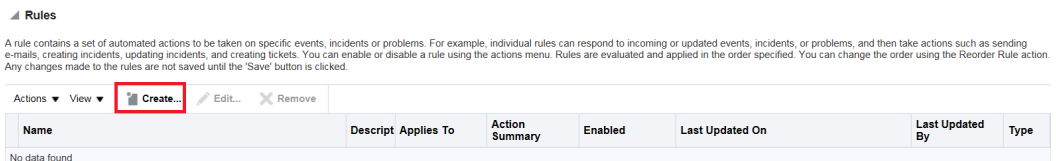

**5.** In the **Select Type of Rule to Create** popup window, leave the default (*Incoming events and updates to events*) selected and click **Continue**.

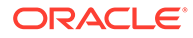

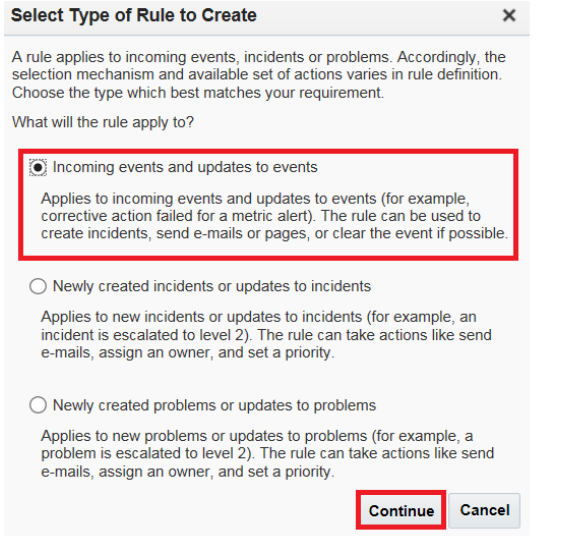

**6.** Select **Target Availability** from the Type drop down menu and select **Specific events of type Target Availability**. Click **Add**.

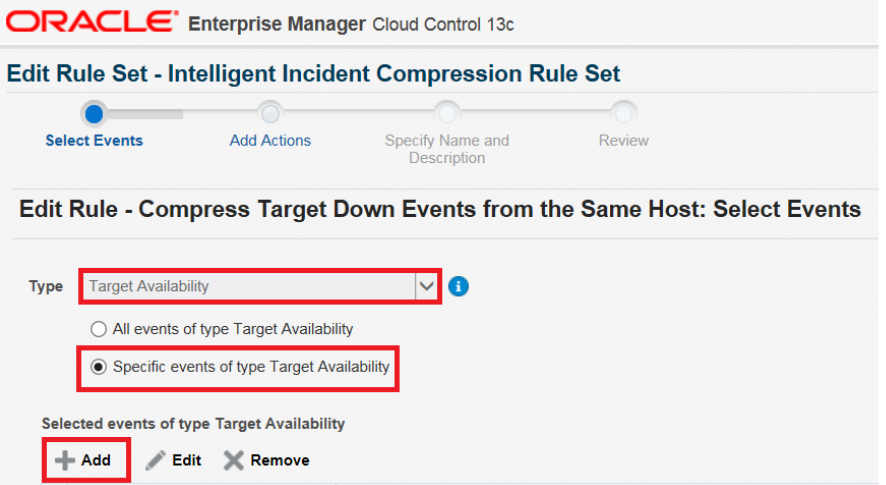

**7.** Check the "Down" checkbox and click **OK**.

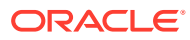

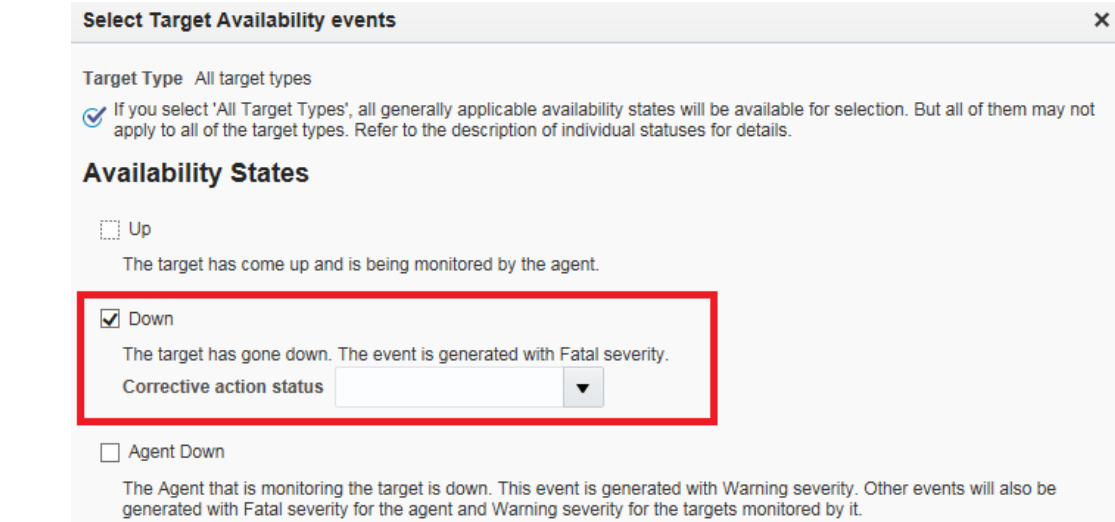

### **8.** Click **Next**.

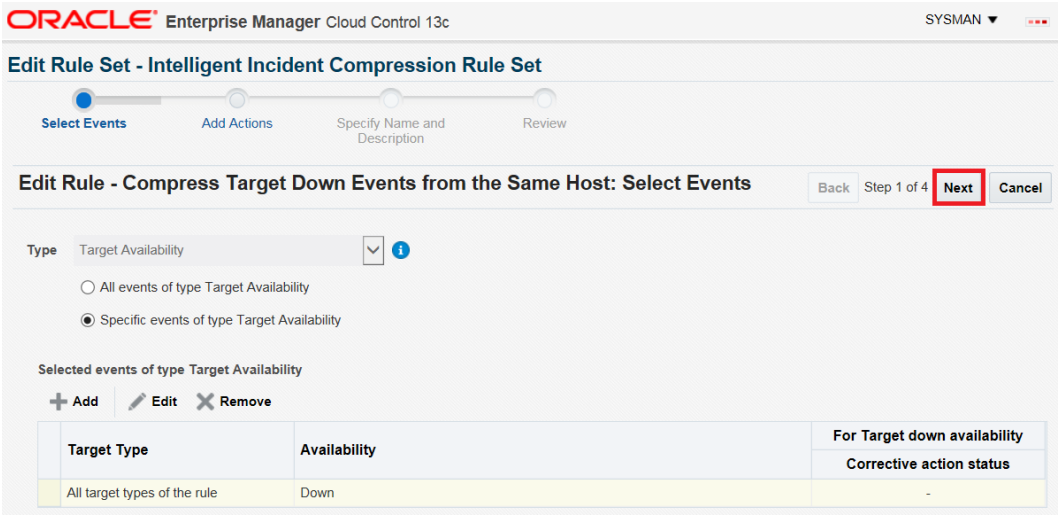

**9.** Click **Add** to add Conditional Actions.

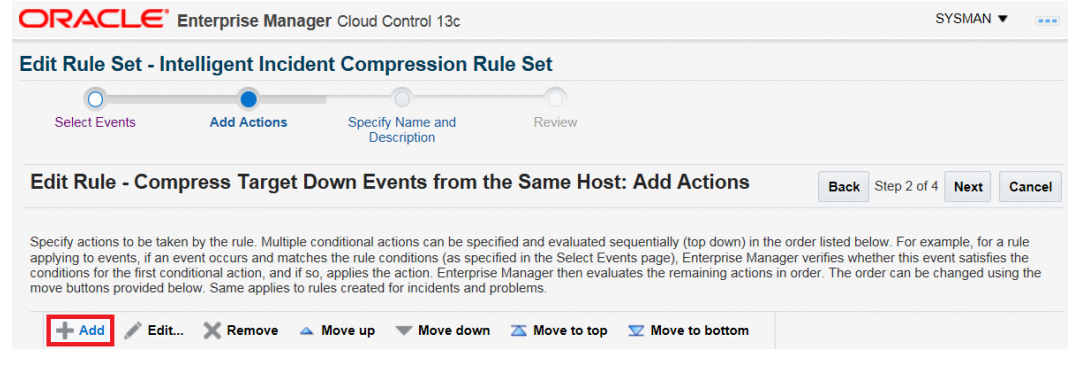

**10.** Select the conditions for compressing the events and click **Continue**. In this example we are compressing events from targets on the same host.

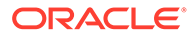

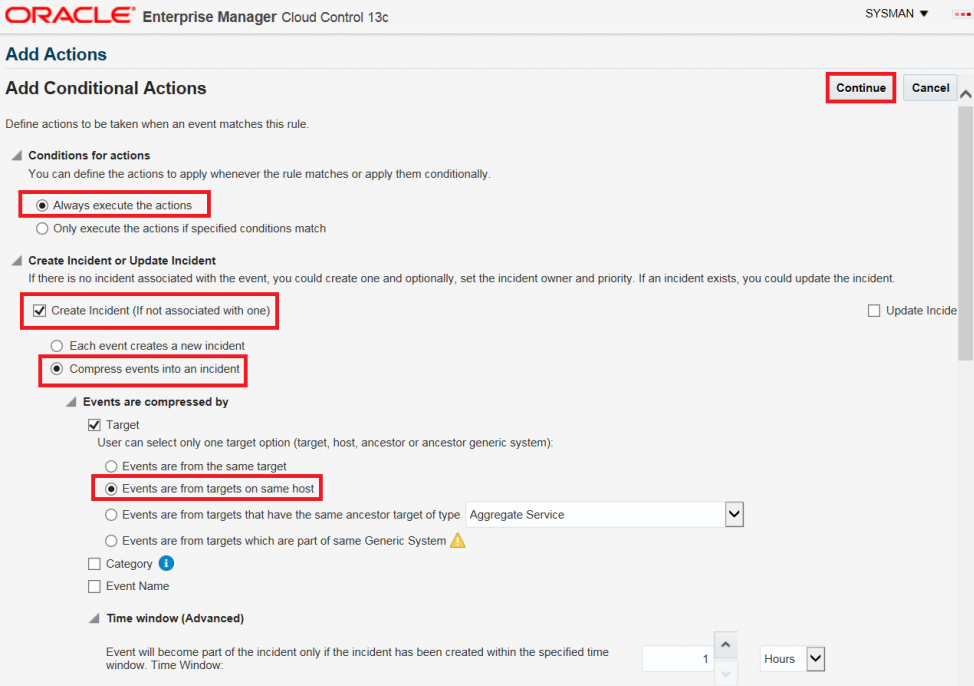

**11.** Click **OK** in the popup window.

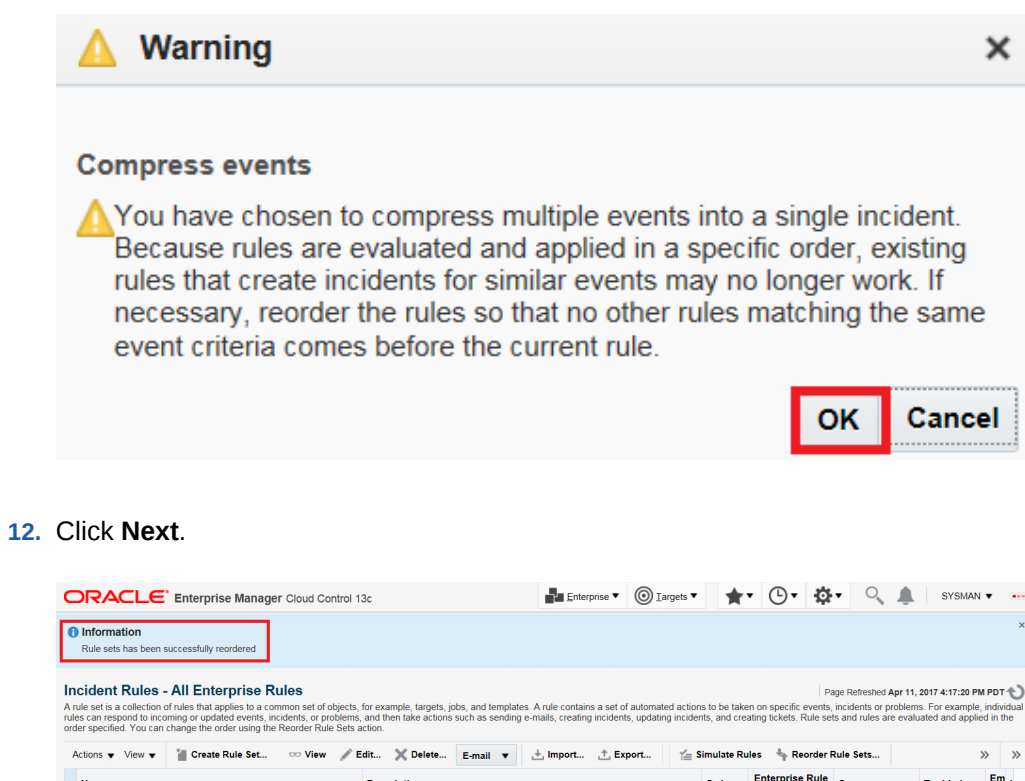

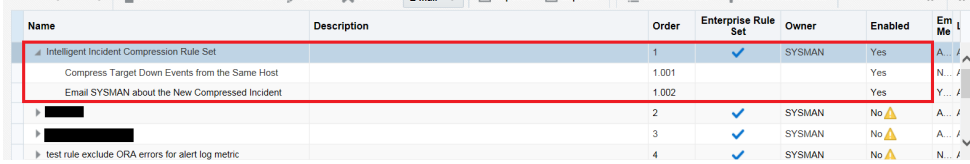

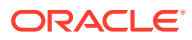

**13.** Provide a name for the rule and click **Next**.

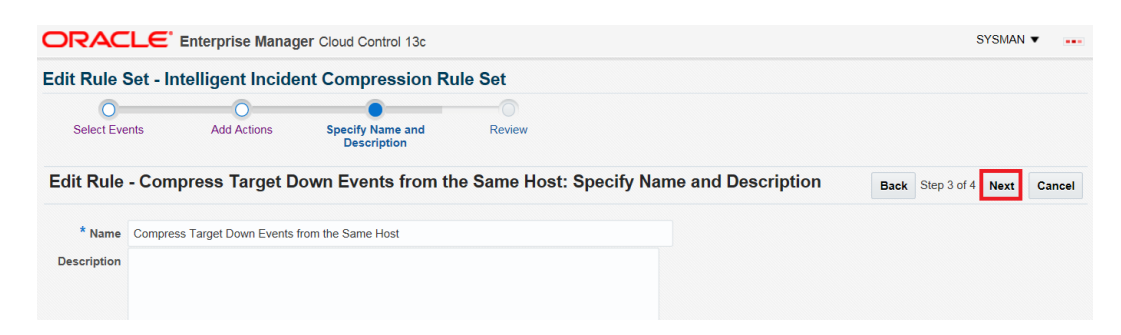

**14.** Click **Continue** to add the rule.

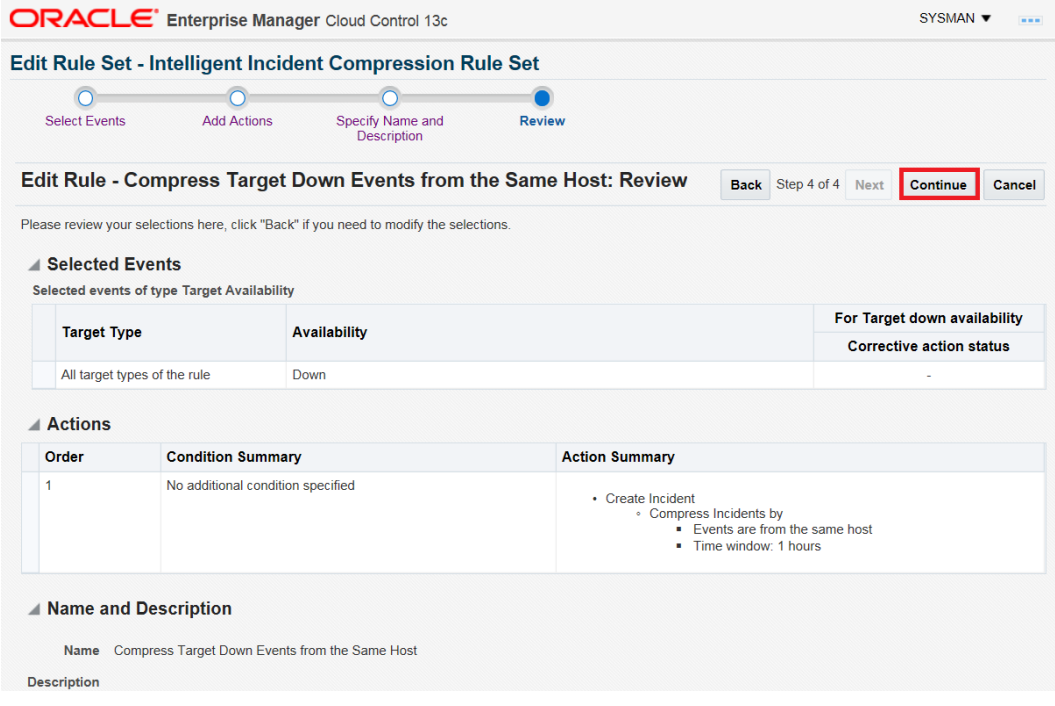

Next, you will create a new rule to notify an administrator for the compressed incident.

**15.** Click **Create** to create a new rule to configure email notification.

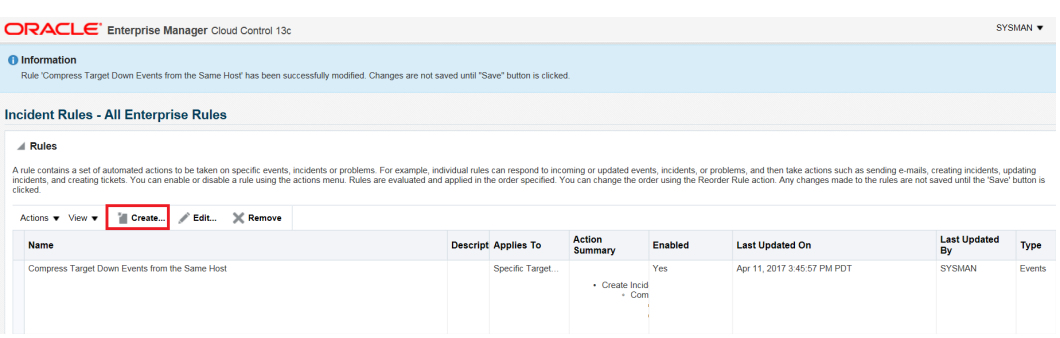

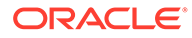

**16.** Select **Newly created incidents or updates to incidents** and click **Continue**.

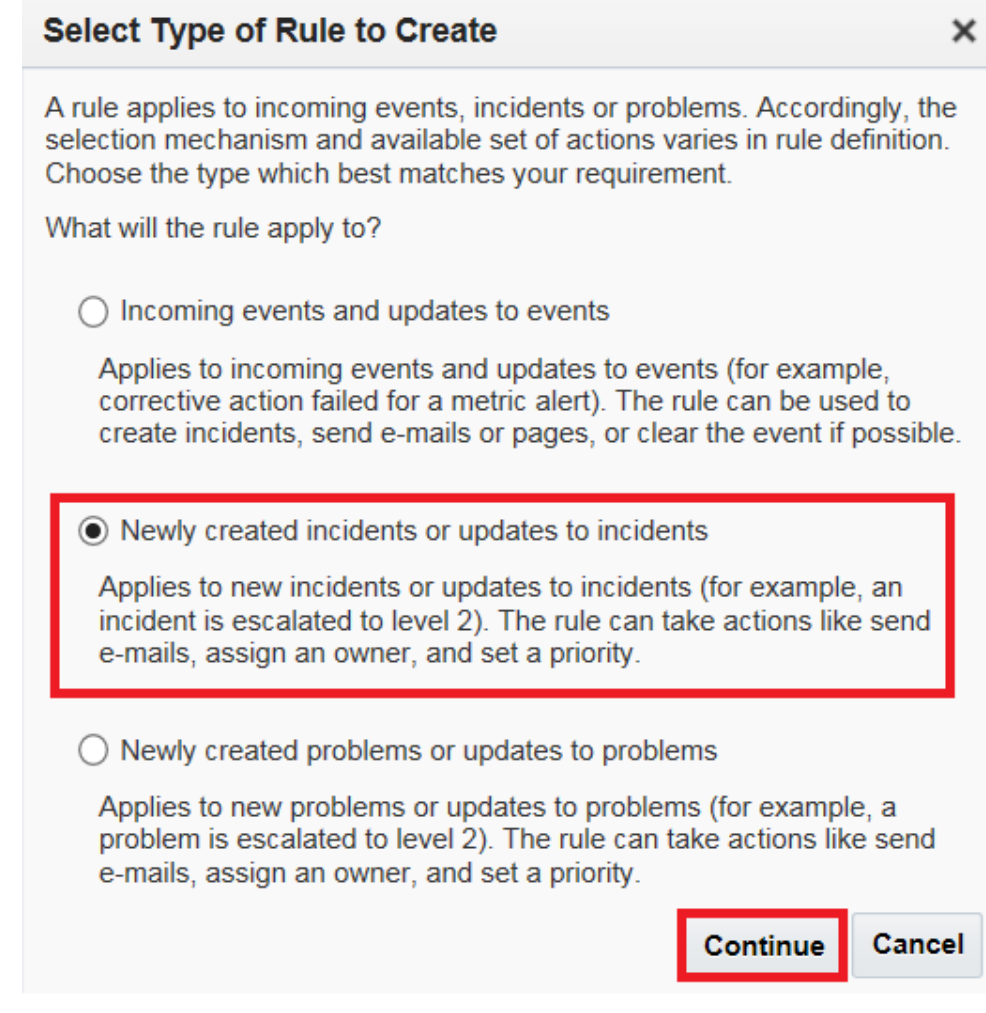

### **17.** Select **Specific incidents**.

- **a.** Select the checkbox for **Rules that created the incidents** and select the rule that you just created.
- **b.** Select the checkbox for **Status** and select **New**.
- **c.** Click **Next**.

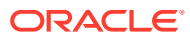

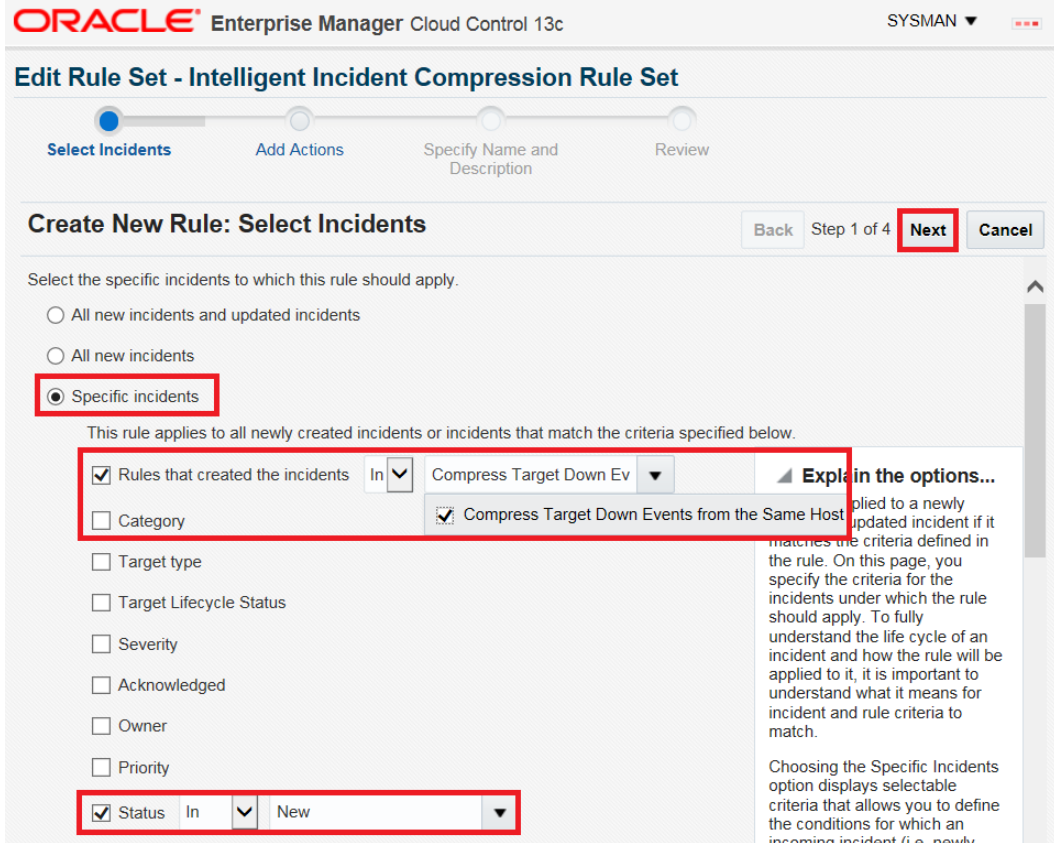

**18.** Click **Add** to add a Conditional Action.

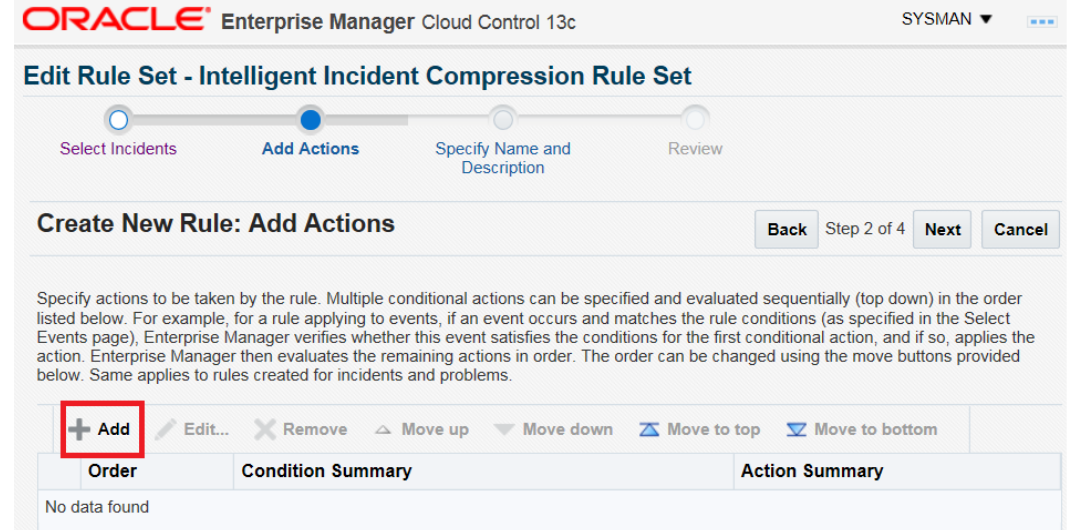

**19.** Populate Conditional Actions as shown in the screen shot below. Change the notified user according to your requirement.

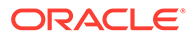

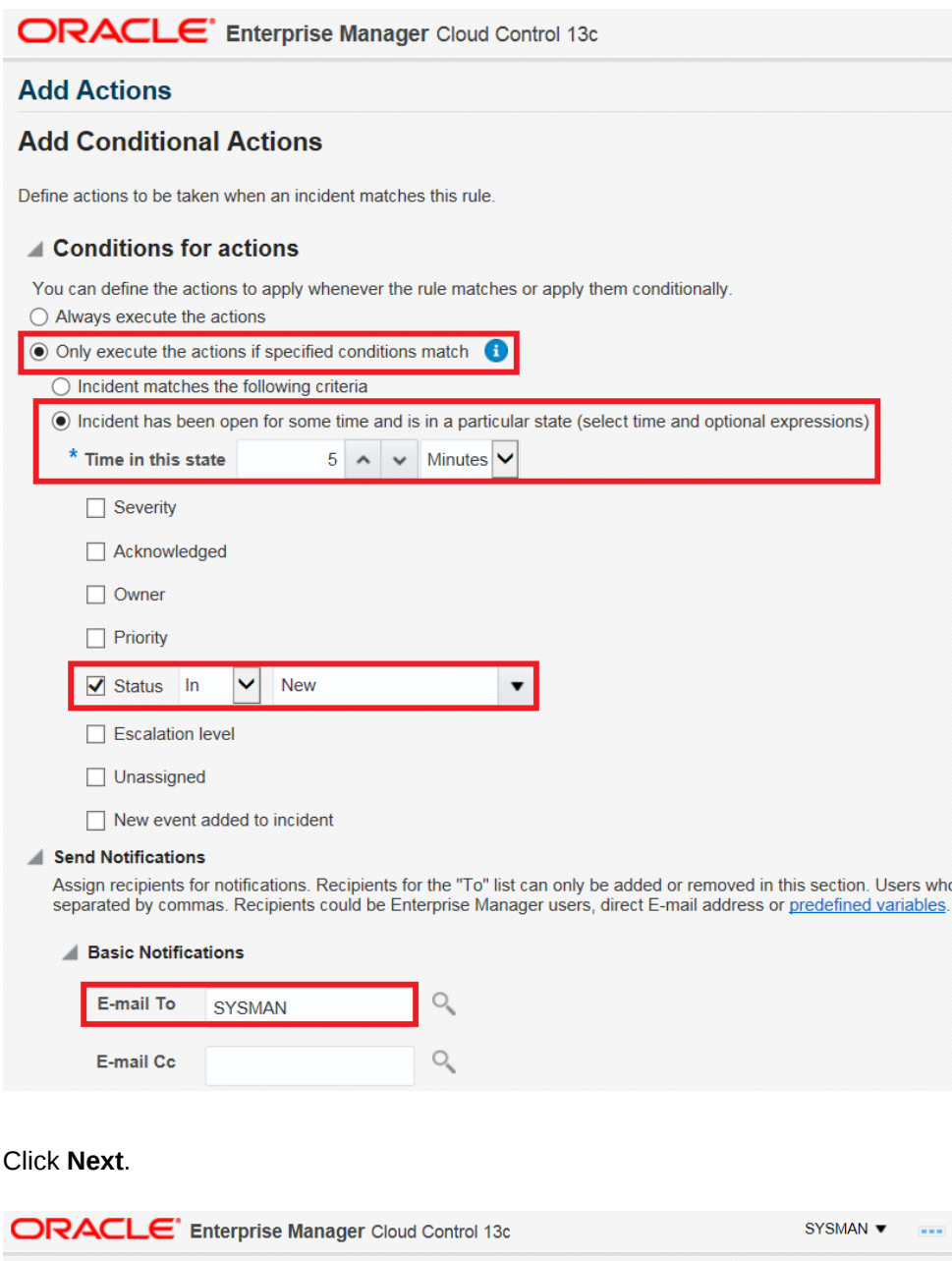

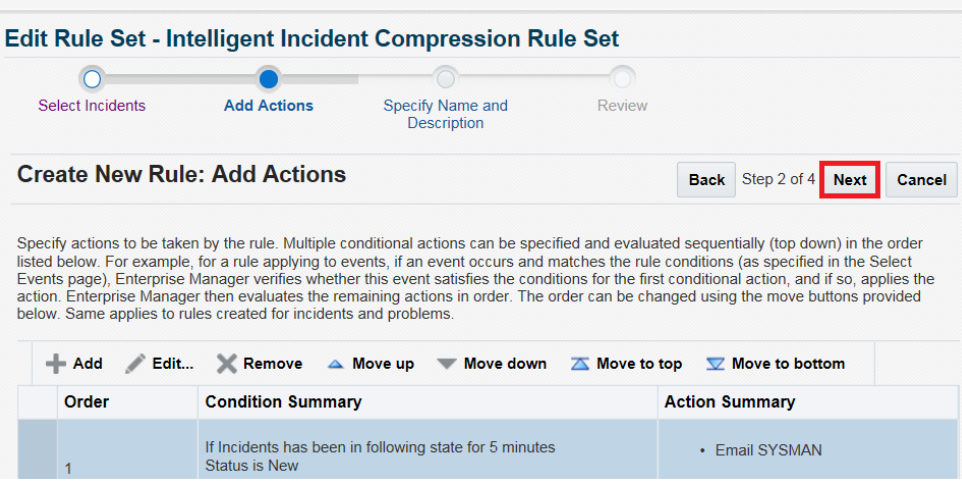

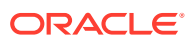

**20.** 

**21.** Enter a name for the rule and click **Next**.

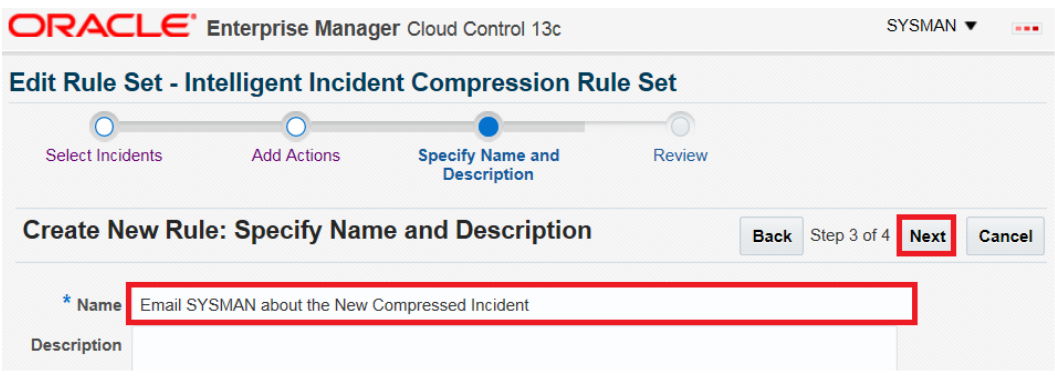

**22.** Click **Continue**.

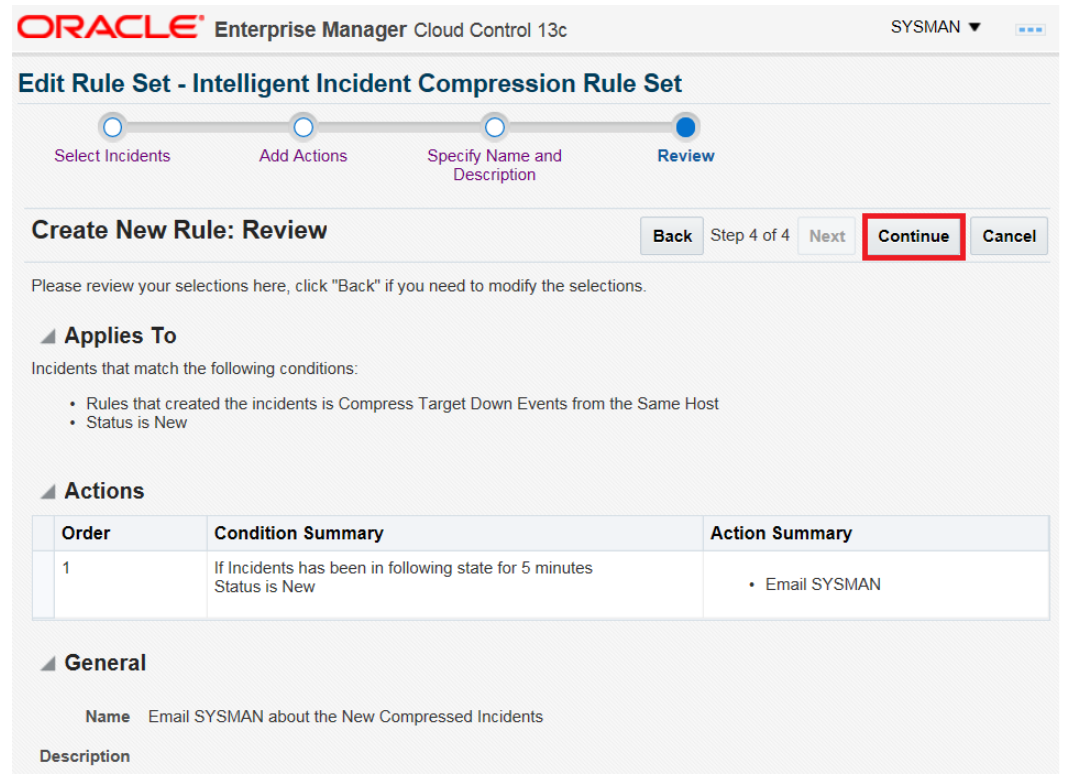

**23.** Click **Save** to save the rule set.

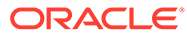

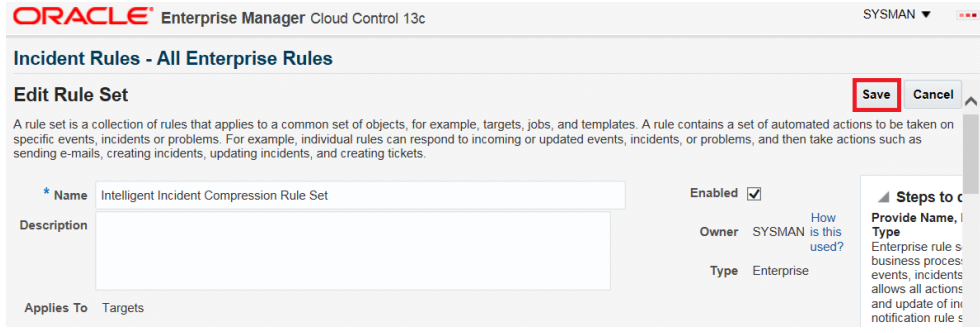

### **24.** Highlight the rule set and click **Reorder Rule Sets**.

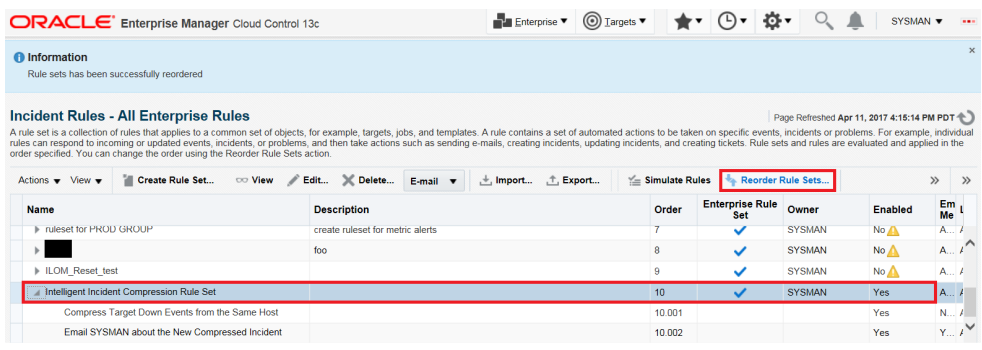

### **25.** Move the rule set to the top and click **OK**.

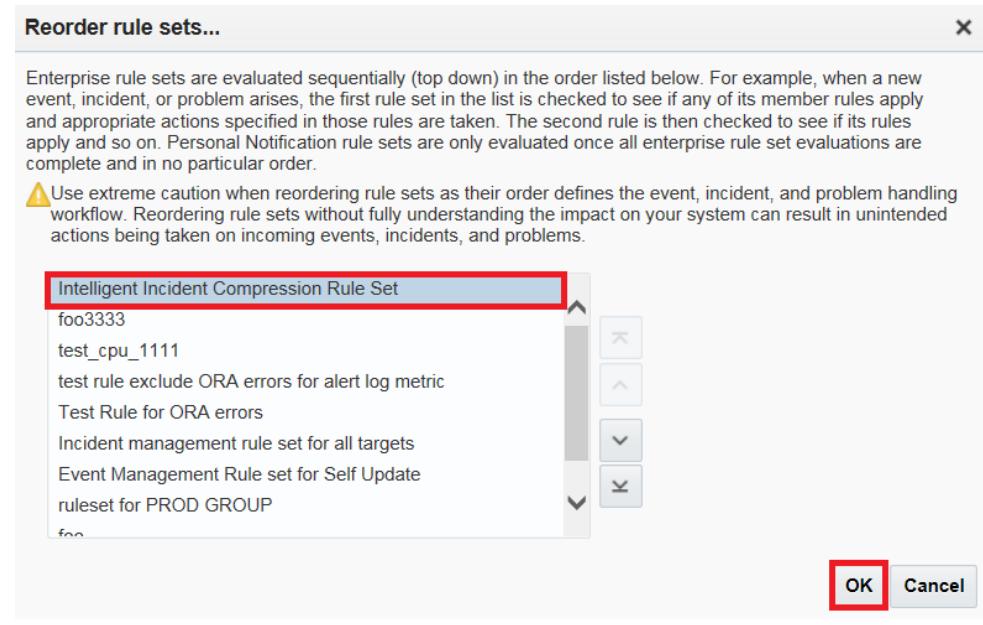

Once the new rule set is moved to the top of the list, it will be evaluated first by the rules engine.

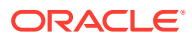

# Event Prioritization

When working in a large enterprise, it is conceivable that when systems are under heavy load, a large number of incidents and events may be generated. All of these need to be processed in a timely and efficient manner in accordance with your business priorities. An effective prioritization scheme is needed to determine which events/incidents should be resolved first.

In order to determine which event/incidents are high priority, Enterprise Manager uses a prioritization protocol based on two incident/event attributes: Lifecycle Status of the target and the Incident/Event Type. Lifecycle Status is a target property that specifies a target's operational status. You can set/view a target's Lifecycle Status from the UI (from a target's **Target Setup** menu, select **Properties**). You can set target Lifecycle Status properties across multiple targets simultaneously by using the Enterprise Manager Command Line Interface (EM CLI) set\_target\_property\_value verb.

A target's Lifecycle Status is set when it is added to Enterprise Manager for monitoring. At that time, you determine where in the prioritization hierarchy that target belongs—the highest level being "mission critical" and the lowest being "development."

### **Target Lifecycle Status**

- Mission Critical (highest priority)
- **Production**
- **Stage**
- **Test**
- Development (lowest priority)

### **Incident/Event Type**

- Availability events (highest priority)
- Non-informational events.
- Informational events

# Root Cause Analysis (RCA) and Target Down Events

Root Cause Analysis (RCA) tries to identify the root causes of issues that cause operational events. Beginning with Enterprise Manager Could Control 12.1.0.3, Incident Manager automatically performs RCA over *target down events*, thus actively identifying whether the target down event is the cause or symptom of other target down events.The term target down event specifically pertains to Target Availability events that are raised when the targets are detected to be down.

## How RCA Works

RCA is an ongoing process that identifies whether a target down event is root cause or symptom. It uses the Causal Analysis Update attribute of the event to store the results of its analysis, i.e. identifying whether or not the target down event is root cause or symptom. Whenever a new target availability event comes in, RCA is automatically performed on the incoming event and existing target down events that are related to it. Based on the analysis, it updates the Causal Analysis Update attribute value if the incoming event is a target down

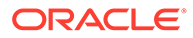

event. It also updates the Causal Analysis Update attribute for the related target down events if there is a change.

Two types of target relationships are used for identifying the related targets: *dependency* and *containment*.

When one target depends on another target for its availability, dependency relationship exists between them. For example, J2EE application target depends on the WebLogic Server target over which it is deployed.

The causal analysis update attribute is used only for target down events (such as a Target Availability event for target down) and can have be assigned any one of the following values by the RCA process:

- *Symptom* -- The target down event has been caused by another target down event.
- *Cause* The target down event has caused another target down event and it is not the symptom of any other target down event.
- *Root Cause* The target down event has caused another target down event and it is not the symptom of any other target down event.
- *N/A* Root cause analysis is not applicable to this event. Root cause analysis applies to target down events only.
- *Not a cause and not a symptom* The target down event is not a root cause and not a symptom of other target down events. This is shown in Incident Manager as a dash (-).

The following rules describe the RCA process:

**Rule 1**: Down event on a non-container target (a target that does not have members) is marked as the cause if a dependent target is down and it is not symptom of other target down events.

Examples:

- You have J2EE applications deployed on a standalone WebLogic Server. If both J2EE application and WebLogic Server targets are down, the WebLogic Server down event is the cause for the J2EE applications deployed on it.
- You have a J2EE application deployed on couple of WebLogic Servers, which are part of a WebLogic Cluster. If one WebLogic Server is down along with its J2EE application, then the WebLogic Server down event is the cause of the J2EE application target down. This assumes the WebLogic Cluster is not down.
- **Rule 2**: Down event on a non-container target (a target that does not have members) is marked as a symptom if a target it depends on is down or if the target containing it is down.

Examples:

- You have a J2EE application deployed on a standalone WebLogic Server. If both J2EE application and WebLogic Server targets are down, J2EE application down event is the symptom of WebLogic Server being down.
- You have a couple of WebLogic Servers which are part of a WebLogic Cluster. Each WebLogic Server has a J2EE application deployed on it. If the WebLogic Cluster is down, this means both WebLogic Servers are down. Consequently, the J2EE applications that are deployed on these servers are also down. The

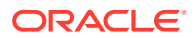

WebLogic Server down events would be marked as the causes of the WebLogic Cluster being down. See Rule 3 for details.

- You have a couple of RAC database instance targets that are part of a cluster database target. If the cluster database is down, then all RAC instances are also down. The RAC instance down events would be marked as the causes of cluster database being down. See Rule 3 for details..
- **Rule 3**: Down event on a container target is marked as symptom down if all member targets are down and any target containing it is not down.

Examples:

- You have a couple of WebLogic Servers, which are part of a standalone WebLogic Cluster. A WebLogic Cluster down event would be marked as symptom, if both the WebLogic Servers are down.
- You have a couple of RAC database instance targets that are part of a cluster database target. The cluster database target down event would be marked as a symptom, if both database instances are down.
- **Rule 4**: Down event on a container target is marked as symptom if the target containing it is down.

Example:

You have a couple of WebLogic Clusters that are part of a WebLogic Domain target. If the WebLogic domain is down, this means the WebLogic Clusters are also down. The WebLogic Cluster target down events would be the cause of WebLogic Domain being down. The WebLogic Domain down event would be marked as symptom.

## Leveraging RCA Results in Incident Rule Sets

As described above, RCA is an ongoing process which results in marking target down events as *cause*, *symptom* or *neither* as new target down events come in and are processed. So a target down event may be marked as a cause or symptom as it comes in or after some time when RCA has analyzed additional event information.

Most datacenters automatically create incidents for target down events since these are important events that need to be resolved right away. This is recommended best practice and also implemented by the out-of-the-box rule sets. However, in terms of notifying response teams or creating trouble tickets, it is not desirable to do so for symptom incidents. Some datacenters may also choose to not create incidents for symptom events.

So the RCA results can be leveraged to do the following:

**1.** Notify or create tickets only for non-symptom events:

This can be achieved in 2 ways:

- Create two separate event rules , one event rule to create incidents for all relevant events, but take no further action (no notification or ticket creation) and another one to create incidents for non-symptom events only and also send notifications and create tickets. See "[Creating Incidents On Non-symptom Events"](#page-144-0) for instructions.
- Create an event rule that creates incidents for all target down events. Create another rule to update the incident priority, send notifications and create tickets only for incidents stemming from non-symptom events. Once the incident priority is set to say "Urgent", customer can also create additional incident rules to take additional actions on the Urgent priority incidents. See ["Creating a Rule to Update Incident Priority for](#page-143-0) [Non-symptom Events"](#page-143-0).

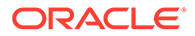

**2.** Only create incidents after a suitable wait for events that are not initially marked as neither a cause nor a symptom:

As mentioned previously, RCA is an iterative process whereby incoming target down events are continually being evaluated, resulting in updates to causal analysis state of existing events. Over a period of time (minutes), a target down event that was initially marked as a root cause may or may not remain a root cause depending on other incoming target down events. The original target down event may later be classified as a symptom.

To avoid prematurely creating an incident and opening a ticket for an event which may later turn out to be a symptom event, you can set up your rules as follows:

In addition to the rules already defined in the previous step, create an additional event rule to act upon RCA updates to events and when the RCA update indicates that the event is marked as a symptom, lower the priority of the incident to "Low". This will also send an update to the ticket automatically. This is recommended. See ["Introducing a Time Delay](#page-147-0)" for instructions.

#### OR

- To allow time for target down events to be reported, analyzed, and then acted upon (such as creating an incident or updating an incident), you can add a delay in the rule actions. This is useful when customer have some tolerance to take action after some minimum delay (typically 5 minutes).
- **3.** Only create incidents for non-symptom events.

Some datacenters may choose not to create any incidents for symptom events. This can be achieved by changing the rules to only create incidents for events marked as cause or neither a cause nor symptom. See ["Creating Incidents On](#page-144-0) [Non-symptom Events"](#page-144-0) for instructions.

Please note that, even in this approach, it is possible that an event that was originally marked as cause or neither a cause nor symptom, may be marked as a symptom when more information is received. Customers can use an approach similar to that of the second option in step 2 to build some delay in creating the incidents. Even with this, it is still feasible but a bit unlikely, that newer information shows up after the pre-set delay and ends up marking the event as symptom. So it is recommended to use the approach of setting incident priority and using that as a way to manage workflow.

## Leveraging RCA Results in Incident Manager

You can use the RCA results to focus on the non-symptom incidents in Incident Manager. This involves using the Causal Analysis Update incident attribute when creating custom views.

- **1.** From the **Enterprise** menu, select **Monitoring**, and then **Incidents**. The Indicent Manager page displays.
- **2.** From the Views region, click **Create**. The Search page displays.
- **3.** Click **Add Fields...** and then choose **Causal analysis update**. The Causal analysis update displays as additional search criteria.

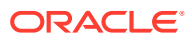

<span id="page-143-0"></span>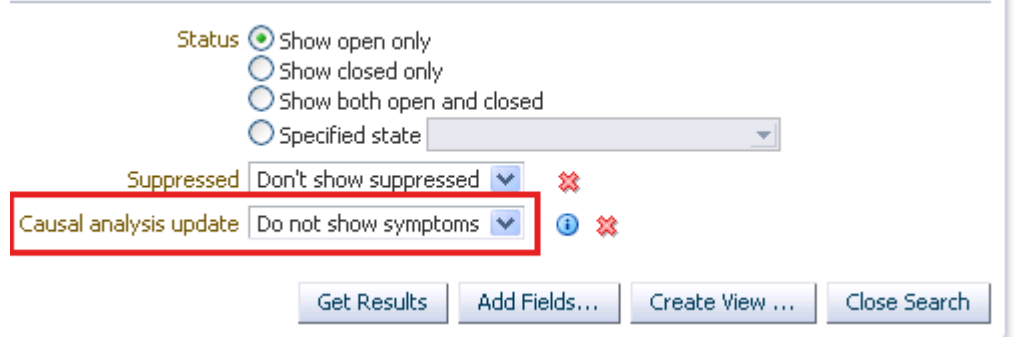

**4.** Choose 'Do Not Show Symptoms' from the list of available criteria. This will automatically exclude incidents that have been marked as 'symptom'. Incidents that are not marked as symptom or root cause will be included as long as it matches any other criteria you may have specified.

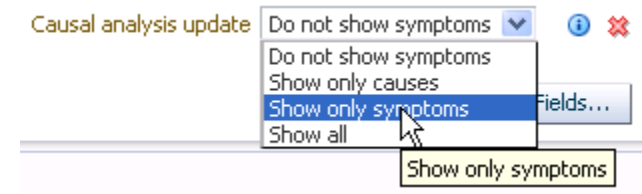

**5.** Click **Create View**, enter a **View Name** when prompted, and then click **OK**.

### **Showing RCA Results in an Incident Detail**

An incident that is a root cause or symptom will be identified prominently as part of the details of the incident in Incident Manager. In addition, in case the incident is a symptom, a **Causes** section will be added to identify the root cause(s) of the incident. In case the incident has, in turn, caused other target down incidents, an **Impacted Targets** section will also be added to show the targets that have been affected, that is. other targets that are down as a result of the original target down.

## Leveraging RCA Results in the System Dashboard

In the System Dashboard, you can use the RCA results to exclude symptom incidents from the Incidents table so administrators can focus their attention on incidents that are root cause or have not been caused by other target down events.

To exclude Symptom Incidents:

- **1.** In the System Dashboard, click on the **View** option that is accessible from the upper left hand corner of the **Incidents and Problems** table.
- **2.** Choose the option to 'Exclude symptoms'. Alternatively, you can also choose the option 'Cause only' show only shows target down incidents that have been identified as cause of other target down incidents. Regardless of the option chosen, incidents that have not been marked as symptom or root cause will continue to be displayed.

## Creating a Rule to Update Incident Priority for Non-symptom Events

**1.** Create an event rule to select only non-symptom events.

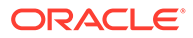
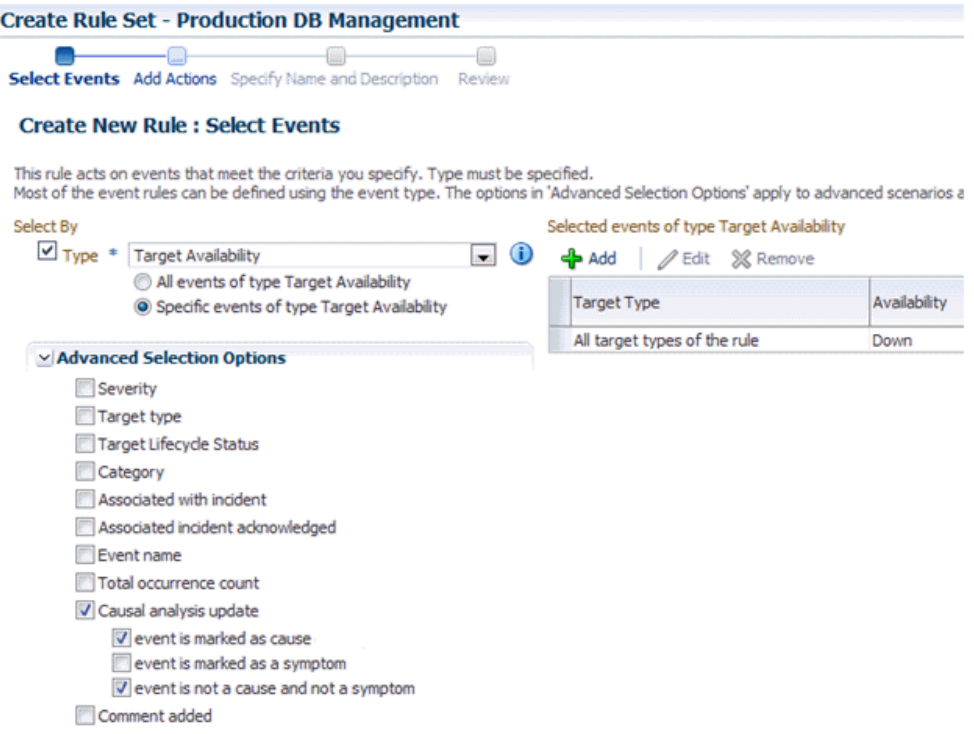

**2.** When adding an action, select the priority to be set for incidents associated with the non-symptom events selected above.

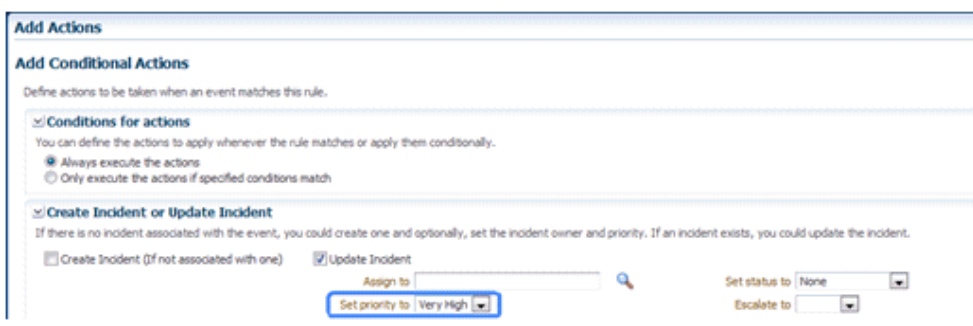

### Creating Incidents On Non-symptom Events

You can leverage Incident Manager's Root Cause Analysis (RCA) capability by creating rule sets that generate incidents for non-symptom, target down events. For monitoring situations where a high number of symptom target down events are generated, but only a few non-symptom target down events, you can create/modify a rule set that generates incidents and send notifications only for non-symptom events.

To create a rule set that generates incidents for this monitoring condition, you need to create two event rules (one for each of the RCA filters):

- *Event Rule 1*: Generate incidents for **all relevant events**, but take no further action (no notification or ticket creation). The event is marked as a cause.
- *Event Rule 2*: Generate incidents for **non-symptom events only** and also send notifications and create tickets. The event is not a cause and not a symptom.

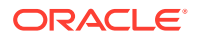

To create the event rules to handle non-symptom target down events, navigate to the Incident Rules - All Enterprise Rules page (Setup—>Incidents—>Incident Rules). From here, you can create a new rule set (click **Create Rule Set…**) or edit an existing rule set (click **Edit…**).

To create a rule that generates incidents for all relevant events:

- **1.** From the Rules region of the Create Rule Set/Edit Rule Set page, click **Create ...** The Select Type of Rule to Create dialog appears.
- **2.** Select **Incoming events and updates to events**.

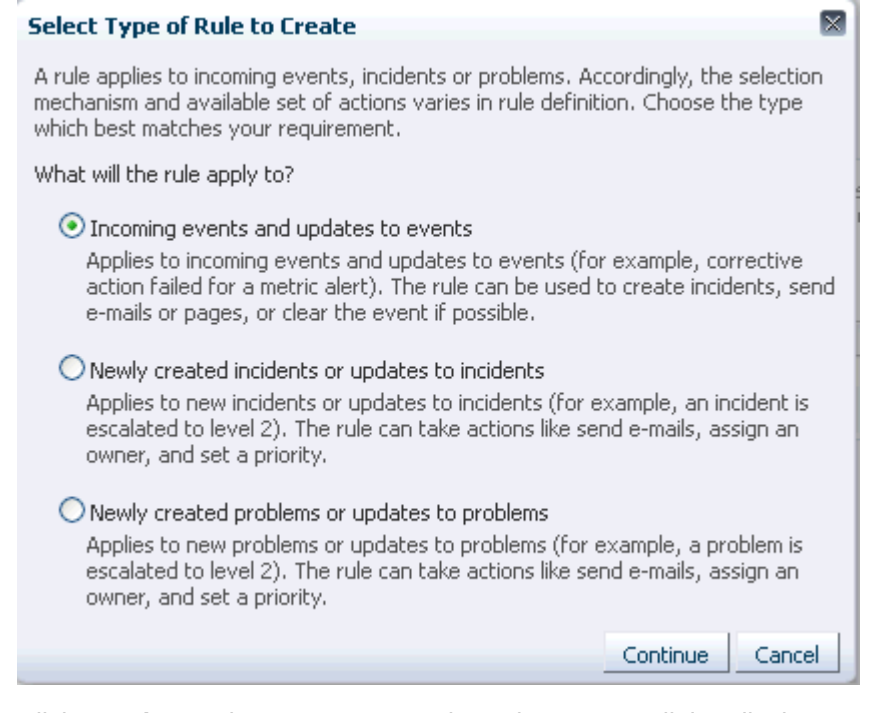

**3.** Click **Continue**. The Create New Rule: Select Events dialog displays. Select **Target Availability**.

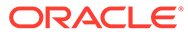

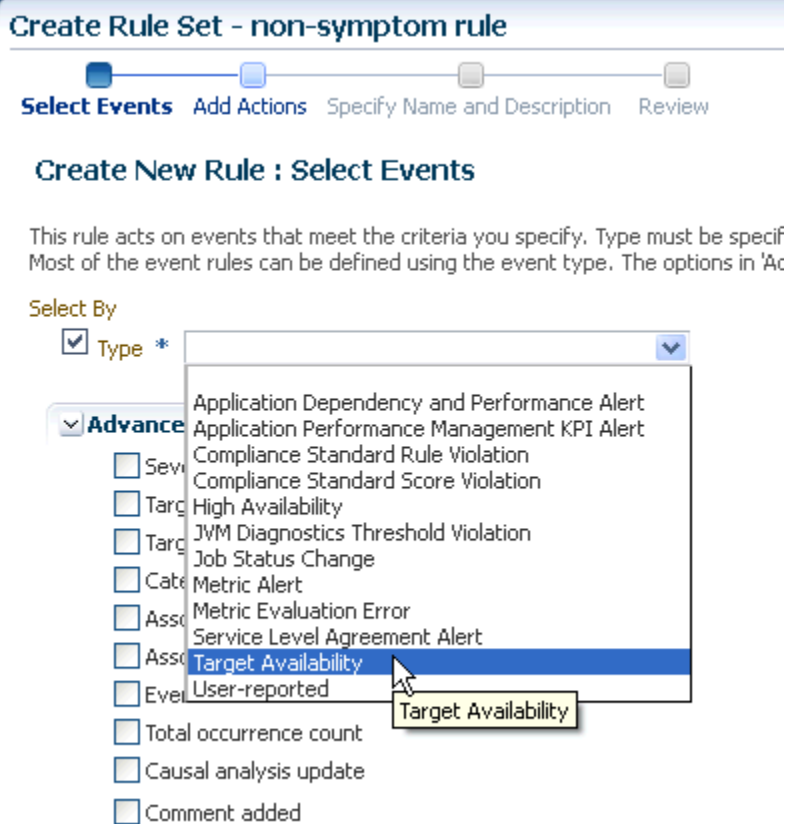

- **4.** In the Advanced Selection Options region, choose **Causal analysis update**. Three causal event options display:
	- *Event is marked as cause*: A target down is considered a cause if other targets depending on it are down.
	- *Event is marked as a symptom*: A target down is considered a symptom if a target it depends on is also down.
	- *Event is not a cause and not a symptom*: A target down is neither a cause or symptom.

### **Note:**

Note: By selecting an option, you filter out extraneous target down events and focus on those target availability events that pertain to targets with interdependencies.

- **5.** Select **event is marked as a cause** and click **Next**.
- **6.** On the Create New Rule : Add Actions page, click **Add**. The Add Conditional Actions page displays.
- **7.** In the Create Incident or Update Incident region, choose Create Incident (if not associated with one) and click **Continue**.
- **8.** Complete the remaining Create Rule Set wizard pages to return to the Create Rule Set/Edit Rule Set page.

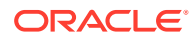

Next, you need to create a rule that generates incidents for **non-symptom events only** and also send notifications.

- **9.** Repeat steps 1-4.
- **10.** Select **event is not a cause and not a symptom** and click **Next**.
- **11.** On the Create New Rule: Add Actions page, click **Add**. The Add Conditional Actions page displays.
- **12.** In the Create Incident or Update Incident region, choose **Create Incident (if not associated with one)**.
- **13.** In the Send Notifications region, complete the requisite notification details and click **Continue**. The Edit Rule Set page displays with the newly defined action listed in the table.
- **14.** Complete the remaining Create Rule Set wizard pages to return to the Create Rule Set/ Edit Rule Set page. At this point, the two RCA event rules will have been added to the rule set.
- **15.** Click **Save** to save the changes to the rule set.

### Introducing a Time Delay

As mentioned previously, Incident Manager RCA is an iterative process whereby incoming target down events are continually being evaluated, resulting in updates to causal analysis states. Over a period of time (minutes), a root cause may or may not remain a root cause depending on incoming target down events. The original target down event may later be classified as a symptom. To allow time for target down events to be reported, analyzed, and then acted upon (such as creating an incident), you can define an event evaluation time delay when creating a rule set.

In the previous example, where incidents are created for non-symptom events, without a time delay in the rule, there could potentially be an incident created for a non-symptom event that eventually becomes a symptom.

To add a time delay to the rule:

- **1.** From the *Create Rule Set* wizard *Add Actions* page, click **Add** or **Edit** (modify an existing rule). The *Add Conditional Actions* page displays.
- **2.** In the *Conditions for Actions* region, choose **Only execute the actions if specified conditions match**. A list of conditions displays.
- **3.** Choose **Event has been open for specified duration**.
- **4.** Specify the desired time delay.
- **5.** Click **Continue** and complete the remaining steps in the wizard.

# Moving from Enterprise Manager 10/11g to 12c and Greater

Beginning with Enterprise Manager 12c, incident management functionality leverages your existing pre-12c monitoring setup out-of-box. Migration is seamless and transparent. For example, if your Enterprise Manager 10/11g monitoring system sends you emails based on specific monitoring conditions, you will continue to receive those emails without interruption. To take advantage of 12c features, however, you may need to perform additional migration tasks.

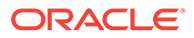

#### **Note:**

Alerts that were generated pre-12c will still be available. For example, critical metric alerts will be available as critical incidents.

#### **Rules**

When you migrate to Enterprise Manger 12c, all of your existing notification rules are automatically converted to rules. Technically, they are converted to event rules first with incidents automatically being created for each event rule.

In general, event rules allow you to define which events should become incidents. However, they also allow you to take advantage of the Enterprise Manager's increased monitoring flexibility.

For more information on rule migration, see the following documents:

- Appendix A, " Overview of Notification in Enterprise Manager Cloud Control" section "Migrating Notification Rules to Rule Sets" in the *Enterprise Manager Cloud Control Upgrade Guide*.
- Chapter 29 "Updating Rules" in the *Enterprise Manager Cloud Control Upgrade Guide*.

#### **Privilege Requirements**

The *Create Enterprise Rule Set* resource privilege is now required in order to edit/ create enterprise rule sets and rules contained within. The exception to this is migrated notification rules. When pre-12c notification rules are migrated to event rules, the original notification rule owners will still be able to edit their own rules without having been granted the Create Enterprise Rule Set resource privilege. However, they must be granted the *Create Enterprise Rule Set* resource privilege if they wish to create new rules. Enterprise Manager Super Administrators, by default, can edit and create rule sets.

# Monitoring: Common Tasks

The following sections provide "how-to" examples illustrating common tasks for incident/monitoring setup and usage.

- [Setting Up a Mail Server for Notifications](#page-160-0)
- **Sending Email for Metric Alerts**
- **[Sending SNMP Traps for Metric Alerts](#page-152-0)**
- [Sending Events to an Event Connector](#page-154-0)
- [Sending Email to Different Email Addresses for Different Periods of the Day](#page-157-0)

### Sending Email for Metric Alerts

#### **Task**

Configure Enterprise Manager to send email to administrators when a metric alert threshold is reached. In this example, you want to send an email notification when a metric alert is raised when CPU Utilization reaches Critical severity.

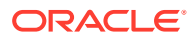

#### **User Roles**

- IT Operator/Manager
- Enterprise Manager Administrator

#### **Prerequisites**

- Set up an Email Gateway that allows Enterprise Manager to send email to administrators. For more information, see [Setting Up a Mail Server for Notifications](#page-160-0).
- Metric thresholds have been set for CPU Utilization.
- User's Enterprise Manager account has been granted the appropriate privileges to manage incidents from his managed system.

For information, see [Setting Up Administrators and Privileges.](#page-84-0)

• User's Enterprise Manager account has notification preferences (email and schedule). This is required not just for the administrator who is creating/editing a rule, but also for any user who is being notified as a result of the rule action.

For more information, see [Setting Up a Notification Schedule](#page-163-0).

#### **How to do it:**

- **1.** From the **Setup** menu, select **Incidents,** then select **Incident Rules.**
- **2.** Click **Create Rule Set.**
- **3.** Enter a name and description for the rule set.
- **4.** In the Targets tab, select **All targets that the rule set owner can view**.

#### **Note:**

*Having the rule set apply to specific targets/group.*

Although we have chosen to have the rule set apply to all targets in this example, alternatively, you can have a rule set apply only to specific targets or groups.

To do this:

- **a.** From the Targets tab, select **Specific targets**.
- **b.** From the Add drop-down menu, choose **Groups** or **Targets**
- **c.** Click **Add**. The Target selector dialog displays.
- **d.** Either search for a target/group name or select one from the table.
- **e.** Click **Select** once you have chosen the targets/groups of interest. The dialog closes and the targets appear in the Specific Targets list.
- **5.** In the Rules tab, click **Create.** The Select Type of Rule to Create dialog appears.

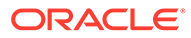

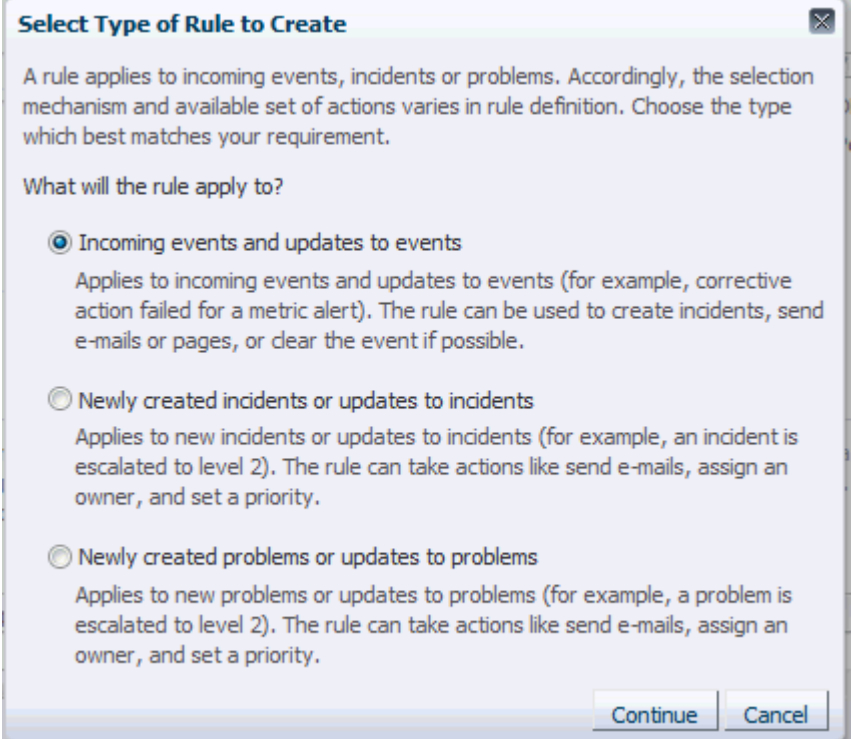

- **6.** Select **Incoming events and updates to events,** and click **Continue.**
- **7.** On the Select Events page, set the criteria for events based on which the rule should act. In this case, choose **Metric Alert** from the drop down list.

Click **Next.**

**8.** Select the **Specific events of type Metric Alert** option. A metric selection area displays.

In this example, we only want to send notifications for CPU % Utilization greater reaches the defined Critical threshold.

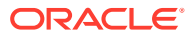

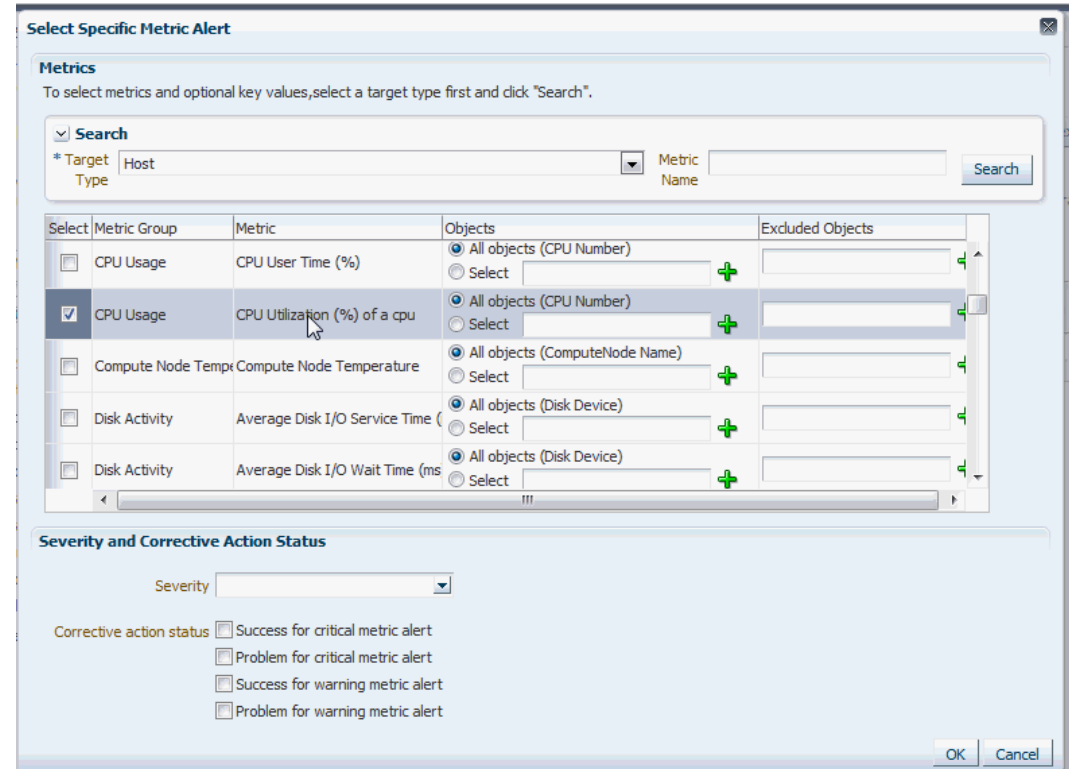

**9.** Choose Severity **Critical** from the drop down menu.

Click **OK**.

- **10.** Click **Next**.
- **11.** On the Add Actions page, click **Add** and add actions to be taken by the rule. In the Notifications section, enter the email addresses where the notifications must be send. Click **Next.**

Multiple conditional actions can be specified and evaluated sequentially (top down) in the order you add them.

#### **Note:**

*Sending email notifications to mailing list.*

In addition to specifying email addresses, you may also specify defined Enterprise Manager administrators. Mailing distribution lists can also be specified to notify entire categories of users. Using mailing lists allows you to change who gets notified without having to update individual rule sets.

- **12.** On the Specify Name and Description page, enter a name and description for the rule. Click **Next.**
- **13.** On the review page, review the details, and click **Continue.**
- **14.** On the Create Rule Set page, click **Save.**

#### **What you have accomplished:**

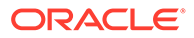

<span id="page-152-0"></span>At this point, you have created a new rule set that will send an administrator email a notification whenever the CPU Utilization reaches the Critical metric threshold. To subscribe to this rule set, see [Subscribing to Receive Email from a Rule f](#page-96-0)or further instructions.

#### **What's Next?**

- How Do I Set Up Email Notifications for Other Administrators
- Add/Update/Delete Email Addresses and Define a Notification Schedule
- [Responding and Working on a Simple Incident](#page-105-0)

### Sending SNMP Traps for Metric Alerts

#### **Task**

You want to configure Enterprise Manager to send event information (for example, a metric alert) via SNMP trap to an HP Openview console. This is done in two phases

- **1.** Create a notification method to send the SNMP Trap.
- **2.** Create an incident rule to send an SNMP trap when a metric alert is raised.

#### **User Roles**

• Enterprise Manager Administrator

#### **Prerequisites**

User must have Super Administrator privileges.

For more information, see [Setting Up a Mail Server for Notifications](#page-160-0).

#### **How to do it:**

#### **Create a notification method based on an SNMP Trap**.

For instructions, see [Sending SNMP Traps to Third Party Systems](#page-194-0)

#### **Create an incident rule to send an SNMP trap when a metric alert is raised.**

**1.** From the **Setup** menu, select **Incidents**, then select **Incident Rules**.

The Incident Rules - All Enterprise Rules page displays.

- **2.** On the Incident Rules All Enterprise Rules page, click **Create Rule Set...** The Create Rule Set page displays.
- **3.** Enter the rule set **Name**, a brief **Description**, and select the type of source object the rule **Applies to** (Targets).
- **4.** Click on the **Rules** tab and then click **Create...**
- **5.** On the Select Type of Rule to Create dialog, select **Incoming events and updates to events** and then click **Continue**.
- **6.** On the Select Events page, set the criteria for events based on which the rule should act. In this case, choose **Metric Alert** from the drop down list.

Click **Next.**

**7.** Select the **Specific events of type Metric Alert** option. A metric selection area displays:

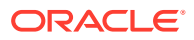

In this example, we only want to send notifications for CPU % Utilization greater reaches the defined Critical threshold.

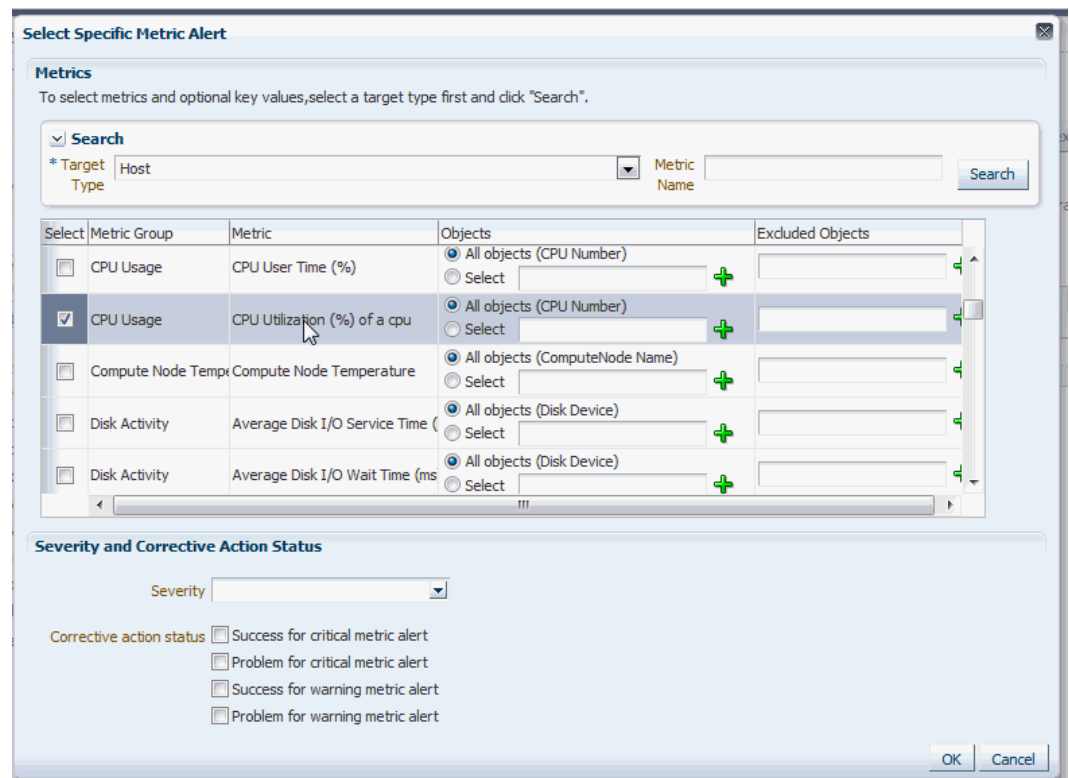

**8.** Choose Severity **Critical** from the drop down menu.

Click **OK**.

- **9.** Click **Next**.
- **10.** On the Create New Rule : Add Actions page, click **Add**. The Add Conditional Actions page displays.
- **11.** In the Notifications section, under Advanced Notifications, select an existing SNMP trap notification method.

For information on creating SNMP trap notification methods, see [Sending SNMP Traps to](#page-194-0) [Third Party Systems](#page-194-0).

- **12.** Click **Continue** to return to the Create New Rule : Add Actions page.
- **13.** Click **Next** to go to the Create New Rule : Specify Name and Description page.
- **14.** Specify a rule name and a concise description and then click **Next**.
- **15.** Review the rule definition and then click **Continue** add the rule to the rule set. A message displays indicating the rule has been added to the rule set but has not yet been saved. Click **OK** to close the message.
- **16.** Click **Save** to save the rule set. A confirmation is displayed. Click **OK** to close the message.

#### **What you have accomplished:**

At this point, you have created an incident rule set that instructs Enterprise Manager to send an SNMP trap to a third-party system whenever a metric alert is raised (%CPU Utilization).

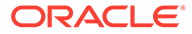

#### **What's next?**

- [Subscribing to Receive Email from a Rule](#page-96-0)
- **[Searching for Incidents](#page-100-0)**

# <span id="page-154-0"></span>Sending Events to an Event Connector

#### **Task**

You want to send event information from Enterprise Manager to IBM Tivoli Netcool/ OMNIbus using a connector. To do so, you must create an incident rule that invokes the IBM Tivoli Netcool/OMNIbus Connector connector.

#### **User Roles**

- System Administrator
- IT Operator

#### **Prerequisites**

User must have the Create Enterprise Rule Set resource privilege and at least View privileges on the targets where events are to be forward to Netcool/ OMNIbus.

For more information, see [Setting Up a Mail Server for Notifications](#page-160-0).

• The IBM Tivoli Netcool/OMNIbus connector must be installed and configured.

For more information, see the Oracle® Enterprise Manager IBM Tivoli Netcool/ OMNIbus Connector Installation and Configuration Guide.

#### **How to do it:**

**1.** From the **Setup** menu, select **Incidents**, then select **Incident Rules**.

The Incident Rules - All Enterprise Rules page displays.

- **2.** Click **Create Rule Set.**
- **3.** Enter a name and description for the rule set.
- **4.** In the Targets tab, select **All targets that the rule set owner can view**.

### **Note:**

Although we have chosen to have the rule set apply to all targets in this example, you can alternatively have a rule set apply only to specific targets or groups.

To do this:

- **a.** From the Targets tab, select **Specific targets**.
- **b.** From the Add drop-down menu, choose **Groups** or **Targets**
- **c.** Click **Add**. The Target selector dialog displays.
- **d.** Either search for a target/group name or select one from the table.
- **e.** Click **Select** once you have chosen the targets/groups of interest. The dialog closes and the targets appear in the Specific Targets list.

**5.** In the Rules tab, click **Create.** The Select Type of Rule to Create dialog appears.

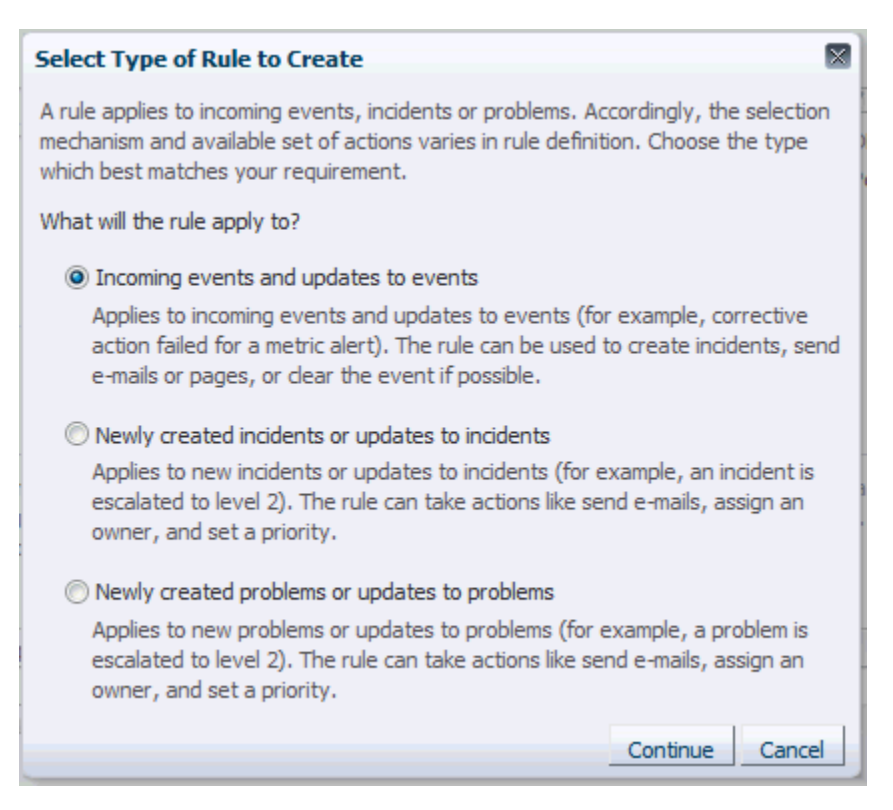

- **6.** Select **Incoming events and updates to events,** and click **Continue.**
- **7.** On the Select Events page, set the criteria for events based on which the rule should act. In this case, choose **Metric Alert** from the drop down list.

Click **Next.**

**8.** Select the **Specific events of type Metric Alert** option. A metric selection area displays:

In this example, we only want to send notifications for CPU % Utilization greater reaches the defined Critical threshold.

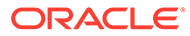

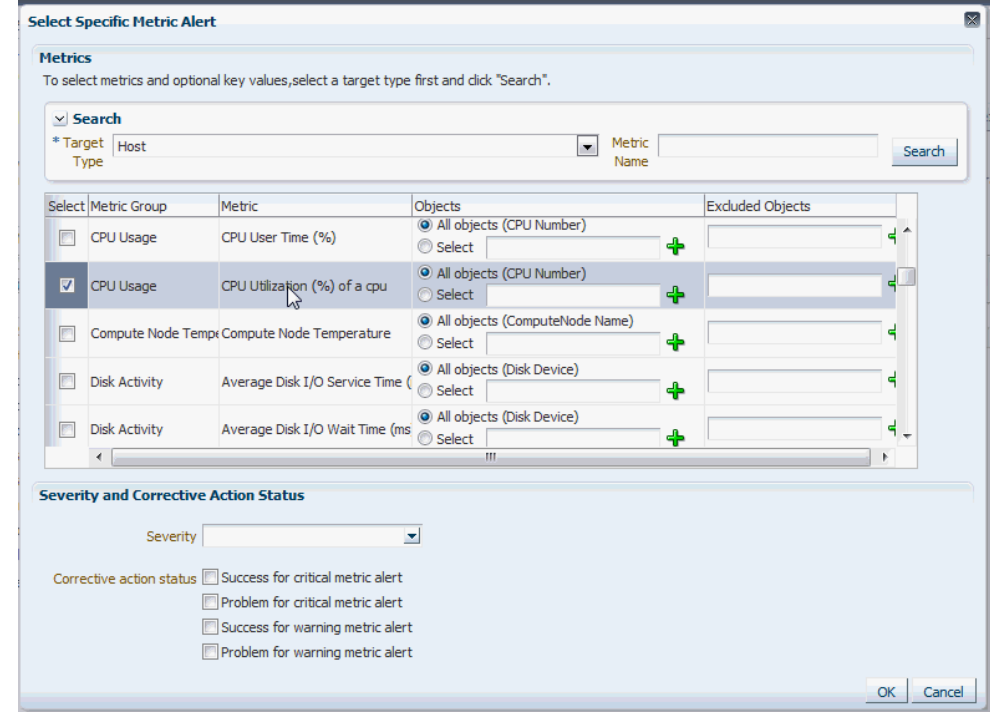

**9.** Choose Severity **Critical** from the drop down menu.

Click **OK**.

- **10.** Click **Next**. The Add Actions page displays.
- **11.** Click **Add**. The Add Conditional Actions page displays.
- **12.** Select one or more connector instances listed in the Forward to Event Connectors section and, click **>** button to add the connector to the Selected Connectors list and then click **Continue**.The Add Actions page appears again and lists the new action.
- **13.** Click **Next**. The Specify Name and Description page displays.
- **14.** Enter a name and description for the rule, then click **Next**. The Review page displays.
- **15.** Click **Continue** if everything appears correct.

An information pop-up appears that states, "Rule has been successfully added to the current rule set. Newly added rules are not saved until the Save button is clicked."

You can click **Back** and make corrections to the rule if necessary.

#### **What you have accomplished:**

At this point, you have created a rule that invokes the IBM Tivoli Netcool/OMNIbus Connector connector when a metric alert is raised.

#### **What's next?**

[Subscribing to Receive Email from a Rule](#page-96-0)

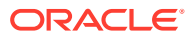

# <span id="page-157-0"></span>Sending Email to Different Email Addresses for Different Periods of the Day

#### **Task**

Your worldwide IT department operates 24/7. Support responsibility rotates to different data centers across the globe depending on the time of day. When Enterprise Manager sends an email notification, you want it sent to the administrator currently on duty (normal work day), which in this situation changes depending on the time of day.

There are four adminstrators to handle Enterprise Manager notification:

- ADMIN\_ASIA
- ADMIN\_EU
- ADMIN\_UK
- ADMIN US

You want the notifications to be sent to specific administrators during their normal work hours.

#### **User Roles**

- System Administrator
- **IT Operator**

#### **Prerequisites**

• Email addresses have been defined for all administrators you want to send email nofifications.

For more information, see "[Defining Email Addresses](#page-162-0)".

- You must have Super Administrator privileges.
- All administrators who are to receive email notifications have been defined.

#### **How to do it:**

**1.** From the **Setup** menu, select **Notifications**, then select **My Notification Schedule**.

The Notification Schedule page displays.

- **2.** Specify the administrator who's notification schedule you wish to edit and click **Change**. The selected administrator's notification schedule displays. You can click the search icon (magnifying glass) for a list of available administrators.
- **3.** Click **Edit Schedule Definition**. The Edit Schedule Definition: Time Period page displays. The Edit Existing Schedule option is chosen by default. If necessary, modify the rotation schedule.
- **4.** Click **Continue**. The Edit Schedule Definition: Email Addresses page displays.
- **5.** Follow the instructions on the Edit Schedule Definition: Email Addresses page to adjust the administrator's notification schedule as required.
- **6.** Click **Finish** once the notification schedule changes for the selected administrator are have been made. You are returned to the Notification Schedule page.
- **7.** Repeat this process (steps two through six) for each administrator until all four administrators' notification schedules are in sync with their normal workdays.

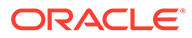

#### **What you have accomplished:**

You have created a notification schedule where administrators in different time zones across the globe are only sent alert notifications during their assigned work hours.

#### **What's next?**

" [Subscribing to Receive Email from a Rule "](#page-96-0)

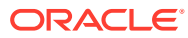

# 3 Using Notifications

The notification system allows you to notify Enterprise Manager administrators when specific incidents, events, or problems arise.

#### **Note:**

This chapter assumes that you are familiar with incident management. For information about monitoring and managing your IT infrastructure via incident management, see [Using Incident Management .](#page-59-0)

As an integral part of the management framework, notifications can also perform actions such as executing operating system commands (including scripts) and PL/SQL procedures when specific incidents, events, or problems occur. This capability allows you to automate IT practices. For example, if an incident (such as monitoring of the operational (up/down) status of a database) arises, you may want the notification system to automatically open an inhouse trouble-ticket using an OS script so that the appropriate IT staff can respond in a timely manner.

By using Simple Network Management Protocol (SNMP) traps, the Enterprise Manager notification system also allows you to send traps to SNMP-enabled third-party applications such as HP OpenView for events published in Enterprise Manager. Some administrators may want to send third-party applications a notification when a certain metric has exceeded a threshold.

This chapter covers the following:

- **[Setting Up Notifications](#page-160-0)**
- **[Extending Notification Beyond Email](#page-171-0)**
- [Sending Notifications Using OS Commands and Scripts](#page-171-0)
- **Sending Notifications Using PL/SOL Procedures**
- [Sending SNMP Traps to Third Party Systems](#page-194-0)
- [Management Information Base \(MIB\)](#page-203-0)
- [Passing Corrective Action Status Change Information](#page-205-0)
- [Passing Job Execution Status Information](#page-206-0)
- [Passing User-Defined Target Properties to Notification Methods](#page-209-0)
- **[Troubleshooting Notifications](#page-236-0)**
- **[EMOMS Properties](#page-210-0)**
- [Passing Event, Incident, Problem Information to an OS Command or Script](#page-215-0)
- [Passing Information to a PL/SQL Procedure](#page-224-0)

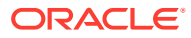

# <span id="page-160-0"></span>Setting Up Notifications

All Enterprise Manager administrators can set up email notifications for themselves. Super Administrators also have the ability to set up notifications for other Enterprise Manager administrators.

# Setting Up a Mail Server for Notifications

Before Enterprise Manager can send email notifications, you must first specify the Outgoing Mail (SMTP) servers to be used by the notification system. Once set, you can then define email notifications for yourself or, if you have Super Administrator privileges, you can also define notifications for other Enterprise Manager administrators.

You specify the Outgoing Mail (SMTP) server on the Notification Methods page. To display the Notification Methods page, from the **Setup** menu, select **Notifications**, then select **Mail Servers**.

#### **Note:**

You must have Super Administrator privileges in order to configure the Enterprise Manager notifications system. This includes:

- Setting up the SMTP server
- Defining notification methods
- Customizing notification email formats

Specify one or more outgoing mail server names, the mail server authentication credentials (User Name, Password, and Confirm Password), if required, the name you want to appear as the sender of the notification messages, and the email address you want to use to send your email notifications. This address, called the Sender's Mail Address, must be a valid address on each mail server that you specify. A message will be sent to this email address if any problem is encountered during the sending of an email notification. [Example 3-1](#page-162-0) shows sample notification method entries.

#### **Note:**

The email address you specify on this page is not the email address to which the notification is sent. You will have to specify the email address (where notifications will be sent) from the Password and Email page. From the **Setup** menu, choose **MyPreferences** and then **Enterprise Manager Password & Email**.

As standard practice, each user should have their own email address.

After configuring the email server, click **Test Mail Servers** to verify your email setup. You should verify that an email message was received by the email account specified in the **Sender's Email Address** field.

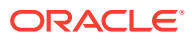

Defining multiple mail servers will improve the reliability of email notification delivery. Email notifications will be delivered if at least one email server is up. The notification load is balanced across multiple email servers by the OMS, which switches through them (servers are allocated according to availability) after 20 emails have been sent. Switching is controlled by the *oracle.sysman.core.notification.emails\_per\_connection* emoms property.

#### **Setting the Cloud Control Console URL when Using an SLB**

If you have a multi-OMS environment with a Server Load Balancer (SLB) configured for the OMS instances, you should update the console URL to ensure that any emails from Enterprise Manager direct you to the Enterprise Manager console through the SLB URL and not the specific OMS URL from which the email may have originated.

To change the console URL:

- **1.** From the **Setup** menu, select **Manage Cloud Control**, and then **Health Overview**. The Management Services and Repository page displays.
- **2.** On the Management Services and Repository page, in the Overview section, click **Add/ Edit** against the *Console URL* label.

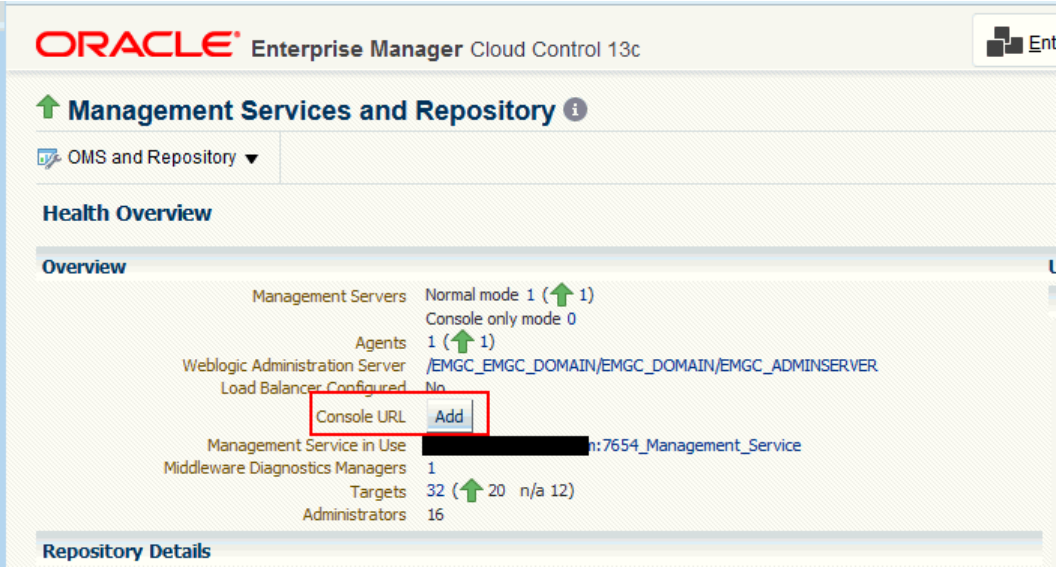

The *Console URL* page displays.

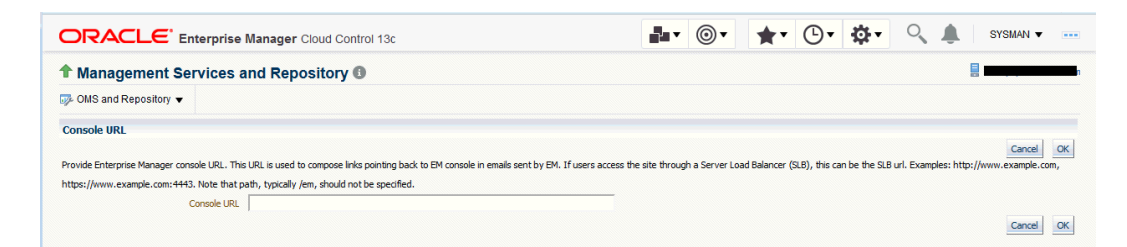

**3.** Modify the Console URL to the SLB URL.

Examples:

http://www.example.com

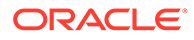

<span id="page-162-0"></span>https://www.example.com:4443.

Note that path, typically */em*, should not be specified.

**4.** Click **OK**.

#### **Example 3-1 Mail Server Settings**

- **Outgoing Mail (SMTP) Server** smtp01.example.com:587, smtp02.example.com
- **User Name -** myadmin
- **Password -** \*\*\*\*\*\*
- **Confirm Password -** \*\*\*\*\*\*
- **Identify Sender As Enterprise Manager**
- **Sender's Email Address** mgmt\_rep@example.com
- **Use Secure Connection** *No*: Email is not encrypted. *SSL*: Email is encrypted using the Secure Sockets Layer protocol. *TLS, if available*: Email is encrypted using the Transport Layer Security protocol if the mail server supports TLS. If the server does not support TLS, the email is automatically sent as plain text.

# Setting Up Email for Yourself

If you want to receive notifications by email, you will need to specify your email address(s) in the Password & Email page (from the **Setup** menu, select **MyPreferences**, then select **Enterprise Manager Password & Email**). In addition to defining notification email addresses, you associate the notification message format (long, short, pager) to be used for your email address.

Setting up email involves three steps:

**Step 1: Define an email addresses.**

**Step 2: Set up a Notification Schedule.**

**Step 3: Subscribe to incident rules in order to receive emails.**

### Defining Email Addresses

An email address can have up to 128 characters. There is no upper limit with the number of email addresses.

To add an email address:

- **1.** From *username* drop-down menu, select **Enterprise Manager Password & Email**.
- **2.** Click **Add Another Row** to create a new email entry field in the **Email Addresses** table.
- **3.** Specify the email associated with your Enterprise Manager account. All email notifications you receive from Enterprise Manager will be sent to the email addresses you specify.

For example, user1@myco.com

Select the *Email Type* (message format) for your email address. *Email (Long)* sends a HTML formatted email that contains detailed information. [Example 3-2](#page-163-0) shows a typical notification that uses the long format.

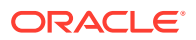

<span id="page-163-0"></span>*Email (Short)* and *Pager(Short)* (Example 3-3) send a concise, text email that is limited to a configurable number of characters, thereby allowing the email be received as an SMS message or page. The content of the message can be sent entirely in the subject, entirely in the body or split across the subject and body.

For example, in the last case, the subject could contain the severity type (for example, Critical) and the target name. The body could contain the time the severity occurred and the severity message. Since the message length is limited, some of this information may be truncated. If truncation has occurred there will be an ellipsis end of the message. *Pager(Short)* addresses are used for supporting the paging feature in incident rules. Note that the incident rules allow the rule author to designate some users to receive a page for critical issues.

**4.** Click **Apply** to save your email address.

#### **Example 3-2 Long Email Notification for Metric Alerts**

Target type=Host Target name=machine6140830.example.com Message=Filesystem / has 54.39% available space, fallen below warning (60) or critical (30) threshold. Severity=Warning Event reported time=Apr 28, 2011 2:33:55 PM PDT Event Type=Metric Alert Event name=Filesystems:Filesystem Space Available (%) Metric Group=FilesystemsMetric=Filesystem Space Available (%)Metric value=54.39Key Value=/Key Column 1=Mount PointRule Name=NotifRuleSet1,Event rule1 Rule Owner=SYSMAN

#### **Example 3-3 Short Email Notification for Alerts**

Subject is : EM:Unreachable Start:myhost Body is : Nov 16, 2006 2:02:19 PM EST:Agent is Unreachable (REASON = Connection refused) but the host is UP

#### **More about Email(Short) and Pager(Short) Formats**

Enterprise Manager does not directly support message services such as paging or SMS, but instead relies on external gateways to, for example, perform the conversion from email to page. Beginning with Enterprise Manager 12c, the notification system allows you to tag email addresses explicitly as 'page' or 'email'. Explicit system differentiation between these two notification methods allows you to take advantage of the multiple action capability of incident rules. For example, the email versus page distinction is required in order to send you an email if an event severity is 'warning' or page you if the severity is 'critical'. To support this capability, a Pager format has been made available that sends an abbreviated version of the short format email.

#### **Note:**

To receive a Page, an administrator should be added to the Page Notification option in the Incident Rule.

### Setting Up a Notification Schedule

Once you have defined your email notification addresses, you will need to define a notification schedule. For example, if your email addresses are user1@myco.com, user2@myco.com, user3@myco.com, you can choose to use one or more of these email addresses for each time period in your notification schedule. Only email addresses that have

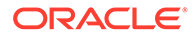

been specified with your user preferences (**Enterprise Manager Password and Email** page) can be used in the notification schedule.

#### **Note:**

When you enter email addresses for the first time, a 24x7 weekly notification schedule is set automatically. You can then review and modify the schedule to suit your monitoring needs.

A notification schedule is a repeating schedule used to specify your on-call schedule the days and time periods and email addresses that should be used by Enterprise Manager to send notifications to you. Each administrator has exactly one notification schedule. When a notification needs to be sent to an administrator, Enterprise Manager consults that administrator's notification schedule to determine the email address to be used. Depending on whether you are Super Administrator or a regular Enterprise Manager administrator, the process of defining a notification schedule differs slightly.

**If you are a regular Enterprise Manager administrator and are defining your own notification schedule:**

- **1.** From **Setup** menu, select **Notifications**, then select **My Notification Schedule**.
- **2.** Follow the directions on the Notification Schedule page to specify when you want to receive emails.

### Subscribe to Receive Email for Incident Rules

An incident rule is a user-defined rule that specifies the criteria by which notifications should be sent for specific events that make up the incident. An incident rule set, as the name implies, consists of one or more rules associated with the same incident.

When creating an incident rule, you specify criteria such as the targets you are interested in, the types of events to which you want the rule to apply. Specifically, for a given rule, you can specify the criteria you are interested in and the notification methods (such as email) that should be used for sending these notifications. For example, you can set up a rule that when any database goes down or any database backup job fails, email should be sent and the "log trouble ticket" notification method should be called. Or you can define another rule such that when the CPU or Memory Utilization of any host reach critical severities, SNMP traps should be sent to another management console. Notification flexibility is further enhanced by the fact that with a single rule, you can perform multiple actions based on specific conditions. Example: When monitoring a condition such as machine memory utilization, for an incident severity of 'warning' (memory utilization at 80%), send the administrator an email, if the severity is 'critical' (memory utilization at 99%), page the administrator immediately.

You can subscribe to a rule you have already created.

- **1.** From the **Setup** menu, select **Incidents**, then select **Incident Rules**.
- **2.** On the Incident Rules All Enterprise Rules page, click on the rule set containing incident escalation rule in question and click **Edit..**. Rules are created in the context of a rule set.

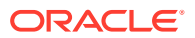

**Note**: In the case where there is no existing rule set, create a rule set by clicking **Create Rule Set...** You then create the rule as part of creating the rule set.

- **3.** In the Rules section of the Edit Rule Set page, highlight the escalation rule and click **Edit...**.
- **4.** Navigate to the Add Actions page.
- **5.** Select the action that escalates the incident and click **Edit...**
- **6.** In the Notifications section, add the DBA to the **Email cc** list.
- **7.** Click **Continue** and then navigate back to the **Edit Rule Set** page and click **Save**.

#### **Out-of-Box Incident Rules**

Enterprise Manager comes with two incident rule sets that cover the most common monitoring conditions, they are:

- Incident Management Ruleset for All Targets
- Event Management Ruleset for Self Update

If the conditions defined in the out-of-box incident rules meet your requirements, you can simply subscribe to receive email notifications for the conditions defined in the rule using the subscribe procedure shown in the previous section.

The out-of-box incident rule set for all targets does not generate emails for *warning* alerts by default.

#### **Creating Your Own Incident Rules**

You can define your own custom rules. The following procedure documents the process of incident rule creation for non-Super Administrators.

To create your own incident rule:

**1.** From the **Setup** menu, select **Incidents**, then select **Incident Rules**.

The Incident Rules page displays. From this page you can create a new rule set, to which you can add new rules. Alternatively, if you have the requisite permissions, you can add new rules to existing

**2.** Click **Create Rule Set...**

The create rule set page displays.

- **3.** Specify the **Name**, **Description**, and the **Targets** to which the rules set should apply.
- **4.** Click the **Rules** tab, then click **Create**.
- **5.** Choose the incoming incident, event or problem to which you want the rule to apply. See "[Setting Up Rule Sets](#page-89-0)" for more information.
- **6.** Click **Continue**.

Enterprise Manager displays the Create Incident Rule pages. Enter the requisite information on each page to create your incident rule.

**7.** Follow the wizard instructions to create your rule.

Once you have completed defining your rule, the wizard returns you to the create rule set page.

**8.** Click **Save** to save the incident rule set.

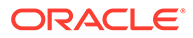

# Setting Up Email for Other Administrators

If you have Super Administrator privileges, you can set up email notifications for other Enterprise Manager administrators. To set up email notifications for other Enterprise Manager administrators, you need to:

#### **Step 1: Ensure Each Administrator Account has an Associated Email Address**

Each administrator to which you want to send email notifications must have a valid email address.

- **1.** From the **Setup** menu, select **Security** and then **Administrators**.
- **2.** For each administrator, define an email address. This sets up a 24x7 notification schedule for this user that uses all the email addresses specified. By default, this adds the *Email ID* with type set to *Email Long*. It is not possible to specify the *Email Type* option here.

Enterprise Manager also allows you to specify an administrator address when editing an administrator's notification schedule.

#### **Step 2: Define Administrators' Notification Schedules**

Once you have defined email notification addresses for each administrator, you will need to define their respective notification schedules. Although a default 24x7 notification schedule is created when you specify an email address for the first time, you should review and edit the notification schedule as needed.

**1.** From the **Setup** menu, select **Notifications**, then select **Notification Schedule**.

From the vertical navigation bar, click Schedules (under Notification). The Notification Schedule page appears.

- **2.** Specify the administrator who's notification schedule you wish to edit and click **Change**.
- **3.** Click **Edit Schedule Definition**. The Edit Schedule Definition: Time Period page appears. If necessary, modify the rotation schedule.
- **4.** Click **Continue**. The Edit Schedule Definition: Email Addresses page appears.
- **5.** Follow the directions on the Edit Schedule Definition: Email Addresses page to modify the notification schedule.
- **6.** Click **Finish** when you are done.
- **7.** Repeat steps three through seven for each administrator.

#### **Step 3: Assign Incident Rules to Administrators**

With the notification schedules set, you now need to assign the appropriate incident rules for each designated administrator.

- **1.** From the **Setup** menu, select **Incidents**, then select **Incident Rules**.
- **2.** Select the desired **Ruleset** and click **Edit**.
- **3.** Click on the **Rules** tab, select the desired rule and click **Edit**.
- **4.** Click **Add Actions**, select desire action and click **Edit**.
- **5.** Enter the **Administrator** name on either **Email To** or **Email Cc** field in the **Basic Notification** region.

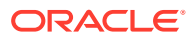

**6.** Click **Continue**, click **Next**, click **Next**, click **Continue**, and finally click **Save**.

### Email Customization

Enterprise Manager allows Super Administrators to customize global email notifications for the following types: All events, incidents, problems, and specific event types installed. You can alter the default behavior for all events by customizing *Default Event Email Template*. In addition, you can further customize the behavior for a specific event type by customizing the template for the event type. For instance, you can customize the *Metric Alert Events* template for the metric alert event type. Using predefined building blocks (called attributes and labels) contained within a simple script, Super Administrators can customize alert emails by selecting from a wide variety of information content.

To customize an email:

- **1.** From the **Setup** menu, select **Notifications,** then select **Customize Email Formats**.
- **2.** Choose the **Type** and **Format**.
- **3.** Click **Customize**. The Customize Email Template page displays.

From the Customize Email Template page, you can modify the content of the email template Enterprise Manager uses to generate email notifications. Extensive information on script formatting, syntax, and options is available from the Edit Email Template page via imbedded assistance and online help.

### Email Customization Reference

The following reference summarizes the semantics and component syntax of the pseudolanguage used to define emails. The pseudo-language provides you with a simple, yet flexible way to customize email notifications. The following is a summary of pseudo-language conventions/limitations:

- You can add comments (or any free-form text) using separate lines beginning with "--" or at end of lines.
- You can use attributes.
- You can use IF & ELSE & ENDIF control structures. You can also use multiple conditions using "AND" or "OR". Nested IF statements are not supported.
- You can insert spaces for formatting purposes. Spaces at the beginning of a line will be ignored in the actual email. To insert spaces at the beginning of a line, use the [SP] attribute.
- Use "/" to escape and "[" or "]" if you want to add attribute names, operators, or IF clauses to the actual email.
- HTML is not supported.

#### **Reserved Words and Operators**

The following table lists all reserved words and operators used when modifying email scripts.

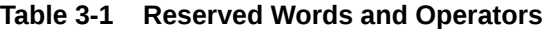

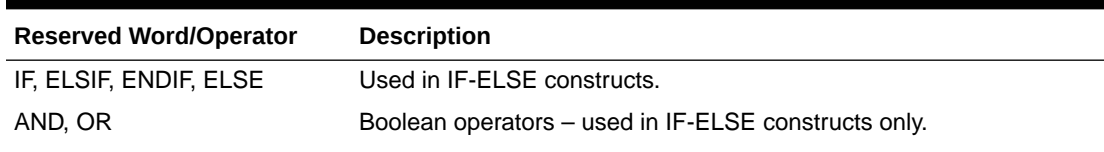

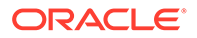

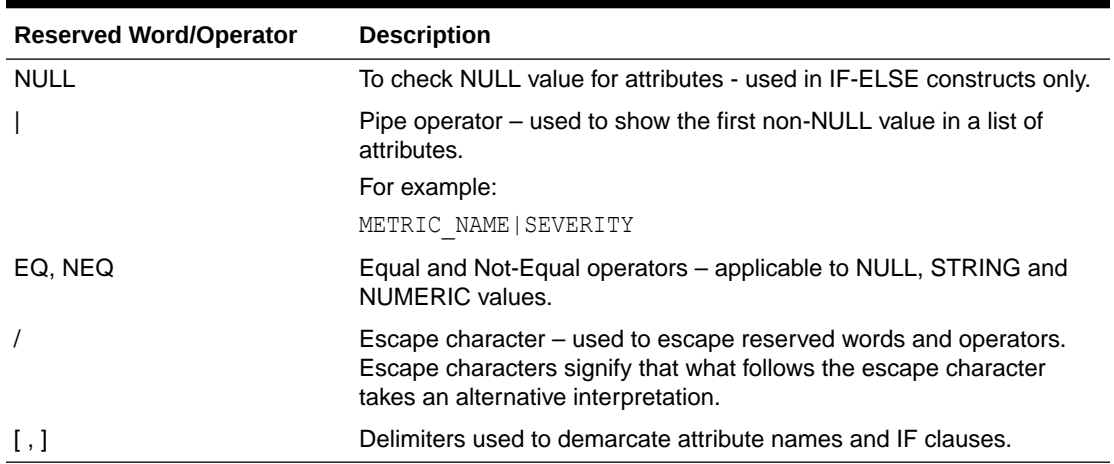

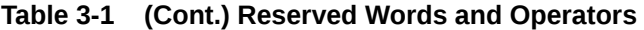

#### **Syntax Elements**

#### **Literal Text**

You can specify any text as part of the email content. The text will be displayed in the email and will not be translated if the Oracle Management Services (OMS) language setting is changed. For example, 'my Oracle Home' appears as 'my Oracle Home' in the generated email.

#### **Predefined Attributes**

Predefined attributes/labels will be substituted with actual values in a specific context. To specify a predefined attribute/label, use the following syntax:

```
[PREDEFINED_ATTR]
```
Attribute names can be in either UPPER or LOWER case. The parsing process is case-insensitive.

A pair of square brackets is used to distinguish predefined attributes from literal text. For example, for a job email notification, the actual job name will be substituted for [EXECUTION STATUS]. For a metric alert notification, the actual metric column name will be substituted for [METIRC\_COLUMN].

You can use the escape character "/" to specify words and not have them interpreted as predefined labels/attributes. For example, "/[NEW/]" will not be considered as the predefined attribute [NEW] when parsed.

#### **Operators**

 $EO$ ,  $NEO -$  for text and numeric values

NULL- for text and numeric values

GT,  $LT$ , GE,  $LE$  – for numeric values

#### **Control Structures**

The following table lists acceptable script control structures.

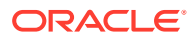

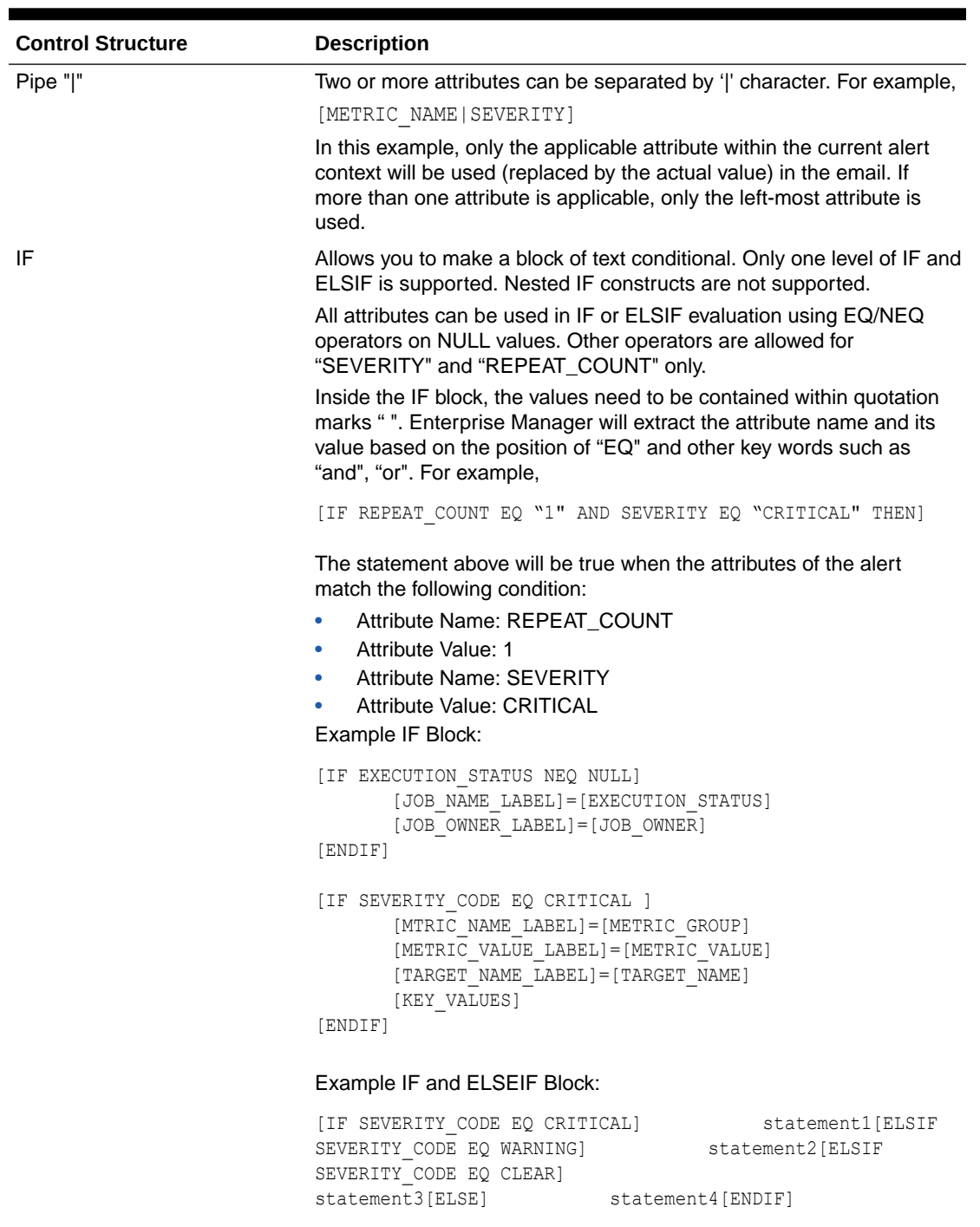

#### **Table 3-2 Control Structures**

#### **Comments**

You can add comments to your script by prefacing a single line of text with two hyphens "--". For example,

-- Code added on 8/3/2009 [IF REPEAT\_COUNT NEQ NULL] . . .

Comments may also be placed at the end of a line of text.

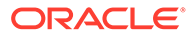

```
[IF SEVERITY SHORT EQ W] -- for Warning alert
```
#### **HTML Tags in Customization Content**

Use of HTML tags is not supported.

When Enterprise Manager parses the email script, it will convert the "<" and ">" characters of HTML tags into encoded format (&It; and >). This ensures that the HTML tag is not treated as HTML by the destination system.

#### **Examples**

Email customization template scripts support three main operators.

• Comparison operators: EQ/NEQ/GT/LT/GE/LELogic operators: AND/ORPipeline operator: |

### Setting Up Repeat Notifications

Repeat notifications allow administrators to be notified repeatedly until an incident is either acknowledged or the number of **Maximum Repeat Notifications** has been reached. Enterprise Manager supports repeat notification for all notification methods (email, OS command, PL/SQL procedure, and SNMP trap).

#### **Configuring Repeat Notifications Globally**

To enable repeat notifications for a notification method (globally), select the **Send Repeat Notifications** option on the Notification Methods page . In addition to setting the maximum number of repeat notifications, you can also set the time interval at which the notifications are sent.

#### **Note:**

For Oracle database versions 10 and higher, it is recommend that no modification be made to *aq\_tm\_processes* init.ora parameter. If, however, this parameter must be modified, its value should be at least one for repeat notification functionality. If the Enterprise Manager Repository database version is 9.2, the *aq\_tm\_processes* init.ora parameter must be set to at least one to enable repeat notification functionality.

#### **Configuring Repeat Notifications Via Incident Rules**

Setting repeat notifications globally at the notification method level may not provide sufficient flexibility. For example, you may want to have different repeat notification settings based on event type. Enterprise Manager accomplishes this by allowing you to set repeat notifications for individual incident rule sets or individual rules within a rule set. Repeat notifications set at the rule level take precedence over those defined at the notification method level.

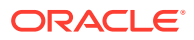

#### <span id="page-171-0"></span>**Note:**

Repeat notifications will only be sent if the **Send Repeat Notifications** option is enabled in the Notification Methods page.

#### **Non-Email Repeat Notifications**

For non-email repeat notifications (PL/SQL, OS command, and SNMP trap notification methods), you must enable each method to support repeat notifications. You can select **Supports Repeat Notifications** option when adding a new notification method or by editing an existing method.

# Extending Notification Beyond Email

Notification Methods are the mechanisms by which notifications are sent. Enterprise Manager Super Administrators can set up email notifications by configuring the 'email' notification method. Most likely this would already have been set up as part of the Oracle Management Service installation.

Enterprise Manager Super Administrators can also define other custom notification methods. For example, event notifications may need to be forwarded to a 3rd party trouble-ticketing system. Assuming APIs to the third-party trouble-ticketing system are available, a custom notification method can be created to call a custom OS script that has the appropriate APIs. The custom notification method can be named in a user-friendly fashion, for example, "Log trouble ticket". Once the custom method is defined, whenever an administrator needs to send alerts to the trouble-ticketing system, he simply needs to invoke the now globally available notification method called "Log trouble ticket".

Custom notification methods can be defined based on any custom OS script, any custom PL/SQL procedure, or by sending SNMP traps. A fourth type of notification method (Java Callback) exists to support Oracle internal functionality and cannot be created or edited by Enterprise Manager administrators.

Only Super Administrators can define OS Command, PL/SQL, and SNMP Trap notification methods. However, any Enterprise Manager administrator can add these notification methods (once defined by the Super Administrator) as actions to their incident rules.

Through the Notification Methods page, you can:

- Set up the outgoing mail servers if you plan to send email notifications through incident rules
- Create other custom notification methods using OS and PL/SQL scripts and SNMP traps.
- Set global repeat notifications.

# Sending Notifications Using OS Commands and Scripts

Notification system can invoke a custom script when an incident rule matches the OS Command advanced notification action. A custom script receives notifications for matching events, incidents and problem through environment variables.

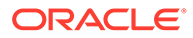

<span id="page-172-0"></span>The length of any environment variable's value is limited to 512 characters by default. Configure emoms property named

*oracle.sysman.core.notification.oscmd.max\_env\_var\_length* for changing the default limit.

#### **Note:**

Notification methods based on OS commands must be configured by an administrator with Super Administrator privileges.

#### **Note:**

Running an OS command such as "sudo" for receiving notifications will fail because the command does not have read permission of the OMS account. The OMS account must have read permission over the OS command in order to send notifications.

To overcome the permissions problem, embed the command in a wrapper script that is readable by the OMS administrator account. Once the command is contained within the wrapper script, you then specify this script in place of the OS command.

#### **Registering a Custom Script**

In order to use a custom script, you must first register the script with the notification system. This is performed in four steps:

- **1.** Define your OS command or script.
- **2.** Deploy the script on each Management Service host.
- **3.** Register your OS Command or Script as a new Notification Method.
- **4.** Assign the notification method to an incident rule.

#### **Example 3-4 Changing the oracle.sysman.core.notification.os\_cmd\_timeout emoms Property**

emctl set property -name oracle.sysman.core.notification.os\_cmd\_timeout value 30

#### **Example 3-5 OS Command Notification Method**

```
Name Trouble Ticketing
Description Notification method to log trouble ticket for a severity occurrence
OS Command /private/mozart/bin/logTicket.sh
```
#### *Step 1: Define your OS command or script*.

You can specify an OS command or script that will be called by the notification system when an incident rule matches the OS Command advanced notification action. You can use incident, event, or problem context information, corrective action execution status and job execution status within the body of the script. Passing this contextual information to OS commands/scripts allows you to customize automated responses

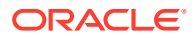

specific event conditions. For example, if an OS script opens a trouble ticket for an in-house support trouble ticket system, you will want to pass severity levels (critical, warning, and so on) to the script to open a trouble ticket with the appropriate details and escalate the problem. For more information on passing specific types of information to OS Command or Scripts, see:

- "[Passing Event, Incident, Problem Information to an OS Command or Script"](#page-215-0)
- " [Passing Corrective Action Execution Status to an OS Command or Script"](#page-205-0)
- " [Passing Job Execution Status to an OS Command or Script"](#page-209-0)

#### *Step 2: Deploy the script on each Management Service host.*

You must deploy the OS Command or Script on each Management Service host machine that connects to the Management Repository. The OS Command is run as the user who started the Management Service. The OS Command or Script should be deployed on the same location on each Management Service host machine.

#### **Note:**

Both scripts and OS Commands should be specified using absolute paths. For example, /u1/bin/logSeverity.sh.

The command is run by the user who started the Management Service. If an error is encountered during the running of the OS Command, the Notification System can be instructed to retry the sending of the notification to the OS Command by returning an exit code of 100. The procedure is initially retried after one minute, then two minutes, then three minutes, eventually progressing to 30 minutes. From here, the procedure is retried every 30 minutes until the notification is a 24 hours old. The notification will be then be purged.

[Example 3-4](#page-172-0) shows the parameter in emoms.properties that controls how long the OS Command can execute without being killed by the Management Service. This prevents OS Commands from running for an inordinate length of time and blocks the delivery of other notifications. By default the command is allowed to run for 30 seconds before it is killed. The *oracle.sysman.core.notification.os\_cmd\_timeout* emoms property can be configured to change the default timeout value.

#### *Step 3: Register your OS Command or Script as a new Notification Method.*

Add this OS command as a notification method that can be called in incident rules. Log in as a Super Administrator. From the **Setup** menu, select **Notifications**, then select **Notification Methods**. From this page, you can define a new notification based on the 'OS Command' type. See "[Sending Notifications Using OS Commands and Scripts"](#page-171-0).

The following information is required for each OS command notification method:

- Name
- **Description**

Both Name and Description should be clear and intuitive so that the function of the method is clear to other administrators.

OS Command

You must enter the full path of the OS command or script in the OS command field (for example, /u1/bin/myscript.sh). For environments with multiple Management Services, the

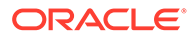

path must be exactly the same on each machine that has a Management Service. Command line parameters can be included after the full path (for example, /u1/bin/ myscript.sh arg1 arg2).

[Example 3-5](#page-172-0) shows information required for the notification method.

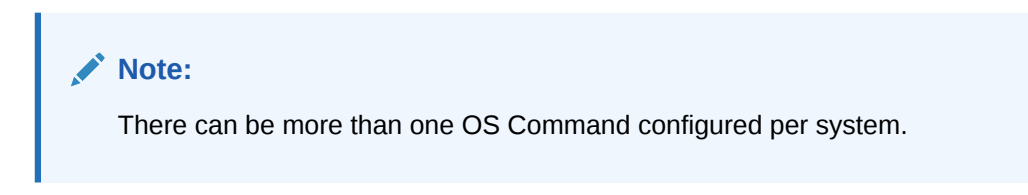

*Step 4: Assign the notification method to an incident rule.*

You can edit an existing rule (or create a new instance rule), then go to the Methods page. From the **Setup** menu, choose **Incidents** and then **Incident Rules**. The Incident Rules page provides access to all available rule sets.

For detailed reference information on passing event, incident, and problem information to an OS Command or script, see "[Passing Event, Incident, Problem Information to an](#page-215-0) [OS Command or Script](#page-215-0)".

### Script Examples

The sample OS script shown in Example 3-6 appends environment variable entries to a log file. In this example, the script logs a severity occurrence to a file server. If the file server is unreachable then an exit code of 100 is returned to force the Oracle Management Service Notification System to retry the notification

#### **Example 3-6 Sample OS Command Script**

#!/bin/ksh

```
LOG_FILE=/net/myhost/logs/event.log
if test -f $LOG_FILE
then
echo $TARGET NAME $MESSAGE $EVENT REPORTED TIME >> $LOG_FILE
else
    exit 100
fi
```
Example 3-7 shows an OS script that logs alert information for both incidents and events to the file 'oscmdNotify.log'. The file is saved to the /net/myhost/logs directory.

#### **Example 3-7 Alert Logging Scripts**

```
#!/bin/sh#
  LOG_FILE=/net/myhost/logs/oscmdNotify.log
  echo '-------------' >> $LOG_FILE
 echo 'issue type=' $ISSUE TYPE >> $LOG FILE
  echo 'notif_type=' $NOTIF_TYPE >> $LOG_FILE
 echo 'message=' $MESSAGE >> $LOG FILE
  echo 'message_url' = $MESSAGE_URL >>$LOG_FILE
 echo 'severity=' $SEVERITY >> $LOG FILE
 echo 'severity_code' = $SEVERITY CODE >>$LOG FILE
 echo 'ruleset name=' $RULESET NAME >> $LOG FILE
 echo 'rule name=' $RULE NAME >> $LOG FILE
```
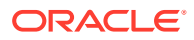

```
echo 'rule owner=' $RULE OWNER >> $LOG FILE
  echo 'repeat count=' $REPEAT COUNT >> $LOG FILE
  echo 'categories count' = $CATEGORIES COUNT >>$LOG_FILE
  echo 'category 1' = $CATEGORY 1 >>$LOG FILE
  echo 'category<sup>-2'</sup> = $CATEGORY<sup>-2</sup> >>$LOG_FILE
   echo 'category_code_1' = $CATEGORY_CODE_1 >>$LOG_FILE
   echo 'category_code_2' = $CATEGORY_CODE_2 >>$LOG_FILE
  echo 'category codes count' = $CATEGORY CODES COUNT >>$LOG_FILE
# event
if [ $ISSUE_TYPE -eq 1 ]
then
  echo 'host name=' $HOST NAME >> $LOG FILE
  echo 'event_type=' $EVENT TYPE >> $LOG FILE
  echo 'event name=' $EVENT NAME >> $LOG FILE
   echo 'event_occurrence_time=' $EVENT_OCCURRENCE_TIME >> $LOG_FILE
  echo 'event reported time=' $EVENT REPORTED TIME >> $LOG FILE
  echo 'sequence id=' $SEQUENCE ID >> $LOG FILE
  echo 'event type attrs=' $EVENT TYPE ATTRS >> $LOG FILE
  echo 'source_obj_name=' $SOURCE_OBJ_NAME >> $LOG_FILE
   echo 'source_obj_type=' $SOURCE_OBJ_TYPE >> $LOG_FILE
   echo 'source_obj_owner=' $SOURCE_OBJ_OWNER >> $LOG_FILE
  echo 'target name' = $TARGET NAME >>$LOG FILE
  echo 'target url' = $TARGET URL >>$LOG_FILE
  echo 'target owner=' $TARGET OWNER >> $LOG FILE
  echo 'target type=' $TARGET TYPE >> $LOG FILE
  echo 'target version=' $TARGET VERSION >> $LOG_FILE
  echo 'lifecycle status=' $TARGET LIFECYCLE STATUS >> $LOG FILE
   echo 'assoc_incident_escalation_level' = $ASSOC_INCIDENT_ESCALATION_LEVEL 
>>$LOG_FILE
  echo 'assoc_incident_id' = $ASSOC_INCIDENT_ID >>$LOG_FILE
  echo 'assoc_incident_owner' = $ASSOC_INCIDENT_OWNER >>$LOG_FILE
   echo 'assoc_incident_acknowledged_by_owner' = $ASSOC_INCIDENT_ACKNOWLEDGED_BY_OWNER 
>>$LOG_FILE
  echo 'assoc incident acknowledged details' = $ASSOC INCIDENT ACKNOWLEDGED DETAILS
>>$LOG_FILE
   echo 'assoc_incident_priority' = $ASSOC_INCIDENT_PRIORITY >>$LOG_FILE
   echo 'assoc_incident_status' = $ASSOC_INCIDENT_STATUS >>$LOG_FILE
   echo 'ca_job_status' = $CA_JOB_STATUS >>$LOG_FILE
  echo 'event context attrs' = $EVENT CONTEXT ATTRS >>$LOG_FILE
 echo 'last_updated_time' = $LAST_UPDATED TIME >>$LOG_FILE
 echo 'sequence id' = $SEQUENCE ID >>$LOG FILE
 echo 'test_date_attr_noref' = $TEST_DATE ATTR_NOREF >>$LOG_FILE
 echo 'test raw attr noref' = $TEST_RAW_ATTR_NOREF >>$LOG_FILE
 echo 'test_str_attr1' = $TEST_STR_ATTR1 >>$LOG_FILE
 echo 'test str_attr2' = $TEST_STR_ATTR2 >>$LOG_FILE
 echo 'test str_attr3' = $TEST_STR_ATTR3 >>$LOG_FILE
 echo 'test str attr4' = $TEST STR ATTR4 >>$LOG FILE
  echo 'test str_attr5' = $TEST_STR_ATTR5 >>$LOG_FILE
  echo 'test_str_attr_ref' = $TEST_STR ATTR REF >>$LOG FILE
   echo 'total_occurrence_count' = $TOTAL_OCCURRENCE_COUNT >>$LOG_FILE
fi
# incident
if [ $ISSUE_TYPE -eq 2 ]
then
  echo 'action msg=' $ACTION MSG >> $LOG FILE
  echo 'incident id=' $INCIDENT ID >> $LOG FILE
   echo 'incident_creation_time=' $INCIDENT_CREATION_TIME >> $LOG_FILE
  echo 'incident owner=' $INCIDENT OWNER >> $LOG FILE
echo 'incident acknowledged by owner' = $INCIDENT ACKNOWLEDGED BY OWNER >>$LOG_FILE
```

```
echo 'incident status' = $INCIDENT STATUS >>$LOG_FILE
  echo 'last modified by=' $LAST MODIFIED BY >> $LOG FILE
  echo 'last updated time=' $LAST UPDATED TIME >> $LOG FILE
  echo 'assoc event count=' $ASSOC EVENT COUNT >> $LOG FILE
  echo 'adr_incident_id=' $ADR_INCIDENT_ID >> $LOG_FILE
  echo 'occurrence_count=' $OCCURRENCE_COUNT >> $LOG_FILE
   echo 'escalated=' $ESCALATED >> $LOG_FILE
   echo 'escalated_level=' $ESCALATED_LEVEL >> $LOG_FILE
   echo 'priority=' $PRIORITY >> $LOG_FILE
  echo 'priority code' = $PRIORITY CODE >>$LOG_FILE
  echo 'ticket i\overline{d}=' $TICKET_ID >> $LOG_FILE
  echo 'ticket status=' $TICKET STATUS >> $LOG FILE
  echo 'ticket url=' $TICKET ID URL >> $LOG FILE
  echo 'total duplicate count=' $TOTAL DUPLICATE COUNT >> $LOG FILE
  echo 'source count=' $EVENT SOURCE COUNT >> $LOG FILE
  echo 'event source 1 host name' = $EVENT SOURCE 1 HOST NAME >>$LOG FILE
  echo 'event_source_1_target_guid' = $EVENT_SOURCE_1_TARGET_GUID >>$LOG_FILE
  echo 'event source 1 target name' = $EVENT SOURCE 1 TARGET NAME >>$LOG FILE
   echo 'event_source_1_target_owner' = $EVENT_SOURCE_1_TARGET_OWNER >>$LOG_FILE
 echo 'event source 1 target type' = $EVENT SOURCE 1 TARGET TYPE >>$LOG FILE
 echo 'event_source_1_target_url' = $EVENT_SOURCE 1 TARGET URL >>$LOG_FILE
  echo 'event_source_1_target_lifecycle_status' 
= $EVENT_SOURCE_1_TARGET_LIFECYCLE_STATUS >>$LOG_FILE
 echo 'event source 1 target version' = $EVENT SOURCE 1 TARGET VERSION
>>$LOG_FILE
fi
exit 0
```
Example 3-8 shows a script that sends an alert to an HP OpenView console from Enterprise Manager Cloud Control. When a metric alert is triggered, the Enterprise Manager Cloud Control displays the alert. The HP OpenView script is then called, invoking opcmsg and forwarding the information to the HP OpenView management server.

#### **Example 3-8 HP OpenView Script**

```
/opt/OV/bin/OpC/opcmsg severity="$SEVERITY" app=OEM msg_grp=Oracle 
msg_text="$MESSAGE" object="$TARGET_NAME"
```
### Migrating pre-12c OS Command Scripts

This section describes how to map pre-12c OS Command notification shell environment variables to 13c OS Command shell environment variables.

#### **Note:**

Pre-12*c* notification rules only map to event level rules. Mapping to incident level rules is not permitted.

#### **Note:**

Policy Violations are no longer supported beginning with the Enterprise Manager 12*c* release.

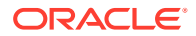

### Migrating Metric Alert Event Types

Following table is the mapping for the OS Command shell environment variables when the event\_type is metric\_alert.

| <b>Pre-12c Environment</b><br><b>Variable</b> | <b>Corresponding 13c Environment Variables</b>             |
|-----------------------------------------------|------------------------------------------------------------|
| <b>ACKNOWLEDGED</b>                           | ASSOC_INCIDENT_ACKNOWLEDGED_BY_OWNER                       |
| ACKNOWLEDGED_BY                               | ASSOC_INCIDENT_OWNER                                       |
| CYCLE_GUID                                    | CYCLE_GUID                                                 |
| <b>HOST</b>                                   | HOST_NAME                                                  |
| <b>KEY VALUE</b>                              | Note: See detail description below.                        |
| KEY_VALUE_NAME                                | Note: See detail description below                         |
| <b>MESSAGE</b>                                | <b>MESSAGE</b>                                             |
| <b>METRIC</b>                                 | METRIC_COLUMN                                              |
| NOTIF TYPE                                    | NOTIF TYPE; use the map in section 2.3.5                   |
| REPEAT_COUNT                                  | REPEAT_COUNT                                               |
| RULE_NAME                                     | RULESET_NAME                                               |
| RULE OWNER                                    | <b>RULE OWNER</b>                                          |
| <b>SEVERITY</b>                               | <b>SEVERITY</b>                                            |
| TARGET_NAME                                   | TARGET_NAME                                                |
| TARGET TYPE                                   | TARGET TYPE                                                |
| <b>TIMESTAMP</b>                              | EVENT_REPORTED_TIME                                        |
| METRIC_VALUE                                  | <b>VALUE</b>                                               |
| VIOLATION_CONTEXT                             | EVENT CONTEXT ATTRS                                        |
| VIOLATION_GUID                                | SEVERITY_GUID                                              |
| POLICY_RULE                                   | No mapping, Obsolete as of Enterprise Manager 12c release. |

**Table 3-3 Pre-12c/13c metric\_alert Environment Variable Mapping**

To obtain KEY\_VALUE\_NAME and KEY\_VALUE, perform the following steps.

- If \$NUM\_KEYS variable is null, then \$KEY\_VALUE\_NAME and \$KEY\_VALUE are null.
- If \$NUM\_KEYS equals 1 KEY\_VALUE\_NAME=\$KEY\_COLUMN\_1 KEY\_COLUMN\_1\_VALUE
- If \$NUM\_KEYS is greater than 1 KEY\_VALUE\_NAME="\$KEY\_COLUMN\_1;\$KEY\_COLUMN\_2;..;KEY\_COLUMN\_x" KEY\_VALUE="\$KEY\_COLUMN\_1\_VALUE;\$KEY\_COLUMN\_2\_VALUE;..;KEY\_COLUM N\_x\_VALUE "

Where x is the value of \$NUM\_KEYS and ";" is the separator.

### Migrating Target Availability Event Types

Following table is the mapping for the OS Command shell environment variables when the event\_type is 'target\_availability'.

**Table 3-4 pre-12c/12c target\_availability Environment Variable Mappings**

| <b>Pre-12c Environment</b><br>Variable | <b>Corresponding 13c Environment Variables</b> |
|----------------------------------------|------------------------------------------------|
| TARGET NAME                            | TARGET NAME                                    |
| TARGET_TYPE                            | TARGET_TYPE                                    |
| <b>METRIC</b>                          | <b>Status</b>                                  |
| CYCLE_GUID                             | CYCLE_GUID                                     |
| VIOLATION_CONTEXT                      | EVENT_CONTEXT_ATTRS                            |
| <b>SEVERITY</b>                        | TARGET_STATUS                                  |
| <b>HOST</b>                            | <b>HOST NAME</b>                               |
| <b>MESSAGE</b>                         | <b>MESSAGE</b>                                 |
| NOTIF_TYPE                             | NOTIF_TYPE; use the map in section 2.3.5       |
| <b>TIMESTAMP</b>                       | EVENT REPORTED TIME                            |
| RULE_NAME                              | RULESET_NAME                                   |
| RULE_OWNER                             | RULE_OWNER                                     |
| REPEAT COUNT                           | REPEAT COUNT                                   |
| <b>KEY VALUE</b>                       | $\mathbf{H}$                                   |
| <b>KEY VALUE NAME</b>                  | $\mathbf{H}$                                   |

# Migrating Job Status Change Event Types

Following table is the mapping for the OS Command shell environment variables when the event\_type is 'job\_status\_change'.

| <b>Pre-12c Environment</b><br>Variable | <b>Corresponding 13c Environment Variables</b> |
|----------------------------------------|------------------------------------------------|
| <b>JOB NAME</b>                        | SOURCE OBJ NAME                                |
| JOB_OWNER                              | SOURCE OBJ OWNER                               |
| <b>JOB TYPE</b>                        | SOURCE OBJ SUB TYPE                            |
| <b>JOB STATUS</b>                      | <b>EXECUTION STATUS</b>                        |
| NUM TARGETS                            | 1 if \$ TARGET NAME is not null, 0 otherwise   |
| TARGET NAME1                           | TARGET NAME                                    |
| TARGET TYPE1                           | TARGET TYPE                                    |
| TIMESTAMP                              | EVENT REPORTED TIME                            |
| RULE NAME                              | RULESET NAME                                   |
| RULE OWNER                             | <b>RULE OWNER</b>                              |

**Table 3-5 pre-12c/13c job\_status\_change Environment Variable Mappings**

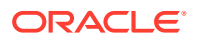

### Migrating Corrective Action-Related OS Scripts

Refer to section "Migrating Metric Alert Event Types" for mapping the following environment variables while receiving notifications for corrective actions.

KEY\_VALUE KEY\_VALUE\_NAME METRIC METRIC\_VALUE RULE\_NAME RULE\_OWNER **SEVERITY** TIMESTAMP

VIOLATION\_CONTEXT

Use the map below for mapping other environment variables.

#### **Table 3-6 pre-12c/13c Corrective Action Environment Variable Mappings**

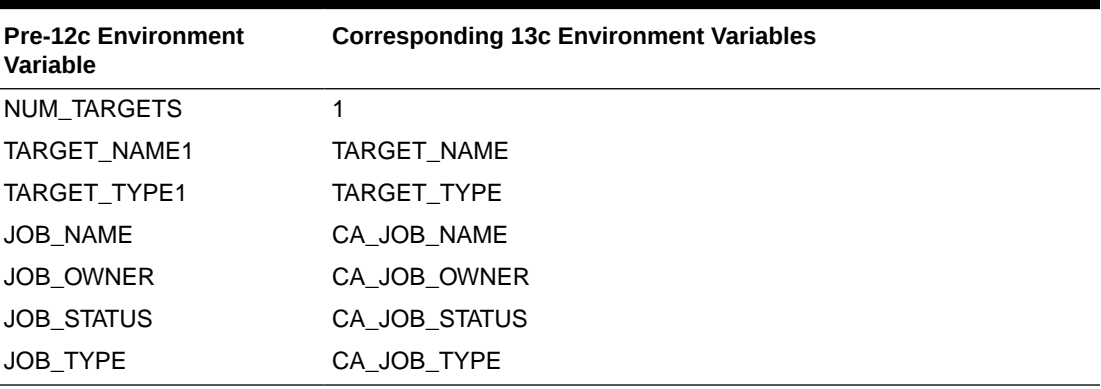

# Notification Type Mapping

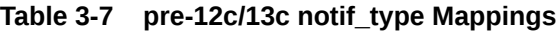

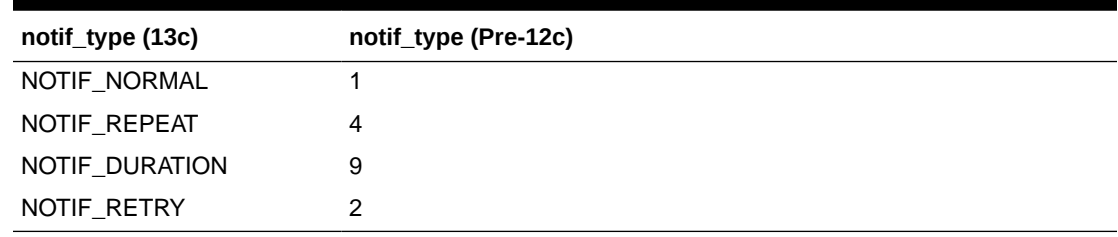

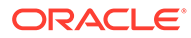
# <span id="page-180-0"></span>Sending Notifications Using PL/SQL Procedures

A user-defined PL/SQL procedure can receive notifications for matching events, incidents and problems.

### **Note:**

When upgrading from pre-12c to 13c versions of Enterprise Manager, existing pre-12c PL/SQL advanced notification methods will continue to work without modification. You should, however, update the procedures to use new signatures.

New PL/SQL advanced notification methods created with Enterprise Manager 13c must use the new signatures documented in the following sections.

Complete the following four steps to define a notification method based on a PL/SQL procedure.

## Defining a PL/SQL-based Notification Method

Creating a PL/SQL-based notification method consists of four steps:

- **1.** Define the PL/SQL procedure.
- **2.** Create the PL/SQL procedure on the Management Repository.
- **3.** Register your PL/SQL procedure as a new notification method.
- **4.** Assign the notification method to an incident rule.

#### **Example 3-9 PL/SQL Procedure Required Information**

```
Name Open trouble ticket
Description Notification method to open a trouble ticket in the event
PLSQL Procedure ticket sys.ticket ops.open ticket
```
#### **Example 3-10 PL/SQL Script**

```
-- Assume log table is created by following DDL
-- CREATE TABLE log table (message VARCHAR2(4000)) ;
-- Define PL/SQL notification method for Events
CREATE OR REPLACE PROCEDURE log table notif proc(s IN GC$NOTIF EVENT MSG)
IS
  l_categories gc$category_string_array;
 l category codes gc$category string array;
 l_attrs gc$notif_event_attr_array;
 l ca obj gc$notif corrective action job;
BEGIN
   INSERT INTO log_table VALUES ('notification_type: ' || 
s.msg_info.notification_type);
   INSERT INTO log_table VALUES ('repeat_count: ' || s.msg_info.repeat_count);
   INSERT INTO log_table VALUES ('ruleset_name: ' || s.msg_info.ruleset_name);
  INSERT INTO log_table VALUES ('rule_name: ' || s.msg_info.rule_name);
   INSERT INTO log_table VALUES ('rule_owner: ' || s.msg_info.rule_owner);
   INSERT INTO log_table VALUES ('message: ' || s.msg_info.message);
```
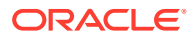

```
INSERT INTO log table VALUES ('message url: ' || s.msg info.message url);
  INSERT INTO log_table VALUES ('event_instance_guid: ' || 
s.event payload.event instance quid);
  INSERT INTO log table VALUES ('event type: ' || s.event payload.event type);
  INSERT INTO log_table VALUES ('event_name: ' || s.event_payload.event_name);
 INSERT INTO log table VALUES ('event msg: ' || s.event payload.event msg);
  INSERT INTO log_table VALUES ('source_obj_type: ' || 
s.event payload.source.source type);
  INSERT INTO log_table VALUES ('source_obj_name: ' || 
s.event payload.source.source name);
  INSERT INTO log_table VALUES ('source_obj_url: ' || 
s.event payload.source.source url);
INSERT INTO log table VALUES ('target name: ' || s.event payload.target.target name);
INSERT INTO log table VALUES ('target url: ' || s.event payload.target.target url);
  INSERT INTO log_table VALUES ('severity: ' || s.event_payload.severity); INSERT 
INTO log table VALUES ('severity code: ' || s.event payload.severity code);
   INSERT INTO log_table VALUES ('event_reported_date: ' || 
to char(s.event payload.reported date, 'D MON DD HH24:MI:SS'));
  l categories := s.event payload.categories;
   IF l_categories IS NOT NULL
  THEN
   FOR c IN 1..1 categories.COUNT
    LOOP
     INSERT INTO log table VALUES ('category ' || c || ' - ' || l_categories(c));
    END LOOP;
   END IF;
   l_category_codes := s.event_payload.category_codes;
  IF l_categories IS NOT NULL
   THEN
    FOR c IN 1..1 category codes. COUNT
    LOOP
      INSERT INTO log_table VALUES ('category_code ' || c || ' - ' || 
l_category_codes(c));
    END LOOP;
   END IF;
  l attrs := s.event payload.event attrs;
  IF l_attrs IS NOT NULL
  THEN
    FOR c IN 1..1 attrs.COUNT
     LOOP
         INSERT INTO log_table VALUES ('EV.ATTR name=' || l_attrs(c).name || ' value=' 
|| l attrs(c).value || ' nls value=' || l attrs(c).nls value); END LOOP;
  END IF;
COMMIT ;
END ;
/
```
### **Example 3-11 PL/SQL Script to Log Events to a Table**

```
CREATE TABLE event_log (
 notification type VARCHAR2(32),
 repeat count NUMBER,
 ruleset name VARCHAR2(256),
 rule_owner VARCHAR2(256),
 rule name VARCHAR2(256),
 message VARCHAR2(4000),
 message_url VARCHAR2(4000),
```
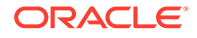

```
event instance guid RAW(16),
  event_type VARCHAR2(20),
 event name VARCHAR2(512),
 event msq VARCHAR2(4000),
 categories <br>
vARCHAR2(4000),<br>
vARCHAR2(120),
 source_obj_type
 source_obj_name    VARCHAR2(256),
 source obj url VARCHAR2(4000),
 severity VARCHAR2 (128),
 severity_code VARCHAR2(32),
 target_name VARCHAR2(256),
 target type VARCHAR2(128),
 target url VARCHAR2(4000),
 host name VARCHAR2(256),
  timezone VARCHAR2(64),
  occured DATE,
 ca_guid RAW(16),
 ca_name VARCHAR2(128),
 ca_owner VARCHAR2(256),
 ca type VARCHAR2(256),
 ca_status VARCHAR2(64),
 ca_status_code NUMBER,
 ca_job_step_output VARCHAR2(4000),
 ca execution guid RAW(16),
 ca stage change quid RAW(16)
)
;
CREATE OR REPLACE PROCEDURE log event (s IN GC$NOTIF EVENT MSG)
IS
   l_categories gc$category_string_array;
  l ca obj gc$notif corrective action job;
  l categories new VARCHAR2(1000);
BEGIN
    -- save event categories
  l categories := s.event payload.categories;
      IF l_categories IS NOT NULL
   THEN
    FOR c IN 1..1 categories.COUNT
     LOOP
     l categories new := (l categories new|| c || ' - ' ||
l categories(c)||', ';
     END LOOP;
   END IF;
   -- save event message
  IF s.msg info.notification type = 'NOTIF CA' AND
s.event_payload.corrective_action IS NOT NULL
  THEN
    l ca obj := s.event payload.corrective action;
      INSERT INTO event_log (notification_type, repeat_count, ruleset_name, 
rule_name, rule_owner, message, message_url, event_instance_guid, event_type, 
event_name, event_msg, categories, source_obj_type, source_obj_name, 
source_obj_url, severity, severity_code, target_name, target_type, target_url,
host name, timezone, occured, ca guid, ca name, ca owner, ca type, ca status,
ca status code, ca job step output, ca execution guid, ca stage change guid)
    VALUES (s.msg_info.notification_type, s.msg_info.repeat_count,
s.msg_info.ruleset_name, s.msg_info.rule_name,s.msg_info.rule_owner,
s.msg_info.message, s.msg_info.message_url, s.event_payload.event_instance_guid, 
s.event payload.event type, s.event payload.event name,
s.event payload.event msg, 1 categories new, s.event payload.source.source type,
```

```
s.event payload.source.source name, s.event payload.source.source url,
s.event payload.severity, s.event payload.severity code,
s.event payload.target.target name, s.event payload.target.target type,
s.event payload.target.target url, s.event payload.target.host name,
s.event payload.target.target timezone, s.event payload.occurrence date,
l_ca_obj.JOB_GUID, l_ca_obj.JOB_NAME, l_ca_obj.JOB OWNER, l ca obj.JOB TYPE,
l_ca_obj.JOB_STATUS, l_ca_obj.JOB_STATUS_CODE, l_ca_obj.JOB_STEP_OUTPUT,
l ca obj.JOB_EXECUTION_GUID, l ca_obj.JOB_STATE_CHANGE_GUID); ELSE
     INSERT INTO event log (notification type, repeat count, ruleset name, rule name,
rule owner, message, message url, event instance quid, event type, event name,
```

```
event msg, categories, source obj type, source obj name, source obj url, severity,
severity code, target name, target type, target url, host name, timezone, occured,
ca quid, ca name, ca owner, ca type, ca status, ca status code, ca job step output,
ca execution quid, ca stage change quid)
```

```
VALUES (s.msq_info.notification_type, s.msq_info.repeat_count,
s.msg_info.ruleset_name, s.msg_info.rule_name, s.msg_info.rule_owner,
s.msg_info.message, s.msg_info.message_url, s.event_payload.event_instance_guid, 
s.event payload.event type, s.event payload.event name, s.event payload.event msg,
l categories new, s.event payload.source.source type,
s.event payload.source.source name, s.event payload.source.source url,
s.event payload.severity, s.event payload.severity code,
s.event_payload.target.target_name, s.event_payload.target.target_type, 
s.event payload.target.target url, s.event payload.target.host name,
s.event payload.target.target timezone, s.event payload.occurrence date,
null,null,null,null,null,null,null,null,null);
   END IF;
   COMMIT;
END log_event;
/
```
### **Example 3-12 PL/SQL Script to Log Incidents to a Table**

```
CREATE TABLE incident_log ( 
notification type VARCHAR2(32),
repeat count MUMBER,
ruleset name VARCHAR2(256),
rule_owner VARCHAR2(256),
rule_name VARCHAR2(256),
message VARCHAR2(4000),
 message_url VARCHAR2(4000), 
incident id VARCHAR2(128),
ticket url VARCHAR2(4000),
assoc_event_cnt MUMBER,
severity VARCHAR2 (128),
severity code VARCHAR2(32),
priority VARCHAR2(128),
priority code VARCHAR2(32),
 status VARCHAR2(32),
 categories VARCHAR2(1000),
 target name VARCHAR2(256),
 target type VARCHAR2(128),
 host name VARCHAR2(256),
  timezone VARCHAR2(64), 
  occured DATE 
) 
; 
  CREATE OR REPLACE PROCEDURE log_incident(s IN GC$NOTIF INCIDENT MSG)
IS 
   l_src_info_array GC$NOTIF_SOURCE_INFO_ARRAY; 
  l_src_info GC$NOTIF_SOURCE_INFO;
  l categories gc$category string array;
```
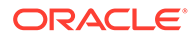

```
l target obj GC$NOTIF TARGET;
  l target name VARCHAR2(256);
  l target type VARCHAR2(256);
  l target timezone VARCHAR2(256);
  1 hostname VARCHAR2(256);
   l_categories_new VARCHAR2(1000); 
BEGIN 
      -- Save Incident categories 
   IF l_categories IS NOT NULL 
   THEN 
     FOR c IN 1..1 categories.COUNT
      LOOP 
      l categories new := (l categories new|| c || ' - ' ||
l categories(c)||', ';
     END LOOP; 
   END IF; 
    -- GET target info 
   l src info array := s.incident_payload.incident_attrs.source_info_arr;
   IF 1 src_info_array IS NOT NULL
    THEN 
     FOR I IN 1..1 src info array.COUNT
      LOOP 
      IF 1 src_info_array(I).TARGET IS NOT NULL
        THEN 
         l target name := l src info array(I).TARGET.TARGET NAME;
         l target type := l src info array(I).TARGET.TARGET TYPE;
          l_target_timezone := l_src_info_array(I).TARGET.TARGET_TIMEZONE; 
          l_hostname := l_src_info_array(I).TARGET.HOST_NAME; 
       END IF; 
      END LOOP; 
    END IF; 
    -- save Incident notification message INSERT INTO 
incident log(notification type, repeat count, ruleset name, rule owner,
rule name, message, message url, incident id, ticket url, assoc event cnt,
severity, severity code, priority, priority code, status, categories,
target_name, target_type, host_name, timezone, occured) 
   VALUES (s.msg_info.notification_type, s.msg_info.repeat_count, 
s.msg_info.ruleset_name, s.msg_info.rule_owner, s.msg_info.rule_name,
s.msg_info.message, s.msg_info.message_url, 
s.incident payload.incident attrs.id, s.incident payload.ticket url,
s.incident payload.assoc event count,
s.incident payload.incident attrs.severity,
s.incident payload.incident attrs.severity code,
s.incident payload.incident attrs.priority,
s.incident payload.incident attrs.priority code,
s.incident payload.incident_attrs.STATUS, l_categories_new, l_target_name,
l target type, l hostname, l target timezone,
s.incident payload.incident attrs.creation date);
   COMMIT; 
END log_incident; 
/
```
### **Example 3-13 PL/SQL Script to Log Problems to a Table**

```
CREATE TABLE problem_log ( 
 notification type VARCHAR2(32),
 repeat count NUMBER,
 ruleset name VARCHAR2(256),
```
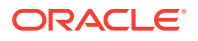

```
rule_owner VARCHAR2(256),
 rule name VARCHAR2(256),
 message VARCHAR2(4000),
 message_url VARCHAR2(4000),
 problem_key VARCHAR2(850),
  assoc_incident_cnt NUMBER, 
 problem_id NUMBER,
 owner VARCHAR2(256),
 severity VARCHAR2 (128),
 severity code VARCHAR2(32),
 priority VARCHAR2(128),
 priority_code VARCHAR2(32),
 status VARCHAR2(32),
 categories VARCHAR2(1000),
 target_name <br>target type <br>vARCHAR2(128),
                      VARCHAR2(128),
 host name VARCHAR2(256), timezone VARCHAR2(64),
  occured DATE 
\lambda; 
     CREATE OR REPLACE PROCEDURE log_problem(s IN GC$NOTIF_PROBLEM_MSG) 
IS 
  l_src_info_array GC$NOTIF_SOURCE_INFO_ARRAY;
   l_src_info GC$NOTIF_SOURCE_INFO; 
  l categories gc$category string array;
  l target obj GC$NOTIF TARGET;
  1 target name VARCHAR2(256);
  l target type VARCHAR2(256);
  l target timezone VARCHAR2(256);
  1 hostname VARCHAR2(256);
  l categories new VARCHAR2(1000);
BEGIN 
     -- Save Problem categories 
  l categories := s.problem payload.problem attrs.categories;
  IF l_categories IS NOT NULL 
   THEN 
    FOR c IN 1..1 categories.COUNT
     LOOP 
     l_categories_new := (l_categories_new|| c || ' - ' || l_categories(c)||',');
     END LOOP; 
   END IF; 
   -- GET target info 
  l src info array := s.problem payload.problem attrs.source info arr;
  IF 1 src_info_array IS NOT NULL
   THEN 
    FOR I IN 1..1 src info array.COUNT
     LOOP 
       IF l_src_info_array(I).TARGET IS NOT NULL 
       THEN 
         l_target_name := l_src_info_array(I).TARGET.TARGET_NAME; 
         l_target_type := l_src_info_array(I).TARGET.TARGET_TYPE; 
        l_target_timezone := l_src_info_array(I).TARGET.TARGET_TIMEZONE;
         l_hostname := l_src_info_array(I).TARGET.HOST_NAME; 
     END IF;
     END LOOP; 
   END IF; 
   -- save Problem notification message 
   INSERT INTO problem_log(notification_type, repeat_count, ruleset_name, rule_owner, 
rule name, message, message url, problem key, assoc incident cnt, problem id, owner,
```

```
severity, severity code, priority, priority code, status, categories,
target name, target type, host name, timezone, occured)
  VALUES (s.msg_info.notification_type, s.msg_info.repeat_count,
s.msg_info.ruleset_name, s.msg_info.rule_owner, s.msg_info.rule_name,
s.msg_info.message, s.msg_info.message_url,
s.problem_payload.problem_key, 
s.problem_payload.ASSOC_INCIDENT_COUNT, 
s.problem_payload.problem_attrs.id, 
s.problem_payload.problem_attrs.owner, 
s.problem payload.problem attrs.severity,
s.problem_payload.problem_attrs.severity code,
s.problem_payload.problem_attrs.PRIORITY, 
s.problem_payload.problem_attrs.PRIORITY_CODE,
s.problem_payload.problem_attrs.status, l_categories_new, l_target_name,
l target type, l hostname, l target timezone,
s.problem_payload.problem_attrs.CREATION_DATE);
    COMMIT; 
END log_problem; 
/
```
#### **Step 1: Define the PL/SQL Procedure**

The procedure must have one of the following signatures depending on the type of notification that will be received.

For Events:

*PROCEDURE event\_proc(event\_msg IN gc\$notif\_event\_msg)*

For Incidents:

*PROCEDURE incident\_proc(incident\_msg IN gc\$notif\_incident\_msg)*

For Problems:

*PROCEDURE problem\_proc(problem\_msg IN gc\$notif\_problem\_msg)*

### **Note:**

The notification method based on a PL/SQL procedure must be configured by an administrator with Super Administrator privileges before a user can select it while creating/editing a incident rule.

For more information on passing specific types of information to scripts or PL/SQL procedures, see the following sections:

"[Passing Information to a PL/SQL Procedure](#page-224-0)"

"[Passing Corrective Action Status Change Information"](#page-205-0)

" [Passing Job Execution Status Information](#page-206-0)"

### **Step 2: Create the PL/SQL procedure on the Management Repository**.

Create the PL/SQL procedure on the repository database using one of the following procedure specifications:

*PROCEDURE event\_proc(event\_msg IN gc\$notif\_event\_msg)*

ORACLE

*PROCEDURE incident\_proc(incident\_msg IN gc\$notif\_incident\_msg)*

*PROCEDURE problem\_proc(problem\_msg IN gc\$notif\_problem\_msg)*

The PL/SQL procedure must be created on the repository database using the database account of the repository owner (such as SYSMAN)

If an error is encountered during the running of the procedure, the Notification System can be instructed to retry the sending of the notification to the procedure by raising a user-defined exception that uses the error code -20000. The procedure initially retried after one minute, then two minutes, then three minutes and so on, until the notification is a day old, at which point it will be purged.

### **Step 3: Register your PL/SQL procedure as a new notification method.**

Log in as a Super Administrator. From the **Setup** menu, choose **Notifications** and then **Notification Methods** to access the Notification Methods page. From this page, you can define a new notification based on 'PL/SQL Procedure'. See [Sending Notifications Using](#page-180-0) [PL/SQL Procedures.](#page-180-0)

Make sure to use a fully qualified name that includes the schema owner, package name and procedure name. The procedure will be executed by the repository owner and so the repository owner must have execute permission on the procedure.

Create a notification method based on your PL/SQL procedure. The following information is required when defining the method:

- Name
- **Description**
- PL/SQL Procedure

You must enter a fully qualified procedure name (for example, OWNER.PKGNAME.PROCNAME) and ensure that the owner of the Management Repository has execute privilege on the procedure.

An example of the required information is shown in [Example 3-9](#page-180-0).

Figure 3-1 illustrates how to add a PL/SQL-based notification method from the Enterprise Manager UI.

### **Figure 3-1 Adding a PL/SQL Procedure**

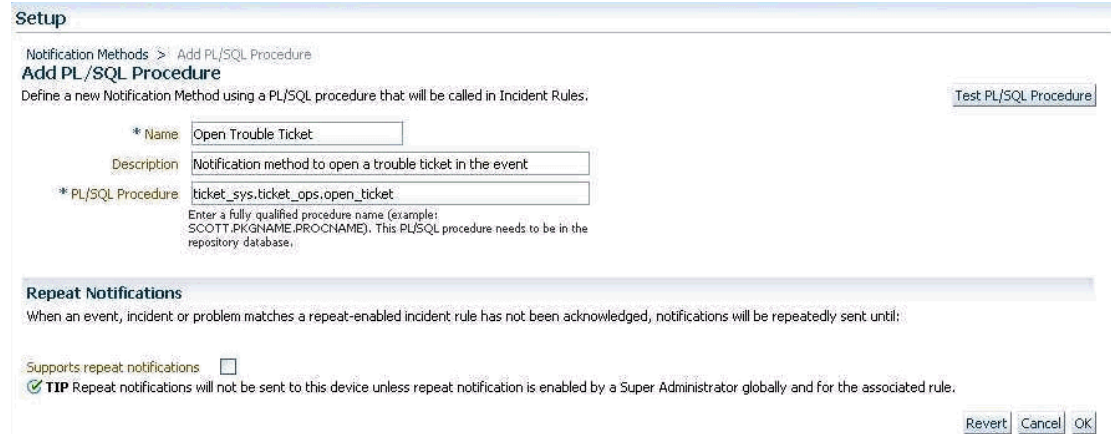

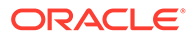

### <span id="page-188-0"></span>**Step 4: Assign the notification method to an incident rule.**

You can edit an existing rule (or create a new incident rule). From the **Setup** menu, select **Incidents** and then select **Incident Rules**. The Incident Rules page displays. From here, you can add an action to a rule specifying the new PL/SQL procedure found under **Advanced Notification Method.**

There can be more than one PL/SQL-based method configured for your Enterprise Manager environment.

See ["Passing Information to a PL/SQL Procedure"](#page-224-0) for more information about how incident, event, and problem information is passed to the PLSQL procedure.

## Migrating Pre-12c PL/SQL Advanced Notification Methods

Pre-12*c* notifications map to event notifications in Enterprise Manager 12*c*. The event types metric\_alert, target\_availability and job\_status\_alert correspond to the pre-12c notification functionality.

### **Note:**

Policy Violations are no longer available beginning with Enterprise Manager 12*c*.

This section describes the mapping between Enterprise Manager 13c PL/SQL notification payload to the pre-12c PL/SQL notification payload. You can use this information for updating the existing pre-12c PL/SQL user callback procedures to use the 13c PL/SQL notification payload.Please note that Policy Violations are no longer supported in the 13c release.

### Mapping for MGMT\_NOTIFY\_SEVERITY

### **When event type is metric\_alert**

Use the following map when gc\$notif\_event\_payload .event\_type='metric\_alert'.

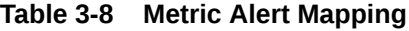

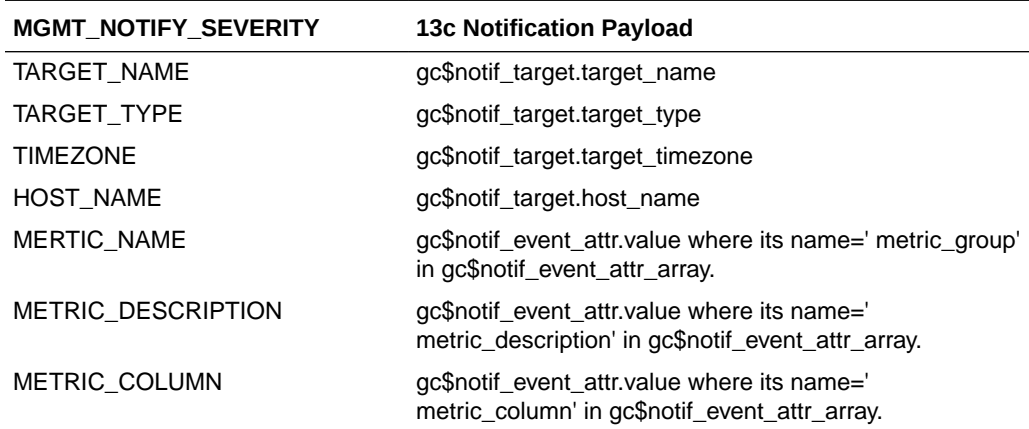

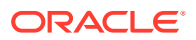

| MGMT_NOTIFY_SEVERITY  | <b>13c Notification Payload</b>                                                                                                    |
|-----------------------|----------------------------------------------------------------------------------------------------|
| <b>METRIC VALUE</b>   | gc\$notif_event_attr.value where its name=' value' in<br>gc\$notif_event_attr_array.                                                                                                    |
| <b>KEY VALUE</b>      | It is applied for multiple keys based metric when value of<br>gc\$notif_event_attr.name='num_keys' is not null and is<br>greater than 0 in gc\$notif_event_attr_array.<br>See detail descriptions below. |
| KEY VALUE NAME        | It is applied for multiple keys based metric when value of<br>gc\$notif_event_attr.name='num_keys' is not null and is<br>greater than 0 in gc\$notif_event_attr_array.<br>See detail descriptions below. |
| <b>KEY VALUE GUID</b> | gc\$notif_event_attr.value where its name='key_value' in<br>gc\$notif_event_attr_array.                                                                                                    |
| CTXT_LIST             | gc\$notif_event_context_array                                                                                                    |
| COLLECTION_TIMESTAMP  | gc\$notif_event_payload.reported_date                                                                                                    |
| SEVERITY_CODE         | Derive from gc\$notif_event_payload.severity_code, see<br>Table 3-9.                                                                                                    |
| <b>MESSAGE</b>        | gc\$notif_msg_info.message                                                                                                    |
| <b>SEVERITY GUID</b>  | gc\$notif_event_attr.value where its name=' severity_guid'<br>in gc\$notif_event_attr_array.                                                                                                    |
| <b>METRIC GUID</b>    | gc\$notif event attr. value where its name=' metric quid'<br>in gc\$notif_event_attr_array.                                                                                                    |
| TARGET_GUID           | gc\$notif_target.target_guid                                                                                                    |
| <b>RULE OWNER</b>     | gc\$notif_msg_info.rule_owner                                                                                                    |
| <b>RULE NAME</b>      | gc\$notif_msg_info.ruleset_name                                                                                                    |

**Table 3-8 (Cont.) Metric Alert Mapping**

The following example illustrates how to obtain similar pre-12c KEY\_VALUE and KEY\_VALUE\_NAME from an Enterprise Manager 13c notification payload.

#### **Example 3-14 Extracting KEY\_VALUE and KEY\_VALUE\_NAME**

```
-- Get the pre-12c KEY VALUE and KEY VALUE NAME from an Enterprise Manager 13c
-- notification payload
-- parameters
-- IN Parameters:
-- event_msg : The event notification payload
-- OUT Parameters
-- key_value_name_out : the KEY_VALUE_NAME backward compitable to pre-12c
-- notification payload
-- key value out : the KEY VALUE backward compitable to pre-12c
-- notification payload
- -CREATE OR REPLACE PROCEDURE get_pre_12c_key_value(
        event msg IN GC$NOTIF EVENT MSG,
        key value name out OUT VARCHAR2,
          key_value_out OUT VARCHAR2)
IS
  l_key_columns MGMT_SHORT_STRING_ARRAY := MGMT_SHORT_STRING_ARRAY();
 l key column values MGMT MEDIUM STRING ARRAY := MGMT MEDIUM STRING ARRAY();
```

```
l key value VARCHAR2(1790) := NULL;
   l_num_keys NUMBER := 0;
  l attrs gc$notif event attr array;
  l key value name VARCHAR2(512);
BEGIN
  l_attrs := event_msg.event_payload.event_attrs;
  key value name out := NULL;
  key value out := NULL;
   IF l_attrs IS NOT NULL AND
     l_attrs.COUNT > 0
   THEN
     l_key_columns.extend(7);
    l key column values.extend(7);
   FOR c IN 1..1 attrs.COUNT
    LOOP
       CASE l_attrs(c).name
         WHEN 'num_keys' THEN
          BEGIN
           l_num_keys := to_number(l_attrs(c).value);
           EXCEPTION
           WHEN OTHERS THEN
           -- should never happen, but guard against it 1 num keys := 0;
           END;
         WHEN 'key_value' THEN
          l key value := substr(l attrs(c).nls value,1,1290);
        WHEN 'key column 1' THEN
           l_key_columns(1) := substr(l_attrs(c).nls_value,1,64);
        WHEN 'key column 2' THEN
          l key columns(2) := substr(l_attrs(c).nls_value,1,64);
        WHEN 'key column 3' THEN
          l key columns(3) := substr(l_attrs(c).nls_value,1,64);
         WHEN 'key_column_4' THEN
          l key columns(4) := substr(l attrs(c).nls value, 1,64);
        WHEN 'key column 5' THEN
          l key columns(5) := substr(l attrs(c).nls value, 1,64);
        WHEN 'key column 6' THEN
           l_key_columns(6) := substr(l_attrs(c).nls_value,1,64);
         WHEN 'key_column_7' THEN
          l key columns(7) := substr(l attrs(c).nls value, 1,64);
        WHEN 'key column 1 value' THEN
          l key column values(1) := substr(l attrs(c).nls value,1,256);
        WHEN 'key column 2 value' THEN
          l key column values(2) := substr(l attrs(c).nls value,1,256);
        WHEN 'key column 3 value' THEN
          l key column values(3) := substr(l attrs(c).nls value,1,256);
        WHEN 'key column 4 value' THEN
          l key column values(4) := substr(l attrs(c).nls value,1,256);
         WHEN 'key_column_5_value' THEN
          l key column values(5) := substr(l attrs(c).nls value,1,256);
         WHEN 'key_column_6_value' THEN
           l_key_column_values(6) := substr(l_attrs(c).nls_value,1,256);
        WHEN 'key column 7 value' THEN
           l_key_column_values(7) := substr(l_attrs(c).nls_value,1,256);
         ELSE
           NULL;
       END CASE;
    END LOOP;
    - get key value and key value name when l num keys > 0
```

```
 IF l_num_keys > 0
     THEN
       -- get key value name
       IF l_key_columns IS NULL OR l_key_columns.COUNT = 0
       THEN
         key_value_name_out := NULL;
       ELSE
        l key value name := NULL;
         FOR i in l_key_columns.FIRST..l_num_keys
         LOOP
          IF i > 1 THEN
             l_key_value_name := l_key_value_name || ';';
           END IF;
          l key value name := l key value name || l key columns(i);
         END LOOP;
         key_value_name_out := l_key_value_name;
       END IF;
            -- get key value
      IF 1 num keys = \overline{1} THEN
         key_value_out := l_key_value;
       ELSE
         l_key_value := NULL;
        IF l key column values IS NULL OR l key column values. COUNT = 0
         THEN
          key value out := NULL;
         ELSE 
           FOR i in l_key_column_values.FIRST..l_num_keys
           LOOP
             IF i > 1
             THEN
             l key value := l key value || ';'; END IF;
            l key value := l key value || l key column values(i);
                         END LOOP;
           -- max length for key value in pre-12c = 1290
          key value out := substr(l key value, 1,1290);
         END IF;
       END IF;
    END IF; -- 1 num keys > 0
  END IF; -- l attrs IS NOT NULL
END get pre 12c key value;
```
### **When the event type is metric\_alert:**

/

Use the following severity code mapping from 13c to pre-12c when the event type is *metric\_alert.*

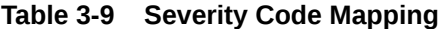

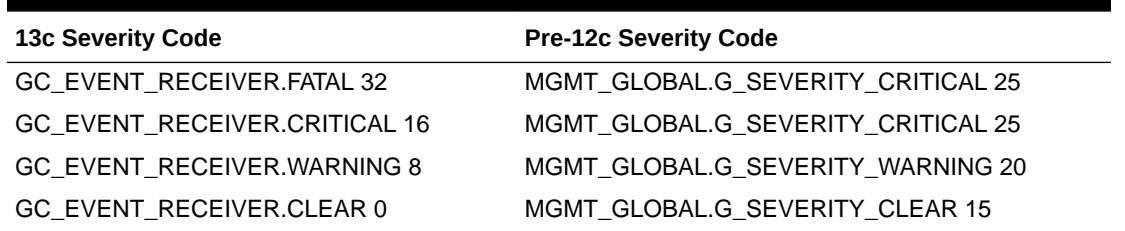

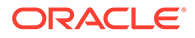

### **When event type is target\_availability:**

Use the following map when gc\$notif\_event\_payload .event\_type='target\_availability'.

| <b>MGMT_NOTIFY_SEVERITY</b> | <b>13c Notification Payload</b>                                                               |
|-----------------------------|-----------------------------------------------------------------------------------------------|
| <b>TARGET NAME</b>          | gc\$notif_target.target_name                                                                  |
| <b>TARGET TYPE</b>          | gc\$notif_target.target_type                                                                  |
| <b>TIMEZONE</b>             | gc\$notif_target.target_timezone                                                              |
| <b>HOST NAME</b>            | gc\$notif_target.host_name                                                                    |
| MERTIC_NAME                 | Use fixed value "Response".                                                                   |
| METRIC_DESCRIPTION          | <b>NULL</b>                                                                                   |
| METRIC_COLUMN               | Use fixed value "Status".                                                                     |
| METRIC_VALUE                | gc\$notif event attr. value where its<br>name='target_status' in gc\$notif_event_attr_array.  |
| KEY_VALUE                   | <b>NULL</b>                                                                                   |
| KEY_VALUE_NAME              | <b>NULL</b>                                                                                   |
| KEY_VALUE_GUID              | <b>NULL</b>                                                                                   |
| <b>CTXT LIST</b>            | gc\$notif event context array                                                                 |
| COLLECTION_TIMESTAMP        | gc\$notif_event_payload.reported_date                                                         |
| SEVERITY_CODE               | gc\$notif event attr.value where its name='<br>avail_severity' in gc\$notif_event_attr_array. |
| <b>MESSAGE</b>              | gc\$notif_msg_info.message                                                                    |
| <b>SEVERITY GUID</b>        | gc\$notif event attr.value where its name='<br>severity_guid' in gc\$notif_event_attr_array.  |
| METRIC_GUID                 | gc\$notif_event_attr.value where its name='<br>metric_guid_id' in gc\$notif_event_attr_array. |
| TARGET_GUID                 | gc\$notif_target.target_guid                                                                  |
| <b>RULE OWNER</b>           | gc\$notif_msg_info.rule_owner                                                                 |
| <b>RULE NAME</b>            | gc\$notif_msg_info.ruleset_name                                                               |

**Table 3-10 Target Availability Mapping**

# Mapping for MGMT\_NOTIFY\_JOB

Use the following map when gc\$notif\_event\_payload .event\_type=job\_status\_change'.

| <b>MGMT NOTIFY JOB</b> | <b>13c Notification Payload</b>                                                                         |
|------------------------|----------------------------------------------------------------------------------------------------|
| <b>JOB NAME</b>        | gc\$notif_source.source_name                                                                            |
| <b>JOB OWNER</b>       | gc\$notif_source.source_owner                                                                           |
| <b>JOB TYPE</b>        | gc\$notif_source.source_sub_type                                                                        |
| <b>JOB STATUS</b>      | gc\$notif_event_attr.value where its name='<br>execution status code' in<br>gc\$notif_event_attr_array. |

**Table 3-11 Job Status Change Mapping**

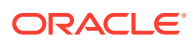

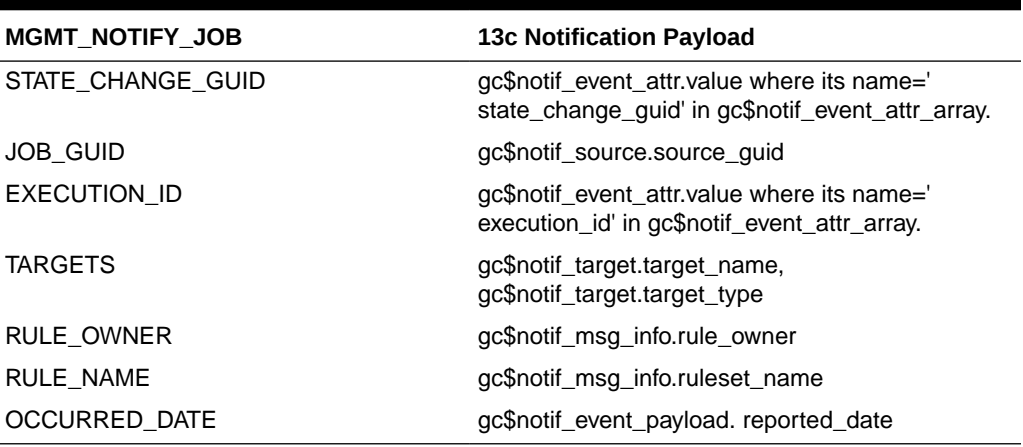

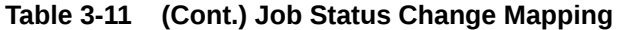

### Mapping for MGMT\_NOTIFY\_CORRECTIVE\_ACTION

Note that corrective action related payload is populated when gc\$notif\_msg\_info.notification\_type is set to NOTIF\_CA.

For mapping the following attributes, use the mapping information provided for MGMT\_NOTIFY\_SEVERITY object [Table 3-8](#page-188-0)

MERTIC\_NAME

METRIC\_COLUMN

METRIC\_VALUE

KEY\_VALUE

KEY\_VALUE\_NAME

KEY\_VALUE\_GUID

CTXT\_LIST

RULE\_OWNER

RULE\_NAME

OCCURRED\_DATE

For mapping the job related attributes in MGMT\_NOTIFY\_CORRECTIVE\_ACTION object, use the following map.

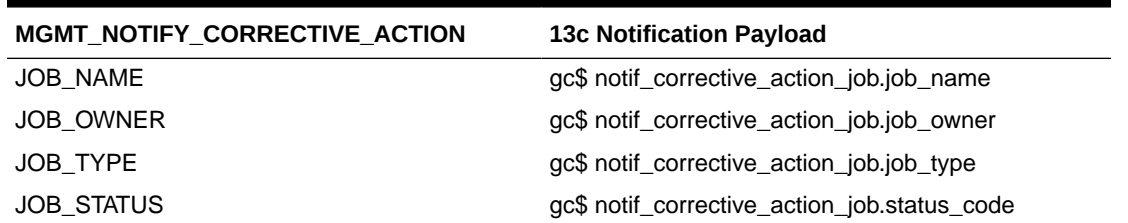

#### **Table 3-12 Corrective Action Mapping**

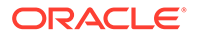

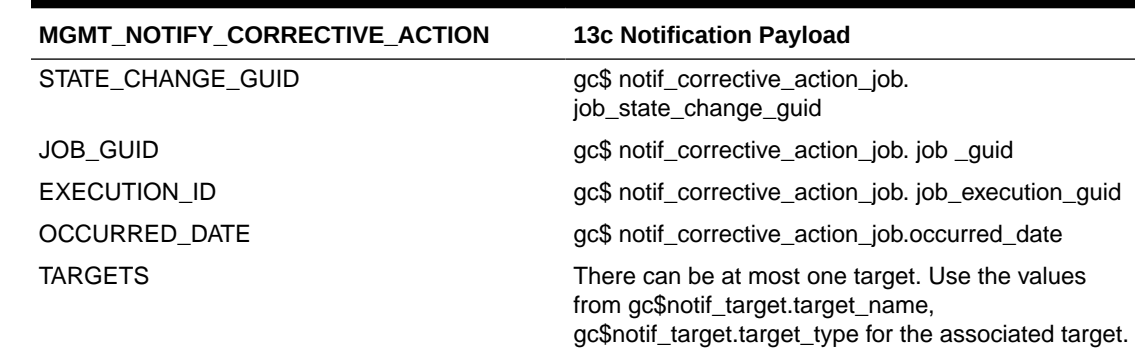

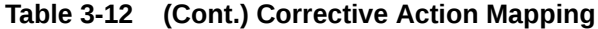

# Sending SNMP Traps to Third Party Systems

Enterprise Manager supports integration with third-party management tools through the Simple Network Management Protocol (SNMP). For example, you can use SNMP to notify a third-party application that a selected metric has exceeded its threshold.

### **Note:**

In order for a third-party system to interpret traps sent by the OMS, the omstrap.v1 file must first be loaded into the third-party SNMP console. For more information about this file and its location, see ["MIB Definition](#page-203-0)".

The Enterprise Manager 13c version of the MIB file incorporates the 10g and 11g MIB content, thus ensuring backward compatibility with earlier Enterprise Manager releases.

Enterprise Manager supports both SNMP Version 1 and Version 3 traps. The traps are described by the MIB definition shown in [Enterprise Manager MIB Definition.](#page-1142-0) See "[Management Information Base \(MIB\)"](#page-203-0) for an explanation of how the MIB works. If you are using Enterprise Manager 13c, see [Interpreting Variables of the Enterprise](#page-1097-0) [Manager MIB](#page-1097-0) and [Enterprise Manager MIB Definition](#page-1142-0). If you are upgrading from a pre-12c version of Enterprise Manager, see [SNMP Trap Mappings](#page-1167-0) for specific version mappings.

For Enterprise Manager 13c, SNMP traps are delivered for event notifications only. SNMP trap notifications are not supported for incidents or problems.

### **Note:**

Notification methods based on SNMP traps must be configured by an administrator with Super Administrator privileges before any user can then choose to select one or more of these SNMP trap methods while creating/ editing a incident rule.

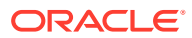

# SNMP Version 1 Versus SNMP Version 3

SNMP Version 3 shares the same basic architecture of Version 1, but adds numerous enhancements to SNMP administration and security. The primary enhancement relevant to Enterprise Manager involves additional security levels that provide both authentication and privacy as well as authorization and access control.

### **User-based Security Model (USM)**

USM defines the security-related procedures followed by an SNMP engine when processing SNMP messages. Enterprise Manager SNMP V3 support takes advantage of this added SNMP message-level security enhancement to provide a secure messaging environment.

USM protects against two primary security threats:

- Modification of information: The modification threat is the danger that some unauthorized entity may alter in-transit SNMP messages generated on behalf of an authorized principal in such a way as to effect unauthorized management operations, including falsifying the value of an object.
- Masquerade: The masquerade threat is the danger that management operations not authorized for some user may be attempted by assuming the identity of another user that has the appropriate authorizations.

For both SNMP versions, the basic methodology for setting up Enterprise Manager advanced notifications using SNMP traps remains the same:

- **1. Define the notification method based on an SNMP trap**.
- **2. Assign the notification method to an incident rule**.

## Working with SNMP V3 Trap Notification Methods

The procedure for defining an SNMP V3 trap notification method differs slightly from that of V1. Beginning with Enterprise Manager Release 12.1.0.4, a separate interface consolidates key information and configuration functionality pertaining to SNMP V3 trap notification methods. The SNMP V3 Trap interface helps guide you through the process of creating SNMP notification methods, enabling the OMS to send SNMP traps, and defining user security settings for SNMP trap notifications.

### Configuring the OMS to Send SNMP Trap Notifications

Before creating an SNMP Trap notification method, you must enable at least one OMS is your environment to handle SNMP Trap notifications. For SNMP V3, the OMS serves as an SNMP Agent which sends traps to the SNMP Manager that is monitoring all SNMP Agents deployed in the network.

- **1.** From the **Setup** menu, select **Notifications** and then **SNMP V3 Traps**. The Getting Started page displays. This page documents the high-level workflow for configuring Enterprise Manager to send traps to third-party SNMP Managers.
- **2.** Click the **Configuration** tab. The Configuration page displays.
- **3.** In the OMS Configuration region, select the OMS you wish to enable.
- **4.** Check the following for each OMS and make changes, if necessary:

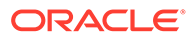

- OMS requires a port for SNMPv3 traps. Check if the default port can be used by OMS.
- OMS requires a unique Engine ID for sending traps. By default, it is being generated from the host name and port.
- **5.** Click **Enable**.

### Creating/Editing an SNMP V3 Trap Notification Method

Once an OMS has been enabled to send SNMP traps notifications, the next step is to create a notification method than can be used by an incident rule.

**1.** From the **Setup** menu, select **Notifications** and then **SNMP V3 Traps**. The Getting Started page displays.

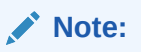

If want to edit an existing Notification Method, select the desired method from the Notification Methods region and click **Edit**.

**2.** Click the **Configuration** tab. The Configuration page displays.

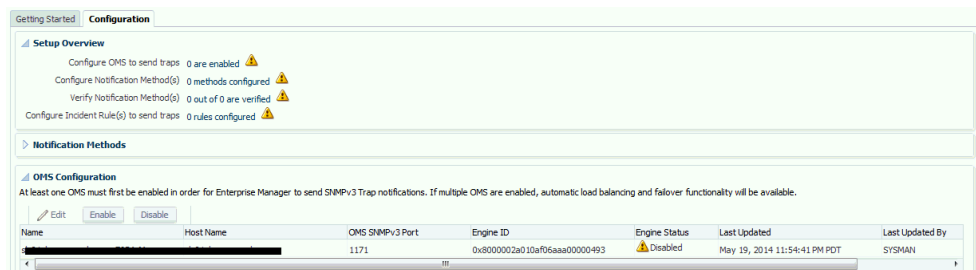

- **3.** From the Notification Methods region, click **Create**. The SNMPv3 Traps: Create Notification Method page displays.
- **4.** Enter the requisite Notification Method definition parameters. Note: You can enable Repeat Notifications at this point.
- **5.** If you choose to create a new User Security Model entry, from the User Security Model region, ensure the **Create New** option is chosen.
	- **a.** Specify a **Username** that uniquely identifies the credential. SNMP V3 allows multiple usernames to be set in an SNMP Agent as well as SNMP Manager applications.
	- **b.** Select a **Security Level** from the drop-down menu. Available parameters become available depending on the security level. There are three levels from which to choose:

**AuthPriv** (Authentication + Privacy:) The sender's identity must be confirmed by the receiver (authentication). SNMP V3 messages are encrypted by the sender and must be decrypted by the receiver (privacy).

**AuthNoPriv** (Authentication only): The receiver must authenticate the sender's identity before accepting the message.

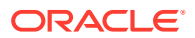

**NoAuthNoPriv** (no security): Neither sender identity confirmation nor message encryption is used.

**c.** For AuthPriv and AuthNoPriv security levels, choose a the desired **Authentication Protocol**. Two authentication protocols are available:

*Secure Hash Algorithm (SHA)*

*Message Digest algorithm (MD5)*

The authentication protocols are used to build the message digest when the message is authenticated.

**Privacy Protocol** (used for the AuthPriv security level) is used to encrypt/decrypt messages. USM uses the Data Encryption Standard (DES). The **Privacy Password** is used in conjunction with the Privacy Protocol. the privacy password on both the SNMP Agent and SNMP Manager must match in order for encryption/decryption to succeed.

If you have already have predefined User Security Model entries, choose the **Use Existing** option and select one of the USM entries from the drop-down menu. USM entries are listed by username.

### **Note:**

Ensure that the USM credentials are identical in OMS and the external trap receiver. If they do not match, Enterprise Manager will still send the SNMP trap, but the trap will not be received. If the USM credentials are invalid, Enterprise Manager will still send the SNMP trap, however, the trap will not be received as the incorrect credentials will result in an authentication error at the SNMP receiver. This type of authentication error will not be apparent from the Enterprise Manager console.

**6.** Once you have entered the requisite Notification Method and USM parameters, click **Save**. The newly created notification method appears in the Notification Method region of the Configuration page.

### **Note:**

Once you have defined the SNMP V3 Trap notification method, you must add it to a rule. See ["Creating a Rule to Send SNMP Traps to Third Party Systems](#page-121-0)" for instructions.

### Editing a User Security Model Entry

You can add USM entries at any time.

- **1.** From the **Setup** menu, select **Notifications**, and then **SNMP V3 Traps**.
- **2.** Click on the **Configurations** tab.
- **3.** From the User Security Model Entries region, click **Create**. The User Security Model Entries dialog displays.

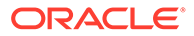

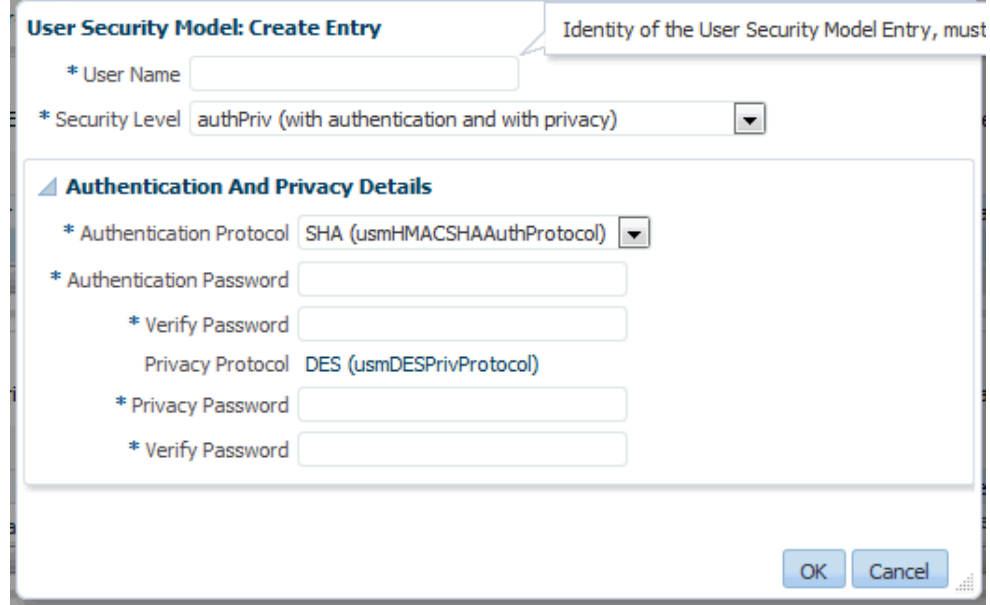

- **4.** Specify a **Username** that uniquely identifies the credential. SNMP V3 allows multiple usernames to be set in an SNMP Agent as well as SNMP Manager applications.
- **5.** Select a **Security Level** from the drop-down menu. Available parameters become available depending on the security level. There are three levels from which to choose:

**AuthPriv** (Authentication + Privacy:) The sender's identity must be confirmed by the receiver (authentication). SNMP V3 messages are encrypted by the sender and must be decrypted by the receiver (privacy).

**AuthNoPriv** (Authentication only): The receiver must authenticate the sender's identity before accepting the message.

**NoAuthNoPriv** (no security): Neither sender identity confirmation nor message encryption is used.

**6.** For AuthPriv and AuthNoPriv security levels, choose a the desired **Authentication Protocol**. Two authentication protocols are available:

*Secure Hash Algorithm (SHA)*

*Message Digest algorithm (MD5)*

The authentication protocols are used to build the message digest when the message is authenticated.

Privacy Protocol (used for the AuthPriv security level) is used to encrypt/decrypt messages. USM uses the Data Encryption Standard (DES). The **Privacy Password** is used in conjunction with the Privacy Protocol. the privacy password on both the SNMP Agent and SNMP Manager must match in order for encryption/ decryption to succeed.

**7.** Click **OK**.

The new USM username will appear in the User Security Model Entries table. When creating new SNMP V3 Trap notification methods, the USM username will appear as a selectable option from the **Existing Entries** drop-down menu.

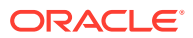

After editing the USM, you should verify the change via the notification methods that use it.

### Viewing Available SNMP V3 Trap Notification Methods

To view available SNMP V3 Trap notification methods:

- **1.** From the **Setup** menu, select **Notifications**, and then **SNMP V3 Traps**.
- **2.** Click on the **Configurations** tab.
- **3.** The Notification Methods region displays existing SNMP V3 Trap notification methods.

### Deleting an SNMP V3 Trap Notification Method

To delete available SNMP V3 Trap notification methods:

- **1.** From the **Setup** menu, select **Notifications**, and then **SNMP V3 Traps**.
- **2.** Click on the **Configurations** tab.
- **3.** From the Notification Methods region, select an existing SNMP V3 Trap notification method.
- **4.** Click **Delete**.

# Creating an SNMP V1 Trap

### **Step 1: Define a new notification method based on an SNMP trap.**

Log in to Enterprise Manager as a Super Administrator. From the **Setup** menu, select **Notifications** and then select **Scripts and SNMPv1 Traps**.

You must provide the name of the host (machine) on which the SNMP master agent is running and other details as shown in the following example. As shown in, the SNMP host will receive your SNMP traps.

#### $\mathbf{A}$  +  $\mathbf{O}$  +  $\mathbf{A}$  +  $\mathbf{O}$  +  $\mathbf{O}$  +  $\mathbf{O}$  +  $\mathbf{O}$  +  $\mathbf{A}$  $SYSMAN =$ **ORACLE** Enterprise Manager Cloud Control 13c Setup nd SNMPv1 Traps > Add SNMP Trap Scripts and SNMPv1 Trap<br>Add SNMP Trap Define a new Notification Method so that SNMP traps can be sent by means of Incident Rules Test SNMP Trap \* Name Description \* SNMP Trap Host Name SNMP Trap Host Port 162 when the prost Port | Information default port of 162 will be used.<br>| SNMP Community | public<br>| If left blank, the default community, public, will be used. **Repeat Notifications** -<br>When an event matches a repeat enabled incident rule and its associated incident is not acknowledged, notification will be sent repeatedly until the configured maximum limit is reached  $orts$  repeat notifications  $\Box$  $\overline{\mathscr{C}}$  TIP Repeat notifications will not be sent to this device unless repeat notification is enabled by a Super Administrator globally and for the associated rule Revert Cancel OK

**Figure 3-2 SNMP Trap Required Information**

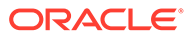

**Note:**

A Test SNMP Trap button exists for you to test your setup.

Metric severity information will be passed as a series of variables in the SNMP trap.

### **Step 2: Assign the notification method to a rule.**

You can edit an existing rule (or create a new incident rule), then add an action to the rule that subscribes to the advanced notification method. For instructions on setting up incident rules using SNMP traps, see ["Creating a Rule to Send SNMP Traps to Third](#page-121-0) [Party Systems](#page-121-0)".

### **Example SNMP Trap Implementation**

In this scenario, you want to identify the unique issues from the SNMP traps that are sent. Keep in mind that all events that are related to the same issue are part of the same event sequence. Each event sequence has a unique identification number.

An event sequence is a sequence of related events that represent the life of a specific issue from the time it is detected and an event is raised to the time it is fixed and a corresponding *clear* event is generated. For example, a warning metric alert event is raised when the CPU utilization of a host crosses 80%. This starts the event sequence representing the issue *CPU Utilization of the host is beyond normal level*. Another critical event is raised for the same issue when the CPU utilization goes above 90% and the event is added to the same event sequence. After a period of time, the CPU utilization returns to a normal level and a *clear* event is raised. At this point, the issue is resolved and the event sequence is closed.

The SNMP trap sent for this scenario is shown in [Example 3-15.](#page-201-0) Each piece of information is sent as a variable embedded in the SNMP Trap.

This following example illustrates how OIDs are used during the lifecycle of an event. Here, for one event (while the event is open), the event sequence OID remains the same even though the event severity changes.

The OID for the event sequence is:

1.3.6.1.4.1.111.15.3.1.1.42.1: C77AE9E578F00773E040F00A6D242F90

The OID for the event severity code is:

1.3.6.1.4.1.111.15.3.1.1.6.1: CRITICAL

When the event clears, these OIDs show the same event sequence with a different severity code:

The OID for the event sequence is:

1.3.6.1.4.1.111.15.3.1.1.42.1: C77AE9E578F00773E040F00A6D242F90

The OID for the event severity code is:

1.3.6.1.4.1.111.15.3.1.1.6.1: CLEAR

The length of the SNMP OID value is limited to 2560 bytes by default. Configure the emoms property *oracle.sysman.core.notification.snmp.max\_oid\_length* to change the default limit.

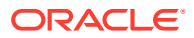

#### <span id="page-201-0"></span>**Example 3-15 SNMP Trap**

```
**************V1 TRAP***[1]*****************
Community : public
Enterprise :1.3.6.1.4.1.111.15.2
Generic :6
Specific :3
TimeStamp :67809
Agent adress :10.240.36.109
1.3.6.1.4.1.111.15.3.1.1.2.1: NOTIF NORMAL
1.3.6.1.4.1.111.15.3.1.1.3.1: CPU Utilization is 92.658%, crossed warning (80) or 
critical (90) threshold.
1.3.6.1.4.1.111.15.3.1.1.4.1: https://sampleserver.oracle.com:5416/em/redirect?
pageType=sdk-core-event-console-detailEvent&issueID=C77AE9E578F00773E040F00A6D242F90
1.3.6.1.4.1.111.15.3.1.1.5.1: Critical
1.3.6.1.4.1.111.15.3.1.1.6.1: CRITICAL
1.3.6.1.4.1.111.15.3.1.1.7.1: 0
1.3.6.1.4.1.111.15.3.1.1.8.1:
1.3.6.1.4.1.111.15.3.1.1.9.1:
1.3.6.1.4.1.111.15.3.1.1.10.1: Aug 17, 2012 3:26:36 PM PDT
1.3.6.1.4.1.111.15.3.1.1.11.1: Capacity
1.3.6.1.4.1.111.15.3.1.1.12.1: Capacity
1.3.6.1.4.1.111.15.3.1.1.13.1: Metric Alert
1.3.6.1.4.1.111.15.3.1.1.14.1: Load:cpuUtil
1.3.6.1.4.1.111.15.3.1.1.15.1: 281
1.3.6.1.4.1.111.15.3.1.1.16.1:
1.3.6.1.4.1.111.15.3.1.1.17.1: No
1.3.6.1.4.1.111.15.3.1.1.18.1: New
1.3.6.1.4.1.111.15.3.1.1.19.1: None
1.3.6.1.4.1.111.15.3.1.1.20.1: 0
1.3.6.1.4.1.111.15.3.1.1.21.1: sampleserver.oracle.com
1.3.6.1.4.1.111.15.3.1.1.22.1: https://sampleserver.oracle.com:5416/em/redirect?
pageType=TARGET_HOMEPAGE&targetName=sampleserver.oracle.com&targetType=host
1.3.6.1.4.1.111.15.3.1.1.23.1: Host
1.3.6.1.4.1.111.15.3.1.1.24.1: sampleserver.oracle.com
1.3.6.1.4.1.111.15.3.1.1.25.1: SYSMAN
1.3.6.1.4.1.111.15.3.1.1.26.1:
1.3.6.1.4.1.111.15.3.1.1.27.1: 5.8.0.0.0
1.3.6.1.4.1.111.15.3.1.1.28.1: Operating System=Linux, Platform=x86_64,
1.3.6.1.4.1.111.15.3.1.1.29.1:
1.3.6.1.4.1.111.15.3.1.1.30.1:
1.3.6.1.4.1.111.15.3.1.1.31.1:
1.3.6.1.4.1.111.15.3.1.1.32.1:
1.3.6.1.4.1.111.15.3.1.1.33.1:
1.3.6.1.4.1.111.15.3.1.1.34.1:
1.3.6.1.4.1.111.15.3.1.1.35.1:
1.3.6.1.4.1.111.15.3.1.1.36.1:
1.3.6.1.4.1.111.15.3.1.1.37.1:
1.3.6.1.4.1.111.15.3.1.1.38.1:
1.3.6.1.4.1.111.15.3.1.1.39.1: SnmpNotifRuleset
1.3.6.1.4.1.111.15.3.1.1.40.1: SnmpNotifRuleset,SnmpNotifEvent
1.3.6.1.4.1.111.15.3.1.1.41.1: SYSMAN
1.3.6.1.4.1.111.15.3.1.1.42.1: C77AE9E578F00773E040F00A6D242F90
1.3.6.1.4.1.111.15.3.1.1.43.1:
1.3.6.1.4.1.111.15.3.1.1.44.1:
1.3.6.1.4.1.111.15.3.1.1.45.1:
1.3.6.1.4.1.111.15.3.1.1.46.1: CPU Utilization is 92.658%, crossed warning (80) or 
critical (90) threshold., Incident created by rule (Name = Incident management Ruleset 
for all targets, Incident creation Rule for metric alerts.; Owner = <SYSTEM>).
1.3.6.1.4.1.111.15.3.1.1.61.1: Metric GUID=0C71A1AFAC2D7199013837DA35522C08
1.3.6.1.4.1.111.15.3.1.1.62.1: Severity GUID=C77AE9E578EC0773E040F00A6D242F90
```
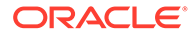

1.3.6.1.4.1.111.15.3.1.1.63.1: Cycle GUID=C77AE9E578EC0773E040F00A6D242F90 1.3.6.1.4.1.111.15.3.1.1.64.1: Collection Name=LoadLinux 1.3.6.1.4.1.111.15.3.1.1.65.1: Metric Group=Load 1.3.6.1.4.1.111.15.3.1.1.66.1: Metric=CPU Utilization (%) 1.3.6.1.4.1.111.15.3.1.1.67.1: Metric Description= 1.3.6.1.4.1.111.15.3.1.1.68.1: Metric value=92.658 1.3.6.1.4.1.111.15.3.1.1.69.1: Key Value= 1.3.6.1.4.1.111.15.3.1.1.70.1: 1.3.6.1.4.1.111.15.3.1.1.71.1: 1.3.6.1.4.1.111.15.3.1.1.72.1: 1.3.6.1.4.1.111.15.3.1.1.73.1: 1.3.6.1.4.1.111.15.3.1.1.74.1: 1.3.6.1.4.1.111.15.3.1.1.75.1: 1.3.6.1.4.1.111.15.3.1.1.76.1: 1.3.6.1.4.1.111.15.3.1.1.77.1: 1.3.6.1.4.1.111.15.3.1.1.78.1: 1.3.6.1.4.1.111.15.3.1.1.79.1: 1.3.6.1.4.1.111.15.3.1.1.80.1: 1.3.6.1.4.1.111.15.3.1.1.81.1: 1.3.6.1.4.1.111.15.3.1.1.82.1: 1.3.6.1.4.1.111.15.3.1.1.83.1: 1.3.6.1.4.1.111.15.3.1.1.84.1: Number of keys=0 1.3.6.1.4.1.111.15.3.1.1.85.1: \*\*\*\*\*\*\*\*\*\*\*\*\*\*END V1 TRAP\*\*\*\*\*\*\*\*\*\*\*\*\*\*\*\*\*\*

SNMP Traps: Moving from Previous Enterprise Manager Releases to 12c and Greater

### **Note:**

When you upgrade from a pre-Enterprise Manager 12c release to 12c and greater, SNMP advanced notification methods defined using previous versions of Enterprise Manager (pre-12c) will continue to function without modification.

For Enterprise Manager 11g and earlier, there were two types of SNMP traps:

- **Alerts**
- Job Status

Beginning with Enterprise Manager 12c there is now a single, comprehensive SNMP trap type that covers all available event types such as metric alerts, target availability, compliance standard violations, or job status changes. For more information about pre-12*c* to 12*c* SNMP trap mappings, see [SNMP Trap Mappings .](#page-1167-0) Traps will conform to the older Enterprise Manager MIB definition. Hence, pre-Enterprise Manager 12c traps will continue to be sent. See [SNMP Trap Mappings](#page-1167-0) for more information.

Also, for Enterprise Manager 12c, size of SNMP trap has increased in order to accommodate all event types and provide more comprehensive information. By default, the maximum SNMP packet size is 5120 bytes. If the third party system has a limit in the size of SNMP trap it can receive, you can change the default size of SNMP trap that Enterprise Manager sends. To change the default packet size, set this *emoms* oracle.sysman.core.notification.snmp\_packet\_length parameter, and then bounce the OMS.

### <span id="page-203-0"></span>**Note:**

When limiting the SNMP trap packet size, Oracle recommends not setting the oracle.sysman.core.notification.snmp\_packet\_length parameter any lower than 3072 bytes (3K).

The Enterprise Manager 12c MIB includes all pre-Enterprise Manager 12c MIB definitions. Hence, if you have an Enterprise Manager 12c MIB in your third party system, you can receive SNMP traps from both pre-Enterprise Manager 12c as well as Enterprise Manager 12c sites. For detailed information on version mapping, see SNMP Trap Mappings.

# Management Information Base (MIB)

Enterprise Manager Cloud Control can send SNMP Traps to third-party, SNMP-enabled applications. Details of the trap contents can be obtained from the management information base (MIB) variables. The following sections discuss Enterprise Manager MIB variables in detail.

### About MIBs

A MIB is a text file, written in ASN.1 notation, which describes the variables containing the information that SNMP can access. The variables described in a MIB, which are also called MIB objects, are the items that can be monitored using SNMP. There is one MIB for each element being monitored. Each monolithic or subagent consults its respective MIB in order to learn the variables it can retrieve and their characteristics. The encapsulation of this information in the MIB is what enables master agents to register new subagents dynamically — everything the master agent needs to know about the subagent is contained in its MIB. The management framework and management applications also consult these MIBs for the same purpose. MIBs can be either standard (also called public) or proprietary (also called private or vendor).

The actual values of the variables are not part of the MIB, but are retrieved through a platform-dependent process called "instrumentation". The concept of the MIB is very important because all SNMP communications refer to one or more MIB objects. What is transmitted to the framework is, essentially, MIB variables and their current values.

## MIB Definition

You can find the SNMP MIB file at the following location:

*OMS\_HOME/network/doc/omstrap.v1*

### **Note:**

The omstrap.v1 file is compatible with both SNMP V1 and SNMP V3.

The file *omstrap.v1* is the OMS MIB.

For more information, see [Interpreting Variables of the Enterprise Manager MIB.](#page-1097-0)

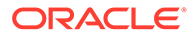

A hardcopy version of omstrap.v1 can be found in [Enterprise Manager MIB Definition.](#page-1142-0)

The length of the SNMP OID value is limited to 2560 bytes by default. Configure emoms property *oracle.sysman.core.notification.snmp.max\_oid\_length* to change the default limit.

For Enterprise Manager 12c, SNMP traps are delivered for event notifications only. SNMP trap notifications are not supported for incidents or problems.

### **Note:**

SNMP advanced notification methods defined using previous versions of Enterprise Manager (pre-12c) will continue to function without modification. Traps will conform to the older Enterprise Manager MIB definition.

### Reading the MIB Variable Descriptions

This section covers the format used to describe MIB variables. Note that the STATUS element of SNMP MIB definition, Version 1, is not included in these MIB variable descriptions. Since Oracle has implemented all MIB variables as CURRENT, this value does not vary.

### Variable Name

### **Syntax**

Maps to the SYNTAX element of SNMP MIB definition, Version 1.

### **Max-Access**

Maps to the MAX-ACCESS element of SNMP MIB definition, Version 1.

### **Status**

Maps to the STATUS element of SNMP MIB definition, Version 1.

### **Explanation**

Describes the function, use and precise derivation of the variable. (For example, a variable might be derived from a particular configuration file parameter or performance table field.) When appropriate, incorporates the DESCRIPTION part of the MIB definition, Version 1.

### **Typical Range**

Describes the typical, rather than theoretical, range of the variable. For example, while integer values for many MIB variables can theoretically range up to 4294967295, a typical range in an actual installation will vary to a lesser extent. On the other hand, some variable values for a large database can actually exceed this "theoretical" limit (a "wraparound"). Specifying that a variable value typically ranges from 0 to 1,000 or 1,000 to 3 billion will help the third-party developer to develop the most useful graphical display for the variable.

#### **Significance**

Describes the significance of the variable when monitoring a typical installation. Alternative ratings are Very Important, Important, Less Important, or Not Normally Used. Clearly, the DBA will want to monitor some variables more closely than others.

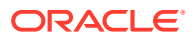

<span id="page-205-0"></span>However, which variables fall into this category can vary from installation to installation, depending on the application, the size of the database, and on the DBA's objectives. Nevertheless, assessing a variable's significance relative to the other variables in the MIB can help third-party developers focus their efforts on those variables of most interest to the most DBAs.

### **Related Variables**

Lists other variables in this MIB, or other MIBs implemented by Oracle, that relate in some way to this variable. For example, the value of this variable might derive from that of another MIB variable. Or perhaps the value of this variable varies inversely to that of another variable. Knowing this information, third-party developers can develop useful graphic displays of related MIB variables.

### **Suggested Presentation**

Suggests how this variable can be presented most usefully to the DBA using the management application: as a simple value, as a gauge, or as an alarm, for example.

# Passing Corrective Action Status Change Information

Passing corrective action status change attributes (such as new status, job name, job type, or rule owner) to PL/SQL procedures or OS commands/scripts allows you to customize automated responses to status changes. For example, you many want to call an OS script to open a trouble ticket for an in-house support trouble ticket system if a critical corrective action fails to run. In this case, you will want to pass status (for example, Problems or Aborted) to the script to open a trouble ticket and escalate the problem.

# Passing Corrective Action Execution Status to an OS Command or Script

The notification system passes information to an OS script or executable via system environment variables. Conventions used to access environmental variables vary depending on the operating system:

- UNIX: \$ENV\_VARIABLE
- MS Windows: %ENV\_VARIABLE%

The notification system sets the following environment variables before calling the script. The notification system will set the environment variable \$NOTIF\_TYPE = NOTIF\_CA for Corrective Action Execution. The script can then use any or all of these variables within the logic of the script.

Following table lists the environment variables for corrective action, they are populated when a corrective action is completed for an event.

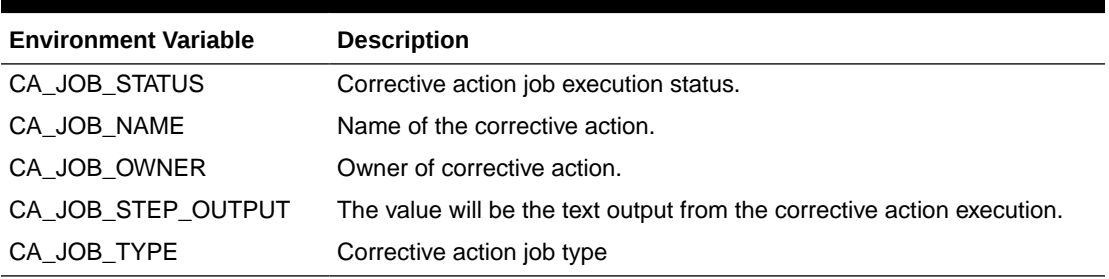

### **Table 3-13 Corrective Action Environment Variables**

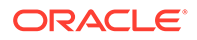

# <span id="page-206-0"></span>Passing Corrective Action Execution Status to a PLSQL Procedure

The notification system passes corrective action status change information to PL/SQL procedure - PROCEDURE p(event msg IN gc\$notif event msg). The instance gc\$notif\_corrective\_action\_job object is defined in event\_msg.event\_payload. corrective action if event msg. msg\_info. notification type is equal to GC\$NOTIFICATIONNOTIF\_CA. When a corrective action executes, the notification system calls the PL/SQL procedure associated with the incident rule and passes the populated object to the procedure. The procedure is then able to access the fields of the object that has been passed to it. See [Table 3-44](#page-231-0) for details.

The following status codes are possible values for the job\_status field of the MGMT\_NOTIFY\_CORRECTIVE\_ACTION object.

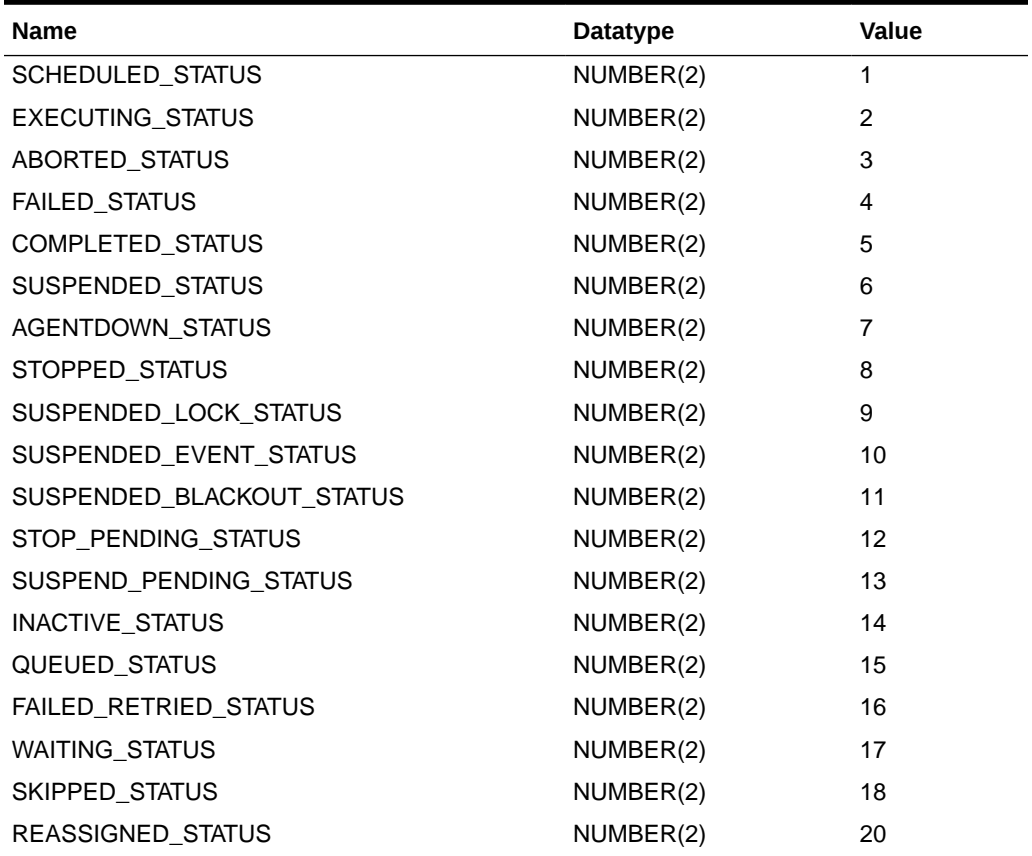

### **Table 3-14 Corrective Action Status Codes**

# Passing Job Execution Status Information

Passing job status change attributes (such as new status, job name, job type, or rule owner) to PL/SQL procedures or OS commands/scripts allows you to customize automated responses to status changes. For example, you many want to call an OS script to open a trouble ticket for an in-house support trouble ticket system if a critical job fails to run. In this case you will want to pass status (for example, Problems or Aborted) to the script to open a trouble ticket and escalate the problem. The job execution status information is one of event type - job status change event, and its

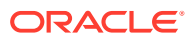

content is in OS command and PL/SQL payload as described in [Sending Notifications Using](#page-171-0) [OS Commands and Scripts](#page-171-0) and [Sending Notifications Using PL/SQL Procedures](#page-180-0).

# Passing Job Execution Status to a PL/SQL Procedure

The notification system passes job status change information to a PL/SQL procedure via the event\_msg.event\_payload object where event\_type is equal to job\_status\_change. An instance of this object is created for every status change. When a job changes status, the notification system calls the PL/SQL p (event msg IN gc\$notif event msg) procedure associated with the incident rule and passes the populated object to the procedure. The procedure is then able to access the fields of the event\_msg.event\_payload object that has been passed to it.

Table 3-15 lists all corrective action status change attributes that can be passed:

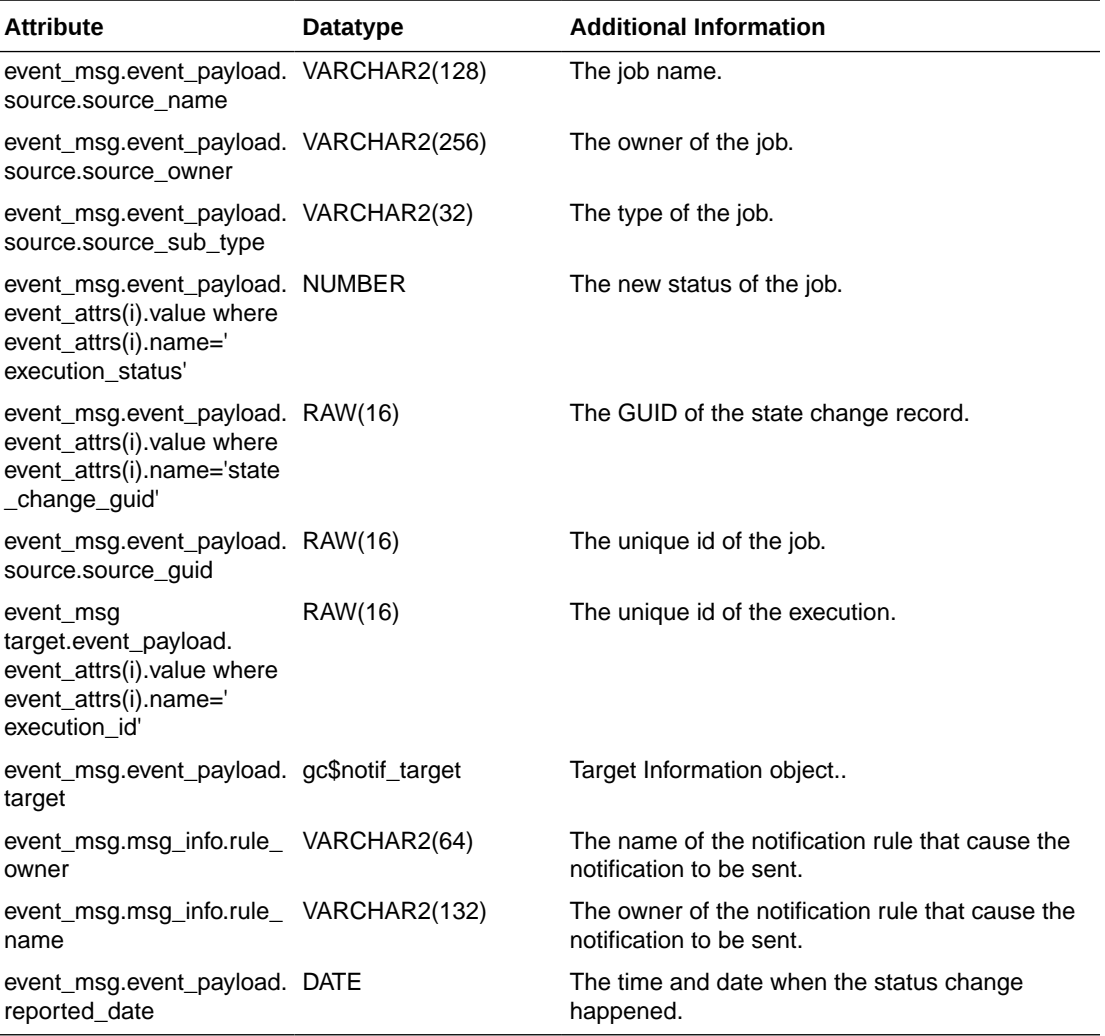

### **Table 3-15 Job Status Attributes**

When a job status change occurs for the job, the notification system creates an instance of the event\_msg.event\_payload. event\_attrs(i).value where event\_attrs(i).name=' execution\_status' object and populates it with values from the status change. The following status codes have been defined as constants in the MGMT\_JOBS package and can be used

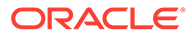

to determine the type of status in the job\_status field of the event\_msg.event\_payload. event\_attrs(i).value where event\_attrs(i).name=' execution\_status' object.

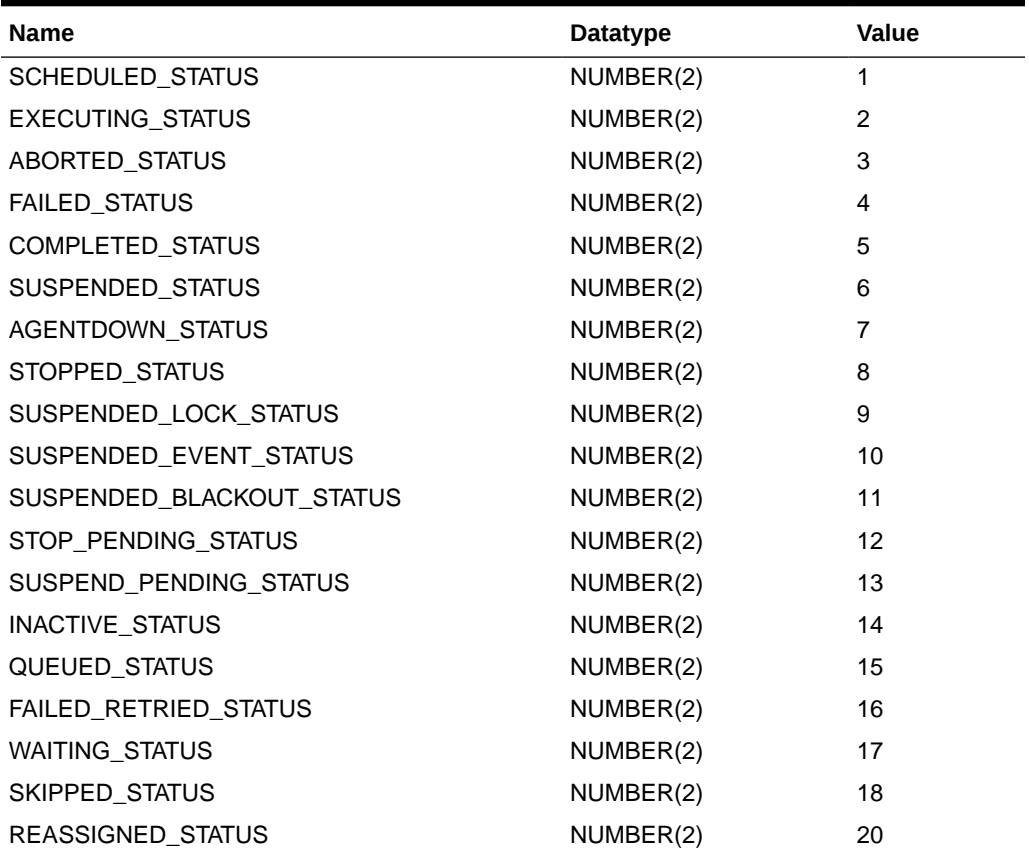

### **Table 3-16 Job Status Codes**

### **Example 3-16 PL/SQL Procedure Using a Status Code (Job)**

CREATE TABLE job log (jobid RAW(16), status code NUMBER(2), occured DATE); CREATE OR REPLACE PROCEDURE LOG\_JOB\_STATUS\_CHANGE(event\_msg IN GC\$NOTIF\_EVENT\_MSG) IS l\_attrs gc\$notif\_event\_attr\_array; exec\_status\_code NUMBER(2) := NULL; occured\_date DATE := NULL; job\_guid RAW(16) := NULL; BEGIN IF event\_msg.event\_payload.event\_type = 'job\_status\_change' THEN l attrs := event msg.event payload.event attrs; IF l\_attrs IS NOT NULL THEN FOR i IN 1..1 attrs.COUNT LOOP IF l\_attrs(i).name = 'exec\_status\_code' THEN exec\_status\_code := TO\_NUMBER(l\_attrs(i).value); END IF; END LOOP;

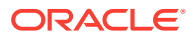

```
 END IF;
   occured date := event msg.event payload.reported date;
    job_guid := event_msg.event_payload.source.source_guid;
     -- Log all jobs' status
    BEGIN
      INSERT INTO job_log (jobid, status_code, occured)
      VALUES (job_guid, exec_status_code, occured_date);
   EXCEPTION
    WHEN OTHERS
    THEN
      -- If there are any problems then get the notification retried
     RAISE APPLICATION ERROR(-20000, 'Please retry');
    END;
     COMMIT;
  ELSE
    null; -- it is not a job_status_change event, ignore
  END IF; 
END LOG JOB STATUS CHANGE;
```
# Passing Job Execution Status to an OS Command or Script

The notification system passes job execution status information to an OS script or executable via system environment variables. Conventions used to access environmental variables vary depending on the operating system:

• UNIX: \$ENV\_VARIABLE

/

• MS Windows: %ENV\_VARIABLE%

The notification system sets the following environment variables before calling the script. The script can then use any or all of these variables within the logic of the script.

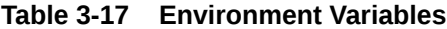

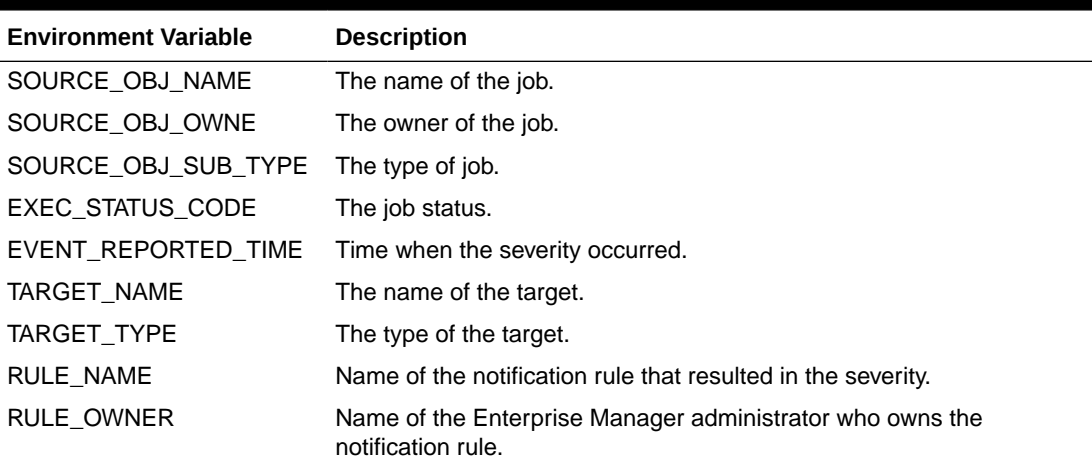

# Passing User-Defined Target Properties to Notification Methods

Enterprise Manager allows you to define target properties (accessed from the target home page) that can be used to store environmental or usage context information specific to that target. Target property values are passed to custom notification methods where they can be

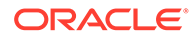

processed using conditional logic or simply passed as additional alert information to third-party devices, such as ticketing systems. By default, Enterprise Manager passes all defined target properties to notification methods.

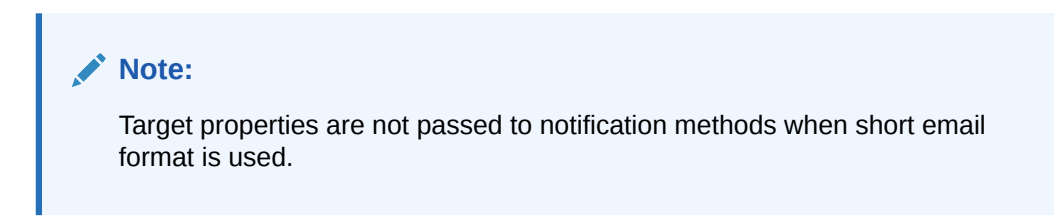

### **Figure 3-3 Host Target Properties**

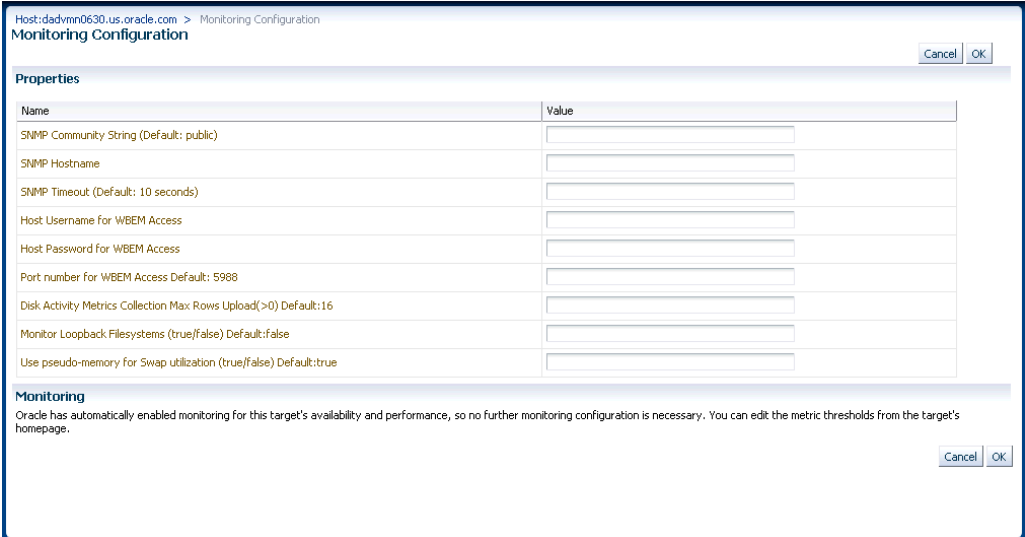

# Notification Reference

This section contains the following reference material:

- **EMOMS Properties**
- [Passing Event, Incident, Problem Information to an OS Command or Script](#page-215-0)
- [Passing Information to a PL/SQL Procedure](#page-224-0)
- •
- **[Troubleshooting Notifications](#page-236-0)**

## EMOMS Properties

EMOMS properties can be used for controlling the size and format of the short email. The following table lists emoms properties for Notification System.

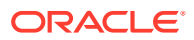

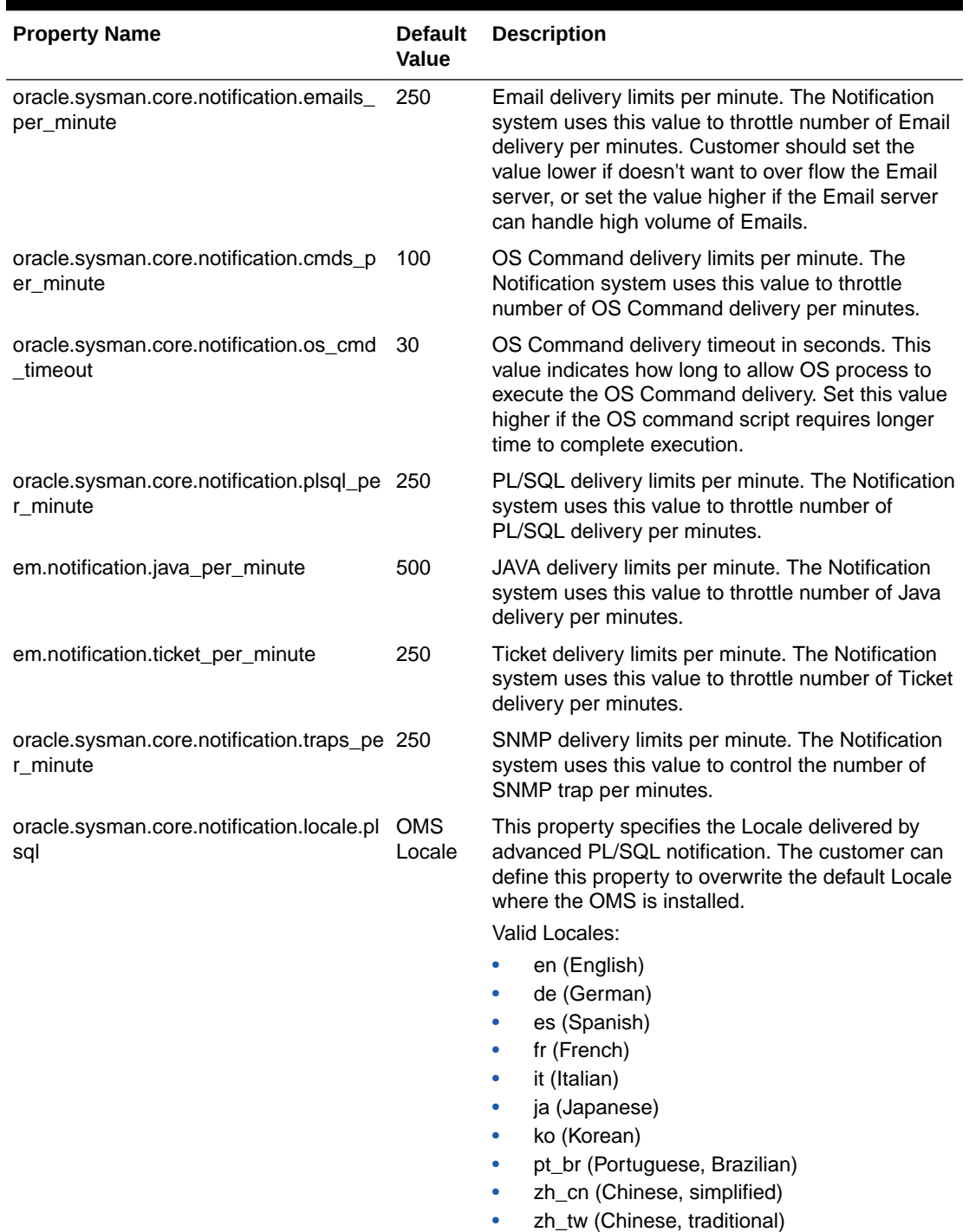

### **Table 3-18 emoms Properties for Notifications**

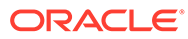

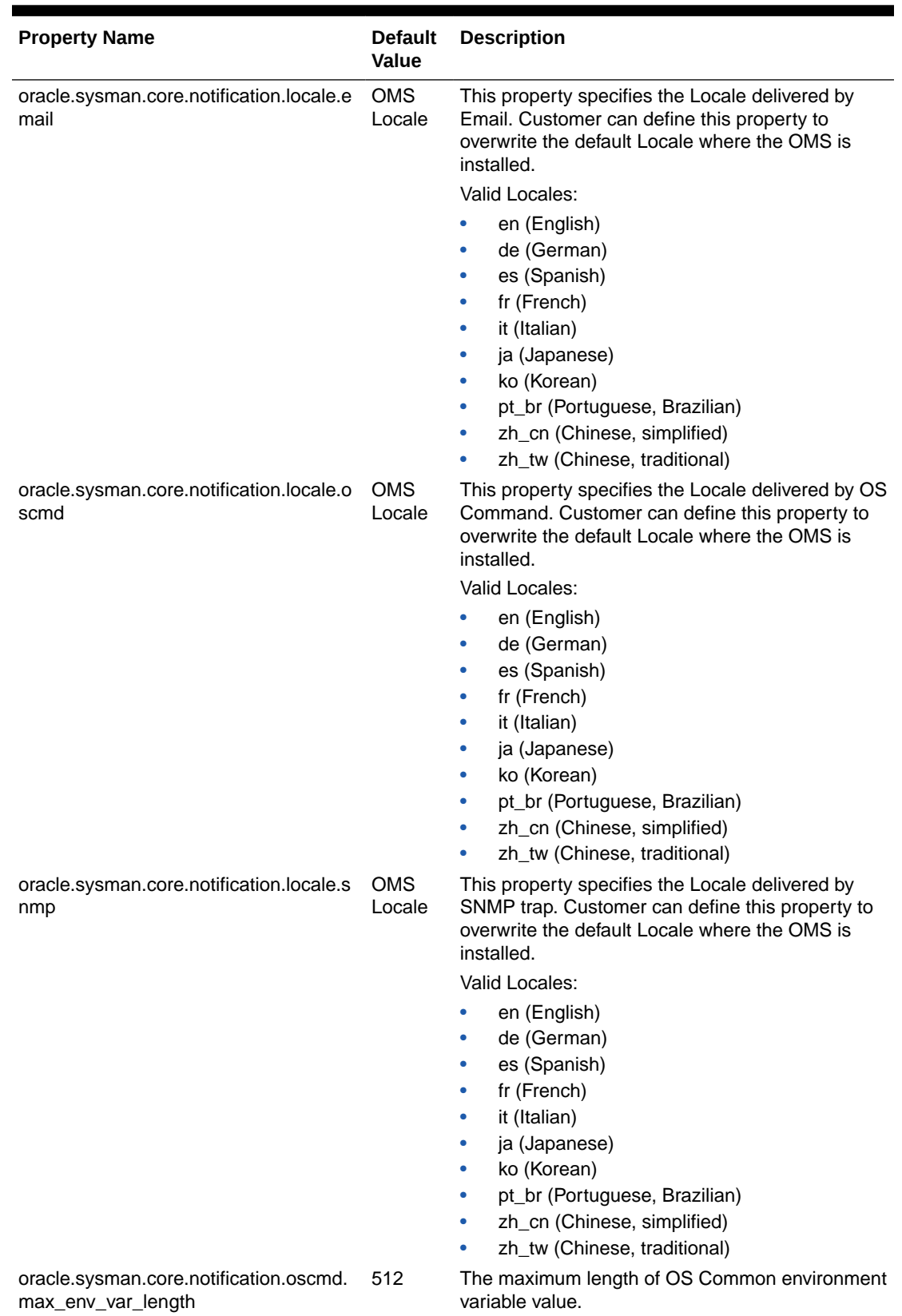

### **Table 3-18 (Cont.) emoms Properties for Notifications**

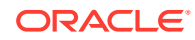

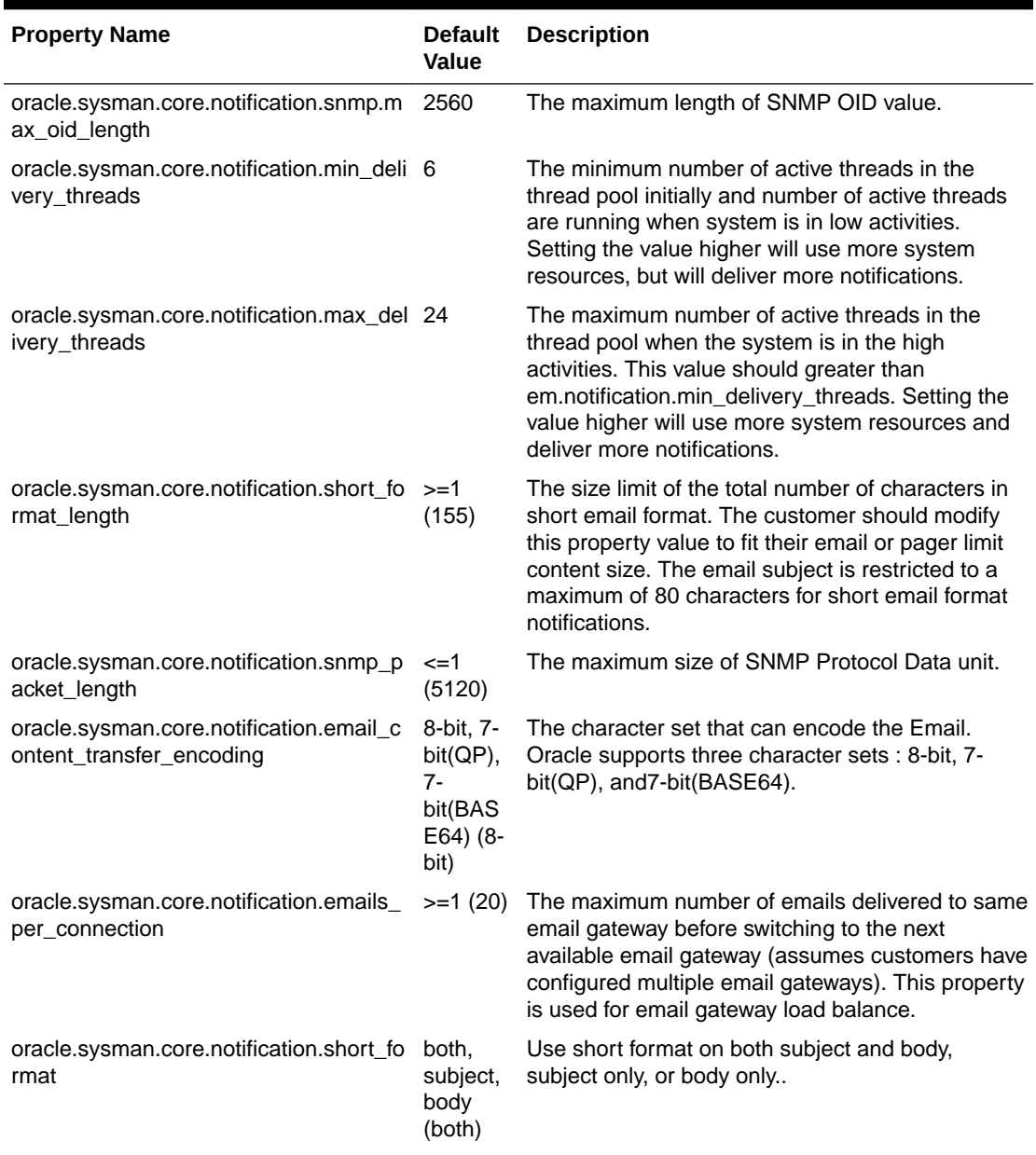

### **Table 3-18 (Cont.) emoms Properties for Notifications**

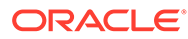

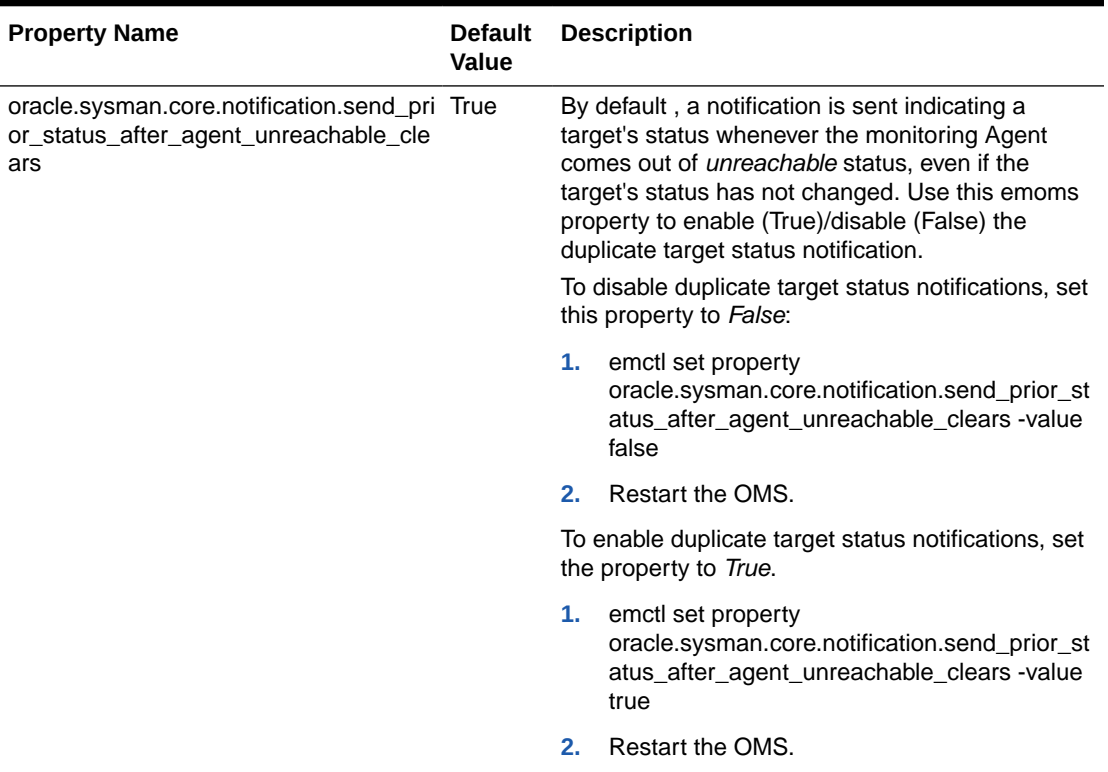

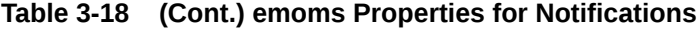

You must establish the maximum size your device can support and whether the message is sent in subject, body or both.

You can modify the emoms properties by using the Enterprise Manager command line control emctl get/set/delete/list property command.

### **Note:**

The following commands require an OMS restart in order for the changes to take place.

#### **Get Property Command**

```
emctl get [-sysman_pwd "sysman password"]-name 
oracle.sysman.core.notification.short_format_length
```
#### **Set Property Command**

```
emctl set property -name oracle.sysman.core.notification.short format length -
value 155
```
#### **Emoms Properties Entries for a Short Email Format**

```
emctl set property -name oracle.sysman.core.notification.short format length -
value 155
emctl set property -name oracle.sysman.core.notification.short format -value both
```
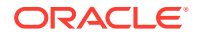

# <span id="page-215-0"></span>Passing Event, Incident, Problem Information to an OS Command or Script

The notification system passes information to an OS script or executable using system environment variables.

Conventions used to access environmental variables vary depending on the operating system:

- UNIX: \$ENV\_VARIABLE
- Windows:%ENV\_VARIABLE%

The notification system sets the following environment variables before calling the script. The script can then use any or all of these variables within the logic of the script.

### Environment Variables Common to Event, Incident and Problem

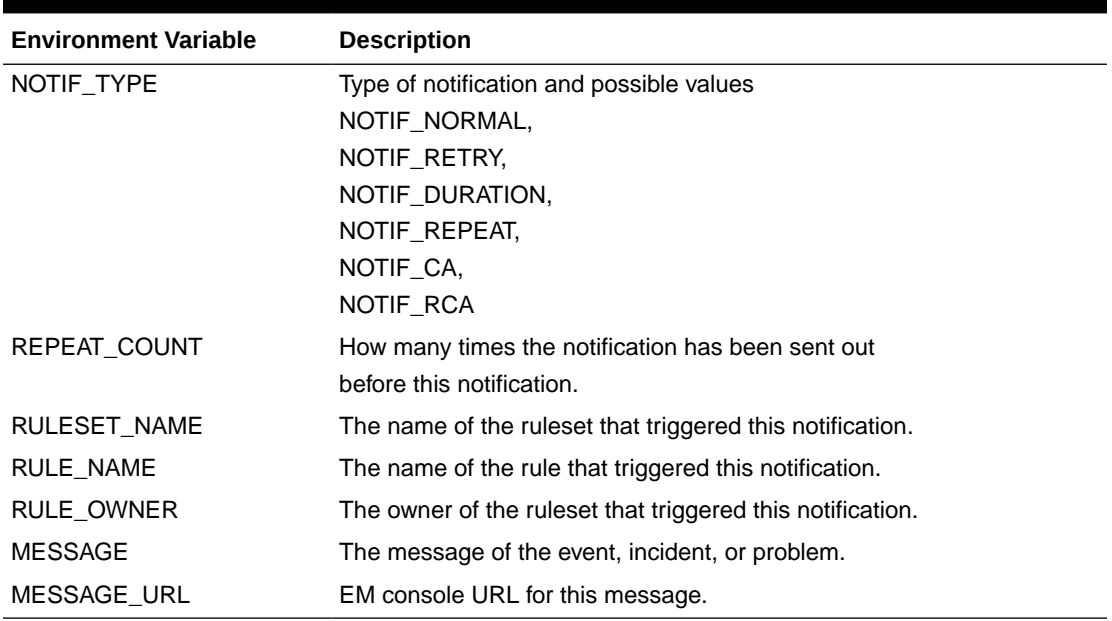

### **Table 3-19 Generic Environment Variables**

### **Table 3-20 Category-Related Environment Variables**

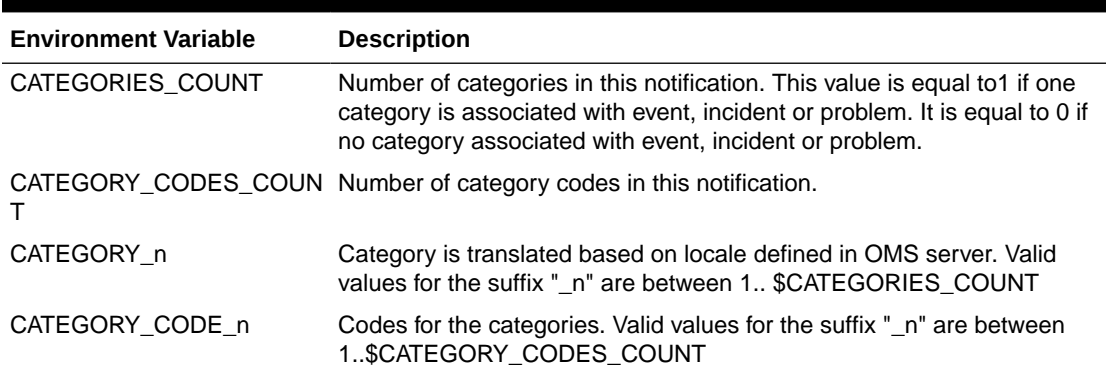

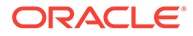
Table 3-21 lists the common environment variables for User Defined Target Properties. They will be populated under the following cases: (a) When an event has a related target, (b) When an incident or a problem have single event source and have a related target.

**Table 3-21 User-Defined Target Property Environment Variables**

| <b>Environment Variable</b>               | <b>Description</b> |
|-------------------------------------------|--------------------|
| ORCL GTP COMMENT                          | Comment            |
| ORCL GTP CONTACT                          | Contact            |
| ORCL GTP COST CENT Cost Center<br>ER.     |                    |
| ORCL_GTP_DEPARTMEN Department<br>Т        |                    |
| ORCL GTP DEPLOYME<br>NT TYPE              | Deployment type    |
| ORCL_GTP_LINE_OF_BU Line of Business<br>S |                    |
| ORCL GTP LOCATION                         | Location           |

# Event Notification-Specific Environment Variables

**Table 3-22 Event Notification-Specific Environment Variables**

| <b>Environment Variable</b>     | <b>Description</b>                                                                                                    |
|---------------------------------|----------------------------------------------------------------------------------------------------|
| EVENT NAME                      | Event Name.                                                                                                    |
| EVENT REPORTED TIM<br>Е         | Event reported date.                                                                                                    |
| EVENT SOURCE COUN<br>т          | Number of Sources associated with this event.                                                                                                    |
| <b>EVENT TYPE</b>               | Event type.                                                                                                    |
| EVENT OCCURRENCE<br><b>TIME</b> | Event occurrence time.                                                                                                    |
| EVENT_TYPE_ATTRS                | The list of event type specific attributes.                                                                                                    |
| EVENT CONTEXT ATTR<br>S         | Event context data.                                                                                                    |
| LAST UPDATED TIME               | Last updated time                                                                                                    |
| SEQUENCE_ID                     | The unique event sequence identifier. An event sequence may<br>consist of one or more events. All events in this sequence have<br>the same event sequence ID. |
| <b>SEVERITY</b>                 | Severity of event, it is translated.                                                                                                    |
| SEVERITY_CODE                   | Code for event severity. Possible values are the following.<br>FATAL, CRITICAL, WARNING, MINOR WARNING,<br>INFORMATIONAL, and CLEAR                           |
| <b>ACTION MSG</b>               | Message describing the action to take for resolving the event.                                                                                                |
| OUNT                            | TOTAL_OCCURRENCE_C Total number of duplicate occurrences                                                                                                    |

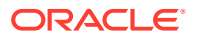

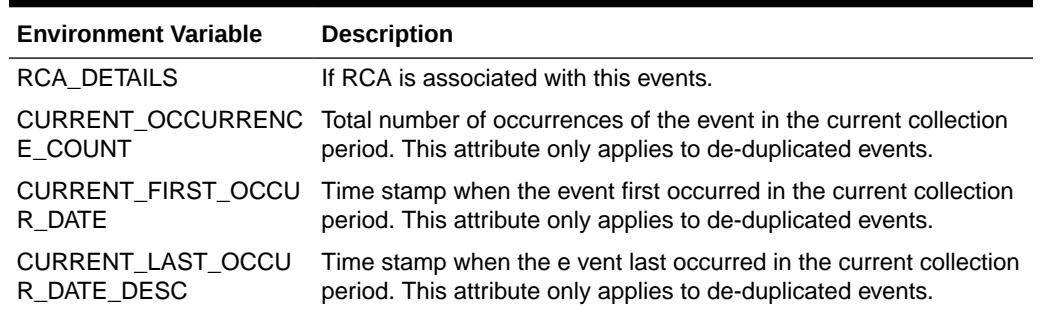

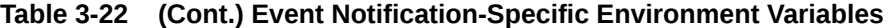

Table 3-23 lists the environment variables for the incident associated with an event. They are populated when the event is associated with an incident.

**Table 3-23 Associated Incident Environment Variables**

| <b>Environment Variable</b>                      | <b>Description</b>                                                                                                    |
|--------------------------------------------------|----------------------------------------------------------------------------------------------------|
| ASSOC INCIDENT ACKNO<br>WLEDGED BY OWNER         | Set to yes, if associated incident was acknowledged by owner                                                                   |
| ASSOC INCIDENT ACKNO<br><b>WLEDGED DETAILS</b>   | The details of associated incident acknowledgement. For example: No -<br>if not acknowledged Yes By userName - if acknowledged |
| ASSOC INCIDENT STATUS Associated Incident Status |                                                                                                    |
| ASSOC INCIDENT ID                                | Associated Incident ID                                                                                                    |
| ASSOC INCIDENT PRIORI<br>TY                      | Associated Incident priority. Supported value are Urgent, Very High,<br>High, Medium, Low, None.                               |
| ASSOC INCIDENT OWNE<br>R                         | Associated Incident Owner if it is existed.                                                                                    |
| ATION LEVEL                                      | ASSOC INCIDENT ESCAL Escalation level of the associated incident has a value between 0 to 5.                                   |

Table 3-24 lists the common environment variables related to the Source Object. They are populated when \$SOURCE\_OBJ\_TYPE is not TARGET.

**Table 3-24 Source Object-Related Environment Variables**

| <b>Environment Variable</b> | <b>Description</b>                                                                                               |
|-----------------------------|----------------------------------------------------------------------------------------------------|
| SOURCE OBJ TYPE             | Type of the Source object. For example, JOB, TEMPLATE.                                                           |
| SOURCE OBJ NAME             | Source Object Name.                                                                                              |
|                             | SOURCE OBJ NAME URL Source's event console URL.                                                                  |
| SOURCE OBJ SUB TYPE         | Sub-type of the Source object. For example, it provides the underlying<br>job type for job status change events. |
| SOURCE OBJ OWNER            | Owner of the Source object.                                                                                      |

[Table 3-25](#page-218-0) lists the common environment variables for the target, associated with the given issue. They are populated when the issue is related to a target.

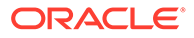

| <b>Environment Variable</b> | <b>Description</b>                                                              |
|-----------------------------|---------------------------------------------------------------------------------|
| TARGET NAME                 | Name of Target                                                                  |
| TARGET TYPE                 | Type of Target                                                                  |
| TARGET OWNER                | Owner of Target                                                                 |
| HOST NAME                   | The name of the host on which the target is deployed upon.                      |
| TARGET URL                  | Target's Enterprise Manager Console URL.                                        |
| TARGET LIFECYCLE ST         | Life Cycle Status of the target.                                                |
| <b>ATUS</b>                 | Possible values: Production, Mission Critical, Stage, Test, and<br>Development. |
|                             | It is null if not defined.                                                      |
| TARGET VERSION              | Target Version of the target                                                    |

<span id="page-218-0"></span>**Table 3-25 Target-Related Environment Variables**

### Environment Variables Specific to Event Types

Events are classified into multiple types. For example, the mertc\_alert event type is used for modeling metric alerts. You can use SQL queries to list the event types in your deployment as well as their event-specific payload. The following SQL example can be used to list all internal event type names that are registered in Enterprise Manager.

```
Select event_class as event_type, upper(name) as env_var_name
from em event class attrs
where notif order != 0and event class is not null
union
select event_class as event_type, upper(name) || '_NLS' as env_var_name
from em event class attrs
where notif order != 0and event class is not null
and is translated = 1order by event_type, env_var_name;
```
The environment variable payload specific to each event type can be accessed via the OS scripts. The following tables list notification attributes for the most critical event types.

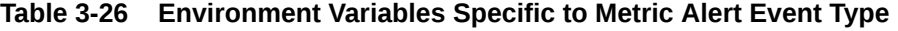

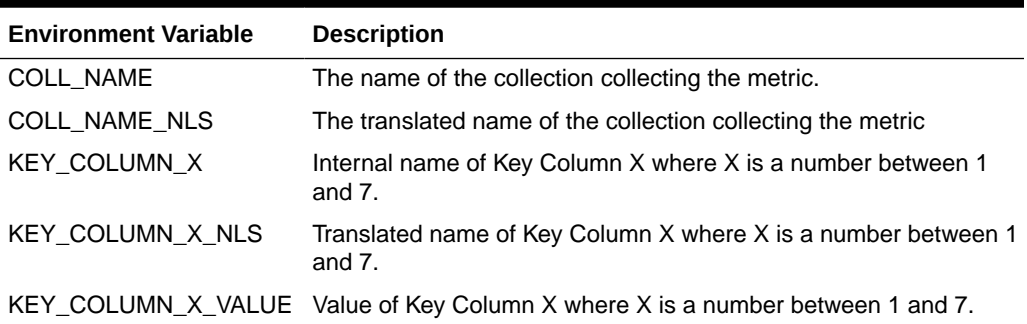

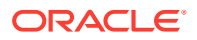

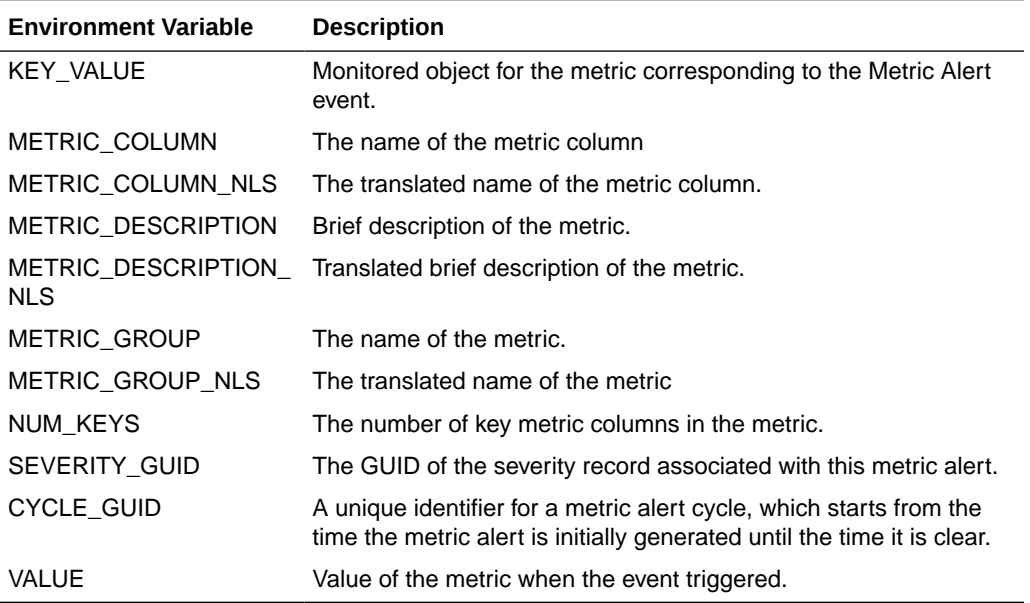

### **Table 3-26 (Cont.) Environment Variables Specific to Metric Alert Event Type**

### **Table 3-27 Environment variables specific to Target Availability Event Type**

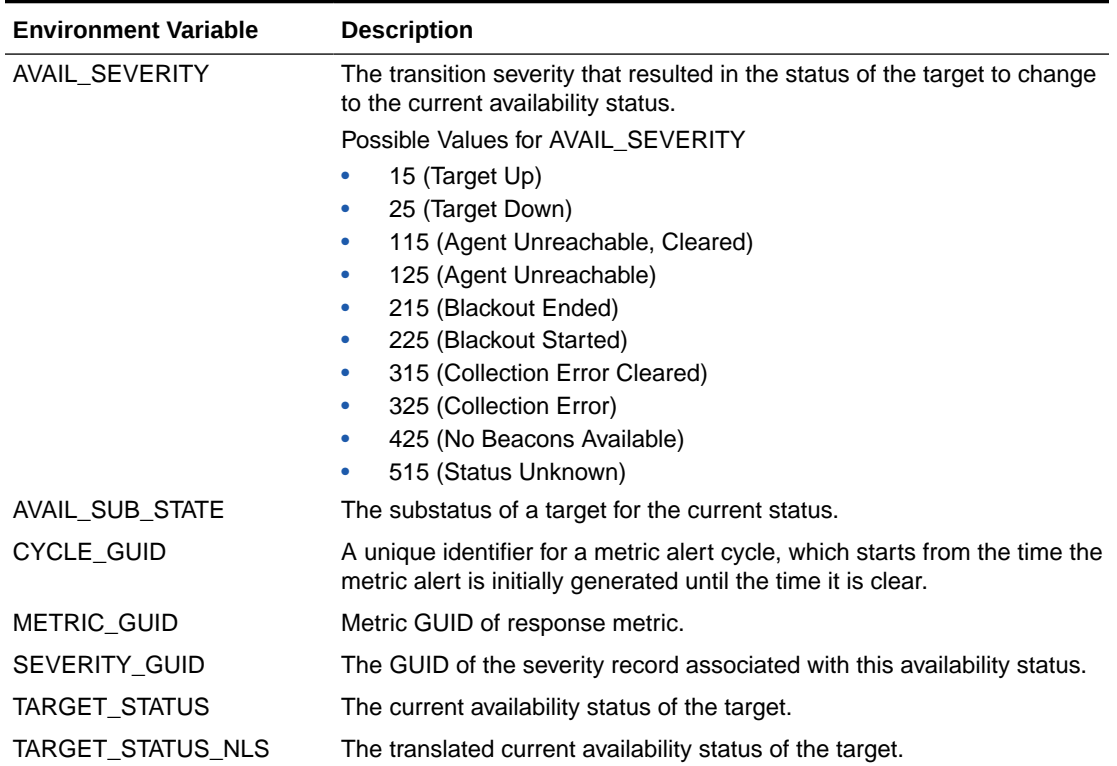

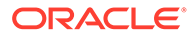

| <b>Environment Variable</b> | <b>Description</b>                                                                     |
|-----------------------------|----------------------------------------------------------------------------------------|
| EXECUTION ID                | Unique ID of the job execution                                                         |
| <b>EXECUTION LOG</b>        | The job output of the last step executed.                                              |
| <b>EXECUTION STATUS</b>     | The internal status of the job execution.                                              |
| S                           | <b>EXECUTION STATUS NL The translated status of the job execution.</b>                 |
| EXEC STATUS CODE            | Execution status code of job execution. For possible values, see<br><b>Table 3-16.</b> |
| STATE_CHANGE_GUID           | Unique ID of last status change                                                        |

**Table 3-28 Environment variables specific to Job Status Change event type**

You can use SQL queries to list the deployed event types in your deployment and the payload specific to each one of them. The following SQL can be used to list all internal event type names which are registered in the Enterprise Manager.

select class\_name as event\_type\_name from em\_event\_class;

Following SQL lists environment variables specific to metric\_alert event type.

```
select env_var_name
  from
    ( Select event class as event type, upper(name) as env var name
    from em event class attrs
   where notif order != 0
   and event class is not null
    union
   select event class as event_type, upper(name) || '_NLS' as env_var_name
   from em event class attrs
   where notif order != 0and event class is not null
   and is translated = 1)
   where event type = 'metric alert';
```
You can also obtain the description of notification attributes specific to an event type directly from the Enterprise Manager console:

- **1.** From the **Setup** menu, select **Notifications**, then select **Customize Email Formats**.
- **2.** Select the event type.
- **3.** Click **Customize**.
- **4.** Click **Show Predefined Attributes**.

Environment variables, ending with the suffix NLS, provide the translated value for given attribute. For example, METRIC\_COLUMN\_NLS environment variable will provide the translated value for the metric column attribute. Translated values will be in the locale of the OMS.

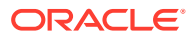

# Environment Variables Specific to Incident Notifications

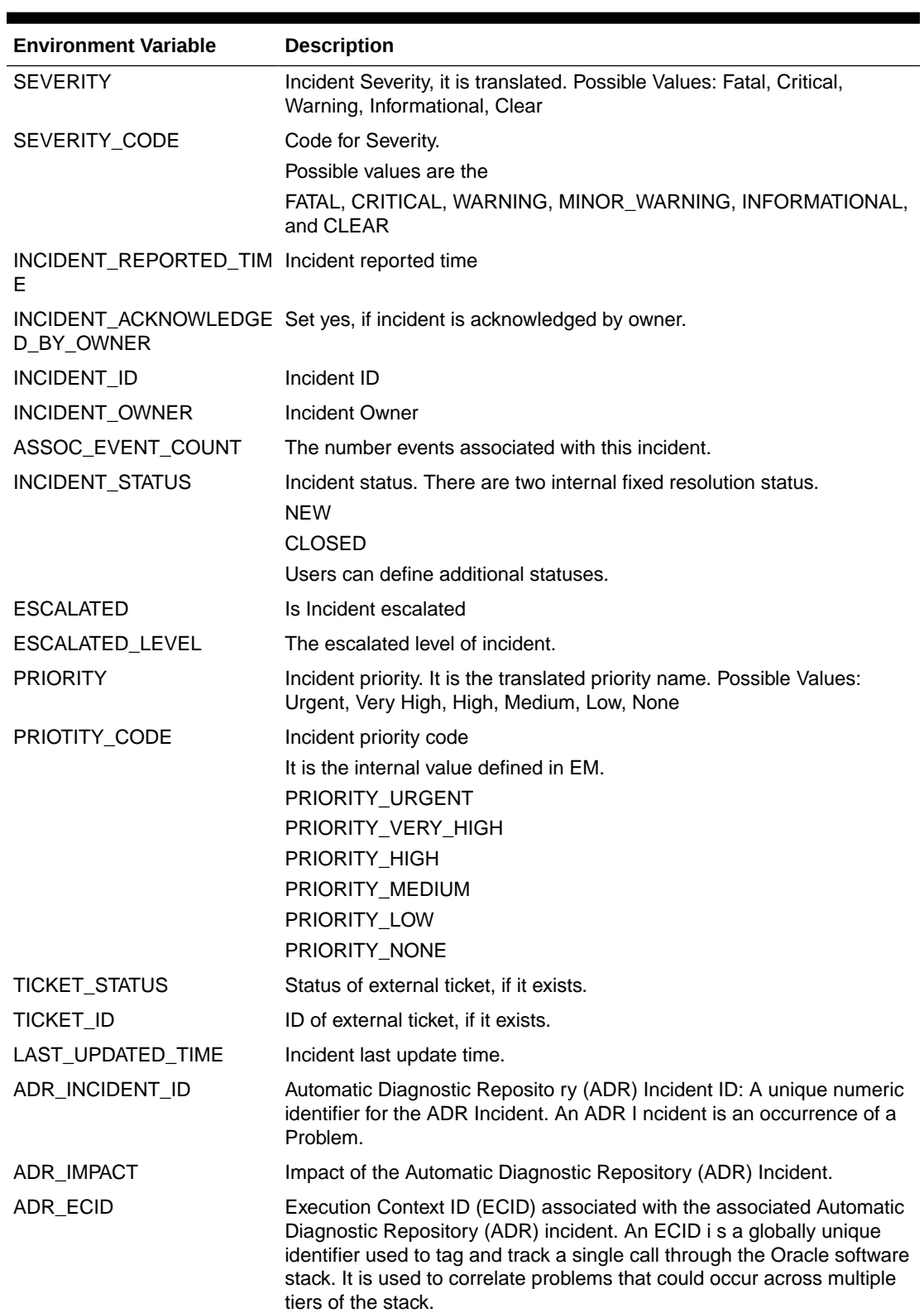

### **Table 3-29 Incident-Specific Environment Variables**

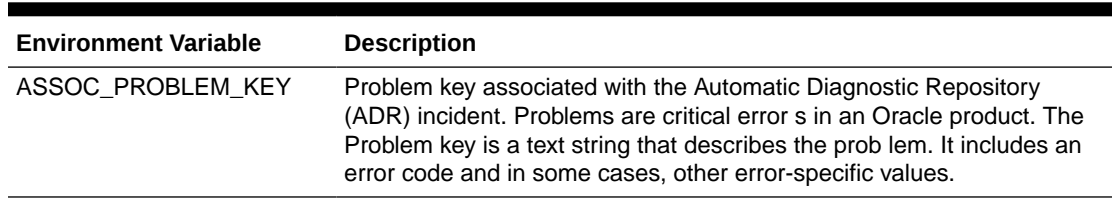

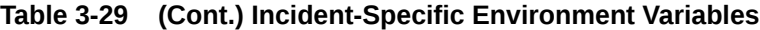

Table 3-30 lists the associated problem's environment variables, when the incident is associated with a problem.

### **Table 3-30 Associated Problem Environment Variables for Incidents**

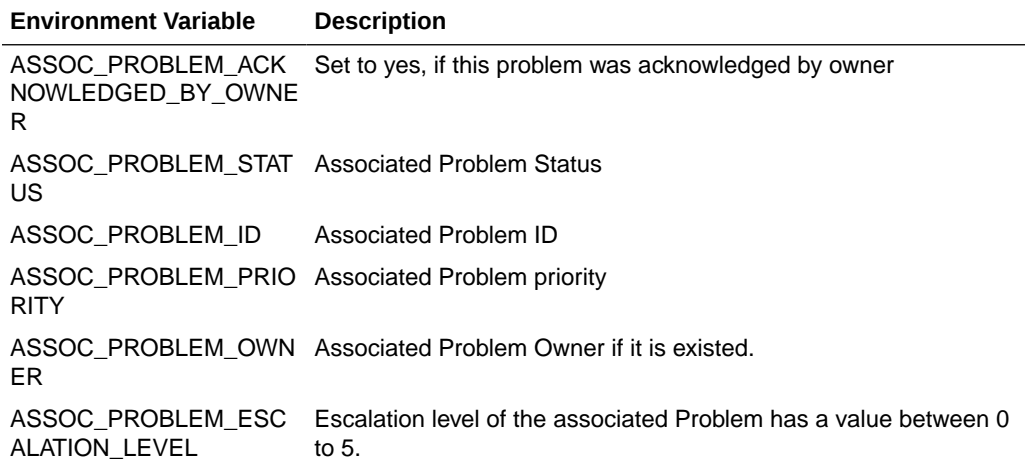

# Environment Variables Specific to Problem Notifications

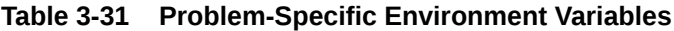

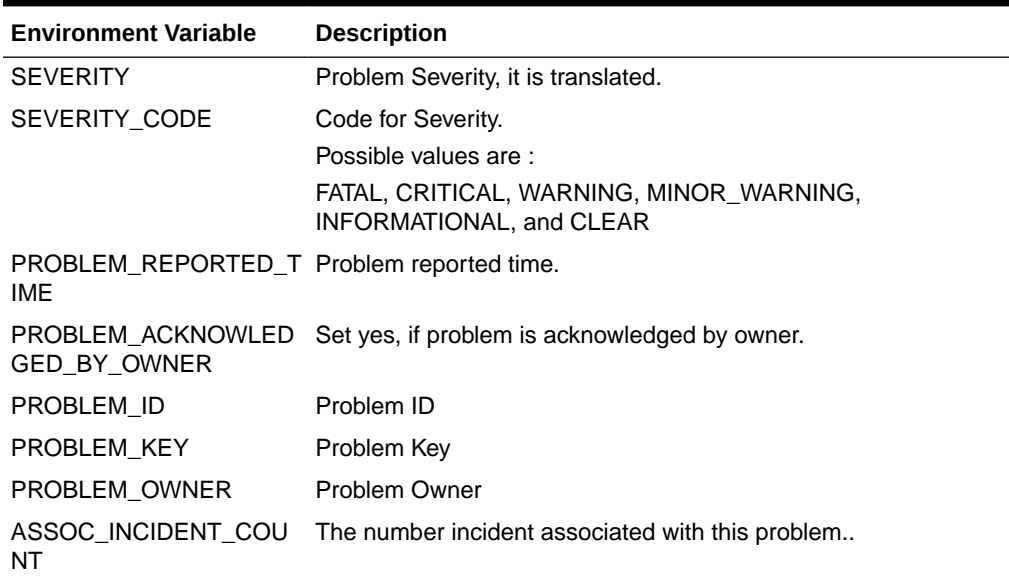

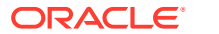

| <b>Environment Variable</b> | <b>Description</b>                                           |
|-----------------------------|--------------------------------------------------------------|
| PROBLEM STATUS              | Incident status. They are                                    |
|                             | STATUS_NEW                                                   |
|                             | STATUS_CLOSED                                                |
|                             | Any other user defined status.                               |
| <b>ESCALATED</b>            | Is Incident escalated. Yes if it is escalated, otherwise No. |
| ESCALATED_LEVEL             | The escalated level of incident.                             |
| <b>PRIORITY</b>             | Incident priority. It is the translated priority name        |
| PRIOTITY_CODE               | Incident priority code                                       |
|                             | It is the internal value defined in Enterprise Manager.      |
|                             | PRIORITY_URGENT                                              |
|                             | PRIORITY_VERY_HIGH                                           |
|                             | PRIORITY_HIGH                                                |
|                             | PRIORITY_MEDIUM                                              |
|                             | PRIORITY_LOW                                                 |
|                             | PRIORITY_NONE                                                |
| LAST_UPDATED_TIME           | Last updated time                                            |
| SR_ID                       | Oracle Service Request Id, if it exists.                     |
| BUG_ID                      | Oracle Bug ID, if an associated bug exists.                  |

**Table 3-31 (Cont.) Problem-Specific Environment Variables**

### Environment Variables Common to Incident and Problem Notifications

An incident or problem may be associated with multiple event sources. An event source can be a Target, a Source Object, or both.

### Environment Variables Related to Event Sources

The number of event sources is set by the EVENT\_SOURCE\_COUNT environment variable. Using the EVENT\_SOURCE\_COUNT information, a script can be written to loop through the relevant environment variables to fetch the information about multiple event sources. Environment variables for all event sources are prefixed with EVENT\_SOURCE\_. Environment variables for source objects are suffixed with SOURCE\_<attribute\_name> . For example, EVENT\_SOURCE\_1\_SOURCE\_TYPE provides the source object type of first event source. Environment variables for a target are suffixed with TARGET <attribute\_name>. For example, EVENT\_SOURCE\_1\_TARGET\_NAME provides the target name of first event source.

The following table lists the environment variables for source object of x-th Event Source.

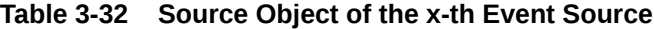

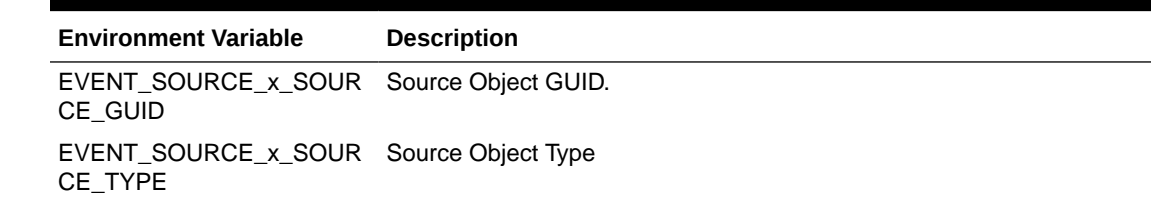

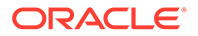

| <b>Environment Variable</b>                                | <b>Description</b>                                   |
|------------------------------------------------------------|------------------------------------------------------|
| EVENT SOURCE x SOUR Source Object Name.<br><b>CE NAME</b>  |                                                      |
| EVENT SOURCE x SOUR Source Object Owner.<br>CE OWNER       |                                                      |
| EVENT SOURCE x SOUR Source Object Sub-Type.<br>CE SUB TYPE |                                                      |
| CE URL                                                     | EVENT SOURCE x SOUR Source Object URL to EM console. |

**Table 3-32 (Cont.) Source Object of the x-th Event Source**

Table 3-33 lists the environment variables for a target of *x*th Event Source.

**Table 3-33 Target of x-th Event Source**

| <b>Environment Variable</b>                                                      | <b>Description</b>                           |
|----------------------------------------------------------------------------------|----------------------------------------------|
| EVENT_SOURCE_x_TAR_Target GUID<br><b>GET GUID</b>                                |                                              |
| EVENT_SOURCE_x_TAR_Target name<br><b>GET NAME</b>                                |                                              |
| EVENT_SOURCE_x_TAR Target Owner<br><b>GET OWNER</b>                              |                                              |
| EVENT SOURCE x TAR Target version<br><b>GET VERSION</b>                          |                                              |
| EVENT_SOURCE_x_TAR Target life cycle status<br><b>GET LIFE CYCLE STAT</b><br>US. |                                              |
| EVENT_SOURCE_x_TAR Target Type<br><b>GET TYPE</b>                                |                                              |
| EVENT_SOURCE_x_HOS_Target Host Name<br>T NAME                                    |                                              |
| <b>GET URL</b>                                                                   | EVENT SOURCE x TAR Target URL to EM Console. |

# Passing Information to a PL/SQL Procedure

Passing event, incident, and problem information (payload) to PL/SQL procedures allows you to customize automated responses to these conditions. All three types of notification payloads have a common element: ge\$notif\_msg\_info. It provides generic information that applies to all types of notifications. In addition, each of the three payloads have one specific element that provides the payload specific to the given issue type.

### **gc\$notif\_event\_msg** (*payload for event notifications*)

gc\$notif\_event\_msg contains two objects - event payload object and message information object.

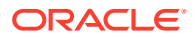

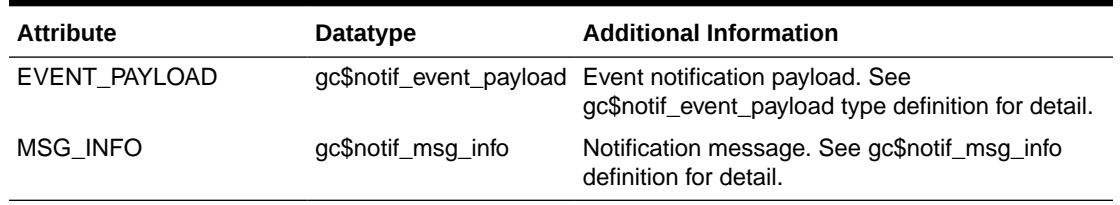

### **Table 3-34 Event Notification Payload**

### **gc\$notif\_incident\_msg** (*payload for incident notifications*)

gc\$notif\_incident\_msg type contains two objects - incident payload and message information. This object represents the delivery payload for Incident notification message, contains all data associated with Incident notification, and can be accessed by user's custom PL/SQL procedures.

#### **Table 3-35 Incident Notification Payload**

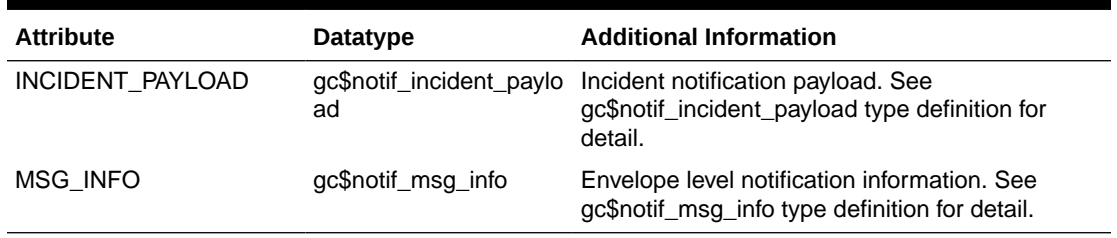

### **gc\$notif\_problem\_msg** (*payload for problem notifications*)

This object represents the delivery payload for Problem notification message, contains all data associated with problem notification, and can be accessed by a user's custom PL/SQL procedures.

### **Table 3-36 Problem Notification Payload**

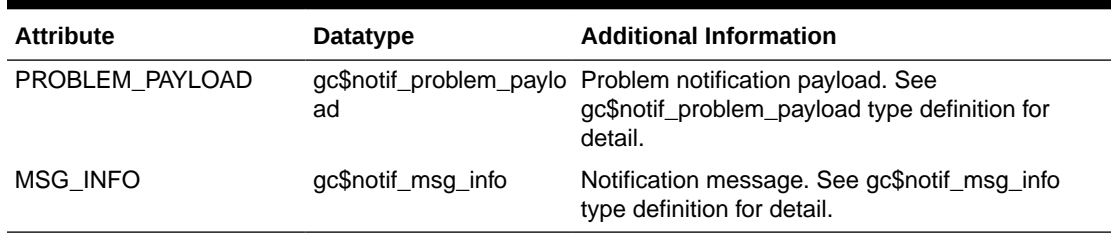

**gc\$notif\_msg\_info** (*common for event/incident/problem payloads*)

This object contains the generic notification information including notification\_type, rule set and rule name, etc. for Event, Incident or Problem delivery payload.

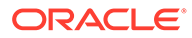

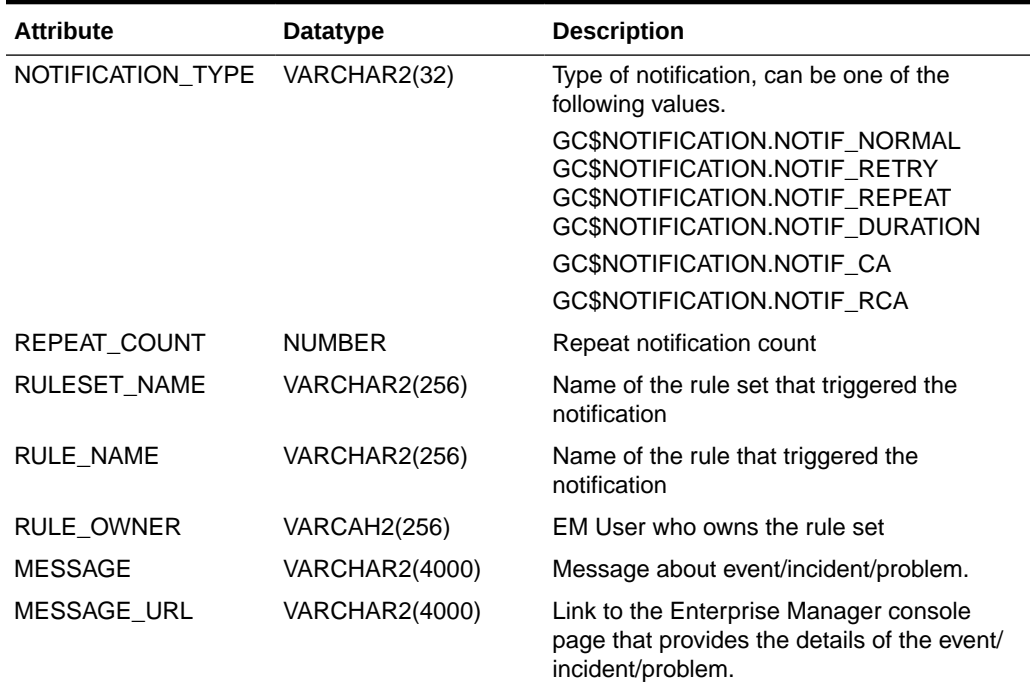

### **Table 3-37 Event, Incident, Problem Common Payload**

**gc\$notif\_event\_payload** (*payload specific to event notifications*)

This object represents the payload specific to event notifications.

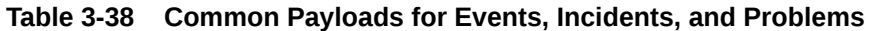

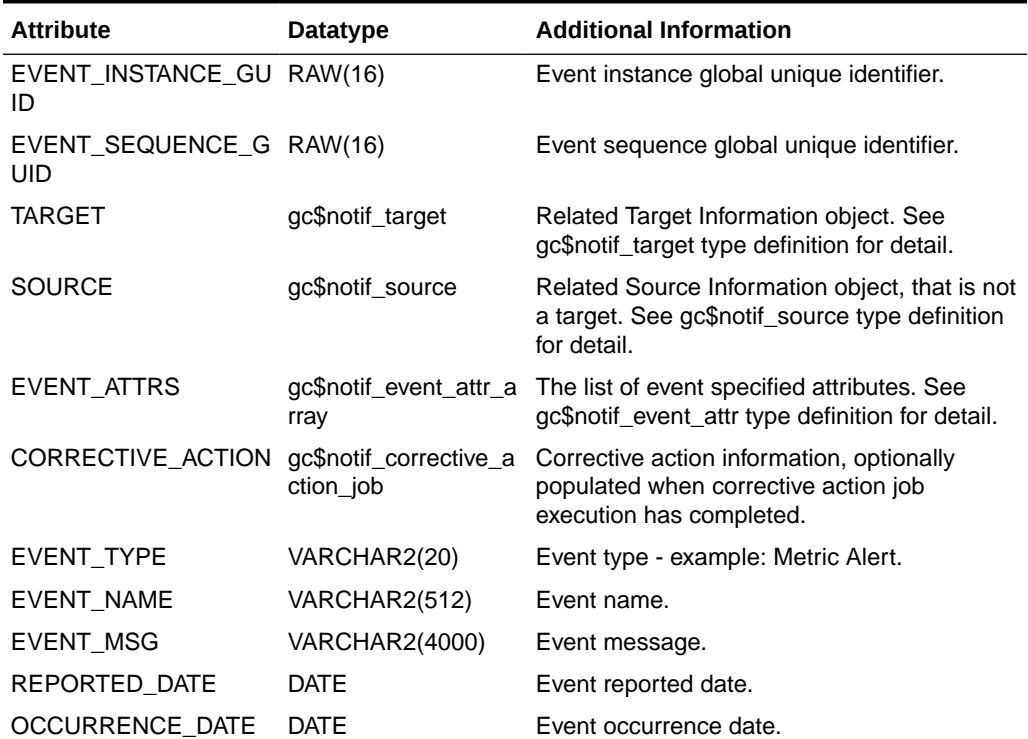

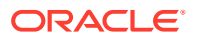

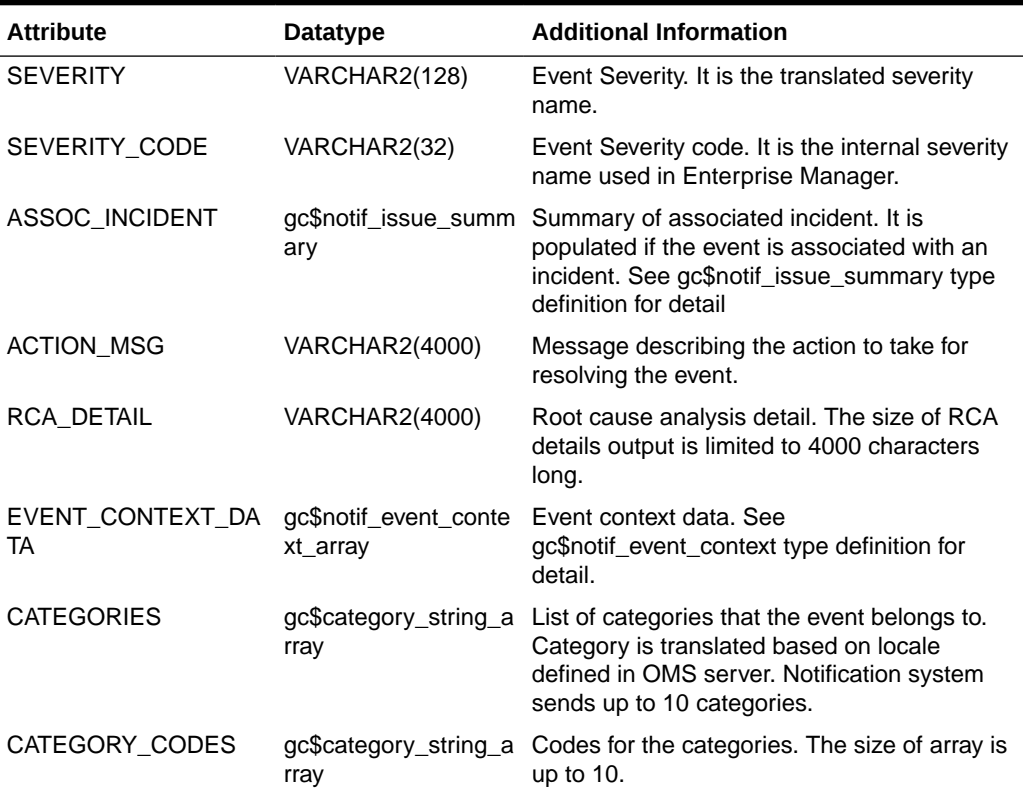

### **Table 3-38 (Cont.) Common Payloads for Events, Incidents, and Problems**

### **gc\$notif\_incident\_payload** (*payload specific to incident notifications*)

Contains the incident specific attributes, associated problem and ticket information.

### **Table 3-39 Incident Notification Payloads**

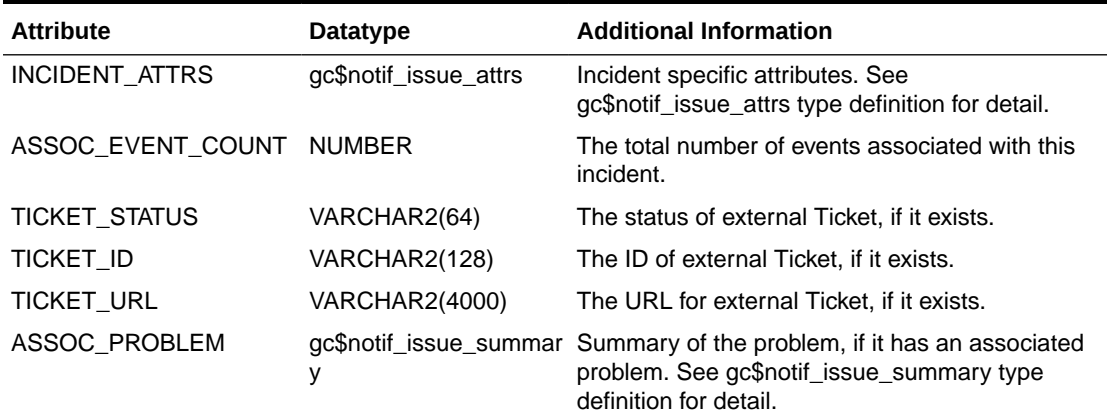

**gc\$notif\_problem\_payload** (*payload specific to problems*)

Contains problem specific attributes, key, Service Request(SR) and Bug information.

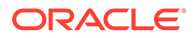

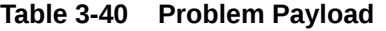

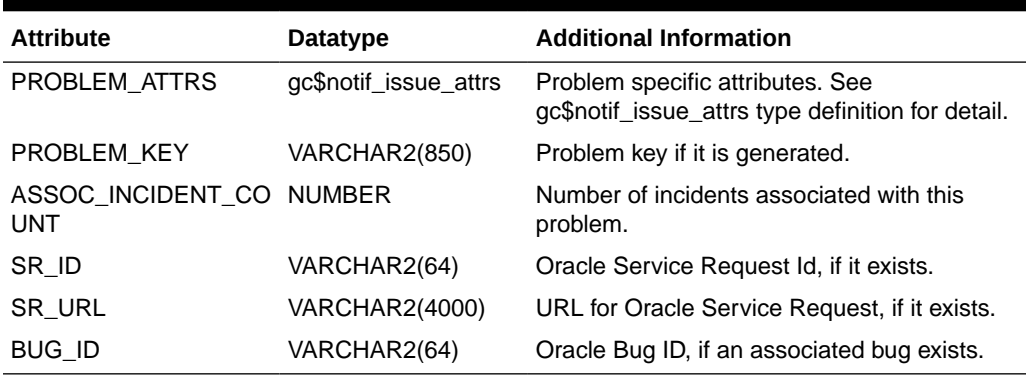

**gc\$notif\_issue\_attrs** (*payload common to incidents and problems*)

Provides common details for incident and problem. It contains details such as id, severity, priority, status, categories, acknowledged by owner, and source information with which it is associated.

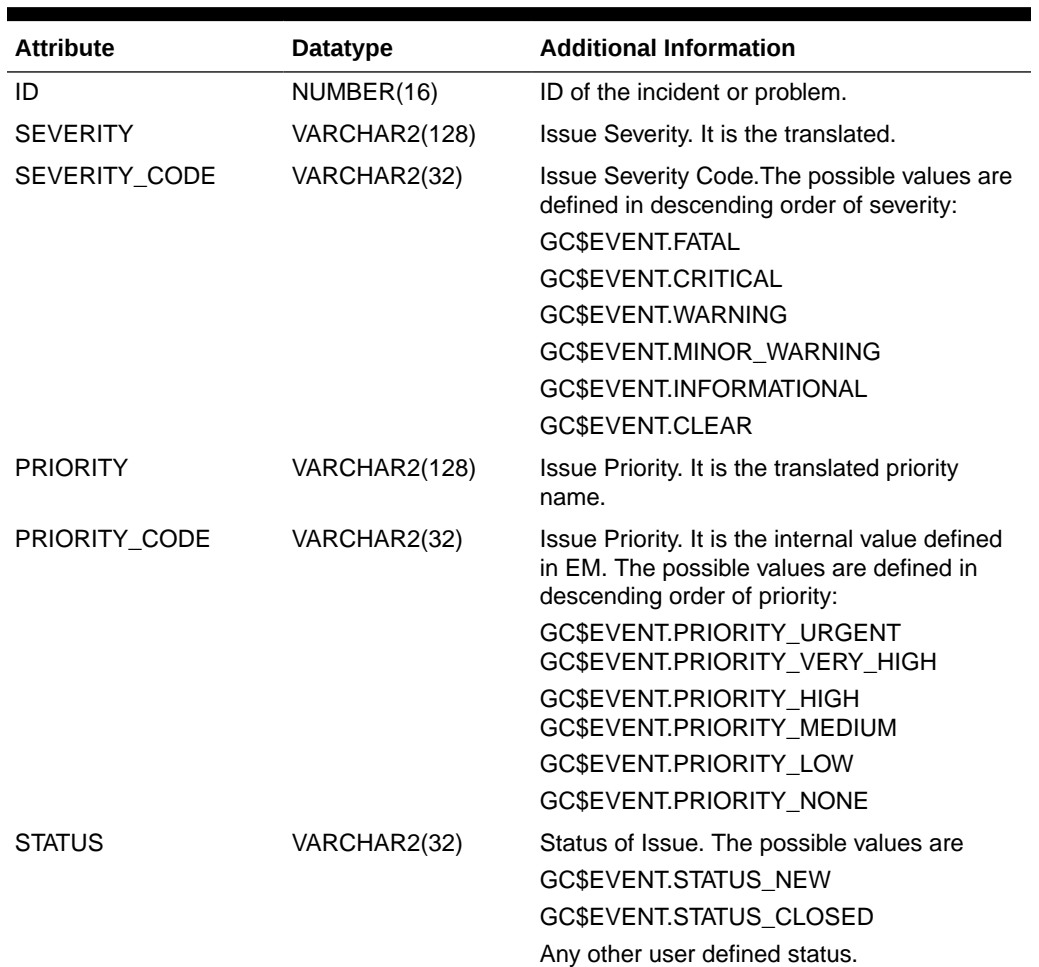

### **Table 3-41 Payload Common to Incidents and Problems**

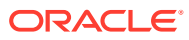

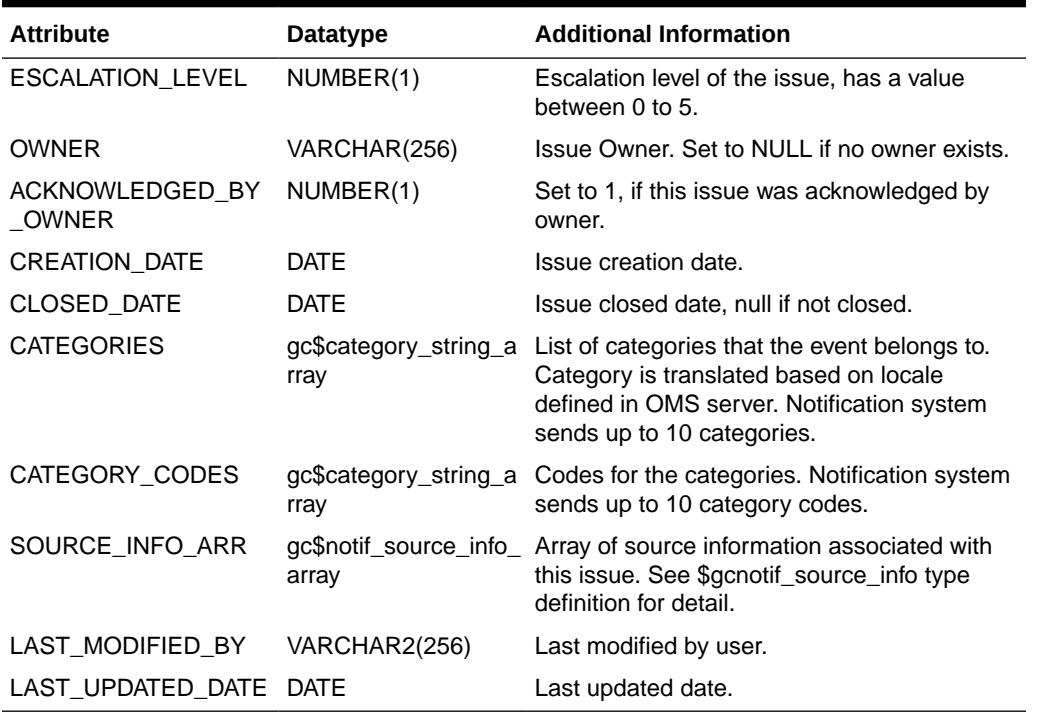

### **Table 3-41 (Cont.) Payload Common to Incidents and Problems**

### **gc\$notif\_issue\_summary** (*common to incident and problem payloads*)

Represents the associated incident summary in the event payload, or associated problem summary in the incident payload, respectively.

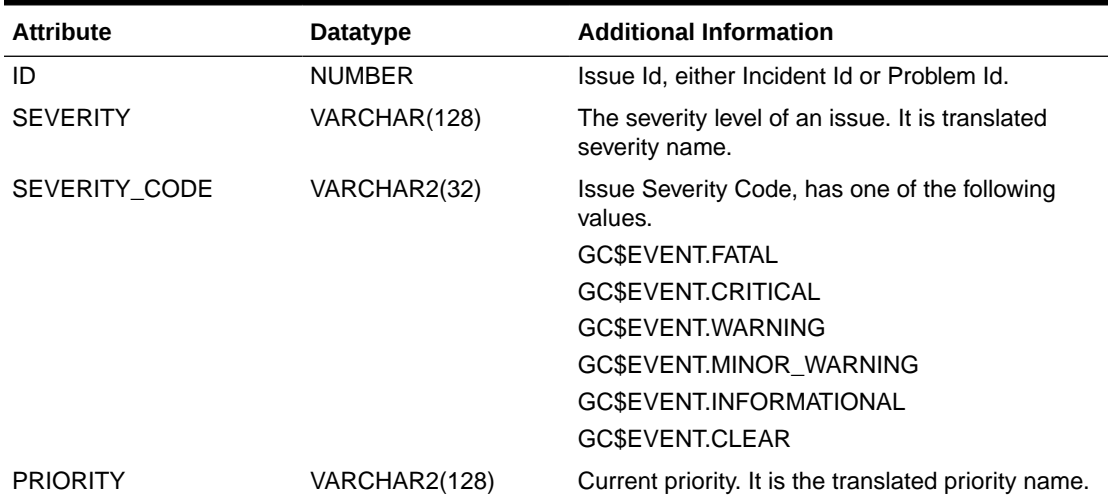

### **Table 3-42 Payload**

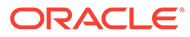

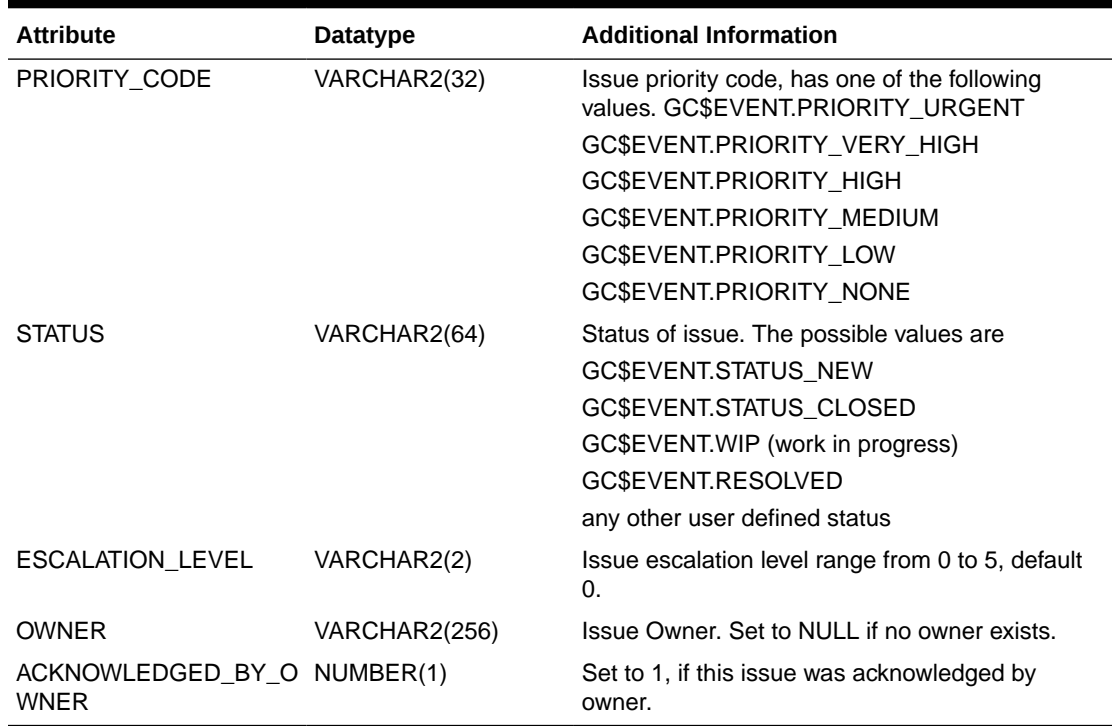

### **Table 3-42 (Cont.) Payload**

### **gc\$category\_string\_array**

*gc\$category\_string\_array* is an array of string containing the categories which event, incident or problem is associated with. The notification system delivers up to 10 categories.

### **gc\$notif\_event\_context\_array**

*gc\$notif\_event\_context\_array* provides information about the additional diagnostic data that was captured at event detection time. Note that notification system delivers up to 200 elements from the captured event context. Each element of this array is of the type *gc\$notif\_event\_context*.

*gc\$notif\_event\_context*: This object represents the detail of event context data which is additional contextual information captured by the source system at the time of event generation that may have diagnostic value. The context for an event should consist of a set of keys and values along with data type (Number or String only).

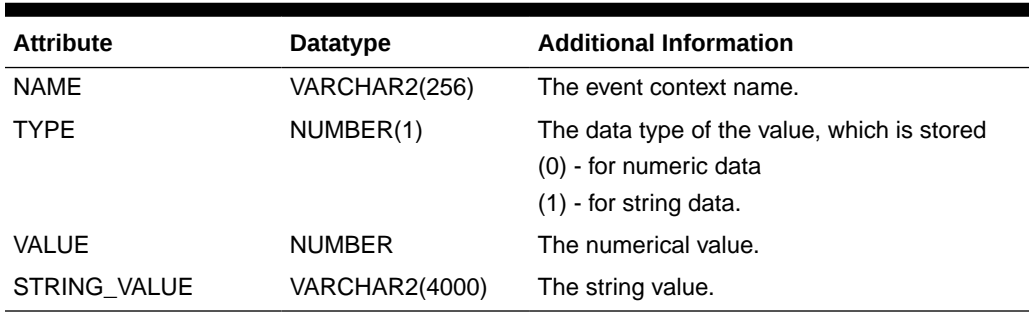

### **Table 3-43 Event Context Type**

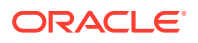

### **gc\$notif\_corrective\_action\_job**

Provides information about the execution of a corrective action job. Note that the corrective actions are supported for metric alert and target availability events only.

### **Table 3-44 Corrective Action Job-Specific Attributes**

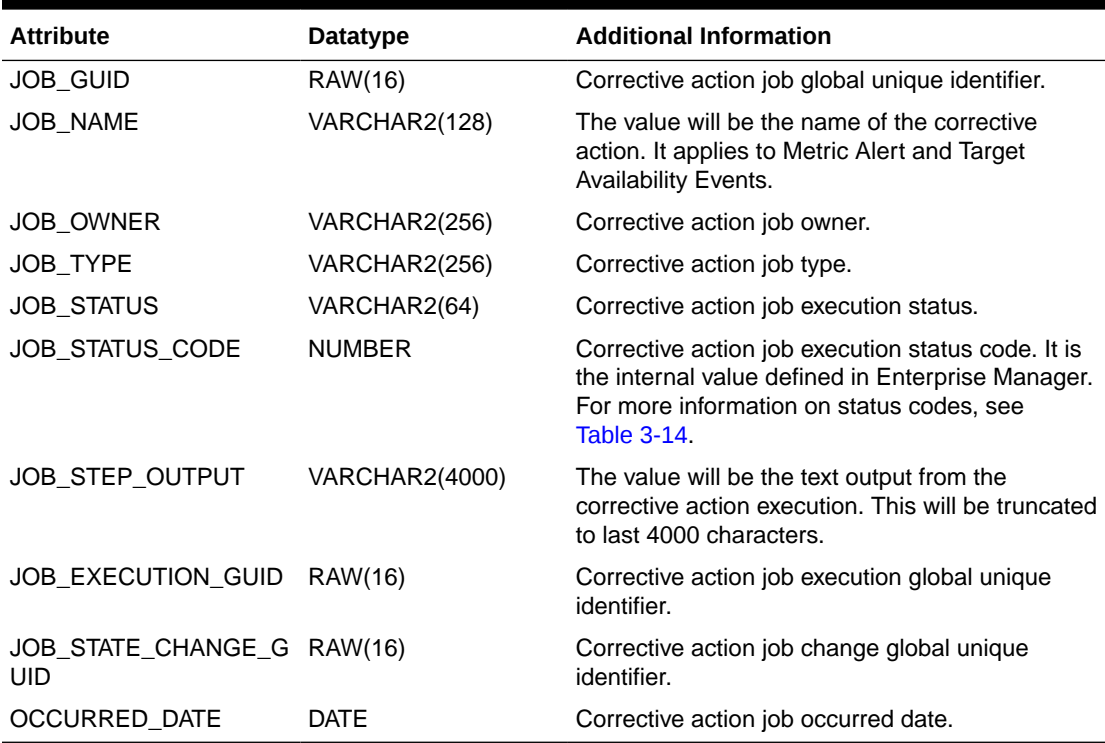

### **gc\$notif\_source\_info\_array**

Provides access to the multiple sources to which an incident or a problem could be related. NOTE: The notification system delivers up to 200 sources associated with an incident or a problem.

```
CREATE OR REPLACE TYPE gc$notif source info array AS VARRAY(200) OF
gc$notif_source_info;
```
### **gc\$notif\_source\_info**

Notification source information which is used for referencing source information containing either target or source, or both.

### **Table 3-45 Source Information Type**

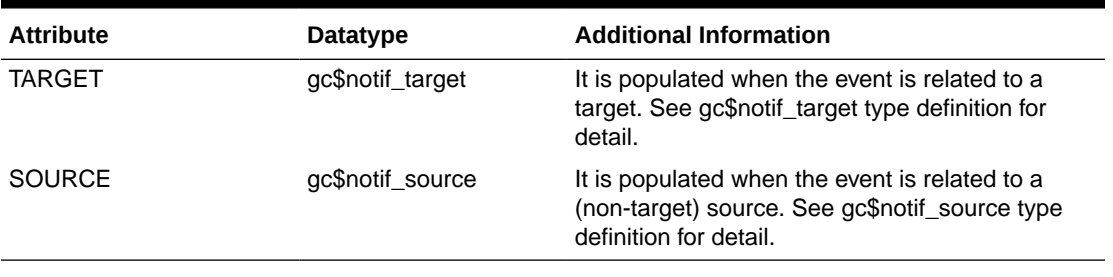

### **gc\$notif\_source**

Used for referencing source objects other than a job target.

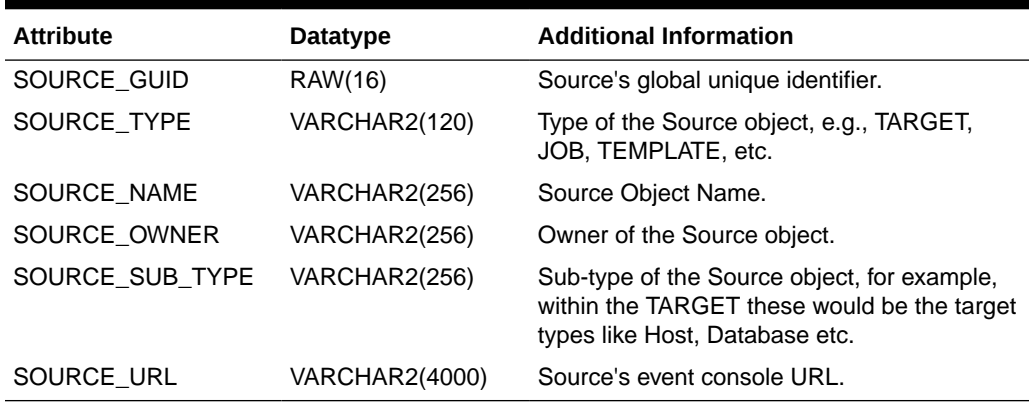

### **Table 3-46 Payload**

### **gc\$notif\_target**

Target information object is used for providing target information.

### **Table 3-47 Target Information**

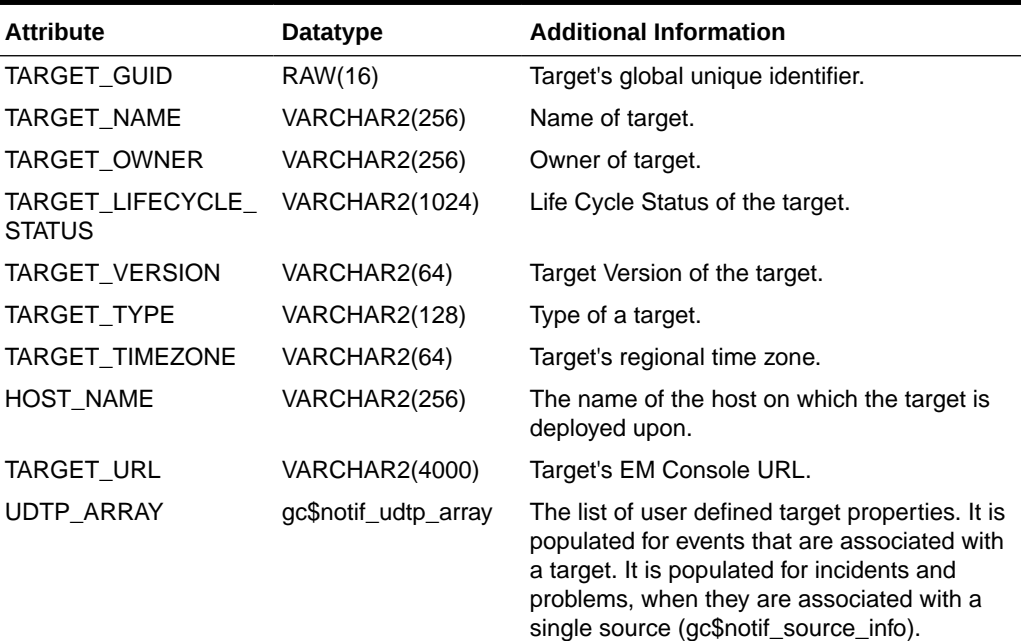

### **gc\$notif\_udtp\_array**

Array of *gc\$notif\_udtp* type with a maximum size of 20.

CREATE OR REPLACE TYPE gc\$notif\_udtp\_array AS VARRAY(20) OF gc\$notif\_udtp;

### **gc\$notif\_udtp**

Used for referencing User-defined target properties. UDTP should consist of a set of property key names and property values.

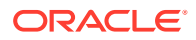

| <b>Attribute</b> | <b>Datatype</b>       | <b>Additional Information</b> |
|------------------|-----------------------|-------------------------------|
| <b>NAME</b>      | VARCHAR2(64),         | The name of property.         |
| <b>VALUE</b>     | <b>VARCHAR2(1024)</b> | Property value.               |
| LABEL            | VARCHAR(256)          | Property label.               |
| NLS ID           | VARCHAR(64)           | Property nls id               |

**Table 3-48 Payload**

# Notification Payload Elements Specific to Event Types

### **gc\$notif\_event\_attr\_array**

Array of *gc\$notif\_event\_attr* is used for referencing event-specific attributes. The array has a maximum size of 25. Each element of the array is of type *gc\$notif\_event\_attr* (used for referencing event type-specific attributes).

**Table 3-49 Event Attribute Type**

| <b>Attribute</b> | Datatype              | <b>Additional Information</b>                       |
|------------------|-----------------------|-----------------------------------------------------|
| NAME             | VARCHAR2(64)          | The internal name of event type specific attribute. |
| <b>VALUE</b>     | <b>VARCHAR2(4000)</b> | value.                                              |
| NLS VALUE        | <b>VARCHAR2(4000)</b> | Translated value for the attribute.                 |

You can use SQL queries to list the deployed event types in your deployment and the payload specific to each. The following SQL can be used to list all internal event type names which are registered in the Enterprise Manager.

```
Select event_class as event_type, upper(name) as env_var_name
from em_event_class_attrs
where notif order != 0
and event class is not null
order by event_type, env_var_name;
```
You should convert the attribute name to upper case before using the name for comparison.

There is an attribute variable payload specific to each event type that can be accessed from a *gc\$notif\_event\_attr\_array* database type. The following tables list notification attributes for the most critical event types. You should convert the attribute name to uppercase before using the name for comparison.

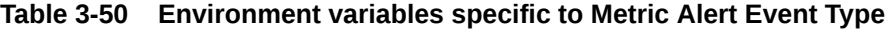

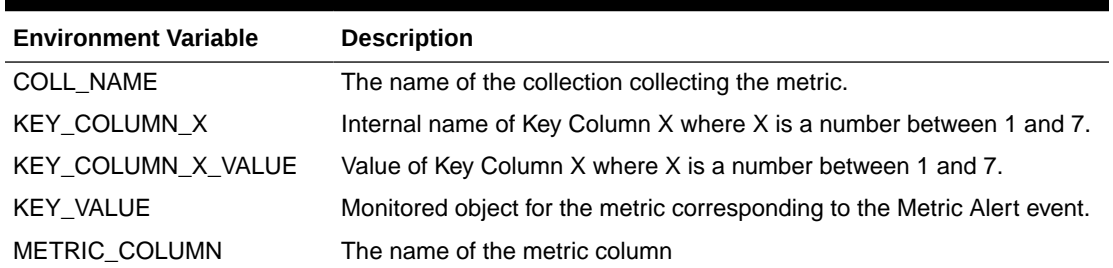

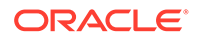

| <b>Environment Variable</b> | <b>Description</b>                                                 |
|-----------------------------|--------------------------------------------------------------------|
| METRIC DESCRIPTION          | Brief description of the metric.                                   |
| <b>METRIC GROUP</b>         | The name of the metric.                                            |
| <b>NUM KEYS</b>             | The number of key metric columns in the metric.                    |
| <b>SEVERITY GUID</b>        | The GUID of the severity record associated with this metric alert. |
| <b>VALUE</b>                | Value of the metric when the event triggered.                      |

**Table 3-50 (Cont.) Environment variables specific to Metric Alert Event Type**

### **Table 3-51 Environment variables specific to Target Availability Event Type**

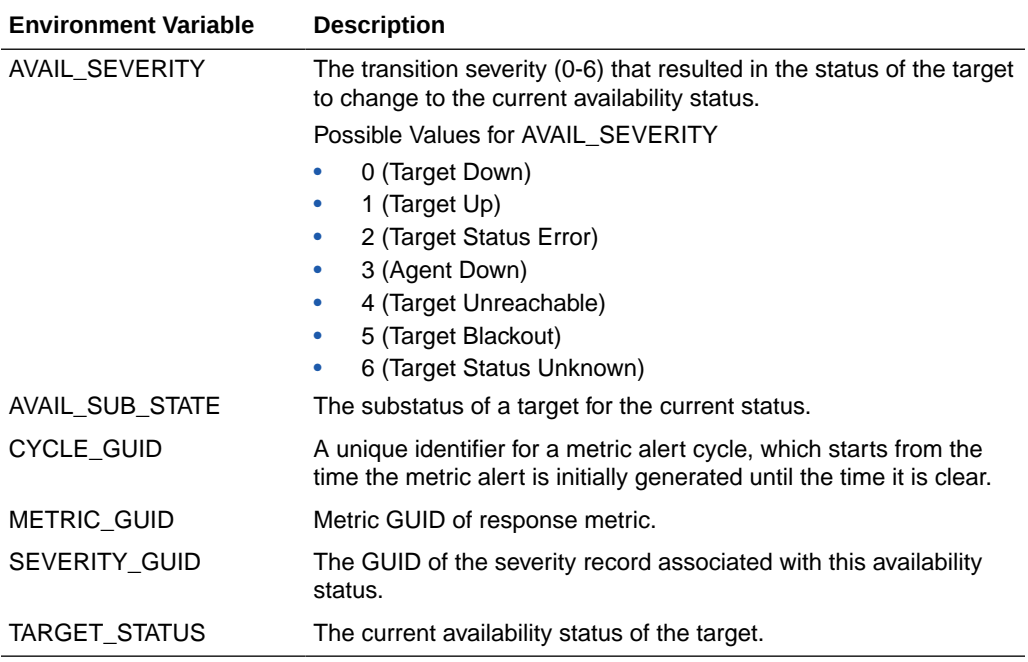

### **Table 3-52 Environment variables specific to Job Status Change event type**

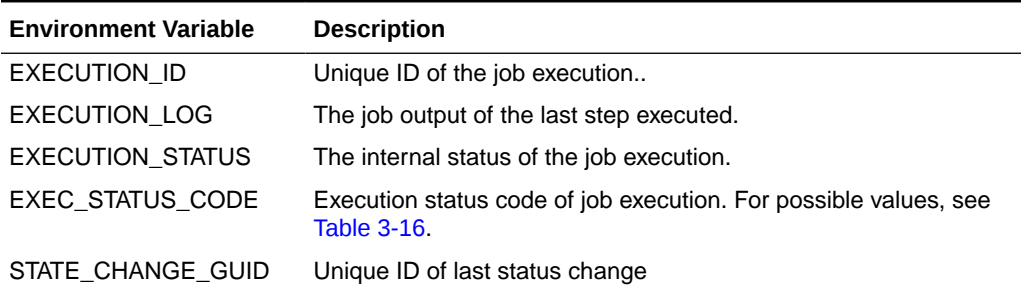

### **Example 3-17 PL/SQL Script: Event Type Payload Elements**

-- log\_table table is created by following DDL to demostrate how to access -- event notification payload GC\$NOTIF\_EVENT\_MSG.

CREATE TABLE log\_table (message VARCHAR2(4000)) ;

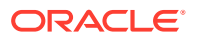

```
-- Define PL/SQL notification method for Events 
CREATE OR REPLACE PROCEDURE log table notif proc(s IN GC$NOTIF EVENT MSG)
IS
   l_categories gc$category_string_array;
 l category codes gc$category string array;
 l attrs gc$notif event attr array;
  l_ca_obj gc$notif_corrective_action_job;
BEGIN
   INSERT INTO log_table VALUES ('notification_type: ' || s.msg_info.notification_type);
  INSERT INTO log_table VALUES ('repeat count: ' || s.msg_info.repeat count);
   INSERT INTO log_table VALUES ('ruleset_name: ' || s.msg_info.ruleset_name);
   INSERT INTO log_table VALUES ('rule_name: ' || s.msg_info.rule_name);
   INSERT INTO log_table VALUES ('rule_owner: ' || s.msg_info.rule_owner);
   INSERT INTO log_table VALUES ('message: ' || s.msg_info.message);
  INSERT INTO log table VALUES ('message url: ' || s.msg info.message url);
   INSERT INTO log_table VALUES ('event_instance_guid: ' || 
s.event payload.event instance guid);
  INSERT INTO log_table VALUES ('event_type: ' || s.event_payload.event_type);
  INSERT INTO log table VALUES ('event name: ' || s.event payload.event name);
 INSERT INTO log_table VALUES ('event_msg: ' || s.event_payload.event_msg);
  INSERT INTO log_table VALUES ('source_obj_type: ' || 
s.event payload.source.source type);
  INSERT INTO log_table VALUES ('source_obj_name: ' || 
s.event payload.source.source name);
  INSERT INTO log_table VALUES ('source_obj_url: ' || 
s.event payload.source.source url);
 INSERT INTO log table VALUES ('target name: ' || s.event payload.target.target name);
  INSERT INTO log_table VALUES ('target_url: ' || s.event_payload.target.target_url);
 INSERT INTO log table VALUES ('severity: ' || s.event payload.severity);
 INSERT INTO log table VALUES ('severity code: ' || s.event payload.severity code);
  INSERT INTO log_table VALUES ('event_reported_date: ' || 
to char(s.event payload.reported date, 'D MON DD HH24:MI:SS'));
  IF s.event payload.target.TARGET LIFECYCLE STATUS IS NOT NULL
  THEN
     INSERT INTO log_table VALUES ('target lifecycle_status: ' || 
s.event payload.target.TARGET LIFECYCLE STATUS);
   END IF;
   -- Following block illustrates the list of category codes to which the event
   -- belongs.
  l category codes := s.event payload.category codes;
   IF l_categories IS NOT NULL 
   THEN
    FOR c IN 1..1 category codes. COUNT
     LOOP
      INSERT INTO log_table VALUES ('category_code ' || c || ' - ' || 
l category codes(c));
    END LOOP;
  END IF;
 --
   -- Each event type has a specific set of attributes modeled. Examples of
  -- event types include metric alert, target availability, job status change.
  -- Following block illustrates how to access the attributes for job status change
   -- event type
 --
  IF s.event payload.event type = 'job staus chage'
   THEN
    l attrs := s.event payload.event attrs;
```

```
 IF l_attrs IS NOT NULL
     THEN
      FOR c IN 1..1 attrs.COUNT
       LOOP
         INSERT INTO log_table VALUES ('EV.ATTR name=' || l_attrs(c).name || ' 
value=' || l_attrs(c).value || ' nls_value=' || l_attrs(c).nls_value);
      END LOOP;
    END IF;
  END IF;
   -- Following block illustrates how to access corrective action job's 
attributes IF s.msg_info.notification_type = GC$NOTIFICATION.NOTIF_CA AND
s.event_payload.corrective_action IS NOT NULL
   THEN
    l ca obj := s.event payload.corrective action;
     INSERT INTO log_table VALUES ('CA JOB_GUID: ' || l_ca_obj.JOB_GUID);
     INSERT INTO log_table VALUES ('CA JOB_NAME: ' || l_ca_obj.JOB_NAME);
     INSERT INTO log_table VALUES ('CA JOB_OWNER: ' || l_ca_obj.JOB_OWNER);
    INSERT INTO log_table VALUES ('CA JOB_TYPE: ' || l_ca_obj.JOB_TYPE);
   INSERT INTO log_table VALUES ('CA JOB_STATUS: ' || l_ca_obj.JOB_STATUS);
    INSERT INTO log_table VALUES ('CA JOB_STATUS_CODE: ' || 
l_ca_obj.JOB_STATUS_CODE);
     INSERT INTO log_table VALUES ('CA JOB_STEP_OUTPUT: ' || 
l_ca_obj.JOB_STEP_OUTPUT);
     INSERT INTO log_table VALUES ('CA JOB_EXECUTION_GUID: ' || 
l_ca_obj.JOB_EXECUTION_GUID);
     INSERT INTO log_table VALUES ('CA JOB_STATE_CHANGE_GUID: ' || 
l_ca_obj.JOB_STATE_CHANGE_GUID);
     INSERT INTO log_table VALUES ('CA OCCURRED_DATE: ' || 
l_ca_obj.OCCURRED_DATE); END IF;
COMMIT ;
END ;
/
```
# Troubleshooting Notifications

To function properly, the notification system relies on various components of Enterprise Manager and your IT infrastructure. For this reason, there can be many causes of notification failure. The following guidelines and suggestions can help you isolate potential problems with the notification system.

### General Setup

The first step in diagnosing notification issues is to ensure that you have properly configured and defined your notification environment.

### **OS Command, PL/SQL and SNMP Trap Notifications**

Make sure all OS Command, PLSQL and SNMP Trap Notification Methods are valid by clicking the Test button. This will send a test notification and show any problems the OMS has in contacting the method. Make sure that your method was called, for example, if the OS Command notification is supposed to write information to a log file, check that it has written information to its log file.

### **Email Notifications**

ORACLE

- Make sure an email gateway is set up under the Notification Methods page of Setup. The Sender's email address should be valid. Clicking the Test button will send an email to the Sender's email address. Make sure this email is received. Note that the Test button ignores any Notification Schedule.
- Make sure an email address is set up. Clicking the Test button will send an email to specified address and you should make sure this email is received. Note that the Test button ignores any Notification Schedule.
- Make sure an email schedule is defined. No emails will be sent unless a Notification Schedule has been defined.
- Make sure a incident rule is defined that matches the states you are interested and make sure email and notification methods are assigned to the rule.

### Notification System Errors

For any alerts involving problems with notifications, check the following for notification errors.

- Any serious errors in the Notification System are logged as system errors in the MGMT\_SYSTEM\_ERROR\_LOG table. From the **Setup** menu, select **Management Services and Repository** to view these errors.
- Check for any delivery errors. You can view them from Incident Manager. From the **Enterprise** menu, select **Monitoring**, then select **Incident Manager**. The details will give the reason why the notification was not delivered.

### Notification System Trace Messages

The Notification System can produce trace messages in sysman/log/emoms.trc file.

Tracing is configured by setting the *log4j.category.oracle.sysman.em.notification* property flag using the emctl set property command. You can set the trace level to INFO, WARN, DEBUG. For example,

```
emctl set property -name log4j.category.oracle.sysman.em.notification -value
DEBUG -module logging
```
*Note: The system will prompt you for the SYSMAN password.*

Trace messages contain the string "em.notification". If you are working in a UNIX environment, you can search for messages in the emoms.trc and emoms\_pbs.trc files using the grep command. For example,

grep em.notification emoms.trc emoms\_pbs.trc

#### **What to look for in the trace file.**

The following entries in the emoms.trc file are relevant to notifications.

#### **Normal Startup Messages**

When the OMS starts, you should see these types of messages.

```
2011-08-17 13:50:29,458 [EventInitializer] INFO em.notification init.167 - Short 
format maximum length is 155
2011-08-17 13:50:29,460 [EventInitializer] INFO em.notification init.185 - Short 
format is set to both subject and body
2011-08-17 13:50:29,460 [EventInitializer] INFO em.notification init.194 - Content-
Transfer-Encoding is 8-bit
2011-08-17 13:50:29,460 [EventInitializer] DEBUG em.notification
```
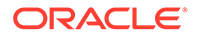

```
registerAdminMsgCallBack.272 - Registering notification system message call back
2011-08-17 13:50:29,461 [EventInitializer] DEBUG em.notification 
registerAdminMsgCallBack.276 - Notification system message callback is 
registered successfully
2011-08-17 13:50:29,713 [EventInitializer] DEBUG em.notification 
upgradeEmailTemplates.2629 - Enter upgradeEmailTemplates
2011-08-17 13:50:29,735 [EventInitializer] INFO em.notification 
upgradeEmailTemplates.2687 - Email template upgrade is not required since no 
customized templates exist.
2011-08-17 13:49:28,739 [EventCoordinator] INFO events.EventCoordinator 
logp.251 - Creating event worker thread pool: min = 4 max = 15
2011-08-17 13:49:28,791 [[STANDBY] ExecuteThread: '2' for queue: 
'weblogic.kernel.Default (self-tuning)'] INFO emdrep.pingHBRecorder 
initReversePingThreadPool.937 - Creating thread pool for reverse ping : min = 10 
max = 502011-08-17 13:49:28,797 [[STANDBY] ExecuteThread: '2' for queue: 
'weblogic.kernel.Default (self-tuning)'] DEBUG emdrep.HostPingCoordinator 
logp.251 - Creating thread pool of worker thread for host ping: min = 1 max = 10
2011-08-17 13:49:28,799 [[STANDBY] ExecuteThread: '2' for queue: 
'weblogic.kernel.Default (self-tuning)'] DEBUG emdrep.HostPingCoordinator 
logp.251 - Creating thread pool for output of worker's output for host ping: 
min = 2 max = 202011-08-17 13:49:30,327 [ConnectorCoordinator] INFO 
connector.ConnectorPoolManager logp.251 - Creating Event thread pool: min = 3 
max = 102011-08-17 13:51:48,152 [NotificationMgrThread] INFO notification.pbs logp.251 
- Creating thread pool: min = 6 max = 24
2011-08-17 13:51:48,152 [NotificationMgrThread] INFO em.rca logp.251 - Creating 
RCA thread pool: min = 3 max = 20
```
#### **Notification Delivery Messages**

2006-11-08 03:18:45,387 [NotificationMgrThread] INFO em.notification run.682 - Notification ready on EMAIL1 2006-11-08 03:18:46,006 [DeliveryThread-EMAIL1] INFO em.notification run.114 - Deliver to SYSMAN/admin@myco.com 2006-11-08 03:18:47,006 [DeliveryThread-EMAIL1] INFO em.notification run.227 -

Notification handled for SYSMAN/admin@myco.com

### **Notification System Error Messages**

```
2011-08-17 14:02:23,905 [NotificationMgrThread] DEBUG notification.pbs logp.251 
- Notification ready on EMAIL1
2011-08-17 14:02:23,911 [NotificationMgrThread] DEBUG notification.pbs logp.251 
- Notification ready on PLSQL4
2011-08-17 14:02:23,915 [NotificationMgrThread] DEBUG notification.pbs logp.251 
- Notification ready on OSCMD14
2011-08-17 14:02:19,057 [DeliveryThread-EMAIL1] INFO notification.pbs logp.251 
- Deliver to To: my.admin@myco.com; issue type: 1; notification type: 1
2011-08-17 14:02:19,120 [DeliveryThread-OSCMD14] INFO notification.pbs logp.251 
- Deliver to SYSMAN, OSCMD, 8; issue type: 1; notification type: 1
2011-08-17 14:02:19,346 [DeliveryThread-PLSQL4] INFO notification.pbs logp.251 
- Deliver to SYSMAN, LOG JOB STATUS CHANGE, 9; issue type: 1; notification type:
1
2011-08-17 14:02:19,977 [DeliveryThread-PLSQL4] DEBUG notification.pbs logp.251 
- Notification handled for SYSMAN, LOG JOB STATUS CHANGE, 9
2011-08-17 14:02:20,464 [DeliveryThread-EMAIL1] DEBUG notification.pbs logp.251 
- Notification handled for To: my.admin@myco.com
2011-08-17 14:02:20,921 [DeliveryThread-OSCMD14] DEBUG notification.pbs logp.251
```
- Notification handled for SYSMAN, OSCMD, 8

### Email Errors

#### **The SMTP gateway is not set up correctly:**

Failed to send email to my.admin@myco.com: For email notifications to be sent, your Super Administrator must configure an Outgoing Mail (SMTP) Server within Enterprise Manager. (SYSMAN, myrule)

#### **Invalid host name:**

Failed to connect to gateway: badhost.oracle.com: Sending failed; nested exception is: javax.mail.MessagingException: Unknown SMTP host: badhost.example.com;

#### **Invalid email address**:

Failed to connect to gateway: rgmemeasmtp.mycorp.com: Sending failed; nested exception is: javax.mail.MessagingException: 550 5.7.1 <smpemailtest ie@example.com>... Access denied

Always use the Test button to make sure the email gateway configuration is valid. Check that an email is received at the sender's email address

### OS Command Errors

When attempting to execute an OS command or script, the following errors may occur. Use the Test button to make sure OS Command configuration is valid. If there are any errors, they will appear in the console.

#### **Invalid path or no read permissions on file:**

Could not find /bin/myscript (machineb10.oracle.com\_Management\_Service) (SYSMAN, myrule )

### **No execute permission on executable:**

Error calling /bin/myscript: java.io.IOException: /bin/myscript: cannot execute (machineb10.oracle.com\_Management\_Service) (SYSMAN, myrule )

#### **Timeout because OS Command ran too long:**

Timeout occurred running /bin/myscript (machineb10.oracle.com\_Management\_Service) (SYSMAN, myrule )

Any errors such as out of memory or too many processes running on OMS machine will be logged as appropriate.

Always use the Test button to make sure OS Command configuration is valid.

### SNMP Trap Errors

Use the Test button to make sure SNMP Trap configuration is valid.

The OMS will not report an error if the SNMP trap cannot reach the third party SNMP console as this is sent via UDP. If the SNMP trap encounters problems when trying to reach the third

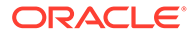

party SNMP console, possible SNMP trap problems include: invalid host name, port, community for a machine running an SNMP Console or a network issue such as a firewall problem.

Other possible SNMP trap problems include: invalid host name, port, or community for a machine running an SNMP Console.

### PL/SQL Errors

When attempting to execute an PL/SQL procedure, the following errors may occur. Use the Test button to make sure the procedure is valid. If there are any errors, they will appear in the console.

**Procedure name is invalid or is not fully qualified. Example: SCOTT.PKG.PROC**

Error calling PL/SQL procedure plsql\_proc: ORA-06576: not a valid function or procedure name (SYSMAN, myrule)

**Procedure is not the correct signature. Example: PROCEDURE event proc(s IN** GC\$NOTIF\_EVENT\_MSG)

Error calling PL/SQL procedure plsql\_proc: ORA-06553: PLS-306: wrong number or types of arguments in call to 'PLSQL\_PROC' (SYSMAN, myrule)

#### **Procedure has bug and is raising an exception**.

Error calling PL/SQL procedure plsql\_proc: ORA-06531: Reference to uninitialized collection (SYSMAN, myrule)

Care should be taken to avoid leaking cursors in your PL/SQL. Any exception due to this condition will result in delivery failure with the message being displayed in the Details section of the alert in the Cloud Control console.

Always use the Test button to make sure the PL/SQL configuration is valid.

# System Broadcasts

Enterprise Manager allows you to broadcast important instantly viewable system messages to Enterprise Manager consoles throughout your managed environment. These messages can be directed to specific users or all Enterprise Manager users. This feature can be useful when notifying users that Enterprise Manager is about to go down, when some part of your managed infrastructure has been updated, or when there is a system emergency.

### **Note:**

Only Super Administrators can send system broadcasts.

#### **Setting System Broadcast Preferences**

Before you can send a system broadcast, you must first set your broadcast preferences.

**1.** Log in to Enterprise Manager as a Super Administrator.

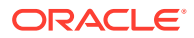

**2.** From the <USERNAME> menu, select **Preference** and then **System Broadcast**. The System Broadcast User Preferences UI displays.

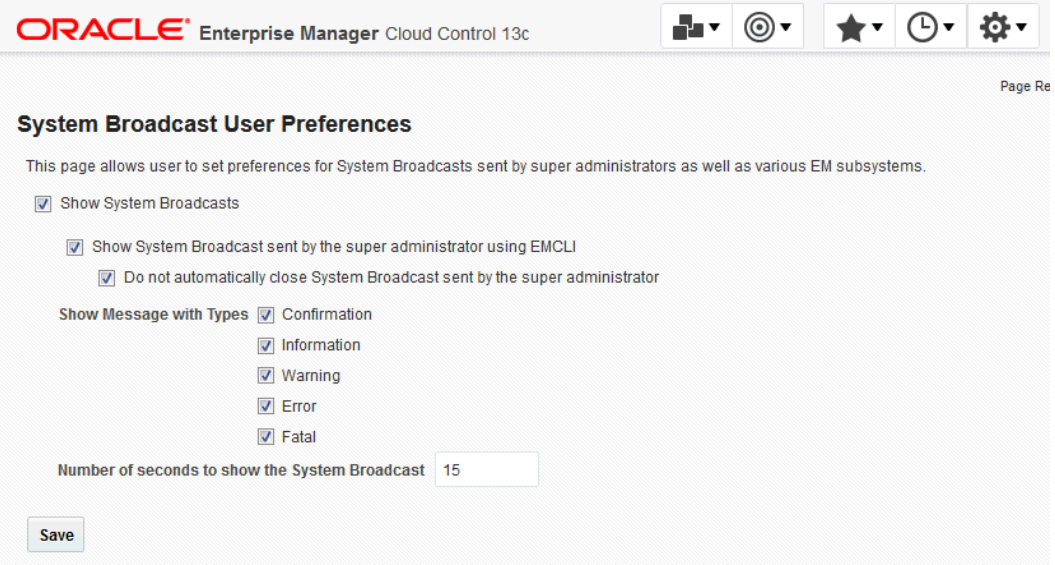

**3.** Check the desired broadcast message preferences then click **Save**.

Whenever you send a system broadcast message, these are the preferences that will be used.

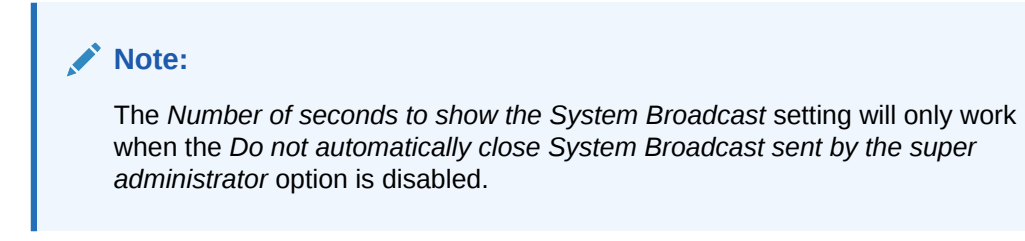

### **Creating a System Broadcast**

Once your preferences are set, you use the EM CLI verb s*end\_system\_broadcast* to send a system broadcast message.

```
emcli send_system_broadcast
         -toOption="ALL|SPECIFIC"
         [-to="comma separated user names"]
         [-messageType="INFO|CONF|WARN|ERROR|FATAL" (default is INFO)]
         -message="message details"
```
### **Options**

• *toOption*

Enter the value ALL to send the broadcast message to all users logged into the Enterprise Manager Console. Or enter SPECIFIC to send System Broadcast to users specified by *-to*.

• *to*

Comma-separated list of users who are to receive the broadcast message. This option can only be used if the *-toOption* is set to *SPECIFIC*.

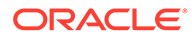

• *messageType*

Type of System Broadcast, it can be one of following types

- INFO *(Information)*
- CONF *(Confirmation)*
- WARN *(Warning)*
- ERROR
- **FATAL**
- *message*

Message to be sent in the System Broadcast. The message has a maximum of 200 characters.

### **Example**:

In this example, you want to broadcast an informational message indicating that you will be bringing down Enterprise Manager within an hour in order to perform an emergency patching operation.

emcli send system broadcast -messageType="INFO" -toOption="ALL" message="Enterprise Manager will be taken down in an hour for an emergency patch"

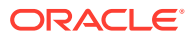

# 4 Using Blackouts

This chapter covers the following topics:

- Blackouts and Notification Blackouts
- [Working with Blackouts/Notification Blackouts](#page-245-0)
- [Controlling Blackouts Using the Command Line Utility](#page-254-0)
- [About Blackouts Best Effort](#page-256-0)

# Blackouts and Notification Blackouts

Blackouts and Notification Blackouts help you maintain monitoring accuracy during target maintenance windows by providing you with the ability to suspend various Enterprise Manager monitoring functions for the duration of the maintenance period. For example, when bringing down targets for upgrade or patching, you may not want that downtime included as part of the collected metric data or have it affect a Service Level Agreement (SLA).

### **Note:**

When a target is in blackout, Corrective Actions are not triggered because monitoring functions have been suspended. For more information about Corrective Actions, see [Utilizing the Job System and Corrective Actions .](#page-367-0)

Blackout/Notification Blackout functionality is available from both the Enterprise Manager console as well as via the Enterprise Manager command-line interface (EMCLI).

# About Blackouts

Blackouts allow you to suspend monitoring on one or more targets in order to perform maintenance operations. Blackouts, also known as patching blackouts, ensure that the target is not changed during the period of the blackout so that a maintenance operation on the actual target will not be affected. During this period, the Agent does not perform metric data collection on the target and no notifications will be raised for the target. Blackouts will allow Enterprise Manager jobs to run on the target during the blackout period by default. Optionally, job runs can be prevented during the blackout period.

A blackout can be defined for individual target(s), a group of multiple targets that reside on different hosts, or for all targets on a host. The blackout can be scheduled to run immediately or in the future, or stop after a specific duration. Blackouts can be created on an as-needed basis, or scheduled to run at regular intervals. If, during the maintenance period, the administrator discovers that he needs more (or less) time to complete his maintenance tasks, he can easily extend (or stop) the blackout that is currently in effect. Blackout functionality is available from both the Enterprise Manager console as well as via the Enterprise Manager command-line interface (EMCLI). EMCLI is often useful for administrators who would like to incorporate the blacking out of a target within their maintenance scripts.

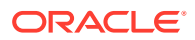

### **Why use blackouts?**

Blackouts allow you to collect accurate monitoring data. For example, you can stop data collections during periods where a managed target is undergoing routine maintenance, such as a database backup or hardware upgrade. If you continue monitoring during these periods, the collected data will show trends and other monitoring information that are not the result of normal day-to-day operations. To get a more accurate, long-term picture of a target's performance, you can use blackouts to exclude these special-case situations from data analysis.

### **Blackout Access**

Enterprise Manager administrators that have at least Blackout Target privileges on all Selected Targets in a blackout will be able to create, edit, stop, or delete the blackout.

In case an administrator has at least Blackout Target privileges on all Selected Targets (targets directly added to the blackout), but does not have Blackout Target privileges on some or all of the Dependent Targets, then that administrator will be able to edit, stop, or delete the blackout. For more information on Blackout access, see ["About](#page-256-0) [Blackouts Best Effort"](#page-256-0).

# About Notification Blackouts

Notification Blackouts are solely for suppressing the notifications on targets during the Notification Blackout duration. The Agent continues to monitor the target under Notification Blackout and the OMS will show the actual target status along with an indication that the target is currently under Notification Blackout. Events will be generated as usual during a Notification Blackout. Only the event notifications are suppressed.

The period of time under which the target is in Notification Blackout is not used to calculate the target's Service Level Agreement (SLA).

To place a target under Notification Blackout, you need to have at least Blackout Target privilege on the target.

There are two types of Notification Blackouts:

- **Maintenance Notification Blackout**: The target is under a planned maintenance and administrators do not want to receive any notifications during this period. Since the target is brought down deliberately for maintenance purposes, the Notification Blackout duration should not be considered while calculating the availability percentage and SLA. In this scenario, an administrator should create a maintenance Notification Blackout.
- **Notification-only Notification Blackout**: The target is experiencing an unexpected down time such as a server crash. While the administrator is fixing the server, they do not want to receive alerts as they are already aware of the issue and are currently working to resolve it. However, the availability percentage computation should consider the actual target status of the Notification Blackout duration and the SLA should be computed accordingly. In this scenario, the administrator should create a Notification-only Notification Blackout.

By default, when a Notification Blackout is created, it is a maintenance Notification Blackout (the *Under Maintenance* option will be selected by default and the administrator will need to select the *Non-maintenance* option in order to create a regular *Notification-only* Notification Blackout.

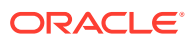

<span id="page-245-0"></span>A Notification Blackout can be defined for individual target(s), a group of multiple targets that reside on different hosts, or for all targets on a host. The Notification Blackout can be scheduled to run immediately or in the future, or stop after a specific duration. Notification Blackouts can be created on an as-needed basis, or scheduled to run at regular intervals. If, during the maintenance period, the administrator discovers that he needs more (or less) time to complete his maintenance tasks, he can easily extend (or stop) the Notification Blackout that is currently in effect. Notification Blackout functionality is available from both the Enterprise Manager console as well as via the Enterprise Manager command-line interface (EMCLI). EMCLI is often useful for administrators who would like to incorporate the blacking out of a target within their maintenance scripts.

### **Notification Blackout Access**

Enterprise Manager administrators that have at least Blackout Target privileges on all Selected Targets in a Notification Blackout will be able to create, edit, stop, or delete the Notification Blackout.

In case an administrator has at least Blackout Target privileges on all Selected Targets (targets directly added to the Notification Blackout), but does not have Blackout Target privileges on some or all of the *Dependent Targets*, then that administrator will be able to edit, stop, or delete the Notification Blackout.

# Working with Blackouts/Notification Blackouts

Blackouts allow you to collect accurate monitoring data. For example, you can stop data collections during periods where a managed target is undergoing routine maintenance, such as a database backup or hardware upgrade. If you continue monitoring during these periods, the collected data will show trends and other monitoring information that are not the result of normal day-to-day operations. To get a more accurate, long-term picture of a target's performance, you can use blackouts to exclude these special-case situations from data analysis.

# Creating Blackouts/Notification Blackouts

Blackouts/Notification Blackouts allow you to suspend monitoring on one or more managed targets.

To create a Blackout/Notification Blackout:

- **1.** From the **Enterprise** menu, select Monitoring and then **Blackouts**.
- **2.** From the table, click **Create**. Blackout and Notification Blackout selection dialog displays.
- **3.** Choose either Blackout or Notification Blackout and click **Create**. The Create Blackout/ Notification Blackout page displays.

When creating a Notification Blackout, you will also be able to specify the type of Notification Blackout via the *Maintenance Window* options.

- Under maintenance. Target downtime is excluded from Availability(%) calculations.
- Non-maintenance. Any target downtime will impact Availability(%) calculations.
- **4.** Enter the requisite parameters for the new blackout/Notification Blackout and then click Submit.

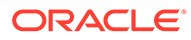

# Editing Blackouts/Notification Blackouts

Blackouts allow you to suspend monitoring on one or more managed targets.

To edit a Blackout:

- **1.** From the **Enterprise** menu, select **Monitoring** and then **Blackouts**.
- **2.** If necessary, use the **Search** and display options to show the blackouts you want to change in the blackouts table.
- **3.** Select the desired Blackout/Notification Blackout. Details are displayed. click **Edit**. The Edit Blackout/Notification Blackout page displays.
- **4.** Make the desired changes and click **Submit**.

**Note**: Enterprise Manager also allows you to edit blackouts after they have already started.

# Viewing Blackouts/Notification Blackouts

To view information and current status of a blackout:

- **1.** From the **Enterprise** menu, select **Monitoring** and then **Blackouts**.
- **2.** If necessary, you can use the **Search** and display options to show the blackouts you want to view in the blackouts table.
- **3.** Select the desired Blackout/Notification Blackout. Details are displayed.

#### **Viewing Blackouts from Target Home Pages**

For most target types, you can view a Blackout/Notification Blackout information from the target home page for any target currently under Blackout/Notification Blackout. The Blackout/Notification Blackout Summary region provides pertinent Blackout/Notification Blackout status information for that target.

### **Viewing Blackout/Notification Blackouts from Groups and Systems Target Administration Pages**

For Groups and Systems, you can view Blackout/Notification Blackout information about the number of active/scheduled Blackouts/Notification Blackouts on a group/ system and its member targets.

### Purging Blackouts/Notification Blackouts that have Ended

When managing a large number of targets, the number of completed Blackouts/ Notification Blackouts, or those Blackouts/Notification Blackouts that have been ended by an administrator can become quite large. Removing these ended Blackouts/ Notification Blackouts facilitates better search and display for current Blackouts/ Notification Blackouts.

To purge ended Blackouts/Notification Blackouts from Enterprise Manager:

- **1.** From the **Enterprise** menu, select **Monitoring** and then **Blackouts**.
- **2.** Use the search criteria to filter for the desired targets.
- **3.** From the **Blackout Timeframe** drop-down menu, select **History**.

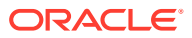

- **4.** In the table, select the ended Blackouts/Notification Blackouts you want to remove and click **Delete**. The Delete Blackout/Brownout confirmation page appears.
- **5.** Click **Delete** to complete the purge process.

# Retroactive Blackouts and Outages

If a target is brought down for maintenance and a blackout is not scheduled for that target, the maintenance period would be reflected as target downtime, thus a negative impact on the target's availability history. This would be a problem for say a target's service-level agreement (SLA) where the collected metrics that define the level of expected service would be inaccurate.

Enterprise Manager lets you remedy this situation by allowing you to define blacklouts and outages retroactively.

### **Retroactive Blackouts**

As mentioned previously, retroactive blackouts can be used to specify past maintenance periods where the administrator has forgotten to set a blackout. The retroactive period will be used to adjust the target's availability (%) period by excluding these periods from availability (%) calculations, thus increasing a target's availability (%). Retroactive blackouts can be created either from the console or using EM CLI.

The following sequence of events illustrates the typical scenario for a retroactive blackout.

- The target is brought down for maintenance.
- The target availability % goes down from  $100\% = > 80\%$ .
- The target is brought back up after the maintenance work has been completed.
- The administrator realizes no blackout was created for the maintenance period.
- The administrator creates a retroactive blackout for the maintenance period.
- The target availability goes back up from  $80\% == > 100\%$ .

Creating a Retroactive Blackout from the Enterprise Manager Console

- **1.** From the **Enterprise** menu, select **Monitoring** and then **Blackouts**. The Blackouts page displays.
- **2.** Click **Settings**. The Settings page displays.

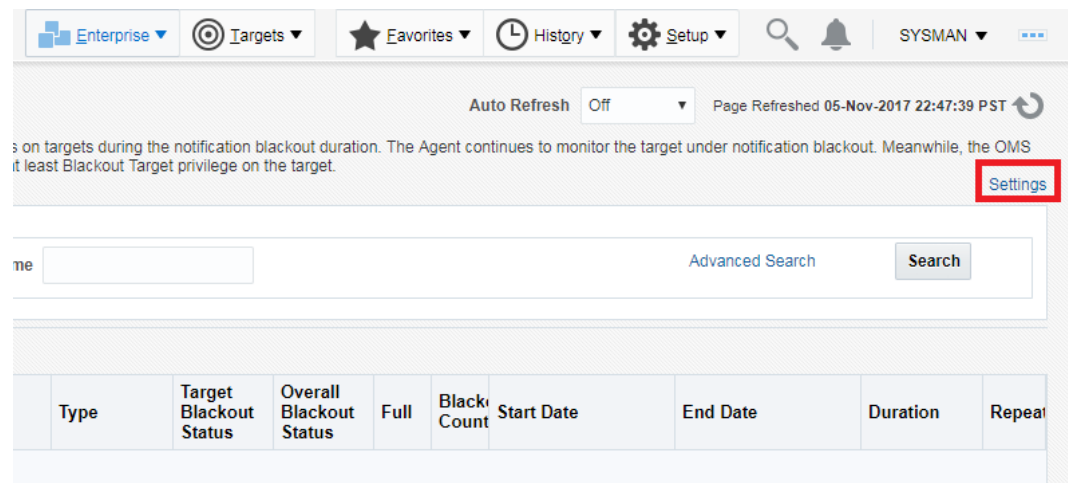

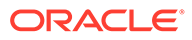

**3.** At the bottom of the Settings page, check the **Enable Retroactive Blackout Feature** option box.

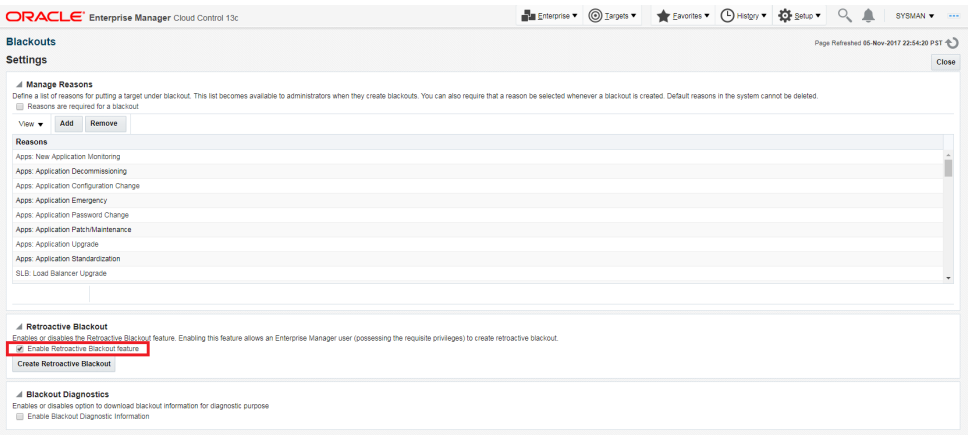

**4.** Click **Create Retroactive Blackout**. The Create Retroactive Blackout page displays.

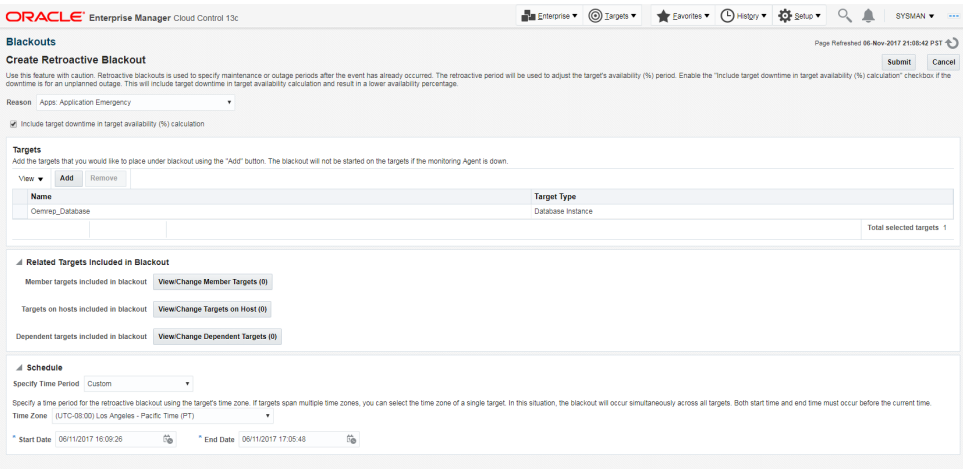

**5.** Enter the requisite information and then click **Submit**.

### **Retroactive Outages**

If a monitored target goes down (outage) and Enterprise Manager does not detect it, the target availability percentage will be inaccurate. In this situation, the availability percentage will be too high. To remedy this inaccuracy, Enterprise Manager lets you specify this outage retroactively. A retroactive outage is essentially a retroactive blackout that specifies target downtime should be included as part of the availability calculation.

Retroactive outage can be created either from the console or using EM CLI.

The following sequence of events illustrates the typical scenario for a retroactive outage.

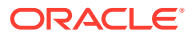

- The target goes down for an unknown reason.
- Enterprise Manager does not detect the target's down state. Target availability remains at 100%.
- The administrator brings the target back up.
- The administrator creates a retroactive blackout with the *Include target downtime in target availability (%) calculation* option selected for the unplanned outage period.
- Target availability goes down from 100% ==> 84%.

Creating a Retroactive Outage from the Enterprise Manager Console

**1.** From the **Enterprise** menu, select **Monitoring** and then **Blackouts**. The Bl

ackouts page displays.

- **2.** Click **Settings**. The Settings page displays.
- **3.** Click **Create Retroactive Blackout**. The Create Retroactive Blackout page displays.

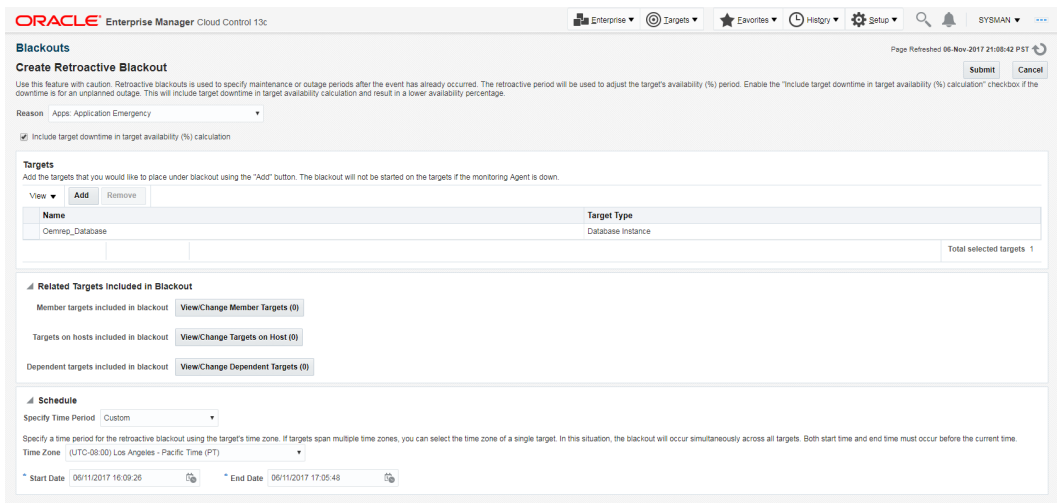

**4.** Ensure that the **Include target downtime in target availability (%) calculation** option is checked.

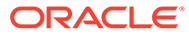

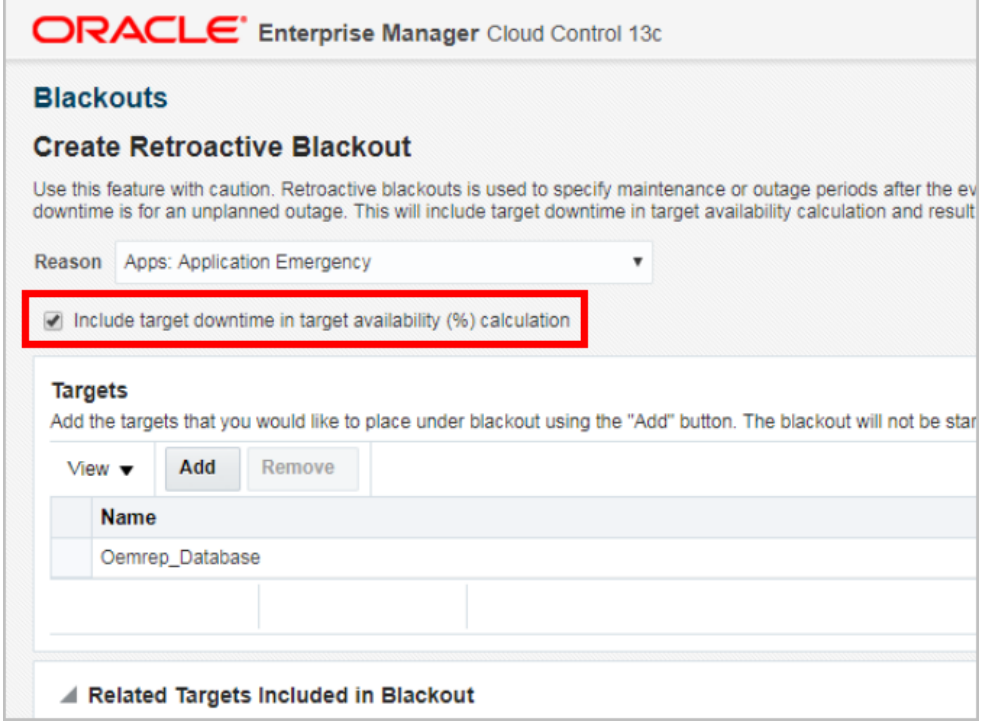

### **Note:**

The *Include target downtime in target availability (%) calculation* checkbox should be enabled during the creation of a retroactive blackout/outage, only if Enterprise Manager **did not** detect the outage. Checking this option will include target downtime in the target availability calculation and will result in a *lower* availability percentage.

- **5.** Select a reason from the **Reason** drop-down menu and then click **Add** to add the target(s) for which you are creating the retroactive outage.
- **6.** In the **Schedule** region, specify the time period in which the target was down.
- **7.** Click **Submit** to create the retroactive outage. A success confirmation message will be displayed on the Blackouts page.

The following graphic shows target availability history for the repository database before the retroactive outage has been defined. Target availability percentage is 100% with no down time.

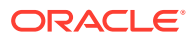

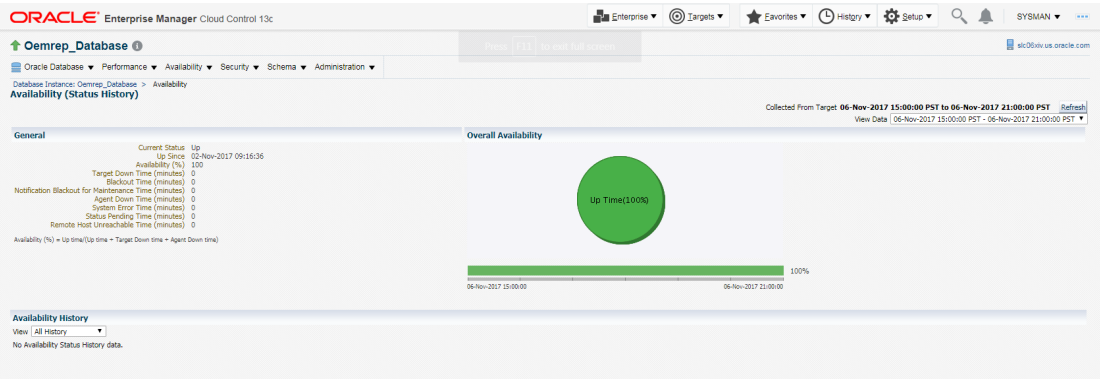

The next graphic shows the target availability history after a retroactive outage of 56 minutes has been defined. Target availability percentage has been reduced to 84% with 56 minutes of target down time.

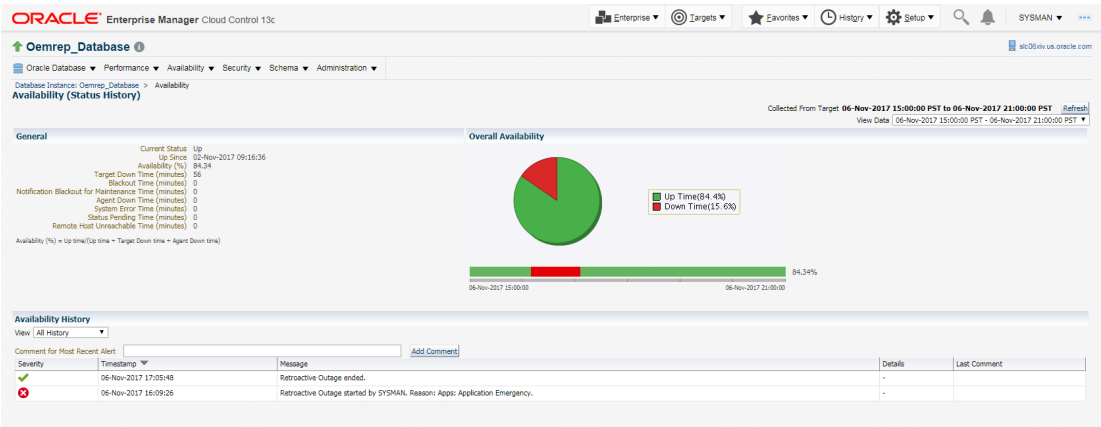

### **Creating a Retroactive Outage using the Command Line Interface (EM CLI)**

Alternatively, you can create a retroactive blackout/outage using the EM CLI create rbk verb. The verb syntax is as follows:

```
emcli create_rbk
          -add targets="name1:type1;name2:type2;..."...
           -reason="reason"
           [-propagate_targets]
           -schedule=
              start time:<yyyy-MM-dd HH:mm>;
              end time:<yyyy-MM-dd HH:mm>;
               [tzregion:<...>]
           [-outage]
```
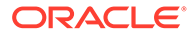
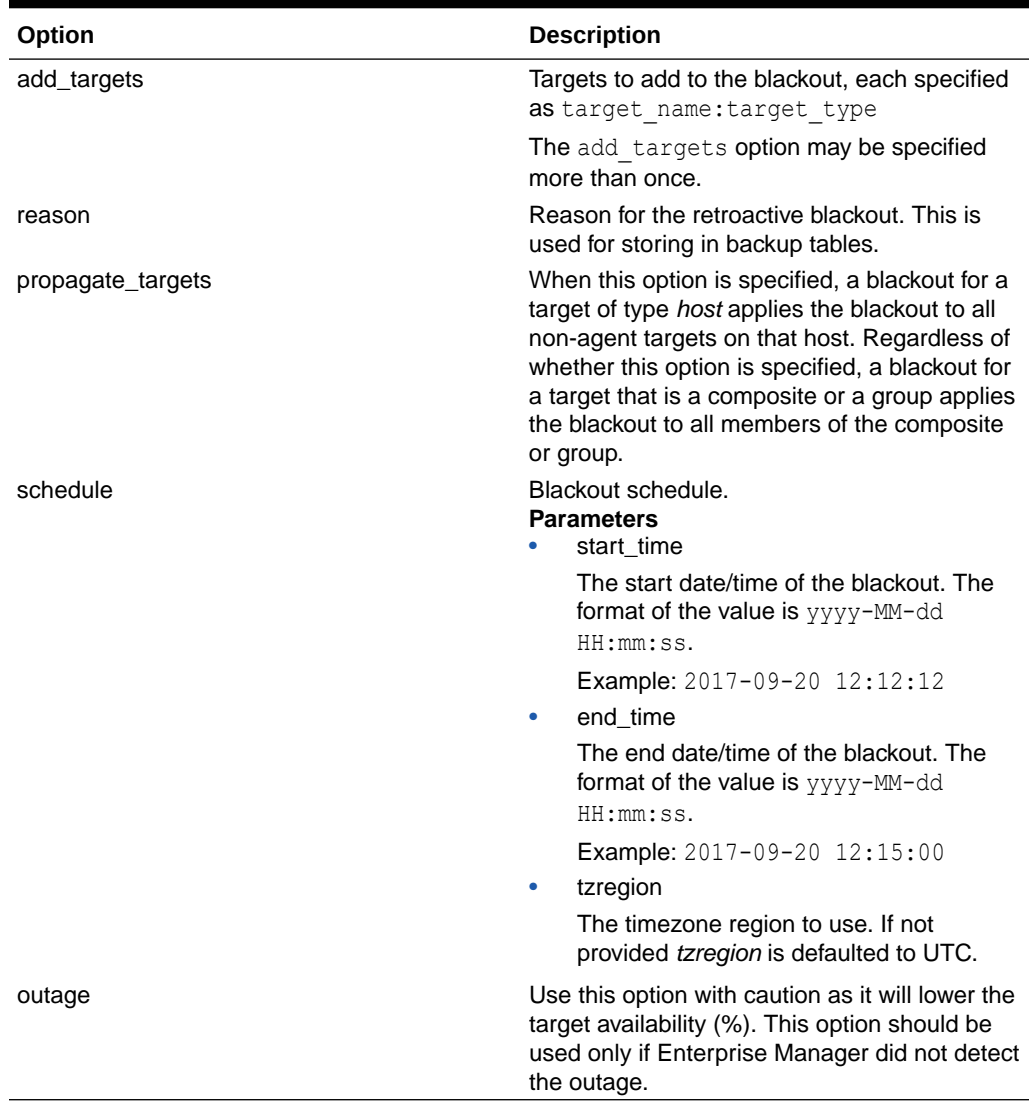

### **Table 4-1 create\_rbk Options**

The following example shows the command output.

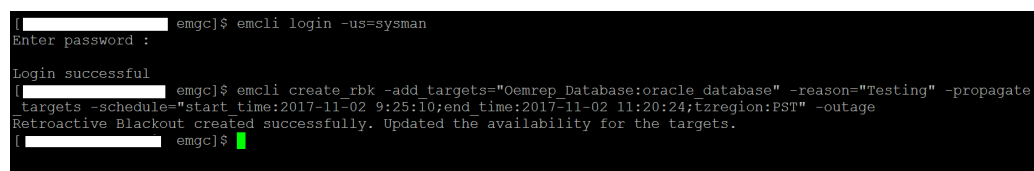

### **General Usage Guidelines**

• For planned outages, where the administrator forgot to set a blackout, create a retroactive blackout **without enabling** the *Include target downtime in target availability (%) calculation* checkbox. This will **increase** the target's availability %. For example, 84% ==> 100%.

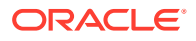

- For unplanned outages, where Enterprise Manager did not detect the outage, create a retroactive blackout and *enable* the *Include target downtime in target availability (%) calculation* option. This will **decrease** the target's availability %. For example. 100% ==> 84%.
- For unplanned outages, where Enterprise Manager did detect the outage, nothing needs to be done.

# Exclude Targets or Target Types During a Blackout

When creating a blackout on composite target, all members of the composite target, by default, are part of the blackout. You can exclude large numbers of targets or target types from the blackout by using the EMCLI create blackout command to create your blackout.

Under certain circumstances, when blacking out composite targets such as WebLogic domain or eBusiness, where the target type contains associations with its constituent components, such as the database, you may want to exclude specific components from the blackout. This means when the WebLogic domain is blacked out, then the database is included as an indirect member of the blackout. While you can manually exclude indirect members using the UI, this can be impractical for large scale environments. Using EMCLI lets you easily exclude indirect members of composite targets using a command line tool.

For example, if a Weblogic system is blacked out, the associated database is included in the blackout. If that database is used by another system as well, then the implication is that there is a state change in the other system using the database. In this situation, you would want to exclude this database from the blackout.

Using the EMCLI create blackout command, you can exclude composite target components by using the following verb options:

- *exclude\_targets*: A list of member targets of the direct blackout members can be specified. These indirect members of the blackout and their members will not be part of the blackout. For example, specifying a database system target will exclude that target and the corresponding database instance from the blackout if it would otherwise be an indirect member of the blackout.
- *exclude\_types*: A list of target types can be specified. Indirect members of that type and their members will not be part of the blackout. For example, specifying oracle dbsys will exclude database systems and their members which would be otherwise indirect members of the blackout.

exclude targets and exclude types can be used in combination.

**Example 1**: The following example creates a blackout on a WebLogic domain, but excludes the database system and its member targets.

```
emcli create_blackout 
       -name="wlblkout" 
      -add_targets="weblogic1:weblogic_domain"
      -exclude types="oracle dbsys"
       -schedule="duration::30"
       -reason="good reason1"
```
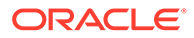

**Example 2**: The following example creates a blackout on a group which contains hundreds of WebLogic domains. The blackout excludes database systems and its member targets (e.g. Oracle home, Listener, Database instance).

```
emcli create_blackout
       -name=Group_Blackout
      -add_targets="Weblogic_Domain_Group:group"
      -exclude types=oracle dbsys
       -schedule="duration:1:30"
       -reason="WebLogic Domain Maintenance"
```
For more information about the EMCLI or the create blackout verb, see create\_blackout in *Oracle® Enterprise Manager Command Line Interface*.

# Controlling Blackouts Using the Command Line Utility

You can control blackouts from the Oracle Enterprise Manager 13c Cloud Control Console or from the Enterprise Manager command line utility (emct1). However, if you are controlling target blackouts from the command line, you should not attempt to control the same blackouts from the Cloud Control console. Similarly, if you are controlling target blackouts from the Cloud Control console, do not attempt to control those blackouts from the command line.

From the command line, you can perform the following blackout functions:

- Starting Immediate Blackouts
- Stopping Immediate Blackouts
- Checking the Status of Immediate Blackouts

### **Note:**

When you start a blackout from the command line, any Enterprise Manager jobs scheduled to run against the blacked out targets will still run. If you use the Cloud Control Console to control blackouts, you can optionally prevent jobs from running against blacked out targets.

To use the Enterprise Manager command-line utility to control blackouts:

- **1.** Change directory to the AGENT HOME/bin directory (UNIX) or the AGENT INSTANCE HOME\bin directory (Windows).
- **2.** Enter the appropriate command as described in [Table 4-2.](#page-255-0)

### **Note:**

When you start a blackout, you must identify the target or targets affected by the blackout. To obtain the correct target name and target type for a target, see [Administering Enterprise Manager Using EMCTL](#page-799-0) [Commands.](#page-799-0)

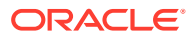

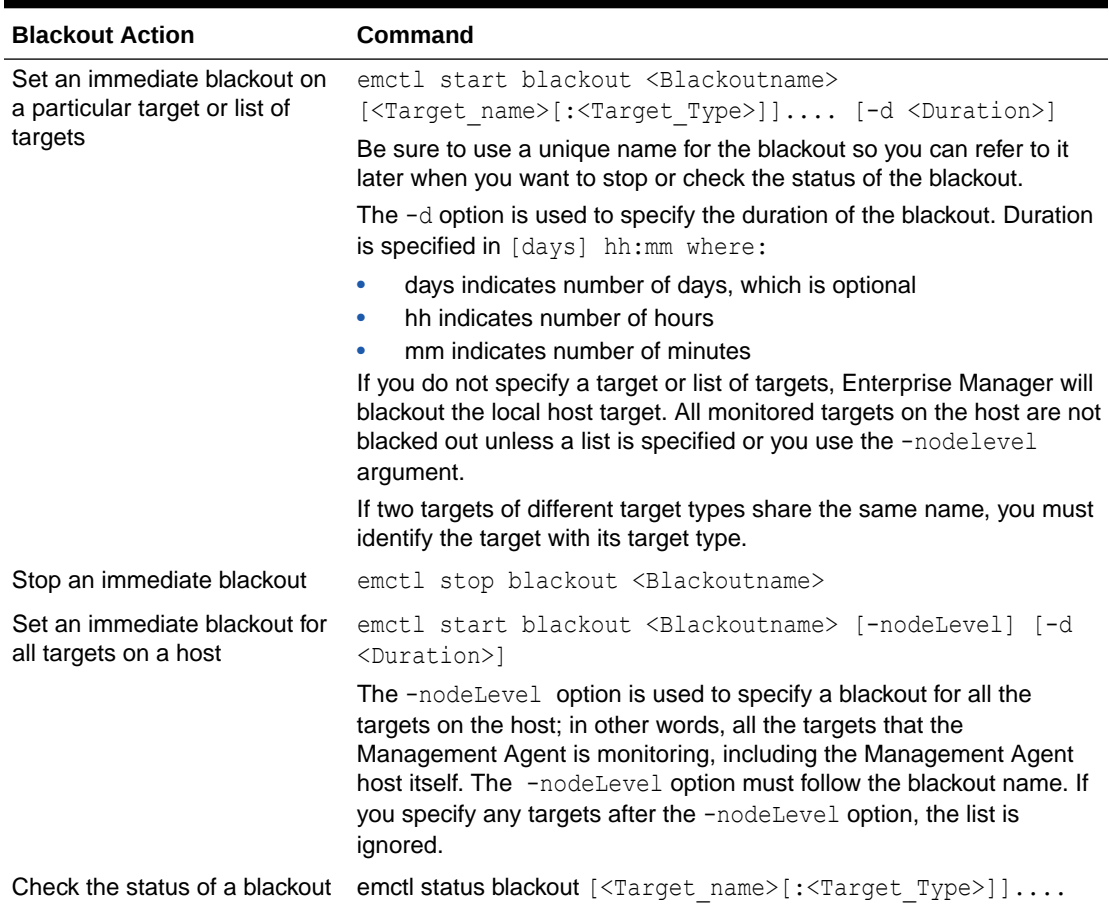

<span id="page-255-0"></span>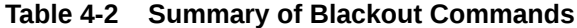

Use the following examples to learn more about controlling blackouts from the Enterprise Manager command line:

• To start a blackout called "bk1" for databases "db1" and "db2," and for Oracle Listener "ldb2," enter the following command:

\$PROMPT> emctl start blackout bk1 db1 db2 ldb2:oracle\_listener -d 5 02:30

The blackout starts immediately and will last for 5 days 2 hours and 30 minutes.

To check the status of all the blackouts on a managed host:

\$PROMPT> emctl status blackout

• To stop blackout "bk2" immediately:

\$PROMPT> emctl stop blackout bk2

• To start an immediate blackout called "bk3" for all targets on the host:

\$PROMPT> emctl start blackout bk3 -nodeLevel

• To start an immediate blackout called "bk3" for database "db1" for 30 minutes:

\$PROMPT> emctl start blackout bk3 db1 -d 30

• To start an immediate blackout called "bk3" for database "db2" for five hours:

\$PROMPT> emctl start blackout bk db2 -d 5:00

# About Blackouts Best Effort

The Blackouts Best Effort feature allows you to create blackouts on aggregate targets, such as groups or systems, for which you do not have Blackout Target (or Higher) privileges on all members of the aggregate target.

Here, an Enterprise Manager administrator has Blackout Target privilege on an aggregate target but do not have OPERATOR privilege on its member/associated targets. You should ideally create a Full Blackout on this aggregate target. When defining the blackout, you are allowed to select any member target, even those member targets for which you have no Blackout Target privileges.

When the blackout actually starts, Enterprise Manager checks privileges on each member target and only blackout those on which you have Blackout Target( or Higher) privileges. This automated privilege check and target blackout selection is Enterprise Manager's "best effort" at blacking out the aggregate target.

# When to Use Blackout Best Effort

The Blackout Best Effort functionality is targeted towards the creation of blackouts on targets of any aggregate type, such as Group, Hosts, Application Servers, Web Applications, Redundancy Groups, or Systems.

All targets the blackout creator has Blackout Target (or higher) privilege on will be displayed in the first step of Create/Edit Blackout Wizard. Once the blackout creator selects an aggregate type of target to be included in the Blackout Definition, this Blackout is "Full Blackout" by default.

The creator has the option of choosing the Blackout to run on "All Current" or "Selected" Targets, by selecting the appropriate values from the List box. Only when the "Full Blackout" option is chosen, will Blackout Best Effort affect targets for which the creator does not have Blackout Target (or higher) privileges.

### **Example Use Case**

Consider 3 targets T1,T2 and T3 (all databases). A Group G1 contains all these 3 targets.

User U1 has OPERATOR privilege on T1,T2 and G1. User U1 has VIEW privilege on T3.

User U1 creates a scheduled full blackout on target G1. Scheduled implies that the blackout will start at a later point in time.

At the time of blackout creation, the tip text *Needs Blackout Target privilege, see Tip below the table* would be shown beside target T3.

When this blackout starts, if by that time User U1 has been granted OPERATOR privileges on target T3, then target T3 would also be under blackout. Otherwise only targets T1, T2 and G1 will be under blackout.

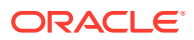

# <span id="page-257-0"></span>5 Managing Groups

This chapter introduces the concept of group management and contains the following sections:

- **Introduction to Groups**
- **[Managing Groups](#page-261-0)**
- [Using Out-of-Box Reports](#page-268-0)

# Introduction to Groups

Groups are an efficient way to logically organize, manage, and monitor the targets in your global environments. Each group has its own group home page. The group home page shows the most important information for the group and enables you to drill down for more information. The home page shows the overall status of the group and other information such as current availability, incidents, and patch recommendations for members of the group.

### **Group Management Tasks**

You can use Enterprise Manager to perform the following group management functions:

- Edit the configuration of a selected group, remove groups, and, in the case of an Administration Group, associate or disassociate a Template Collection.
- View the status and health of the group from the System Dashboard
- Drill down from a specific group to collectively monitor and manage its member targets.
- View a roll-up of member statuses and open incidents for members of the group.
- Apply blackouts to all targets in a group.
- Run jobs against a group
- Run a report
- Apply monitoring templates
- Associate compliance standards

In addition to creating groups, you can also create specific types of groups, such as redundancy groups, privilege propagating groups, and dynamic groups. The following sections explain the different types of groups.

## Overview of Groups

Groups enable you to collectively monitor and administer many targets as a single logical unit. For example, you can define a group to contain all the databases serving an enterprise application, and define another group to contain all the hosts in a host farm. You can then use these groups to perform administrative operations. To create a group, you can manually select and add the members of the group. If you add an aggregate target, such as a Cluster Database, all of its member targets are automatically added to the group.

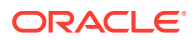

A group can include targets of the same type, such as all your production databases, or it could include all the targets on a host which would be comprised of different target types. You can nest static groups inside each other. In the target selector when you are selecting group members, choose Group as the target type, or choose a parent group as part of the process of creating a group.

If a system target is added to a group, it automatically pulls in its member targets. This could be the case of a regular group where a system such as WebLogic Server is added and also pulls in its members, or in a dynamic group where you specify a Target type to be an Oracle WebLogic Server and it also pulls in members of the WebLogic Server even though it does not match the dynamic group criteria. In this scenario, the group operations (for example, runnning jobs, blackouts, and so on) apply to all members of the group.

### **Note:**

Because the Enterprise Manager Repository is a member of the OMS and the Enterprise Manager Repository is a RAC database, the ASMs and listeners are added as group members as well.

You can also check the member relationships of any target by navigating to the target home page. From the <target> menu, select Members—>Topology —>View: System Members

After you configure a group, you can perform various administrative operations, such as:

- View a summary status of the targets within the group.
- View a roll-up of member statuses and open incidents for members of the group.
- View a summary of critical patch advisories.
- View configuration changes during the past 7 days.
- Create jobs and view the status of job executions.
- Create blackouts and view the status of current blackouts.

## Overview of Privilege Propagating Groups

Privilege propagating groups enable administrators to propagate privileges to members of a group. You can grant a privilege on a group once to an administrator or a role and have that same privilege automatically propagate to any new member of the group. For example, granting *operator* privilege on a privilege propagating group to an Administrator grants him the *operator* privilege on its member targets and also to any members that will be added in the future. Privilege propagating groups can contain individual targets or other privilege propagating groups. Any aggregate that you add to a privilege propagating group must also be privilege propagating as well. For example, any group that you add to a privilege propagating group must also be privilege propagating.

Privileges on the group can be granted to an Enterprise Manager administrator or a role. Use a role if the privileges you want to grant are to be granted to a group of Enterprise Manager administrators.

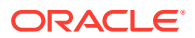

For example, suppose you create a privilege propagating group and grant a privilege to a role which is then granted to administrators. If new targets are later added to the privilege propagating group, then the administrators receive the privileges on the target automatically. Additionally, when a new administrator is hired, you only need to grant the role to the administrator for the administrator to receive all the privileges on the targets automatically.

## Overview of Dynamic Groups

The membership management for groups is typically manual or static in nature. Manually managing memberships works well for small deployments but not necessarily in large, dynamic environments where new targets come into the system frequently. Groups whose members are added frequently would be easier to maintain if they were to be defined by membership criteria instead of adding targets directly into the group. When the membership criteria is defined once, Enterprise Manager will automatically add targets.

A dynamic group is a group whose membership is determined by membership criteria. The owner of a dynamic group specifies the membership criteria during dynamic group creation (or modification) and membership in the group is determined solely by the criteria specified. Membership in a dynamic group cannot be modified directly because targets cannot be directly added to a dynamic group. Enterprise Manager automatically adds targets that match membership criteria when a dynamic group is created. It also updates group membership as new targets are added or target properties are changed and the target matches the group's membership criteria.

It is important to note that static groups can contain dynamic groups as members but not the other way around. You cannot include a static group as a member of a dynamic group.

Use the Define Membership Criteria function of Dynamic Groups to define the criteria for group membership. Once you have defined criteria, the targets selected by the criteria will be displayed in a read-only table in the Members region of the Groups page. Since dynamic groups are defined by criteria, you can intentionally or unintentionally define criteria that could result in very large groups.

The following requirements apply to dynamic groups:

- Dynamic groups cannot contain static groups, other dynamic groups, or administration groups.
- Administration groups cannot contain dynamic groups, however, a static group can contain dynamic groups as a member.
- OR-based criteria is not supported. All criteria selected on the criteria page are ANDbased.
- Supported properties are global properties, user-defined properties, and other attributes specifically supported for groups such as Version, Platform, Target Name, and Type. Other instance properties and config data elements are not supported as membership criteria.
- The View Any Target and Add Any Target privileges are required to create a dynamic group.
- The Full Any Target, Add Any Target, and Create Privilege Propagating Group privileges are required to create a privilege-propagating dynamic group.

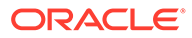

# Overview of Administration Groups

Administration Groups greatly simplify the process of setting up targets for management in Enterprise Manager by automating the application of management settings such as monitoring settings or compliance standards. Typically, these settings are manually applied to individual target, or perhaps semi-automatically using custom scripts. However, by defining Administration Groups, Enterprise Manager uses specific target properties to direct the target to the appropriate Administration Group and then automatically apply the requisite monitoring and management settings. This level of automation simplifies the target setup process and also enables a datacenter to easily scale as new targets are added to Enterprise Manager for management.

Administration groups are a special type of group used to fully automate application of monitoring and other management settings upon joining the group. When a target is added to the group, Enterprise Manager applies these settings using a Template Collection consisting of Monitoring Templates, compliance standards, and cloud policies. This completely eliminates the need for administrator intervention.

To watch Part 1 of a video about using administrative groups and template collections, click [here](https://apex.oracle.com/pls/apex/f?p=44785:24:0::NO:24:P24_CONTENT_ID,P24_PREV_PAGE:6439,2).

To watch Part 2 of the video about using administrative groups and template collections, click [here](https://apex.oracle.com/pls/apex/f?p=44785:24:5097606349816:::24:P24_CONTENT_ID,P24_PROD_SECTION_GRP_ID,P24_PREV_PAGE:5733,,24).

# Choosing Which Type of Group To Use

There are two major types of groups you can choose to manage targets: Static Groups/ Dynamic groups, which can be one or more groups that you define, and Administration Groups for automating monitoring setup using templates.

You should carefully consider the purpose of your group and the function it serves before determining which type of group to use.

The following table diagrams when you should use Administration Groups or Dynamic Groups.

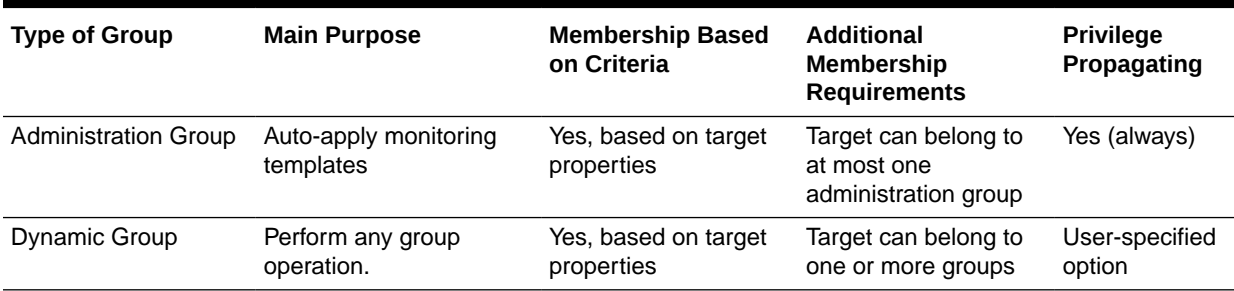

### **Table 5-1 When To Use Administration Groups vs. Dynamic Groups**

The main purpose of an Administration Group is to automate the application of management settings, such as monitoring settings or compliance standards. When a target is added to the group, Enterprise Manager automatically applies these settings using templates to eliminate the need for administrator action.

Dynamic groups, on the other hand, can be used to manage many targets as a single unit where you can define the group membership by defining the properties that

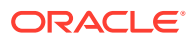

constitute the group. For example, you could use dynamic groups to manage privileges or groups that you create containing the targets that are managed for different support teams.

# <span id="page-261-0"></span>Managing Groups

By combining targets in a group, Enterprise Manager provides management features that enable you to efficiently manage these targets as one group. Using the Group functionality, you can:

- View a summary status of the targets within the group.
- Monitor incidents for the group collectively, rather than individually.
- Monitor the overall performance of the group.
- Perform administrative tasks, such as scheduling jobs for the entire group, or blacking out the group for maintenance periods.

You can also customize the console to provide direct access to group management pages.

When you choose Groups from the Targets menu in the Enterprise Manager, the Groups page appears. You can view the currently available groups and perform the following tasks:

- View a list of all the defined groups.
- Search for existing groups and save search criteria for future searches.
- View a member status summary and rollup of incidents for members in a group.
- Create Groups, Dynamic Groups or the Administration Group hierarchy, edit the configuration of a selected group, remove groups, and, in the case of an Administration Group, associate or disassociate a Template Collection.
- Add groups or privilege propagating groups, remove groups, and change the configuration of currently defined groups.
- Drill down from a specific group to collectively monitor and manage its member targets.
- Customize the homepage of a specific group

Redundancy systems and special high availability groups are not accessed from this Groups page. You can access them from the All Targets page or you can access Redundancy Systems and other systems from the Systems page.

## Creating and Editing Groups

Enterprise Manager Groups enable administrators to logically organize distributed targets for efficient and effective management and monitoring.

To create a group, follow these steps:

- **1.** From the Enterprise Manager Console, choose **Targets** then choose **Groups**. Alternately, you can choose **Add Target** from the **Setup** menu and choose the menu option to add the specific type of group.
- **2.** Click **Create** and choose the type of group you want to create. The Enterprise Manager Console displays a set of Create Group pages that function similarly to a wizard.
- **3.** On the General tab of the Create Group page, enter the **Name** of the Group you want to create. If you want to make this a privilege propagating group, then enable the Privilege Propagation option by clicking **Enabled**. If you enable Privilege Propagation for the group, the target privileges granted on the group to an administrator or a role are

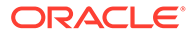

propagated to the member targets. As with regular groups with privilege propagation, the Create Privilege Propagating Group privilege is required for creation of privilege propagating dynamic groups. In addition, the Full any Target privilege is required to enable privilege propagation because only targets on which the owner has Full Target privileges can be members, and any target can potentially match the criteria and a system wide Full privilege is required. To create a regular dynamic group, the View any Target system wide privilege is required as the group owner must be able to view any target that can potentially match the membership criteria.

**4.** Configure each page, then click **OK**. You should configure all the pages before clicking **OK**. For more information about these steps, see the online help.

After you create the group, you always have immediate access to it from the Groups page.

You can edit a group to change the targets that comprise the group, or change the metrics that you want to use to summarize a given target type. To edit a group, follow these steps:

- **1.** From the Enterprise Manager Console, choose **Targets** then choose **Groups**.
- **2.** Click the group **Name** for the group you want to edit.
- **3.** Click **Edit** from the top of the groups table.
- **4.** Change the configuration for a page or pages, then click **OK**.

## Creating Dynamic Groups

The owner of a dynamic group specifies the membership criteria during dynamic group creation (or modification) and membership in the group is determined solely by the criteria specified. Membership in a dynamic group cannot be modified directly. Enterprise Manager automatically adds targets that match membership criteria when a dynamic group is created. It also updates group membership as new targets are added or target properties are changed and the targets match the group's membership criteria.

To create a dynamic group, follow these steps:

- **1.** From the Groups page, click **Create** and then select **Dynamic Group** from the drop-down list. Alternately, you can choose **Add Target** from the **Setup** menu and then select **Group**.
- **2.** On the General tab of the Create Dynamic Group page, enter the **Name** of the Dynamic Group you want to create. If you want to make this a privilege propagating dynamic group, then enable the Privilege Propagation option by clicking **Enabled**. If you enable Privilege Propagation for the group, the target privileges granted on the group to an administrator or a role are propagated to the member targets. As with regular groups with privilege propagation, the Create Privilege Propagating Group privilege is required for creation of privilege propagating dynamic groups. In addition, the Full any Target privilege is required to enable privilege propagation because only targets on which the owner has Full Target privileges can be members, and any target can potentially match the criteria and a system wide Full privilege is required. To create a regular dynamic group, the View any Target system wide privilege is required as the group owner must be able to view any target that can potentially match the membership criteria.

The privilege propagating group feature contains two privileges:

• Create Privilege Propagating Group

This privileged activity allows the administrators to create the privilege propagating groups. Administrators with this privilege can create propagating groups and delegate the group administration activity to other users.

• Group Administration

Grant this privilege to an administrator or role that enables him to become group administrator for the group. This means he can perform operations on the group, share privileges on the group with other administrators, etc.

The Group Administration Privilege is available for both Privilege Propagating Groups and conventional groups. If you are granted this privilege, you can grant full privilege access to the group to other Enterprise Manager users without having to be the SuperAdministrator to grant the privilege.

**3.** In the Define Membership Criteria section, define the criteria for the dynamic group membership by clicking **Define Membership Criteria**.

The Define Membership Criteria page appears where you can Add or Remove properties of targets to be included in the group. Group members must match one value in each of the populated target properties. Use the Member Preview section to review a list of targets that match the criteria. Click **OK** to return to the General page.

At least one of the criteria on the Define Membership Criteria page must be specified. You cannot create a Dynamic group without at least one of the target types, on hosts or target properties specified. Use the following criteria for dynamic groups:

- Target type(s)
- **Department**
- On Host
- **Target Version**
- **Lifecycle Status**
- Operating System
- **Line of Business**
- Platform
- **Location**
- **CSI**
- Cost Center
- Contact
- Comment

You can add or remove properties using the **Add** or **Remove** Target Properties button on the Define Membership Criteria page.

- **4.** Enter the **Time Zone**. The time zone you select is used for scheduling operations such as jobs and blackouts on this group. The groups statistics charts will also use this time zone.
- **5.** Click the **Charts** tab. Specify the charts that will be shown in the Dynamic Group Charts page. By default, the commonly used charts for the target types contained in the Dynamic Group are added.

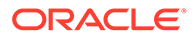

- **6.** Click the **Columns** tab to add columns and abbreviations that will be seen in the Members page and also in the Dashboard.
- **7.** Click the **Dashboard** tab to specify the parameters for the System Dashboard. The System Dashboard displays the current status and incidents and compliance violations associated with the members of the Dynamic Group in graphical format.
- **8.** Click the **Access** tab. Use the Access page to administer access privileges for the group. On the Access page you can grant target access to Enterprise Manager roles and grant target access to Enterprise Manager administrators.
- **9.** Click **OK** to create the Dynamic Group.

# Adding Members to Privilege Propagating Groups

The target privileges granted on a propagating group are propagated to member targets. The administrator grants target objects scoped to another administrator, and the grantee maintains the same privileges on member targets. The propagating groups maintain the following features:

- The administrator with a Create Privilege Propagating Group privilege will be able to create a propagating group
- To add a target as a member of a propagating group, the administrator must have *Full* target privileges on the target

You can add any non-aggregate target as the member of a privilege propagating group. For aggregate targets in Cloud Control version 12*c*, cluster and RAC databases and other propagating groups can be added as members. Cloud Control version 12*c* supports more aggregate target types, such as redundancy systems, systems and services.

If you are not the group creator, you must have at least the *Full* target privilege on the group to add a target to the group.

# Converting Conventional Groups to Privilege Propagating Groups

In Enterprise Manager release 12*c* you can convert conventional groups to privilege propagating groups (and vice-versa) through the use of the specified EM CLI verb. Two new parameters have been added in the *modify\_group* EM CLI verb:

• *privilege\_propagation*

This parameter is used to modify the privilege propagation behavior of the group. The possible value of this parameter is either true or false.

• *drop\_existing\_grants*

This parameter indicates whether existing privilege grants on that group are to be revoked at the time of converting a group from privilege propagation to normal (or vice versa). The possible values of this parameter are yes or no. The default value of this parameter is yes.

These same enhancements have been implemented on the following EM CLI verbs: *modify\_system*, *modify\_redundancy\_group*, and *modify\_aggregrate\_service*.

The EM CLI verb is listed below:

```
emcli modify_group
    -name="name"
    [-type=<group>]
```
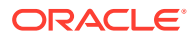

```
[-add targets="name1:type1;name2:type2;..."]...
[-delete targets="name1:type1;name2:type2;..."]...
 [-privilege_propagation = true/false]
 [-drop_existing_grants = Yes/No]
```
For more information about this verb and other EM CLI verbs, see the *EM CLI Reference Manual*.

## Viewing and Managing Groups

Enterprise Manager enables you to quickly view key information about members of a group, eliminating the need to navigate to individual member targets to check on availability and performance. You can view the entire group on a single screen and drill down to obtain further details. The Group Home page provides the following sections:

- A General section that displays the general information about the group, such as the Owner, Group Type, and whether the group is privilege propagating. You can drill down to the Edit Group page to enable or disable privilege propagating by clicking on the Privilege Propagating field.
- A Status section that shows how many member targets are in Up, Down, and Unknown states. For nested groups, this segment shows how many targets are in up, down, and unknown states across all its sub-groups. The status roll up count is based on the unique member targets across all sub-groups. Consequently, even if a target appears more than once in sub-groups, it is counted only once in status roll ups.
- An Overview of Incidents and Problems section that displays the summary of incidents on members of the group that have been updated in the recent period of time. It also shows a count of open problems as well as problems updated in recent period of time.

The rolled up information is shown for all the member targets regardless of their status. The status roll up count is based on the unique member targets across all sub-groups. Consequently, even if a target appears more than once in sub-groups, its alerts are counted only once in alert roll ups.

Click the number in the Problems column to go to the Incident Manager page to search, view, and manage exceptions and issues in your environment. By using Incident Manager, you can track outstanding incidents and problems.

- A Compliance Summary section that shows the compliance of members of the group against the compliance standards defined for the group. This section also shows a rollup of violations by severity (critical, warning, minor warning) as well as the average compliance score(%).
- A Job Activity section that displays a summary of jobs for the targets in the group whose start date is within the last 7 days. You can click Show to see the latest run or all runs. Click View to select and reorder the columns that appear in the table or to adjust scrolling and expanding the table.
- A Blackouts section that displays information about current or pending blackouts. You can also create a blackout from this section.
- A Patch Recommendations section that displays the Oracle patch recommendations that are applicable to your enterprise. You can view patch recommendations by classification or target type.

You can navigate to My Oracle Support to view all recommendations by clicking the All Recommendations link.

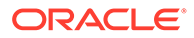

- An Inventory and Usage section where you can view inventory summaries for deployments such as hosts, database installations, and fusion middleware installations on an enterprise basis or for specific targets. You can also view inventory summary information in the context of different dimensions. From here you can click See Details to display the Inventory and Usage page.
- A Configuration Changes section that displays the number of configuration changes to the group in the previous 7 days. You can click the number to display a page that displays detailed information about the changes. Enterprise Manager automatically collects configuration information for group targets and changes to configurations are recorded and may be viewed from that page.

### **Viewing a Group**

To view a group, follow these steps:

- **1.** From the Enterprise Manager Console, choose **Targets** then choose **Groups**. A summary table lists all defined groups.
- **2.** Click the desired group to go to the Home page of that group.

You can use View By filters (located in the upper right corner of the home page) to change the view of the homepage to members of targets of a specific type. When you do this, the Group homepage refreshes to only show information for targets of that type. Additional regions of interest might display. For example, DBAs might switch to the Database filter to view information specifically on Database targets in the group.

You can also personalize the home page by clicking the Actions icon in the upper right corner of each region on the home page to move that region up or down on the page. You can also expand or contract a region by clicking the arrow icon in the upper left corner of each region.

You can also navigate to other management operations on the group using the Group menu. For example, you can view all the members in a group by choosing **Member** from the Group menu. Likewise you can view the **Membership History** of the group by choosing Membership History from the Group menu.

# Overview of Group Charts

Group Charts enable you to monitor the collective performance of a group. Out-of-box performance charts are provided based on the type of members in the group. For example, when databases are part of the group, a Wait Time (%) chart is provided that shows the top databases with the highest wait time percentage values. You can view this performance information over the last 24 hours, last 7 days, or last 31 days. You can also add your own custom charts to the page.

## Overview of Group Members

Enterprise Manager allows you to summarize information about the member targets in a group. It provides information on their current availability status, roll-up of open incidents and compliance violations, and key performance metrics based on the type of targets in the group.

You can visually assess availability and relative performance across all member targets. You can rank members by a certain criterion (for example, database targets in order of decreasing wait time percentage). You can display default key performance metrics based on the targets you select, but you can customize these to include additional metrics that are important for managing your group.

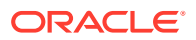

You can view the members of a group by choosing **Members** from the Group menu. Enterprise Manager displays the Members page where you can view the table of members filtered by All Members, Direct Members, or Indirect Members. Direct members are targets directly added to the group. Indirect members are targets that are members of a direct member target, and are automatically included into the group because their parent target was added to the group. The page provides the option to **Export** or **Edit** the group.

You can also access information about membership history by choosing **Membership History** from the Group menu. The Membership History page displays changes in the group membership over time.

## Viewing Group Status History

You can view Status History for a group to see the historical availability of a member during a specified time period or view the current status of all group members. You can access the Status History page by choosing **Monitoring** from the Group menu and then selecting **Status History**.

Bar graphs provide a historical presentation of the availability of group members during a time period you select from the View Data drop-down list. The color-coded graphs can show statuses of Up, Down, Under Blackout, Agent Down, Metric Collection Error, and Status Pending. You can select time periods of 24 hours, 7 days, or 31 days.

To view the current status of a member, you can click a Status icon on the View Group Status History page to go to the Availability page, which shows the member's current and past availability status within the last 24 hours, 7 days, or 31 days. Click a member Name to go to the member's Home page. You can use this page as a starting point when evaluating the performance of the selected member.

# About the System Dashboard

The System Dashboard enables you to proactively monitor the status, incidents and compliance violations in the group as they occur. The color-coded interface is designed to highlight problem areas — targets that are down are highlighted in red, metrics in critical severity are shown as red dots, metrics in warning severity are shown as yellow dots, and metrics operating within normal boundary conditions are shown as green dots.

Using these colors, you can easily determine the problem areas for any target and drill down for details as needed. An incident table is also included to provide a summary for all open incidents in the group. The incidents in the table are presented in reverse chronological order to show the most recent incidents first, but you can also click any column in the table to change the sort order. The colors in top bar of the Member Targets table change based on the incident's critical level. The priority progresses from warning to critical to fatal. If the group has at least one fatal incident (irrespective of critical or warning incidents), the top bar becomes dark red. If the group has at least one critical incident (irrespective of warning incidents), the top bar becomes faint red. If the group has only warning incidents, the top bar turns yellow. If the group has no incidents, the top bar remains colorless.

The Dashboard auto-refreshes based on the Refresh Frequency you set on the Customize Dashboard page.

The Dashboard allows you to drill down for more detailed information. You can click the following items in the Dashboard for more information:

- A target name to access the target home page
- A group or system name to access the System Dashboard

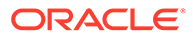

- <span id="page-268-0"></span>Status icon corresponding to specific metric columns to access the metric detail page
- Status icon for a metric with key values to access the metric page with a list of all key values
- Dashboard header to access the group home page
- Incidents and Problems table to view summary information about all incidents or specific categories of incidents.

Click **Customize** to access the Customize Dashboard page. This page allows you to change the refresh frequency and display options for the Member Targets table at the top of the dashboard. You can either show all individual targets or show by target type. There is also the option to expand or contract the Incidents and Problems table at the bottom. To change the columns shown in the Member Targets table, go to the Columns tab of the Edit Group page which you can access by choosing Target Setup from the Group menu.

In the Group by Target Type mode, the Dashboard displays information of the targets based on the specific target types present in the group or system. The statuses and incidents displayed are rolled up for the targets in that specific target type.

If you minimize the dashboard window, pertinent alert information associated with the group or system is still displayed in the Microsoft Windows toolbar.

You can use Information Publisher reports to make the System Dashboard available to non-Enterprise Manager users. First, create a report and include the System Monitoring Dashboard reporting element. In the report definition, choose the option, Allow viewing without logging in to Enterprise Manager. Once this is done, you can view it from the Enterprise Manager Information Publisher Reports website.

# Using Out-of-Box Reports

Enterprise Manager provides several out-of-box reports for groups as part of the reporting framework, called Information Publisher. These reports display important administrative information, such as hardware and operating system summaries across all hosts within a group, and monitoring information, such as outstanding alerts and incidents for a group.

You can access these reports from the **Information Publisher Reports** menu item on the Groups menu.

**See Also:** [Using Information Publisher](#page-1073-0)

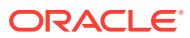

# 6 Using Administration Groups

Administration groups greatly simplify the process of setting up targets for management in Enterprise Manager by automating the application of management settings such as monitoring settings or compliance standards. Typically, these settings are manually applied to individual target, or perhaps semi-automatically using custom scripts. However, by defining administration groups, Enterprise Manager uses specific target properties to direct the target to the appropriate administration group and then automatically apply the requisite monitoring and management settings. Any change to the monitoring setting will be automatically applied to the appropriate targets in the administration group. This level of automation simplifies the target setup process and also enables a datacenter to easily scale as new targets are added to Enterprise Manager for management.

This chapter covers the following topics:

- What is an Administration Group?
- [Planning an Administrative Group](#page-271-0)
- [Implementing Administration Groups and Template Collections](#page-278-0)
- [Removing Administration Groups](#page-302-0)

### **Note:**

For a video tutorials on using administration groups and template collections, see:

*[Use Administration Groups and Template Collections - Part 1](https://apex.oracle.com/pls/apex/f?p=44785:24:6424795248965:::24:P24_CONTENT_ID%2CP24_PREV_PAGE:5732%2C24)*

```
https://apex.oracle.com/pls/apex/f?
p=44785:24:6424795248965:::24:P24_CONTENT_ID%2CP24_PREV_PAGE:5732%2C24
```
*[Use Administration Groups and Template Collections - Part 2](https://apex.oracle.com/pls/apex/f?p=44785:24:15101831740469:::24:P24_CONTENT_ID%2CP24_PREV_PAGE:5733%2C24)*

```
https://apex.oracle.com/pls/apex/f?
p=44785:24:15101831740469:::24:P24_CONTENT_ID%2CP24_PREV_PAGE:5733%2C24
```
# What is an Administration Group?

Administration groups are a special type of group used to fully automate application of monitoring and other management settings targets upon joining the group. When a target is added to the group, Enterprise Manager applies these settings using a template collection consisting of monitoring templates, compliance standards, and cloud policies. This completely eliminates the need for administrator intervention. The following illustration demonstrates the typical administration group workflow:

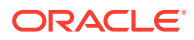

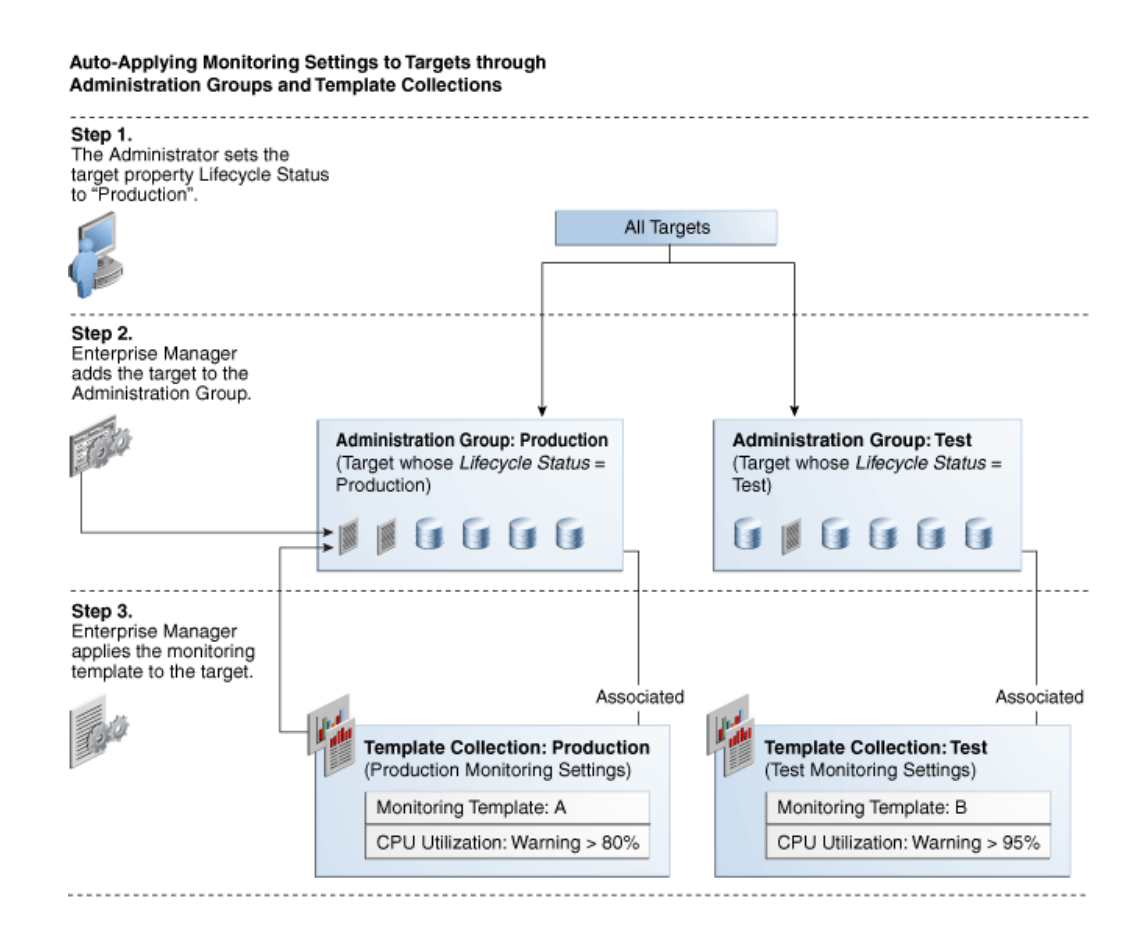

The first step involves setting a target's Lifecycle Status property when a target is first added to Enterprise Manager for monitoring. At that time, you determine where in the prioritization hierarchy that target belongs; the highest level being "mission critical" and the lowest being "development."Target Lifecycle Status prioritization consists of the following levels:

- Mission Critical (highest priority)
- **Production**
- **Stage**
- Test
- Development (lowest priority)

As shown in step two of the illustration, once Lifecycle Status is set, Enterprise Manger uses it to determine which administration group the target belongs.

In order to prevent different monitoring settings to be applied to the same target, administration groups were designed to be mutually exclusive with other administration groups in terms of group membership. Administration groups can also be used for hierarchically classifying targets in an organization, meaning a target can belong to at most one administration group. This also means you can only have one administration group hierarchy in your Enterprise Manager deployment.

For example, in the previous illustration, you have an administration group hierarchy consisting of two subgroups: *Production* targets and *Test* targets, with each subgroup having its own template collections. In this example, the Production group inherits

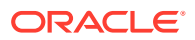

monitoring settings from monitoring template A while targets in the Test subgroup inherit monitoring settings from monitoring template B.

# <span id="page-271-0"></span>Developing an Administration Group

In order to create an administration group, you must have both *Full Any Target* and *Create Privilege Propagating Group* target privileges.

Developing an administration group is performed in two phases:

- **Planning**
	- Plan your administration group hierarchy by creating a group hierarchy in a way reflects how you monitor your targets.
	- Plan the management settings associated with the administration groups in the hierarchy.
		- Management settings: Monitoring settings, Compliance standard settings, Cloud policy settings
		- For Monitoring settings, you can have additional metric settings or override metric settings lower in your hierarchy
		- \* For Compliance standards or Cloud policies, additional rules/policies lower in the hierarchy are additive
- **Implementation**
	- Enter the group hierarchy definition and management settings in Enterprise Manager.
		- Create the administration group hierarchy.
		- Create the monitoring templates, compliance standards, cloud policies and add these to template collections.
		- \* Associate template collections with administration groups.
		- Add targets to the administration group by assigning the appropriate values to the target properties such that Enterprise Manager automatically adds them to the appropriate administration group.

# Planning an Administrative Group

As with any management decision, the key to effective implementation is planning and preparation. The same holds true for administration groups.

### **Step 1: Plan Your Group Hierarchy**

You can only have one administration group hierarchy in your Enterprise Manager deployment, thus ensuring that administration group member targets can only directly belong to one administration group. This prevents monitoring conflicts from occurring as a result of having a target join multiple administration groups with different associated monitoring settings.

To define the hierarchy, you want to think about the highest (root) level as consisting of all targets that have been added to Enterprise Manager. Next, think about how you want to divide your targets along the lines of how they are monitored, where targets that are monitored in one way are in one group, and targets that are monitored in another way are part of another group. For example, Production targets might be monitored one way and Test targets might be monitored in another way. You can further divide individual groups if there

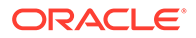

are further differences in monitoring. For example, your Production targets might be further divided based on the line of business they support because they might have additional metrics that need to be monitored for that line of business. Eventually, you will end up with a hierarchy of groups under a root node.

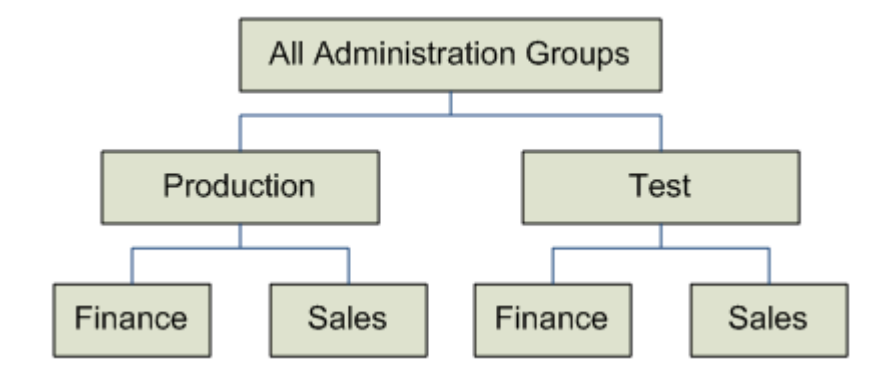

The attributes used to define each level of grouping and thus the administration group membership criteria are based on *global target properties* as well as *user-defined target properties*. These target properties are attributes of every target and specify operational information within the organization. For example, *location*, *line of business* to which it belongs, and *lifecycle status*. The global target properties that can be used in the definition of administration groups are:

**Lifecycle Status** 

### **Note:**

Lifecycle Status target property is of particular importance because it denotes a target's operational status. Lifecycle Status can be any of the following: Mission Critical, Production, Staging, Test, or Development.

- Location
- **Line of Business**
- **Department**
- Cost Center
- Contact
- Platform
- Operating System
- **Target Version**
- Customer Support Identifier
- Target Type (Allowed but not a global target property.)

You can create custom user-defined target properties using the EM CLI verbs a*dd\_target\_property* and *set\_target\_property\_value*. See the *Oracle Enterprise Manager Command Line Interface Guide* for more information.

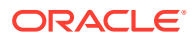

You cannot manually add targets to an administration group. Instead, you set the target properties of the target (prospective group member) to match the membership criteria defined for the administration group. Once the target properties are set, Enterprise Manager automatically adds the target to the appropriate administration group.

### *Target Properties Master List*

To be used with administration group (and dynamic groups), target properties must be specified in a uniformly consistent way by all users in your managed environment. In addition, you may want to limit the list of target property values that can be defined for a given target property value. To accomplish this, Enterprise Manager lets you define a target properties master list. When a master list is defined for a specific target type, a drop-down menu containing the predefined property values appears in place of a text entry field on a target's target properties page. You use the following EM CLI verbs to manage the master properties list:

- **use\_master\_list**: Enable or disable a master list used for a specified target a property.
- **add\_to\_property\_master\_list**: Add target property values to the master list for a specified property.
- **delete from property master list**: Delete values from the master list for specified property.
- **list property values**: List the values for a property's master list
- **list targets having property value**: Lists all targets with the specified property value for this specified property name.
- **rename targets property value**: Changes the value of a property for all targets.

For more information about the master list verbs, see the *Oracle Enterprise Manager Command Line Interface Guide*. Note: You must have Super Administrator privileges in order to define/maintain the target properties master list.

### **Enterprise Manager Administrators and Target Properties**

When creating an Enterprise Manager administrator, you can associate properties such as Contact, Location, and Description. However, there are additional resource allocation properties that can be associated with their profile. These properties are:

- **Department**
- **Cost Center**
- **Line of Business**

It is important to note that these properties are persistent--when associated with an administrator, the properties (which mirror, in part, the target properties listed above) are automatically passed to any targets that are discovered or created by the administrator.

### **Example**

In the following administration group hierarchy, two administration groups are created under the node *Root Administration Group*, *Production* and *Test*, because monitoring settings for production targets will differ from the monitoring settings for test targets.

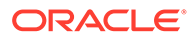

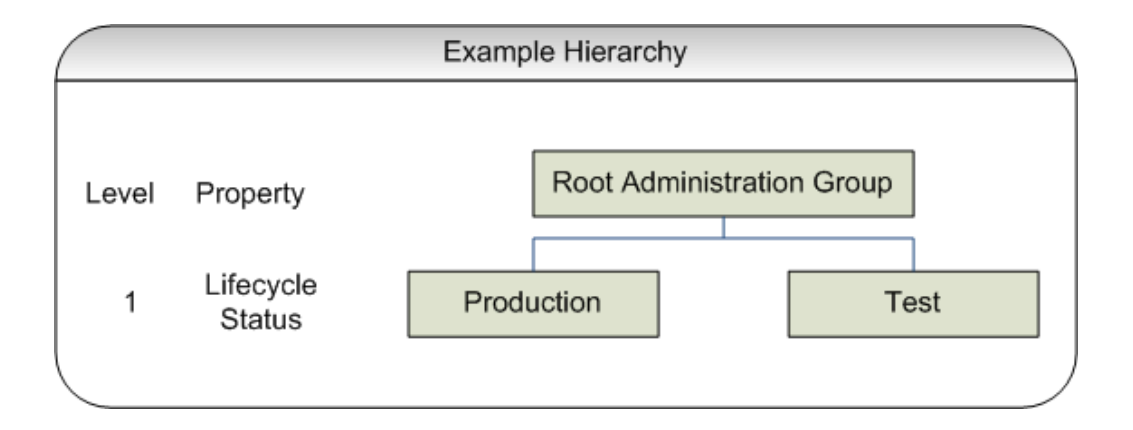

In this example, the group membership criteria are based on the *Lifecycle Status* target property. Targets whose *Lifecycle Status* is 'Production' join the Production group and targets whose *Lifecycle Status* is 'Test' join the Test group. For this reason, *Lifecycle Status* is the target property that determines the first level in the administration group hierarchy. The values of Lifecycle Status property determine the membership criteria of the administration groups in the first level: Production group has membership criteria of "Lifecycle Status = Production" and Test group has membership criteria of "Lifecycle Status = Test' membership criteria.

Additional levels in the administration group hierarchy can be added based on other target properties. Typically, additional levels are added if there are additional monitoring (or management) settings that need to be applied and these could be different for different subsets of targets in the administration group. For example, in the *Production* group, there could be additional monitoring settings for targets in *Finance* line of business that are different from targets in *Sales* line of business. In this case, an additional level based on *Line of Business* target property level would be added.

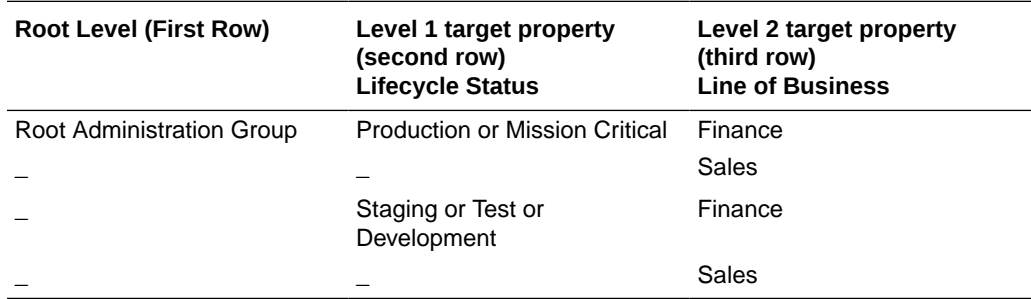

The end result of this hierarchy planning exercise is summarized in the following table.

Each cell of the table represents a group. The values in each cell represent the values of the target property that define membership criteria for the group.

It is possible to have the group membership criteria be based on more than one target property value. In that case, any target whose target property matches any of the values will be added to the group. For example, in the case of the Production group, if the *Lifecycle Status* of a target is either *Production* or *Mission Critical*, then it will be added to the Production group.

It is also important to remember that group membership criteria is cumulative. For example, for the *Finance* group under *Production or Mission Critical* group, a target must have its *Lifecycle Status* set to *Production or Mission Critical* **AND** its *Line of Business* set to *Finance* before it can join the group. If the target has its *Lifecycle*

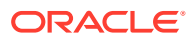

*Status* set to *Production* but does not have its *Line of Business* set to *Finance* or *Sales*, then it does not join any administration group.

For this planning example, the resulting administration group hierarchy would appear as shown in the following graphic.

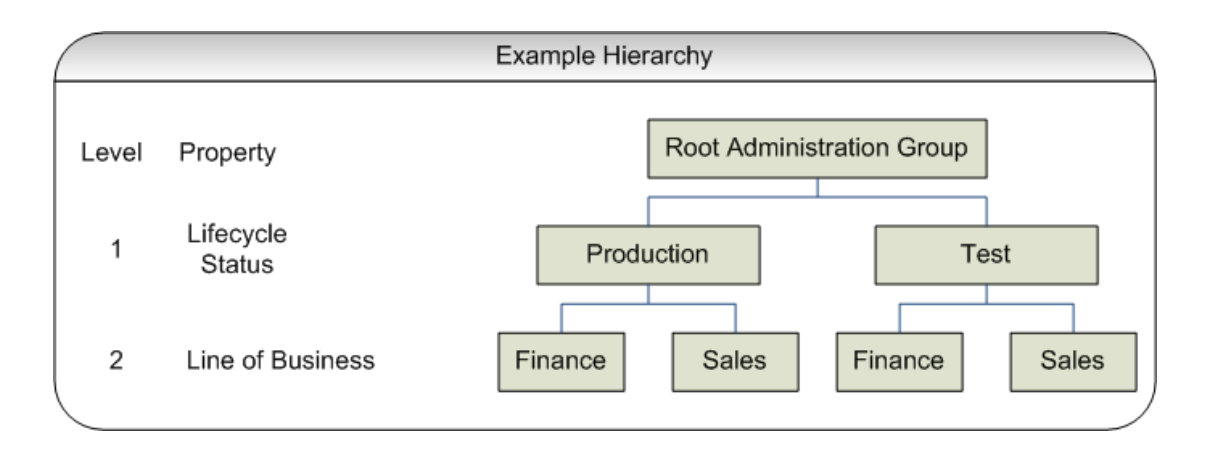

It is important to note that a target can become part of hierarchy if and only if its property values match criteria at both the levels. A target possessing matching values for *lifecycle status* cannot become member of the administration group at the first level. Also, all targets in the administration group hierarchy will belong to the lowest level groups.

### **Step 2: Assign Target Properties**

After establishing the desired administration group hierarchy, you must make sure properties are set correctly for each target to ensure they join the correct administration group. Using target properties, Enterprise Manager automatically places targets into the appropriate administration group without user intervention. For targets that have already been added to Enterprise Manager, you can also set the target properties via the console or using the EM CLI verb *set\_target\_property\_value*, See the *Oracle Enterprise Manager Command Line Interface Guide* for more information. Note that when running set target property value, any prior values of the target property are overwritten. If you set target properties before hierarchy creation, it will join the group after it is created. The targets whose properties are set using EM CLI will automatically join their appropriate administration groups. Target properties can, however, be set after the administration group hierarchy is created.

For small numbers of targets, you can change target properties directly from the Enterprise Manager console.

**1.** From an Enterprise Manager target's option menu, select **Target Setup**, then select **Properties**.

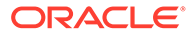

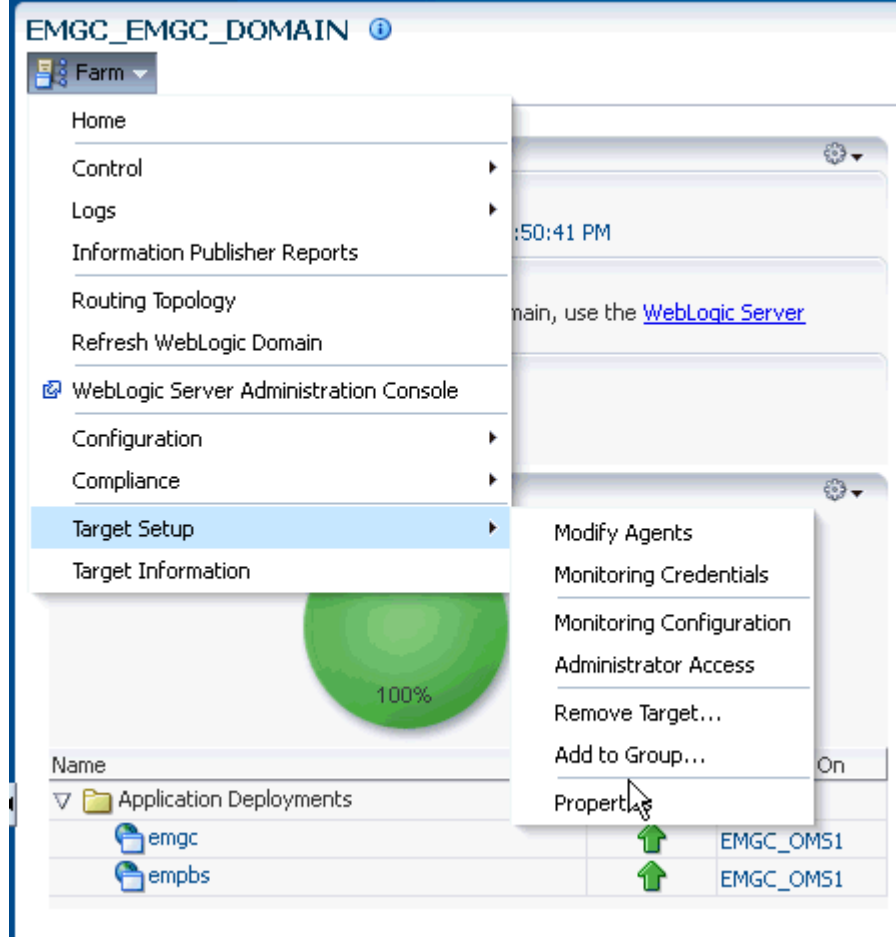

**2.** On the **Target Properties** page, click **Edit** to change the property values.

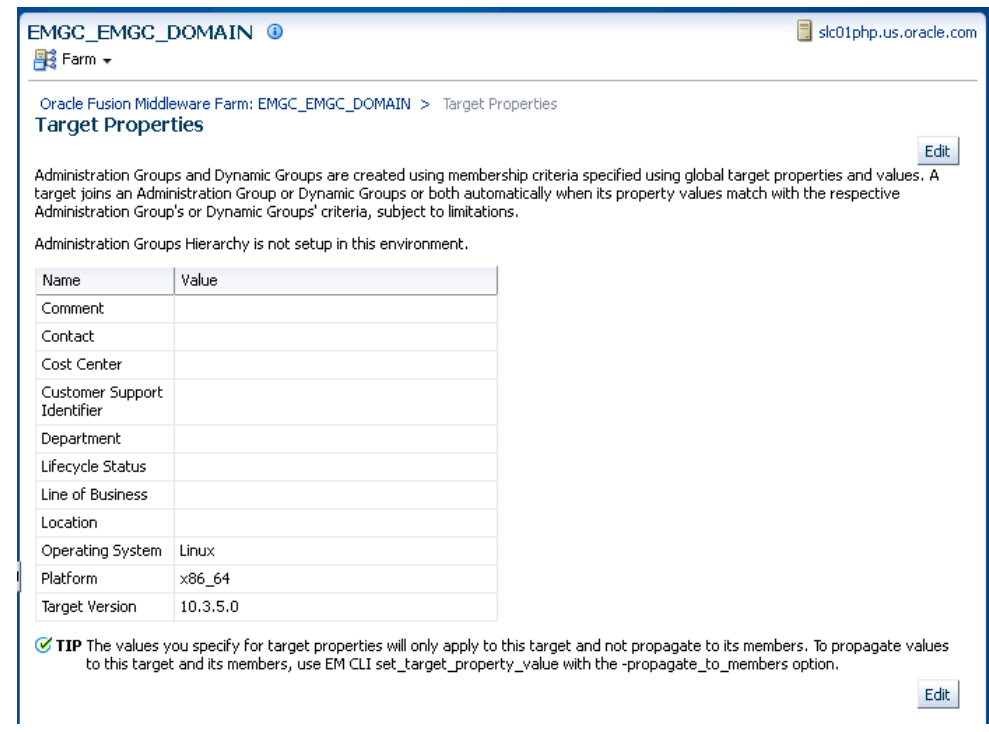

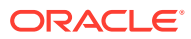

To help you specify the appropriate target property values used as administration group criteria, pay attention to the instructional verbiage at the top of the page.

**3.** Once you have set the target properties, click **OK**.

For large numbers of targets, it is best to use the Enterprise Manager Command Line Interface (EM CLI) set target property value verb to perform a mass update. For more information about this EM CLI verb, see the Enterprise Manager Command Line Interface guide.

Administration groups are privilege-propagating: Any privilege that you grant on the administration group to a user (or role) automatically applies to all members of the administration group. For example, if you grant Operator privilege on the Production administration group to a user or role, then the user or role automatically has Operator privileges on all targets in the administration group. Because administration groups are always privilege propagating, any aggregate target that is added to an administration group must also be privilege propagating.

### **Note:**

An aggregate target is a target containing other member targets. For example, a Cluster Database (RAC) is an aggregate target has RAC instances.

A good example of aggregate target is the Privilege Propagating Group. See ["Managing](#page-257-0) [Groups"](#page-257-0) for more information.

At any time, you can use the **All Targets** page to view properties across all targets. To view target properties:

- **1.** From the **Targets** menu, select **All Targets** to display the All Targets page.
- **2.** From the **View** menu, select **Columns**, then select **Show All**.
- **3.** Alternatively, if you are interested in specific target properties, choose **Columns** and then select **Show More Columns**.

#### **Step 3: Prepare for Creating Template Collections**

Template collections contain the monitoring settings and other management settings that are meant to be applied to targets as they join the administration group. Monitoring settings for targets are defined in monitoring templates. Monitoring templates are defined on a per target type basis, so you will need to create monitoring templates for each of the different target types in your administration group. You will most likely create multiple monitoring templates to define the appropriate monitoring settings for an administration group. For example, you might create a database Monitoring template containing the metric settings for your production databases and a separate monitoring template containing the settings for your non-production databases. Other management settings that can be added to a template collection include Compliance Standards and Cloud Policies. Ensure all of these entities that you want to add to your template collection are correctly defined in Enterprise Manager before adding them to template collections.

If you have an administration group hierarchy defined with more than two levels, such as the hierarchy shown in the following figure, it is important to understand how management settings are applied to the targets in the administration group.

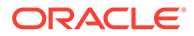

<span id="page-278-0"></span>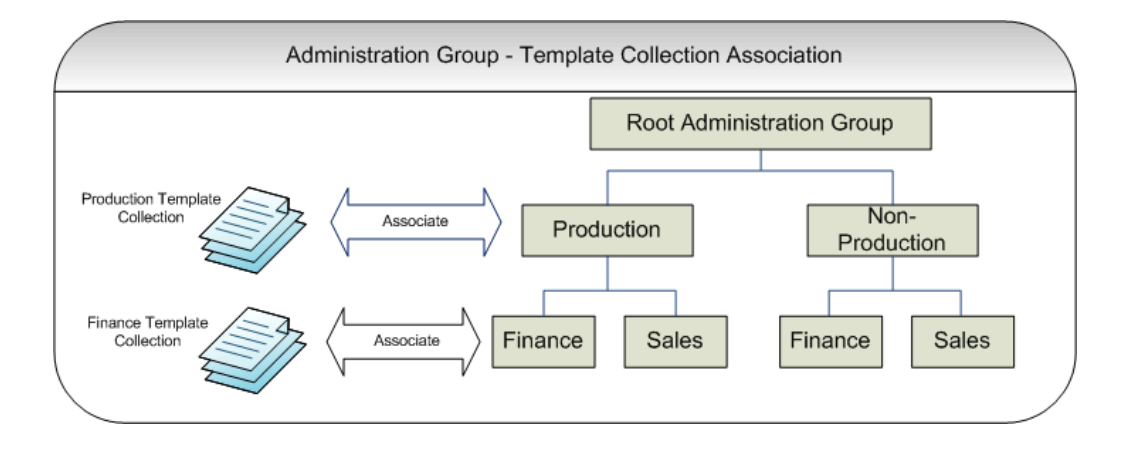

Each group in the administration group hierarchy can be associated with a template collection (containing monitoring templates, compliance standards, and cloud policies). If you associate a template collection containing monitoring settings with the *Production* group, then the monitoring settings will apply to the *Finance* and *Sales* subgroup under *Production*. If the *Finance* group under *Production* has additional monitoring settings, then you can create a monitoring template with only those additional monitoring settings. (Later, this monitoring template should be added to another template collection and associated with the *Finance* group). The monitoring settings from the *Finance Template Collection* will be logically combined with the monitoring settings from the *Production Template Collection*. In case there are duplicate metric settings in both template collections, then the metric settings from the *Finance Template Collection* takes precedence and will be applied to the targets in the *Finance* group. This precedence rule only applies to the case of metric settings. In the case of compliance standard rules and cloud policies, even if there are duplicate compliance standard rules and cloud policies in both template collections, they will be all applied to the targets in the *Finance* group.

Once you have completed all the planning and preparation steps, you are ready to begin creating an administration group.

# Implementing Administration Groups and Template **Collections**

With the preparatory work complete, you are ready to begin the four step process of creating an administration group hierarchy and template collections. The administration group user interface is organized to guide you through the creation process, with each tab containing the requisite operations to perform each step.

This process involves:

- **1.** Creating the administration group hierarchy.
- **2.** Create monitoring templates.
- **3.** Creating template collections.
- **4.** Associating template collections to administration group.
- **5.** Synchronizing the targets with the selected items.

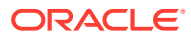

The following graphic shows a completed administration group hierarchy with associated template collections. It illustrates how Enterprise Manager uses this to automate the application of target monitoring settings.

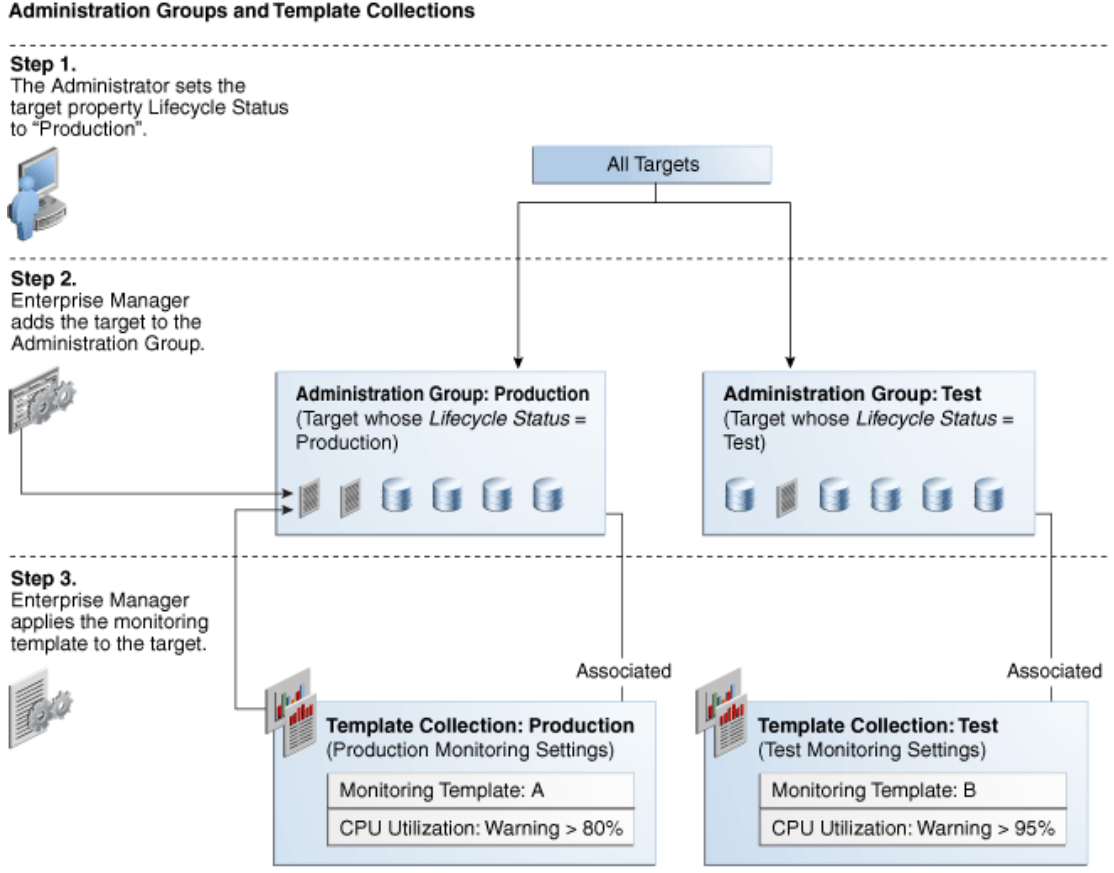

## Auto-Applying Monitoring Settings to Targets through

# Creating the Administration Group Hierarchy

The following four primary tasks summarize the administration group creation process. These tasks are conveniently arranged in sequence via tabbed pages.

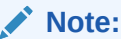

In order to create the administration group hierarchy, you must have both **Full Any Target** and **Create Privilege Propagating Group** target privileges.

**Task 1: Access the Administration Group and Template Collections page.**

### **Task 2: Define the hierarchy.**

From the **Hierarchy** tab, you define the administration group hierarchy that matches the way you manage your targets. See [Defining the Hierarchy.](#page-280-0)

**Task 3: Define the Template Collections.**

<span id="page-280-0"></span>From the **Template Collections** tab, you define the monitoring and management settings you want applied to targets. See [Defining Template Collections.](#page-285-0)

### **Task 4: Associate the Template Collections with the Administration Group.**

From the **Associations** tab, you tie the monitoring and management settings to the appropriate administration group. See [Associating Template Collections with](#page-288-0) [Administration Groups.](#page-288-0)

## Accessing the Administration Group Home Page

All administration group operations are performed from the Administration Groups home page.

From the **Setup** menu, select **Add Target** and then select **Administration Groups**. The Administration Groups home page displays.

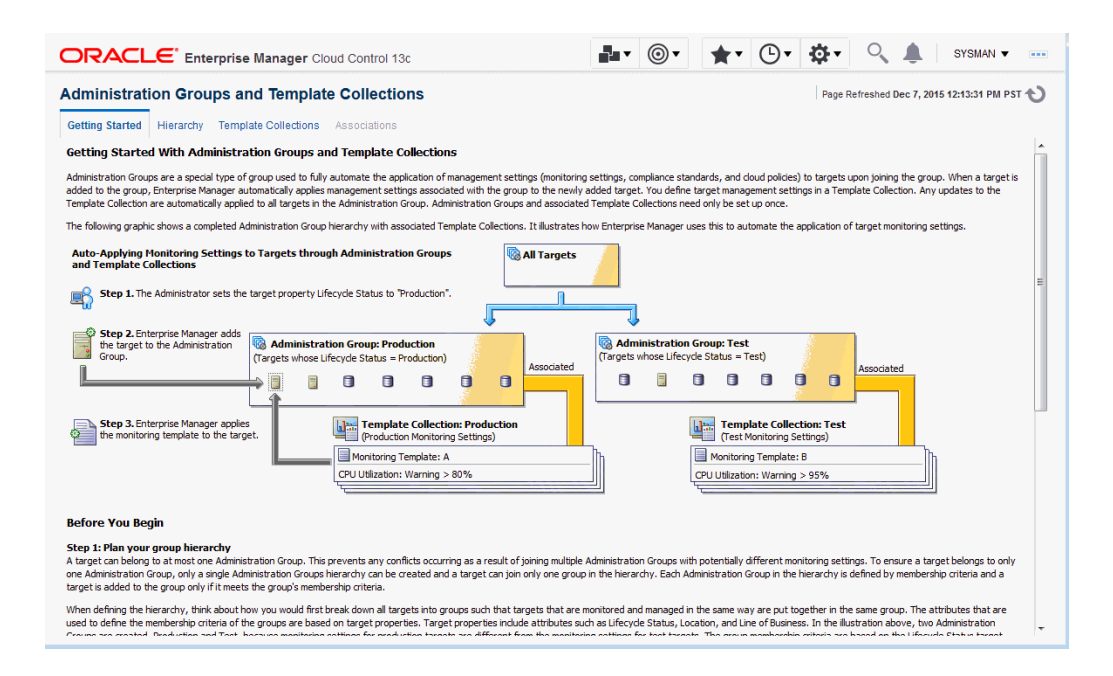

Read the relevant information on the **Getting Started** page. The information contained in this page summarizes the steps outlined in this chapter. For your convenience, links are provided that take you to appropriate administration group functions, as well as the Enterprise Manager **All Targets** page where you can view target properties.

## Defining the Hierarchy

On this page you define the administration group hierarchy that reflects the organizational hierarchy you planned earlier and which target properties are associated with a particular hierarchy level.

On the left side of the page are two tables: Hierarchy Levels and Hierarchy Nodes.

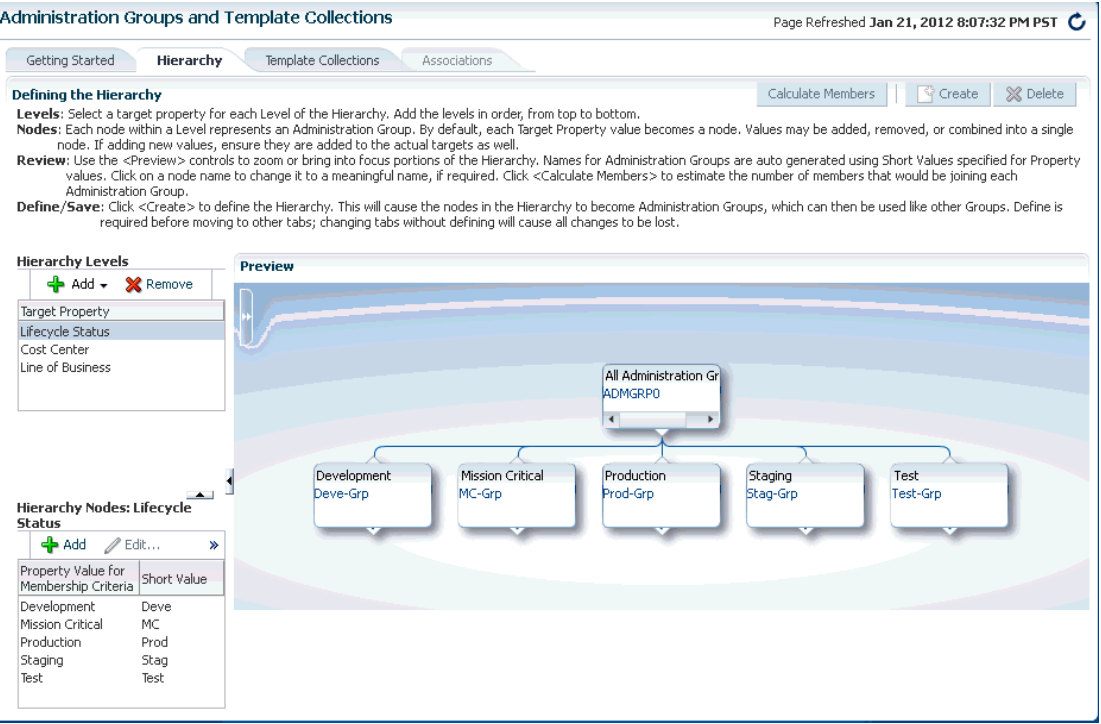

The **Hierarchy Levels** table allows you to add the target properties that define administration group hierarchy. The **Hierarchy Nodes** table allows you to define the values associated with the target properties in the **Hierarchy Levels** table. When you select a target property, the related property values are made available in the **Hierarchy Nodes** table, where you can add/remove/merge/split the values. In the **Hierarchy Nodes** table, each row corresponds to a single administration group. The Short Value column displays abbreviated value names that are used to auto-generate group names.

The **Hierarchy Levels** table allows you to add the target properties that define each level in the administration group hierarchy. The **Hierarchy Nodes** table allows you to define the values associated with the target properties in the **Hierarchy Levels** table. Each row in the **Hierarchy Nodes** table will correspond to a node or group in the administration group hierarchy for that level. When you select a target property in the **Hierarchy Levels** table, the related property values are made available in the **Hierarchy Nodes** table, where you can add/remove/merge/split the values. Merge two or more values if either value should be used as membership criteria for the corresponding administration group. The Short Value column displays abbreviated value names that are used to auto-generate group names.

### **Adding a Hierarchy Level**

- **1.** On the **Administration Group** page, click the **Hierarchy** tab.
- **2.** From the **Hierarchy Levels** table, click **Add** and choose one of the available target properties. You should add one property/level at a time instead of all properties at once.
- **3.** With the target property selected in the **Hierarchy Levels** table, review the list of values shown in the **Hierarchy Nodes** table. The values of the target property in the **Hierarchy Nodes** table.

Enterprise Manager finds all existing values of the target property across all targets and displays them in the **Hierarchy Nodes** table. For some target properties, such as Lifecycle Status, predefined property values already exist and are automatically displayed in the **Hierarchy Nodes** table. You can select and remove target property values that will

not be used as membership criteria in any administration group. However, property values that are not yet available but will be used as administration group membership criteria, will need to be added.

The next step shows you how to add property values.

**4.** From the **Hierarchy Nodes** table, click **Add**. The associated property value add dialog containing existing values from various targets displays. Add the requisite value(s). Multiple values can be specified using a comma separated list. For example, to add multiple locations such as San Francisco and Zurich, add the **Location** target property to the **Hierarchy Level** table. Select **Location** and then click **Add** in the **Hierarchy Nodes** table. The **Values for Hierarchy Nodes** dialog displays. Enter "San Francisco,Zurich" as shown in the following graphic.

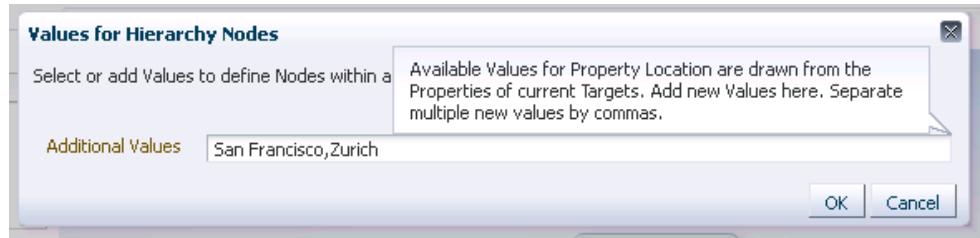

### **Extending Administration Group Hierarchy Maximum Limits**

There is a default maximum for the number of values that can be supported for a target property as administration group criteria. If you see a warning message indicating that you have reached this maximum value, you can extend it using the OMS property *admin\_groups\_width\_limit*. Specify the maximum number of values that should be supported for a target property. For example, to support up to 30 values for a target property that will be used in administration group criteria, set the admin\_groups\_width\_limit as follows (using the OMS emctl utility):

emctl set property -name admin groups width limit -value 30 -module emoms

You can also add up to four levels after the root node of an administration group hierarchy. If there is a need to add additional level, you will first need to change the OMS *admin\_groups\_height\_limit* property to the maximum height limit. For example, if you want to create to administration group hierarchy consisting of five levels after the root node, set the *admin\_groups\_height\_limit* property as follows (using the OMS emctl utility):

emctl set property -name admin\_groups\_height\_limit -value 5 -module emoms

This is a global property and only needs to be set once using the emctl utility of any OMS. This is also a dynamic property and does not require a stop/restart of the OMS in order to take effect.

Click **OK**. The two locations "San Francisco" and "Zurich" appear as nodes in the **Preview** pane as shown in the following graphic.

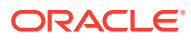

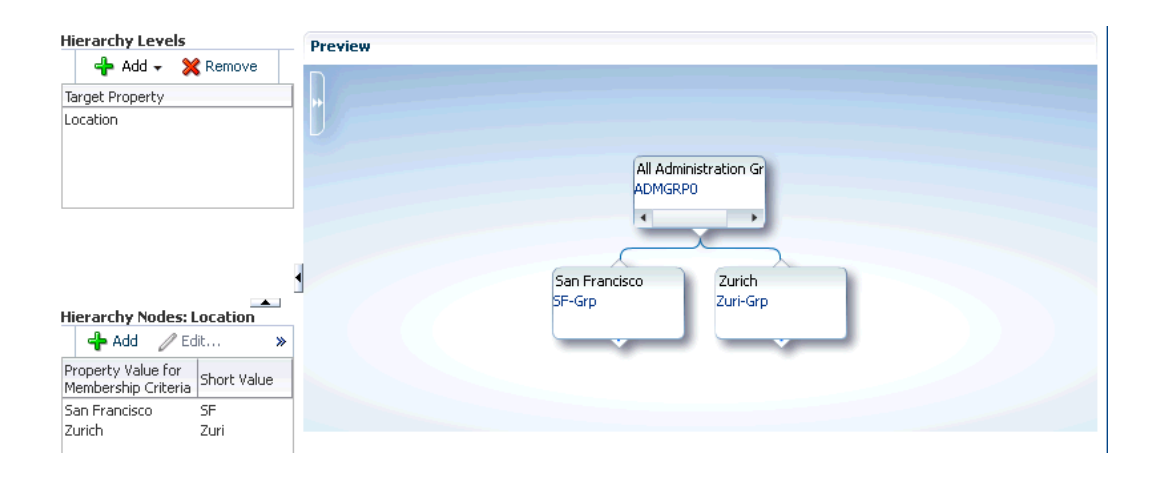

Under certain circumstances, it may be useful to treat multiple property values as one: Targets may have different target property values, but should belong to the same administration group because they have same monitoring profile/settings. For example, a combination of values is needed for the *Lifecycle Status* property where you have the following:

- Production Group: Criteria is based on *Lifecycle Status = Mission Critical or Production*
- Non-Production Group: Criteria is based on *Lifecycle Status = Development, Test, Staging*

In this situation, the two *Lifecycle Status* properties should be merged (combined into a single node).

To merge property values:

- **a.** Select a target property from the list of chosen properties in the **Hierarchy Levels** table. The associated property values are displayed.
- **b.** Select two or more property values by holding down the *Shift* key and clicking on the desired values.
- **c.** Click **Merge**.
- **5.** Continue adding hierarchy levels until the group hierarchy is complete. The **Preview** pane dynamically displays any changes you make to your administration group hierarchy.

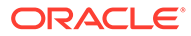

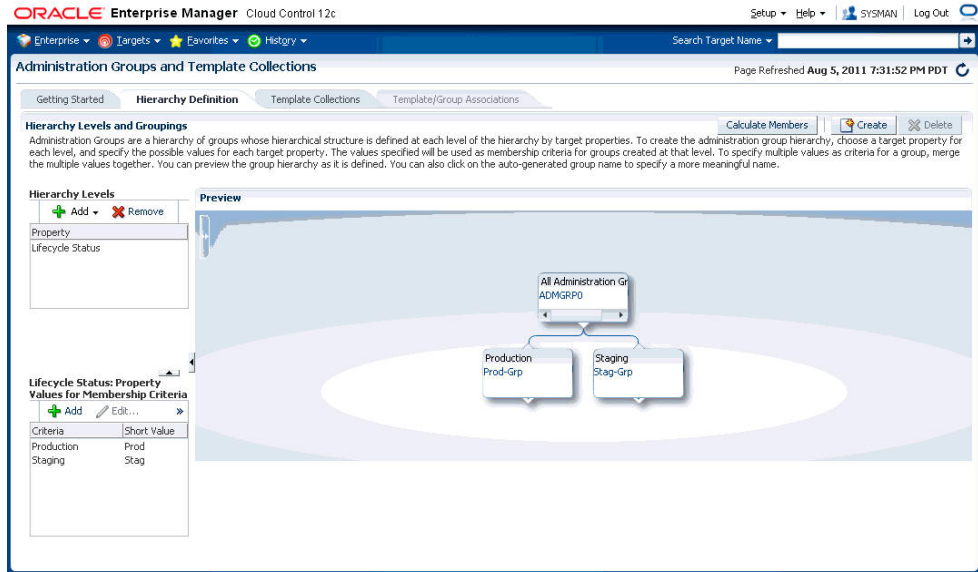

- **6.** Set the time zone for the group.
	- **a.** Click on the group name. The Administration Group Details dialog displays allowing you to select the appropriate time zone.

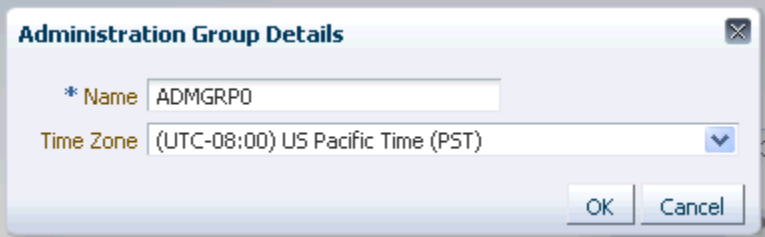

The administration group time zone is used for displaying group charts and also for scheduling operations on the group. Because this is also the default time zone for all subgroups that may be created under this group, you should specify the time zone at the highest level group in the administration group hierarchy before the subgroups are created. Note that the parent group time zone will be used when creating any child subgroups, but user can always select a child subgroup and change its time zone.

The auto-generated name can also be changed.

**7.** Click **Create** to define the hierarchy.

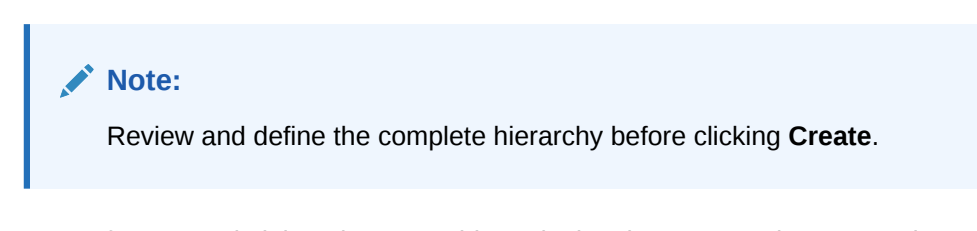

Even after your administration group hierarchy has been created, you can always make future updates if organizational needs change. For example, adding/ removing group membership criteria property values, which equates to creating/ deleting additional administration groups for a given level. Using the previous

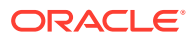

<span id="page-285-0"></span>example, if in addition to San Francisco and Zurich you add more locations, say New York and Bangalore, you can click **Add** in the **Hierarchy Node** table to add additional locations, as shown in the following graphic. For more information about changing the administration group hierarchy, see "[Changing the Administration Group Hierarchy"](#page-296-0).

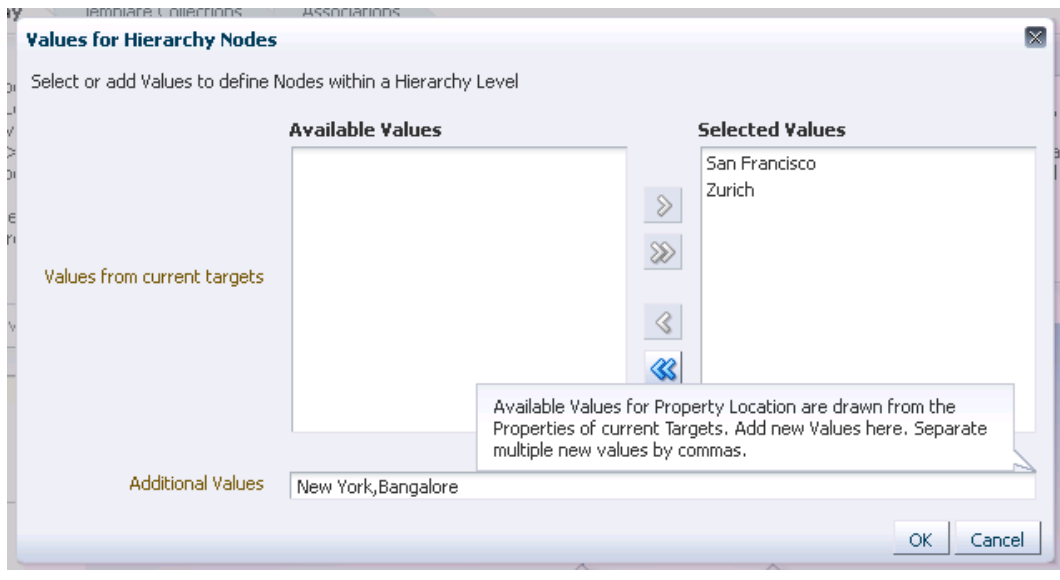

Click **Update** to save your changes.

# Defining Template Collections

A template collection is an assemblage of monitoring/management settings to be applied to targets in the administration group. Multiple monitoring templates can be added to a template collection that in turn is associated with an administration group. However, you can only have one monitoring template of a particular target type in the template collection. The monitoring template should contain the complete set of metric settings for the target in the administration group. You should create one monitoring template for each type of target in the administration group. For example, you can have a template collection containing a template for database and a template for listener, but you cannot have a template collection containing two templates for databases. When members targets are added to an administration group, the template monitoring and management settings are automatically applied. A template will completely replace all metric settings in the target. This means applying the template copies over metric settings (thresholds, corrective actions, collection schedule) to the target, removes the thresholds of the metrics that are present in the target, but not included in the template. Removing of thresholds disables alert functionality for these metrics. Metric data will continue to be collected.

Template collections may consist of three types of monitoring/management setting categories:

- Monitoring Templates (monitoring settings)
- Compliance Standards (compliance policy rules)
- Cloud Policies (cloud policies such as determining when to start virtual machines or scale out clusters).

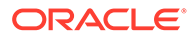

When creating a template collection, you can use the default monitoring templates, compliance standards, or cloud templates supplied with Enterprise Manager or you can create your own. For more information, see [Using Monitoring Templates](#page-303-0) .

To create a template collection:

- **1.** Click the **Template Collections** tab. The Template Collection page displays.
- **2.** Click **Create**.
- **3.** In the **Name** field, specify the template collection name.
- **4.** Click the template collection member type you want to add (Monitoring Template, Compliance Standard, Cloud Polices). The requisite definition page appears.
- **5.** Click **Add**. A list of available template entities appears.

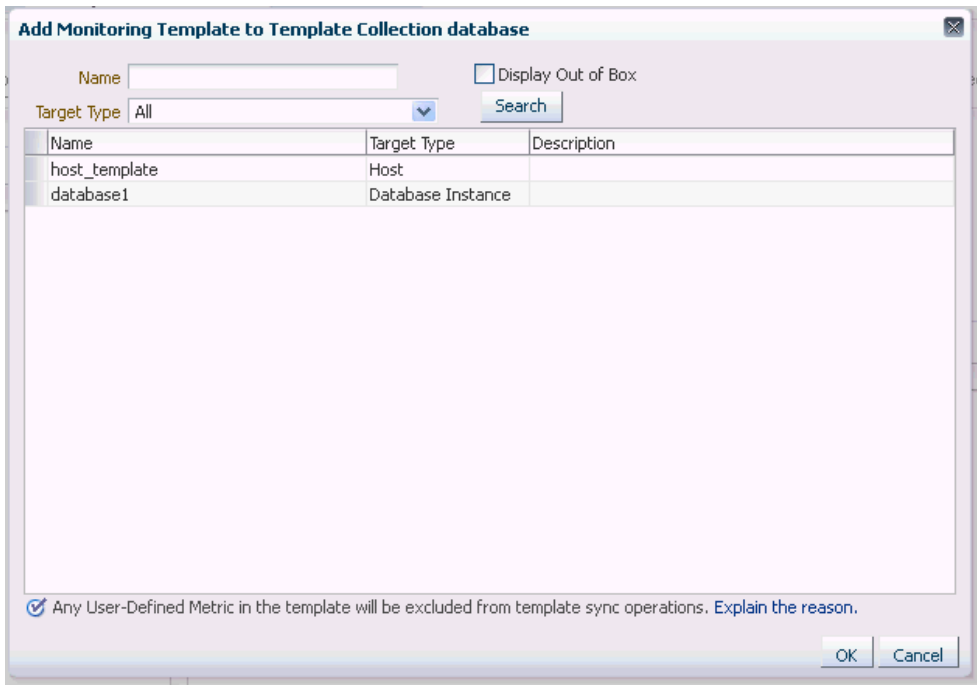

- **6.** Select the desired template entities you want added to the template collection.
- **7.** Click **OK**.
- **8.** Continue adding template entities (Monitoring Template, Compliance Standard, Cloud Policies) as required.
- **9.** Click **Save**. The newly defined collection appears in the **Template Collections Library**.
- **10.** To create another template collection, click **Create** and create and repeat steps two through eight. Repeat this process until you have created all required template collections.

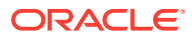

### **Note:**

When editing existing template collections, you can back out of any changes made during the editing session by clicking **Cancel**. This restores the template collection to its state when it was last saved.

### Required Privileges

To create a template collection, you must have the *Create Template Collection* resource privilege. To include a monitoring template into a template collection, you need at least *View* privilege on the specific monitoring template or *View Any Monitoring Template* privilege, which allows you to view any monitoring template and add it to the template collection. The following table summarizes privilege requirements for all Enterprise Manager operations related to template collection creation.

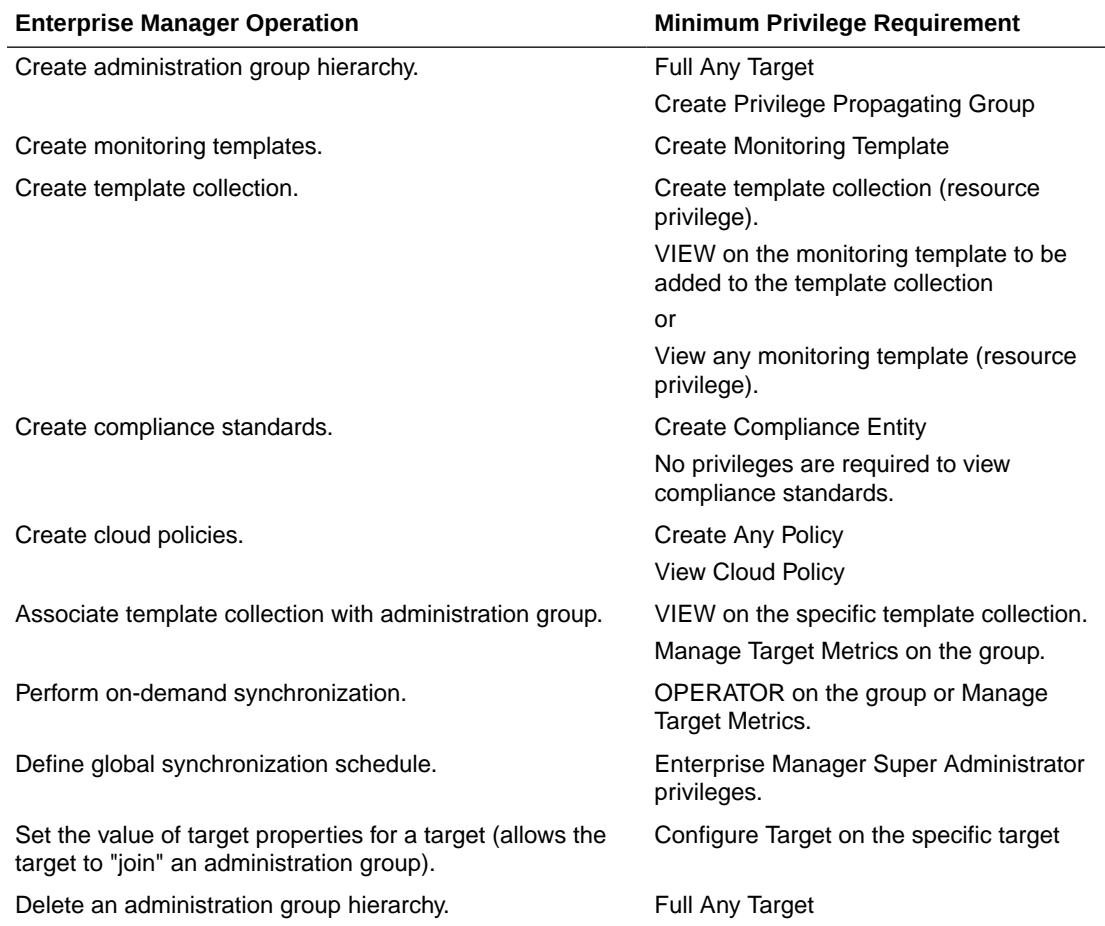

### Corrective Action Credentials

A corrective action is an automated task that is executed in response to a metric alert. When a corrective action is part of a monitoring template/template collection, the credentials required to execute the corrective action will vary depending on how the template is applied.

The two situations below illustrate the different credential requirements.

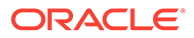
• *The corrective action is part of a monitoring template that is manually applied to a target.*

When the corrective action runs, it can use one of the following:

The preferred credentials of the user who is applying the template

or

The user-specified named credentials.

The user selects the desired credential option during the template apply operation.

• *The corrective action is part of a monitoring template within a template collection that is associated with an administration group.*

When the corrective action runs, the preferred credentials of the user who is associating the template collection with the administration group is used.

## Associating Template Collections with Administration Groups

Once you have defined one or more template collections, you need to associate them to administration groups in the hierarchy. You can associate a template collection with one or more administration groups. As a rule, you should associate the template collection with the applicable administration group residing at the highest level in the hierarchy as the template collection will also be applied to targets joining any subgroup.

The **Associations** page displays the current administration group hierarchy diagram. Each administration group in the hierarchy can only be associated with one template collection.

## Associating a Template Collection with an Administration Group

### **Note:**

For users that do not have View privilege on all administration groups, you can also perform the association/disassociation operation from the Groups page (from the **Targets** menu, select **Groups**).

**1.** Click the **Associations** tab. The Associations page displays.

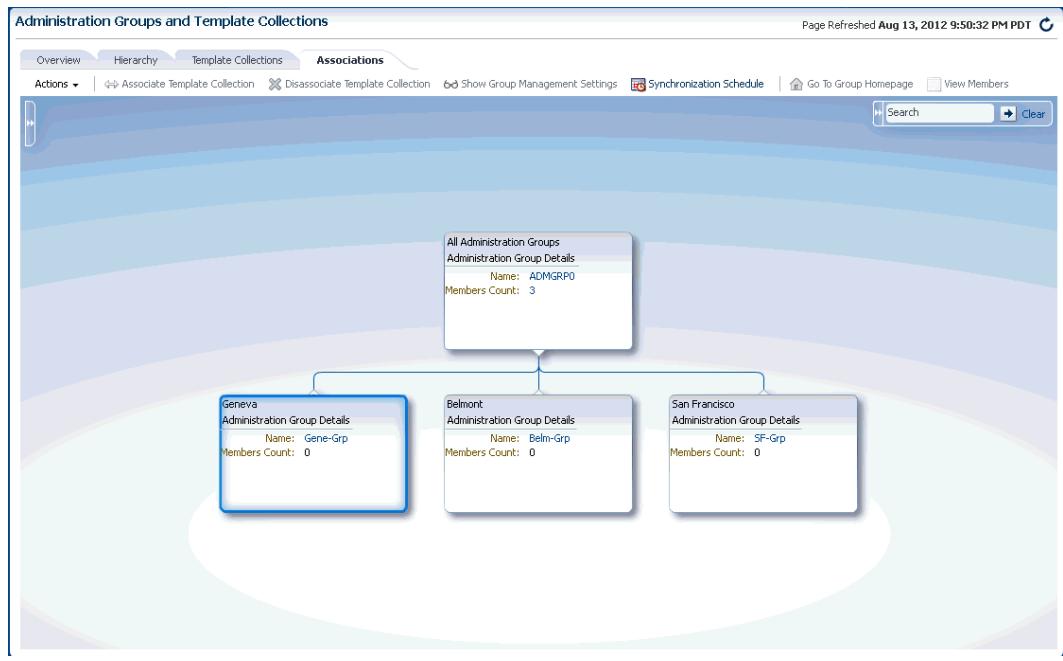

- **2.** Select the desired administration group in the hierarchy.
- **3.** Click **Associate Template Collection**. The **Choose a Template Collection** dialog displays.
- **4.** Choose the desired template collection and click **Select**. The list of targets affected by this operation is displayed. Confirm or discard the operation.

### **Note:**

All sub-nodes in the hierarchy will inherit the selected template collection.

**5.** Repeat steps 1-3 until template collections have been associated with the desired groups.

### **Note:**

The target privileges of the administrator who performs the association will be used when Enterprise Manager applies the template to the group. The administrator needs at least Manage Target Metrics privileges on the group.

### **Note:**

Settings from monitoring templates applied at lower levels in the hierarchy override settings inherited from higher levels. This does not apply to compliance standards or cloud policies.

#### **Compliance Standard Rules**

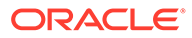

When compliance standard rules are defined in different template collections at different locations in the Administration Group hierarchy, a union of compliance standard rules from all template collections across all levels of the hierarchy will be used.

## Searching for Administration Groups

While the administration group UI is easy to navigate, there may be cases where the administration group hierarchy is inordinately large, thus making it difficult to find individual groups. At the upper right corner of the Associations page is a search function that greatly simplifies finding groups in a large hierarchy.

### **Figure 6-1 Administration Group Search Dialog**

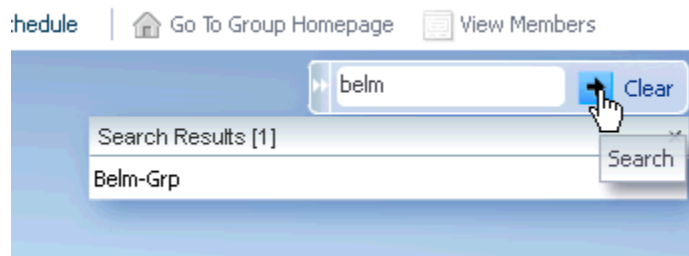

To search for a specific administration group:

**1.** If not already displayed, expand the Search interface.

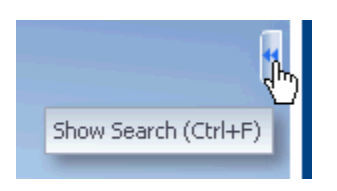

**2.** Enter either a full or partial group name and click **Search**.

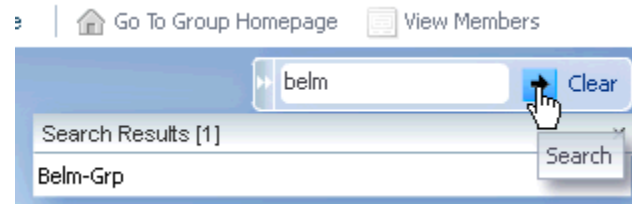

As shown in the graphic, the search results display a list of administration groups that match the search criteria. You can then choose an administration group from the list by double-clicking on the entry. The administration group hierarchy will then display a vertical slice (subset) of the administration group hierarchy from the root node to the group you selected.

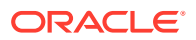

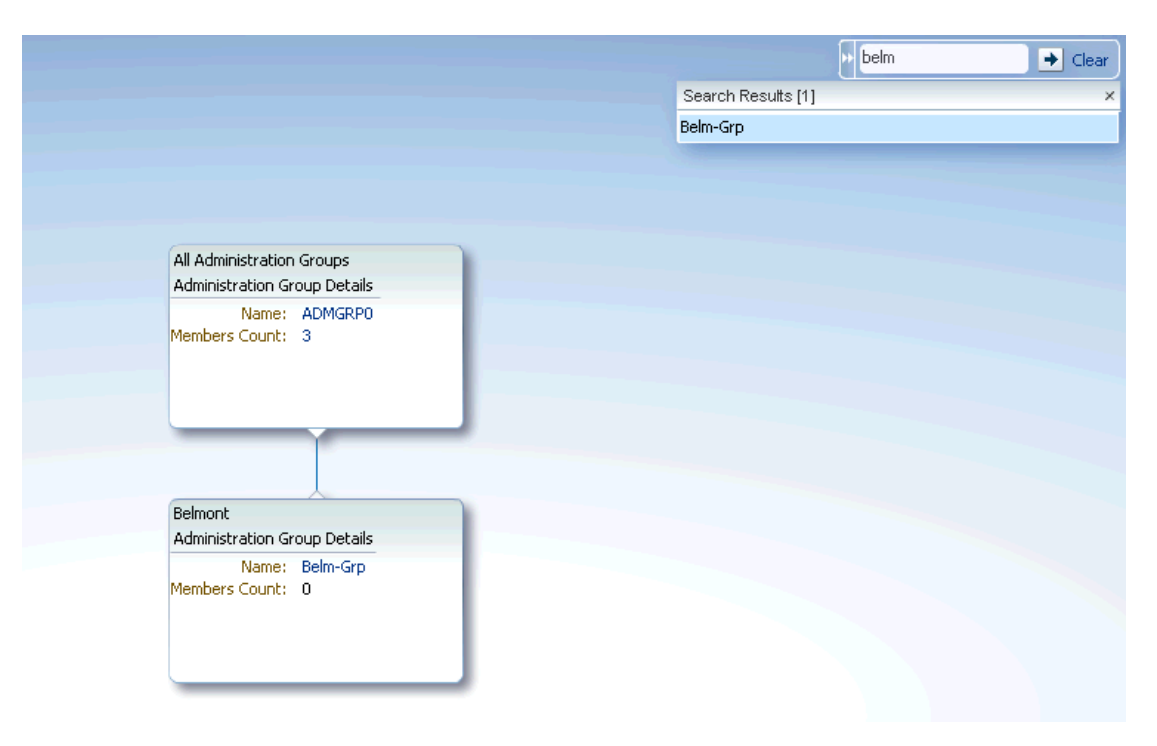

**Figure 6-2 Administration Group Search: Graphical Display**

To restore the full administration group hierarchy, click **Clear**.

#### **Group Names and Searches**

In order to perform effective searches for specific administration groups, it is helpful to know how Enterprise Manager constructs an administration group name: Enterprise Manger uses the administration group criteria to generate names. For example, you have an administration group with the following criteria:

- Lifecycle Status: Development or Mission Critical
- Department: DEV
- Line of Business: Finance or HR
- Location: Bangalore

Enterprise Manager assembles a group name based on truncated abbreviations. In this example, the generated administration group name is *DC-DEV-FH-Bang-Grp*

As you are building the hierarchy, you can change the abbreviation associated with each value (this is the Short Value column next to the property value in the Hierarchy Nodes table. Hence, you can specify a short value and Enterprise Manager will use that value when constructing new names for any subgroups created.

During the design phase of an administration group, you have the option of specifying a custom name. However, if there is large number of groups, it is easier to allow Enterprise Manager to generate unique names.

## Setting the Global Synchronization Schedule

In order to apply the template collection/administration group association, you must set up a global synchronization schedule. This schedule is used to perform synchronization

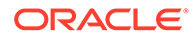

operations, such as applying templates to targets in administration groups. If no synchronization schedule is set up, when a target joins an administration group, Enterprise Manager will auto-apply the associated template. However, if there are changes to the template later on, then Enterprise Manager will only apply these based on synchronization schedule, otherwise these operations are pending.When there are any pending synchronization operations, they will be scheduled on the next available date based on the synchronization schedule.

**Note:** You **must** set the synchronization schedule as there is no default setting. You can specify a non-peak time such as weekends.

To set up the synchronization schedule:

**1.** Click **Synchronization Schedule**. The Synchronization Schedule dialog displays.

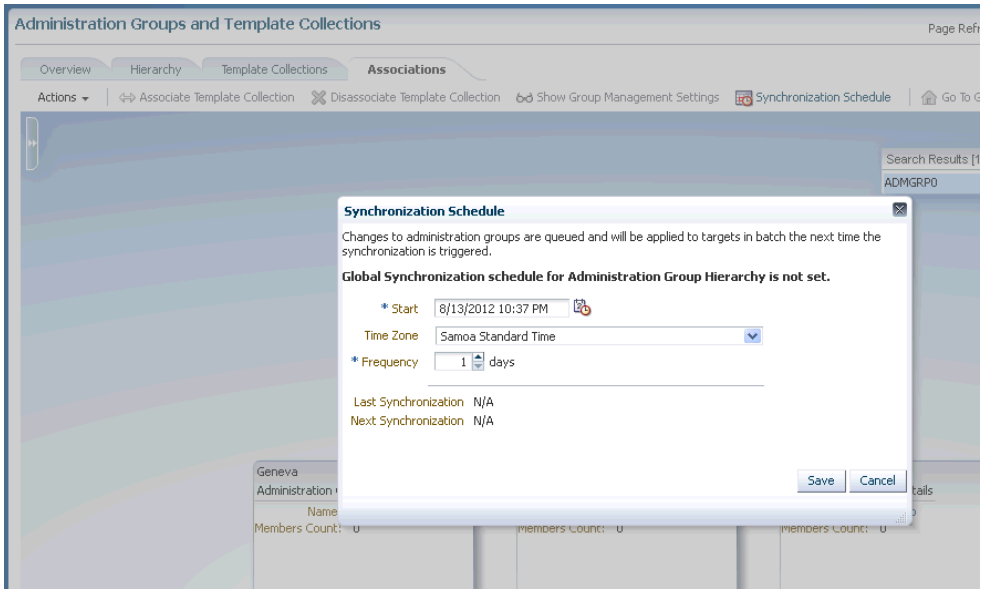

**2.** Click **Edit** and then choose a date and time you want any pending sync operations (For example, template apply operations) to occur. By default, the current date and time is shown.

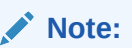

You can specify a start date for synchronization operations and interval in days. Whenever there are any pending sync operations, then they will be scheduled on the next available date based on this schedule.

**3.** Click **Save**.

## When Template Collection Synchronization Occurs

The following table summarizes when Template Collection Synchronization operations (such as apply operations) occur on targets in administration groups.

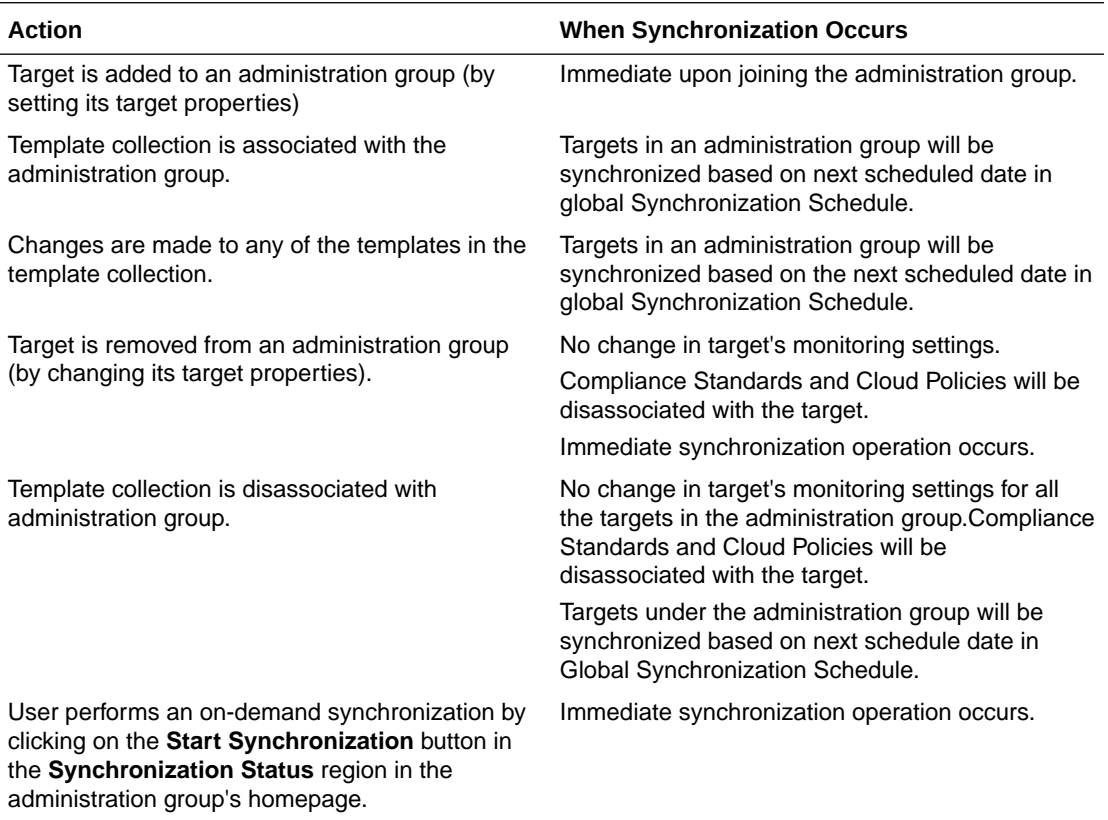

## Viewing Synchronization Status

You can check the current synchronization status for a specific administration group directly from the group's homepage.

- **1.** Select an administration group in the hierarchy.
- **2.** Click **Goto Group Homepage**.
- **3.** From the **Synchronization Status** region, you can view the status of the monitoring template, compliance standard, and/or cloud policies synchronization (In Sync, Pending, or Failed).

You can initiate an immediate synchronization by clicking **Start Synchronization**.

## Group Member Type and Synchronization

There are two types of administration group member targets: Direct and Indirect

• Direct Members: Group members whose target properties match the administration group criteria. Monitoring settings, compliance standards, cloud policies from the associated template collection are applied to direct members.

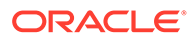

• Indirect Members: Indirect members are targets whose target properties DO NOT match administration group criteria. However, they have been added to the administration group because their parent target are direct members of the administration group. These targets are categorized as aggregate targets because they have other member targets. When such targets are added to a group (administration group or other types of groups), all members of the aggregate target are also added to the group. An example of an aggregate target is Oracle WebLogic Server. If that is added to a group, then all Application Deployment targets on it are also pulled into the group. Indirect group members will NOT be part of any template apply/sync operations.

Only direct members are represented in the targets count in the Synchronization Status region.

- **1.** From the hierarchy diagram, click on a group name to access the group's home page. You can also access this information from **All Targets** groups page.
- **2.** From the **Group** menu, select **Members**. The Members page displays.

## System Targets and Administration Groups

If a system target gets added to an administration group because it matches group criteria, then the system target and its constituent members are also added. However, for template apply purposes, it will only operate on the direct members that also match the administration group criteria. Template apply operations will not occur on member targets whose target properties do not match administration group criteria. All other group operations, such as jobs and blackouts, will apply on all members, both direct and indirect.

## Disassociating a Template Collection from a Group

To disassociate a template collection from an administration group.

- **1.** From the **Setup** menu, select **Add Target** and then **Administration Groups**. The Administration Group home page displays.
- **2.** Click on the **Associations** tab to view the administration group hierarchy diagram.
- **3.** From the hierarchy diagram, select the administration group with the template collection you wish to remove. If necessary, use the **Search** option to locate the administration group.
- **4.** Click **Disassociate Template Collection**. The number of targets affected by this operation is displayed. Click **Continue** or **Cancel**.

The template collection is immediately removed. See "When Template Collection Synchronization Occurs" in [Defining the Hierarchy](#page-280-0) for more information.

## Viewing Aggregate (Group Management) Settings

For any administration group, you can easily view what template collection components (monitoring templates, compliance standards, and/or cloud policies) are associated with individual group members.

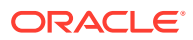

#### **Note:**

For monitoring templates, the settings for a target could be a union of two or more monitoring templates from different template collections.

- **1.** From the **Setup** menu, select **Add Target** and then **Administration Groups**. The Administration Group home page displays.
- **2.** Click on the **Associations** tab to view the administration group hierarchy diagram.
- **3.** From the hierarchy diagram, select the desired administration group.
- **4.** Click **Show Group Management Settings**.

The **Administration Group Details** page displays.

This page displays all aggregate settings for monitoring templates, compliance standards and cloud policies that will be applied to members of the selected administration group (listed by target type). The page also displays the synchronization status of group members.

To can change the display to show a different branch of the administration group hierarchy, click **Select Branch** at the upper-right area of the page. This function lets you display hierarchy branches by choosing different target property values

## Viewing the Administration Group Homepage

Like regular groups, each administration group has an associated group homepage providing a comprehensive overview of group member status and/or activity such as synchronization status, details of the Associated Template Collection for the group selected in hierarchy viewer, job activity, or critical patch advisories. To view administration group home pages:

- **1.** From the hierarchy diagram, select an administration group.
- **2.** Click **Goto Group Homepage.** The homepage for that particular administration group displays.

Alternatively, from the Enterprise Manger **Targets** menu, choose **Groups**. From the table, you can expand the group hierarchy.

### Identifying Targets Not Part of Any Administration Group

From the **Associations** page, you can determine which targets do not belong to any administration group by generating an *Unassigned Targets Report*.

**1.** From the **Actions** menu, select **Unassigned Targets Report**. The report lists all the targets that are not part of any administration group. The values for the target properties defining the administration groups hierarchy are shown.

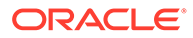

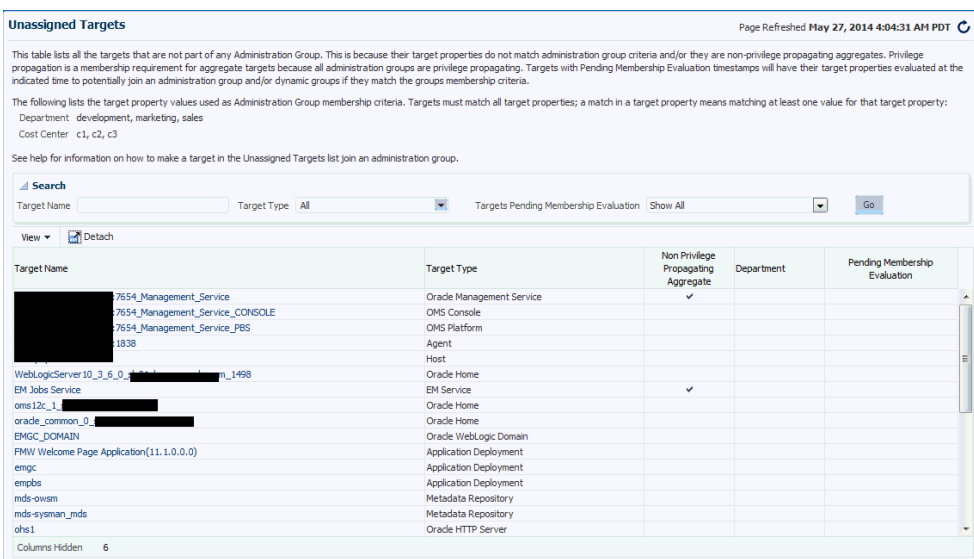

**2.** From the **View** menu, choose the customization options to display only the desired information.

### **Note:**

The **Non-Privilege Propagating Aggregate** column indicates whether a target is a non-privilege propagating aggregate. This type of target cannot be added to an administration group, which are by design privilege propagating. For this reason, any aggregate target added to administration group must also be privilege propagating. To make an aggregate target privilege propagating, use the EM CLI verb *modify\_system* with *-privilege\_propagation=true option*.

On this page, you can review the list to see if there any targets that need to be added to the administration group. Click on the target names shown in this page to access the target's **Edit Target Properties** page where you can change the target property values. After making the requisite changes and clicking OK, you are returned to the **Unassigned Targets** page.

For information on changing target properties, see ["Planning an Administrative](#page-271-0) [Group"](#page-271-0).

**3.** Click your browser *back* button to return to the **Administration Groups and Template Collections** homepage.

## Changing the Administration Group Hierarchy

Organizations are rarely static--new lines of business may be added or perhaps groups are reorganized due to organizational expansion. To accommodate these changes, you may need to make changes to the existing administration group hierarchy.

Beginning with Enterprise Manager 12*c* Release 12.1.0.3, you can change the administration group hierarchy without having to rebuild the entire hierarchy. You can easily perform administration group alterations such as adding more groups to each

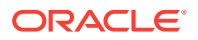

hierarchy level, merging two or more groups, or adding/deleting entire hierarchy levels. All of these operations can be performed from the Hierarchy page.

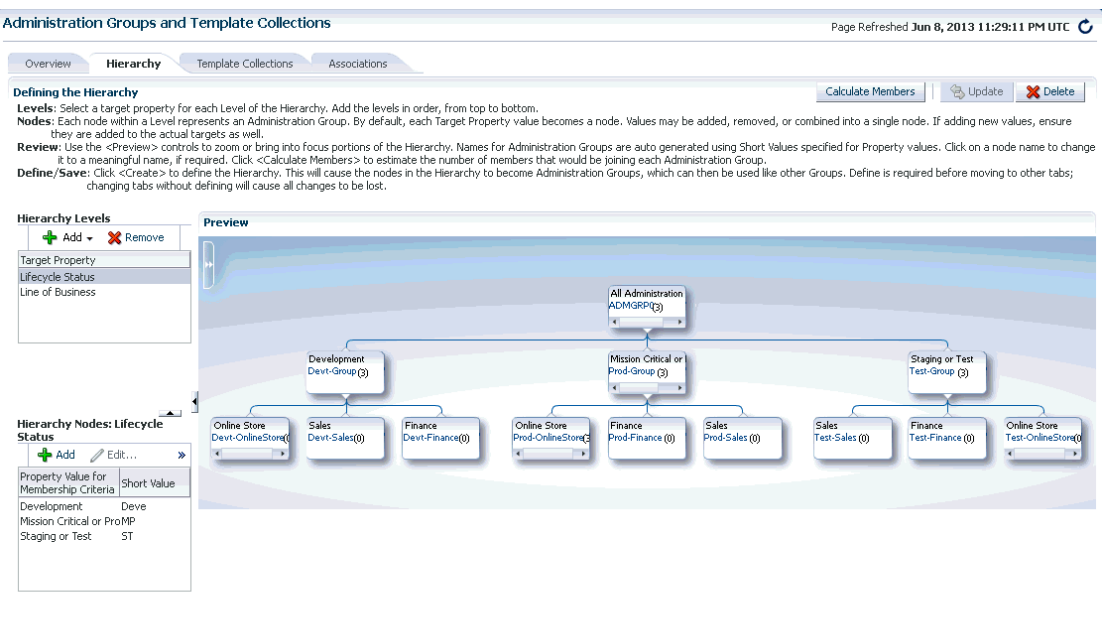

**Note:**

After making any change to the administration group hierarchy, click **Update** to save your changes.

## Adding a New Hierarchy Level

Adding a new hierarchy level equates to adding a new target property to the administration group criteria. For this reason, you must set the value of this target property for all your targets in order for them to continue to be part of the administration group hierarchy. Any new target property added/hierarchy level added will always be added as the bottom-most level of the hierarchy. You cannot insert a new level between levels.

To insert a hierarchy level, you must remove a hierarchy level, then add the levels you want. Think carefully before removing a hierarchy level as removing a level will result in the deletion of groups corresponding to that hierarchy level.

See "Adding a Hierarchy Level" in [Defining the Hierarchy](#page-280-0) for step-by-step instructions on adding a new level.

## Removing a Hierarchy Level

Removing a hierarchy level equates to deleting a target property, which in turn causes groups at that level to be deleted. For this reason, think carefully about the groups that will be removed when you remove the hierarchy level, especially if those groups are used in other functional areas of Enterprise Manager.

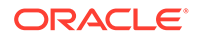

To remove a hierarchy level:

- **1.** On the **Administration Group** page, click the **Hierarchy** tab.
- **2.** From the **Hierarchy Levels** table, select a hierarchy level and click **Remove**
- **3.** Click **Update** to save your changes.

If any of those groups have an associated template collection, then the monitoring settings of the subgroups of the deleted group will be impacted since the subgroups obtained monitoring settings from the associated template collection. You may need to review the remaining template collections and re-associate the template collection with the appropriate administration group.

## Merging Administration Groups

If you want to merge two or more administration groups, you merge their corresponding target property criteria in the administration group hierarchy definition. The group merge operation consists of retaining one of the groups to be merged and then moving over the targets from the other groups into the group that is retained. Once the targets have been moved, the other groups will be deleted.

You choose which group is retained by choosing its corresponding target property value. The group(s) containing the selected target property value as part of its criteria is retained. If the retained target property criteria corresponds to multiple groups, i.e. group containing subgroups, the movement of targets will actually occur at the lowest level administration groups since the targets only reside in the lowest level administration groups. The upper-level administration groups' criteria will be updated to include the criteria of the other groups that have been merged into it.

To merge groups:

**1.** Select a target property from the list of chosen properties in the **Hierarchy Levels** table. You choose the target property corresponding to the groups you want to merge.

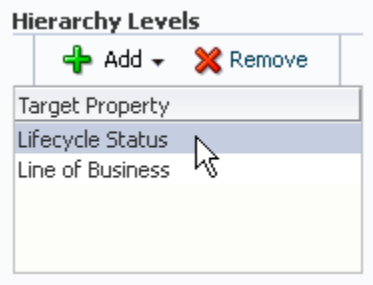

For example, let us assume you want to merge <Devt-Group> with <Test or Stage Group>. In the hierarchy, this corresponds to target property Lifecycle Status. The associated property values are displayed.

**2.** Select two or more property values corresponding to the groups you would like to merge by holding down the *Shift* or *CTRL* key and clicking on the desired values.

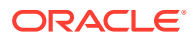

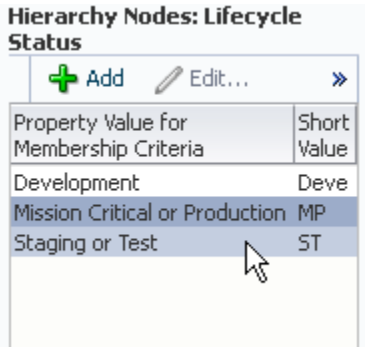

#### **3.** Click **Merge**.

#### **Hierarchy Nodes: Lifecycle Status**

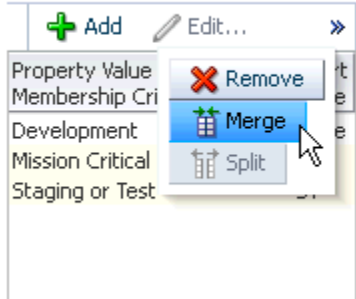

The Merge Values dialog displays.

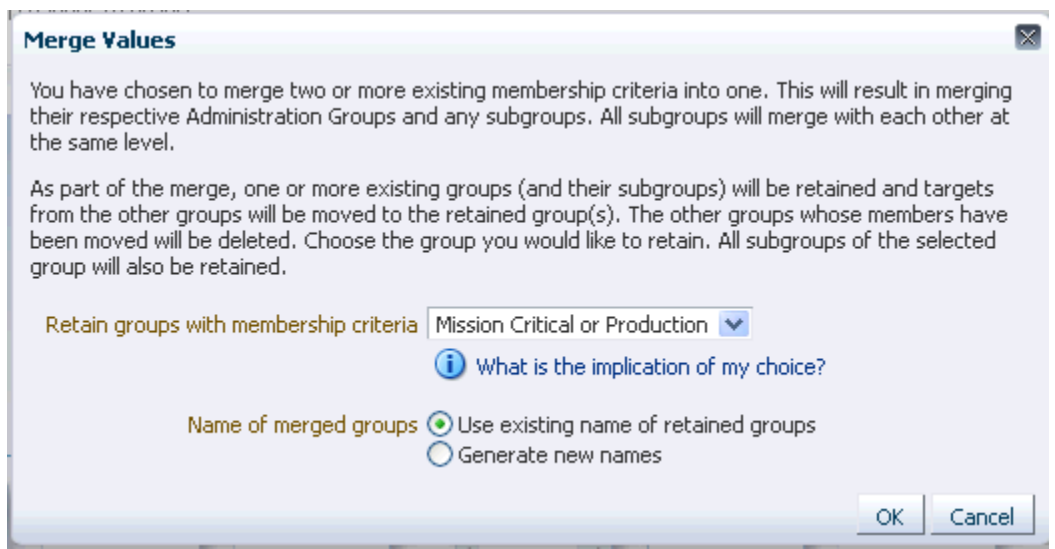

Again, by merging membership criteria (target properties), you are merging administration groups and their respective subgroups. You choose the administration group to be retained. The other groups will be merged into that group.

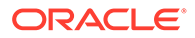

**4.** Choose the group you wish to retain and specify whether you want to use the existing name of the retained group or specify a new name.

### **Note:**

When deciding which group to retain, consider choosing the group that is used in most group operations such as incident rule sets, system dashboard, or roles. These groups will be retained and the members of the other merged groups will join the retained groups. After the merge, group operations on the retained groups will also now apply to the members from the other merged groups. Doing so minimizes the impact of the merge.

- **5.** Click **OK** to merge the groups.
- **6.** Click **Update** to save the new hierarchy.

#### **Example**

Your administration group consists of the following:

#### **Hierarchy Levels**

- **Lifecycle Status**
- Line of Business

#### **Hierarchy Nodes**

- *Lifecycle Status*
	- Development
	- Mission Critical or Production
	- Staging or Test
- *Line of Business*
	- Online Store
	- **Sales**
	- Finance

The following graphic shows the administration group hierarchy.

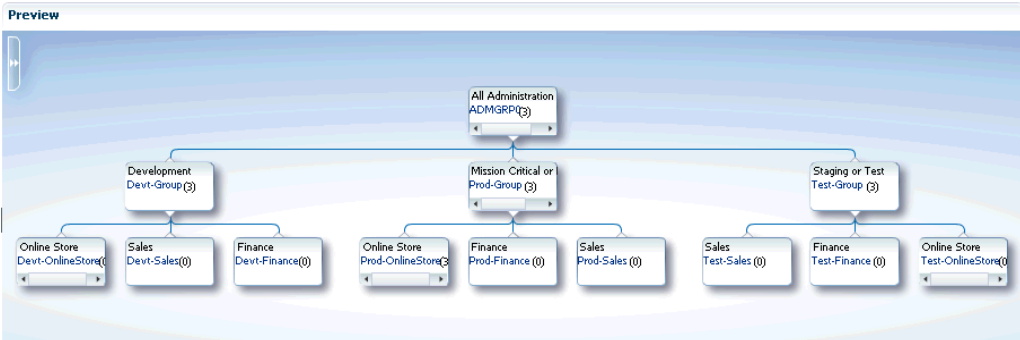

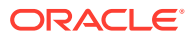

You decide that you want to merge the *Mission Critical or Production* group with the *Staging or Test* group because they have the same monitoring settings.

Choose Lifecycle Status from the **Hierarchy Levels** table.

From the **Hierarchy Nodes** table, choose both *Mission Critical or Production* and *Staging or Test*.

Select **Merge** from the **Hierarchy Nodes** menu.

The **Merge Values** dialog displays. In this case, you want to keep original name (*Mission Critical or Production*) of the retained group.

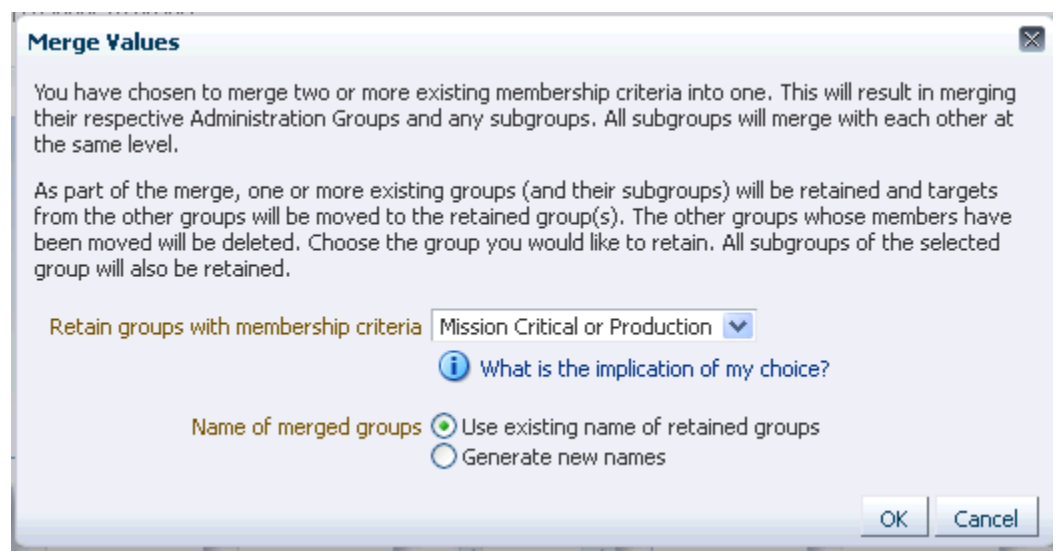

After clicking **OK** to complete the merge, the resulting administration group hierarchy is displayed. All targets from *Test-Sales* group moved to the *Prod-Sales* group. The *Test-Sales* group was deleted. All targets from the *Test-Finance* group moved to the *Prod-Finance* group. The *Test-Finance* group got deleted.

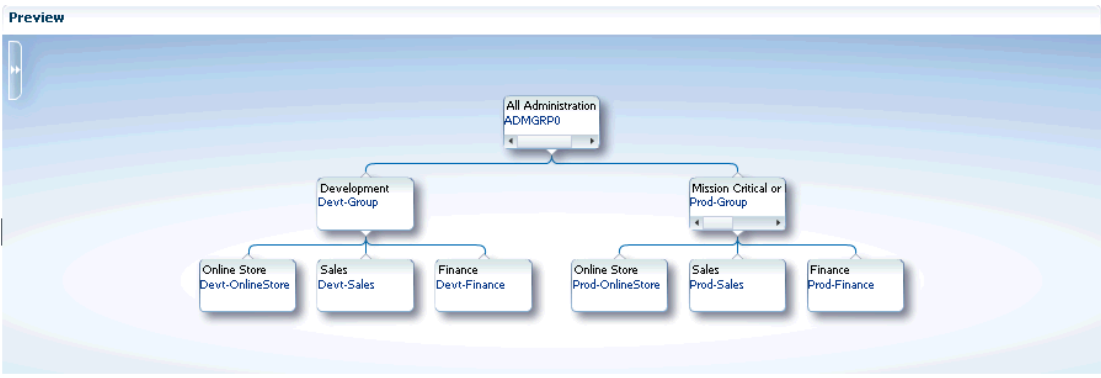

Click **Update** to save the changes.

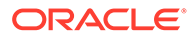

## Removing Administration Groups

You can completely remove an administration group hierarchy or just individual administration groups from the hierarchy. Deleting an administration group will not delete targets or template collections, but it will remove associations. Any stored membership criteria is removed. When you delete an administration group, any stored membership criteria is removed.

To remove the entire administration group hierarchy:

- **1.** From the **Setup** menu, select **Add Target**, then select **Administration Groups**.
- **2.** Click on the **Hierarchy** tab.
- **3.** Click **Delete**.

To remove individual administration groups from the hierarchy:

- **1.** From the **Setup** menu, choose **Add Target**, then select **Administration Groups**.
- **2.** Click on the **Hierarchy** tab.
- **3.** From the **Hierarchy Levels** table, choose the target property that corresponds to the hierarchy level containing the administration group to be removed.
- **4.** From the **Hierarchy Nodes** table, select the administration group (**Property Value for Membership Criteria**) to be removed.
- **5.** Choose **Remove** from the drop-down menu.
- **6.** Click **Update**.

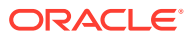

# 7 Using Monitoring Templates

Monitoring templates simplify the task of setting up monitoring for large numbers of targets by allowing you to specify the monitoring and Metric and Collection Settings once and applying them to many groups of targets as often as needed.

This chapter covers the following topics:

- About Monitoring Templates
- [Definition of a Monitoring Template](#page-304-0)
- [Default Templates \(Auto Apply Templates\)](#page-304-0)
- [Viewing a List of Monitoring Templates](#page-304-0)
- [Creating a Monitoring Template](#page-305-0)
- [Editing a Monitoring Template](#page-306-0)
- [Applying Monitoring Templates to Targets](#page-307-0)
- [Comparing Monitoring Templates with Targets](#page-310-0)
- [Comparing Metric Settings Using Information Publisher](#page-311-0)

## About Monitoring Templates

Monitoring templates let you standardize monitoring settings across your enterprise by allowing you to specify the monitoring settings once and apply them to your monitored targets. You can save, edit, and apply these templates across one or more targets or groups. A monitoring template is specified for a particular target type and can only be applied to targets of the same type. For example, you can define one monitoring template for test databases and another monitoring template for production databases.

A monitoring template defines all Enterprise Manager parameters you would normally set to monitor a target, such as:

- Target type to which the template applies.
- Metrics (including metric extensions), thresholds, metric collection schedules, and corrective actions.

Once a monitoring template is defined, it can be applied to your targets. This can be done either manually through the Enterprise Manager console, via the command line interface (EM CLI), or automatically using template collections. See ["Defining Template Collections](#page-285-0)" for more information. For any target, you can preserve custom monitoring settings by specifying metric settings that can never be overwritten by a template.

#### **Oracle-Certified Templates**

In addition to templates that you create, there are also Oracle-certified templates. These templates contain a specific set of metrics for a specific purpose. The purpose of the template is indicated in the description associated with the template.

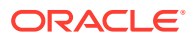

Example: The template called *Oracle Certified - Enable AQ Metrics for SI Database* contains metrics related to Advanced Queueing for single instance databases. You can use this Oracle-certified template if you want to use the AQ metrics. Or you can copy the metric settings into your own template.

## <span id="page-304-0"></span>Definition of a Monitoring Template

A monitoring template defines all Enterprise Manager parameters you would normally set to monitor a target. A template specifies:

- **Name**: A unique identifier for the template. The template name must be globally unique across all templates defined within Enterprise Manager.
- **Description**: Optional text describing the purpose of the template.
- **Target Type:** Target type to which the template applies.
- **Owner:** Enterprise Manager administrator who created the template.
- **Metrics**: Metrics for the target type. A monitoring template allows you to specify a subset of all metrics for a target type. With these metrics, you can specify thresholds, collection schedules and corrective actions.
- **Other Collected Items**: Additional collected information (non-metric) about your environment.

## Default Templates (Auto Apply Templates)

Under certain circumstances, Oracle's out-of-box monitoring settings may not be appropriate for targets in your monitored environment. Incompatible Metric and Collection Settings for specific target types can result in unwanted/unintended alert notifications. Enterprise Manager allows you to set default monitoring templates that are automatically applied to newly added targets, thus allowing you to apply monitoring settings that are appropriate for your monitored environment.

### **Note:**

Super Administrator privileges are required to define default monitoring templates.

## Viewing a List of Monitoring Templates

To view a list of all Monitoring Templates, from the **Enterprise** menu, select **Monitoring** and then **Monitoring Templates**.

The Monitoring Templates page displays all the out-of-box templates and the templates for which you have has at least VIEW privilege on. Enterprise Manager Super Administrators can view all templates.

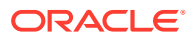

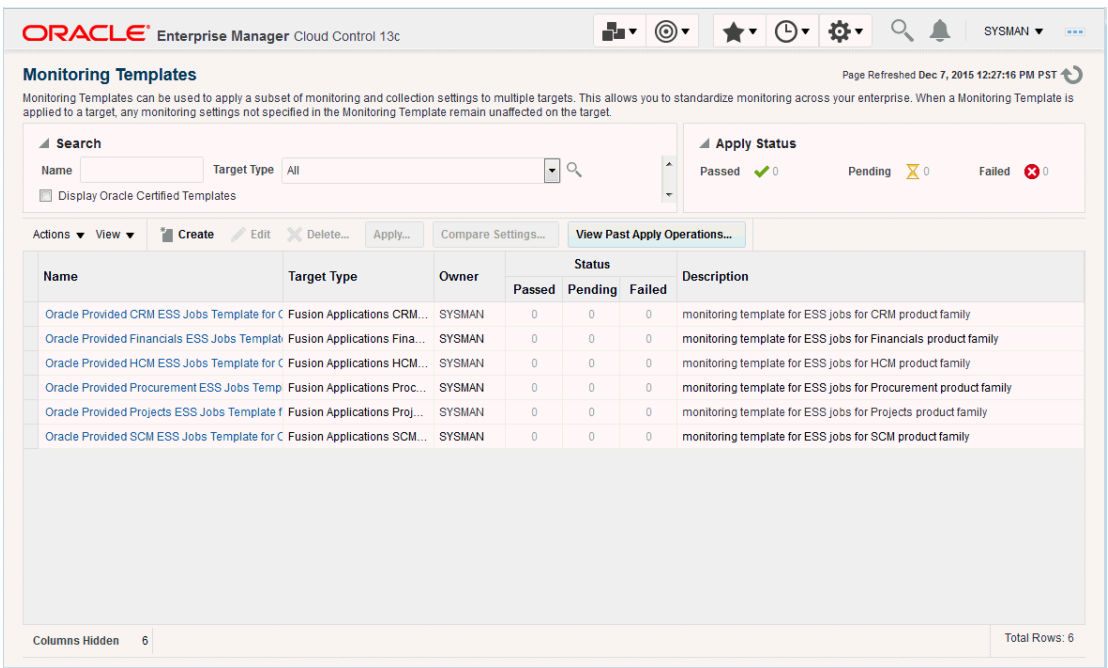

#### <span id="page-305-0"></span>**Figure 7-1 Monitoring Templates**

You can begin the monitoring template creation process from this page.

## Creating a Monitoring Template

Monitoring templates allow you to define and save monitoring settings for specific target types. As such, specific Enterprise Manager privileges are required in order to create monitoring templates.

There are two resource privileges that can be granted to a user/role that allows you to create and/or view monitoring templates:

• *Create Monitoring Template*

This privilege allows you to create a monitoring template.

• *View Any Monitoring Template*

This privilege allows you to view any monitoring template.

These privileges can be granted from the Resource Privilege page of an Enterprise Manager user, or when creating a role.

Monitoring templates adhere to a typical access model: You can grant either FULL or VIEW access on a template to other users or roles. VIEW access allows you to see and use the monitoring template. FULL access allows you to see, use, edit and delete a monitoring template. The template owner can change access to a template.

By default, Enterprise Manager Super Administrators have FULL access on all monitoring templates.

Monitoring template allow you to define and save monitoring settings for specific target types. To define a new template:

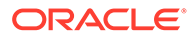

- <span id="page-306-0"></span>**1.** From the **Enterprise** menu, select **Monitoring** and then **Monitoring Templates.**
- **2.** Click **Create**. Enterprise Manager gives you the option of selecting either a specific target or a target type. Template monitoring settings are populated according to the selected target or target type. Click **Continue**.

### **Note:**

If the selected target type is either Web Application or Service, you will only be able to select those targets for which you have Operator privilege.

**3.** Enter requisite template information on the General, Metric Thresholds, and Other Collected Items tabs.

On the Metric Thresholds tab, you can delete or add monitoring template metrics. To delete existing metrics, select one or more metrics and click **Remove Metrics from Template**.

To add metrics, click **Add Metrics to Template**. The Add Metrics to Template page displays as shown in the following graphic.

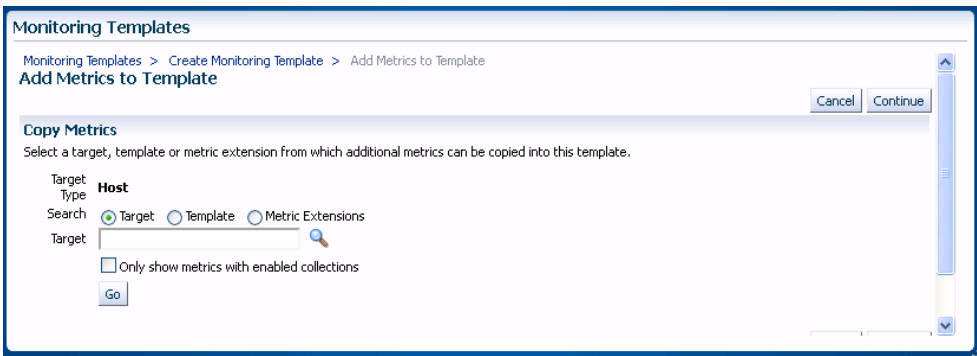

On this page, you can select a source from which you can copy metrics to the template. Sources include specific targets, other monitoring templates, or metric extensions. When adding metric to a template from another template, if the metric has adaptive settings, then the adaptive settings will not be copied: Only the metric will be copied along with existing thresholds.

**Note**: You must define the metric extension thresholds in order to add it to a monitoring template.

Click **Continue** once your have finished modifying the template metrics.

**4.** Once you have finished entering requisite information, click **OK**.

## Editing a Monitoring Template

The Monitoring Templates page lists all viewable templates. To edit a template, you must have FULL access privileges.

To edit a Monitoring Template:

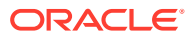

- <span id="page-307-0"></span>**1.** From the **Enterprise** menu, select **Monitoring**, and then **Monitoring Templates**.
- **2.** Choose the desired template from the table.
- **3.** Click **Edit**.
- **4.** Once you have finished making changes, click **OK**.

#### **Sharing Access with Other Users**

By default, template owners (creators) have FULL access privileges on the template and Enterprise Manager Super Administrators have FULL access privileges on all templates. Only the template owner can change access to the template. You, as owner, can grant VIEW (view the template) or FULL (edit or delete the template) on the template to a user or role.

## Applying Monitoring Templates to Targets

As mentioned earlier, a monitoring template can be applied to one or more targets of the same target type, or to composite targets such as groups. For composite targets, the template is applied to all member targets that are of the appropriate type. If you applied the template manually or via EM CLI, once a template is applied, future changes made to the template will not be automatically propagated to the targets: You must reapply the template to all affected targets

#### **Administration Groups and Template Collections: Applying Monitoring Templates Automatically**

Monitoring templates can be automatically applied whenever a new targets are added to your Enterprise Manager environment. Automation is carried out through Administration Groups and Template Collections Administration Groups are a special type of group used to automate application of monitoring settings to targets upon joining the group. When a target is added to the administration group Enterprise Manager applies monitoring settings from the associated template collection consisting of monitoring templates, compliance standards, and cloud policies. If changes are later made to the monitoring template, Enterprise Manager automatically applies the changes to the relevant targets based on the synchronization schedule. For more information, see "Using Administration Groups".

## Applying a Monitoring Template

To apply a template, you must have at least *Manage Target Metrics* target privileges on the destination target(s).

- **1.** From the **Enterprise** menu, select **Monitoring** and then **Monitoring Templates**.
- **2.** Select the desired template from the table.
- **3.** Click **Apply**.
- **4.** Select the desired apply options and the target(s) to which you want the templates applied. See Monitoring Template Application Options for additional information.
- **5.** Click **OK**.

## Monitoring Template Application Options

You can choose aggregate targets such groups, systems or clusters as destination targets. The templates will apply to the appropriate members of the group/system/cluster as they currently exist. If new members are later added to the group, you will need to re-apply the template to those new members. Template application is performed in the background as

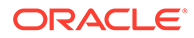

asynchronous jobs, so after the apply operation is performed, you can click on the link under the Pending Apply Operations column in the main templates table to see any apply operations that still are pending.

When applying a Monitoring Template, metric settings such as thresholds, comparison operators, and corrective actions are copied to the destination target. In addition, metric collection schedules including collection frequency and upload interval are also copied to the target. You determine how Enterprise Manager applies the metric settings from the template to the target by choosing an apply option.

## Apply Options

Template apply options control how template metric and policy settings are applied to a target. Two template apply options are available:

- **Template will completely replace all metric settings in the target**: When the template is applied, all metrics and policies defined in the template will be applied to the target. Pre-existing target monitoring settings not defined in the template will be disabled: Metric thresholds will be set to NULL or blank. Policies will be disabled. This effectively eliminates alerts from these metrics and policies by clearing current severities and violations.
- **Template will only override metrics that are common to both template and target**: When the template is applied, only metrics and policies common to both the template and target are updated. Existing target metric and policies that do not exist in the template will remain unaffected. When this option is selected, additional template apply options are made available for metrics with key value settings.

## Metrics with Key Value Settings

A metric with key value settings is one that can monitor multiple objects at different thresholds. For example, the Filesystem Space Available(%) metric can monitor different mount points using different warning and critical thresholds for each mount point.

When the template contains a metric that has key value settings, you can choose one of three options when applying this template to a target. As an example, consider the case where the template has the following metric:

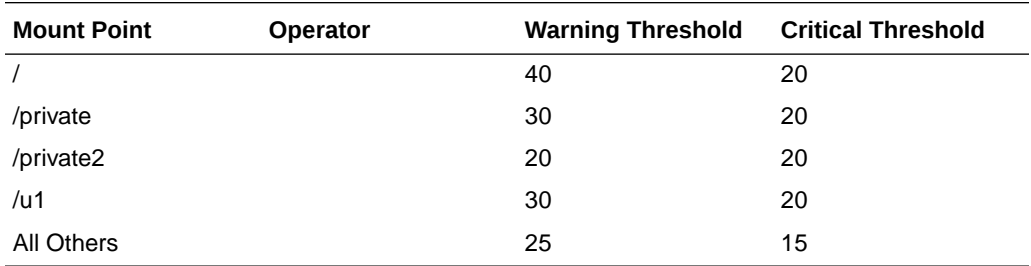

### **Filesystem Space Available(%)**

And a host target has the same metric at different settings:

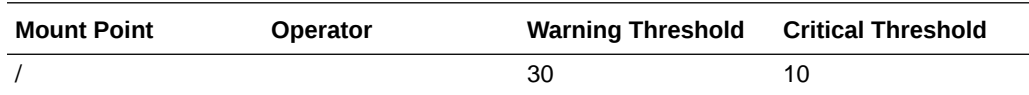

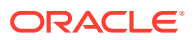

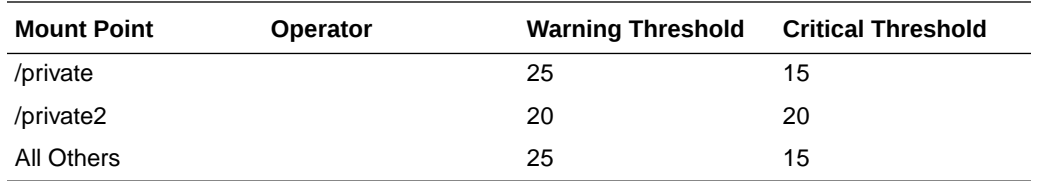

These are the results for each option:

#### **1) All key value settings in the template will be applied to the target, any additional key values settings on the target will not be removed**

When the template is applied to the target using this copy option, all the template settings for the mount points, /, /private, and /U1 will be applied. Existing target settings for mount points not covered by the template remain unaffected. Thus, the resulting settings on the target for this metric will be:

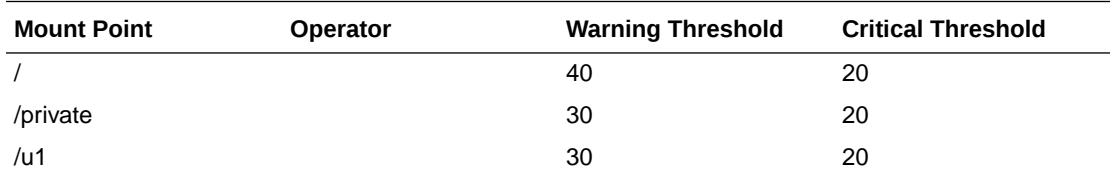

#### **2) All key value settings in the template will be applied to target, any additional key value settings on the target will be removed.**

When the template is applied to the target using this copy option, all template settings will be applied to the target. Any object-specific threshold settings that exist only on the target will be removed, any object-specific thresholds that are only in the template will be added to the target. Thus, the final settings on the target will be:

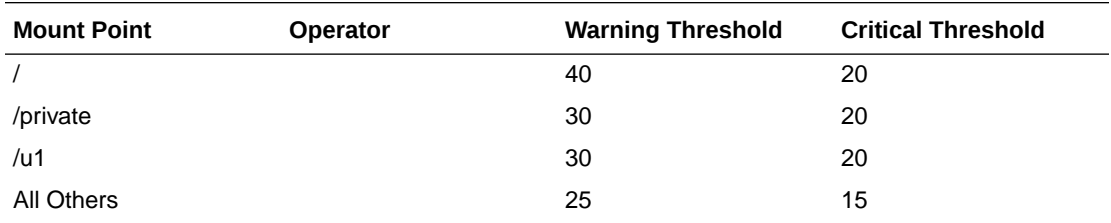

#### **3) Only settings for key values common to both template and target will be applied to the target**

When the template is applied to the target using this copy option, only the settings for the common mount points, / and /private will be applied. Thus, the resulting settings on the target for this metric will be:

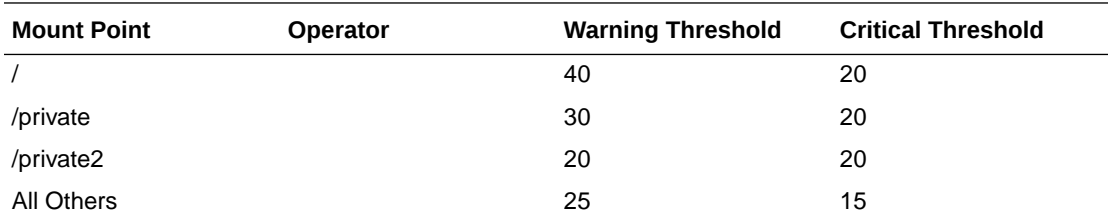

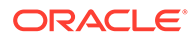

## <span id="page-310-0"></span>Comparing Monitoring Templates with Targets

The intended effect of applying Monitoring Templates to destination targets is not always clear. Deciding how and when to apply a template is simplified by using the Compare Monitoring Template feature of Enterprise Manager. This allows you to see at a glance how metric and collection settings defined in the template differ from those defined on the destination target. You can easily determine whether your targets are still compliant with the monitoring settings you have applied in the past. This template comparison capability is especially useful when used with aggregate targets such as groups and systems. For example, you can quickly compare the metric and collection settings of group members with those of a template, and then apply the template as appropriate.

#### **Performing a Monitoring Template-Target comparison:**

- **1.** From the **Enterprise** menu, select **Monitoring** and then **Monitoring Templates**.
- **2.** Choose the desired template from the table.
- **3.** Click **Compare Settings**. The Compare Monitoring Template page displays.
- **4.** Click **Add** to add one or more destination targets. The Search and Select dialog displays.
- **5.** Select a one or more destination targets and then click **Select**. The selected targets are added to the list of destination targets.
- **6.** Select the newly added destination targets and then click **Continue**. A confirmation message displays indicating the *Compare Template Settings* job was successfully submitted.
- **7.** Click **OK** to view the job results. Note: Depending on the complexity of the job run, it may take time for the job to complete.

## When is a metric between a template and a target considered "different"?

The metric is said to be different when any or all the following conditions are true (provided the target does not have "Template Override" set for that metric):

- The Warning Threshold settings are different
- The Critical Threshold settings are different.
- The Collection Schedules are different.
- The Upload Intervals are different.
- The number of occurrences (for which the metric has to remain at a value above the threshold before an alert is raised) are different.)
- For metric extensions, in addition to the above, the OS Command/SQL statement used to evaluate the metric extension is different. Note that this applies only if the name and the return type are the same.
- The metric extension marked for delete will be shown as "different" on the destination target and the template only if:
	- A metric extension with the same name exists on both the destination target and template.

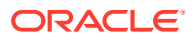

- The return type (String, Numeric) of the metric extension is the same on both the destination target and template.
- The metric type is the same on both the destination target and the template.

## <span id="page-311-0"></span>Comparing Metric Settings Using Information Publisher

In addition to viewing metric differences between Monitoring Templates and destination targets using the Compare Monitoring Template user-interface, you can also use Information Publisher to generate reports containing the target-template differences. Using Information Publisher's reporting capabilities gives you more flexibility for displaying and distributing metric comparison data. For more information, see ["Using Information Publisher "](#page-1073-0).

#### **Create a Report Definition**

- **1.** From the **Enterprise** menu, select **Reports** and then **Information Publisher Reports**.
- **2.** Click **Create**. The Create Report Definition user interface is displayed.
- **3.** On the General page, specify the report name, how targets should be included, target privileges, report time period, and display options.
- **4.** On the Elements page, click **Add** to access the Add Element page.
- **5.** Select the Monitoring Template Comparison element and click **Continue** to return to the Element page.
- **6.** Once you have added the report element, click the **Set Parameter** icon to specify requisite operational parameters. On this page, you specify a report header, select a monitoring template, destination targets, and template application settings for multiple threshold metrics. Click **Continue** to return to the Elements page.
- **7.** Click **Layout** to specify how information should be arranged in the report.
- **8.** Click **Preview** to validate that you are satisfied with the data and presentation of the report.
- **9.** On the Schedule page, define when reports should be generated, and whether copies should be saved and/or sent via e-mail, and how stored copies should be purged.
- **10.** On the Access page, click **Add** to specify which Enterprise Manager administrators and/or roles will be permitted to view this generated report. Additionally, if you have GRANT\_ANY\_REPORT\_VIEWER system privilege, you can make this report definition accessible to non-credential users via the Enterprise Manager Reports Website
- **11.** Click **OK** when you are finished.
- **12.** Validate the report definition. If the parameters provided conflict, validation errors or warnings will appear and let you know what needs attention.
- **13.** Once the report definition has been saved successfully, it appears in the Report Definition list under the Category and Subcategory you specified on the General page.

#### **Viewing the Report**

- **1.** Find the template comparison report definition in the Report Definition list. You can use the Search function to find or filter the list of report definitions.
- **2.** Click on the report definition title. If the report has a specified target, the report will be generated immediately. If the report does not have a specified target, you will be prompted to select a target.

#### **Scheduling Reports for Automatic Generation**

ORACLE

- **1.** Create or edit a report definition.
- **2.** On the Schedule page, choose the **Schedule Report** option.
- **3.** Specify a schedule type. The schedule parameters on this page change according to the selected schedule type.

When reports are scheduled for automatic generation, you have the option of saving copies to the Management Repository and/or sending an e-mail version of the report to designated recipients.

If a report has been scheduled to save copies, a copy of the report is saved each time a scheduled report completes. When a user views a report with saved copies by clicking on the report title, the most recently saved copy of the report is rendered. To see the complete list of saved copies click on the Saved Copies link at the top of the report. Enterprise Manager administrators can generate a copy of the report ondemand by clicking on the Refresh icon on the report.

## Exporting and Importing Monitoring Templates

For portability, monitoring templates can be exported to an XML file and then imported into another Enterprise Manager installation as an active template.

### **Note:**

You can export templates from Enterprise Manager 10g release 2 or higher and import them into Enterprise Manager 13c.

#### **Exporting a Monitoring Template**

To export a template to an XML file:

- **1.** From the **Enterprise** menu, select **Monitoring** and then **Monitoring Templates**.
- **2.** Select the desired monitoring template from the table.
- **3.** Click **Export**.

Note: If you are running an Enterprise Manager 11*g* or earlier release, use the EM CLI *export\_template* verb to perform the export operation. Note that if the monitoring template contains *policy rules* from earlier Enterprise Manager releases (pre-12*c)* , these will not be imported into Enterprise Manager 12*c* as policy rules no longer exist in this release.

#### **Importing a Monitoring Template**

To import a template from an XML file:

- **1.** From the **Enterprise** menu, select **Monitoring** and then **Monitoring Templates**.
- **2.** Click Import. The Import Template page displays.
- **3.** Specify the monitoring template XML file you want to import.
- **4.** Click **Import**.

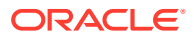

## Upgrading Enterprise Manager: Comparing Monitoring **Templates**

When upgrading from one Enterprise Manager release to the next, you will accumulate monitoring templates that have been created for different releases. Beginning with Enterprise Manager release 12.1.0.4, you can generate a post-upgrade Monitoring Template Difference Report that allows you to view what templates had been created for various Enterprise Manager releases. To generate the Monitoring Template Difference Report, from the **Setup** menu, select **Manage Cloud Control**, and then **Post Upgrade Tasks**.

## Changing the Monitoring Template Apply History Retention Period

You can view monitoring template apply history using the predefined report in Information Publisher. From the **Enterprise** menu, select **Reports** and then **Information Publisher.** On the Information Publisher page, you can enter "template" in the **Title** text entry field and click **Go**. The predefined report *Monitoring Template Apply History (last 7 days)* appears in the report list.

By default, Enterprise Manager retains the monitoring template apply history for a period of 31 days. If required, you can change the retention period to a value suitable for your monitoring needs. Although the retention period cannot be indefinite, it can be set to an extremely long period of time. Enterprise Manager provides the following PL/SQL API to change the retention period.

mgmt template ui.modify purge policy (p\_retention\_days=><num\_days>)

This procedure takes a NUMBER as input (*num\_days*).

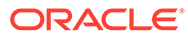

# 8 Using Metric Extensions

Metric extensions provide you with the ability to extend Oracle's monitoring capabilities to monitor conditions specific to your IT environment. This provides you with a comprehensive view of your environment. Furthermore, metric extensions allow you to simplify your IT organization's operational processes by leveraging Enterprise Manager as the single central monitoring tool for your entire datacenter instead of relying on other monitoring tools to provide this supplementary monitoring.

This chapter covers the following:

- What are Metric Extensions?
- **[Metric Extension Lifecycle](#page-316-0)**
- [Working with Metric Extensions](#page-318-0)
- **[Adapters](#page-333-0)**
- [Converting User-defined Metrics to Metric Extensions](#page-342-0)
- **[Metric Extension Command Line Verbs](#page-347-0)**

```
Note:
```
For video tutorials on using metric extensions, see:

*[Metric Extensions Part 1: Create Metric Extensions](https://apex.oracle.com/pls/apex/f?p=44785:24:115515960475402:::24:P24_CONTENT_ID%2CP24_PREV_PAGE:5741%2C24)*

```
https://apex.oracle.com/pls/apex/f?
p=44785:24:115515960475402:::24:P24_CONTENT_ID%2CP24_PREV_PAGE:5741%2C2
4
```
*[Metric Extensions Part 2: Deploy Metric Extensions](https://apex.oracle.com/pls/apex/f?p=44785:24:15296555051584:::24:P24_CONTENT_ID%2CP24_PREV_PAGE:5742%2C24)*

```
https://apex.oracle.com/pls/apex/f?
p=44785:24:15296555051584:::24:P24_CONTENT_ID%2CP24_PREV_PAGE:5742%2C24
```
## What are Metric Extensions?

Metric extensions allow you to create metrics on any target type. Unlike user-defined metrics (used to extend monitoring in previous Enterprise Manager releases), metric extensions allow you to create full-fledged metrics for a multitude of target types, such as:

- Hosts
- Databases
- Fusion Applications
- **IBM Websphere**

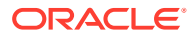

- Oracle Exadata databases and storage servers
- Siebel components
- Oracle Business Intelligence components

You manage metric extensions from the Metric Extensions page. This page lists all metric extensions in addition to allowing you to create, edit, import/export, and deploy metric extensions.

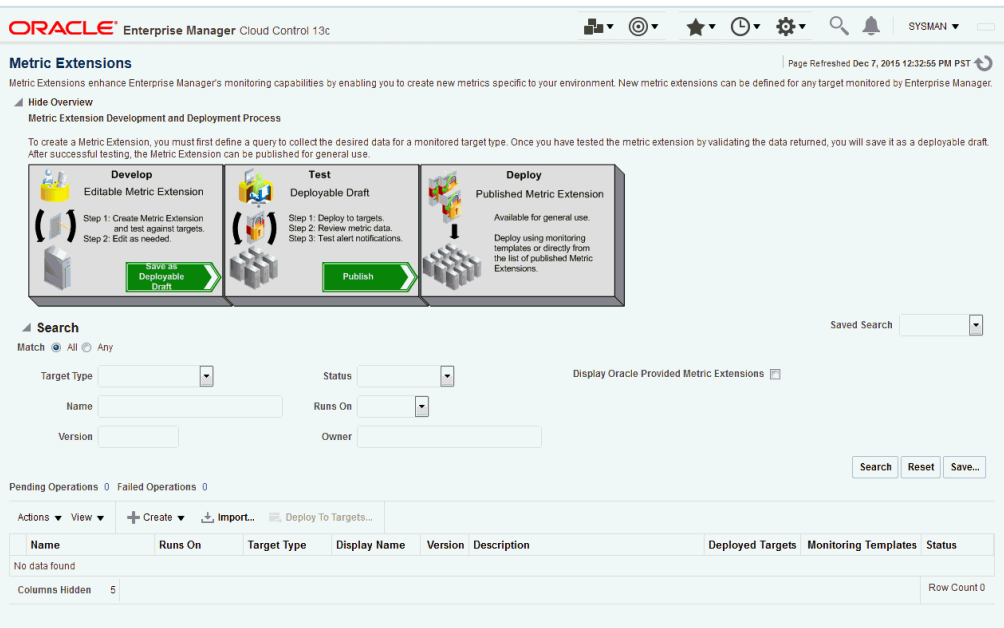

The cornerstone of the metric extension is the Oracle Integration Adapter. Adapters provide a means to gather data about targets using specific protocols. Adapter availability depends on the target type your metric extension monitors.

#### **How Do Metric Extensions Differ from User-defined Metrics?**

In previous releases of Enterprise Manager, user-defined metrics were used to extend monitoring capability in a limited fashion: user-defined metrics could be used to collect point values through execution of OS scripts and a somewhat more complex set of values (one per object) through SQL. Unlike metric extensions, user-defined metrics have several limitations:

- **Limited Integration**: If the OS or SQL user-defined metric executed custom scripts, or required atonal dependent files, the user needed to manually transfer these files to the target's file system.
- **Limited Application of Query Protocols**: OS user-defined metrics cannot model child objects of servers by returning multiple rows from a metric (this capability only exists for SQL user-defined metrics).
- **Limited Data Collection**: Full-fledged Enterprise Manager metrics can collect multiple pieces of data with a single query and reflect the associated data in alert context. However, in the case of user-defined metrics, multiple pieces of data must be collected by creating multiple user-defined metrics. Because the data is being collected separately, it is not possible to refer to the associated data when alerts are generated.

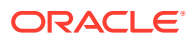

- <span id="page-316-0"></span>• **Limited Query Protocols**: User-defined metrics can only use the "OS" and "SQL" protocols, unlike metric extensions which can use additional protocols such as SNMP and JMX.
- **Limited Target Application**: User-defined metrics only allow OS user-defined metrics against host targets and SQL user-defined metrics against database targets. No other target types are permitted. If, for example, you want to deploy a user-defined metric against WebLogic instances in your environment, you will not be able to do so since it is neither a host or database target type.

Most importantly, the primary difference between metric extensions and user-defined metrics is that, unlike user-defined metrics, metric extensions are full-fledged metrics similar to Enterprise Manager out-of-box metrics. They are handled and exposed in all Enterprise Manager monitoring features as any Enterprise Manager-provided metric and will automatically apply to any new features introduced.

## Metric Extension Lifecycle

Developing a metric extension involves the same three phases you would expect from any programmatic customization:

- Developing Your Metric Extension
- Testing Your Metric Extension
- Deploying and Publishing Your Metric Extension

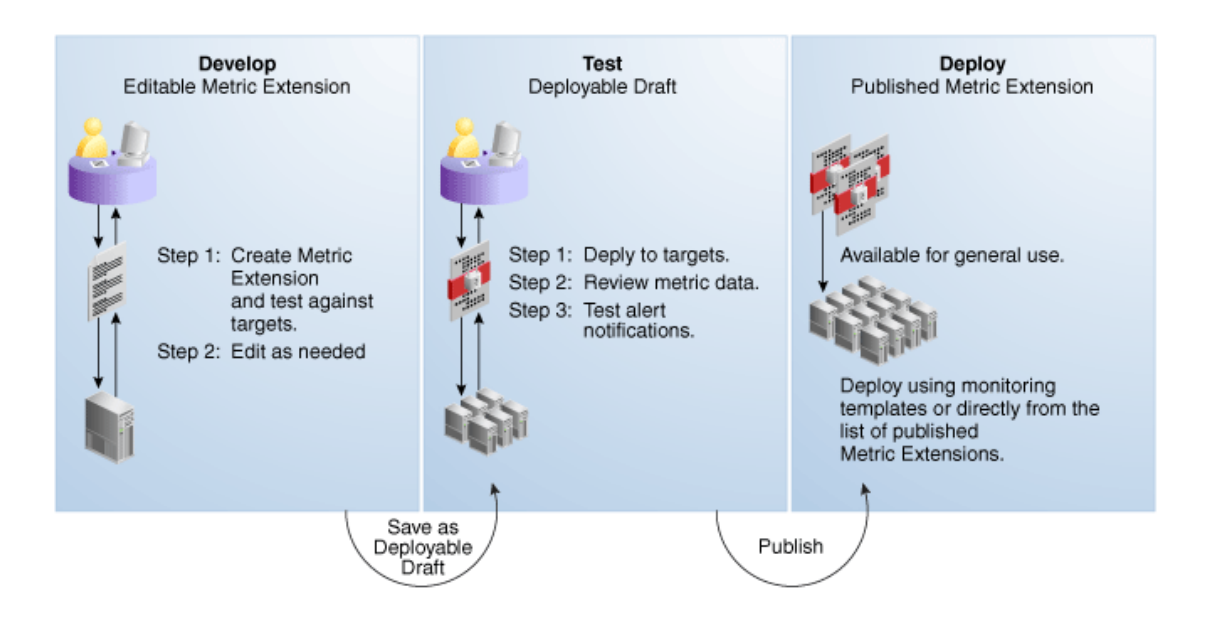

#### **Developing Your Metric Extension**

The first step is to define your monitoring requirements. This includes deciding the target type, what data needs to be collected, what mechanism (adapter) can be used to collect that data, and if elevated credentials are required. After making these decisions, you are ready to begin developing your metric extension. Enterprise Manager provides an intuitive user interface to guide you through the creation process.

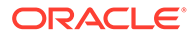

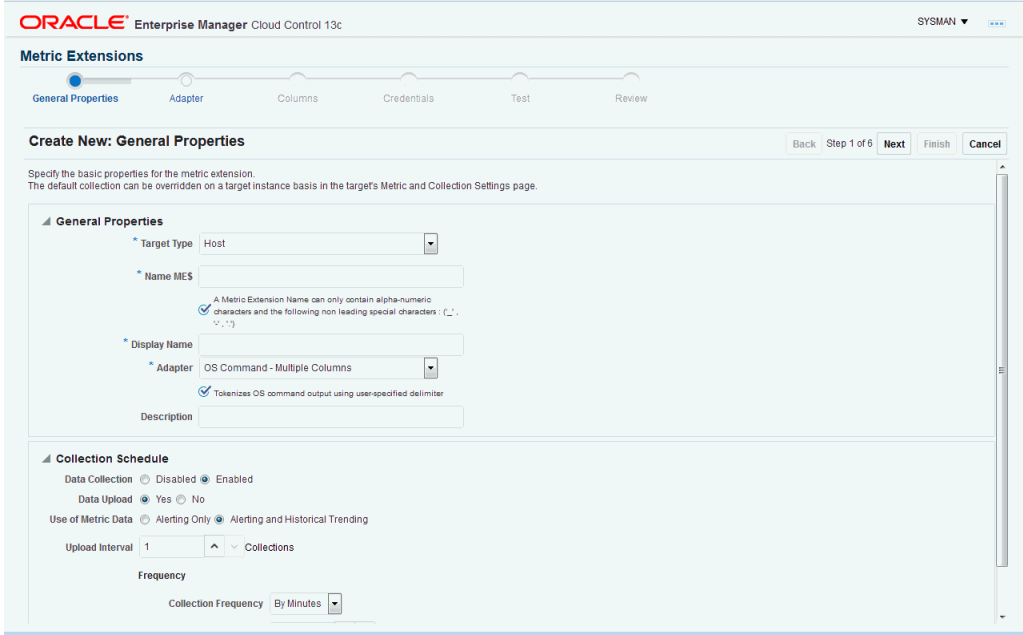

The metric extension wizard allows you to develop and refine your metric extension in a completely editable format. And more importantly, allows you to interactively test your metric extension against selected targets without having first to deploy the extension to a dedicated test environment. The **Test** page allows you to run real-time metric evaluations to ensure there are no syntactical errors in your script or metric extension definition.

When you have completed working on your metric extension, you can click Finish to exit the wizard. The newly created metric extension appears in the Metric Extension Library where it can be accessed for further editing or saved as a deployable draft that can be tested against multiple targets.

#### **Note:**

You can edit a metric extension only if its status is *editable*. Once it is saved as a deployable draft, you must create a new version to implement further edits.

#### **Testing Your Metric Extension**

Once your metric extension returns the expected data during real-time target testing, you are ready to test its robustness and actual behavior in Enterprise Manager by deploying it against targets and start collecting data. At this point, the metric extension is still private (only the developer can deploy to targets), but is identical to Oracle outof-box metrics behavior wise. This step involves selecting your editable metric extension in the library and generating a deployable draft.

You can now deploy the metric extension to actual targets by going through the "Deploy To Targets…" action. After target deployment, you can review the metric data returned and test alert notifications. As mentioned previously, you will not be able to

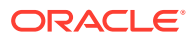

<span id="page-318-0"></span>edit the metric extension once a deployable draft is created: You must create a new version of the metric extension.

#### **Deploying Your Metric Extension**

After rigorous testing through multiple metric extension versions and target deployments, your metric extension is ready for deployment to your production environment. Until this point, your metric extension is only viewable by you, the metric extension creator. To make it accessible to all Enterprise Manager administrators, it must be published. From the Actions menu, select **Publish Metric Extension**.

Now that your metric extension has been made public, your metric extension can be deployed to intended production targets. If you are monitoring a small number of targets, you can select the **Deploy To Targets** menu option and add targets one at a time. For large numbers of targets, you deploy metric extensions to targets using monitoring templates. An extension is added to a monitoring template in the same way a full-fledged metric is added. The monitoring template is then deployed to the targets.

#### **Note:**

You cannot add metric extensions to monitoring templates before publishing the extension. If you attempt to do so, the monitoring template page will warn you about it, and will not proceed until you remove the metric extension.

#### **Updating Metric Extensions**

Beginning with Enterprise Manager Release 12.1.0.4, metric extensions can be updated using the Enterprise Manager Self-update feature. See [Updating Cloud Control f](#page-651-0)or more information.

## Working with Metric Extensions

Most all metric extension operations can be carried out from the Metric Extension home page. If you need to perform operations on published extensions outside of the UI, Enterprise Manger also provides EM CLI verbs to handle such operations as importing/exporting metric extensions to archive files and migrating legacy user-defined metrics to metric extensions. This section covers metric extension operations carried out from the UI.

## Administrator Privilege Requirements

In order to create, edit, view, deploy or undeploy metric extensions, you must have the requisite administrator privileges. Enterprise Manager administrators must have the following privileges:

• **Create Metric Extension**: System level access that:

Lets administrators view and deploy metric extensions

Allows administrators to edit and delete extensions.

• **Edit Metric Extension**: Lets users with "Create Metric Extension" privilege edit and create next versions of a particular metric extensions. The metric extension creator has this privilege by default. This privilege must be granted on a per-metric extension basis.

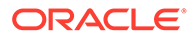

- **Full Metric Extension**: Allows users with 'Create Metric Extension' privilege to edit and create new versions of a particular metric extension.
- **Manage Metrics**: Lets users deploy and un-deploy extensions on targets Note: The Manage Metrics privilege must be granted on a per-target basis.

## Granting Create Metric Extension Privilege

To grant create metric extension privileges to another administrator:

- **1.** From the **Setup** menu, select **Security**, then select **Administrators**.
- **2.** Choose the Administrator you would like to grant the privilege to.
- **3.** Click **Edit**.
- **4.** Go to the Resource Privileges tab, and click **Manage Privilege Grants** for the Metric Extension resource type.
- **5.** Under Resource Type Privileges, click the **Create Metric Extension** check box.
- **6.** Click **Continue**, review changes, and click **Finish** in the Review tab.

## Managing Administrator Privileges

Before an Enterprise Manager administrator can edit or delete a metric extension created by another administrator, that administrator must have been granted requisite access privileges. *Edit* privilege allows editing and creating next versions of the extension. *Full* privilege allows the above operations and deletion of the extension.

To grant edit/full access to an existing metric extension to another administrator:

- **1.** From the **Setup** menu, select **Security**, then select **Administrators**.
- **2.** Choose the Administrator you would like to grant access to.
- **3.** Click **Edit**.
- **4.** Go to **Resource Privileges** and click Manage Privilege Grants (pencil icon) for the Metric Extensions resource type.
- **5.** Under **Resource Privileges**, you can search for and add existing metric extensions. Add the metric extensions you would like to grant privileges to. This allows the user to edit and create next versions of the metric extension.

On this page, you can also grant an administrator the *Create Metric Extension* privilege, which will allow them to manage metric extension access. See "Managing Administrator Access to Metric Extensions" for more information.

- **6.** If you would additionally like to allow delete operations, then click the pencil icon in the **Manage Resource Privilege Grants** column, and select **Full Metric Extension** privilege in the page that shows up.
- **7.** Click **Continue**, review changes, and click **Finish** in the review tab.

## Managing Administrator Access to Metric Extensions

Administrators commonly share the responsibility of monitoring and managing targets within the IT environment. Consequently, creating and maintaining metric extensions becomes a collaborative effort involving multiple administrators. Metric extension owners can control access directly from the metric extension UI.

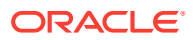

## Granting Full/Edit Privileges on a Metric Extension

As metric extension owner or Super Administrator, perform the following actions to assign full/ edit privileges on a metric extension to another administrator:

- **1.** From the **Enterprise** menu, select **Monitoring,** then select **Metric Extensions.**
- **2.** Choose a metric extension requiring update.
- **3.** From the **Actions** menu, select **Manage Access**.
- **4.** Click **Add**. The administrator selection dialog box appears. You can filter the list by administrator, role, or both.
- **5.** Choose one or more administrators/roles from the list.
- **6.** Click **Select**. The chosen administrators/roles appear in the access list.

In the **Privilege** column, **Edit** is set by default. Choose **Full** from the drop-down menu to assign **Full** privileges on the metric extension.

*Edit Privilege*: Allows an administrator to make changes to the metric extension but not delete it.

*Full Privilege*: Allows an administrator to edit and also delete the metric extension. The privilege granted to a user or role applies to all versions of the metric extension.

**7.** Click **OK**.

## Revoking Access Privileges on a Metric Extension

As metric extension owner or Super Administrator, perform the following actions to revoke metric extension privileges assigned to another administrator:

- **1.** From the **Enterprise** menu, select **Monitoring,** then select **Metric Extensions.**
- **2.** Choose a metric extension requiring update.
- **3.** From the **Actions** menu, select **Manage Access**.
- **4.** Choose one or more administrators/roles from the list.
- **5.** Click **Remove**. The chosen administrators/roles is deleted from the access list.
- **6.** Click **OK**.

Enterprise Manager allows metric extension ownership to be transferred from the current owner of the metric extension to another administrator as long as that administrator has been granted the *Create Metric Extension* privilege.

### **Note:**

The Enterprise Manager Super Administrator has full managerial access to all metric extensions (view, edit, and ownership transfer).

As mentioned above, *manage access* is only enabled for the owner of the extension or an Enterprise Manager Super User. Once the ownership is transferred, the previous owner does not have any management privileges on the metric extension unless explicitly granted before ownership transfer. The **Change Owner** option is only available to users and not roles.

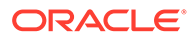

*Manage access* allows the metric extension owner or Super Administrator to grant other Enterprise Manager users or roles the ability to edit, modify, or delete metric extensions.

## Transferring Metric Extension Ownership

Enterprise Manager allows metric extension ownership to be transferred from the current owner of the metric extension to another administrator as long as that administrator has been granted the *Create Metric Extension* privilege.

### **Note:**

The Enterprise Manager Super Administrator has full managerial access to all metric extensions (view, edit, and ownership transfer).

As mentioned above, *manage access* is only enabled for the owner of the extension or an Enterprise Manager Super User. Once the ownership is transferred, the previous owner does not have any management privileges on the metric extension unless explicitly granted before ownership transfer. The **Change Owner** option is only available to users and not roles.

*Manage access* allows the metric extension owner or Super Administrator to grant other Enterprise Manager users or roles the ability to edit, modify, or delete metric extensions.

## Creating a New Metric Extension

To create a new metric extension:

- **1.** From the **Enterprise** menu, select **Monitoring,** then select **Metric Extensions.**
- **2.** From the **Create** menu, select **Metric Extension**. Enterprise Manager will determine whether you have the Create Extension privilege and guide you through the creation process.
- **3.** Decide on a metric extension name. Be aware that the name (and Display Name) must be unique across a target type.
- **4.** Enter the general parameters.

The selected Adapter type defines the properties you must specify in the next step of the metric extension wizard. The following adapter types are available:

• OS Command Adapter - Single Column

Executes the specified OS command and returns the command output as a single value. The metric result is a 1 row, 1 column table.

• OS Command Adapter- Multiple Values

Executes the specified OS command and returns each command output line as a separate value. The metric result is a multi-row, 1 column table.

• OS Command Adapter - Multiple Columns

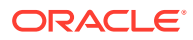

Executes the specified OS command and parses each command output line (delimited by a user-specified string) into multiple values. The metric result is a multrow, multi-column table.

SQL Adapter

Executes custom SQL queries or function calls against single instance databases and instances on Real Application Clusters (RAC).

• SNMP (Simple Network Management Protocol) Adapter

Allow Enterprise Manager Management Agents to query SNMP agents for Management Information Base (MIB) variable information to be used as metric data.

• JMX (Java Management Extensions) Adapter

Retrieves JMX attributes from JMX-enabled servers and returns these attributes as a metric table.

Refer to the Adapters section for specific information on the selected adapter needed in the Adapter page (step 2) of the wizard.

### **Note:**

Be aware that if you change the metric extension Adapter, all your previous adapter properties (in Step 2) will be cleared.

### **Collection Schedule**

You defined the frequency with which metric data is collected and how it is used (Alerting Only or Alerting and Historical Trending) by specifying collection schedule properties.

Depending on the target type selected, an *Advanced* option region may appear. This region may (depending on the selected target type) contain one or two options that determine whether metric data continues to be collected under certain target availability/ alert conditions. The options are:

- **Option 1**: Continue metric data collection even if the target is down. This option is visible for all target types except for *Host* target types as it is not possible to collect metric data when the host is down.
- **Option 2**: Continue metric data collection when an alert severity is raised for a specific target metric. This metric is defined in such a way (AltSkipCondition element is defined on this metric) that when a severity is generated on this metric, the metric collections for other target metrics are stopped. The explanatory text above the checkbox for this option varies depending on the selected target type.

The Management Agent has logic to skip evaluation of metrics for targets that are known to be down to reduce generation of metric errors due to connection failures. If the AltSkipCondition element is defined for that target metric, other metrics are skipped whenever there is an error in evaluating the Response metric or there is a non-clear severity on the Response:Status metric. There are two situations where a metric collection will be skipped or not happen:

- When a target is down (option 1). This is same as the Severity on Response/ Status metric.
- When a target is UP, but there is a severity on any other metric. Such conditions are called Alt Skip (Alternate Skip) conditions.

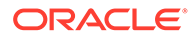

Option 2 is only visible if an AltSkipCondition defined for one of the target's metrics. For example, this option will not be visible if the selected target type is *Oracle Weblogic Domain*, but will be visible if the selected target type is *Database Instance*.

The following graphic shows the Advanced collection schedule options.

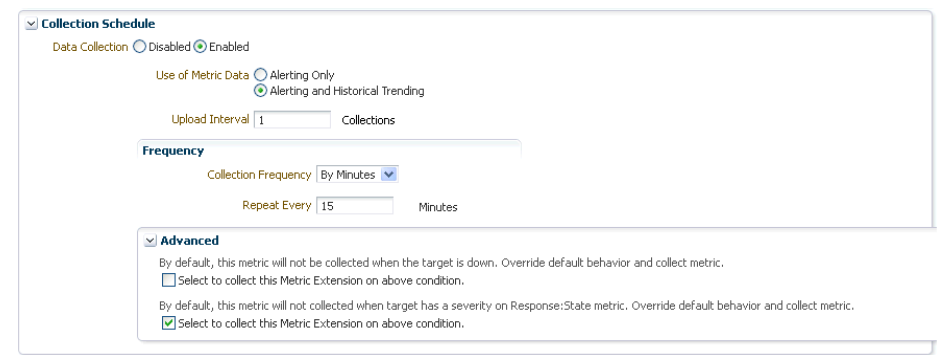

- **5.** From the Columns page, add metric columns defining the data returned from the adapter. Note that the column order should match the order with which the adapter returns the data.
	- **Column Type**

A column is either a Key column, or Data column. A Key column uniquely identifies a row in the table. For example, employee ID is a unique identifier of a table of employees. A Data column is any non-unique data in a row. For example, the first and last names of an employee. You can also create rate and delta metric columns based on an existing data column. See *Rate and Delta Metric Columns* below.

• **Value Type**

A value type is Number or String. This determines the alert comparison operators that are available, and how Enterprise Manager renders collection data for this metric column.

• **Alert Thresholds**

The Comparison Operation, Warning, and Critical fields define an alert threshold.

#### • **Alert Thresholds By Key**

The Comparison Operation, Warning Thresholds By Key, and Critical Thresholds By Key fields allow you to specify distinct alert thresholds for different rows in a table. This option becomes available if there are any Key columns defined. For example, if your metric is monitoring CPU Usage, you can specify a different alert threshold for each distinct CPU. The syntax is to specify the key column values in a comma separated list, the "=" symbol, followed by the alert threshold. Multiple thresholds for different rows can be separated by the semi-colon symbol ";". For example, if the key columns of the CPU Usage metric are cpu\_id and core\_id, and you want to add a warning threshold of 50% for procecessor1, core1, and a threshold of 60% for processor2, core2, you would specify: procecessor1,core1=50;processor2,core2=60

• **Manually Clearable Alert**
#### **Note:**

You must expand the Advanced region in order to view the Manually Clearable Alert option.

If this option is set to true, then the alert will not automatically clear when the alert threshold is no longer satisfied. For example, if your metric is counting the number of errors in the system log files, and you set an alert threshold of 50, if an alert is raised once the threshold is met, the alert will not automatically clear once the error count falls back below 50. The alert will need to be manually cleared in the Alerts UI in the target home page or Incident Manager.

#### • **Number of Occurrences Before Alert**

The number of consecutive metric collections where the alert threshold is met, before an alert is raised.

#### • **Alert Message / Clear Message**

The message that is sent when the alert is raised / cleared. Variables that are available for use are: %columnName%, %keyValue%, %value%, %warning\_threshold%, %critical\_threshold%

You can also retrieve the value of another column by surrounding the desired column name with "%". For example, if you are creating an alert for the cpu\_usage column, you can get the value of the core temperature column by using %core\_temperature%. Note that the same alert / clear message is used for warning or critical alerts.

#### **Note:**

Think carefully and make sure all Key columns are added, because you cannot create additional Key columns in newer versions of the metric extension. Once you click **Save As Deployable Draft**, the Key columns are final (edits to column display name, alert thresholds are still allowed). You can still add new Data columns in newer versions. Also be aware that some properties of existing Data columns cannot be changed later, including Column Type, Value Type, Comparison Operator (you can add a new operator, but not change an existing operator), and Manually Clearable Alert.

#### • **Metric Category**

The metric category this column belongs to.

#### **Rate and Delta Metric Columns**

You can create additional metric columns based on an existing data column that measures the rate at which data changes or the difference in value (delta) since the last metric collection. The rate/delta metric definition will be allowed when a metric's collection frequency is periodic. For example, collected every 10 minutes. Converseley, a metric that is computed every Monday and Tuesday only cannot have a rate/delta metric as data sampling is too infrequent.

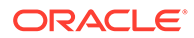

After at least one data column has been created, three additional options appear in the **Add** menu as shown in the following graphic.

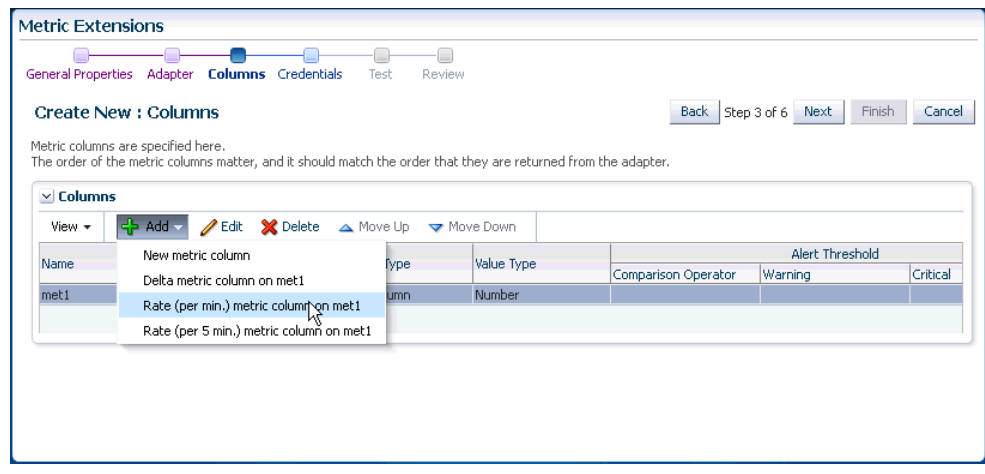

• Add Delta metric columns based on another metric column

Example: You want to know the difference in the table space used since the last collection.

Delta Calculation:

*current metric value - previous metric value*

• Add Rate Per Minute metric column based on another metric column

Example: You want to know the average table space usage per minute based on the table space column metric which is collected every 1 hr.

Rate Per Minute Calculation:

*(current metric value - previous metric value)/ collection schedule*

where the *collection schedule* is in minutes.

• Add Rate Per Five Minutes metric column based on another metric column

Example: You want to know the average table space usage every five minutes based on the table space column which is collected say every 1 hour]

Rate Per Five Minute Calculation:

*[(current metric value - previous metric value)/ collection schedule ] \* 5*

where the *collection schedule* is in minutes.

To create a rate/delta metric column, click on an existing data column in the table and then select one of the rate/delta column options from the **Add** menu.

**6.** From the Credentials page, you can override the default monitoring credentials by using custom monitoring credential sets. By default, the metric extension wizard chooses the existing credentials used by Oracle out-of-box metrics for the particular target type. For example, metric extensions will use the dbsnmp user for database targets. You have the option to override the default credentials, by creating a custom monitoring credential set through the "emcli create\_credential\_set" command. Refer to the *Enterprise Manager Command Line Interface Guide* for additional details. Some adapters may use additional credentials, refer to the Adapters section for specific information.

- **7.** From the Test page, add available test targets.
- **8.** Click **Run Test** to validate the metric extension. The extension is deployed to the test targets specified by the user and a real-time collection is executed. Afterwards, the metric extension is automatically undeployed. The results and any errors are added to the **Test Results** region.
- **9.** Repeat the edit /test cycle until the metric extension returns data as expected.
- **10.** Click **Finish**.

## Creating a New Metric Extension (Create Like)

To create a new metric extension based on an existing metric extension:

- **1.** From the **Enterprise** menu, select **Monitoring**, then select **Metric Extensions.**
- **2.** From the **Metric Extensions** page, determine which extensions are accessible. The page displays the list of metric extensions along with target type, owner, production version and deployment information.
- **3.** Select an existing metric extension.
- **4.** From the **Actions** menu, select **Create Like**. Enterprise Manager will determine whether you have the Create Extension privilege and guide you through the creation process.
- **5.** Make desired modifications.
- **6.** From the **Test** page, add available test targets.
- **7.** Click **Run Test** to validate the metric extension. The extension is deployed to the test targets specified by the user and a real-time collection is executed. Afterwards, the metric extension is automatically undeployed. The results and any errors are added to the **Test Results** region.
- **8.** Repeat the edit /test cycle until the metric extension returns data as expected.
- **9.** Click **Finish**.

### Editing a Metric Extension

Before editing an existing metric extension, you must have Edit privileges on the extension you are editing or be the extension creator. Note: Once a metric extension is saved as a deployable draft, it cannot be edited, you can only create a new version.

To edit an existing metric extension:

- **1.** From the **Enterprise** menu, select **Monitoring**, then select **Metric Extensions.**
- **2.** From the **Metric Extensions** page, determine which extensions are accessible. The page displays the list of metric extensions along with target type, owner, production version and deployment information.
- **3.** Select the metric extension to be edited.
- **4.** From the **Actions** menu, select **Edit**.
- **5.** Update the metric extension as needed.
- **6.** From the **Test** page, add available test targets.
- **7.** Click **Run Test** to validate the metric extension. The extension is deployed to the test targets specified by the user and a real-time collection is executed. Afterwards, the metric

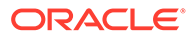

extension is automatically undeployed. The results and any errors are added to the **Test Results** region.

- **8.** Repeat the edit /test cycle until the metric extension returns data as expected.
- **9.** Click **Finish**.

## Creating the Next Version of an Existing Metric Extension

Before creating the next version of an existing metric extension, you must have Edit privileges on the extension you are versioning or be the extension creator.

To create next version of an existing metric extension:

- **1.** From the **Enterprise** menu, select **Monitoring**, then select **Metric Extensions**.
- **2.** From the Metric Extensions page, determine which extensions are accessible. The page displays the list of metric extensions along with target type, owner, production version and deployment information.
- **3.** Select the metric extension to be versioned.
- **4.** From the **Actions** menu, select **Create Next Version**.
- **5.** Update the metric extension as needed. The target type, and extension name cannot be edited, but all other general properties can be modified. There are also restrictions on metric columns modifications. See Note in Creating a New Metric Extension section for more details.
- **6.** From the Test page, add available test targets.
- **7.** Click **Run Test** to validate the metric extension. The extension is deployed to the test targets specified by the user and a real-time collection is executed. Afterwards, the metric extension is automatically undeployed. The results and any errors are added to the **Test Results** region.
- **8.** Repeat the edit /test cycle until the metric extension returns data as expected.
- **9.** Click **Finish**.

### Importing a Metric Extension

Metric extensions can be converted to portable, self-contained packages that allow you to move the metric extension to other Enterprise Manager installations, or for storage/backup. These packages are called Metric Extension Archives (MEA) files.

MEA files are zip files containing all components that make up the metric extension: metric metadata, collections, and associated scripts/jar files. Each MEA file can contain only one metric extension. To add the metric extension back to your Enterprise Manager installation, you must import the metric extension from the MEA.

To import a metric extension from an MEA file:

- **1.** From the **Enterprise** menu, select **Monitoring**, then select **Metric Extensions.**
- **2.** Click **Import**.
- **3.** Browse to file location, and select the MEA file. Enterprise Manager checks if the target type and metric extension name combination is already used in the system. If not, the system will create a new metric extension. If the extension name is already in use, the system will attempt to create a new version of the existing extension using the MEA contents. This will require the MEA to contain a superset

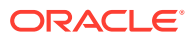

of all the existing metric extension's metric columns. You also have the option to rename the metric extension.

- **4.** Clicking on OK creates the new metric extension or the new version of an existing metric extension.
- **5.** From the **Actions** menu, select **Edit** to verify the entries.
- **6.** From the **Test** page, add available test targets.
- **7.** Click **Run Test** to validate the metric extension. The extension is deployed to the test targets specified by the user and a real-time collection is executed. Afterwards, the metric extension is automatically undeployed. The results and any errors are added to the **Test Results** region.
- **8.** Repeat the edit /test cycle until the metric extension returns data as expected.
- **9.** Click **Finish**.

### Exporting a Metric Extension

Existing metric extensions can be package as self-contained zip files (exported) for portability and/or backup and storage.

To export an existing metric extension:

- **1.** From the **Enterprise** menu, select **Monitoring**, then select **Metric Extensions.**
- **2.** From the **Metric Extensions** page, determine which extensions are accessible. The page displays the list of metric extensions along with target type, owner, production version and deployment information.
- **3.** Select the metric extension to be exported.
- **4.** From the **Actions** menu, select **Export**. Enterprise Manager prompts you to enter the name and location of the MEA file that is to be created.
- **5.** Enter the name and location of the package. Enterprise Manager displays the confirmation page after the export is complete.

**Note**: You can only export Production, Deployable Draft and Published metric extension versions.

**6.** Confirm the export file is downloaded.

### Deleting a Metric Extension

Initiating the deletion of a metric extension is simple. However, the actual deletion triggers a cascade of activity by Enterprise Manager to completely purge the metric extension from the system. This includes closing open metric alerts, and purging collected metric data (if the latest metric extension version is deleted).

Before a metric extension version can be deleted, it must be undeployed from all targets, and removed from all monitoring templates (including templates in pending apply status).

To delete a metric extension:

- **1.** From the **Enterprise** menu, select **Monitoring**, then select **Metric Extensions.**
- **2.** From the **Metric Extensions** page, determine which extensions are accessible. The page displays the list of metric extensions along with target type, owner, production version and deployment information.

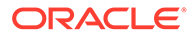

- **3.** Select the metric extension that is to be deleted.
- **4.** From the **Actions** menu, select **Delete**. Enterprise Manager prompts you to confirm the deletion.
- **5.** Confirm the deletion.

# Deploying Metric Extensions to a Group of Targets

A metric extension must be deployed to a target in order for it to begin collecting data.

To deploy a metric extension to one or more targets:

- **1.** From the **Enterprise** menu, select **Monitoring**, then select **Metric Extensions.**
- **2.** From the **Metric Extensions** page, determine which extensions are accessible. The page displays the list of metric extensions along with target type, owner, production version and deployment information.
- **3.** Select the metric extension that is to be deployed.
- **4.** From the **Actions** menu, select **Manage Target Deployments**. The **Manage Target Deployments** page appears showing you on which target(s) the selected metric extension is already deployed.
- **5.** Return to the **Metric Extensions** page.
- **6.** Select the metric extension.
- **7.** From the **Actions** menu, select **Deploy to Targets**. Enterprise Manager determines whether you have "Manage Target Metrics" privilege, and only those targets where you do show up in the target selector.
- **8.** Add the targets where the metric extension is to be deployed and click Submit. Enterprise Manager submits a job deploying the metric extension to each of the targets. A single job is submitted per deployment request.
- **9.** You are automatically redirected to the Pending Operations page, which shows a list of currently scheduled, executing, or failed metric extension deploy operations. Once the deploy operation completes, the entry is removed from the pending operations table.

# Creating an Incident Rule to Send Email from Metric Extensions

One of the most common tasks administrators want Enterprise Manager to perform is to send an email notification when a metric alert condition occurs. Specifically, Enterprise Manager monitors for alert conditions defined as incidents. For a given incident you create an incident rule set to tell Enterprise Manager what actions to take when an incident occurs. In this case, when an incident consisting of an alert condition defined by a metric extension occurs, you need to create an incident rule to send email to administrators. For instructions on sending email for metric alerts, see "[Sending](#page-148-0) [Email for Metric Alerts"](#page-148-0).

For information incident management see [Using Incident Management .](#page-59-0)

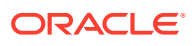

# Updating Older Versions of Metric Extensions Already Deployed to a Group of Targets

When a newer metric extension version is published, you may want to update any older deployed instances of the metric extension.

To update old versions of the metric extension already deployed to targets:

- **1.** From the **Enterprise** menu, select **Monitoring**, then select **Metric Extensions.**
- **2.** From the **Metric Extensions** page, determine which extensions are accessible. The page displays the list of metric extensions along with target type, owner, production version and deployment information.
- **3.** Select the metric extension to be upgraded.
- **4.** From the **Actions** menu, select **Manage Target Deployments**. The **Manage Target Deployments** page appears showing a list of targets where the metric extension is already deployed.
- **5.** Select the list of targets where the extension is to be upgraded and click **Upgrade**. Enterprise Manager submits a job for the deployment of the newest Published metric extension to the selected targets. A single job is submitted per deployment request.
- **6.** You are automatically redirected to the Pending Operations page, which shows a list of currently scheduled, executing, or failed metric extension deploy operations. Once the deploy operation completes, the entry is removed from the pending operations table.

### Creating Repository-side Metric Extensions

Beginning with Enterprise Manager Release 12.1.0.4, you can create repository-side metric extensions. This type of metric extension allows you to use SQL scripts to extract information directly from the Enterprise Manager repository and raise alerts for the target against which the repository-side extension is run. For example, you can use repository-side metric extensions to raise an alert if the total number of alerts for a host target is greater than 5. Or perhaps, raise an alert if the CPU utilization on that host is greater than 95% AND the number of process running on that host is greater than 500. Repository-side metrics allows you to monitor your Enterprise Manager infrastructure with greater flexibility.

To create a repository-side metric:

- **1.** From the **Enterprise** menu, select **Monitoring,** then select **Metric Extensions.**
- **2.** From the **Create** menu, select **Repository-side Metric Extension**. Enterprise Manager will determine whether you have the Create Extension privilege and guide you through the creation process.
- **3.** Decide on a target type and metric extension name. Be aware that the name (and Display Name) must be unique across a target type.
- **4.** Enter the general parameters.

#### **Collection Schedule**

You defined the frequency with which metric data is collected and how it is used (Alerting Only or Alerting and Historical Trending) by specifying collection schedule properties.

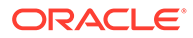

**5.** Create the SQL query to be run against the Enterprise Manager Repository. Explicit instructions for developing the query as well as examples are provide on the SQL Query page.

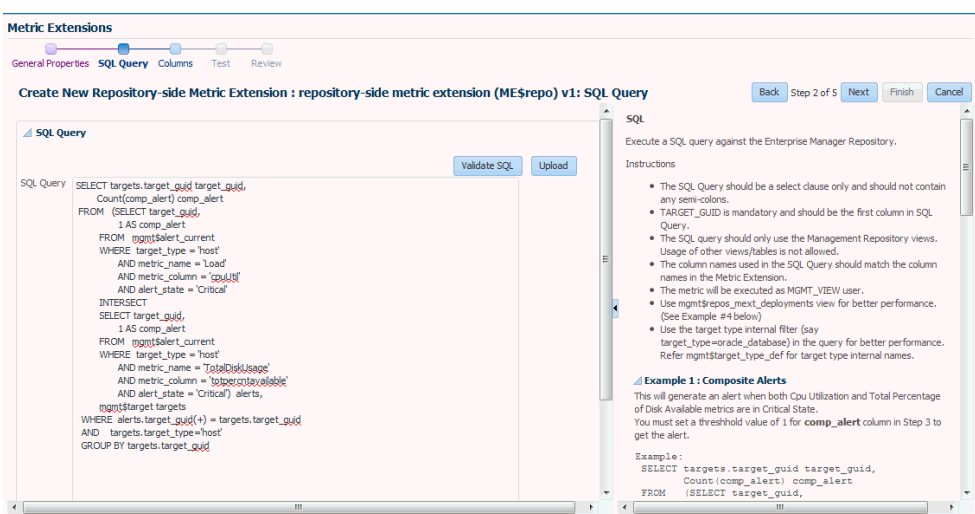

Click **Validate SQL** to test the query.

If you already have a SQL script, you can click **Upload** to load the SQL from an external file.

- **6.** From the Columns page, you can view/edit columns returned by the SQL query. You may edit the columns, however, you cannot add or delete columns from this page.
	- **Column Type**

A column is either a Key column, or Data column. A Key column uniquely identifies a row in the table. For example, employee ID is a unique identifier of a table of employees. A Data column is any non-unique data in a row. For example, the first and last names of an employee. You can also create rate and delta metric columns based on an existing data column. See *Rate and Delta Metric Columns* below.

• **Value Type**

A value type is Number or String. This determines the alert comparison operators that are available, and how Enterprise Manager renders collection data for this metric column.

#### • **Alert Thresholds**

The Comparison Operation, Warning, and Critical fields define an alert threshold.

#### • **Alert Thresholds By Key**

The Comparison Operation, Warning Thresholds By Key, and Critical Thresholds By Key fields allow you to specify distinct alert thresholds for different rows in a table. This option becomes available if there are any Key columns defined. For example, if your metric is monitoring CPU Usage, you can specify a different alert threshold for each distinct CPU. The syntax is to specify the key column values in a comma separated list, the "=" symbol, followed by the alert threshold. Multiple thresholds for different rows can be

separated by the semi-colon symbol ";". For example, if the key columns of the CPU Usage metric are cpu id and core id, and you want to add a warning threshold of 50% for procecessor1, core1, and a threshold of 60% for processor2, core2, you would specify: procecessor1,core1=50;processor2,core2=60

• **Manually Clearable Alert**

#### **Note:**

You must expand the Advanced region in order to view the Manually Clearable Alert option.

If this option is set to true, then the alert will not automatically clear when the alert threshold is no longer satisfied. For example, if your metric is counting the number of errors in the system log files, and you set an alert threshold of 50, if an alert is raised once the threshold is met, the alert will not automatically clear once the error count falls back below 50. The alert will need to be manually cleared in the Alerts UI in the target home page or Incident Manager.

#### • **Number of Occurrences Before Alert**

The number of consecutive metric collections where the alert threshold is met, before an alert is raised.

#### • **Alert Message / Clear Message**

The message that is sent when the alert is raised / cleared. Variables that are available for use are: %columnName%, %keyValue%, %value%, %warning threshold%, %critical threshold%

You can also retrieve the value of another column by surrounding the desired column name with "%". For example, if you are creating an alert for the cpu\_usage column, you can get the value of the core temperature column by using %core\_temperature%. Note that the same alert / clear message is used for warning or critical alerts.

#### **Note:**

Think carefully and make sure all Key columns are added, because you cannot create additional Key columns in newer versions of the metric extension. Once you click **Save As Deployable Draft**, the Key columns are final (edits to column display name, alert thresholds are still allowed). You can still add new Data columns in newer versions. Also be aware that some properties of existing Data columns cannot be changed later, including Column Type, Value Type, Comparison Operator (you can add a new operator, but not change an existing operator), and Manually Clearable Alert.

#### • **Metric Category**

The metric category this column belongs to.

Add Delta metric columns based on another metric column

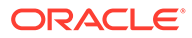

Example: You want to know the difference in the table space used since the last collection.

Delta Calculation:

*current metric value - previous metric value*

• Add Rate Per Minute metric column based on another metric column

Example: You want to know the average table space usage per minute based on the table space column metric which is collected every 1 hr.

Rate Per Minute Calculation:

*(current metric value - previous metric value)/ collection schedule*

where the *collection schedule* is in minutes.

• Add Rate Per Five Minutes metric column based on another metric column

Example: You want to know the average table space usage every five minutes based on the table space column which is collected say every 1 hour]

Rate Per Five Minute Calculation:

*[(current metric value - previous metric value)/ collection schedule ] \* 5*

where the *collection schedule* is in minutes.

To create a rate/delta metric column, click on an existing data column in the table and then select one of the rate/delta column options from the **Add** menu.

- **7.** From the Test page, add available test targets.
- **8.** Click **Run Test** to validate the metric extension. The extension is deployed to the test targets specified by the user and a real-time collection is executed. Afterwards, the metric extension is automatically undeployed. The results and any errors are added to the **Test Results** region.
- **9.** Repeat the edit /test cycle until the metric extension returns data as expected.
- **10.** Click **Finish**.

# Adapters

Oracle Integration Adapters provide comprehensive, easy-to-use monitoring connectivity with a variety of target types. The adapter enables communication with an enterprise application and translates the application data to standards-compliant XML and back.

The metric extension target type determines which adapters are made available from the UI. For example, when creating a metric extension for an Automatic Storage Management target type, only three adapters (OS Command-Single Column, OS Command-Multiple Columns, and SQL) are available from the UI.

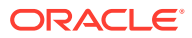

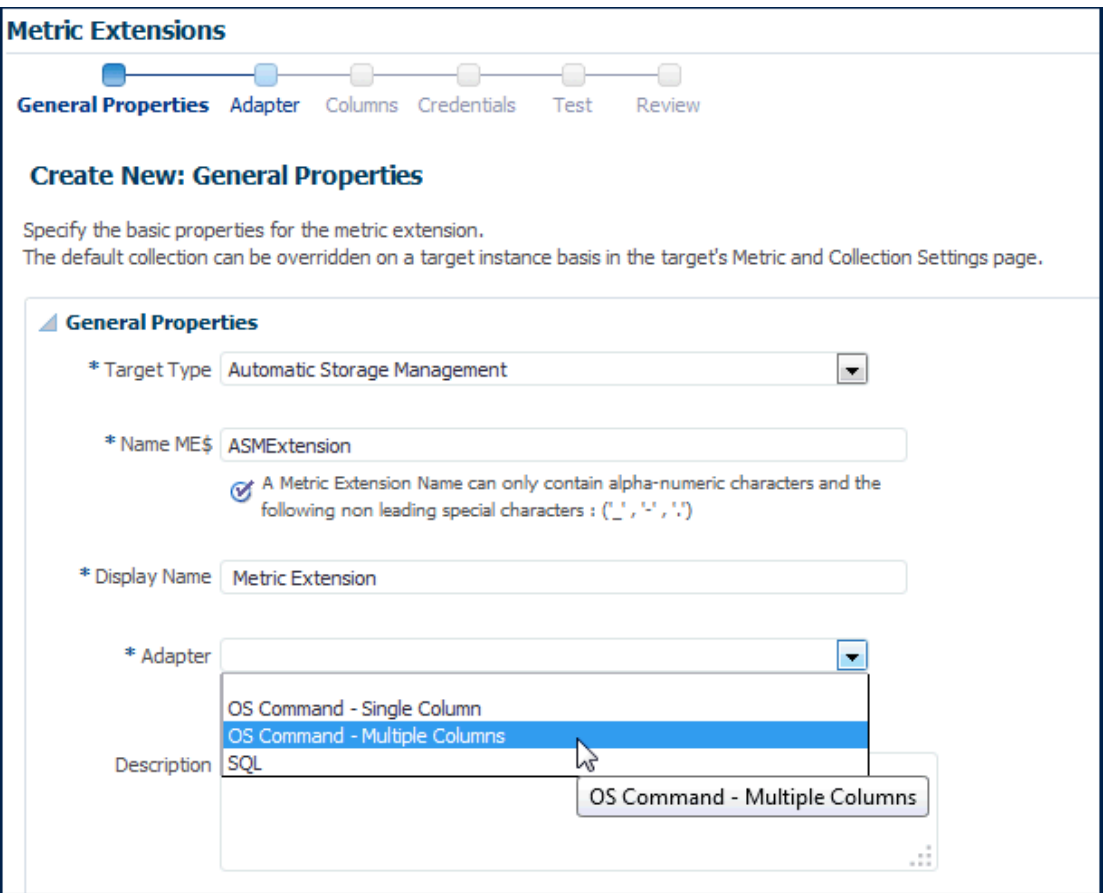

A target type's out-of-box metric definition defines the adapters for which it has native support, and only those adapters will be shown in the UI. No other adapters are supported for that target type.

A complete list of all adapters is shown below.

- OS Command Adapter Single Column
- [OS Command Adapter- Multiple Values](#page-337-0)
- [OS Command Adapter Multiple Columns](#page-338-0)
- [SQL Adapter](#page-340-0)
- [SNMP \(Simple Network Management Protocol\) Adapter](#page-341-0)
- **[JMX Adapter](#page-341-0)**

# OS Command Adapter - Single Column

Executes the specified OS command and returns the command output as a single value. The metric result is a 1 row, 1 column table.

#### **Basic Properties**

The complete command line will be constructed as: Command + Script + Arguments.

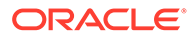

- **Command** The command to execute. For example,  $\epsilon_{\text{perlBin}}/|\text{perl}|$ . The complete command line will be constructed as: Command + Script + Arguments.
- **Script** A script to pass to the command. For example,  $\frac{1}{2}$ scriptsDir $\frac{2}{3}$ / myscript.pl. You can upload custom files to the agent, which will be accessible under the %scriptsDir% directory.
- **Arguments** Additional arguments to be appended to the Command.

#### **Advance Properties**

• **Input Properties** - Additional properties can be passed to the command through its standard input stream. This is usually used for secure content, such as username or passwords, that you don't want to be visible to other users. For example, you can add the following Input Property:

Name=targetName, Value=%NAME%

which the command can read through it's standard input stream as "STDINtargetName=<target name>".

• **Environment Variables** - Additional properties can be accessible to the command from environment variables. For example, you can add Environment Variable: *Name=targetType*, *Value="%TYPE%"*, and the command can access the target type from environment variable *"ENVtargetType"*.

#### **Note:**

*Value="%TYPE%"* may not be applicable for certain target-types (for example: host, wls). For such target types, use *Value=TYPE* instead.

#### **Credentials**

- **Host Credentials** The credential used to launch the OS Command.
- **Input Credentials** Additional credentials passed to the OS Command's standard input stream.

#### **Example 1**

Read the contents of a log file, and dump out all lines containing references to the target.

• **Approach 1** - Use the grep command, and specify the target name using %NAME% parameter.

Command = /bin/grep %NAME% mytrace.log

• **Approach 2** - Run a perl script

```
Command = %perlBin%/perl
```

```
Script = %scriptsDir%/filterLog.pl
```
Input Properties:

```
targetName = %NAME%
```

```
targetType = %TYPE%
```
#### **filterLog.pl:**

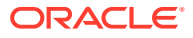

```
require "emd_common.pl";
my %stdinVars = get_stdinvars();
my $targetName = $stdinVars{"targetName"};
my $targetType = $stdinVars{"targetType"};
open (MYTRACE, mytrace.log);
foreach $line (<MYTRACE >)
{
     # Do line-by-line processing
}
```
close (MYTRACE);

#### **Example 2**

Connect to a database instance from a PERL script and query the HR.JOBS sample schema table.

• Approach 1 - Pass credentials from target type properties into using Input Properties:

```
Command = %perlBin%/perl
Script = %scriptsDir%/connectDB.pl
```
#### Input Properties:

```
EM_DB_USERNAME = %Username%
EM_DB_PASSWORD = $PassworkEM_DB_MACHINE = %MachineName%
EM_DB_PORT = %Port%
EM DB SID = $SID
```
#### connectDB.pl

```
use DBI;
require "emd_common.pl";
my %stdinVars = get_stdinvars();
my $dbUsername = $stdinVars{"EM_DB_USERNAME"};
my $dbPassword = $stdinVars{"EM_DB_PASSWORD"};
my $dbMachine = $stdinVars{"EM_DB_MACHINE"};
my $dbPort = $stdinVars{"EM_DB_PORT"};
my $dbSID = $stdinVars{"EM_DB_SID"};
my $dbAddress = "(DESCRIPTION=(ADDRESS=(PROTOCOL=TCP)(HOST=$dbMachine)
(Port=$dbPort))(CONNECT_DATA=(SID=$dbSID)))";
# Establish Target DB Connection
my $db = DBI->connect('dbi:Oracle:', "$dbUsername@".$dbAddress, "$dbPassword", 
    {PrintError => 0, RaiseError => 0, AutoCommit => 0})
     or die (filterOraError("em_error=Could not connect 
to $dbUsername/$dbAddress: $DBI::errstr\n", $DBI::err));
my $query = "SELECT JOB TITLE, MIN SALARY FROM HR.JOBS";
my $st = $db->prepare($query);
$st->execute();
while ( my ($job_title, $min_sal) = $st->fetchrow_array() ) 
{
     print "$job_title|$min_sal\n";
\mathfrak{g}
```
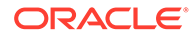

```
$db->disconnect
    or warn "disconnect $DBI::errstr\n";
```
exit 0;

• Approach 2 - Pass monitoring credential set using Input Credentials

```
Command = %perlBin%/perl
```

```
Script = %scriptsDir%/connectDB.pl
```
#### Input Credentials:

dbCreds = MyCustomDBCreds

#### **connectDB.pl**

use DBI;

```
require "emd_common.pl";
```

```
my %stdinVars = get_stdinvars();
my $credType = getCredType("dbCred", \%stdinVars);
my %credProps = getCredProps("dbCreds", \%stdinVars);
my $dbUsername = $credProps{"DBUserName"};
my $dbPassword = $credProps{"DBPassword"};
```
#### **Example 3**

Overriding default monitoring credentials by creating and using a custom monitoring credential set for host target.

Creating host credentials for the host target type:

```
> emcli create credential set -set name=myCustomCreds -target type=host -
auth target type=host -supported cred types=HostCreds -monitoring -
description='My Custom Credentials'
```
When you go to the Credentials page of the Metric Extension wizard, and choose to "Specify Credential Set" for Host Credentials, you will see "My Custom Credentials" show up as an option in the drop down list.

Note that this step only creates the Monitoring Credential Set for the host target type, and you need to set the credentials on each target you plan on deploying this metric extension to. You can set credentials from Enterprise Manager by going to Setup, then Security, then Monitoring Credentials. Alternatively, this can be done from the command line.

```
> emcli set_monitoring_credential -target_name=target1 -target type=host -
set name=myCustomCreds -cred type=HostCreds -auth target type=host -
attributes='HostUserName:myusername;HostPassword:mypwd'
```
### OS Command Adapter- Multiple Values

Executes the specified OS command and returns each command output line as a separate value. The metric result is a multi-row, 1 column table.

For example, if the command output is:

```
em_result=out_x
em_result=out_y
```
ORACLE

<span id="page-338-0"></span>then three columns are populated with values 1,2,3 respectively.

#### **Basic Properties**

- **Command** The command to execute. For example, %perlBin%/perl.
- **Script** A script to pass to the command. For example,  $\frac{1}{2}$   $\frac{1}{2}$   $\frac{1}{2}$   $\frac{1}{2}$   $\frac{1}{2}$   $\frac{1}{2}$   $\frac{1}{2}$   $\frac{1}{2}$   $\frac{1}{2}$   $\frac{1}{2}$   $\frac{1}{2}$   $\frac{1}{2}$   $\frac{1}{2}$   $\frac{1}{2}$   $\frac{1}{2}$   $\frac{1}{2}$   $\frac{1$ can upload custom files to the agent, which will be accessible under the  $\text{sscripts}$ directory.
- **Arguments** Additional arguments to be appended to the Command.
- **Starts With** The starting string of metric result lines.

Example: If the command output is:

```
em_result=4354
update
test
```
setting *Starts With = em\_result* specifies that only lines starting with *em\_result* will be parsed.

#### **Advanced Properties**

- **Input Properties** Additional properties to be passed to the command through its standard input stream. For example, you can add Input Property: *Name=targetName*, *Value=%NAME%*, which the command can read through its standard input stream as *"STDINtargetName=<target name>"*. See usage examples in OS Command Adapter - Single Columns.
- **Environment Variables** Additional properties can be accessible to the command from environment variables. For example, you can add Environment Variable: *Name=targetType*, *Value="%TYPE%"*, and the command can access the target type from environment variable *"ENVtargetType"*. See usage examples in OS Command Adapter - Single Columns.

#### **Note:**

*Value="%TYPE%"* may not be applicable for certain target-types (for example: host, wls). For such target types, use *Value=TYPE* instead.

#### **Credentials**

- **Host Credentials** The credential used to launch the OS Command. See usage examples in OS Command Adapter - Single Columns.
- **Input Credentials** Additional credentials passed to the OS Command's standard input stream. See usage examples in OS Command Adapter - Single Columns.

# OS Command Adapter - Multiple Columns

Executes the specified OS command and parses each command output line (delimited by a user-specified string) into multiple values. The metric result is a mult-row, multi-column table.

Example: If the command output is

```
em_result=1|2|3
em_result=4|5|6
```
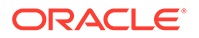

and the Delimiter is set as "|", then there are two rows of three columns each:

#### **Basic Properties**

The complete command line will be constructed as: Command + Script + Arguments

- **Command** The command to execute. For example, %perlBin%/perl.
- **Script** A script to pass to the command. For example, %scriptsDir%/myscript.pl. You can upload custom files to the agent, which will be accessible under the %scriptsDir% directory.
- **Arguments** Additional arguments.
- **Delimiter** The string used to delimit the command output.
- **Starts With** The starting string of metric result lines.

Example: If the command output is

em result=4354 out x out y

setting *Starts With = em\_result* specifies that only lines starting with *em\_result* will be parsed.

- **Input Properties** Additional properties can be passed to the command through its standard input stream. For example, you can add Input Property: *Name=targetName*, *Value=%NAME%*, which the command can read through it's standard input stream as *STDINtargetName=<target name>*. To specify multiple Input Properties, enter each property on its own line.
- **Environment Variables** Additional properties can be accessible to the command from environment variables. For example, you can add Environment Variable: *Name=targetType*, *Value="%TYPE%"*, and the command can access the target type from environment variable "ENVtargetType".

#### **Advanced Properties**

- **Input Properties** Additional properties can be passed to the command through its standard input stream. For example, you can add Input Property: Name=targetName, Value=%NAME%, which the command can read through its standard input stream as STDINtargetName=<target name>. See usage examples in OS Command Adapter - Single Columns.
- **Environment Variables** Additional properties can be accessible to the command from environment variables. For example, you can add Environment Variable: *Name=targetType*, *Value="%TYPE%"*, and the command can access the target type from environment variable "ENVtargetType". See usage examples in OS Command Adapter - Single Columns.

#### **Note:**

*Value="%TYPE%"* may not be applicable for certain target-types (for example: host, wls). For such target types, use *Value=TYPE* instead.

#### **Credentials**

• **Host Credentials** - The credential used to launch the OS Command. See usage examples in OS Command Adapter - Single Columns.

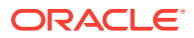

• **Input Credentials** - Additional credentials passed to the OS Command's standard input stream. See usage examples in OS Command Adapter - Single Columns.

# <span id="page-340-0"></span>SQL Adapter

Executes custom SQL queries or function calls supported against single instance databases and instances on Real Application Clusters (RAC).

#### **Properties**

- **SQL Query** The SQL query to execute. Normal SQL statements should not be semicolon terminated. For example, SQL Query = "select a.ename, (select count( $\ast$ ) from emp p where p.mgr=a.empno) directs from emp a". PL/SQL statements are also supported, and if used, the "Out Parameter Position" and "Out Parameter Type" properties should be populated.
- **SQL Query File** A SQL query file. Note that only one of "SQL Query" or "SQL Query File" should be used. For example, %scriptsDir%/myquery.sql. You can upload custom files to the agent, which will be accessible under the %scriptsDir% directory.
- **Transpose Result** Transpose the SQL query result.
- **Bind Variables** Declare bind variables used in normal SQL statements here. For example, if the SQL Query = "select a ename from emp a where a mgr = :1", then you can declare the bind variable as Name=1, Value=Bob.
- **Out Parameter Position** The bind variable used for PL/SQL output. Only integers can be specified.

Example: If the SQL Query is

DECLARE 1\_output1 NUMBER; 1\_output2 NUMBER;<br>
OPEN :1 FOR SELECT 1 out BEGIN ..... OPEN :1 FOR SELECT 1 output1, 1 output2 FROM dual; END;

you can set Out Parameter Position = 1, and Out Parameter Type = SQL\_CURSOR

• **Out Parameter Type** - The SQL type of the PL/SQL output parameter. See comment for Out Parameter Position

#### **Credentials**

• **Database Credentials** - The credential used to connect to the database.

#### **Example**

Overriding default monitoring credentials by creating and using a custom monitoring credential set for database target.

Creating host credentials for the database target type:

```
> emcli create credential set -set name=myCustomDBCreds -target type=oracle database -
auth target type=oracle database -supported cred types=DBCreds -monitoring -
description='My Custom DB Credentials'
```
When you go to the Credentials page of the Metric Extension wizard, and choose to "Specify Credential Set" for Database Credentials, you will see "My Custom DB Credentials" show up as an option in the drop down list.

Note that this step only creates the Monitoring Credential Set for the host target type, and you need to set the credentials on each target you plan on deploying this metric extension to. You can set credentials from Enterprise Manager by going to **Setup**, then selecting **Security**, then

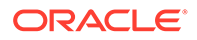

<span id="page-341-0"></span>selecting **Monitoring Credentials**. Alternatively, this can be performed using the Enterprise Manager Command Line Interface.

```
> emcli set monitoring credential -target name=db1 -target type=oracle database -
set name=myCustomDBCreds -cred_type=DBCreds -auth_target_type=oracle_database -
attributes='DBUserName:myusername;DBPassword:mypwd'
```
# SNMP (Simple Network Management Protocol) Adapter

Allow Enterprise Manager Management Agents to query SNMP agents for Management Information Base (MIB) variable information to be used as metric data.

#### **Basic Properties**

• **Object Identifiers (OIDs)**: Object Identifiers uniquely identify managed objects in a MIB hierarchy. One or more OIDs can be specified. The SNMP adapter will collect data for the specified OIDs. For example, 1.3.6.1.4.1.111.4.1.7.1.1

#### **Advanced Properties**

- **Delimiter** The delimiter value used when specifying multiple OID values for an OID's attribute. The default value is space or \n or \t
- **Tabular Data** Indicates whether the expected result for a metric will have multiple rows or not. Possible values are TRUE or FALSE. The default value is FALSE
- **Contains V2 Types** Indicates whether any of the OIDs specified is of SNMPV2 data type. Possible values are TRUE or FALSE. The default value is FALSE. For example, if an OID value specified is of counter64 type, then this attribute will be set to TRUE.

### JMX Adapter

Retrieves JMX attributes from JMX-enabled servers and returns these attributes as a metric table.

#### **Properties**

- **Metric** -- The MBean ObjectName or ObjectName pattern whose attributes are to be queried. Since this is specified as metric metadata, it needs to be instanceagnostic. Instance-specific key properties (such as *servername*) on the MBean ObjectName may need to be replaced with wildcards.
- **ColumnOrder** -- A semi-colon separated list of JMX attributes in the order they need to be presented in the metric.

#### **Advanced Properties**

**IdentityCol** -- The MBean key property that needs to be surfaced as a column when it is not available as a JMX attribute. For example:

com.myCompany:Name=myName,Dept=deptName, prop1=prop1Val, prop2=prop2Val

In this example, setting *identityCol* as *Name;Dept* will result in two additional key columns representing Name and Dept besides the columns representing the JMX attributes specified in the *columnOrder* property.

• **AutoRowPrefix** -- Prefix used for an automatically generated row. Rows are automatically generated in situations where the MBean *ObjectName* pattern

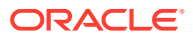

specified in metric property matches multiple MBeans and none of the JMX attributes specified in the *columnOrder* are unique for each. The *autoRowId* value specified here will be used as a prefix for the additional key column created. For example, if the metric is defined as:

com.myCompany:Type=CustomerOrder,\* columnOrder

is

CustomerName;OrderNumber;DateShipped

and assuming *CustomerName;OrderNumber;Amount* may not be unique if an order is shipped in two parts, setting *autoRowId* as "ShipItem-" will populate an additional key column for the metric for each row with ShipItem-0, ShipItem-1, ShipItem-2...ShipItem-n.

• **Metric Service** -- True/False. Indicate whether *MetricService* is enabled on a target Weblogic domain. This property would be false (unchecked) in most cases for Metric Extensions except when metrics that are exposed via the Oracle DMS MBean needs to be collected. If *MetricService* is set to true, then the basic property *metric* becomes the *MetricService* table name and the basic property *columnOrder* becomes a semicolonseparated list of column names in the *MetricService* table.

#### **Note:**

Refer to the Monitoring Using Web Services and JMX chapter in the for an indepth example of creating a JMX-based Metric Extension.

# Converting User-defined Metrics to Metric Extensions

For targets monitored by Enterprise Manager 12c or greater Agents, both older user-defined metrics and metric extensions will be supported. After release 12c, only metric extensions will be supported. If you have existing user-defined metrics, it is recommended that you migrate them to metric extensions as soon as possible to prevent potential monitoring disruptions in your managed environment.

Migration of user-defined metric definitions to metric extensions is not automatic and must be initiated by an administrator. The migration process involves migrating user-defined metric metadata to metric extension metadata.

#### **Note:**

Migration of collected user-defined metric historic data is not supported.

After the user-defined metric is migrated to the metric extension and the metric extension has been deployed successfully on the target, the user-defined metric should be either disabled or deleted. Disabling the collection of the user-defined metric will retain the metadata definition of the user-defined metric) but will clear all the open alerts, remove the metric errors and prevent further collections of the user-defined metric. Deleting the user-defined metric will delete the metadata, historic data, clear open alerts and remove metric errors.

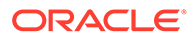

### **Overview**

The User Defined Metric (UDM) to Metric Extension (ME) migration replaces an existing UDM with a new or existing ME. The idea behind the migration process is to consolidate UDMs with the same definition that have been created on different targets into a single ME. In addition, MEs support multiple metric columns, allowing the user to combine multiple related UDMs into a single ME.

This migration process is comprised of the following steps:

- **1.** Identify the UDMs that need to be migrated.
- **2.** Use the provided EM CLI commands to create or select a compatible metric extension.
- **3.** Test and publish the metric extension.
- **4.** Deploy the metric extension to all targets and templates where the original UDMs are located. Also update the existing notification rules to refer to the ME.
- **5.** Delete the original UDMs. Note that the historical data and alerts from the old UDM is still accessible from the UI, but the new ME will not inherit them.

Note that the credentials being used by the UDM are NOT migrated to the newly created ME. The user interface allows a user to specify the credential set required by the metric extension. If the ME does not use the default monitoring credentials, the user will need to create a new credential set to accommodate the necessary credentials through the relevant EM CLI commands. This set will then be available in the credentials page of the metric extension wizard.

The migration process is categorized by migration sessions. Each session is responsible for migrating one or more UDMs. The process of migrating an individual session is referred to as a task. Therefore, a session is comprised of one or more tasks. In general terms, the migration involves creating a session and providing the necessary input to complete each tasks within that session. The status of the session and tasks is viewable throughout the workflow.

### **Commands**

A number of EM CLI commands are responsible for completing the various steps of this process. For a more detailed explanation of the command definition, please use the 'EM CLI help <command>' option.

- **list\_unconverted\_udms** Lists the UDMs that have yet to be migrated and not in a session
- **create\_udmmig\_session** Creates a session to migrate one or more UDMs
- **udmmig\_summary** Lists the migration sessions in progress
- **udmmig\_session\_details** Provides the details of a specific session
- **udmmig\_submit\_metricpics** Provides a mapping between the UDM and the ME in order to create a new ME or use an existing one
- **udmmig\_retry\_deploys** Deploys the ME to the targets where the UDM is present. Note that the ME has to be in a deployable draft or published state for this command to succeed

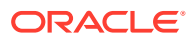

• **udmmig\_request\_udmdelete** - Deletes the UDM and completing the migration process

#### **Usage Examples**

The following exercise outlines a simple use case to showcase the migration

Consider a system with one host (host1) that has one host UDM (hostudm1) on it. The goal is to create a new ME (me1) that represents the UDM. The sequence of commands would be as follows

\$ emcli list unconverted udms

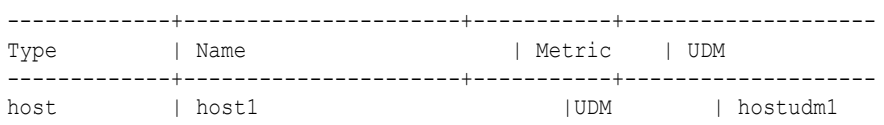

The command indicates that there is only one UDM that has not been migrated or in the process of migration at this stage. Now proceed with the creation of a session.

```
$ emcli create udmmig session -name=migration1 -desc="Convert UDMs for host target" -
udm_choice=hostudm1 -target=host:host1
```

```
Migration session created - session id is 1
```
The command creates a migration session with name migration1 and the description "convert UDMs for host target". The udm\_choice flag indicates the UDM chosen and the target flag describes the target type and the target on which the UDM resides. Migration sessions are identified by session IDs. The current session has an ID of 1.

```
$ emcli udmmig_summary
------+--------------+------------------+------+------+--------+------+--------
ID | Name | Description |#Tgts |Todo |#Tmpls |Todo |IncRules
------+--------------+------------------+------+------+--------+------+--------
1 | migration1 | Convert UDMS | | | | | | 0 | -/0 | -/0
------+--------------+------------------+------+------+--------+------+--------
```
The command summarizes all the migrations sessions currently in progress. The name and description fields identify the session. The remaining columns outline the number of targets, templates and incident rules that contain references to the UDM that is being converted to a metric extension. The 'Todo' columns indicate the number of targets, templates and incident rules whose references to the UDM are yet to be updated. Since a migration session can be completed over a protracted period of time, the command provides an overview of the portion of the session that was been completed.

```
$ emcli list unconverted udms
```
There are no unconverted udms

Since the UDM is part of a migration session, it no longer shows up in the list of unconverted UDMs.

```
$ emcli udmmig_session_details -session id=1
Name: migration1
Desc: Convert UDMs for host target
Created: <date> <time>
UDM Pick: [hostudm1]
UDMs being converted:
```
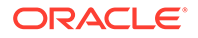

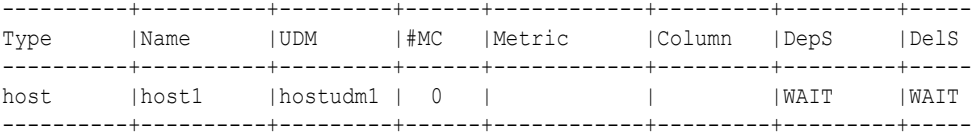

The command provides the status of a single migration session. It lists the name of the UDM and the target type and name of the target on which the UDM resides. In addition, it also outlines the metric extensions currently in the EM instance that match the UDM. The user can elect to use one of the existing choices or create an entirely new metric extension.

The system attempts to find compatible metric extensions by matching the properties of the UDM. For example, in the case of a host UDM, the system tries to find a metric extension that has the same command, script and argument fields. In the case of a database UDM, the system attempts to match the SQL query.

Finally, the DepS column indicates whether the metric extension that was matched to the UDM has been deployed to the target on which the UDM is defined. The DelS column tells the user whether the UDM has been deleted after the metric extension has been deployed. As the user proceeds with the migration, the above table is updated from left to right. When the delete status column is set to complete, the migration session has ended.

\$ emcli udmmig\_submit\_metricpicks -session\_id=1 -input\_file=metric\_picks:filename

Successfully submitted metric picks for migration session

The command instructs the Enterprise Manager instance to use an existing metric extension or create a new one to replace the UDM. The various options are presented through a file, which is filename in the above command. The contents of the file are shown below

"host,host1,hostudm1,N,ME\$me1,Usage"

Each line in the file represents a mapping from n UDM to an ME. The line provides the target type, the name of the target, the name of the UDM, a flag to indicate whether the metric extension is new (N) or existing (E), the name of the metric extension (note that ME\$ must be prefixed) and the column name.

The types of UDMs supported are:

- Host (host)
- Database (oracle\_database)
- RAC (rac\_database)

A user can only specify the names of the data columns via the collection item portion of the file. A metric extension created through migration will always have two columns to represent the structure of the UDM. The first column is an index column for single column UDMs while the second column uses the column name mentioned in the file. In the case of two column UDMs, the first column of the ME is termed as the 'KEY' column and the collection name is used for the second column.

At this stage, the metric extension has been created and is visible in the metric extensions library.

```
$ emcli udmmig session details -session id=1
```

```
Name: migration1
```
ORACLE®

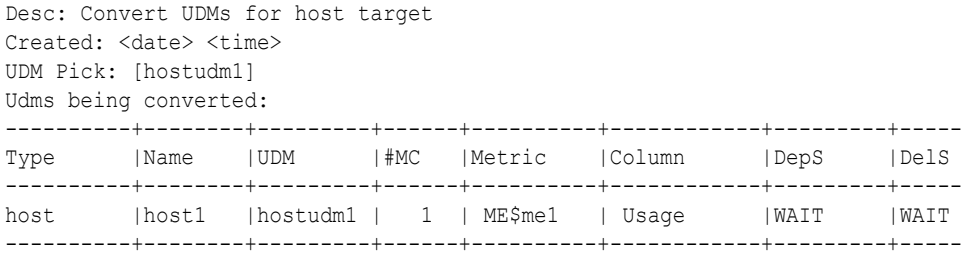

 #MC : There are 1 matches for udms in this session. Use emcli udmmig list matches to list available matches

The session details command indicates that there is one matching metric extension for this UDM (the value of the MC column is 1) and that metric extension is named as ME\$me1. At this stage, we are ready to test the metric extension through the library page. Once the testing is complete and the user is satisfied with the metric extension that has been created, it is ready to be deployed. In order to deploy, the metric extension has to be minimally saved as a deployable draft.

\$ emcli udmmig\_retry\_deploys -session\_id=1 -input\_file=metric\_tasks:filename2

Metric Deployments successfully submitted

Note that the system will trigger a job to automatically deploy the metric extension to all targets where the UDM was present once the metric extension is published. If the user is interested in manually controlling the operation, the above command will perform the necessary steps. The command is similar to the submit\_metricpicks option in that a file with the UDM to target mapping is provided. It is referred to by filename2 above. The contents of the file are as follows

"host,host1,hostudm1"

Each line in the file is a mapping from the UDM to the targets type and target on which it resides. Once the command is executed, jobs to deploy the metric extensions to various targets have been launched and can be tracked through the user interface.

```
$ emcli udmmig_request_udmdelete -session_id=1 -input_file=metric_tasks:demo_tasks
```
Udm deletes successfully submitted

The final command deletes the UDMs that were migrated to metric extensions. Note that this command might partially finish based on how many of the deployments were completed when the command was run.

```
$ emcli udmmig session details -session id=1
Name: migration1
Desc: Convert UDMs for host target
Created: <date > <time>
Completed: <date > <time>
UDM Pick: [hostudm1]
Udms being converted:
--------+----------+---------+------+------------+------------+---------+-----
Type |Name |UDM |#MC |Metric |Column |DepS |DelS
--------+----------+---------+------+------ ----+------------+---------+-----
host |host1 |hostudm1 | 1 | ME$me1 | Usage | |COMP | |COMP
--------+----------+---------+------+------------+------------+---------+-----
```
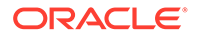

 #MC : There are 1 matches for udms in this session. Use emcli udmmig list matches to list available matches

The session details command shows that the migration process is indeed complete.

# Metric Extension Command Line Verbs

Metric extensions can be manipulated outside the UI via the Enterprise Manager Command Line Interface (EM CLI). Two categories of verbs are available:

- **Metric Extension Verbs** 
	- *export\_metric\_extension*: Export a metric extension to an archive file
	- *get\_unused\_metric\_extensions*: Get a list of unused metric extensions.
	- *import\_metric\_extension*: Import a metric extension archive file.
	- *publish\_metric\_extension*: Publish a metric extension for use by all administrators.
	- *save\_metric\_extension\_draft*: Save a deployable draft of a metric extension.
- User-defined Metric Migration Verbs
	- *abort\_udmmig\_session*: Abort (partially) user-defined metric migration session.
	- *analyze\_unconverted\_udms*: Analyze the unconverted user-defined metrics.
	- *create\_udmmig\_session*: Create a user-defined metric migration session.
	- *list\_unconverted\_udms*: List the user-defined metrics that are not yet in a migration session.
	- *udmmig\_list\_matches*: List the matching metrics per user-defined metric in a specific user-defined metric migration session.
	- *udmmig\_request\_udmdelete*: Request deletion of user-defined metrics from targets.
	- *udmmig\_retry\_deploys*: Retry deployment of metric extensions to targets.
	- *udmmig\_session\_details*: Retrieve the details of a specific user-defined metric migration session.
	- *udmmig\_submit\_metricpicks*: Select the metrics to replace user-defined metrics in a session.
	- *udmmig\_summary*: Summarize the status of all user-defined metric migration sessions.
	- *udmmig\_update\_incrules*: Update user-defined metric incident rules to include replacement metric references.

#### **Metric Extension Verbs**

```
emcli export metric extension
     -file name=<name of the metric extension archive>
     -target type=<target type of the metric extension>
     -name=<name of the metric extension
      -version=<version of the metric extension>
 Description:
  Export a metric extension archive file.
```
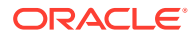

```
 Options:
    -file name=<file name>
      The name of the metric extension archive file to export into.
   -target type=<target type>
      Target type of the metric extension.
    -name=<name>
      Name of the metric extension.
     -version=<version>
      Version of the metric extension to be exported.
  emcli get unused metric extensions
  Description:
    Get a list of metric extensions that are deployed to agents but not attached to 
any targets.
  emcli import_metric_extension
        -file name=<name of the metric extension archive>
        -rename_as=<name of the metric extension to import as>
   Description:
    Import a metric extension archive file.
  Options:
   -file name=<file name>
     The name of the metric extension archive file to be imported.
   -rename as=<metric extension name>
       Import the metric extension using the specified name, replacing the name given 
in the archive.
   emcli publish_metric_extension
       -target type=<target type of the metric extension>
        -name=<name of the metric extension
        -version=<version of the metric extension>
   Description:
     Publish a metric extension for use by all administrators. 
  The metric extension must currently be a deployable draft.
  Options:
   -target type=<target type>
      Target type of the metric extension.
   -name=<name>
      Name of the metric extension.
     -version=<version>
      Version of the metric extension to be published.
   emcli save_metric_extension_draft
       -target type=<target type of the metric extension>
        -name=<name of the metric extension
        -version=<version of the metric extension>
   Description:
    Save a deployable draft of a metric extension. The metric
   extension must currently be in editable state. Once saved as 
   draft, the metric extension will no longer be editable.
```
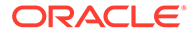

```
 Options:
  -target type=<target type>
    Target type of the metric extension.
  -name=<name>
    Name of the metric extension.
   -version=<version>
    Version of the metric extension to be saved to draft.
```
#### **User-Defined Metric Verbs**

```
 emcli abort_udmmig_session
        -session id=<sessionId>
         [-input_file=specific_tasks:<complete path to file>]
   Description:
     Abort the migration of user-defined metrics to MEs in a session
   Options:
    -session id=<id of the session>
       Specify the id that was returned at time of session created,
      or from the output of udmmig summary
     [-input_file=specific_tasks:<complete file path>]
       This optional parameter points at a file name that contains a
          target, user-defined metric,
       one per line in the following format:
       <targetType>,<targetName>,<collection name>
       Use targetType=Template to indicate a template
       Use * for collection name to abort all user-defined metrics for a target
  emcli analyze unconverted udms [-session id=<sessionId>]
  Description:
     Analyze user-defined metrics and list unique user-defined metrics, any 
possible matches, and
     templates that can apply these matching metric extensions
   Options:
     -session_id=<id of a session to be reanalyzed>
       Not specifying a session id causes the creation of a analysis
       session that contains all unconverted user-defined metrics. You can 
specify 
       this session id in future invocations to get fresh analysis.
   emcli create_udmmig_session
      -name=<name of the session>
       -desc=<description of the session>
       [-udm_choice=<specific udm to convert>]*
       {-target=<type:name of the target to migrate> }* 
       | {-input_file=targetList:<complete path to file>}; {-template=<name 
of the template to update> }* 
       | {-input_file=templateList:<complete path to file>}
       [-allUdms]
   Description:
     Creates a session to migrate user-defined metrics to metric extensions for 
targets.
```
Options:

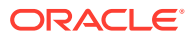

```
 -name=<session name>
   The name of the migration session to be created.
  -desc=<session session description>
    A description of the migration session to be created.
 -udm_choice=<udm_name>
    If the session should migrate specific user-defined metrics, specify them
    Otherwise, all user-defined metrics will be migrated
  -target=<type:name of target to migrate>
    The type:name of the target to be updated.
    Multiple values may be specified.
 -input file=targetList:<complete file path>
    This takes a file name that contains a list of targets,
    one per line in the following format:
     <targetType>:<targetName>
  -template=<name of template to migrate>
    The name of the template to update.Multiple values may be specified
 -input file=templateList:<complete file path>
    This takes a file name that contains a list of templates,
    one name per line
   -allUdms
    This forces the session to contain all user-defined metrics from targets and 
    templates (default behavior just picks those not in a session)
emcli list unconverted udms [-templates only]
 Description:
  Get the list of all user-defined metrics that are not yet in a migration session
 Options:
 -templates only
    Only lists unconverted user-defined metrics in templates.
 emcli udmmig_list_matches
      -session id=<sessionId>
 Description:
  Lists the matching metrics per user-defined metric in a migration session
 Options:
  -session id=<id of the session>
    Specify the id that was returned at time of session created,
   or from the output of udmmig summary
 emcli udmmig_request_udmdelete
      -session id=<sessionId>
      -input file=metric tasks: < complete path to file>
 Description:
  Delete the user-defined metrics that have been replaced by Metric Extenions
 Options:
  -session id=<id of the session>
    Specify the id that was returned at time of session created,
   or from the output of udmmig summary
 -input file=metric tasks:<complete file path>
   This takes a file name that contains a target, user-defined metric,
    one per line in the following format:
     <targetType>,<targetName>,<collection name>
```
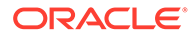

```
 emcli udmmig_retry_deploys
        -session id=<sessionId>
         -input_file=metric_tasks:<complete path to file>
   Description:
     Retry the deployment of metric extensions to a target
   Options:
    -session id=<id of the session>
       Specify the id that was returned at time of session created,
       or from the output of udmmig_summary
    -input file=metric tasks:<complete file path>
      This takes a file name that contains a target, user-defined metric,
       one per line in the following format:
       <targetType>,<targetName>,<collection name>
   emcli udmmig_submit_metricpicks
        -session id=<sessionId>
        -input file=metric picks:<complete path to file>
   Description:
     Supply the metric picks to use to replace user-defined metrics per target in 
a session
   Options:
    -session id=<id of the session>
       Specify the id that was returned at time of session created,
      or from the output of udmmig summary
    -input file=metric picks:<complete file path>
       This takes a file name that contains a target, user-defined metric, metric 
pick,
       one per line in the following format:
       <targetType>,<targetName>,<collection name>,[N/E],<metric>,<column>
       using N if a new metric should be created or E if an existing 
        metric is referenced.
   emcli udmmig_summary
      [-showAll]
   Description:
     Gets the summary details of all migration sessions in progress
   Options:
     -showAll
      This prints out all sessions including those that are complete.
       By default, only in-progress sessions are listed.
   emcli udmmig_update_incrules
        -session id=<sessionId>
         -input_file=udm_inc_rules:<complete path to file>
   Description:
     Update Incident Rules that reference user-defined metrics with a reference to
     replacing metric extension.
   Options:
    -session id=<id of the session>
       Specify the id that was returned at time of session created,
```
 or from the output of udmmig\_summary -input\_file=udm\_inc\_rules:<complete file path> This takes a file name that contains rule, user-defined metric, metric, one per line in the following format: <ruleset id>,<rule id>,<udm name>,<metric name>

# 9 Advanced Threshold Management

There are monitoring situations in which different workloads for a target occur at regular (expected) intervals. Under these conditions, a static alert threshold would prove to be inaccurate. For example, the accurate alert thresholds for a database performing Online Transaction Process (OLTP) during the day and batch processing at night would be different. Similarly, database workloads can change based purely on different time periods, such as weekday versus weekend. In both these situations, fixed, static values for thresholds might result in false alert reporting.

Advanced Thresholds allow you to define and manage alert thresholds that are either adaptive (self-adjusting) or time-based (static).

- *Adaptive Thresholds* are thresholds based on statistical calculations from the target's observed behavior (metrics).
- *Time-based Thresholds* are user-defined threshold values to be used at different times of the day/week to account for changing target workloads.

This chapter covers the following topics:

- Accessing the Advanced Threshold Management Page
- Adaptive Thresholds
- [Time-based Static Thresholds](#page-363-0)
- [Determining What is a Valid Metric Threshold](#page-366-0)

# Accessing the Advanced Threshold Management Page

You manage advanced thresholds from the Enterprise Manager console. The Advanced Threshold Management page allows you to create time-based static thresholds and adaptive thresholds. To access this page:

- **1.** From a target home page (host, for example), navigate to the **Metric Collection and Settings** page.
- **2.** From the Related Links region, click **Advanced Threshold Management**.

The Advanced Threshold Management page displays.

# Adaptive Thresholds

Adaptive thresholds are statistically computed thresholds that adapt to target workload conditions. Adaptive thresholds apply to all targets (both Agent and repository-monitored).

#### **Important Concepts**

Creating an adaptive threshold is based on the following key concepts:

• **Baseline periods**

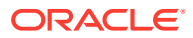

For the purpose of performance evaluation, a baseline period is a period of time used to characterize the typical behavior of the system. You compare system behavior over the baseline period to that observed at some other time.

There are two types of baseline periods:

- **Moving window baseline periods**: Moving window baselines are defined as some number of days prior to the current date. This "window" of days forms a rolling interval that moves with the current time. The number of days that can be used to define moving window baseline in Enterprise Manager are:
	- 7 days
	- 14 days
	- 21 days
	- 30 days

**Example**: Suppose you have specified trailing 7 days as a time period while creating moving window baseline. In this situation, the most recent 7-day period becomes the baseline period for all metric observations and comparisons today. Tomorrow, this reference period drops the oldest day and picks up today.

Moving window baselines allow you to compare current metric values with recently observed history, thus allowing the baseline to incorporate changes to the system over time. Moving window baselines are suitable for systems with predictable workload cycles.

#### **Note:**

Enterprise Manager computes moving window statistics every day rather than sampling.

# Registering Adaptive Threshold Metrics

Adaptive threshold metrics are not immediately available by default; they must be defined and added to the system (registered) in order for them to become available for use by Enterprise Manager. Not all metrics can have adaptive thresholds: Adaptive Threshold metrics must fall into one of the following categories:

- Load
- LoadType
- Utilization
- Response

You can register adaptive threshold metrics from the Advanced Threshold Management page.

- **1.** From a target menu (Host is used in this example), select **Monitoring** and then **Metric and Collection Settings**.
- **2.** In the Related Links area, click **Advanced Threshold Management**.The Advanced Threshold Management page displays.

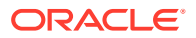

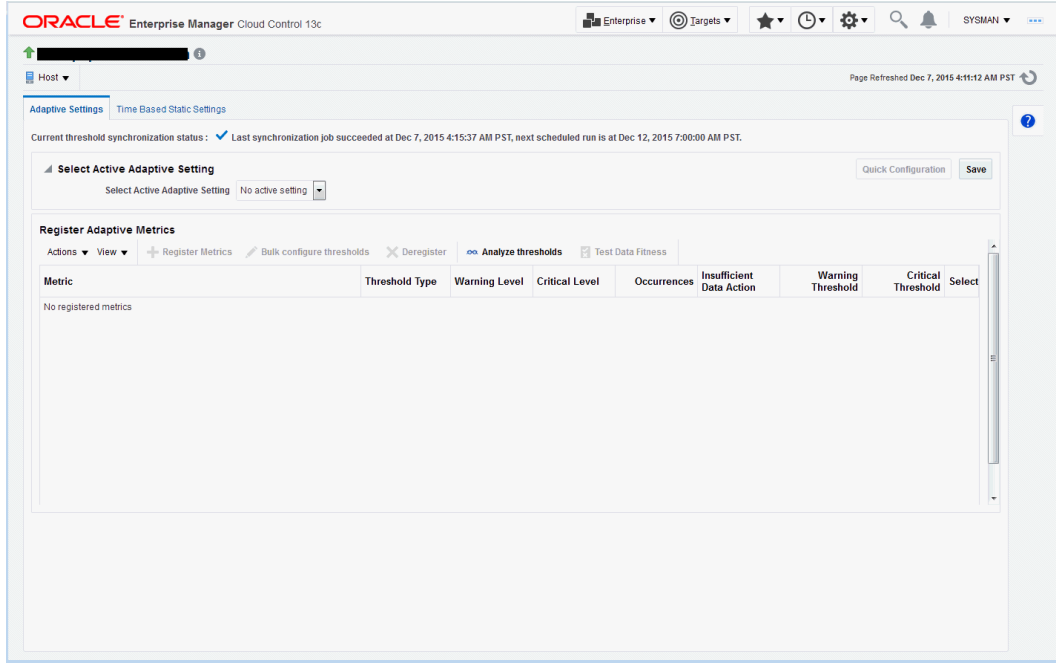

- **3.** From the **Select Active Adaptive Setting** menu, select **Moving Window**, additional controls are displayed allowing you to define the moving window's *Threshold Change Frequency* and the *Accumulated Trailing Data* that will be used to compute the adaptive thresholds.
	- *Threshold Change Frequency* (The target timezone is used.)
		- **None**: One set of thresholds will be calculated using past data. This set of thresholds will be valid for the entire week.

*None* should be used when there is no usage pattern between daytime versus nighttime or within hours of a day.

– **By Day and Night**: Two sets of thresholds (day and night) will be calculated using past data. Day thresholds will be calculated using previous day's daytime data, Night thresholds will be calculated using previous day's nighttime data. Thresholds will be changed every day and night.

*By Day and Night* should be used when there are distinct performance and usage variations between day hours and night hours.

- **By Weekdays and Weekend**: Two sets of thresholds (weekdays and weekend) will be calculated using past data. Weekdays thresholds will be calculated using the previous weekdays data. Weekend thresholds will be calculated using the previous weekend data. Thresholds will be changed at start of the weekdays and start of the weekend.
- **By Day and Night, over Weekdays and Weekend**: Four sets of thresholds will be calculated using past data. *Weekdays Day* thresholds will be calculated using the previous weekday's daytime data, *Weekdays Night* thresholds will be calculated using the previous weekday's nighttime data. *Weekends Day* thresholds will be calculated using previous weekend's daytime data, *Weekends Night* thresholds will be calculated using previous weekend's nighttime data. Thresholds will be changed each day and night.

Weekday day hours (7a.m. to 7p.m)

Weekend day hours (7am to 7pm)

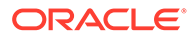

Weekday night hours (7pm to 7am)

Weekend night hours (7pm to 7am)

– **By Day of Week**: Seven sets of thresholds will be calculated, one for each day of the week. Thresholds will be calculated using the previous week's same-day data. Thresholds will be changed every day.

*By Day of Week* should be used when there is significant daily variation in usage for each day of week.

- **By Day and Night, per Day of Week**: Fourteen sets of thresholds will be calculated, one for each day of the week and one for each night of the week. *Day* thresholds will be calculated using previous weeks same-day daytime data, *Night* thresholds will be calculated using the previous week's same-day nighttime data. Thresholds will be changed every day and night each day of the week.
- *Accumulated Trailing Data*

Total time period for which metric data will be collected. Options are 7, 14, 21, and 28 days. In general, you should select the larger value as the additional data helps in computing more accurate thresholds.

**4.** Click **Save** and accept the confirmation. The **Register Metrics** button becomes active in the Register Adaptive Metrics region. Click R**egister Metrics.** The Metric Selector dialog displays.

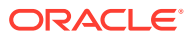

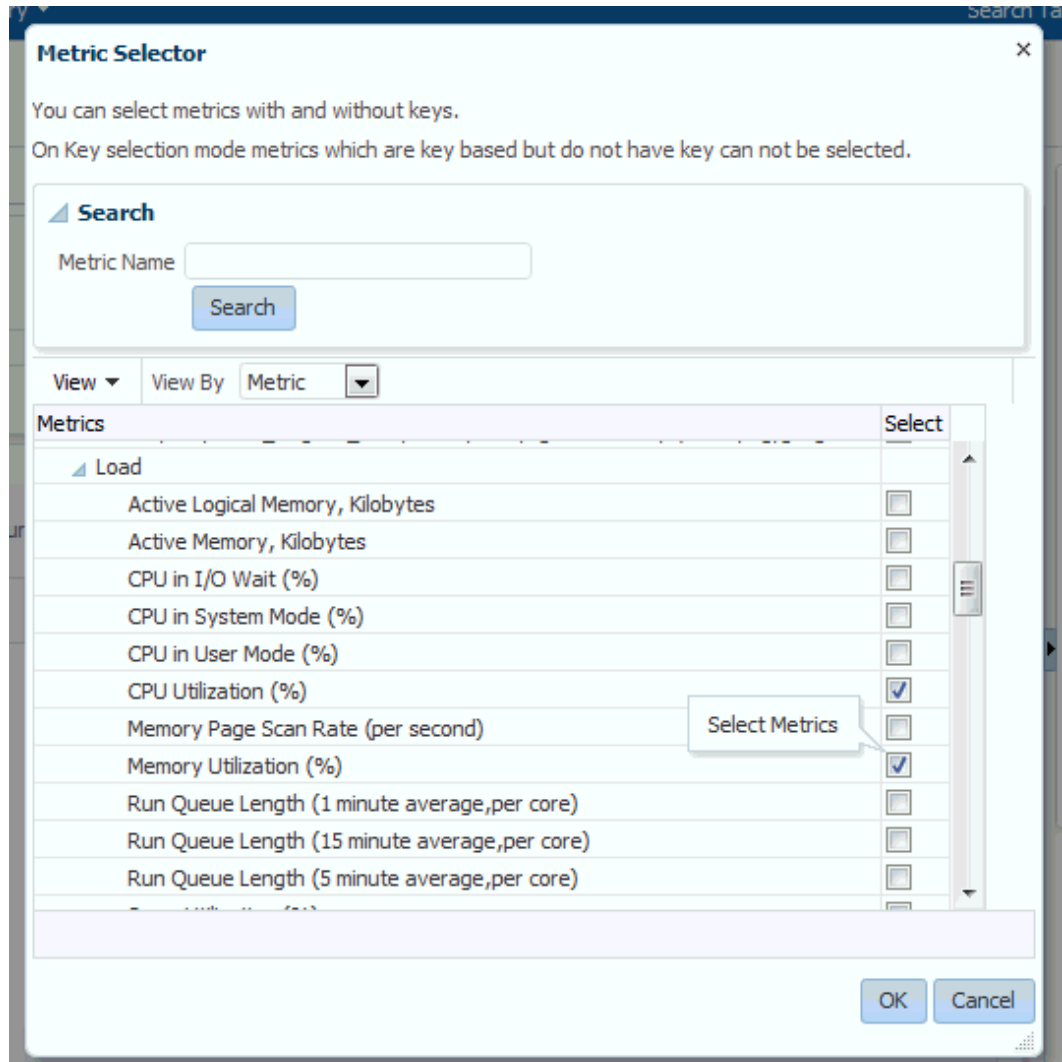

**5.** Select the desired metric(s) and then click **OK**. A confirmation dialog displays stating that the selected metric(s) will be added to this target's Adaptive Setting. Click **Yes** to confirm the action. The selected metrics appear in the Register Adaptive Metrics region.

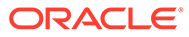

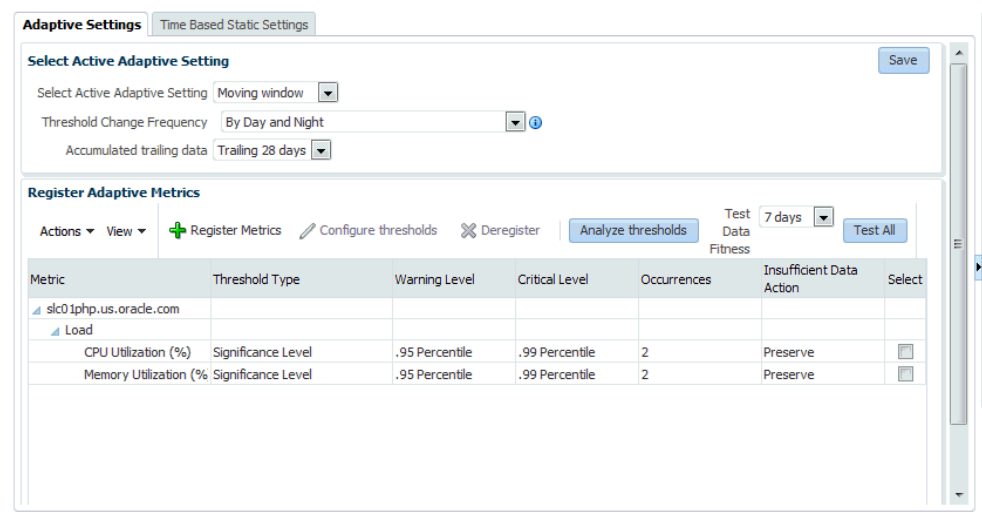

**6.** Once registered as adaptive metrics, you can then select individual metrics to configure thresholds. When metrics are first registered, by default, Enterprise Manager enables *Significance Level* and sets the warning and critical thresholds at 95 and 99 percentile respectively.

# Configuring Adaptive Thresholds

Once you have registered the adaptive metrics, you now have the option of configuring the thresholds if the predefined thresholds do not meet your monitoring requirements.

To configure adaptive thresholds:

**1.** From the Register Adaptive Metrics region, select the metric(s) you wish to configure and click **Bulk Configure Thresholds**. The Configure Thresholds dialog displays.

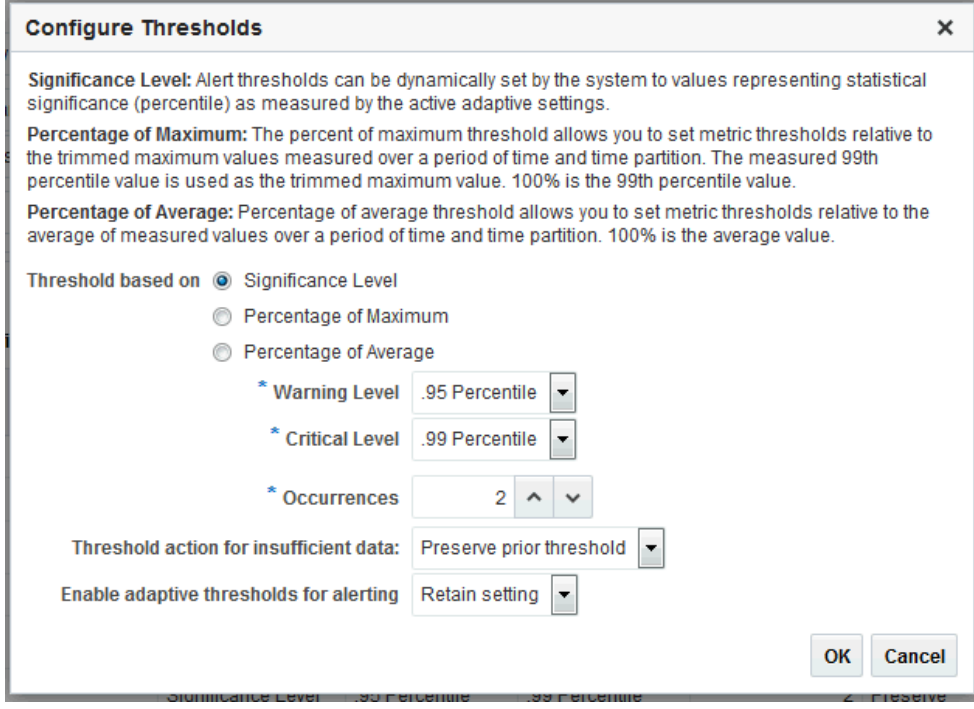

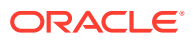

**2.** Choose whether you want your threshold to be based on:

**Significance Level**: Thresholds based on significance level use statistical relevance to determine which current values are statistical outliers. The primary reason to use Significance Level for alerting is that you are trying to detect statistical outliers in metric values as opposed to simply setting a threshold value. Hence, thresholds are percentile based. For example, if the significance level is set to .95 for a warning threshold, the metric threshold is set where 5% of the collected metric values fall outside this value and any current values that exceed this value trigger an alert. A higher significance level of .98 or .99 will cause fewer alerts to be triggered.

**Percentage of Maximum**: These types of thresholds compute the threshold values based on specified percentages of the maximum observed over the period of time you selected. Percentage-of-maximum-based alerts are generated if the current value is at or above the percentage of maximum you specify. For example, if a maximum value of 1000 is encountered during a time group, and if 105 is specified as the Warning level, then values above 1050 (105% of 1000 = 1050) will raise an alert.

**Percentage of Average**. Based on the time grouping and bucketing, the threshold average is computed allowing you to set metric thresholds relative to the average of measured values over a period of time and time partition. 100% is the average value.

For all types of alerts you can set the **Occurrences** parameter, which is the number of times the metric crosses a threshold value before an alert is generated.

**Clear Threshold**: Thresholds for the selected metrics will be cleared. No Alert will be generated. Use this option when you do not want any thresholds set for the metrics but you do not want to remove historical data. **Important**: Deregistering metrics will remove the historical data.

Depending on the option selected, the Warning, Critical, and Occurrence setting options will change.

You can set the deviation over the computed average value.

The **Threshold action for insufficient data** menu allows you set the appropriate action for Enterprise Manager to take if there is not enough data to calculate a valid metric threshold. There are two actions available: *Preserve the prior threshold* and *Suppress Alerts*.

**Maximum Allowed Threshold** allows you to set a threshold limit that, if crossed, will raise a critical alert. A warning alert will automatically be raised at 25% less the maximum value.

**3.** Click **OK** to set the changes.

### Determining whether Adaptive Thresholds are Correct

Even though Enterprise Manager will use the adaptive threshold settings to determine an accurate target workload-metric threshold match, it is still be necessary to match the metric sampling schedule with the actual target workload. For example, your moving window baseline period (see *Moving Window Baseline Periods* ) should match the target workloads. In some situations, you may not know the actual target workloads, in which case setting adaptive thresholds may be problematic.

To help you determine the validity of your adaptive thresholds, Enterprise Manager allows you to analyze threshold using various adaptive settings to determine whether the settings are correct.

To analyze existing adaptive thresholds:

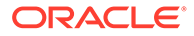
**1.** From the Register Adaptive Metrics region, click **Analyze Thresholds**.

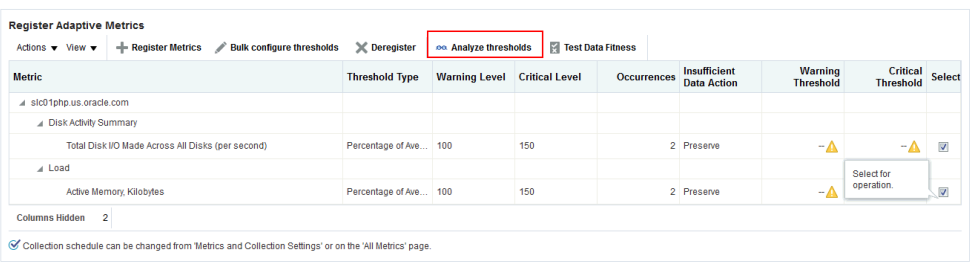

The Analyze Threshold page displays containing historical metric data charts (one for each metric).

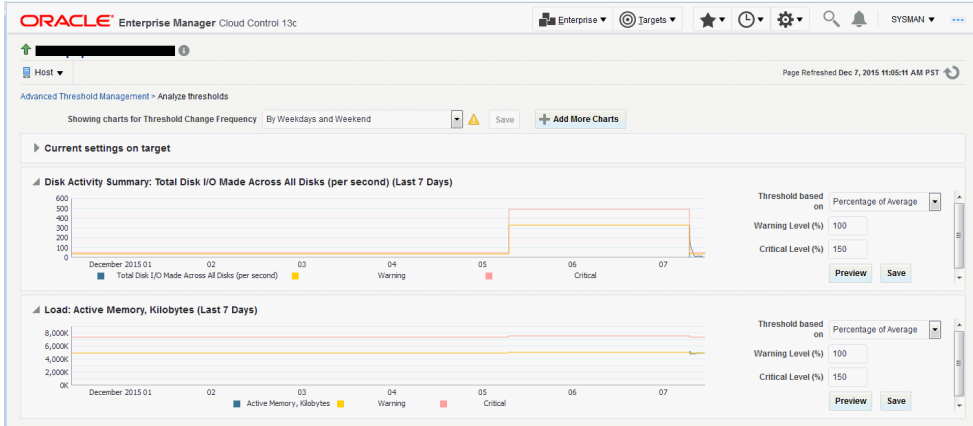

**2.** Modify the adaptive threshold parameters to closely match metric threshold settings with the target workload. You can experiment with the following adaptive metric parameters:

**Threshold Change Frequency**

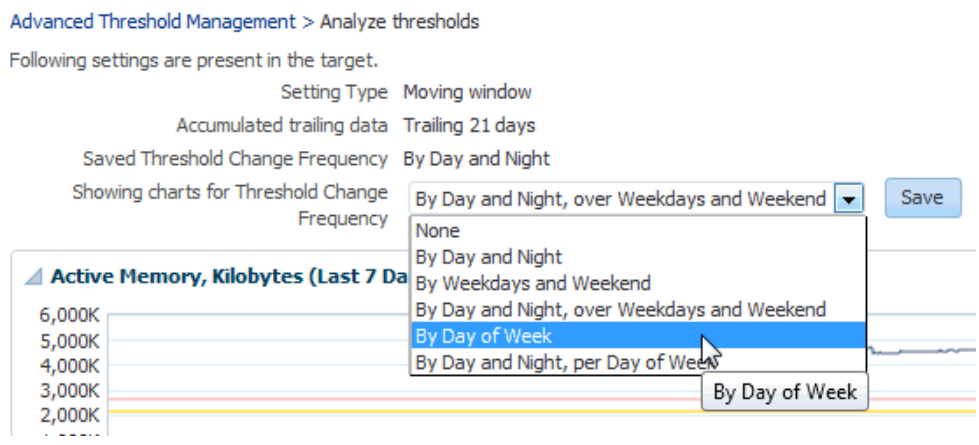

**Threshold Based On**

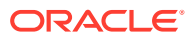

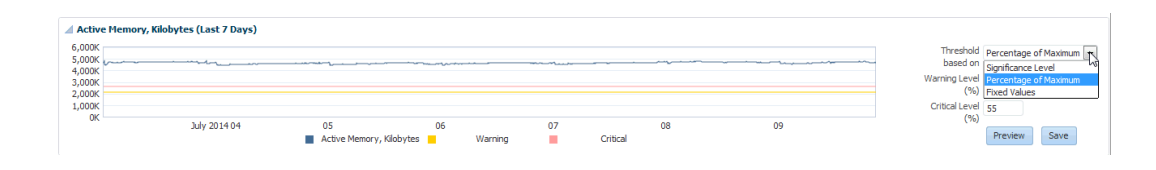

**Metric Warning and Critical Thresholds**

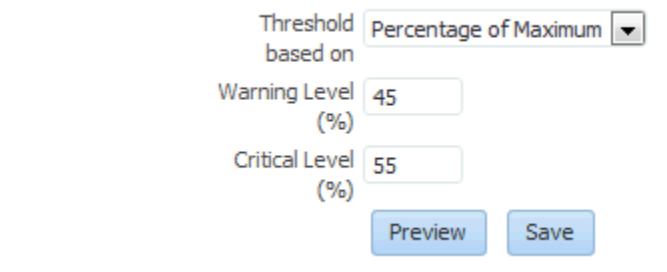

**3.** Once you are satisfied with the modifications for the Threshold Change Frequency or any of the individual metrics, click **Save** to set the new parameters.

### Testing Adaptive Metric Thresholds

Because adaptive metric thresholds utilize statistical sampling of data over time, the accuracy of the thresholds will rely on the quantity and quality of the data collected. Hence, a sufficient amount of metric data needs to have been collected in order for the thresholds to be valid. To verify whether enough data has been collected for metrics registered with adaptive thresholds, use the **Test Data Fitness** function.

**1.** From the Registered Adaptive Metrics region, click **Test Data Fitness**.

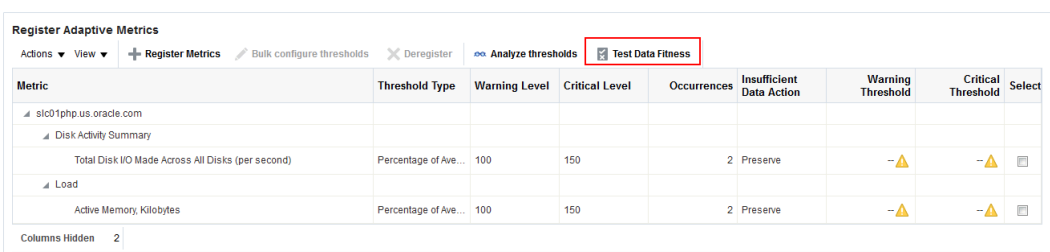

Enterprise Manager evaluates the adaptive threshold metrics and then displays the results in the Test Metrics window.

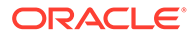

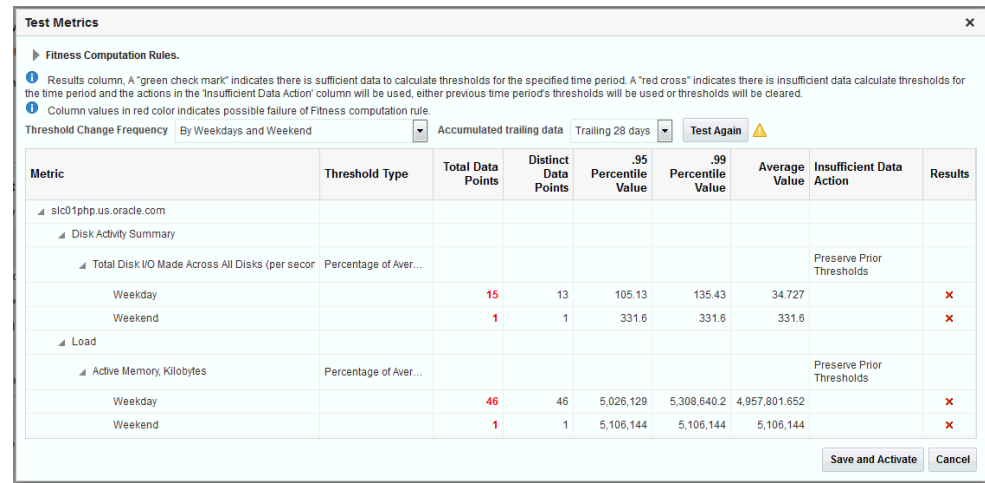

If there is sufficient data collected to compute the adaptive threshold, a green check appears in the results column. A red 'x' appears in the results column if there is insufficient data collected. To resolve this situation, you can use a longer accumulating trailing data window. Additionally, you can have metric data collected more frequently.

**2.** Click **Save and Activate** once you are finished viewing the results.

### Deregistering Adaptive Threshold Metrics

If you no longer want specific metrics to be adaptive, you can deregister them at any time. To deregister an adaptive threshold metric:

- **1.** From the Register Adaptive Metrics regions, select the metric(s) you wish to deregister.
- **2.** Click **Deregister**. A confirmation displays asking if you want the metric removed from the target's adaptive setting.
- **3.** Click **Yes**.

### Setting Adaptive Thresholds using Monitoring Templates

You can use monitoring templates to apply adaptive thresholds broadly across targets within your environment. For example, using a monitoring template, you can apply adaptive threshold setting for the CPU Utilization metric for all Host targets.

To apply adaptive thresholds using monitoring templates:

**1.** Create a template out of a target that already has adaptive threshold settings enabled.

From the **Enterprise** menu, select **Monitoring** and then **Monitoring Templates**.The Monitoring Templates page displays.

- **2.** Click **Create**. The **Create Monitoring Template: Copy Monitoring Settings** page displays.
- **3.** Choose a target on which adaptive thresholds have already been set and click **Continue**.

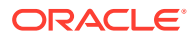

**4.** Enter a template **Name** and a brief **Description**. Click **OK**.

Once the monitoring template has been created, you can view or edit the template as you would any other template. To modify, add, or delete adaptive metrics in the template:

- **1.** From the **Enterprise** menu, select **Monitoring** and then **Monitoring Templates**.The **Monitoring Templates** page displays.
- **2.** On the **Monitoring Templates** page, select the monitoring template from the list.
- **3.** From the **Actions** menu, select **Edit Advanced Monitoring Settings**. The **Edit Advanced Monitoring Settings** page displays with the **Adaptive Settings** tab selected.
- **4.** Modify the adaptive metrics as required.

# Time-based Static Thresholds

Time-based static thresholds allow you to define specific threshold values to be used at different times to account for changing workloads over time. Using time-based static thresholds can be used whenever the workload schedule for a specific target is well known or if you know what thresholds you want to specify.

### Registering Time-based Static Thresholds

To register metrics with time-based static thresholds:

- **1.** From the target menu (Host is used in this example), select **Monitoring** and then **Metric and Collection Settings**.
- **2.** In the Related Links area, click **Advanced Threshold Management**.The Advanced Threshold Management page displays.

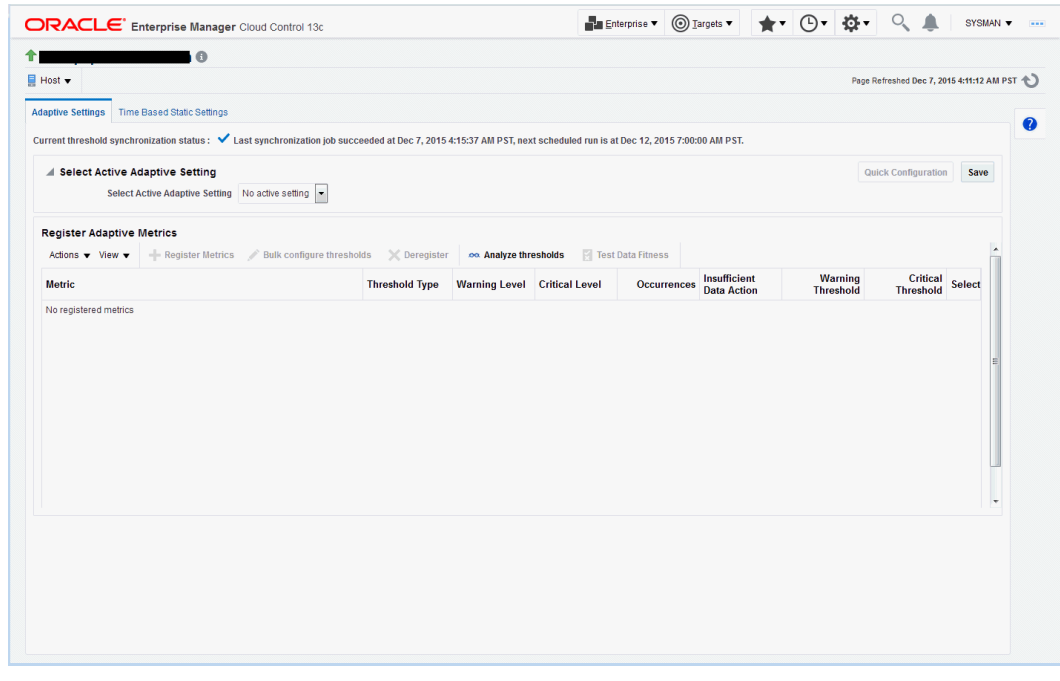

- **3.** Click on the **Time Based Static Settings** tab.
- **4.** Select the **Threshold Change Frequency**.

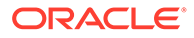

#### **5.** Click **Register Metrics**.

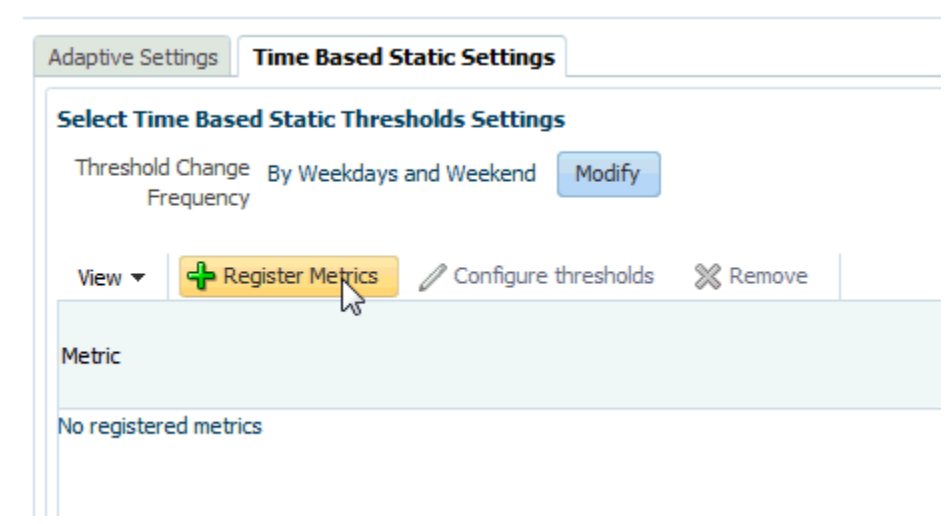

The Metric Selector dialog displays.

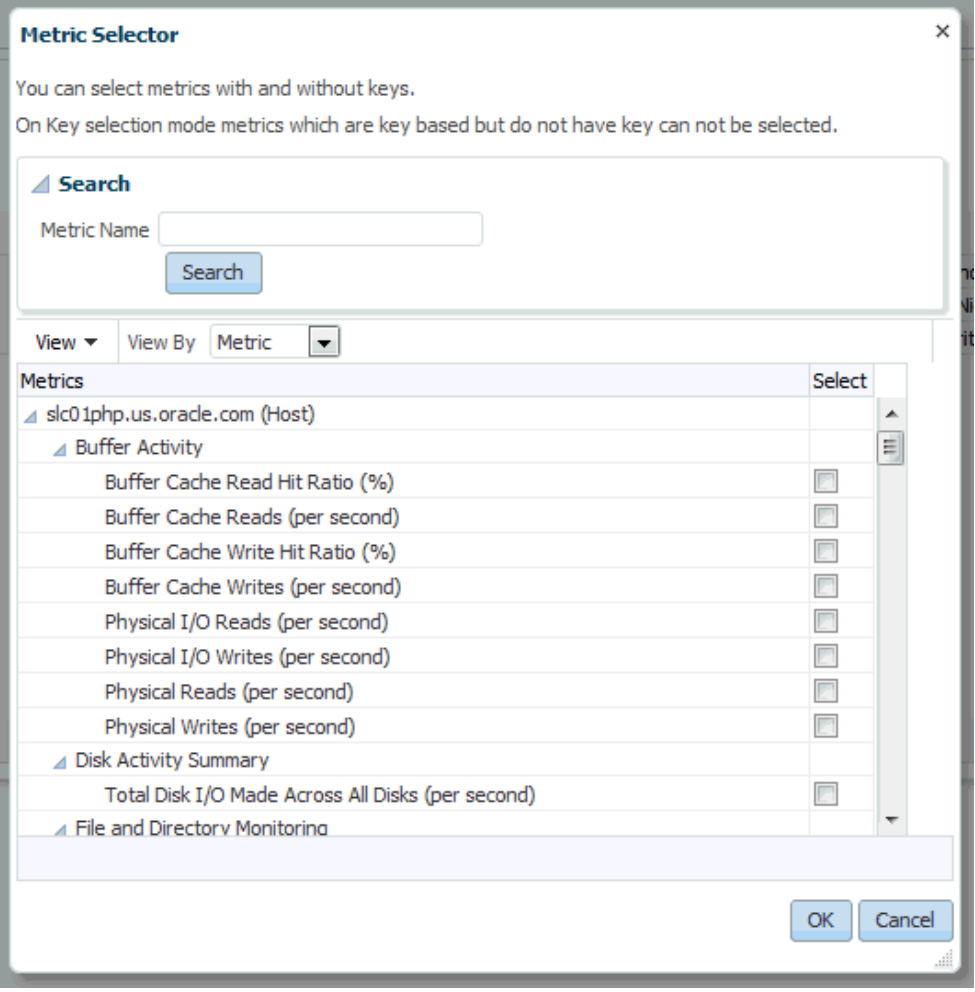

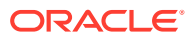

**6.** Select the desired metric(s) and click **OK**.

The selected metrics appear in the Registered Metrics table.

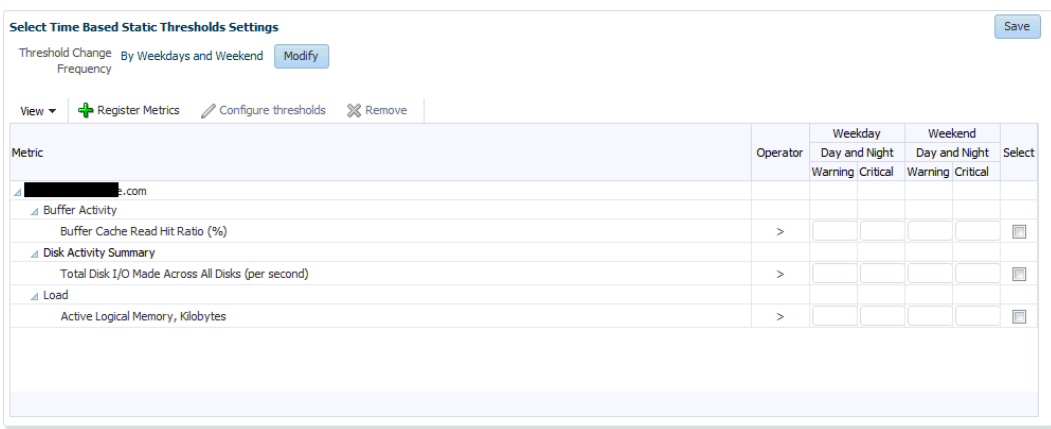

**7.** Enter the desired metric thresholds and click **Save** once you are done.

If you want to set the thresholds for multiple metrics simultaneously, check the *Select* box for the metrics you want to update and click **Bulk Configure Thresholds**. The Configure Thresholds dialog displays.

Enter the revised Warning and Critical threshold values and click **OK**. A confirmation dialog displays stating that existing metric threshold values will be overwritten. Click **Yes**.

**8.** Optionally, you can change the Threshold Change Frequency. To do so, from the Time Based Static Thresholds Settings page, click **Modify**. The Modify Threshold Change Frequency dialog displays allowing you to select a new change frequency. Select a new frequency and click **OK**.

A confirmation dialog displays stating that changing Threshold Change Frequency will affect all the registered metrics and whether you want to continue. Click **Yes** to proceed.

**9.** Click **Save** to ensure all changes have been saved to the Enterprise Manager repository.

### Deregistering Time-based Static Thresholds

If you no longer require time-based static threshold metrics, you can deregister them from the target.

To deregister time-based static metric thresholds:

**1.** From the Time Based Static Thresholds tab, select the metric(s) you want to deregister.

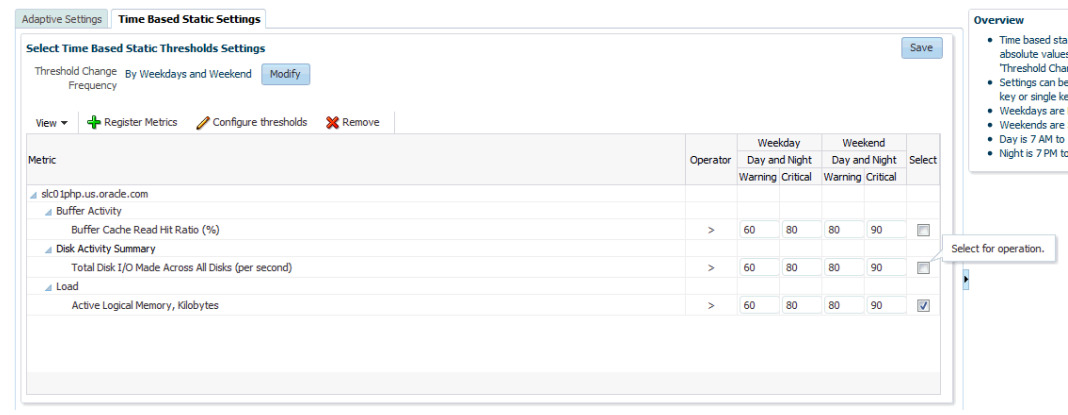

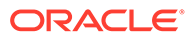

- **2.** Click **Remove**. The metric entry is removed from list of
- **3.** Click **Save** to save the changes to the Enterprise Manager repository.

# Determining What is a Valid Metric Threshold

As previously discussed, static thresholds do not account for expected performance variation due to increased/decreased workloads encountered by the target, such as the workload encountered by a warehouse database target against which OLTP transactions are performed. Workloads can also change based on different time periods, such as weekday versus weekend, or day versus night. These types of workload variations present conditions where fixed static metric threshold values may cause monitoring issues, such as the generation of false and/or excessive metric alerts. Ultimately, your monitoring needs dictate how to best go about obtaining accurate metric thresholds.

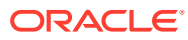

# 10

# Utilizing the Job System and Corrective Actions

The Enterprise Manager Cloud Control Job System can automate routine administrative tasks and synchronize components in your environment so you can manage them more efficiently.

This chapter facilitates your usage of the Job System by presenting instructional information in the following sections:

- **Job System Purpose and Overview**
- **[Preliminary Considerations](#page-371-0)**
- **[Creating Jobs](#page-372-0)**
- [Viewing and Analyzing Job Status](#page-384-0)
- **[Generating Job Event Criteria](#page-387-0)**
- [Creating Event Rules For Job Status Change](#page-388-0)
- **[Using Diagnostic Tools](#page-396-0)**
- **[Creating Corrective Actions](#page-404-0)**
- [Diagnosing Job System Issues](#page-413-0)

# Job System Purpose and Overview

The Enterprise Manager Job System serves these purposes:

- Automates many administrative tasks; for example: backup, cloning, and patching
- Enables you to create your own jobs using your own custom OS and SQL scripts
- Enables you to create your own multi-task jobs comprised of multiple tasks
- Centralizes environment job scheduling into one robust tool

A job is a unit of work that you define to automate commonly-run tasks. Scheduling flexibility is one of the advantages of jobs. You can schedule a job to start immediately or start at a later date and time. You can also run the job once or at a specific interval, such as three times every month.

The Job Activity page is the hub of the Job System. From this page, you can:

- Search for existing job runs and job executions filtered by name, owner, status, scheduled start, job type, target type, and target name
- Create a job
- View or edit the job definition
- Create like, copy to library, suspend, resume, stop, and delete a job

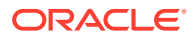

• View results, edit, create like, suspend, resume, retry, stop, and delete a job run or execution

| <b>ORACLE</b> Enterprise Manager Cloud Control 13c                                 |                          |                                                                            |                                                   |                                                                                                    |                   | (⊚) ▼<br>ala v                               |                | (⊔) <del>v</del>         | 谷、                      | SYSMAN v                                  |  |
|------------------------------------------------------------------------------------|--------------------------|----------------------------------------------------------------------------|---------------------------------------------------|----------------------------------------------------------------------------------------------------|-------------------|----------------------------------------------|----------------|--------------------------|-------------------------|-------------------------------------------|--|
| <b>Jobs</b>                                                                        |                          |                                                                            |                                                   |                                                                                                    |                   |                                              |                |                          |                         | Page Refreshed Dec 3, 2015 8:38:46 PM PST |  |
|                                                                                    | Jobs with Problems in th |                                                                            |                                                   | <b>Activity in Last 24 hrs</b>                                                                                                    |                   | Jobs Scheduled for Nex                       |                | My Jobs                  |                         |                                           |  |
| 8<br><b>Problems</b><br>$\overline{\mathbf{v}}$                                    |                          |                                                                            | 71<br><b>Job Runs</b><br>$\overline{\phantom{a}}$ |                                                                                                    |                   | <b>Scheduled</b><br>$\overline{\phantom{a}}$ | 12             | $\overline{\phantom{a}}$ | 1657<br><b>Job Runs</b> |                                           |  |
| <b>Search Criteria</b>                                                             | Start Time Next Month X  | Job Run Latest X                                                           |                                                   |                                                                                                    |                   |                                              |                | X Clear All              | + Save Search           | <b>i</b> c Saved Searches ▼               |  |
| <b>Available Criteria</b>                                                          |                          | Create Like Edit<br>Actions $\blacktriangledown$ View $\blacktriangledown$ |                                                   |                                                                                                    |                   | <sup>2</sup> Create Job                      |                |                          |                         | $\equiv$ List View $\bm{\mathsf{v}}$      |  |
| A Name                                                                             |                          | <b>Name</b>                                                                |                                                   | <b>Status</b>                                                                                                    |                   | <b>Scheduled Time</b>                        | <b>Targets</b> | <b>Target Type</b>       | Owner                   | <b>Job Type</b>                           |  |
|                                                                                    | $\alpha$                 |                                                                            |                                                   | Run                                                                                                    | <b>Executions</b> |                                              |                |                          |                         |                                           |  |
| <b>Dwner</b>                                                                       |                          | SI EVT 4B65931E7C9A                                                        |                                                   | $\vee$ Succeede $\vee$ 1                                                                                                    |                   | Nov 4, 2015 2:04:34 AM P slc01ph Host        |                |                          | <b>SYSMAN</b>           | SiDefaultTargetProc                       |  |
| $\triangleright$ Status<br>▲ Start Time<br><b>Next Month</b><br>$\times$           |                          | SI_EVU_4B65931E7C9A ✔ Succeede ✔ 1                                         |                                                   |                                                                                                    |                   | Nov 4, 2015 2:09:45 AM P slc01ph Host        |                |                          | <b>SYSMAN</b>           | SiLongTargetProces                        |  |
|                                                                                    |                          | SI EVT 4B65931E7C9A ✔ Succeede ✔ 1                                         |                                                   |                                                                                                    |                   | Nov 4, 2015 2:11:41 AM PST slc01ph Host      |                |                          | <b>SYSMAN</b>           | SiDefaultTargetProc                       |  |
|                                                                                    |                          | SI_EVU_4B65931E7C9A V Succeede 1                                           |                                                   |                                                                                                    |                   | Nov 4, 2015 2:12:07 AM P slc01ph Host        |                |                          | <b>SYSMAN</b>           | SiLongTargetProces                        |  |
| Next 3 Days                                                                        |                          | SI_EVT_4B65931E7C9A ✔ Succeede ✔ 1                                         |                                                   |                                                                                                    |                   | Nov 4, 2015 2:14:42 AM P slc01ph Host        |                |                          | <b>SYSMAN</b>           | SiDefaultTargetProc                       |  |
| Next 24 Hours                                                                      |                          | SI EVU 4B65931E7C9A $\sqrt{\ }$ Succeede $\sqrt{\ }$ 1                     |                                                   |                                                                                                    |                   | Nov 4, 2015 2:15:29 AM P slc01ph Host        |                |                          | <b>SYSMAN</b>           | SiLongTargetProces                        |  |
| Last 24 Hours                                                                      |                          | SI EVT 4B65931E7C9A V Succeede V 1                                         |                                                   |                                                                                                    |                   | Nov 4, 2015 2:16:06 AM P slc01ph Host        |                |                          | <b>SYSMAN</b>           | SiDefaultTargetProc                       |  |
| Last 3 Days                                                                        |                          | SI EVT 4B65931E7C9A V Succeede V 1                                         |                                                   |                                                                                                    |                   | Nov 4, 2015 2:16:17 AM P slc01ph Host        |                |                          | <b>SYSMAN</b>           | SiDefaultTargetProc                       |  |
| Last Month                                                                         |                          | SI_EVU_4B65931E7C9A V Succeede 1                                           |                                                   |                                                                                                    |                   | Nov 4, 2015 2:16:29 AM P slc01ph Host        |                |                          | <b>SYSMAN</b>           | SiLongTargetProces                        |  |
| Custom                                                                             |                          | SI EVT 4B65931E7C9A $\sqrt{\ }$ Succeede $\sqrt{\ }$ 1                     |                                                   |                                                                                                    |                   | Nov 4, 2015 2:16:40 AM P slc01ph Host        |                |                          | <b>SYSMAN</b>           | SiDefaultTargetProc                       |  |
| $\triangleright$ Job Type<br>⊿ Job Run<br>Latest $\infty$<br><b>Scheduled Runs</b> |                          | SI EVU 4B65931E7C9A ✔ Succeede ✔ 1                                         |                                                   |                                                                                                    |                   | Nov 4, 2015 2:17:05 AM P slc01ph Host        |                |                          | <b>SYSMAN</b>           | SiLongTargetProces                        |  |
|                                                                                    |                          |                                                                            |                                                   | SI EVT 4B65931E7C9A $\sqrt{\ }$ Succeede $\sqrt{\ }$ 1<br>SI EVU 4B65931E7C9A $\sqrt{\ }$ Succeede $\sqrt{\ }$ 1<br>SI EVT 4B65931E7C9A $\sqrt{\ }$ Succeede $\sqrt{\ }$ 1 |                   | Nov 4, 2015 2:17:48 AM P slc01ph Host        |                |                          | <b>SYSMAN</b>           | SiDefaultTargetProc                       |  |
|                                                                                    |                          |                                                                            |                                                   |                                                                                                    |                   | Nov 4, 2015 2:17:59 AM P slc01ph Host        |                |                          | <b>SYSMAN</b>           | SiLongTargetProces                        |  |
|                                                                                    |                          |                                                                            |                                                   |                                                                                                    |                   | Nov 4, 2015 2:18:00 AM P slc01ph Host        |                |                          | <b>SYSMAN</b>           | SiDefaultTargetProc                       |  |
| Target Type<br>Target Name                                                         |                          | SI EVT 37BF7C50ECCA V Succeede V 1                                         |                                                   |                                                                                                    |                   | Nov 4, 2015 2:18:30 AM P ETHFa               |                | Ethernet/InfiniB         | <b>SYSMAN</b>           | SiDefaultTargetProc                       |  |
|                                                                                    |                          |                                                                            |                                                   |                                                                                                    |                   |                                              |                |                          |                         | <b>Total Job Runs: 57</b>                 |  |

<span id="page-368-0"></span>**Figure 10-1 Job Activity Page**

Besides accessing the Job Activity page from the Enterprise menu, you can also access this page from any target-specific menu for all target types by selecting Job Activity from the target type's menu. When you access this page from these alternate locations, rather than showing the entire list of jobs, the Job Activity page shows a subset of the jobs associated with the particular target.

### Changing Job Activity Summary Table Views

In addition to listing job executions in a conventional tabular format, Enterprise Manager also allows you to display the job executions using in using alternate views that can make job execution data more meaningful. For example, seeing which jobs are using the most resource or are taking the longest to run.

There are three job activity display options:

- **List**: Conventional tabular display of job information.
- **Summary**: Displays a graphical rollup of job runs based on selected attributes of attributes. Clicking on any cell in the rollup view further refines the search and takes you to the tabular view where you can analyze job runs in more granular detail.

ORACLE®

### Job Searches

For convenience, you can define job searches that allow you to view/access specific jobs that are of frequent interest. By default, there are predefined job searches at the top of the Job Activity page.

- Jobs with problems in the Last 24 Hours
- Job Run activity in the last 24 hours
- Jobs scheduled to run in the next 24 hours
- Jobs belonging to the currently logged in user

### Saving Job Searches

Saving commonly used job searches allows you to view pertinent job information quickly.

To create a saved search:

- **1.** From the Available Criteria region, choose the requisite parameters for your search. The results display immediately in the Job Activity table.
- **2.** Click the **Save Search** button. The Create Saved Search dialog displays.
- **3.** Enter a name for your search.
- **4.** Choose how you want your saved search displayed:

*Show this search when I come to this page (available from the Saved Searches dropdown list)*

OR

*Show on top of the page (available as one of the summary boxes at the top of the page)*

- **5.** Click **OK** to save your search.
- **6.** Click **Run** to run your search and view the results.

### Editing Saved Job Searches

To edit a saved job search:

- **1.** From the **Saved Searches** menu, select **Manage Saved Searches**. The Manage Saved Searches dialog displays.
- **2.** Click the **Edit** icon (pencil). The Edit Saved Search dialog displays. Note: In addition to editing search criteria, you can set whether you wan the job to be a **Default** (Choosing **Default** runs the search whenever you access the Job Activity page. ) or want the job to appear at the top of the Job Activity page.
- **3.** Click **OK** to save your Job search changes.
- **4.** Click **Done** to close the Manage Saved Searches dialog.

### Importing/Exporting Saved Job Searches

By default, you can only see searches that you have created. To use searches other administrators have created, you can import them. Conversely, you can make job searches

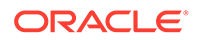

you have created available to other administrators by exporting your searches. Once the job searches are accessible to you, they will appear in your list of saved searches.

### What Are Job Executions and Job Runs?

The following sections explain the characteristics of each of these.

### Job Executions

Job executions are usually associated with one target, such as a patch job on a particular database. These are called single-target jobs because each execution has only one target. However, job executions are not always a one-to-one mapping to a target. Some executions have multiple targets, such as comparing hosts. These jobs are called single-execution jobs, since there is only one execution for all the targets. When a job is run against multiple targets, it runs in one or many executions depending on whether it is a single-execution or single-target job. A few jobs have no target. These jobs are called targetless jobs and run in one execution.

When you submit a job to many targets, it would be tedious to examine the status of each execution of the job against each target. For example, suppose you run a backup job against several databases. A typical question would be: Were all the backup jobs successful, and if not, which jobs failed? If this backup job runs every week, you would want to know which backups were successful and those that failed each week.

### Job Runs

With the Job System, you can easily get these answers by viewing the *job run*. A job run is the summary of all job executions of a job that ran on a particular scheduled date. For example, if you have a job scheduled for March 5th, you will have a March 5 job run. The job table that shows the job run provides a roll-up of the status of the executions, such as Succeeded, Failed, or Error.

### Operations on Job Executions and Job Runs

Besides supporting the standard job operations of create, edit, create like, and delete, the Job System enables you to:

#### • **Suspend jobs** —

You can suspend individual executions or entire jobs. For example, you may need to suspend a job if a needed resource was unavailable, or the job needs to be postponed.

If a job is scheduled to repeat but is suspended past the scheduled repeat time, or a maximum of one day, the execution of this job would be marked "Skipped." A job is also skipped when the scheduled time plus the grace period has passed.

• **Resume jobs** —

After you suspend a job, any scheduled executions do not occur until you decide to resume the job.

#### • **Retry all failed executions in a job run** —

When analyzing individual executions or entire jobs, it is useful to retry a failed execution after you determine the cause of the problem. This alleviates the need to create a new job for that failed execution. When you use the Retry operation in

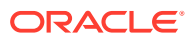

<span id="page-371-0"></span>the Job System, Enterprise Manager provides links from the failed execution to the retried execution and vice versa, should it become useful to retroactively examine the causes of the failed executions. Only the most recent retry is shown in the Job Run page.

With regard to job runs, the Job System enables you to:

- **Delete old job runs**
- **Stop job runs**
- **Retry all failed executions in a job run**. Successful executions are never retried.

#### **See Also:**

For more information on job executions and runs, refer to Enterprise Manager Cloud Control online help.

# Preliminary Considerations

Before proceeding to the procedural information presented in [Creating Jobs](#page-372-0), it is suggested that you read the topics presented in the sections below:

- Administrator Roles
- **Creating Scripts**
- **[Sharing Job Responsibilities](#page-372-0)**
- [Submitting Jobs for Groups](#page-372-0)

### Administrator Roles

Enterprise Manager provides the following administrator types:

- **Administrator** Most jobs and other activities should be initiated using this "normal" user type
- **Super Administrator** There may be limited use cases for a super administrator to run jobs, create blackouts, or own targets.
- **Repository owner (SYSMAN)** The special repository owner user SYSMAN should almost never own or do any of the tasks listed for the other two types above. This user should only be reserved for top-level actions, such as setting up the site and so forth.

### Creating Scripts

Besides predefined job tasks, you can define your own job tasks by writing code to be included in OS and SQL scripts. The advantages of using these scripts include:

- When defining these jobs, you can use target properties.
- When defining these jobs, you can use the job library, which enables you to share the job and make updates as issues arise. However, you need to resubmit modified library jobs for them to take effect.
- You can submit the jobs against multiple targets.

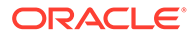

- You can submit the jobs against a group. The job automatically keeps up with changes to group membership.
- For host command jobs, you can submit to a cluster.

### <span id="page-372-0"></span>Sharing Job Responsibilities

To allow you to share job responsibilities, the Job System provides job privileges. These job privileges allow you to share the job with other administrators. Using privileges, you can:

- Grant access to the administrators who need to see the results of the job.
- Grant Full access to the administrators who may need to edit the job definition or control the job execution (suspend, resume, stop).

You can grant these privileges on an as-needed basis.

### Submitting Jobs for Groups

Rather than listing a large number of targets individually, you can use a group as the target of a job. All member targets in the group that match the selected target type of the job are selected as actual targets of the job when it runs. If the membership of the group changes, the actual target list of the job changes with it. If the job repeats, each iteration (or "run") of the job executes on the matching targets in the group at the time of the run.

#### **Overriding the Target Type Selection**

To override the target type selection for a group, set targetType=<override\_target\_type> in the input file for the create\_job verb. For example, the default target type for OSCommand jobs is "host". To submit a job against a group of databases, specify:

```
target list=my db group: composite
targetType=oracle_database
```
Note that any targets in the group that do not match the target type selected are ignored.

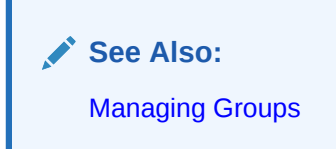

# Creating Jobs

Your first task in creating a job from the Job Activity page is to choose a job type, which the next section, [Selecting a Job Type,](#page-373-0) explains. The most typical job types are OS command jobs, script jobs, and multi-task jobs, which are explained in these subsequent sections:

- [Creating an OS Command Job](#page-373-0)
- [Creating a SQL Script Job](#page-381-0)

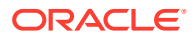

• [Creating a Multi-task Job](#page-383-0)

# <span id="page-373-0"></span>Selecting a Job Type

Using the Job System, you can create a job by clicking Create Job in the Job Activity page and selecting the job type from the Select Job Type dialog. You can find a specifc job type by either searching for the name of a job type or by specifying a target type.

The most commonly used types are as follows:

- **OS Command** Runs an operating system command or script.
- **SQL Script** Runs a user-defined SQL or PL/SQL script.
- **Multi-Task** Use to specify primary characteristics for multi-task jobs or corrective actions. Multi-task jobs enable you to create composite jobs by defining tasks, with each task functioning as an independent job. You edit and define tasks similarly to a regular job.

### Creating an OS Command Job

Use this type of job to run an operating system command or script. Tasks and their dependent steps for creating an OS command are discussed below.

#### **Task 1: Initiate Job Creation**

- **1.** From the Enterprise menu, select **Job**, then **Activity.**
- **2.** Click **Create Job**. The Select Job Type dialog displays.
- **3.** Choose the **OS Command** job type and click **Select**.

#### **Task 2: Specify General Job Information**

Perform these steps on the General property page:

**1.** Provide a required Name for the job, then select a Target Type from the drop-down.

After you have selected a target of a particular type for the job, only targets of that same type can be added to the job. If you change target types, the targets you have populated in the Targets table disappear, as well as parameters and credentials for the job.

If you specify a composite as the target for this job, the job executes only against targets in the composite that are of the selected target type. For example, if you specify a target type of host and a group as the target, the job only executes against the hosts in the group, even if there are other non-host targets in the group. You can also include clusters in the target list if they are of the same base target type. For example, a host cluster would be selected if the target type is "host" and a RAC database would be selected if the target type is database.

- **2.** Click **Add**, then select one or more targets from the Search and Select: Targets pop-up window. The targets now appear in the Targets table.
- **3.** Click the **Parameters** property page link.

#### **Task 3: Specify Parameters**

Perform these steps on the Parameters property page:

**1.** Select either **Single Operation** or **Script** from the Command Type drop-down.

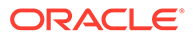

The command or script you specify executes against each target specified in the target list for the job. The Management Agent executes it for each of these targets.

Depending on your objectives, you can choose one of the following options:

- Single Operation to run a specific command
- Script to run an OS script and optionally provide an interpreter, which processes the script; for example, %perlbin%/perl or /bin/sh .

Sometimes, a single command line is insufficient to specify the commands to run, and you may not want to install and update a script on all hosts. In this case, you can use the Script option to specify the script text as part of the job.

- **2.** Based on your objectives, follow the instructions in [Specifying a Single Operation](#page-378-0) or [Specifying a Script](#page-379-0).
- **3.** Click the **Credentials** property page link.

#### **Note:**

The OS Command relies on the target host's shell to execute the command/ interpreter specified. On \*nix systems, it is /bin/sh -c and on Windows systems, it is cmd /c. The command line specified is interpreted by the corresponding shell.

#### **Task 4: Specify Credentials - (optional)**

You do not need to provide input on this page if you want to use the system default of using preferred credentials.

On the Credentials property page, you can specify the credentials that you want the Oracle Management Service to use when it runs the OS Command job against target hosts. The job can use either the job submitter's preferred host-based credentials for the selected targets, or you can specify other credentials to override the preferred credentials.

You do not need to provide input on this page if you have already set preferred credentials.

#### **Tip:**

preferred credentials are useful when a job is submitted on multiple targets and each target needs to use different credentials for authentication.

#### • **To use preferred credentials:**

**1.** Select the **Preferred Credential** radio button, which is the default selection.

If the target for the OS Command job is a host or host group, the preferred host credentials are used. You specify these for the host target on the Preferred Credentials page, and they are different from the host credentials for the host on which the database resides.

**2.** Select either **Normal Host Credentials** or **Privileged Host Credentials** from the Host Credentials drop-down.

You specify these separately on the Preferred Credentials page, which you can access by selecting **Security** from the **Setup** menu, then **Preferred Credentials**. The Preferred Credentials page appears, where you can click the Manage Preferred Credentials button to set credentials.

- **To use named credentials:**
	- **1.** Select the **Named Credential** radio button to override database or host preferred credentials.

The drop-down list is a pre-populated credential set with values saved with names. These are not linked to targets, and you can use them to provide credential and authentication information to tasks.

#### • **To use other credentials:**

**1.** Select the **New Credential** radio button to override previously defined preferred credentials.

Note that override credentials apply to all targets. This applies even for named credentials.

**2.** Optionally select Sudo or PowerBroker as the run privilege.

Sudo enables you to authorize certain users (or groups of users) to run some (or all) commands as root while logging all commands and arguments. PowerBroker provides access control, manageability, and auditing of all types of privileged accounts.

If you provide Sudo or PowerBroker details, they must be applicable to all targets. It is assumed that Sudo or PowerBroker settings are already applied on all the hosts on which this job is to run.

See your Super Administrator about setting up these features if they are not currently enabled.

#### **Tip:**  $\bigcirc$

For information on using Sudo or PowerBroker, refer to the product guides on their respective product documentation pages.

#### **Task 5: Schedule the Job - (optional)**

You do not need to provide input on this page if you want to proceed with the system default of running the job immediately after you submit it.

- **1.** Select the type of schedule:
	- **One Time (Immediately)**

If you do not set a schedule before submitting a job, Enterprise Manager executes the job immediately with an indefinite grace period. You may want to run the job immediately, but specify a definite grace period in case the job is unable to start for various reasons, such as a blackout, for instance.

A grace period is a period of time that defines the maximum permissible delay when attempting to start a scheduled job. The job system sets the job status to Skipped, if it cannot start the execution between the scheduled time and the time equal to the scheduled time plus the grace period, or within the grace period from the scheduled time.

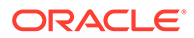

#### • **One Time (Later)**

Setting up a custom schedule:

You can set up a custom schedule to execute the job at a designated time in the future. When you set the Time Zone for your schedule, the job runs simultaneously on all targets when this time zone reaches the start time you specify. If you select each target's time zone, the job runs at the scheduled time using the time zone of the managed targets. The time zone you select is used consistently when displaying date and time information about the job, such as on the Job Activity page, Job Run page, and Job Execution page.

For example, if you have targets in the Western United States (US Pacific Time) and Eastern United States (US Eastern Time), and you specify a schedule where Time Zone = US Pacific Time and Start Time = 5:00 p.m., the job runs simultaneously at 5:00 p.m. against the targets in the Western United States and at 8:00 p.m. against the targets in the Eastern United States. If you specify 5:00 p.m. in the Agent time zone, the executions do not run concurrently. The EST target would run 3 hours earlier.

– Specifying the Grace Period:

The grace period controls the latest start time for the job in case the job is delayed. A job might not start for many reasons, but the most common reasons are that the Agent was down or there was a blackout. By default, jobs are scheduled with indefinite grace periods.

A job can start any time before the grace period expires. For example, a job scheduled for 1 p.m. with a grace period of 1 hour can start any time before 2 p.m., but if it has not started by 2 p.m., it is designated as skipped.

#### • **Repeating**

– Defining the repeat interval:

Specify the Frequency Type (time unit) and Repeat Every (repeat interval) parameters to define your job's repeat interval.

The Repeat Until options are as follows:

- Indefinite: The job will run at the defined repeat interval until it is manually unscheduled.
- Specified Date: The job will run at the defined repeat interval until the Specified Date is reached.
- **2.** Click the **Access** property page link.

#### **Task 6: Specify Who Can Access the Job - (optional)**

You do not need to provide input on this page if you want to proceed with the system default of not sharing the job. The table shows the access that administrators and roles have to the job. Only the job owner (or Super Administrator) can make changes on the Job Access page.

**1.** Change access levels for administrators and roles, or remove administrators and roles. Your ability to make changes depends on your function.

If you are a job owner, you can:

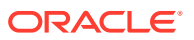

- Change the access of an administrator or role by choosing the Full or View access privilege in the Access Level column in the table.
- Remove all access to the job for an administrator or role by clicking the icon in the Remove column for the administrator or role. All administrators with Super Administrator privileges have the View access privilege to a job. If you choose to provide access privileges to a role, you can only provide the View access privilege to the role, not the Full access privilege. For private roles, it is possible to grant Full access privileges.

If you are a Super Administrator, you can:

- Grant View access to other Enterprise Manager administrators or roles.
- Revoke all administrator access privileges.

#### **Note:**

Neither the owner nor a super user can revoke View access from a super user. All super users have View access.

For more information on access levels, see [Access Level Rules.](#page-380-0)

- **2.** Click **Add** to add administrators and roles. The Create Job Add Administrators and Roles page appears.
	- **a.** Specify a **Name** and **Type** in the Search section and click **Go**. If you just click Go without specifying a Name or Type, all administrators and roles in the Management Repository appear in the table.

The value you specify in the Name field is not case-sensitive. You can specify either  $*$ or % as a wildcard character at any location in a string (the wildcard character is implicitly added to the end of any string). For example, if you specify %na in the Name field, names such as ANA, ANA2, and CHRISTINA may be returned as search results in the Results section.

- **b.** Select one or more administrators or roles in the Results section, then click **Select** to grant them access to the job. Enterprise Manager returns to the Create Job Access page or the Edit Job Access page, where you can modify the access of administrators and roles.
- **3.** Define a notification rule.

You can use the Notification system (rule creation) to easily associate specific jobs with a notification rule. The Cloud Control Notification system enables you to define a notification rule that sends e-mail to the job owner when a job enters one of these chosen states:

- **Scheduled**
- Running
- **Suspended**
- **Succeeded**
- Problems
- Action Required

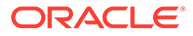

#### <span id="page-378-0"></span>**Note:**

Before you can specify notifications, you need to set up your email account and notification preferences. See [Using Notifications](#page-159-0) for this information.

#### **Task 7: Conclude Job Creation**

At this point, you can either submit the job for execution or save it to the job library.

• **Submitting the job** —

Click **Submit** to send the active job to the job system for execution, and then view the job's execution status on the main Job Activity page. If you are creating a library job, Submit saves the job to the library and returns you to the main Job Library page where you can edit or create other library jobs.

If you submit a job that has problems, such as missing parameters or credentials, an error appears and you will need to correct these issues before submitting an active job. For library jobs, incomplete specifications are allowed, so no error occurs.

#### **Note:**

If you click Submit without changing the access, only Super Administrators can view your job.

#### • **Saving the job to the library** —

Click **Save to Library** to the job to the Job Library as a repository for frequently used jobs. Other administrators can then share and reuse your library job if you provide them with access privileges. Analogous to active jobs, you can grant View or Full access to specific administrators. Additionally, you can use the job library to store:

- Basic definitions of jobs, then add targets and other custom settings before submitting the job.
- Jobs for your own reuse or to share with others. You can share jobs using views or giving Full access to the jobs.
- Critical jobs for resubmitting later, or revised versions of these jobs as issues arise.

### Specifying a Single Operation

#### **Note:**

The following information applies to step [Creating an OS Command Job](#page-373-0) in [Creating an OS Command Job](#page-373-0) .

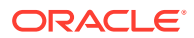

<span id="page-379-0"></span>Enter the full command in the **Command** field. For example:

```
 /bin/df -k /private
```
Note the following points about specifying a single operation:

• You can use shell commands as part of your command. The default shell for the platform is used, which is /bin/sh for Linux and cmd/c for Windows.

ls -la /tmp > /tmp/foobar.out

• If you need to execute two consecutive shell commands, you must invoke the shell in the Command field and the commands themselves in the OS Script field. You would specify this as follows in the Command field:

sleep 3; ls

The job status depends on the exit code returned by the command. If the command execution returns 0, the job returns a status of Succeeded. If it returns any other value, it returns a job status of Failed.

### Specifying a Script

# **Note:** The following information applies to step [Creating an OS Command Job](#page-373-0) in Specifying a Script .

The value you specify in the OS Script field is used as stdin for the command interpreter, which defaults to /bin/sh on Linux and cmd/c on Windows. You can override this with another interpreter; for example: %perlbin%/perl. The shell scripts size is limited to 2 GB.

To control the maximum output size, set the mgmt\_job\_output\_size\_limit parameter in MGMT\_PARAMETERS to the required limit. Values less than 10 KB and greater than 2 GB are ignored. The default output size is 10 MB.

The job status depends on the exit code returned by the last command in the script. If the last command execution returns 0, the job returns a status of Succeeded. If it returns any other value, it returns a job status of Failed. You should implement proper exception handling in the script and return non-zero exit codes when appropriate. This will avoid situations in which the script failed, but the job reports the status as Succeeded.

You can run a script in several ways:

• **OS Scripts** — Specify the path name to the script in the OS Script field. For example:

**OS Script** field: /path/to/mycommand **Interpreter** field:

**List of OS Commands** — You do not need to enter anything in the Interpreter field for the following example of standard shell commands for Linux or Unix systems. The OS's default shell of /bin/sh or cmd/c will be used.

```
 /usr/local/bin/myProg arg1 arg2
 mkdir /home/$USER/mydir
 cp /dir/to/cp/from/file.txt /home/$USER/mydir
 /usr/local/bin/myProg2 /home/$USER/mydir/file.txt
```
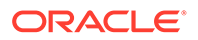

When submitting shell-based jobs, be aware of the syntax you use and the targets you choose. This script does not succeed on NT hosts, for example.

<span id="page-380-0"></span>**Scripts Requiring an Interpreter** — Although the OS shell is invoked by default, you can bypass the shell by specifying an alternate interpreter. For example, you can run a Perl script by specifying the Perl script in the OS Script field and the location of the Perl executable in the Interpreter field:

**OS Script** field: <Enter-Perl-script-commands-here> **Interpreter** field: %perlbin%/ perl

The following example shows how to run a list of commands that rely on a certain shell syntax:

```
 setenv VAR1 value1
 setenv VAR2 value2
 /user/local/bin/myProg $VAR1 $VAR2
```
You would need to specify csh as the interpreter. Depending on your system configuration, you may need to specify the following string in the Interpreter field:

/bin/csh

You have the option of running a script for a list of Windows shell commands, as shown in the following example. The default shell of cmd/c is used for Windows systems.

```
 C:\programs\MyApp arg1 arg2
 md C:\MyDir
copy C:\dir1x\copy\from\file.txt \home\$USER\mydir
```
### Access Level Rules

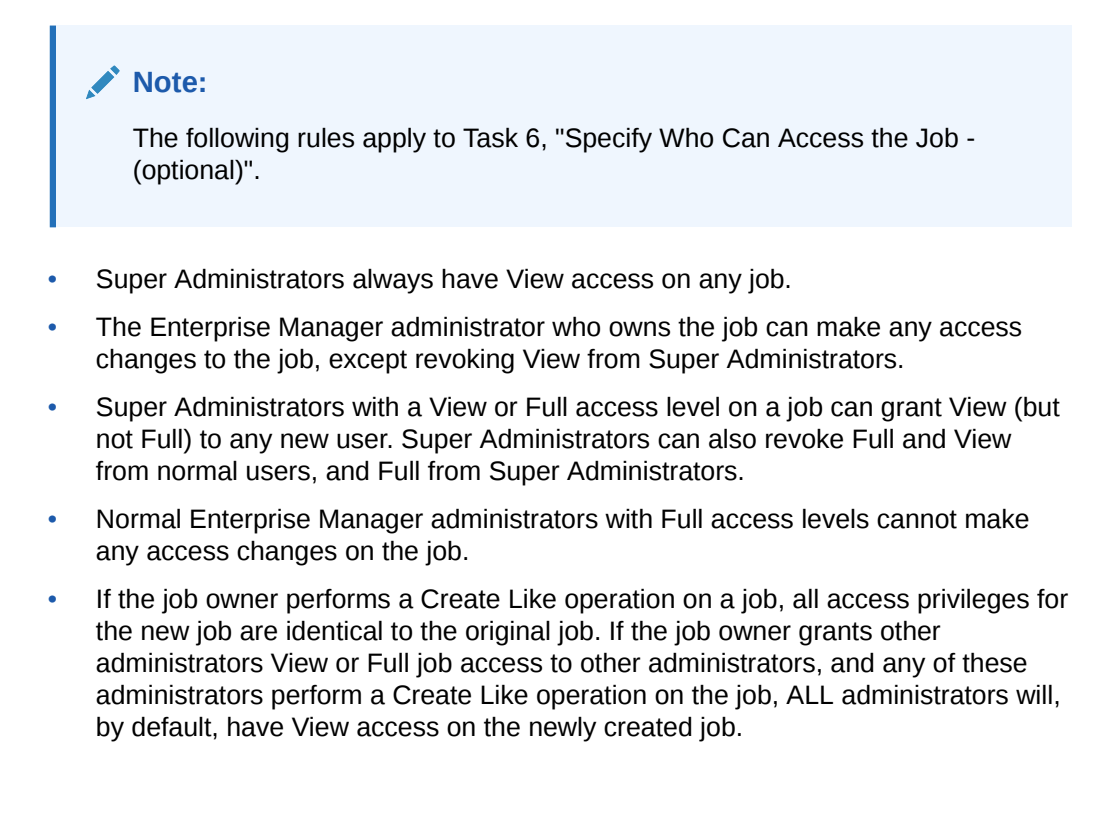

# <span id="page-381-0"></span>Creating a SQL Script Job

The basic process for creating a SQL script job is the same as described in [Creating an OS](#page-373-0) [Command Job](#page-373-0). The following sections provide supplemental information specific to script jobs:

- **Specifying Targets**
- Specifying Options for the Parameters Page
- [Specifying Host and Database Credentials](#page-382-0)
- [Returning Error Codes from SQL Script Jobs](#page-382-0)

### Specifying Targets

You can run a SQL Script job against database and cluster database target types. You select the targets to run the job against by doing the following:

- **1.** Click **Add** in the Targets section.
- **2.** Select the database target(s) from the pop-up.

Your selection(s) now appears in the Target table.

#### **Note:**

For a cluster host or RAC database, a job runs only once for the target, regardless of the number of database instances. Consequently, a job cannot run on all nodes of a RAC cluster.

### Specifying Options for the Parameters Page

EXEC plsql\_block;

In a SQL Script job, you can specify any of the following in the SQL Script field of the Parameters property page:

- Any directives supported by SQL\*Plus
- Contents of the SQL script itself
- Fully-qualified SQL script file; for example:

@/private/oracle/scripts/myscript.sql

Make sure that the script file is installed in the appropriate location on all targets.

• PL/SQL script using syntax supported by SQL\*Plus; for example, one of the following:

```
or
DECLARE
  local date DATE;
BEGIN
   SELECT SYSDATE INTO local date FROM dual;
END;
/
```
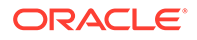

You can use target properties in the SQL Script field, a list of which appears in the Target Properties table. Target properties are case-sensitive. You can enter optional parameters to SQL\*Plus in the Parameters field.

### <span id="page-382-0"></span>Specifying Host and Database Credentials

In the Credentials property page, you specify the host credentials and database credentials. The Management Agent uses the host credentials to launch the SQL\*Plus executable, and uses database credentials to connect to the target database and run the SQL script. The job can use either the preferred credentials for hosts and databases, or you can specify other credentials that override the preferred credentials.

#### • **Use Preferred Credentials** —

Select this choice if you want to use the preferred credentials for the targets for your SQL Script job. The credentials used for both host and database are those you specify in the drop-down. If you choose Normal Database Credentials, your normal database preferred credentials are used. If you choose SYSDBA Database Credentials, the SYSDBA preferred credentials are used. For both cases, the host credentials associated with the database target are used. Each time the job executes, it picks up the current values of your preferred credentials.

#### • **Named Credentials** —

Select this choice if you want to override the preferred credentials for all targets, then enter the named credentials you want the job to use on all targets.

Many IT organizations require that passwords be changed on regular intervals. You can change the password of any preferred credentials using this option. Jobs and corrective actions that use preferred credentials automatically pick up these new changes, because during execution, Enterprise Manager uses the current value of the credentials (both user name and password). Named credentials are also centrally managed. A change to a named credential is propagated to all jobs or corrective actions that use it.

For corrective actions, if you specify preferred credentials, Enterprise Manager uses the preferred credentials of the last Enterprise Manager user who edited the corrective action. For this reason, if a user attempts to edit the corrective action that a first user initially specified, Enterprise Manager requires this second user to specify the credentials to be used for that corrective action.

### Returning Error Codes from SQL Script Jobs

The SQL Script job internally uses SQL\*Plus to run a user's SQL or PL/SQL script. If SQL\*Plus returns 0, the job returns a status of Succeeded. If it returns any other value, it returns a job status of Failed. By default, if a SQL script runs and encounters an error, it may still result in a job status of Succeeded, because SQL\*Plus still returned a value of 0. To make such jobs return a Failed status, you can use SQL\*Plus EXIT to return a non-zero value.

The following examples show how you can return values from your PL/SQL or SQL scripts. These, in turn, will be used as the return value of SQL\*Plus, thereby providing a way to return the appropriate job status (Succeeded or Failed). Refer to the *SQL\*Plus User's Guide and Reference* for more information about returning EXIT codes.

#### **Example 1**

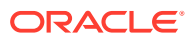

```
WHENEVER SQLERROR EXIT SQL.SQLCODE
select column does not exist from dual;
```
#### **Example 2**

```
-- SQL*Plus will NOT return an error for the next SELECT statement
SELECT COLUMN DOES NOT EXIST FROM DUAL;
WHENEVER SQLERROR EXIT SQL.SQLCODE;
BEGIN
   -- SQL*Plus will return an error at this point
 SELECT COLUMN DOES NOT EXIST FROM DUAL;
END;
/
WHENEVER SQLERROR CONTINUE;
```
#### **Example 3**

variable exit\_code number;

```
BEGIN
 DECLARE
local empno number(5);
 BEGIN
 -- do some work which will raise exception: no data found
 SELECT 123 INTO local empno FROM sys.dual WHERE 1=2;
 EXCEPTION
 WHEN no data found THEN
   :exit code := 10;
  WHEN others THEN
   :exit code := 2;
  END;
 END;
/
exit :exit_code;
```
### Creating a Multi-task Job

The basic process for creating a multi-task job is the same as described in [Creating an OS](#page-373-0) [Command Job](#page-373-0). The following sections provide supplemental information specific to multi-task jobs:

- **Job Capabilities**
- [Specifying Targets for a Multi-task Job](#page-384-0)
- [Adding Tasks to the Job](#page-384-0)

### Job Capabilities

Multi-task jobs enable you to create complex jobs consisting of one or more distinct tasks. Because multi-task jobs can run against targets of the same or different type, they can perform ad hoc operations on one or more targets of the same or different type.

The Job System's multi-task functionality makes it easy to create extremely complex operations. You can create multi-task jobs in which all tasks run on a single target. You can also create a multi-task job consisting of several tasks, each of which has a different job type, and with each task operating on separate (and different) target types. For example:

Task 1 (OS Command job type) performs an operation on Host 1.

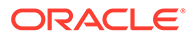

• If Task 1 is successful, run Task2 (SQL Script job type) against Database 1 and Database 2.

### <span id="page-384-0"></span>Specifying Targets for a Multi-task Job

You can run a multi-task job against any targets for which jobs are defined that can be used as tasks. Not all job types can be used as tasks.

The Target drop-down in the General page enables you to choose between running the job against the same targets for all tasks, or different targets for different tasks. Because each task of a multi-task job can be considered a complete job, when choosing the **Same targets for all tasks** option, you add all targets against which the job is to run from the General page. If you choose the **Different targets for different tasks** option, you specify the targets (and required credentials) the tasks will run against as you define each task.

After making your choice from the Target drop-down, you then select the targets to run the job against by clicking Add in the Targets section.

### Adding Tasks to the Job

You can use the Tasks page to:

- Add, delete, or edit tasks of various job types
- Set task condition and dependency logic
- Add task error handling

You must define at least two tasks in order to set Condition and Depends On options. Task conditions define states in which the task will be executed. Condition options include:

- **Always** Task is executed each time the job is run.
- **On Success** Task execution **Depends On** the successful execution of another task.
- **On Failure** Task execution **Depends On** the execution failure of another task.

The Error Handler Task is often a "clean-up" step that can undo the partial state of the job. The Error Handler Task executes if any task of the multi-task job has an error. Errors are a more severe form of failure, usually meaning that the job system could not run the task. Failures normally indicate that the task ran, but failed. The Error Handler Task does not affect the job execution status. Use the Select Task Type page to specify the job type of the task to be used for error handling.

# Viewing and Analyzing Job Status

#### **Viewing the Aggregate Status of All Jobs**

After you submit jobs, the status of all job executions across all targets is automatically rolled up and available for review on the Enterprise Summary page. [Figure 10-2](#page-385-0) shows the Jobs section at the bottom of the Enterprise Summary page.

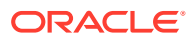

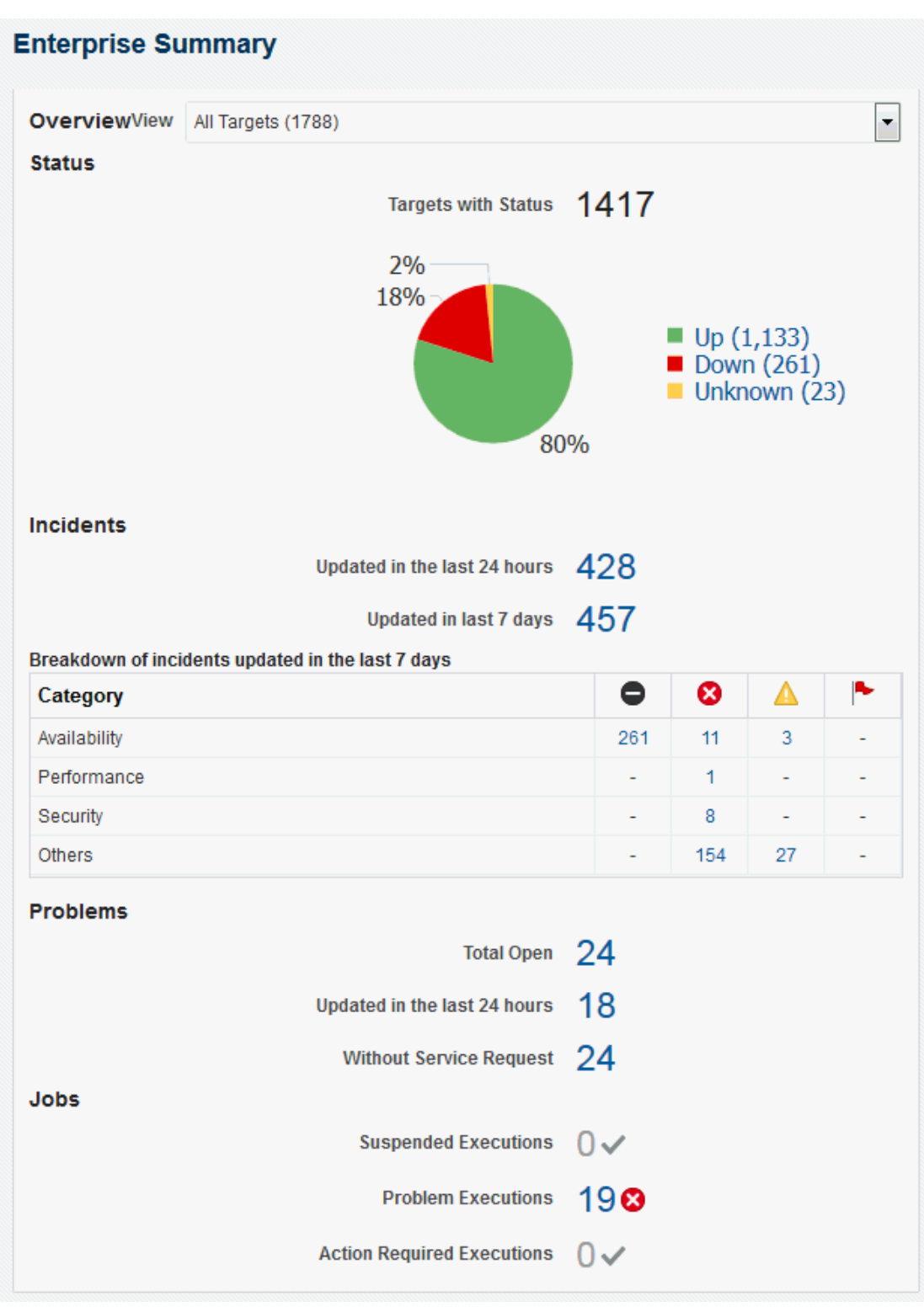

<span id="page-385-0"></span>**Figure 10-2 Summary of Target Jobs on the Enterprise Summary Page**

This information is particularly important when you are examining jobs that execute against hundreds or thousands of systems. You can determine the job executions that have failed. By

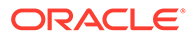

clicking the number associated with a particular execution, you can drill down to study the details of the failed jobs.

#### **Viewing the General Status of a Particular Job**

To find out general status information for a particular job or jobs you have submitted, search for them in the Job Activity page, shown in [Figure 10-1](#page-368-0).

#### **Viewing the Status of Job Executions**

You can view detailed information about a single execution or multiple executions. A single execution can have a single step or multiple steps.

To view the status of executions:

- **1.** From the Job Activity page, click the **Name** link for the job of interest. The Job Execution page displays.
- **2.** In addition to displaying the job execution summary, you can drill down on specific tasks for further information.

#### **Switching to Enhanced View**

Beginning with Cloud Control version 12.1.0.4, you can optionally invoke a view of job runs that combines the views of several drill-downs on one page. To enable the enhanced view, execute the following command:

emctl set property -name oracle.sysman.core.jobs.ui.useAdfExecutionUi -value true

To revert to the standard view, execute the following command:

```
emctl set property -name oracle.sysman.core.jobs.ui.useAdfExecutionUi -value 
false
```
#### **Note:**

These commands do not require you to restart the OMS.

#### **Viewing the Enhanced Status of a Job Run with a Single Execution**

A single execution can have a single step or multiple steps. To view the status of a single execution:

#### **Viewing the Enhanced Status of a Job Run with Multiple Executions**

To view the status of multiple executions:

**1.** From the Job Activity page, click the **Name** link or **Status** link for a job containing multiple executions.

The Job Execution page appears.

**2.** Click on an execution of interest in the left table.

The details for the particular execution appears on the right side of the page.

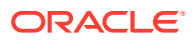

# <span id="page-387-0"></span>Generating Job Event Criteria

The job system publishes status change events when a job changes its execution status, and these events have different severities based on the execution status.

Use the Job Event Generation Criteria page to set up targets for job event notifications. This page enables you to decide about the jobs or targets or statuses for which you want to raise events or notifications. This ensures that users raise only useful events. Any settings you make on this page do not change the job behavior whatsoever. You can set up notifications on job events through incident rule sets.

To access this page, from the Setup menu, select **Incidents**, then **Job Events**.

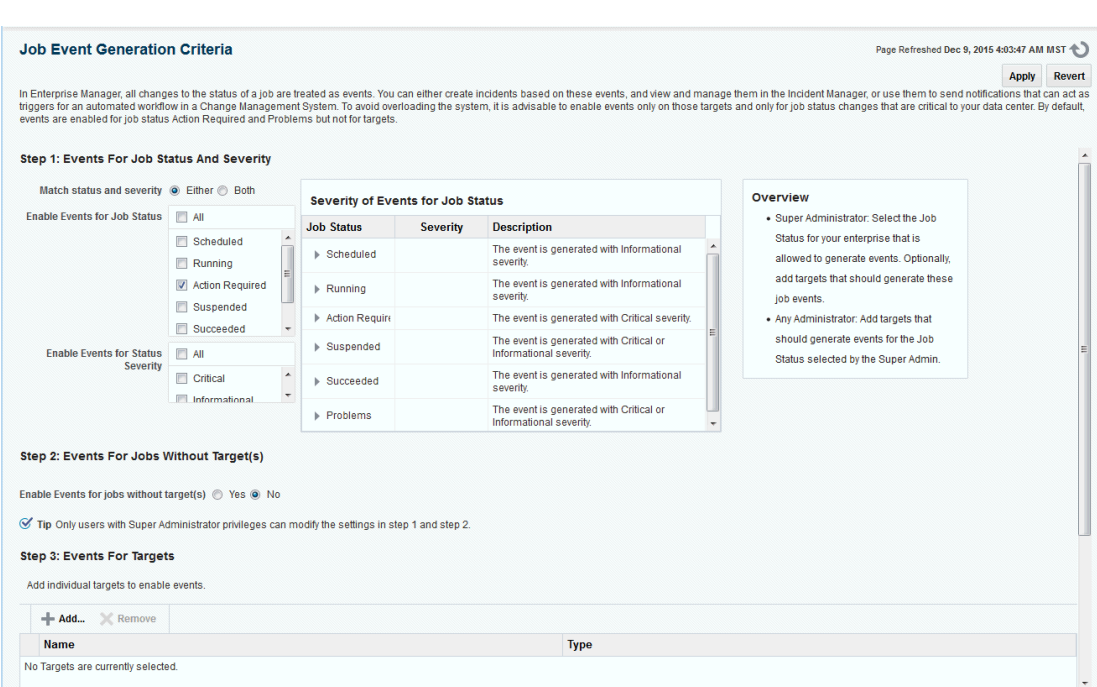

#### **Figure 10-3 Job Event Generation Criteria Page**

### Enabling Events For Job Status, Status Severity, and Targetless Jobs

To enable events for job status and targetless jobs, do the following:

- **1.** Ensure that you have Super Administrator privileges to select the job status for which you want to generate events.
- **2.** Ensure that you are an administrator with View Target privileges to add targets for which you want to generate events for the job status set by the Super Administrator.
- **3.** Log into Cloud Control as a Super Administrator.
- **4.** From the **Setup** menu, select **Incidents** and then select **Job Events**. The Job Event Generation Criteria Page is displayed.
- **5.** In the Job Event Generation Criteria page, do the following:

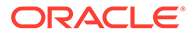

- <span id="page-388-0"></span>**a.** In the "Enable Events for Job Status"region, select the statuses for which you want to publish events.
- **b.** In the "Enable Events for Status Severity" region, select whether you want to enable events for a critical status, informational status, for both.
- **c.** In the **"Enable Events for Jobs Without Target(s)"** section, select **Yes** if you want to create events for jobs that are not associated with any target.
- **d.** In the "Events for Targets" section, click **Add** to add targets for which you want the job events to be enabled.
- **6.** Click **Apply**.

### Adding Targets To Generate Events For Job Status

After a Super Administrator selects events for which job status will be published, administrators can add targets to generate events. To add targets to generate events for job status, do the following:

- **1.** Ensure that you are an administrator with View Target privileges to add targets for which you want to generate events for the job status set by a Super Administrator.
- **2.** Log into Cloud Control as an administrator.
- **3.** From the **Setup** menu, select **Incidents** and then select **Job Events**. The Job Event Generation Criteria Page is displayed.
- **4.** In the Job Event Generation Criteria page, do the following:
	- **a.** In the Events For Job Status And Targetless Jobs section, you can view the status for which events can be published. You can also see if events have been enabled for targetless job filters.
	- **b.** In the Events For Targets section, click **Add** to add targets for which you want the job events to be enabled. You can also remove targets for which you do not want the job events to be enabled by clicking **Remove**.

#### **Note:**

Your selected settings in the Events for Targets section are global. Adding or removing targets for events also affect other Enterprise Manager users.

**5.** Click **Apply**.

# Creating Event Rules For Job Status Change

Enterprise Manager enables you to create and apply rules to events, incidents, and problems. A rule is applied when a newly created or updated event, incident, or problem matches the conditions defined in the rule. The following sections explain how to create event rules for job status change events:

- [Creating Job Status Change Event Rules For Jobs](#page-389-0)
- [Creating Job Status Change Event Rules For Targets](#page-392-0)

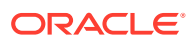

### <span id="page-389-0"></span>Creating Job Status Change Event Rules For Jobs

To create job status change event rules for jobs, do the following:

- **1.** Ensure that the relevant job status is enabled and required targets have been added to job event generation criteria.
- **2.** Ensure that you have administrator privileges to create event rules for job status change events.
- **3.** Log into Cloud Control as an administrator.
- **4.** From the **Setup** menu, select **Incidents** and then **Incident Rules**. The Incident Rules Page appears.
- **5.** In the Incident Rules page, click **Create Rule Set** to create rule sets for incidents.
- **6.** Specify the **Name**, **Description**, and select **Enabled** to enable the rule set. Select Type as **Enterprise** if you want to set the rule for all Enterprise Manager users or Private if you want to set the rule for a specific user only. Select **Applies to Job**.

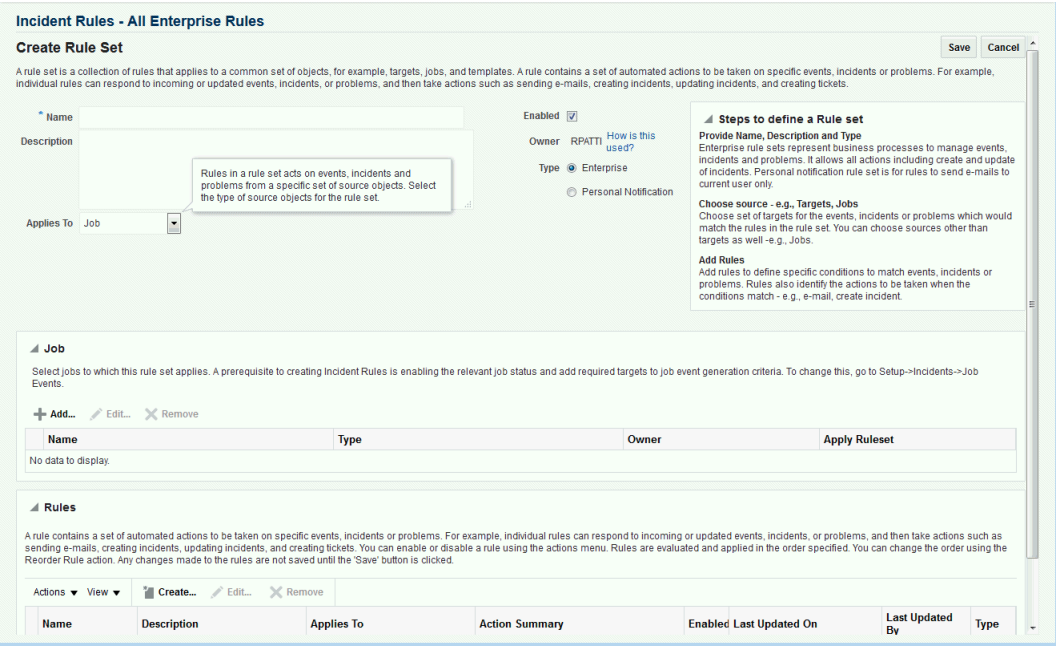

In the Job tab, click **Add** to add jobs for which you want to create event rules.

- **7.** In the Add Jobs dialog box, if you select the job **By Pattern**, provide **Job name like** and select the **Job Type**. Specify **Job owner like**. For the **Specific jobs** choice, select the job. Click **OK**.
- **8.** In the **Rules** tab, click **Create**.

In the Select Type of Rule to Create dialog box that appears, you can select from the following choices according to the rule set you want to create:

• **Incoming events and updates to events** to receive notification or create incidents for job rules. If you are operating on events (for example, if you want to create incidents for incoming events, such as job failed, or notify someone), choose this option.

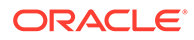

- **Newly created incidents or updates to incidents** receive notifications or create rules for incidents even though the events for which incidents are generated do not have associated rules. If you are operating on incidents already created or newly created (for example, you want to direct all incidents related to a group, say foo, to a particular user or escalate all incidents open for more than 3 days), choose this option.
- **Newly created problems or updates to problems** to receive notifications or create rules for problems even though the incidents for which problems are generated do not have associated rules. This option does not apply for jobs.
- **9.** Select **Incoming events and updates to events**, and in the Create New Rule: Select Events page, do the following:
	- **a. Select By Type** to **Job Status Change**. Select **All events of type Job Status Change** if you want to take an action for all job state change events for the selected jobs. Select **Specific events of type Job Status Change** if you only want to act on specific job states. If you have selected Specific events of type Job Status Change, select Job Status for events for which you want to create the rule.
	- **b.** Set the other criteria for which you want to set the rule as displayed in the graphic below.

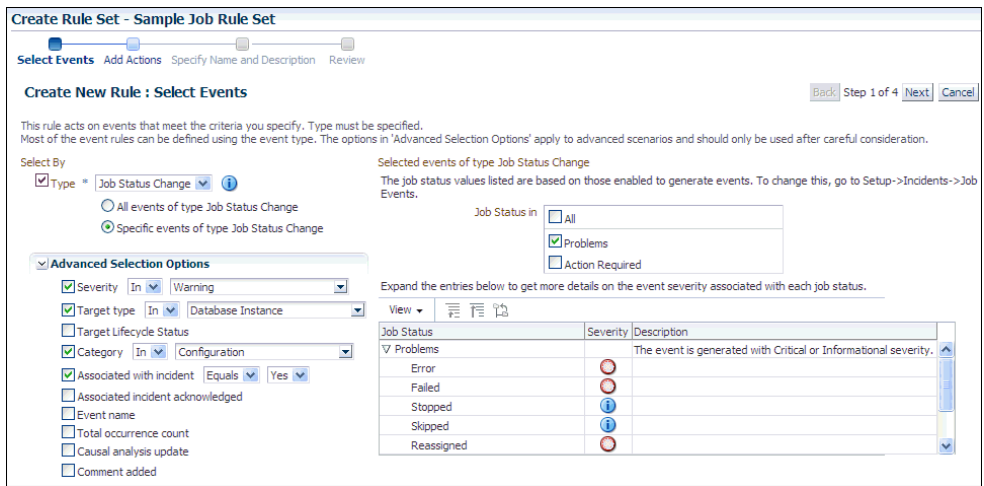

- **10.** Select **Newly created incidents or updates to incidents** if you want to create rules for an incident, though the event associated with the incident does not have notification rules. In the Create New Rule: Select Incidents page, select any of the following:
	- **All new incidents and updated incidents** to apply the rule to all new and updated incidents
	- **All new incidents** to apply the rule to all new incidents
	- **Specific incidents** and then select the criteria for the incidents

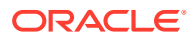

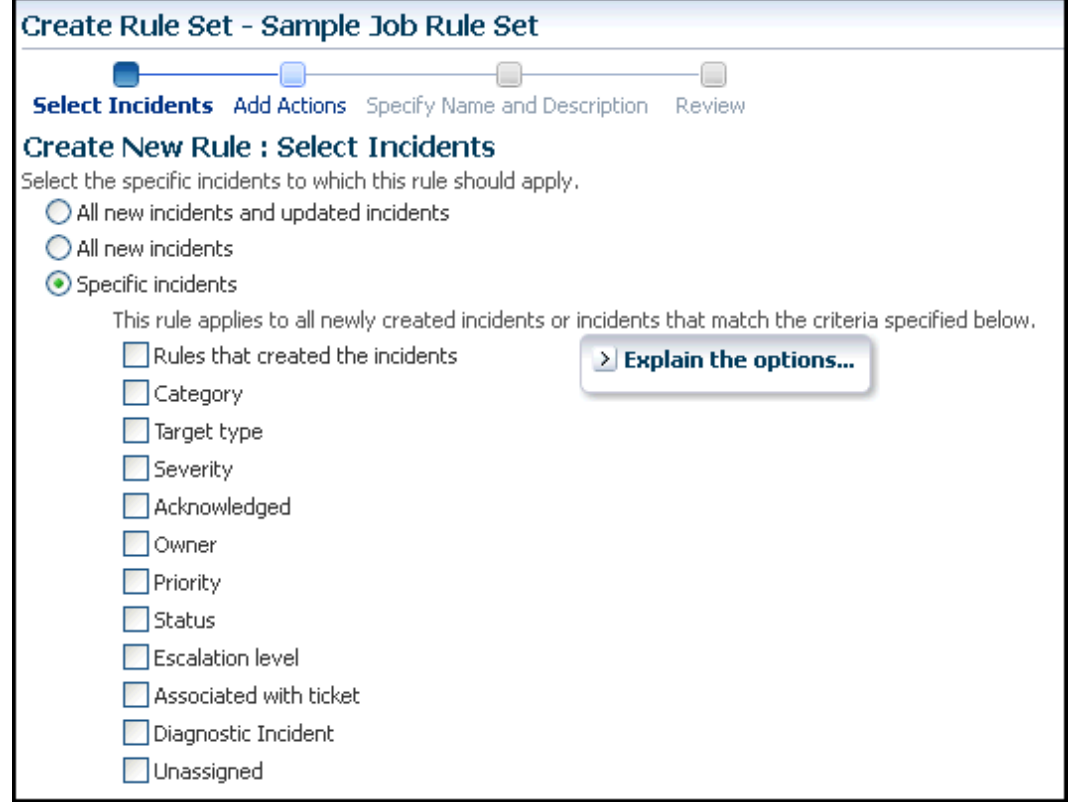

- **11.** In the Create New Rule: Add Actions page, click **Add** to add actions to the rule.
- **12.** In the Add Conditional Actions page, specify actions to be performed when the event matches the rule.

In the Conditions for actions section, select:

- **Always execute the actions** to execute actions regardless of event.
- **Only execute the actions if specified conditions match** to execute actions to match specific criteria.

When adding actions to events, specify the following:

- Select **Create Incident** to create an incident for the event to manage and track its resolution.
- In the Notifications section, specify recipients for notifications in the **E-mail To**, **Email Cc**, and **Page** fields who will receive e-mail when the event for which a condition is set occurs. If Advanced and Repeat Notifications options have been set, specify them.
- In the Clear events section, select **Clear permanently** if you want to clear an event after the issue that generated the event is resolved.
- If you have configured event connections, in the Forward to Event Connectors section, you can send the events to third-party event management systems.

When adding actions to incidents, specify the following:

• In the Notifications section, specify recipients for notifications in the **E-mail To**, **Email Cc**, and **Page** fields who will receive e-mail when the event for which a condition is set occurs. If Advanced and Repeat Notifications options have been set, specify them.

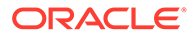

- <span id="page-392-0"></span>In the Update Incident section, specify the details to triage incidents when they occur. Specify **Assign to**, **Set priority to**, **Set status to**, and **Escalate to** details.
- In the Create Ticket section, if a ticket device has been configured, specify details to create the ticket.

Click **Continue**.

- **13.** In the Specify Name and Description page, specify a **Name** and **Description** for the event rule. Click **Next**.
- **14.** In the Review page, verify the details you have selected for the event rule and click **Continue** to add this rule in the rule set.
- **15.** On the Create Rule Set page, click **Save** to save the rule set.

### Creating Job Status Change Event Rules For Targets

To create job status change event rules for targets, do the following:

- **1.** Ensure that the relevant job status is enabled and required targets have been added to job event generation criteria.
- **2.** Ensure that you have administrator privileges to create event rules for job status change events.
- **3.** Log into Cloud Control as an administrator.
- **4.** From the **Setup** menu, select **Incidents**, then **Incident Rules**. The Incident Rules Page is displayed.
- **5.** In the Incident Rules page, click **Create Rule Set** to create rule sets for incidents.
- **6.** Specify the **Name**, **Description**, and select **Enabled** to enable the rule set. Select Type as **Enterprise** if you want to set the rule for all Enterprise Manager users, or Private if you want to set the rule for a only specific user. Select **Applies to Targets**.

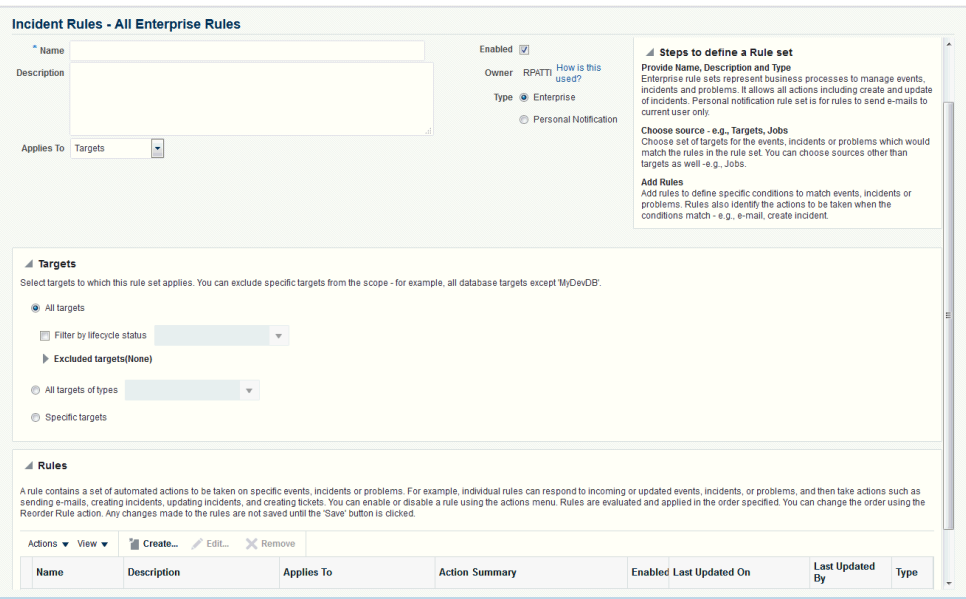

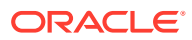

In the **Targets** tab, select one of the following:

- **All targets** to apply to all targets. In the Excluded Targets section, click **Add** to search and select the target that you want to exclude from the rule set. Click **Select**.
- **All targets of types** to select the types of targets to which you want to apply the rule set.
- **Specific targets** to individually specify the targets. Select to Add **Groups** or **Targets** to add groups or targets and click **Add** to search and select the targets to which you want to apply the rule set. Click **Select**. In the Excluded Targets section, click **Add** to search and select the target that you want to exclude from the rule set. Click **Select**.
- **7.** In the **Rules** area, click **Create**.
- **8.** In the Select Type of Rule to Create dialog box, select from the following choices according to the rule set you want to create:
	- **Incoming events and updates to events** to receive notifications or create incidents for job rules. If you are operating on events (for example, if you want to create incidents for incoming events, such as job failed, or notify someone), choose this option.
	- **Newly created incidents or updates to incidents** receive notifications or create rules for incidents even though the events for which incidents are generated do not have associated rules. If you are operating on incidents already created or newly created (for example, you want to direct all incidents related to a group, say foo, to a particular user or escalate all incidents open for more than 3 days), choose this option.
	- **Newly created problems or updates to problems** to receive notifications or create rules for problems even though the incidents for which problems are generated do not have associated rules. This option does not apply for jobs.
- **9.** Select **Incoming events and updates to events**, and in the Create New Rule: Select Events page, do the following:
	- **Select By Type** to **Job Status Change**. Select **All events of type Job Status Change** if you want to take an action for all job state change events for the selected jobs. Select **Specific events of type Job Status Change** if you only want to act on specific job states. If you have selected Specific events of type Job Status Change, select Job Status for events for which you want to create the rule.

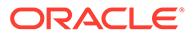

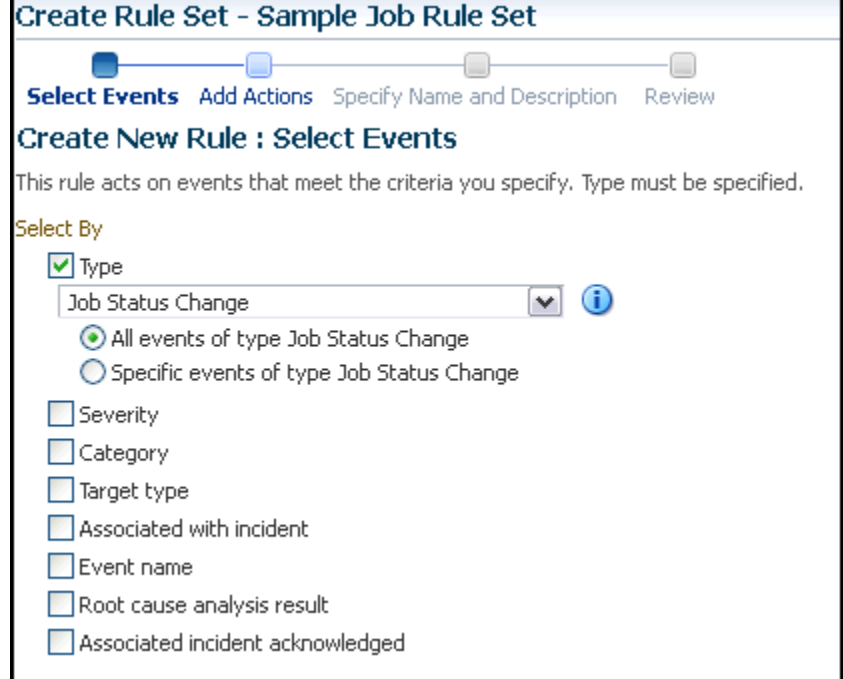

- Set the other criteria for which you want to set the rule as displayed in the above graphic.
- **10.** Select **Newly created incidents or updates to incidents** if you want to create rules for an incident, though the event associated with the incident does not have notification rules. In the Create New Rule: Select Incidents page, select any of the following:
	- **All new incidents and updated incidents** to apply the rule to all new and updated incidents.
	- **All new incidents** to apply the rule to all new incidents.
	- **Specific incidents** and then select the criteria for the incidents.

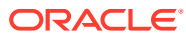

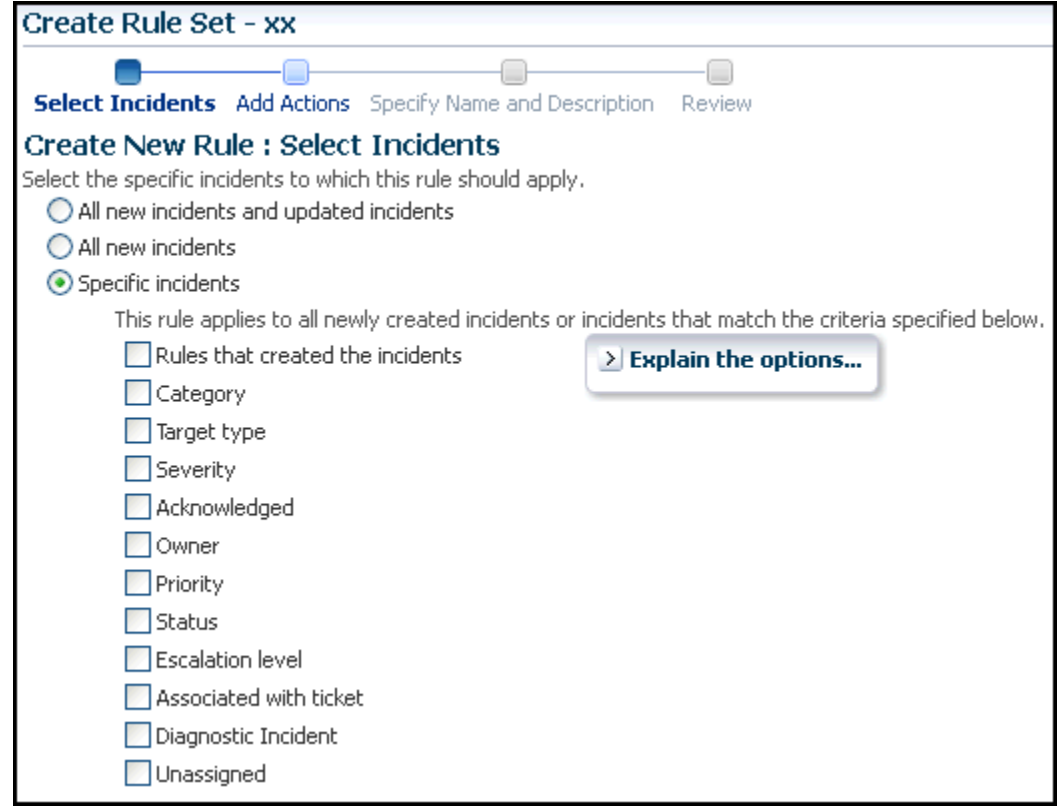

- **11.** In the Create New Rule: Add Actions page, click **Add** to add actions to the rule.
- **12.** In the Add Conditional Actions page, specify actions to be performed when the event matches the rule.

In the Conditions for actions section, select:

- **Always execute the actions** to execute actions regardless of event.
- **Only execute the actions if specified conditions match** to execute actions to match specific criteria.

When adding actions to events, specify the following:

- Select **Create Incident** to create an incident for the event to manage and track its resolution.
- In the Notifications section, specify recipients for notifications in the **E-mail To**, **Email Cc**, and **Page** fields who will receive e-mail when the event for which a condition is set occurs. If Advanced and Repeat Notifications options have been set, specify them.
- In the Clear events section, select **Clear permanently** if you want to clear an event after the issue that generated the event is resolved.
- If you have configured event connections, in the Forward to Event Connectors section, you can send the events to third-party event management systems.

When adding actions to incidents, specify the following:

• In the Notifications section, specify recipients for notifications in the **E-mail To**, **Email Cc**, and **Page** fields who will receive e-mail when the event for which a condition is set occurs. If Advanced and Repeat Notifications options have been set, specify them.

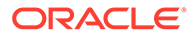
- In the Update Incident section, specify the details to triage incidents when they occur. Specify **Assign to**, **Set priority to**, **Set status to**, and **Escalate to** details.
- In the Create Ticket section, if a ticket device has been configured, specify the details to create the ticket.

Click **Continue**.

- **13.** In the Specify Name and Description page, specify a **Name** and **Description** for the event rule. Click **Next**.
- **14.** In the Review page, verify the details you have selected for the event rule and click **Continue** to add this rule in the rule set.
- **15.** On the Create Rule Set page, click **Save** to save the rule set.

# Using Diagnostic Tools

The following sections provided procedures for these diagnostic topics:

- Enabling Job Logging
- Viewing Job Logging
- [Debugging a Failed Job](#page-397-0)
- [Checking for Incidents Related to a Failed Job](#page-397-0)
- [Packaging an Incident Generated by a Job Step](#page-398-0)
- [Viewing Remote Log Files](#page-399-0)
- [Diagnosing Problems with Cloud Control Management Tools](#page-399-0)

# Enabling Job Logging

You can enable and disable object logging for diagnostic purposes. By default, only warning level and above are captured.

To enable job logging for a scheduled job:

- **1.** From the Enterprise menu of the Cloud Control console, select **Job**, then **Activity**.
- **2.** In the Top Activity table, click the **Name** link for the job you want to log.
- **3.** In the Execution page that appears, click **Debug** from the Actions menu. Debug logging occurs for the selected job while the job is running.

A confirmation message appears that states "Successfully enabled logging at DEBUG level."

After the job execution completes, the 'Debug' option under the 'Actions' menu is automatically disabled.

### Viewing Job Logging

If there is user-visible logging for a particular job, you can view the job execution log by doing the following:

**1.** In the Top Activity page, click the Name link of the job for which you want to view the log. The Job Execution page displays.

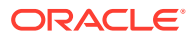

<span id="page-397-0"></span>**2.** The job output log is displayed

You can also access job logging from the Execution page by clicking the link that appears in the Status column of the Job Run page, then clicking **Log Report** on the Execution page as shown below.

To view the log for a job step, do the following:

- **1.** In the Top Activity page, click the link of the job for which you want to view the log.
- **2.** In the Job Run table, click the link that appears in the Status column for the step you want to examine.

The Output Log appears for the step.

# Debugging a Failed Job

If an execution fails and you had not previously set debug as the logging level, you can choose to set the debug level when you retry the execution. For new job executions, you can set logging at the debug level in advance by clicking the Debug button. The Object Logging field indicates whether logging is enabled at the debug level.

Perform the following procedure if you encounter a job that fails.

- **1.** View the job steps that failed.
- **2.** Check the output for the failed step(s). Aggregated job output is displayed for all steps, and also for specific steps.
- **3.** If the output does not contain the reason for the failure, view the logging output. You may also want to check for any incidents that have occurred while the job was running.
- **4.** Determine the cause of the failure and fix the problem.
- **5.** Enable debug mode, then resubmit the job.

Note that the checkbox for Debug mode only appears on the confirmation page if the earlier execution was not in Debug mode. If the earlier execution was already in Debug mode, the retried execution is automatically in Debug mode.

# Checking for Incidents Related to a Failed Job

It is possible for a job to fail because of an internal code error, a severe scaling issue, or other Enterprise Manager issue for which you may be able to investigate an incident or event trail. For example, if the OMS bounced because all Job Workers were stuck, this would cause many jobs to fail. If the loader were failing, that could also cause some jobs to fail.

- **1.** Check for incidents or alerts in the time-frame of the job.
	- To check for incidents, select **Summary** from the Enterprise menu of the Cloud Control console, then view the Incidents section of the Enterprise Summary page.

For more detailed information, select **Monitoring** from the Enterprise menu, then select **Support Workbench**.

- To check for alerts,
- **2.** Submit a service request with the related incident(s) or event data.

All step output, error output, logging, remote log files, and incident dump files for a given job are captured for an incident.

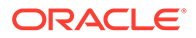

- <span id="page-398-0"></span>• To submit a service request, select **My Oracle Support** from the Enterprise menu of the console, then select **Service Requests**.
- To create a technical SR, click **Create SR** on the Service Requests Home page. To create a contact us SR, click **Create "Contact Us" SR** at the top of the Contact Us Service Requests region, or click **Contact Us** at the top of any My Oracle Support page. If you are creating a technical service request, depending on the Support IDs registered in your profile, you can create hardware or software SRs, or both.

The Create Service Request wizard guides you through the process of specifying product information and attaching configuration information to the SR when it is filed with Oracle Support. To ensure that Oracle Support has the most accurate target information, select the Configuration tab in the What is the Problem? section of Step 1: Problem, then select a target.

- **3.** Apply a patch that support provides.
	- Select **Provisioning and Patching** from the Enterprise menu of the console, then select **Patches & Updates**.
	- Provide login credentials, then click **Go**.
	- Access the online help for assistance with this page.
- **4.** Try to submit the job again after applying the patch.

To package an incident or manually trigger an incident:

- **1.** Access Support Workbench.
- **2.** Gather all job-related dumps and log files, as well as other data from the same time, and package it for Support.
- **3.** Review the incident-related data in Support Workbench, searching for relevant errors.
- **4.** If you determine the root cause without support intervention, fix the job and resubmit it.

# Packaging an Incident Generated by a Job Step

Incidents (and the problems that contain them) are not packaged by default. You will need to package the problems of interest or concern in Support Workbench. You can choose whether to package all problems or only a portion thereof.

#### **Note:**

If a job with remote log files is involved in an incident, the remote files are automatically included in the incident as part of packaging. For more information on remote log files, see [Viewing Remote Log Files](#page-399-0).

To package an incident generated by a job step:

- **1.** On the Log Report page, click the **Incident ID** link.
- **2.** Click the **Problem Key** link on the Support Workbench Incident Details page.

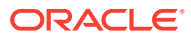

**3.** In the Support Workbench Problem Details page, either click the **Package the Problem** link or the **Quick Package** button as shown below, then follow the instructions in the Quick Packaging wizard and online help.

# <span id="page-399-0"></span>Viewing Remote Log Files

Some jobs or Provisioning Adviser Framework (PAF) procedures run external commands, such as DBCA or the installer. These commands generate their own log files local to the system and Oracle home where they ran.

To view remote log files:

- **1.** In the Top Activity page, click the link of the job for which you want to view the log.
- **2.** In the Job Run table, click **Log Report**.
- **3.** In the Log Report page, click the **Remote Log Files** link.
- **4.** Specify host credentials, then click **OK**.

The Remote File Viewer appears and displays the file contents.

# Diagnosing Problems with Cloud Control Management Tools

The Cloud Control management portion of the console provides several tools that can assist you in assessing the current state of the job system and determining a proper course of action for optimum performance. All of these tools are accessible from the Setup menu of the Cloud Control console.

The following sections provide information on each of the available tools.

### Health Overview

- **1.** From the Setup menu of the Cloud Control console, select **Manage Cloud Control**.
- **2.** Select the **Health Overview** sub-menu.

The Job System Status region of the Health Overview page displays the following information:

• **Step Scheduler Status**

The job step scheduler processes the job steps that are ready to run. If the status indicates that job step scheduler is running in warning or error mode, the job system is not functioning normally. In this case, the job system may run in fail-over mode, where the job dispatcher process may also run the task performed by the job step scheduler periodically. However, the job system may be running below its potential capacity, so resolving this situation would be beneficial.

Several possible messages can appear:

DBMS\_SCHEDULER job for step-scheduler not found

This message is very rare and usually indicates a potentially serious issue. The job was likely removed inadvertently or due to some special processing

(patch installation, for example, that requires recycling all DBMS\_SCHEDULER jobs). No automatic resolution is possible here, and this would need to be addressed on a case by case basis.

– Failure in checking status

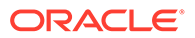

This is a rare occurrence. The error message is usually shown. The error may disappear on its own as this error indicates that the status could not be calculated.

DBMS\_SCHEDULER is disabled

All of the DBMS\_SCHEDULER jobs are disabled in the environment. This should not occur unless a type of installation is in progress. Resolve this by starting DBMS\_SCHEDULER processes.

– All job queue processes are in use

The DBMS\_SCHEDULER processes have been expended. Increase the parameter job\_queue\_processes in the repository RDBMS.

– All slave processes are in use

The cause is similar to the above case. In this situation, you need to increase MAX\_JOB\_SLAVE\_PROCESSES of the DBMS\_SCHEDULER.

– All sessions are in use

No RDBMS sessions were available for the DBMS\_SCHEDULER. Increase the PROCESSES for the RDBMS.

– Reason for delay could not be established

This usually appears because none of the above criteria were met, and is the most common warning. The dispatcher may just be overloaded because there is more work than available workers. Check the backlog in this case. The situation should resolve automatically, but if it persists, the number of workers available for the job system may be insufficient for the load the site experiences.

#### • **Job Backlog**

The job backlog indicates the number of job steps that have passed their scheduled time but have not executed yet. If this number is high and has not decreased for a long period, the job system is not functioning normally. This situation usually arises if job engine resources are unable to meet the inflow of jobs from system or user activity.

A high backlog can also happen because of the abnormal processing of specific jobs because they are stuck for extended periods. For more information on stuck job worker threads, do the following:

**1.** From the OMS and Repository menu of the Health Overview page, select **Monitoring**, then **Diagnostic Metrics**.

If the jobs system has a backlog for long periods of time, or if you would like to process the backlog faster, set the following parameters with the emctl set property command. These settings assume that sufficient database resources are available to support more load. These parameters are likely to be needed in a Large configuration with 2 OMS nodes.

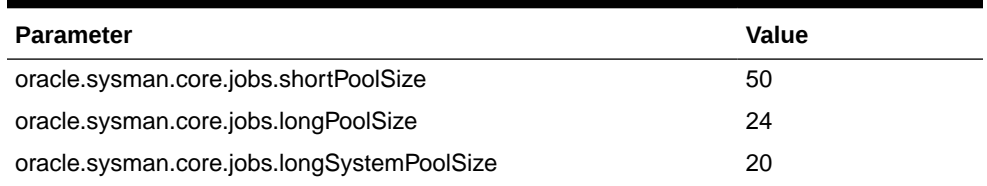

#### **Table 10-1 Large Job System Backlog Settings**

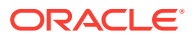

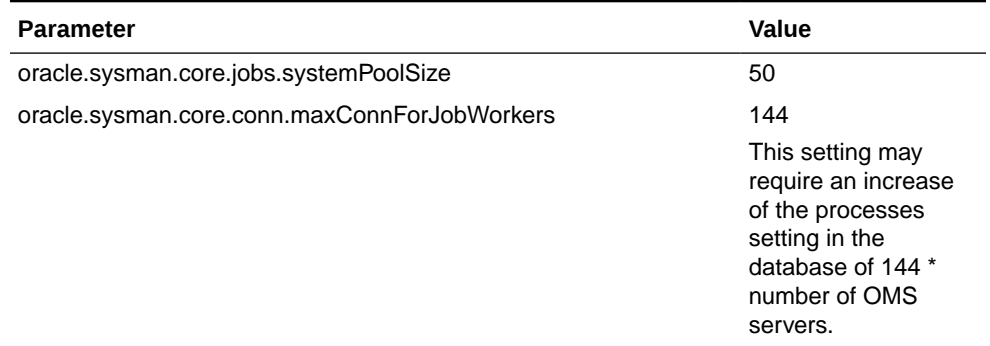

#### **Table 10-1 (Cont.) Large Job System Backlog Settings**

### Repository Home Page

- **1.** From the Setup menu of the Cloud Control console, select **Manage Cloud Control**.
- **2.** Select the **Repository** sub-menu.

The Repository Scheduler Jobs Status table in the Management Services and Repository page displays the job system purge status and next run schedule.

#### Management Services and Repository: All Metrics

There are two navigation paths for accessing the All Metrics page:

- From the Setup menu
- From the Targets menu

#### **Setup Menu Navigation**

- **1.** From the Setup menu of the Cloud Control console, select **Manage Cloud Control**.
- **2.** Select the **Health Overview** sub-menu.
- **3.** From the Management Services and Repository page that appears, select **Monitoring** from the OMS and Repository menu, then select **All Metrics**.
- **4.** Scroll down to DBMS Job Status in the left pane, then select a metric.
- **5.** Scroll down further and expand Repository Job Scheduler Performance.

Definitions for the available metrics are as follows:

- **Average number of steps marked as ready by the scheduler** Average number of steps processed by the job step scheduler to mark the steps "ready" for execution. This number usually depends on the job system load over a time period.
- **Estimated time for clearing current Job steps backlog (Mins)** Estimated time to clear the backlog assuming the current inflow rate of the job system.
- **Job step backlog** Number of job steps that have passed their scheduled time but have not executed yet. If this number is high and has not decreased for a long period, the job system is not functioning normally. This situation usually arises if job engine resources are unable to meet the inflow of jobs from system or user activity.
- **Latency in marking steps as ready by the scheduler** The job step scheduler moves scheduled steps to ready queue. This metric indicates the average latency in marking the steps to ready queue. High latency means abnormal functioning of the job step scheduler process.

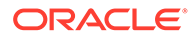

- **Overall job steps per second** Average number of steps the job system executes per second.
- **Scheduler cycles** Frequency of dbms scheduler process. Executes a minimum of 5 cycles per min, and may increase depending on the job system load. A low number usually indicates a problem in the job step scheduler process.
- **6.** Scroll down further and expand the Usage Summary entries for Jobs, then select the metric for which you are interested.

#### **Target Menu Navigation**

- **1.** From the Targets menu of the Cloud Control console, select **All Targets**.
- **2.** In the left pane of the All Targets page, scroll down and expand **Internal**, then select **OMS and Repository**.
- **3.** Click on the **OMS and Repository** table entry in the page that follows.
- **4.** From the OMS and Repository menu in the Health Overview page that appears, select **Monitoring**, then **All Metrics**.

### OMS and Repository: Diagnostic Metrics

- **1.** From the Setup menu of the Cloud Control console, select **Manage Cloud Control**.
- **2.** Select the **Health Overview** sub-menu.
- **3.** From the Management Services and Repository page that appears, select **Monitoring** from the OMS and Repository menu, then select **Diagnostic Metrics**.

pbs \* metrics are relevant for diagnosing issues in the job system. This information is useful if you are searching for more information on stuck job system threads, or job threads usage statistics to determine outliers preventing other jobs from running.

### OMS and Repository: Charts

- **1.** From the Setup menu of the Cloud Control console, select **Manage Cloud Control**.
- **2.** Select the **Health Overview** sub-menu.
- **3.** From the Management Services and Repository page that appears, select **Monitoring** from the OMS and Repository menu, then select **Charts**.

Assuming that the job had steps, this page shows historical charts for the overall upload backlog, job step backlog, and overall job steps per second.

### Management Servers and Job Activity Details Pages

- **1.** From the Targets menu of the Cloud Control console, select **All Targets**.
- **2.** On the left pane under Groups, Systems, and Services, click **Management Servers**.
- **3.** Click **Management Servers** in the Target Name table.

The Job System region displays a snapshot of job system status and details of processed executions. The Recent Job Executions Summary table displays the total user job executions that are expected to run within a specific time period, the

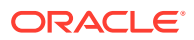

completed count, running count, and the count of executions that are neither completed nor running. This helps you to determine if various user jobs are running as expected in the system.

- **4.** Click the **More Details** link below the summary table.
- **5.** Select the desired time frame in the drop-down for when executions are expected to start.

Jobs and their status, if any, appear in the table.

**6.** Select the **Job Dispatchers** tab.

If more than one management server is configured, the page displays the job dispatcher and thread pool utilization information for each management servers.

- **Dispatcher Utilization (%)** Measures how frequently the job dispatcher picks up the job steps. High utilization indicates a heavy job system load.
- **Throughput (steps dispatched/min)** Indicates the average number of steps other than internal steps processed by dispatcher every minute.
- **Thread Pool Utilization** Displays the total number of threads configured for each pool, the average steps selected by the thread pool per minute, and the average number of available threads.

### Job System Reports

The job system provides both a diagnostic report and usage report.

#### **Diagnostic Report**

- **1.** From the Setup Enterprise of the Cloud Control console, select **Reports**.
- **2.** Select the **Information Publisher Reports** sub-menu.
- **3.** Search for **job** in the Title field, then click **Go**.
- **4.** Click the **Job System Diagnostic Report** link in the table.

This report provides an overview of the job system's health and displays diagnostic information about executing jobs or jobs that are possibly delayed beyond their scheduled time. This information is usually relevant for an Oracle Support engineer diagnosing problems in the job system.

#### **Usage Report**

Follow the steps above to access this report, except click the **Job Usage Report** link in step 4.

This report provides an overview of the job system usage information over the past 7 days.

### Job Diagnostics

The Job Diagnostics tool provides an in-depth administrators view into the Job System and it's components.

To access Job Diagnostics:

**1.** Log in to the Enterprise Manager console as a user with Super Administrator privileges.

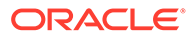

#### **Note:**

You must have Super Administrator privileges in order to access the Job Diagnostics UI.

**2.** From the Setup menu, select **Manage Cloud Control** and then **Job Diagnostics**. This Job Diagnostics home page displays.

For more information about the Job Diagnostics tool, see [Diagnosing Job System](#page-413-0) [Issues.](#page-413-0)

# Creating Corrective Actions

Corrective actions enable you to specify automated responses to metric alerts and events. Corrective actions ensure that routine responses to metric alerts are automatically executed, thereby saving you time and ensuring problems are dealt with before they noticeably impact end users.

Corrective actions share many features in common with the Job System. By default, a corrective action runs on the target on which the metric alert is triggered. Alternatively, you can specify a corrective action to contain multiple tasks, with each task running on a different target. You can also receive notifications for the success or failure of corrective actions.

Since corrective actions are associated with a target's metric thresholds, you can define corrective actions if you have been granted OPERATOR or greater privilege on the target. You can define separate corrective actions for both Warning and Critical thresholds. Corrective actions must run using the credentials of a specific user. For this reason, whenever a corrective action is created or modified, you must specify the credentials that the modified action runs with.

You define corrective actions for individual metrics for monitored targets. The following sections provide instructions on setting up corrective actions and viewing the details of a corrective action execution:

- Privilege and Access Requirements for Corrective Actions
- [Creating Corrective Actions for Metrics](#page-406-0)
- [Creating a Library Corrective Action](#page-407-0)
- [Which Credentials Will Be Used When a Corrective Action Runs](#page-409-0)
- **[Setting Up Notifications for Corrective Actions](#page-410-0)**
- [Providing Agent-side Response Actions](#page-411-0)
- [Viewing the Details of a Corrective Action Execution](#page-412-0)

# Privilege and Access Requirements for Corrective Actions

In order to create, edit, delete, or associate a Corrective Action with a specific entity (such as a target, monitoring template, or event rule), you must have the requisite privileges, as shown in the following table.

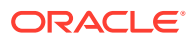

<span id="page-405-0"></span>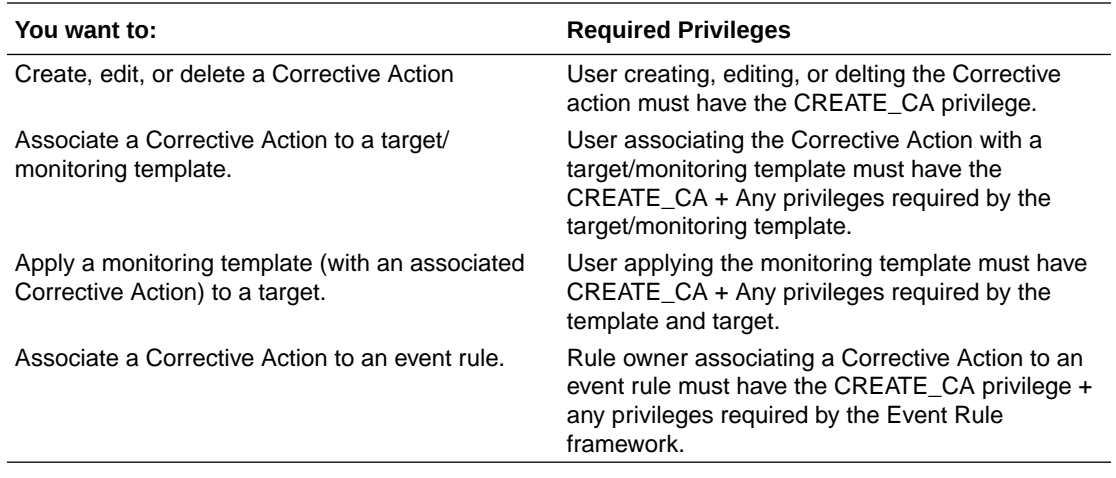

#### **Note:**

No additional privileges are required to view a Corrective Action.

### Sharing Access to Corrective Actions

After you create a Corrective Action, you need to determine the access to corrective actions by other users. You do not need to provide input on the Corrective Action *Access* page if you do not want to share the corrective action.

#### Defining or Modifying Access

The table on the Access page shows the access that administrators and roles have to the corrective action. Only the corrective action owner (or Super Administrator) can make changes on this page.

As the corrective action owner, you can do the following:

- Add other administrators and roles to the table by clicking **Add**, then selecting the appropriate type in the subsequent page that appears.
- Change the access of an administrator or role by choosing the **Full** or **View** access right in the Access Level column in the table.
- Remove all access to the corrective action for an administrator or role by clicking the icon in the **Remove** columns for this administrator or role. All administrators with Super Administrator privileges have the View access right to a corrective action.

If you choose to provide access rights to a role, you can only provide the View access right to the role, not the Full access right.

If you are a Super Administrator, you can:

- Grant View access to other Enterprise Manager administrators or roles.
- Revoke all administrator access privileges.

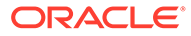

#### **Note:**

If a new user is being created, the user should have the CREATE\_JOB privilege to create corrective actions.

#### <span id="page-406-0"></span>Access Level Rules

Access level rules are as follows:

- Super Administrators always have View access for any corrective action.
- The Enterprise Manager administrator who owns the corrective action can make any access changes to the corrective action (except revoking View from Super Administrators).
- Super Administrators with a View or Full access level for a corrective action can grant View (but not Full) access to any new user. Super Administrators can also revoke Full and View access from normal users, and Full access from Super Administrators.
- Normal Enterprise Manager administrators with Full access levels cannot make any access changes on the corrective action.
- If the corrective action owner performs a Create Like operation on a corrective action, all access privileges for the new corrective action become identical to the original corrective action. If the corrective action owner grants other administrators View or Full access to other administrators, and any of these administrators perform a Create Like operation on this corrective action, all administrators will, by default, have View access on the newly created corrective action.

# Creating Corrective Actions for Metrics

For any target, the Metric and Collection Settings page shows whether corrective actions have been set for various metrics. For each metric, the Corrective Actions column shows whether Critical and/or Warning severities of corrective actions have been set.

**1.** From any target's home page menu, select **Monitoring**, then **Metric and Collection Settings**. The Metric and Collection Settings page appears.

#### **Tip:**

For instance, on the home page for a host named dadvmn0630.myco.com, you would select the Host menu, then Monitoring, then Metric and Collection Settings.

- **2.** Click the pencil icon for a specific metric to access the Edit Advanced Settings page for the metric.
- **3.** In the Corrective Actions section, click **Add** for the metric severity (Warning and/or Critical) for which you want to associate a corrective action.
- **4.** Select the task type on the Add Corrective Actions page, then click **Continue**.

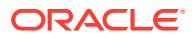

- <span id="page-407-0"></span>• If you want to use a corrective action from the library, select **From Library** as the task type. Using a library corrective action copies the description, parameters, and credentials from the library corrective action. You must still define a name for the new corrective action. You can provide corrective action parameters if necessary.
- If you want to create a corrective action to store in the library, see Creating a Library Corrective Action.
- If you want to provide an Agent-side response action, select Agent Response Action as the task type. See [Providing Agent-side Response Actions](#page-411-0) for more information.
- **5.** On the Corrective Action page, provide input for General, Parameters, and Credentials as you would similarly do when creating a job.
- **6.** Click **Continue** to save the corrective action and return to the Edit Advanced Settings page, where your corrective action now appears.
- **7.** *Optional*: To prevent multiple instances of a corrective action from operating simultaneously, enable the **Allow only one corrective action for this metric to run at any given time** checkbox.

This option specifies that both Critical and Warning corrective actions will not run if a severity is reported to the Oracle Management Services when an execution of either corrective action is currently running. This can occur if a corrective action runs longer than the collection interval of the metric it corrects; the value of the metric may be oscillating back and forth across one of the thresholds (leading to multiple executions of the same corrective action), or may be rising or falling quickly past both thresholds (in which case an execution of the Warning corrective action may overlap an execution of the Critical corrective action).

If you do not select this option, multiple corrective action executions are launched under the aforementioned circumstances. It is the administrator's responsibility to ensure that the simultaneous corrective action executions do not conflict.

**8.** Click **Continue** when you have finished adding corrective actions to return to the Metric and Collection Settings page.

The page shows the corrective action value you have provided for the metric in the Corrective Actions column. Possible values are:

- **None** No corrective actions have been set for this metric.
- **Warning** A corrective action has been set for Warning, but not Critical, alerts for this metric.
- **Critical** A corrective action has been set for Critical, but not Warning, alerts for this metric.
- **Warning and Critical** Corrective actions have been set for both Warning and Critical alerts for this metric. If an Agent-side response action is associated with the metric, the value is also Warning and Critical, since Agent-side response actions are always triggered on either Critical or Warning alert severities.
- **9.** Continue the process from step 2 forward, then click **OK** on the Metric and Collection Settings page to save your corrective actions and return to the target page you started from in step 1.

# Creating a Library Corrective Action

For corrective actions that you use repeatedly, you can define a library corrective action. After a corrective action is in the library, you can reuse the corrective action definition whenever you define a corrective action for a target metric or policy rule.

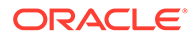

- **1.** From the Enterprise menu, select **Monitoring**, then **Corrective Actions**. The Corrective Action Library page appears.
- **2.** Select a job type from the **Create Library Corrective Action** drop-down, then click **Go**.
- **3.** Define the corrective action as you would for creating a job in [Creating Jobs](#page-372-0) for *General* and *Parameters*. For Access, go to the following optional step.
- **4.** *Optional*: Select **Access** to define or modify the access you want other users to have for this corrective action.

For more information, see [Sharing Access to Corrective Actions .](#page-405-0)

**5.** Click **Save to Library** when you have finished. The Corrective Action Library page reappears, and your corrective action appears in the list.

You can now create another corrective action based on this one (Create Like button), edit, or delete this corrective action.

You can access this library entry whenever you define a corrective action for a metric severity by selecting From Library as the task type in the Add Corrective Actions page. See step [Creating Corrective Actions for Events](#page-124-0) in [Creating Corrective Actions for](#page-406-0) [Metrics](#page-406-0), for more information.

# Specifying Preferred Credential Type for Corrective Actions

Preferred credentials are used to simplify access to managed targets by storing the login information for those targets in the Management Repository.

When creating a Corrective Action (CA) definition, you can specify which type of preferred credential should be used when running the CA based on the functional nature of the CA. There are two types of preferred credentials you can select when creating the CA definition:

- Normal
- **Privileged**

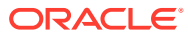

<span id="page-409-0"></span>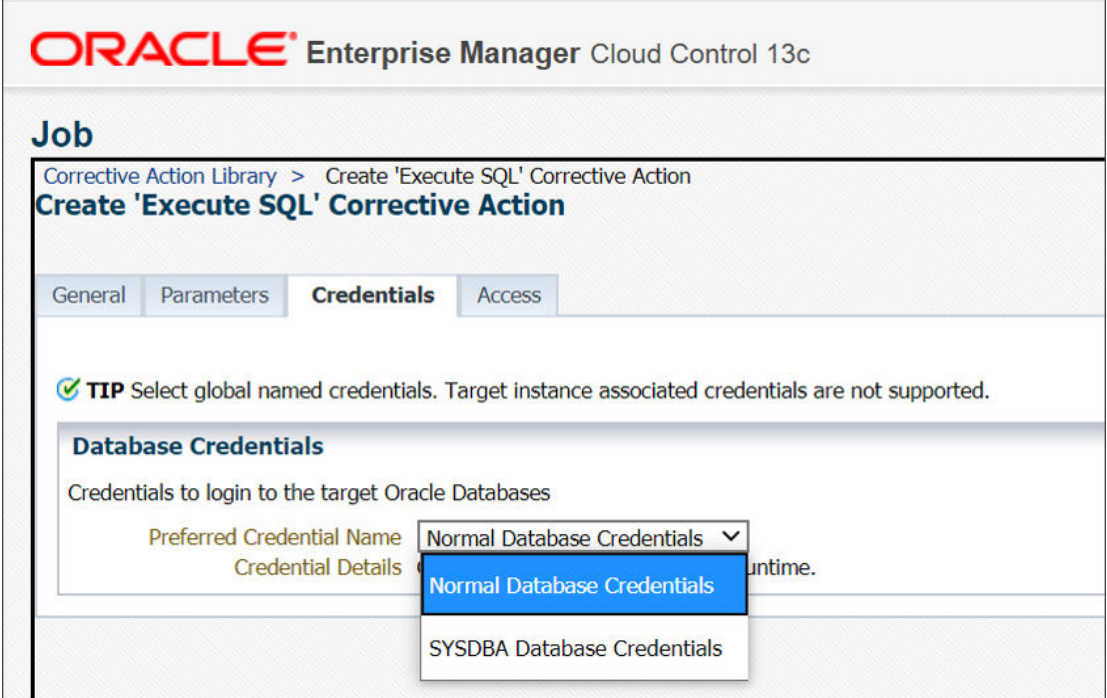

**Important**: Preferred credentials need to be global named credentials.

For more information about preferred credentials, see Preferred Credentials and Global Preferred Credentials.

# Which Credentials Will Be Used When a Corrective Action Runs

In order to run a Corrective Action, it must be run by a user with the CREATE\_CA privilege. The following table lists scenarios under which Corrective Actions are run and which user credentials are used when the Corrective Action is executed.

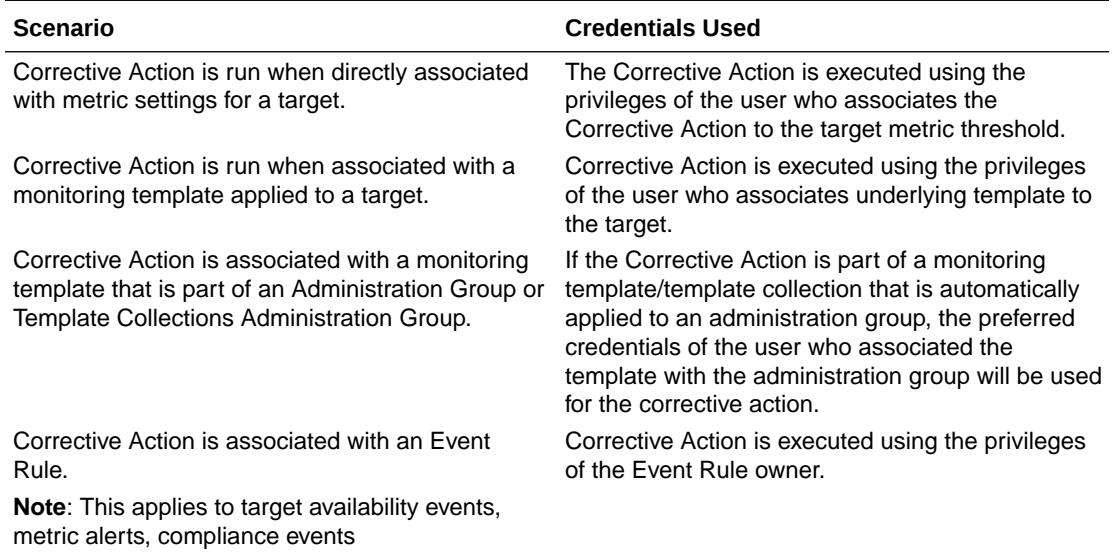

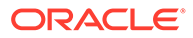

# <span id="page-410-0"></span>Setting Up Notifications for Corrective Actions

Corrective actions are associated with metrics whose alerts trigger them. Any Enterprise Manager administrator with View or higher privileges on a target can receive notifications following the success or failure of a corrective action.

A single incident rule can contain any combination of alert and corrective action states. All metrics and targets selected by the incident rule are notified for the same alert and corrective action states. Therefore, if you want to be notified of corrective action success or failure for one metric, but only on failure for another, you need to use two incident rules. An incident rule can include corrective action states for metrics with which no corrective actions have been associated. In this case, no notifications are sent.

#### **Note:**

Notifications cannot be sent for Agent-side response actions, regardless of the state of any incident rules applied to the target.

To create incident rules for notifications:

- **1.** From the Setup menu, select **Incidents**, then **Incident Rules**.
- **2.** Click **Create Rule Set**. The Create Rule Set wizard appears.
- **3.** Provide the requisite information at the top of the Create Rule Set page, then select one of the target choices in the Targets sub-tab, supplying additional information as needed for the "All targets of types" and "Specific targets" choices.
- **4.** Select the **Rules** sub-tab, then click **Create**.
- **5.** In the pop-up that appears, select the default **Incoming events and update to events** choice, the click **Continue**.
- **6.** On the Select Events page, enable the **Type** checkbox, then select **Metric Alert**.
- **7.** Click the **Specific events of type Metric alert** radio button, then click **Add** in the table that appears.
- **8.** In the pop-up that appears, select the Target Type, filter and select the metric, select a severity, then enable the desired corrective action status. Click **OK**.
- **9.** From the Add Actions page, click **Add**.
- **10.** Specify recipients in the Basic Notifications section of the Add Conditional Actions page.
- **11.** Proceed through the final two pages of the wizard, then click **Continue**. Your new rule appears in the Create Rule Set page.
- **12.** Click **Save** to save this rule.

After you have created one or more rule sets, you need to set up notification methods as follows:

**1.** From the Setup menu, select **Notifications**, then **Notification Methods**.

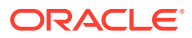

**2.** From the Notification Methods page, select **Help**, then **Enterprise Manager Help** for assistance on providing input for this page.

# <span id="page-411-0"></span>Providing Agent-side Response Actions

Agent-side response actions perform simple commands in response to an alert. When the metric triggers a warning or critical alert, the Management Agent automatically runs the specified command or script without requiring coordination with the Oracle Management Service (OMS). The Agent runs this command or script as the OS user who owns the Agent executable. Specific target properties can be used in the Agent response action script.

#### **Note:**

Use the Agent-side Response Action page to specify a single command-line action to be executed when a Warning or Critical severity is reached for a metric. For tasks that require alert context, contain more complex logic, or require that notifications be sent on success or failure, corrective actions should be used instead of an Agent-side response action.

To access this page, follow steps 1 through 4 in [Creating Corrective Actions for Metrics.](#page-406-0)

### Specifying Commands and Scripts

You can specify a single command or execute a script. You cannot specify special shell command characters (such as > and <) as part of the response action command. If you must include these types of special characters in your response action commands, you should use them in a script, then specify the script as the response action command.

If using a script, make sure the script is installed on the host machine that has the Agent. If using shell scripts, make sure the shell is specified either in the Response Action command line:

**Script/Command**: /bin/csh myScript

... or within the body of the script itself:

#### **Script/Command**: myScript

... where myScript contains the following:

 !#/bin/csh< <rest of script>

### Using Target Properties in Commands

You can use target properties in a command. Click **Show Available Target Properties** to display target properties you can use in the Script/Command field. The list of available target properties changes according to the type of target the response action is to run against.

Use Target Properties as command-line arguments to the script or command, then have the script reference these command-line arguments. For example, to use the %OracleHome% and %SID% target properties, your command might appear as follows:

/bin/csh MyScript %OracleHome% %SID%

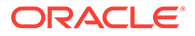

<span id="page-412-0"></span>.... and your script, MyScript, can reference these properties as command-line arguments. For example:

IF \$1 = 'u1/bin/OracleHome' THEN...

Target properties are case-sensitive. For example, if you want to access the Management Agent's Perl interpreter, you can specify %perlBin%/perl <my\_perl\_script> in the Script/Command field.

### Using Advanced Capabilities

You can get other target properties from the target's XML file in the OracleHome/ sysman/admin/metadata directory, where OracleHome is the Oracle home of the Management Agent that is monitoring the target. In the XML file, look for the PROP\_LIST attribute of the DynamicProperties element to get a list of properties that are not listed in the targets.xml entry for the target.

The following example is an excerpt from the hosts.xml file:

```
<InstanceProperties>
      <DynamicProperties NAME="Config" FORMAT="ROW"
         PROP_LIST="OS;Version;OS_patchlevel;Platform;Boottime;IP_address">
        <ExecutionDescriptor>
            <GetTable NAME="_OSConfig"/>
            <GetView NAME="Config" FROM_TABLE="_OSConfig">
                <ComputeColumn NAME="osName" EXPR="Linux" IS_VALUE="TRUE"/>
                <Column NAME="osVersion"/>
                <Column NAME="osPatchLevel"/>
                <Column NAME="Platform"/>
                <Column NAME="Boottime"/>
                <Column NAME="IPAddress"/>
            </GetView>
        </ExecutionDescriptor>
    </DynamicProperties>
    <InstanceProperty NAME="Username" OPTIONAL="TRUE" CREDENTIAL="TRUE">
        <ValidIf>
           <CategoryProp NAME="OS" CHOICES="Linux"/>
        </ValidIf>
        <Display>
            <Label NLSID="host_username_iprop">Username</Label>
        </Display>
    </InstanceProperty>
    <InstanceProperty NAME="Password" OPTIONAL="TRUE" CREDENTIAL="TRUE">
        <ValidIf>
            <CategoryProp NAME="OS" CHOICES="Linux"/>
        </ValidIf>
        <Display>
            <Label NLSID="host_password_iprop">Password</Label>
        </Display>
    </InstanceProperty>
</InstanceProperties>
```
# Viewing the Details of a Corrective Action Execution

There are two methods of displaying the outcome of a corrective action execution.

- Incident Manager method
	- **1.** From the Enterprise Manager Cloud Control console Enterprise menu, select **Monitoring**, then **Incident Manager**.

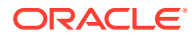

- <span id="page-413-0"></span>**2.** Click the **Search** icon, select **Events** from the Type drop-down, then click **Get Results**.
- **3.** Double-click the message of interest in the search results table.

The Corrective Action History table now appears at the bottom of the page.

**4.** Select the desired message in the history table, then click the glasses icon as shown below.

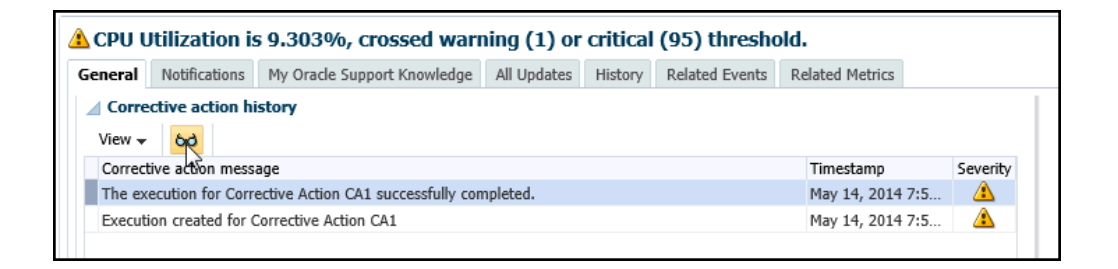

The Corrective Action Execution page now appears, which displays the output of the corrective action, status, start time, end time, and so forth.

- All Metrics method
	- **1.** From the target's home page, select **Monitoring**, then **All Metrics**.
	- **2.** From the tree panel on the left, click the desired metric name.

A row for the metric alert now appears in the Metric Alert History table.

**3.** Click the glasses icon in the Details column as shown below.

The Incident Manager Event Details page now appears.

**4.** In the Corrective Action History table at the bottom of the page, select the message in the history table, then click the glasses icon.

The Corrective Action Execution page now appears, which displays the output of the corrective action, status, start time, end time, and so forth.

# Diagnosing Job System Issues

Job Diagnostics gives you an in-depth view into the job system. Using intuitive dashboards, Job Diagnostics provides an administrator view of the job system to diagnose problems and resolve job system performance issues.

For more information about the job system, see [Utilizing the Job System and Corrective](#page-367-0) [Actions .](#page-367-0)

# Typical Job System Issues

Below are some of the top issues that can affect Job System performance:

- Agent is Down, Unknown, or Suspended in Blackout
- Agent is overloaded resulting in excessive job retries (Metric Extensions can often cause this)

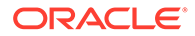

- Priority jobs are getting starved due to failing System Retry Jobs
- DB session hang due to repository background process deadlocks
- OMS UI console to PBS communication failure
- Corrective Actions trigger too frequently due to incorrect metric threshold settings
- User-suspended jobs are locking resources
- Long running jobs are blocking common Job System resources, thus preventing new jobs from running
- Jobs backlog due to stuck head of the queue

The job diagnostics dashboard enables administrators to easily identify the above issues, diagnose the root cause and take appropriate action..

# Job System Components

The Enterprise Manager Job System is an OMS subsystem and includes a Job Scheduler and Job Workers. In turn, the Job Scheduler consists of two components: the Job Step Scheduler and the Job Dispatcher. In addition to user-submitted jobs, the majority of the background tasks in Enterprise Manager are run via a series of jobs. Typical tasks carried out by these jobs are loading metric data, calculating the availability of composite targets, rollup and purge of metric data and notifications.

Performance of the Job System relies on numerous components to perform optimally. Job Diagnostics consolidates performance information pertaining to these components into intuitive dashboards for easy comparison and analysis. The primary components of the Job system are shown in the following illustration.

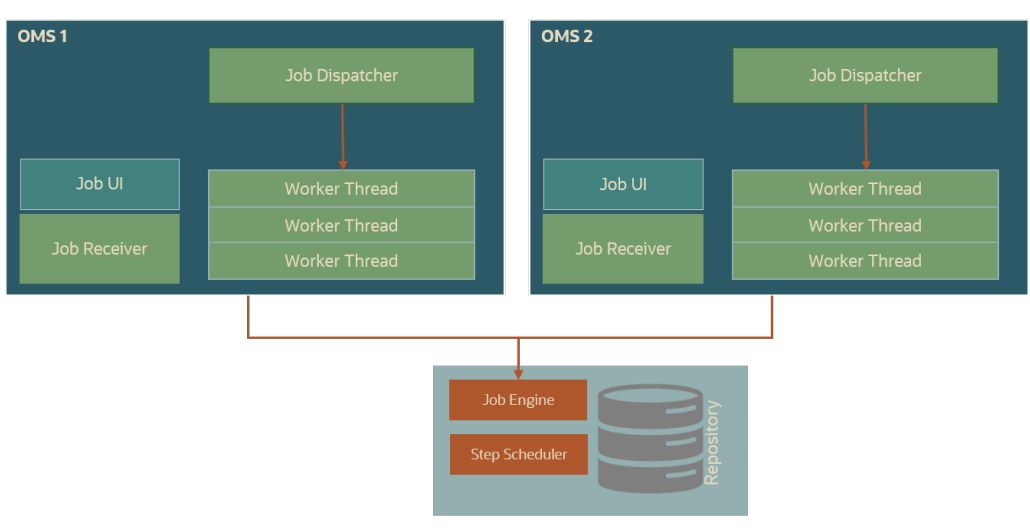

#### **Enterprise Manager Job System**

#### **Job System Components Used by Job Diagnostics**

• **Job Step Scheduler** – The Job Step Scheduler is a global component so there is only one per Enterprise Manager environment. It is scheduled to run by the DBMS Scheduler. The primary purpose of this component is to mark steps ready for the dispatcher to execute.

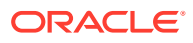

- **Job Dispatcher** The Enterprise Manager Job system also has a notion of a *short jobs* (user jobs that complete quickly) and *long jobs* (user jobs that run a long time) and has separate worker pools in the OMS (not in the database as with the job workers) to handle those requests. The Job Dispatcher runs locally on each OMS and its purpose is to dispatch the jobs found by the Job Step Scheduler to the Job Workers. If the dispatcher cannot keep up with the work in the queue, the backlog increases. This is not a problem as long as the backlog is temporary. If it is not, then either the dispatcher is not able to keep up with the amount of work which could mean adding another OMS server or there is a problem with the Job Workers and they are not able to accept the work from the dispatcher.
- **Job Workers** Job Workers take work for a given job step from the Job Dispatcher and process it. This can happen while holding a thread for steps that do processing in java, by contacting the repository for those that use SQL, or by contacting the agent for those that run remotely. If Job Workers are always busy and never free, then capacity needs to be added either via another OMS server or by increasing the number of Job Workers and potentially increasing the number of DB connections (each Job Worker takes a connection to the database).

# Accessing Job Diagnostics

- **1.** Log in to the Enterprise Manager console as a user with Super Administrator privileges. Note: You must have Super Administrator privileges in order to access the Job Diagnostics UI.
- **2.** From the Setup menu, select **Manage Cloud Control** and then **Job Diagnostics**. This Job Diagnostics home page displays.

# Home (Overview) Dashboard

From the Job Diagnostics home page, you can select the following Job System areas to analyze.

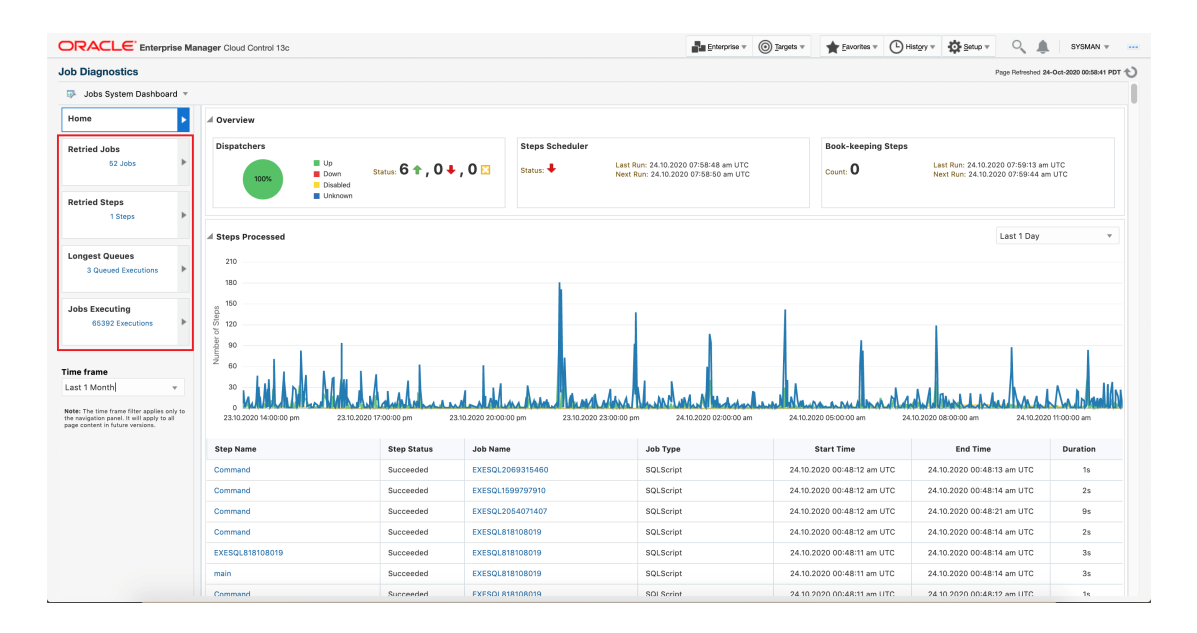

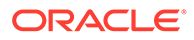

- **Home/Dispatchers**: Toggle between the Job Diagnostics Home page and the Dispatchers page. See [Dispatchers.](#page-421-0)
- **Retried Jobs**: Jobs getting retried several times. This impacts Job System performance by consuming excessive resource. For example, jobs are retried because the agent is down or unreachable.
- **Retried Steps**: Steps getting retried.
- **Longest Queues**: The job queue ensures that a particular order for the job execution is followed on a particular target. For example, save target, delete target, update properties, etc. Various subsystems of Enterprise Manager use job queues. Queues are generally used by the system jobs. The following table lists common system jobs.

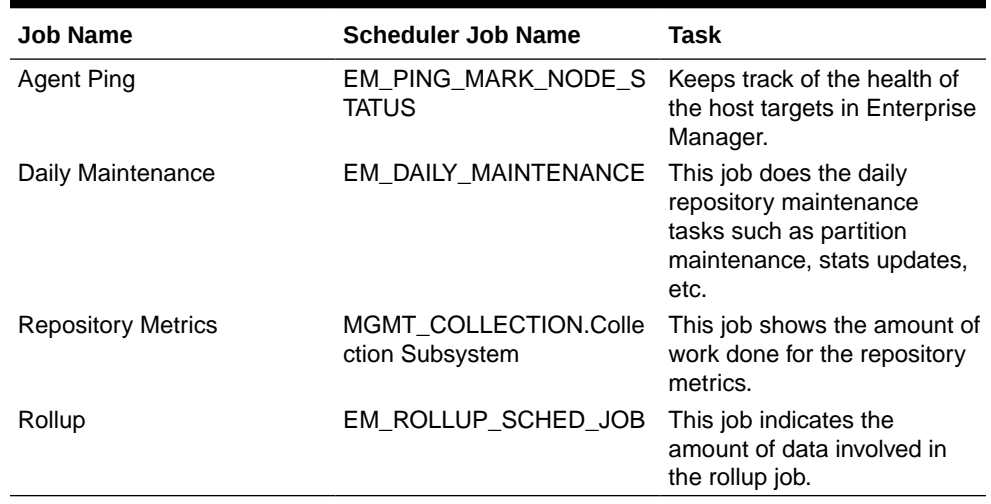

#### **Table 10-2 Typical System Jobs that use Queues**

**Jobs Executing**: View a list of jobs that have been executing for the selected **Time Frame**.

### Job System Overview

The Overview section displays at-a-glance information about the three main elements of the Job System in addition to a list of all steps processed in the selected time frame:

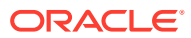

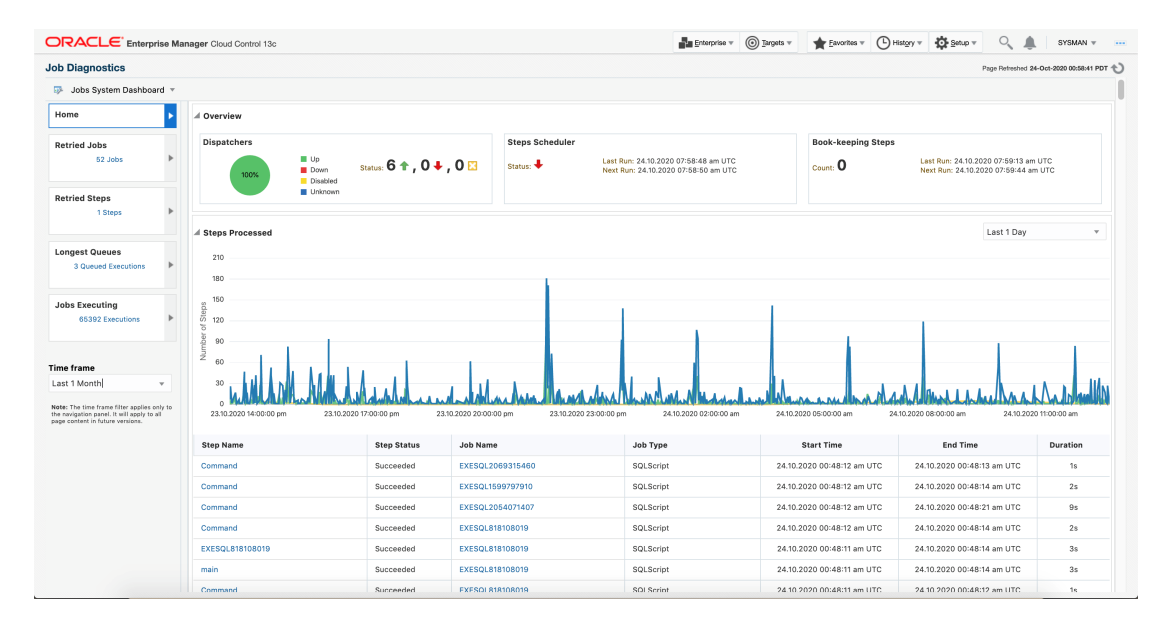

#### **Dispatchers**

This region shows the status of all dispatchers within your Enterprise Manager environment. Currently there is at most 1 dispatcher per OMS.

#### **Steps Scheduler**

The Steps Scheduler marks the steps as *ready* for execution so that the dispatcher can pick them up for execution.

#### **Book-keeping Steps**

Internal Job System steps which help to maintain continuity of the job execution when various subsystems of Enterprise Manager perform specific actions. For example, mark jobs, executions and steps as failed, scheduled or suspended based on various system events such as agent bounce, blackouts, or group changes.

#### **Steps Processed**

List of steps that have been processed by the job system in a given time frame. This time frame can be fine-grained (5 minutes to a maximum of 1 day). The graph show steps marked as ready, steps that were executed, and the yellow line displays the backlog of steps. If you see a high level of backlog, this indicates that there may be an issue such as running out of threads.

The table shows the details of all steps that were executed with the selected time frame. Clicking on a step takes you to that step's Job Activity page where you can view more detailed information.

### Retried Jobs

Click **Retried Jobs** to view the top list of jobs that were retried for the specified time frame and how many times.

For example, if you see the total number of retried job is 51, and you see each job had been retried 100 times, then 5100 job cycles had been used retrying jobs, which can represent a significant amount of system resource.

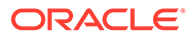

In the following graphic, you can see the top job SI\_NMR, that was retried 100 times before it failed.

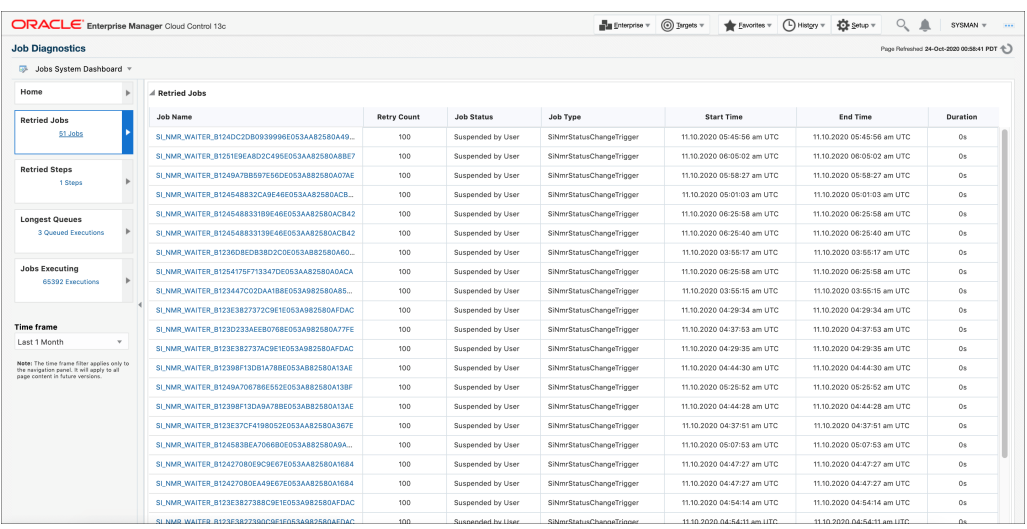

Clicking on a job takes you to that job's Job Activity page where you can see which target the job was executed on as well as the output log for that job.

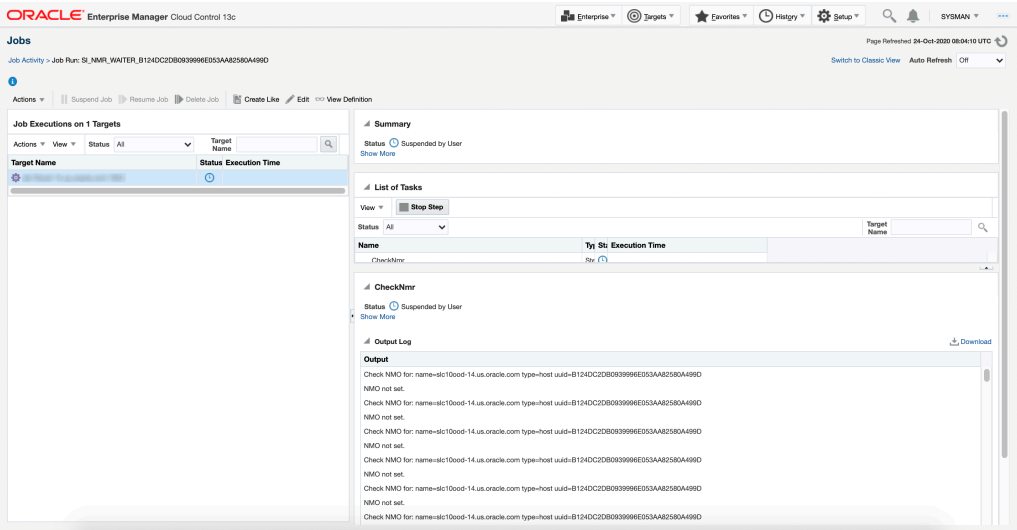

In the above graphic, you can see that NMO is not set up in the Output log. When an agent is installed, you need to execute the root.sh file. This helps the agent to execute an action on the agent for several types of jobs. After reaching maximum limit of 100 retries, the job is moved to *Suspended by User* status so that the user can perform a correction before moving this job forward.

### Longest Queues

Job Queues ensure that a list of jobs is executed in sequential order. Click **Longest Queues** to view how many job queues there are and the maximum number of scheduled job executions.

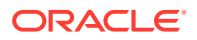

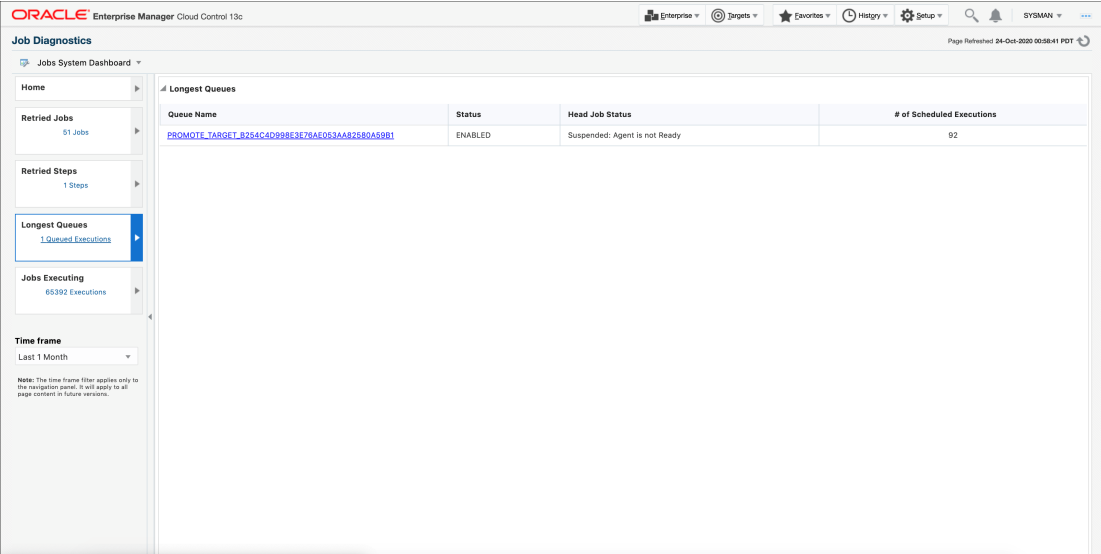

For example, adding a target or deleting one creates several jobs that have to be executed in a particular order. That can be accomplished by adding it to a job queue. In the graphic above, you see this queue has 92 scheduled executions and the status of the job at the top of the queue (Head Job Status) is *Agent is not Ready.*

Click on a **Queue Name** to view explicit details for that queue. The Queue Details dialog appears.

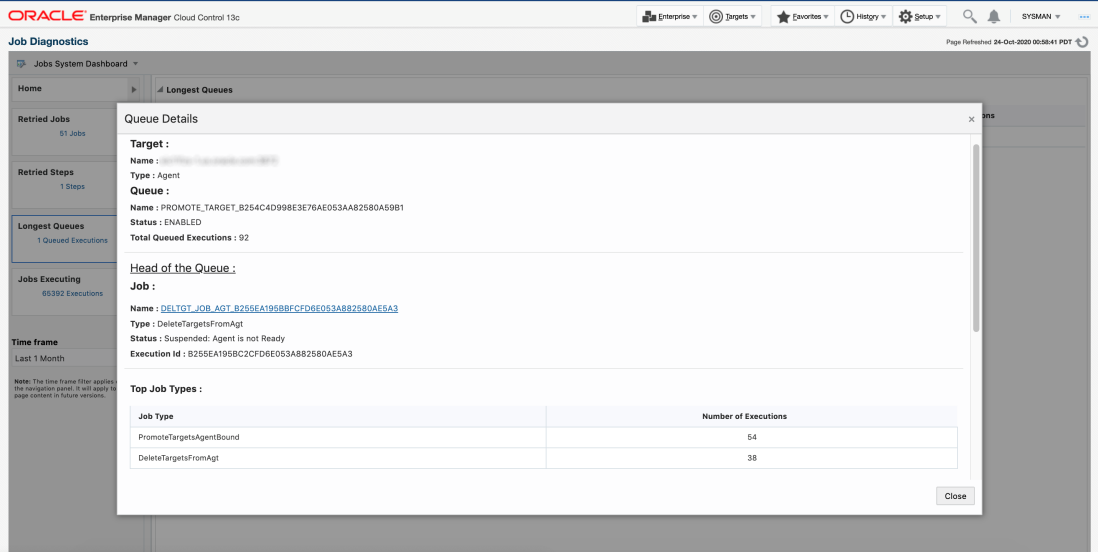

In the **Top Job Types** table, you see the job types currently stuck in the queue along with the number of executions. To find out why the jobs in the queue are not getting processed, click on the **Head of the Queue** job name to go to the Job Activity page for the head job.

On the Job Activity page, you will find specific details about why the job at the head of the queue is causing the backlog. In this case, the current status is *Agent is not Ready*.

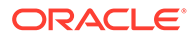

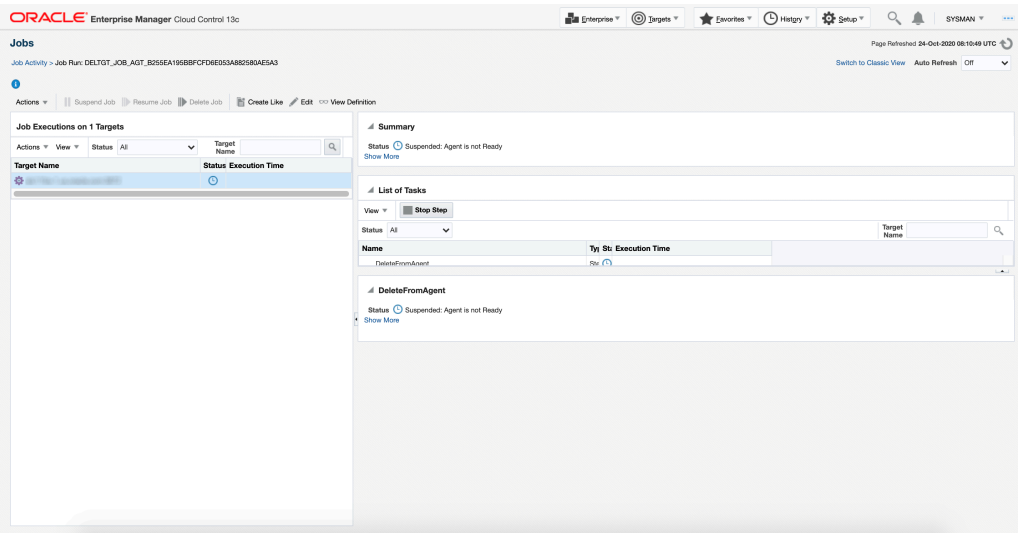

With this knowledge, you can go to the Target Status page to determine what the problem is with the agent, as shown below.

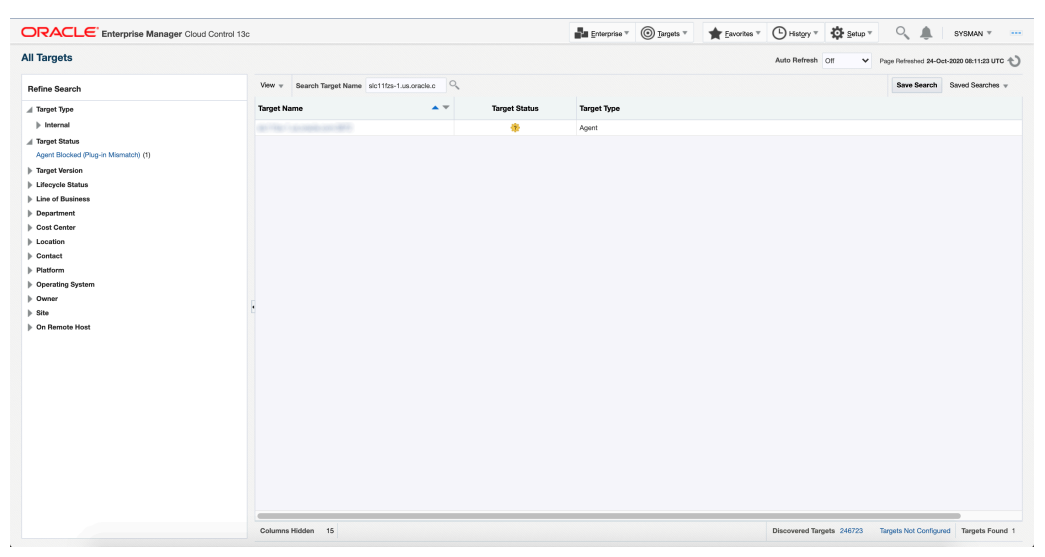

In the above webpage, we see that the target's status is *unknown* and agent is blocked with a *Plug-in Mismatch*, If the agent is blocked and unable to upload or take any requests, all job requests on it will be delayed until the problem is fixed. The solution is to resolve the plug-in mismatch. So, in situations where the status of the agent is *Agent is not Ready*, you now know that the underlying issue can be a plug-in mismatch (as in this case), agent down, agent blackout or any other issue preventing agent communication. Navigate to the agent home page to determine the root cause. Once resolved, jobs should automatically start running again. There are also cases where a target is logically obsolete but not yet deleted from Enterprise Manager. There is often build up of jobs on such targets. Work with your operations team to finish deleting those targets if possible.

### Jobs Executing

Click **Jobs Executing** to view a summary for all jobs that have successfully executed during the selected time frame.

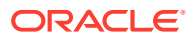

<span id="page-421-0"></span>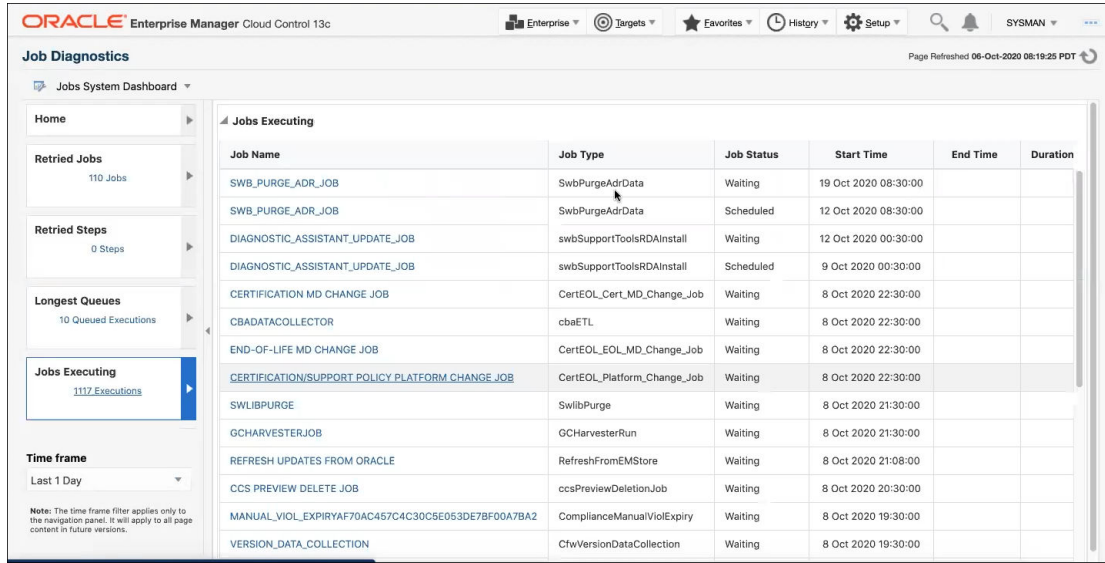

Click on a **Job Name** to view the Job Activity page for that job.

# **Dispatchers**

As mentioned previously, Job Dispatchers are services that handle dispatching the Job Steps for execution. To view the current status of all Dispatchers in your Enterprise Manager environment (one dispatcher per OMS), select **Dispatcher** from the drop-down menu.

This is the start of your topic.

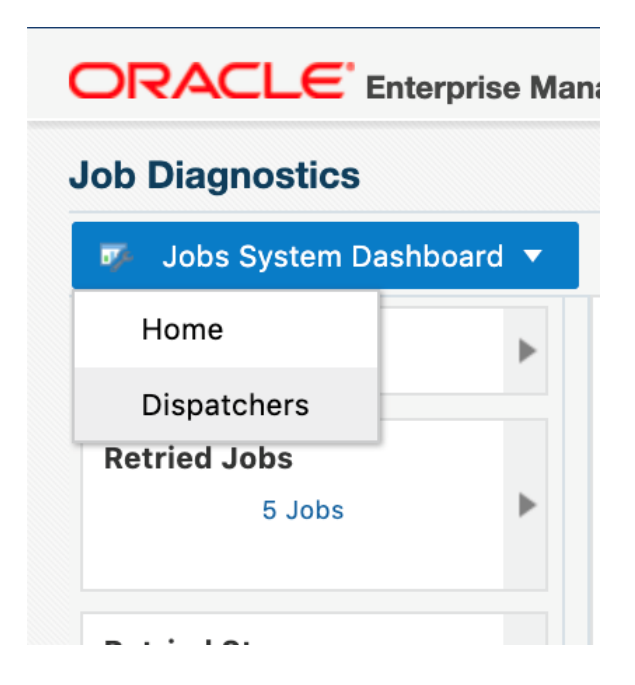

The Dispatcher dashboard displays.

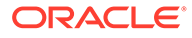

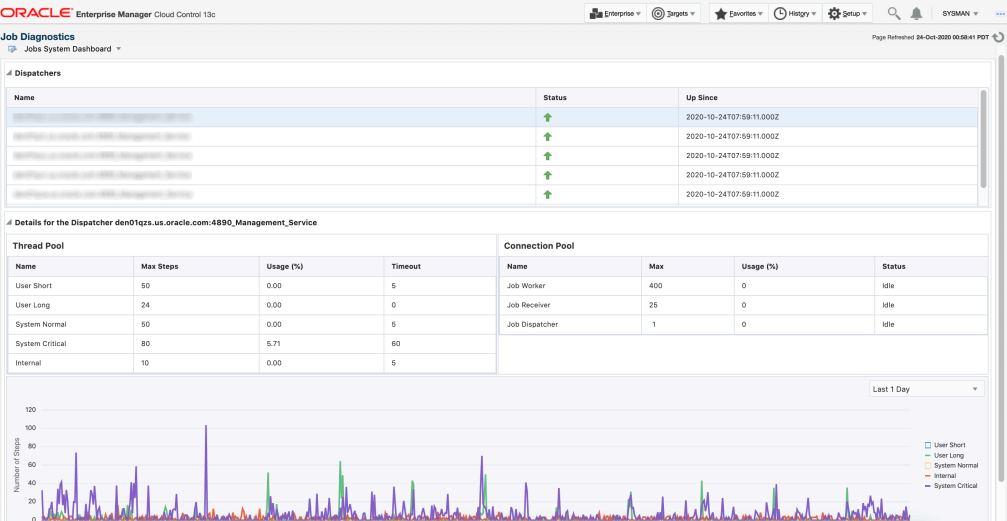

This dashboard displays the details for all dispatchers for your managed Enterprise environment (1 per OMS). You can click on a specific Dispatcher name to display details about that dispatcher. In addition to Status and Up Since, details for the dispatcher's Thread Pool and the Connection Pool are also shown.

#### **Thread Pool**

Thread pools provide a way to scope the resources used by the Job System. For example, the user short pool defaults to 25 threads. This allows each OMS to run up to 25 different user steps marked *short running* concurrently.

Job steps can be categorized into 5 broad categories:

- **User Short** -- End user (short running)
- **User Long** -- End user (long running)
- **System Normal**—Steps run by system jobs.
- **System Critical**—Steps run by system jobs.
- **Internal -- Steps created by the Job System for performing low-level actions like** step time outs, grace period timeouts and bookkeeping steps.

**Connection Pool** (maximum number of connections allowed for the Dispatcher)

There are three categories of connections:

- Job Worker--for the worker threads of the job system that execute particular steps.
- Job Receiver—pool of threads to accept asynchronous status and updates from the agent.
- Job Dispatcher—takes care of the dispatching the steps to various workers for execution.

If the Job Worker percent usage is high, then it means the dispatcher cannot dispatch to all the workers in a timely fashion. In this situation, there could be a resource problem, and the environment could probably benefit from more worker threads. However, do not go beyond doubling the size of the threads. If doubling the number of threads does not seem high enough, contact Oracle as it might be better to add an additional OMS.

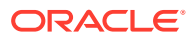

In the graph below the Dispatcher Thread Pool and Connection Pool status, you can select for each pool how many steps were executed.

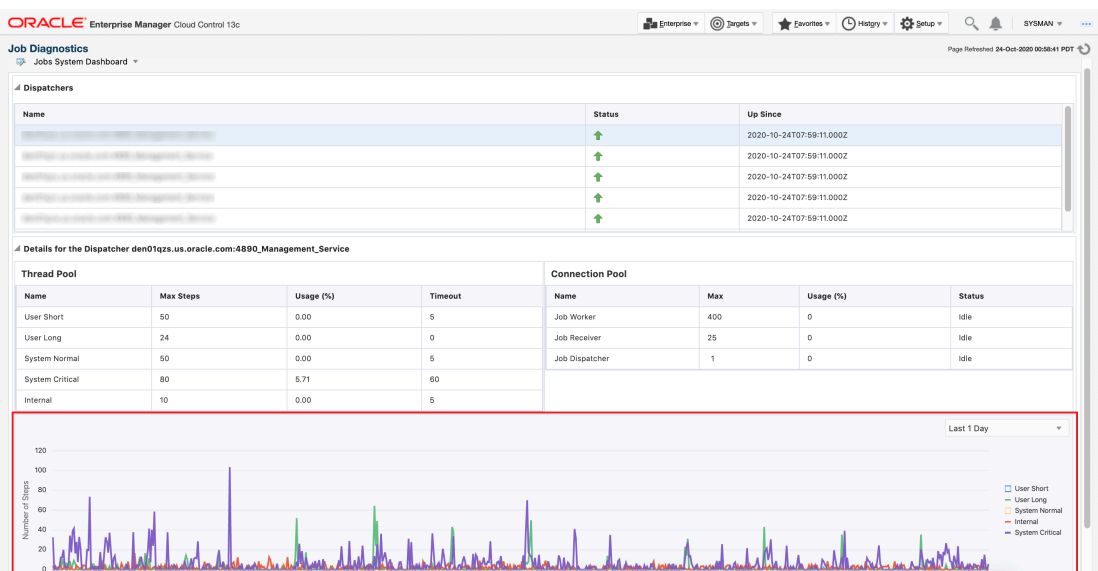

This graph is interactive and allows you to choose the pool for which you want to see information, thus allowing you to see which pools are being used more at a specific point in time.

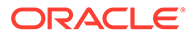

# 11

# Monitoring Access Points Configured for a Target

Access points are channels of communication using which a software or a hardware deployment can be monitored in Enterprise Manager Cloud Control. They are upload points through which data is collected and uploaded to Oracle Management Service (OMS). While most targets have a single access point, some targets have multiple access points.

This chapter introduces you to the concept of access points, and describes how you can monitor the access points that are configured for a multi-access point target (for example, System Infrastructure Server, System Infrastructure Cisco Switch, and so on). In particular, this chapter covers the following:

- **Introduction to Monitoring Access Points**
- [Viewing a List of Access Points Configured for a Target](#page-426-0)
- [Deleting Access Points Configured for a Target](#page-426-0)
- [Viewing the Capability Metric Map for a Target](#page-426-0)
- [Viewing the Best Access Point Implementers \(and their History\) for Various Operations](#page-428-0) [Supported for a Target](#page-428-0)
- [Modifying or Reconfiguring the Monitoring Properties of the Access Points Configured for](#page-428-0) [a Target](#page-428-0)
- [Modifying or Reconfiguring the Monitoring Properties of the Access Points Configured for](#page-428-0) [a Target](#page-428-0)
- [EM CLI Verbs for Managing the Access Points Configured for a Target](#page-429-0)

# Introduction to Monitoring Access Points

Access points are channels of communication using which a software or a hardware deployment can be monitored in Enterprise Manager Cloud Control. They are upload points through which metric data is collected and uploaded to Oracle Management Service.

Typically, to discover a software deployment and monitor it as a target in Enterprise Manager Cloud Control, you must first install an Oracle Management Agent (Management Agent) on the host where the software is deployed. In this case, the Management Agent collects data about the software deployment and acts as the only channel of communication with the software deployment on that host.

However, for some targets (for example, System Infrastructure Server, System Infrastructure Cisco Switch, System Infrastructure Oracle InfiniBand Switch, and System Infrastructure Rack, and so on) you can have multiple access points to collect metric data about the target. The access points can be a chip that is integrated with the hardware, a plug-in that is deployed onto the hardware, and so on.

Different access point types are used to distinguish between the different management interfaces that are used to interact with a given target type, and each access point type typically has its own separate implementation of metrics and actions for the target.

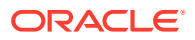

In Figure 11-1, you can see how each of the access points implement a subset of the metrics for a given multi-access point target. The access points with metric names in red indicate that they are the best implementers of those metrics. The access points with metric names in blue indicate that they are the second best implementers of those metrics.

#### **Figure 11-1 Implementation of Access Points**

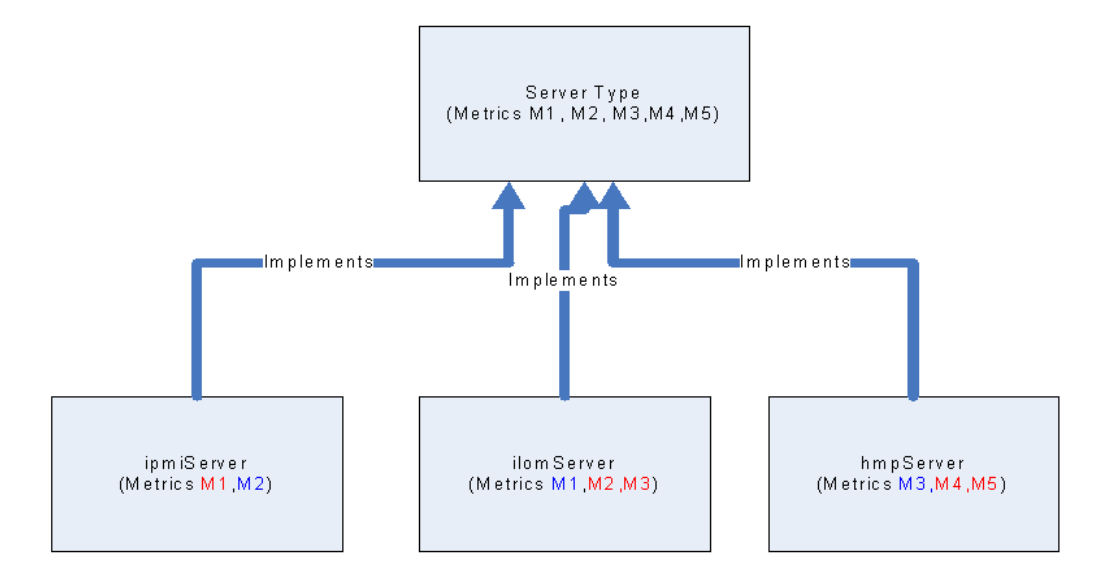

Enterprise Manager Cloud Control enables you to view a list of such access points that are configured for a multi-access point target. In addition, you can view the historical status of access points, the capability maps of access points, and the best implementers for collecting certain types of metric data.

#### **Note:**

When a multi-access point target is blacked out, either explicitly or when a group containing such targets is blacked out, the multi-access point target and its access points are blacked out and they go into the *Blackout* status in the Enterprise Manager Cloud Control Console.

On the other hand, if a multi-access point target is not blacked out but all its access points are blacked out by virtue of full host blackouts on all the Management Agents that are monitoring the access points, then the multiaccess point target goes into the *Pending* status because none of the access points are available to collect metric data for that target. This is particularly in the case of multi-access point targets that have only one access point. If only one access point is blacked out and all other access points are still available, then the multi-access point target continues to appear as up and running because it has other available access points that can collect metric data.

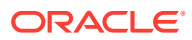

# <span id="page-426-0"></span>Viewing a List of Access Points Configured for a Target

Enterprise Manager Cloud Control enables you to view a list of access points that are configured for a multi-access point target. Access points are channels of communication using which a software or a hardware deployment can be monitored in Enterprise Manager Cloud Control. They are upload points through which data is collected and uploaded to Oracle Management Service.

To view a list of access points configured for a multi-access point target, follow these steps:

- **1.** From the **Targets** menu, select **All Targets.**
- **2.** On the All Targets page, select a multi-access point target (for example, System Infrastructure Server, System Infrastructure Switch, and so on.)
- **3.** On the Home page, from the target-specific menu, select **Monitoring,** then select **Access Points - Overview.**
- **4.** On the Access Points Overview page, you can view a list of access points configured for the selected multi-access point target.

# Deleting Access Points Configured for a Target

Enterprise Manager Cloud Control enables you to delete the access points that are not required for monitoring. Access points are channels of communication using which a software or a hardware deployment can be monitored in Enterprise Manager Cloud Control. They are upload points through which data is collected and uploaded to Oracle Management Service.

To delete the access points configured for a multi-access point target, follow these steps:

- **1.** From the **Targets** menu, select **All Targets.**
- **2.** On the All Targets page, select a multi-access point target (for example, System Infrastructure Server, System Infrastructure Switch, and so on.)
- **3.** On the Home page, from the target-specific menu, select **Monitoring,** then select **Access Points - Overview.**

#### **WARNING:**

Removing the last access point will remove the multi-access point target from Enterprise Manager Cloud Control.

**4.** On the Access Points - Overview page, select the access point you want to delete, and click **Remove.**

# Viewing the Capability Metric Map for a Target

Enterprise Manager Cloud Control enables you to view the capability map of the access points that are configured for a multi-access point target. Access points are channels of communication using which a software or a hardware deployment can be monitored in Enterprise Manager Cloud Control. They are upload points through which data is collected and uploaded to Oracle Management Service.

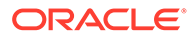

An access point can have the capability to either collect metric data or take action against the target. Enterprise Manager Cloud Control provides a tabulated view of the capabilities of the access points. You can view this capability map and determine what each access point is efficient at.

To view the capability metric map for a multi-access point target, follow these steps:

- **1.** From the **Targets** menu, select **All Targets.**
- **2.** On the All Targets page, select a multi-access point target (for example, System Infrastructure Server, System Infrastructure Switch, and so on.)
- **3.** On the Home page, from the target-specific menu, select **Monitoring,** then select **Access Points - Current Capability Map.**
- **4.** On the Access Points Current Capability Map page, view a list of access points and their capabilities. See Table 11-1.

You can also identify which access point is the best implementer for collecting the required metric data by selecting **Show only best implementers.**

If you want to filter the table based on the capability type and the capability name, use the **Capability Type** and **Capability Name** drop-down lists, and click **Search.**

Table 11-1 describes the columns in the Current Capability Map table.

| <b>Column Name</b>                    | <b>Description</b>                                                                                                    |
|---------------------------------------|----------------------------------------------------------------------------------------------------|
| <b>Access Point</b>                   | Name of the access point configured for the multi-access<br>point target.                                                                                                    |
| Priority                              | Measure of the capability of the access point to collect metric<br>data. The access point with the highest priority is the first one<br>to collect and upload metric data. If and when this access<br>point becomes unavailable, the access point with the next<br>highest priority takes over and collects the metric data. |
| Capability Type                       | Whether the access point is capable of collecting metric data<br>or taking action against the target. The possible values are<br>Action and Collection.                                                                                                    |
| <b>Capability Name</b>                | Name of the metric collection capability or the action<br>capability that the access point has.                                                                                                    |
| <b>Is Current Best</b><br>Implementer | Whether or not the access point is currently the best<br>implementer. The possible values are Yes or No.                                                                                                    |
|                                       | An access point can have the capability to either collect<br>metric data or take action against the target, and sometimes,<br>two or more access points can have overlapping set of<br>capabilities. Access points are termed best implementers<br>when they are best suited for a certain metric or action.                 |
| Status                                | Stratus of the access point and whether the collection<br>capability is enabled or disabled for that access point.                                                                                                    |

**Table 11-1 Description of the Columns in the Capability Map Table**

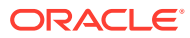

# <span id="page-428-0"></span>Viewing the Best Access Point Implementers (and their History) for Various Operations Supported for a Target

Enterprise Manager Cloud Control not only provides a tabulated view of the capabilities of the access points but also highlights the ones that are considered best implementers or best suited for a certain metric or action.

Access points are channels of communication using which a software or a hardware deployment can be monitored in Enterprise Manager Cloud Control. They are upload points through which data is collected and uploaded to Oracle Management Service. An access point can have the capability to either collect metric data or take action against the target, and sometimes, two or more access points can have overlapping set of capabilities. Access points are termed best implementers when they are best suited for a certain metric or action.

The best implementer is determined when an event that changes the capability map for the target occurs. Events that affect the capability map for the target include agent going down, access points being down or broken, capability metric for an access point reporting a different priority, and capability metric reporting a new or removed capabilities. Thus, when an access point defined as the best implementer is unavailable to collect the metric, Enterprise Manager Cloud Control automatically switches over the next best implementer to collect the same metric data.

To view the best access point implementers for a multi-access point target, follow these steps:

- **1.** From the **Targets** menu, select **All Targets.**
- **2.** On the All Targets page, select a multi-access point target (for example, System Infrastructure Server, System Infrastructure Switch, and so on.)
- **3.** On the Home page, from the target-specific menu, select **Monitoring,** then select **Access Points - Current Capability Map.**
- **4.** On the Access Points Current Capability Map page, view a list of access points and their capabilities. Select **Show Only the Best Implementers.** To further filter the list and view the history of the best implementers, select the start date and end date, and click **Search.**

# Modifying or Reconfiguring the Monitoring Properties of the Access Points Configured for a Target

Enterprise Manager Cloud Control enables you to view a list of access points that are configured for a multi-access point target. Access points are channels of communication using which a software or a hardware deployment can be monitored in Enterprise Manager Cloud Control. They are upload points through which data is collected and uploaded to Oracle Management Service.

While discovering a multi-access point target, the access points configured for that target are automatically added to Enterprise Manager Cloud Control for monitoring. These access points are added with default monitoring configuration properties. However, after they are added to Enterprise Manager Cloud Control, you can choose to modify or reconfigure their monitoring properties if you want.

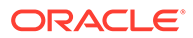

<span id="page-429-0"></span>To modify or reconfigure the monitoring properties of the access points configured for a multi-access point target, follow these steps:

- **1.** From the **Targets** menu, select **All Targets.**
- **2.** On the All Targets page, select a multi-access point target (for example, System Infrastructure Server, System Infrastructure Switch, and so on.)
- **3.** On the Home page, do one of the following:
	- From the target-specific menu, select **Monitoring,** then select **Access Points - Overview.** On the Access Points - Overview page, select the access point whose monitoring properties you want to change, and click **Configure.**
	- From the target-specific menu, select **Target Setup,** then **Monitoring Configuration.**
- **4.** On the Monitoring Configuration page, in the **Access Point** drop-down list, ensure that the correct access point is selected. If not, select the correct access point.
- **5.** In the Monitoring Properties section, edit the properties, and click **Save.**

# EM CLI Verbs for Managing the Access Points Configured for a Target

Table 11-2 lists the EM CLI verbs for managing the access points configured for a target. For more information about these verbs, see the *Oracle Enterprise Manager Cloud Control Command Line Interface Guide*.

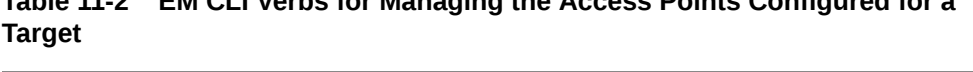

**Table 11-2 EM CLI Verbs for Managing the Access Points Configured for a**

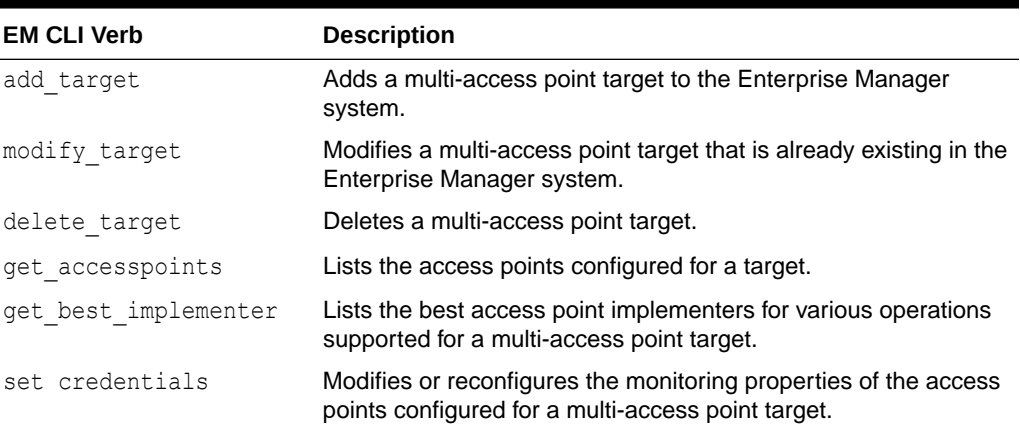

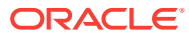

# 12 Always-On Monitoring

The Enterprise Manager Always-On Monitoring application provides the ability to monitor critical target status and metric alerts when the Oracle Management Service is unavailable. The service continuously monitors critical targets through the Enterprise Manager Agent and can be easily configured to send email notifications for these events to administrators.

Always-On Monitoring can be configured to send notifications at any time, but is particularly useful when experiencing downtime of your central Enterprise Manager site for maintenance operations such as upgrade and patching.

The Always-On Monitoring is synchronized with Enterprise Manager to reuse the configuration of monitored targets as well as requisite notification data such as notification contacts and email gateway configuration. Once properly configured and synchronized, the service will receive alerts from Enterprise Manager Agents and send email notifications to the appropriate administrators.

This chapter covers the following topics:

- **[Prerequisites](#page-431-0)**
- **[Best Practices](#page-436-0)**
- [Installing Always-On Monitoring](#page-437-0)
- [Configuring Always-On Monitoring](#page-437-0)
- [Controlling the Service](#page-450-0)
- [Updating Always-On Monitoring](#page-453-0)
- [Data Maintenance](#page-454-0)
- [Controlling Always-On Monitoring Configuration Settings](#page-454-0)
- **[Getting Performance Information](#page-455-0)**
- [Modifiable Always-On Monitoring Properties](#page-455-0)
- [Creating an SSO Wallet and JKS for CA Certificates](#page-457-0)
- [Diagnosing Problems](#page-457-0)
- [High Availability and Disaster Recovery](#page-458-0)
- [Uninstalling Always-On Monitoring](#page-463-0)
- [Configuring the Always-On Monitoring Application for Secure Communication Using the](#page-463-0) [TLSv1.2 Protocol](#page-463-0)

# Functional Scope

• Always-on Monitoring is a light weight utility meant to provide basic visibility into alerts while Enterprise Manager is under planned maintenance.

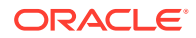

- <span id="page-431-0"></span>• Always-on Monitoring was not designed to be Incident Management with all of its full incident/notification features (including ticketing).
- Always-on Monitoring will notify Administrators based on the configured downtime contacts.
- Always-on Monitoring will continue to send notifications during notification blackout.
- Always-on Monitoring notifications are sent via email only.

# **Prerequisites**

Before installing Always-On Monitoring, ensure that the following prerequisite tasks have been performed:

#### **Environment Setup**

- Install or identify an Oracle Database instance to hold the Always-On Monitoring repository.
- Enterprise Manager and Management Agents must be running on 13.2 and above releases.
- If you do not have database administrator access, you need to ask the DB administrator to add you to the Always-On Monitoring repository. You can use the script found in [Granting Required Privileges to the Always-On Monitoring Schema](#page-436-0) [Owner](#page-436-0).

Save the EM key to the Enterprise Manager repository. See [Saving the Em Key](#page-438-0) for more information.

#### **Java Requirements**

• JDK8 must be installed in the environment where the user will run Always-On Monitoring (including *emsca*). The JAVA\_HOME environment variable must point to the JDK8 location.

#### **System Resource Requirements**

- The number of open file descriptors used by Always-On Monitoring is *http.queueSize + http.maxThreads*. Always-On Monitoring also uses the database connection pool. The number of open database connections ranges between the number of active threads up to a maximum of 100 connections.
- Maximum memory requirement is estimated at 10 Megabytes per thread. Memory demand peaks when Always-On Monitoring is first started because the Agents must communicate the complete status of all their monitored targets.

# Installing the Always-On Monitoring Repository Database

You must install and configure an Oracle database instance to house the Always-On Monitoring repository. Because you must create the schema for the repository separately, it is critical to have an idea of the space that needs to be allocated to the schema, and how the space is broken down.

Because the purpose of Always-On Monitoring is to continuously monitor and send notifications when Enterprise Manager is down, the Always-On Monitoring Repository database should be installed as a separate instance of Oracle with the Always-On Monitoring Schema on another machine so that Always-On Monitoring continues to

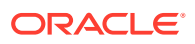
run when the Enterprise Manager Repository is either being upgraded or unexpectedly goes down.

Like the Enterprise Manager Repository, the Always-On Monitoring Repository needs to be installed on an Oracle database. The database version supported depends on the Always-On Monitoring version as shown in the following table:

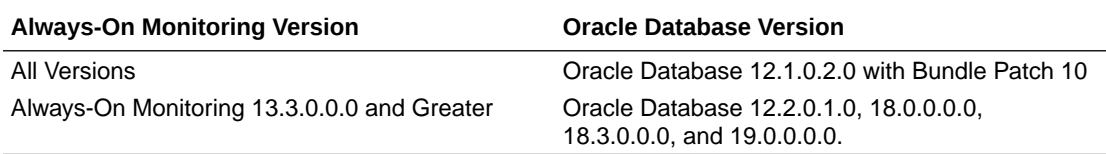

Always-on Monitoring uses partitioned tables for trace logging and queue processing assignments used by Oracle for debugging purpose. These tables are considered SYSTEM usage. The Always-on Monitoring tables and indexes used by the Always-on Monitoring user schema are not partitioned. Therefore, a partitioning license is not required for the Always-on Monitoring repository.

### Database Sizing

The factors to consider when sizing and configuring the database are as follows:

- **Undo Tablespace**: The Undo tablespace is utilized when running the SYNC processes, especially during the initial SYNC when potentially larger numbers of rows are pulled from the Enterprise Manager instance to Always-On Monitoring.
- **Temp Tablespace**: The SYNC process will also utilize TEMP tablespace, especially when indexes are created or sorting occurs during the data movement process.
- **Always-On Monitoring Tablespace**: Table data and indexes specific to Always-On Monitoring are stored in this tablespace.
- **Redo Logs**: Redo logs should be large enough to minimize the number of checkpoints that occur during times when the SYNC is occurring. It is recommended to configure 3 x 1 GB REDO log files.
- **Special Oracle Parameter Settings**: For Always-On Monitoring, it is desirable to maintain the parameters used in the Enterprise Manager repository, especially if the Always-On Monitoring schema is to be populated in the Enterprise Manager repository database. To ensure correctness of the Enterprise Manager parameter settings that are passed in as part of the Always-On Monitoring install, you can run the SYNC and other Always-On Monitoring functions that are part of the emsctl verbs. This is important to consider when configuring a separate database instance. As is the case with the Enterprise Manager Repository, the following parameter should be set for the Always-On Monitoring Repository to avoid unforeseen optimizer issues:

ALTER SYSTEM SET OPTIMIZER ADAPTIVE FEATURES=FALSE SCOPE=BOTH SID='\*';

The following table represents an example of the sizing of the above components for an Always-On Monitoring schema that is being used for a large enterprise database. Note that these figures represent the sizes of the tablespaces after the initial full SYNC between Always-On Monitoring and Enterprise Manager. Also note that the Redo Log files are not included in these calculations:

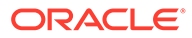

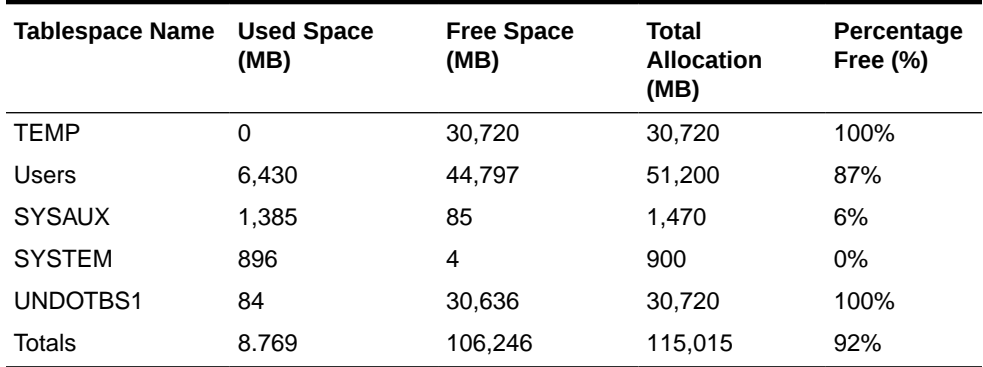

#### **Table 12-1 Always-On Monitoring Repository Tablespace Sizing**

For this particular configuration, the absolute minimum for disk space required was 9 GB based on the used Tablespace. To ensure room for growth with this schema, it is recommended to plan on allocating at least 120 GB of space for the Always-On Monitoring database if creating a new Oracle instance. The TEMP and UNDO tablespaces are configured to handle initial and subsequent SYNC operations ensuring there is no issue with TEMP or REDO saturation. In addition, the Always-On Monitoring tablespace is sized to ensure no interruption due to saturation of the tablespace.

In order to accurately size the Always-On Monitoring tablespace for current usage and future growth, it is important to understand the following:

- What data from what tables is being transferred from the Enterprise Manager Repository to the Always-On Monitoring Schema.
- Knowing the number of rows transferred for each table, what is the approximate number of Bytes per Row for the tables and indexes?

The following table shows a subset of the tables and indexes in the Always-On Monitoring schema, highlighting the number of rows, total space consumption, and the number of bytes per row:

#### **Table 12-2 Always-On Monitoring Table and Index Space Allocation**

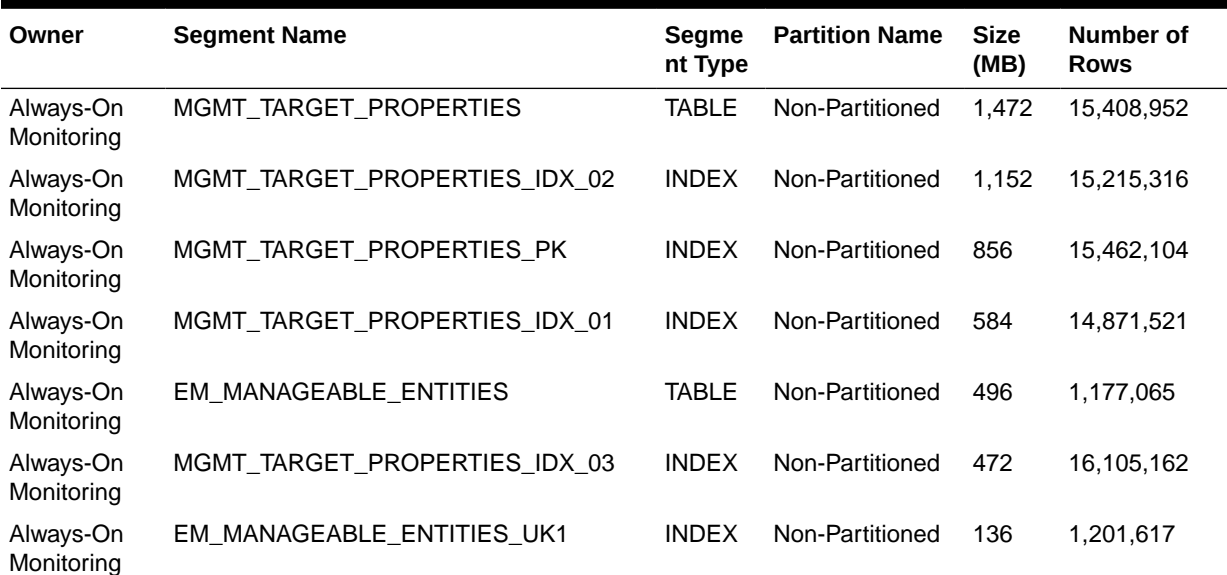

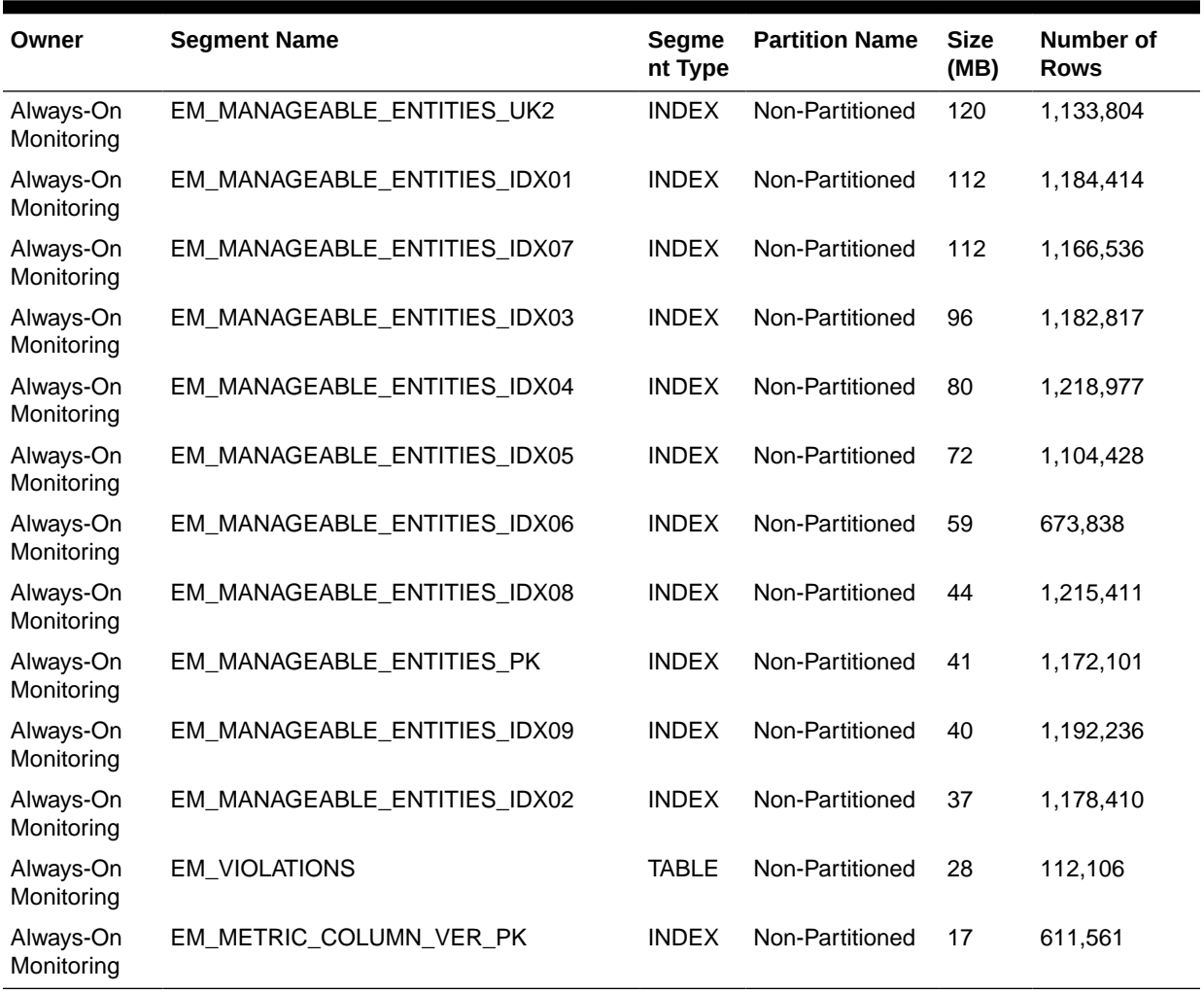

#### **Table 12-2 (Cont.) Always-On Monitoring Table and Index Space Allocation**

### Database Character Set Definition

To ensure that the data being transferred from the Enterprise Manager Repository to the Always-On Monitoring Repository is stored and represented properly when the Always-On Monitoring Repository is on a separate instance from Enterprise Manager, it is important to ensure that the character set matches between the two databases/instances. For Enterprise Manager, the NLS\_CHARACTERSET is defined as AL32UTF8..

If using Oracle Installer to manually set up the database instance that Always-On Monitoring uses, the instance will default to WE8MSWIN1252. Ensure at this point that the option AL32UTF8 is selected from the drop down box so that the correct character set is installed from the start..

To determine the character set on the Enterprise Manager Repository, run the following query:

SELECT \* from nls\_database\_parameters where parameter='NLS\_CHARACTERSET';

Run this query as well on the Always-On Monitoring Repository to ensure the character sets match. If the Always-On Monitoring Repository character set is different, the following is

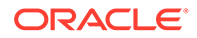

<span id="page-435-0"></span>recommended to change the character set on the Always-On Monitoring Repository to match that of the Enterprise Manager Repository.

```
--Shutdown and start the database in a restricted mode. 
SHUTDOWN IMMEDIATE; 
STARTUP RESTRICT; 
--Set JOB QUEUE PROCESSES and AQ TM PROCESSES to its default value i.e.0
ALTER SYSTEM SET JOB QUEUE PROCESSES = 0;
ALTER SYSTEM SET AQ TM PROCESSES=0;
-- Set the required character set. 
ALTER DATABASE CHARACTER SET AL32UTF8; 
  -- if the above fails: 
ALTER DATABASE CHARACTER SET INTERNAL USE AL32UTF8;
--Shutdown and restart the database in normal mode. 
SHUTDOWN IMMEDIATE; 
STARTUP; 
/
```
### Creating the Always-On Monitoring Repository User

The Always-On Monitoring user should be created by a database administrator with SYSDBA privileges. If you are running emsca as a user with SYSDBA privileges, you can skip this section as the emsca configuration assistant will automatically create the user for you.

#### **Note:**

The Always-On Monitoring Repository should not be housed within the Enterprise Manager Repository database. Housing the Always-On Monitoring Repository in a separate database allows Always-On Monitoring to function even if the Enterprise Manager Repository goes down.

Connect to the database to be used as the Always-On Monitoring Repository, create the Always-On Monitoring user and then grant it the required privileges.

#### **Note:**

The Always-On Monitoring user should be created by a database administrator with SYSDBA privileges. Alternatively, you can supply SYSDBA credentials when running the emsca configuration utility. emsca will then create the Always-On Monitoring repository user automatically.

If you have SYSDBA access, you can skip this step since it will be done automatically by the emsca configuration assistant. See [Using the Always-On Monitoring](#page-438-0) [Configuration Assistant \(EMSCA\)](#page-438-0) for more information.

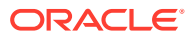

### Granting Required Privileges to the Always-On Monitoring Schema Owner

To ensure proper functionality of Always-On Monitoring, the Always-On Monitoring schema owner needs to have the correct privileges. The following sample script details all grants required for the Always-On Monitoring Schema:

create user ems identified by ems; grant CREATE SESSION, ALTER SESSION, CREATE DATABASE LINK, CREATE MATERIALIZED VIEW, CREATE PROCEDURE, CREATE PUBLIC SYNONYM, CREATE ROLE, CREATE SEQUENCE, CREATE SYNONYM, CREATE TABLE, CREATE TRIGGER, CREATE TYPE, CREATE VIEW, UNLIMITED TABLESPACE, SELECT ANY DICTIONARY to ems; grant EXECUTE ON SYS.DBMS\_CRYPTO to ems; grant EXECUTE ON SYS. DBMS AQADM to ems; grant EXECUTE ON SYS. DBMS AQ to ems; grant EXECUTE ON SYS. DBMS AQIN to ems; grant EXECUTE on SYS. DBMS LOCK to ems; grant EXECUTE ON SYS. DBMS SCHEDULER to ems; grant create job to ems;

Under certain circumstances you may need to grant privileges directly to an Always-On Monitoring user. However, directly granting privileges to any user may violate security policy and compliance rules. In this situation, you can can assign most of the privileges to a role and then assign that role to the user.

For multitenant environments, when creating a user in a multitenant container database (CDB) and not in one of its constituent pluggable databases (PDB), then the user has to be prefixed by "C##".

## Best Practices

Oracle recommends keeping an Always-On Monitoring instance running at all times regardless of whether Enterprise Manager is up or down. By telling the Always-On Monitoring to turn off notifications, you can have it run in the background while Enterprise Manager is up. During Enterprise Manager downtime, whether planned or unplanned, you can issue an *emsctl* command to tell Always-On Monitoring to restart notifications. The primary advantage to having Always-On Monitoring running at all times is that it will stay up to date with any changes made to your Enterprise Manager installation. Always-On Monitoring keeps itself in sync with Enterprise Manager by periodically running a synchronization job. This job runs every 24 hours by default, however the job execution time can be changed to meet the needs of your monitored environment.

You may also run Always-On Monitoring only when needed instead of having it run constantly in the background. However, doing so will require Always-On Monitoring to synchronize with the Enterprise Manager OMS. Depending on the size of your Enterprise Manager

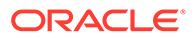

deployment, synchronization may take 10-15 minutes in order to obtain current information on all Enterprise Manager targets and metrics.

#### **Note:**

Always-On Monitoring and Enterprise Manager must be in SYNC before Enterprise Manager goes down.

## Installing Always-On Monitoring

Always-On Monitoring is a self-contained application that is supplied with the Enterprise Manager software distribution.

Steps to install Always-On Monitoring:

- **1.** Uninstall any previous installations of Always-On Monitoring. For more information, see [Uninstalling Always-On Monitoring](#page-463-0).
- **2.** Locate the latest Always-On Monitoring ZIP file. The ZIP file can be found in the / sysman/ems directory of the OMS.
- **3.** Copy the ZIP file to the Always-On Monitoring host and unzip the contents to the location where Always-On Monitoring is to be installed.

## Installing Always-On Monitoring from an Enterprise Manager Software **Distribution**

The Always-On Monitoring installation zip file is shipped with Enterprise Manager. From the sysman/ems directory, find the Always-On Monitoring installation ZIP file (e.g. ems.zip). Unzip the file to the location where you want to install Always-On Monitoring.

### Installing Multiple Always-On Monitoring Instances

You can set up multiple Always-On Monitoring (AOM) instances to ensure Always-On Monitoring is available in the event of outages. See [Setting Up Multiple Always-On](#page-461-0) [Monitoring Instances](#page-461-0) for more information.

## Configuring Always-On Monitoring

Once Always-On Monitoring has been installed, the Always-On Monitoring configuration assistant script can be used to configure the service to communicate with the Enterprise Manager repository.

Always-On Monitoring configuration involves the following steps:

- **1.** [Saving the Em Key](#page-438-0)
- **2.** [Using the Always-On Monitoring Configuration Assistant \(EMSCA\)](#page-438-0)
- **3.** [Removing the Em Key](#page-442-0)
- **4.** [Configuring Email Servers in Enterprise Manager](#page-442-0)

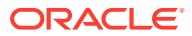

- <span id="page-438-0"></span>**5.** [Configuring Downtime Contacts in Enterprise Manager](#page-442-0)
- **6.** [Synchronizing Always-On Monitoring with Enterprise Manager for the First Time](#page-446-0)
- **7.** [Configuring Enterprise Manager to Work with Always-On Monitoring](#page-447-0)
- **8.** [Starting Always-On Monitoring](#page-447-0)
- **9.** [Enabling Notifications](#page-447-0)
- **10.** [Verifying the Always-On Monitoring Upload URL on Enterprise Manager](#page-449-0)

### Saving the Em Key

Always-On Monitoring requires the *Em key* in order to be able to synchronize with the Enterprise Manager repository and reuse the SMTP (email) gateway configuration information from Enterprise Manager.

#### **Note:**

The *Em key* needs to be copied to the Enterprise Manager repository BEFORE configuring Always-On Monitoring. Not doing so will result in errors when running *emsca*.

Once Always-On Monitoring configuration is complete (*emsca* has successfully run through completion), immediately remove the *Em key* from the Enterprise Manager repository. Note: Always-On Monitoring does not have to be restarted. To store the key in the repository, run the following *emctl* commands from the \$MW\_HOME/bin directory, where \$MW\_HOME is the Enterprise Manager Middleware Home directory.

% emctl config emkey -copy\_to\_repos

Once Always-On Monitoring configuration is complete, execute the following command to remove the key.

```
% emctl config emkey -remove from repos
```
## Using the Always-On Monitoring Configuration Assistant (EMSCA)

The Always-On Monitoring configuration assistant, emsca, is a script located under the Always-On Monitoring installation scripts directory. Running emsca requires the bash shell to be installed.

If you have database administrator credentials, you can pass them to the emsca script and it will create the Always-On Monitoring user for you.

If you do not have database administrator credentials, you need to:

- **1.** Ask the database administrator to run the script. See [Creating the Always-On Monitoring](#page-435-0) [Repository User.](#page-435-0)
- **2.** Run emsca -createEmsDbUser=false

The following example usage scenarios assume Always-On Monitoring is installed in a location referred to using the environment variable AOM\_HOME. Run the configuration assistant located in \$AOM\_HOME/scripts. The EMSCA may be invoked with no parameters and will prompt for the necessary information. Once the configuration has completed, record

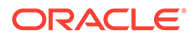

the Always-On Monitoring Upload URL as it will be used later to configure Enterprise Manager.

#### **Example EMSCA Installation Scenarios**

#### *The user installing Always-On Monitoring has SYSDBA credentials.*

```
Copyright (c) 2017, 2020 Oracle Corporation. All rights reserved.
 ---------------------------------------------------------------
Always-On Monitoring Repository Connection String : 
myserver.myco.com:25059:s307480
 Always-On Monitoring Repository Username [ems] : 
 Always-On Monitoring Repository Password [ems] : 
User "ems" cannot be found in the database.
In order to create this user, SYSDBA credentials are required. If you do not 
want to continue, answer "n" to the question below.
Create the Always-On Monitoring Repository user [y] : 
 Always-On Monitoring Repository SYSDBA Username : sys
 Always-On Monitoring Repository SYSDBA Password : 
 Enterprise Manager Repository Connection String : 
myserver.myco.com:25059:s307480
 Enterprise Manager Repository Username : sysman
 Enterprise Manager Repository Password : 
Creating Always-On Monitoring repository user ems
 Agent Registration Password : 
 Keystore for host myserver.myco.com created successfully.
 Connecting to Always-On Monitoring Repository.
 Creating Always-On Monitoring Repository schema
 Creating repository storage for Targets data.
 Creating repository storage for Alerts and Availability data.
 Creating repository storage for Notification Metadata data.
 Creating repository storage for Target Metric Metadata data.
 Registering Always-On Monitoring instance
 Always-On Monitoring Upload URL: https://myserver.myco.com:8081/upload
```
#### *The user installing Always-On Monitoring does not have SYSDBA credentials.*

Example 1: SYSDBA creates an Always-On Monitoring user and grants user privileges shown in the following example.

aomuser is the name of the Always-On Monitoring user in the database.

SYSDBA privileges are required to run the following script

```
create user aomuser identified by <password>;
grant CREATE JOB, 
           CREATE SESSION, 
           ALTER SESSION, 
           CREATE DATABASE LINK, 
           CREATE MATERIALIZED VIEW,
           CREATE PROCEDURE, 
           CREATE PUBLIC SYNONYM, 
           CREATE ROLE, 
           CREATE SEQUENCE, 
           CREATE SYNONYM,
           CREATE TABLE, 
           CREATE TRIGGER, 
           CREATE TYPE,
```
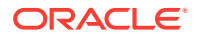

 CREATE VIEW, UNLIMITED TABLESPACE, SELECT ANY DICTIONARY to aomuser;

grant EXECUTE ON SYS. DBMS CRYPTO to aomuser; grant EXECUTE ON SYS. DBMS AQADM to aomuser; grant EXECUTE ON SYS. DBMS AQ to aomuser; grant EXECUTE ON SYS. DBMS AQIN to aomuser; grant EXECUTE ON SYS. DBMS SCHEDULER to aomuser; grant EXECUTE ON SYS. DBMS LOCK to aomuser;

#### Example 2: The Always-On Monitoring user invokes the EMSCA script..

Oracle Enterprise Manager Cloud Control 13c Release 4 Copyright (c) 2017, 2020 Oracle Corporation. All rights reserved. --------------------------------------------------------------- Always-On Monitoring Repository Connection String : myserver.myco.com:25059:s307480 Always-On Monitoring Repository Username [ems] : aomuser Always-On Monitoring Repository Password [ems] : Always-On Monitoring Repository user "aomuser" has already been created Enterprise Manager Repository Connection String : myserver.myco.com:25059:s307480 Enterprise Manager Repository Username : sysman Enterprise Manager Repository Password :

Agent Registration Password :

 Keystore for host myserver.myco.com created successfully. Connecting to Always-On Monitoring Repository. Creating Always-On Monitoring Repository schema Creating repository storage for Targets data. Creating repository storage for Alerts and Availability data. Creating repository storage for Notification Metadata data. Creating repository storage for Target Metric Metadata data. Registering Always-On Monitoring instance Always-On Monitoring Upload URL: https://myserver.myco.com:8081/upload

#### *SYSDBA creates a role and assigns it to Always-On Monitoring user then emsca is executed.*

Some sites prefer to create a role and assign that role to the Always-On Monitoring user. In this situation, you must run the scripts shown in the following examples.

Example 1: SYSDBA creates a role and then assigns it to the Always-On Monitoring user.

```
create user <aom user> identified by <aom password>;
create role ems_role;
grant CREATE SESSION, 
          ALTER SESSION, 
           CREATE DATABASE LINK, 
           CREATE MATERIALIZED VIEW, 
           CREATE PROCEDURE, 
           CREATE PUBLIC SYNONYM, 
           CREATE ROLE, 
           CREATE SEQUENCE, 
           CREATE SYNONYM, 
           CREATE TABLE, 
           CREATE TRIGGER, 
           CREATE TYPE, 
           CREATE VIEW, 
         SELECT ANY DICTIONARY to ems role;
grant ems role to <aom user>;
```
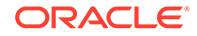

Example 2: SYSDBA grants the following privileges directly to the Always-On Monitoring user.

```
grant CREATE JOB, 
         UNLIMITED TABLESPACE to <aom user>;
grant EXECUTE ON SYS. DBMS CRYPTO to <aom user>;
grant EXECUTE ON SYS. DBMS AQADM to <aom user>;
grant EXECUTE ON SYS. DBMS AO to <aom_user>;
grant EXECUTE ON SYS. DBMS AQIN to <aom user>;
grant EXECUTE ON SYS. DBMS SCHEDULER to <aom user>;
grant EXECUTE ON SYS. DBMS LOCK to <aom user>;
```
Example 3: The Always-On Monitoring user invokes the *emsca* script.

```
Oracle Enterprise Manager Cloud Control 13c Release 4
Copyright (c) 2017, 2020 Oracle Corporation. All rights reserved.
---------------------------------------------------------------
 Always-On Monitoring Repository Connection String : 
myserver.myco.com:25059:s307480
 Always-On Monitoring Repository Username [ems] : 
 Always-On Monitoring Repository Password [ems] : 
Always-On Monitoring Repository user "ems" has already been created
 Enterprise Manager Repository Connection String : 
myserver.myco.com:25059:s307480
 Enterprise Manager Repository Username : sysman
 Enterprise Manager Repository Password : 
 Agent Registration Password : 
 Keystore for host myserver.myco.com created successfully.
  Connecting to Always-On Monitoring Repository.
 Creating Always-On Monitoring Repository schema
 Creating repository storage for Targets data.
 Creating repository storage for Alerts and Availability data.
 Creating repository storage for Notification Metadata data.
 Creating repository storage for Target Metric Metadata data.
 Registering Always-On Monitoring instance
 Always-On Monitoring Upload URL: https://myserver.myco.com:8081/upload
```
#### **Running EMSCA with a Response File**

You can also use the -responseFile option to provide the parameters to the script using a response input file. For example

\$ emsca -responseFile=<response\_filename>

Where *response\_filename* is the response file containing the following script parameters:

```
emsRepConnectString=localhost:1521:xe
emsRepUsername=ems
emsRepPassword=ems
emRepConnectString=mymachine.mycompany.com:15044:semgc3
emRepUsername=sysman
emRepPassword=sysman
#
emsPort=8081
http.protocol=http
#
```
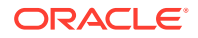

<span id="page-442-0"></span>The following table lists available EMSCA parameters.

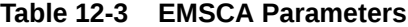

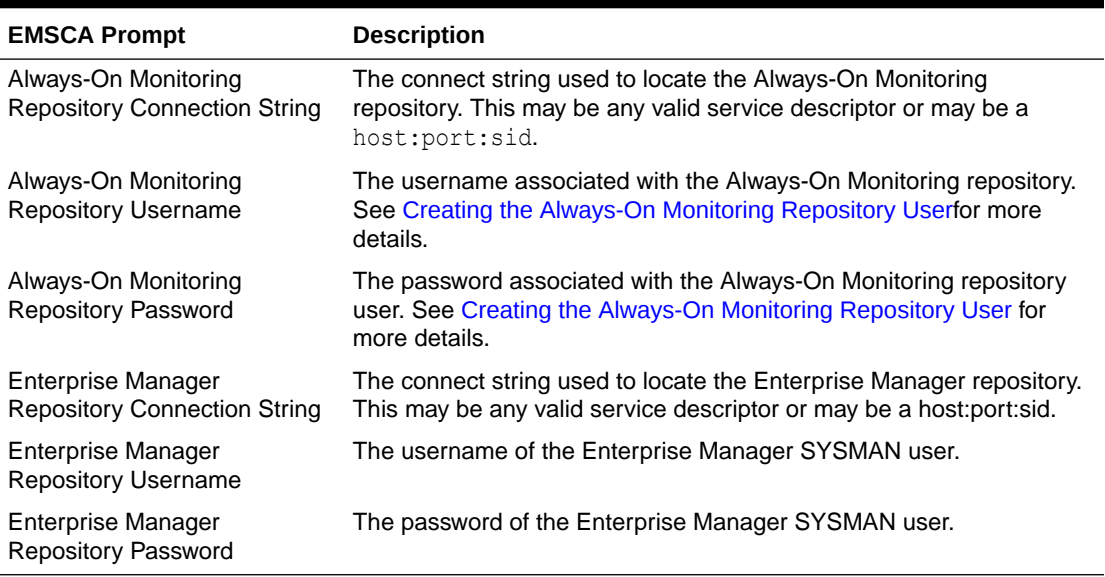

## Removing the Em Key

After Always-On Monitoring configuration is complete (after emsca has been run), execute the following command to remove the key.

% emctl config emkey -remove from repos

Always-On Monitoring does not have to be restarted.

### Configuring Email Servers in Enterprise Manager

When Always-On Monitoring sends email notifications, it does so using email server configurations that it obtains from Enterprise Manager during the synchronization step. For Always-On Monitoring to function properly, email servers must be configured in Enterprise Manager before performing an Always-On Monitoring synchronization.

If changes to the email server configurations are made in Enterprise Manager, Always-On Monitoring must be synchronized again to retrieve the updated email server configuration. See [Updating Always-On Monitoring](#page-453-0) "Running an Incremental Synchronization Manually" for additional details.

## Configuring Downtime Contacts in Enterprise Manager

Once Always-On Monitoring is synchronized with Enterprise Manager, the monitoring service can send email notifications to the appropriate administrators when the OMS is down via configured downtime contacts. Prior to running Always-On Monitoring for the first time, downtime contacts should be configured in Enterprise Manager. The downtime contacts that Always-On Monitoring sends notification to may be any one of the following forms.

- Global downtime contact
- Per-target downtime contact based on target property

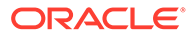

• Per-target downtime contact based on event rules

If email addresses are specified for both Global and Per-target forms, then all email addresses will be used.

#### **Global Downtime Contact**

The global downtime contact is a single property set on the Enterprise Manager site. Once set, all target status events and metric alerts across all targets will be sent to the recipients specified in the global downtime contact property.

```
% emcli set oms property -
property name='oracle.sysman.core.events.ems.downtimeContact'
-property value='<email addresses>'
```
To delete the global downtime contact, run the following command:

```
emctl delete property -name 
'oracle.sysman.core.events.ems.downtimeContact'
```
#### **Per-Target Downtime Contact from Target Property**

The email addresses for these downtime contacts should be specified in the *Downtime Contact* target property for each target. There are three ways to specify the *Downtime Contact* target property:

• For each target, navigate to the Target Properties page, which can be accessed from the target's homepage. From the *target* menu on the target homepage, select **Target Setup** and then **Properties**. The Target Properties page displays.

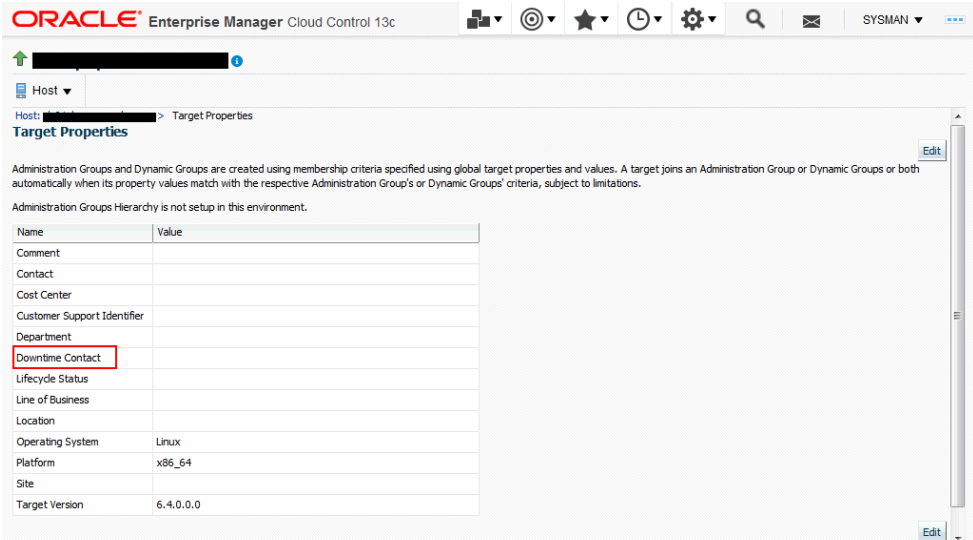

Click on **Edit** and specify the email address in the **Downtime Contact** target property. You can specify multiple email addresses by separating them with commas.

Use the EM CLI set target property value verb.

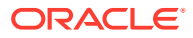

```
emcli set target property value -
property records="target name:target type:property name:property value"
```
#### Example:

```
%./emcli set target property value -property records="myhost:host:Downtime
Contact:John.Doe@mycompany.com"
```
For more information about the set target property value verb, see the Oracle Enterprise Manager Command Line Interface Guide.

• By leveraging the email recipients in the target down event rules in Enterprise Manager Cloud Control. See the following section for more details.

#### **Per-Target Downtime Contact from Event Rules**

Always-On Monitoring may also send email notifications to different users for each target. These contacts are generated in Enterprise Manager based on the event rules for that target. Therefore, as event rules are changed in Enterprise Manager, the contacts must be regenerated and an incremental synchronization performed

By leveraging the event rule setup, the downtime contact will be generated based on the email recipient for the event rule for a *Target Availability* event type where *Down* status has been selected.

#### **Note:**

Although downtime contacts are generating using only Target Availability event rules, Always-On Monitoring will send notifications for both target availability and metric threshold alerts.

You can review and update the recipients of your target availability (status down) event rules. Doing so allows you to generate a list of downtime contacts using EM CLI or by submitting the downtime contact generation job.

#### **Generating Downtime Contact using EM CLI**

From the EM CLI, use the *generate\_downtime\_contact* command to produce downtime contacts for a specific target. The command simulates ALL Target Availability rules that would affect that particular target and generates a list of email addresses that includes the output from all rules. The optional *-set* parameter will cause the contact to be saved so that Always-On Monitoring synchronization can retrieve it later.

% emcli generate downtime contact -target name=<name> -target type=<type> -set

#### **Generating Downtime Contact Enterprise Manager Job**

```
% emcli create job -input file=property file:<job prop file> -
name="GenerateDowntimeContacts"
```
Where the *job\_prop\_file* refers to a properties file with the following content:

```
# job type
type=CoreSetDowntimeContacts
# description
description=You job description
```
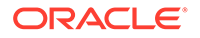

```
# target names, the list of target names
variable.target names=host1,database2
# target types, the list of target types corresponding to the target list above
variable.target types=host, oracle database
# set on all targets, true to update contacts, false to print output but not save
variable.set_all_targets=true
# frequency to run job, refer to Enterprise Manager documentation for options
schedule.frequency=IMMEDIATE
```
#### **Note:**

The process of generating the downtime contacts thru either the EM CLI or the downtime contact generation job, does not immediately make the contacts available to the monitoring service. A separate Always-On Monitoring synchronization must be done each time these contacts are updated. This is done using the emsctl sync command.

#### **Types of Alerts Received by Downtime Contacts**

Once configured, Always-On Monitoring will send email notifications for:

- All target status alerts and metric alerts (critical, warning, and clear).
- Metric collection errors (both critical and clear).

Target status alerts for aggregate targets, such as groups and clusters, whose status is based on the status of its component members is not supported. Instead, alerts will be sent for the individual members of these aggregate targets**..**

#### **Note:**

Currently, email notification is the only type of notification supported.

The recipients of the email should be email addresses. The recipients are specified using the global property *downtimeContact* or the per-target Downtime Contact. If both are specified, emails will be sent to all recipients specified.

If the global property *downtimeContact* is specified, all alerts on all targets will be sent to the recipients specified in the global property *downtimeContact*. If the per-target property Downtime Contact is specified, all target status and metric alerts for that target will be sent to the recipients specified in that property.

#### **Setting Downtime Contacts for Composite Targets**

You can set the Downtime Contacts target property for a composite target so that the target property is propagated to its member targets. You can perform this update using the EMCLI set\_target\_property\_value verb. See set\_target\_property\_value in the *Oracle® Enterprise Manager Command Line Interface* for more information about this verb.

#### **Examples**

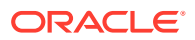

<span id="page-446-0"></span>*Example 1*: The following example sets the AOM Downtime Contact target property for a DB static group.

```
> ./emcli set target property value -
property_records="db_group:composite:Downtime Contact:aom@test.com" -
propagate_to_members
  Properties updated successfully
```
*Example 2*: The following example sets the AOM Downtime Contact target property for a DB system target.

```
> ./emcli set target property value -
property records="eva4.us.oracle.com sys:oracle dbsys:Downtime
Contact: aom@test.com" -propagate to members
Properties updated successfully
```
## Synchronizing Always-On Monitoring with Enterprise Manager for the First **Time**

Before starting Always-On Monitoring for the first time, you must synchronize Always-On Monitoring with Enterprise Manager. Synchronization copies notification configuration and downtime contacts from Enterprise Manager targets, thus allowing Always-On Monitoring to monitor alerts and send email notifications.

To perform Always-On Monitoring-Enterprise Manager synchronization:

```
% $AOM HOME/scripts/emsctl sync
Oracle Enterprise Manager Cloud Control 13c Release 4
Copyright (c) 2017, 2020 Oracle Corporation. All rights reserved.
------------------------------------------------------------------
 Connecting to Always-On Monitoring repository.
Starting synchronization with Enterprise Manager.
Synchronizing with Enterprise Manager repository: sysman@myserver.myco.com:35074:semgc4
Synchronizing Targets data.
Synchronizing Alerts and Availability data.
Synchronizing Notification Metadata data.
Synchronizing Target Metric Metadata data.
Synchronization complete at : Thu Oct 22 06:50:56 PDT 2016
```
#### **Note:**

Synchronization should be run again whenever there are changes made to Enterprise Manager. For example, after adding new hosts or targets, changing the email server, or changing the downtime contacts, an incremental synchronization is required in order for Always-On Monitoring to pick up the latest configurations.. See ["Running an Incremental Synchronization Manually](#page-453-0)" for additional details.

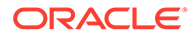

## <span id="page-447-0"></span>Configuring Enterprise Manager to Work with Always-On Monitoring

The final step in the configuration of Always-On Monitoring is to update Enterprise Manager to include the upload URL for the service. The upload URL is displayed by Always-On Monitoring Configuration Assistant upon successful completion of the configuration of the service. Always-On Monitoring configuration properties file also includes the protocol and port configured for the service so that the upload URL will be of the form:

*https://yourhostname:8081/upload*

Once configured, the URL will be sent to all Agents (version 13.1 and greater), both existing Agents and any Agents deployed in future. Hence, configuration only needs to be done once. Agents less than 13.1 will not receive the Always-On Monitoring upload URL.

HTTPS is the default protocol for Always-On Monitoring and the default port is 8081. Please refer to the emsca or Always-On Monitoring configuration file for the configured values.You can find the configuration file at the following location:

\$AOM\_HOME/conf/emsConfig.properties

To configure Enterprise Manager with Always-On Monitoring upload location, the following command should be executed from Enterprise Manager.

```
% emctl set property -name "oracle.sysman.core.events.ems.emsURL" -value 
"https://yourhostname:8081/upload" -sysman_pwd sysman
```
### Starting Always-On Monitoring

Start Always-On Monitoring. This step is important to enable notifications. For details on starting AOM, see [Starting Always-On Monitoring.](#page-450-0)

### Enabling Notifications

Always-On Monitoring initial configuration has notifications disabled—the service will not send emails as new alerts are received. You must first enable Always-On Monitoring to send email notifications.The Always-On Monitoring notification enable/ disable setting is persistent across starts/stops of Always-On Monitoring. The *enable\_notification* command will automatically perform an incremental sync.

```
% $AOM HOME/scripts/emsctl enable notification
Oracle Enterprise Manager Cloud Control 13c Release 4
Copyright (c) 2017, 2020 Oracle Corporation. All rights reserved.
 ------------------------------------------------------------------
Notifications have been enabled. There are downtime contacts configured.
 Connecting to Always-On Monitoring repository.
Starting synchronization with Enterprise Manager.
Synchronizing with Enterprise Manager repository: 
sysman@myserver.myco.com:35074:semgc4
Synchronizing Targets data.
Synchronizing Alerts and Availability data.
Synchronizing Notification Metadata data.
Synchronizing Target Metric Metadata data.
Synchronization complete at : Thu Oct 22 07:01:20 PDT 2020
```
If you do not want to perform a SYNC then add the -nosync option.

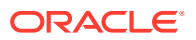

\$AOM HOME/scripts/emsctl enable notification -nosync Oracle Enterprise Manager Cloud Control 13c Release 4 Copyright (c) 2017, 2020 Oracle Corporation. All rights reserved. ------------------------------------------------------------------ Notifications have been enabled. There are downtime contacts configured.

To disable notifications but leave Always-On Monitoring running use the disable\_notification command:

% \$AOM HOME/scripts/emsctl disable notification Oracle Enterprise Manager Cloud Control 13c Release 4 Copyright (c) 2017, 2020 Oracle Corporation. All rights reserved. --------------------------------------------------------------- Notifications have been disabled. Filters have been deleted.

#### **Filtering Alert Notifications by Event Type and Severity**

When only specific alert types are pertinent, you need to have a way of filtering out extraneous alerts so you don't have to scan through all alerts just to find the ones you're interested in. Always-On Monitoring lets you filter your alert notifications based on either *event type* or *severity*.

#### **Filtering Alert Notifications by Event Type**

Alert Notification Filtering by event type lets you exclude alert notifications for certain event types. For example, you want to receive only target availability alerts. You can filter out alerts for the following event types:

- Metric Alert (metricAlert)
- Availability (targetAvail)
- **Metric Evaluation Errors (metricError)**

#### **Default Settings**

- Target availability & metric alert notifications are enabled
- Metric evaluation error alert notifications are disabled

**Example 1**: To receive only target availability alerts, run the following:

```
${AOM_HOME}/scripts/emsctl disable_notification
         -alert types=targetAvail,metricAlert,metricError
${AOM_HOME}/scripts/emsctl enable_notification -alert_types=targetAvail
```
**Example 2**: To add notification for metric error alerts in addition to target availability alerts:

```
${AOM_HOME}/scripts/emsctl enable_notification -alert_types=metricError
Oracle Enterprise Manager Cloud Control 13c Release 4
Copyright (c) 2017, 2020, Oracle Corporation. All rights reserved.
------------------------------------------------------------------
Notification filters have been enabled. There are downtime contacts 
configured.
Notification filters
     Target Availability (targetAvail) : true
     Metric Alerts (metricAlert) : false
     Metric Errors (metricError) : true
```
**Filtering Alert Notifications by Severity**

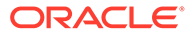

<span id="page-449-0"></span>Alert Notification Filtering by severity lets you exclude alert notifications for certain severities. For example, you want to receive only Fatal, Critical, and Warning alerts. You can filter out alerts for the following event types:

- **Fatal**
- **Critical**
- **Warning**
- **Advisory**
- **Informational**
- Clear

#### **Default Settings**

- Fatal, Critical, and Warning alert notifications are enabled
- Advisory, Informational, and Clear alert notifications are disabled

**Example 1:** To receive only Fatal and Critical severity alerts, run the following:

```
${AOM_HOME}/scripts/emsctl disable_notification –
severities=fatal, critical, warning, advisory, informational, clear
${AOM_HOME}/scripts/emsctl enable_notification - severities = 
fatal,critical
```
**Example 2**: To add notification for Warning alerts in addition to Fatal and Critical severity alerts:

```
${AOM_HOME}/scripts/emsctl enable_notification -severities=warning
Oracle Enterprise Manager Cloud Control 13c Release 4
Copyright (c) 2017, 2020, Oracle Corporation. All rights reserved.
     ------------------------------------------------------------------
Notification filters have been enabled. There are downtime contacts 
configured.
Notification filters - Alert types
    Target Availability (targetAvail) : true
    Metric Alerts (metricAlert) : true
    Metric Errors (metricError) : false
Notification filters - Severity
    Fatal (fatal) : true
     Critical (critical) : true
    Warning (warning) : true
    Advisory (advisory) : false
     Informational (informational) : false
     Clear (clear) : false
```
## Verifying the Always-On Monitoring Upload URL on Enterprise Manager

You can determine the upload URL by issuing the following command:

%emsctl status

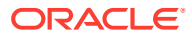

#### <span id="page-450-0"></span>**Example**:

\$ ./emsctl statusOracle Enterprise Manager Cloud Control 13c Release 4 Copyright (c) 2017, 2018, Oracle Corporation. All rights reserved. ------------------------------------------------------------------ Always-On Monitoring Version : 13.4.0.0.0 Always-On Monitoring Home : /mycomputer/ems Started At : December 23, 2019 2:24:25 PM PST Last Repository Sync : December 23, 2019 2:25:49 PM PST Upload URL : https://myserver:8081/upload Always-On Monitoring Process ID : 24924 Always-On Monitoring Repository : myserver.myco.com:15044:sarview Enterprise Manager Repository : myserver.myco.com:15044:sarview Notifications Enabled : true Notification filters - Alert types Target Availability (targetAvail) : true Metric Alerts (metricAlert) : true Metric Errors (metricError) : false Notification filters - Severity Fatal (fatal) : true Critical (critical) : true Warning (warning) : true Advisory (advisory) : false Informational (informational) : false Clear (clear) : false Total Downtime Contacts Configured : 1

You can verify the setting in the OMS by using the emetl get property command.

You can verify the setting on a particular Agent by looking at *\$AGENT\_HOME/sysman/config/ emd.properties* and searching for *EMS\_URL*.

## Controlling the Service

#### **Starting Always-On Monitoring**

```
% $AOM HOME/scripts/emsctl start
Oracle Enterprise Manager Cloud Control 13c Release 4
Copyright (c) 2017, 2020 Oracle Corporation. All rights reserved.
    ------------------------------------------------------------------
Pinging Always-On Monitoring...
Always-On Monitoring is not running.
Starting Always-On Monitoring.
Waiting for process to start
Retrying...
Notifications Enabled : false
Total Downtime Contacts Configured : 1
Always-On Monitoring is up.
```
#### **Getting Status & Logs**

Use the emsctl status command to ascertain the operational status of Always-On Monitoring.

#### **Example:**

```
% $AOM HOME/scripts/emsctl status
```
Oracle Enterprise Manager Cloud Control 13c Release 4 Copyright (c) 2017, 2020 Oracle Corporation. All rights reserved.

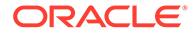

------------------------------------------------------------------ Pinging Always-On Monitoring... Always-On Monitoring is not running. Starting Always-On Monitoring. Waiting for process to start Retrying... Notifications Enabled : false Total Downtime Contacts Configured : 1 Always-On Monitoring is up.

#### **Pinging Always-On Monitoring**

In addition to running the emsctl status command, you can also issue the ping command if you just want to see that Always-On Monitoring service is up without listing all the operational details.

#### **Example**:

\$AOM HOME/scripts/emsctl ping

Oracle Enterprise Manager Cloud Control 13c Release 4 Copyright (c) 2017, 2020 Oracle Corporation. All rights reserved. ------------------------------------------------------------------

Always-On Monitoring is running

#### **Log Files**

Log files record Always-On Monitoring events that occur during operation and are generated as follows:

- **emsca logs**: emsca.err (only errors), emsca.log.0 (rotating log file that contains all output including errors).
- **ems logs**: ems.err (only errors), ems.log.0 (rotating log file that contains all output including errors).

These files are located in the \$AOM\_HOME/logs directory.

Log levels determine the type and operational severity of information recorded in the log files. Levels can be set to any one of the following:

- **INFO**: Always-On Monitoring operational events such and login, logout, or any other events tied to Always-On Monitoring lifecycle.
- **DEBUG**: Information considered useful when tracing the flow of Always-On Monitoring events to isolate specific problems.
- **WARN** (default setting): Unexpected operational Always-On Monitoring events. These are Always-On Monitoring events that should be tracked, but may not require immediate administrator intervention.
- **ERROR:** Always-On Monitoring operational malfunction.

To change the log level, add the logLevel=... property to \$AOM HOME/conf/ emsConfig.properties. Note that this applies only to the current Always-On Monitoring instance.

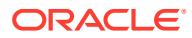

#### **Note:**

You must bounce Always-On Monitoring in order for the log level changes to take affect.

#### **Stopping the Service**

Use the emsctl stop command to stop Always-On Monitoring.

```
$AOM_HOME/scripts/emsctl stop
Oracle Enterprise Manager Cloud Control 13c Release 4
Copyright (c) 2017, 2020 Oracle Corporation. All rights reserved.
------------------------------------------------------------------
Shutting down Always-On Monitoring.
Always-On Monitoring is stopped.
```
## Always-On Monitoring Commands

The following EMSCTL commands are used to control Always-On Monitoring.

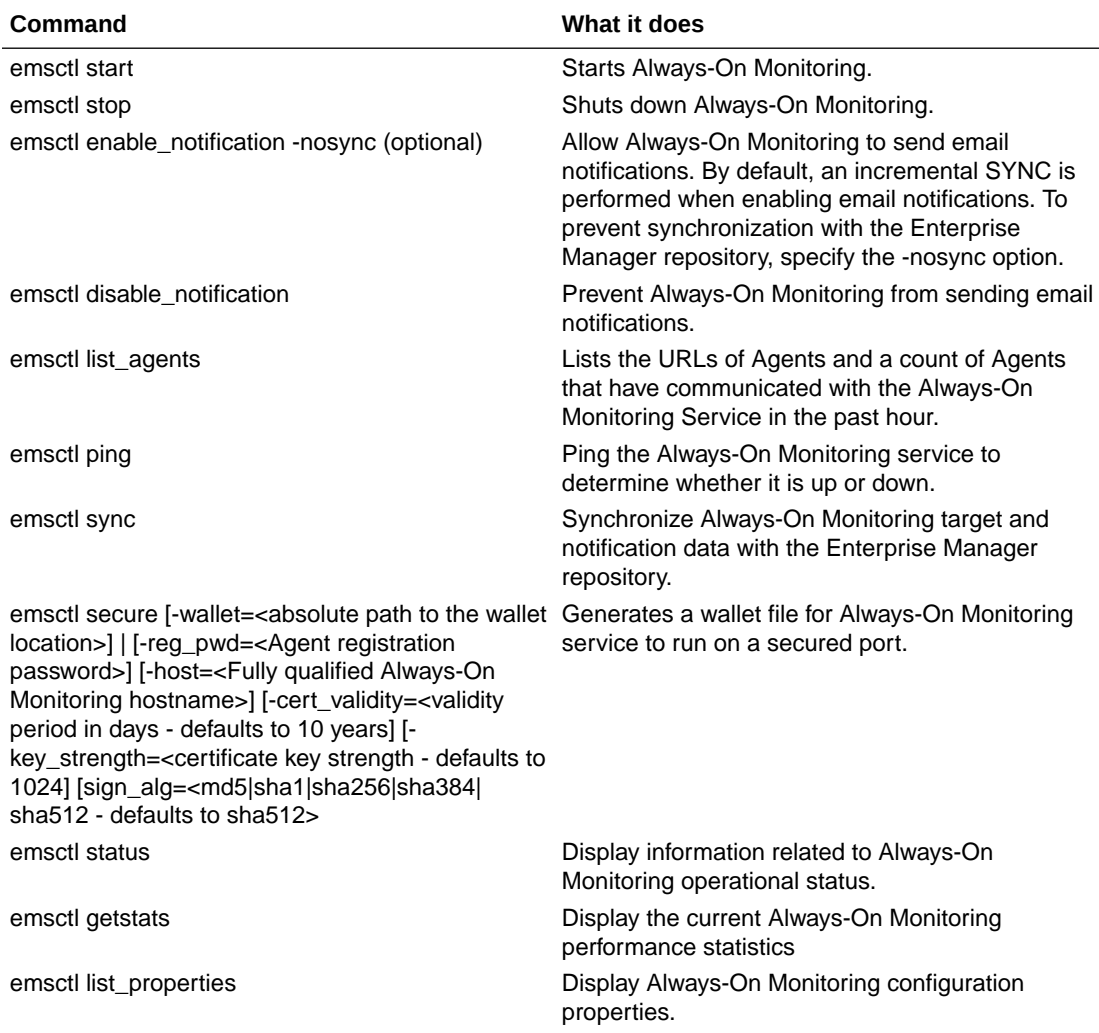

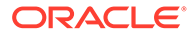

<span id="page-453-0"></span>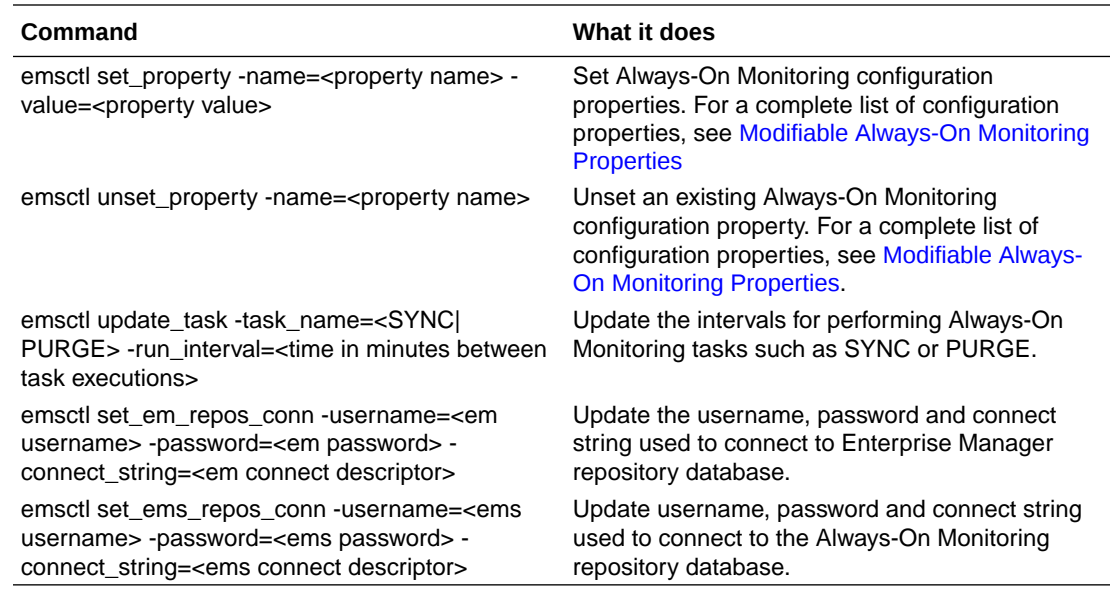

## Updating Always-On Monitoring

In order to carry out the notification function of Enterprise Manager, Always-On Monitoring requires target monitoring and administrator notification configuration data to be synchronized with the Enterprise Manager repository. Full synchronization is performed when you install Always-On Monitoring and run the following command:

\$AOM HOME/scripts/emsctl sync

Incremental synchronization must be performed thereafter in order to keep Always-On Monitoring monitoring/notification configuration current.

The following changes to Enterprise Manager will require an incremental Always-On Monitoring synchronization:

- New hosts (Agents) added
- New targets added
- Changes to downtime contacts
- Changes to administrator email addresses
- Changes to email server configuration

Always-On Monitoring stays in SYNC with Enterprise Manager automatically via an incremental synchronization job that runs every 24 hours. You can change the synchronization interval using the emsctl update task command.

```
$AOM_HOME/emsctl update_task -task name=<SYNC|PURGE> -run_interval=<time in
minutes between task executions>
```
Incremental synchronization can be run manually via the *emsctl sync* command.

#### **Running an Incremental Synchronization Manually**

You can, at any time, perform an incremental Always-On Monitoring synchronization by running the *sync* command.

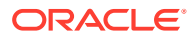

% \$AOM HOME/scripts/emsctl sync

When performing a manual incremental synchronization, you do not need to shut down Always-On Monitoring: You can run the SYNC command regardless of whether Always-On Monitoring is up or down.

#### **Note:**

An incremental synchronization is automatically performed whenever you run the *enable\_notification* command. You can bypass the synchronization by specifying the *-nosync* option.

## Data Maintenance

The Always-On Monitoring repository contains historical availability and metric violations data. This data is maintained for 6 months (default interval). Data older than 6 months is deleted (purged) from the repository.

Data maintenance is controlled by following settings:

- **Purge Interval**—Determines how often the data is purged from Always-On Monitoring repository.
- **Purge Duration**—Determines how much data is kept during the purge process.

You can change the purge interval via the *update\_task* command:

\$AOM\_HOME/scripts/emsctl update\_task -task\_name=PURGE -run\_interval=<the number of minutes between purge runs>

You can change the purge duration via the *set\_property* command:

\$AOM\_HOME/scripts/emsctl set\_property -name=purge.Duration -value=<the number of minutes of data to keep>

## Controlling Always-On Monitoring Configuration Settings

Always-On Monitoring configuration settings define how your Always-On Monitoring deployment operates within your environment.

Properties that are specific to a particular instance of Always-On Monitoring can be found at the following location:

\$AOM\_HOME/conf/emsConfig.properties

Properties are added/updated in the emsConfig.properties file using a text editor. Always-On Monitoring must be restarted in order for the changes to take effect. Global properties that are shared by all Always-On Monitoring instances are stored in the Always-On Monitoring repository and are manipulated using the emsctl commands described below.

The following commands are used to view and set the global configuration properties:

#### **To list all properties and their values**:

\$AOM\_HOME/scripts/emsctl list properties

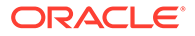

#### <span id="page-455-0"></span>**To set a property value:**

\$AOM\_HOME/scripts/emsctl set\_property -name=<propertyname> -value=<propertyvalue>

#### **To remove a property value:**

\$AOM\_HOME/scripts/emsctl unset\_property -name=<propertyname>

## Getting Performance Information

You can see how well your Always-On Monitoring installation is operating by viewing Always-On Monitoring performance information such as load and throughput. Use the getstats command to display Always-On Monitoring performance statistics:

\$AOM HOME/scripts/emsctl getstats

## Modifiable Always-On Monitoring Properties

Always-On Monitoring allows you to change various properties that define how your Always-On Monitoring deployment operates. The following table lists the global properties that are available. These properties can be set as global properties or locally in the emsConfig.properties file..

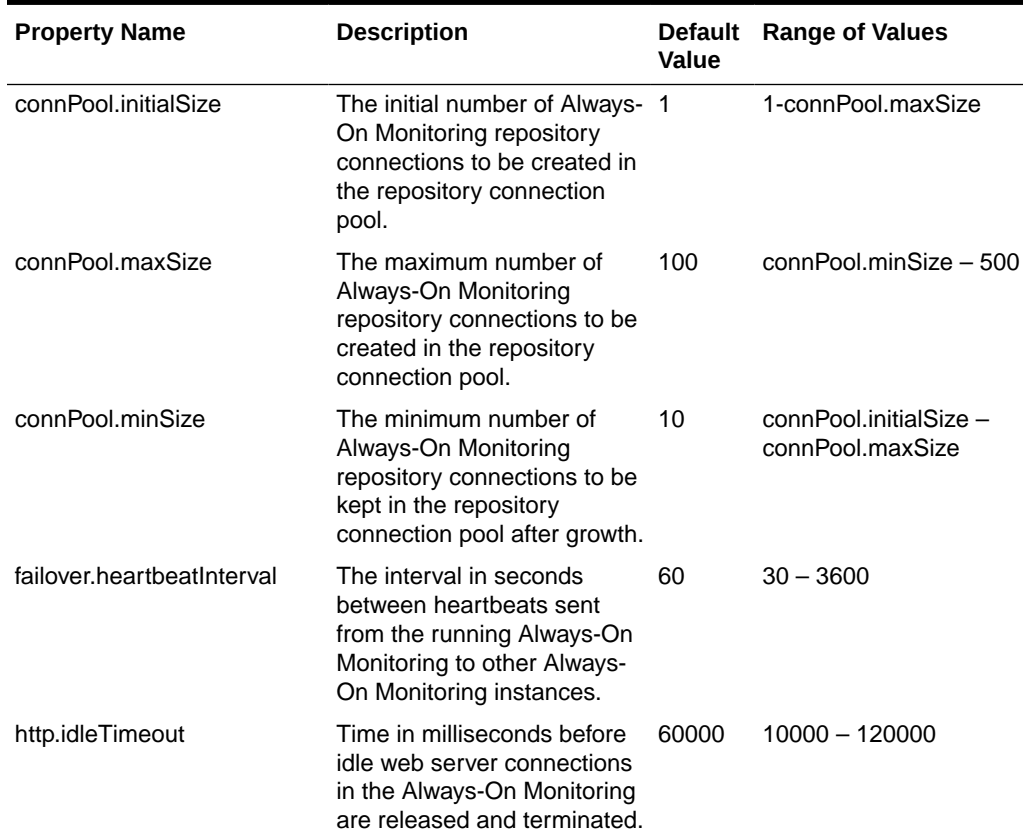

#### **Table 12-4 Always-On Monitoring Global Properties**

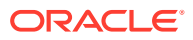

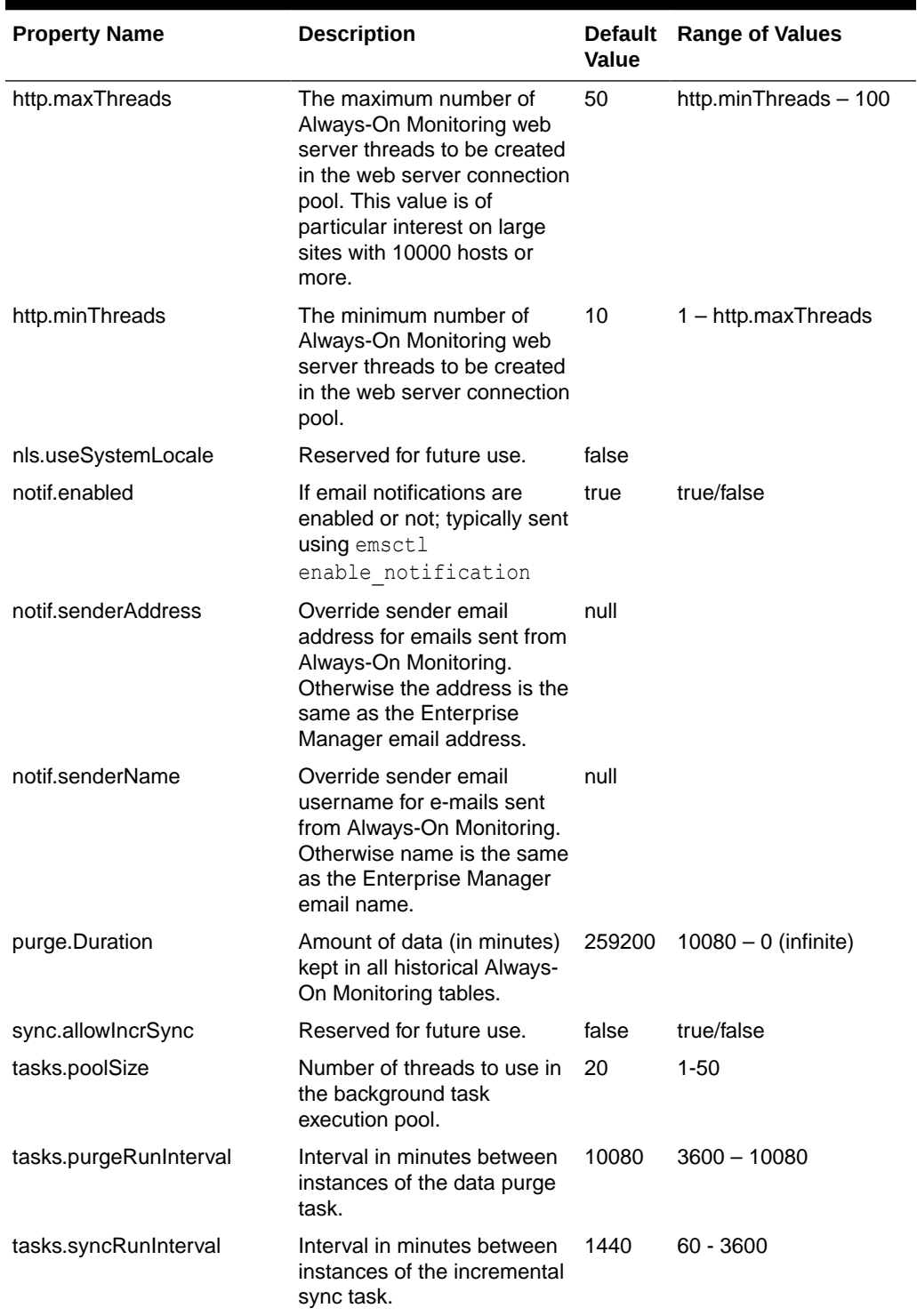

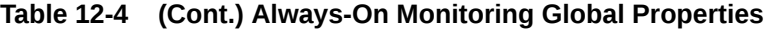

The following table lists the Always-On Monitoring local properties that can only be defined locally in the emsConfig.properties file.

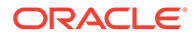

| <b>Property Name</b>                                                                        | <b>Description</b>                                                              | <b>Default Value</b> | <b>Range of Values</b>      |
|---------------------------------------------------------------------------------------------|---------------------------------------------------------------------------------|----------------------|-----------------------------|
| logLevel                                                                                    | The level of log<br>messages to include<br>in the Always-On<br>Monitoring logs  | <b>INFO</b>          | DEBUG, INFO,<br>WARN, ERROR |
| emsPort                                                                                     | The port number to<br>use when listening for<br>requests from the<br>agent.     | 8081                 | 1024-65535                  |
| oracle.sysman.core.no Property that<br>tification.smtp.retry_en determines whether<br>abled | failed email<br>notifications should be<br>retried.                             | false                | true/false                  |
| oracle.sysman.core.no Property in seconds<br>tification.max email d<br>elivery_time         | that determines how<br>long failed email<br>notifications should be<br>retried. | 600 seconds          | 60-86400                    |

**Table 12-5 Always-On Monitoring Local Properties**

## Creating an SSO Wallet and JKS for CA Certificates

Creating an SSO Wallet and JKS for CA Certificates

You can create a single sign-on (SSO) wallet and Java Keystore (JKS) for certificates issued by an external Certificate Authority for use with your Always-On Monitoring environment. To do so, perform the following:

**1.** Copy the EM key from the Enterprise Manager repository by running:

emctl config emkey -copy to repos

**2.** Generate the certificate and the wallet for the host by running:

\$AOM\_HOME/bin/emsctl secure

If a certificate is issued by a third-party Certificate Authority, then you need to store the certificate in the wallet. Once the wallet has the certificate, you must run the following:

emsctl secure -wallet=<absolute location of the wallet file>

## Diagnosing Problems

Though robust and easy to install and configure, you may encounter problems while using Always-On Monitoring. In general, Always-On Monitoring problems can be classified into three types:

- Problems starting Always-On Monitoring
- Problems with Always-On Monitoring-Enterprise Manager repository SYNC.
- Not receiving email

By performing diagnostic tasks listed below, you can resolve a majority of issues that may occur when using Always-On Monitoring.

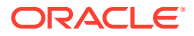

- **1.** Check the log files in the \$AOM\_HOME/log sub-directory
- **2.** Verify that the URL is set in Enterprise Manager by running the following

```
emctl get property -name "oracle.sysman.core.events.ems.emsURL" -sysman_pwd
<sysman-password>
```
- **3.** Verify that the URL is set on the Management Agent by checking the \$AGENT\_HOME/ sysman/config/emd.properties file and searching for EMS\_URL
- **4.** Verify that Always-On Monitoring is running and notifications are enabled by running emsctl status or emsctl ping
- **5.** Verify that downtime contacts have been specified in Enterprise Manager and Always-On Monitoring by running emsctl status.
- **6.** Check the version of the Agent by running the following command:

emctl status agent

The emctl command can be run form the following directory:

\$AGENT\_HOME/agent\_inst/bin

## High Availability and Disaster Recovery

The purpose of Always-On Monitoring is to make sure your Enterprise Manager environment continues to be monitored while Enterprise Manager OMS is down. However, to protect against a single point of failure within the Always-On Monitoring environment itself, the Always-On Monitoring service can be made highly available by adhering to the Enterprise Manager Maximum Availability Architecture (MAA) guidelines. By setting up Always-On Monitoring as a highly available service, you can ensure that targets will continue to be monitored in the event of catastrophic system failure.

#### **Note:**

For more information about Oracle Management Service High Availability and Enterprise Manager Disaster Recovery, see:

- Oracle Management Service High Availability in the *Cloud Control Advanced Installation and Configuration Guide*.
- Enterprise Manager Disaster Recovery in the *Cloud Control Advanced Installation and Configuration Guide*.

### Running Multiple Always-On Monitoring Instances

Always-On Monitoring provides you with the ability to continue alert monitoring while Enterprise Manager is down. By itself, Always-On Monitoring can be made highly available by implementing multiple instances for load sharing/high availability. It is also important to note that the Always-On Monitoring repository should be configured as a cluster database since you need to implement basic High Availability (HA) for this component as well.

Adding multiple Always-On Monitoring instances provides the following HA advantages:

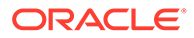

- Shares the work of receiving and recording alerts from agents. If an instance goes down for some reason, a server load balancer (SLB) can redirect those requests to surviving instances
- Shares the work of sending of notifications. For ordering reasons, all notifications for a target are directed to one Always-On Monitoring instance. If that Always-On Monitoring instance goes down, the responsibility for its "queues" are transferred to another instance.

Once you have configured an Always-On Monitoring instance, you can add another instance by running the following emsca command:

emsca add\_ems

The following diagram shows a typical Always-On Monitoring HA deployment.

#### **Figure 12-1 Always-On Monitoring HA Deployment**

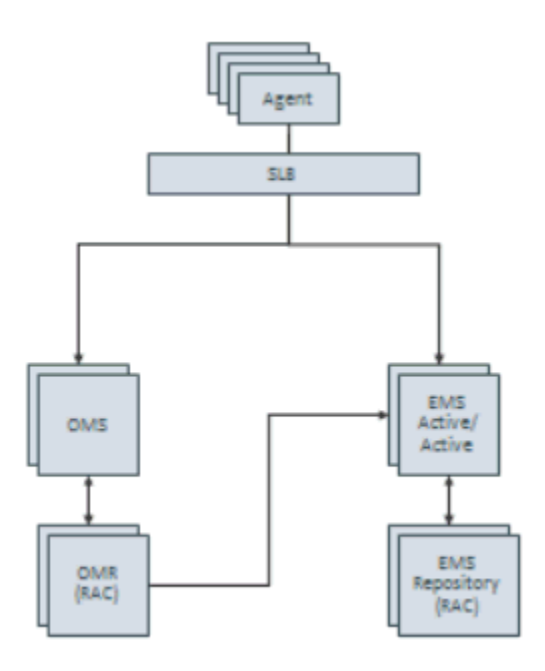

### Shared Configuration Storage for the Multiple Instances

Instead of maintaining Always-On Monitoring configuration in the file system on each node, all instances can share a common configuration. This allows a single configuration at one location to be modified and read from all the instances.

You use the following EMSCTL commands to modify properties:

- emsctl set property
- emsctl unset property

To obtain a list of current property values:

emsctl list properties

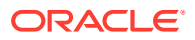

When a property is modified on one instance, all other Always-On Monitoring instances receive a JMS AQ message that tells them to refresh the value from the repository.

### Notification Queues for Tracking Incoming Alerts

Each Always-On Monitoring instance that receives an alert stores the alert and records an entry in one of 16 event notification queues. Ownership of these notifications queues is distributed among the running Always-On Monitoring instances.

A failover system notices when Always-On Monitoring instances are not up (and heartbeating) and switches ownership away from the instance that is down to other Always-On Monitoring instances that are up. The failover system then sends a JMS AQ message notifying all up instances of the change.

#### Task Scheduler System

A Task scheduler system remembers shared responsibilities among the Always-On Monitoring instances and is responsible for reminding the instances to do the work on a schedule. The task request is sent to an Always-On Monitoring instance that is known to be up. This reduces the possibility of multiple instances trying to do the same work and running into conflicts.

### Configuring an SLB

When multiple Always-On Monitoring instances are present, we expect that traffic to these instances is directed through a SLB.

When HA is added to an Always-On Monitoring instance that was configured as a single instance, you need to repopulate the Always-On Monitoring instance's certificates with fresh copies that have the SLB host name in them. For Always-On Monitoring released with Enterprise Manager 13.3, you generate a certificate for the SLB and store that in a wallet by running the emsctl secure command.

**1.** Copy the EM key from the Enterprise Manager repository by running the following command:

emctl config emkey -copy to repos

- **2.** Run emsctl secure.
- **3.** Restart the Always-On Monitoring instance.
- **4.** Repeat for all Always-On Monitoring instances already configured.
- **5.** Make sure to run emctl set property for the emsUrl property to use the newly configured Always-On Monitoring upload URL set up on the SLB. For example: ./emctl set property -name "oracle.sysman.core.events.ems.emsURL" -value "https://<slb hostname>:<slb aom port>/upload"

The URL displayed from emsca and/or emsctl status is the local URL for that Always-On Monitoring instance. In an HA configuration, this local URL is NOT used as the Always-On Monitoring URL, but is used to set up the Always-On Monitoring pool in the SLB. The host and port for each Always-On Monitoring instance is used in the pool with the /upload PUT URL as the target for that pool.

When configuring the SLB, the monitoring URL is the /upload GET URL. This URL returns the string "Always On Monitoring is active."

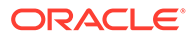

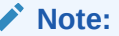

Always-on monitoring is supported on F5 from version 11.4.x onwards.

## <span id="page-461-0"></span>Always-On Monitoring Disaster Recovery

Disaster Recovery (DR) allows Always-On Monitoring functionality to transition to a different location in the case of a site-wide failure.

There are existing procedures that allow an Enterprise Manager site to have a standby created for DR reasons. These procedures involve having the primary repository database's contents mirrored at the standby site using DataGuard, and the ability to link to the file system contents from the secondary site.

A very similar implementation can be used for Always-On Monitoring instances as well. An Always-On Monitoring DR setup is active-passive: If the primary site goes down, the virtual IP fails over to the standby node and, once the standby Always-On Monitoring instance is brought up, it runs exactly as it did on the primary node (because of the file system sharing and the virtual IP). In summary, the Always-On Monitoring repository needs to be available at the standby site, and the Always-On Monitoring instances' file systems need to be replicated. The following diagram shows the typical DR deployment for Always-On Monitoring.

#### **Figure 12-2 Always-On Monitoring Disaster Recovery Deployment**

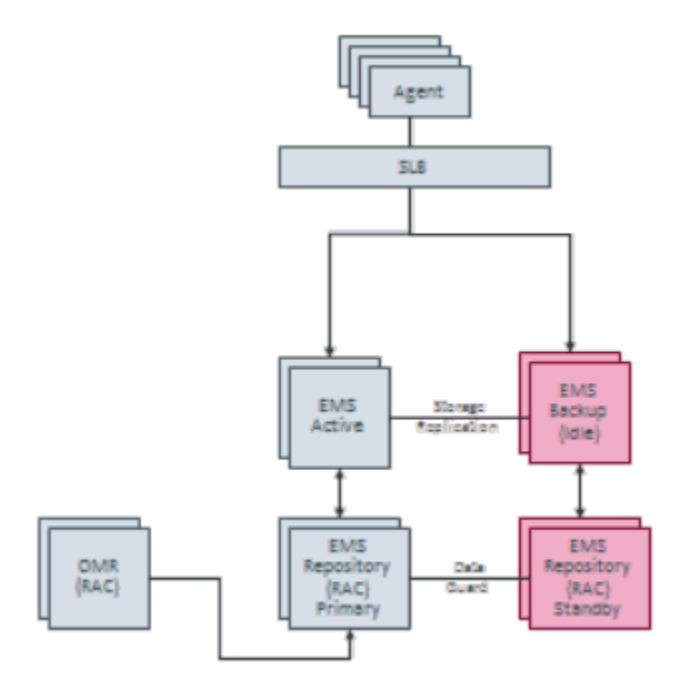

Setting Up Multiple Always-On Monitoring Instances

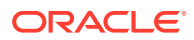

You can set up multiple Always-On Monitoring (AOM) instances to ensure Always-On Monitoring is available in the event of outages.

**1.** Uninstall any 13.1 Always-On Monitoring instances, if any.

Except for the last running AOM instance (in this example, there are three AOM instances AOM1, AOM2 and AOM3) you must perform the following for AOM1 and AOM2):

- Shut down the instances (AOM1 and AOM2) by running \$AOM HOME/scripts/emsctl stop
- Remove all the files and sub-directories under \$AOM\_HOME

And on the last AOM instance (AOM3):

- Shut down the instance (AOM3) by running \$AOM HOME/scripts/emsctl stop
- Uninstall AOM by running \$AOM HOME/scripts/emsca uninstall
- Remove all files and sub-directories under \$AOM\_HOME
- To remove any trace of the previous AOM installation, you can drop the AOM repository user in the repository by executing drop user ems cascade.
- **2.** Obtain the latest Always-On Monitoring release. The ZIP file can be found on the OMS' / sysman/ems directory. Copy the *ems\_13.3.x.x.x.zip* file to a location where you want AOM to be installed and unzip the file.

```
unzip ems.zip
```
#### **Note:**

For AOM 13.3 to run, both the Management Agent and Enterprise Manager installation MUST be upgraded to 13.3 as well.

**3.** Install AOM.

For setting up the very first AOM instance, the user must run \$AOM\_HOME/scripts/emsca

For installing subsequent AOM instances the user must run \$AOM HOME/scripts/emsca add\_ems

- **4.** Finally, you must run the following steps on all instances before starting AOM.
	- To generate the certificate and the wallet for the SLB host, run \$AOM\_HOME/scripts/ emsctl secure
	- Configure the downtime contacts. For more information, see [Configuring Downtime](#page-442-0) [Contacts in Enterprise Manager.](#page-442-0)
	- To sync the AOM repository schema with the Enterprise Manager repository schema, execute \$AOM\_HOME/scripts/emsctl sync
	- Set the upload URL, by running emetl config emkey -copy to repos on the Enterprise Manager host.
	- Start the AOM instances by running, \$AOM HOME/scripts/emsctl start

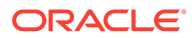

## <span id="page-463-0"></span>Uninstalling Always-On Monitoring

If the purpose of uninstalling Always-On Monitoring is to upgrade to a new release, you should back up the following files.

- AOM\_HOME/conf/emsConfig.properties
- Custom certificates (if any) located at \$AOM\_HOME/conf (cwallet.sso, cwallet.sso.lck, ewallet.p12, and ewallet.p12.lck)

Use *emsca* to uninstall Always-On Monitoring as shown in the following example:

```
$ ./emsca uninstall
Oracle Enterprise Manager Cloud Control 13c Release 4
Copyright (c) 1996, 2020 Oracle Corporation. All rights reserved.
---------------------------------------------------------------
Loading configuration from: /homedirectory/ems/conf/
emsConfig.properties
 Connecting to Always-On Monitoring repository.
 Execute the following:
  emctl delete property -name "oracle.sysman.core.events.ems.emsURL" -
sysman pwd <pwd> to unset the value of the property.
  Uninstall completed.
```
Remove all files and sub-directories under \$AOM\_HOME.

To remove any trace of the previous AOM installation, you can drop the AOM repository user in the repository by running the following command:

drop user ems cascade

## Configuring the Always-On Monitoring Application for Secure Communication Using the TLSv1.2 Protocol

Transport Layer Security (TLS) is a cryptographic protocol used to increase security over computer networks by providing communication privacy and data integrity between applications. In the case of Always-On Monitoring (AOM), these *secure* communication channels are between the following components:

- The AOM application and the AOM repository
- The AOM application and the Enterprise Manager repository

The following instructions cover how to enable TLSv1.2 communication for Always-On Monitoring.

#### **Storing CA Certificates**

The server CA certificates of the Always-On Monitoring repository and Enterprise Manager repository can be stored either in an external Trust Store or in the Oracle Management Service's JDK Trust Store (JAVA\_HOME/jre/lib/security/cacerts).

**Storing the Certificates in an External Trust Store**

ORACLE

If you choose to store the certificates in an external Trust Store, then you need to set the following environment variables:

- **AOM\_DB\_WALLET\_LOC -** Absolute path to the external Trust Store. For example: / home/aom/externalTrustSTore.jks
- **AOM\_DB\_WALLET\_TYPE**  The type of Trust Store being used. JKS. PKCS12 (For Enterprise Manager 13.3, the SSO Trust Store is not supported)
- **AOM\_DB\_WALLET\_PASSWORD** The Trust Store password (For JKS and PKCS12)

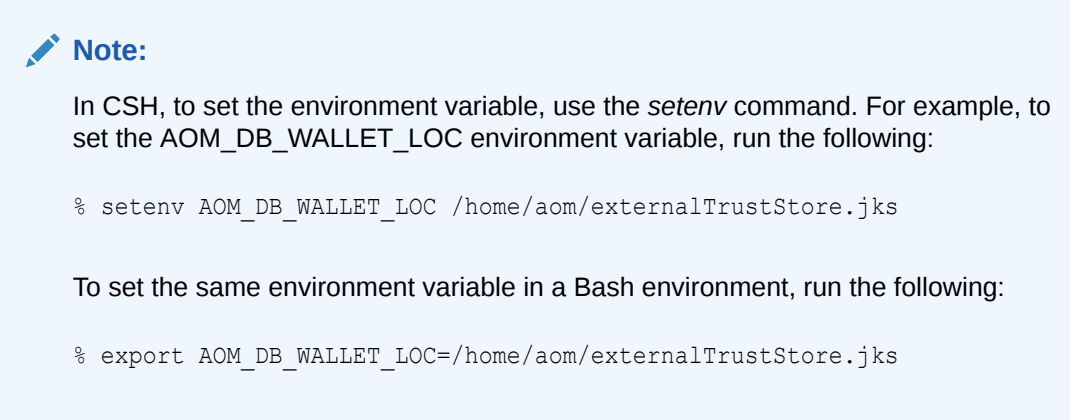

#### **Storing the Certificates in the Oracle Management Service's JDK Trust Store**

If you choose to store the certificates in the Oracle Management Service's JDK Trust Store, then you can use the *emsca* or *emsctl* scripts without additional configuration.

#### **Guidelines for Configuring Always-On Monitoring to use TLSv1.2**

• During initial Always-On Monitoring setup with *emsca*, when prompted for the DB connection string, you must specify the connection string using the *long form* that has the protocol type (TCPS) being used and not the *short form* as shown in the following examples.

#### **Long Form**

```
(DESCRIPTION=(ADDRESS=(PROTOCOL=tcps)(HOST=myserver.myco.com) 
(PORT=15044)) (CONNECT_DATA =(SID=dbview))
```
#### **Short Form** (will not work with TCPS):

myserver.myco.com:15044:dbview

- If Always-On Monitoring was initially configured to use the TCP protocol as part of *emsca* configuration, and at a later point you want to switch over to TCPS, you can re-configure Always-On Monitoring by performing the following steps:
	- **1.** Change the Always-On Monitoring database connection string in the emsConfig.properties file (AOM HOME/conf/emsConfig.properties).
	- **2.** Change Enterprise Manager Repository connection string in Always-On Monitoring database which is stored in table - EMS\_SYNC\_CONNECT\_PROPS.connect\_string.

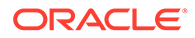

- **3.** Ensure that either the JDK wallet (under JAVA HOME/jre/lib/security/ cacerts) or the external Trust Store has the root CA certificates for both the Always-On Monitoring and Enterprise Manager repositories.
- If Always-On Monitoring was initially configured to use the TCPS protocol as part of *emsca* configuration, and at a later point you want to switch over to TCP, you can re-configure Always-On Monitoring by performing the following steps:
	- 1. In the AOM\_HOME/conf/emsConfig.properties file, replace the correct AOM database connection string with the property *emsRepConnectString*. If TCP protocol is used to connect to the database, you can use either short or long form for the connection string. If TCPS is used, you must provide the database connection string in the long form as discussed previously.
	- **2.** To change the Enterprise Manager connection string, you must update the EMS SYNC CONNECT PROPS.connect string field in the Always-On Monitoring database.

# Part II **Discovery**

This section contains the following chapters:

- [Discovering and Adding Host and Non-Host Targets](#page-467-0)
- [Discovering and Adding Database Targets](#page-488-0)
- [Discovering and Adding Middleware Targets](#page-525-0)
- [Discovering, Promoting, and Adding System Infrastructure Targets](#page-542-0)

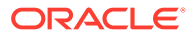

# <span id="page-467-0"></span>13

## Discovering and Adding Host and Non-Host **Targets**

Enterprise Manager Cloud Control (Cloud Control) enables you to discover, promote, add, and then monitor software deployments across your network, using a single GUI-rich console. This chapter introduces you to the concepts of discovery and promotion, and describes how you can perform these tasks using Cloud Control.

In particular, this chapter covers the following:

- Overview of Discovering and Adding Targets
- [Discovering and Adding Host Targets](#page-473-0)
- [Discovering and Adding Non-Host Targets](#page-478-0)
- [Discovering and Promoting Oracle Homes](#page-482-0)
- [Retrieving Deleted Targets](#page-485-0)

## Overview of Discovering and Adding Targets

This section introduces you to basic concepts of discovery, promotion, and monitoring. It familiarizes you with the different methods of discovering and monitoring targets using Enterprise Manager Cloud Control. In particular, this section covers the following:

- Understanding Discovery Terminology
- [Options for Discovering Targets](#page-469-0)
- [Discovery and Monitoring in Enterprise Manager Lifecycle](#page-470-0)
- [Discovery and Monitoring Process](#page-471-0)

### Understanding Discovery Terminology

This section describes the following:

- What are Targets and Managed Targets?
- [What is Discovery?](#page-468-0)
- [What is Promotion?](#page-468-0)

### What are Targets and Managed Targets?

*Targets* are entities such as host machines, databases, Fusion Middleware components, server targets (hardware), that can be managed and monitored in Cloud Control.

*Managed targets* are entities that are actively being monitored and managed by Cloud Control.

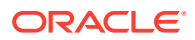
### What is Discovery?

*Discovery* refers to the process of identifying unmanaged hosts and targets in your environment. You can discover hosts and targets automatically or manually.

Figure 13-1 illustrates the discovery process.

#### **Figure 13-1 Discovery**

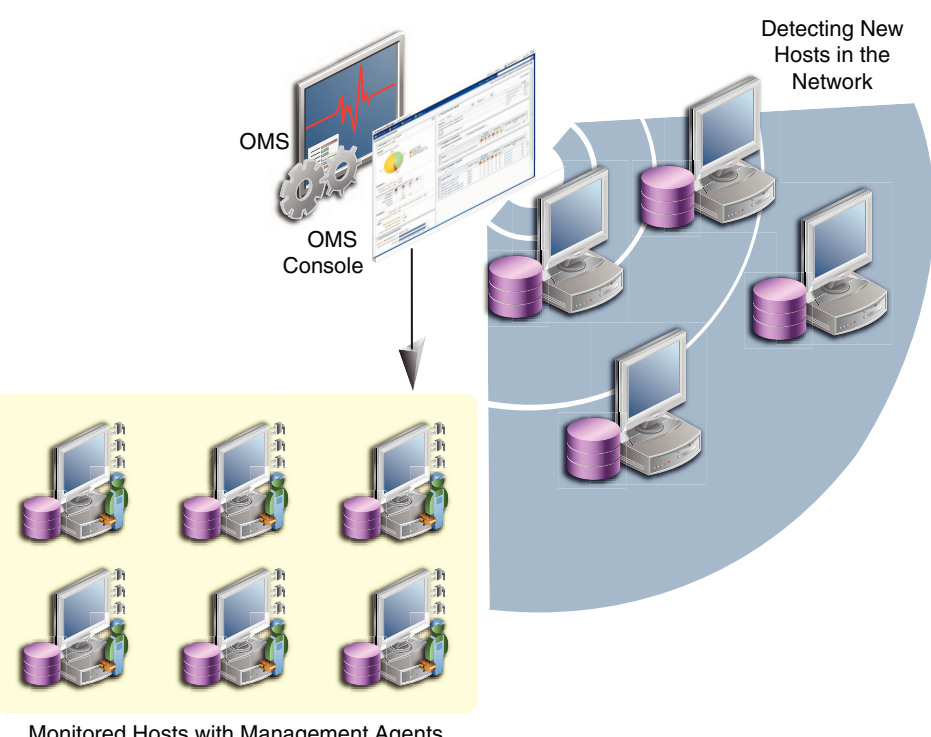

Monitored Hosts with Management Agents Installed

### What is Promotion?

*Promotion* refers to the process of converting unmanaged hosts and targets, which have been discovered in your network, to managed hosts and targets in Cloud Control so that they can be monitored and managed efficiently. While conversion of unmanaged hosts to managed hosts involves deployment of a Management Agent on those hosts, conversion of unmanaged targets running on those hosts to managed targets involves only adding the targets as manageable entities in Cloud Control without deploying any additional component on the hosts.

[Figure 13-2](#page-469-0) illustrates the promotion process.

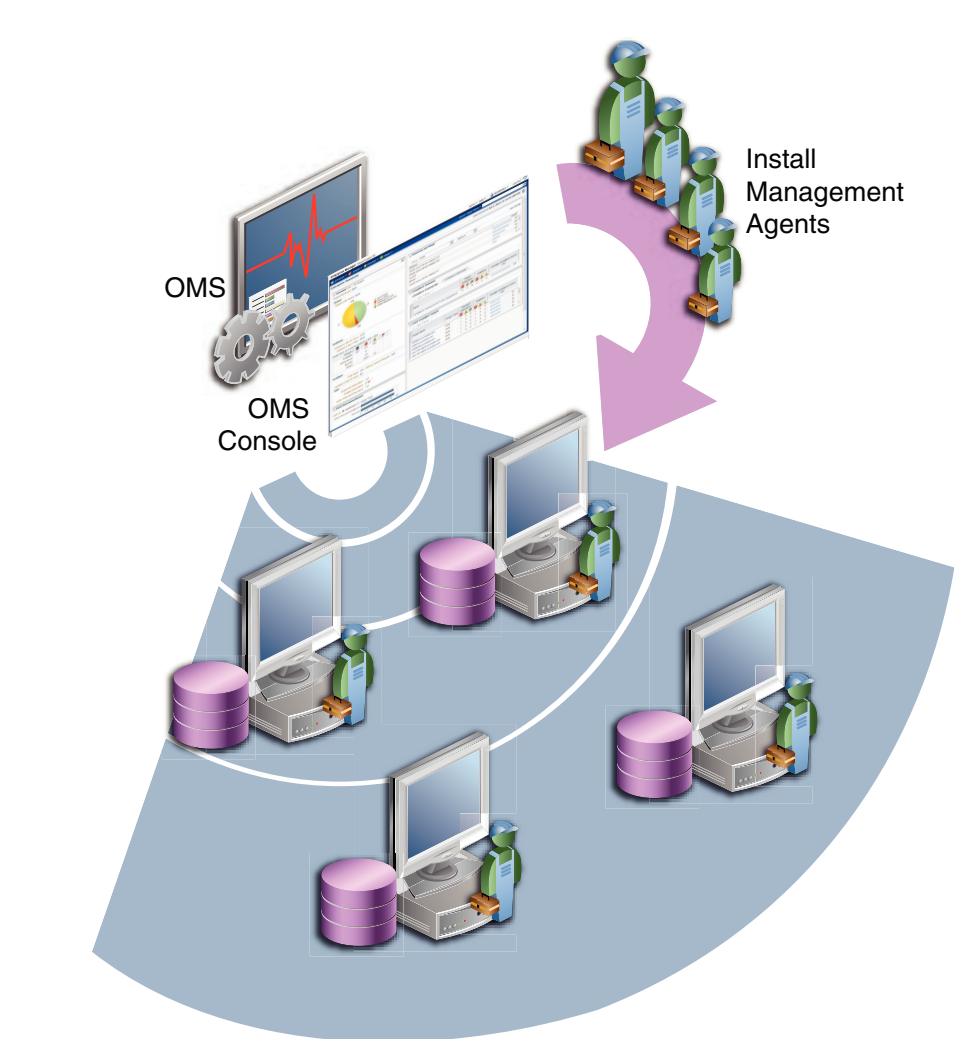

#### <span id="page-469-0"></span>**Figure 13-2 Promotion**

# Options for Discovering Targets

You can discover targets using either of the following methods:

#### **Autodiscovery Process**

For discovery of a host, the autodiscovery process enables a Management Agent running on the host to run an Enterprise Manager job that scans for unmanaged hosts. You then convert these unmanaged hosts to managed hosts by deploying Management Agents on these hosts. Next, you search for targets such as databases or other deployed components or applications on these managed hosts, and finally you promote these targets to managed status.

For discovery of targets, the autodiscovery process enables you to search for targets on the host and then add these targets using Enterprise Manager.

The benefit of using this process is that as new components are added to your infrastructure, they can be found and brought under management on a regularly-scheduled basis.

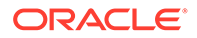

#### **Guided Discovery Process**

The guided discovery process enables you to explicitly add a target to bring under management. The discovery wizard guides you through the process and most of the specifications required are filled by default.

The benefits of using this process are as follows:

- You can find targets with less effort.
- You can find a new database that has been added recently even if autodiscovery has not been run.
- You can find a non-promoted database that already exists in autodiscovery results, but has a change in details. For example, the port.
- You eliminate unnecessary consumption of resources on the Management Agent when discovery is not needed.

#### **Declarative Process**

Declaring target monitoring properties enables you to manually specify all the details required to discover the database target, such as the host name and location, target name and location, and other specific information. This process is generally used when the autodiscovery process and guided discovery process fails to discover the target that you want to add.

# Discovery and Monitoring in Enterprise Manager Lifecycle

Figure 13-3 illustrates the lifecycle process of discovering and monitoring targets in Cloud Control.

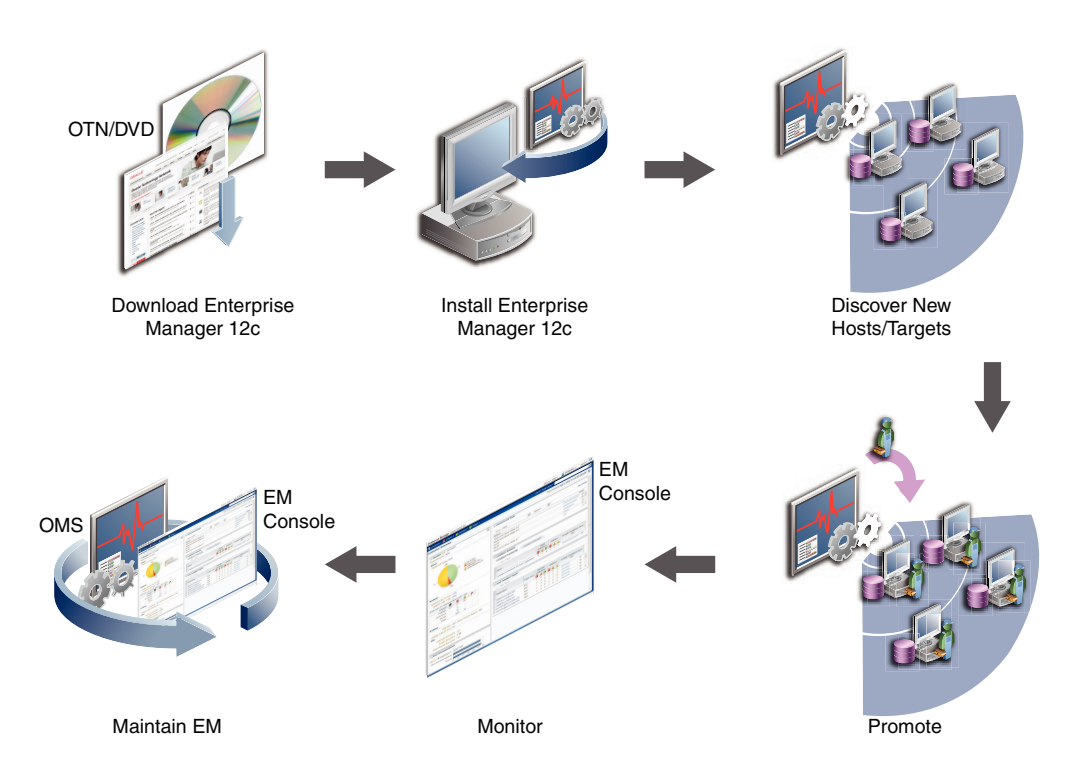

**Figure 13-3 Discovery and Monitoring in Enterprise Manager Lifecycle**

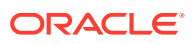

# Discovery and Monitoring Process

[Figure 13-4](#page-472-0) illustrates the high level process of discovering and monitoring targets:

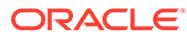

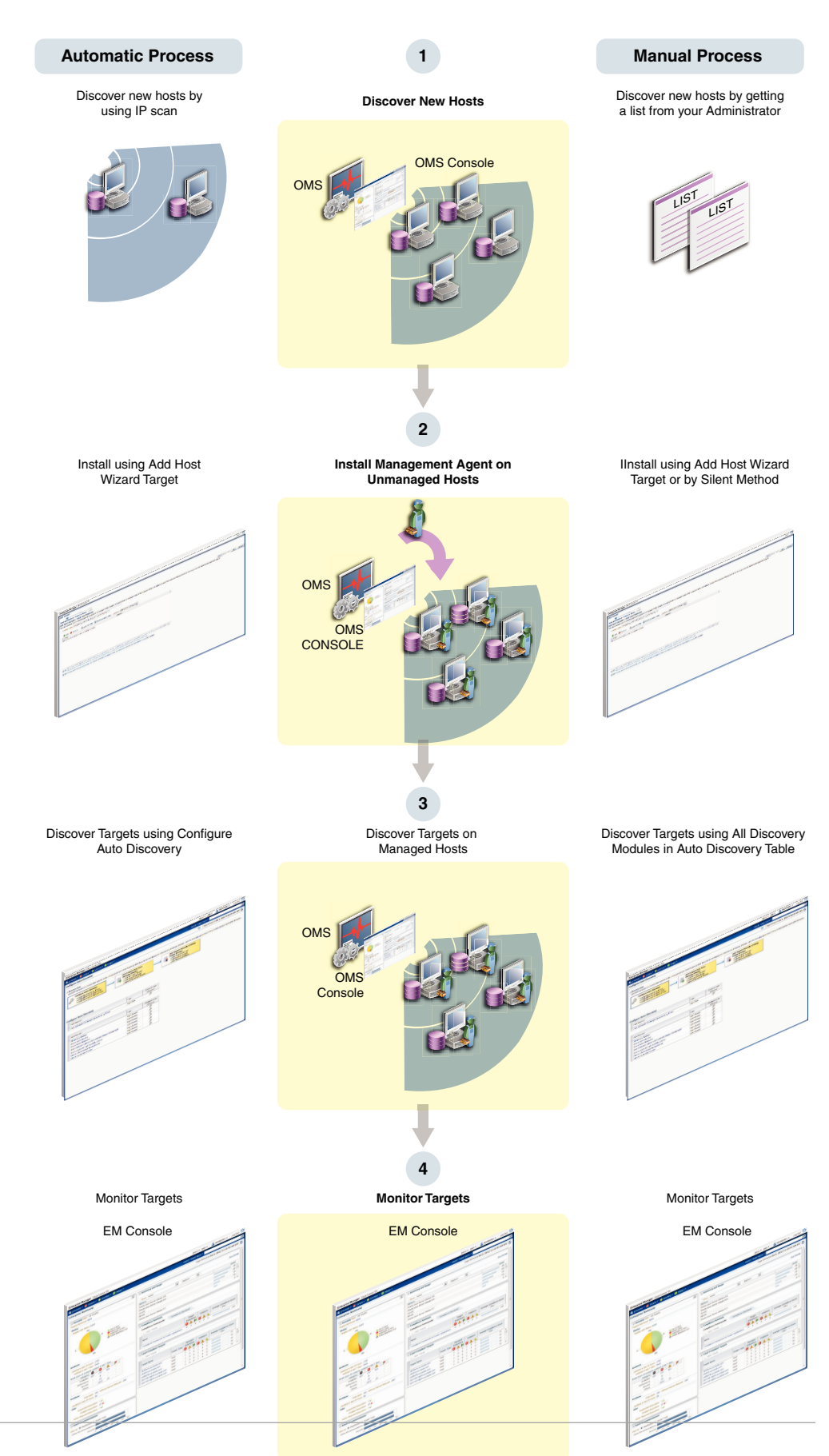

#### <span id="page-472-0"></span>**Figure 13-4 Discovery and Monitoring Process**

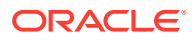

# Discovering and Adding Host Targets

This section covers the following:

- Configuring Autodiscovery of Host Targets
- [Adding Host Targets Using the Manual Guided Discovery Process](#page-478-0)

# Configuring Autodiscovery of Host Targets

This section covers the following:

- Prerequisites for Autodiscovering Host Targets
- [Setting Up Autodiscovery of Host Targets](#page-474-0)

#### Prerequisites for Autodiscovering Host Targets

Before you discover host targets using the autodiscovery process, meet these prerequisites:

- IP Scan is done by one or more installed Cloud Control Management Agents. The IP Scan can currently be executed only by Cloud Control Management Agents installed and running on the following platforms:
	- Linux 32 bits and 64 bits
	- Solaris 11 cluster (SPARC or x86-64) (Cloud Control Release 12.1.0.2 or higher.)
- Ensure that the user performing the Agent installation is part of the ASMDBA group.
- To run automatic host discovery (Nmap binary) on a Management Agent installed on a Solaris system, follow these steps:
	- **1.** Install Cloud Control 3.4.3 or higher on the Solaris system.
	- **2.** Stop the Management Agent from the running.
	- **3.** Execute the following commands on the terminal session which you will use to start the Management Agent:

```
bash-2.03$ LD_LIBRARY_PATH=<directory path of Cloud ControlCloud Control
libraries>:$LD_LIBRARY_PATH
```
bash-2.03\$ export LD\_LIBRARY\_PATH

#### **Note:**

These steps ensure that Nmap refers to the Cloud Control libraries while the Management Agent is running.

**4.** Start the Management Agent using the terminal session used for the previous step.

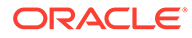

<span id="page-474-0"></span>**Note:** Add LD\_LIBRARY\_PATH to your start up scripts so that this setting is retained after you reboot your system.

• To discover hosts from a Management Agent running on the following systems, follow the prerequisites stated in Table 13-1.

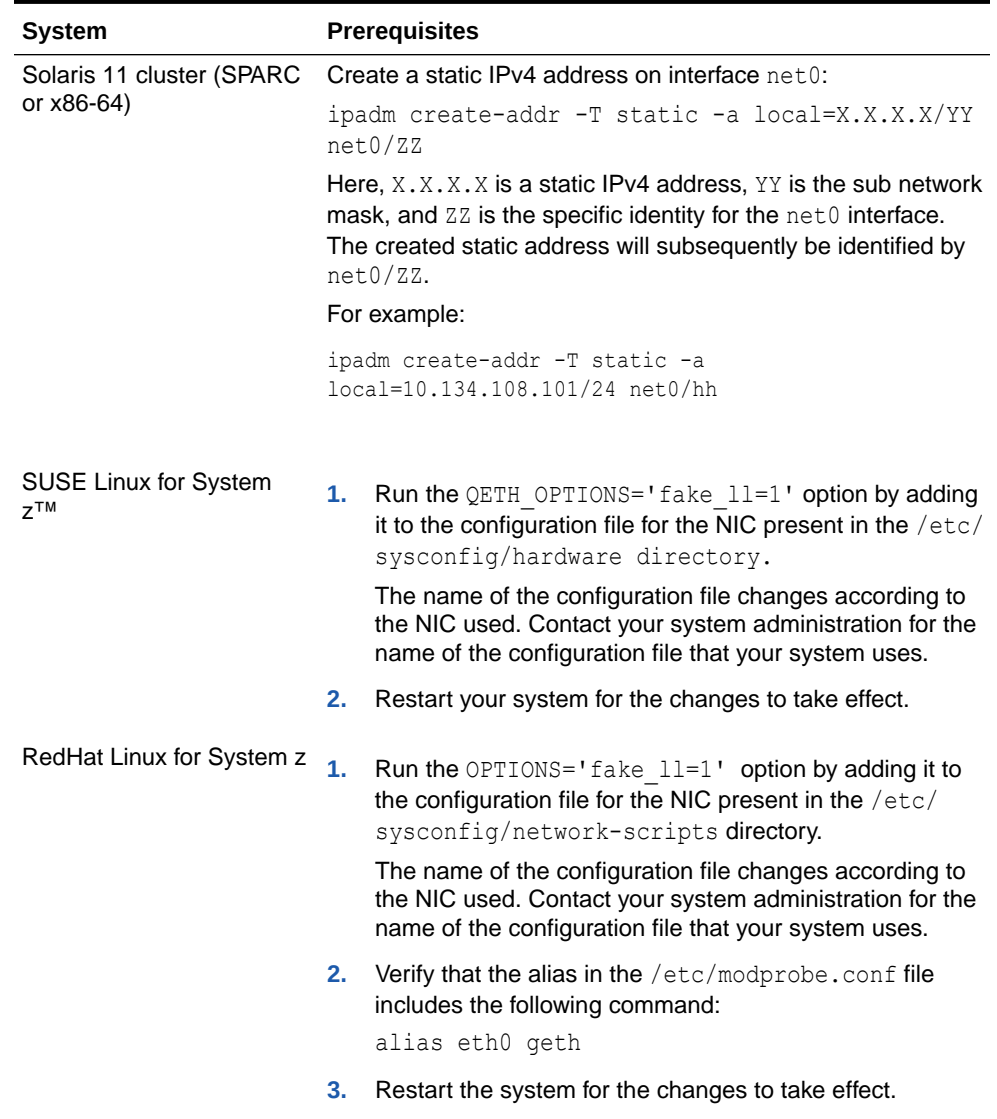

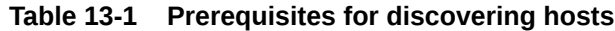

Setting Up Autodiscovery of Host Targets

To discover and configure hosts using IP scan, follow these steps:

#### **Note:**

If automatic host discovery is not available for your platform, deploy the Management Agent manually. To deploy the Management Agent, see Installing Oracle Management Agent in the *Oracle Enterprise Manager Cloud Control Advanced Installation and Configuration Guide*.

- **1.** From the **Setup** menu, select **Add Target**, then select **Configure Auto Discovery**.
- **2.** On the Setup Discovery page, in the Host and Oracle VM Manager tab, click **Create.** You will now create the discover job. By default, the Name field will be populated with a title including that date and time the job was created. Note that you can edit the discovery jobs and schedule discovery to run immediately or later.

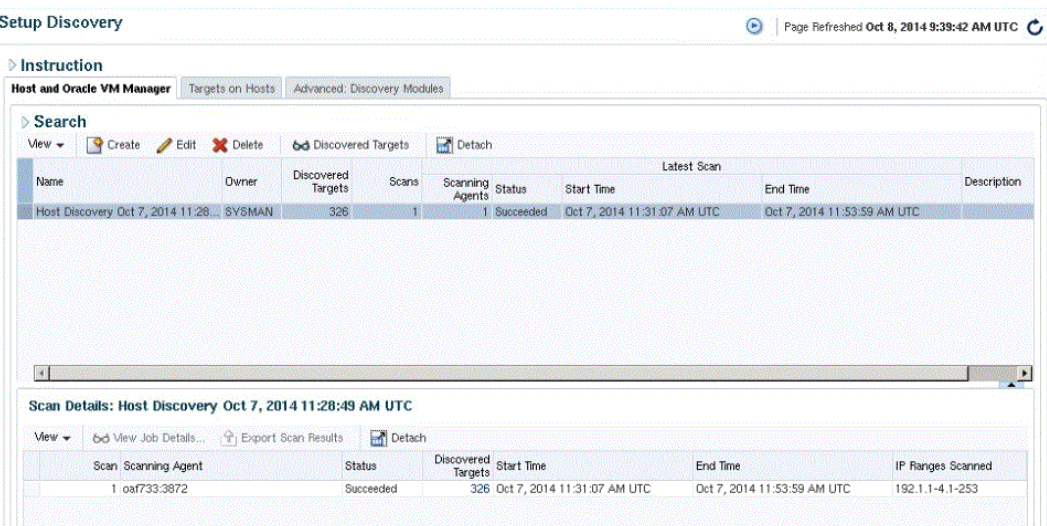

**3.** On the Network Scan Discovery: Create page, click **Add**. You will now select the Management Agent that will perform the network scan. You can select the Management Agent that is installed by default on the Oracle Management Service host, or can select another Agent if desired.

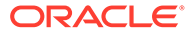

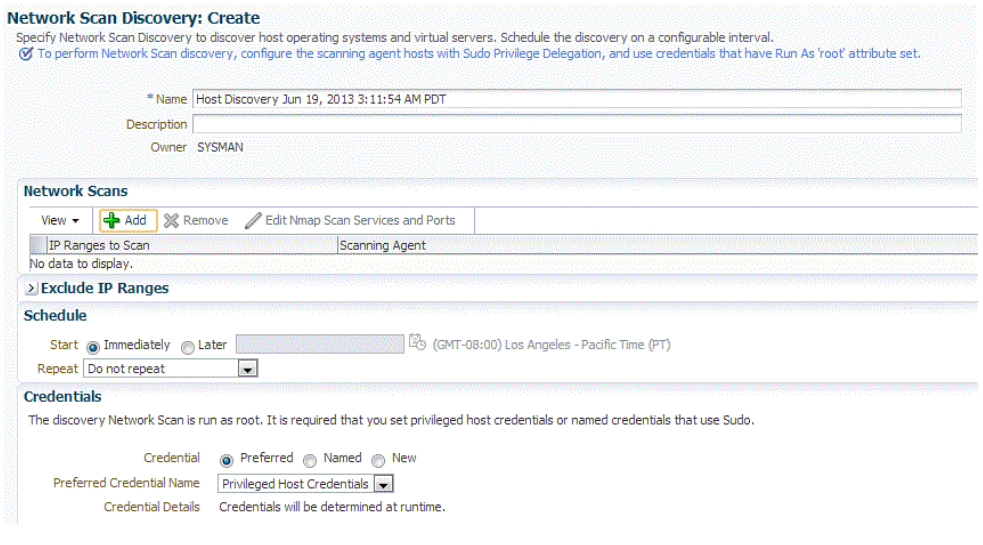

Note that because the entire network will be scanned, the Privilege Delegation must be set on the Management Agent host that will perform the scan. Since the Network Scan is run as root, use Host Credentials with Run as root or SSH Key Credentials.

- **4.** Select the agent in the IP Ranges for scan table, and enter the IP ranges to scan. You can specify any or even all of the following:
	- One or more absolute hostnames, each separated by a space; for example: host1.example.com host3.example.com
	- One or more IP addresses, each separated by a space
	- A range of addresses; for example: 10.0.0-255.1-250. Note that IP addresses and IP ranges must be separated by a comma; for example: 10.0.0-255.1-250
	- Classless Inter-Domain Routing (CIDR) notations; for example: 128.16.10.0/24

Separate each value with a space; for example:

host1.example.com 192.168.0.1 128.16.10.0/24 10.0.0-255.1-250,254

**5.** A default list of ports to scan within the IP ranges you specified is listed in the Configure Ports table. These are default ports typically used by the listed Oracle components.

To modify the port values for a component, select the component in the table and change the values accordingly. Up to 10 ports and/or port ranges can be specified.

- **6.** If you want to add more component ports to the list, click **Add**. Enter the name of the service to include, and specify the port(s) or port range to scan.
- **7.** Specify the following:
	- The schedule at which the discovery job will run. Note that you can start the job immediately.
	- The credentials set on the Management Agent that will perform the scan.

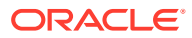

As noted, the Privilege Delegation must be set on the Management Agent host that will perform the scan. The named credential that will be used must be configured to run as root.

Click **Save and Submit Scan.**

- **8.** To check for discovered targets from the **Setup** menu, select **Add Target,** then select **Auto Discovery Results.**
- **9.** On the Auto Discovery Results page, select the **Network-scanned Targets** tab. All discovered hosts are listed, with the open ports and identifiable service names shown. Based on your understanding of the Oracle components deployed on your network, you should be able to determine the types of potential targets that have been discovered.
- **10.** Select a host from the table, then click **Promote** to promote the host to managed target status. The Add Host Targets wizard opens. You will use this wizard to install a Management Agent on the host.

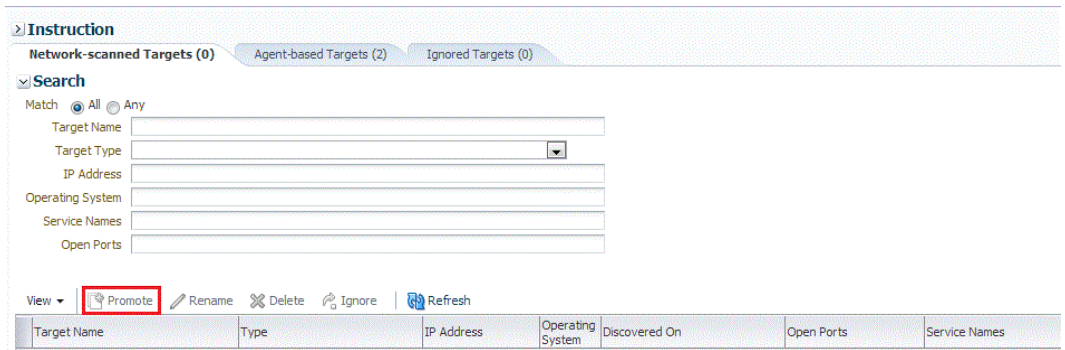

Installing a Management Agent on an unmanaged host promotes the unmanaged host to managed target status, thereby converting the host to a managed host.

#### **Note:**

To convert unmanaged hosts to managed hosts manually, you should manually install a Management Agent on each host. You can install a Management Agent in graphical or in silent mode.

For instructions to install in graphical mode, see *Oracle Enterprise Manager Cloud Control Basic Installation Guide.* For instructions to install in silent mode, see *Enterprise Manager Cloud Control Advanced Installation and Configuration Guide*.

#### **Note:**

For information about disabling Autodiscovery using EMCTL, see [EM 13c,12c: How](https://support.oracle.com/epmos/faces/DocumentDisplay?id=1522674.1) [to Disable Autodiscovery of Clusterware managed targets like Listeners, ASM or](https://support.oracle.com/epmos/faces/DocumentDisplay?id=1522674.1) [DB Iinstances \(Doc ID 1522674.1\).](https://support.oracle.com/epmos/faces/DocumentDisplay?id=1522674.1)

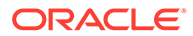

# <span id="page-478-0"></span>Adding Host Targets Using the Manual Guided Discovery Process

To add host targets manually, refer to the instructions outlined in the *Oracle Enterprise Manager Cloud Control Basic Installation Guide.*

# Discovering and Adding Non-Host Targets

This section covers the following:

- Configuring Autodiscovery of Non-Host Targets
- [Adding Non-Host Targets Using the Guided Discovery Process](#page-480-0)
- [Adding Non-Host Targets By Using the Declarative Process](#page-481-0)

# Configuring Autodiscovery of Non-Host Targets

To discover targets on managed hosts, follow these steps:

- **1.** From the **Setup** menu, select **Add Target,** and then select **Configure Auto Discovery.**
- **2.** On the Setup Discovery page, in the **Targets on Hosts** tab, expand **Search,** then enter the hostname for the host you want to check for targets in the Agent Host Name field. The host must have a Management Agent installed on it.

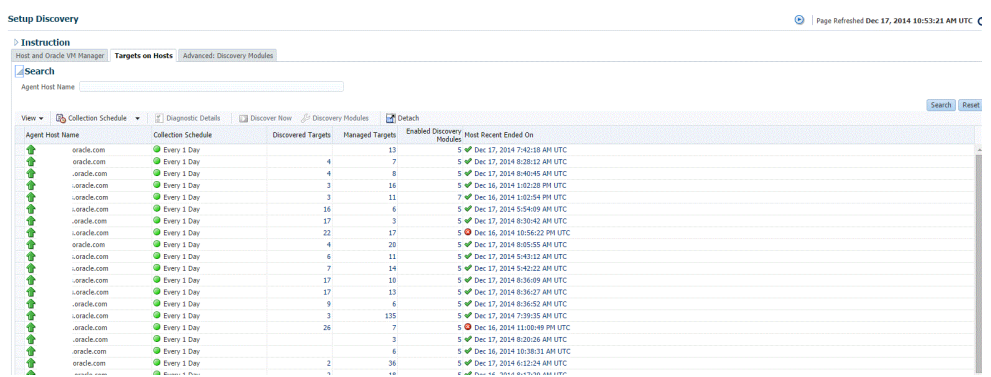

- **3.** On the Target Discovery (Agent-based) page, expand **Search,** then enter the hostname for the host you want to check for targets in the Agent Host Name field. The host must have a Management Agent installed on it.
- **4.** To search for a specific Management Agent, click **Search.** The table lists all the Management Agents and filters the list based on what you search for.
- **5.** Select the host in the table and click **Discovery Modules.**
- **6.** On the Discovery Modules page, select the target types that you want to discover on the host. Note that you must supply search parameters for some target types. To specify a parameter, select the target type in the Discovery Module column and click **Edit Parameters.**
	- Oracle Cluster and High Availability Service: No parameters required.
	- Oracle Database, Listener and Automatic Storage Management: Specify the path to the Clusterware Home.

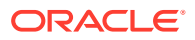

- Oracle Home Discovery: No parameters required.
- Oracle Secure Backup Domain: No parameters required.
- Oracle Fusion Middleware: Specify \* (the "star" character) to search all Middleware Homes, or specify the path to one or more Middleware Homes on the host, each separated by a comma.

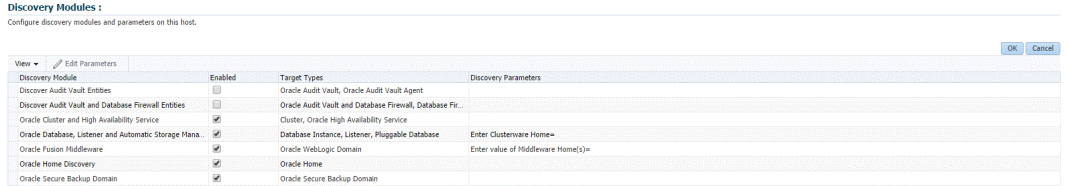

Click **OK** when finished. Target discovery has been configured on this host.

- **7.** On the Setup Discovery page, in the Targets on Host tab, select the hosts you want to set the schedule at which discovery will be run. Click **Collection Schedule,** and then select **For all hosts,** or **For selected hosts.** In the Collection Schedule dialog box, enable or disable collection for the hosts that you have selected. If you have enabled collection, then select the frequency of collection. This schedule will be applied to all selected hosts. By default the discovery will run every 24 hours. Click **OK.**
- **8.** Repeat these steps for each additional host on which you want to configure discovery.
- **9.** Click **Discover Now** to discover targets immediately. The discovery will also run at the scheduled interval.
- **10.** To check for discovered targets from the **Setup** menu, select **Add Target,** then select **Auto Discovery Results.**
- **11.** Select a target to promote, then click **Promote**. A wizard specific to the target type you are promoting opens. Supply the required values.

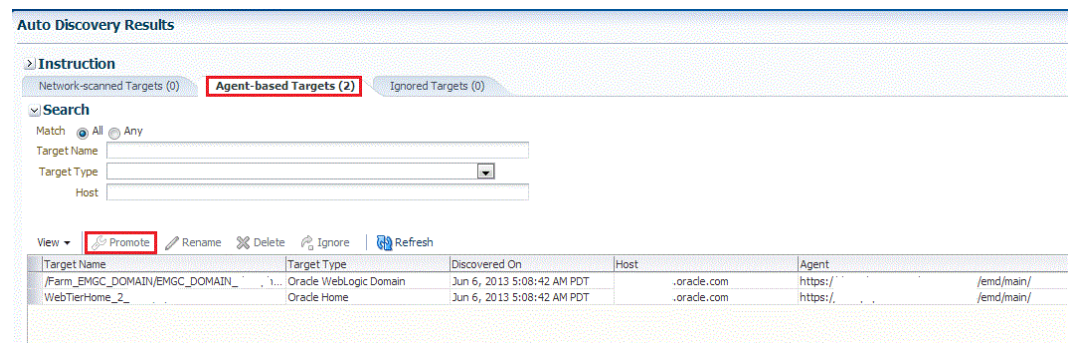

- **12.** Click the **Agent-based Targets** tab.You can choose one or several targets to promote.
- **13.** Note that you can optionally click **Ignore** for a discovered target. Ignoring a target puts it into a list of targets that you do not want to manage.

Ignored targets will be displayed in the Ignored Targets tab, and will remain in Cloud Control as un-managed targets until you decide to either promote or remove them. If you delete a target, it would be rediscovered the next time discovery runs.

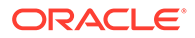

<span id="page-480-0"></span>**14.** Check the target type home page to verify that the target is promoted as an Cloud Control target. Once a target is successfully promoted, the Management Agent installed on the target host will begin collecting metric data on the target.

#### **Note:**

• When you promote a discovered target to managed status, the plugin required for the target is automatically deployed to the Management Agent, which monitors the host where the target has been discovered. For the plug-in to be deployed, the Management Agent must be secure. Therefore, before promoting the discovered targets to managed status, ensure that the Management Agent is secure. You can always unsecure it after the discovered target is promoted to managed status, that is, after the required plug-in is deployed.

To verify the secure status of a Management Agent, and to secure it if required, use any one of the following methods:

- From the **Setup** menu, select **Manage Cloud Control,** and then click **Agents**. Click the required Management Agent. Verify whether the Management Agent is secure. If it is not secure, from the **Agent** menu, click **Secure** to secure it.
- Run the following command to verify if the Management Agent is secure:

<EMSTATE>/bin/emctl status agent

If the Management Agent is secure, the Management Agent URL displayed in the output of the previous command is an HTTPS URL. However, if the Management Agent URL displayed is an HTTP URL, secure the Management Agent by running the following command:

<EMSTATE>/bin/emctl secure agent

• Cloud Control supports simultaneous promotion of multiple targets only for some target types. Additionally, multiple selection of database targets has been disabled to avoid a user selecting RAC databases across clusters. This is similar to the user-guided discovery feature where a user cannot discover targets across a cluster in the same session.

### Adding Non-Host Targets Using the Guided Discovery Process

To add non-host targets using the guided process, follow these steps:

#### **Note:**

When you add a target using the guided process, some scripts and automated processes are run that are particular for the target type that you select. You may have to input credentials in order to run the guided process.

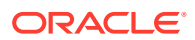

- <span id="page-481-0"></span>**1.** From the **Setup** menu, select **Add Target**, then select **Add Targets Manually**. Cloud Control displays the Add Targets Manually page.
- **2.** On the Add Targets Manually page, select **Add Using Guided Process.**
- **3.** In the Add Using Guided Process dialog box, select the target type such as **Exalogic Elastic Cloud, Oracle Cluster and High Availability Service, System Infrastructure server ILOM,** or **Oracle WebLogic Domain.** Click **Add...**
- **4.** After you select the target type, a wizard specific to the target type guides you through the process of manually adding the target.

Upon confirmation, the target becomes a managed target in Cloud Control. Cloud Control simply accepts the information, performs validation of the supplied data where possible and starts monitoring the target.

#### **Note:**

When you manually add a non-host target to Cloud Control, the plug-in required for the target is automatically deployed to the Management Agent, which monitors the host where the non-host target exists. For the plug-in to be deployed, the Management Agent must be secure. Therefore, before manually adding a non-host target to Cloud Control, ensure that the Management Agent is secure. You can always unsecure it after the target is added to Cloud Control, that is, after the required plug-in is deployed.

To verify the secure status of a Management Agent, and to secure it if required, use any one of the following methods:

- From the **Setup** menu, select **Manage Cloud Control** and then, click **Agents**. Click the required Management Agent. Verify whether the Management Agent is secure. If it is not secure, from the **Agent** menu, click **Secure** to secure it.
- Run the following command to verify if the Management Agent is secure:

<EMSTATE>/bin/emctl status agent

If the Management Agent is secure, the Management Agent URL displayed in the output of the previous command is an HTTPS URL. However, if the Management Agent URL displayed is an HTTP URL, secure the Management Agent by running the following command:

<EMSTATE>/bin/emctl secure agent

# Adding Non-Host Targets By Using the Declarative Process

To add a target on a managed host by specifying the target monitoring properties, follow these steps:

- **1.** From the **Setup** menu, select **Add Target**, then select **Add Targets Manually**. Cloud Control displays the Add Targets Manually page.
- **2.** On the Add Targets Manually page, select **Add Target Declaratively.**
- **3.** In the Add Target Declaratively dialog box, choose one of the target types to add from the Target Types list, such as **ADF Business Components for Java, Cluster Database,** or **Oracle HTTP Server.**

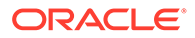

- **4.** Specify the Management Agent that will be used to monitor the target, or click on the Search icon to search for and select the Management Agent. Click **Add...**
- **5.** After you select the target type, a wizard specific to the target type guides you through the process of manually adding the target.

Upon confirmation, the target becomes a managed target in Cloud Control. Cloud Control simply accepts the information, performs validation of the supplied data where possible and starts monitoring the target.

#### **Note:**

When you manually add a non-host target to Cloud Control, the plug-in required for the target is automatically deployed to the Management Agent, which monitors the host where the non-host target exists. For the plug-in to be deployed, the Management Agent must be secure. Therefore, before manually adding a non-host target to Cloud Control, ensure that the Management Agent is secure. You can always unsecure it after the target is added to Cloud Control, that is, after the required plug-in is deployed.

To verify the secure status of a Management Agent, and to secure it if required, use any one of the following methods:

- From the **Setup** menu, select **Manage Cloud Control,** and then, click **Agents**. Click the required Management Agent. Verify whether the Management Agent is secure. If it is not secure, from the **Agent** menu, click **Secure** to secure it.
- Run the following command to verify if the Management Agent is secure:

<EMSTATE>/bin/emctl status agent

If the Management Agent is secure, the Management Agent URL displayed in the output of the previous command is an HTTPS URL. However, if the Management Agent URL displayed is an HTTP URL, secure the Management Agent by running the following command:

<EMSTATE>/bin/emctl secure agent

# Discovering and Promoting Oracle Homes

When you deploy an Oracle software component outside of the deployment procedures provided by Enterprise Manager, the Oracle home is not automatically discovered and promoted as targets. You will have to manually discover and promote the Oracle home target.

To discover and promote an Oracle home target, follow these steps:

- **1.** From the **Enterprise** menu, select **Job,** and then select **Activity.**
- **2.** On the Job Activity page, from the drop-down list in the table, select **Discover Promote Oracle Home Target.**

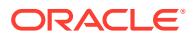

#### **Job Activity**

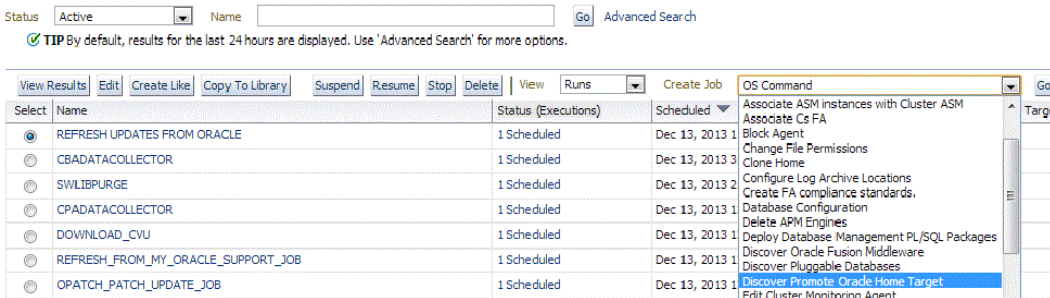

#### Click **Go.**

**3.** On the 'Create Discover Promote Oracle Home Target' Job page, in the General tab, specify the name of the discovery.

For example: OHDiscovery

You can optionally add a description for the discovery.

#### Create 'Discover Promote Oracle Home Target' Job

Cancel Save to Library Submit

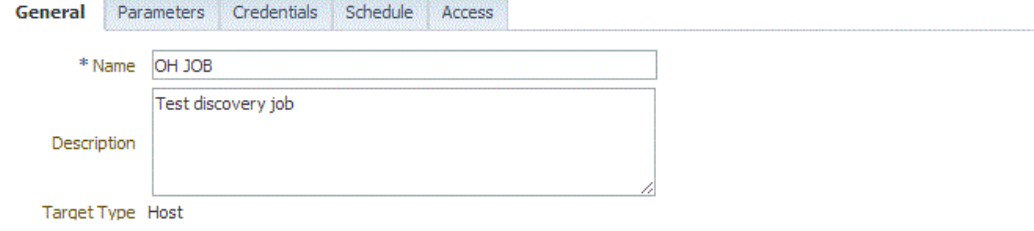

#### Click **Add.**

**4.** In the Search and Select: Target dialog box, select Target Type as **Host**, and then select all the host targets listed by clicking **Select All.**

Click **Select.**

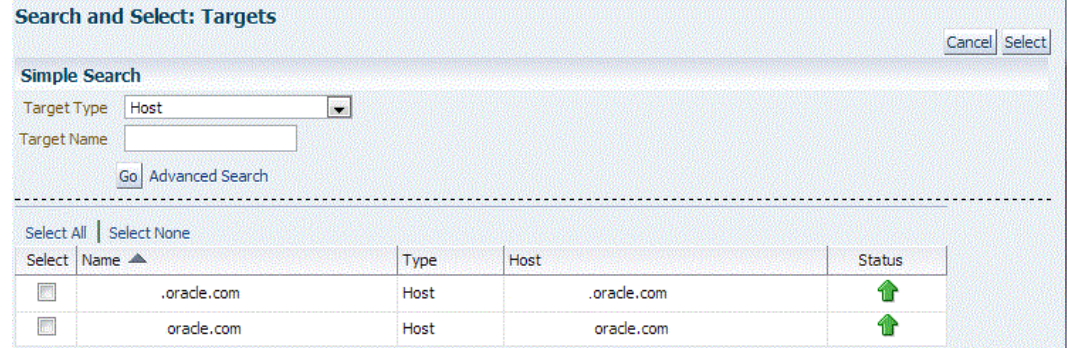

**5.** On the'Create Discover Promote Oracle Home Target' Job page, the host targets that you selected are displayed in the table.

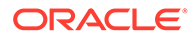

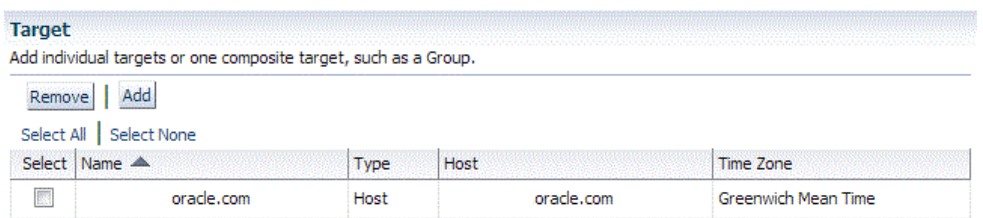

- **6.** Select the Parameters tab, and then do one of the following:
	- To discover a single Oracle Home, specify the path to the home, and then select **Oracle Home** as the manage entity.

#### Create 'Discover Promote Oracle Home Target' Library Job

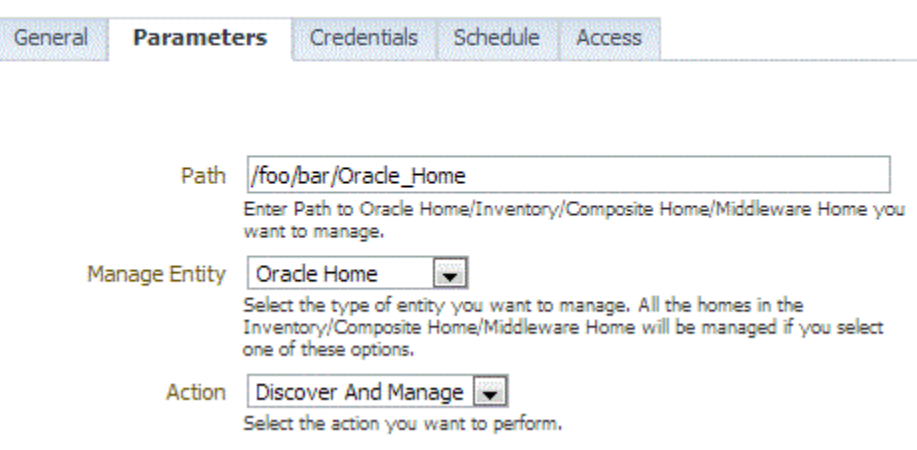

• To discover all Homes in an inventory, specify the path to the inventory, and then select **Inventory** as the manage entity.

#### Create 'Discover Promote Oracle Home Target' Library Job

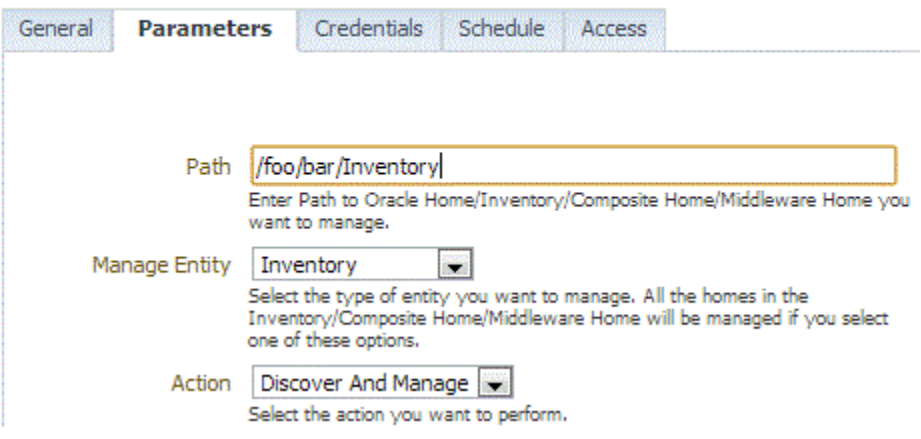

• To discover all Homes in a Middleware Home, specify the path to the Middleware Home and select **Middleware Home** as the manage entity.

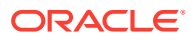

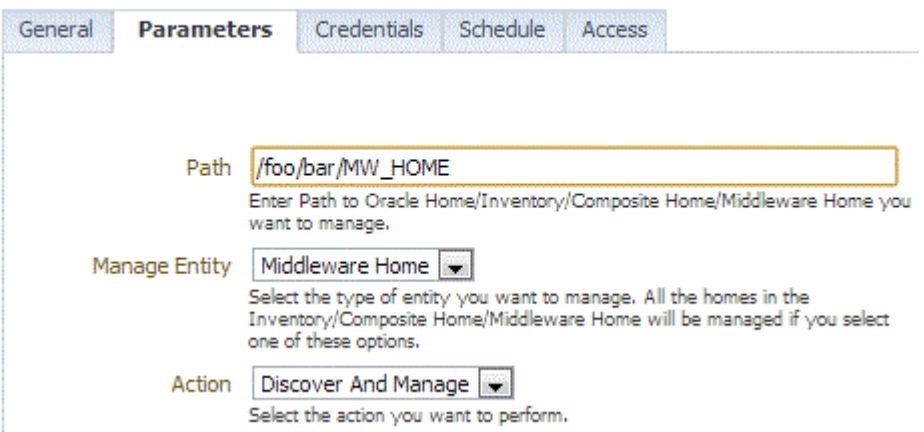

#### Create 'Discover Promote Oracle Home Target' Library Job

**7.** To save the job for later, click **Save to Library.** To submit it, click **Submit.** When the discovery is successful, a confirmation is displayed on the Job Activity page.

#### **Note:**

If you submit the discovery job without specifying a path, a discovery of the whole host will be performed. In order for a Home to be discoverable by the Management Agent, it needs to be registered in an inventory that the Management Agent recognizes. The default inventory is the central inventory, which in Unix systems is found in /etc/oraInst.loc. Any Home registered here will automatically be discovered.

If there are other inventories in the host, they need to be added to the inventory list of the Management Agent. A line must be added to \$EMSTATE/sysman/config/ OUIinventories.add.

If the inventory is not found here, the Management Agent will not know of its existence, and hence any Home registered there will not be discovered.

# Retrieving Deleted Targets

This sections covers the following:

- Retrieving Deleted Target Types
- [Retrieving Deleted Host and Corresponding Management Agent Targets](#page-486-0)

# Retrieving Deleted Target Types

If you have deleted one or more targets (such as a database target or a weblogic domain, or any other target), you can retrieve them and add them back to the Enterprise Manager Cloud Control Console. If autodiscovery is configured on the host where the targets were present, the targets are automatically discovered during the next scheduled autodiscovery operation. Once they are autodiscovered, you can promote them and add them to the console. If

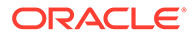

<span id="page-486-0"></span>autodiscovery is not configured on the host where the targets were present, you have to discover the targets using one of the following methods:

- By enabling autodiscovery as described in [Configuring Autodiscovery of Non-Host](#page-478-0) [Targets](#page-478-0) to automatically discover and promote the targets in the next scheduled autodiscovery operation.
- By using the guided discovery process as described in [Adding Non-Host Targets](#page-480-0) [Using the Guided Discovery Process](#page-480-0) to manually discover and add the discovered targets to the console.
- By specifying the target monitoring properties for each target as described in [Adding Non-Host Targets By Using the Declarative Process](#page-481-0) to manually discover and add the discovered targets to the console.
- By using the following EM CLI verb:

```
$ emcli add target
       -name="name"
       -type="type"
       -host="hostname"
       [-properties="pname1:pval1;pname2:pval2;..."]
       [-separator=properties="sep_string"]
       [-subseparator=properties="subsep_string"]
       [-credentials="userpropname:username;pwdpropname:password;..."]
      [-input file="parameter tag:file path"]
      [-display name="display name"]
       [-groups="groupname1:grouptype1;groupname2:grouptype2;..."]
       [-timezone_region="gmt_offset"]
      [-monitor mode="monitor mode"]
      [-instances="rac_database_instance_target_name1:target_type1;..."]
       [-force]
       [-timeout="time_in_seconds"]
```
[ ] indicates that the parameter is optional

For more information, see Verb Reference in the *Oracle Enterprise Manager Cloud Control Command Line Interface Guide*.

# Retrieving Deleted Host and Corresponding Management Agent **Targets**

If you have deleted a host target and the corresponding Management Agent target, you can retrieve both of them. To do so, follow these steps:

Discover and add the host and the Management Agent by running the following command from the agent instance home of the corresponding host:

\$ emctl config agent addInternalTargets

Once the host and the Management Agent are discovered and added to the console, add each target on that host as targets to be monitored in the console, by running the following EM CLI verb:

```
$ emcli add target
      -name="name"
      -type="type"
      -host="hostname"
       [-properties="pname1:pval1;pname2:pval2;..."]
       [-separator=properties="sep_string"]
```
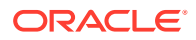

```
 [-subseparator=properties="subsep_string"]
 [-credentials="userpropname:username;pwdpropname:password;..."]
[-input file="parameter tag:file path"]
[-display name="display name"]
 [-groups="groupname1:grouptype1;groupname2:grouptype2;..."]
 [-timezone_region="gmt_offset"]
 [-monitor_mode="monitor_mode"]
 [-instances="rac_database_instance_target_name1:target_type1;..."]
 [-force]
[-timeout="time_in_seconds"]
```
[ ] indicates that the parameter is optional

For more information, see Verb Reference in the *Oracle Enterprise Manager Cloud Control Command Line Interface Guide*.

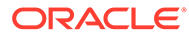

# <span id="page-488-0"></span>14 Discovering and Adding Database Targets

This chapter describes how you can discover and add database targets to be managed by Enterprise Manager Cloud Control. In particular, this chapters covers the following:

- Enabling Autodiscovery of Database Targets
- [Discovering and Adding Container Database and Pluggable Database Targets](#page-489-0)
- [Discovering and Adding Cluster Database Targets](#page-496-0)
- [Discovering and Adding Single Instance Database Targets](#page-502-0)
- [Discovering and Adding Cluster Targets](#page-508-0)
- [Discovering and Adding Single Instance High Availability Service Targets](#page-513-0)
- [Discovering and Adding Cluster Automatic Storage Management Targets](#page-517-0)
- [Configuring a Target Database for Secure Monitoring](#page-522-0)

# Enabling Autodiscovery of Database Targets

Autodiscovery of database targets is enabled by default. If autodiscovery has been disabled, you can enable it, by following these steps:

- **1.** From the **Setup** menu, select **Add Target,** then select **Configure Auto Discovery.**
- **2.** On the Configure Auto Discovery page, in the Agent-based Auto Discovery table, select **Oracle Database, Listener, and Automatic Storage Management.**

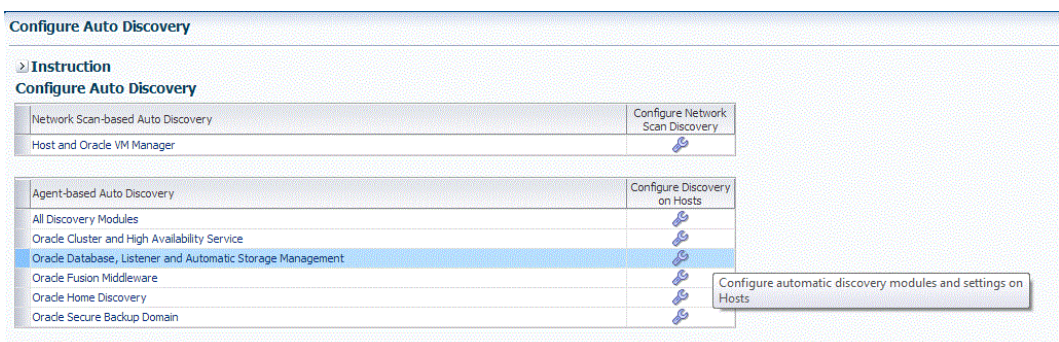

**3.** On the Configure Target Discovery page, click **Add Host.**

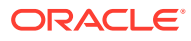

<span id="page-489-0"></span>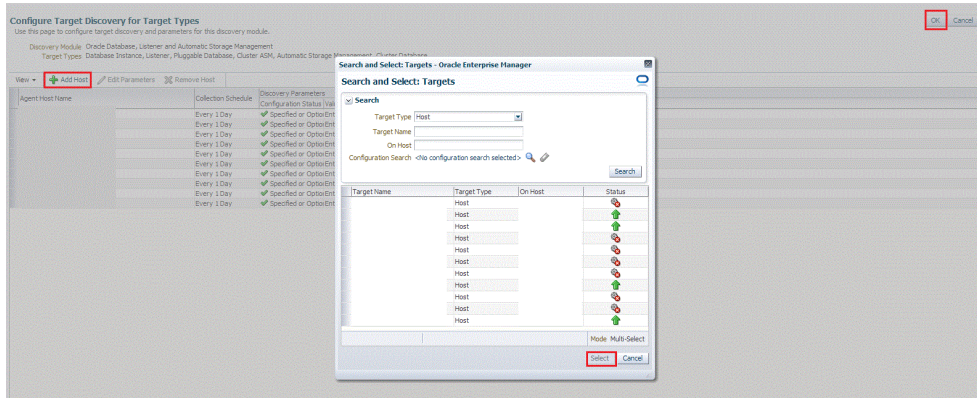

- **4.** From the Search and Select Targets dialog box, select a target that you want to be configured, and click **Select.**
- **5.** You can click **Edit Parameters** to edit the parameters of the target. Click **OK.**

# Discovering and Adding Container Database and Pluggable Database Targets

This section describes the different methods in which you can discover, promote, and add container database (CDB) and pluggable database (PDB) targets in Cloud Control. In particular, this section covers the following:

- Discovering CDB and PDB Targets Using Autodiscovery
- [Adding CDB and PDB Targets Using the Guided Discovery Process](#page-492-0)
- [Adding CDB and PDB Targets By Using the Declarative Process](#page-495-0)

### Discovering CDB and PDB Targets Using Autodiscovery

Autodiscovery of databases is enabled by default. If autodiscovery has been disabled, follow the steps described in [Enabling Autodiscovery of Database Targets](#page-488-0).

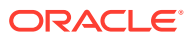

#### **Note:**

A database system is automatically created on discovery of an Oracle Database. The system is built on the new target and association model that can be used to monitor the database's storage, connectivity, and high availability. This also enables you to monitor and manage applications that are dependent on the database. Database System topology can be used to view relationship between various entities within the database system as well as external dependencies.

A database system contains a primary database and related targets such as Listener and Automatic Storage Management. It also includes standby databases and their related targets if the database is in a Data Guard configuration. However, you cannot create database systems for standby databases.

To promote a CDB target and its associated PDB targets using automatic discovery, follow these steps:

#### **Note:**

By default, promoting a CDB target also promotes all its associated discovered PDB targets. Also, by default, Enterprise Manager runs a background job (every 24 hours) to automatically discover and promote newly created PDB targets present on managed hosts. Hence, to discover and promote PDB targets, you only need to discover and promote the associated CDB target, as described in this section.

- **1.** From the **Setup** menu, select **Add Target,** then select **Auto discovery Results.** Click **Agent-based Targets.**
- **2.** Search for and select the Database Instance target that you want to promote, then click **Promote.**

#### **Note:**

You can also discover Application Root PDBs. However, they are not explicitly shown as Application Root Pluggable Database, but just as Pluggable Database.

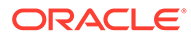

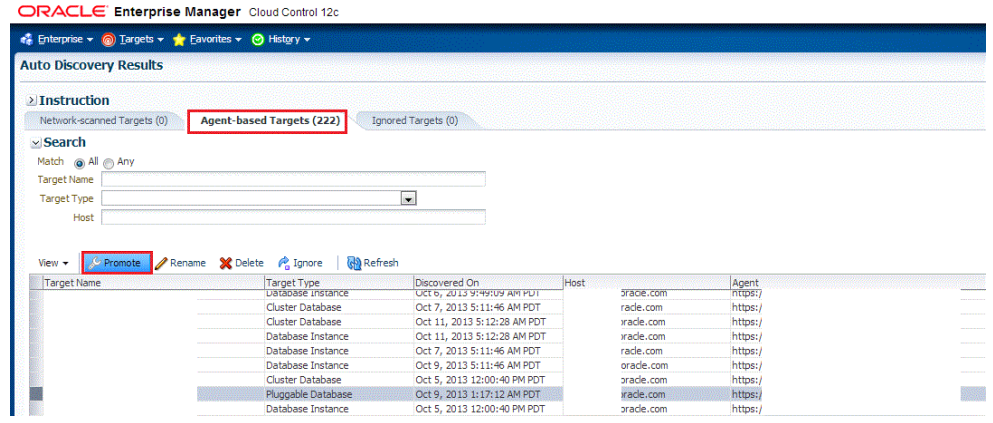

**3.** On the Promote Target: Results page, under the Databases section, select the CDB target.

By default, selecting a CDB target for promotion also selects all its associated and discovered PDB (and Application Root PDB) targets for promotion. If you want to add or remove a target from the ones selected for promotion, select the CDB target, then click **Configure.**

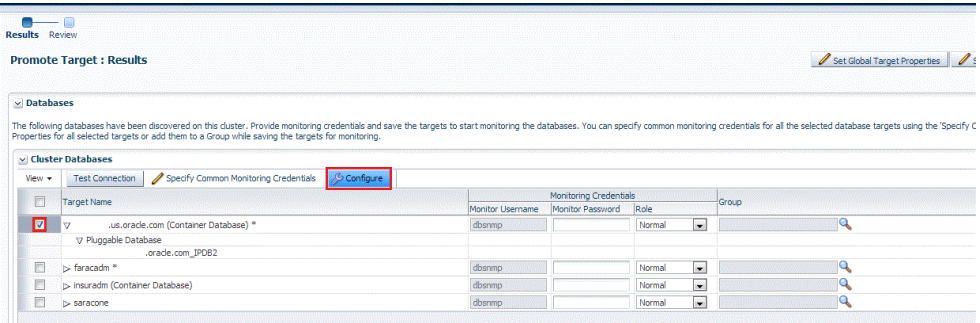

Select the **Pluggable Databases** tab, then click **Add** or **Remove.** Click **Save.**

<span id="page-492-0"></span>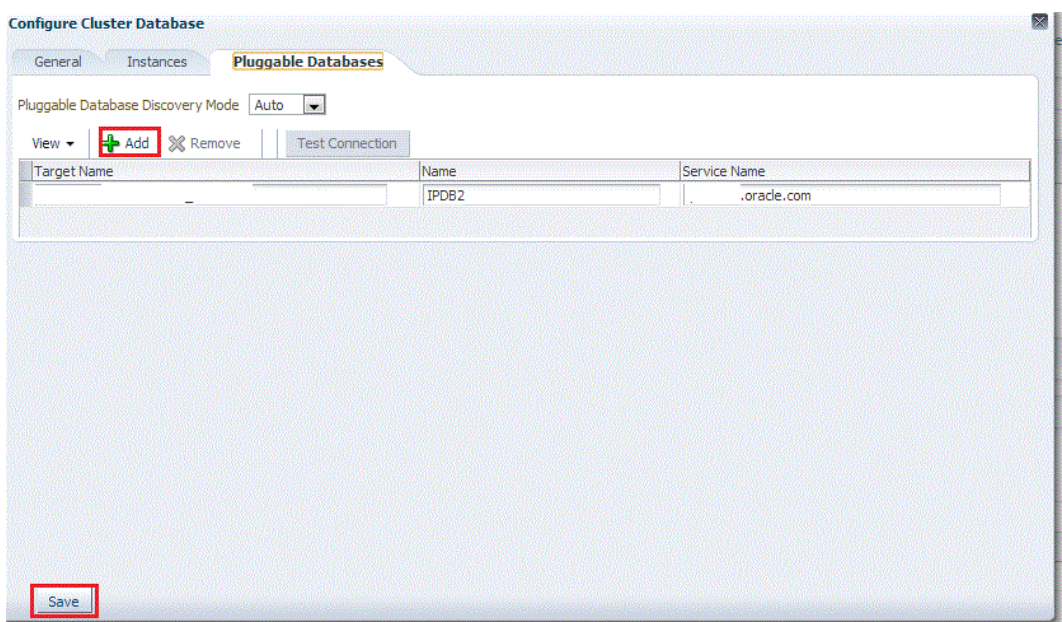

Enterprise Manager runs a background job (every 24 hours) to automatically discover and promote newly created PDB targets present on managed hosts. If you do not want Enterprise Manager to automatically promote the PDB targets associated with a particular CDB target, and instead want to promote them manually, select the CDB target on the Promote Target: Results page, then click **Configure.** Select the **Pluggable Databases** tab, then select Manual for **Pluggable Database Discovery Mode.** Click **Save.**

**4.** Specify the monitoring credentials for the selected CDB target, that is, the user name, password, and role. Also, if you want the selected target to be added to a group, specify a value for **Group.**

If you specify Normal for **Role,** then the user name must be dbsnmp; you cannot provide a different user name. However, if you specify SYSDBA for **Role**, then you can provide any SYSDBA user. Only SYSDBA users and the dbsnmp user have the privileges required for target monitoring.

- **5.** Click **Test Connection** to test the connection made to the CDB target using the specified monitoring credentials.
- **6.** To specify global target properties for all the targets you have selected on the Promote Target: Results page, click **Set Global Target Properties,** specify the required properties, then click **OK.**

To specify a common group for all the targets you have selected on the Promote Target: Results page, click **Specify Group for Targets,** select a group, then click **Select.**

- **7.** Click **Next.**
- **8.** Review the displayed information, then click **Submit.**

### Adding CDB and PDB Targets Using the Guided Discovery Process

To add a CDB target and its associated PDB (and Application Root PDB) targets using a guided discovery process, follow these steps:

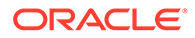

#### **Note:**

- You can also add Application Root PDBs. However, they are not explicitly shown as Application Root Pluggable Database, but just as Pluggable Database.
- A database system is automatically created on discovery of an Oracle Database. The system is built on the new target and association model that can be used to monitor the database's storage, connectivity, and high availability. This also enables you to monitor and manage applications that are dependent on the database. Database System topology can be used to view relationship between various entities within the database system as well as external dependencies.

A database system contains a primary database and related targets such as Listener and Automatic Storage Management. It also includes standby databases and their related targets if the database is in a Data Guard configuration. However, you cannot create database systems for standby databases.

- **1.** From the **Setup** menu, select **Add Target,** then select **Add Targets Manually.**
- **2.** On the Add Targets Manually page, select **Add Using Guided Process.**
- **3.** In the Add Using Guided Process dialog box, select **Oracle Database, Listener, and Automatic Storage Management.** Click **Add...**
- **4.** Select **Add Targets Using Guided Process (Also Adds Related Targets).** For **Target Types,** select **Oracle Database, Listener, and Automatic Storage Management.** Click **Add Using Guided Process.**
- **5.** On the Database Discovery: Search Criteria page, for **Specify Host or Cluster,** specify the CDB host.

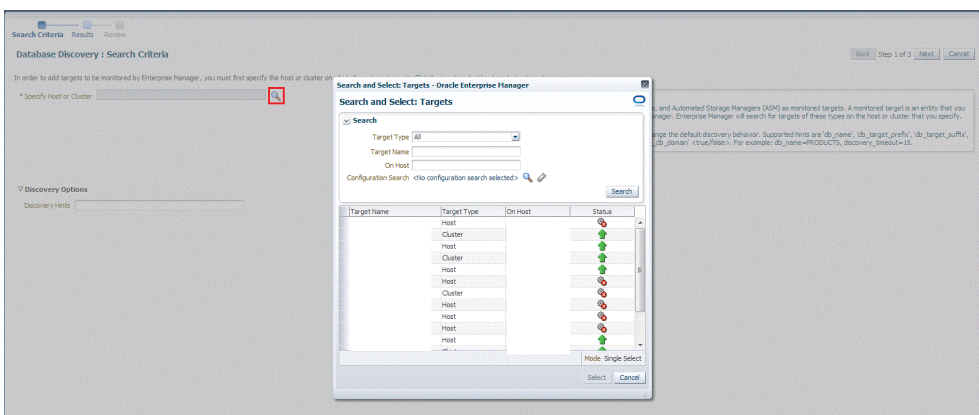

If the host you select is a member of a cluster, then use this page to also indicate whether the PDB targets should be searched only on the selected host or on all hosts within the cluster.

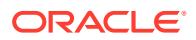

After you click the search icon, a Select Targets dialog box appears. Specify the target name or select a target from the target table. You can filter the search to search for all down targets or up targets, by clicking the filter arrows in the Status column.

You can also configure your search by clicking the Configuration Search icon. After you select the CDB, click **Select.**

You get an option to choose if you want to search for pluggable database targets only on the current host that you selected, or on all the hosts in the cluster that the host target is a member of.

This option enables you to save time, if you want to search for PDB targets only on the current host selected.

The Discovery Options section enables you to specify discovery hints. You can specify additional discovery options to change the default discovery behavior. Supported hints are db\_name, db\_target\_prefix, db\_target\_suffix, discovery\_timeout <in seconds per host>, and no db domain.

For example,

db\_name=PRODUCTS, discovery timeout=15.

- **6.** Click **Next.**
- **7.** On the Database Discovery: Results page, under the Databases section, select the CDB target.

By default, selecting a CDB target for promotion also selects all its associated and discovered PDB (and Application Root PDB) targets for promotion. If you want to add or remove a PDB target from the ones selected for promotion, select the CDB target, then click **Configure.** Select the **Pluggable Databases** tab, then click **Add** or **Remove.** Click **Save.**

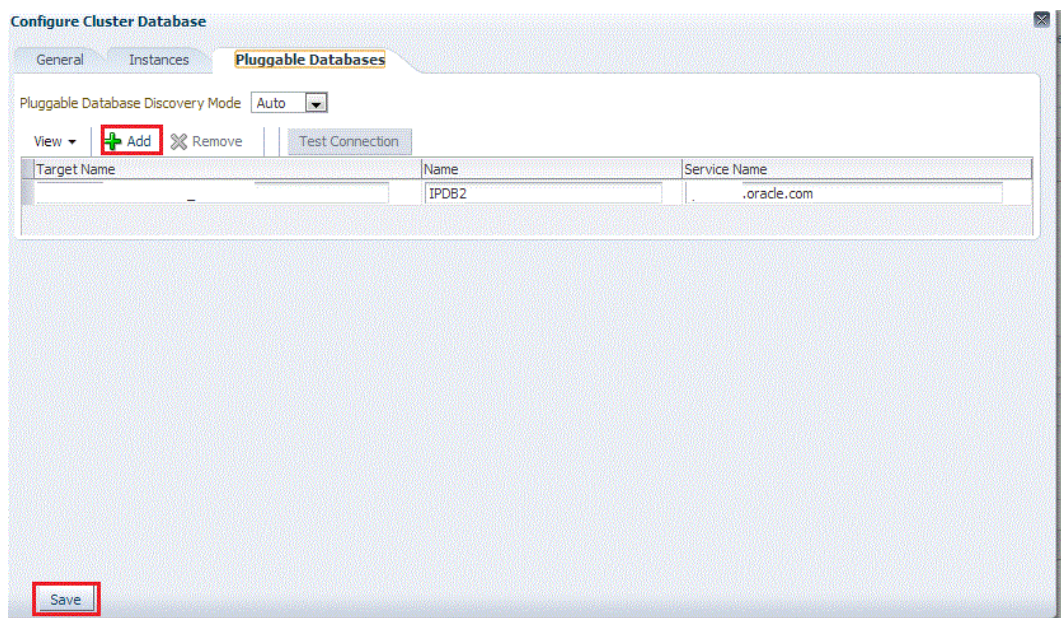

Enterprise Manager runs a background job (every 24 hours) to automatically discover and promote newly created PDB targets present on managed hosts. If you do not want Enterprise Manager to automatically promote the PDB targets associated with a

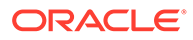

<span id="page-495-0"></span>particular CDB target, and instead want to promote them manually, select the CDB target on the Promote Target: Results page, then click **Configure.** Select the **Pluggable Databases** tab, then select Manual for **Pluggable Database Discovery Mode.** Click **Save.**

**8.** Specify the monitoring credentials for the selected CDB target, that is, the user name, password, and role. Also, if you want the selected target to be added to a group, specify a value for **Group.**

If you specify Normal for **Role,** then the user name must be dbsnmp; you cannot provide a different user name. However, if you specify SYSDBA for **Role**, then you can provide any SYSDBA user. Only SYSDBA users and the dbsnmp user have the privileges required for target monitoring.

- **9.** Click **Test Connection** to test the connection made to the CDB target using the specified monitoring credentials.
- **10.** To specify global target properties for all the targets you have selected on the Promote Target: Results page, click **Set Global Target Properties,** specify the required properties, then click **OK.**

To specify a common group for all the targets you have selected on the Promote Target: Results page, click **Specify Group for Targets,** select a group, then click **Select.**

If you have selected multiple databases and you want to set the same monitoring properties for all of them, select **Specify Common Monitoring Credentials.** Enter the monitoring credentials, monitoring password, and role. Click **Apply.**

- **11.** Click **Next.**
- **12.** Review the displayed information, then click **Submit.**

### Adding CDB and PDB Targets By Using the Declarative Process

To add a CDB target and its associated PDB (and Application Root) targets by specifying target monitoring properties, follow these steps:

#### **Note:**

A database system is automatically created on discovery of an Oracle Database. The system is built on the new target and association model that can be used to monitor the database's storage, connectivity, and high availability. This also enables you to monitor and manage applications that are dependent on the database. Database System topology can be used to view relationship between various entities within the database system as well as external dependencies.

A database system contains a primary database and related targets such as Listener and Automatic Storage Management. It also includes standby databases and their related targets if the database is in a Data Guard configuration. However, you cannot create database systems for standby databases.

- **1.** From the **Setup** menu, select **Add Target,** then select **Add Targets Manually.**
- **2.** On the Add Targets Manually page, select **Add Target Declaratively.**

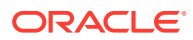

<span id="page-496-0"></span>**3.** In the Add Target Declaratively dialog box, select **Pluggable Database,** and click **Add...**

For **Monitoring Agent,** specify the Management Agent present on the CDB host. Click **Add Manually.**

**4.** On the Add Pluggable Database: Specify Container Database page, specify the CDB or click the search icon to select the CDB to which the target will be added.

Click **Continue.**

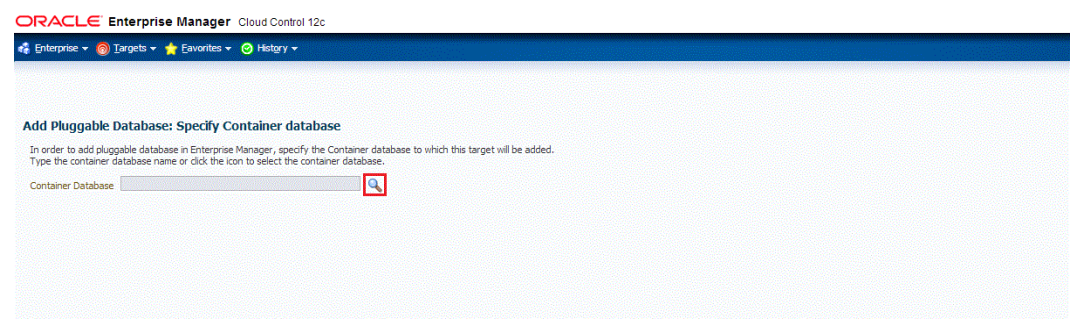

**5.** On the Add Pluggable Database: Properties page, specify a unique name for the target, the name, the default service name, and the preferred string connection.

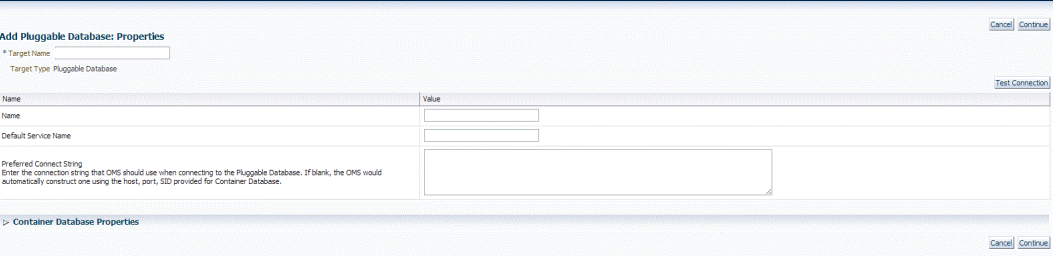

Expand the Container Database section to verify the properties of the CDB.

Click **Test Connection** to test the connection made to the CDB target using the specified monitoring credentials.

Click **Continue.**

- **6.** Specify the required information on each page and then click **Next,** until you reach the Review page.
- **7.** Review the displayed information, and then click **Submit.**

# Discovering and Adding Cluster Database Targets

This section describes the different methods in which you can discover and add cluster database targets. In particular, this section cover the following:

• [Discovering Cluster Database Targets Using Autodiscovery](#page-497-0)

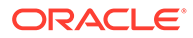

- [Adding Cluster Database Targets Using the Guided Discovery Process](#page-498-0)
- [Adding Cluster Database Targets By Using the Declarative Process](#page-501-0)

# <span id="page-497-0"></span>Discovering Cluster Database Targets Using Autodiscovery

Autodiscovery of databases is enabled by default. If autodiscovery has been disabled, follow the steps described in [Enabling Autodiscovery of Database Targets](#page-488-0).

#### **Note:**

A database system is automatically created on discovery of an Oracle Database. The system is built on the new target and association model that can be used to monitor the database's storage, connectivity, and high availability. This also enables you to monitor and manage applications that are dependent on the database. Database System topology can be used to view relationship between various entities within the database system as well as external dependencies.

A database system contains a primary database and related targets such as Listener and Automatic Storage Management. It also includes standby databases and their related targets if the database is in a Data Guard configuration. However, you cannot create database systems for standby databases.

To promote cluster database targets using autodiscovery, follow these steps:

**1.** From the Setup menu, select **Add Target,** and then select **Auto Discovery Results.**

From the results table, from the Agent-based targets tab, select the discovered cluster database target that you want to add for monitoring, and click **Promote.**

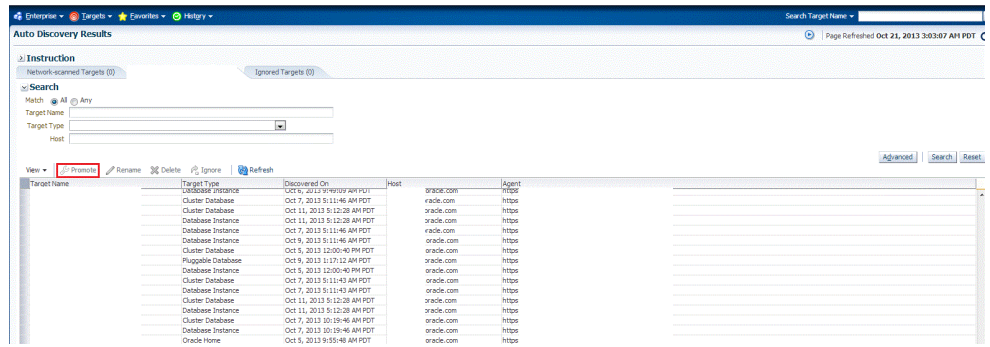

**2.** The Promote Targets:Result page displays the databases discovered on the cluster. Select the database

On the Promote Target: Results page, under the Databases section, in the Cluster Databases section, select the cluster database target that you want to promote.

By default, selecting the cluster database target for promotion also selects all its associated discovered database instance targets for promotion. If you want to add

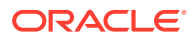

<span id="page-498-0"></span>or remove a database instance target from the ones selected for promotion, select the cluster database target, then click **Configure.** Select the **Instances** tab, then click **Add** or **Remove.** Click **Save.**

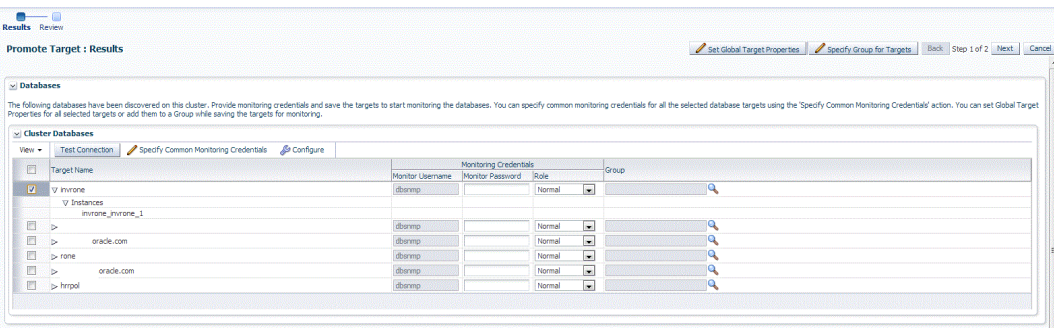

**3.** In the Cluster Databases section, specify the monitoring credentials for the selected cluster database target, that is, the Monitor user name, Monitor password, and role. Also, if you want the selected target to be added to a group, specify a value for **Group.**

If you specify Normal for **Role,** then the user name must be dbsnmp; you cannot provide a different user name. However, if you specify SYSDBA for **Role**, then you can provide any SYSDBA user. Only SYSDBA users and the dbsnmp user have the privileges required for target monitoring.

- **4.** Click **Test Connection** to test the connection made to the cluster database target using the specified monitoring credentials.
- **5.** To specify global target properties for all the targets you have selected on the Promote Target: Results page, click **Set Global Target Properties,** specify the required properties, then click **OK.**

To specify a common group for all the targets you have selected on the Promote Target: Results page, click **Specify Group for Targets,** select a group, then click **Select.**

- **6.** If you have selected multiple databases and you want to set the same monitoring properties for all of them, select **Specify Common Monitoring Credentials.** Enter the monitoring credentials, monitoring password, and role. Click **Apply.**
- **7.** Click **Next.**
- **8.** Review the displayed information, then click **Submit.**

### Adding Cluster Database Targets Using the Guided Discovery Process

To add cluster database targets using the guided process, follow these steps:

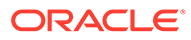

#### **Note:**

A database system is automatically created on discovery of an Oracle Database. The system is built on the new target and association model that can be used to monitor the database's storage, connectivity, and high availability. This also enables you to monitor and manage applications that are dependent on the database. Database System topology can be used to view relationship between various entities within the database system as well as external dependencies.

A database system contains a primary database and related targets such as Listener and Automatic Storage Management. It also includes standby databases and their related targets if the database is in a Data Guard configuration. However, you cannot create database systems for standby databases.

- **1.** From the Setup menu, select **Add Target,** then select **Add Targets Manually.**
- **2.** On the Add Targets Manually page, select **Add Using Guided Process.**
- **3.** In the Add Using Guided Process dialog box, select **Oracle Database, Listener, and Automatic Storage Management.** Click **Add...**
- **4.** On the Database Discovery: Search Criteria page, specify the cluster database host, or click on the **Specify Host or Cluster** search icon to select the cluster.

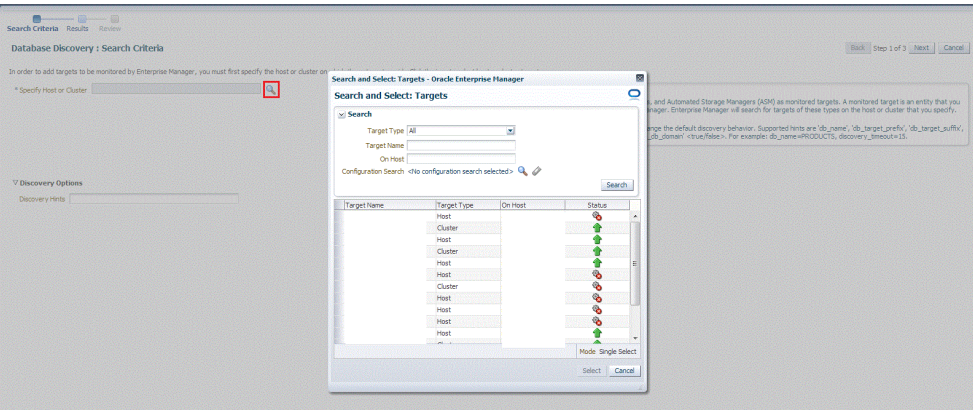

If the host you select is a member of a cluster, then use this page to also indicate whether the database targets should be searched only on the selected host or on all hosts within the cluster.

After you click the search icon, a Select Targets dialog box appears.Specify the target name or select a target from the target table. You can filter the search to search for all down targets or up targets, by clicking the filter arrows in the Status column.

You can also configure your search by clicking the Configuration Search icon. After you select the host target, click **Select.**

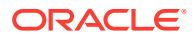

You get an option to choose if you want to search for cluster database targets only on the current host that you selected, or on all the hosts in the cluster that the host target is a member of.

This option enables you to save time, if you want to search for cluster database targets only on the current host selected.

The Discovery Options section enables you to specify discovery hints. You can specify additional discovery options to change the default discovery behavior. Supported hints are db\_name, db\_target\_prefix, db\_target\_suffix, discovery\_timeout <in seconds per host>, and no db domain.

For example,

db\_name=PRODUCTS, discovery timeout=15.

Click **Next.**

**5.** On the Database Discovery: Results page, under the Databases section, in the Cluster Databases section, select the cluster database target that you want to add.

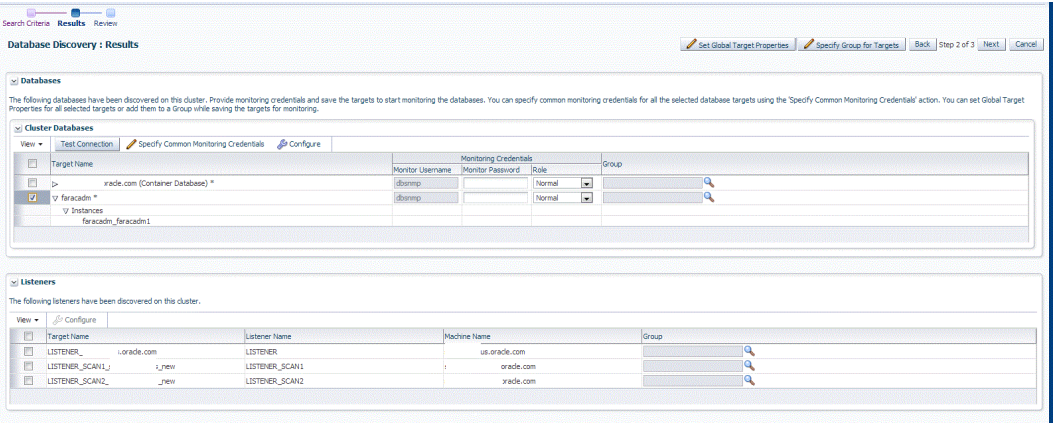

By default, selecting a cluster database target for promotion also selects all its associated discovered database instance targets for promotion. If you want to add or remove a database instance target from the ones selected for promotion, select the cluster database target, then click **Configure.** Select the **Instances** tab, then click **Add** or **Remove.** Click **Save.**

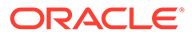

<span id="page-501-0"></span>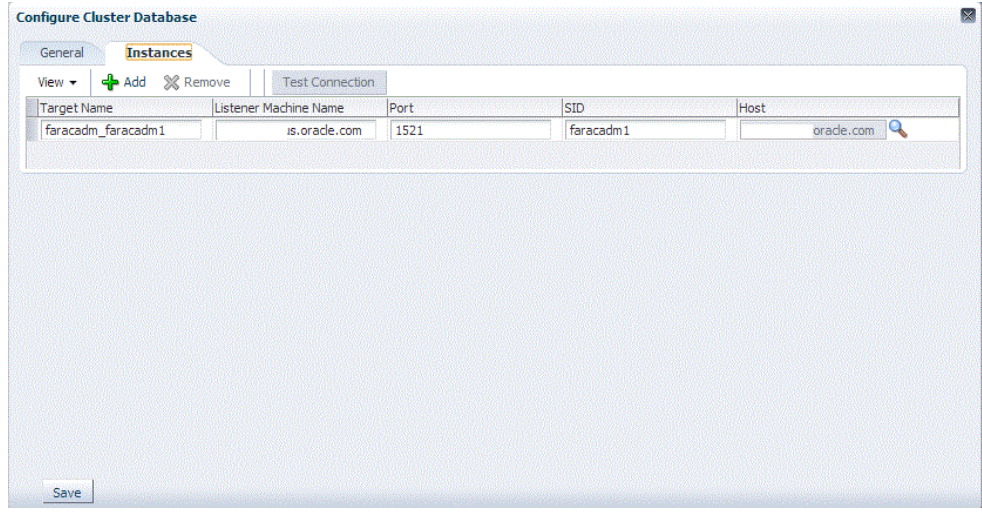

**6.** Specify the monitoring credentials for the selected cluster database target, that is, the user name, password, and role. Also, if you want the selected target to be added to a group, specify a value for **Group.**

If you specify Normal for **Role,** then the user name must be dbsnmp; you cannot provide a different user name. However, if you specify SYSDBA for **Role**, then you can provide any SYSDBA user. Only SYSDBA users and the dbsnmp user have the privileges required for target monitoring.

- **7.** Click **Test Connection** to test the connection made to the cluster database target using the specified monitoring credentials.
- **8.** To specify global target properties for all the targets you have selected on the Promote Target: Results page, click **Set Global Target Properties,** specify the required properties, then click **OK.**

To specify a common group for all the targets you have selected on the Promote Target: Results page, click **Specify Group for Targets,** select a group, then click **Select.**

If you have selected multiple databases and you want to set the same monitoring properties for all of them, select **Specify Common Monitoring Credentials.** Enter the monitoring credentials, monitoring password, and role. Click **Apply.**

- **9.** Click **Next.**
- **10.** Review the displayed information, then click **Submit.**

### Adding Cluster Database Targets By Using the Declarative Process

To add a cluster database target declaratively by specifying target monitoring properties, follow these steps:

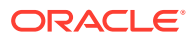

#### <span id="page-502-0"></span>**Note:**

A database system is automatically created on discovery of an Oracle Database. The system is built on the new target and association model that can be used to monitor the database's storage, connectivity, and high availability. This also enables you to monitor and manage applications that are dependent on the database. Database System topology can be used to view relationship between various entities within the database system as well as external dependencies.

A database system contains a primary database and related targets such as Listener and Automatic Storage Management. It also includes standby databases and their related targets if the database is in a Data Guard configuration. However, you cannot create database systems for standby databases.

- **1.** From the Setup menu, select **Add Target,** then select **Add Targets Manually.**
- **2.** On the Add Targets Manually page, select **Add Target Declaratively.**
- **3.** In the Add Target Declaratively dialog box, select **Cluster Database,** and click **Add...**
- **4.** On the Configure Cluster Database: Properties, specify a name and a database system name for the cluster database target. Next, specify all the properties of the target, that is, Oracle Home path, monitoring username and password, role, Listener machine name, port, database SID, and preferred connect string.

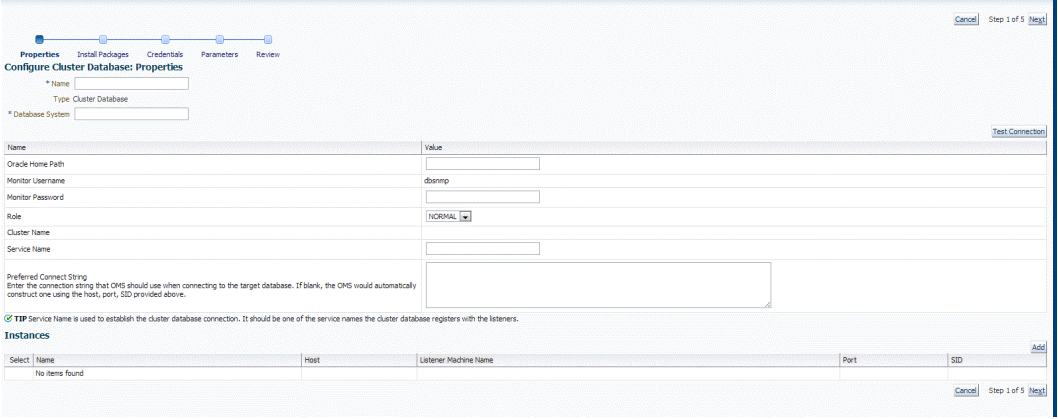

#### Click **Next.**

- **5.** Specify all the details required on the Install Packages, Credentials, and Parameters pages. Click **Next** after each page until you reach the Review page.
- **6.** Review the displayed information, then click **Submit.**

# Discovering and Adding Single Instance Database Targets

This section describes the different methods in which you can discover and add single instance database targets. In particular, this section covers the following:

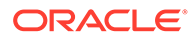

- Discovering Single Instance Database Targets Using Autodiscovery
- [Adding Single Instance Database Targets Using Guided Discovery Process](#page-504-0)
- [Adding Single Instance Database Targets By Using the Declarative Process](#page-507-0)

# Discovering Single Instance Database Targets Using Autodiscovery

Autodiscovery of databases is enabled by default. If autodiscovery has been disabled, follow the steps described in [Enabling Autodiscovery of Database Targets](#page-488-0).

#### **Note:**

A database system is automatically created on discovery of an Oracle Database. The system is built on the new target and association model that can be used to monitor the database's storage, connectivity, and high availability. This also enables you to monitor and manage applications that are dependent on the database. Database System topology can be used to view relationship between various entities within the database system as well as external dependencies.

A database system contains a primary database and related targets such as Listener and Automatic Storage Management. It also includes standby databases and their related targets if the database is in a Data Guard configuration. However, you cannot create database systems for standby databases.

To promote single instance database targets, follow these steps:

**1.** From the Setup menu, select **Add Target,** and then select **Auto Discovery Results.**

From the results table, from the Agent-based targets tab, select the discovered database instance target that you want to add for monitoring, and click **Promote.**

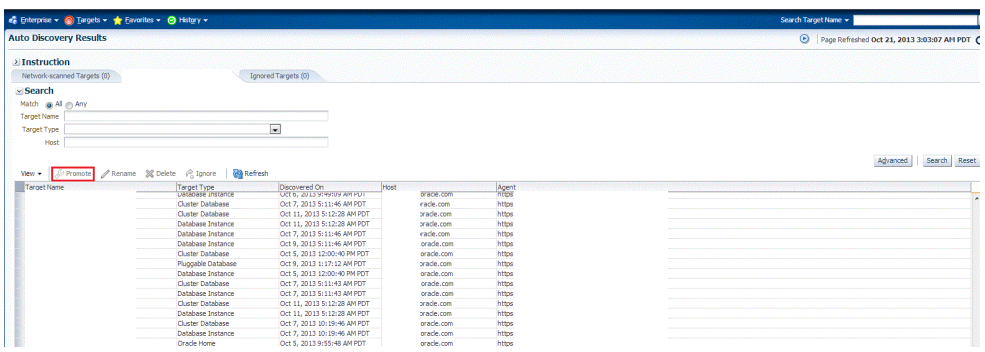

**2.** The Promote Targets:Result page displays the databases Select the database instance.

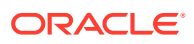
On the Promote Target: Results page, under the Databases section, in the Single Instance Databases section, select the database instance target that you want to promote.

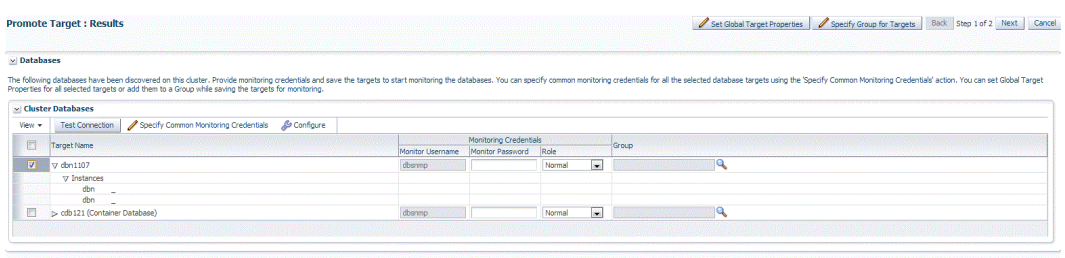

**3.** Specify the monitoring credentials for the selected database instance target, that is, the Monitor user name, Monitor password, and role. Also, if you want the selected target to be added to a group, specify a value for **Group.**

If you specify Normal for **Role,** then the user name must be dbsnmp; you cannot provide a different user name. However, if you specify SYSDBA for **Role**, then you can provide any SYSDBA user. Only SYSDBA users and the dbsnmp user have the privileges required for target monitoring.

- **4.** Click **Test Connection** to test the connection made to the database instance target using the specified monitoring credentials.
- **5.** To specify global target properties for all the targets you have selected on the Promote Target: Results page, click **Set Global Target Properties,** specify the required properties, then click **OK.**

To specify a common group for all the targets you have selected on the Promote Target: Results page, click **Specify Group for Targets,** select a group, then click **Select.**

- **6.** If you have selected multiple databases and you want to set the same monitoring properties for all of them, select **Specify Common Monitoring Credentials.** Enter the monitoring credentials, monitoring password, and role. Click **Apply.**
- **7.** Click **Next.**
- **8.** Review the displayed information, then click **Submit.**

### Adding Single Instance Database Targets Using Guided Discovery Process

To add single instance database targets, follow these steps:

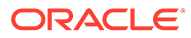

#### **Note:**

A database system is automatically created on discovery of an Oracle Database. The system is built on the new target and association model that can be used to monitor the database's storage, connectivity, and high availability. This also enables you to monitor and manage applications that are dependent on the database. Database System topology can be used to view relationship between various entities within the database system as well as external dependencies.

A database system contains a primary database and related targets such as Listener and Automatic Storage Management. It also includes standby databases and their related targets if the database is in a Data Guard configuration. However, you cannot create database systems for standby databases.

- **1.** From the Setup menu, select **Add Target,** then select **Add Targets Manually.**
- **2.** On the Add Targets Manually page, select **Add Using Guided Process.**
- **3.** In the Add Using Guided Process dialog box, select **Oracle Database, Listener, and Automatic Storage Management.** Click **Add...**
- **4.** On the Database Discovery: Search Criteria page, specify the database instance host, or click on the **Specify Host or Cluster** search icon to select the host.

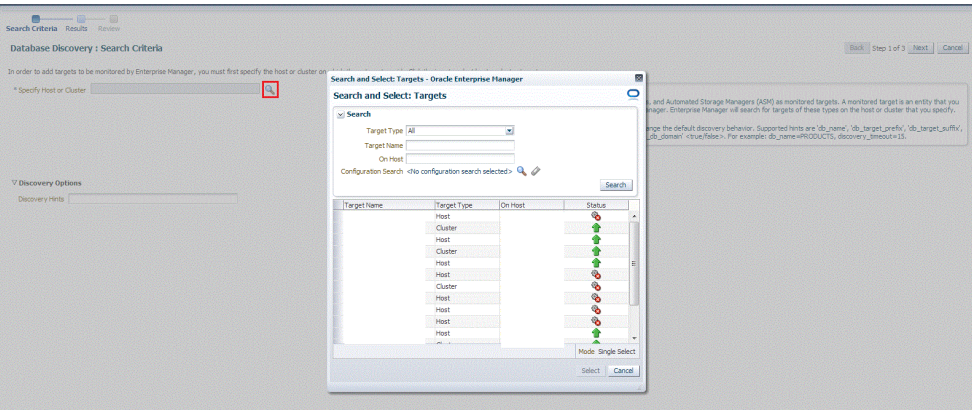

If the host you select is a member of a cluster, then use this page to also indicate whether the databases should be searched only on the selected host or on all hosts within the cluster.

After you click the search icon, a Select Targets dialog box appears.Specify the target name or select a target from the target table. You can filter the search to search for all down targets or up targets, by clicking the filter arrows in the Status column.

You can also configure your search by clicking the Configuration Search icon. After you select the host, click **Select.**

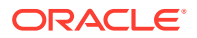

You get an option to choose if you want to search for database targets only on the current host that you selected, or on all the hosts in the cluster that the host target is a member of.

This option enables you to save time, if you want to search for database targets only on the current host selected.

The Discovery Options section enables you to specify discovery hints. You can specify additional discovery options to change the default discovery behavior. Supported hints are db\_name, db\_target\_prefix, db\_target\_suffix, discovery\_timeout <in seconds per host>, and no db domain.

For example,

db\_name=PRODUCTS, discovery timeout=15.

Click **Next** to proceed with the discovery process.

Click **Next.**

**5.** The Database Discovery:Result page displays the databases discovered on the cluster. Select the database

On the Database Discovery: Results page, under the Databases section, in the Single Instance Databases section, select the database instance target that you want to promote.

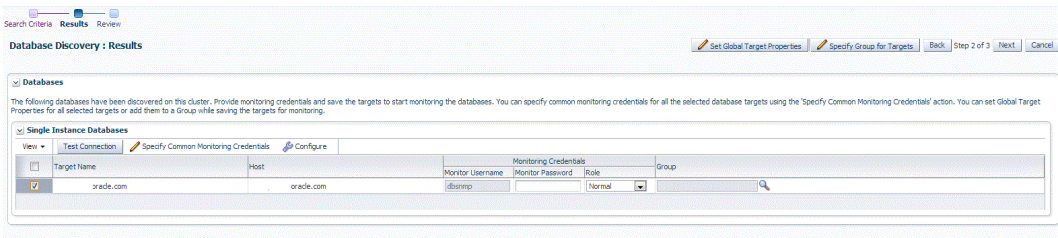

**6.** Specify the monitoring credentials for the selected database instance target, that is, the Monitor user name, Monitor password, and role. Also, if you want the selected target to be added to a group, specify a value for **Group.**

If you specify Normal for **Role,** then the user name must be dbsnmp; you cannot provide a different user name. However, if you specify SYSDBA for **Role**, then you can provide any SYSDBA user. Only SYSDBA users and the dbsnmp user have the privileges required for target monitoring.

- **7.** Click **Test Connection** to test the connection made to the database instance target using the specified monitoring credentials.
- **8.** To specify global target properties for all the targets you have selected on the Promote Target: Results page, click **Set Global Target Properties,** specify the required properties, then click **OK.**

To specify a common group for all the targets you have selected on the Promote Target: Results page, click **Specify Group for Targets,** select a group, then click **Select.**

**9.** If you have selected multiple databases and you want to set the same monitoring properties for all of them, select **Specify Common Monitoring Credentials.** Enter the monitoring credentials, monitoring password, and role. Click **Apply.**

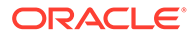

- **10.** Click **Next.**
- **11.** Review the displayed information, then click **Submit.**

### Adding Single Instance Database Targets By Using the Declarative Process

To add a single instance database target declaratively by specifying target monitoring properties, follow these steps:

#### **Note:**

A database system is automatically created on discovery of an Oracle Database. The system is built on the new target and association model that can be used to monitor the database's storage, connectivity, and high availability. This also enables you to monitor and manage applications that are dependent on the database. Database System topology can be used to view relationship between various entities within the database system as well as external dependencies.

A database system contains a primary database and related targets such as Listener and Automatic Storage Management. It also includes standby databases and their related targets if the database is in a Data Guard configuration. However, you cannot create database systems for standby databases.

- **1.** From the Setup menu, select **Add Target,** then select **Add Targets Manually.**
- **2.** On the Add Targets Manually page, select **Add Target Declaratively.**
- **3.** In the Add Target Declaratively dialog box, select **Database Instance.**
- **4.** In the Monitoring Agent field, select the Management Agent monitoring the database.
- **5.** Click **Add...**
- **6.** On the Configure Database Instance: Properties, specify a name and a database system name for the database instance target. Next, specify all the properties of the target, that is, Oracle Home path, monitoring username and password, role, Listener machine name, port, database SID, and preferred connect string.

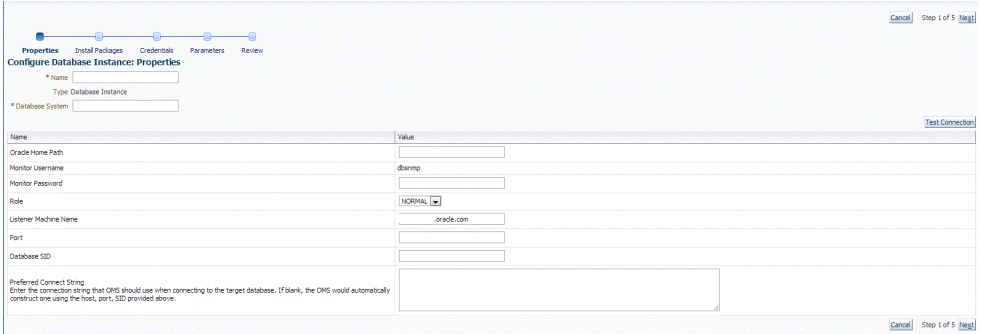

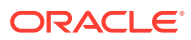

#### Click **Next.**

- **7.** Specify all the details required on the Install Packages, Credentials, and Parameters pages. Click **Next** after each page until you reach the Review page.
- **8.** Review the displayed information, then click **Submit.**

### Discovering and Adding Cluster Targets

This section describes the different methods in which you can discover and add cluster targets. In particular, this section covers the following:

- Discovering Cluster Targets Using Autodiscovery
- [Adding Cluster Targets Using the Guided Discovery Process](#page-510-0)
- [Adding Cluster Targets By Using the Declarative Process](#page-511-0)

### Discovering Cluster Targets Using Autodiscovery

Autodiscovery of databases is enabled by default. If autodiscovery has been disabled, follow the steps described in [Enabling Autodiscovery of Database Targets.](#page-488-0)

#### **Note:**

A database system is automatically created on discovery of an Oracle Database. The system is built on the new target and association model that can be used to monitor the database's storage, connectivity, and high availability. This also enables you to monitor and manage applications that are dependent on the database. Database System topology can be used to view relationship between various entities within the database system as well as external dependencies.

A database system contains a primary database and related targets such as Listener and Automatic Storage Management. It also includes standby databases and their related targets if the database is in a Data Guard configuration. However, you cannot create database systems for standby databases.

To promote cluster targets, follow these steps:

**1.** From the Setup menu, select **Add Target,** and then select **Auto Discovery Results.**

From the results table, from the Agent-based targets tab, select the discovered cluster target that you want to add for monitoring, and click **Promote.**

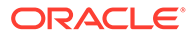

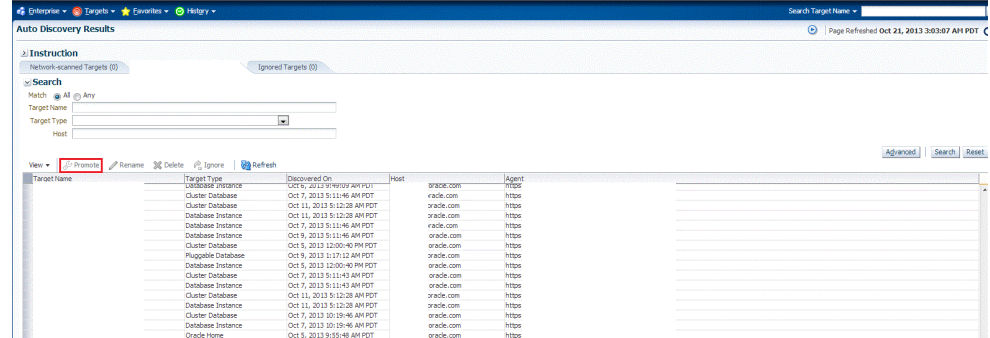

**2.** The Promote Targets:Result page displays the hosts discovered on the cluster. Select the host that you want to promote.

#### **Note:**

A host can belong to only one cluster. If a particular host is not displayed, it can mean that the host belongs to another cluster.

On the Promote Target: Results page, in the Clusters section, select the cluster target that you want to promote.

By default, selecting the cluster target for promotion also selects all its associated discovered hosts for promotion. If you want to add or remove a host from the ones selected for promotion, select the cluster database target, then click **Configure.** Select the **Hosts** tab, then click **Add** or **Remove.** Click **Save.**

**3.** In the Clusters section, specify the monitoring credentials for the selected cluster target, that is, the Monitor user name, Monitor password, and role. Also, if you want the selected target to be added to a group, specify a value for **Group.**

If you specify Normal for **Role,** then the user name must be dbsnmp; you cannot provide a different user name. However, if you specify SYSDBA for **Role**, then you can provide any SYSDBA user. Only SYSDBA users and the dbsnmp user have the privileges required for target monitoring.

- **4.** Click **Test Connection** to test the connection made to the cluster target using the specified monitoring credentials.
- **5.** To specify global target properties for all the targets you have selected on the Promote Target: Results page, click **Set Global Target Properties,** specify the required properties, then click **OK.**

To specify a common group for all the targets you have selected on the Promote Target: Results page, click **Specify Group for Targets,** select a group, then click **Select.**

- **6.** If you have selected multiple databases and you want to set the same monitoring properties for all of them, select **Specify Common Monitoring Credentials.** Enter the monitoring credentials, monitoring password, and role. Click **Apply.**
- **7.** Click **Next.**
- **8.** Review the displayed information, then click **Submit.**

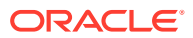

### <span id="page-510-0"></span>Adding Cluster Targets Using the Guided Discovery Process

To add cluster targets using the guided process, follow these steps:

#### **Note:**

A database system is automatically created on discovery of an Oracle Database. The system is built on the new target and association model that can be used to monitor the database's storage, connectivity, and high availability. This also enables you to monitor and manage applications that are dependent on the database. Database System topology can be used to view relationship between various entities within the database system as well as external dependencies.

A database system contains a primary database and related targets such as Listener and Automatic Storage Management. It also includes standby databases and their related targets if the database is in a Data Guard configuration. However, you cannot create database systems for standby databases.

- **1.** From the Setup menu, select **Add Target,** then select **Add Targets Manually.**
- **2.** On the Add Targets Manually page, select **Add Using Guided Process.**
- **3.** In the Add Using Guided Process dialog box, select **Oracle Database, Listener, and Automatic Storage Management.** Click **Add...**
- **4.** On the Cluster Discovery: Specify Host page, specify the cluster host, or click on the **Specify Host or Cluster** search icon to select the cluster.

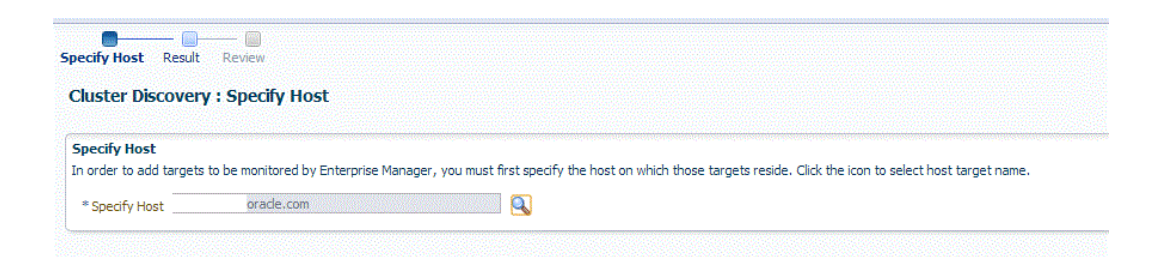

If the host you select is a member of a cluster, then use this page to also indicate whether the clusters should be searched only on the selected host or on all hosts within the cluster.

After you click the search icon, a Select Targets dialog box appears.Specify the target name or select a target from the target table. You can filter the search to search for all down targets or up targets, by clicking the filter arrows in the Status column.

You can also configure your search by clicking the Configuration Search icon. After you select the CDB, click **Select.**

You get an option to choose if you want to search for cluster targets only on the current host that you selected, or on all the hosts in the cluster that the host target is a member of.

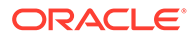

<span id="page-511-0"></span>This option enables you to save time, if you want to search for cluster targets only on the current host selected.

The Discovery Options section enables you to specify discovery hints. You can specify additional discovery options to change the default discovery behavior. Supported hints are db\_name, db\_target\_prefix, db\_target\_suffix, discovery timeout <in seconds per host>, and no db domain.

For example,

db\_name=PRODUCTS, discovery timeout=15.

Click **Next** to proceed with the discovery process.

Click **Next.**

**5.** The Cluster Discovery:Result page displays the hosts discovered on the cluster. Select the host that you want to add.

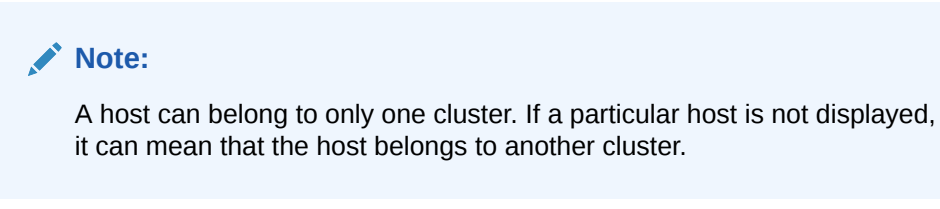

On the Cluster Discovery: Result page, in the Clusters Target Properties section, verify the properties of the cluster.

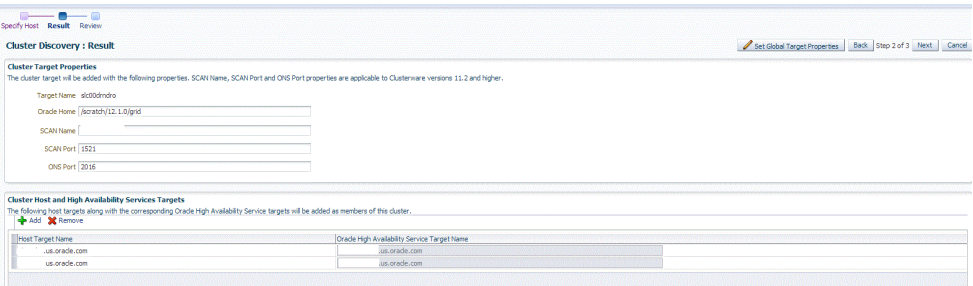

If you want to add or remove a host, select a host from the Cluster Host and High Availability Service Targets section. Click **Add** or **Remove.**

- **6.** Click **Next.**
- **7.** Review the displayed information, then click **Submit.**

### Adding Cluster Targets By Using the Declarative Process

To add a cluster target declaratively by specifying target monitoring properties, follow these steps:

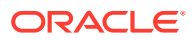

#### **Note:**

A database system is automatically created on discovery of an Oracle Database. The system is built on the new target and association model that can be used to monitor the database's storage, connectivity, and high availability. This also enables you to monitor and manage applications that are dependent on the database. Database System topology can be used to view relationship between various entities within the database system as well as external dependencies.

A database system contains a primary database and related targets such as Listener and Automatic Storage Management. It also includes standby databases and their related targets if the database is in a Data Guard configuration. However, you cannot create database systems for standby databases.

- **1.** From the Setup menu, select **Add Target,** then select **Add Targets Manually.**
- **2.** On the Add Targets Manually page, select **Add Target Declaratively.**
- **3.** In the Add Target Declaratively dialog box, select **Cluster.**
- **4.** In the Monitoring Agent field, select the Management Agent monitoring the database.
- **5.** Click **Add...**
- **6.** On the Cluster Discovery:Result page, specify the target name, Oracle Home, SCAN name, SCAN port, and ONS port.

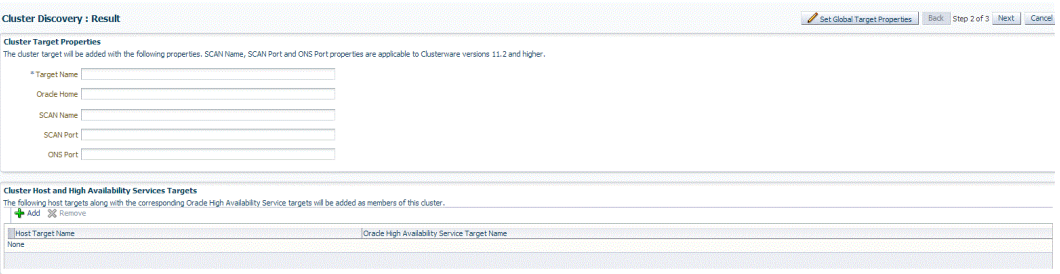

#### **Note:**

The SCAN name, SCAN port, and ONS port properties are applicable only for Clusterware versions 11.2 and higher.

**7.** You can add more hosts and high availability service targets to the cluster. If a particular host is not displayed when you click **Add,** it is possible that the host already belongs to another cluster.

To specify global target properties for all the targets you have selected on the Promote Target: Results page, click **Set Global Target Properties,** specify the required properties, then click **OK.**

Click **Next.**

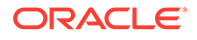

**8.** Review the displayed information, then click **Submit.**

### Discovering and Adding Single Instance High Availability Service Targets

This section describes the different methods in which you can discover and add single instance high availability service targets. In particular, this section covers the following:

- Discovering Single Instance High Availability Service Targets Using Autodiscovery
- [Adding Single Instance High Availability Service Targets Using the Guided](#page-514-0) [Discovery Process](#page-514-0)
- [Adding Single Instance High Availability Service Targets By Using the Declarative](#page-516-0) **[Process](#page-516-0)**

### Discovering Single Instance High Availability Service Targets Using Autodiscovery

Autodiscovery of databases is enabled by default. If autodiscovery has been disabled, follow the steps described in [Enabling Autodiscovery of Database Targets](#page-488-0).

#### **Note:**

A database system is automatically created on discovery of an Oracle Database. The system is built on the new target and association model that can be used to monitor the database's storage, connectivity, and high availability. This also enables you to monitor and manage applications that are dependent on the database. Database System topology can be used to view relationship between various entities within the database system as well as external dependencies.

A database system contains a primary database and related targets such as Listener and Automatic Storage Management. It also includes standby databases and their related targets if the database is in a Data Guard configuration. However, you cannot create database systems for standby databases.

To promote single instance high availability targets, follow these steps:

**1.** From the Setup menu, select **Add Target,** and then select **Auto Discovery Results.**

#### **Note:**

If you do not see any results, then autodiscovery of targets has been disabled. To enable autodiscovery refer to [Enabling Autodiscovery of](#page-488-0) [Database Targets](#page-488-0).

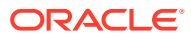

<span id="page-514-0"></span>From the results table, from the Agent-based targets tab, select the discovered High Availability instance target that you want to add for monitoring, and click **Promote.**

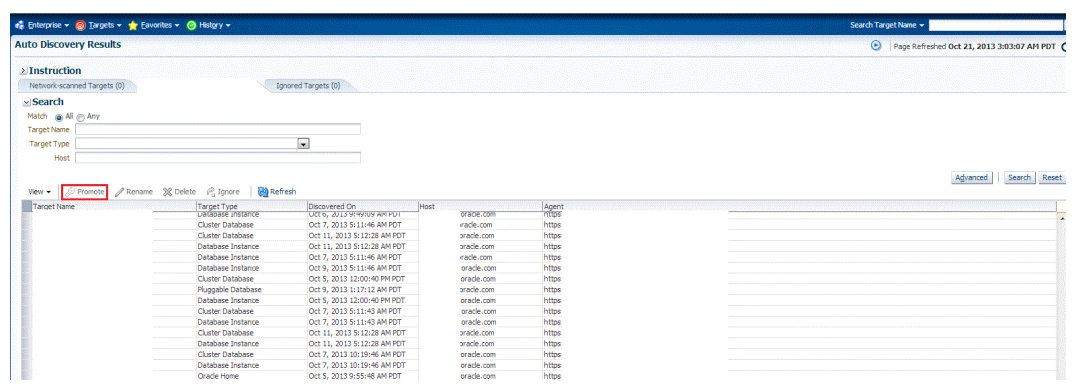

**2.** The Promote Targets:Result page displays the High Availability instances discovered. Select the database

On the Promote Target: Results page, under the High Availability Services section, select the SIHA target that you want to promote.

**3.** Specify the monitoring credentials for the selected SIHA target, that is, the Monitor user name, Monitor password, and role. Also, if you want the selected target to be added to a group, specify a value for **Group.**

If you specify Normal for **Role,** then the user name must be dbsnmp; you cannot provide a different user name. However, if you specify SYSDBA for **Role**, then you can provide any SYSDBA user. Only SYSDBA users and the dbsnmp user have the privileges required for target monitoring.

- **4.** Click **Test Connection** to test the connection made to the SIHA target using the specified monitoring credentials.
- **5.** To specify global target properties for all the targets you have selected on the Promote Target: Results page, click **Set Global Target Properties,** specify the required properties, then click **OK.**

To specify a common group for all the targets you have selected on the Promote Target: Results page, click **Specify Group for Targets,** select a group, then click **Select.**

- **6.** If you have selected multiple databases and you want to set the same monitoring properties for all of them, select **Specify Common Monitoring Credentials.** Enter the monitoring credentials, monitoring password, and role. Click **Apply.**
- **7.** Click **Next.**
- **8.** Review the displayed information, then click **Submit.**

### Adding Single Instance High Availability Service Targets Using the Guided Discovery Process

To add single instance high availability service targets using the guided process, follow these steps:

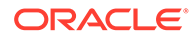

#### **Note:**

A database system is automatically created on discovery of an Oracle Database. The system is built on the new target and association model that can be used to monitor the database's storage, connectivity, and high availability. This also enables you to monitor and manage applications that are dependent on the database. Database System topology can be used to view relationship between various entities within the database system as well as external dependencies.

A database system contains a primary database and related targets such as Listener and Automatic Storage Management. It also includes standby databases and their related targets if the database is in a Data Guard configuration. However, you cannot create database systems for standby databases.

- **1.** From the Setup menu, select **Add Target,** then select **Add Targets Manually.**
- **2.** On the Add Targets Manually page, select **Add Using Guided Process.**
- **3.** In the Add Using Guided Process dialog box, select **Oracle Database, Listener, and Automatic Storage Management.** Click **Add...**
- **4.** On the Cluster Discovery: Specify Host page, specify the single instance high availability service host, or click on the **Specify Host or Cluster** search icon to select the cluster.

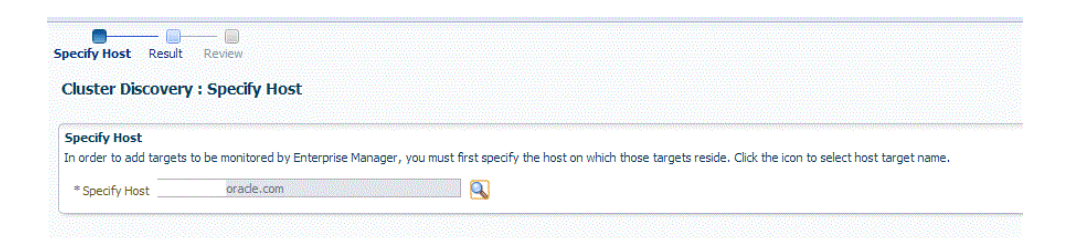

#### Click **Next.**

**5.** The Cluster Discovery:Result page displays the high availability service instances discovered.

On the Cluster Discovery: Result page, under the High Availability Services section, select the high availability service instance target that you want to promote.

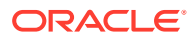

<span id="page-516-0"></span>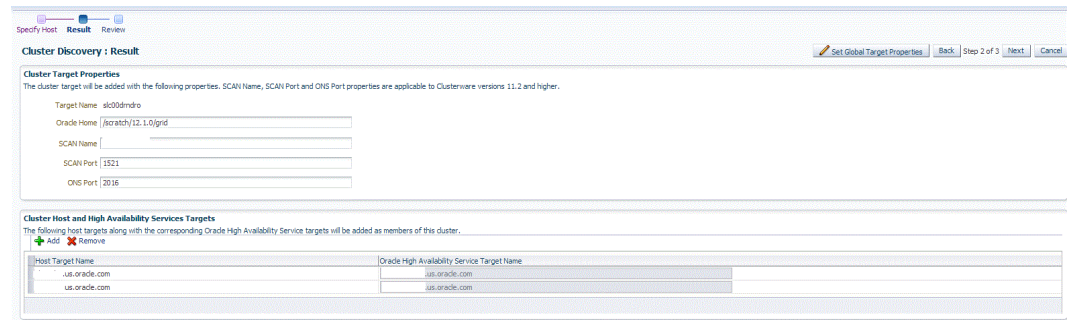

- **6.** Click **Next.**
- **7.** Review the displayed information, then click **Submit.**

### Adding Single Instance High Availability Service Targets By Using the Declarative Process

To add a single instance High Availability Service target declaratively by specifying target monitoring properties, follow these steps:

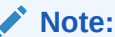

A database system is automatically created on discovery of an Oracle Database. The system is built on the new target and association model that can be used to monitor the database's storage, connectivity, and high availability. This also enables you to monitor and manage applications that are dependent on the database. Database System topology can be used to view relationship between various entities within the database system as well as external dependencies.

A database system contains a primary database and related targets such as Listener and Automatic Storage Management. It also includes standby databases and their related targets if the database is in a Data Guard configuration. However, you cannot create database systems for standby databases.

- **1.** From the Setup menu, select **Add Target,** then select **Add Targets Manually.**
- **2.** On the Add Targets Manually page, select **Add Target Declaratively.**
- **3.** In the Add Target Declaratively dialog box, select **Oracle High Availability Service.**
- **4.** In the Monitoring Agent field, select the Management Agent monitoring the database.
- **5.** Click **Add...**
- **6.** On the High Availability Service: Result page, specify a name for the target, the Oracle home, and the ONS port.

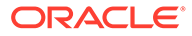

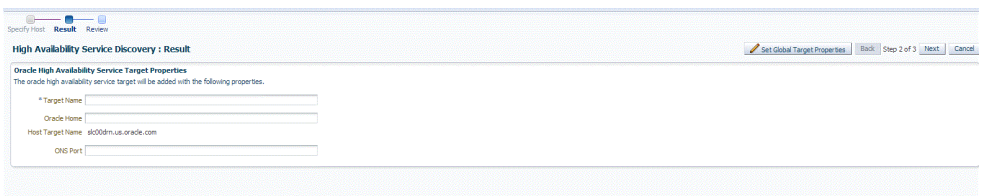

To specify global target properties for all the targets you have selected on the Promote Target: Results page, click **Set Global Target Properties,** specify the required properties, then click **OK.**

#### Click **Next.**

**7.** Review the displayed information, and then click **Submit.**

## Discovering and Adding Cluster Automatic Storage Management Targets

This section describes the different methods in which you can discover and add ASM cluster targets. In particular, this section covers the following:

- Discovering Cluster ASM Targets Using Autodiscovery
- [Adding Cluster ASM Targets Using the Guided Discovery Process](#page-519-0)
- [Adding Cluster ASM Targets By Using the Declarative Process](#page-521-0)

### Discovering Cluster ASM Targets Using Autodiscovery

Autodiscovery of databases is enabled by default. If autodiscovery has been disabled, follow the steps described in [Enabling Autodiscovery of Database Targets](#page-488-0).

#### **Note:**

A database system is automatically created on discovery of an Oracle Database. The system is built on the new target and association model that can be used to monitor the database's storage, connectivity, and high availability. This also enables you to monitor and manage applications that are dependent on the database. Database System topology can be used to view relationship between various entities within the database system as well as external dependencies.

A database system contains a primary database and related targets such as Listener and Automatic Storage Management. It also includes standby databases and their related targets if the database is in a Data Guard configuration. However, you cannot create database systems for standby databases.

To promote Cluster Automatic Storage Management targets using autodiscovery, follow these steps:

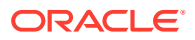

**1.** From the Setup menu, select **Add Target,** and then select **Auto Discovery Results.**

#### **Note:**

If you do not see any results, then autodiscovery of targets has been disabled. To enable autodiscovery refer to [Enabling Autodiscovery of Database Targets.](#page-488-0)

From the results table, from the Agent-based targets tab, select the discovered cluster ASM target that you want to add for monitoring, and click **Promote.**

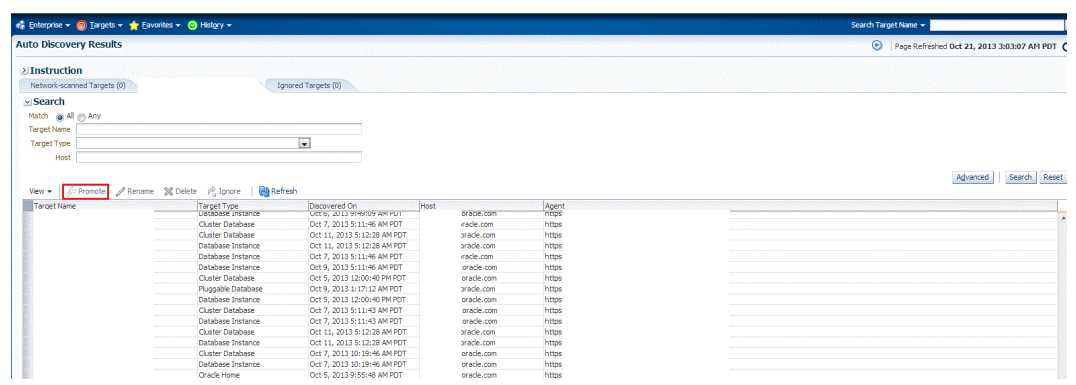

**2.** The Promote Targets:Result page displays the targets discovered on the cluster ASM.

On the Promote Target: Results page, in the Cluster ASM section, select the target that you want to promote.

By default, selecting the cluster ASM target for promotion also selects all its associated discovered targets for promotion. If you want to add or remove a target from the ones selected for promotion, select the cluster ASM target, then click **Configure.** Select the **Instances** tab, then click **Add** or **Remove.** Click **Save.**

**3.** In the cluster ASM section, specify the monitoring credentials for the selected cluster ASM target, that is, the Monitor user name, Monitor password, and role. Also, if you want the selected target to be added to a group, specify a value for **Group.**

If you specify Normal for **Role,** then the user name must be dbsnmp; you cannot provide a different user name. However, if you specify SYSDBA for **Role**, then you can provide any SYSDBA user. Only SYSDBA users and the dbsnmp user have the privileges required for target monitoring.

- **4.** Click **Test Connection** to test the connection made to the cluster ASM target using the specified monitoring credentials.
- **5.** To specify global target properties for all the targets you have selected on the Promote Target: Results page, click **Set Global Target Properties,** specify the required properties, then click **OK.**

To specify a common group for all the targets you have selected on the Promote Target: Results page, click **Specify Group for Targets,** select a group, then click **Select.**

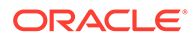

- <span id="page-519-0"></span>**6.** If you have selected multiple targets and you want to set the same monitoring properties for all of them, select **Specify Common Monitoring Credentials.** Enter the monitoring credentials, monitoring password, and role. Click **Apply.**
- **7.** Click **Next.**
- **8.** Review the displayed information, then click **Submit.**

### Adding Cluster ASM Targets Using the Guided Discovery Process

To add cluster ASM targets using the guided process, follow these steps:

#### **Note:**

A database system is automatically created on discovery of an Oracle Database. The system is built on the new target and association model that can be used to monitor the database's storage, connectivity, and high availability. This also enables you to monitor and manage applications that are dependent on the database. Database System topology can be used to view relationship between various entities within the database system as well as external dependencies.

A database system contains a primary database and related targets such as Listener and Automatic Storage Management. It also includes standby databases and their related targets if the database is in a Data Guard configuration. However, you cannot create database systems for standby databases.

- **1.** From the Setup menu, select **Add Target,** then select **Add Targets Manually.**
- **2.** On the Add Targets Manually page, select **Add Using Guided Process.**
- **3.** In the Add Using Guided Process dialog box, select **Oracle Database, Listener, and Automatic Storage Management.** Click **Add...**
- **4.** On the Database Discovery: Search Criteria page, specify the cluster ASM host, or click on the **Specify Host or Cluster** search icon to select the cluster.

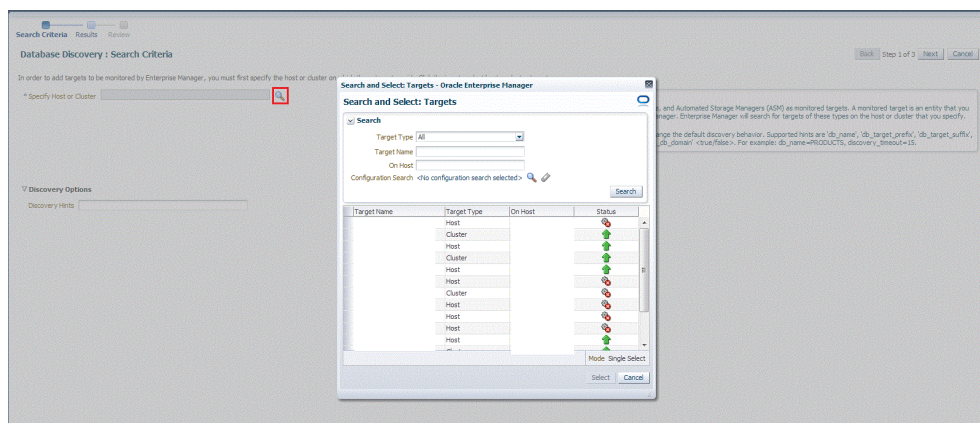

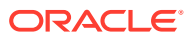

If the host you select is a member of a cluster, then use this page to also indicate whether the Automated Storage Managers should be searched only on the selected host or on all hosts within the cluster.

After you click the search icon, a Select Targets dialog box appears. Specify the target name or select a target from the target table. You can filter the search to search for all down targets or up targets, by clicking the filter arrows in the Status column.

You can also configure your search by clicking the Configuration Search icon. After you select the CDB, click **Select.**

You get an option to choose if you want to search for ASM targets only on the current host that you selected, or on all the hosts in the cluster that the host target is a member of.

This option enables you to save time, if you want to search for ASM targets only on the current host selected.

The Discovery Options section enables you to specify discovery hints. You can specify additional discovery options to change the default discovery behavior. Supported hints are db\_name, db\_target\_prefix, db\_target\_suffix, discovery\_timeout <in seconds per host>, and no db domain.

For example,

db\_name=PRODUCTS, discovery timeout=15.

Click **Next** to proceed with the discovery process.

Click **Next.**

**5.** The Database Discovery:Result page displays the targets discovered on the cluster ASM target.

On the Database Discovery: Results page, in the Cluster ASM section, select the target that you want to promote.

By default, selecting the cluster ASM target for promotion also selects all its associated discovered targets for promotion. If you want to add or remove a target from the ones selected for promotion, select the cluster ASM target, then click **Configure.** Select the **Instances** tab, then click **Add** or **Remove.** Click **Save.**

**6.** In the cluster ASM section, specify the monitoring credentials for the selected cluster ASM target, that is, the Monitor user name, Monitor password, and role. Also, if you want the selected target to be added to a group, specify a value for **Group.**

If you specify Normal for **Role,** then the user name must be dbsnmp; you cannot provide a different user name. However, if you specify SYSDBA for **Role**, then you can provide any SYSDBA user. Only SYSDBA users and the dbsnmp user have the privileges required for target monitoring.

- **7.** Click **Test Connection** to test the connection made to the cluster ASM target using the specified monitoring credentials.
- **8.** To specify global target properties for all the targets you have selected on the Promote Target: Results page, click **Set Global Target Properties,** specify the required properties, then click **OK.**

To specify a common group for all the targets you have selected on the Promote Target: Results page, click **Specify Group for Targets,** select a group, then click **Select.**

**9.** If you have selected multiple targets and you want to set the same monitoring properties for all of them, select **Specify Common Monitoring Credentials.** Enter the monitoring credentials, monitoring password, and role. Click **Apply.**

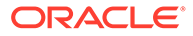

- **10.** Click **Next.**
- **11.** Review the displayed information, then click **Submit.**

### <span id="page-521-0"></span>Adding Cluster ASM Targets By Using the Declarative Process

To add a cluster ASM target declaratively by specifying target monitoring properties, follow these steps:

#### **Note:**

A database system is automatically created on discovery of an Oracle Database. The system is built on the new target and association model that can be used to monitor the database's storage, connectivity, and high availability. This also enables you to monitor and manage applications that are dependent on the database. Database System topology can be used to view relationship between various entities within the database system as well as external dependencies.

A database system contains a primary database and related targets such as Listener and Automatic Storage Management. It also includes standby databases and their related targets if the database is in a Data Guard configuration. However, you cannot create database systems for standby databases.

- **1.** From the Setup menu, select **Add Target,** then select **Add Targets Manually.**
- **2.** On the Add Targets Manually page, select **Add Target Declaratively.**
- **3.** In the Add Target Declaratively dialog box, select **Cluster ASM.**
- **4.** In the Monitoring Agent field, select the Management Agent monitoring the database.
- **5.** Click **Add...**
- **6.** On the Configure Cluster ASM: Properties page, specify a name for the Cluster ASM, the Oracle home path, username and password, role, cluster name, and service name.

#### **Note:**

The Service Name is used to establish the cluster ASM connection. It should be one of the service names the cluster ASM registers with the listeners.

**7.** You can add instances, ASM IO server instances, and ASM proxy instances by clicking **Add** in the respective sections.

Click **Test Connection** to test the connection made to the cluster ASM target using the specified monitoring credentials.

**OK.**

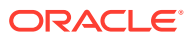

### Configuring a Target Database for Secure Monitoring

This section covers the following:

- About Secure Monitoring of Databases
- Configuring a Target Database for Secure Monitoring

### About Secure Monitoring of Databases

The Oracle Database uses various encryption algorithms to secure the information moving across the network between the Oracle Database Server and a client. The Enterprise Manager agent communicates with the Database target over a TCP protocol to get real-time monitoring data. The Oracle Management Server (OMS) also communicates with the Database target in clear text over the network to manage the target. As TCP transfers data in clear text format over the network, anyone can access and modify the data. To secure the data exchanges between the OMS and managed target, Enterprise Manager can use the TCPS protocol to encrypt and protect the data.

The Secure Monitoring feature in Enterprise Manager allows you to monitor Oracle Database targets on secure channels using a TCP/IP with SSL (Secure Socket Layer) protocol. You can also discover and monitor the Listener processes running on TCPS ports using the Enterprise Manager console.

You can choose from the following options available for target monitoring:

Target Monitoring over TCP

In this case, Enterprise Manager connects to the target database for target monitoring using the TCP protocol. The data communication between the target database and the Enterprise Manager OMS happens in clear text form over the network.

• Target Monitoring over TCPS with Server Authentication using Trusted Certificate

Enterprise Manager connects to the target database TCP over a secure socket layer (SSL) for target monitoring. In this case, the client authenticates the database server using a trusted certificate of the server. The data communicates over the network between Enterprise Manager and the target database in encrypted form.

• Target Monitoring over TCPS with Server Authentication using Kerberos

Enterprise Manager connects to the target database TCP over a secure socket layer (SSL) for target monitoring. In this case, the client authenticates the database server using the Kerberos authentication protocol. The data communicates over the network between Enterprise Manager and the target database in encrypted form.

You can enable secure monitoring while discovering the target database, or you can change the secure monitoring settings for a target database on the Monitoring Configuration page.

### Configuring a Target Database for Secure Monitoring

You can enable secure monitoring either while discovering a target database, or by changing the secure monitoring settings for a selected target database after discovery. Follow these steps to change the settings of a discovered database target:

**1.** From the Enterprise Manager page, choose **Databases** from the **Targets** menu.

Enterprise Manager displays the Databases page.

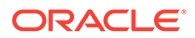

**2.** Choose the database for which you want to configure monitoring.

The Database Home page for that database appears.

**3.** From the **Oracle Database** menu, select **Monitoring Configuration** from the **Target Setup** menu.

Enterprise Manager displays the Configure Database Instance: Properties page.

- **4.** On the Configure Database Instance: Properties page, scroll down to the Connection Protocol field and select from one of the following drop-down menu choices:
	- TCP -- Enterprise Manager connects to the target database for target monitoring using the TCP protocol. The data communication between the target database and the Enterprise Manager OMS happens in clear text form over the network.
	- TCPS -- Enterprise Manager connects to the target database TCP over a secure socket layer (SSL) for target monitoring. In this case, the client authenticates the database server using a trusted certificate of the server. The data communicates over the network between Enterprise Manager and the target database in encrypted form.
	- TCPS with Server Authentication using Kerberos -- Enterprise Manager connects to the target database TCP over a secure socket layer (SSL) for target monitoring. In this case, the client authenticates the database server using the Kerberos authentication protocol. The data communicates over the network between Enterprise Manager and the target database in encrypted form.
- **5.** Optionally you can test the connection by clicking **Test Connection** to determine whether the change in Connection Protocol has impacted the connection to the database.
- **6.** Click **Next** to move to the Configure Database Instance: Review Page.
- **7.** Click **Submit** to apply your changes.

The database target now connects using the protocol you selected.

### Adding Connection Manager Targets By Using the Declarative Process

To add a Connection Manager target declaratively by specifying target monitoring properties, follow these steps:

- **1.** From the Setup menu, select **Add Target,** then select **Add Targets Manually.**
- **2.** On the Add Targets Manually page, select **Add Target Declaratively.**
- **3.** In the Add Target Declaratively dialog box, enter the host and select **Connection Manager** as the target type.
- **4.** Click **Add.**
- **5.** On the Add: Connection Manager page, specify a name and the credentials.
- **6.** Specify all the properties of the target, that is, **Connection Manager Name, Connection Protocol, Machine Name, Oracle Home, Port Number,** and **cman.ora Directory.**

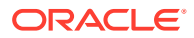

- **7.** Click **OK.**
- **8.** Review the displayed information, and then click **Submit.**

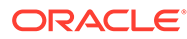

# 15 Discovering and Adding Middleware Targets

This chapter describes how you can discover and add fusion middleware targets to be managed by Enterprise Manager Cloud Control. In particular, this chapter covers the following:

- Discovering and Adding WebLogic Domains
- [Discovering New or Modified Domain Members](#page-534-0)
- [Adding Standalone Oracle HTTP Servers](#page-536-0)
- [Adding Exalytics Targets](#page-538-0)
- [Removing Middleware Targets](#page-541-0)

### Discovering and Adding WebLogic Domains

This section describes the different methods in which you can discover, promote, and add WebLogic domain targets in Cloud Control. In particular, this section covers the following:

- Discovering WebLogic Domains Using Autodiscovery
- [Adding WebLogic Domains Using the Guided Discovery Process](#page-529-0)
- [Adding Multiple WebLogic Domains Using EM CLI](#page-534-0)

### Discovering WebLogic Domains Using Autodiscovery

To discover and promote WebLogic domains, follow these steps:

- **1.** From the **Setup** menu, select **Add Target**, then select **Configure Auto Discovery**.
- **2.** On the Configure Auto Discovery page, select the Oracle Fusion Middleware link in the table to configure auto discovery for Oracle Fusion Middleware or click the icon in the **Configure Host Discovery** column to configure that Oracle Fusion Middleware row.
- **3.** Set the schedule at which the discovery job will be run, in days. This schedule will be applied to all selected hosts. By default the job will run every 24 hours.
- **4.** Click **Add Host**. Select the host machines you want to include in the discovery.
- **5.** Select a host in the table, and then click **Edit Parameters** to specify the Middleware Homes to search for targets. The Middleware Home is the top-level directory for all Oracle Fusion Middleware products, created when Oracle WebLogic Domain is installed.

Enter **\*** to search all Middleware Homes, or specify the path to one or more Middleware Homes on the host, each separated by a comma.

- **6.** Click the **OK** button located at the right of the screen. At this point, automatic discovery has been enabled, and the discovery job will run at the scheduled frequency.
- **7.** From the **Setup** menu, select **Add Target**, then select **Auto Discovery Results**.
- **8.** Click the **Targets on Hosts** tab to view the discovered Oracle Fusion Middleware targets.
- **9.** Select a target, then click **Promote**.

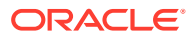

If multiple targets of various types are listed, you can expand Search, then select the Target Type you are looking for (such as Oracle WebLogic Domain). Click **Search** to display the selected discovered target types.

- **10.** Supply or accept values for the following parameters:
	- Administration Server Host

Enter the host name on which the Administration Server is installed and running for the Oracle WebLogic Domain that you want to promote to a managed target, for example: myhost06.example.com

• Port

Enter the WebLogic Administration Server port. The default is 7001.

If the WebLogic Administration Server is secured using the Secure Sockets Layer (SSL) protocol, specify the location of the trusted keystore file. The keystore is a protected database that holds keys and certificates for an enterprise. See **Advanced Parameters**.

You can access My Oracle Support at the following URL:

<http://support.oracle.com/CSP/ui/flash.html>

• Enter the WebLogic Administration Server user name and password.

If you want to discover the target only for monitoring purposes, then it is sufficient to provide a user name that has a monitoring role. If you want to monitor the target and also perform start/stop operations, then ensure that you provide a user name that has either an operator role or an administrator role.

**Note**: There is the potential of account locking issues if you enter the default WebLogic user name, and the account password is changed without updating the Enterprise Manager monitoring credentials for the Domain and Farm.

• Unique Domain Identifier.

Specify a Unique Domain Identifier. This value is used as a prefix to ensure domain names are unique in environments with the same domain name. By default, Enterprise Manager will pre-pend the name with "Farm", followed by a two-digit number, such as "Farm01".

**Agent** 

Host name for a Management Agent that will be used to discover the Fusion Middleware targets.

If a Management Agent exists on the WebLogic Administration Server host, the host name for this Management Agent will be supplied by default. However, you can specify any Management Agent on any host that is managed by Cloud Control to perform the discovery.

**Note:** To access all supported features, Oracle recommends that you have a Management Agent local to each managed server in the domain and to use that Management Agent to monitor the WebLogic Domains on that local host machine. Though remote Management Agents can manage WebLogic Domain targets, the local Management Agent is recommended.

Some features that are *not* supported when there is no local Management Agent:

– To patch a WebLogic Domain, you need a local Management Agent on each WebLogic Server machine.

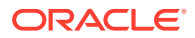

- If you want to use Oracle Support Workbench for a WebLogic Domain target, then the target requires a local Management Agent.
- Cloning requires a local Management Agent at the source administration server machine and a local Management Agent at all destination machines.

#### **Advanced Parameters**

If the target domain is secured, expand the Advanced node to specify the protocol to use in the Protocol field. The default value is t3.

For additional details on discovering a domain secured using the Secure Sockets Layer (SSL) protocol, see section "C" in My Oracle Support Note 1093655.1. You can access My Oracle Support at the following URL:

<https://support.oracle.com/CSP/ui/flash.html>

• JMX Protocol

Used to make a JMX connections to the Administration Server. For Secure domain JMX protocol - use t3s. If WebLogic domain is using a demo certificate, this certificate is automatically updated to monitoring and discovery agent. If a custom certificate is used, refer to *Monitoring WebLogic Domains* for information on how to import a certificate.

• Discover Down Servers

Use this check box to discover servers that are down. While adding Oracle Fusion Middleware WebLogic Domain targets to Cloud Control, you can now choose whether to add WebLogic Domain targets that are discovered in a down state. This gives you more control in determining what to automatically add to Cloud Control for centralized management and monitoring.

To monitor down servers, their Listener Address must be set. Otherwise, these servers will have'temp-host' as host value and the local agent cannot be determined for monitoring. Therefore, the servers will always be shown as down.

When servers come up, this WebLogic domain needs to be refreshed for populating the correct host name and monitoring.

**JMX Service URL** 

Optionally supply the Java Management Extensions (JMX) Service URL that will be used to establish a JMX connection to the WebLogic Administration Server. For example:

service:jmx:t3://server.example.com:5555/jndi/ WebLogic.management.mbeanservers.domainruntime

If you do not specify this URL, Enterprise Manager will provide the Service URL based on the host port and protocol. If this is specified, the Administration server host and port information still must be provided in the input parameters.

**Discover Application Versions** 

By default, each version of a deployed Java EE application will be discovered as a target. Therefore, with every new version, a new target will be discovered. Deselect this check box if you want only the active version of the application to be discovered.

• Enable Automatic Refresh

This option refreshes the WebLogic domain every 24 hours.

• Use Host Name in Service URL

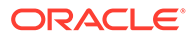

You can use host name in service URL instead of JMX. It is recommended to use this option if you are using a private network and there are many hosts using the same IP address.

• Create Incident for Discovery Failure

This option creates an OMS incident if discovery fails. You can view the incident from the Support workbench page.

**External Parameters** 

Optionally enter any system properties to be used by the Java process to connect to the WebLogic Administration Server in the Parameters field.

Supply space-separated name/value pairs. Preface each parameter with -D. For example:

-Dparam1=xxx -Dparam2=yyy -Dparam3=zzz

• Discovery Debug File Name

If problems occur while adding Middleware-related targets or refreshing domain membership, you can enable additional debugging information to quickly diagnose and resolve the issue. This file will be created in the discovery Agent's log directory.

- **11.** Click **Continue**. Enterprise Manager will discover all Fusion Middleware targets within the domain.
- **12.** Click **Close** in the Finding Targets dialog to automatically assign Management Agents to the discovered targets.

The Assign Agents page lists each Fusion Middleware target discovered and the Management Agent assigned to each. Agents are automatically assigned as follows:

- If a local Management Agent is installed on the discovered target host, that Agent will be assigned.
- If a local Management Agent cannot be found on the host, the Agent specified in the Targets page will be assigned.

Note that you can also manually assign Management Agents to specific targets, if desired.

**13.** As a rare case, if you want to disable one or more target types for discovery, scroll down to the **Disable Target Types** section under **Advanced,** and move the target type from the **Available Target Types** list to the **Selected Target Types** list.

Click **Refresh Targets** to view the refreshed **Targets and Agents Assignments** table.

#### **Note:**

- If you disable a target type, it will remain disabled for future refresh operations.
- Child target types are disabled if you disable a parent target type.
- **14.** Click **Add Targets** to assign Management Agents as listed in the Assign Agents page.

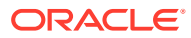

<span id="page-529-0"></span>The Saving Target to Agent processing window appears, indicating how many total targets have been added and successfully saved. It will also indicate the number of targets that were unsuccessfully added.

- **15.** Click **Close** in the processing window when finished. The Results page displays the targets and Agent assignments.
- **16.** Click **OK** when finished. There may be a delay before these targets are visible and monitored. All the agents used for monitoring the targets must be up.

#### **Note:**

After you discover a middleware target for the first time, it is recommended that you learn the best practices for monitoring and managing the discovered target. To navigate to the Target Management Best Practices page, from the target home page, select the **WebLogic Domain** menu, and then select **Target Management Best Practices.** The page lists the best practices items for a Fusion Middleware Domain.

### Adding WebLogic Domains Using the Guided Discovery Process

Oracle WebLogic Domains and their respective components can be discovered using Cloud Control. A wizard guides you through the guided discovery process.

For any Java EE application deployed on any number of servers, only one Domain Application target will be discovered.

#### **Note:**

To discover a WebLogic Domain, the Administration Server must be up because the Management Agent must make a JMX connection to it. If the Administration Server is down, discovery cannot occur.

Thereafter, to monitor the WebLogic Domain, the Administration Server need not be up.

To add a WebLogic domain using the guided process, follow these steps:

- **1.** From the **Setup** menu, select **Add Target**, then select **Add Targets Manually**.
- **2.** Select the **Add Using Guided Process** option.
- **3.** In the Add Using Guided Process dialog box, select **Oracle Fusion Middleware/ WebLogic Domain** from the Guided Discovery column.

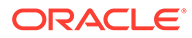

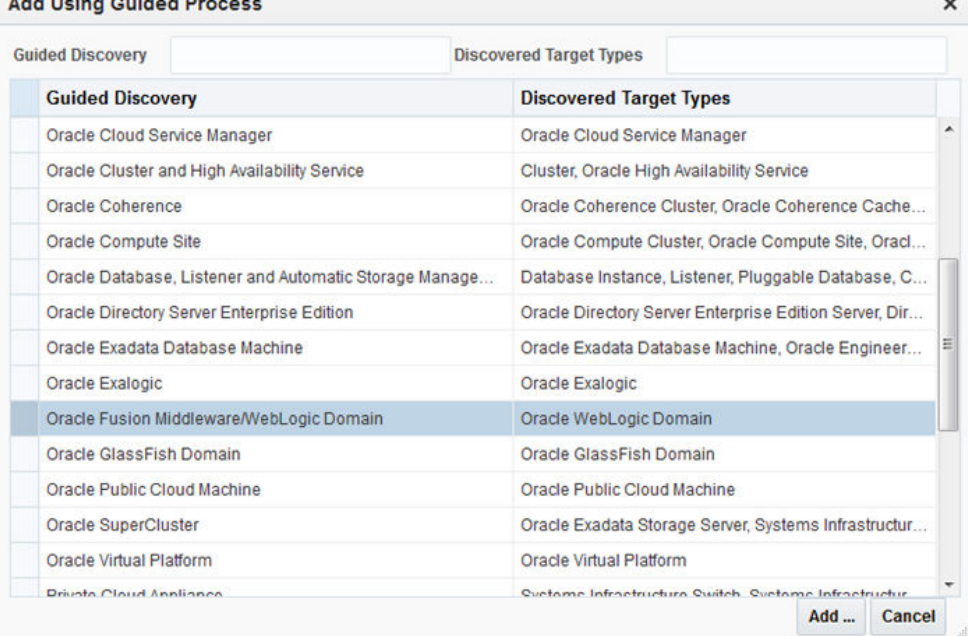

**CONTRACTOR** 

#### **4.** Click **Add..**.

**5.** Supply or accept values for the following parameters:

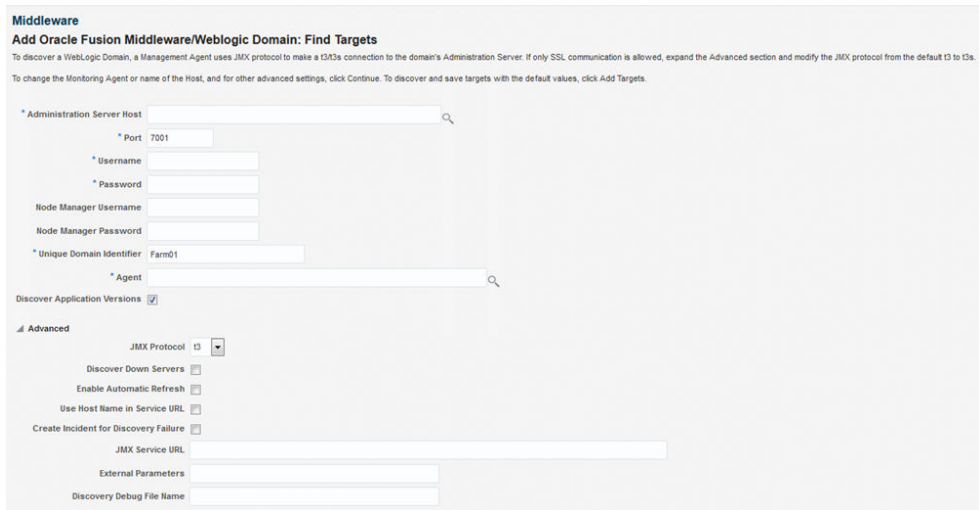

• Administration Server Host

Enter the host name on which the Administration Server is installed and running for the Oracle WebLogic Domain that you want to promote to a managed target, for example: myhost06.example.com

• Port

Enter the WebLogic Administration Server port. The default value is 7001.

If the WebLogic Administration Server is secured using the Secure Sockets Layer (SSL) protocol, specify the location of the trusted keystore file. The

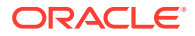

keystore is a protected database that holds keys and certificates for an enterprise. See **Advanced Parameters**.

You can access My Oracle Support at the following URL:

<https://support.oracle.com/CSP/ui/flash.html>

• WebLogic Administration Server user name and password

If you want to discover the target only for monitoring purposes, then it is sufficient to provide a user name that has a monitoring role. If you want to monitor the target and also perform start/stop operations, then ensure that you provide a user name that has either an operator role or an administrator role.

- Node Manager user name and password
- Unique Domain Identifier.

Specify a Unique Domain Identifier. This value is used as a prefix to ensure domain names are unique in environments with the same domain name. By default, Enterprise Manager will pre-pend the name with "Farm", followed by a two-digit number, such as, "Farm01".

• Agent

The host name for a Management Agent that will be used to discover the Fusion Middleware targets.If a Management Agent exists on the WebLogic Administration Server host, the host name for this Management Agent will be supplied by default. However, you can specify any Management Agent on any host that is managed by Cloud Control to perform the discovery.

**Note:** To access all supported features, Oracle recommends that you have a Management Agent local to each managed server in the domain and to use that Management Agent to monitor the WebLogic Domains on that local host machine. Though remote Management Agents can manage WebLogic Domain targets, the local Management Agent is recommended.

Some features that are *not* supported when there is no local Management Agent:

- To patch a WebLogic Domain, you need a local Management Agent on each WebLogic Domain machine.
- If you want to use Oracle Support Workbench for a WebLogic Domain target, then the target requires a local Management Agent.
- Cloning requires a local Management Agent at the source administration server machine and a local Management Agent at all destination machines.

#### **Advanced Parameters**

If the target domain is secured, expand the Advanced node to specify the protocol to use in the Protocol field. The default value is t3.

You can access My Oracle Support at the following URL:

<https://support.oracle.com/CSP/ui/flash.html>

• JMX Protocol

Used to make a JMX connections to the Administration Server. For Secure domain JMX protocol - use t3s. If WebLogic domain is using a demo certificate, this certificate is automatically updated to monitoring and discovery Agent.

• Discover Down Servers

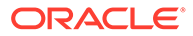

Use this check box to discover servers that are down. While adding Oracle Fusion Middleware WebLogic Domain targets to Cloud Control, you can now choose whether to add WebLogic Domain targets that are discovered in a down state. This gives you more control in determining what to automatically add to Cloud Control for centralized management and monitoring.

To monitor down servers, their Listener Address must be set. Otherwise, these servers will have'temp-host' as host value and the local agent cannot be determined for monitoring. Therefore, the servers will always be shown as down.

When servers come up, this WebLogic domain needs to be refreshed for populating the correct host name and monitoring.

**Discover Application Versions** 

By default, each version of a deployed Java EE application will be discovered as a target. Therefore, with every new version, a new target will be discovered. Deselect this check box if you want only the active version of the application to be discovered.

**JMX Service URL** 

Optionally supply the Java Management Extensions (JMX) Service URL that will be used to establish a JMX connection to the WebLogic Administration Server. For example:

service:jmx:t3://server.example.com:5555/jndi/ WebLogic.management.mbeanservers.domainruntime

If you do not supply a value, Enterprise Manager will provide the Service URL based on the host port and protocol. If this is specified, the Administration server host and port information still must be provided in the input parameters.

**Discover Application Versions** 

By default, each version of a deployed Java EE application will be discovered as a target. Therefore, with every new version, a new target will be discovered. Deselect this check box if you want only the active version of the application to be discovered.

• Enable Automatic Refresh

This option refreshes the WebLogic domain every 24 hours.

Use Host Name in Service URL

You can use host name in service URL instead of JMX. It is recommended to use this option if you are using a private network and there are many hosts using the same IP address.

• Create Incident for Discovery Failure

This option creates an OMS incident if discovery fails. You can view the incident from the Support workbench page.

**External Parameters** 

Optionally enter any system properties to be used by the Java process to connect to the WebLogic Administration Server in the Parameters field.

Supply space-separated name/value pairs. Preface each parameter with -D. For example:

```
-Dparam1=xxx -Dparam2=yyy -Dparam3=zzz
```
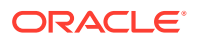

• Discovery Debug File Name

If problems occur while adding Middleware-related targets or refreshing domain membership, you can enable additional debugging information to quickly diagnose and resolve the issue.

- **6.** Click **Continue**. Enterprise Manager will discover all Fusion Middleware targets within the domain.
- **7.** Click **Close** in the Finding Targets dialog to automatically assign Management Agents to the discovered targets.

The Assign Agents page lists each Fusion Middleware target discovered and the Management Agent assigned to each. Agents are automatically assigned as follows:

- If a local Management Agent is installed on the discovered target host, that Agent will be assigned.
- If a local Management Agent cannot be found on the host, the Agent specified in the Targets page will be assigned.

Note that you can also manually assign Management Agents to specific targets, if desired.

**8.** As a rare case, if you want to disable one or more target types for discovery, scroll down to the **Disable Target Types** section under **Advanced,** and move the target type from the **Available Target Types** list to the **Selected Target Types** list.

Click **Refresh Targets** to view the refreshed **Targets and Agents Assignments** table.

#### **Note:**

- If you disable a target type, it will remain disabled for future refresh operations.
- Child target types are disabled if you disable a parent target type.
- **9.** Click **Add Targets** to assign Management Agents as listed in the Assign Agents page.

The Saving Target to Agent processing window appears, indicating how many total targets have been added and successfully saved. It will also indicate the number of targets that were unsuccessfully added.

- **10.** Click **Close** in the processing window when finished. The Results page displays the targets and Agent assignments.
- **11.** Click **OK** when finished. There may be a delay before these targets are visible and monitored. All the agents used for monitoring the targets must be up.

#### **Note:**

After you discover a middleware target for the first time, it is recommended that you learn the best practices for monitoring and managing the discovered target. To navigate to the Target Management Best Practices page, from the target home page, select the **WebLogic Domain** menu, and then select **Target Management Best Practices.** The page lists the best practices items for a Fusion Middleware Domain.

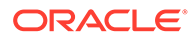

### <span id="page-534-0"></span>Adding Multiple WebLogic Domains Using EM CLI

If you have multiple WebLogic domains that you want to manage through Cloud Control, you can use the Enterprise Manager Command Line Interface (EM CLI) discover wls verb to discover them all at once, rather than discovering them one at a time using the discovery wizards.

The discover wls verb can be used to discover the supported WebLogic domain versions. The verb reads a file named domain\_discovery\_file that contains the information required to discover each domain.

#### **Note:**

To know the supported WebLogic domain versions:

- **1.** Log into **<https://support.oracle.com/>**.
- **2.** On the My Oracle Support home page, select **Certifications** tab.
- **3.** On the Certifications page, enter the product name as **Enterprise Manager Base Platform - OMS** in the Product field and select the relevant release number from the **Release list.**
- **4.** Click Search.
- **5.** In the Certification Results section, expand the **Application Servers** menu to view the supported versions.

See the *Enterprise Manager Command Line Interface* book for instructions on using the discover\_wls verb.

### Discovering New or Modified Domain Members

In the typical enterprise, Oracle WebLogic domains do not remain static. Instead, membership in the domain changes regularly: New Java EE applications are deployed, WebLogic Domain instances are created or removed, clusters are added, and so on.

By default, Cloud Control is not automatically aware of changes made to Oracle WebLogic domains that have been configured as managed targets. However, the application does provide the ability to discover and uptake new or modified domain members.

This section covers the following:

- Enabling Automatic Discovery of New Domain Members
- [Manually Checking for New or Modified Domain Members](#page-535-0)

### Enabling Automatic Discovery of New Domain Members

You can enable a pre-defined Cloud Control job named "WebLogic Domain Refresh" to automatically discover new domain members and add them as managed targets.

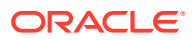

#### <span id="page-535-0"></span>**Note:**

Whenever you perform the Refresh operation, the Administration Server must be up and the Discovery Agent must be able to connect to it using JMX.

- **1.** From the **Targets** menu, select **Middleware**.
- **2.** Click on the WebLogic Domain you want to enable the job for in the Middleware home page.
- **3.** In the General region of the page, click the timestamp link next to the **WebLogic Domain Refreshed** property. The Refresh WebLogic Domain dialog opens.
- **4.** Check the **Enable Automatic Refresh** box in the Refresh WebLogic Domain dialog, then click **OK**.

Once enabled, the job will check for new domain members once every 24 hours by default. To change the job settings, including the frequency at which it is run:

- **1.** Click the **Jobs** tab.
- **2.** Click the job title in the Job Activity page.
- **3.** Click **Edit**.

### Manually Checking for New or Modified Domain Members

You can use Cloud Control to check a domain for new or modified members on a periodic basis.

- **1.** From the **Targets** menu, select **Middleware**.
- **2.** Click the WebLogic Domain you want to (enable the job for in the Middleware home page) refresh.
- **3.** From either the **Farm** or **WebLogic Domain** menu, select **Refresh WebLogic Domain**. The Refresh WebLogic Domain dialog opens.
- **4.** Click **Add/Update Targets**. The Management Agent refreshes by connecting to the Administration Server. The Administration Server must be up for the refresh to occur. Click **Close** on the Confirmation page. Cloud Control will search the domain for new and modified targets.

When any entity in a domain is removed from a WebLogic domain such as WebLogic j2eeaserver, j2eeapp, and the like, they are still displayed in Enterprise Manager. Click **Remove Targets** if you do not need the historical data of these targets. The obsolete targets which can be removed from the domain are then displayed.

**5.** Discovery Debug File Name option

If problems occur while adding Middleware-related targets or refreshing domain membership, you can enable additional debugging information to quickly diagnose and resolve the issue. This file will be created in the discovery Agent's log directory.

**6.** The Assign Agents page displays the Fusion Middleware targets discovered and the Management Agent assigned to each. Click **Add Targets** to assign Management Agents as listed in the Assign Agents page.

Agents are automatically assigned as follows:

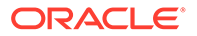

- <span id="page-536-0"></span>If a local Agent can be found on the target host, that Agent will be assigned.
- If a local Agent cannot be found on the host, the Agent specified in the Targets page will be assigned.

Note that you can also manually assign Agents to specific targets, if desired.

This page also provides the option of Selective Discovery. Using this option, you can disable the discovery of only new target types.

You can also modify the Domain Global Properties, for example, Contact, Cost Center, Lifecycle Status, and so on).

- **7.** The Saving Targets to Agent processing window appears, indicating how many total targets have been added and successfully saved. It will also indicate the number of targets that were unsuccessfully added.
- **8.** Click **Close** in the processing window when finished. The Results page displays the following options: Show Targets Details and Show WebLogic Domain Global Properties. The Show Targets Details page shows the targets and Agent assignments.

**Note:** If there were targets that were removed, you can go back to the Refresh WebLogic Domain page and click **Remove Targets** to remove the targets and any historical information in the Management Repository. See [Removing Middleware](#page-541-0) [Targets.](#page-541-0)

**9.** Click **OK** when finished. There may be a delay before these targets are visible and monitored. All the agents used for monitoring the targets must be up.

To do this, on the WebLogic domain homepage, from the WebLogic domain menu, select **Target setup**, and then click **Monitoring credentials.**

### Adding Standalone Oracle HTTP Servers

To add standalone Oracle HTTP Servers, follow these steps:

- **Meeting the Prerequisites**
- [Adding Standalone Oracle HTTP Servers Using the Guided Discovery Process](#page-537-0)

#### **Note:**

To view a visual demonstration on how to discover and manage standalone Oracle HTTP Servers, access the following URL and click **Begin Video.** The discovery described in this visual demonstration is based Enterprise Manager Cloud Control 12c Release 2 (12.1.0.3) and the Oracle Fusion Middleware Plug-in 12.1.0.5.

```
http://apex.oracle.com/pls/apex/f?
p=44785:24:0::::P24_CONTENT_ID,P24_PREV_PAGE:8529,1
```
### Meeting the Prerequisites

Before you discover a standalone Oracle HTTP server, meet the following:

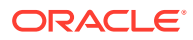

- <span id="page-537-0"></span>• Ensure that an Oracle Management Agent (Management Agent) is installed on the host where the standalone Oracle HTTP Server is running. For instructions to install a Management Agent, see the *Oracle Enterprise Manager Cloud Control Basic Installation Guide* available in the [Enterprise Manager documentation library](http://www.oracle.com/technetwork/indexes/documentation/index.html).
- Ensure that the standalone Oracle HTTP Server you are about to discover is of one of the following releases: 12.2.1.x, 12.1.3.x, 12.1.2.x, 11.1.1.9.x, 11.1.1.7.x, 11.1.1.6.x, 11.1.1.5.x, 11.1.1.4.x, 11.1.1.3.x, 11.1.1.2.x, 11.1.1.1.x, 10.1.2.x.

### Adding Standalone Oracle HTTP Servers Using the Guided Discovery Process

To add a standalone Oracle HTTP server, follow these steps:

#### **Note:**

You can add only standalone Oracle HTTP Servers using this method. To add a managed Oracle HTTP Server, use the Add Oracle Fusion Middleware/Weblogic Domain wizard.

- **1.** From the **Setup** menu, select **Add Target,** then select **Add Targets Manually.**
- **2.** On the Add Targets Manually page, select **Add Using Guided Process.**
- **3.** From the Target Types list, select **Standalone Oracle HTTP Server.**
- **4.** Click **Add Using Guided Process.**
- **5.** On the Add Standalone Oracle HTTP Server page, provide the following details, and click **Add Target.**

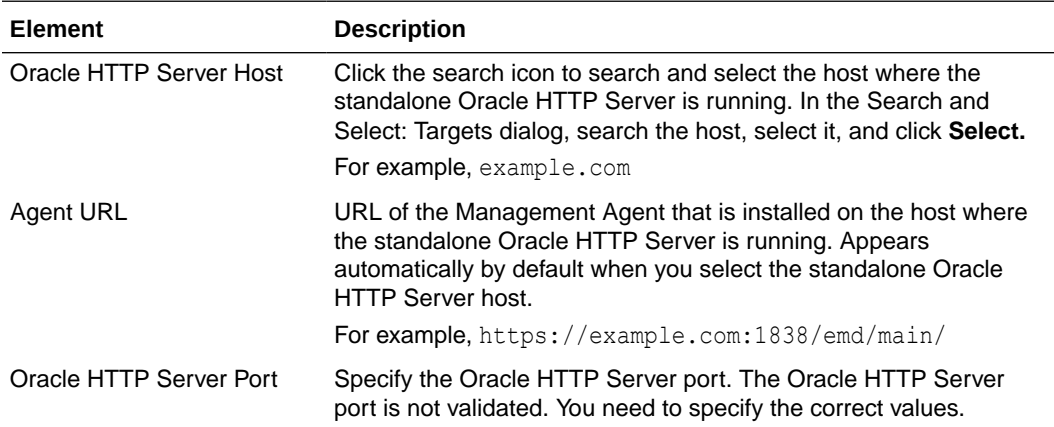

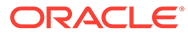

<span id="page-538-0"></span>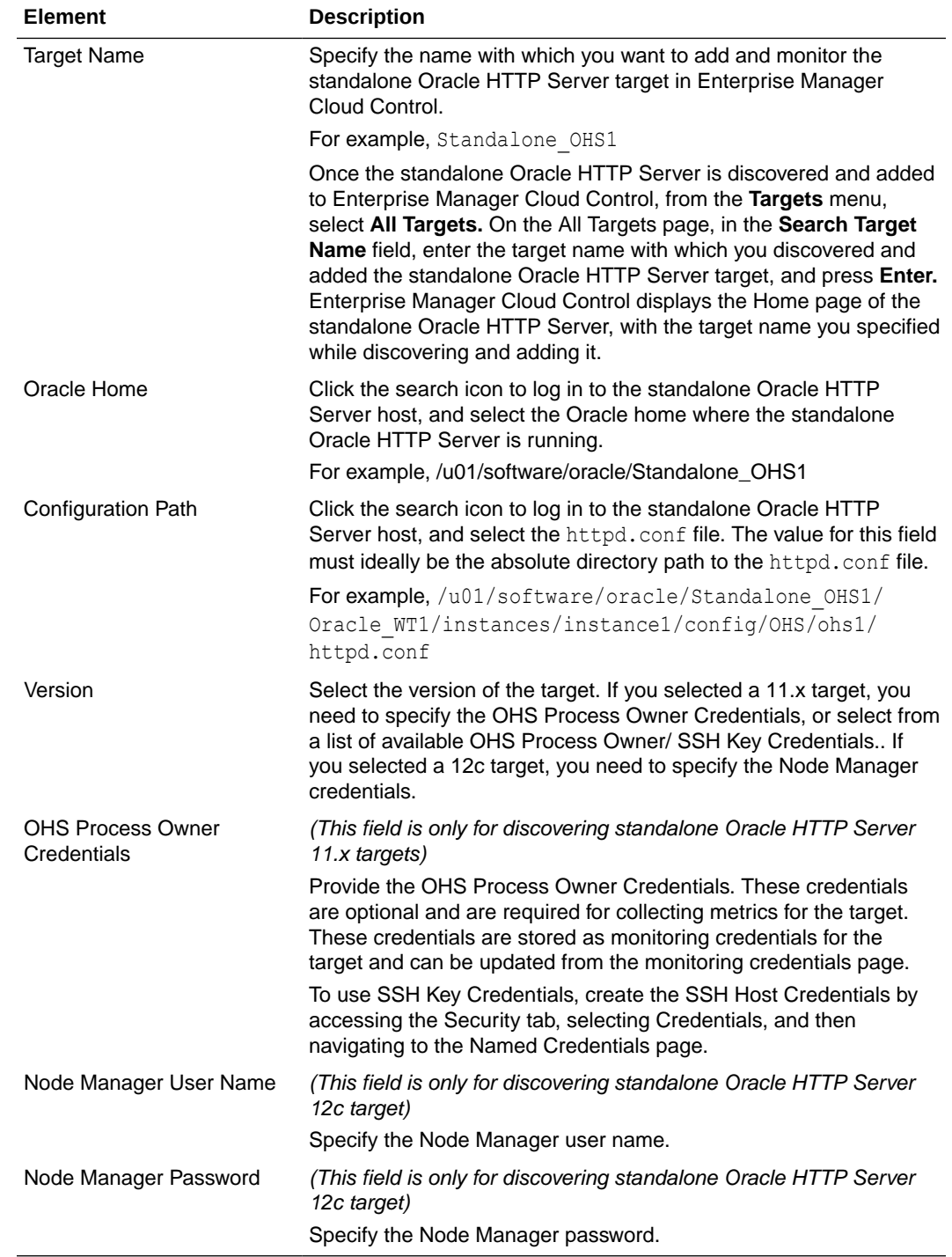

## Adding Exalytics Targets

In order to manage and monitor Oracle Fusion Middleware components running on Exalytics, such as WebLogic domain, Oracle BI Foundation 11g, and Oracle TimesTen (in-memory database), Cloud Control must first discover the Exalytics machine containing these components.

An Exalytics system consists of one or more Exalytics machines. The machine(s) can be physical, virtualized, or a mix of both.

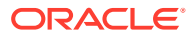

Once discovered, the Exalytics machine and the components within it can be promoted to "managed target" status, enabling Cloud Control to collect the data needed to monitor the target.

Related targets running on the Exalytics machine such as OBIEE, Times Ten and WebLogic, need to be discovered following the respective flows for those components. If the Exalytics target has been discovered, the related targets will be associated with the Exalytics target when they are discovered. Else, the association will happen when the Exalytics target is discovered.

To add an Exalytics target, follow these steps:

- **Meeting the Prerequisites**
- Adding Exalytics System Targets Using the Guided Discovery Process

### Meeting the Prerequisites

Before adding an Exalytics machine target, you must meet the following prerequisites:

• A Management Agent for discovering targets must be deployed onto the physical Exalytics machine (host).

For discovering a virtual machine, make sure that at least one of the virtual Exalytics has a Management Agent running on it. The Management Agent should be on one of the VM Guest part of the virtual Exalytics Machine deployment. However, all virtual machines that contain components that need to be monitored require a Management Agent to be deployed on.

- To identify the Exalytics machine, ensure that you have the context info file which contains the Exalytics machine ID.
- To discover and monitor ILOM for a virtual Exalytics machine, you must install IMPITOOL on the VM guest. To install IMPITOOL, follow these steps:
	- **1.** Download the latest Hardware Management Pack compatible with the operating system on your VM guest. Instructions for downloading the Hardware Management Pack are available here: [http://www.oracle.com/technetwork/server-storage/](http://www.oracle.com/technetwork/server-storage/servermgmt/downloads/index.html) [servermgmt/downloads/index.html](http://www.oracle.com/technetwork/server-storage/servermgmt/downloads/index.html)
	- **2.** Extract the IMPITOOL package from the downloaded zip file and install it on the operating system on the VM guest.

### Adding Exalytics System Targets Using the Guided Discovery Process

To add Exalytics system target in an Exalytics system, follow these steps:

- **1.** From the **Setup** menu, select **Add Target,** and then select **Add Targets Manually.**
- **2.** On the Add Targets Manually page, select **Add Using Guided Process (Also Adds Related Targets).**
- **3.** From the Target Types drop-down list, select **Exalytics System,** and then click **Add Using Guided Process...**

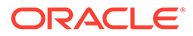
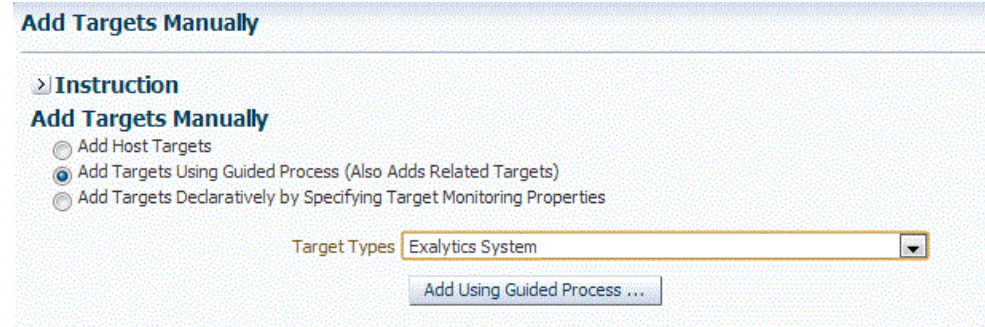

**4.** On the Discover Exalytics System page, provide a name for the Exalytics System, and then click **Add Machine.**

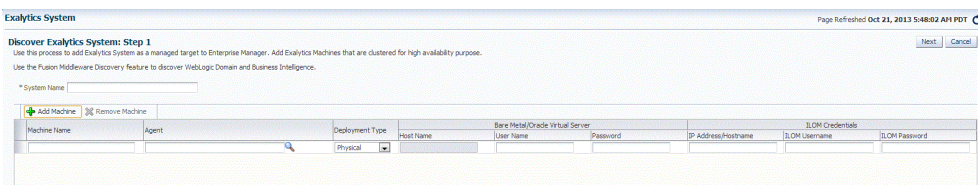

#### **5.** Provide the following details:

#### • **Machine Name**

Provide a unique for the Oracle Exalytics machine target.

• **Agent**

Specify or select the Management Agent to use for the Oracle Exalytics Machine discovery process.

• **Deployment Type**

Select **Physical** or **Virtual** depending on if you want to discover a physical target or a virtual target.

• **Host Name** (only for Virtual target)

Enter the host name or IP Address where Oracle Virtual Server is running

• **User Name and Password**

For a physical Exalytics machine, provide credentials of the root user which has privileges to run the imageinfo command.

For a virtual Exalytics machine, provide credentials to log in to Oracle Virtual Server (OVS). You should have privileges to run the imageinfo command.

#### • **ILOM Credentials**

Specify the ILOM IP address or hostname, ILOM username, and ILOM password of the root user.

The ILOM Credentials are optional. If you do not add the ILOM Credentials, the ILOM target will not be discovered.

You can add the ILOM target later by using the Refresh Exalytics System option.

#### Click **Next.**

**6.** A confirmation box appears. Click **OK.**

**Note:**

Click **Add Targets** to save the targets as a Manageable Entity.

## Removing Middleware Targets

Removing Middleware targets from the Management Repository:

- Identifies targets that are deleted from the WebLogic Domain, for example, WebLogic Servers, Clusters, Applications (both generic and custom), and any other System Components.
- Shows the list of targets which *might* have been deleted from the product, but Enterprise Manager cannot determine if they were deleted or not. For these targets, decide whether these targets should be deleted and mark them as such.
- Shows duplicate targets. For example, if for the same application deployment there is a custom and a generic target, the will shows the generic target which can be deleted.
- Shows the older versioned application deployments which can be deleted if a newer version of the same application is present.
- Lists all the down servers. You can decide to either blackout or delete these servers.

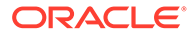

# 16

## Discovering, Promoting, and Adding System Infrastructure Targets

This chapter describes how you can use Cloud Control to discover, promote, and add system infrastructure targets. This chapter covers the following:

- Discovering and Promoting Oracle MiniCluster
- [About Discovering, Promoting, and Adding System Infrastructure Targets](#page-547-0)
- [Discovering and Promoting Operating Systems](#page-548-0)
- [Discovering and Promoting Oracle Solaris Zones](#page-548-0)
- [Discovering and Promoting Oracle VM Server for SPARC](#page-548-0)
- [Discovering and Promoting Servers](#page-550-0)
- [Discovering and Promoting Oracle SuperCluster](#page-555-0)
- [Configuring Snmp traps for Supercluster and Minicluster monitored hosts](#page-545-0)
- [Discovering and Promoting PDUs](#page-561-0)
- [Discovering and Promoting Oracle ZFS Storage](#page-565-0)
- **[Discovering Fabrics](#page-568-0)**
- [Related Resources for Discovering and Promoting System Infrastructure Targets](#page-574-0)

## Discovering and Promoting Oracle MiniCluster

Before you begin the discovery process, there are several checks you should perform to ensure a smooth discovery.

### **Prerequisites**

Enterprise Manager Agents have to be installed on Oracle Solaris global zones of both MiniCluster compute nodes. You can install EM Agents into Oracle Solaris Global and Non-Global Zones using Add Host Targets wizard.

### Credentials Required for Oracle MiniCluster Discovery

The following are the credentials required for the discovery of Oracle MiniCluster.

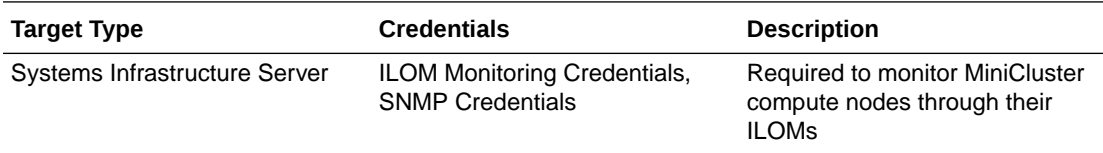

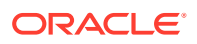

### Oracle MiniCluster Discovery

To discover the Oracle MiniCluster system, perform the following steps:

#### **Prerequisites**

It is required to use Enterprise Manager Agents on both MiniCluster compute node Oracle Solaris global zones. Deploy the Enterprise Manager Agents to the Oracle Solaris global zones of the MiniCluster compute nodes prior to starting the Oracle MiniCluster discovery process.

### **Note:**

To enable monitoring of Oracle VM for SPARC the non-privileged user used to install and run the Enterprise Manager agent must be granted the solaris.ldoms.read and solaris.ldoms.ldmpower authorization s and be assigned the LDoms Power Mgmt Observability rights profile.

#### For example:

```
/usr/sbin/usermod -A
solaris.ldoms.read,solaris.ldoms.ldmpower oracle
/usr/sbin/usermod -P 'LDoms Power Mgmt Observability'
oracle
```
- **1.** Log in to Enterprise Manager.
- **2.** Under Setup, click **Add Target**, then click **Add Targets Manually**.
- **3.** In the Overview section, click **Add using Guided Process**.
- **4.** In the Add Using Guided Process screen, scroll down to Oracle MiniCluster and click **Add**. The Oracle MiniCluster Discovery wizard opens.
- **5.** The Introduction wizard guides you through the steps required to discover Oracle MiniCluster in Oracle Enterprise Manager. Click **Next** to continue with the discovery process.

### **Note:**

The guided discovery process assumes that Oracle Enterprise Manager Agents are already deployed to Oracle Solaris Global zones of the MiniCluster Compute Nodes. The Enterprise Manager agent must be deployed in order to discover MiniCluster system, monitor disk shelves and a virtualization stack on compute nodes.

If you want to monitor database instances running on a DB domain, you must install the Enterprise Manager Agents on all the Zones where the databases are installed.

**6.** In the Discovery Input screen provide the Agent EMD URL. Click the search icon and select an agent.

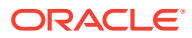

Click **Next** to proceed to the next step. The Oracle MiniCluster discovery process is started. When the discovery is completed, a confirmation window displays the number of targets discovered. Click **Close** to close the window.

- **7.** The Discovery Prerequisites screen opens. It displays basic information of the discovery. It also displays any warnings and errors found during the discovery process. Click **Next** to continue.
- **8.** The Discovered Targets screen lists all the targets discovered in the Oracle MiniCluster system. All targets are selected by default. The Managed column indicates if the targets have already been discovered and managed by Enterprise Manager. Deselect the targets that you do not want to be discovered and monitored.
	- **a.** Select monitoring and backup agents for MiniCluster compute node ILOMs.
	- **b.** Provide ILOM Monitoring Credentials for the ILOMs of the MiniCluster system compute nodes.
	- **c.** Select monitoring and backup agents for MiniCluster disk shelves.

Click **Next** to proceed to the Review screen.

### **Note:**

Before you are taken to the Review screen, a validation is executed to find out if the correct agent for Disk Shelf Monitoring was selected. This agent has to be deployed to the host which Disk Shelf is directly connected using Serial Attached SCSI. If you selected an agent on another host where Disk Shelf is not directly connected, you will get a warning. You have to select the correct agent first otherwise you cannot proceed in MiniCluster discovery. After the Disk Shelf agent selection validation, another validation is executed. This validation checks if you correctly configured Solaris host so you can see hardware related incidents in Enterprise Manager. You can see result of this validation on the Review screen. If the Solaris Host is not configured properly to deliver incidents, you won't see FMA alerts with Disk Shelf failures as incidents in Enterprise Manager. This configuration is not mandatory to finish MiniCluster discovery but highly recommended. For information on how to configure incidents for Solaris Host, see [Configuring](#page-545-0) [Snmp traps for Supercluster and Minicluster monitored hosts](#page-545-0).

- **9.** In the System Review screen, review the system information.
	- **a.** Click **Test Connection** to check whether the specified credentials are correct for all selected targets.
	- **b.** Click **Promote Targets** to create and manage targets. This may take few minutes to complete. You are informed about any errors that occur during the process. In case there is at least one error, no targets are created. Fix all errors and rerun the discovery. Once the process completes without any errors, the targets are managed and you can view the Oracle MiniCluster system with all its targets.

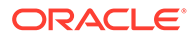

## <span id="page-545-0"></span>Configuring Snmp traps for Supercluster and Minicluster monitored hosts

After the EM agents are deployed to the engineered system, it is recommended to configure the hosts to send the snmp traps to the agents. Perform the following steps to configure the snmp:

**1.** Find the EM agent numeric IP address and port number.

Login to the host where the EM agent is deployed. From the agent directory <AGENT\_HOME>/bin run the following command to obtain the port number of the agent:

```
$ emctl status agent | grep 'Agent URL'
Agent URL: https://hostname.domain:3863/emd/main/
```
The port number can be seen after the fully qualified domain name of the agent, it is 3863 in the example above.

To get the numeric IP address, use ping or nslookup command.

**2.** Configure the snmpd.

Add thetrap2sink entry information into the snmpd.conf configuration file.

The configuration file snmpd.conf is in different location for Solaris 10 and Solaris 11.

For Solaris 11 the location is

```
vi /etc/net-snmp/snmp/snmpd.conf
```
For Solaris 10 the location is

vi /etc/snmp/snmpd.conf

Add the following line:

trap2sink <numericip> public <transport>

#### where,

- The <transport> is the port number obtained in step (1). It is the port number of the EM agent.
- The <numericip> is the IP address of the EM agent host, obtained in step (1).

For example

trap2sink 10.133.249.68 public 3863

**3.** Restart the SNMP services.

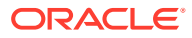

#### For Solaris11:

```
svcadm restart net-snmp
svcadm restart snmp-notify
```
For Solaris10:

```
svcadm restart sma
```
If the SNMP service was not enabled before, ensure that the services are enabled.

For Solaris11:

```
svcadm enable net-snmp
svcadm enable snmp-notify
```
For Solaris10:

svcadm enable sma

**4.** Optionally, verify the snmpd configuration by making sure the status for Telemetry Status is **ON** in the host target, in the **Telemetry Alert Config** metric.

After the configuration of the snmp through steps (1) – (3), navigate to **Host** home page and perform the following steps:

- **a.** Select **Host** and click **Configuration.**
- **b.** Click **Last collected.**
- **c.** Select **Telemetry Alert Config** metric.
- **d.** Click **Refresh,** wait for few minutes until the metrics get refreshed.

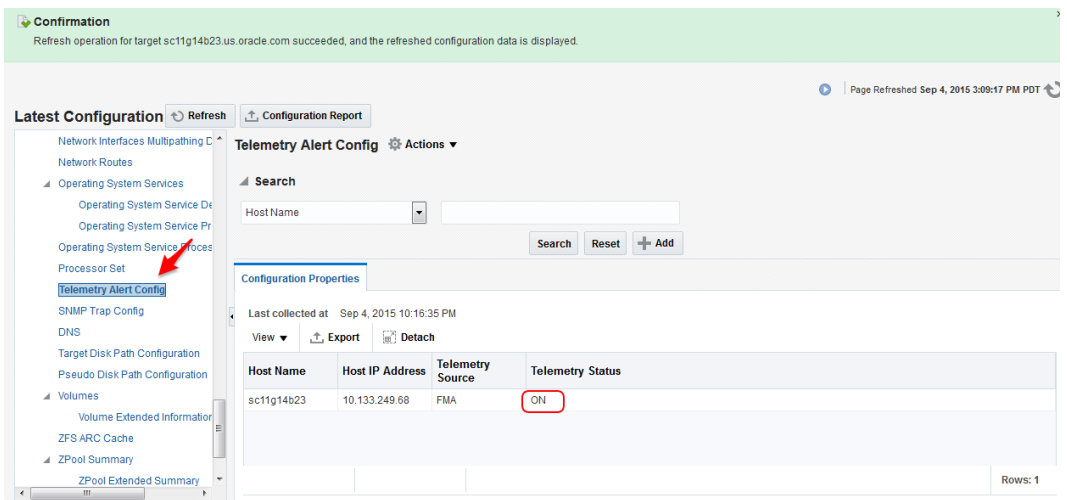

If the Telemetry Status is **ON** in **Telemetry Alert Config** metric, it indicates the the configuration of FMA SNMP traps is done correctly.

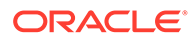

## <span id="page-547-0"></span>About Discovering, Promoting, and Adding System Infrastructure Targets

Cloud Control enables you to monitor a variety of system infrastructure targets, including Oracle VM Server for SPARC, Oracle Solaris Zones, Oracle SuperClusters, servers, operating systems, storage, networks, racks, and power distribution units (PDUs). The steps to add System Infrastructure targets is the same for most targets. However, a few targets do require special procedures.

When fully managed, systems infrastructure targets provides monitoring and an enterprise-wide view of the bottom half of the stack, including Oracle Solaris and Linux operating systems, virtualized operating systems (zones) and virtual machines (logical domains), power distribution units (PDUs), servers, storage appliances, storage for a host, and network resources.

### **Note:**

To monitor ILOM servers or virtualization targets, deploy the EM Agent with sudo privileges or manually install and run the root.sh script.

Monitoring requires that the root.sh script is executed and installs the nmr binary. When you deploy an EM Agent with sudo privileges, the root.sh script is executed.

How long it takes to begin monitoring all discovered targets varies, depending on your environment, configuration, and the number of guests. For virtualization targets, the Summary dashlet on the Virtualization Platform includes the total number of guests being monitored. When guests are discovered and configured on the platform, but not yet monitored, an icon appears in the dashlet along with the number of guests that are pending monitoring. For example, in Figure 16-1 there are 63 guests configured on the host and 16 of those guests are not yet being monitored. The icon will not appear in the dashlet when all guests are monitored.

### **Figure 16-1 Summary Dashlet Showing the Number of Guests to be Monitored**

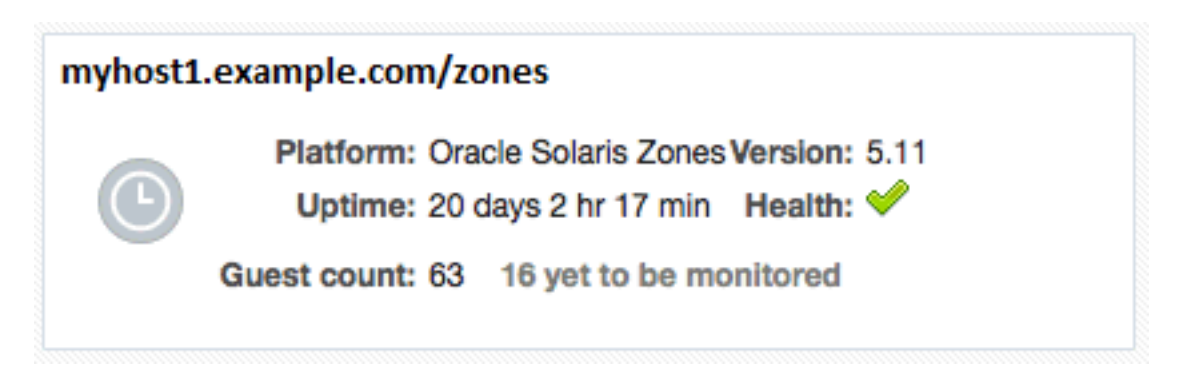

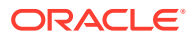

## <span id="page-548-0"></span>Discovering and Promoting Operating Systems

Oracle Solaris and Linux operating systems are discovered and promoted as part of the host discovery and promotion process. See [Discovering and Adding Host and Non-Host Targets](#page-467-0) for more about discovery, promotion, and the steps to discover and promote a host target.

## Discovering and Promoting Oracle Solaris Zones

Discovering and promoting Oracle Solaris Zones relies on the host discovery. When a host on a global zone is promoted, it triggers the discovery and monitoring of the zones.

### **Note:**

To take advantage of all supported Oracle Solaris Zone monitoring, the Oracle Solaris release on the global zone must be Oracle Solaris 10 Update 11 or later.

To discover and monitor zone targets, deploy the EM Agent with sudo privileges or manually install and run the root.sh script.

When a host is in a zone, you should discover the global zone before you add the virtual server targets. If you see a message stating that there is not a virtual platform associated with this virtual server, discover and add the virtual server's global zone as a managed target.

Oracle Solaris Zones are displayed with the following target display names:

- **Virtualization Platform:** <Oracle Solaris Global Zone OS Host Name> (Solaris Zones Virtual Platform)
- **Virtual Server:** <Oracle Solaris Zone Name>

You can change the display name of a discovered Oracle Solaris Zone using the CLI. For example, to change a Virtualization Platform display name:

```
emcli modify target -name="Virtual Platform Target Name" -
type="oracle si virtual platform map" -display name="New Display Name"
```
To change a Virtual Server display name:

emcli modify target -name="Virtual Server Target Name" type="oracle\_si\_virtual\_server\_map" -display\_name="New Display Name"

See [Discovering and Adding Host and Non-Host Targets](#page-467-0) for more about discovery, promotion, and the steps to add a host.

## Discovering and Promoting Oracle VM Server for SPARC

Discovering and promoting Oracle VM Server for SPARC relies on the host discovery. When a host on a control domain is promoted, it triggers the discovery and monitoring of the other domains.

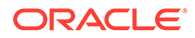

To discover and monitor targets, deploy the EM Agent with sudo privileges or manually install and run the root.sh script.

When an agent is deployed to a control domain or logical domain OS, related targets including the ILOM server, virtual platform, and virtual server are automatically promoted.

When a host is in a logical domain, you should discover the control domain before you add the virtual server targets. If you see a message stating that a virtual platform is not associated with this virtual server, discover and add the virtual server's primary domain as a managed target.

An Oracle VM Server for SPARC must meet the following prerequisites to be discovered and added:

- The Oracle Solaris release on the control domain must be Oracle Solaris 11.1 or later.
- The Oracle VM Server for SPARC software must be version 3.1 or later.
- The non-privileged user used to install and run the Enterprise Manager agent must be granted the solaris.ldoms.read and solaris.ldoms.ldmpower authorizations and be assigned the LDoms Power Mgmt Observability rights profile. For example:

/usr/sbin/usermod -A solaris.ldoms.read,solaris.ldoms.ldmpower oracle /usr/sbin/usermod -P 'LDoms Power Mgmt Observability' oracle

### **Note:**

You must run these commands only from the primary control domain because the Oracle VM Server for SPARC runs only on the primary control domain.

If other software is consuming a lot of resources on the system or control domain, it might take longer to discover and monitor the target.

Oracle VM Server for SPARC are displayed with the following target display names:

- **Virtualization Platform:** <Control Domain OS Host Name> (OVM SPARC Virtual Platform)
- **Virtual Server:** <Domain Name>

You can change the display name of a discovered Oracle VM Server for SPARC using the CLI. For example, to change a Virtualization Platform display name:

```
emcli modify target -name="Virtual Platform Target Name" -
type="oracle si virtual platform map" -display name="New Display Name"
```
#### To change a Virtual Server display name:

```
emcli modify target -name="Virtual Server Target Name" -
type="oracle si virtual server map" -display name="New Display Name"
```
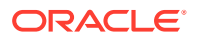

See [Discovering and Adding Host and Non-Host Targets](#page-467-0) for more about discovery, promotion, and the steps to promote a host.

## <span id="page-550-0"></span>Discovering and Promoting Servers

Discovering and adding servers can be performed separately or as part of the host discovery. When a host is promoted, it triggers the discovery and auto promotion of the server supporting the host. See [Discovering and Adding Host and Non-Host Targets f](#page-467-0)or more about discovery, promotion, and the steps to promote a host.

To discover and promote an ILOM server, see the following:

- Discover an ILOM Server Using ILOM-SSH Through the User Interface
- [Discover an ILOM Server Using REST Through the User Interface](#page-551-0)
- [Discover an ILOM Server Using the Command Line Interface](#page-552-0)

To change the display name after you have discovered an ILOM server, see [Change the](#page-554-0) [Display Name of a Discovered ILOM Server.](#page-554-0)

### **Note:**

To auto-promote targets, deploy the EM Agent with sudo privileges or manually install and run the root.sh script.

A Systems Infrastructure Server is displayed with the ILOM server name if the ILOM is discovered before the host, and if the HMP package is installed on the host. Otherwise, the Systems Infrastructure Server is displayed with the name "<*host name*>/server".

For some servers, a minimum firmware version is recommended to improve performance.

#### **Note:**

For SPARC M6-32 servers, system firmware 9.4.2.E or higher is recommended.

### Discover an ILOM Server Using ILOM-SSH Through the User Interface

To discover an ILOM server using ILOM-SSH, perform the following steps:

- **1.** From the **Setup** menu, select **Add Target**.
- **2.** Click **Add Targets Manually**.
- **3.** Click **Add Using Guided Process** listed under Add Non-Host Targets Using Guided Process.

The Add Using Guided Process window is displayed with the list of Guided Discovery and Discovered Target Types.

**4.** Select **Systems Infrastructure Server ILOM** from the list in the Add Using Guided Process window.

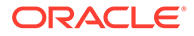

- <span id="page-551-0"></span>**5.** Click **Add**.
- **6.** Select **ILOM SSH Credentials** which is the default option.
- **7.** Click **Discover Server Target**.
- **8.** For Target, enter the following details:
	- **a.** Target Name: Enter the name of the ILOM server.
	- **b.** Server ILOM DNS Name or IP Address: Enter the Server DNS Name or IP Address.
- **9.** For Monitoring Agents, enter the following details:
	- **a.** Enter the Monitoring Agent EMD URL.
	- **b.** (Optional): Enter the Backup Agent EMD URL.
- **10.** For Monitoring Credentials, enter the following SSH monitoring credentials:
	- **a.** Select the Credential type as **ILOM SSH Credentials**.
	- **b.** Enter the root user name in the Username field.
	- **c.** Enter the root password in the Password and Confirm Password fields.
- **11.** For SNMP v1 and v2 configurations, enter the following credential parameters:
	- **a.** Select the Credential type as **SNMP V1/V2 Credentials**.
	- **b.** Enter your community string in the Community String and Confirm Community String fields.
- **12.** For SNMP v3 configurations, enter the following parameters:
	- **a.** User name
	- **b.** Authorization password
	- **c.** Confirm authorization password
	- **d.** Authorization protocol, either MD5 or SHA
	- **e.** Privacy password
	- **f.** Confirm privacy password
	- **g.** Privacy Protocol

### **13.** Click **Add**.

A confirmation window appears when the target is successfully added.

### **Note:**

You must at least provide an SNMP V1/V2 community string even if you want to explicitly disable the SNMP configuration to occur on the ILOM server.

For disabling the SNMP Monitoring Configuration, type true in the **Skip SNMP Subscription** field.

Discover an ILOM Server Using REST Through the User Interface

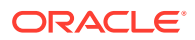

- <span id="page-552-0"></span>• Ensure that System Infrastructure Server is discovered using ILOM-SSH credentials for full monitoring.
- REST monitoring is available only for ILOM *version 5.0.1 or later*.
- REST Access Point is not supported for SPARC-based machines.

To discover an ILOM server using REST, perform the following steps:

- **1.** From the **Setup** menu, select **Add Target**.
- **2.** Click **Add Targets Manually**.
- **3.** Click **Add Using Guided Process** listed under **Add Non-Host Targets Using Guided Process**.

The **Add Using Guided Process** window is displayed with the list of guided discovery and discovered target types.

- **4.** Select **Systems Infrastructure Server ILOM** from the list.
- **5.** Click **Add**.
- **6.** Select **HTTPS Credentials** option.
- **7.** Default **HTTPS Port** is set to 443. If the server uses a HTTPS Port other than default one, enter it in the **HTTPS Port** text box.
- **8.** Click **Discover Server Target**.
- **9.** For **Target**, enter the following details:
	- **a. Target Name**: Enter the name of the ILOM server.
	- **b. DNS Name or IP Address**: Enter the Server DNS Name or IP Address.
- **10.** For **Monitoring Agents**, enter the following details:
	- **a.** Enter the **Monitoring Agent EMD URL**.
	- **b.** (Optional): Enter the **Backup Agent EMD URL**.
- **11.** For **Monitoring Credentials**, enter the following details:
	- **a.** Enter the **Alias** and **Password** in the respective fields.
	- **b.** Enter the password again in the **Confirm Password** field.

### Discover an ILOM Server Using the Command Line Interface

You can discover a server using the *emcli* command line tool. You must configure the command line interface before you can issue commands. For more information, click the **Setup** menu, then click **Command Line Interface**. Follow the Download and Deploy instructions.

To discover a server using the emcli, perform the following steps:

- **1.** Open your command line on the host where OMS is running.
- **2.** Login to emcli using command emcli login –username=*<Your user name>*.

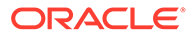

- **3.** Type the password when prompted.
- **4.** Execute command emcli sync.
- **5.** Discover a new server using the emcli add target command and define the following options:
	- -name=Name of the server to be displayed within Enterprise Manager
	- -type=**oracle\_si\_server\_map**
	- -host=Host name from which you discover the server target for monitoring
	- -access point name=Access point name to be displayed within EM
	- -access\_point\_type=oracle\_si\_server\_ilom for ILOM-SSH Access Point
		- -access point type=oracle si server http for REST Access Point
	- -properties=key:ILOM IP address that will be used in discovery. For example,
		- -properties='dispatch.url=ilom-ssh://<*ILOM\_IP\_ADDRESS*>' for ILOM-SSH Access Point
		- -properties='dispatch.url=https://<*ILOM\_IP\_ADDRESS*>' for REST Access Point
	- -subseparator=properties with sub separator string, For example, you can use = as a separator between key value pairs. Alternatively, you can use the separator option when there are multiple properties (key value pairs) that need to be separate.
	- -monitoring cred=The credentials of the server ILOM to be discovered

#### **Example 16-1 SNMP Credential-based Configuration**

The user will have to provide "snmpv1v2\_v3" monitoring credentials, specifying the SNMPV1Creds and the desired SNMP Community string as shown in the example below:

```
emcli add target -name=<target name> -type=oracle si server map -host=<EM
Agent> -access point name=<ILOM Access Point Name> -
access point type=oracle si server ilom -subseparator=properties== -
properties=dispatch.url=ilom-ssh://<ILOM server host name> '-
monitoring cred=ilom creds set;oracle si server ilom;ilom creds;username:<ILOM
user name>;password:<ILOM user password>' '-
monitoring_cred=snmp_v1v2_v3;oracle_si_server_ilom;SNMPV1Creds;COMMUNITY:<SNMP 
Community string>'
```
#### **Example 16-2 Legacy Community String Property-based Configuration**

Despite the fact that this not encouraged, it is still possible to perform the ILOM discovery using a SNMP community string as a property as in the example below:

```
emcli add target -name=<target name> -type=oracle_si_server_map -host=<EM Agent>
-access point name=<ILOM server Access Point name> -
access point type=oracle si server ilom -subseparator=properties== '-
properties=SNMPCommunity=<SNMP Community String>;dispatch.url=ilom-ssh://<ILOM 
Server host name>' '-
monitoring cred=ilom creds set;oracle si server ilom;ilom creds;username:<ILOM
user name>;password:<ILOM User password>'
```
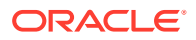

#### <span id="page-554-0"></span>**Example 16-3 Discovery without SNMP subscription**

 As with the UI discovery flow, the user can disable the automatic SNMP rules configuration on the ILOM server by setting the "SkipSnmpSubscription" property to "true" as shown below:

```
emcli add target -name=<target name> -type=oracle si server map -host=<EM Agent> -
access point name=<ILOM server Access Point name> -
access point type=oracle si server ilom -subseparator=properties== '-
properties=SkipSnmpSubscription=true;dispatch.url=ilom-ssh://<ILOM Server host name>' 
'-monitoring cred=ilom creds set;oracle si server ilom;ilom creds;username:<ILOM user
name>;password:<ILOM User password>'
```
#### **Example 16-4 SNMP V3 Monitoring configuration**

The user needs to provide the "snmp\_v1v2\_v3" monitoring credentials configuration to perform SNMP V3 subscription on the ILOM server. The following parameters will be configured:

- authUser
- authPwd
- authProtocol, either MD5or SHA
- privProtocol, which is optional
- privPwd, which is optional

```
emcli add target -name=<target name> -type=oracle si server map -host=<EM
Agent> -access_point_name=<ILOM server Access Point name> -
access point type=oracle si server ilom -subseparator=properties='=' -
properties='dispatch.url=ilom-ssh://<ILOM Server host name>' -
monitoring_cred='ilom_creds_set;oracle_si_server_ilom;ilom_creds;username:<IL
OM user name>;password:<ILOM User password>' -
monitoring_cred='snmp_v1v2_v3;oracle_si_server_ilom;SNMPV3Creds;authUser:<SNM
P Authorization User>;authPwd:<SNMP Authorization User 
password>;authProtocol:<auth protocol>;privPwd:<SNMP privacy 
password>;privProtocol:<privacy protocol>'
```
#### **Example 16-5 REST Credential Based Discovery**

We can discover REST Access Point for Systems Infrastructure Server using emcli as in the example below:

```
emcli add target -name=<target name> -type=oracle si server map -host=<EM
Agent> -access_point_name=<REST Access Point name> -
access point type=oracle si server http -subseparator=properties='=' -
properties='dispatch.url=https://<ILOM Server host name>' -
monitoring cred='ServerHttpCredentialSet;oracle si server http;AliasCredentia
l;Alias:<REST user name>;Password:<REST user password>'
```
### Change the Display Name of a Discovered ILOM Server

You can change the display name of a discovered server using the CLI by running the **emcli** command to modify the target name. For example:

```
emcli modify target -name="Server Target Name" -type="oracle si server map" -
display name="New Display Name"
```
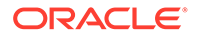

## <span id="page-555-0"></span>Discovering and Promoting Oracle SuperCluster

Before you begin the discovery process, there are several checks you should perform to ensure a smooth discovery.

### **Prerequisites**

A discovery precheck script is available to automatically verify many of the common problem areas prior to discovery.

Some of Oracle SuperCluster discoveries on Oracle Enterprise Manager 13c may run into issues due to configuration mismatches in the software setup. The discovery precheck script helps you resolve most common configuration problems. Run the script before the Oracle SuperCluster discovery and examine the output before proceeding with the discovery in Oracle Enterprise Manager.

For the best possible discovery result, run the script and resolve all issues even though some of them might be ignored to successfully finish the process.

The script is part of Enterprise Manager Agent bundle.

### Obtain the Discovery Precheck Script

You can obtain the script in one of the following ways:

**1.** Access the script as part of Systems Infrastructure plug-in 13.2.2.0.0 after the plug-in is deployed to the agent:

```
<agent installation directory>/plugins/
oracle.sysman.si.discovery.plugin_13.2.2.0.0/discover/
sscDiscoveryPreCheck.pl
```
**2.** Check My Oracle Support for the latest version of the prerequisites script. If you run the script downloaded from My Oracle Support, make sure you run it on a compute node (CDOM) where the Enterprise Manager Agent bundle is deployed.

### Run the Discovery Precheck Script

Type the following commands to run the script:

- \$ cd <agent installation directory>/plugins/ oracle.sysman.si.discovery.plugin\_13.4.1.0.0/discover
- When using the CLI, set the values of the following environment variables:

AGENT DEP JSCH CP to the location of jsch libraries in agent

AGENT DEP XMLPARSER CP to the location of xmlparser2 libraries in agent

For example:

```
export AGENT_DEP_JSCH_CP=<jsch_jar_path_in_agent>/jsch-0.1.54.jar
export AGENT_DEP_XMLPARSER_CP=<xmlparserv2_jar_path_in_agent>/
xmlparserv2.jar
```
• \$ perl ./sscDiscoveryPrecheck.pl

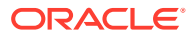

Type the following command to check the help for optional parameters:

• \$ perl ./sscDiscoveryPrecheck.pl --help

As the script runs, you are prompted for various inputs. The script executes all the built-in checks and displays important messages on standard output. Detailed information is stored in a log file and can be used to debug execution errors.

The discovery pre-check script performs the following checks:

- Execution environment and network
- Network configuration (IP, host name validity, ping)
- Hardware monitoring credentials (optional)
- Detailed hardware or software checks (may require credentials)
- Correct ILOM versions of the monitored targetsExadata Cell management and cell server version and status
- PDU firmware version, Trap and NMS table availability
- IPMI tool version

### Credentials Required for Oracle SuperCluster Discovery

The following are the credentials required for the discovery of Oracle SuperCluster.

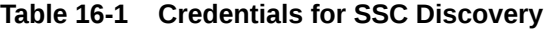

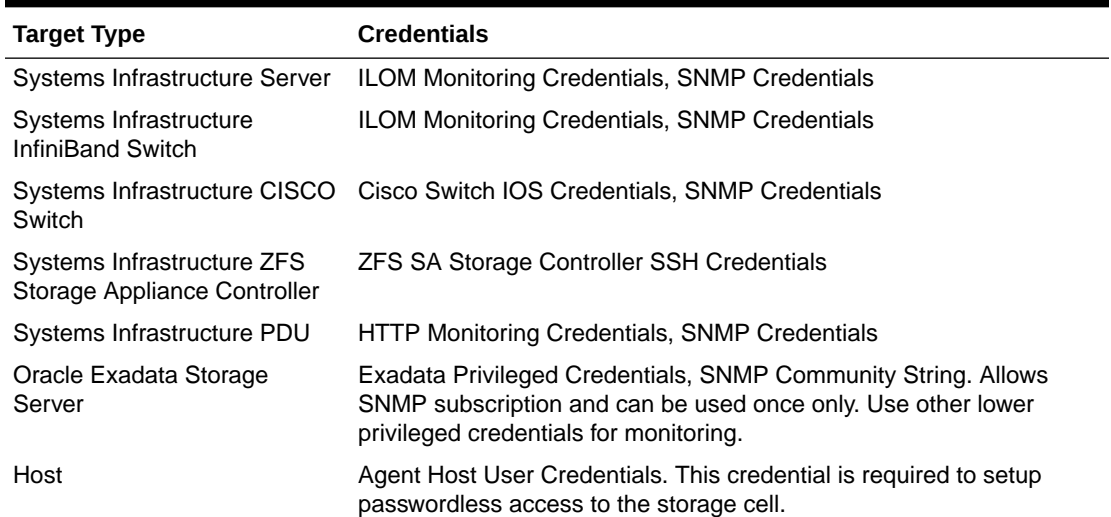

### Manual Prerequisite Verification

Ensure that the host names of compute nodes and Exadata cells in each individual Oracle SuperCluster system have a unique prefix.

### Oracle SuperCluster Discovery

It is recommended to use multiple Enterprise Manager Agents to manage targets. Deploy the agents prior to the Oracle Supercluster discovery process. The Enterprise Manager Agent has to be deployed to each of the virtualization platforms that is planned to be managed.

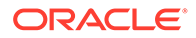

Figure 16-2 is a pictorial representation of Oracle SuperCluster discovery workflow.

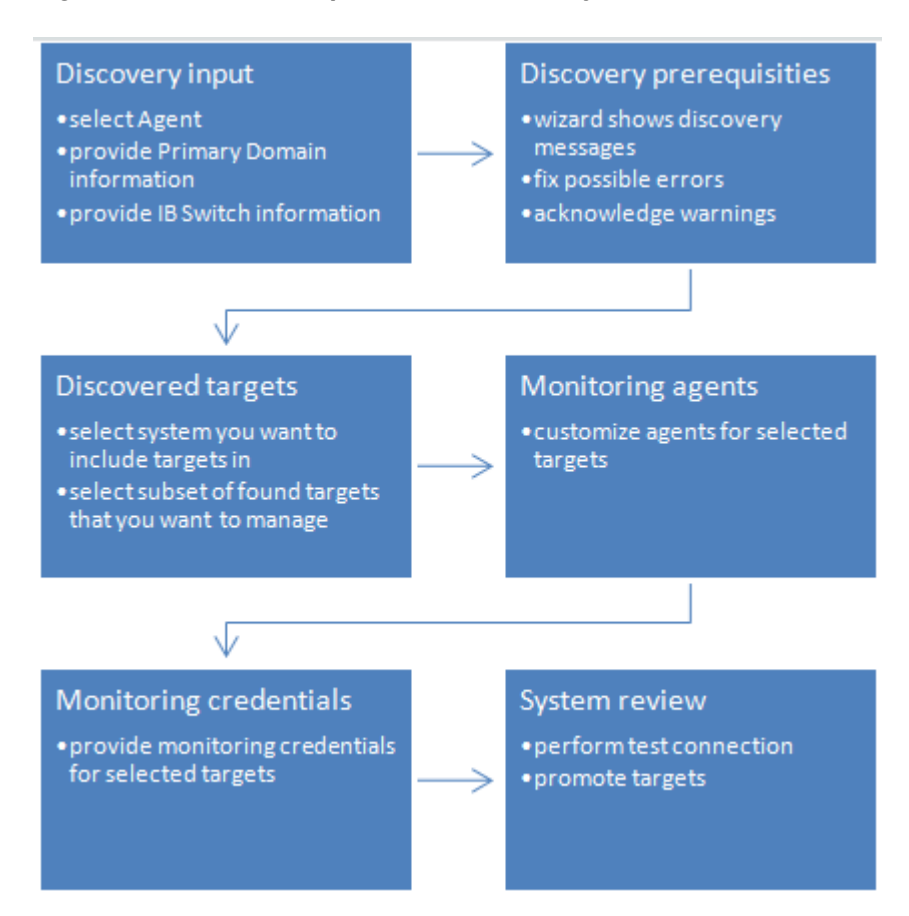

**Figure 16-2 Oracle SuperCluster Discovery Workflow**

To discover the Oracle SuperCluster system, perform the following steps:

- **1.** Log in to Enterprise Manager.
- **2.** Under Setup, click **Add Target**, then click **Add Targets Manually**.
- **3.** In the Overview section, click **Add Targets using Guided Process**.
- **4.** In the Add Using Guided Process screen, scroll down to Oracle SuperCluster and click **Add**. The Oracle SuperCluster Discovery wizard opens.
- **5.** The Introduction wizard guides you through the steps required to discover Oracle SuperCluster in Oracle Enterprise Manager. Click **Next** to continue with the discovery process.

### **Note:**

The guided discovery process assumes that Oracle Enterprise Manager Agents are already deployed to Compute Nodes. The Enterprise Manager agent must be deployed in order to monitor a virtualization stack on compute nodes.

ORACLE®

If you want to monitor database instances running on a DB domain, you must install the Enterprise Manager Agents on all the Zones and Guest LDOMs where the databases are installed.

- **6.** In the Discovery Input screen, enter the required information.
	- **a.** In the Agent EMD URL field, click the search icon and select an agent.

### **Note:**

The agent must be on the same network where one of the Oracle SuperCluster InfiniBand switches is located.

**b.** In the Primary Domain Host name field, specify the host name of the primary domain that was used for OneCommand execution during setup of the Oracle SuperCluster system.

### **Note:**

The domain is used to discover system targets. This is a one-time operation. Discovery requires privileged user (root) credentials to discover details of the system and presence of catalog.xml or databasemachine.xml file in OneCommand directory located in /opt/oracle.SupportTools/ onecommand. It is suggested to verify that configuration files mentioned above are up-to-date.

- **c.** In the Credential field, select **New** to create credentials.
	- Click **Named** if you already have existing credentials.
- **d.** In the User Name field, enter the name of the user with root privileges.
- **e.** In the Password field, enter the password of the compute node.
- **f.** Click **Save As** to save the credentials for later use.
- **g.** In the InfiniBand Switch Host name field, enter the DNS name or IP address of the InfiniBand switch.
- **h.** In the Credential field, select **New** to create credentials.
	- Click **Named** if you already have existing credentials.
- **i.** In the Username field, enter the user name to connect to the InfiniBand switch ILOM.
- **j.** In the Password field, enter the password for the InfiniBand switch ILOM.
- **k.** In the Run Privilege field, select **None**.
	- Click **Save As** to save the credentials for later use.
- **l.** (Optional) Click **Test Connection** to test your connection.

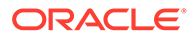

- **7.** Click **Next** to proceed to the next step. The Oracle SuperCluster discovery process is started. When the discovery is completed, a confirmation window displays the number of targets discovered. Click **Close** to close the window.
- **8.** The Discovery Prerequisites screen opens. It displays basic information of the discovery. It also displays any warnings and errors found during the discovery process. Click **Next** to continue.

If you receive errors, you must fix the errors before you can proceed to the next step. To continue with warnings, read the warnings carefully and then acknowledge them.

**9.** The **Discovered Targets** screen lists all the targets discovered in the Oracle SuperCluster system. All targets are selected by default. The Managed column indicates if the targets have already been discovered and managed by Enterprise Manager. Deselect the targets that you do not want to have discovered and monitored.

To associate discovered targets to an existing SuperCluster system target, user can provide name or use the target selector to pick an existing system. If newly discovered hardware belongs to a rack that is already member of the system, then the racks will be updated.

- **10.** Click **Next** to proceed.
- **11.** The **Monitoring Agents** screen allows you to assign monitoring and backup agents to targets selected in the previous step. The discovery wizard assigns available agents automatically to achieve best possible performance and reliability. For targets that are not already managed by Enterprise Manager you can manually select other agents than the default ones if necessary. You can assign the same primary or backup monitoring agent to all targets in a group of targets (like Compute nodes, etc.) using buttons next to first drop down selection with agents in every target group. You can reset automatically assigned agents using Reset button at the upper top corner of the page. Click **Next** when finished with the agent selection.

### **Note:**

The agent must be on the same network and be able to reach the target. Selected agents for a target should be on different compute nodes to prevent failure in case one compute node goes down.

**12.** The Monitoring Credentials screen lists the credentials that are used to monitor the targets. Click **Edit** to change or provide monitoring credentials for targets that do not have the information. Click **Next**.

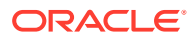

Use the root username and password to discover an InfiniBand network switch.

### **Note:**

For the Monitoring Agent Hosts section, enter the user name and password of the user under which the EM agent is running on a given host.

### **Note:**

Select the **Use for all** option to use the same credentials for all targets of the same target type.

### **Note:**

Before you are taken to the Review Screen, a validation is executed to find out if the Solaris host was correctly configured so you can see hardware related incidents in Enterprise Manager. You can see result of this validation on the Review screen. If the Solaris Hosts was not configured properly to deliver incidents, you won't see FMA alerts generated on in Solaris OS with disk, memory and other hardware failures as incidents in Enterprise Manager. This configuration is not mandatory to finish SuperCluster discovery but highly recommended. To see how to configure incidents for Solaris Host, see "Enabling Incidents on Solaris Host".

- **13.** In the System Review screen, review the system information. Click **Test Connection** to check whether the specified credentials are correct for all selected targets.
- **14.** Click **Promote Targets** to create and manage targets. This may take few minutes to complete. You are informed about any errors that occur during the process. In case there is at least one error, no targets are created. Fix all errors and rerun the discovery. Once the process completes without any errors, the targets are managed and you can view the Oracle SuperCluster system with all its targets.

### **Note:**

In the Oracle SuperCluster discovery wizard, if any hardware target is not discovered, you can return to any screen, correct the input data or deselect the problematic hardware, and then rerun the discovery. You can rerun the discovery later and discover any missing targets of the system.

At this point, the Oracle SuperCluster is discovered and monitored by Enterprise Manager. If you want to discover and monitor the database cluster running on the system, you need to proceed with Oracle Exadata Database Machine discovery.

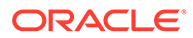

## <span id="page-561-0"></span>Discovering and Promoting PDUs

Before you run the PDU discovery, verify that the NMS table and Trap Hosts Setup table of the PDU have an empty row for monitoring agent and an empty slot for backup agent, if you plan to use backup monitoring agent.

### Verify PDU v1 NMS Table and Trap Hosts Setup Table

To verify and modify the NMS table and Trap Hosts setup table on a PDU v1 (see, [PDU Version Identification](#page-970-0)), perform the following steps in the PDU user interface:

- **1.** Open the PDU Management Interface in the web browser.
- **2.** In the PDU User Interface, click **Net Configuration**.
- **3.** Login with your user name and password.
- **4.** Locate the NMS table and make sure there are enough empty slots for IP addresses of EM agents that will monitor the PDU.
	- Empty slot contains 0.0.0.0 value in the IP address field and empty string in the Community string field.
- **5.** Enter 0.0.0.0 value in the IP address field and empty Community string field if there are not enough empty slots.
- **6.** Click **Submit**.
- **7.** Locate the Trap Hosts Setup table on the same page and make sure there are enough empty slots for IP addresses of EM agents that will monitor the PDU.
	- Empty slot contains 0.0.0.0 value in the IP address field and empty string in the Community string field.
- **8.** Enter 0.0.0.0 value in the IP address field and empty Community string field if there are not enough empty slots.
- **9.** Click **Submit**.
- **10.** Logout from the PDU interface.

### Verify PDU v2 NMS Table, SNMPv3 Access Table, and Trap Hosts Setup Table

To verify and modify the NMS table and Trap Hosts setup table use SNMPv1 credentials. If you're using SNMPv3 credentials, use the SNMPv3 Access Table and Trap Hosts Setup table on a PDU v2. Perform the following steps in the PDU user interface:

- **1.** Open the PDU Management Interface in the web browser.
- **2.** In the PDU User Interface, click **Net Configuration**.
- **3.** Login with your user name and password.
- **4.** Click **SNMP Access** tab.
- **5.** Make sure there are enough empty slots in NMS (SNMP v1/v2) table for IP addresses of EM agents that will monitor the PDU.

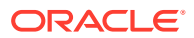

- Empty slot is a slot where the Enable check box is deselected.
- **6.** Deselect the Enable check boxes if there are not enough empty slots.
- **7.** Click **Submit**.
- **8.** Make sure there is an empty slot in SNMP v3 table for user that will be used to monitor PDU.
	- Empty slot is a slot where the Enable check box is deselected.
- **9.** Deselect the Enable check boxes if there are not enough empty slots.
- **10.** Click **Submit**.
- **11.** Click **SNMP Traps** tab.
- **12.** Make sure there are enough empty slots in Trap Remote Host Setup table for IP addresses of EM agents that will monitor the PDU.
	- Empty slot is a slot where the Enable check box is deselected.
- **13.** Deselect Enable check boxes if there are not enough empty slots.
- **14.** Click **Submit**.
- **15.** Logout from the PDU interface.

### PDU Discovery in the Enterprise Manager

To discover the PDU, perform the following steps:

- **1.** Log in to Enterprise Manager.
- **2.** Under Setup, click **Add Target**, then click **Add Targets Manually**.
- **3.** In the Overview section, click **Add Targets using Guided Process**.
- **4.** In the Add Using Guided Process screen, scroll down to Systems Infrastructure PDU, then click **Add**.
- **5.** In the Systems Infrastructure PDU Discovery screen, enter the required information.
	- **a.** In the Target Name field, enter a name for the target.
	- **b.** In the PDU DNS Name or IP Address field, enter the IP address or DNS name of the PDU.
	- **c.** In the Monitoring Agent EMD URL field, click the search icon and select a monitoring agent. The agent must be able to communicate with the PDU over the network. (Optional) You can select backup monitoring agent for the PDU. In the Backup Agent EMD URL field, click the search icon and select a monitoring agent.

### **Note:**

Backup agent is used to monitor a target and collect its metrics when the primary agent is not reachable or is in maintenance state.

- **d.** Enter credentials for the PDU Management Interface in the HTTP Monitoring Credentials section.
	- In the Credential Type field, choose **SNMPv1 or SNMPv3 Creds** .

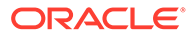

Currently PDU monitoring supports SNMPv1 credentials only for SNMPv3 only no privacy and authentication options. Privacy password is not supported. Please do not enter a privacy password..

• Enter the SNMP Community String or SNMPv3 user and authentication password and method to be used to communicate with the PDU using SNMP protocol.

The agent IP address and community string is automatically added to the NMS table and the Trap Hosts Setup table for SNMPv1 or user is added to SNMPv3 Access table of the PDU when the PDU is discovered.

- **e.** (Optional) The Properties section is populated by default. Enter the SNMP Port and Timeout value if you want to change the port and timeout setting.
- **f.** (Optional) If you discover PDU v2 you can specify in properties section in property SNMP MIB version whether PDU should be monitored using original or enhanced SNMP MIB variant. Please enter word "Original", "Enhanced" or leave property empty.

If you select enhanced or original MIB here, this MIB version will be enforced and configured in PDU web management interface.

If you leave property empty, no MIB version will be enforced in PDU and Enterprise Manager will select appropriate monitoring method automatically. Enhanced MIB has advantage over the Original one that Enterprise Manager monitors PDU completely using SNMP which performance is higher than when PDU is monitored using SNMP only partially.

Be careful when selecting Enhanced MIB. Some obsolete PDU monitoring tools which depends on Original MIB may loose connection to PDU.

- **6.** It is highly recommended to test all entered values and PDU reachability and configuration correctness using the Test Connection button in the right corner of the screen. Once the test connection is successfully completed, you can continue to add the target.
- **7.** Click **Add** in the top right corner of the screen. Once the job is successfully run, the PDU is discovered and the Add Targets Manually screen is displayed. It might take a few minutes for the data to load before you open the PDU target landing page to view.

### Discovering a PDU Using Command Line Interface

You can discover a power distribution unit using the emcli command line tool.

To discover PDU using the emcli, perform the following steps:

- **1.** Open the command line on the host where OMS is running.
- **2.** Login to emcli using command *emcli login –username=<Your user name>*.
- **3.** Type the password when prompted.
- **4.** Execute command *emcli sync*.

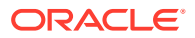

**5.** Discover a new PDU using the following command if you want to use SNMPv1 credentials:

```
emcli add target \
-name='Name of your PDU' \
-type=oracle_si_pdu \
-host='Host on which the deployed agent is used to monitor the PDU' \setminus-subseparator=properties='=' \
-separator=properties=';' \
-properties='dispatch.url=http://PDU IP or DNS name' \
-monitoring cred='http;oracle si pdu;http;username:PDU admin user
username;password:PDU admin user password' \
-monitoring cred='snmp_v1v2_v3;oracle_si_pdu;SNMPV1Creds;COMMUNITY:SNMP
community string'
```
**6.** Discover a new PDU using the following command if you want to use SNMPv3 credentials:

```
emcli add target \
-name='Name of your PDU' \
-type=oracle si pdu \
-host='Host on which the deployed agent is used to monitor the PDU' \
-subseparator=properties='=' \
-separator=properties=';' \
-properties='dispatch.url=http://PDU IP or DNS name' \
-monitoring cred='http;oracle si pdu;http;username:PDU admin user
username;password:PDU admin user password' \
-monitoring_cred='snmp_v1v2_v3;oracle_si_pdu;SNMPV3Creds;authUser:SNMPv3
user name;authProtocol:SHA;authPwd:SNMPv3 user password'
```
Set the following in the emcli add\_target command:

- Replace *Name of your PDU* with the name of your PDU.
- To host, set the Monitoring Agent EMD URL without port, that is, the host name of host where agent is deployed, the agent must be able to communicate with the PDU over the network.
- Replace *PDU IP or DNS name* with the IP address or DNS name of the PDU.
- Replace *PDU admin user username* with the user name of the admin user that can manage the PDU using the PDU Web Management Interface.
- Replace *PDU admin user password* with the password of the admin user that can manage the PDU using the PDU Web Management Interface.
- If you're using SNMPv1, replace *SNMP community string* with the SNMP Community String to be used to communicate with the PDU using SNMP protocol.

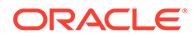

<span id="page-565-0"></span>• In you're using SNMPv3, replace SNMPv3 user name and SNMPv3 user password with the user name and password of user which will be used to communicate with the PDU using SNMPv3 protocol. (Optional) You can replace SHA authentication protocol with MD5.

The following is a sample command to create a generic PDU:

```
emcli add target \
-name=pdu.example.com \
-type=oracle si pdu \
-host=host.example.com \
-subseparator=properties='=' \
-separator=properties=';' \
-properties='dispatch.url=http://pdu.example.com'\
-
monitoring cred='http;oracle si pdu;http;username:admin;password:password1
23'
```
-monitoring\_cred='snmp\_v1v2\_v3;oracle\_si\_pdu;SNMPV1Creds;COMMUNITY:public'

## Discovering and Promoting Oracle ZFS Storage

This section describes the manual storage discovery procedure for the Oracle ZFS Storage Appliance target and Oracle ZFS Storage Appliance Cluster.

The ZFS Storage Server target is a multi access point (MAP) target that supports two access points, AKCLI and REST/WebSvc access points. If both the REST/WebSvc and AKCLI access points are available, then all the metrics are uploaded using the ReST/WebSvc access point. The following command is used to add the REST/ WebSvc access point:

```
emcli add target -name=<name> -type=oracle si zfssa storage server -
host=<emagent name>
-access point name=<any name> -
access point type='oracle si zfssa storage server websvc'
-properties='dispatch.url=https://<applianceURL>:215/api/' -
subseparator=properties='=' 
-
monitoring_cred='ZfssaHttpCredentialSet;oracle_si_zfssa_storage_server_websvc;Ali
asCredential;Alias:root;Password:<password>'
```
Oracle recommends that you use ReST/Websvc mode of discovery for monitoring ZFS targets. This mode reduces the load on the storage server and provides better response from the server.

This flowchart illustrates the procedure for discovering an Oracle ZFS Storage Appliance.

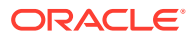

### **Figure 16-3 Discovering an Oracle ZFS Storage Appliance**

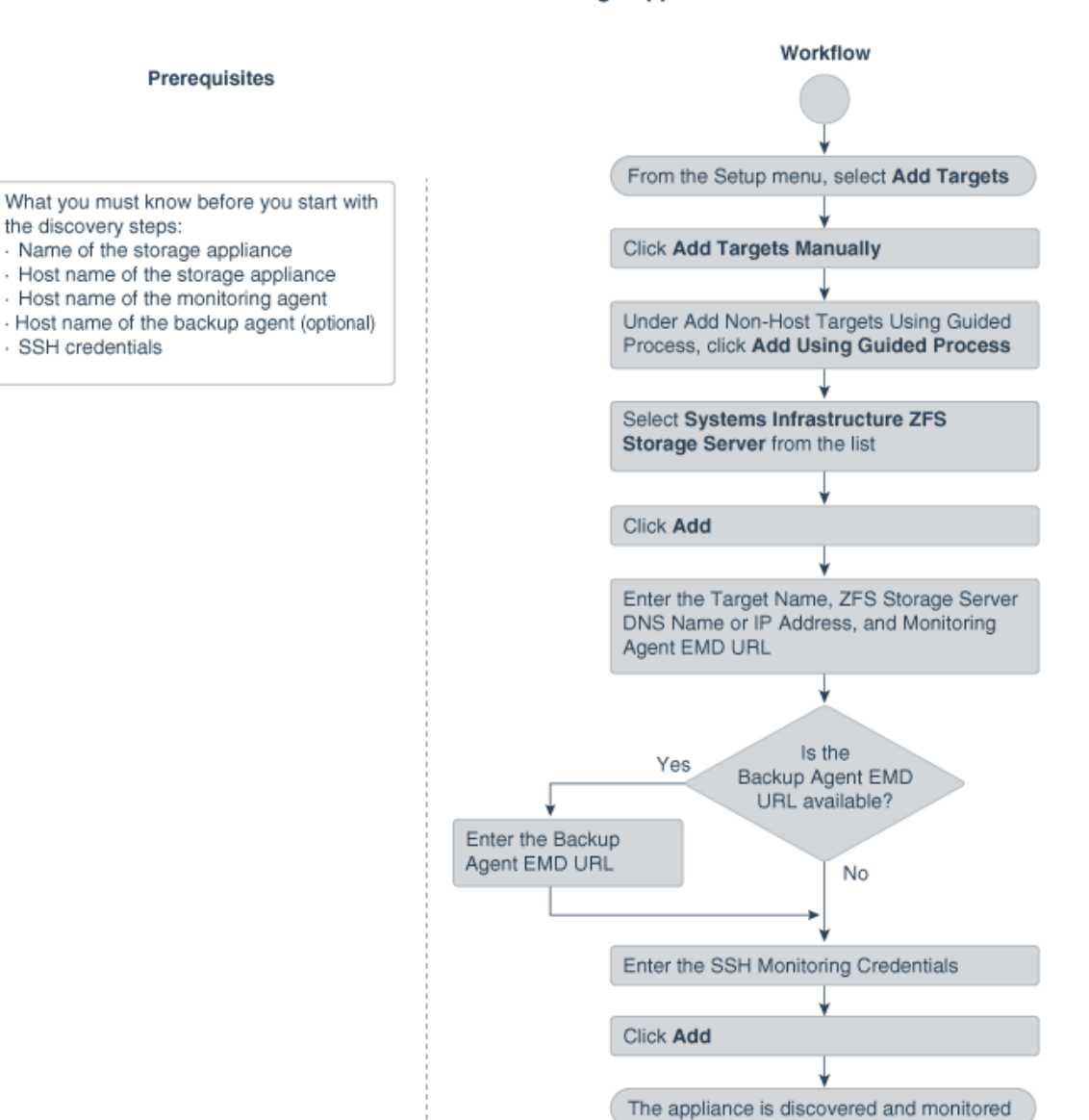

#### Discover an Oracle ZFS Storage Appliance

### Discovering an Oracle ZFS Storage Appliance using AKCLI

To discover an Oracle ZFS Storage Appliance using AKCLI, perform the following steps:

- **1.** From the **Setup** menu, select **Add Target**.
- **2.** Click **Add Targets Manually**.
- **3.** Click **Add Using Guided Process** listed under Add Non-Host Targets Using Guided Process.

The Add Using Guided Process window is displayed with the list of Guided Discovery and Discovered Target Types.

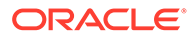

- **4.** Select **Systems Infrastructure ZFS Storage Server** from the list in the Add Using Guided Process window.
- **5.** Click **Add**.
- **6.** Select **SSH Credentials** option.
- **7.** Click **Discover ZFS Target**.
- **8.** For Target, enter the following details:
	- **a.** Enter the Target Name.
	- **b.** Enter the ZFS Storage Server DNS Name or IP Address.
- **9.** For Monitoring Agents, enter the following details:
	- **a.** Enter the Monitoring Agent EMD URL.
	- **b.** (Optional): Enter the Backup Agent EMD URL.
- **10.** For Monitoring Credentials, enter the following details:
	- **a.** Select the Credential type as **SSH Credentials**.
	- **b.** Enter the User name and Password in the respective fields.
	- **c.** Retype the password in the Confirm Password field.
	- **d.** (Optional): You can enter the Role Name, Role Password and retype the password in the Confirm Role Password field.
- **11.** Click **Add**.

### Target Members of an Oracle ZFS Storage Appliance

The following target members are automatically promoted when you add an Oracle Systems Infrastructure ZFS Storage Server target through the discovery wizard:

• ZFS Storage Server

Target Type: Oracle ZFS Storage Server

• Diskshelf

Target Type: ZFS Diskshelf Storage

### Target Members of an Oracle ZFS Storage Appliance Cluster

When you add two ZFS Storage Appliance nodes, which are setup as cluster nodes, then the ZFS Storage Appliance Cluster is auto-discovered.

The following targets are added when two ZFS Storage Servers have cluster configuration setup:

• ZFS Storage Server

Target Type: Oracle ZFS Storage Server

- **Diskshelf** Target Type: ZFS Diskshelf Storage
- ZFS Storage Appliance Cluster Target Type: Oracle ZFS Storage Server Cluster

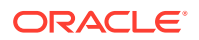

### <span id="page-568-0"></span>Discovering an Oracle ZFS Storage Appliance using WebSvc

To discover an Oracle ZFS Storage Appliance using WebSvc, perform the following steps:

- **1.** From the **Setup** menu, select **Add Target**.
- **2.** Click **Add Targets Manually**.
- **3.** Click **Add Using Guided Process** listed under Add Non-Host Targets Using Guided Process.

The Add Using Guided Process window is displayed with the list of Guided Discovery and Discovered Target Types.

- **4.** Select **Systems Infrastructure ZFS Storage Server** from the list in the Add Using Guided Process window.
- **5.** Click **Add**.
- **6.** Select **HTTP Credentials** option.
- **7.** Click **Discover ZFS Target**.
- **8.** For Target, enter the following details:
	- **a.** Enter the Target Name.
	- **b.** Enter the ZFS Storage Server DNS Name or IP Address.
- **9.** For Monitoring Agents, enter the following details:
	- **a.** Enter the Monitoring Agent EMD URL.
	- **b.** (Optional): Enter the Backup Agent EMD URL.
- **10.** For Monitoring Credentials, enter the following details:
	- **a.** Enter the Alias and Password in the respective fields.
	- **b.** Retype the password in the Confirm Password field.
- **11.** Click **Add**.

## Discovering Fabrics

Enterprise Manager discovers and manages Ethernet fabrics and InfiniBand fabrics. A network switch contributes its ports, datalinks, and networks to a fabric.

- Discover an InfiniBand Network Switch
- [Discover an Ethernet Network Switch](#page-571-0)
- [Use the Command Line To Discover a Switch](#page-573-0)

After discovery, you can manage the components of these fabrics and view their attributes and metrics, according to the procedures in [Managing Networks .](#page-921-0)

### Discover an InfiniBand Network Switch

- **1.** In the Setup menu, select **Add Target**.
- **2.** Click **Add Targets Manually**.

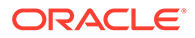

- **3.** In the **Add Non-Host Target Using Guided Process** section, click **Add Using Guided Process**.
- **4.** Scroll to **Systems Infrastructure Oracle InfiniBand Switch** and then click the **Add...** button.

| Guided<br><b>Discovery</b>                                 | <b>Discovered</b><br><b>Target Types</b>                |  |
|------------------------------------------------------------|---------------------------------------------------------|--|
| <b>Guided Discovery</b>                                    | <b>Discovered Target Types</b>                          |  |
| Oracle Database, Listener and Automatic Storage Management | Database Instance, Listener, Pluggable Database, Clus   |  |
| Oracle Directory Server Enterprise Edition                 | Oracle Directory Server Enterprise Edition Server, Dire |  |
| Oracle Exadata Database Machine                            | Oracle Exadata Database Machine, Oracle Engineered      |  |
| Oracle Fusion Middleware/WebLogic Domain                   | Oracle WebLogic Domain                                  |  |
| Oracle GlassFish Domain                                    | Oracle GlassFish Domain                                 |  |
| Oracle SuperCluster                                        | Oracle Exadata Storage Server, Systems Infrastructure   |  |
| Standalone Oracle HTTP Server                              | Oracle HTTP Server                                      |  |
| Systems Infrastructure Cisco Switch                        | Systems Infrastructure Cisco Switch                     |  |
| Systems Infrastructure Oracle InfiniBand Switch            | Systems Infrastructure Oracle InfiniBand Switch         |  |
| Systems Infrastructure PDU                                 | Systems Infrastructure PDU                              |  |
| Systems Infrastructure Rack                                | Systems Infrastructure Rack                             |  |
| Systems Infrastructure Server ILOM                         | Systems Infrastructure Server ILOM                      |  |
| Systems Infrastructure ZFS Storage Appliance Controller    | Systems Infrastructure ZFS Storage Appliance Controller |  |
| <b>Traffic Director</b>                                    | <b>Traffic Director Instance</b>                        |  |

**Figure 16-4 InfiniBand Switch Target Type**

**5.** In the Target section, enter a name for the new target and its DNS name or IP address.

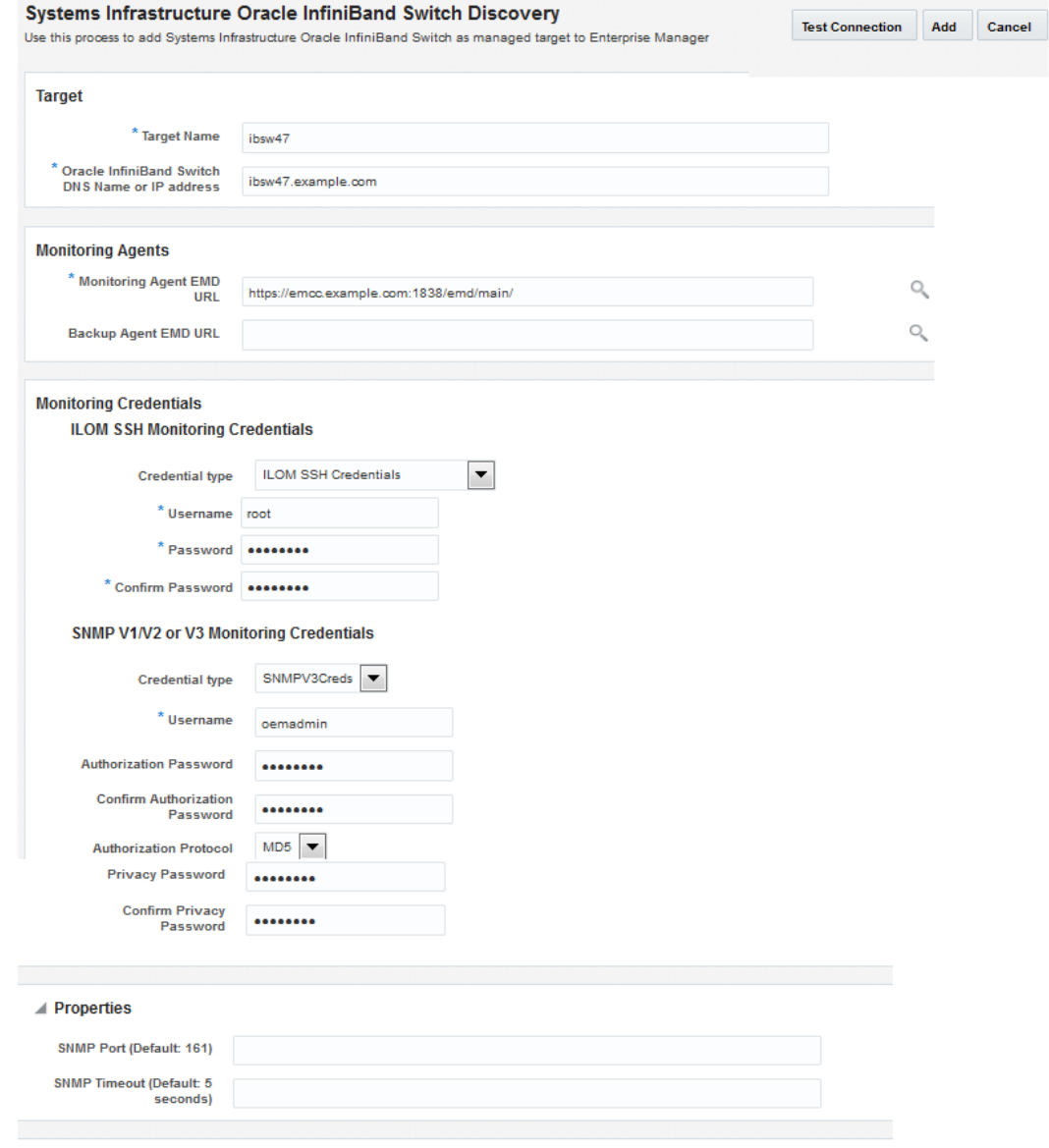

#### **Figure 16-5 Discovery Specifications for InfiniBand Switches**

**Global Properties** 

- **6.** In the Monitoring Agents section, enter the URL of the monitoring system and the URL of a backup system.
- **7.** In the ILOM SSH Monitoring Credentials section, select the type of credentials and enter the username and the password. The credentials enable Enterprise Manager to monitor the switch's service processor.

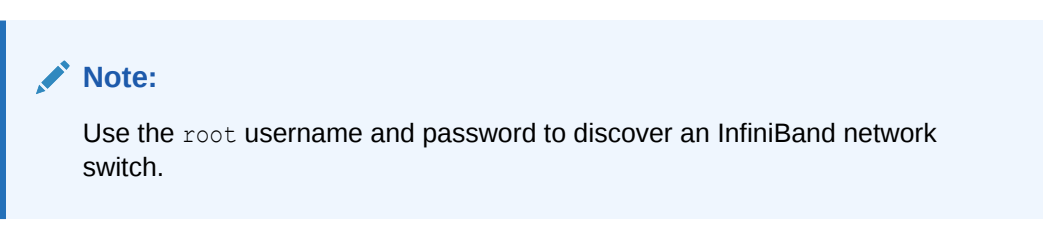

**8.** In the SNMP Monitoring Credentials section, specify the SNMP version number that Enterprise Manager uses to monitor the hardware components. Version 2c is the default <span id="page-571-0"></span>version and requires only a community string. Version 3 requires a username, a password of exactly eight characters, and the encryption type. Version 1 is supported but not recommended, as described in [About Performance of Fabrics.](#page-927-0)

- **9.** In the Properties section, you can accept the default port number and timeout interval or change them.
- **10.** In the Global Properties section, you can specify site-specific values, such as the Oracle Customer Support Identifier (CSI).
- **11.** Click **Add**, located at the top of the window.

### Discover an Ethernet Network Switch

- **1.** In the Setup menu, select **Add Target**.
- **2.** Click **Add Targets Manually**.
- **3.** In the **Add Non-Host Target Using Guided Process** section, click **Add Using Guided Process**.
- **4.** Scroll to **Systems Infrastructure Cisco Switch** or **Systems Infrastructure Juniper Switch** and then click the **Add...** button.

| Guided<br><b>Discovery</b>                      | <b>Discovered Target</b><br><b>Types</b>                                                     |
|-------------------------------------------------|----------------------------------------------------------------------------------------------|
| <b>Guided Discovery</b><br>ordere oggerienden   | <b>Discovered Target Types</b><br>onaono enaradas otonago con ron, o jotonno inmaou aotantin |
| <b>Oracle Virtual Platform</b>                  | Oracle Virtual Platform                                                                      |
| <b>Private Cloud Appliance</b>                  | Systems Infrastructure Switch, Systems Infrastructur                                         |
| <b>Recovery Appliance</b>                       | <b>Recovery Appliance</b>                                                                    |
| Sharded Database                                | Shard Director, Sharded Database, Shardgroup, Shar                                           |
| Standalone Oracle HTTP Server                   | Oracle HTTP Server                                                                           |
| Systems Infrastructure Cisco Switch             | Systems Infrastructure Cisco Switch                                                          |
| Systems Infrastructure Juniper Switch           | Systems Infrastructure Juniper Switch                                                        |
| Systems Infrastructure Oracle InfiniBand Switch | Systems Infrastructure Oracle InfiniBand Switch                                              |
| Systems Infrastructure PDU                      | Systems Infrastructure PDU                                                                   |
| Systems Infrastructure Rack                     | Systems Infrastructure Rack                                                                  |
| Systems Infrastructure Server ILOM              | Systems Infrastructure Server ILOM                                                           |
| Systems Infrastructure ZFS Storage Server       | Systems Infrastructure ZFS Storage Server                                                    |
| Traffic Director (11g)                          | Traffic Director Configuration, Traffic Director Instance                                    |

**Figure 16-6 Juniper Ethernet Switch Target Type**

**5.** In the Target section, enter a name for the new target and provide its DNS name or IP address.

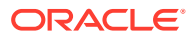

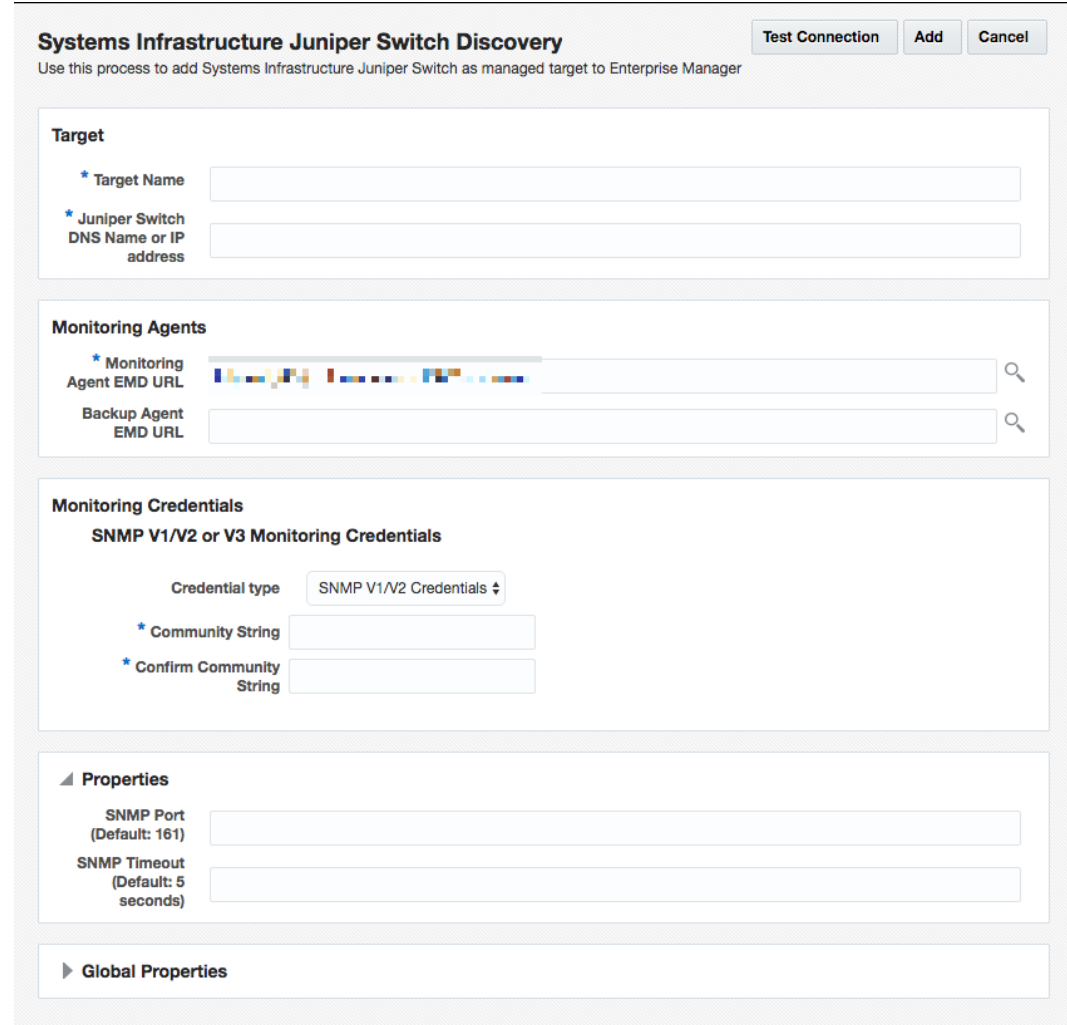

#### **Figure 16-7 Discovery Specifications for Juniper Ethernet Switches**

- **6.** In the Monitoring Agents section, enter the URL of the monitoring system and the URL of a backup system.
- **7.** In the Cisco Switch IOS Monitoring Credential section, specify the type of credentials and enter the username and password. Also, enter the Cisco EXEC password. The credentials enable Enterprise Manager to monitor the switch's service processor.
- **8.** In the SNMP Monitoring Credential section, specify the SNMP version number that Enterprise Manager uses to monitor the hardware components. Version 3 requires a username, a password of exactly eight characters, and the encryption type. Version 1 is supported but not recommended, as described in [About Performance of Fabrics.](#page-927-0)
- **9.** In the Properties section, you can change the default configuration details such as port number and timeout interval.
- **10.** In the Global Properties section, you can specify site-specific values, such as the Oracle Customer Support Identifier (CSI).
- **11.** Click **Add**, located at the top of the window.

#### <span id="page-573-0"></span>**Example 16-6 Example. Command to Discover a Juniper Ethernet Switch Using SNMP Version 3**

The following command discovers and manages a Juniper Ethernet switch named *MY\_SWITCH* and sets the SNMP version to Version 3.

```
emcli add target -name=MY SWITCH -type=oracle si netswitch -
host=AGENT_HOST_-access_point_name=MY_SWITCH -
access point type=oracle si switch juniper junos -
properties='dispatch.url=snmp://MY_SWITCH_IP_ADDR' -
subseparator=properties='=' -
monitoring cred='snmp_v1v2_v3;oracle_si_switch_cisco_ios;SNMPV3Creds;au
thUser:PRINCIPAL;authPwd:AUTHCRED;authProtocol:MD5;privPwd:PRIV_CREDS'
```
### Use the Command Line To Discover a Switch

These examples use the Command Line Interface to discover and manage a network switch. You must configure the command line interface before you can issue commands. For more information, click the **Setup** menu, then click **Command Line Interface**. Follow the Download and Deploy instructions.

#### **Example 16-7 Command to Discover an InfiniBand Switch Using SNMP Version 3**

The following command discovers and manages an InfiniBand switch named MY SWITCH and sets the SNMP version to Version 3.

```
emcli add target -name=MY_SWITCH -type=oracle_si_netswitch -host=AGENT_HOST -
access point name=MY_SWITCH -access point type=oracle si switch oracle ib -
properties='dispatch.url=ilom-ssh://MY_SWITCH_IP_ADDR' -
subseparator=properties='=' -
monitoring cred='ilom creds set;oracle si switch oracle ib;ilom creds;username:PR
IV_USER;password:PASSWORD' -
monitoring cred='snmp_v1v2_v3;oracle_si_switch_oracle_ib;SNMPV3Creds;authUser:PRI
NCIPAL;authPwd:AUTHCRED;authProtocol:MD5;privPwd:PRIV_CREDS'
```
### **Example 16-8 Command to Discover a Cisco Ethernet Switch Using SNMP Version 3**

The following command discovers and manages a Cisco Ethernet switch named MY SWITCH and sets the SNMP version to Version 3.

```
emcli add target -name=MY_SWITCH -type=oracle_si_netswitch -host=AGENT_HOST -
access_point_name=MY_SWITCH -access_point_type=oracle_si_switch_cisco_ios -
properties='dispatch.url=ios-ssh://MY_SWITCH_IP_ADDR' -
subseparator=properties='=' -
monitoring cred='cisco_creds_set;oracle_si_switch_cisco_ios;cisco_creds;username:
PRIV_USER;userpass:USER_PASSWORD;privpass:PRIV_PASSWORD' -
monitoring_cred='snmp_v1v2_v3;oracle_si_switch_cisco_ios;SNMPV3Creds;authUser:PRI
NCIPAL;authPwd:AUTHCRED;authProtocol:MD5;privPwd:PRIV_CREDS'
```
### **Example 16-9 Command to Discover an InfiniBand Switch Using SNMP Version 1**

The following command discovers and manages an InfiniBand switch named MY SWITCH, sets the SNMP version to Version 1, and changes the time interval for the SNMP property.

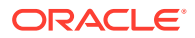

```
emcli add target -name=MY_SWITCH -type=oracle_si_netswitch -host=AGENT_HOST -
access_point_name=MY_SWITCH -access_point_type=oracle_si_switch_oracle_ib -
properties='dispatch.url=ilom-ssh://MY_SWITCH_IP_ADDR;SNMPTimeout=180' -
subseparator=properties='='-
monitoring_cred='ilom_creds_set;oracle_si_switch_oracle_ib;ilom_creds;username:PRIV_USE
R;password:PASSWORD' -
monitoring_cred='snmp_v1v2_v3;oracle_si_switch_oracle_ib;SNMPV1Creds;COMMUNITY:<COMMUNI
TY>'
```
## Related Resources for Discovering and Promoting System Infrastructure Targets

See the following for more information:

- [Discovering and Adding Host and Non-Host Targets](#page-467-0)
- [Working with Systems Infrastructure Targets](#page-915-0)
- **[Managing Storage](#page-932-0)**
- **[Managing Networks](#page-921-0)**

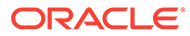

# Part III Hybrid Cloud Management

This part describes the new Hybrid Cloud Management feature in Enterprise Manager Cloud Control 13c Release 2. It consists of the following chapters:

- [Enabling Hybrid Cloud Management](#page-576-0)
- [Deploying JVMD for Hybrid Cloud](#page-603-0)

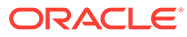
# <span id="page-576-0"></span>17 Enabling Hybrid Cloud Management

With Oracle Hybrid Cloud, you can use the Enterprise Manager Cloud Control console to administer both your on-premises and Oracle Cloud deployments. Oracle Hybrid Cloud lets on-premises Enterprise Manager administrators monitor and manage cloud services using the same Oracle Enterprise Manager tools they use to monitor, provision, and maintain Oracle Databases, Engineered Systems, Oracle Applications, Oracle Middleware, and a variety of third-party systems.

This chapter consists of the following sections:

- What is Oracle Hybrid Cloud?
- [Setting Up Hybrid Cloud Management in Three Steps](#page-578-0)
- [Hybrid Cloud Management Prerequisites and Basic Setup](#page-579-0)
	- [Prerequisites for Configuring a Management Agent as a Gateway](#page-580-0)
	- [Configuring a Management Agent as a Gateway](#page-580-0)
	- [Prerequisites for Installing Agents on Oracle Cloud VMs](#page-584-0)
	- [Installing an Agent on an Oracle Cloud VM](#page-585-0)
- [Troubleshooting Cloud-based Management Agents](#page-596-0)
- [Frequently Asked Questions About Hybrid Cloud Management](#page-598-0)
- **[List of Unsupported Features](#page-601-0)**

# What is Oracle Hybrid Cloud?

Your IT infrastructure may consist of a mix of on-premises and cloud-based targets. For example, you may have instances of Oracle Database Cloud Services and Java Cloud Services to manage along with various on-premises software. No matter where your IT assets reside, Enterprise Manager allows you to manage this *Hybrid Cloud* environment through a single pane of glass.

Configuring Enterprise Manager to manage a Hybrid Cloud environment involves deploying Management Agents throughout your Hybrid Cloud environment to allow your cloud services to communicate with Enterprise Manager. By deploying Agents on the Oracle Cloud virtual hosts running your Oracle Cloud services, you are able to manage these services just as you would any other monitored target from the Enterprise Manager Cloud Control console.

You can monitor four service types with Oracle Hybrid Cloud:

- Database Cloud
- Java Cloud
- Compute Cloud
- Cloud Machine

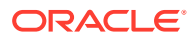

Communication between your cloud services and the OMS is secure from external interference. As shown in the following graphic, the on-premises OMS communicates via HTTPS, SQL\*Net and JMX over SSH (if VPN is not available) with Agents installed on the VMs running your cloud services.

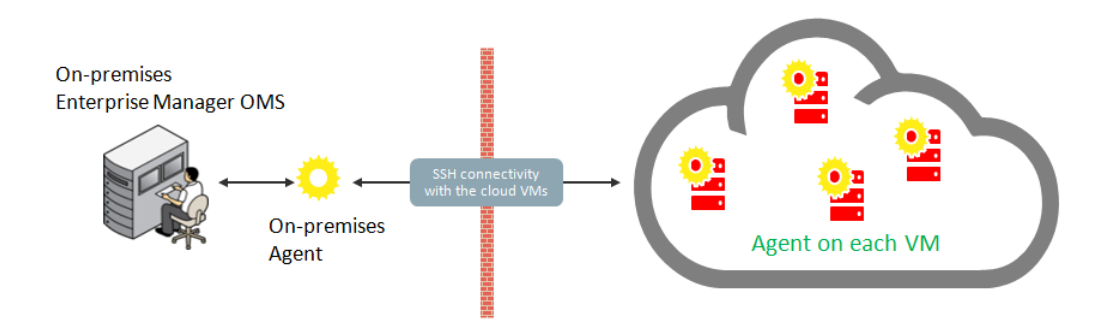

#### **How do I set up Oracle Hybrid Cloud Monitoring?**

Setting up your Oracle Hybrid Cloud environment is straightforward. The following table provides a quick how-to reference.

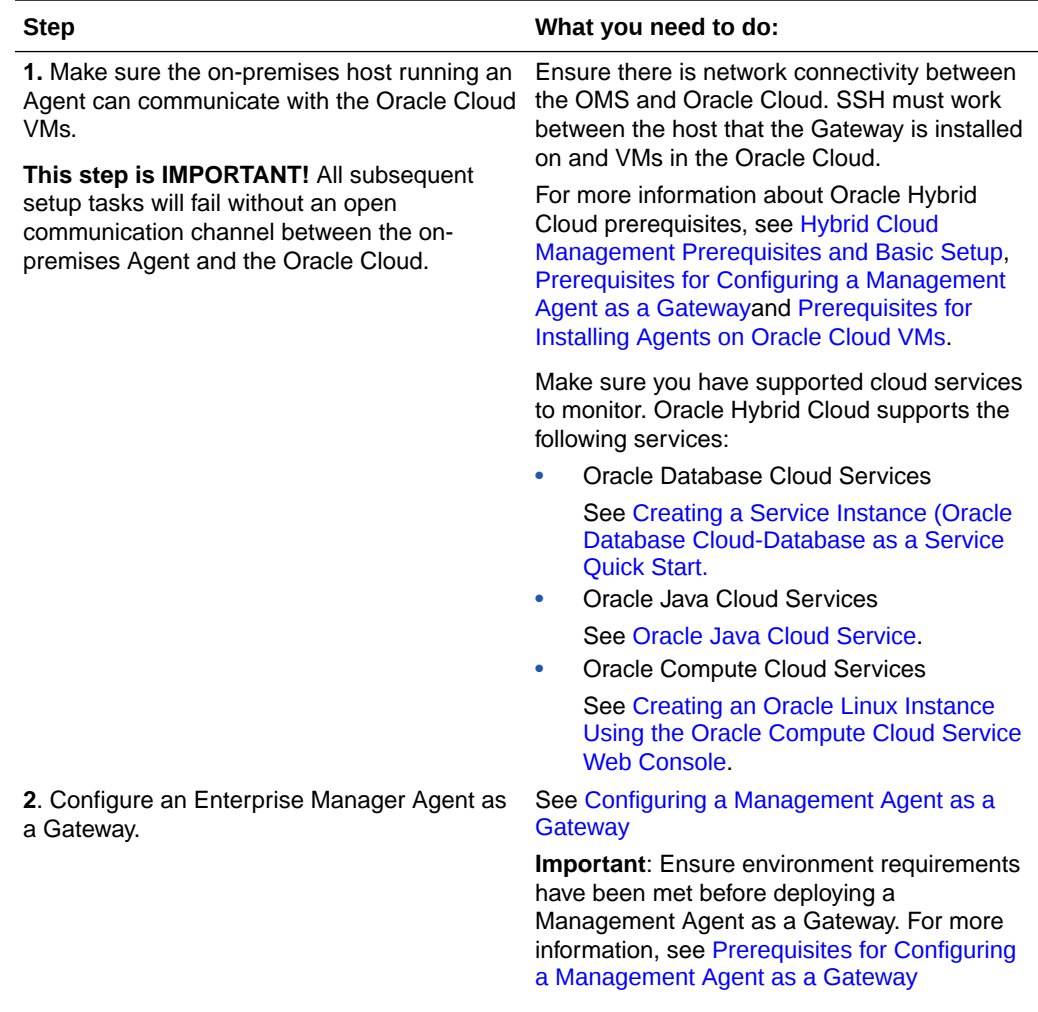

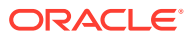

<span id="page-578-0"></span>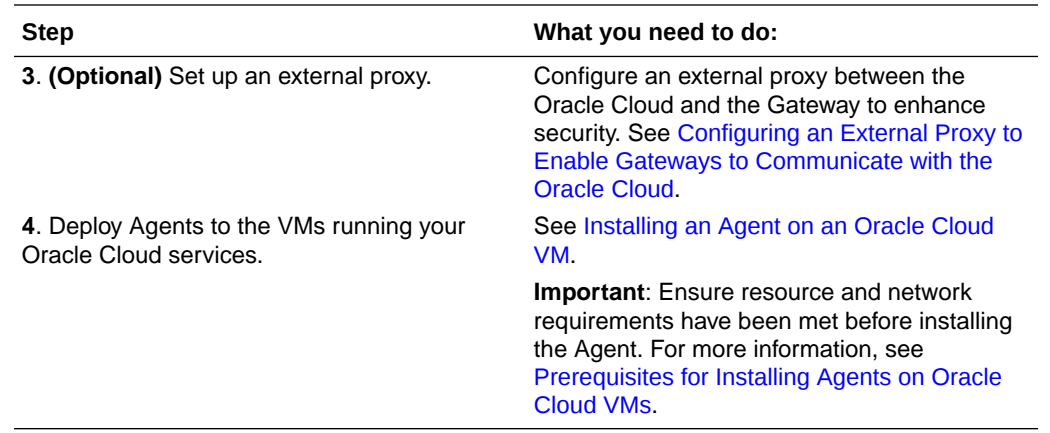

# Setting Up Hybrid Cloud Management in Three Steps

Now that you understand the Hybrid Cloud management setup flow shown in [What is Oracle](#page-576-0) [Hybrid Cloud?](#page-576-0), you now know that setting up Hybrid Cloud management is fairly straightforward. Setting up your on-premises Enterprise Manager system to manage and monitor an Oracle Cloud can be done in as little as three steps:

**Step 1 Make sure an on-premises Agent can communicate with the Oracle Cloud via SSH.**

**From the on-premises side:** Make sure that an on-premises host running an Agent (12*c* version 12.1.0.5 or 13*c*) can connect via SSH with the Oracle Cloud VM you want to monitor.

#### **From the Oracle Cloud side:**

- Make sure the default port is set to 1748, or that one port in the range 1830 to 1848 is free on the Oracle Cloud VM.
- Make sure the user installing the Enterprise Manager Agent on the Oracle Cloud VM has SUDO privileges in order to run the *root.sh* script.

#### **Step 2: Configure an on-premises Agent to serve as a Gateway.**

Use the EM CLI register hybridgateway agent verb to designate an Agent as a Gateway.

```
emcli register_hybridgateway_agent -hybridgateway_agent_list="<On-premises 
target name for the Agent chosen in Step 1>"
    -named credential="named credential"
     -named credential owner="named credential owner"
     -cloud hostname="cloud hostname"
```
#### **Step 3: Deploy Agents on Oracle Cloud VMs to communicate with the on-premises Gateway.**

Before starting the Agent deployment process, make sure you have the following information:

- IP Address of the Oracle Cloud VM.
- SSH public keys mapped as Enterprise Manager Named Credentials.

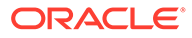

<span id="page-579-0"></span>You can create a Named Credential either through the Enterprise Manager console (**Setup** –> **Security** –> **Named Credentials**) or by using the EM CLI create named credential verb.

• Details about the Gateway you configured in **Step 2**.

You can deploy the Agent to the Cloud VM using Agent Push functionality from the Enterprise Manager console, or by using the EM CLI submit\_add\_host verb shown below:

```
emcli submit_add_host
   -host_names=<IP addresses of Oracle Cloud VM>
   -installation_base_directory=<Path for installing the Agent on the 
Oracle Cloud VM>
   -credential_name=<Enterprise Manager Credential for the SSH Key>
```

```
 -configure_hybrid_cloud_agent -hybrid_could_gateway_agent=<Target 
Name of the Gateway Agent>
```

```
 -hybrid_cloud_gateway_proxy_port=<Port on the Gateway host used for 
outbound SSH communication>
```
## Hybrid Cloud Management Prerequisites and Basic Setup

Setting up Hybrid Cloud management consists of the following steps:

**1.** Ensure that your on-premises OMS is version 13*c*, and that at least one 13*c* Management Agent exists in your on-premises environment.

If your on-premises OMS is an earlier version, ensure that you upgrade the OMS to version 13*c*. For information on how to do so, see the *Oracle Enterprise Manager Cloud Control Upgrade Guide.*

To ensure that at least one 13*c* Management Agent exists in your on-premises environment, either deploy a new 13*c* Management Agent, or upgrade an existing Management Agent of an earlier version to version 13*c*.

For information on how to deploy a new 13*c* Management Agent, see *Oracle Enterprise Manager Cloud Control Basic Installation Guide.* For information on how to upgrade an existing Management Agent of an earlier version to version 13c, see the *Oracle Enterprise Manager Cloud Control Upgrade Guide.*

## **Note:**

Oracle strongly recommends that you first upgrade the earlier version of the Management Agent to 13*c* and then configure that Agent to serve as a Gateway. This way, your entire stack will be at 13*c.* However, if you do not want to upgrade the earlier version, you can continue to use it and configure it to act as a Gateway. However, only the earlier version 12*c* Release 5 (12.1.0.5) is supported in this case. All pre-12.1.0.5 Agents must be upgraded to either 12*c* Release 5 (12.1.0.5) or 13*c*.

**2.** Configure one or more 13*c* Management Agents within your on-premises environment to serve as a Gateway. A Gateway provides an SSH-based communication channel between the Oracle Cloud virtual hosts and the onpremises OMS. For more information on configuring an external proxy to enable

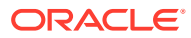

<span id="page-580-0"></span>Hybrid Cloud Gateways, see [Configuring an External Proxy to Enable Hybrid Cloud](#page-592-0) [Gateway Agents to Communicate with Oracle Cloud](#page-592-0)

To ensure high availability, Oracle recommends that you configure multiple 13*c* Management Agents to act as Gateways.

**3.** Ensure that the on-premises OMS can communicate with the Oracle Cloud targets via the Gateway.

If the Gateway is unable to communicate with the Oracle Cloud targets directly, configure an external proxy for the communication. For information on how to do so, see [Configuring an External Proxy to Enable Gateways to Communicate with the Oracle](#page-592-0) [Cloud](#page-592-0).

To communicate with Oracle Cloud targets, the on-premises OMS uses the My Oracle Support (MOS) proxy by default. You can also configure an Agent Proxy instead of the default proxy. Ensure that the proxy configured in your enterprise supports SSH tunneling, or configure a new MOS proxy that supports SSH tunneling.

**4.** Deploy Management Agents to the Oracle Cloud virtual hosts using the *Add Host Targets Wizard* or EM CLI. and configure them in Hybrid mode. Management Agents configured in Hybrid mode enable Enterprise Manager to manage the Oracle Cloud targets. As part of the Hybrid Cloud Agent deployment process, you will associate each with the Gateway that it will use to communicate with the on-premises OMS.

## Prerequisites for Configuring a Management Agent as a Gateway

Before configuring a Management Agent to act as a Gateway, ensure the following prerequisites are met:

- Ensure there is network connectivity between the OMS and Oracle Cloud. SSH must work between the host that the Gateway is installed on and VMs in the Oracle Cloud.
- Ensure that the CPU, RAM, and hard disk space requirements are met.

The CPU, RAM, and hard disk space requirements for a Hybrid Cloud Gateway are described in *Oracle Enterprise Manager Cloud Control Basic Installation Guide.*

Note that the hardware requirements for the Hybrid Cloud Gateway and regular Management Agents are the same.

• *(Recommendation)* You should install a new Agent on a dedicated host to serve as the Hybrid Cloud Gateway. This ensures high Gateway performance.

## **Note:**

Oracle recommends that you do not designate the central Agent as a Hybrid Cloud Gateway. In an enterprise with a large number of targets, the designated central Agent may compete with the OMS for resources.

In general, any prerequisites required for deploying Management Agents also apply to Gateways. For more information, see *Oracle Enterprise Manager Cloud Control Basic Installation Guide.*

## Configuring a Management Agent as a Gateway

To configure an existing 13*c* Management Agent as a Gateway, follow these three steps:

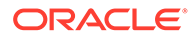

#### **Note:**

You can use an existing Management Agent of an earlier version and configure that to act as a Gateway. However, Oracle strongly recommends that you first upgrade that Management Agent of the earlier version to 13c and then configure that to act as a Gateway. This way, your entire stack will be at 13c.

**1.** As SYSMAN user, log in to EM CLI. You can log in from the default EM CLI installation that is available in the OMS home, or from the EM CLI installation that is set up on any other host.

\$<emcli\_install\_location>/bin/emcli login -username=sysman

EM CLI is set up by default on the on-premises OMS host (the EM CLI install location is the OMS home). Hence, if you choose to run EM CLI from the onpremises OMS host, no additional steps are required. This is the recommended option.

For example, if you are logging in from the EM CLI installation that is available in the OMS home, then run the following command:

/em13c/oraclehome/bin/emcli login -username=sysman

If you choose to run EM CLI from a custom location on a host that is not running the on-premises OMS, you must first set up EM CLI on the required host..

**2.** Designate the selected Management Agent to act as a Hybrid Cloud Gateway. To do so, run the register hybridgateway agent EM CLI verb from the OMS home or from any other host where EM CLI is set up. The verb can be executed from a command line or from a script.

The verb takes a list of Management Agents and marks each Agent as a *hybridgateway*.

#### **Command Line Mode**

```
 $<emcli_install_location>/bin/emcli 
register hybridgateway agent -
hybridgateway agent list="<list of hybrid cloud gateway agents>"
         [-named credential="named credential"]
         [-named credential owner="named credential owner"]
         [-cloud hostname="cloud hostname"]
          [-ignore_central_agent_check]
          [-ignore_network_check]
          [-ssh_port="ssh_port"]
         [-timeout="timeout"]
```
#### **Script/Interactive Mode**

```
 $<emcli_install_location>/bin/emcli 
register hybridgateway agent(hybridgateway agent list="<list of hybr
id cloud gateway agents>"
         [, named credential="named credential"]
         [, named credential owner="named credential owner"]
```
ORACLE

```
[, cloud hostname="cloud hostname"]
          [, ignore central agent check=True/False]
          [, ignore network check=True/False]
          [, ssh_port="ssh_port"]
          [, timeout="timeout"]
\overline{\phantom{a}}
```
For more information about the register hybridgateway agent verb, see the *Enterprise Manager Command Line Interface Guide*.

#### **Options**:

• *hybridgateway\_agent\_list*

List of Management Agents that need to be registered as Gateways. You can specify more than one Management Agent (host name and port combination). Ensure that you specify the fully qualified name for the Management Agents, and separate the Management Agent names using a space.

Multiple Gateways are only needed for failover and load balancing and are not mandatory. Multiple Gateways can be added at initial Hybrid Cloud setup or can be added at a later point in time. See [Configuring Cloud-based Agents for High](#page-593-0) [Availability](#page-593-0)for more information.

• *named\_credential*

Named credential used to make SSH connection to the cloud host. This is used for the network check.

\*Optional only if '-ignore\_network\_check' is present..

• *named\_credential\_owner*

Owner of named credential.

\*Optional only if '-ignore\_network\_check' is present.

• *cloud\_hostname*

Cloud hostname where you want to install hybrid agent.

\*Optional only if '-ignore\_network\_check' is present.

• *ignore\_central\_agent\_check*

Flag used to skip the central Agent check for the specified list of Agents. We recommend not registering the Agent on the OMS host as a Gateway. However, you can use this flag to ignore that check.

• *ignore\_network\_check*

Flag used to skip the network check for the specified list of Agents. Use this flag only if you are sure that the network connection works from Gateway to the cloud host.

• *ssh\_port*

Specifies the SSH port used to check network. 22 is used as the default.

• *timeout*

Specifies the amount of time (in seconds) the network check process will wait for a connection. 5 seconds is the default.

## **Example 1: Basic Command Usage**

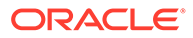

#### *Standard Mode*

```
emcli register hybridgateway agent -
hybridgateway agent list="agent1:port agent2:port..."
     -named credential="named credential"
     -named credential owner="named credential owner"
         -cloud hostname="cloud hostname"
```
#### *Interactive or Script Mode*

```
register hybridgateway agent(hybridgateway agent list="agent1:port
agent2:port...",
            named credential="named credential",
            named credential owner="named credential owner",
            cloud hostname="cloud hostname" )
```
**Example 2: If the '-ignore\_network\_check' flag is present, the parameters ' named\_credential', '-named\_credential\_owner' and '-cloud\_hostname' are not required.** *Standard Mode*

```
emcli register hybridgateway agent -
hybridgateway agent list="agent1:port agent2:port..." -
ignore network check -ignore central agent check
```
#### *Interactive or Script Mode*

```
register hybridgateway agent(hybridgateway agent list="agent1:port
agent2:port...",
            ignore network check=True,
            ignore central agent check=True
)
```
**Example 3: . If the '-ignore\_central\_agent\_check' flag is present, but the ' ignore\_network\_check' flag is missing, the parameters '-named\_credential', '-named\_credential\_owner' and '-cloud\_hostname' are required.**

#### *Standard Mode*

```
emcli register hybridgateway agent -
hybridgateway agent list="agent1:port agent2:port..." -
named credential="named credential" -
named credential owner="named credential owner" -
cloud hostname="cloud hostname" -ignore central agent check
```
#### *Interactive or Script Mode*

```
register hybridgateway agent(hybridgateway agent list="agent1:port
agent2:port...",
             named credential="named credential",
             named credential owner="named credential owner",
             cloud hostname="cloud hostname",
```
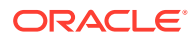

ignore central agent check=True  $)$ 

**3.** Verify that the Management Agent has been configured as a Gateway. You can do this only while installing an Agent on an Oracle Cloud VM as described in [Installing an Agent](#page-587-0) [on an Oracle Cloud VM Using the Add Host Targets Wizard](#page-587-0).

## <span id="page-584-0"></span>Prerequisites for Installing Agents on Oracle Cloud VMs

Before deploying Agents on your Oracle Cloud VMs, ensure that the following prerequisites have been met:

• Ensure that the CPU, RAM, and hard disk space requirements are met.

The CPU, RAM, and hard disk space requirements for a Hybrid Cloud Agent are described in *Oracle Enterprise Manager Cloud Control Basic Installation Guide.*

• Ensure that you configure at least one Management Agent to act as a Gateway. A Gateway provides a communication channel between the Oracle Cloud VMs and the onpremises OMS.

For information on how to configure a version 13c Management Agent to act as a Gateway, see [Configuring a Management Agent as a Gateway.](#page-580-0)

• Ensure that port 22 is open on the destination Oracle Cloud virtual host (the virtual host on which you want to install an Agent), and the SSH daemon process must be running on it. To verify whether the SSH Daemon process is running on the destination virtual host, run the following command from the virtual host:

ps –ef | grep sshd

## **Note:**

If the SSH daemon is configured and running other than on the default port 22, then make sure the SSH port number is updated in the \$MW\_HOME/oui/prov/ resources/Paths.properties file. For example, if the SSH daemon is running on port 23, then update the parameter SSH\_PORT in the Paths.properties file and proceed with deployment.

• Ensure that port 1748, or at least one port in the range 1830 - 1848 is free on every destination Oracle Cloud virtual host.

By default, Cloud Control uses port 1748 as the Gateway Proxy port. If port 1748 is not free, the application uses a free port in the range 1830 - 1848.

- Ensure that the user installing the Agent on the Cloud VM er has the *root* privileges to run the root.sh script. If the user installing this Agent does not have the *root* privileges, ensure that you run the  $root \, .$ sh script manually on all the destination virtual hosts, after the deployment operation. Make sure to have a write permission on the directory.
- Meet the prerequisites required for deploying on-premises Management Agents, as described in *Oracle Enterprise Manager Cloud Control Basic Installation Guide.*
- Ensure that the Cloud-based Agent is deployed only on an Oracle Linux x86-64 operating system. It is supported only on Oracle Linux x86-64 operating system.
- To install an Agent on a Cloud-based virtual host, it is recommended to install it on the local file system of the virtual host. Optionally, you can create a mount using an external

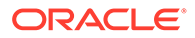

storage device and install the Agent on it. Otherwise, you will lose all the data that is stored in the boot volume every time you stop, start, or restart the virtual host.

<span id="page-585-0"></span>• Ensure that you do not modify the domain name in the Virtual Machine (VM) network or host configuration settings. The Agent must be used only for Oracle Cloud-hosted VMs, so if you change the VM domain name to reflect a non-Oracle Cloud-hosted VM, then the Agent deployment will fail.

To verify this, log in to the VM and run the hostname -d command, and ensure that the output contains oracle.com, oraclecloud.com, or oraclecloud.internal. If you see any other domain name, remove it from the list.

Also run the following commands, and ensure that the output contains either oracle.com or oraclecloud.internal. If you see any other domain name, remove it from the list.

```
cat /etc/sysconfig/network
cat /etc/resolv.conf
cat /etc/hosts
```
## Installing an Agent on an Oracle Cloud VM

This section covers the following methods to install an Agent on an Oracle Cloud VM:

- Installing an Agent on an Oracle Cloud VM Using EM CLI
- [Installing an Agent on an Oracle Cloud VM Using the Add Host Targets Wizard](#page-587-0)

## **Note:**

Since an Agent connects to the on-premises OMS through an SSH bridge, manual deployment such as Silent Agent Installation is not supported for Cloud-based Agents. You can only deploy Agents using the Add Host Targets Wizard, or EM CLI.

You can deploy a Cloud-based Agent only on an Oracle Linux x86-64 operating system. An Agent configured as a Gateway is supported on all operating systems.

## Installing an Agent on an Oracle Cloud VM Using EM CLI

Follow these steps to install a Cloud-based Agent using EM CLI:

**1.** Log in to EM CLI from the /bin directory present within the EM CLI install location:

\$<emcli\_install\_location>/bin/emcli\_login -username=<user\_name>

Once you run this command, EM CLI will prompt you for a password. Enter the password for the user name you specified.

EM CLI is set up by default on the on-premises OMS host (the EM CLI install location is the OMS home). Hence, if you choose to run EM CLI from the onpremises OMS host, no additional steps are required. This is the recommended option.

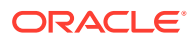

If you choose to run EM CLI from a custom location on a host that is not running the onpremises OMS, you must first set up EM CLI on the required host. For information on how to do so, see *Oracle Enterprise Manager Command Line Interface Guide.*

**2.** Run the list add host platforms verb to obtain a list of the platforms for which the Hybrid Cloud Agent software is available in Self Update:

```
$<emcli_install_location>/bin/emcli list_add_host_platforms 
                       [-a] [-noheader] 
                       [-script | -format]
```
Note that the parameters mentioned in  $\lceil \cdot \rceil$  are optional.

For example, \$<emcli\_install\_location>/bin/emcli\_list\_add\_host\_platforms -all

If the Management Agent software for a particular platform is not available, download and apply it using Self Update. For information on how to download and apply the Management Agent software for a platform, see *Enterprise Manager Cloud Control Basic Installation Guide.*

To view more information on the syntax and the usage of the list add host platforms verb, run the following command:

\$<emcli install location>/bin/emcli help list add host platforms

**3.** If you want to deploy Agents on the selected Oracle Cloud virtual hosts in a rolling manner, such that the deployment proceeds continuously from one deployment phase to another, ignoring the failed hosts in each deployment phase, specify the following in the \$OMS HOME/sysman/prov/agentpush/agentpush.properties file:

oracle.sysman.prov.agentpush.continueIgnoringFailedHost=true

**4.** Run the submit add host verb, specifying the -configure hybrid cloud agent, hybrid cloud gateway agent, and -hybrid cloud gateway proxy port options to submit the Add Host session and install the Cloud-based Agents:

```
$<emcli_install_location>/bin/emcli submit_add_host 
                        -host names=<list of hosts>
                         -platform=<platform_ID>
                        -installation base directory=<install directory of agent>
                        -credential name=<named_credential_for_agent_install>
                        -configure hybrid cloud agent
                        -hybrid cloud gateway agent=<hybrid cloud gateway agent name>
[- 1] [- 1] [- 1] [- 1] [- 1] [- 1] [- 1] [- 1] [- 1] [- 1] [- 1] [- 1] [- 1] [- 1] [- 1] [- 1] [- 1] [- 1] [-
hybrid cloud gateway proxy port=<hybrid cloud gateway proxy port>]
                         [-credential_owner=<named_credential_owner>]
                         [-instance_directory=<agent_instance_directory>] 
                         [-port=<agent_port>] 
                        [-session_name=<add_host_session_name>]
                        [-deployment type=<type of agent deployment>]
                        [-privilege delegation setting=<privilege delegation>]
                        [-additional parameters=<additional params for install>]
                        [-source agent=<source agent for cloned agent install>]
                        [-master agent=<master agent for shared agent install>]
                        [-properties file=<properties file having inputs>]
                         [-preinstallation_script=<pre_install_script>] 
                         [-preinstallation_script_on_oms] 
                        [-preinstallation script run as root]
                         [-postinstallation_script=<post_install_script>] 
                         [-postinstallation_script_on_oms]
```
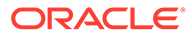

[-postinstallation script run as root] [-wait\_for\_completion]

<span id="page-587-0"></span>Note that the parameters mentioned in [ ] are optional.

```
For example, $<emcli install location>/bin/emcli submit add host -
host names=oc1.example.com -platform=226 -
installation base directory=/opt/agent -credential name=oracle -
configure hybrid cloud agent -
hybrid cloud gateway agent=abc.example.com -
hybrid cloud gateway proxy port=1748
```
This example installs an Agent on the Oracle Cloud virtual host oc1.example.com having the platform ID 226, in the directory /opt/agent, using the named credential oracle. The deployed Agent will use abc.example.com as the Gateway, and use port 1748 to communicate with the Gateway Proxy.

To view more information on the syntax and the usage of the submit add host verb, run the following command:

\$<emcli\_install\_location>/bin/emcli help submit\_add\_host

## **Note:**

[Can I deploy more than one Agent on the same Oracle Cloud virtual host?](#page-598-0)

## Installing an Agent on an Oracle Cloud VM Using the Add Host Targets Wizard

Follow these steps to install an Agent on an Oracle Cloud VM using the Add Host Targets Wizard:

- **1.** In Cloud Control, from the **Setup** menu, select **Add Target**, then click **Add Targets Manually**. On the Add Targets Manually page, select **Add Host Targets**, then click **Add Host**.
- **2.** On the Host and Platform page, do the following:
	- **a.** Accept the default name assigned for this session or enter a unique name of your choice. The custom name you enter can be any intuitive name, and need not necessarily be in the same format as the default name. For example, add host hybrid cloud operation 1
	- **b.** Click **Add** to enter the fully qualified host name (preferred) or IP address and select the platform of the Oracle Cloud virtual host on which you want to install the Agent. The IP address for the virtual host running each of your Oracle Cloud services would have been provided to you by Oracle.

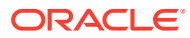

**Note:**

- Cloud-based Agent deployment is supported for the Linux x86-64 platform only.
- You must enter only one IP address per row. Entering multiple addresses separated by a comma is not supported.

Alternatively, you can click **Load from File** to add the IP addresses that are stored in a file.

Specify the platform as Linux x86-64 for all the virtual hosts. To do so, you can specify the platform as Linux x86-64 for the first virtual host, then from the **Platform** list, you can select **Same for All Hosts**.

- **c.** Click **Next**.
- **3.** On the Installation Details page, do the following:
	- **a.** In the Deployment Type section, select **Fresh Agent Install**.
	- **b.** From the table, select the first row that indicates the virtual hosts grouped by their common platform name.
	- **c.** In the Installation Details section, provide the installation details common to the virtual hosts selected in Step 3 (b). For **Installation Base Directory**, enter the absolute path to the base directory on the Oracle Cloud virtual host where you want the software binaries, security files, and inventory files of the Hybrid Cloud Agent to be copied.

For example, /u01/app/Oracle/.

If the path you enter does not exist, the application creates a directory at the specified path, and copies the Agent software binaries, security files, and inventory files there.

**d.** For **Instance Directory**, accept the default instance directory location or enter the absolute path to a directory of your choice where all Agent-related configuration files can be stored.

For example, /u01/app/Oracle/agent\_inst.

If you are entering a custom location, then ensure that the directory has *write* permissions. Oracle recommends that you maintain the instance directory inside the installation base directory.

If the path you enter does not exist, the application creates a directory at the specified path, and stores all the Agent-related configuration files there.

**e.** For **Named Credential,** select the named credential that you want to use to set up SSH connectivity between the on-premises OMS and the destination Oracle Cloud virtual hosts, and to install a Agent on each of the Oracle Cloud virtual hosts. Beginning with Enterprise Manager 13c Release 2, you can create SSH key named credentials directly from the wizard so there's no need to pre-create the credentials.

Ensure that you only specify a named credential that uses SSH public key authentication. Password based authentication is not supported. Also, note that deploying Cloud-based Agents using a locked user account (by switching to the locked user account using a privilege delegation provider) is not supported.

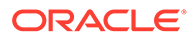

For information on how to create a named credential that uses SSH public key authentication, see [Prerequisites for Installing Agents on Oracle Cloud VMs.](#page-584-0)

**f.** For **Privileged Delegation Setting**, use the default value. Privilege delegation providers and locked accounts are not supported for Agent deployment.

If the Agent install user has *root* privileges, then root.sh is run automatically on the destination virtual hosts post deployment. Else, you must manually run root.sh on every destination virtual host post deployment.

**g.** For **Port**, accept the default port (3872) that is assigned for the Agent to communicate, or enter a port of your choice.

The custom port you enter must not be busy. If you are not sure, you can leave this field blank. Cloud Control automatically assigns the first available free port within the range of 1830 - 1849.

**h.** If you want to run certain scripts before or after deploying the Agents, in the Optional Details section, enter the absolute path to the locations where the scripts that you want to run are available. Note that only shell scripts are supported, and only one pre-installation or one post-installation script can be specified.

If you want to run the script as *root*, then select **Run as Root**. If the script is on the host where the on-premises OMS is running and is not on the virtual host where you want to install the Agent, then select **Script on OMS**. In this case, the script will be copied from the on-premises OMS host to the destination virtual hosts, and then run on the destination virtual hosts.

**i.** If you want to specify certain additional parameters for the deployment, in the Optional Details section, for **Additional Parameters**, enter a white spaceseparated list of the additional parameters.

For example, provide the following path:

INVENTORY\_LOCATION=/u01/app/oracle/oraInventory

However, note that this parameter is supported only on UNIX platforms, and not on Microsoft Windows platforms.

**j.** Select **Configure Hybrid Cloud Agent** to specify the details for the Gateway that the Cloud-based Agent must communicate with.

For **Hybrid Cloud Gateway,** specify the Management Agent within your enterprise that you want to use as a Gateway for the Cloud-based Agent to communicate with. Click the magnifying glass icon, and select a Hybrid Cloud Gateway from the displayed list (only those Gateways that are up and running are displayed).

Note that for this field, you can only select a Management Agent that has already been designated as a Gateway. For information on how to designate a particular Management Agent as a Gateway, see [Configuring a Management](#page-580-0) [Agent as a Gateway](#page-580-0).

For **Hybrid Cloud Gateway Proxy Port,** specify the port for communication between the Cloud-based Agent and the Gateway Proxy. If you do not specify a value, port 1748 is used, and if port 1748 is not free, then a free port between 1830 and 1848 is used.

- **k.** Click **Next**.
- **4.** On the Review page, review the details you have provided for the installation and if you are satisfied with the details, then click **Deploy Agent** to install the Agent.

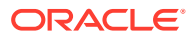

If you want to modify the details, then click **Back** repeatedly to reach the page where you want to make the changes.

When you click **Deploy Agent** and submit the deployment session, you are automatically taken to the Agent Deployment Details page that enables you to monitor the progress of the deployment session. To understand the tasks you can perform on this page, click **Help**.

**5.** To verify that the Agent was deployed on Oracle Cloud, from the **Setup** menu, select **Manage Cloud Control,** then select **Agents.** Search for, then click the name of the Cloud-based Agent to access its home page. Beside the Agent target name, *Running in Oracle Cloud,* and a cloud icon must be displayed.

## **Note:**

The following features are not supported, or are partially supported for Cloud-based Agents:

- **Buddy Agent**
- Management Agent to Management Agent communication
- Distributed Software Library
- Target Relocation
- Support for third party Management Agent certificates
- Support Workbench

#### **Note:**

[Can I deploy more than one Agent on the same Oracle Cloud virtual host?](#page-598-0)

## Advanced Topics

#### **Topics**

- Discovering and Monitoring Oracle Cloud Targets
- [Patching Cloud-based Agents and Gateways](#page-591-0)
- [Configuring an External Proxy to Enable Gateways to Communicate with the Oracle](#page-592-0) **[Cloud](#page-592-0)**
- [Performing Additional Hybrid Cloud Management Tasks](#page-592-0)
- [Troubleshooting Cloud-based Management Agents](#page-596-0)
- [Frequently Asked Questions About Hybrid Cloud Management](#page-598-0)

## Discovering and Monitoring Oracle Cloud Targets

Once the Hybrid Cloud is deployed in the on-premises environment and the Agent is deployed in the Oracle Cloud environment, the Oracle Cloud virtual hosts become

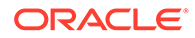

<span id="page-591-0"></span>manageable targets in Enterprise Manager Cloud Control. To discover and monitor the targets running on these manageable virtual hosts, you should follow the instructions outlined in Oracle Enterprise Manager Cloud Control Administrator's Guide. The procedure to discover and promote the targets running on an Oracle Cloud virtual host is the same as the procedure to discover and promote targets running on any normal host in the on-premises environment.

However, for discovering Fusion Middleware domains running on Oracle Cloud virtual hosts, such as WebLogic JCS domains, you should use the public IP address and port 9001 (representing the custom t3 channel that is configured by default on these Admin Servers).

To find out more about cloning in Hybrid Cloud, see the chapter on cloning solutions in the *Enterprise Manager Lifecycle Management Administrator's Guide*.

## Patching Cloud-based Agents and Gateways

You can patch Agents installed on Oracle Cloud VMs and Gateways using patch plans. Patch plans are consolidated plans that include one or more patches to be rolled out as a group. The patching procedure remains the same for normal Management Agents, Agents installed on Oracle Cloud VMs, and Gateways.

## **Caution:**

The database instance created on Oracle Cloud before the first week of June 2015 is typically based on the database patchset update released in January 2015 (Jan DB PSU). If you want to patch such a database instance with the database patchset update released in April 2015 (Apr DB PSU), then as a prerequisite, before you apply the patchset update, create the following file and add the absolute path to the directory where the Cloud-based Agent is available.

/var/opt/oracle/patch/files\_to\_save.ora

If you do not follow the aforementioned instruction, you will notice that the Cloud-based Agent in /u01/app/oracle is automatically moved to /u01/ app.ORG/oracle as part of the database patching process. You will then have to manually copy the directory back to its original location. To circumvent this issue and avoid any manual effort from your end, Oracle recommends that you follow the aforementioned instruction to create a file as described and add the Cloud-based Agent location to it.

To patch Agents on the Oracle Cloud virtual hosts, follow these steps:

- **1.** If the patch you are applying accesses the sbin directory of the agent home, then first follow the instructions outlined in the ReadMe file of the patch.
- **2.** For scalability and performance, use Gold Image based patching to patch Hybrid Agents. For more information on upgrading agents using Gold Image, see the *Oracle Enterprise Manager Cloud Control Upgrade Guide*.
- **3.** Patch the Agents by following the instructions outlined in *Oracle Enterprise Manager Cloud Control Lifecycle Management Guide*. The patching procedure remains the same for normal Management Agents and Hybrid Cloud Agents.

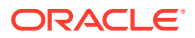

<span id="page-592-0"></span>To patch Agents configured as Gateways, follow the instructions outlined in *Oracle Enterprise Manager Cloud Control Lifecycle Management Guide*.

**Note:** [Once the first Gateway is up after being patched, will it monitor the Cloud-based](#page-601-0) [Agents?](#page-601-0)

## Configuring an External Proxy to Enable Gateways to Communicate with the Oracle Cloud

For security, you can optionally configure external proxies between the Cloud-based Agents and the Gateway. However, only proxies that support tunneling (for example, SOCK4, SOCK5, HTTP) are supported.

To configure an external proxy between a Cloud-based Agent and a Gateway, follow these steps:

- **1.** Set up a proxy server. HTTP, SOCKS4, and SOCKS5 proxy servers are supported. Ensure that the proxy server supports tunneling.
- **2.** From the **Setup** menu, select **Manage Cloud Control,** then select **Agents.**
- **3.** Search for and click the name of the Gateway for which you want to configure an external proxy. You should select an Agent from the list for which the 'register' command has been executed.
- **4.** From the **Agent** menu, select **Properties.**
- **5.** From the **Show** menu, select **Basic Properties.** For **externalProxyPort,** specify the communication port that must be used to connect to Oracle Cloud.

Click **Apply.**

**6.** From the **Show** menu, select **Advanced Properties.** Expand the Runtime Settings section. For **externalProxyHost,** specify the host name of the proxy. For **externalProxyType,** select whether the proxy uses **HTTP, SOCKS4,** or **SOCKS5** for communication.

If the proxy server that you set up requires user name and password authentication, specify values for **externalProxyUsername** and **externalProxyPassword.**

- **7.** Click **Apply.**
- **8.** Verify the external proxy without authentication. To do so, run the following command:

```
ssh -1 <user> -i <path to private key> -o "ProxyCommand /usr/bin/nc -X
connect -x <proxy host>:<proxy port> %h %p" <br/> <provals dost> "<test
command>"
```
## Performing Additional Hybrid Cloud Management Tasks

This section describes the additional Hybrid Cloud Management tasks that you can perform. It consists of the following:

• [Configuring Cloud-based Agents for High Availability](#page-593-0)

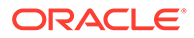

- [Disabling Gateways](#page-594-0)
- [Disassociating Gateways from a Cloud-based Agent](#page-595-0)
- [Decommissioning Cloud-based Agents](#page-596-0)

## <span id="page-593-0"></span>Configuring Cloud-based Agents for High Availability

When you deploy an Agent on an Oracle Cloud VM, you associate it with a single Gateway by default. Throughout the lifecycle of the Cloud-based Agent, the Agent is dependent on the Gateway to forward the collected monitoring data to the on-premises Cloud Control OMS. Hence, if the Gateway is down or is not reachable, the CloudbasedAgent monitoring data will not reach the on-premises OMS. Thus, Oracle recommends that you enable every Cloud-based Agent to use multiple Gateways to decrease the probability of a loss in monitoring data.

While deploying an Agent to the Oracle Cloud, the first Gateway that you select is designated as the *primary Hybrid Cloud Gateway.* If you enable the deployed Agent to use additional Gateways, then the additional Gateways are designated as *secondary Hybrid Cloud Gateways.* This way, if the *primary Hybrid Cloud Gateway* for a Cloudbased Agent is down or is unreachable, then one of the *secondary Hybrid Cloud Gateways* takes over. If the *secondary Hybrid Cloud Gateway* that took over also goes down or becomes unreachable at some point of time, then the next available *secondary Hybrid Cloud Gateway* takes over.

Figure 17-1 depicts the communication from the Hybrid Cloud Agents to the onpremises OMS through multiple Hybrid Cloud Gateways.

## **Figure 17-1 Communication from the Hybrid Cloud Agents to the On-Premise OMS Using Multiple Hybrid Cloud Gateways for High Availability**

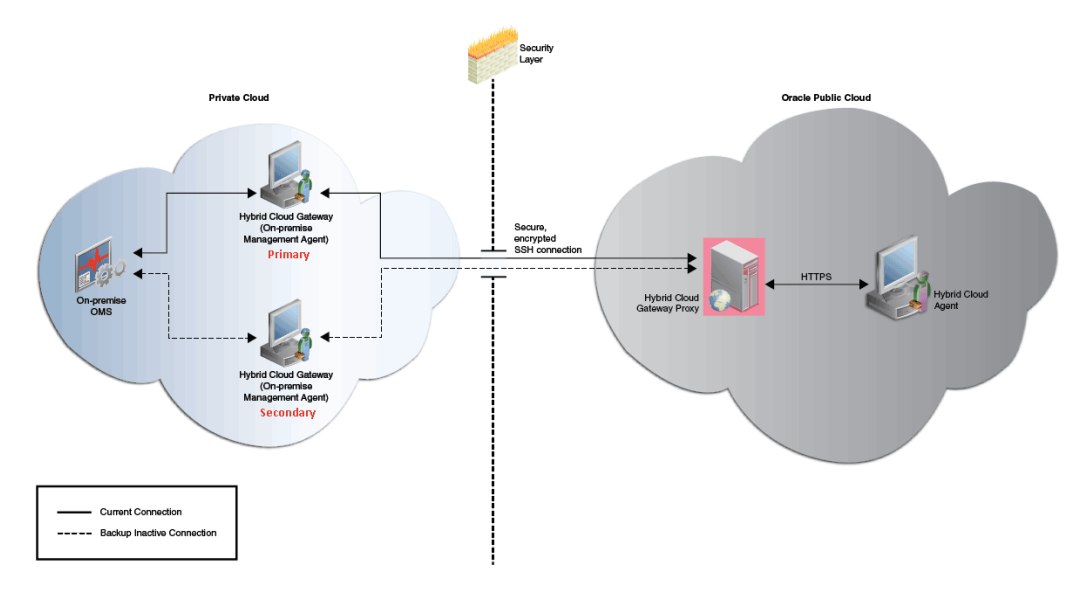

To configure a Cloud-based Agent for high availability, you must associate one or more *secondary Hybrid Cloud Gateways* with the Cloud-based Agents. To do so, follow these steps:

**1.** Log in to EM CLI from the /bin directory present within the EM CLI install location:

\$<emcli\_install\_location>/bin/emcli login -username=<user\_name>

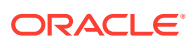

<span id="page-594-0"></span>Once you run this command, EM CLI will prompt you for a password. Enter the password for the user name you specified.

EM CLI is set up by default on the on-premises OMS host (the EM CLI install location is the OMS home). Hence, if you choose to run EM CLI from the on-premises OMS host, no additional steps are required. This is the recommended option.

If you choose to run EM CLI from a custom location on a host that is not running the onpremises OMS, you must first set up EM CLI on the required host. For information on how to do so, see *Oracle Enterprise Manager Command Line Interface Guide.*

**2.** Associate *secondary Hybrid Cloud Gateway(s)* with a Hybrid Cloud Agent.

```
$<emcli_install_location>/bin/emcli add_hybridgateway_for_hybrid_agent
-hybrid_agent_name="<hybrid_cloud_agent>:<port>" -
hybridgateway_agent_list="<secondary1_hybrid_cloud_gateway_agent>:<port> 
<secondary2_hybrid_cloud_gateway_agent>:<port> 
<secondaryN_hybrid_cloud_gateway_agent>:<port>"
```

```
For example, emcli add hybridgateway for hybrid agent -
hybrid agent name="abc.example.com:1831" -
hybridgateway agent list="secondary1.example.com:1831
secondary2.example.com:1831"
```
## **Note:**

In the -hybridgateway agent list, you can specify more than one Gateway. Ensure that you specify the fully qualified name for each Gateway, and separate the Gateway names using a space.

## **Note:**

[Once the first Gateway is up after being patched, will it monitor the Cloud-based](#page-601-0) [Agents?](#page-601-0)

[How can I redistribute my connections once I have added the Gateways? Does it](#page-600-0) [need reconfiguration?](#page-600-0)

## Disabling Gateways

To disable the gateway functionality of a Gateway, that is, to ensure that a Gateway functions like a regular Management Agent again and does not forward communication from the Cloudbased Agents to the on-premises OMS, follow these steps:

**1.** Log in to EM CLI from the /bin directory present within the EM CLI install location:

\$<emcli\_install\_location>/bin/emcli\_login -username=<user\_name>

Once you run this command, EM CLI will prompt you for a password. Enter the password for the user name you specified.

EM CLI is set up by default on the on-premises OMS host (the EM CLI install location is the OMS home). Hence, if you choose to run EM CLI from the on-premises OMS host, no additional steps are required. This is the recommended option.

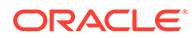

<span id="page-595-0"></span>If you choose to run EM CLI from a custom location on a host that is not running the on-premises OMS, you must first set up EM CLI on the required host. For information on how to do so, see *Oracle Enterprise Manager Command Line Interface Guide.*

**2.** Disable the Gateway functionality of a set of Gateways.

```
$<emcli install location>/bin/emcli deregister hybridgateway agent -
hybridgateway agent list="<hybrid cloud gateway agent1>:<port>
<hybrid_cloud_gateway_agent2>:<port> <hybrid_cloud_gateway_agentN>:<port>"
```
For example, emcli deregister hybridgateway agent hybridgateway agent list="abc.example.com:3873 def.example.com:3873"

Note that for -hybridgateway agent list, you can specify more than one Hybrid Cloud Gateway. Ensure that you specify the fully qualified name for each Gateway, and separate the Gateway names using a space.

## Disassociating Gateways from a Cloud-based Agent

To disassociate Gateways from a Cloud-based Agent, such that the specified Agent does not communicate with the Gateway and the on-premises OMS anymore, follow these steps:

**1.** Log in to EM CLI from the /bin directory present within the EM CLI install location:

\$<emcli\_install\_location>/bin/emcli login -username=<user\_name>

Once you run this command, EM CLI will prompt you for a password. Enter the password for the user name you specified.

EM CLI is set up by default on the on-premises OMS host (the EM CLI install location is the OMS home). Hence, if you choose to run EM CLI from the onpremises OMS host, no additional steps are required. This is the recommended option.

If you choose to run EM CLI from a custom location on a host that is not running the on-premises OMS, you must first set up EM CLI on the required host. For information on how to do so, see *Oracle Enterprise Manager Command Line Interface Guide.*

**2.** Disassociate Gateways from a Cloud-based Agent.

```
$<emcli_install_location>/bin/emcli delete_hybridgateway_for_hybrid_agent 
-hybrid agent name="<hybrid cloud agent>:<port>" -
hybridgateway_agent_list="<hybrid_cloud_gateway1_agent_to_disassociate>:<port
> <hybrid cloud gateway2 agent to disassociate>:<port>
<hybrid_cloud_gatewayN_agent_to_disassociate>:<port>"
```

```
For example, emcli delete hybridgateway_for_hybrid_agent -
hybrid agent name="abc.example.com:1831" -
hybridgateway_agent_list="gateway1.example.com:1831
gateway2.example.com:1831"
```
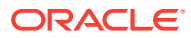

## **Note:** [Can I deinstall or deconfigure a Gateway without deinstalling an associated Cloud](#page-599-0)[based Agent?](#page-599-0)

## <span id="page-596-0"></span>Decommissioning Cloud-based Agents

To decommission an Agent installed on an Oracle Cloud VM, follow these steps:

- **1.** Stop the Agent running on the Oracle Cloud VM.
- **2.** On the Agent Home page of the Agent, from the **Agent** menu, select **Target Setup,** then select **Agent Decommission.**

#### **Note:**

[Can I deinstall or deconfigure a Gateway without deinstalling an associated Cloud](#page-599-0)[based Agent?](#page-599-0)

## Troubleshooting Cloud-based Management Agents

This section provides tips to issues that you might encounter when installing or working with Management Agents installed on Oracle VMs.

Table 17-1describes the error messages that you might encounter, along with its causes and suggestions.

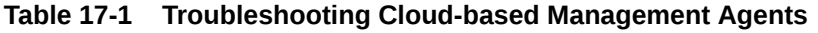

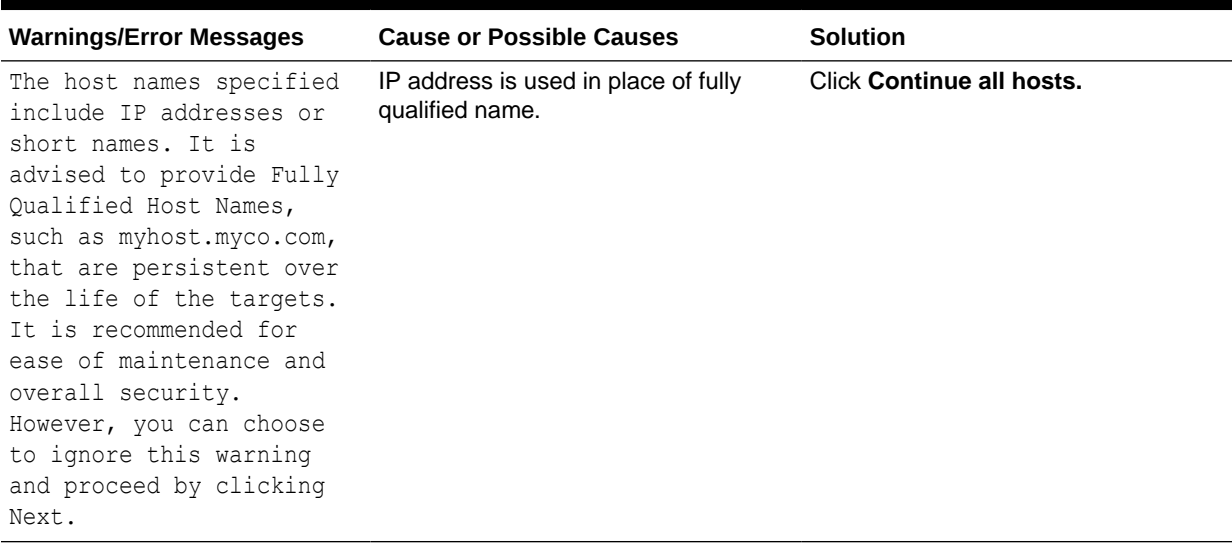

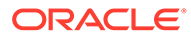

| <b>Warnings/Error Messages</b>                                                                                                    | <b>Cause or Possible Causes</b> | <b>Solution</b>                                                                                                    |
|----------------------------------------------------------------------------------------------------|---------------------------------|----------------------------------------------------------------------------------------------------|
| The requiretty flag is<br>set in the sudoers file<br>on the remote host, and<br>as a result the user will<br>not be able to run sudo<br>over ssh.                                                                                                    | Agent push failure.             | Either set the<br>oracle.sysman.prov.agentpush.e<br>nablePty property to true in the /<br>scratch/aime/mw 41005/oms/<br>sysman/prov/agentpush/<br>agentpush.properties file, which is<br>present on the OMS host, or disable<br>the requiretty flag in the sudoers<br>file. You can also ignore this warning<br>and continue in which case the root.sh,<br>any preinstallation or postinstallation<br>scripts specified with run as root<br>enabled will not be run and you have to<br>run them manually after installation.<br>The other option is click Continue all<br>hosts. |
| Execution of command/<br>scratch/passagt6/<br>ADATMP 2015-04-06 04-10-0<br>1-AM/prereq stage/core/<br>12.1.0.4.0/oui/bin/<br>runInstaller -<br>prereqchecker -silent -<br>ignoreSysPrereqs -<br>waitForCompletion -<br>prereqlogloc /scratch/<br>passagt6/<br>ADATMP 2015-04-06 04-10-0<br>1-AM/prereqlogs -<br>entryPoint<br>oracle.sysman.top.agent C<br>omplete<br>PREREQ CONFIG LOCATION=/<br>scratch/passagt6/<br>ADATMP 2015-04-06 04-10-0<br>1-AM/prereq stage/core/<br>12.1.0.4.0/prereqs -J-<br>DFORWARDER PROXY PORT=-1<br>-J-DAGENT PORT=-1 -J-<br>DALLOW IPADDRESS=true -J-<br>DAGENT BASE DIR=/scratch/<br>passagt6 -J-<br>DSTAGE LOCATION=/scratch/<br>passagt6/<br>ADATMP 2015-04-06 04-10-0<br>1-AM/prereq stage on host | Agent push failure.             | Check the bashrc or cshrc file in<br>1.<br>the installation user home<br>directory.<br>2.<br>Comment on the following two<br>lines<br>export TMP=\$TMPDIR<br>٠<br>export TEMP=\$TMPDIR<br>۰<br><b>OR</b><br>Provide Read/Write/Execute<br>permission to the temd directory.                                                                                                    |

**Table 17-1 (Cont.) Troubleshooting Cloud-based Management Agents**

| <b>Warnings/Error Messages</b>                                                                                                    | <b>Cause or Possible Causes</b> | <b>Solution</b>                                                                                                    |
|----------------------------------------------------------------------------------------------------|---------------------------------|----------------------------------------------------------------------------------------------------|
| Execution of<br>command /u01/app/oracle/<br>aqent/<br>ADATMP 2016-04-25 05-56-2<br>3-AM/agentDeploy.sh<br>AGENT BASE DIR=/u01/app/<br>oracle/agent -<br>softwareOnly<br>AGENT MODE=PAAS on host<br>129.191.1.207 Failed | Agent push failure.             | Include ignorePreregs to additional<br>parameters during the agent<br>deployment.                                                                                                    |
| When VM is created on<br>Oracle Cloud and user is<br>deploying agent to Oracle<br>Cloud VM. See this error<br>- Port not free [ see<br>this error for range of<br>ports which are actually<br>free 1.                   | Agent push failure.             | Check security rules. Enable compute<br>instance security rule to accept<br>connections on the desired port.<br>Check port connectivity using nc utility<br>to confirm if host:port is accessible<br>from the OMS host. |

<span id="page-598-0"></span>**Table 17-1 (Cont.) Troubleshooting Cloud-based Management Agents**

## Frequently Asked Questions About Hybrid Cloud Management

This section provides answers to the following frequently asked questions about Hybrid Cloud Management.

- Can I deploy more than one Agent on the same Oracle Cloud virtual host?
- [Can I deinstall or deconfigure a Gateway without deinstalling an associated Cloud-based](#page-599-0) [Agent?](#page-599-0)
- [How do I relocate the Gateway to another host without deinstalling anything else?](#page-599-0)
- [How can I redistribute my connections once I have added the Gateways? Does it need](#page-600-0) [reconfiguration?](#page-600-0)
- [After an Oracle PaaS instance is decommissioned, what happens to the Cloud-based](#page-600-0) [Agent and the related targets?](#page-600-0)
- [If I change my SSH keys on Oracle Cloud, what should I do in Enterprise Manager?](#page-600-0)
- [What are the guidelines for sizing the number of Gateways? What is the indication that](#page-601-0) [my gateway Agent is overloaded?](#page-601-0)
- [Once the first Gateway is up after being patched, will it monitor the Cloud-based Agents?](#page-601-0)
- [What are the user restrictions on Cloud-based Agents and the targets on Oracle Cloud?](#page-601-0)
- [On what operating system can I deploy a Cloud-based Agent and a Gateway?](#page-601-0)

## Can I deploy more than one Agent on the same Oracle Cloud virtual host?

Yes, you can. However, make sure you first decommission the Cloud-based Agent that is already present on the Oracle Cloud virtual host, and then deploy another one.

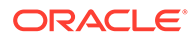

<span id="page-599-0"></span>To decommission the Agent that is already present on the Oracle Cloud virtual host, follow these steps:

- **1.** On the Agent Home page of the Hybrid Cloud Agent, from the **Agent** menu, select **Target Setup,** then select **Agent Decommission.**
- **2.** Deploy a new Agent as described in [Installing an Agent on an Oracle Cloud VM](#page-585-0).

## Can I deinstall or deconfigure a Gateway without deinstalling an associated Cloud-based Agent?

No, you can't. You must first decommission the Agent that is present on the Oracle Cloud virtual host. When you decommission the Agent, the Gateway with which it is associated is automatically removed.

If you have a single Gateway, and if you want to deinstall it, then follow these steps:

- **1.** Stop the Agent running on the Oracle Cloud VM.
- **2.** On the Agent Home page of this Cloud-based Agent, from the **Agent** menu, select **Target Setup,** then select **Agent Decommission.**

If you have multiple Gateways, and if you want to deinstall the *primary Hybrid Cloud Gateway,* then follow these steps:

- **1.** Shut down the *primary Hybrid Cloud Gateway.* This will automatically redirect the communication from the Cloud-based Agent to the *secondary Hybrid Cloud Gateway.*
- **2.** Deinstall the *primary Hybrid Cloud Gateway.*

## **Note:**

No need to decommission the Agent that is associated with the *primary Hybrid Cloud Gateway.* You only have to shut down the *primary Hybrid Cloud Gateway* as described in Step (1).

After Step (2), the *secondary Hybrid Cloud Gateway* will act as the *primary Hybrid Cloud Gateway.*

When you bring back the Hybrid Cloud Gateway that you deinstalled in Step (2), it will come back only as a *secondary Hybrid Cloud Gateway.*

#### **Note:**

How do I relocate the Gateway to another host without deinstalling anything else?

How do I relocate the Gateway to another host without deinstalling anything else?

> You can't relocate the Gateway from one host to another host because the *relocate* logic is only for targets monitored **by** the Gateway and not for the Gateway.

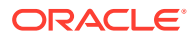

## <span id="page-600-0"></span>How can I redistribute my connections once I have added the Gateways? Does it need reconfiguration?

Yes, you can redistribute the connections once you have added additional Gateways. However, there is no automated way to do this. You must manually redistribute the connections.

For example, if you have one Gateway and multiple Cloud-based Agents associated with it, and if you now deploy another Gateway, then you can redistribute the connections between the two gateways.

To do so, follow these steps:

**1.** Remove the *primary Gateway* from serving the Cloud-based Agent. To do so, run the following command. This command causes the OMS to switch the primary gateway to the secondary gateway.

```
emcli delete hybridgateway for hybrid agent -
hybrid agent name="<hybrid agent name>:<port>" -
hybridgateway agent list="<primary gateway agent>:<port>"
```
**2.** Add back the old primary gateway to the Cloud-based Agent. To do so, run the following command. This command restores the old primary gateway as a secondary gateway to the Cloud-based Agent.

```
emcli add hybridgateway for hybrid agent -
hybrid agent name="<hybrid agent name>:<port>" -
hybridgateway agent list="<old primary gateway agent>:<port>"
```
After an Oracle PaaS instance is decommissioned, what happens to the Cloudbased Agent and the related targets?

> After an Oracle PaaS instance is decommissioned from Oracle Cloud, the associated Agent will be in a *unreachable* state. To clean up the Agent from the Enterprise Manager Cloud Control Console, follow these steps:

- **1.** In the Enterprise Manager Cloud Control Console, from the **Setup** menu, select **Manage Cloud Control,** then select **Agents.**
- **2.** Click the name of the Cloud-based Agent you want to clean up from the console.
- **3.** On the Agent Home page, from the **Agent** menu, select **Target Setup,** then click **Agent Decommission.**
- **4.** Select the targets you want to remove, and click **Submit.**

## If I change my SSH keys on Oracle Cloud, what should I do in Enterprise Manager?

Update the monitoring credentials with the new SSH keys so that all Cloud-based Agents can automatically honor them for new deployments. Once the new keys are saved, the SSH tunnelling uses the new keys to communicate with the Cloud-based Agents.

To update the monitoring credentials, follow these steps:

- **1.** In the Enterprise Manager Cloud Control Console, from the **Setup** menu, select **Security,** then select **Monitoring Credentials.**
- **2.** On the Monitoring Credentials page, in the table click **Hybrid Cloud Connection.**

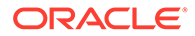

- **3.** On the Hybrid Cloud Connection Monitoring Credentials page, select the target name where you want to update the new SSH keys, and click **Set Credentials.**
- **4.** In the Enter monitoring credentials dialog, enter the new SSH private key and the SSH public key, and click **Save.**

<span id="page-601-0"></span>What are the guidelines for sizing the number of Gateways? What is the indication that my gateway Agent is overloaded?

> Currently, there are no statistics available. You can continue to use utilities such as EM Diag Kit to assess the load on the Hybrid Cloud Gateway.

Once the first Gateway is up after being patched, will it monitor the Cloudbased Agents?

> No. The only time there is a switch of a *primary Gateway* is when the *primary Gateway* goes down.

To list the Gateways for a given Cloud-based Agent, run the following query:

SELECT emd\_url FROM MGMT\_TARGETS

WHERE target name LIKE '%PAAS AGENT NAME%' AND

target type='oracle hybridcloud connection'

## What are the user restrictions on Cloud-based Agents and the targets on Oracle Cloud?

No restrictions as such for users. The Cloud-based Agent install user can be different from the Oracle Cloud target install user, but both users must belong to the same primary operating system group. Otherwise, the discovery might fail.

For example, the Cloud-based Agent install user can be  $\cot i$ , and the Oracle Cloud target install user can be oracle.However, both these users must belong to the oinstall operating system group.

In addition, the user must have sudo access. Otherwise, the root.sh script will have to be run as a manual step during agent deployment.

## On what operating system can I deploy a Cloud-based Agent and a Gateway?

You can deploy a Gateway on any operating system, but you must deploy a Cloudbased Agent only on an Oracle Linux x86-64 operating system.

# List of Unsupported Features

[Table 17-2](#page-602-0) lists the features that Hybrid Cloud Management does not currently support.

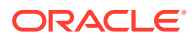

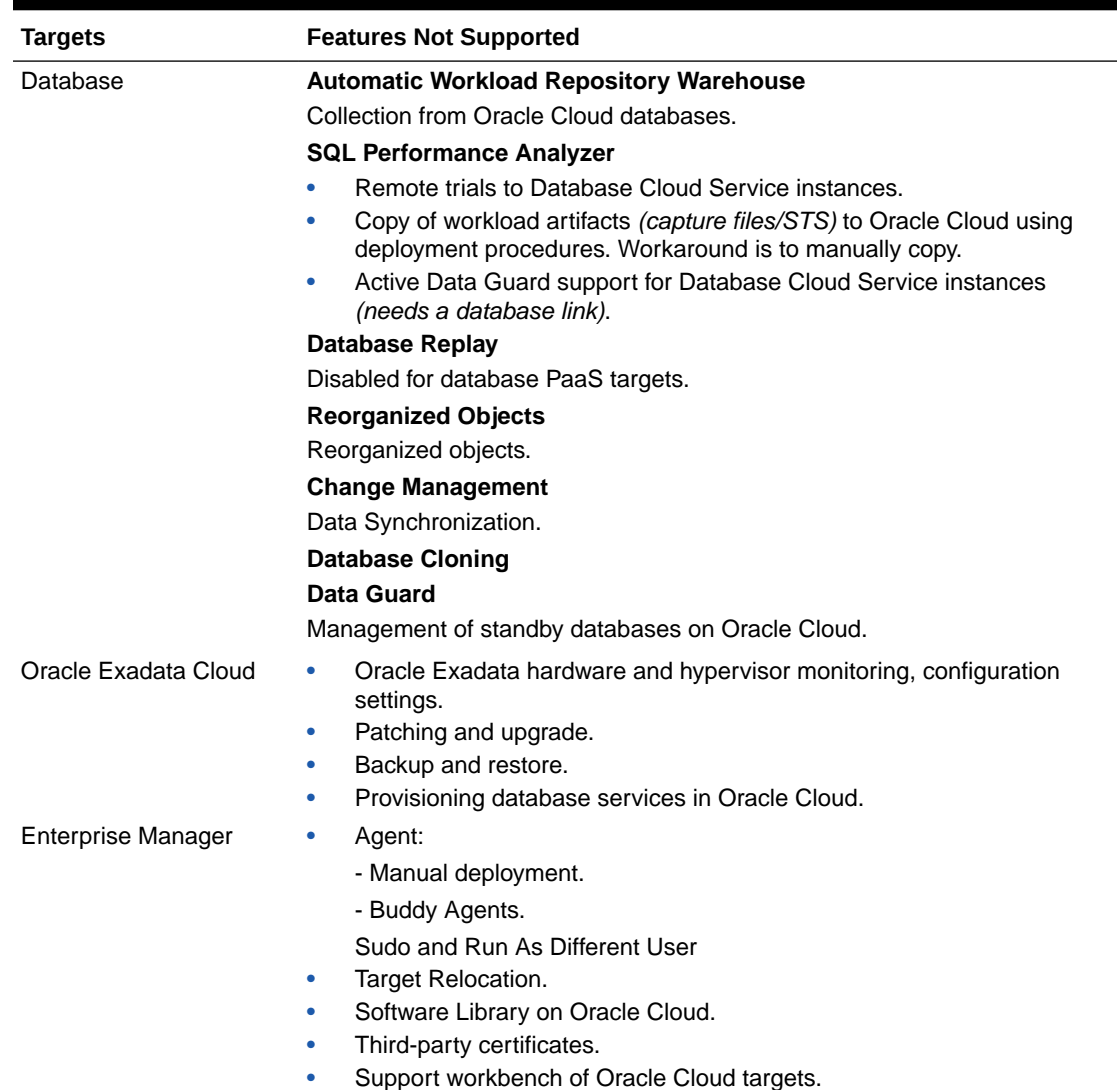

## <span id="page-602-0"></span>**Table 17-2 Features Not Supported by Hybrid Cloud Management**

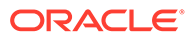

# 18 Deploying JVMD for Hybrid Cloud

This chapter describes how to deploy Java Virtual Machine Diagnostics (JVMD) Agents in a Hybrid Cloud setup. It consists of the following sections:

- Overview of Deploying JVMD for Hybrid Cloud
- Prerequisites for Deploying JVMD Agents on Oracle Cloud Virtual Hosts
- [Deploying JVMD Agents on Oracle Cloud Virtual Hosts](#page-604-0)
- [Changing the Default JVMD End Point for Hybrid Cloud Gateway Agents](#page-605-0)
- [After Deploying JVMD Agents on Oracle Cloud Virtual Hosts](#page-605-0)

# Overview of Deploying JVMD for Hybrid Cloud

Enterprise Manager Cloud Control offers Hybrid Cloud Management that enables you to monitor certain Oracle Cloud targets using an on-premise Enterprise Manager Cloud Control instance. Leveraging this feature, Enterprise Manager Cloud Control enables you to deploy JVMD Agents on your Oracle Cloud virtual hosts, which can report to a JVMD Engine deployed on-premise. Thus, you can monitor your Oracle Cloud JVM targets and diagnose performance problems in Java applications that are deployed in Oracle Cloud, using an onpremise Cloud Control instance.

For more information on the Hybrid Cloud feature, see [Enabling Hybrid Cloud Management .](#page-576-0)

The deployed JVMD Agent (on the Oracle Cloud virtual host) uses the Hybrid Cloud Gateway Proxy and a Hybrid Cloud Gateway Agent to communicate with the on-premise JVMD Engine. The Hybrid Cloud Gateway Proxy forwards communication from the JVMD Agent to the on-premise Hybrid Cloud Gateway Agent, which in turn forwards the message to the JVMD Engine and from the JVMD Engine back to the JVMD Agent. Reverse communication follows the same flow, that is, the Hybrid Cloud Gateway Agent forwards communication from the JVMD Engine to the Hybrid Cloud Gateway Proxy, which in turn forwards the message to the JVMD Agent.

Note that except cross-tier functions, all JVMD features are supported for a Hybrid Cloud setup.

# Prerequisites for Deploying JVMD Agents on Oracle Cloud Virtual Hosts

Before deploying JVMD Agents on Oracle Cloud virtual hosts, ensure that you meet the following prerequisites:

• Deploy a Hybrid Cloud Agent on the Oracle Cloud virtual host on which you want to deploy a JVMD Agent.

For information on how to deploy a Hybrid Cloud Agent on an Oracle Cloud target, see [Enabling Hybrid Cloud Management](#page-576-0) .

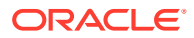

• Meet the prerequisites for deploying an on-premise JVMD Agent. These prerequisites are described in *Oracle Enterprise Manager Cloud Control Basic Installation Guide.*

# <span id="page-604-0"></span>Deploying JVMD Agents on Oracle Cloud Virtual Hosts

To deploy JVMD Agents on Oracle Cloud virtual hosts, follow these steps:

- **1.** From the **Setup** menu, select **Middleware Management,** then select **Application Performance Management.**
- **2.** On the Application Performance Management page, under the Application Performance Management Agents section, click **Manage Diagnostics Agents.**
- **3.** For **Operation,** ensure that **Deploy** is selected.

If you select **Expand All** from the **View** menu, you can view the target name, target type, target host, target status, platform, and so on of all the discovered WebLogic Administration Servers and Managed Servers (part of all discovered WebLogic domains).

Select the WebLogic Managed Servers on which you want to deploy JVMD Agents. Click **Next.**

**4.** On the Target Credentials page, for each WebLogic domain, specify a value for **Oracle WebLogic Administration Server Host Credentials** and **Oracle WebLogic Domain Credentials,** then click **Apply.**

Click **Next.**

**5.** To deploy JVMD Agents on Oracle Cloud virtual hosts, select **Configure Hybrid Mode,** and specify the Hybrid Cloud Gateway Proxy host and port that you want to use. When you select **Configure Hybrid Mode,** the value for **Available JVMD Engine** is automatically set to **Other,** as the JVMD Agent connects to the Hybrid Cloud Gateway Proxy, which in turn connects to the JVMD Engine (via the Hybrid Cloud Gateway Agent).

By default, all JVMD Agents deployed on Oracle Cloud virtual hosts will effectively report to the JVMD Engine marked as the default end point.

To view the default JVMD end point for all the Hybrid Cloud Gateway Agents deployed in your enterprise, on the Application Performance Management page, select **JVM Diagnostics Engines,** then click **Configure.** Select the Hybrid Gateways Configuration tab. The default JVMD end point is displayed. For information on how to change the default JVMD end point for the Hybrid Cloud Gateway Agents deployed in your enterprise, see [Changing the Default JVMD End](#page-605-0) [Point for Hybrid Cloud Gateway Agents.](#page-605-0)

Click **Next.**

**6.** On the Review page, review all the information, then click **Deploy.**

Once the JVMD Agent deployment is successful, you can verify the deployment by navigating to the Application Performance Management page, and viewing the Application Performance Management Agents section.

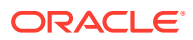

# <span id="page-605-0"></span>Changing the Default JVMD End Point for Hybrid Cloud Gateway Agents

The deployed Hybrid Cloud JVMD Agents use the Hybrid Cloud Gateway Agents to communicate with an on-premise JVMD Engine. The JVMD Engine that is deployed by default with the 13c OMS is marked as the default end point for all the Hybrid Cloud Gateway Agents deployed in your enterprise. This means that, effectively, all the deployed Hybrid Cloud JVMD Agents will report to the JVMD Engine that is marked as the default end point. To change the default end point to a different JVMD Engine, or to a load balancer that is configured in your enterprise, follow these steps:

- **1.** From the **Setup** menu, select **Middleware Management,** then select **Application Performance Management.**
- **2.** Select **JVM Diagnostics Engines,** then click **Configure.**
- **3.** Select the Hybrid Gateways Configuration tab. Click the edit icon displayed against **JVMD default end point URL.**
- **4.** If you want to set the default end point to a load balancer that is configured in your environment, select **Load Balancer URL,** then specify the required value. If you want to set the default end point to a different JVMD Engine (that is, different from the default end point), select **JVMD Engine,** then select the required JVMD Engine from the drop down list.

## **Note:**

Typically, all the Hybrid Cloud Gateway Agents deployed in your enterprise are configured for JVMD and are marked with the default JVMD end point. In case a particular Hybrid Cloud Gateway Agent is not marked with the default JVMD end point, select it from the list displayed in the Hybrid Gateways section, then click **Update.**

# After Deploying JVMD Agents on Oracle Cloud Virtual Hosts

After deploying JVMD Agents to your Oracle Cloud virtual hosts, verify the deployment as described in *Oracle Enterprise Manager Cloud Control Basic Installation Guide.*

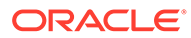

# Part IV Administering Cloud Control

This section contains the following chapters:

- [Maintaining Enterprise Manager](#page-607-0)
- [Maintaining and Troubleshooting the Management Repository](#page-630-0)
- [Updating Cloud Control](#page-651-0)
- [Configuring a Software Library](#page-658-0)
- [Managing Plug-Ins](#page-701-0)
- [Patching Oracle Management Service and the Repository](#page-734-0)
- [Patching Oracle Management Agents](#page-784-0)
- [Personalizing Cloud Control](#page-795-0)
- [Administering Enterprise Manager Using EMCTL Commands](#page-799-0)
- [Locating and Configuring Enterprise Manager Log Files](#page-834-0)
- [Configuring and Using Services](#page-861-0)
- [Introducing Enterprise Manager Support for SNMP](#page-907-0)
- [Connecting to Enterprise Manager Desktop Version](#page-913-0)

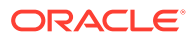

# <span id="page-607-0"></span>19 Maintaining Enterprise Manager

Enterprise Manager provides extensive monitoring and management capabilities for various Oracle and non-Oracle products. Used to manage your heterogeneous IT infrastructure, Enterprise Manager plays an integral role in monitoring and maintaining the health of your IT resources. It is therefore essential to ensure Enterprise Manager itself is operating at peak efficiency.

To help you maintain your Enterprise Manager installation, a variety of enhanced selfmonitoring and diagnostic functionality is available from the Enterprise Manager console. These functions are designed to help you understand and monitor various components of Enterprise Manger, monitor/measure the quality of services Enterprise Manager provides, diagnose failures quickly, and manage Agents more easily.

This chapter covers the following topics:

- Overview: Managing the Manager
- **[Health Overview](#page-608-0)**
- **[Repository](#page-615-0)**
- [Controlling and Configuring Management Agents](#page-623-0)
- [Management Servers](#page-628-0)

# Overview: Managing the Manager

Although Enterprise Manager functions as a single entity to manage your IT infrastructure, in reality it is composed of multiple components working in concert to provide a complete management framework from a functional standpoint. All major components of Enterprise Manager have been grouped into a single system. A special set of services has been created (based on the system) to model Enterprise Manager functions.

#### **Management Features**

- Topology view that allows you to see all major components of Enterprise Manager and their current status.
- Dashboard displaying the overall health of Enterprise Manager.
- Full control of the Agent directly from the Enterprise Manager console. Functions include:
	- View/edit Agent configuration properties.
	- View Agent(s) configuration history and compare the results against other Agents.
	- Perform Agent control operations (start/stop/secure).
	- Upgrade Management Agents

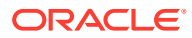

## <span id="page-608-0"></span>Health Overview

The Health Overview provides a comprehensive overview of OMS and Repository operation and performance, and therefore allows you to view the overall health of your Enteprise Manager environment.

#### **Accessing the Health Overview**

From the **Setup** menu, select **Manage Cloud Control** and then **Health Overview**.

All major areas of Enterprise Manager are represented.

- **Overview**: Provides key information for active Management Services such as the Management Agents, the WebLogic Administration Server, total number of monitored targets, number of administrators, and server load balancer (SLB) upload and console URLs, provided SLB is configured. If configured, the SLB upload and console URLs are also displayed.
- **Repository Details**: Provides physical information about the Management Repository and the host on which the database is located. You can drill down into the database home page for more information and carry out administrative operations.
- **Job System Status:** Displays key operational parameters of the Enterprise Manager Job service. For detailed information, you can click on the status icon to drill down into the Enterprise Manager Job Service home page.
- **Console Activity:** Displays the overall load on the Enterprise Manager console through the average number of requests per minute and the average time required to process those requests.
- **Alerts**: Provides details on the metric errors recorded and when an alert was triggered. In-context links to Incident Manager are also provided.
- **Performance Charts**: Upload Backlog and Upload Rate, Backoff Requests, Notification backlog. You can drill down into any chart to view detailed metric information.

From this page, you can carry out all monitoring and management operations using the **OMS and Repository** menu.

## **Note:**

The Diagnostic Metrics page is intended for use by Oracle Support when diagnosing issues with the OMS. The page can be accessed by selecting **Monitoring** and then **Diagnostic Metrics** from the **OMS and Repository** menu.

## Viewing Enterprise Manager Topology and Charts

The Enterprise Manager Topology page provides a graphical representation of the Enterprise Manager infrastructure components and their association. Each node in the hierarchy displays key information about the member type, the host on which it

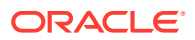

resides, and the number of incidents, if any. The incident icons on each of the nodes expand to display a global view of current status for each node in the hierarchy.

## **Note:**

In order for the Enterprise Manager repository database to appear in the Topology page, you must first manually discover the database. Manual discovery is also required in order to have the database's metric data (Database Time (centiseconds per second)) displayed in the charts.

#### **Accessing the Enterprise Manager Topology**

- **1.** From the Setup menu, select **Manage Cloud Control** and then **Health Overview**.
- **2.** Click on the **OMS and Repository** menu to display available operations that can be performed from this page.
- **3.** Select **Members** and then **Topology**.

#### **Enterprise Manager Charts**

The Enterprise Manager Charts page displays eight charts representing key areas that together indicate the overall health of Enterprise Manager. These are Overall Files Pending Load -Agent, Job Step Backlog, Job Step Throughput (per second), Request Processing Time (ms), Database Time (centiseconds per second), CPU Utilization (%), Pages Paged-in (per second), Pages Paged-out (per second). Data can be viewed for the Last 24 hours, last 7 days or last 31 days.

#### **Accessing the Enterprise Manager Charts**

- **1.** From the Setup menu, select **Manage Cloud Control and then Health Overview**.
- **2.** Click on the **OMS and Repository** menu to display available operations that can be performed from this page.
- **3.** Select **Monitoring** and then **Charts**.

## Determining Enterprise Manager Page Performance

Page Performance Monitoring and diagnosis feature provides you with the ability to identify and diagnose performance issues with Enterprise Manager pages without having to contact Oracle support.

To access Page Performance Monitoring and Diagnosis functionality:

- **1.** From the **Setup** menu, select **Manage Cloud Control**, and then **Health Overview** or **Repository**.
- **2.** From the **OMS and Repository** menu, select **Monitoring** and then **Page Performance**. The Page Performance page displays.

#### **Overview**

The overview tab provides details of the overall page performance in Enterprise Manager.

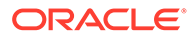

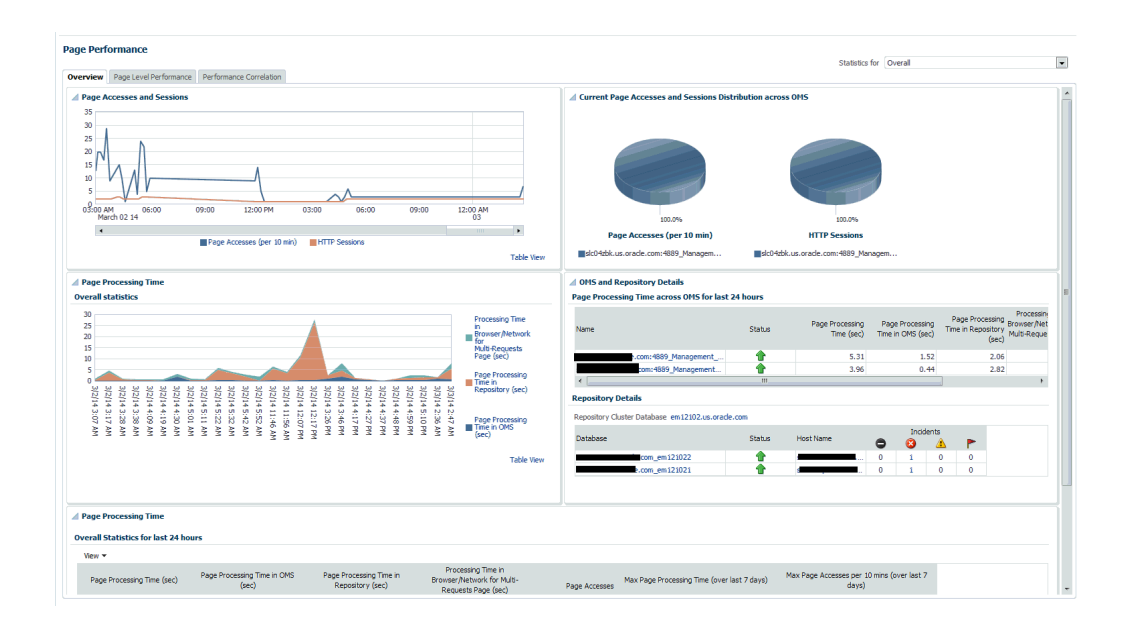

The charts display the Page Accesses and Sessions, Current Page Accesses and Sessions Distribution across OMSs and the Overall Statistics of page performance in the last 24 hours. There are details of the page performance in each of the OMSs as well as the details of the available repositories.

The Overall Statistics table provides the breakdown of times spent in the Repository, the OMS and network and the number of page accesses, the maximum time taken by page in the last 24 hours.

#### **Page Level Performance**

The page level performance tab shows the list of pages accessed in the last 24 hours.

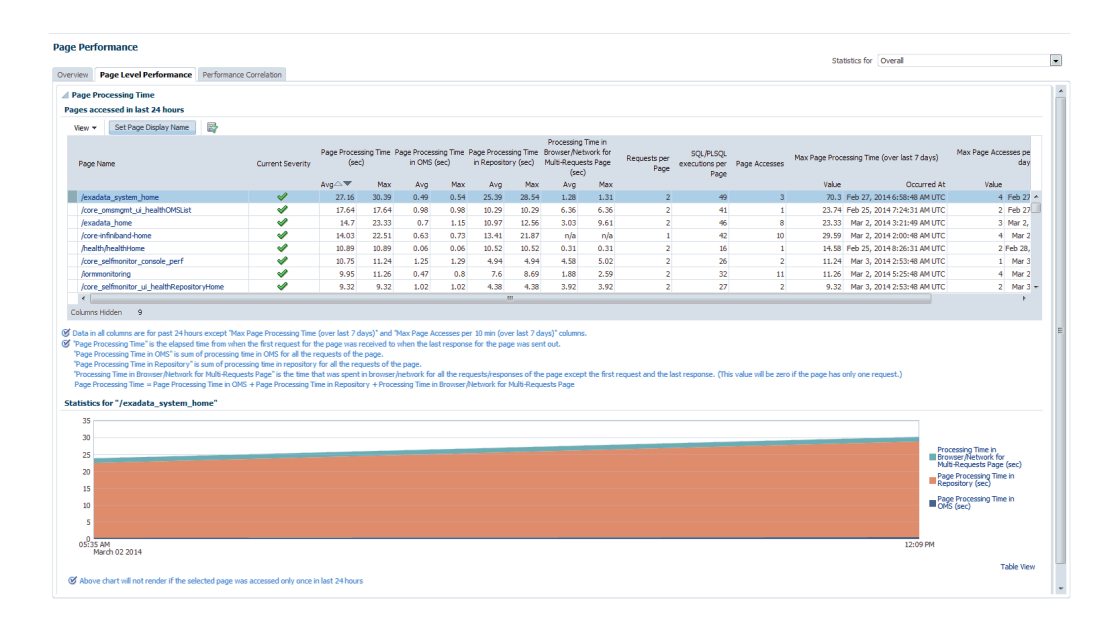

The page also displays the breakdown of time spent in the Repository and the OMS and network in a line graph format for each page.

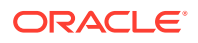

#### **Performance Correlation**

The performance correlation tab displays graphs for page performance that allow you to correlate performance trends.

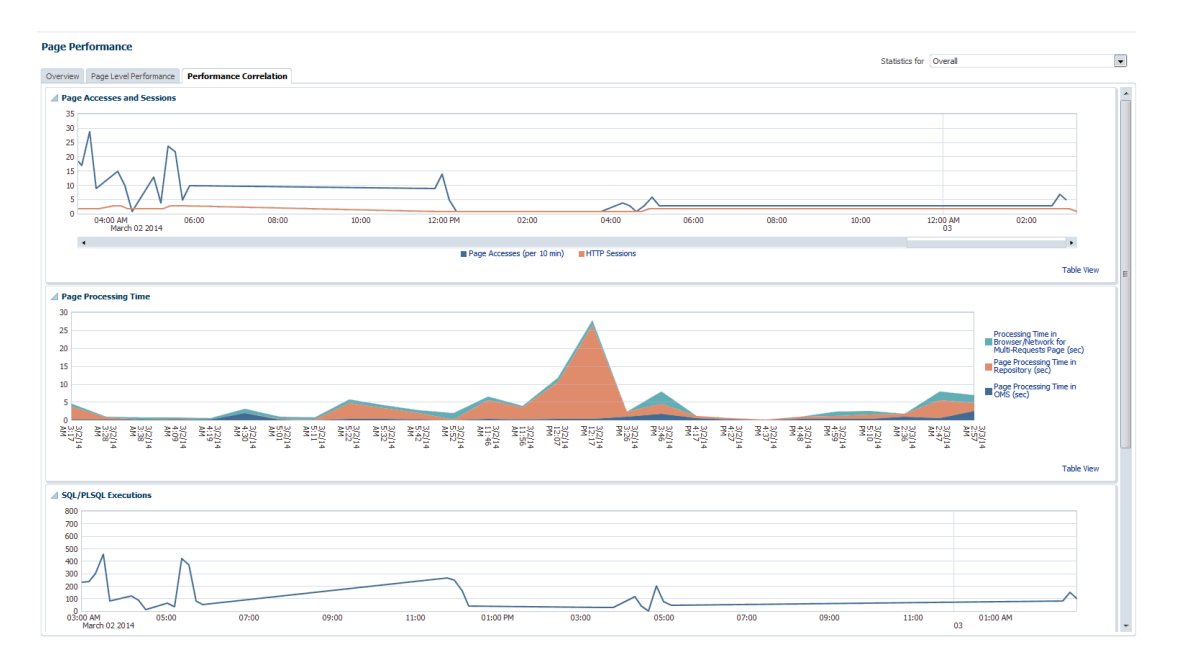

This tab provides details of page accesses and sessions, page processing time, SQL/PLSQL executions, and average active sessions.

## **Symptom Diagnosis**

Symptom diagnosis can be performed for both overall page processing time and individual page times. Symptom diagnosis is triggered when the set metric thresholds for overall page processing time are exceeded. Diagnosis is accessed by means of an icon in the Overview tab in the Overall Statistics section when the overall page performance threshold is exceeded, as shown in the following graphic.

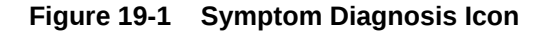

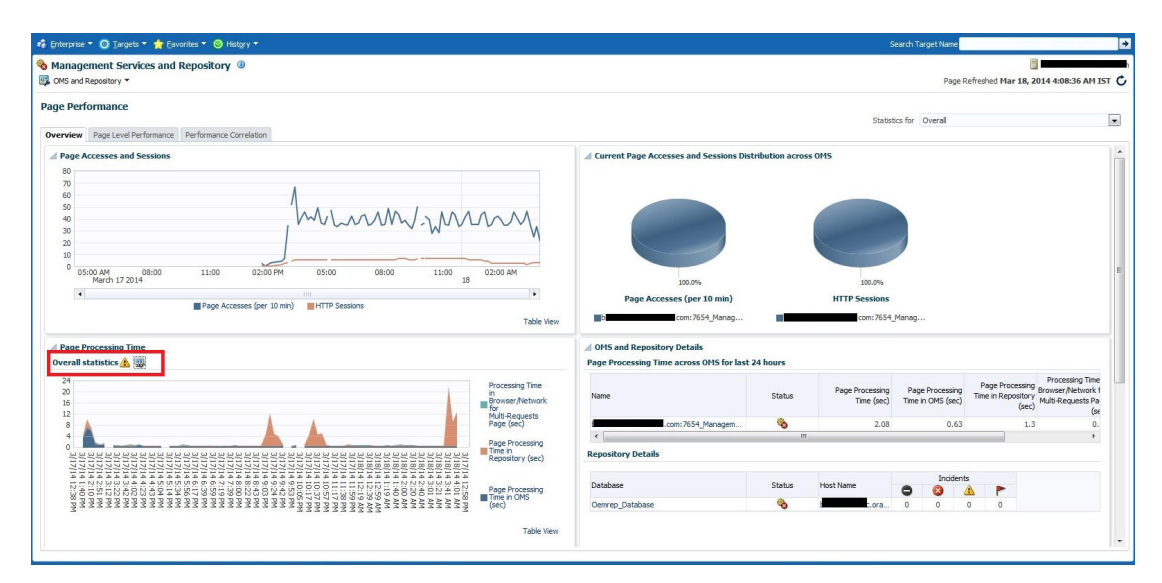

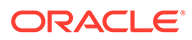
For individual pages, the symptom diagnosis icon is displayed in the table in the Current Severity column if the page performance metric threshold is exceeded.

When the icon is displayed in the Overall Statistics section, it indicates that the overall performance of the Enterprise Manager pages has exceeded the threshold in the last 10 minutes. Clicking on the icon, you are taken to another tab where the details of the diagnosis are presented. The diagnosis indicates the root cause for the overall page performance exceeding the metric threshold, the findings that were deduced on diagnosis and the checks that were performed to analyze the overall page performance issue.

The checks are performed at the database level, middle-tier level and the browser/ network level to isolate which part of the system might be the cause of the issue. Each check is analyzed and the checks that are identified as the top causes are reported as findings. The topmost finding is then reported as the root cause for the performance issue.

### **Target Availability Symptom Diagnosis:**

Symptom diagnosis can be performed on the availability of the Agent as well. The icon is displayed in the Agent List and Agent Home pages in the event that the Agent target is unreachable or in pending status.

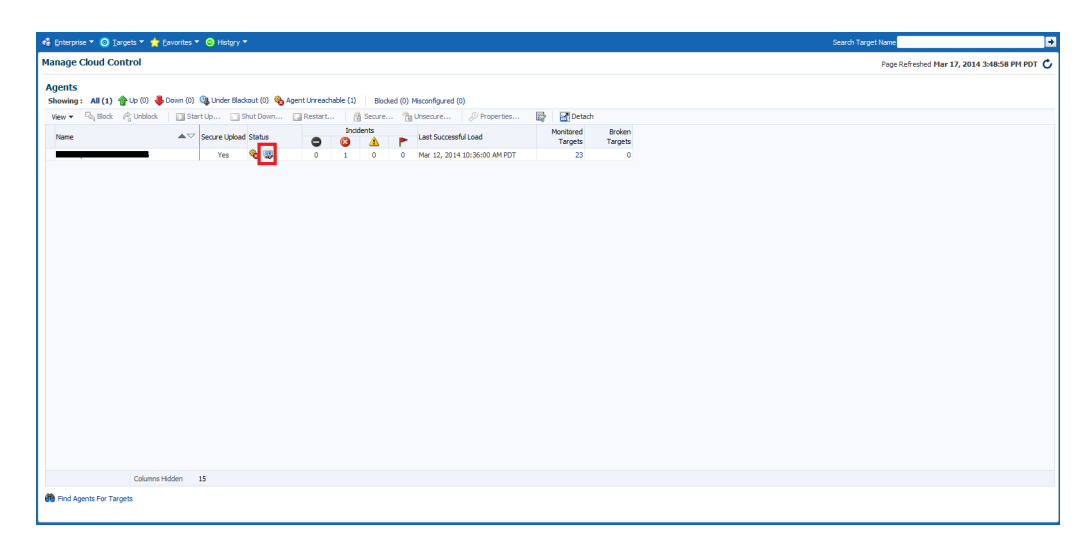

### **Figure 19-2 Agent List Page**

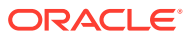

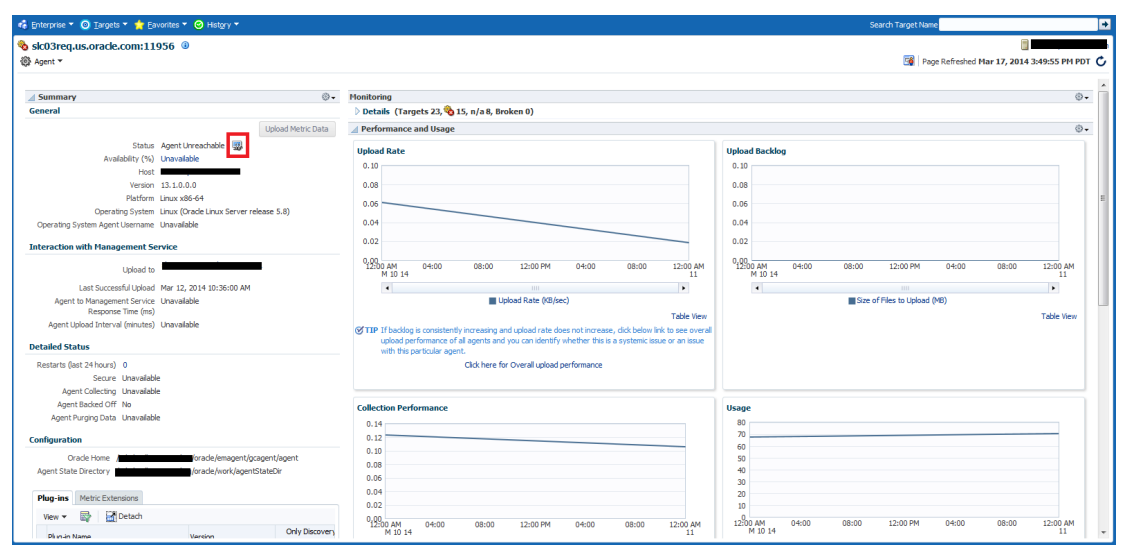

### **Figure 19-3 Agent Home Page**

On clicking the icon, the user is navigated to another tab where the details of the diagnosis are presented. The diagnosis indicates the root cause for the Agent's unreachable/pending state, the findings that were deduced from the diagnosis and the checks that were performed to analyze the Agent availability issue.

The checks performed to diagnose the issue consist of the following:

- if the communication between the Management Service and the Agent is successful
- if the Agent has communicated with the Management Service
- if reasons can be deduced from the Repository
- if further reasons can be deduced by performing checks from the Agent side (whether communication between the OMS and the Agent exists).

Each check is analyzed and the checks that are identified as the top causes are reported as findings. The topmost finding is then reported as the root cause for the performance issue.

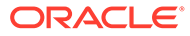

### **Figure 19-4 Agent Symptom Diagnosis**

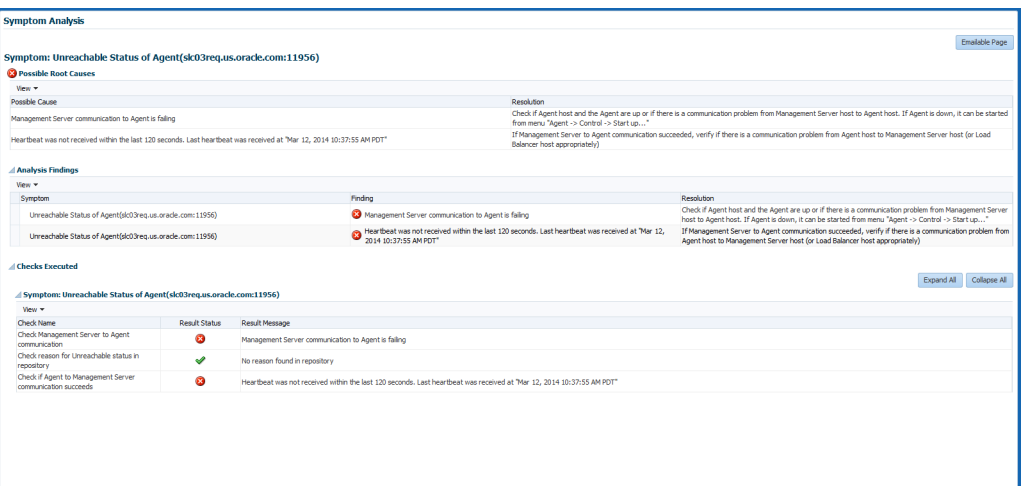

### **Note:**

If communication between the OMS and Agent cannot be established, then the diagnosis will report findings based on the data available in Management Repository, which may not be the real cause for the issue.

The symptom diagnosis feature is also available in the All Targets page for targets in unreachable or pending status by clicking on the status icon.

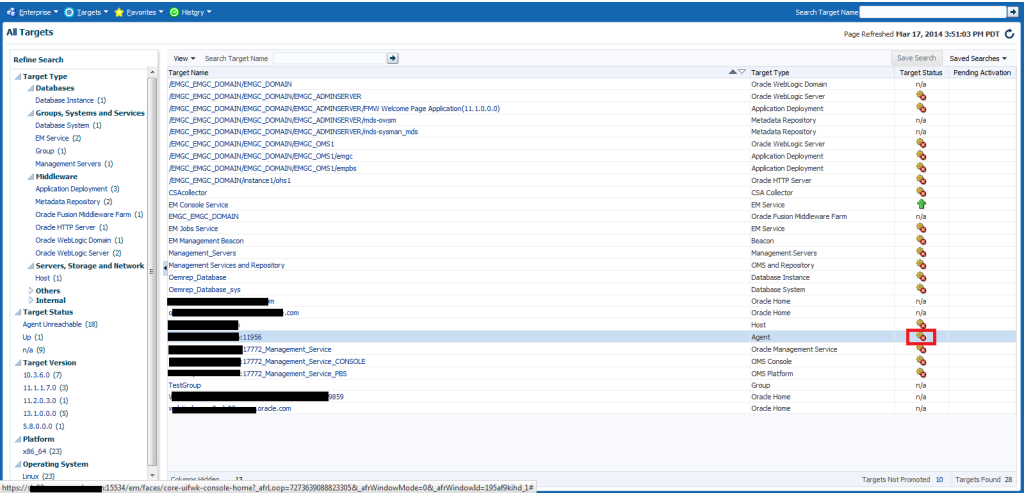

### **Figure 19-5 All Targets Page**

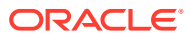

# **Repository**

The Repository page provides you with an overview of the status and performance of the Repository DBMS Jobs that handle part of Enterprise Manager's maintenance and monitoring functionality. These DBMS jobs run within the Management Repository and require no user input. Charts showing the key Repository Details and Backlog in Repository Collection are provided The Scheduler Status region provides the status of the scheduler and the number of Job Queue Processes.

### **Accessing Repository Information**

From the **Setup** menu, select **Manage Cloud Control** and then **Repository.**

Three tabs are displayed providing a comprehensive view of repository attributes, performance, as well as access to requisite operational parameters.

- Repository Tab
- **[Metrics Tab](#page-620-0)**
- [Schema Tab](#page-623-0)

## Repository Tab

The Repository tab provides a comprehensive snapshot of repository-specific monitoring.

### **Repository Details**

The Repository Details region provides high-level database information for the Enterprise Manager repository. From this region, you can click on the number **Management Service Repository Sessions** details to view the exact number of repository connections per individual Enterprise Manager subcomponent such as the event system, console, job system, or connector framework.

### **Figure 19-6 Repository Sessions Per Subcomponent**

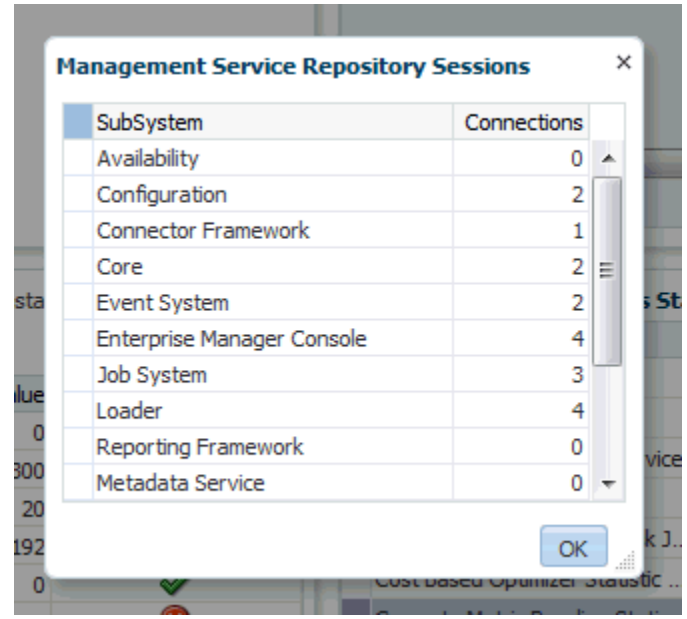

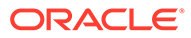

### **Incidents and Problems**

The Incidents and Problems region displays all incidents an problems associated with the repository database. For more detailed incident or problem information, you can click on the **Summary** link to access the issue in Incident Manager.

**Figure 19-7 Accessing Incident/Problem Information**

| <b>Incidents and Problems</b><br>View $\blacktriangledown$<br>Category | All                         | $\blacksquare$ | $\bigcirc$ $\bigcirc$ $1$ $\bigcirc$ $\bigcirc$ |                          |                             |
|------------------------------------------------------------------------|-----------------------------|----------------|-------------------------------------------------|--------------------------|-----------------------------|
| Summary                                                                | Target                      | Severity       | <b>Status</b>                                   | <b>Escalation Level</b>  | <b>Type</b>                 |
| Problem: ORA 445                                                       | Ħ<br>Incidents and Problems | $\infty$       | <b>New</b>                                      | $\overline{\phantom{a}}$ | Problem                     |
| ∢                                                                      |                             | Ш              |                                                 |                          | Þ                           |
| Columns Hidden<br>14                                                   |                             |                |                                                 |                          | Updated in the last 31 days |

### **Initialization Parameter Compliance for Instance**

This region displays the currents initialization parameter settings, recommended standards, and whether the current parameter values comply with those standard values.

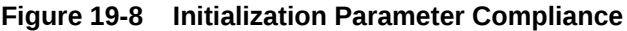

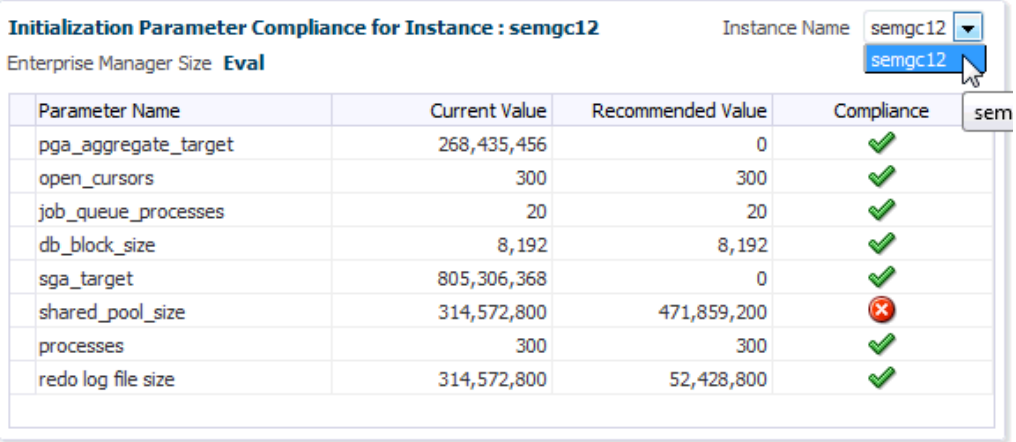

If you are running the repository in a RAC environment, this region also lets you select individual database instances in order to view initialization parameter compliance for that specific instance.

### **Repository Scheduler Job Status**

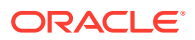

The **Repository Scheduler Jobs Status** region provides details of the DBMS Jobs regarding their status, duration, and the next scheduled run time.

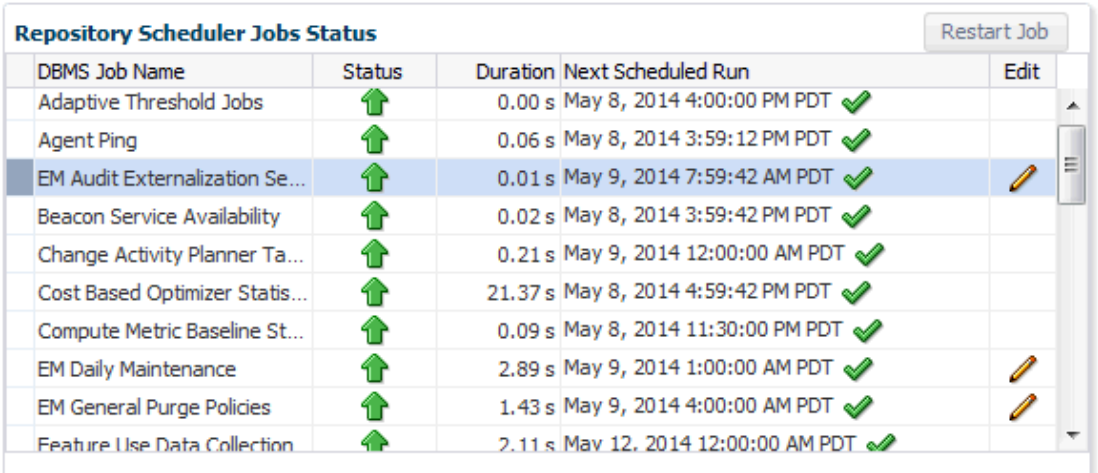

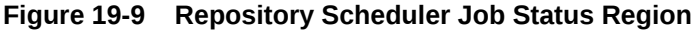

If the **Status** of a job is down, you can run the job again by clicking **Restart Job**.

For high-cost jobs requiring greater resources that, when run, can reduce repository performance, an edit icon (pencil) appears in the **Edit** column. Clicking on the icon displays a dialog allowing you to reschedule the next run time.

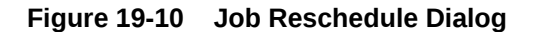

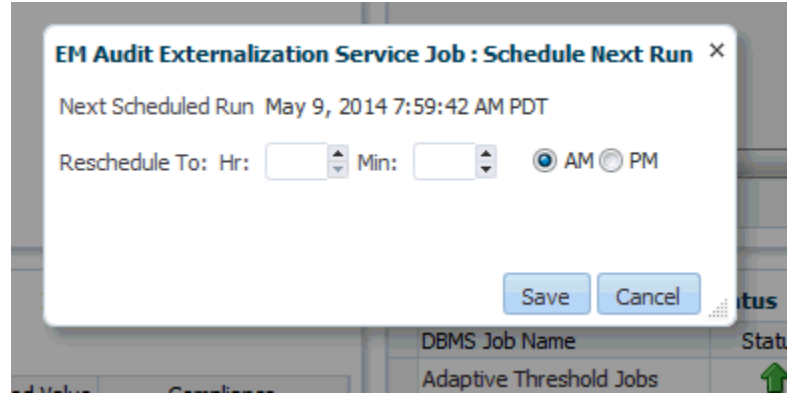

### **Repository Collection Performance**

The Repository Collection Performance region provides information on the performance of repository collections. They are collected by background DBMS jobs in the repository database called collection workers.

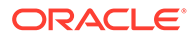

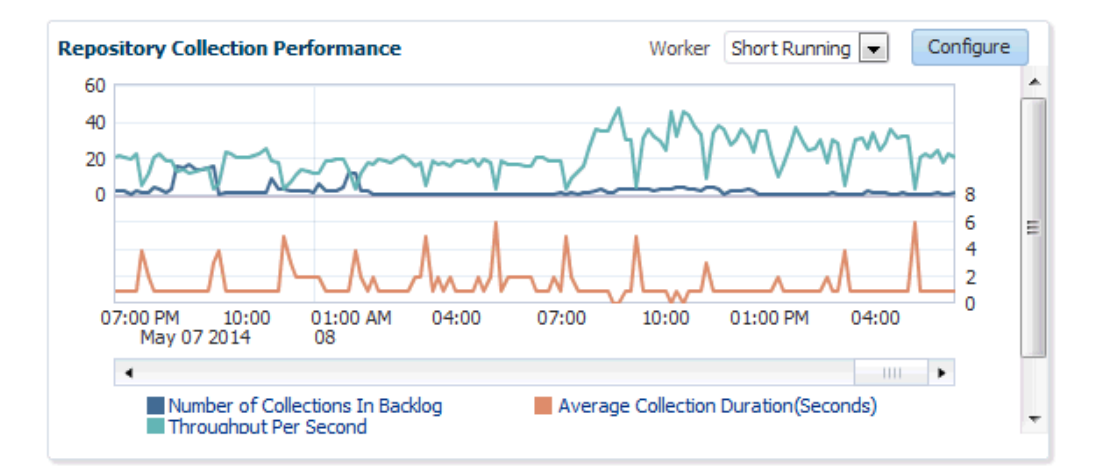

### **Figure 19-11 Repository Collection Performance Region**

Repository metrics are sub-divided into long and short running metrics. These are called task classes (short task class and long task class). Some collection workers process the short task class and some process long task class. Repository collection performance metrics measure the performance data for repository metric collections for each task class. This metric is a repository metric and hence collected by the collection workers.

You can select between **Short Running** and **Long Running** collection workers. When viewing Short Running workers, you can click **Configure** to change short worker settings.

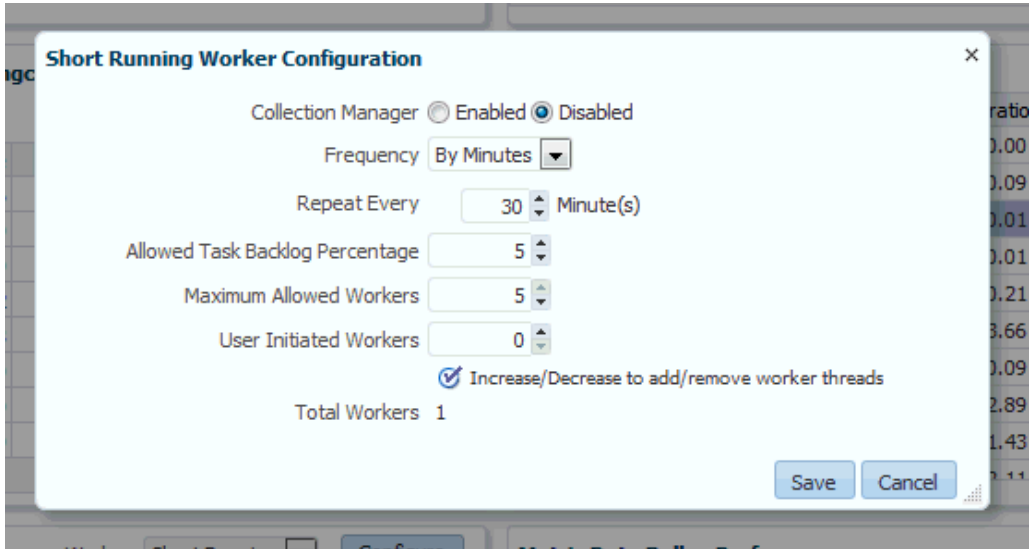

**Figure 19-12 Short Worker Configuration Dialog**

Clicking **Save** submits a job to change the worker configuration. For this reason, the change will not be instantaneous and may require a minute or so in order to take effect.

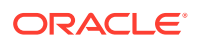

Clicking on an item in the legend allows you to drill down into Problem Analysis, Metric Details, or the Target Home.

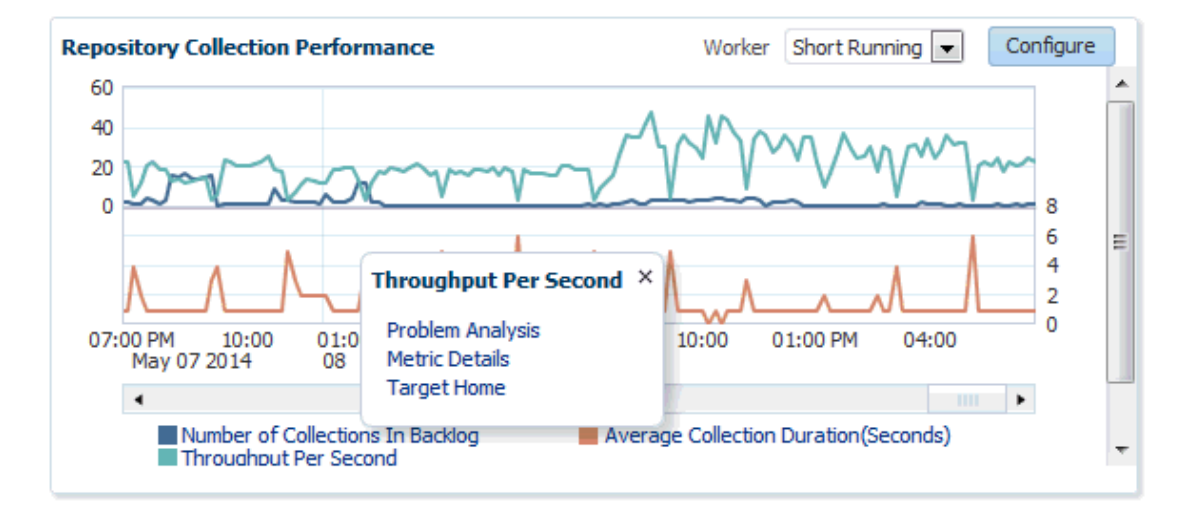

**Figure 19-13 Collection Performance Information**

### **Metric Data Rollup Performance**

This region displays the rollup performance by graphically displaying the quantity of data being rolled up (Number of Records Rolled Up) and speed (Throughput per Minute) over time.

**Figure 19-14 Metric Data Rollup Performance Region**

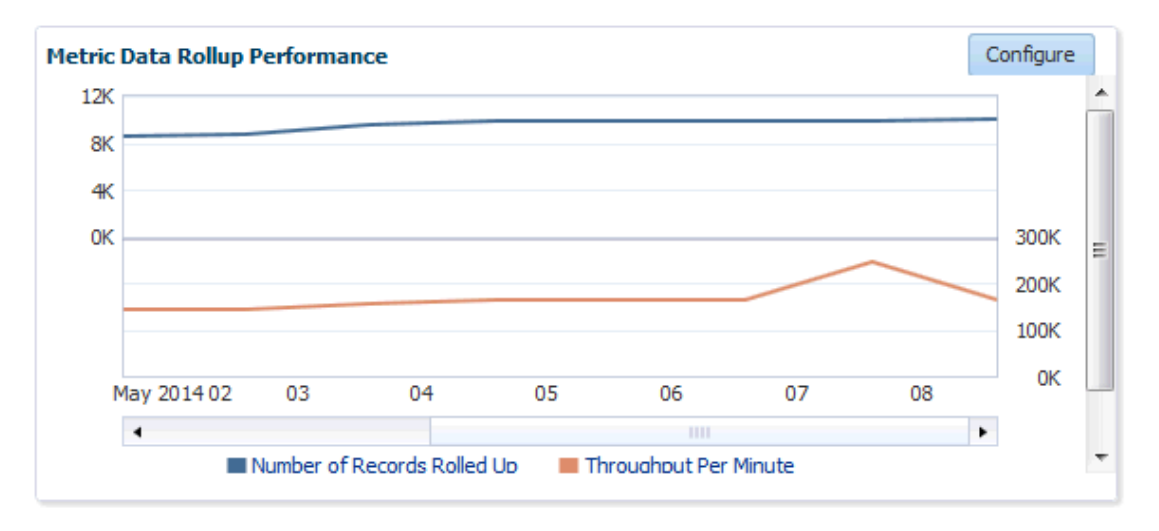

The graphs for *Number of Records Rolled Up* and *Throughput per Minute* may increase over time as more targets are added, but on a daily basis should remain about the fairly level. Large spikes could indicate that agents are not communicating properly to the OMS

Clicking **Configure** allows you to change the number of rollup worker threads that will be started.

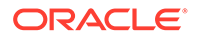

## <span id="page-620-0"></span>Metrics Tab

The Metrics tab provides a graphical rollup of key repository performance measurements. Information includes:

- Top 25 Metric Data Loading Target Types In Last 30 Days
- Top 10 Data Loading Metrics In Last 30 Days
- Metric Alerts Per Day In Last 30 Days
- Top 10 Metric Collection Errors By Target Type In Last 30 Days

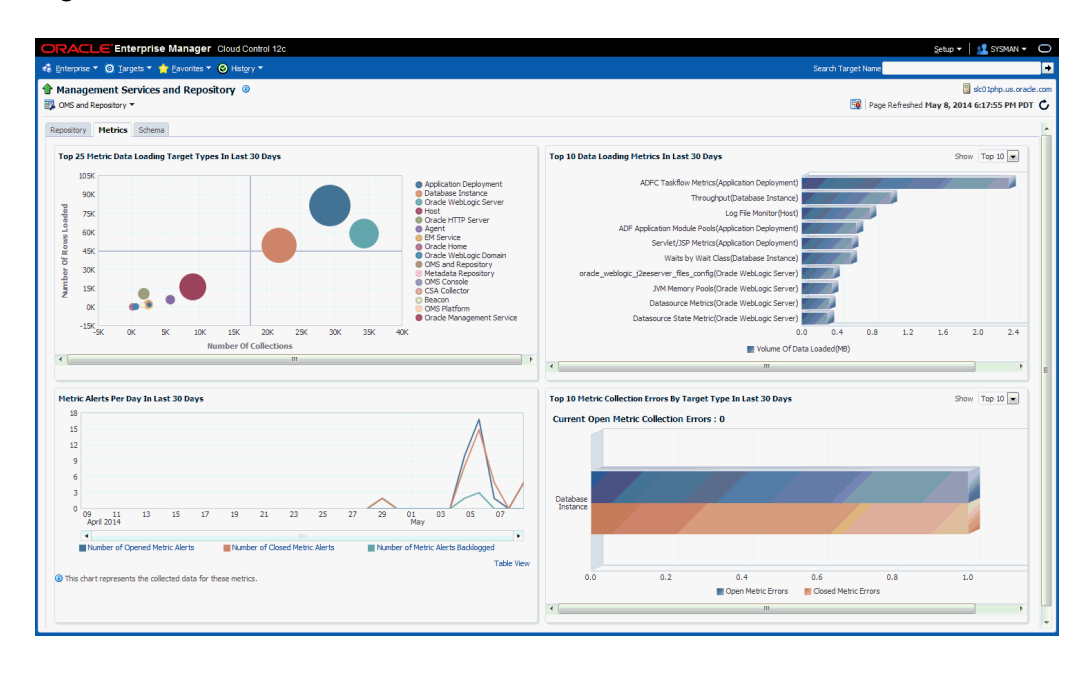

**Figure 19-15 Metrics Tab**

The graphs allow you to drill down to access information in greater detail.

**Top 25 Metric Data Loading Target Types In Last 30 Days**

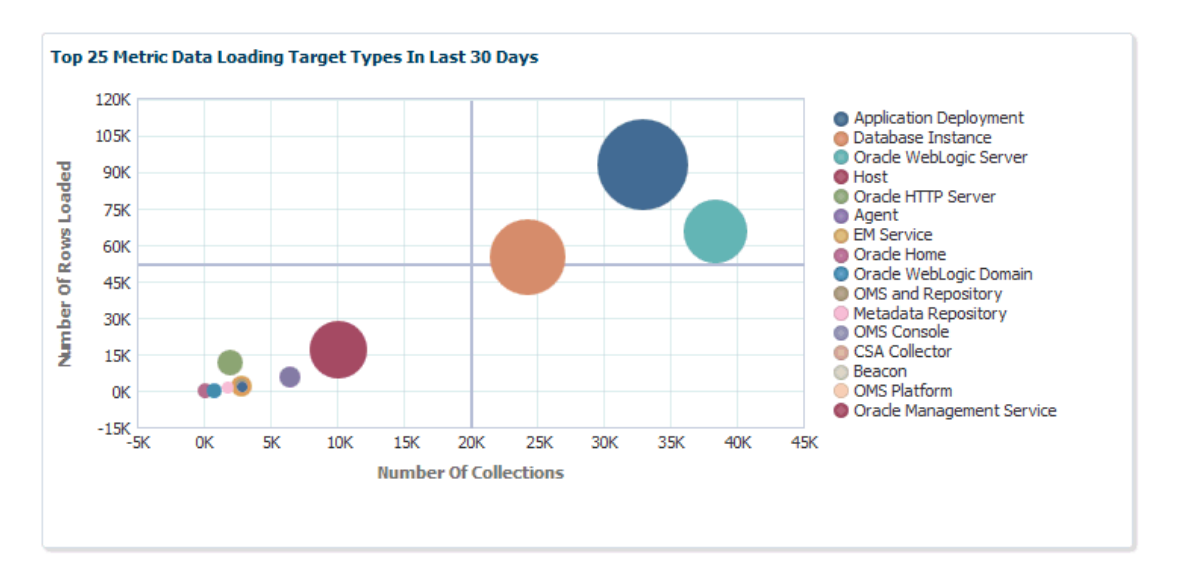

**Figure 19-16 Top 25 Metric Data Loading Target Types In Last 30 Days**

If you wish to view only metrics for a specific target type, click on a specific metric target type area within the graph. A new graph displays showing only metrics for that specific target type. You have the option grouping the results by metric or target.

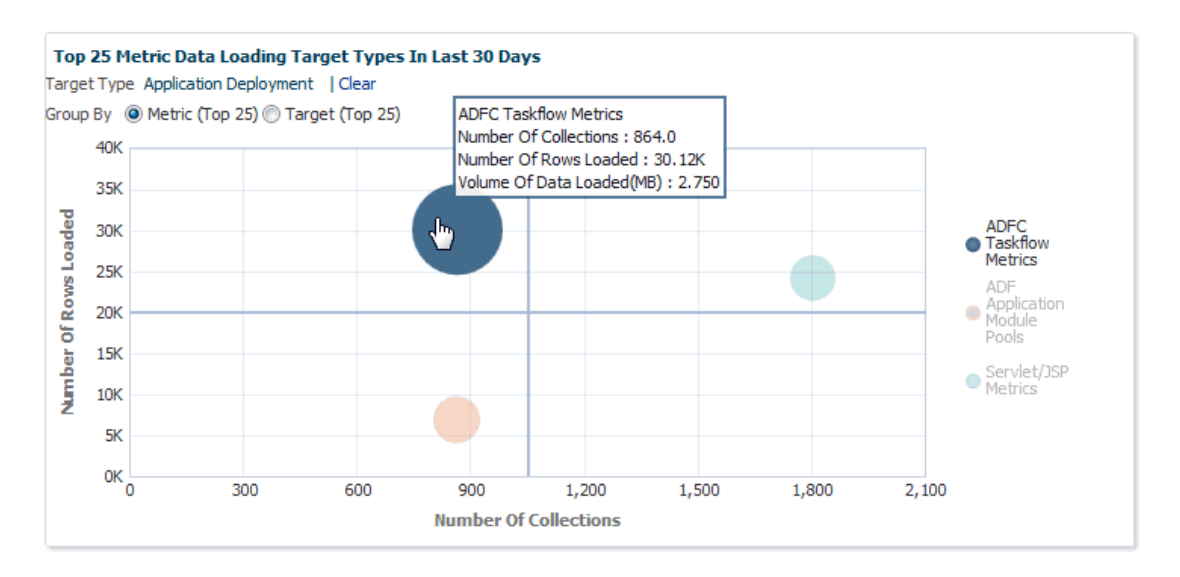

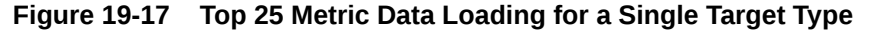

Click **Clear** to return to the original graph containing all target types.

**Top 10 Data Loading Metrics In Last 30 Days**

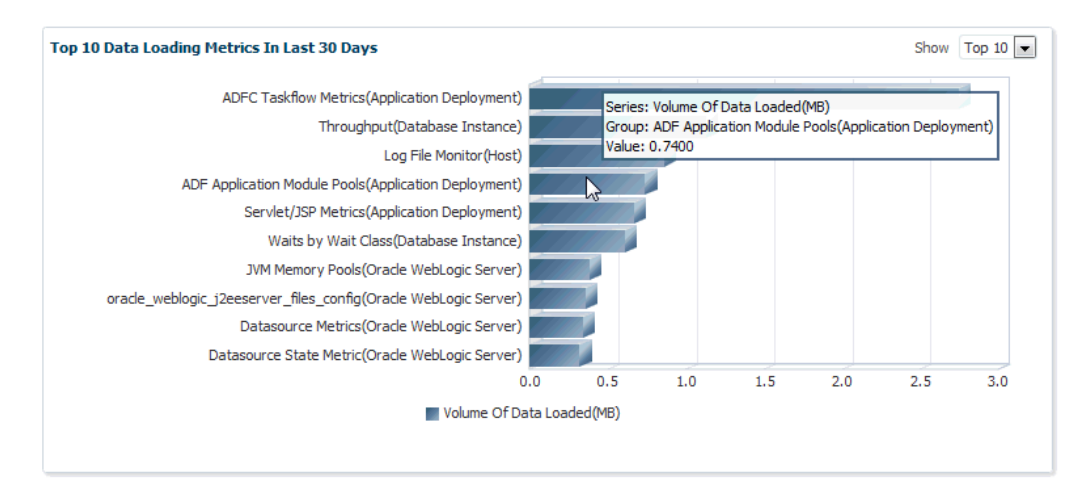

**Figure 19-18 Metric Data Load Volume**

**Top 10 Metric Collection Errors By Target Type In Last 30 Days**

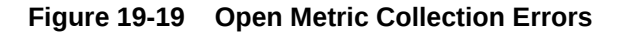

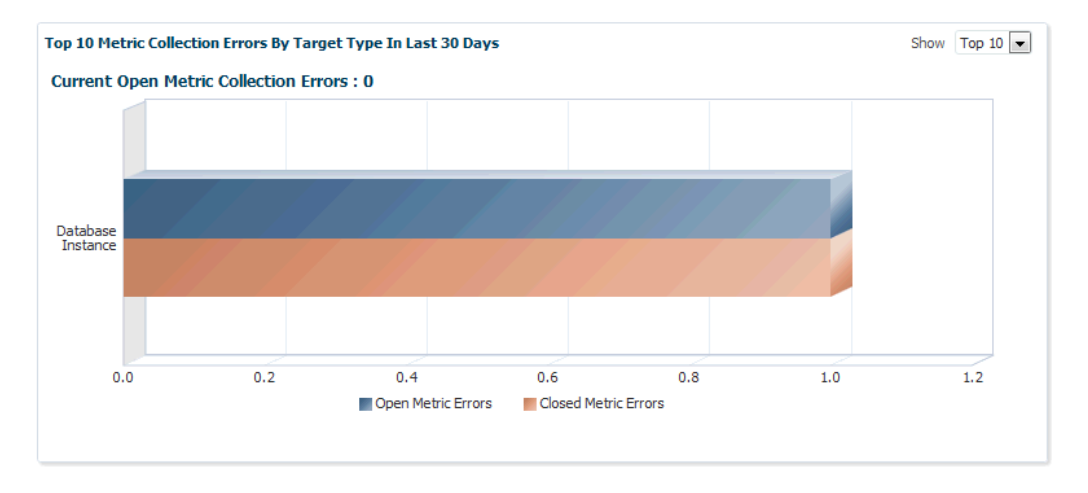

### **Metric Alerts Per Day In Last 30 Days**

The Metric Alerts Per Day In Last 30 Days graphically displays the number of open, closed, and backlogged metric alerts over time. If you wish to focus on a narrower time span, click **Zoom**.

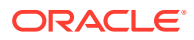

**Figure 19-20 Metric Alerts Per Day**

<span id="page-623-0"></span>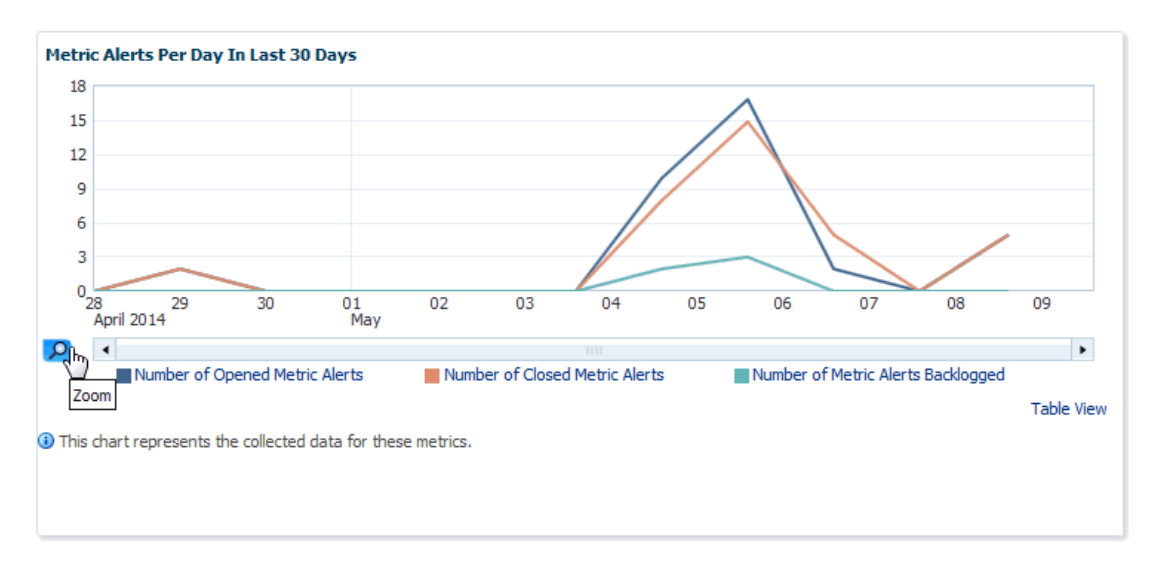

## Schema Tab

The Schema tab provides physical attribute and performance data pertaining to the repository database schema. Information includes:

Tablespace Growth Rate

You can select the specific tablespace: MGMT\_TABLESPACE, MGMT\_ECM\_DEPOT\_TS, or MGMT\_AD4J\_TS. Top 20 Large Tables/Indexes are also displayed.

- Top 20 Tables with Unused Space in Repository
- Purge Policies
- Partition Retention

# Controlling and Configuring Management Agents

Beginning with Enterprise Manager Cloud Control 12*c*, controlling Management Agents can be performed directly from the Enterprise Manager console. This provides a central point where all Management Agents within your monitored environment can be compared, configured and controlled.

## Manage Cloud Control Agents Page

The Agents page lists all Management Agents within your monitored environment. This page also includes misconfigured, blocked and both upgradable and non- upgradable Agents.

### **Accessing the Agent Page**

From the **Setup** menu, select **Manage Cloud Control** and then **Agents.**

**Misconfigured and Blocked Agents**

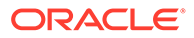

A *misconfigured* Agent is an Agent that is not able to perform a heartbeat or upload data to the Oracle Management Service (OMS) due to invalid configuration or invalid data. Agent misconfiguration alerts are triggered by the following metrics:

- Consecutive metadata upload failure count
- Consecutive ping failure count
- Consecutive severity upload failure count
- OMS Agent time skew

If the Agent heartbeat or upload requests are failing consistently, and the problem cannot be resolved in a timely manner, you can manually *block* the Agent to prevent excessive load on the OMS. When you block an Agent, the OMS rejects all heartbeat or upload requests from the blocked Agent. However, even though blocked Agents continue to collect monitoring data, it will not be able to upload any alerts or metric data to the OMS. Once the Agent configuration problem is resolved, you must manually *unblock* the Agent to resume normal operation.

### **Note:**

Before unblocking the Agent, ensure that all issues related to Agent misconfiguration have been resolved.

From this page, you can also initiate the Agent upgrade process. For more information about upgrading Agents see ["Upgrading Multiple Management Agents"](#page-628-0).

### Agent Home Page

The Agent home page provides details for a single Agent. This page also lets you drill down for more detailed information. You can access an Agent home page by clicking on a specific Agent from in the Agent list page or by selecting it from the All Targets page.

- The **Summary** region provides primary details of the Agent such as its status and availability. The Interaction with Management Service region provides details on the communication between the OMS and the Agent and metric extensions and management plug-ins deployed in the Agent.
- The **Status** region provides further details on the Agent status such as the number of restarts, the action that the Agent is performing currently.
- The **Performance, Usage and Resource Consumption** charts provide further details on the Agent in graphical format.
- The **Incidents** region lists the incidents recorded for the Agent.
- The **Monitoring** region provides details on the targets that are being monitored by the Agent. You can filter targets in this region by All, Broken, and Not Uploading. Separate tabs within the Monitoring section display Metric Issues and Top Collections.

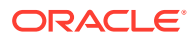

## Controlling a Single Agent

Control operations for a single Agent can be performed on the Agent home page for that Agent.

- **1.** Navigate to the desired Agent home page.
- **2.** From the **Agent** drop-down menu, choose **Control** and then one of the control operations (Start Up/Shut Down, or Restart)

### **Note:**

You must have at least operator privileges in order to perform Agent control operations.

Upon choosing any of the above control menu options, a pop-up dialog requesting the credentials of the user displays. These operations require the credentials of the OS user who owns the Agent, or credentials of a user who has SUDO or PowerBroker privilege of the Agent owner. At this point, you can either choose from a previously stored username/ password, preferred or named credential. You also have the option of choosing a new set of credentials which could also be saved as the preferred credential or as a named credential for future use.

Once you are authenticated, the chosen control operation begins and continues even if the pop-up dialog is closed. Any message of failure/success of the task is displayed in the pop-up dialog.

When choosing the Secure/Resecure/Unsecure options, you must provide the requisite Registration Password.

### **Agent Control When Using a Server Load Balancer**

When choosing the Agent Secure/Resecure options in a multi-OMS environment with a server load balancer (SLB), the Agent will be secured/resecured against the SLB automatically without administrator intervention.

## Configuring Single Management Agents

Configuration operations for a single Agent can be performed from the Agent home page. To access the Agent properties page:

- **1.** Navigate to the desired Agent home page.
- **2.** From the **Agent** drop-down menu, select **Properties**.

### **Note:**

You must have at least Configure privileges in order to perform Agent configuration operations.

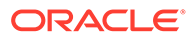

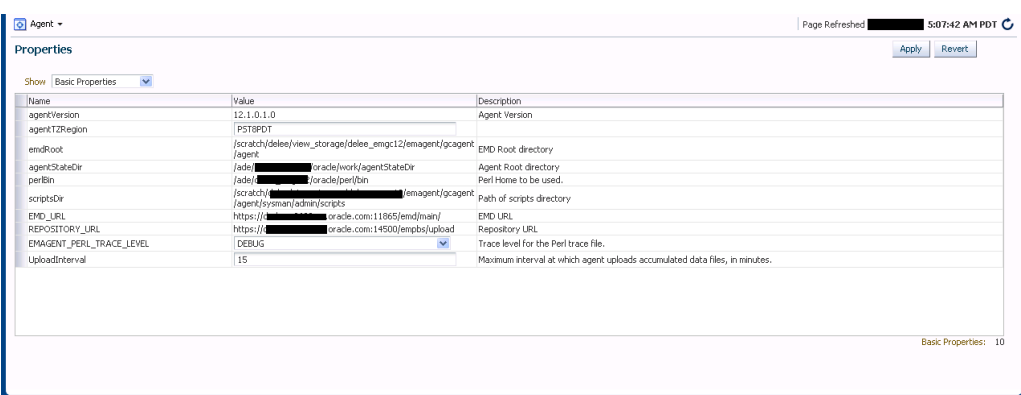

### **Figure 19-21 Agent Properties Page**

The properties on this page can be filtered to show **All Properties**, **Basic Properties**, or **Advanced Properties**. The **Basic Properties** are a simple name, value combination of a property and its value. **Advanced Properties** are also a combination of name and value but can also be grouped into categories. You must have at least *configure* privileges in order to modify the existing properties and set custom properties.

## Controlling Multiple Management Agents

In order to perform control operations on multiple Management Agents, Enterprise Manager makes use of the Job system to automate repetitive tasks. Therefore, you must have Job privileges for controlling multiple Management Agents through a single action. To access

- **1.** From the **Setup** menu, select **Manage Cloud Control and then Agents**. The Agent page displays.
- **2.** Select multiple Management Agents from the list.
- **3.** Click one of the control operation buttons (**Start Up**/**Shut Down**/**Restart**/**Secure**/ **Resecure**/**Unsecure**).

When you click on any of the control operations, you are taken to the Job creation wizard where you schedule a new job to perform the action on the selected Agents.

In the Jobs page, you can view the chosen Management Agents in Target section in the General tab. You can add more Management Agents by clicking the **Add** button. You then provide the parameters for the operation in the **Parameters** tab, if needed. The credentials must be specified in the **Credentials** tab where you can either choose from a previously stored username/password, preferred, or named credential. You also have the option of choosing a new set of credentials which could also be saved as the preferred credential or as a named credential for future use.You are given the option to start the job immediately or schedule the job for a later time. At this point, you can also create a repeating job by specifying the job start time, the frequency, and the end time.

The Access tab displays the Administrator details and the access levels they have to the job. You can then add a new administrator or modify the access level to **View** or **Full**, if you have the requisite privileges.

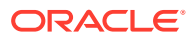

### **Note:**

Administrators with insufficient privileges can also schedule jobs for these control operations, but in this situation, the jobs will not complete successfully.

## Configuring Multiple Agents

As with multi-Agent control operations, you can also perform Agent configuration on multiple Agents in the same way. This greatly simplifies standardizing Agent configurations across your enterprise. To access Agent properties:

- **1.** From the **Setup** menu, select Manage Cloud Control and then **Agents**. The Agent page displays.
- **2.** Select multiple Management Agents from the list.
- **3.** Click **Properties**. As with any multi-Agent operation, configuration is implemented using the Job system.

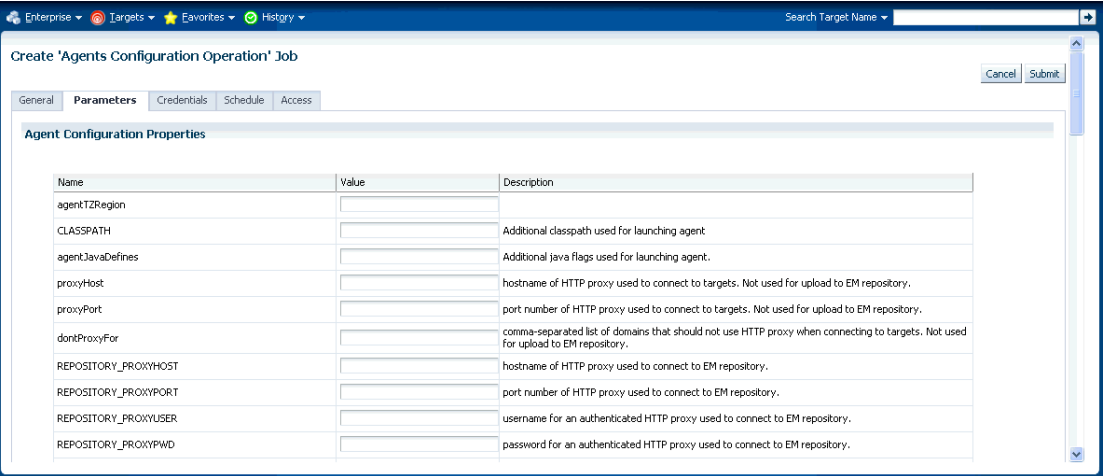

### **Figure 19-22 Agent Properties Page**

In the Jobs page, you can view the chosen Management Agents in the Target section of the General tab. You can add more Management Agents by clicking the **Add** button if necessary. In the **Parameters** tab, you provide the modified value for a particular set of properties that you want to change. You can also set a custom property for the chosen agents. No credentials are required for modifying Agent properties.

The **Access** tab displays the administrator details and the access levels they have to the job. You can then add a new administrator or modify the access level to View or Full if you have the requisite privileges.

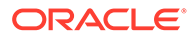

| Create 'Agents Configuration Operation' Job<br>Credentials<br>Schedule<br>Parameters<br><b>Access</b><br>General<br>This table contains Administrators and Roles that have access to this job.<br>Add<br>Access Level<br>Type<br>Remove<br>Name <<br>銐<br>View Y<br>CLOUD ENGINE USER<br>Super Administrator<br>Z<br>View Y<br>SYS<br>Super Administrator<br>$\Xi'$<br>Super Administrator<br>SYSMAN<br>Owner<br>銐<br>Super Administrator<br>SYSTEM<br>$View \vee$<br>銐<br><b>TESTSUPERADMIN</b><br>Super Administrator<br>$View \vee$<br><b>E-Mail Notification for Owner</b><br>A Notification rule may be used by any Administrator to receive notifications about this job. The owner may choose to receive e-mail notifications based on any of the selected status values below. E-mail will be sent based<br>Owner's notification schedule.<br>Suspended<br>Problems<br>Action Required<br>Succeeded<br>Scheduled Running |                  |
|----------------------------------------------------------------------------------------------------|------------------|
|                                                                                                    | Submit<br>Cancel |
|                                                                                                    |                  |
|                                                                                                    |                  |
|                                                                                                    |                  |
|                                                                                                    |                  |
|                                                                                                    |                  |
|                                                                                                    |                  |
|                                                                                                    |                  |
| No E-mail addresses are found.<br>The notification schedule is not defined.                                                                                                    |                  |

<span id="page-628-0"></span>**Figure 19-23 Multi-Agent Configuration: Job Access**

## Upgrading Multiple Management Agents

When you upgrade to the current Enterprise Manager Cloud Control 12c release, you upgrade your Oracle Management Services (OMS) to the current release, but not your target Oracle Management Agents (Management Agents). To mass-upgrade your Management Agents, access the Upgrade Agents page. To access this page:

- **1.** From the **Setup** menu, select **Manage Cloud Control,** then select **Agents.**
- **2.** Click **Upgradable,** then select the Management Agents you want to upgrade.
- **3.** Click **Upgrade.**

Alternatively, to access the Upgrade Agents page, from the **Setup** menu, select **Manage Cloud Control,** then select **Upgrade Agent.** For more information on upgrading Management Agents, see Upgrading Oracle Management Agents.

## Management Servers

A Management Server is a composite target consisting of multiple Enterprise Manager Management Services.

The Management Servers page displays the list of Management Services, their status, incidents, the loader throughput, CPU usage, and the JVM memory usage metrics. In addition, the Management Services displayed can be filtered by Normal Mode, Console Only, PBS only and Standby Management Services.

### **Accessing the Management Servers Page**

From the **Setup** menu, select **Manage Cloud Control** and then **Management Services**.

This page consists of the following sections:

- **Summary**: Displays the high-level information about WebLogic administration server and Load balancer.
- **Job System**: Displays information about the status of jobs over past time periods (such as the last 30 minutes, 1 hour, or 2 hours).

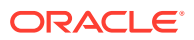

- **Servers**: Displays information about individual Management Services of the Management Server.
- **Loader**: Displays information that provides insight into the Loader subsystem performance as a whole.

There are primarily 3 graphs as follows.

- Throughtput (Rows processed per second): Indicates the rate (rows processed per second) at which the Loader is processing files.
- Files Processed vs Backoff: Indicates the number of files processed versus backed off (rejected) by the Loader. Note: You should contact Oracle Support if consistent backoffs are being generated.
- % Utilized Capacity: Sows the current Loader CPU utilization. If the Loader consistently runs at more than 85% capacity, contact Oracle Support to confirm whether your system capacity needs to be increased.

To view detailed IP reports of Loader statistics, click the **Loader Statistics** link located below the graphs.

• **Incidents**: This displays the incidents and problems that have occurred against individual targets hosting Management Services.

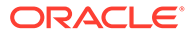

# 20 Maintaining and Troubleshooting the Management Repository

This section describes maintenance and troubleshooting techniques for maintaining a wellperforming Management Repository. Specifically, this chapter contains the following sections:

- Management Repository Deployment Guidelines
- [Management Repository Data Retention Policies](#page-631-0)
- [Dropping and Recreating the Management Repository](#page-638-0)
- [Troubleshooting Management Repository Creation Errors](#page-640-0)
- [Cross Platform Enterprise Manager Repository Migration](#page-642-0)

# Management Repository Deployment Guidelines

To be sure that your management data is secure, reliable, and always available, consider the following settings and configuration guidelines when you are deploying the Management Repository:

- Install a RAID-capable Logical Volume Manager (LVM) or hardware RAID on the system where the Management Repository resides. At a minimum the operating system must support disk mirroring and stripping. Configure all the Management Repository data files with some redundant configuration.
- Use Real Application Clusters to provide the highest levels of availability for the Management Repository.
- If you use Enterprise Manager to alert administrators of errors or availability issues in a production environment, be sure that the Cloud Control components are configured with the same level of availability. At a minimum, consider using Oracle Data Guard to mirror the Management Repository database. Configure Data Guard for zero data loss. Choose between Maximum Availability or Maximum Protection based on your environment and needs.
- Oracle strongly recommends that archive logging be turned on and that a comprehensive backup strategy be in place prior to an Enterprise Manager implementation going live in a production environment. The backup strategy should include archive backups and both incremental and full backups as required.

### **See Also:**

Installation of Enterprise Manager Cloud Control in the *Oracle Enterprise Manager Cloud Control Installation and Basic Configuration* guide for information about the database initialization parameters required for the Management Repository

- <span id="page-631-0"></span>• Oracle recommends that you not use SQL Plan Management (SQL plan baselines and capture) with the Enterprise Manager Cloud Control repository. If you do need to use it for a specific problem, shut it off immediately after using. Issues with the Enterprise Manager Cloud Control repository may occur when using SQL Plan Management, such as very poor SQL performance using unverified plans, and deadlocks between SQL Plan Management capture and the Enterprise Manager security VPD.
- After enabling auditing for the repository database and for audit entries related to ORA- errors, error messages should be ignored if they are not reported in the Enterprise Manager application logs; for example, emoms.trc, the MGMT\_SYSTEM\_ERROR\_LOG table, or in the alert.log of the repository database. In these cases the errors are harmless.
- To see a list of the regular maintenance activities that need to be performed for the repository, see the Sizing Your Enterprise Manager Deployment in the *Oracle® Enterprise Manager Cloud Control Advanced Installation and Configuration Guide*.
- To monitor the repository database activities using the Enterprise Manager user interface, see [Maintaining Enterprise Manager](#page-607-0) .

# Management Repository Data Retention Policies

When the various components of Enterprise Manager are configured and running efficiently, the Oracle Management Service gathers large amounts of raw data from the Management Agents running on your managed hosts and loads that data into the Management Repository. This data is the raw information that is later aggregated, organized, and presented to you in the Cloud Control console.

After the Oracle Management Service loads information into the Management Repository, Enterprise Manager aggregates and purges the data over time.

The following sections describe:

- The default aggregation and purging policies used to maintain data in the Management Repository.
- How you can modify the length of time the data is retained before it is aggregated and then purged from the Management Repository.

## Management Repository Default Aggregation and Purging Policies

Enterprise Manager aggregates collected metric data by hour and by day to enhance query performance and help minimize the size of the Management Repository. Before the data is aggregated, each data point is stored in a raw metric data table. Once a day, the previous day's raw metric data is rolled up, or aggregated, into a one-hour and a one-day table. These hourly and daily records will have hourly and daily metric data averages, minimums, maximums and standard deviations respectively.

After Enterprise Manager aggregates the data, the data is then considered eligible for purging. A certain period of time must pass for data to actually be purged. This period of time is called the retention time.

The raw data, with the highest insert volume, has the shortest default retention time, which is set to 7 days. As a result, 7 days after it is aggregated into a one-hour record, a raw data point is eligible for purging.

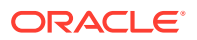

**Note:** This data retention policy varies for JVMD and ADP data.

Hourly aggregate metric data records are purged after 32 days. The highest level of aggregation, one day, is kept for 24 months (roughly 730 days).

The default data retention policies are summarized in Table 20-1.

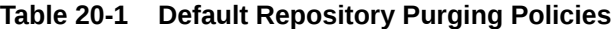

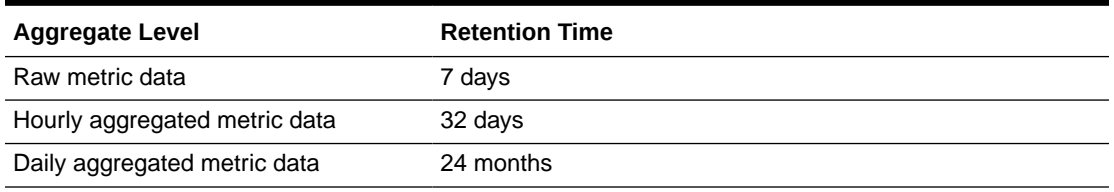

If you have configured and enabled Application Performance Management, Enterprise Manager also gathers, saves, aggregates, and purges response time data. The response time data is purged using policies similar to those used for metric data. The Application Performance Management purging policies are shown in Table 20-2.

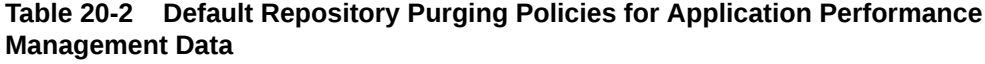

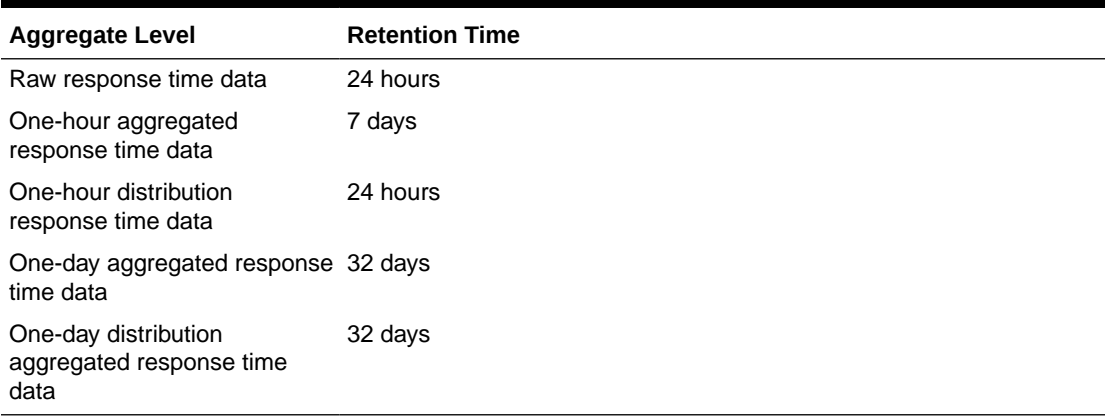

If you do not want to keep severity data for the default period (6 months), and want to reduce the retention period for the EVENTS purge policy, you can use the following command:

em\_purge.modify\_purge\_policy\_group('EVENTS',NULL,\*l\_new\_purge\_hours\*);

This command will modify only the purge policy group which will affect all the purge policies associated with that group. Note that if a purge policy is associated with a purge group, the retention period is taken as the retention period of the group. When the retention of a purge policy (associated with a purge policy group) is changed, then the retention is determined from the purge policy and not from the purge policy group.

To modify an individual purge policy use the following command:

```
em_purge.modify_purge_policy(
  p_policy_name IN VARCHAR2,
```
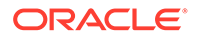

 p\_retention\_hours IN NUMBER )

You can modify the purge policy and also the partition retention values by choosing **Manage Cloud Control** from the **Setup** menu, then selecting **Repository**. From that page, choose the Schema tab and then make any necessary changes in the Purge Policies section (click **Modify**) or Partition Retention section.

Events data is partitioned and maintains six months of historical data by default. You can change the default retention period using the procedure described above. The severity data is tied to the events data purge policy and will be adjusted accordingly.

The fixed set of tables affected by this data purge are listed below:

EM\_EVENT\_SEQUENCES EM\_EVENT\_RAW EM\_EVENT\_MSGS EM\_EVENT\_CONTEXT EM\_EVENT\_ANNOTATIONS EM\_EVENTS\_INCIDENT EM\_ISSUES\_INTERNAL EM\_ISSUES\_MSG EM\_ISSUES\_ANNOTATIONS EM\_INCIDENT\_ISSUE EM\_PROBLEM\_ISSUE EM\_INCIDENTS\_PROBLEM

The following list is a dynamic set of tables that store data for different event types supported by Enterprise Manager. This list can vary over time as new event types or unsupported event types are added or removed:

```
EM_EV_CS_RULE_VIOLATION
EM_EV_CS_SCORE
EM_EV_JOB_STATUS_CHANGE
EM_EV_METRIC_ALERT
EM_EV_METRIC_ERROR
EM_EV_MEXT_UPDATE
EM_EV_MNTR_DISRUPTION
EM_EV_SELFUPDATE
EM_EV_SLA_ALERT
EM_EV_TARGET_AVAILABILITY
EM_EV_USER_REPORTED
EM_EV_ADP_ALERT
EM_EV_APM_KPI_ALERT
EM_EV_JVMDIAG_ALERT
EM_EV_HA_EVENT
```
# Management Repository Default Aggregation and Purging Policies for Other Management Data

Besides the metric data and Application Performance Monitoring data, other types of Enterprise Manager data accumulates over time in the Management Repository.

For example, the last availability record for a target will also remain in the Management Repository indefinitely, so the last known state of a target is preserved.

## Modifying the Default Aggregation and Purging Policies

The Enterprise Manager default aggregation and purging policies were designed to provide the most available data for analysis while still providing the best performance and least diskspace requirements for the Management Repository. As a result, you should not modify these policies to improve performance or increase your available disk space.

However, if you plan to extract or review the raw or aggregated data using data analysis tools other than Enterprise Manager, you may want to increase the amount of raw or aggregated data available in the Management Repository. You can accomplish this by increasing the retention times for the raw or aggregated data.

A PL/SQL API has been provided to modify the default retention time for the core metric data tables in the Enterprise Manager repository. Table 20-3 shows the default number of partitions retained for each of the three tables and the size of the partitions for each table. The API will allow you to change the number of partitions retained only.

### **Table 20-3 Core EM Metric Data Tables and Default Data Retention in the Management Repository**

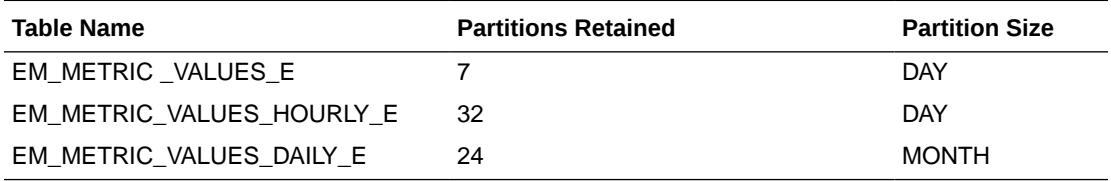

To modify the retention period for any of the above tables, execute the following command:

```
SQL> execute gc_interval_partition_mgr.set_retention('SYSMAN', <table name>,
<number of partitions to retain>);
```
Replace the <table name> by name of table as listed above. The API will allow you to change the number of partitions retained only.

For example, to modify the default retention time for the table EM\_METRIC\_VALUES\_E from 7 partitions to 14 partitions, follow these steps:

- **1.** Use SQL\*Plus to connect to the repository database as the SYSMAN user.
- **2.** Check the current value of the retention periods:

```
SQL> select table_name, partitions_retained
from em_int_partitioned_tables
where table name in
('EM_METRIC_VALUES_E','EM_METRIC_VALUES_HOURLY_E','EM_METRIC_VALUES_DAILY_E');
TABLE NAME PARTITIONS RETAINED
------------------------- -------------------
EM_METRIC_VALUES_E 7 7
EM_METRIC_VALUES_HOURLY_E 32
EM_METRIC_VALUES_DAILY_E 24
```
**3.** To modify the default retention time for the table EM\_METRIC\_VALUES\_E from 7 partitions to 14, execute the following command:

```
SQL> execute gc_interval partition mgr.set retention('SYSMAN',
'EM_METRIC_VALUES_E', 14);
```
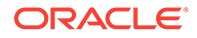

### **4.** Verify that the retention period has been modified:

EM\_METRIC\_VALUES\_DAILY\_E 24

```
SQL> select table name, partitions retained
from em int partitioned tables
where table name in
('EM_METRIC_VALUES_E','EM_METRIC_VALUES_HOURLY_E','EM_METRIC_VALUES_DAILY_E')
;
TABLE NAME PARTITIONS RETAINED
------------------------- -------------------
EM_METRIC_VALUES_E 14
EM_METRIC_VALUES_HOURLY_E 432
```
### How to Modify the Retention Period of Job History

Enterprise Manager Cloud Control has a default purge policy which removes all finished job details which are older than 30 days. This section provides details for modifying this default purge policy.

The actual purging of completed job history is implemented via a DBMS\_SCHEDULER job that runs once a day in the repository database. When the job runs, it looks for finished jobs that are 'n' number of days older than the current time (value of sysdate in the repository database) and deletes these jobs. The value of 'n' is, by default, set to 30 days.

The default purge policy cannot be modified via the Enterprise Manager console, but it can be changed using SQL\*Plus.

To modify this purge policy, follow these steps:

- **1.** Log in to the repository database as the SYSMAN user, via SQL\*Plus.
- **2.** Check the current values for the purge policies using the following command:

SQL> select \* from mgmt job purge policies;

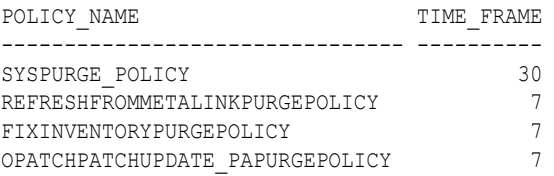

The purge policy responsible for the job deletion is called SYSPURGE\_POLICY. As seen above, the default value is set to 30 days.

**3.** To change the time period, you must drop and recreate the policy with a different time frame:

SQL> execute MGMT JOBS.drop purge policy('SYSPURGE POLICY');

PL/SQL procedure successfully completed.

SQL> execute MGMT JOBS.register purge policy('SYSPURGE\_POLICY', 60, null);

PL/SQL procedure successfully completed.

SQL> COMMIT;

Commit complete.

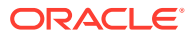

```
SQL> select * from mgmt job purge policies;
POLICY_NAME TIME_FRAME
-------------------------------- ---------- 
SYSPURGE_POLICY 60
....
```
The above commands increase the retention period to 60 days. The time frame can also be reduced below 30 days, depending on the requirement.

You can check when the purge job will be executed next. The actual time that the purge runs is set to 5 AM repository time and can be verified using these steps:

- **1.** Login to the Repository database using the SYSMAN account.
- **2.** Execute the following command:

```
SQL> select job_name,
          to char(last start date, 'DD-MON-YY HH24:MI:SS') last run,
           to_char(next_run_date, 'DD-MON-YY HH24:MI:SS') next_run
from all scheduler jobs
where job name ='EM_JOB_PURGE_POLICIES';
JOB_NAME  LAST_RUN LAST_RUN NEXT_RUN
--------------------- ------------------ ------------------
EM JOB PURGE POLICIES 07-SEP-11 05:00:00
```
The schedule can also be verified from the Enterprise Manager console by following these steps:

- **a.** From the **Setup** menu, select **Management Service**, then select **Repository**.
- **b.** Click the **Repository Operations** tab.
- **c.** Find the Next Scheduled Run and Last Scheduled Run information for Job Purge in the list.

Please note that the time of the next scheduled execution of the Job Purge does not represent the cutoff time for the retention period; the cutoff time is determined by the purge policy at the time the Job Purge runs.

## DBMS\_SCHEDULER Troubleshooting

Enterprise Manager uses the database scheduler (dbms\_scheduler) to run various processes in the repository. When the dbms\_scheduler is stopped or has insufficient resources to operate, the Enterprise Manager processes do not run or are delayed. The following is a list of common causes that may prohibit the dbms\_scheduler from running normally.

### **Job Queue Processes**

The dbms scheduler uses a separate job-queue process for each job it runs. The maximum number of these processes is controlled by the database parameter, *job\_queue\_processes*. If all processes are in use, no new jobs will be started.

The following query returns the number of currently running jobs.

```
SQL> SELECT count(*)
FROM dba scheduler running jobs;
```
If the count is close to the setting of *job\_queue\_processes*, it could mean that Enterprise Manager dbms scheduler jobs cannot be started (on time). Determine if any of the running dbms\_scheduler jobs are stuck and consider increasing the setting for job\_queue\_processes.

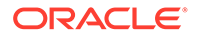

### **Job Slave Processes**

The dbms scheduler also depends on the setting of the dbms scheduler property MAX\_JOB\_SLAVE\_PROCESSES. If the number of running dbms\_scheduler jobs exceeds this setting, no new jobs will be started. This attribute can be checked using this query.

SQL> SELECT value FROM dba scheduler global attribute WHERE attribute name='MAX JOB SLAVE PROCESSES';

If the count equals the number of running dbms\_scheduler jobs, then determine if any of the running dbms\_scheduler jobs are stuck and consult the dbms\_scheduler documentation about how to adjust this attribute.

### **DBMS\_SCHEDULER Program Disabled**

The dbms scheduler has an attribute that can be set to disable this feature in the database. When set, the Enterprise Manager dbms\_scheduler jobs will not run. To check if this attribute has been set (inadvertently), run this query.

```
SQL> SELECT *
FROM dba scheduler global attribute
WHERE attribute name = 'SCHEDULER DISABLED';
```
When a row is returned, the dbms\_scheduler is disabled. Execute dbms\_scheduler.set\_scheduler\_attribute('SCHEDULER\_DISABLED', 'FALSE');

Consult the dbms\_scheduler documentation about how to remove this attribute.

### **Too Many Database Sessions**

Each dbms\_scheduler job requires two database sessions. When no more sessions are available, Enterprise Manager dbms\_scheduler jobs will not run. The following two queries give the maximum number of allowed sessions and the current number of active sessions:

SQL> SELECT value FROM v\$parameter WHERE name='sessions';

SQL> SELECT count(\*)FROM v\$session;

When the current number of sessions approaches the maximum, then you should determine if any of the sessions are stuck and consult the Oracle Database documentation about how to increase the maximum number of sessions.

Also the high water mark of the number of sessions may indicate that this issue has played a role in the past:

```
SQL> select * 
from v$resource_limit 
where resource name = 'sessions' ;
```
If the MAX\_UTILIZATION column indicates a value that is close the maximum number of sessions, it could explain why some of the Enterprise Manager dbms\_scheduler jobs may not have run (on time) in the past.

### **Insufficient Memory**

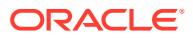

The database may not be able to spawn a new job queue process when there is insufficient memory available. The following message in the database alert file, *Unable to spawn jobq slave processes*, in combination with, *(free memory = 0.00M)*, would be indicative of this problem. Please consult the Oracle Database documentation about how to diagnose this memory problem further.

# <span id="page-638-0"></span>Dropping and Recreating the Management Repository

This section provides information about dropping the Management Repository from your existing database and recreating the Management Repository after you install Enterprise Manager.

It should be noted here that there is no recovery from the drop command so this action is only appropriate if you are decommissioning an Enterprise Manager site.

### Dropping the Management Repository

To recreate the Management Repository, you first remove the Enterprise Manager schema from your Management Repository database. You accomplish this task using the -action drop argument to the RepManager script, which is described in the following procedure.

To remove the Management Repository from your database:

**1.** Locate the RepManager script in the following directory of the Middleware Home where you have installed and deployed the Management Service:

ORACLE\_HOME/sysman/admin/emdrep/bin

### **Note:**

Do not use the database version of the Repmanager script. It does not delete all components which will result in a failed re-installation.

Also, RepManager is the only way to drop the repository, so you should be sure not to delete the OMS Home until the drop has successfully completed.

**2.** At the command prompt, enter the following command:

```
$PROMPT> RepManager repository_host repository_port repository_SID
-sys_password password_for_sys_account -action drop
```
### In this syntax example:

- *repository\_host* is the machine name where the Management Repository database is located
- *repository\_port* is the Management Repository database listener port address, usually 1521
- *repository\_SID* is the Management Repository database system identifier
- password for sys account is the password of the SYS user for the database.
- -action drop indicates that you want to drop the Management Repository, MDS, OPSS, APM, and Schemas. If you use drop, the command drops only the Management Repository.

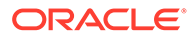

### **Note:**

The drop command will remove the BI schema (SYSMAN\_BIPLATFORM) if it exists.

Alternatively, you can use a connect descriptor to identify the database on the RepManager command line. The connect descriptor identifies the host, port, and name of the database using a standard Oracle database syntax.

For example, you can use the connect descriptor as follows to create the Management Repository:

```
$PROMPT> ./RepManager -connect "(DESCRIPTION=(ADDRESS=(PROTOCOL=TCP)
(HOST=host1)(PORT=1521)) (CONNECT_DATA=(SERVICE_NAME=servicename)))"
-sys password efkl34lmn -action drop
```
### **See Also:**

"Establishing a Connection and Testing the Network" in the *Oracle Enterprise Manager Licensing Information* for more information about connecting to a database using connect descriptors.

### Recreating the Management Repository

The preferred method for creating the Management Repository is to create the Management Repository during the Enterprise Manager installation procedure, which is performed using Oracle Universal Installer.

### **See Also:**

*Oracle Enterprise Manager Cloud Control Installation and Basic Configuration* for information about installing Enterprise Manager.

In the event a repository is dropped, you cannot create the repository alone using the "RepManager create" command. The command will not create all the required users in the repository database. To create the repository you must completely reinstall Cloud Control.

If you are following recommended best practices by regularly backing up the repository, then you can use a backup of the repository as long as any one of the following is true:

- The primary OMS home is intact
- There is an export/config of the primary OMS
- There is a file system back up of the primary OMS

### <span id="page-640-0"></span>Using a Connect Descriptor to Identify the Management Repository Database

You can use a connect descriptor to identify the database on the RepManager command line. The connect descriptor identifies the host, port, and name of the database using a standard Oracle database syntax.

For example, you can use the connect descriptor as follows to create the Management Repository:

```
$PROMPT> ./RepManager -connect "(DESCRIPTION=(ADDRESS=(PROTOCOL=TCP)
(HOST=host1)(PORT=1521)) (CONNECT_DATA=(SERVICE_NAME=servicename)))"
-sys password efkl34lmn -action create
```
### **See Also:**

"Establishing a Connection and Testing the Network" in the *Oracle Enterprise Manager Licensing Information* for more information about connecting to a database using a connect descriptor

The ability to use a connect string allows you to provide an address list as part of the connection string. The following example shows how you can provide an address list consisting of two listeners as part of the RepManager command line. If a listener on one host becomes unavailable, the second listener can still accept incoming requests:

```
$PROMPT> ./RepManager -connect "(DESCRIPTION=
(ADDRESS_LIST=
(ADDRESS=(PROTOCOL=TCP)(HOST=host1)(PORT=1521)
(ADDRESS=(PROTOCOL=TCP)(HOST=host2)(PORT=1521)
(CONNECT_DATA=(SERVICE_NAME=servicename)))"
-sys password efkl34lmn -action create
```
# Troubleshooting Management Repository Creation Errors

Oracle Universal Installer creates the Management Repository using a configuration step at the end of the installation process. If the repository configuration tool fails, note the exact error messages displayed in the configuration tools window, wait until the other configuration tools have finished, exit from Universal Installer, and then use the following sections to troubleshoot the problem.

# Package Body Does Not Exist Error While Creating the Management **Repository**

If the creation of your Management Repository is interrupted, you may receive the following error when you attempt to create or drop the Management Repository at a later time:

```
SQL> ERROR:
ORA-00604: error occurred at recursive SQL level 1
ORA-04068: existing state of packages has been discarded
ORA-04067: not executed, package body "SYSMAN.MGMT USER" does not exist
ORA-06508: PL/SQL: could not find program unit being called
ORA-06512: at "SYSMAN.SETEMUSERCONTEXT", line 5
```
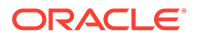

```
ORA-06512: at "SYSMAN.CLEAR EMCONTEXT ON LOGOFF", line 4
ORA-06512: at line 4
```
To fix this problem, see "General Troubleshooting Techniques for Creating the Management Repository".

## Server Connection Hung Error While Creating the Management **Repository**

If you receive an error such as the following when you try to connect to the Management Repository database, you are likely using an unsupported version of the Oracle Database:

Server Connection Hung

To remedy the problem, upgrade your database to the supported version as described in Prerequisites for Installing an Enterprise Manager System in *Oracle Enterprise Manager Cloud Control Installation and Basic Configuration*.

# General Troubleshooting Techniques for Creating the Management **Repository**

If you encounter an error while creating the Management Repository, drop the repository by running the -drop argument to the RepManager script.

**See Also:** [Dropping the Management Repository](#page-638-0)

If the RepManager script drops the repository successfully, try creating the Management Repository again.

If the RepManager -action drop/drop fails for any reason, perform the following steps:

- **1.** Apply the Bundle Patch to the 12c OMS home. Note that this step is only applicable to 12.1.0.1 OMS. Refer to My Oracle Support Note 1393173.1: Enterprise Manager Cloud Control Installation Instructions for Bundle Patch 1 and 12.1.0.2 Plug-ins for instructions.
- **2.** Stop the OMS and verify that all the WLS / OMS processes have been stopped in the OMS home:

```
cd <ORACLE_HOME>/bin
emctl stop oms -all
```
### **Note:**

You should use the -all option so that the Admin Server is stopped as well

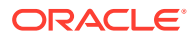

<span id="page-642-0"></span>Verify that there are no WLS / OMS processes still running:

```
$ ps -ef | grep EMGC
$ ps -ef | grep java
```
**3.** Drop the repository objects using the "Repmanager drop" command:

```
cd <ORACLE HOME>/sysman/admin/emdrep/bin
RepManager <database hostname> <database listener port> <database sid> -action 
drop -dbUser sys -dbPassword <sys user password> -dbRole sysdba -mwHome
<Middleware Home> -mwOraHome <Middleware Home> -oracleHome <OMS Home>
```
#### For example:

```
RepManager repomachine.domain 1521 orcl -action drop -dbUser sys -dbPassword 
oracle123 -dbRole sysdba -mwHome /home/oracle/Middleware 
-mwOraHome /home/oracle/Middleware -oracleHome /home/oracle/Middleware/oms
```
### **4.** Log in to the Repository Database as sys or any DBA user and verify that all the repository objects have been dropped:

```
SQL> select username, account status from dba users where username in ('SYSMAN',
'SYSMAN_MDS','MGMT_VIEW','SYSMAN_BIPLATFORM','SYSMAN_APM','BIP','SYSMAN_OPSS','SYSM
AN RO') ;
```
SQL> select owner, synonym name from dba synonyms where table owner in ('SYSMAN', 'SYSMAN\_MDS','MGMT\_VIEW','SYSMAN\_BIPLATFORM','SYSMAN\_APM','BIP','SYSMAN\_OPSS','SYSM AN  $RO'$ ) ;

```
SQL> select tablespace name from dba tablespaces where tablespace name like
'MGMT%';
```
SQL> select comp\_name from SCHEMA\_VERSION\_REGISTRY;

None of the above queries should return any rows. If any of the above queries return any rows, then raise an SR with Oracle Support.

### **Note:**

The above solution is applicable if the OMS is in working condition. If the OMS home is not available or not intact, raise an SR with Oracle Support.

# Cross Platform Enterprise Manager Repository Migration

There are user requirements for migrating an Enterprise Manager repository across servers same and cross platforms.

The Enterprise Manager repository migration process is not exactly the same as database migration. In the case of Enterprise Manager repository migration you must take care of Enterprise Manager specific data, options, and pre-requisites for the repository move. You should make sure data integrity is maintained from both the Enterprise Manager and Oracle database perspective.

This raises the need for defining the process that can be followed by end users for successful and reliable migration of the repository in minimum time and with maximum efficiency.

The overall strategy for migration depends on:

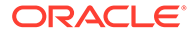

- The source and target database version
- The amount of data/size of repository
- Actual data to migrate [selective/full migration]

If the source and target are not on at least database release 12*c* then export/import is the only way to get the data migrated cross platform.

More details on cross platform transportable tablespace, data pump, and export/import options can be found in the *Oracle Database Administrator's Guide*.

## Common Prerequisites

The following lists the common prerequisites for a repository migration:

- Source and target database must use the same character set and should be at same version.
- The source and target database platform must be at the same endian format.
- The target database should meet all the pre-requisites for the Enterprise Manager Repository software requirements mentioned in the *Oracle Enterprise Manager Installation Guide*.
- If the source and target database are on release 10gR2 and higher rdbms versions, and provided they are meeting other prerequisites, cross platform transportable database migration can be used for cross platform repository migration.
- You cannot transport a tablespace to a target database in which a tablespace with the same name already exists. However, you can rename either the tablespace to be transported or the destination tablespace before the transport operation.
- To plug a transportable tablespace set into an Oracle Database on a different platform, both databases must have compatibility set to at least Release 10.0.
- Most of the platforms (but not all) are supported for cross-platform tablespace transport. You can query the V\$TRANSPORTABLE\_PLATFORM view to see the platforms that are supported, and to determine their platform IDs and their endian format (byte ordering).
- Source and Destination host should have Enterprise Manager Management Agent running and configured to the instance which is to be migrated.
- If the target database has an Enterprise Manager repository installed, it should be first dropped using RepManager before target database related steps are carried out.

### **Methodologies**

The following sections discuss two methodologies for a repository migration:

- Using Cross Platform Transportable Database
- [Migration Using Physical Standby](#page-648-0)

### Using Cross Platform Transportable Database

Oracle's transportable database feature allows users to quickly move a user tablespace across Oracle databases. It is the most efficient way to move bulk data

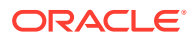

between databases. With the cross platform transportable database, you can transport tablespaces across platforms.

Cross platform transportable database allows a database to be migrated from one platform to another (use with Data Pump or Import/Export). The following set of steps for migration using Transportable Database can be used for migrations between same-endian platforms:

**1.** Verify whether migration is possible on the destination platform from v\$db\_transportable\_platform.

SQL> select platform name from v\$db transportable platform;

You may see a list of platforms similar to the list below:

```
Microsoft Windows IA (32-bit)
Linux IA (32-bit)
HP Tru64 UNIX
Linux IA (64-bit)
HP Open VMS
Microsoft Windows IA (64-bit)
Linux x86 64-bit
Microsoft Windows x86 64-bit
Solaris Operating System (x86)
HP IA Open VMS
Solaris Operating System (x86-64)
```
**2.** Verify that the external tables and files exist in the database.

```
SQL> set serveroutput on
SQL> declare x boolean;
  2 begin x := dbms_tdb.check_external;
  3 end;
 4/
```
The following output results:

```
The following external tables exist in the database:
SH.SALES_TRANSACTIONS_EXT
The following directories exist in the database:
SYS. SUBDIR, SYS.SS OE XMLDIR, SYS.MEDIA_DIR, SYS.LOG_FILE_DIR,
SYS.DATA_FILE_DIR, SYS.XMLDIR, SYS.DATA_PUMP_DIR, SYS.ORACLE_OCM_CONFIG_DIR
The following BFILEs exist in the database:
PM.PRINT_MEDIA
```
Enter the following command:

SQL> select directory path from dba directories;

### The following output results:

DIRECTORY\_PATH

```
--------------------------------------------------------------------------------
/home/oracle/app/oracle/product/11.2.0/dbhome_1/demo/schema/order_entry//2002/Sep
/home/oracle/app/oracle/product/11.2.0/dbhome_1/demo/schema/order_entry/
/home/oracle/app/oracle/product/11.2.0/dbhome_1/demo/schema/log/
/home/oracle/app/oracle/product/11.2.0/dbhome_1/demo/schema/sales_history/
/ade/b/1191423112/oracle/rdbms/xml
/home/oracle/app/oracle/product/11.2.0/dbhome_1/demo/schema/product_media/
/home/oracle/app/oracle/admin/orcl/dpdump/
/home/oracle/app/oracle/product/11.2.0/dbhome_1/ccr/state
```
8 rows selected.

Enter the following command:

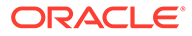

```
SQL> select directory path||'/'||location External file path from
dba directories a, dba external locations b where
a.directory name=b.directory name;
```
----------------------------------------------------------------------------

#### The following output results:

#### EXTERNAL\_FILE\_PATH

```
/home/oracle/app/oracle/product/11.2.0/dbhome_1/demo/schema/sales_history//
sale1v3.dat
```
#### Enter the following command:

SQL> @tgt get bfile dirs.sql

#### The following output results:

The following directories contain external files for BFILE columns Copy the files within these directories to the same path on the target system

/home/oracle/app/oracle/product/11.2.0/dbhome\_1/demo/schema/product\_media/

There are 1 directories, 4 total BFILEs

```
SQL> @tgt_get_bfiles.sql
```

```
External files for BFILE column AD GRAPHIC in table PM.PRINT MEDIA
/home/oracle/app/oracle/product/11.2.0/dbhome_1/demo/schema/product_media//
monitor.jpg
/home/oracle/app/oracle/product/11.2.0/dbhome_1/demo/schema/product_media//
mousepad.jpg
/home/oracle/app/oracle/product/11.2.0/dbhome_1/demo/schema/product_media//
keyboard.jpg
/home/oracle/app/oracle/product/11.2.0/dbhome_1/demo/schema/product_media//
modem.jpg
```
#### **3.** Stop the OMS.

```
emctl stop oms -all
```
### Enter the following SQL commands:

SQL> shutdown immediate Database closed. Database dismounted. ORACLE instance shut down.

SQL> startup mount; ORACLE instance started.

```
Total System Global Area 1473089536 bytes
Fixed Size 1336596 bytes
                     1124076268 bytes
Variable Size 1124076268 bytes<br>Database Buffers 335544320 bytes
Redo Buffers 12132352 bytes
Database mounted.
```
### **4.** Open the database in read-only mode.

SQL> alter database open read only;

#### Enter the following SQL commands:

SQL> set serveroutput on SQL> declare

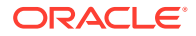

```
 2 retcode boolean;
  3 begin
 4 retcode := dbms tdb.check db('Linux IA (64-bit)',dbms tdb.skip none);
  5 end;
  6 /
SQL> declare
  2 retcode boolean;
  3 begin
 4 retcode := dbms tdb.check db('Linux x86 64-bit',dbms tdb.skip none);
  5 end;
 6<sup>1</sup>
```
PL/SQL procedure successfully completed.

### **5.** Generate the RMAN conversion script.

```
[oracle]$ ./rman
Recovery Manager: Release 11.2.0.1.0 - Production on Fri dd-mm-yy 12:10:29 2012
Copyright (c) 1982, 2009, Oracle and/or its affiliates. All rights reserved.
RMAN> connect target /
connected to target database: ORCL (DBID=1308105793)
RMAN> convert database on target platform
2> convert script '/tmp/convert_mydb.rman'
3> transport script '/tmp/transport_mydb.sql'
4> new database 'mydb'
5> format '/tmp/mydb%U'
6> db file name convert '/home/oracle/app/oracle/oradata/mydb/','/tmp';
Starting conversion at source at dd-mm-yy
using target database control file instead of recovery catalog
allocated channel: ORA_DISK_1
channel ORA DISK 1: SID=135 device type=DISK
External table SH. SALES TRANSACTIONS EXT found in the database
Directory SYS.SUBDIR found in the database
Directory SYS.SS OE XMLDIR found in the database
Directory SYS.MEDIA_DIR found in the database
Directory SYS. LOG FILE DIR found in the database
Directory SYS.DATA_FILE_DIR found in the database
Directory SYS.XMLDIR found in the database
Directory SYS.DATA PUMP DIR found in the database
Directory SYS.ORACLE OCM CONFIG DIR found in the database
BFILE PM. PRINT MEDIA found in the database
User SYS with SYSDBA and SYSOPER privilege found in password file
channel ORA_DISK_1: starting to check datafiles
input datafile file number=00001 name=/home/oracle/app/oracle/oradata/orcl/
system01.dbf
channel ORA_DISK_1: datafile checking complete, elapsed time: 00:00:00
channel ORA_DISK_1: starting to check datafiles
input datafile file number=00002 name=/home/oracle/app/oracle/oradata/orcl/
sysaux01.dbf
channel ORA_DISK_1: datafile checking complete, elapsed time: 00:00:00
channel ORA_DISK_1: starting to check datafiles
input datafile file number=00007 name=/home/oracle/app/oracle/oradata/orcl/mgmt.dbf
channel ORA_DISK_1: datafile checking complete, elapsed time: 00:00:00
channel ORA_DISK_1: starting to check datafiles
input datafile file number=00003 name=/home/oracle/app/oracle/oradata/orcl/
undotbs01.dbf
```
channel ORA\_DISK\_1: datafile checking complete, elapsed time: 00:00:00 channel ORA\_DISK\_1: starting to check datafiles input datafile file number=00008 name=/home/oracle/app/oracle/oradata/orcl/ mgmt\_ad4j.dbf channel ORA\_DISK\_1: datafile checking complete, elapsed time: 00:00:00 channel ORA\_DISK\_1: starting to check datafiles input datafile file number=00005 name=/home/oracle/app/oracle/oradata/orcl/ example01.dbf channel ORA\_DISK\_1: datafile checking complete, elapsed time: 00:00:00 channel ORA\_DISK\_1: starting to check datafiles input datafile file number=00006 name=/home/oracle/app/oracle/oradata/orcl/ mgmt\_depot.dbf channel ORA\_DISK\_1: datafile checking complete, elapsed time: 00:00:00 channel ORA\_DISK\_1: starting to check datafiles input datafile file number=00004 name=/home/oracle/app/oracle/oradata/orcl/ users01.dbf channel ORA\_DISK\_1: datafile checking complete, elapsed time: 00:00:00 Edit init.ora file /tmp/init mydb00nbs6dl 1 0.ora. This PFILE will be used to create the database on the target platform Run RMAN script /tmp/convert mydb.rman on target platform to convert datafiles Run SQL script /tmp/transport mydb.sql on the target platform to create database To recompile all PL/SQL modules, run utlirp.sql and utlrp.sql on the target platform To change the internal database identifier, use DBNEWID Utility Finished conversion at source at dd-mm-yy

**6.** Copy all the required files to a temporary location and mount on the target machine.

```
convert_mydb.rman
init_mydb.ora
transport mydb.sql (and other data files listed in rman script
[convert mydb.rman] and redolog files)
```
**7.** Execute the scripts generated in Step 5 on the target machine.

The RMAN script contains convert datafile commands. The SQL script contains control file creation, invalidating objects, and recompiling objects. On the target machine, execute the following:

```
RMAN> connect target /
```
RMAN> @/home/oracle/migrate/convert mydb.rman

**8.** Ensure the database is up and running and the database is registered with the listener.

RMAN> STARTUP NOMOUNT PFILE = '/home/oracle/migrate/ init mydb00nbs6dl 1 0.ora'; database is already started

**9.** Start the OMS to ensure the admin server is up.

[oracle]\$ ./emctl status oms

[oracle]\$ ./emctl start oms

**10.** Stop the OMS.

[oracle]\$ ./emctl stop oms

**11.** Update repository database connection details.

```
[oracle]$ ./emctl config oms -store_repos_details -repos_conndesc
"(DESCRIPTION=(ADDRESS_LIST=(ADDRESS=(PROTOCOL=TCP)
```
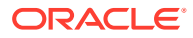
```
(HOST=myhost.myco.com)(PORT=1521)))(CONNECT_DATA=(SID=mydb)))" -repos_user
SYSMAN -repos_pwd Oracle123
```
If there are multiple Oracle Management Services in this environment, run this store repos details command on all of them.

#### **12.** Restart the OMS.

```
[oracle]$ ./emctl start oms
[oracle]$ ./emctl status oms
Oracle Enterprise Manager Cloud Control 12c Release 12.1.0.4.0
Copyright (c) 1996, 2013 Oracle Corporation. All rights reserved.
WebTier is Up
Oracle Management Server is Up
```
**13.** Relocate Management Services and the Repository target.

#### Migration Using Physical Standby

The following steps describe the process you can use to migrate a repository using Physical Standby. This method can be used when the source and target platforms are supported. See My Oracle Support Note:413484.1 for details of which platform combinations are supported.

**1.** Install the database ORACLE\_HOME on the target machine. The binaries should be the same version as the source.

If the target machine is Windows, install and configure CYGWIN on the Windows box for Management Agent deployment.

- **2.** Deploy the Management Agent to the target server.
- **3.** Create a Physical Standby as described in the Data Guard documentation.
- **4.** Configure the Data Guard broker as described in the Data Guard Broker documentation.
- **5.** Shutdown the OMS.

```
emctl stop oms -all
```
**6.** Check the OMS connect descriptor.

./emctl config oms -list repos details

**7.** Switchover the database using dgmgrl.

Use the following commands:

```
DGMGRL> switchover to target_db
verify
show configuration
show database target_db
show database source_db
```
**8.** Start the OMS admin server.

emctl start oms -admin\_only

**9.** Update connect descriptor to point to the Standby Database.

```
eemctl config oms -store repos details -repos conndesc "(DESC= )" -
repos_user sysman
```

```
[oracle]$ ./emctl config oms -store repos details -repos conndesc
"(DESCRIPTION=(ADDRESS=(PROTOCOL=TCP)(HOST=sample2.mycompany.com)(PORT=1521))
(CONNECT_DATA=(SERVER=DEDICATED)(SERVICE_NAME=test_win)))" -repos_user sysman
```
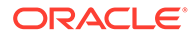

```
 Oracle Enterprise Manager Cloud Control 12c Release 12.1.0.4.0
    Copyright (c) 1996, 2013 Oracle Corporation. All rights reserved.
     Enter Repository User's Password :
     Successfully updated datasources and stored repository details in 
Credential Store.
```
If there are multiple Oracle Management Services in this environment, run this store repos details command on all of them.

**10.** Stop all the Oracle Management Services.

emctl stop oms -all

**11.** Start the OMS.

emctl start oms

**12.** Relocate Oracle Management Services and the Repository.

```
emctl config emrep -conn_desc
```

```
[oracle]$ ./emctl config emrep -conn desc
"(DESCRIPTION=(ADDRESS=(PROTOCOL=TCP)(HOST=sample2.mycompany)(PORT=1521))
(CONNECT_DATA=(SERVER=DEDICATED)(SERVICE_NAME=test_win)))"
Oracle Enterprise Manager Cloud Control 12c Release 12.1.0.4.0
Copyright (c) 1996, 2013 Oracle Corporation. All rights reserved.
Please enter repository password:
Enter password :
Login successful
Moved all targets from sample.mycompany.com:3872 to 
sample2.mycompany.com:3872
Command completed successfully!
Enter password :
Login successful
Moved all targets from sample.mycompany.com:3872 to 
sample2.mycompany.com:3872
Command completed successfully!
```
**13.** Create a backup of the OMS (on the OMS where the Admin server is running).

```
$ <ORACLE HOME>/bin/emctl exportconfig oms [-sysman pwd <sysman
password>]
```
Specify the directory in which to store backup file

[-dir <br/>backup dir>]

Specify the following parameter if the OMS was installed using a virtual hostname (using *ORACLE\_HOSTNAME=<virtual\_hostname>*)

[-keep\_host]

### Post Migration Verification

These verification steps should be carried out post migration to ensure that the migration was completely successful:

- Verify any discrepancy in objects by comparing source and target databases through Enterprise Manager.
- Verify the migrated database through Enterprise Manager to determine whether the database is running without any issues.

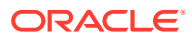

- Verify the repository operations, dbms jobs and whether any management system errors are reported.
- Verify that all Enterprise Manager functionalities are working correctly after the migration.
- Make sure Management Services and the Repository target is properly relocated by verifying it through Enterprise Manager.

# 21 Updating Cloud Control

The Self Update feature allows you to expand Enterprise Manager's capabilities by updating Enterprise Manager components whenever new or updated features become available. Updated plug-ins are made available via the Enterprise Manager Store, an external site that is periodically checked by Enterprise Manager Cloud Control to obtain information about updates ready for download.

This chapter contains the following sections:

- **Using Self Update**
- **[Setting Up Self Update](#page-652-0)**
- [Applying an Update](#page-655-0)
- [Accessing Informational Updates](#page-657-0)
- [Acquiring or Updating Management Agent Software](#page-657-0)

# Using Self Update

The Self Update feature is accessed via the Self Update home page, a common dashboard used to obtain information about new updates and a common workflow to review, download and apply the updates. The Self Update console frees you from having to monitor multiple channels to get informed about new updates that are available from Oracle. The Self Update console automatically informs you whenever new updates are made available by Oracle. Only those updates that are applicable to your site are shown, eliminating the need to wade through unrelated updates.

### What Can Be Updated?

Specific updates authored by Oracle that are usually bundled with specific Cloud Control releases can be updated via Self Update. Some examples are Oracle authored Management Plug-ins or Deployment Procedures. In general, Oracle-supplied entities are read-only. You can create a copy and customize the copy as per your needs but you cannot modify the original Oracle-supplied entity.

These entities can also be published on Oracle Web sites such as My Oracle Support (MOS). You can download and import the entity archive into their Cloud Control deployment using specific import features provided by the updatable entity.

#### **Entity Types That Can Be Updated**

Examples of updatable entity types are:

- Management Agents
- Management Plug-ins
- Management Connectors
- Database Profiles and Gold Images

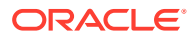

- <span id="page-652-0"></span>• Application Server Profiles and Gold Images
- Provisioning Bundles
- Enterprise Manager Deployment Prerequisite Checks
- Compliance Content
- Diagnostic Checks

# Setting Up Self Update

Before you can use the Self Update feature, you must satisfy these prerequisites:

- My Oracle Support credentials have been set up using the SYSMAN user. This is required to enable entities to be downloaded from the My Oracle Support site.
- The Software Library (also known as the local store) has been configured. Updates are downloaded to this local store before being deployed into Cloud Control.

Review the following sections for instructions on setting up Self Update:

- Setting Up Enterprise Manager Self Update Mode
- [Assigning Self Update Privileges to Users](#page-653-0)
- [Setting Up the Software Library](#page-653-0)
- [Setting My Oracle Support Preferred Credentials](#page-653-0)
- [Registering the Proxy Details for My Oracle Support](#page-653-0)
- [Setting Up the EM CLI Utility \(Optional\)](#page-655-0)

### Setting Up Enterprise Manager Self Update Mode

In order to set up or modify the Enterprise Manager Self Update feature, you must have Enterprise Manager Super Administrator privileges.

- **1.** Log in to Enterprise Manager as an administrator with Super Administrator privileges.
- **2.** From the **Setup** menu, select **Extensibility**, then select **Self Update**. The Self Update console appears with the default setup displayed.
- **3.** From the **General** status area, click the **Connection Mode** status to set either offline or online mode. Enterprise Manager takes you to the Patching Setup page to specify online and offline settings.

#### **Note:**

When Cloud Control runs in Online mode, it does not upload any data to MOS. It only uses MOS to download the latest updates.

**4.** Once the desired connection mode has been selected, return to the Self Update console.

From here you can select entity types and schedule updates from the Enterprise Manager Update Store.

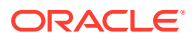

# <span id="page-653-0"></span>Assigning Self Update Privileges to Users

Enterprise Manager administrators must have the requisite privileges to use the Self Update feature. The Enterprise Manager Super Administrator must assign the following Self Update roles/privileges to these administrators:

- *View any Enterprise Manager Update*–User can view the Self Update console and can monitor the status of download and apply jobs.
- *Self Update Administrator*–User can schedule download and apply jobs. User can also suppress/unsuppress updates. This privilege implicitly contains the View any Enterprise Manager Update privilege.
- *EM\_INFRASTRUCTURE\_ADMIN*–User can perform all self update operations. This role implicitly contains the *Self Update Administrator* privilege.

By default, the Super Administrator will be granted EM\_INFRASTRUCTURE\_ADMIN privilege.

To assign Self Update privileges to regular Enterprise Manager administrators:

- **1.** From the **Setup** menu, select **Security**, then select **Administrators**.
- **2.** Select an administrator and click **Edit**.
- **3.** From the Roles page, assign the appropriate Self Update roles.

### Setting Up the Software Library

The Software Library is a repository that stores software entities such as software patches, virtual appliance images, reference gold images, application software, and their associated directive scripts. In addition to storing them, it also enables you to maintain versions, maturity levels, and states of these software entities. In the context of applying updates, it is the "local store" that entities are downloaded to before deployment.

If the Software Library is not already set up in your environment, see Chapter 8, "Configuring Software Library," for instructions on the various ways you can configure the Software Library.

# Setting My Oracle Support Preferred Credentials

To set the preferred credentials that must be used by the OMS to connect to My Oracle Support (MOS), follow these steps:

- **1.** From the **Setup** menu, select **My Oracle Support,** then select **Set Credentials.**
- **2.** Specify the user name and the password.
- **3.** Click **Apply.**

# Registering the Proxy Details for My Oracle Support

Cloud Control uses the Internet connectivity you have on the OMS host to connect to My Oracle Support. However, if you have a proxy server set up in your environment, then you must register the proxy details. You can register the proxy details for My Oracle Support using the My Oracle Support Proxy Settings page.

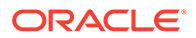

#### **Note:**

Beginning with Enterprise Manager Cloud Control 12c Release 3 (12.1.0.3), My Oracle Support accesses [support.oracle.com](https://support.oracle.com) directly. This means that you must provide network access to this URL, or grant proxy access to it from any client that will access My Oracle Support.

To register the proxy details for My Oracle Support (MOS), follow these steps:

- **1.** From the **Setup** menu, select **Proxy Settings,** then select **My Oracle Support.**
- **2.** If you want the OMS to connect to MOS directly, without using a proxy server, follow these steps:
	- **a.** Select **No Proxy.**
	- **b.** Click **Test** to test if the OMS can connect to MOS directly.
	- **c.** If the connection is successful, click **Apply** to save the proxy settings to the repository.
- **3.** If you want the OMS to connect to MOS using a proxy server, follow these steps:
	- **a.** Select **Manual proxy configuration.**
	- **b.** Specify the proxy server host name for **HTTPS** and an appropriate port value for **Port.**
	- **c.** If the specified proxy server has been configured using a security realm, login credentials, or both, select **Password/Advanced Setup,** then provide values for **Realm, User Name,** and **Password.**
	- **d.** Click **Test** to test if the OMS can connect to MOS using the specified proxy server.
	- **e.** If the connection is successful, click **Apply** to save the proxy settings to the repository.

#### **Note:**

If you are using a proxy server in your setup, ensure that it allows connectivity to aru-akam.oracle.com, ccr.oracle.com, login.oracle.com, support.oracle.com, and updates.oracle.com.

NTLM (NT LAN Manager) based Microsoft proxy servers are not supported. If you are using an NTLM based Microsoft proxy server, to enable access to the above sites, add the above URLs to the Unauthenticated Sites Properties of the proxy server.

• The MOS proxy server details specified on the MOS Proxy Settings page apply to all OMSes in a multi-OMS environment.

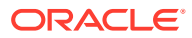

# <span id="page-655-0"></span>Setting Up the EM CLI Utility (Optional)

If you plan to apply software updates in offline mode, you will need to use the Enterprise Manager Command Line Utility, or EM CLI, to import entity archives for deployment to Enterprise Manager.

EM CLI is set up on OMS out-of-box. If you need to set up EM CLI on another machine managed by Enterprise Manager, a page is provided in the Cloud Control console with instructions on setting up EM CLI. Access the page by appending /console/emcli/download to the URL used to access the Cloud Control console:

https://*emcc\_host*:*emcc\_port*/em

#### For example:

https://*emcc\_host*:*emcc\_port*/em/console/emcli/download

# Applying an Update

The process for applying updates is essentially as follows:

- Check for the latest updates available from Oracle.
- Download the updates you want to apply to the Software Library.
- Apply the update.

Review the following sections to learn how to apply an update:

- Applying an Update in Online Mode
- [Applying an Update in Offline Mode](#page-656-0)

# Applying an Update in Online Mode

Updates must be downloaded to the Software Library (the local store) before they can be applied. You can review the latest available updates from the Self Update console.

Note that Enterprise Manager must have access to the Enterprise Manager Store via the Internet to download available updates. If this access is not possible, you can download entities in offline mode. See [Applying an Update in Offline Mode](#page-656-0) for details.

- **1.** From the **Setup** menu, select **Extensibility**, then select **Self Update**.
- **2.** Click **Check Updates** to submit a job to check for new updates from Oracle. Click **OK** to close the confirmation message.
- **3.** When the job completes, select the desired entity type, then select **Open** from the **Actions** menu. The entity type page appears.
- **4.** Select an update from the list of available updates.
- **5.** Click **Download**. The Schedule Download dialog appears.
- **6.** Select when to download the update. Note that multiple downloads can be scheduled simultaneously.

The following options are available:

**Immediately** 

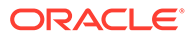

- <span id="page-656-0"></span>• Later (specified time)
- Whether or not to send a notification when the download is complete
- **7.** Click **Select**. An Enterprise Manager job is created to download the update to the Software Library.

Enterprise Manager starts downloading the archive from the Oracle Enterprise Manager store. Wait for the download to complete. (When in offline mode the system starts reading from the specified location.)

When the download is complete, Enterprise Manager displays the Confirmation page.

#### **Note:**

The page is not refreshed automatically. Click the refresh icon to view the updated download status.

**8.** Once an entity has been downloaded to the Software Library, it is ready to be applied to your installation. Select an update from the list whose status is **Downloaded**, then click **Apply**.

Note that the application process varies according to the entity type:

- For connectors, diagnostic checks, and compliance content, clicking **Apply** will install the update to Enterprise Manager. No further action is required.
- For plug-ins, you will be redirected to the plug-in deployment page.
- For provisioning bundles, you will need to exit the Enterprise Manager console, run Opatch and other commands via a terminal, and then restart the OMS.

# Applying an Update in Offline Mode

Under certain circumstances, such as in high security environments, an active Internet connection between Enterprise Manager and the Enterprise Manager Update Store may not be available. In such situations, the Self Update feature can be used in offline mode.

The update process still requires that a computer exist at your site that has Internet access, as a connection to the Enterprise Manager Update Store is still required to obtain the updates. Update files from this computer can then be transferred to a computer behind your firewall.

The generic offline mode update procedure is as follows:

- **1.** Ensure that Cloud Control is set to offline mode. From the **Setup** menu, select **Provisioning and Patching**, then select Offline Patching.
- **2.** Change the setting for Connection to **Offline**.
- **3.** Click **Check Updates** on the Self Update home page. A message is displayed that contains the URL to be accessed to download a catalog of all updates.
- **4.** From an Internet-enabled computer, download the catalog file using the aforementioned URL.

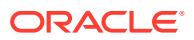

- <span id="page-657-0"></span>**5.** Copy the downloaded file to the Oracle Management Service host or the Management Agent host you will deploy the update to.
- **6.** Run the emcli import update catalog command to import the file into the Oracle Management Service instance or the Management Agent you want to update.
- **7.** Review the update from Self Update Home and click **Download** in the **Actions** menu. A message displays with a URL and instructions.
- **8.** Click **Apply** in the **Actions** menu to apply the update.

# Accessing Informational Updates

The Self Update feature also serves as a news feed, providing new product announcements, news stories, industry updates, and any number of other items of interest to the Oracle community. These informational updates occur on an ad hoc basis and typically include useful links where you can obtain additional information and download items.

- **1.** From the **Setup** menu, select **Extensibility**, then select **Self Update**.
- **2.** On the Self Update page, click the **Informational Updates** link at the top-right corner. The link includes the number of new updates. A number appears only if there are new (unread) updates.
- **3.** Select an update notification in the table and click **Details**.

A popup appears describing the new product and listing applicable links.

**4.** Click **OK** to close the details display and return to the table of announcements.

By default, the table displays only unread announcements. You can choose to display all or only read announcements. You can also toggle selected items between read and unread states. Note that if you mark an item as read, you are doing so for all users. A warning to this effect appears.

# Acquiring or Updating Management Agent Software

Management Agent software for the various platforms (operating systems) supported by Enterprise Manager Cloud Control can be downloaded to the Software Library using the Self Update console. Once a Management Agent is persisted to the Software Library, it can be installed on host machines that you want to bring under Cloud Control management using the Add Host Targets wizard.

For instructions on obtaining Management Agent software in both online and offline modes, see the section "*Meeting Management Agent Software Prerequisites*" in the *Oracle Enterprise Manager Cloud Control Basic Installation Guide*.

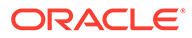

# 22 Configuring a Software Library

This chapter describes how you can configure a new Software Library using Cloud Control console, the various users and the privileges required to access the Software Library, and finally how to maintain an existing Software Library in the Enterprise Manager Cloud Control environment.

#### **Note:**

Oracle strongly recommends that you select the **Configure Oracle Software Library** option and configure it at the time of installation so that the installer can automatically configure it for you, thus saving your time and effort. For more information on this, see *Oracle Enterprise Manager Cloud Control Basic Installation Guide.*

However, if you have not already configured the Software Library, you can do so from the Enterprise Manager Cloud Control Console as described in this chapter.

In particular, this chapter covers the following:

- Overview of Software Library
- [Users, Roles, and Privileges](#page-660-0)
- [Performing Software Library Tasks Using EM CLI Verbs or in Graphical Mode](#page-662-0)
- [Software Library Storage](#page-664-0)
- [Prerequisites for Configuring Software Library](#page-668-0)
- [Configuring Software Library Storage Location](#page-669-0)
- [Configuring Software Library on a Multi-OMS System](#page-674-0)
- [Software Library Cache Nodes](#page-675-0)
- [Software Library File Transfers](#page-678-0)
- [Using Software Library Entities](#page-679-0)
- [Tasks Performed Using the Software Library Home Page](#page-680-0)
- [Maintaining Software Library](#page-695-0)

# Overview of Software Library

Oracle Software Library (Software Library) is one of the core features offered by Enterprise Manager Cloud Control. Technically, it is a repository that stores software entities such as software patches, virtual appliance images, reference gold images, application software, and their associated directive scripts. In addition to storing them, it also enables you to maintain versions, maturity levels, and states of these software entities.

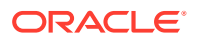

To access the Software Library console page, from the **Enterprise** menu, select **Provisioning and Patching**, then click **Software Library.** On the Software Library home page, as shown in Figure 22-1, there are two types of folders: Oracle-owned folders (marked by a lock symbol) and User-owned folders.

Oracle-owned folders and their contents (including other subfolders and entities) offered with the product by default, and appear on the Software Library home page after Software Library is configured. User-owned folders are logical top level folders that the user creates to organize the entities that he/she intends to create.

#### **Figure 22-1 Software Library Console**

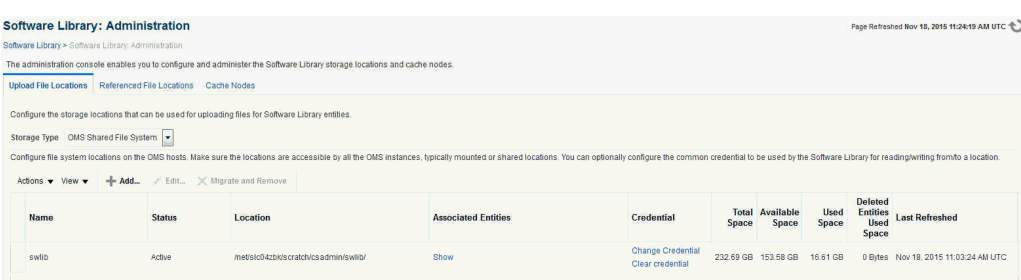

The Software Library Page facilitates storage of Enterprise Manager entities. For example,

- Self Update entities like plug-ins, connectors, DB workload, and so on.
- Provisioning and Patching entities like gold images, application archives, Perl/shell scripts, and so on.

#### **Advantages:**

- Software Library supports patching and provisioning in Online mode and Offline mode. For example, if database patches cannot be downloaded directly from *My Oracle Support*, you can download them separately, and stage them from Software Library for offline deployment.
- Starting with Enterprise Manager Cloud Control 12c, Referenced File Locations are supported, which means that the Software Library allows you to leverage your organizations existing IT infrastructure (like file servers, web servers, or storage systems) to stage the files to host targets as part of a provisioning or patching activity.
- Software Library allows you to organize the entities, which basically refer to the software binaries or directive scripts in your enterprise, into logical folders for efficient management.

From the Software Library Console page, you can perform the following tasks:

- Configure Software Library Storage, see [Configuring Software Library Storage](#page-669-0) [Location](#page-669-0) for more information.
- Create Software Library Entities. For example, Creating a Generic Component, Creating Directives, and so on.
- Manage Software Library Entities. For example, Viewing Entities, Editing Entities, Deleting Entities, Searching Entities, and so on.

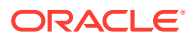

# <span id="page-660-0"></span>Users, Roles, and Privileges

By default, all the Software Library folders and entities that are offered with the product are viewable by all the Enterprise Manager users. Fine grained privileges provide a way to control user access to the different entities in the Software Library. Administrators by default do not have any Software Library privileges, it is for the Super Administrator to grant access, privileges to an Administrator.

#### **Note:**

To run any procedure on a Windows host which involves executing some Software Library entities (for example, directive scripts), you *(the Windows user)* must be granted the following privileges:

- Act as part of the operating system
- Adjust memory quotas for a process
- Logon as batch job
- Replace a process level token

If not, the execution of the directive steps in the procedure may fail.

Software Library user roles can be broadly classified as:

- **Designers** are administrators who perform design time tasks such as setting up Software library, migrating entities, granting privileges to the Operators, deleting entities, and so on. They can perform both design time activities and run-time activities that the Operator can perform. Designers in Enterprise Manager Cloud Control can be granted Super Administrator role or the EM\_PROVISIONING\_DESIGNER role which allows him to create and maintain any Software Library entity.
- **Operators** are administrators who can perform run-time activities like deleting entities, changing the maturity status, and so on. Operators are typically granted roles like EM\_PROVISIONING\_OPERATOR OF EM\_PATCH\_OPERATOR and so on.

Any Enterprise Manager user requires, at the very least, a view privilege on an entity for the entity to be visible on the Software Library Home page. Users will not be able to see this entity until the Super Administrator or the owner of the entity grants them at least a view privileges on the entity.

#### **Note:**

All the folders and entities that are offered along with the product also known as the Oracle-owned entities, by default are viewable by all the Enterprise Manager users.

Administrator by default do not have any Software Library privileges, it is for the Super Administrator, to grant access, privileges to an Administrator. [Table 22-1](#page-661-0) describes all the available Software Library privileges that can be granted to a user or role.

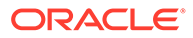

<span id="page-661-0"></span>Users and roles can be granted privileges on specific entities by the owner of the entity or the Super Administrator. For more details, see *Oracle Enterprise Manager Administrator's Guide for Software and Server Provisioning and Patching.*

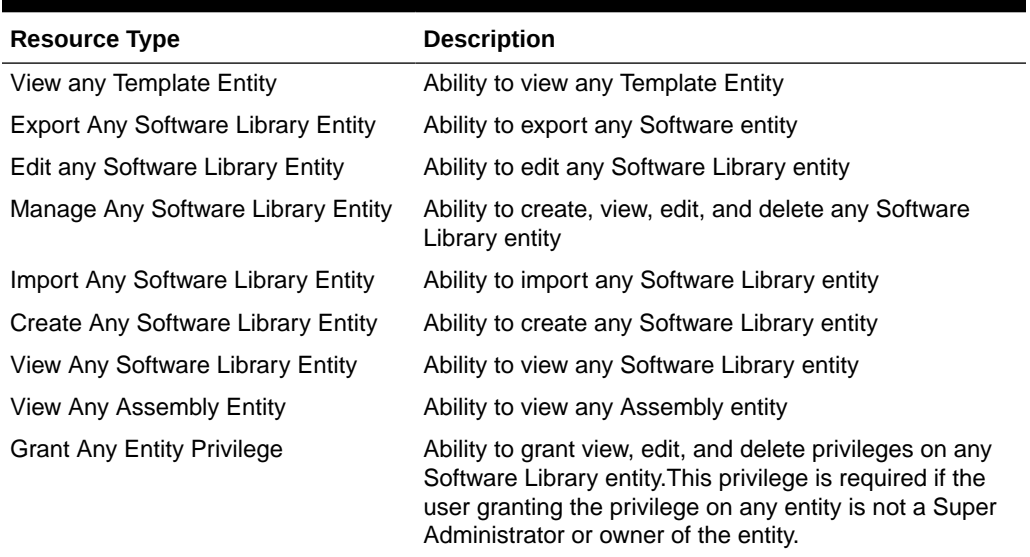

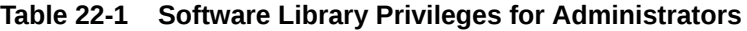

Table 22-2 describes all the primary users of Software Library, and their associated privileges:

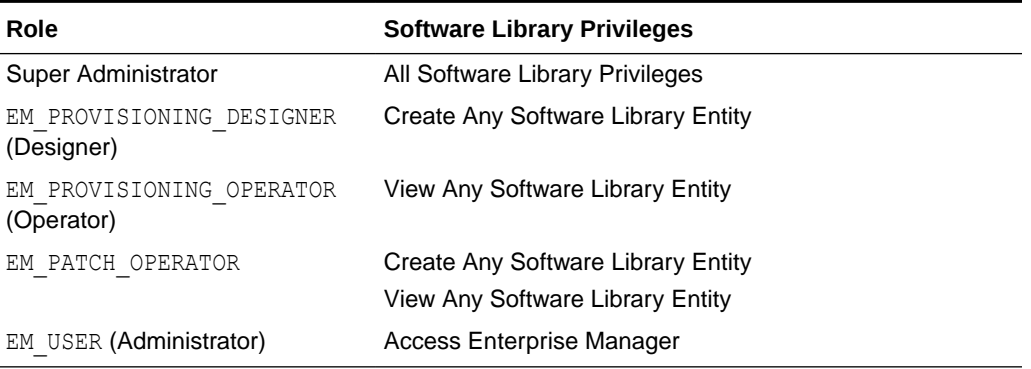

#### **Table 22-2 Roles and Privileges**

Super Administrators have complete privileges on all the entities present in Software Library, and can exercise access control on the entities by granting one or more privileges, and later revoking the previously granted privilege to another user or role.

Designers by default are given create privileges, which allow them to create entities and manage them.

Operators by default are given view privileges, which allow them to view all the entities in Enterprise Manager Cloud Control.

Any Enterprise Manager user requires, at the very least, a view privilege on an entity for the entity to be visible on the Software Library console. The Super Administrator can choose to grant additional privileges described in Table 22-1 to the user or role.

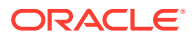

Users will not be able to see this entity till the Super Administrator grants them at least a view privilege on the entity.

# <span id="page-662-0"></span>Performing Software Library Tasks Using EM CLI Verbs or in Graphical Mode

Starting with Oracle Enterprise Manager Cloud Control 12c Release 2 (12.1.0.2), command line utility has been introduced for Software Library users in Oracle Enterprise Manager Cloud Control that enables you to perform some of the console-based Software Library operations using the text-based consoles.

The following table describes both approaches to perform some of the Software Library tasks:

- Enterprise Manager Command Line Interface (EM CLI)
- Enterprise Manager Graphical User Interface (EM GUI)

#### **Note:**

For more information about the syntax and usage of the EM CLI verbs described in Table 22-3, along with workflow examples, refer to the *Oracle Enterprise Manager Lifecycle Management Administrator's Guide*.

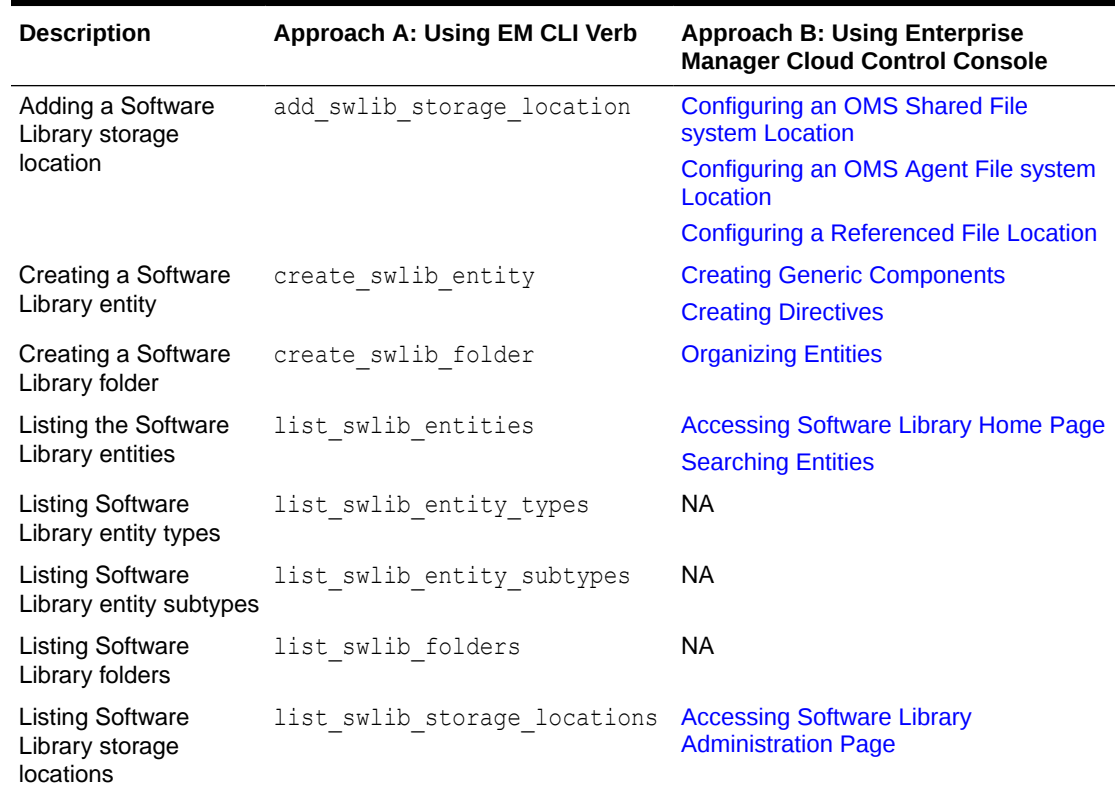

#### **Table 22-3 Software Library EMCLI Verbs**

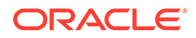

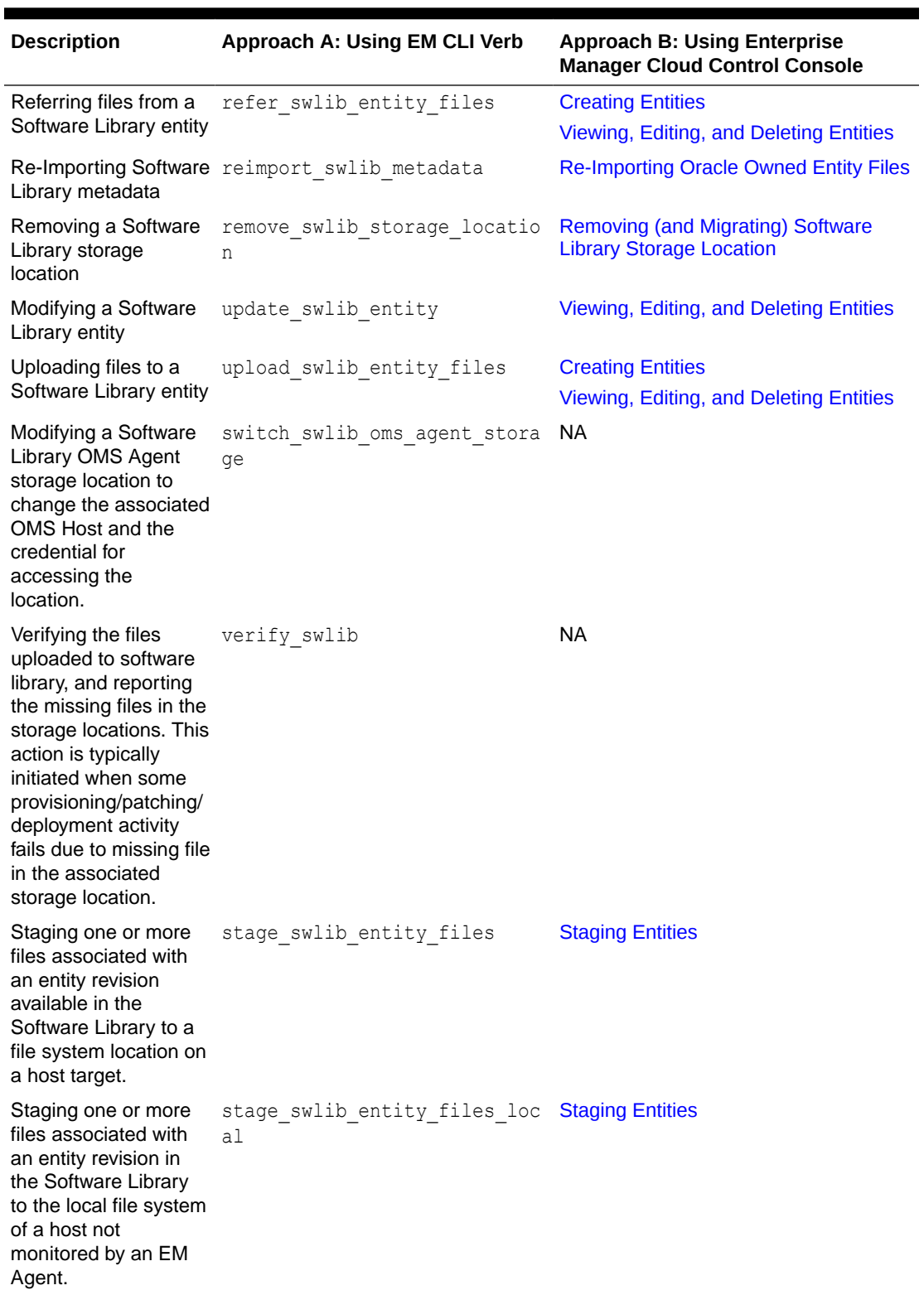

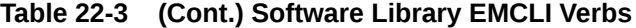

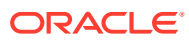

| <b>Description</b>                                                                                                    | Approach A: Using EM CLI Verb     | <b>Approach B: Using Enterprise</b><br><b>Manager Cloud Control Console</b> |
|----------------------------------------------------------------------------------------------------|-----------------------------------|-----------------------------------------------------------------------------|
| Creating an entity of<br>the Directive type<br>in the Software<br>Library. On successful<br>creation, the entity<br>revision appears in the<br>specified folder on the<br>Software Library<br>Home page.                                                                                                    | create swlib directive entit<br>y | <b>Creating Directives</b>                                                  |
| Modifying an entity of<br>the Directive type<br>in the Software<br>Library. A new revision<br>of the entity is created<br>by default. Changing<br>only the description or<br>attribute values do not<br>create a new revision,<br>and such changes are<br>visible across all<br>existing revisions of<br>the entity | V                                 | update swlib directive entit Viewing, Editing, and Deleting Entities        |
| Listing all the details<br>of an entity revision.                                                                                                    | get swlib entity details          | <b>Viewing, Editing, and Deleting Entities</b>                              |
| Exporting files of<br>Software Library<br>entities to be imported<br>on a cache node as<br>cached files.                                                                                                    | export swlib cache files          | <b>Exporting and Importing Files for Cache</b><br><b>Nodes</b>              |
| <b>Importing Software</b><br>Library entity files<br>from a compressed<br>file to a cache node.                                                                                                    | import swlib cache files          | <b>Exporting and Importing Files for Cache</b><br><b>Nodes</b>              |
| Invoking<br>resynchronize for one<br>or all cache nodes.                                                                                                    | resync swlib cache                | <b>Synchronizing the Cache Nodes</b>                                        |

<span id="page-664-0"></span>**Table 22-3 (Cont.) Software Library EMCLI Verbs**

# Software Library Storage

The Software Library Administration console allows you to configure and administer Software Library. To start using the Software Library, you must add at least one upload file storage location (OMS Shared File System, or OMS Agent File System) on the host where the OMS is running. A storage location in Software Library represents a repository of files that are either uploaded to Software Library or referenced by it.

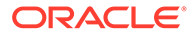

#### **Note:**

If you choose to newly configure an OMS Shared Storage Location, then ensure that the file system path that you specify for the location is either a shared path or a mounted path. By doing so, the newly configured location can be made accessible in a multiple OMS environment in the future. If the new location is being added in a multiple OMS environment, then the file system path should be accessible from all the OMS hosts.

However, if you have configured the OMS Shared Storage Location on a local file system, then perform the steps listed in the [Configuring Software](#page-669-0) [Library Storage Location](#page-669-0) to migrate this location to another OMS Shared Storage Location that has a shared or mounted path.

To access the administration console, log in to Enterprise Manager Cloud Control with Administration access, and follow these steps:

In Cloud Control, from **Setup** menu, select **Provisioning and Patching**, and then click **Software Library**.

#### OR

In Cloud Control, from the **Enterprise** menu, select **Provisioning and Patching** and then, click **Software Library.** On the Software Library home page, from **Actions** menu, select **Administration**.

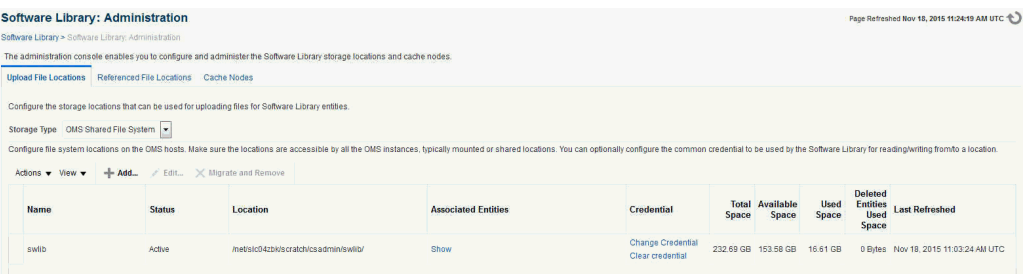

The Software Library Administration Page is a GUI based screen that enables you to create one or more storage locations to store or refer to files that are associated with an entity. To view the entities present in the storage location, click **show** on the Administration page. You can create a storage location on the OMS or the agent running on the same host as the OMS. With Enterprise Manager 12*c*, a new feature called Referenced File Location has been introduced, wherein Software Library entities can refer to files that are stored on another host. These locations are however read-only for Software Library, and will not be used for uploading files.

The space requirements for configuring Software Library depends on the amount of space required for storing the software binaries, and its associated scripts. Understandably, this space requirement increases over a period of time as you create more entities. Depending on the features or software required for provisioning and patching, you must decide and configure the Software Library storage space.

#### <span id="page-666-0"></span>**Note:**

For production environments, Oracle recommends allocating a minimum 100GB of storage for your software library. Also, ensure that this storage can easily be extended in future, if it starts running out of space.

Once the storage location starts running out of space, it is important to deactivate the configured storage location so that no new uploads can happen to this location. For more information about removing a storage location, see [Maintaining Software](#page-695-0) **[Library](#page-695-0)** 

The following types of storage locations are available:

- Upload File Locations
- [Referenced File Location](#page-668-0)
- **[Cache Nodes](#page-668-0)**

### Upload File Locations

Upload File Locations are locations configured for storing files uploaded by Software Library as part of creating or updating an entity.

For Software Library to become usable, at least one upload file location must be configured. On adding the first upload file location, a job is submitted to import the Software Library metadata from the Oracle home of each of the installed Enterprise Manager plug-in. Ensure that you wait for this job to complete successfully, before performing other patching or provisioning operations.

#### **Note:**

To physically delete a file system configured as an Upload storage location with Software Library, you must ensure that you first configure an alternate storage location where you can migrate the existing contents (entities). If you fail to perform this migration, then the entities dependent on the files from this location will be rendered unusable. For more information about deleting a storage location, and migrating the contents, see [Removing \(and Migrating\) Software Library Storage](#page-696-0) [Location.](#page-696-0)

#### **Prerequisites**

As a prerequisite, before using Upload File Locations as storage option, you must set credentials for using an OMS Shared File System or OMS Agent File System:

• For multiple OMS environment, all the OMS hosts must have a preferred normal host credential set.

When OMS instances are added, it is necessary to ensure that the configured locations are accessible from the designated host where the new OMS will be provisioned. For an OMS that will be provisioned using the Add Management Service functionality, the shared location configured as upload location should be mounted on the designated host, and verified manually.

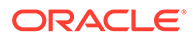

• For OMS Agent File System location configuration, a credential (preferred or named) has to be specified.

Upload File Locations support two storage options as follows:

#### **OMS Shared File System (Recommended Storage Option)**

An OMS Shared File System location is required to be shared (or mounted) across all the Oracle Management Server (OMS) hosts. This option is ideal for UNIX systems.

#### **Note:**

Oracle recommends using OMS Shared File System option for storing files uploaded to Software Library. However, if you are not able to set up a shared file system because of some constraints, then you may use the OMS Agent File System. For more information, see ["Upload File Locations.](#page-666-0)"

For single OMS environments, you can configure the Software Library either on the host where the OMS is running, or in a shared location. However, in future, if you plan to expand the single OMS setup to a multiple OMS setup, then local file system path is not recommended.

#### **Note:**

For a multi-OMS scenario, you must set up clustered file system using NFS or DBFS. On Windows, for sharing, the OCFS2 cluster file system is recommended.

If you are implementing multiple management servers for high availability you should also make the Software Library file system highly available. Besides accessibility and availability, it is important to ensure that there is enough space (more than 100 GB for production deployment of Enterprise Manager) available for the storage of software binaries, and associated scripts for the entities that you want to create and store.

#### **OMS Agent File System**

An OMS Agent File System location should be accessible to the agent running on the host machine where the OMS is deployed. To use OMS Agent File system storage option, ensure that you have a preferred, or a named credential for the OMS host. Click **Change Credential** to change the associated credential to be used to access this location.

#### **Note:**

If you can not set up an OMS Shared File System for storage because of some constraints, then you may use the OMS Agent File System.

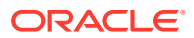

### <span id="page-668-0"></span>Referenced File Location

Referenced File Locations are locations that allow you to leverage the organization's existing IT infrastructure (like file servers, web servers, or storage systems) for sourcing software binaries and scripts. Such locations allow entities to refer to files without having to upload them explicitly to a Software Library storage.

Referenced File Locations support three storage options:

• **HTTP**: An HTTP storage location represents a base URL which acts as the source of files that can be referenced.

For example, the base URL <http://my.files.com/scripts> could be configured as an HTTP location for sourcing files such as [http://my.files.com/scripts/perl/](http://my.files.com/scripts/perl/installMyDB.pl) [installMyDB.pl](http://my.files.com/scripts/perl/installMyDB.pl) or <http://my.files.com/scripts/linux/stopMyDB.sh.>

• **NFS**: An NFS storage location represents an exported file system directory on a server. The server need not be an Enterprise Manager host target.

For example, the directory /exported/scripts is exported on server  $my$ .file.server could be configured as an NFS location for sourcing files such as /exported/scripts/ generic/installMyDB.pl or /exported/scripts/linux/stopMyDB.sh once mounted on a target host file system.

• **Agent**: An Agent storage location is similar to the OMS Agent File System option, but can be any host monitored by an Enterprise Manager Agent. The Agent can be configured to serve the files located on that host.

For example, the directory /u01/binaries on the Enterprise Manager Host my.em.file.server could be configured as an Agent location for sourcing files such as /u01/binaries/rpms/myCustomDB.rpm or /u01/binaries/templates/ myTemplate.tar.gz.

These locations require a named credential to be associated which will be used to access the files from the base location on the host through the Enterprise Manager Agent.

#### **Note:**

To use entities referring files of a location, you must have view privilege on the credentials associated with the locations.

### Cache Nodes

Cache Nodes is a feature in Enterprise Manager that enhances the file transfer experience to distant servers and data centers by reducing the load on the OMS. Cache nodes work on a set of predefined targets that function as one unit called the Group, and each cache node is an intermediate storage location on a host that serves a particular group of targets that it is associated with. For more information about Cache Nodes, see [Configuring the Cache Nodes](#page-675-0)

# Prerequisites for Configuring Software Library

To administer the different storage types, and to configure software library, keep the following points in mind:

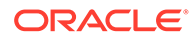

- <span id="page-669-0"></span>• Depending on the features or software required for provisioning and patching, you must decide and configure the Software Library storage space. The storage needs change based on the usage pattern.
- Each OMS host must have a preferred normal host credential set before configuring the location. For OMS Agent File System location configuration, a credential (preferred or named) has to be specified.
- You (the user configuring the Software Library) must have view privilege on all the OMS, and the agent targets running on the host machine. As per the accessibility verification, you must be able to view, and edit these newly configured locations.
- To add an OMS Agent storage location, ensure that you have view privileges on the target OMS host, and the agents running on that target host.

# Configuring Software Library Storage Location

System Administrators are responsible for configuring a storage location. Only after the storage location is configured, you can start uploading the entity files.

#### **Note:**

Deployment procedures and area-specific jobs in your on-prem Cloud setup may in turn use entities like Components and Directives from the Software Library for managing Oracle Cloud targets. For your procedure to successfully manage the Oracle Cloud targets, Software Library must be configured to use an OMS Shared File system storage for the uploaded files. If these Components and Directives use OMS Agent File system storage, the procedure will fail when attempting to transfer the files to the Oracle Cloud targets.

You can configure the Software Library in one of the following locations:

- Configuring an OMS Shared File system Location
- [Configuring an OMS Agent File system Location](#page-671-0)
- [Configuring a Referenced File Location](#page-672-0)

#### **Note:**

Starting with Oracle Enterprise Manager Cloud Control 12c Release 2 (12.1.0.2), in addition to using the GUI as described in this section, you can alternatively use the command line interface tool to Configure the Software Library. To do so, refer to *Oracle Enterprise Manager Lifecycle Management Administrator's Guide.*

# Configuring an OMS Shared File system Location

To configure an OMS Shared File System storage location that can be used for uploading Software Library entity files, perform the following steps:

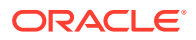

- **1.** From the **Setup** menu, select **Provisioning and Patching**, then select **Software Library.**
- **2.** On the Software Library: Administration page, select **OMS Shared File system**.
- **3.** To add a new OMS Shared File System, click **+Add**.
- **4.** In the Add OMS Shared File System location dialog box, provide a unique name, host name, and location on the OMS host, where you want to set up the upload location.

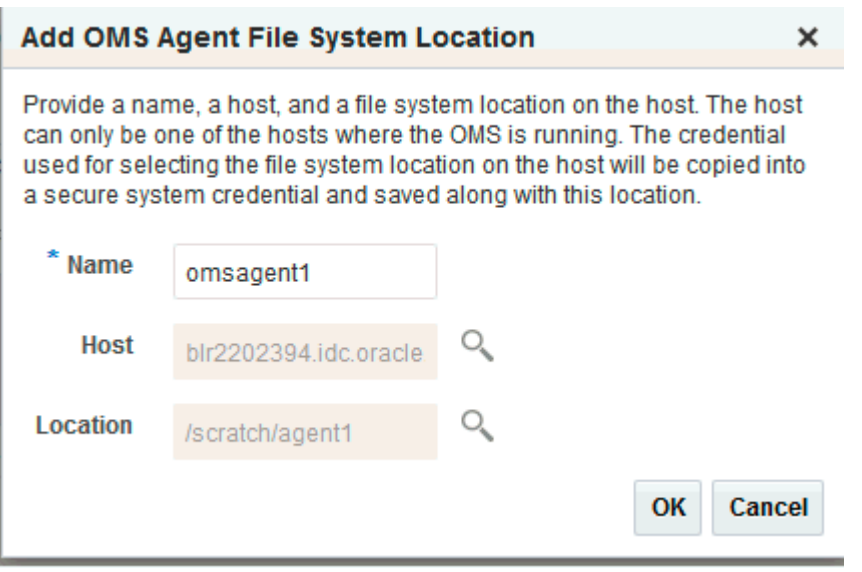

Providing Credentials is optional. If you provide, then it will be used for transferring files.

Ensure that the configured storage location is a shared location that is accessible by all the OMS instances. For a Multi OMS setup, set the Normal Preferred Credentials for all the OMS(s).

When you configure an upload location for the first time, a metadata registration job is submitted which imports all the metadata information of all the installed plug-ins from the Oracle home of the OMS.

To track the progress of the job, click **Show Detailed Results.** Typically, the name of the job starts with SWLIBREGISTERMETADATA\_*\**.

If the Import job fails, see [Maintaining Software Library](#page-695-0) for information on Re-importing metadata for Oracle-owned files.

**5.** Click **OK** to create a new entry for the storage location in the table, with details like **Name**, **Location**, **Host**, **Status**, and **Host Credentials.**

In addition to this, you can click **Associated Entities** to view or search the entities present in the selected upload location.

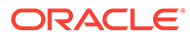

### <span id="page-671-0"></span>Configuring an OMS Agent File system Location

#### **Note:**

The OMS Agent File system must be set up only when the recommended storage option, which is the OMS Shared File System cannot be set up because of some constraints. For more information, see [Upload File](#page-666-0) [Locations.](#page-666-0)

To configure an OMS Agent location, perform the following steps:

- **1.** From the **Setup** menu, select **Provisioning and Patching,** then select **Software Library.**
- **2.** On the Software Library: Administration page, select **OMS Agent File system**.

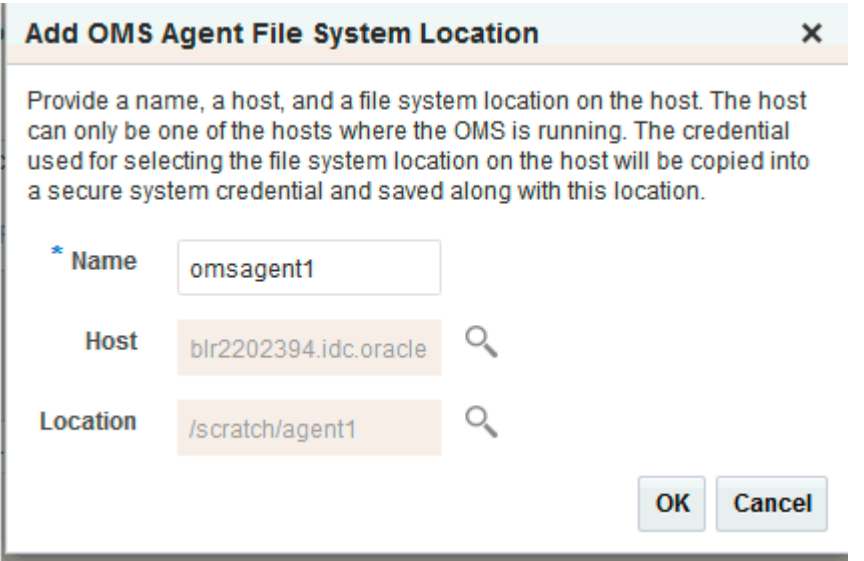

- **3.** Click **+Add,** in the Add OMS Agent File System Location dialog box, enter the following details:
	- **a.** In the **Name** field, enter a unique name for the storage.
	- **b.** In the **Host** field, click the magnifier icon. From the Search and Select: Hosts dialog box, select a host where the OMS is running, and click **Select**.

For example, xyz.mycompany.com

**c.** In the **Location** field, click the magnifier icon. In the Remote File Browser dialog box, click **Login As** to log in to the host machine with either Preferred, Named or New credentials.

#### <span id="page-672-0"></span>**Note:**

For a user to access and leverage an OMS Agent File system upload location successfully, the owner of the Named Credential (basically, the credential used to connect to the host machine), must grant a View Privilege on the credential chosen to all the Administrators (or users) accessing this OMS Agent File system location.

For more information about granting privileges on a Named Credential, refer to *Oracle Enterprise Manager Lifecycle Management Administrator's Guide.*

Navigate to the location on the host where you want to create the Agent File System, and click **OK**.

The selected credential is saved along with the host and selected file system path. The saved credential is used to upload files and stage the uploaded files to a host target as part of some provisioning or patching activity.

**Note:** The credential is copied into a system owned credential with a generated name that starts with SWLIB. This will appear as the original credential name during Edit Credential flow.

**4.** Click **OK** to create a new entry for the storage location in the table, with details like **Name**, **Location**, **Host**, **Status**, and **Host Credentials.**

In addition to this, you can click **Associated Entities** to view or search the entities present in the selected upload location.

These newly configured OMS Agent locations are now available for storing entity files.

### Configuring a Referenced File Location

To configure storage location that can be used for referring to files from the Software Library entities, perform the following steps:

- **1.** From the **Setup** menu, select **Provisioning and Patching,** then select **Software Library.**
- **2.** On the Software Library: Administration page, click **Referenced File Locations** tab.
- **3.** To add an HTTP location that can be accessed through a HTTP URL, select **HTTP** from the Storage Type list and click **+Add**.

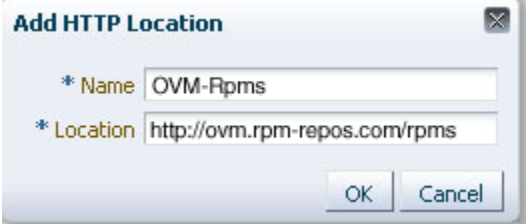

In the Add HTTP Location dialog box, enter a unique name and a HTTP location for the storage that you want to reference, and click **OK**.

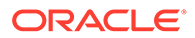

A new entry for the storage location is created, with details like **Name**, **Location**, and **Status**.

**4.** To add an NFS shared location, select **NFS** from the Storage Type list and click **+Add**.

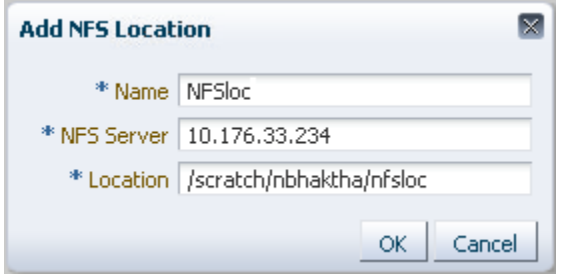

In the Add NFS Location dialog box, do the following:

- **a.** Enter a unique name in the **Name** field for the storage.
- **b.** In **NFS server** field, provide a fully qualified domain name or the IP address of the hosted machine that has NFS services running on them.
- **c.** In the **Location** field, provide the shared location or directory path on the NFS server to define a storage location, then click **OK**.

A new entry for the storage location is created in the table, with details like **Name**, **Location**, and **Status**.

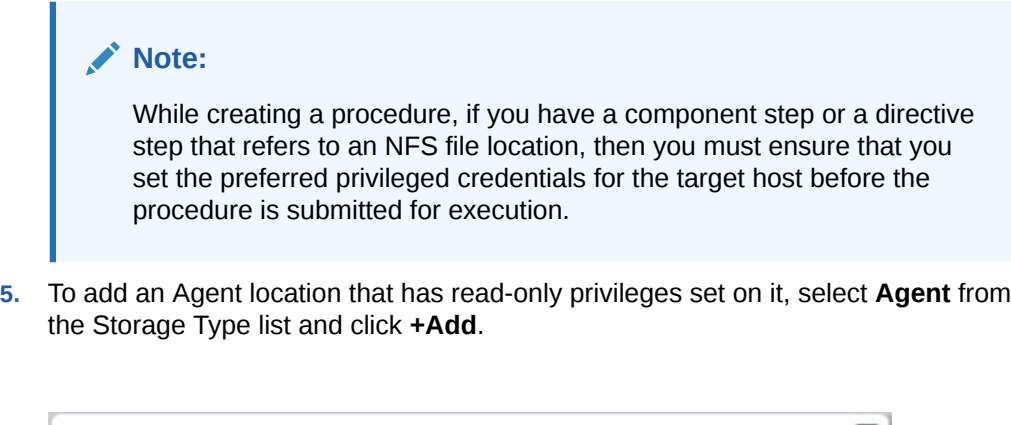

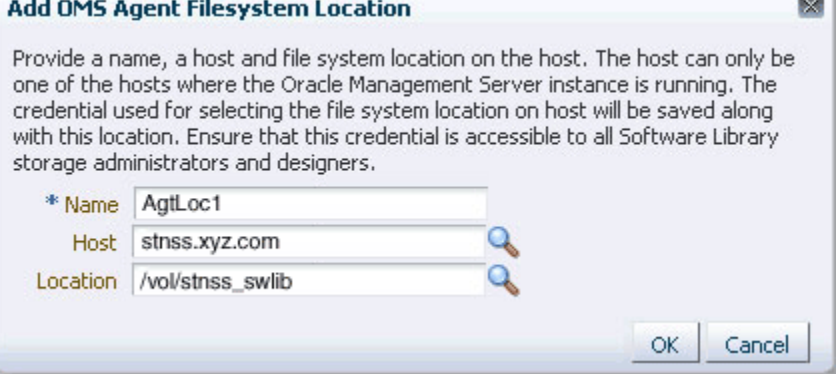

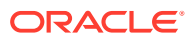

<span id="page-674-0"></span>In the Add Agent Location dialog box, enter the following details:

- **a.** In the **Name** field, enter a unique name for the storage.
- **b.** In the **Host** field, click the magnifier icon to select a target from the list available.

For example, xyz.mycompany.com

**c.** In the **Location** field, click **Login As** to select the credentials and browse the previously selected host.

The credential selected, either Preferred, Named or New, is saved along with the host and selected file system path. The saved credential is used for staging the files to a host target as part of some provisioning or patching activity.

**Note:** The administrator configuring the Software Library must grant view privilege (at least) on the credential chosen to all designers uploading or staging the files to or from this location.

**Note:** When you create a new entity, these newly configured Referenced File Locations are available as storage options.

# Configuring Software Library on a Multi-OMS System

Oracle recommends that you configure each OMS Shared Storage Location to use a shared or mounted file system path. Doing this will ensure that this newly configured location remains accessible from any OMS host as and when they are added. All upload and stage requests for the files will happen through the Management Agent monitoring the OMS host.

#### **Note:**

Starting with Enterprise Manager 12c, use the EM CLI utility to migrate files across upload locations of different storage types. To migrate files from an OMS Shared storage location to an OMS Agent storage location, use the EM CLI verb remove swlib storage location. The same verb supports the reverse action as well. Alternatively, you can also use the Cloud Control UI. For information about how to use the Cloud Control to migrate files across storage locations, see [Removing \(and Migrating\) Software Library Storage Location.](#page-696-0)

If however, you have configured the OMS Shared storage location to use a local file system path, then you must migrate it to another OMS Shared Storage Location that uses a shared or mounted path. To do so, follow these steps:

- **1.** In Cloud Control, from **Setup** menu, select **Provisioning and Patching,** then select **Software Library.**
- **2.** On the Software Library Administration page, add a new OMS Shared storage location by specifying a name (for example: NewShared), and a shared file system path.
- **3.** On successful completion, select the location you want to migrate, (For example: OldNonShared), and click **Migrate and Remove.**
- **4.** In the popup dialog box, select the new OMS Shared File System as the storage plugin type, and the new OMS shared storage location (NewShared) as the destination to migrate the files.

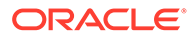

**5.** Click **Remove** to submit a job, which on successful completion deletes the storage location entry from the table.

# <span id="page-675-0"></span>Software Library Cache Nodes

The Oracle Enterprise Manger Cloud Control 13*c* supports configuring one or more cache nodes in close proximity to a group of targets. Once configured, the Software Library File Transfer job ensures that entity files are picked from the appropriate cache node, caching the entity files as needed, thereby reducing the time taken for transferring files to targets distant from the Oracle Management Service.

### Configuring the Cache Nodes

Cache Nodes is a feature in Enterprise Manager that enhances the file transfer experience to distant servers and data centers by reducing the load on the OMS. Cache nodes work on a set of predefined targets that function as one unit called the Group, and each cache node is an intermediate storage location on a host that serves a particular group of targets that it is associated with.

Typically, creating a group with targets that belong to the same geographical location is beneficial. Proximity of these targets ensures efficient file transfers. Having a cache node is also hugely beneficial to reduce the load on the OMS. For example, patching 100 targets at the same time is a huge load on the OMS, as the OMS will have to orchestrate file transfers with each of the 100 targets individually. However, you can counter this by using cache nodes in a way that the OMS just needs to transfer the files to the cache node once, and the cache node in turn processes the file transfer to the individual targets in the group that it is serving. Note that a given group of targets can be linked to more than one cache node. This approach is employed to ensure that the load is equally balanced across the nodes, which in turn helps in maximizing the performance of the individual cache node of the associated group.

In particular, this section covers the following:

- Adding Cache Nodes
- **[Editing the Cache Nodes](#page-677-0)**
- **[Deleting the Cache Nodes](#page-677-0)**
- [Activating or Deactivating the Cache Nodes](#page-677-0)
- [Clearing the Cache Nodes](#page-677-0)
- [Synchronizing the Cache Nodes](#page-678-0)

### Adding Cache Nodes

#### **Note:**

The credential is copied into a system owned credential with a generated name that starts with SWLIB. This will appear as the original credential name during the Edit Credential flow.

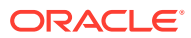

Before your begin adding cache nodes, you must ensure that you have created a group of targets to associate with the relevant cache nodes. For information on creating groups, see [Managing Groups](#page-257-0).

To add cache nodes, follow these steps:

- **1.** In Cloud Control, from the **setup** menu select **Provisioning and Patching,** then click **Software Library.**
- **2.** On the Software Library Administration page, select **Cache Nodes.**
- **3.** On the Cache Node tab, click **Add.**

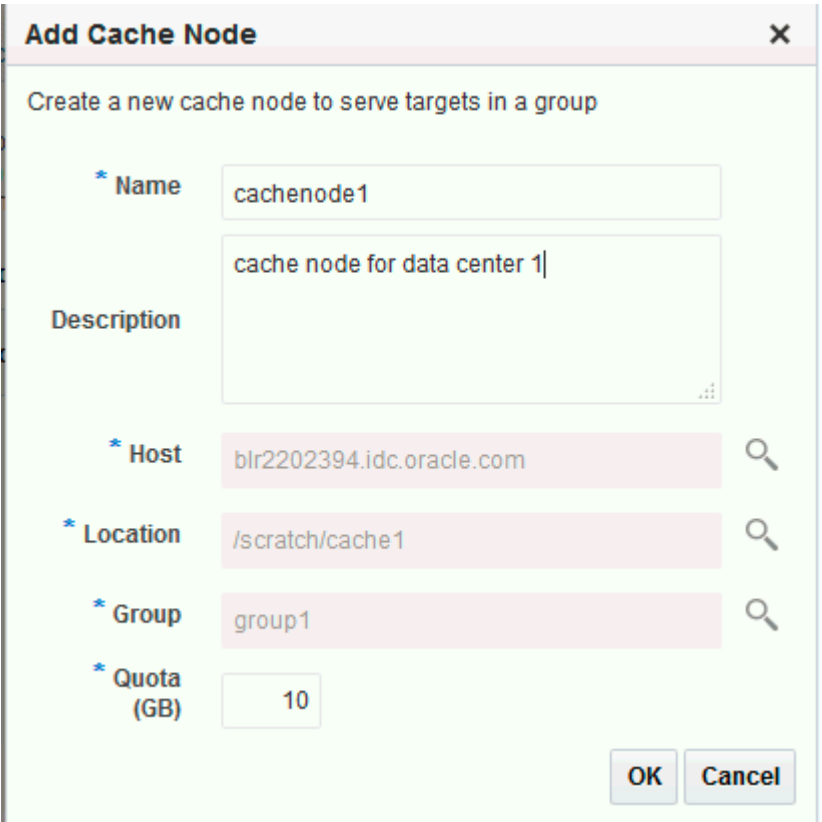

- **4.** In the Add Cache Node dialog box, enter the following details:
	- **a.** Enter a display name for the cache node. For example: Austin Nodes.
	- **b.** Add a short description for the cache node for your reference. For example, these are the targets on different hosts restricted to Austin, U.S.A.
	- **c.** Provide the host target machine that will be used as the cache node. For example, slc01.example.com
	- **d.** Provide a location on the host to store the files that are transferred from the OMS. Note that the directory must already exist and must be empty. For example, /usr/ cachenodes
	- **e.** Search and select the group to be associated with the cache node. For example, Austin Group.
	- **f.** Quota by default is 10 GB, you can change this value and customize it to your requirement.

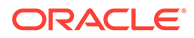

<span id="page-677-0"></span>**5.** Click **OK** to create a cache node that serves the targets added to the group specified.

A summary of the available disk space, the file transfer history, and the information about the cache node is displayed once the node is successfully created.

Once the cache node is successfully created, you can click show to view all the entities associated with the targets in the group. Additionally, you can view the group details by clicking the group name.

#### Editing the Cache Nodes

To edit cache nodes, follow these steps:

- **1.** In Cloud Control, from the **setup** menu select **Provisioning and Patching,** then click **Software Library.**
- **2.** On the Software Library Administration page, select **Cache Nodes.**
- **3.** On the Cache Node tab select the cache node that you want to update, and click **Edit.** This is particularly useful when you want to change the group associated with the cache or update the quota details.
- **4.** Click **OK** to reflect the changes.

#### Deleting the Cache Nodes

To remove a cache, follow these steps:

- **1.** In Cloud Control, from the **setup** menu select **Provisioning and Patching,** then click **Software Library.**
- **2.** On the Software Library Administration page, select **Cache Nodes.**
- **3.** On the Cache Node tab select one or more cache nodes, and click **Delete.**

### Activating or Deactivating the Cache Nodes

If you want to temporarily suspend the functioning of a particular cache node, click **Deactivate**. Typically, when the quota is full or when you have to carry out some maintenance tasks on the cache nodes, this option becomes useful.

To deactivate a cache node, follow these steps:

- **1.** In Cloud Control, from the **setup** menu select **Provisioning and Patching,** then click **Software Library.**
- **2.** On the Software Library Administration page, select **Cache Nodes.**
- **3.** On the Cache Node tab select a cache node, and click **Deactivate.**

#### Clearing the Cache Nodes

If you want to remove all the files associated with a cache node in order to free up the quota, click **Clear.**

To clear a cache node, follow these steps:

**1.** In Cloud Control, from the **setup** menu select **Provisioning and Patching,** then click **Software Library.**

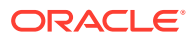

- **2.** On the Software Library Administration page, select **Cache Nodes.**
- **3.** On the Cache Node tab select a cache node, and click **Clear.**

### <span id="page-678-0"></span>Synchronizing the Cache Nodes

To identify and clean up the inconsistencies within the cache node, follow these steps:

- **1.** In Cloud Control, from the **setup** menu select **Provisioning and Patching,** then click **Software Library.**
- **2.** On the Software Library Administration page, select **Cache Nodes.**
- **3.** On the Cache Node tab select a cache node, and click **Resynchronize.**

# Exporting and Importing Files for Cache Nodes

EM CLI verbs are available for exporting Software Library entities' files into compressed files. These compressed files can be transported to a cache node host and imported into the cache node. If Software Library entities are staged to one or more targets in the group served by the cache node, then the files will be served directly from the cache node in place of the OMS.

### Export

Create a file with one Software Library entity internal ID per line. The internal ID of entities can be revealed by emcliverb list swlib entities. The file  $/u01/urnfe$  in the following example is such a file. Files of entities represented by lines in this file will be exported as /u01/exportcache/cachefiles.zip on host syq.myco.com, using credential named creds1 owned by the Enterprise Manager user ADMIN1.

```
emcli export swlib cache files -dest dir path=/u01/exportcache -
zip_file_name=cachefiles.zip -dest_host_name=syq.myco.com -
urn_file_entry_file="/u01/urnfe" -dest_host_tmp_dir=/tmp -credential_name=creds1
-credential owner=ADMIN1
```
Once the file cachefiles.zip has been exported, it can be taken to the intended destination cache node, such as skx.af.myco.com.

### Import

The zip file can now be imported into the cache node using the following emcli verb: emcli import swlib cache files -src dir path=/u01/cachefiles zip file name=cachefiles.zip -cache node name=afcachenode -src host tmp dir=/tmp -src host name=skx.af.myco.com

The credential associated with the cache node will be used for performing the import.

For more details, see Oracle Enterprise Manager command line interface guide.

# Software Library File Transfers

The Software Library File Transfer jobs submitted as part of different provisioning/patching procedure/job runs can be searched and viewed from the File Transfer Activity page.

File Transfer Activity Page

The File Transfer Activity page enables you to track file transfers related to Software Library.

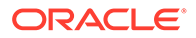

<span id="page-679-0"></span>To access this page, log in to Enterprise Manager Cloud Control and from the Enterprise menu, select **Provisioning and Patching,** then click **Software Library.** On the Software Library home page, from the Actions menu, select **File Transfer Activity**.

The table on this page shows all file transfer activities that have been performed recently. The **Job Name** column displays the job for which the file transfer activity was performed, and the **Procedure Run Name** column displays the Deployment Procedure run name if it is run within a Deployment Procedure. Both these columns together can be used to identify the file transfer activity.

# Using Software Library Entities

To access the Software Library Home Page, in Cloud Control, from the **Enterprise menu,** select **Provisioning and Patching** and then, click **Software Library.** Software Library is a repository that stores certified software binaries such as software patches, virtual appliance images, reference gold images, application software and their associated directive scripts, generally referred to as *Entities.* Accesses and privileges on these entities are decided by the Super Administrators or the owner of the entity.

Entities can broadly be classified as:

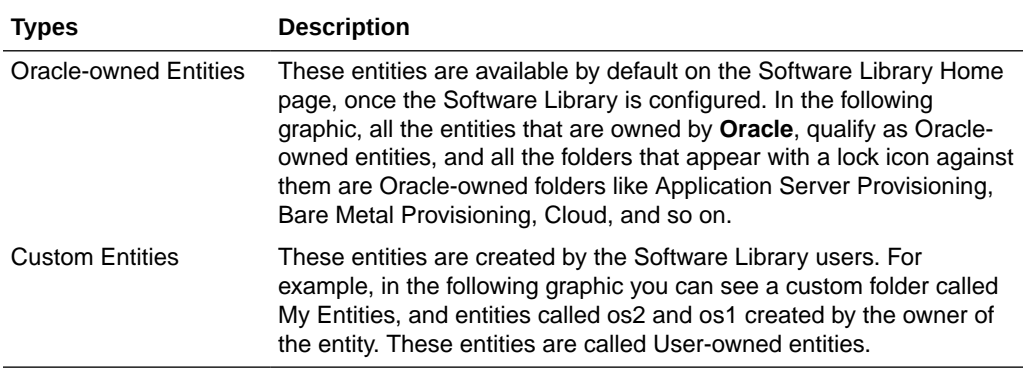

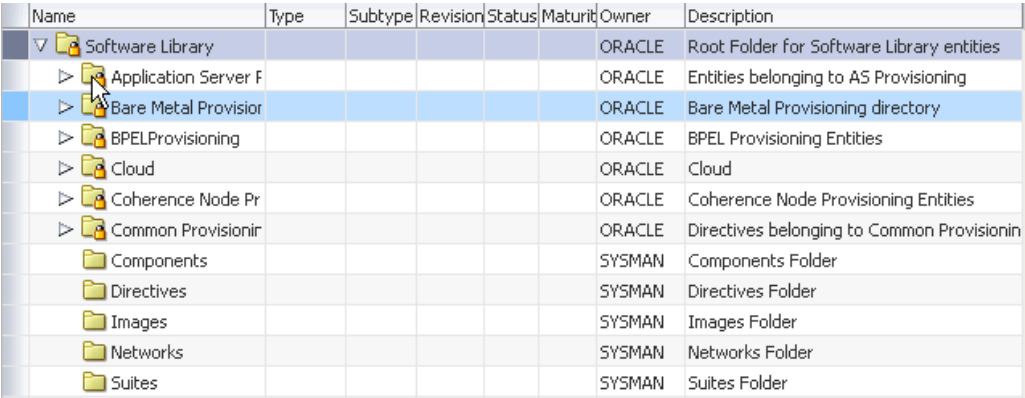

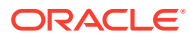

<span id="page-680-0"></span>**Note:** All Oracle-owned folders (and entities) are available on the Software Library Home page by default. The Oracle-owned folders have a read-only privilege, so you cannot select these folders to create an entity. You must create a custom folder to place your entities in them.

A number of lifecycle management tasks such as patching and provisioning deployment procedures make use of the entities available in Software Library to accomplish the desired goal. Here is a pictorial representation of how a Provisioning Deployment Procedure and a Patching Deployment Procedure makes use of the entities available in the Software Library:

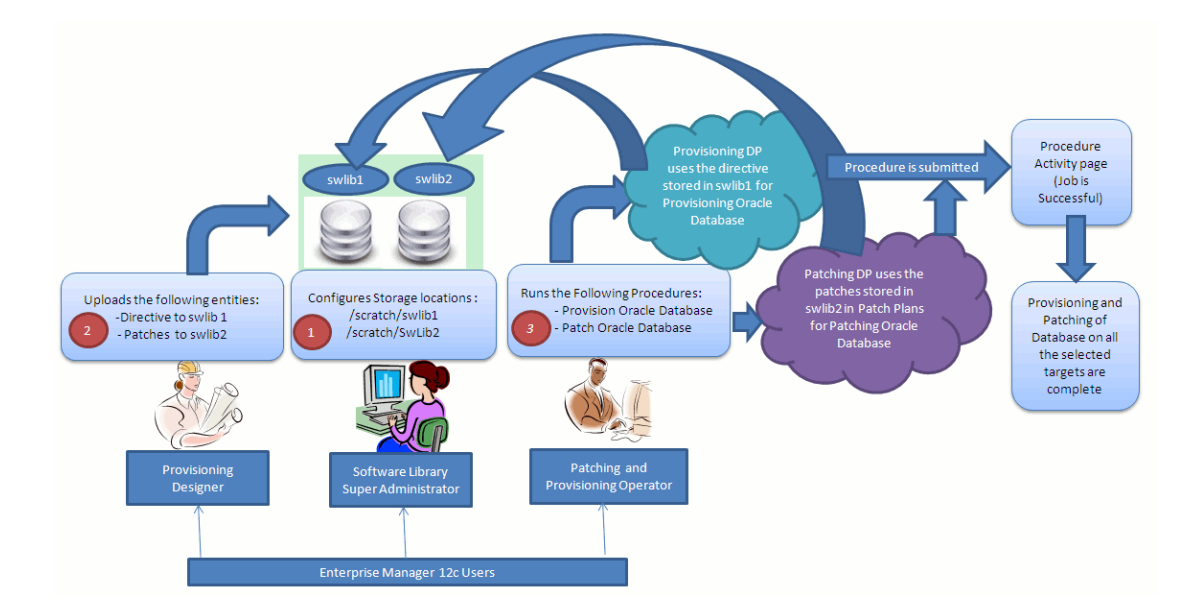

**Figure 22-2 Using Software Library Entities for Provisioning and Patching Tasks**

# Tasks Performed Using the Software Library Home Page

From the Software Library Home page, you can do the following:

- **Organizing Entities**
- **[Creating Entities](#page-681-0)**
- [Customizing Entities](#page-686-0)
- **[Managing Entities](#page-686-0)**
- **[Staging Entities](#page-694-0)**

# Organizing Entities

Only designers who have the privilege to create any Software Library entity, can create folders.

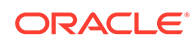

#### <span id="page-681-0"></span>**Note:**

Starting with Oracle Enterprise Manager Cloud Control 12c Release 2 (12.1.0.2), in addition to using the GUI as described in this section, you can alternatively use the command line interface tool to Create Folders. To do so, refer to *Oracle Enterprise Manager Lifecycle Management Administrator's Guide.*

To create a custom folder, perform the following steps:

- **1.** From the **Enterprise** menu, select **Provisioning and Patching**, then select **Software Library.**
- **2.** On the Software Library Home page, from **Actions** menu, click **Create Folder** to create a custom folder of your own.

The custom folder can contain User-owned folders, entities, and customized entities created by using the *Create Like* option.

**3.** In the Create Folder dialog box, enter a unique name for the folder. Also, select the parent folder in which you want to create this new custom folder and click **Save.**

For example, if the root folder is Software Library and you created a custom folder in it called Cloud12gTest, then the Parent Folder field is populated as follows: /Software Library/Cloud12gTest.

**Note:** Only the owner of the folder or the Super Administrator has the privilege to delete the folder, nobody else can.

### Creating Entities

From the Software Library Home page, you can create the following entities:

- **Creating Generic Components**
- **[Creating Directives](#page-683-0)**

#### **Note:**

Starting with Oracle Enterprise Manager Cloud Control 12c Release 2 (12.1.0.2), in addition to using the GUI as described in this section, you can alternatively use the command line interface tool to Create Entities. To do so, refer to *Oracle Enterprise Manager Lifecycle Management Administrator's Guide.*

### Creating Generic Components

To create a generic component from the Software Library Home page, perform the following steps:

**1.** From the **Enterprise** menu, select **Provisioning and Patching**, then select **Software Library.**

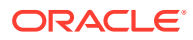

**2.** On the Software Library Home page, select a custom folder that is not owned by Oracle.

**Note:** You cannot create a generic component in an Oracle Owned Folder. To create a custom folder, see [Organizing Entities.](#page-680-0)

- **3.** From the **Actions** menu, select **Create Entity** and click **Component**. Alternately, right click the custom folder, and from the menu, select **Create Entity** and click **Component**.
- **4.** From the Create Entity: Component dialog box, select **Generic Component** and click **Continue**.

Enterprise Manager Cloud Control displays the Create Generic Component: Describe page.

**5.** On the Describe page, enter the **Name**, **Description,** and **Other Attributes** that describe the entity.

**Note:** The component name must be unique to the parent folder that it resides in. Sometime even when you enter a unique name, it may report a conflict, this is because there could be an entity with the same name in the folder that is not visible to you, as you do not have view privilege on it.

Click **+Add** to attach files that describe the entity better such as readme, collateral, licensing, and so on. Ensure that the file size is less than 2 MB.

In the **Notes** field, include information related to the entity like changes being made to the entity or modification history that you want to track.

**6.** On the Configure page, you can customize the generic component that you are creating by adding some new properties or updating the existing properties of the component.

**Note:** Select **Shared Type** to reuse the component property. Shared Type can be stored as a template, which can be used for creating different and more complicated top level types.

To add a new property, do the following, and click **Next**:

- **a.** Select **Top Level Type** or **Shared Type**, and click **Add**.
- **b.** Enter a unique name for the property. Depending on the property type selected, enter an initial or default value for the property.
- **c.** To add a constraint, specify the Minimum or Maximum value for the selected property type, and click **Add Constraint**.

The Configured Constraints table lists all the constraints added. To remove a particular constraint from the property, select the property and click **Remove**.

- **7.** On the Select Files page, you can select one or more files to be associated with the entity. Select one of the following options:
	- **Upload Files:** If you want to upload some entity files from the local file system or the agent machine to the selected destination location.

To select the destination location, in the Specify Destination section, in the **Upload Location** field, click the magnifier icon to select one of the following options:

- **OMS Shared File System**
- **OMS Agent File System**

The corresponding Storage Type and Location Path of the selected location is populated.

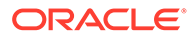

#### <span id="page-683-0"></span>**Note:**

To upload the files, the status of the storage location to which the files are to be uploaded should be **Active**.

If you select OMS Agent File system location, then ensure that you have the necessary privileges to access the location

In the Specify Source section, enter the location from where the files are being sourced, these locations can either be local file system or a remote file system monitored by the Management Agent. Select one of the following options for File Source:,:

– If you select **Local Machine**, and click **Add**, the Add File dialog box appears. Click **Browse** to select the entity file from the source location, and give a unique name, and click **OK**.

You can upload the files to any of the configured storage locations available in OMS Shared File system location or OMS Agent File system location

– If you select **Agent Machine**, select the name of the host machine from where you want to pick up the entity files. Click **+Add** and log in to the host machine with the desired credentials. For more information about the different credential types and their setup, see the *Oracle Enterprise Manager Lifecycle Management Guide*.

Once you log in to the host machine, browse to the location where the files to be uploaded are present. You can upload the files to any of the configured storage locations available in OMS Shared File system location or OMS Agent File system location.

• **Refer Files:** If you select the **Refer Files** option, you only need to enter the source location details, since you are not technically uploading anything to the Software Library. In the Specify Source section, select from **HTTP**, **NFS**, or **Agent** Storage types, and click OK. The corresponding Storage Type and Location Path of the selected location is populated.

Click **+Add** to reference the entity present at the selected Referenced File Location. In the Add Referenced File dialog box, enter a relative path to the file under Base Location. Click **Stage As** to organize the file in a temporary stage location with a unique name.

For details about each of these storage options, see [Configuring a Referenced](#page-672-0) [File Location](#page-672-0)

- **8.** On the Set Directives page, click **Choose Directives** to associate a component with one or more directives. Click **Next**.
- **9.** On the Review page, review all the details, and click **Finish** to create the component and upload it on the Software Library.

#### Creating Directives

Directives are entities in the Software Library that represent a set of instructions to be performed. These are constructs used to associate scripts with software components

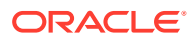
and images. These scripts contain directions on how to interpret and process the contents of a particular component or an image.

To create a directive from a Software Library Home page, perform the following steps:

- **1.** From the **Enterprise** menu, select **Provisioning and Patching,** then select **Software Library.**
- **2.** On the Software Library Home page, select a custom folder that is not owned by Oracle.

**Note:** You cannot create a generic component in an Oracle Owned Folder. To create a custom folder, see [Organizing Entities.](#page-680-0)

- **3.** From **Actions** menu, select **Create Entity** and click **Directive**. Enterprise Manager Cloud Control displays the Create Entity: Directives wizard.
- **4.** On the Describe page, enter the **Name**, **Description,** and **Other Attributes** that describe the entity.

**Note:** The component name must be unique to the parent folder that it resides in. In case you enter a unique name and it reports a conflict, it may be due to an entity with the same name in the folder that is not visible to you, as you do not have view privilege on it.

Click **+Add** to attach files that describe the entity better such as readme, collateral, licensing, and so on. Ensure that the file size is less than 2 MB.

In the **Notes** field, include information related to the entity like changes being made to the entity or modification history that you want to track.

**5.** On the Configure page, specify the command line arguments that must be passed to the directive to configure it. This command provides the parameters required to execute the directive.

To add the command line arguments or parameters, click **Add**.

In the Add Command Line Arguments dialog box, enter the values in the following fields:

• **Argument Prefix,** is a switch or a constant command line argument.

The Argument Prefix eliminates the error-prone task of manually specifying the order of the parameter executions in a given directive. This is specially useful when a directive is made of multiple parameters.

Oracle recommends that you create command line arguments using an Argument Prefix.

- **Property Name,** is the name of the property, that must be a string value.
- **Argument Suffix,** is the text that must follow the command line property.

Though the suffix is rarely used, it determines how the parameters must be executed, based on the suffix value.

For example, if the command line argument you want to pass is as follows:

```
./test.sh -user={username}
```
Then,

Argument Prefix is: –user

Property Name is: username

All the parameters added appear in the order of addition against the **Command Line** field.

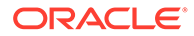

To change the order of the parameter or edit any property of an existing parameter, click **Edit**.

To remove any of the parameters, click **Remove**.

In the Configuration Properties section, select either **Bash** or **Perl** as defined in the script.

Select Run Privileged to run the script with root privileges.

- **6.** On the Select Files page, you can select one or more files to be associated with the entity. Select one of the following options:
	- **Upload Files:** If you want to upload some entity files from the local file system or the agent machine to the selected destination location.

To select the destination location, in the Specify Destination section, in the **Upload Location** field, click the magnifier icon to select one of the following options:

- **OMS Shared File System**
- **OMS Agent File System**

The corresponding Storage Type and Location Path of the selected location is populated.

### **Note:**

To upload the files, the status of the storage location to which the files are to be uploaded should be **Active**.

If you select OMS Agent File system location, then ensure that you have the necessary privileges to access the location.

In the Specify Source section, enter the location from where the files are being sourced, these locations can either be local file system or a remote file system monitored by the Management Agent. Select one of the following options for File Source:

– If you select **Local Machine**, and click **Add**, the Add File dialog box appears. Click **Browse** to select the entity file from the source location, and give a unique name, and click **OK**.

You can upload the files to any of the configured storage locations available in OMS Shared File system location or OMS Agent File system location

– If you select **Agent Machine**, select the name of the host machine from where you want to pick up the entity files. Click **+Add** and log in to the host machine with the desired credentials. For more information about the different credential types and their setup, see the *Oracle Enterprise Manager Lifecycle Management Guide*.

Once you log into the host machine, browse to the location where the files to be uploaded are present. You can upload the files to any of the configured storage locations available in OMS Shared File system location or OMS Agent File system location.

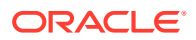

• **Refer Files:** If you select the **Refer Files** option, you only need to enter the source location details, since you are not technically uploading anything to the Software Library. In the Specify Source section, select from **HTTP**, **NFS**, or **Agent** Storage types, and click OK. The corresponding Storage Type and Location Path of the selected location is populated.

Click **+Add** to reference the entity present at the selected Referenced File Location. In the Add Referenced File dialog box, enter a relative path to the file under Base Location. Click **Stage As** to organize the file in a temporary stage location with a unique name.

For details about each of these storage options, see [Configuring a Referenced File](#page-672-0) [Location](#page-672-0)

**7.** On the Review page, review all the details, and click **Finish** to create the component and upload it on the Software Library.

# Customizing Entities

You cannot edit an entity present in an Oracle owned folder. However, to edit an Oracleowned entity, you can make a copy of the entity and store it in a custom folder. Since you now have full access on the entity, you can customize the entity based on your requirement and may even choose to grant other users access to this entity.

To create a custom entity from an Oracle owned entity, perform the following steps:

- **1.** From the **Enterprise** menu, select **Provisioning and Patching,** then select **Software Library.**
- **2.** On the Software Library Home page, select an entity or alternately, search and select an entity.

For more information about searching for an entity, see [Searching Entities](#page-691-0).

- **3.** From **Actions** menu, select **Create Like**.
- **4.** On the Create Like: <Entity Name> dialog box, enter a name that is unique to the parent folder and a description for the entity.

By default, the root directory Software Library is preselected in the **Parent Folder** field.

To change the parent folder and organize the entities, click **Change Parent Folder**. and select the desired folder.

**5.** Click **OK** to apply the changes.

The new entity appears in the Entities table, under the selected parent folder.

You as the owner have all the privileges on the entity, and can update the properties as per your requirement.

To update the properties of the entity, see [Viewing, Editing, and Deleting Entities](#page-689-0).

For more information on Oracle Owned Entities and User Owned Entities, see [Using](#page-679-0) [Software Library Entities](#page-679-0).

# Managing Entities

From the Software Library Home page, you can perform the following maintenance tasks on the existing entities:

• [Accessing Software Library Home Page](#page-687-0)

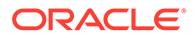

- <span id="page-687-0"></span>• Accessing Software Library Administration Page
- Granting or Revoking Privileges
- **[Moving Entities](#page-688-0)**
- **[Changing Entity Maturity](#page-688-0)**
- [Adding Notes to Entities](#page-689-0)
- [Adding Attachments to Entities](#page-689-0)
- [Viewing, Editing, and Deleting Entities](#page-689-0)
- **[Searching Entities](#page-691-0)**
- **[Exporting Entities](#page-692-0)**
- **[Importing Entities](#page-693-0)**

#### **Note:**

Starting with Oracle Enterprise Manager Cloud Control 12c Release 2 (12.1.0.2), you can either use the GUI or use the command line interface tool to perform all the tasks listed in [Table 22-3](#page-662-0).

### Accessing Software Library Home Page

To access the Software Library Home page, from the **Enterprise** menu, select **Provisioning and Patching,** then select **Software Library.**

### Accessing Software Library Administration Page

To access the Software Library Administration page, from the **Setup** menu, select **Provisioning and Patching,** then select **Software Library.**

### Granting or Revoking Privileges

An Enterprise Manager user requires, at the very least, a view privilege on an entity for the entity to be visible on the Software Library Home. The owner or super administrator can choose to grant additional privileges like edit (Update notion) or manage (or full) or at a later point of time, revoke the previously granted privilege.

To grant or revoke privileges, perform the following steps:

- **1.** From the **Enterprise** menu, select **Provisioning and Patching,** then select **Software Library.**
- **2.** To grant or revoke fine-grained privileges to the other users on any entity that you own, select the custom entity and from **Actions** menu, click **Grant/Revoke Privileges.**
- **3.** On Grant/Revoke Privileges on: <entity\_name> window, you can either grant or revoke Software Library privileges depending on the users roles and responsibilities in the organization.

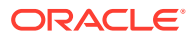

<span id="page-688-0"></span>**Granting Privileges:** To grant one or more new privileges, click **+Add** and search for the users. You can grant them one of the following privileges on the entity you own:

- **View Software Library Entity:** This is normally an operator privilege where the user can only view the entity on the Software Library Home. The user cannot edit or manage the entity. All the Oracle owned entities can be viewed by all Enterprise Manager users.
- **Edit Software Library Entity:** This is a designer privilege where a user has Create, Update, and Edit privileges on the entity.
- **Manage Software Library Entity:** This is a super-administrator privilege where the user has complete access on the entity. With this privilege, you can grant or revoke accesses on this entity to other users, or delete the entity.

**Revoking Privileges:** To revoke previously granted privileges, select the user and click **Remove**.

**4.** Click **Update** to apply the selected grants on the entity.

### Moving Entities

To move all the revisions of an entity from one folder to another, do the following:

- **1.** From the **Enterprise** menu, select **Provisioning and Patching,** then select **Software Library.**
- **2.** On the Software Library Home page, select an entity or alternately, search and select an entity.

For more information about searching for an entity, see [Searching Entities](#page-691-0).

- **3.** From the **Actions** menu, click **Move Entity** and accept the confirmation.
- **4.** From the Move Entity dialog box, select the destination folder for the entities and click **Set New Parent Folder**.

**Note:** Ensure that the source and the destination folders are not owned by Oracle, as you cannot move or edit them.

### Changing Entity Maturity

When an entity is created from the Enterprise Manager Home, it is present in an Untested state. It is the responsibility of a designer to test the entity, and change the maturity level based on the test result.

To manage the lifecycle and indicate the quality (maturity level) of an entity, perform the following steps:

- **1.** From the **Enterprise** menu, select **Provisioning and Patching,** then select **Software Library.**
- **2.** On the Software Library Home page, select an entity or alternately, search and select an entity.

For more information about searching for an entity, see [Searching Entities](#page-691-0).

**3.** From the **Actions** menu, click **Change Maturity** to change the maturity value an entity after testing.

For example, an Oracle Database Clone component would be tested by selecting it in a deployment procedure interview flow that provisions a database. Once the entity is tested,

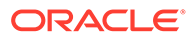

the designer can change the maturity of the entity to either Beta or Production based on test results. Only when the entity is marked with Production level, the Operator can use it.

### <span id="page-689-0"></span>Adding Notes to Entities

To log information about the changes or updates made to an existing entity, perform the following steps:

- **1.** From the **Enterprise** menu, select **Provisioning and Patching**, then select **Software Library.**
- **2.** On the Software Library Home page, select an entity or alternately, search and select an entity.

For more information about searching for an entity, see [Searching Entities](#page-691-0).

**3.** From **Actions** menu, click **Notes** to include any important information related to the entity. You can also add notes while editing an entity.

The most recent note appears on top of the table, and the older notes appear below.

**4.** After updating the details, click **Finish** to submit the changes, and return to the Software Library Home page.

### Adding Attachments to Entities

To add or upload files that are typically documents (like README, installation, configuration) related to the software the entity represents, perform the following steps:

- **1.** From the **Enterprise** menu, select **Provisioning and Patching,** then select **Software Library.**
- **2.** On the Software Library Home page, select an entity or alternately, search and select an entity.

For more information about searching for an entity, see [Searching Entities](#page-691-0).

**3.** From **Actions** menu, click **Attachments** to include one or more files related to the entity. These files contain some important information about the entity. You can also attach files while editing an entity.

For example, you can attach a readme file to a patch or a component, attach a test script to a directive and so on. However, you must ensure that the file size of each attachment is not more than 2 MB.

**4.** Click **Finish** to submit the changes, and return to the Software Library Home page.

### Viewing, Editing, and Deleting Entities

To view, edit, or delete the details of an entity, perform the following steps:

- **1.** From the **Enterprise** menu, select **Provisioning and Patching**, then select **Software Library.**
- **2.** On the Software Library Home page, select an entity or alternately, search and select an entity.

For more information about searching for an entity, see [Searching Entities](#page-691-0).

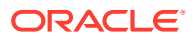

- **3.** To manage an existing entity, select the entity and perform any of the following functions:
	- **View:** Click **View** icon on the table to view the details of an entity. You cannot update the properties of the entity from here.
	- **Edit:** Click **Edit** icon on the table or right-click the entity and select **Edit** from the context menu to update the properties of an entity.

If you are satisfied with the details, click **Save and Upload** to make the changes available on the Software Library Home page.

• **Delete:** Click **Delete** icon to remove the entity from the Software Library Home page.

**Note:** By deleting an entity, the entity is no longer available for selection, viewing, or editing, and will not be displayed on the Software Library Home page. However, the entity continues to exist in the repository and the associated files, if uploaded, continue to exist in the respective disk storage. To delete the entity completely from the repository and the associated files from the file system, you must purge the deleted entities from the administration page. The purge job not only deletes the files associated with the deleted entity, but removes the deleted entities itself from the repository tables.

For more information about how to purge the deleted entities from the storage location, see Purging Deleted Entities.

### Purging Deleted Entities

#### **Note:**

Beginning with Enterprise Manager 13.4, entities can be purged using the EMCLI verb delete\_swlib\_entity. See delete\_swlib\_entity in the *Enterprise Manager Cloud Control Command Line Interface Guide* for more information.

To purge the deleted entities from all the configured Agent Storage locations, you can run a purge job. To do so, follow these steps:

- **1.** In Cloud Control, from the **Enterprise** menu, select **Provisioning and Patching**, then select **Software Library.**
- **2.** On the Software Library home page, from **Actions** menu, select **Deleted Entities.** A list of entities that are deleted from Software Library are displayed.

### **Note:**

The **Space Used** attribute is displayed only for the deleted entities that had uploaded files to Software Library.

- **3.** On the Deleted Entities page, click **Purge** to permanently remove these entities from Oracle Management Repository, and the associated files from upload storage locations.
- **4.** A Confirmation Message dialog box is displayed. Click **Job Details** to view the status of the purge job submitted.

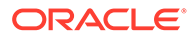

#### **Note:**

A periodic job named SWLIBPURGE runs daily to purge the deleted entities from the Software Library.

### <span id="page-691-0"></span>Searching Entities

This section contains the following topics:

- Performing Basic and Advanced Searches
- **Saving Searches**
- [Retrieving Saved Searches](#page-692-0)
- **[Managing Saved Searches](#page-692-0)**

### Performing Basic and Advanced Searches

To perform a basic or an advanced search for an entity, follow these steps:

- **1.** From the **Enterprise** menu, select **Provisioning and Patching,** then select **Software Library.**
- **2.** To search for an entity, perform one of the following operations:
	- **a. Find:** On the Software Library Home page, you can search for an entity by its **Name**, **Description**, or **Type.** Select the search category, enter the desired value and then click the arrow icon.

On clicking the arrow icon, the result page displays a number of matching results, and allows you to toggle between the result rows by clicking the up and down arrows.

**b. Search:** To perform a detailed search for an entity, click **Search**. The search option, by default, allows you to search by **Type, Name**, **Description**, **Revision, Maturity**, **Status**, and **File Name** to retrieve a more granular search result.

**Note:** If you choose entities that have associated subtypes (like Components), then the page is refreshed with **Subtype** as an additional search category.

Specify appropriate values in **All** or **Any** of the search fields, and click **Search**.

To add more search parameters, in the Advanced Search section, click **Add Fields** menu and, select the desired search fields. The selected fields appear in the Advanced Search section as new search parameters. This new search feature enables you to refine your search, and drill down to the most accurate and desired search result.

To revert to the simple search view, click **Close Search**.

### Saving Searches

Optionally, search criteria on the Advanced Search screen of the console, can be saved. Saved searches can be retrieved and executed again. They can also be edited and deleted.

**1.** Search for entities.

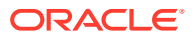

- **2.** Click **Save Search.**
- **3.** Enter the preferred name for the search in the text box, and click **Ok.**

### <span id="page-692-0"></span>Retrieving Saved Searches

To retrieve saved searches, follow these steps:

- **1.** Search for entities.
- **2.** Click **Saved Searches**, and select the preferred saved search from the list.

Alternatively, you can also select the preferred saved search from the Favorites menu. To do so, from the **Favorites** menu, select **Saved Software Library Searches,** and select the preferred saved search.

### Managing Saved Searches

Using the Manage Saved Searches option, you can edit the name of the saved search, or delete the saved search. To do so, follow these steps:

- To manage saved searches, you can perform one of the following steps:
	- From the **Favorites** menu, select **Manage Favorites.**
	- Click **Saved Searches,** and select **Manage Saved Searches.**
- To edit the name of the saved search, select the preferred saved search, and in the **Name** text field, enter the new name. Click **Ok** to save changes.
- To delete or remove a saved search, select the preferred saved search, and click **Remove Selected.** Click **Ok** to save changes.

### Exporting Entities

To export selected entities, perform the following steps:

- **1.** From the **Enterprise** menu, select **Provisioning and Patching,** then select **Software Library.**
- **2.** On the Software Library Home page, from the **Actions** menu, click **Export** to export entities present in the Software Library as a Provisioning Archive (PAR) file.

The PAR file can be used for recreating the entities on an Enterprise Manager with a different repository.

- **3.** On the Export Software Library Entities page, do the following:
	- Click **+Add** to search and select an entity.
	- In **Directory Location**, enter a directory location accessible to OMS for storing the generated PAR files.
	- In PAR File, enter the name of the PAR file with a .par extension generated during export.
	- To encrypt and securely store all the secret property values of the PAR file being exported, enter a value in the **Oracle Wallet Password** field.

**Note:** Specify the same password for importing this PAR file. For more information on importing, see [Importing Entities.](#page-693-0)

• Select **Exclude Associated Files**, to exclude the files, binaries, or scripts associated with an entity, from being exported.

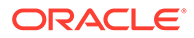

<span id="page-693-0"></span>For example, let us consider that you have a separate test and production environment and want to import only the entities that have been tested and certified in the test environment into production. The entities exported from the test system are made available as a Provisioning Archive (PAR) file. You can now choose to import this PAR file into the production system (which is identical to the test system) and use the tested entities.

**4.** Click **Submit** to submit an export job. Once the job runs successfully, the selected entities from the Software Library are exported as a PAR file.

### **Note:**

- Provisioning Archive Files that were exported from any Enterprise Manager version prior to 12*c* can not be imported into Enterprise Manager 12c.
- Enterprise Manager does not support exporting Oracle-owned entities.

### Importing Entities

To import PAR (Provisioning Archive) files into the Software Library or deploy them to an OMS, perform the following steps:

- **1.** From the **Enterprise** menu, select **Provisioning and Patching**, then select **Software Library.**
- **2.** On the Software Library Home page, from **Actions** menu, click **Import** to import the PAR files.
- **3.** On the Import Software Library Entities page, specify the **PAR File** to be imported.

To import the PAR file successfully, in the **Password** field, enter the same password that was set on the PAR file to secure the secret property values during export.

For example, let us consider that you have a separate test and production environment and want to import only the entities that have been tested and certified in the test environment into production. The entities exported from the test system are made available as a Provisioning Archive (PAR) file. You can now choose to import this PAR file into the production system (which is identical to the test system) and use the tested entities.

**4.** If a revision of the entity being imported already exists in Software Library, then you can overwrite the existing entity with a newer revision during import by selecting **Force New Revision**.

**Note:** If a revision of the entity being imported already exists in the repository, and you do not select the Force New Revision option, then import process fails.

**5.** Click **Submit** to submit an import job. On successful completion of the job, the PAR files are imported into the Software Library.

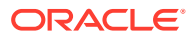

#### **Note:**

Provisioning Archive Files that were exported from any Enterprise Manager version prior to 12*c* can not be imported into Enterprise Manager 12c.

# Staging Entities

For transferring files associated with multiple entities to multiple target hosts, follow the steps outlined in this section.

#### **Prerequisites**

Ensure that you meet the following prerequisites before staging the files:

- **1.** Only hosts that are monitored by the Enterprise Manager can be specified as the destination for staging the files associated with an entity.
- **2.** For each entity, only files that have been successfully uploaded to the entity (hence, in *Ready* status) can be selected for staging.

#### **Note:**

To verify if the entity has any files in the **Ready** state, follow these steps:

- **a.** Select the entity, and click **View.**
- **b.** On the View Entity page, select **Select Files** tab, to verify the files associated with the entity.
- **c.** Unless there is at least one file with a *Ready* status, you cannot proceed with the staging process.
- **3.** Only users with View Job Privileges can perform staging.
- **4.** Only entities for which the user has at least view privileges can be selected for staging.
- **5.** The location should be writeable using the credential given for the target host.
- **6.** If the source files to be staged are on NFS, then the credentials used for browsing the destination target should have root permissions to be able to mount the NFS location.

#### **Staging Procedure**

Log in to Enterprise Manager Cloud Control and perform the following steps:

- **1.** From the **Enterprise** menu, select **Provisioning and Patching**, then select **Software Library.**
- **2.** From the **Actions** menu, select **Stage Entities.**
- **3.** On the Stage Entities page, expand the Entities section (if not already expanded).
- **4.** Click **+Add** to search and select the entities. Only those entities which are not already added and those that have at least one file in the READY status can be added.
- **5.** All the files in the READY status are selected for staging by default. To change the selection, expand the row of the added entity in the table and check/uncheck the Select column.

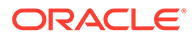

- **6.** You can optionally select the Overwrite files on the staging location to overwrite an existing version of the same file. If not, ignore this option and proceed.
- **7.** In the Staging Destination section, click **+Add** to add the stage destination details.
- **8.** Click **+Add** to select the target hosts for staging.
- **9.** Specify the Stage Location in the text box applicable for the host targets selected.
- **10.** Choose the credentials that should be used for staging. If more than one host target is selected, then the stage location should be writeable using the selected credential on each host.
- **11.** Click **OK** to update the selected hosts in the staging destination table.
- **12.** Click **Submit.**
- **13.** To verify the status of the submitted job, click the Job Details link that leads to the File Transfer Activity page displaying the file transfer details. Alternately, from the **Enterprise** menu, select **Job,** then click **Activity** and search for the job.

# Maintaining Software Library

To maintain the health and proper functionality of the Software Library, the administrator who configured the Software Library, or the Designer who has administration access on it must perform the tasks listed here.

This section includes:

- Periodic Maintenance Tasks
- [Re-Importing Oracle Owned Entity Files](#page-696-0)
- [Removing \(and Migrating\) Software Library Storage Location](#page-696-0)
- [Removing a Referenced Storage Location](#page-698-0)
- [Deactivating and Activating a Storage Location](#page-699-0)
- [Scheduling Purge Job](#page-699-0)
- **[Backing Up Software Library](#page-700-0)**

# Periodic Maintenance Tasks

Periodically, the Administrator must perform the following tasks for proper functioning of the Software Library:

- Refresh the Software Library regularly to compute the available space, free space, and the space used by deleted entities. To do so, on the Administration page, in the upload file locations tab, select the storage location. From the **Actions** menu, select **Refresh.** On successful refresh, a confirmation is displayed. Alternately, you can search for the periodic refresh job SWLIBREFRESHLOCSTATS, and edit the schedule and other attributes to suit your requirements. By default, this job is scheduled to run every 6 hours.
- Purge deleted entities to conserve disk space. To do so, see [Scheduling Purge](#page-699-0) [Job](#page-699-0). Alternatively, you can search for the periodic purge job SWLIBPURGE, and edit the schedule and attributes to suit your requirements. By default, this job is scheduled to run every 24 hours.

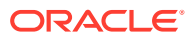

• Check accessibility of the configured Software Library locations. To do so, on the Administration page, in the upload file locations tab, select the storage location. From the **Actions** menu, select **Check Accessibility**.

# <span id="page-696-0"></span>Re-Importing Oracle Owned Entity Files

### **Note:**

Re-importing metadata applies only to the Oracle owned files, which means all the entity files offered with the Enterprise Manager product by default. The metadata of User owned entity files cannot be recovered through the Re-import functionality.

Re-Importing the metadata of Oracle owned entity files is not a periodic activity. Re-import helps to recover the metadata files in one of the following situations:

- If you delete the file system location where the metadata was imported. For example, / scratch/swlib1/
- If the import job submitted while creating the first upload location fails.

To re-import the metadata of Oracle owned files, do the following:

- **1.** In Cloud Control, from **Setup** menu, select **Provisioning and Patching,** and then click **Software Library.**
- **2.** On the Software Library Administration page, in the Upload File Location tab, from **Actions** menu, select **Re-Import Metadata** option to submit a job that re-initiates the reimport process.

# Removing (and Migrating) Software Library Storage Location

Software Library Storage Administrators have the required privileges to delete a storage location. If a storage location is not in use, then you can remove it instantly. However, if it is in use, then you must migrate the contents to another location so that the entities using these files continue to remain usable.

Before removing a storage location that is currently in use, you are prompted for an alternate location for the files. After you select an alternate location, a migration job is submitted, and the location is marked as **Migrating**. After successful migration of the entity files to the new location, the location configuration is deleted. In case of any errors during migration, the location is marked as **Inactive**. Once the errors are fixed, and the storage administrator ascertains that the location is good to use, the location is marked as **Active**.

### **Note:**

To remove a location from OMS Agent File System or Referenced Agent File System storage, you must have a view privilege on the credentials for the location being removed, and the alternate location where the files are migrated.

To delete a configured storage location, perform the following steps:

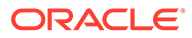

- **1.** In Cloud Control, from **Setup** menu, select **Provisioning and Patching,** then select **Software Library.**
- **2.** On the Software Library Administration page, select the storage location, and click **Migrate and Remove**.

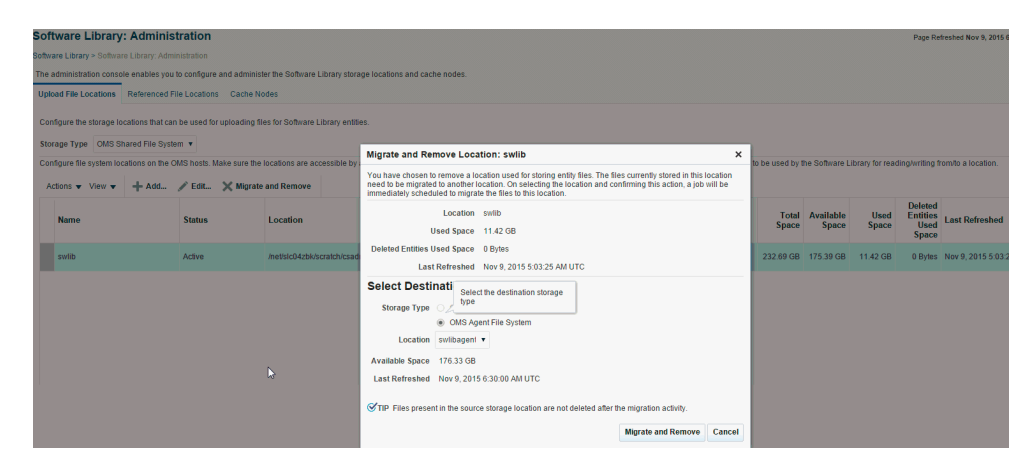

**3.** On the Migrate and Remove Locations dialog box, select either **OMS Shared File System** or **OMS Agent File System.** A list of available active storage locations are displayed, select one and click **Migrate and Remove.**

### **Note:**

At least one upload location (either OMS Shared File System or OMS Agent File System) should be present. The last active upload location cannot be removed. Use ei using the steps listed inther Cloud Control or EMCLI to migrate an upload location to another upload location of either upload storage types (either OMS Shared File System or OMS Agent File System). For example, you can migrate an OMS Shared File System storage location to an OMS Agent File System storage location. Even the reverse operation is supported. However, note that this type of migration, across storage types, is supported specifically for *upload* storage types, and is not applicable for the reference storage types.

For a storage location, if there are no active upload locations (OMS Shared File System or OMS Agent File System), then the **Migrate and Remove** button will not be enabled for that location

To migrate the files from one upload location to another, you can also use the EM CLI verb emcli remove swlib storage location. For more information about this command, see [Performing Software Library Tasks](#page-662-0) [Using EM CLI Verbs or in Graphical Mode](#page-662-0).

**4.** In the confirmation dialog box, click **Migrate and Remove** to submit a job, which on successful completion deletes the storage entry from the table.

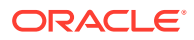

#### <span id="page-698-0"></span>**Note:**

When one storage location is migrated to another location, for example, from /vol/swlib1 to /vol/swlib2, the file system contents of the source location (/vol/swlib1) are not deleted during the migration. However, going forward, the source location and the files are never referenced by Software Library.

# Removing a Referenced Storage Location

To remove a configured reference storage location (HTTP/ NFS/ External Agent Location), perform the following steps:

- **1.** In Cloud Control, from **Setup** menu, select **Provisioning and Patching,** then select **Software Library.**
- **2.** On the Software Library Administration page, select the storage location, and click **Migrate and Remove**.

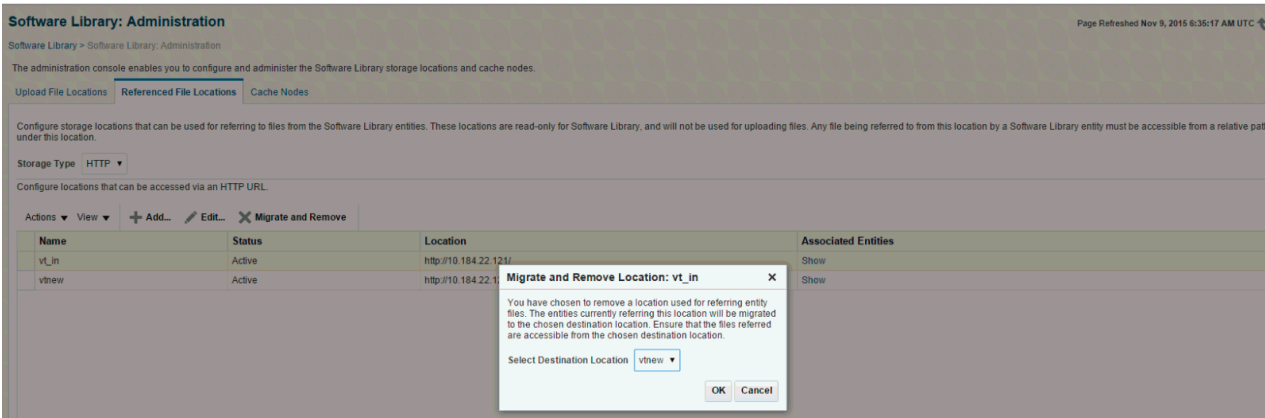

### **Note:**

If a location is not in use, then select the storage location and click **OK** to remove the location. However, if some entities are using a storage location, then you must migrate the files to another location before deleting the existing location.

**3.** To migrate the files to another location from the Migrate and Remove Locations dialog box, select a destination location from the list of active storage locations, then click **OK.**

#### **Note:**

If there are no active locations of the same storage type available for migration, then the **Migrate and Remove** button is disabled for the location.

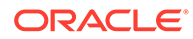

# <span id="page-699-0"></span>Deactivating and Activating a Storage Location

An upload or reference storage location can be deactivated. Once deactivated, the status of the storage location becomes **Inactive** and no further uploads will be allowed to the upload storage location. A storage location in an inactive state can be activated to be put back in use.

To deactivate a storage location, follow these steps:

- **1.** In Cloud Control, from **Setup** menu, select **Provisioning and Patching,** then select **Software Library**.
- **2.** On the Software Library Administration page, select the storage location that is in an **Active** state, then from the **Actions** menu select **Deactivate**. A confirmation dialog is displayed.
- **3.** Upon confirmation, the storage location is deactivated, and state changes to **Inactive**.

To activate a storage location, follow these steps:

- **1.** In Cloud Control, from **Setup** menu, select **Provisioning and Patching,** then select **Software Library**.
- **2.** On the Software Library Administration page, select the storage location that is in an inactive state, then from the **Actions** menu select **Activate**. A confirmation dialog is displayed.
- **3.** Upon confirmation, the storage location is activated, and state changes to **Active**.

# Scheduling Purge Job

Starting with Enterprise Manager 12*c* the purge job can be scheduled. To do so follow these steps:

- **1.** In Cloud Control, from **Setup** menu, select **Provisioning and Patching,** then select **Software Library.**
- **2.** On the Software Library Administration page, select the storage location, and from the Actions menu select **Purge**. The following dialog box appears where you can schedule the purge job:

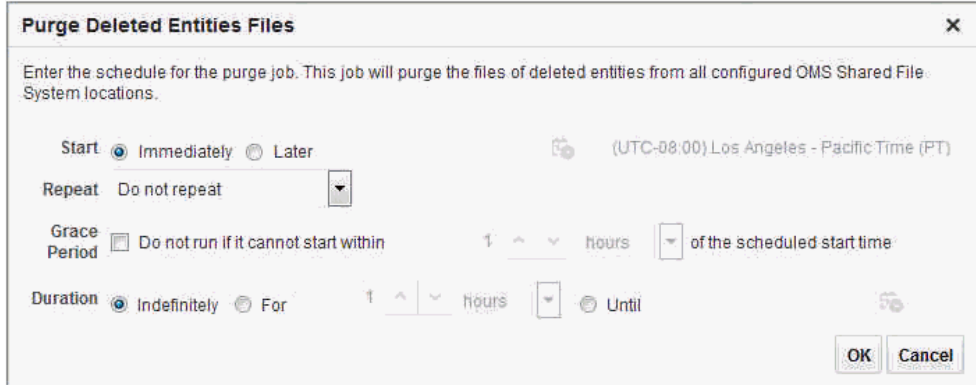

**3.** Enter all the details and click **OK** to submit the job, on successful completion of the job all the deleted entities are removed from the storage location.

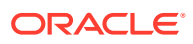

<span id="page-700-0"></span>However, you can also perform this operation in the following method:

- **1.** In Cloud Control, from **Setup** menu, select **Provisioning and Patching,** then select **Software Library.**
- **2.** On the Software Library Administration page, from the Actions menu, select Deleted Entities. The list of deleted entities with type, subtype, owner, and size is displayed.
- **3.** Click **Purge** to submit the job, on successful completion of the job all the deleted entities are removed from the storage location.

# Backing Up Software Library

For information about backing up your Software Library, see the chapter on "Backing Up and Recovering Enterprise Manager" in the Enterprise Manager Advanced Installation and Configuration Guide.

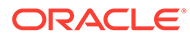

# 23 Managing Plug-Ins

This chapter provides an overview of Plug-In Manager, and describes how you can use it to view, deploy, administer, and undeploy plug-ins.

In particular, this chapter covers the following:

- [Introduction to Plug-ins](#page-702-0)
- [Workflow of Plug-In Deployment](#page-704-0)
- [Introduction to Plug-In Manager](#page-709-0)
- [Knowing Your Plug-Ins](#page-710-0)
- [Downloading, Deploying, and Upgrading Plug-Ins](#page-715-0)
- [Undeploying Plug-Ins](#page-723-0)
- [Advanced Operations with Plug-Ins](#page-725-0)
- **[Troubleshooting](#page-729-0)**

#### **Note:**

Starting with 13*c* Release 1 some plug-ins are obsoleted while some are deprecated. Obsoleted plug-ins will not be supported on Enterprise Manager (EM) Cloud Control completely, whereas deprecated plug-ins will not be supported from the future releases. When upgrading EM to 13*c* Release 1 the obsoleted plug-ins need to be undeployed from EM before proceeding to upgrade. For details, see [Obsolete and Deprecated Plug-ins.](#page-704-0)

# Getting Started

Table 23-1 provides a quick view of the sections within this chapter that might be of interest to you.

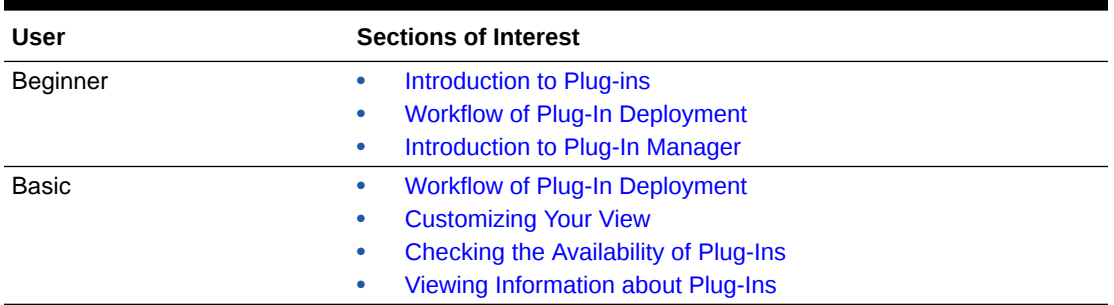

#### **Table 23-1 Getting Started**

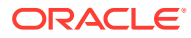

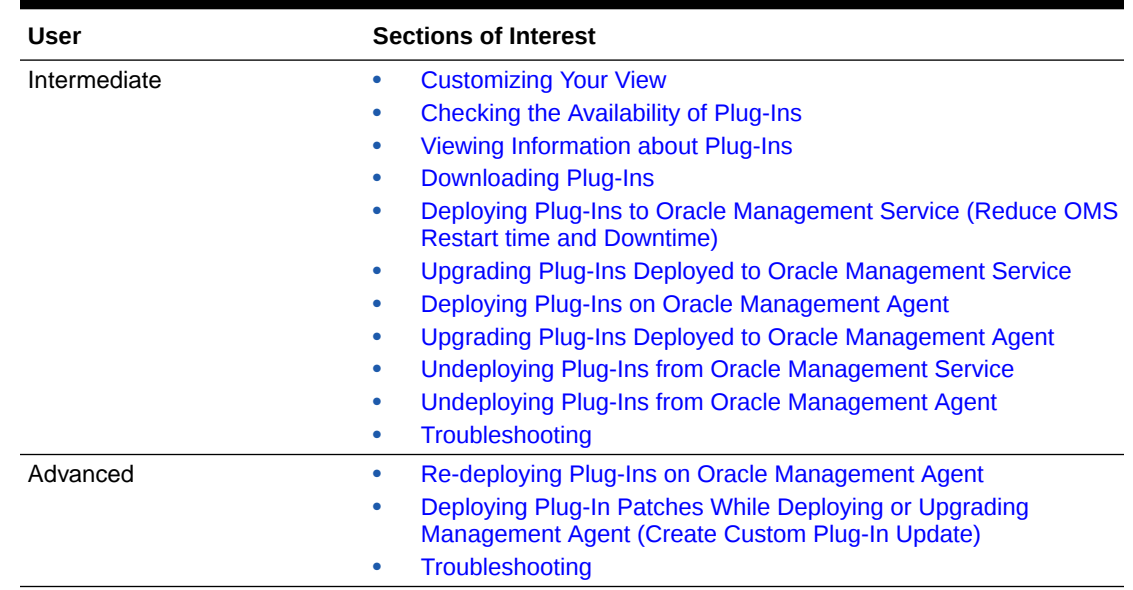

<span id="page-702-0"></span>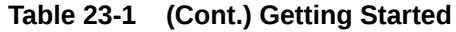

# Introduction to Plug-ins

This section covers the following:

- Enterprise Manager Extensibility Paradigm
- [Plug-Ins](#page-703-0)
- [Plug-Ins Deployed by Default](#page-703-0)
- [Plug-In Releases](#page-704-0)
- [Roles Required to Manage Plug-Ins](#page-704-0)

# Enterprise Manager Extensibility Paradigm

Enterprise Manager is system management software that delivers centralized monitoring, administration, and life cycle management functionality for the complete IT infrastructure, including systems running Oracle and non-Oracle technologies.

Enterprise Manager has grown in size and magnitude over the years to offer a spectrum of powerful IT management and monitoring solutions. This growth has lead to changes in managing support for new features, enhancements, and bug fixes.

Considering these developments, Oracle has carefully redesigned the architecture of Enterprise Manager in such a way that the framework or the core base on which the product runs is clearly separated from the layer that offers IT solutions by means of features. This new architecture implemented in Enterprise Manager 12*c* and future releases enables Oracle to provide a much stronger framework with capabilities to extend itself seamlessly from time to time for supporting new features and enhancements.

You no longer have to wait for the next release of Enterprise Manager to access the latest monitoring features for released products. The pluggable framework in Enterprise Manager 12*c* and future releases allows target support to be included soon

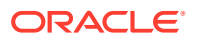

<span id="page-703-0"></span>after new versions of targets ship. You can install a new Enterprise Manager system or upgrade an existing one, as soon as the Enterprise Manager release is made available by Oracle.

Based on the new design, the Enterprise Manager 12*c* and future releases architecture constitutes the following logical parts:

- EM Platform: Consists of a set of closely integrated UI and backend services that most monitoring and management functionality in Enterprise Manager depends on. Examples of platform subsystems include the Enterprise Manager target and metric model, the job, event, and provisioning framework. The platform also includes Oracle Management Agent (Management Agent) as well as the core background services such as the data loader, job dispatcher, and notification manager. The platform is delivered as part of an Enterprise Manager release, and can only be upgraded by upgrading to a new version of Enterprise Manager.
- EM Plug-ins: Modules that can be plugged to an existing Enterprise Manager Platform to provide target management or other vertical functionality in Enterprise Manager. Plug-ins offer special solutions or new features, for example, connectivity to My Oracle Support, and extend monitoring and management capability to Enterprise Manager, which enable you to monitor a particular target on a host. Plug-ins work in conjunction with OMS and Management Agent to offer monitoring services, and therefore they are deployed to the OMS as well as the Management Agent.

The plug-in releases happen more often than Enterprise Manager Core Platform releases. The plug-ins enable Enterprise Manager 12*c* and future releases to be updated with new features and management support for the latest Oracle product releases, without having to wait for the next platform release to provide such functionality.

# Plug-Ins

Plug-ins are modules that can be plugged into an existing Enterprise Manager Cloud Control deployment to extend target management or other vertical functionality in Enterprise Manager.

At a high level, plug-ins contain archives for monitoring and discovering OMS instances and Management Agents. The archives contain Java and SQL codes, and metadata.

# Plug-Ins Deployed by Default

As a part of Enterprise Manager Cloud Control installation, a set of basic plug-ins is deployed by default. You can deploy other plug-ins to extend the basic functionality of Enterprise Manager Cloud Control.

The plug-ins that are deployed by default, or are shipped out of box are as follows.

- Oracle Database: oracle.sysman.db
- Oracle Fusion Middleware: oracle.sysman.emas
- Oracle Systems Infrastructure: oracle.sysman.si
- Oracle Exadata: oracle.sysman.xa
- Oracle Cloud Framework: oracle.sysman.cfw

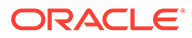

# <span id="page-704-0"></span>Plug-In Releases

Plug-in releases happen more often than Enterprise Manager Core platform releases. This new pluggable framework enables Enterprise Manager Cloud Control to be updated with management support for the latest Oracle product releases, without having to wait for the next platform release to provide such functionality.

For example, when a new version of Oracle Database is released, you can simply download and deploy the latest Oracle Database plug-in, which will include management support for the latest Oracle Database release. You can also work with plug-ins in Offline Mode.

# Obsolete and Deprecated Plug-ins

Obsolete plug-ins are plug-ins that are not supported for the 13*c* Release 1 and future releases of Enterprise Manager. These plug-ins must be undeployed from the Management Agents and Oracle Management Services before upgrading to Enterprise Manager 13*c* Release 1 or higher.

Deprecated plug-ins are plug-ins for which support will not be available in the future releases of Enterprise Manager. Oracle recommends you limit your deployment of the deprecated plug-ins.

To undeploy obsolete and deprecated plug-ins from Enterprise Manager, first undeploy the plug-ins from the Management Agent (see [Undeploying Plug-Ins from Oracle](#page-724-0) [Management Agent](#page-724-0)), and then from the OMS (see [Undeploying Plug-Ins from Oracle](#page-723-0) [Management Service](#page-723-0)).

It is recommended that you remove the plug-in binaries of the undeployed plug-ins from Self Update.

# Roles Required to Manage Plug-Ins

You need one or more of the following out-of-the-box roles to download, manage, and deploy plug-ins:

- EM\_PLUGIN\_OMS\_ADMIN: Enables you to manage the lifecycle of plug-ins on Management Server instances.
- EM\_PLUGIN\_AGENT\_ADMIN: Enables you to manage the lifecycle of plug-ins on Management Agents.
- EM\_PLUGIN\_USER: Enables you to view the plug-in lifecycle console.

# Workflow of Plug-In Deployment

[Figure 23-1](#page-705-0) illustrates the workflow of plug-in deployment—how you typically set up the Enterprise Manager infrastructure, deploy plug-ins to OMS, and discovery and monitor targets using the deployed plug-ins.

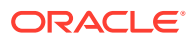

<span id="page-705-0"></span>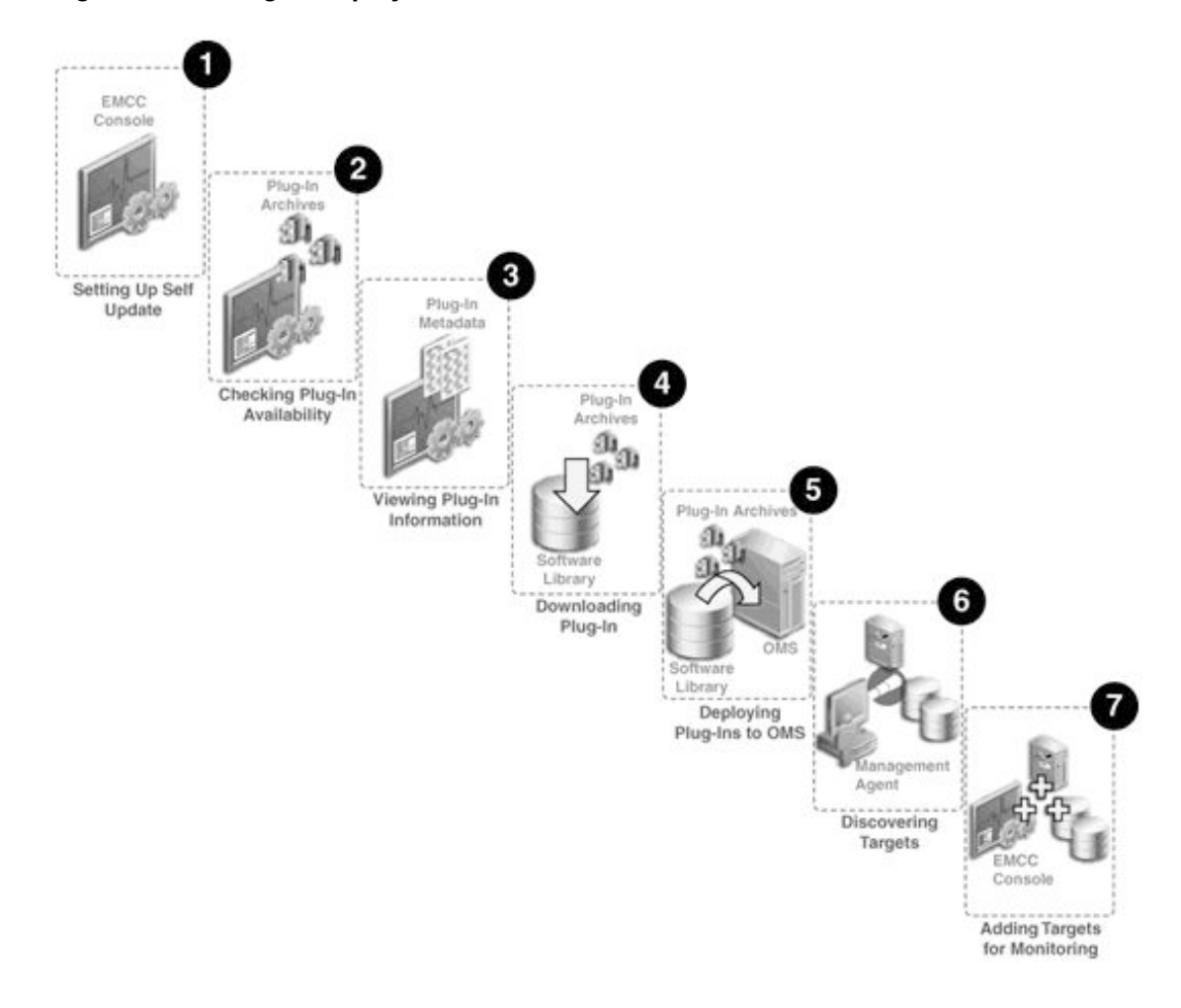

#### **Figure 23-1 Plug-In Deployment Workflow**

#### **Step 1: Setting up Self-Update Console**

Self Update console is a common dashboard used for reviewing, downloading, and applying new updates available for Enterprise Manager. The console frees you from having to monitor multiple channels to get informed about new updates that are available from Oracle. The updates automatically downloaded by Self Update include plug-ins. For checking the availability of plug-ins and downloading them to Enterprise Manager, you must set up the Self Update Console. Set up the Self Update Console as described in *Oracle Enterprise Manager Cloud Control Administrator's Guide*.

#### **Step 2: Checking Plug-In Availability**

Checking the plug-in availability essentially refers to the act of verifying whether the plug-ins are available on My Oracle Support for download and deployment in Enterprise Manager. This is a prerequisite before downloading plug-ins. To check plug-in availability, follow the steps outlined in [Checking the Availability of Plug-Ins.](#page-711-0)

#### **Step 3: Viewing Plug-In Information**

Viewing plug-in information refers to the act of viewing basic information related to a particular plug-in, such as the plug-in ID, the plug-in release number, and other basic information. You must view plug-in information to understand what targets and operating systems are certified for plug-ins. You can also check whether or not a particular plug-in has

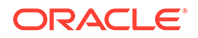

already been deployed. To view plug-in information, follow the steps outlined in [Viewing Information about Plug-Ins.](#page-711-0)

#### **Step 4: Downloading Plug-Ins**

Downloading plug-ins is the act of downloading plug-in archives or components, and its metadata, from My Oracle Support to Oracle Software Library (Software Library), so that they can be deployed suitably for discovering and monitoring certain targets. If you find that a particular target is not being monitored by plug-ins, you must download the required plug-ins. You can download both in online mode and offline mode. To download plug-ins, follow the steps outlined in [Downloading Plug-Ins.](#page-715-0)

#### **Step 5: Deploying Plug-Ins to OMS**

Deploying plug-ins to OMS is the next natural course of action once a plug-in is downloaded from My Oracle Support. This is to ensure the OMS capabilities are extended to either manage a new target or to add a new vertical capability. The installation and configuration of plug-ins on the OMS is essentially referred to as *Deployment.* Some plug-ins, when deployed, require the OMS to be re-started.

Figure 23-2 illustrates how plug-ins are deployed to the OMS.

#### **Figure 23-2 Deploying Plug-Ins to OMS**

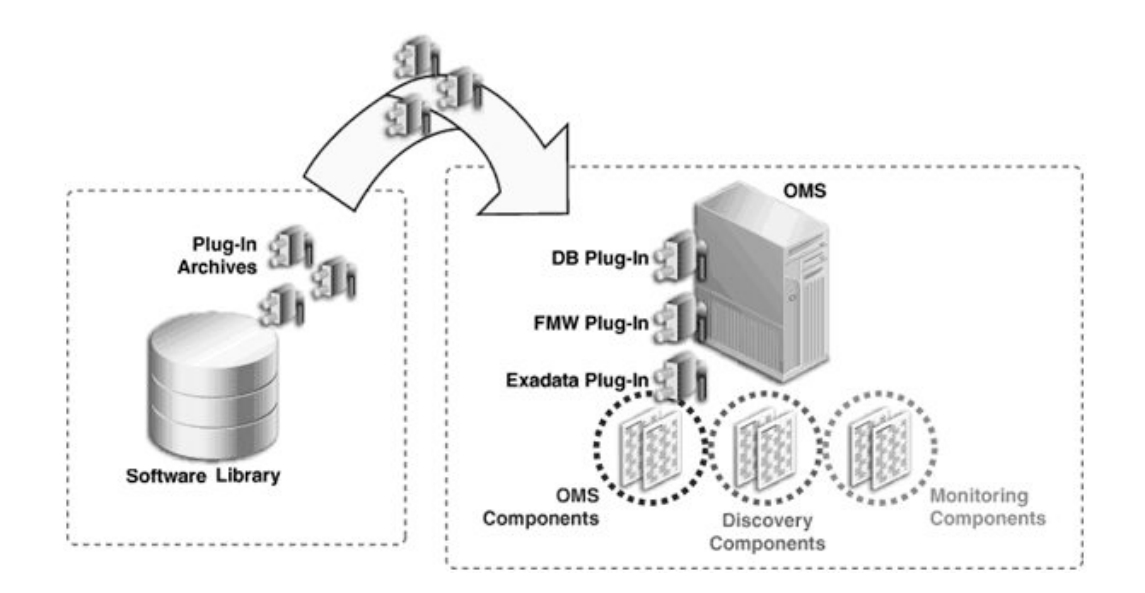

When the plug-in archives are deployed from the Software Library to the OMS, the OMS receives three different components for each plug-in, namely the OMS plug-in components, the discovery plug-in components, and the monitoring plug-in components.

Discovery plug-in components are those components that help in the discovery of unmanaged targets. Monitoring plug-in components are those components that help in the adding of discovered targets to Enterprise Manager Cloud Control Console for monitoring purposes.

To deploy plug-ins on OMS, follow the steps outlined in [Deploying Plug-Ins to Oracle](#page-719-0) [Management Service \(Reduce OMS Restart time and Downtime\)](#page-719-0).

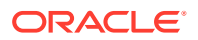

#### **Step 6: Discovering Targets**

Discovering targets refers to the process of identifying unmanaged hosts and targets in your environment. During discovery of targets, the discovery components of plug-ins are deployed to the Management Agent home. Note that this enables Enterprise Manager Cloud Control to only identify a new target in your environment; it however does not monitor the target.

After converting unmanaged hosts to managed hosts in Enterprise Manager Cloud Control, you must configure automatic discovery of targets on those hosts so that the unmanaged targets running on those hosts can be identified.

For instructions to configure automatic discovery of targets on managed hosts, refer to the Discovering and Monitoring Targets section in the Oracle Enterprise Manager Cloud Control Administrator's Guide, using the following URL:

[http://docs.oracle.com/cd/E24628\\_01/doc.121/e24473/discovery.htm#CBAGJFHC](http://docs.oracle.com/cd/E24628_01/doc.121/e24473/discovery.htm#CBAGJFHC)

#### **Note:**

When you configure automatic discovery of targets on managed hosts, discovery plug-in components are copied to Management Agent.

Once you have configured automatic discovery of targets on managed hosts, you must regularly check for discovered targets so that they can be promoted and monitored in Enterprise Manager Cloud Control.

For instructions to check for and promote discovered targets to managed status, refer to the Discovering and Monitoring Targets section in the Oracle Enterprise Manager Cloud Control Administrator's Guide, using the following URL:

[http://docs.oracle.com/cd/E24628\\_01/doc.121/e24473/discovery.htm#CBAFHEHC](http://docs.oracle.com/cd/E24628_01/doc.121/e24473/discovery.htm#CBAFHEHC)

#### **Note:**

The plug-in for a specific target type is automatically deployed to the Management Agent that will monitor targets of that type. For example, if you discover a database target, the discovery plug-in component of the database plug-in is automatically deployed to the Management Agent installed on the database host.

However, this is true only for initial deployment. All subsequent updates to the Management Agent plug-in must be explicitly deployed. For example, if you want to deploy a new version of the database plug-in on the Management Agent, you must initiate the deployment using the instructions outlined in *Oracle Enterprise Manager Cloud Control Basic Installation Guide*.

Similarly, any patches to be applied on the Management Agent (framework or plugin) must be explicitly applied using the instructions outlined in *Oracle Enterprise Manager Cloud Control Administrator's Guide*.

[Figure 23-3](#page-708-0) illustrates how the discovery plug-in components are deployed to the Management Agent while discovering new targets.

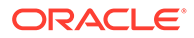

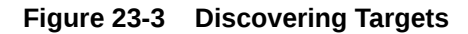

<span id="page-708-0"></span>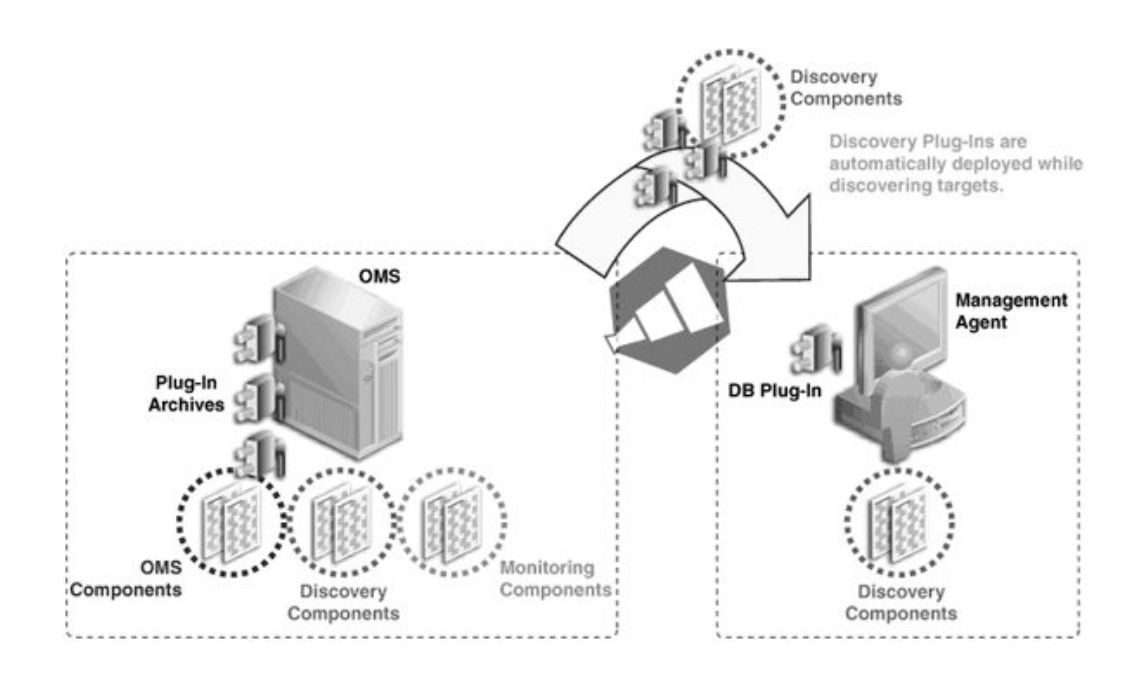

#### **Step 7: Adding Targets for Monitoring**

Once the targets are discovered, they are added to the infrastructure, so that they can be monitored in Enterprise Manager Cloud Control. While adding targets, the monitoring components of plug-ins are deployed to the Management Agent home.

Figure 23-4 illustrates how the monitoring plug-in components are deployed to the Management Agent while adding targets.

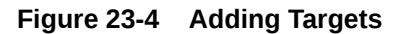

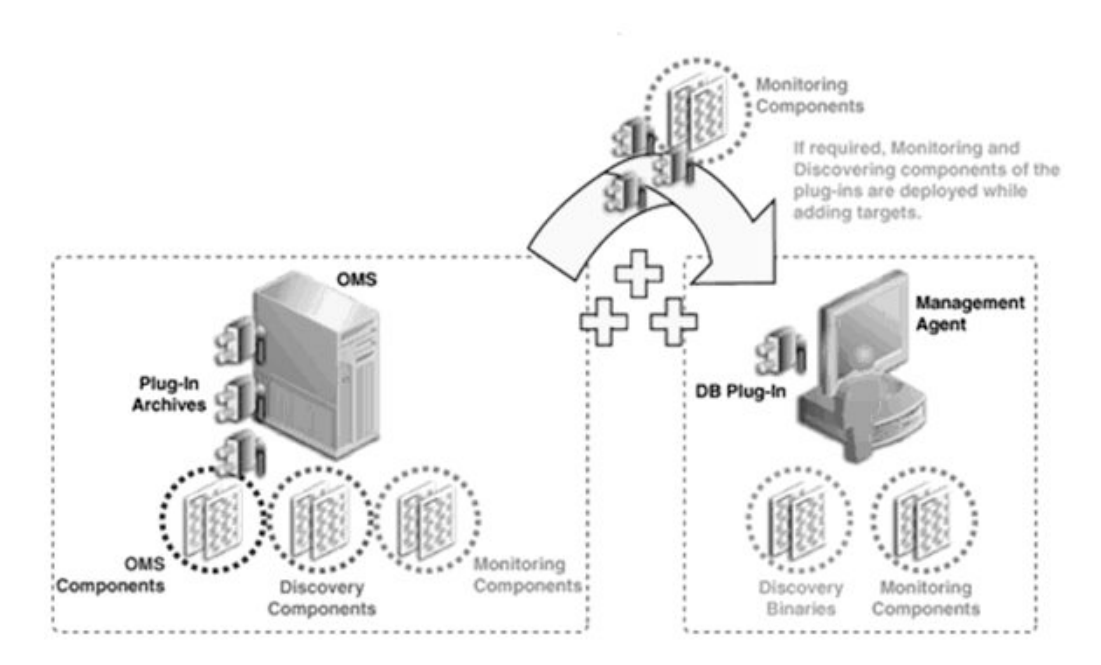

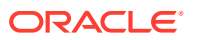

# <span id="page-709-0"></span>Introduction to Plug-In Manager

Plug-In Manager is a feature of Enterprise Manager Cloud Control, that serves as a single window solution for performing all plug-in deployment-related activities, through GUI as well as CLI. Using Plug-In Manager, you can:

- View plug-ins available for download; plug-ins that have been downloaded; and plug-ins that have been deployed to Cloud Control.
- View certification and critical information about plug-ins such as the name of the plug-in, the vendor who supplied it, the plug-in ID and version, and a short description.
- Deploy plug-ins on OMS.
- Deploy and re-deploy plug-in on Management Agent.
- Create custom plug-in update.
- Undeploy plug-ins from OMS and Management Agent.
- View the status of a plug-in deployment operations.

# Accessing Plug-In Manager

To access the Plug-In Manager console, from the **Setup** menu, select **Extensibility,** and then select **Plug-ins.**

Figure 23-5 illustrates how you can access Plug-in Manager.

| <b>Plug-ins</b><br>This page lists the plug-ins available, downloaded, and deployed to the Enterprise Manager system. Use this page to deploy or undeploy plug-ins. |                  |                   |                             |                              |                                                                                                    |                              | <b>Initial Setup Console</b> | E39:32 PI |
|----------------------------------------------------------------------------------------------------|------------------|-------------------|-----------------------------|------------------------------|----------------------------------------------------------------------------------------------------|------------------------------|------------------------------|-----------|
|                                                                                                    |                  |                   |                             |                              |                                                                                                    |                              | <b>Add Target</b>            |           |
| Deploy On v <b>B</b> Undeploy From v<br>Deployment Activities<br><b>Check Updates</b><br>Actions $\blacktriangledown$ View $\blacktriangledown$                     |                  |                   |                             |                              |                                                                                                    | Self Update                  | Extensibility                |           |
| <b>Name</b>                                                                                                    | <b>Version</b>   |                   |                             |                              |                                                                                                    | Plug-ins                     | <b>Proxy Settings</b>        |           |
|                                                                                                    | Latest           | Latest            | On                          | <b>Management</b><br>Plug-in | <b>Agent with Description</b>                                                                              | <b>Management Connectors</b> | Security                     |           |
|                                                                                                    | <b>Available</b> | <b>Downloaded</b> | <b>Management</b><br>Server |                              |                                                                                                    | Data Exchange                | Incidents                    |           |
| $\blacktriangleleft$ <b>Example Applications</b>                                                                                                    |                  |                   |                             |                              |                                                                                                    | <b>Development Kit</b>       | <b>Notifications</b>         |           |
| Chacle Fusion Applicatio 13.1.1.0.0                                                                                                    |                  | 131100            | 131100                      |                              | Enterprise Manager for Fusion Apps consists of monitoring and management for Oracle Fusion and diagnos     |                              | <b>Tenants</b>               |           |
| <b>On</b> Oracle Siebel                                                                                                    | 131100           | 131100            | 131100                      |                              | Enterprise Manager for Oracle Siebel consists of monitoring and management functionalities for Oracle Sieb |                              | Cloud                        |           |
| $\triangleright$ $\blacksquare$ Cloud                                                                                                    |                  |                   |                             |                              |                                                                                                    |                              | Provisioning and Patching    |           |
| $\triangleright$ $\blacksquare$ Databases                                                                                                    |                  |                   |                             |                              |                                                                                                    |                              | My Oracle Support            |           |
| Engineered Systems                                                                                                    |                  |                   |                             |                              |                                                                                                    |                              |                              |           |
| $\blacktriangleright$ $\blacksquare$ Middleware                                                                                                    |                  |                   |                             |                              |                                                                                                    |                              | Middleware Management        |           |
| Servers, Storage and Network                                                                                                    |                  |                   |                             |                              |                                                                                                    |                              | <b>Manage Cloud Control</b>  |           |
| Cracle Beacon                                                                                                    | 13.1.0.0.0       | 13.1.0.0.0        | 13.1.0.0.0                  |                              | 1 Oracle Beacon plugin is required on the Managed Hosts to support beacon test monitoring capability       |                              | Command Line Interface       |           |
|                                                                                                    |                  |                   |                             |                              |                                                                                                    |                              | <b>Management Packs</b>      |           |

**Figure 23-5 Navigating to Plug-In Manager**

# Performing Operations Using Plug-In Manager

Using Plug-in Manager, you can deploy, upgrade, redeploy, and undeploy plug-ins.

[Figure 23-6](#page-710-0) shows the operations you can perform using the Plug-In Manager.

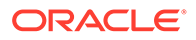

<span id="page-710-0"></span>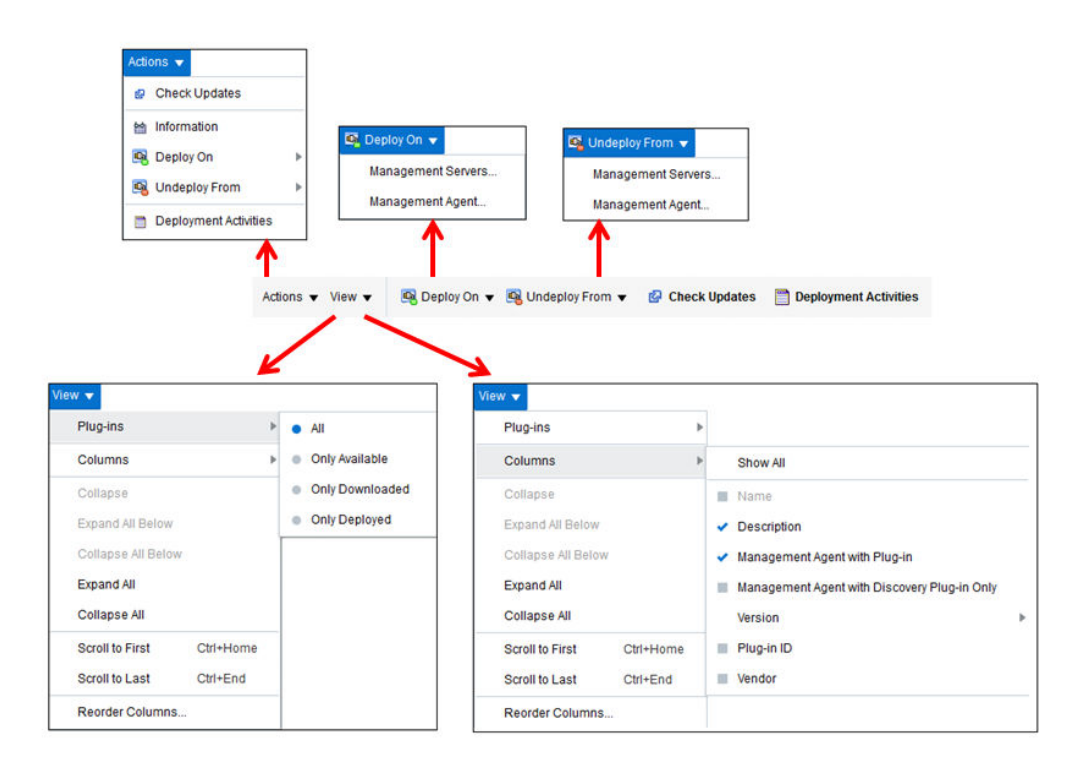

#### **Figure 23-6 Plug-In Manager Operations**

# Knowing Your Plug-Ins

This section explains the following:

- Customizing Your View
- [Checking the Availability of Plug-Ins](#page-711-0)
- [Viewing Information about Plug-Ins](#page-711-0)

# Customizing Your View

This section tells you how to customize your view, and organize the plug-ins and columns displayed.

### Customizing Displayed Plug-Ins

Over a period of time, as you download and deploy plug-ins, the number of plug-ins on your list increases. You can sort these plug-ins to view only the ones you require, for example, only the plug-ins available, or only the plug-ins deployed.

In order to customize your view, follow these steps.

- **1.** From the **View** menu, select **Plug-Ins.**
- **2.** From the Plug-Ins menu, select one of the following filters.
	- **All,** using this filter, you can view all plug-ins, including available, downloaded, and deployed plug-ins.

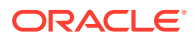

- **Only Available,** using this filter, you can view the plug-ins that are available for download.
- **Only Downloaded,** using this filter, you can view the plug-ins that are downloaded.
- **Only Deployed,** using this filter, you can view the plug-ins that are deployed.

### <span id="page-711-0"></span>Customizing Displayed Columns

By default, only a few columns of information are displayed. Optionally, you can either enable other columns of your interest, or disable ones that are already displayed.

In order to customize the displayed columns, follow these steps.

- **1.** From the **View** menu, select **Columns.**
- **2.** From the Columns menu, select one of the following filters for columns.
	- **Show All,** using this filter, you can view all columns.
	- **Vendor,** using this filter, you can view information about the vendor.
	- **Plug-In Id,** using this filter, you can view the plug-in id.
	- **Version,** this filter has three options you can choose from. They are as follows.
		- Latest Available, using this filter, you can view the newest plug-ins that are available.
		- **Latest Downloaded,** using this filter, you can view the plug-ins that have been downloaded recently.
		- **On Management Server,** using this filter, you can view the plug-ins that are deployed to the OMS.
	- **Management Agent with Discovery Plug-Ins Only,** this filter displays the Management Agent which has only Discovery Plug-Ins deployed.
	- **Management Agent with Plug-In,** this filter displays the Management Agent which has any plug-in deployed on it.
	- **Description,** this filter displays the description of the plug-ins.

# Checking the Availability of Plug-Ins

To check the availability of plug-ins, follow these steps:

- **1.** Set up the Self Update Console as described in *Oracle Enterprise Manager Cloud Control Administrator's Guide*.
- **2.** From the **Setup** menu, select **Extensibility,** then select **Plug-ins.**
- **3.** On the Plug-ins page, in the Latest Available column of the table, check whether the plug-ins are available.

To refresh the list of available plug-ins, click **Check Updates.** Note that clicking Check Updates will take you to the Self Update page.

# Viewing Information about Plug-Ins

This section gives you more information on plug-ins, and functions related to plug-ins. This section covers the following sections:

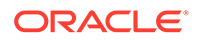

- Differentiating Plug-In Releases from Enterprise Manager Platform Releases
- [Identifying Plug-In ID](#page-713-0)
- [Viewing Targets and Operating Systems Certified for Deployed Plug-Ins](#page-713-0)
- [Viewing Plug-In Dependencies](#page-713-0)
- [Verifying Deployed Plug-Ins](#page-714-0)

### Differentiating Plug-In Releases from Enterprise Manager Platform Releases

Plug-ins have independent release cycles and release numbers, which may or may not be tied to Enterprise Manager Cloud Control product releases and release numbers.

Plug-in releases typically happen more often than Enterprise Manager platform releases.

Figure 23-7 describes how plug-in releases are numbered.

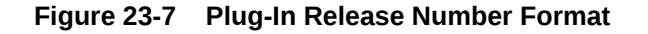

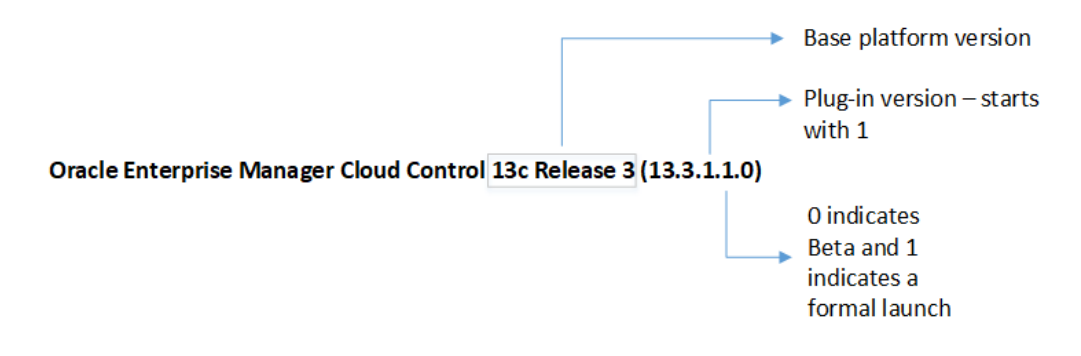

Figure 23-8 describes how Enterprise Manager platform releases are numbered.

**Figure 23-8 Enterprise Manager Core Platform Release Number Format**

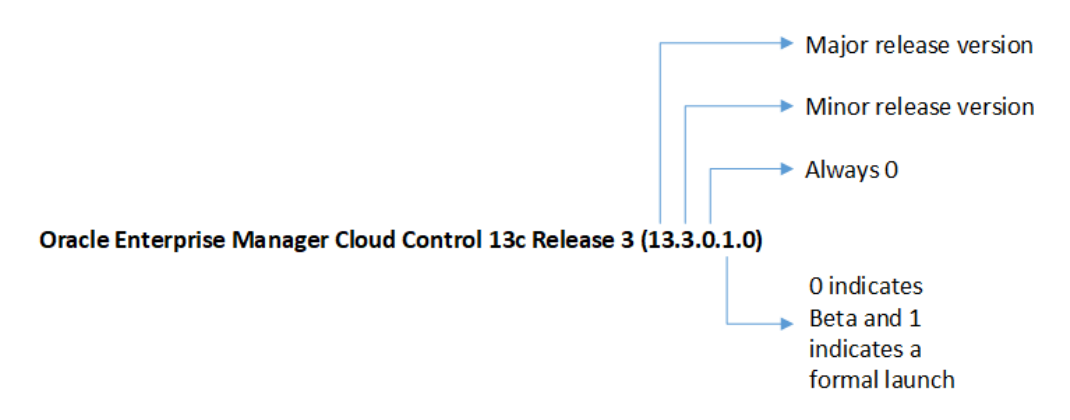

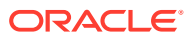

#### **Note:**

For Enterprise Manager platform releases where there was no beta, the beta/ production value would always be zero. For example, the release version would be 13.3.0.0.0 and not 13.3.0.1.0.

### <span id="page-713-0"></span>Identifying Plug-In ID

To identify the ID of a plug-in, follow these steps:

- **1.** From the **Setup** menu, select **Extensibility,** then select **Plug-ins.**
- **2.** On the Plug-ins page, in the Plug-in ID column of the table, note the plug-in ID of the plug-in of your interest.

If you do not see this column, from the **View** menu, select **Columns,** then select **Plug-in ID.**

Figure 23-9 illustrates how you can identify the plug-in ID of the Oracle Database plug-in.

#### **Figure 23-9 Identifying Plug-In ID**

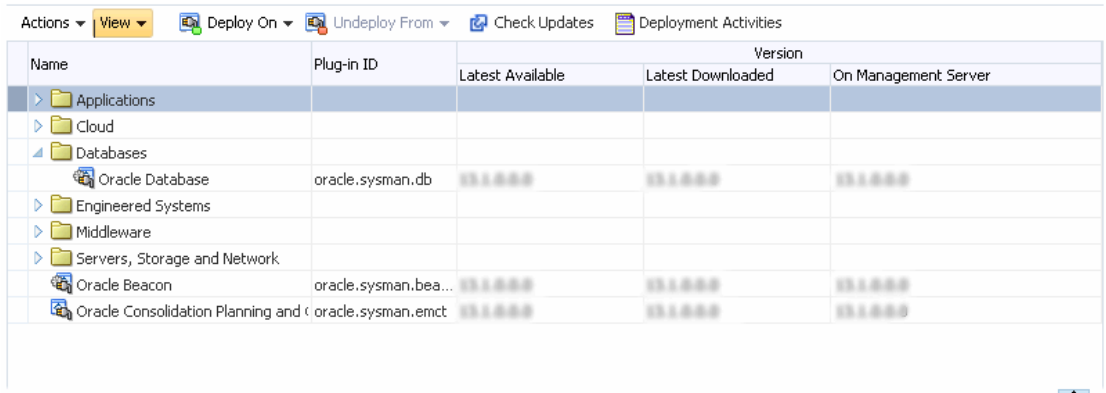

# Viewing Targets and Operating Systems Certified for Deployed Plug-Ins

To view a list of targets and operating systems certified for a deployed plug-in, follow these steps:

- **1.** From the **Setup** menu, select **Extensibility,** then select **Plug-ins.**
- **2.** On the Plug-ins page, select the plug-in of your interest, and from the **Actions** menu, select **Information.**
- **3.** On the Plug-in Information page, in the **General** tab, review the information provided in the **Certified Targets** and **Certified Operating Systems** tables.

### Viewing Plug-In Dependencies

To view the dependencies of the preferred plug-in, follow these steps:

**1.** From the **Setup** menu, select **Extensibility,** then select **Plug-ins.**

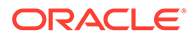

- **2.** On the Plug-ins page, select the plug-in of your interest, and from the **Actions** menu, select **Information.**
- **3.** On the Plug-in Information page, in the **Dependencies tab,** review the information provided in the tables.

### <span id="page-714-0"></span>Verifying Deployed Plug-Ins

To view and administer the deployed plug-ins, from the **Setup** menu, select **Extensibility,** then select **Plug-ins.** Enterprise Manager Cloud Control displays the Plug-ins page, which is essentially the *Plug-In Manager* console.

To identify the OMS instances on which the plug-in of your interest is deployed, follow these steps using Enterprise Manager Cloud Control Console:

- **1.** From the **Setup** menu, select **Extensibility**, then select **Plug-ins.**
- **2.** On the Plug-ins page, select the plug-in of your interest, and from the **Actions** menu, select **Information.**
- **3.** On the Plug-in Information page, in the **Management Servers** tab, review the Oracle Management Services on which the plug-in is deployed.

To identify the Management Agents on which the plug-in of your interest is deployed, follow these steps using Enterprise Manager Cloud Control Console:

- **1.** From the **Setup** menu, select **Extensibility**, then select **Plug-ins.**
- **2.** On the Plug-ins page, select the plug-in of your interest, and from the **Actions** menu, select **Information.**
- **3.** On the Plug-in Information page, in the **Management Agent** tab, review the Management Agents on which the plug-in is deployed.

#### **Example 23-1 Sample List of Plug-Ins Deployed on OMS**

example.com:7654\_Management\_Service

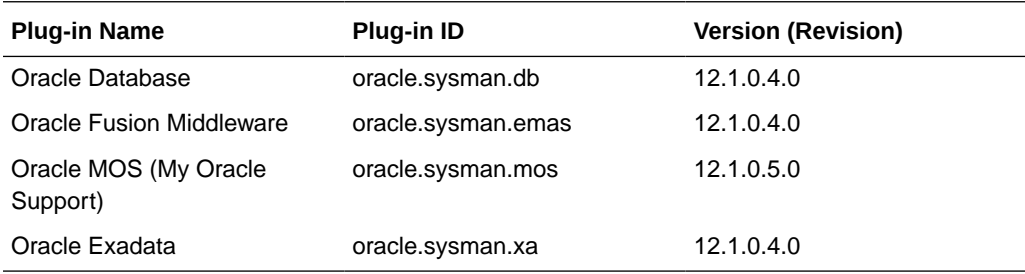

#### **Example 23-2 Sample List of Plug-ins Deployed on Management Agent**

```
emcli list plugins on agent -agent names=agent1.example.com:3872
Lists plug-ins on the agent agent1.example.com
emcli list plugins on agent -
agent names=agent1.example.com:3872,agent2.example.com:3872 -include discovery
Lists plug-ins on both the agents provided along with their discovery components
emcli list plugins on agent -agent names='agent*,st*93'
Lists plug-ins on all agents with name matching one of the regular expressions 
agent* or st*93
```
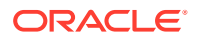

```
emcli list plugins on agent -all
Lists plug-ins on all the management agents.
```
To identify the Plug-ins deployed on OMS, on EM CLI, log in to EMCLI, and enter the following command. The command displays a list of all the plug-ins deployed on the OMS.

```
$emcli login
-username=<EM Console Username>
[-password=<EM Console Password>]
[-force]
$emcli list plugins on server
```
To identify and view all the Plug-ins deployed on Management Agent, on EM CLI, enter the following command:

```
$emcli list plugins on agent
[agent names="agent1,agent2,agent3..."
[-all] [-include discovery]
```
# Downloading, Deploying, and Upgrading Plug-Ins

This section explains the following:

- Downloading Plug-Ins
- [Deploying Plug-Ins to Oracle Management Service \(Reduce OMS Restart time and](#page-719-0) [Downtime\)](#page-719-0)
- [Upgrading Plug-Ins Deployed to Oracle Management Service](#page-721-0)
- [Deploying Plug-Ins on Oracle Management Agent](#page-722-0)
- [Upgrading Plug-Ins Deployed to Oracle Management Agent](#page-722-0)

# Downloading Plug-Ins

You can download the plug-ins in online or offline mode. Online refers to an environment where you have Internet connectivity to the Enterprise Manager Store. Offline refers to an environment where you do not have Internet connectivity. This section contains the following sections:

- Downloading Plug-Ins in Online Mode
- [Downloading Plug-Ins in Offline Mode](#page-716-0)
- [Importing Catalog Archives](#page-717-0)
- [Importing Plug-In Archives](#page-717-0)

### Downloading Plug-Ins in Online Mode

To download the plug-ins in online mode, follow these steps:

- **1.** From the **Setup** menu, select **Extensibility,** then select **Self Update.**
- **2.** On the Self Update page, in the table, click on **Plug-in**.

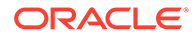

<span id="page-716-0"></span>**3.** On the Plug-in Updates page, select the plug-in available for download, and click **Download.**

Multiple selection of plug-ins is not supported.

- **4.** In the Schedule Download dialog, select an appropriate option to schedule the download. You can also select Immediately which schedules the job for immediate action. Select **Notify Once downloaded** if you want to be informed once the download is complete.
- **5.** Click **Select.**

Enterprise Manager Cloud Control submits a job to download the selected plug-in from the Enterprise Manager Store to the Software Library.

A confirmation dialog appears to confirm that the job has been submitted successfully. In this confirmation dialog, you can click **Job Details** to track the status of the job.

### Downloading Plug-Ins in Offline Mode

To download the plug-ins in offline mode, follow these steps:

- **1.** Set Enterprise Manager Cloud Control to Offline Mode. To do so, follow these steps.
	- **a.** From the **Setup** menu, select **Provisioning and Patching**, then select **Offline Patching.**
	- **b.** In the Online and Offline Settings tab, select **Offline.**
- **2.** From the **Setup** menu, select **Extensibility,** then select **Self Update.**
- **3.** On the Self Update page, click **Check for Updates**.

A message appears with the following URL to an Oracle site from where the updates catalog file can be downloaded.

[https://updates.oracle.com/Orion/Download/download\\_patch/](https://updates.oracle.com/Orion/Download/download_patch/p9348486_112000_Generic.zip) [p9348486\\_112000\\_Generic.zip](https://updates.oracle.com/Orion/Download/download_patch/p9348486_112000_Generic.zip)

- **4.** From an Internet-enabled computer, download the catalog file using the aforementioned URL.
- **5.** Copy the downloaded catalog file to the OMS host or the Management Agent host where you plan to deploy the plug-ins.
- **6.** Import the catalog file to Enterprise Manager. For instructions, refer to [Importing](#page-717-0) [Catalog Archives.](#page-717-0)
- **7.** On the Self Update page, in the table, click **Plug-in.**
- **8.** On the Plug-in Updates page, select the imported update that is available for download. Click **Download.**

A message appears with a URL to an Oracle site from where the update can be downloaded.

- **9.** From a computer that is connected to the internet, download the update using the aforementioned URL.
- **10.** Copy the downloaded file to the OMS host or the Management Agent host where you plan to deploy the plug-ins.

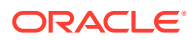

**11.** Import the downloaded plug-in archive to Enterprise Manager. For instructions, refer to Importing Plug-In Archives.

### <span id="page-717-0"></span>Importing Catalog Archives

To import a catalog archive, follow these steps:

- **1.** Download the catalog archive as described in [Downloading Plug-Ins in Offline Mode](#page-716-0).
- **2.** Execute the following emcli command to import the downloaded catalog archive.

#### **Example 23-3 Sample for Importing Catalog Archive**

```
$emcli import update catalog
         -file="/u01/common/p9984818_121000_Generic.zip"
         -omslocal
Imports the master catalog file p9984818_121000_Generic.zip. The file must exist on 
the OMS host. In a multiple OMS setup, the request can be processed by any OMS, so the 
file should be accessible from the OMS processing the request. This means that the 
file must be kept on a shared location that is accessible from all the OMS instances.
$emcli import update catalog
         -file="/u01/common/p9984818_121000_Generic.zip"
         -host="host1.example.com"
        -credential set name="HostCredsNormal"
Imports the master catalog file p9984818_121000_Generic.zip that is present on the 
host host1.example.com. The host must be a managed host target in Enterprise Manager,
and the Management Agent on this host must be up and running. The preferred
```
unprivileged credentials for host host1.example.com are used to retrieve the remote

```
$emcli import update catalog
-file="file"
-omslocal
emcli import update catalog
-file="file"
-host="hostname"
[-credential set name="setname"] | -credential name="name" -
credential_owner="owner"
```
### Importing Plug-In Archives

file.

Import plug-in archives to Oracle Software Library in the following cases:

- When you want to deploy any non-Oracle plug-ins, that is, plug-ins that have been created by a company other than Oracle, and are not available for download on the Self Update console.
- When you want to import other types of entity archives when Self Update is used in offline mode.

To import a plug-in archive, follow these steps:

**1.** Download the external archive as described in the previous section.

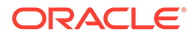

- **2.** Set up the Enterprise Manager Command Line (EM CLI) utility. To do so, from the **Setup** menu, click **Command Line Interface.** Follow the instructions outlined on the Enterprise Manager Command Line Interface Download page.
- **3.** Import the external archive in one of the following ways, depending on where EMCLI is installed.
	- If Enterprise Manager server is on the system on which you downloaded the plug-in archive (\*.opar file), run the following command:

```
$emcli import_update
-file="<path to *.opar file>"
-omslocal
```
The -omslocal flag indicates that the plug-in archive path mentioned in the file option is directly accessible to the EM server.

If Enterprise Manager server is on a different system than the plug-in archive, run the following command:

```
$emcli import_update
-file="<path to *.opar file you created>"
-host="host1.example.com"
-credential name="host1 creds"
-credential owner="admin1"
```
The command syntax is as follows:

-file: The absolute path to the \*.opar file on the system where you created the archive.

-host: The target name for a host target where the file is available.

-credential name: The name of the credentials on the remote system you are connecting to.

-credential owner: The owner of the credentials on the host system you are connecting to.

### **Note:**

As an alternative to the previous step, you can also run the following command:

```
$emcli import_update 
       -file="<path to *.opar file you created>" 
       -host="hostname" 
       -credential_set_name="setname"
```
-credential set name: The set name of the preferred credential stored in the Management Repository for the host target. It can be one of the following:

- HostCredsNormal: The default unprivileged credential set.
- HostCredsPriv: The privileged credential set.

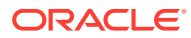

# <span id="page-719-0"></span>Deploying Plug-Ins to Oracle Management Service (Reduce OMS Restart time and Downtime)

You can deploy multiple plug-ins to an OMS instance in graphical interface or command line interface.

#### **Note:**

- Plug-ins must be deployed on the OMS prior to being deployed on Management Agents.
- In a multi OMS environment, Plug-in Manager automates plug-in deployment on all the management servers.
- A plug-in upgrade failure could put the Management Repository in an inconsistent state. Oracle recommends that your repository database should be running in archive log mode, and that your backup policies are in place.
- The deployment time varies from one plug-in to another, depending on the volume of data populated in the Management Repository. A page is displayed that allows you to monitor the deployment status, as described in [Tracking the](#page-721-0) [Deployment Status of Plug-Ins on Oracle Management Service](#page-721-0).
- The deployment of some plug-ins requires the OMS to be stopped, and then restarted. This process occurs automatically as part of the plug-in deployment process.
- While deploying plug-ins to the OMS, OMS plug-in components, discovery plugin components, and monitoring plug-in components are deployed to the OMS.

To deploy plug-ins to the OMS in graphical mode, follow these steps:

- **1.** From the **Setup** menu, select **Extensibility**, then select **Plug-ins.**
- **2.** On the Plug-ins page, select the plug-in you want to deploy.

### **Note:**

Alternately, you can move to the next step and select the plug-ins after the next step.

- **3.** From the **Deploy On** menu, select **Management Servers.**
- **4.** In the Deploy Plug-ins on Management Servers: Plug-ins page, verify that the plug-in details on the lower portion of the screen are correct. Additionally, you can add more plug-ins by clicking **Add.**
- **5.** Select the **Use Last Successful Prerequisite** check box to skip the prerequisite checks.

The check box is enabled only if the plug-in had successfully cleared the prerequisites checks within the last 24 hours and was not deployed.

**6.** Click **Next.**

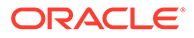
- **7.** In the Deploy Plug-ins on Management Servers: Prerequisite Checks page, wait for the prerequisite checks to complete (if not cleared already) and click **Next.**
- **8.** In the Deploy Plug-ins on Management Servers: Repository page, specify the Management Repository SYS credentials. Click **Named** option to select the saved credentials or click **New** option to enter new credentials.

The newly entered credentials will be automatically saved for future deployments, after the deployment is successful.

- **9.** Click **Next.**
- **10.** The Deploy Plug-ins on Management Servers: Review page displays the OMSs and the statuses of the OMSs where the plug-ins will be deployed, and the plugins. Verify that all the details are correct and click **Deploy.**

To deploy plug-ins to the OMS in silent mode, follow these steps:

**1.** Log in to EMCLI as follows:

\$ORACLE\_HOME/bin/emcli login -username=sysman

**2.** Run the following command if the emcli client is an old version, and does not have all required verbs:

\$ORACLE\_HOME/bin/emcli sync

**3.** To deploy the plug-ins on the OMS, run the following command:

```
$emcli deploy plugin on server
-plugin="plug-in_id[:version]
[-sys_password=sys_password]
```
[-prereq\_check]"

#### **Note:**

For information on plug-in id, refer to [Identifying Plug-In ID](#page-713-0).

For example,

```
$emcli deploy plugin on server -
plugin="oracle.sysman.db:12.1.0.2.0;oracle.sysman.emas:12.1.0.2.0"
```
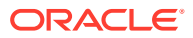

<span id="page-721-0"></span>The procedure for plug-in deployment remains the same even in a multi-OMS environment. Enterprise Manager automatically detects whether it is a single-OMS or a multi-OMS environment and in case of a multi-OMS environment, Enterprise Manager automatically deploys the selected plug-in on all OMS instances.

If the plug-in deployment fails on a primary OMS, where the Administration Server is running, then you must first address the issue, and then resume the deployment or restore the system from backup. If however, the plug-in deployment fails on a non-primary OMS, identify the cause for the failure. If there is a fix or a workaround, fix the problem, and perform the same steps again. The system automatically detects which OMS instances do not have the plug-ins deployed, and deploys them on those servers.

If the problem persists, contact Oracle Support.

### Tracking the Deployment Status of Plug-Ins on Oracle Management Service

This section describes the procedure of monitoring the deployment status of plug-ins that do not require down time as well as those that do require down time.

To monitor the status of deployment and undeployment operations of plug-ins that require down time, execute the following command:

emctl status oms -details

To monitor the status of deployment and undeployment operations for plug-ins that do not require down time, follow these steps:

- **1.** From the **Setup** menu, select **Extensibility,** then select **Plug-ins.**
- **2.** On the Plug-ins page, do one of the following:
	- From the **Actions** menu, select **Deployment Activities.**
	- Select a plug-in, and click the **Recent Deployment Activities** tab at the bottom of the page. Alternatively, you can also run the following command using EMCLI.

\$emcli get plugin deployment status -plugin id=<plugin id>

### Upgrading Plug-Ins Deployed to Oracle Management Service

You can upgrade across plug-in versions, that is, from one plug-in version to another higher plug-in version or a revision of another higher plug-in version. For example, from Oracle Database plug-in version 12.1.0.1.0 to version 12.1.0.2.0, or from Oracle Database plug-in version 12.1.0.1.0 to version 12.1.0.2.0 [u120427].

To upgrade across plug-in versions deployed to the OMS, follow these steps:

- **1.** Check for the latest available versions and revisions in the Enterprise Manager Store as described in [Checking the Availability of Plug-Ins](#page-711-0).
- **2.** Download them as described in [Downloading Plug-Ins.](#page-715-0)
- **3.** Deploy them to the OMS as described in [Deploying Plug-Ins to Oracle Management](#page-719-0) [Service \(Reduce OMS Restart time and Downtime\)](#page-719-0).

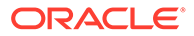

# Deploying Plug-Ins on Oracle Management Agent

While installing a Management Agent using the Add Host Targets Wizard, all the core discovery plug-ins available on the OMS are automatically deployed to the Management Agent.

For information about discovery plug-ins, refer to [Viewing Information about Plug-Ins.](#page-711-0)

If you want to deploy any additional plug-ins after installing the Management Agent, then follow these steps:

- **1.** Set up the Self Update console.
- **2.** Check whether the plug-ins are available on Enterprise Manager store. For instructions refer to [Checking the Availability of Plug-Ins.](#page-711-0)
- **3.** Download the available plug-ins. For instructions, refer to [Downloading Plug-Ins](#page-715-0).
- **4.** Deploy the downloaded plug-ins to the Management Agent.
	- **a.** From the **Setup** menu, select **Extensibility**, then select **Plug-ins.**
	- **b.** On the Plug-ins page, select the plug-in you want to deploy.
	- **c.** From the **Deploy On** menu, select **Management Agent.**
	- **d.** Follow the steps mentioned in the Deploy Plug-ins on Management Agent dialogue box.
	- **e.** Click **Deploy.**

To deploy plug-ins in EM CLI, use the following command:

```
$emcli deploy plugin on agent
-agent names="agent1[;agent2...]"
-plugin="plug-in id[:version"]
[-discovery_only]
```
To deploy the latest revision of the plug-in, run the command above with an additional argument: allow revision update.

### Tracking the Deployment Status of Plug-Ins on Oracle Management Agent

To track the deployment status of plug-ins on Management Agent, refer to [Tracking the](#page-721-0) [Deployment Status of Plug-Ins on Oracle Management Service](#page-721-0).

# Upgrading Plug-Ins Deployed to Oracle Management Agent

You can upgrade across plug-in versions, that is, from one plug-in version to another, higher plug-in version or a revision of another, higher plug-in version. For example, from Oracle Database plug-in version 12.1.0.1.0 to version 12.1.0.2.0, or from Oracle Database plug-in version 12.1.0.1.0 to version 12.1.0.2.0 [u120427].

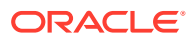

You will upgrade the plug-in versions and revisions only on Management Agents that are already installed in your environment.

When a plug-in is deployed explicitly or a target is promoted on new Management Agents, then the latest plug-in version and revision automatically gets included from the OMS.

To upgrade across plug-in versions deployed to the Management Agent, follow these steps:

- **1.** Check for the latest available versions and revisions in the Enterprise Manager Store as described in [Checking the Availability of Plug-Ins](#page-711-0).
- **2.** Download them as described in [Downloading Plug-Ins.](#page-715-0)
- **3.** From the **Setup** menu, select **Extensibility,** then select **Plug-ins.**
- **4.** On the Plug-ins page, select the plug-in you want to upgrade.
- **5.** From the **Deploy On** menu, select **Management Agent.**
- **6.** In the Deploy Plug-in on Management Agent dialog, select the version or revision of the plug-in you want to upgrade to., and click **Continue.**
- **7.** Select the preferred Management Agent to upgrade the plug-in on, and click **Continue.** Then click **Next.** And then click **Deploy.**
- **8.** On the Confirmation dialog, click **Close.**

# Undeploying Plug-Ins

This section explains the following:

- Undeploying Plug-Ins from Oracle Management Service
- [Undeploying Plug-Ins from Oracle Management Agent](#page-724-0)

### Undeploying Plug-Ins from Oracle Management Service

To undeploy plug-ins from the OMS, follow the steps:

- **1.** First, undeploy all plug-ins from all Management Agents. To do so, follow the steps mentioned in [Undeploying Plug-Ins from Oracle Management Agent](#page-724-0).
- **2.** From the **Setup** menu, select **Extensibility**, then select **Plug-ins.**
- **3.** On the Plug-ins page, select the plug-in you want to undeploy, and from the **Actions** menu, select **Undeploy From,** then select **Management Servers**.
- **4.** In the Undeploy Plug-in From Management Server dialog, enter the Management Repository SYS password, and click **Continue.** Then click **Undeploy.**
- **5.** On the Confirmation dialog, click **Close.**

To monitor the undeployment operation, click **Show Status.**

To undeploy a plug-in in EM CLI, use the following command:

```
$emcli undeploy plugin from server
```
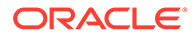

```
-plugin="plug-inId"
[-sys_password="sys_password"]
```
When a metadata plug-in is undeployed/redeployed, it is recomended that you run the following command. The command should be run in each OMS environment instance.

\$emcli metric control -command=flush metadata cache

If you want to undeploy only the plug-ins from the OMS, and not the entire Enterprise Manager system, then use the Plug-ins page within the Enterprise Manager Cloud Control Console. **Do NOT use runInstaller to undeploy only the plug-ins.**

# Undeploying Plug-Ins from Oracle Management Agent

To undeploy plug-ins from the Management Agent, follow the steps below:

**Note:** • These steps are applicable for obsolete and deprecated plug-ins as well. • Undeploying a plug-in from Management Agent removes all the targets that were monitored by the plug-in. • Undeployment of a plug-in from the Management Agent restarts the Management Agent. The Management Agent does not monitor any target during downtime. **1.** From the **Setup** menu, select **Extensibility**, then select **Plug-ins.**

- **2.** On the Plug-ins page, select the plug-in you want to undeploy, and from the **Actions** menu, select **Undeploy From,** then select **Management Agent**.
- **3.** In the Undeploy Plug-in From Management Agent dialog, click **Add** and add the Management Agents from which you want to undeploy the plug-in. Click **Continue.** Then click **Undeploy.**
- **4.** On the Confirmation dialog, click **Close.**

To monitor the undeployment operation, click **Show Status.**

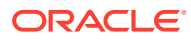

Undeploying a plug-in from Management Agent removes all the targets that were monitored by the plug-in.

Undeployment of a plug-in from the Management Agent restarts the Management Agent. The Management Agent does not monitor any target during downtime.

To undeploy a plug-in using EM CLI, use the following command:

```
$emcli undeploy plugin from agent
```

```
-plugin="pluginId"
```
{-agent\_names="agent1[;agent2...]" | -all\_discovery\_only\_agents}

To undeploy all versions of oracle.sysman.db2 plug-ins from all Management Agents where only Discovery Plug-ins are deployed, use the following command:

```
$emcli undeploy plugin from agent -plugin=oracle.sysman.db2 -
all discovery only agents
```
# Advanced Operations with Plug-Ins

This section explains the following:

- Re-deploying Plug-Ins on Oracle Management Agent
- [Deploying Plug-In Patches While Deploying or Upgrading Management Agent \(Create](#page-726-0) [Custom Plug-In Update\)](#page-726-0)

### Re-deploying Plug-Ins on Oracle Management Agent

Using re-deploy option, you can re-deploy plug-ins on Oracle Management Agent. The redeploy plug-in option reconfigures the same plug-in on the Management Agent, and does not change the configuration details.

```
$emcli redeploy_plugin_on_agent
\{-aqent\ names="aqent1[;aqent2...]" | -qroup\ name="group1"]\}-plugin="plug-in_id:version"
[-redeploy_noprompt]
```
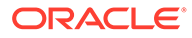

<span id="page-726-0"></span>While using this option, note that the existing plug-in home will be overwritten, and all applied patches will be lost.

The re-deploy wizard displays the following warning message:

*Re-deployment of a plug-in overwrites the existing OracleHome of a plug-in and you will lose any patch(es) that has been applied on plug-in OracleHome.*

However, if you have enabled -redeploy nopromt option, then the warning message will not be displayed.

To continue, click **Yes.**

The redeploy command cannot be used on multiple Management Agents without having Custom Plug-in Update for a plug-in.

#### **Note:**

After a metadata plug-in is redeployed, it is recomended that you run the following command.

\$emcli metric control -command=flush metadata cache

The command should be run on all OMS instances.

# Deploying Plug-In Patches While Deploying or Upgrading Management Agent (Create Custom Plug-In Update)

When a new plug-in is released, it can be downloaded using Self-update. If there are defects with the Management Agent plug-ins, Oracle then releases O-patch style patches. While plug-ins get deployed automatically during target discovery on Management Agents, patches for the plug-ins have to be applied on each plug-in manually.

Custom plug-in update is the user copy of the plug-in, along with patches applied to it. Using the Create Custom Plug-In Update command allows you to create a custom copy of plug-in along with the patches applied in self update. Once the patches are applied, you can create a custom plug-in update of the plug-ins on that Management Agent. The custom plug-in update then becomes a gold image for that plug-in with all the patches applied on that Oracle Home, along with the base plug-in binaries.

After the Custom Plug-in Update is created, any plug-in deployment operation for the plug-in on any Management Agent, using either UI or EMCLI, the new custom copy will be deployed instead of the Oracle supplied version. In this way you don't have to reapply the plug-in patches manually on each plugin home of agent. This custom plugin image is also used by Agent deployment to upgrade activity so that the plug-ins getting deployed on these agents are with the patch included.

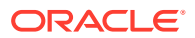

There are two methods of creating Custom Plug-in Update. The following sections describe the two methods.

- Creating Custom Plug-In Update Using EMCLI*(recommended)*
- [Creating Custom Plug-In Update Using EDK](#page-728-0)

### Creating Custom Plug-In Update Using EMCLI

To create a custom plug-in update, follow these steps:

- **1.** Select a test Management Agent which is up and running on which the preferred plug-in is already deployed. Apply any patches that you want to apply on this plug-in.
- **2.** Perform the required testing.
- **3.** Create a custom plug-in update using the following command:

```
$emcli create custom plugin update
```
-agent name="agent name"

```
-plugin_id="plugin_id"
```
#### **Note:**

To overwrite and update your current custom plug-in update that is stored in a repository, use the overwrite option.

```
$emcli create custom plugin update
```

```
-agent_name="agent_name"
```

```
-plugin_id="plugin_id"
```
[-overwrite]

This command creates and imports a custom plug-in update from an existing Management Agent where the selected plug-in is deployed. The custom plug-in update will be used for all subsequent plug-in deployments on any Management Agent, in place of Oracle supplied versions.

Custom plug-in update is created as per plug-in type. If a custom plug-in update is created, and after three days, a patch is applied, in order to include the patch, the custom plug-in update will have to be created again.

To view a list of all Custom Plug-in Updates created, run the following command.

\$emcli list custom plugin updates

To view a a list of patches included in a particular Custom Plug-in Update, run the following command.

```
$emcli list patches in custom plugin update -plugin=<plugin id>:<version> [-
discovery]
```
On the Plug-in Manager console, when you select a plug-in, if a Custom Plug-in Update exists, an icon is displayed beside the version identifier, indicating that that particular plug-in version is customized in the environment, with a list of patches. [Figure 23-10](#page-728-0) displays the

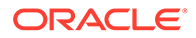

<span id="page-728-0"></span>Custom Plug-in Update icon. Once the custom plug-in update exists, it will be used by the Management Agent for deployment and upgrade automatically.

#### **Figure 23-10 Custom Plug-in Update Icon**

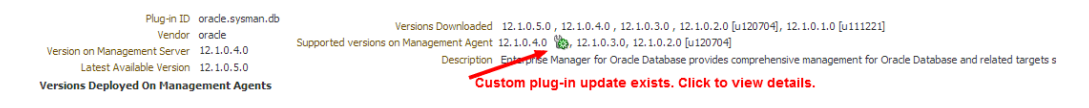

When you click the Custom Plug-in Update icon, the page that displays the information on Custom Plug-in Update is displayed. Figure 23-11 displays the Custom Plug-in Update information page.

#### **Figure 23-11 Custom Plug-in Update Information Page**

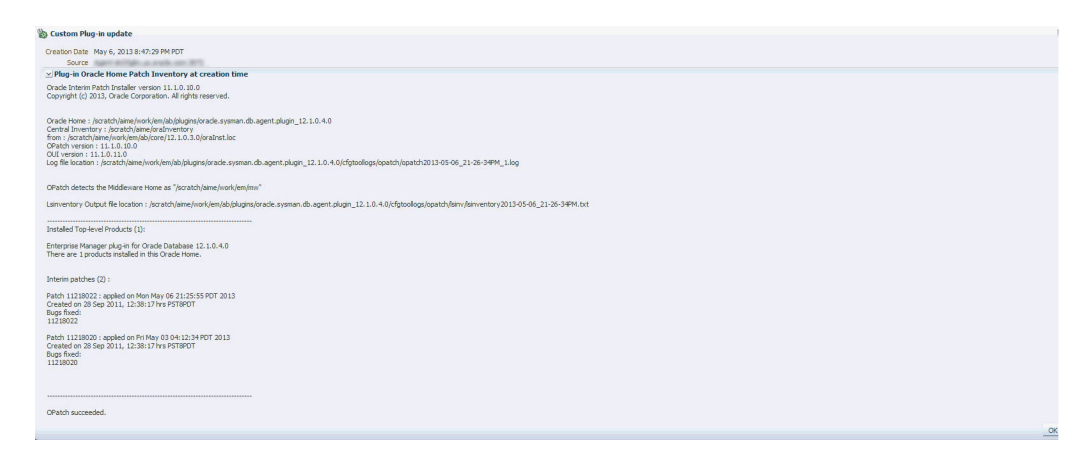

### Creating Custom Plug-In Update Using EDK

To create custom plug-in update using EDK, follow these steps.

**1.** Download EDK, using the UI or EMCLI, on the Management Agent Host.

To download EDK using UI, from the **Setup** menu, select **Extensibility,** and then select **Development Kit.**

To download EDK using EMCLI, run the following command.

\$emcli get ext dev kit

**2.** Run the following command.

\$empdk create custom plugin update -out dir <output dir>

-agent state dir <agent state dir>

-agent oracle home <agent oracle home>

-plug id <plugin id>

For help with empdk commands, run the following command.

\$/empdk -help

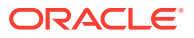

The plug-in update is saved to on a local directory as a .zip file. The .zip file has to be copied to an OMS instance. Once the .zip file is created, from the OMS Home, run the following command to import the custom plug-in update.

\$emcli import\_plugin\_update -archive=<archive path>

On the Plug-in Manager console, when you select a plug-in, if a Custom Plug-in Update exists, an icon is displayed beside the version identifier, indicating that particular plug-in version is customized in the environment, with a list of patches.

# **Troubleshooting**

This section contains information on troubleshooting plug-in related issues. The following sections are covered in this section:

- Understanding Plug-In Homes
- [Troubleshooting OMS Plug-In Deployment and Upgrade Issues](#page-730-0)
	- [Troubleshooting OMS Plug-In Deployment Issues](#page-730-0)
	- [Rollback and Resume OMS Plug-In Upgrade](#page-731-0)
- [Troubleshooting Management Agent Plug-In Deployment, Upgrade, and Blocked Issues](#page-731-0)
	- [Troubleshooting Management Agent Plug-In Deployment Issues](#page-731-0)
	- [Troubleshooting Management Agent Plug-In Upgrade Issues](#page-732-0)
	- [Resolving a Plug-in Mismatch on a Management Agent](#page-732-0)
	- [Running a Plug-in Mismatch Job to Resolve All Plug-in Mismatches](#page-733-0)

# Understanding Plug-In Homes

Plug-in homes are essentially directories under Oracle homes that are dedicated for plug-ins. The plug-in home for plug-ins deployed to the OMS is different from the plug-in home for plug-ins deployed to the Management Agent. Since plug-in homes are registered in the oraInventory, they should not be manually deleted or manipulated.

Figure 23-12 shows the plug-in home directory for plug-ins deployed to Enterprise Manager Cloud Control 13*c* Release 1 *(for OMS)*.

#### **Figure 23-12 Plug-In Home for Enterprise Manager Cloud Control 13c Release 1 (for OMS)**

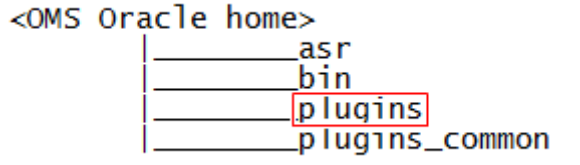

[Figure 23-13](#page-730-0) indicates the plug-in home directory for plug-ins deployed to Management Agents of 13*c* Release 1.

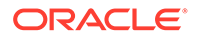

#### <span id="page-730-0"></span>**Figure 23-13 Plug-In Home for Oracle Management Agents 13c Release 1**

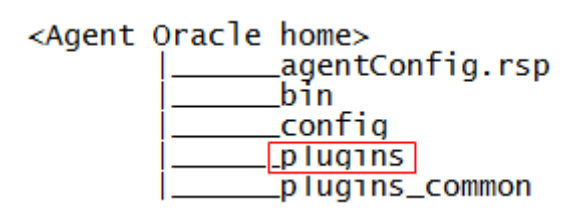

# Troubleshooting OMS Plug-In Deployment and Upgrade Issues

If the deployment of a new plug-in fails, the system automatically recovers. When the automatic recovery is complete, all OMS instances are started. If the upgrade of an existing plug-in fails, manual system recovery is required.

This section provides troubleshooting tips related to the following topics:

- Troubleshooting OMS Plug-In Deployment Issues
- [Rollback and Resume OMS Plug-In Upgrade](#page-731-0)

### Troubleshooting OMS Plug-In Deployment Issues

If plug-in deployment to the OMS fails, first check the details of the deployment, using the following commands.

If the OMS is down, use the following command.

\$emctl status oms -details

If the OMS is running, use the following command.

```
$emcli get plugin deployment status
```
#### **Note:**

When the status of the OMS is displayed, review the log files that are displayed in the output.

It is recommended that you take a backup of the Repository in case of a failure in the Recovery.

Review the pluginca log file available in the following location. Use them to debug the issue, and if you raise a service request to Oracle Support, then make sure you append these to the service request.

\$<OMS\_HOME>/cfgtoollogs/pluginca/\*

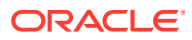

<span id="page-731-0"></span>When you install an additional OMS by cloning an existing, running OMS instance, the plug-in deployed to the source OMS are automatically carried over to the cloned OMS as well. Therefore, you do not have to redeploy the plug-ins on the cloned OMS.

In case of multi OMS environment, the OMS HOME in the log file path indicates the root folder of the OMS where the failure occurs.

For information about installing an additional OMS, refer to the *Oracle Enterprise Manager Cloud Control Basic Installation Guide*.

### Rollback and Resume OMS Plug-In Upgrade

If plug-in upgrade fails, then do one of the following:

- Raise a Service Request to find out if there is a possibility of recovering from the current Management Repository.
- Rollback to the latest backup of the Management Repository.
- If you have not taken a backup of the Management Repository, diagnose and resolve the issue that is causing the plug-in upgrade to fail.

Then, run the following command to resume the plug-in upgrade:

\$<OMS\_HOME>/bin/emctl resume\_plugin\_upgrade

This command automatically detects and resumes the last failed upgrade session. Once the plug-in upgrade succeeds, the OMS restarts automatically. The same deployment ID is updated with the current status of the operation. In case of a multi-OMS environment, the plug-in upgrade happens on the first OMS, and then on all other additional OMS instances.

If flashback is enabled, the section number will be printed.

# Troubleshooting Management Agent Plug-In Deployment, Upgrade, and Blocked Issues

This section provides troubleshooting tips related to the following topics:

- Troubleshooting Management Agent Plug-In Deployment Issues
- [Troubleshooting Management Agent Plug-In Upgrade Issues](#page-732-0)
- [Resolving a Plug-in Mismatch on a Management Agent](#page-732-0)
- [Running a Plug-in Mismatch Job to Resolve All Plug-in Mismatches](#page-733-0)

### Troubleshooting Management Agent Plug-In Deployment Issues

If plug-in deployment to the Management Agent fails, then review the log file available in the following locations.

agent inst/sysman/log/\*

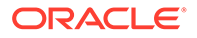

```
agent_inst/sysman/registry.xml
agent inst/install/logs/*
```
### <span id="page-732-0"></span>Troubleshooting Management Agent Plug-In Upgrade Issues

If plug-in upgrade fails, then review the log file available in the following locations.

- To review the log files using the UI, follow these steps.
	- **1.** From the **Setup** menu, select **Extensibility,** and then select **Plug-ins.**
	- **2.** Select the preferred plug-in, and review the information displayed in the **Recent Deployment Activities** tab.
	- **3.** Click the link in the **Action** column for the preferred Management Agent. From the **Deployment Steps** tab, select the job name. Selecting the job name opens the job details wizard.
- The detailed logs for Management Agent upgrade and deployment are available at the following location.

agent inst/install/logs/agentplugindeploy N.log

In the aforementioned location, N refers to the internal ID. Check the latest log files in the location.

While filing an SR, upload the following log files.

```
agent inst/install/logs/*
agent_inst/sysman/log/*
agent_inst/sysman/registry.xml
```
### Resolving a Plug-in Mismatch on a Management Agent

When there is a plug-in version mismatch on the Management Agent and OMS, and in this situation the Management Agent is restarted (bounced), the Management Agent is moved to the "Blocked" state.

If a Management Agent is in the Blocked state due to a plug-in mismatch, follow the steps below to resolve the mismatch error:

- **1.** From the Setup menu, select **Manage Cloud Control** and then click **Agents.**
- **2.** In the Status column look for the Management Agents which are in the **Blocked** state.
- **3.** Click on the Management Agent name link to open the agent home page.
- **4.** In the Summary pane look for the Status row and click the **Resolve Mismatches** icon next to "Blocked."
- **5.** In the Plug-in Mismatch page review all the plug-in mismatches discovered on the agent and click **Resolve Mismatches.**
- **6.** Click **OK** in the Confirmation pop-up window.

A confirmation message with the status is displayed.

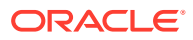

### <span id="page-733-0"></span>Running a Plug-in Mismatch Job to Resolve All Plug-in Mismatches

When there is a plug-in version mismatch on the Management Agent and OMS, and in this situation the Management Agent is restarted (bounced), the Management Agent is moved to the "Blocked" state.

Follow the steps below to run a job to find any plug-in mismatches in Management Agents and to resolve the issue/s if there are any mismatches:

- **1.** From the **Enterprise** menu, select **Job,** and then click **Activity.**
- **2.** Click **Create Job.**
- **3.** Select **Plug-in Mismatch Check** from the Job Type column and click **Select.**
- **4.** Enter a name for the job in the **Name** field.
- **5.** From the Target section click **Add.**
- **6.** Select the Management Agents on which you want to run the job and click **Select.**
- **7.** Click **Parameters** tab.
- **8.** From the **Fix Mismatch** drop-down list select **True.**

#### **Note:**

When the **Fix Mismatch** field is set to **True,** the job may shut down the selected Management Agents if the plug-in mismatch is found. Exercise caution when setting this option.

- **9.** Click **Submit** to run the job.
- **10.** After the job has completed click on the job name link to open the Job page.

The Output Log provides the details of the job run and the action taken to resolve the plug-in mismatches (if any).

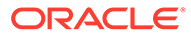

# 24 Patching Oracle Management Service and the **Repository**

### **Note:**

The patching methodology discussed in this chapter can only be used with Enterprise Manager Cloud Control Release 13.2.0.0.0 and later.

OMSPatcher automates the patching process by generating custom patching instructions based your particular environment and then automatically applies the patch.

This chapter covers the following topics:

- OMSPatcher Automation
- [Required OMSPatcher Parameters](#page-737-0)
- [Prerequisites for Running OMSPatcher](#page-739-0)
- [Using OMSPatcher](#page-742-0)
- [OMSPatcher Command Syntax](#page-751-0)
- **[Troubleshooting](#page-760-0)**
- **[Features in OMSPatcher](#page-773-0)**

# OMSPatcher Automation

With OMSPatcher, you can automatically patch a typical OMS configuration (core, plug-in homes) with minimal intervention.

OMSPatcher performs many of the pre-patch checks such as:

- Configuration-based prerequisite checks
- Patch-based binary prerequisite checks

OMSPatcher performs end-to-end configuration patching. Configuration patching is the process of patching a target based on its configuration. By incorporating the configuration information into the patch process, OMSPatcher is able to simplify patching tasks by automating most of the steps.

### Supported OMS Configurations and OMSPatcher Patchability

- Single OMS OMS application that runs from a single OMS instance of the system. OMSPatcher performs patching and deployment operations
- Multiple OMS OMS applications that run on two or more machines. The OMSs are connected by the Oracle WebLogic domain and separate managed servers. There is a one-to-one mapping between the managed servers and the separate OMS bits residing

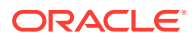

on a single machine. OMSPatcher provides auto-generated bash scripts (one per OMS instance) for UNIX based systems. For Windows, it only provides contextsensitive steps (text and HTML). For both cases, administrator needs to follow the steps given by OMSPatcher.

• Single Instance Database or Real Application Cluster - shared or Real Application Cluster (RAC)

#### **Example: Multi-OMS System**

The following figure illustrates a multi-OMS deployment. The following terms are used:

- *Administrator*: Person installing patches to the OMS core and plug-in homes.
- *Local OMS*: OMS instance on which the administrator runs OMSPatcher.
- *Remote OMS*: OMS instances on other machines (within the same OMS domain as the local OMS) where the administrator has not started any patching operations.

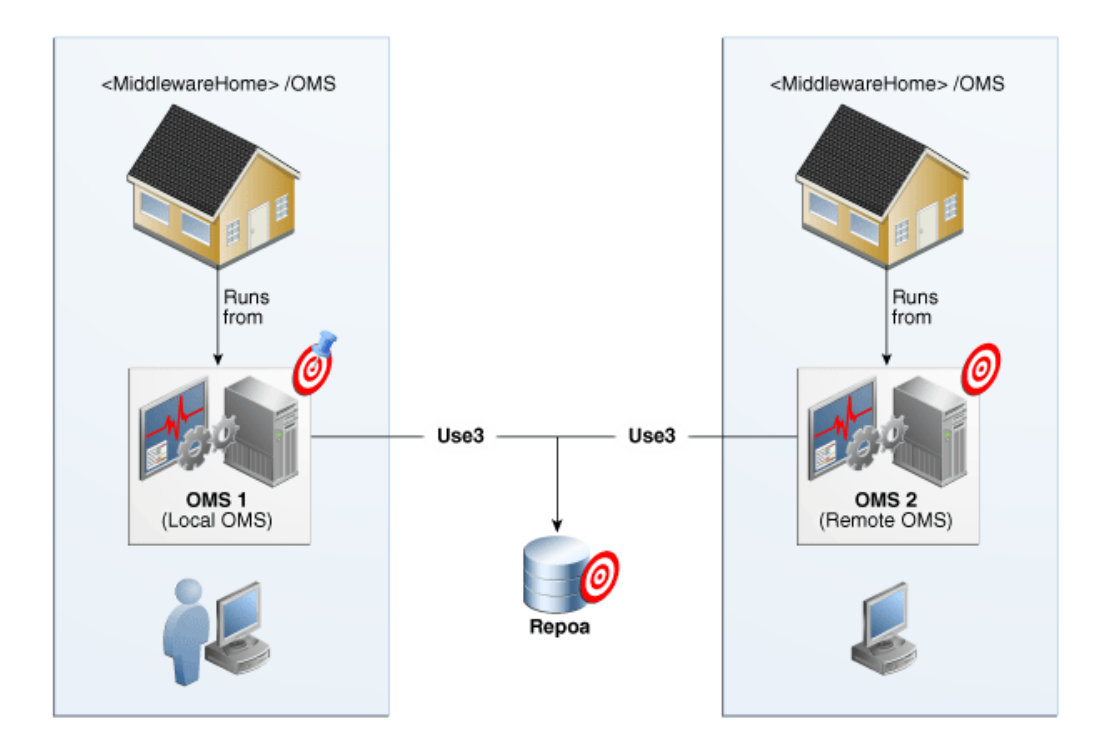

**Figure 24-1 Simple Multi-OMS System**

For a single OMS system (primary), OMSPatcher will execute the patching steps. For a multi-OMS UNIX system, OMSPatcher generates bash scripts for execution, one per OMS instance; follow the instructions given by OMSPatcher to find those scripts. For Windows multi-OMS systems, OMSPatcher will generate customized patching instructions/commands for the environment in text and HTML formats; administrators must execute these instructions to patch the various Oracle Management Services.

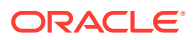

# NextGen OUI Inventory Configurations

Apart from the target or instance-based configuration, OMSPatcher utilizes installation configuration relationships established in the NextGen OUI inventory as core and plug-in feature-sets. A typical OMS 13c home is organized as follows:

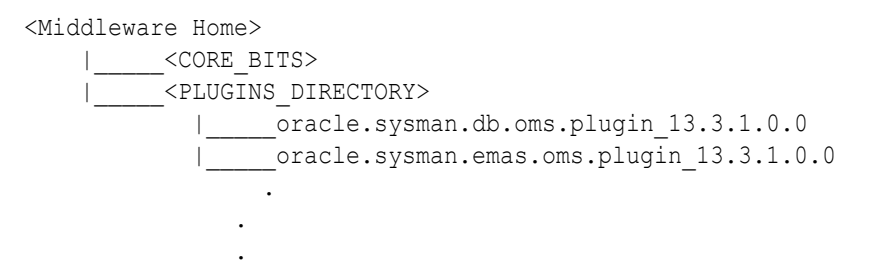

# Supported Patch Format

Beginning with Enterprise Manager Release 12.1.0.3, Enterprise Manager patches have been converted to a *System patch* format in order to support patch automation.

#### **What is a System Patch?**

A System patch contains several sub-patches whose locations are determined by a file called *bundle.xml* in the top level directory of the patch. The sub-patches are intended for different sub-systems of a system that correspond with the OMS core and plug-in home organization.

A typical System patch format is organized as follows:

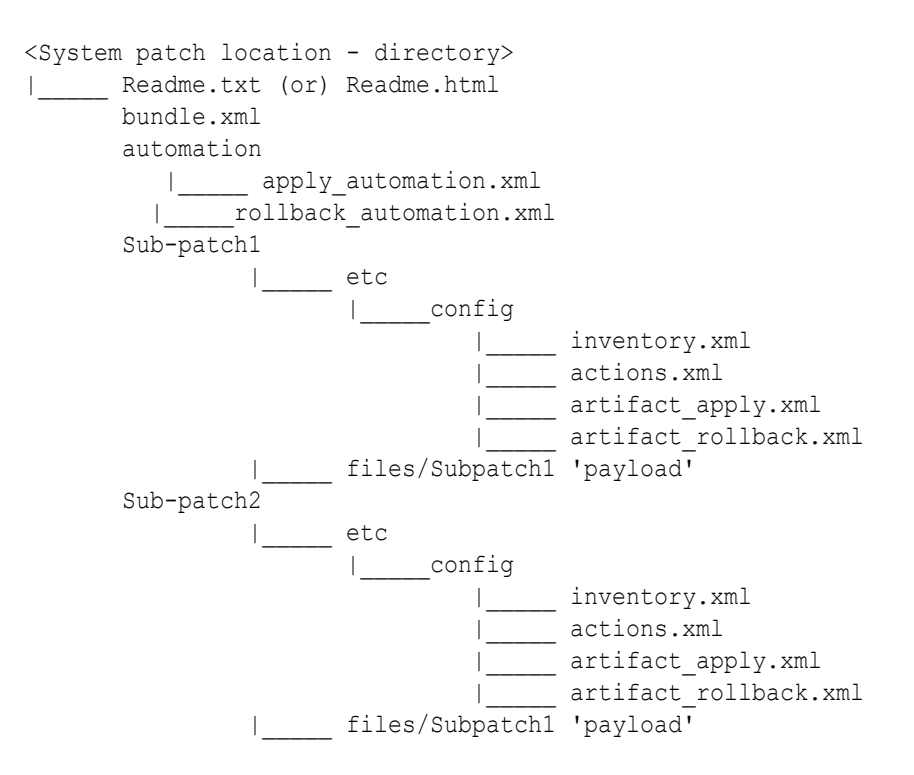

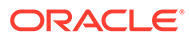

For Enterprise Manager release 12.1.0.2 or below, OMSPatcher (earlier known as *opatchauto*) is not supported for the released one-off patches. For these older releases, you must use OPatch and follow the patch README instructions.

# <span id="page-737-0"></span>Supported Patching Methodologies

OMSPatcher supports rolling mode only for System patches without any automation (binary-only patching through OMSPatcher). For all other artifacts (MRS, SQL), OMSPatcher only supports complete system downtime patching operations.

Refer to the patch README for the explicit information on supported patching methodologies.

# Required OMSPatcher Parameters

OMSPatcher for the Enterprise Manager OMS will prompt for the following input parameters when performing patching operations. These parameters were determined at the time of Enterprise Manager installation.

- Oracle WebLogic Admin Sever URL & port number
- Oracle WebLogic Administration Server username
- Oracle WebLogic Administration Server password

Because OMSPatcher requires this input for each patching operation, OMSPatcher provides the ability to encrypt the username and password via WebLogic encryption APIs and pass this information using a property file when running OMSPatcher *apply* and *rollback* operations. The next section discusses how to create a property file.

### Creating a Property File

The automated patching functionality achieved using OMSPatcher expects WebLogic Administration Server URL and credentials as an input for patching and configuration detection operations. Primarily, the WebLogic Administration server is the host that manages the Managed Server where the OMS instance is deployed. If you do not want to set the credentials every time you are prompted while patching the OMS, you can update the property file. OMSPatcher allows you to repeatedly provide the inputs using property file option.

#### **Note:**

If the OMS's are configured with virtual hostnames, you first need to set the following environment variable before executing the createkeys.sh command (Step 1).

```
export WLST PROPERTIES="-
Dweblogic.security.SSL.ignoreHostnameVerification=true"
```
**1.** Run the following script to create the WebLogic encrypted configuration and key files.

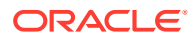

#### **On UNIX:**

```
$ OMSPatcher/wlskeys/createkeys.sh -oh <full path of platform home> -
location <location to put the encrypted files>
```
#### **On Windows:**

```
$ OMSPatcher\wlskeys\createkeys.cmd -oh <full path of platform home> -
location <location to put the encrypted files>
```
When prompted, enter the credentials of the Oracle WebLogic Administration Server that manages the Managed Server on which OMS instance is deployed. Two files are generated with the file names: config and key.

**2.** Create the property file with the following entries:

```
AdminServerURL=t3s://<host address from where admin server is running>:<port of
the admin server>
AdminConfigFile=<'config' file location>
AdminKeyFile=<'key' file location>
```
The values for host address and port of admin server can be located by running the following 'emctl command' on an Oracle Home.

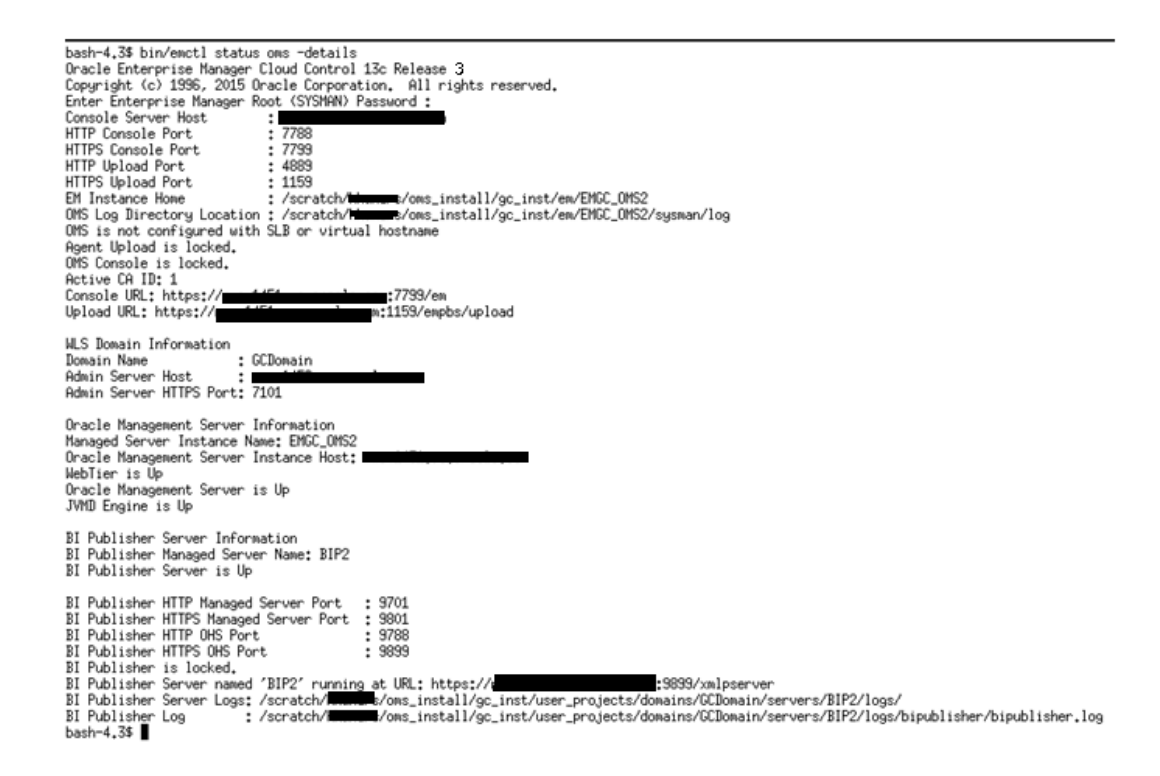

Following is the example of how a property file (constructed by the above mentioned guidelines) should appear:

```
AdminServerURL=t3s://my_admin_server.oracle.com:7101
AdminConfigFile=/scratch/patch/oms_install_dir/middleware/oms/config/
config
AdminKeyFile=/scratch/patch/oms_install_dir/middleware/oms/config/key
```
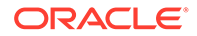

<span id="page-739-0"></span>To retrieve the WebLogic Administration Server URL details, run the following commands on the OMS home that you are patching:

#### **On Unix:**

\$ORACLE\_HOME/bin/emctl status oms -details

#### **On Windows:**

%ORACLE\_HOME%\bin\emctl.bat status oms -details

The command output contains the WebLogic Administration Server details. Here is an example on how to construct the URL with these output details.

#### **Example**:

WLS Domain Information

Domain Name : GCDomain Admin Server Host : my\_wls.oracle.com Admin Server HTTPS Port: 7103

To construct the Administrator Server URL, use the following syntax:

t3s://<admin server host>:<port>

In this example, the URL translates as follows:

t3s://my\_wls.oracle.com:7103

# Prerequisites for Running OMSPatcher

Before running an OMSPatcher patching session, you must ensure the following configuration and inventory-based prerequisites are satisfied: Configuration-based conditions that have to be honored for OMS automation is given below.

- The Enterprise Manager Software library must be configured.
- The Oracle WebLogic Administration Server that controls the OMS instance (currently to be patched) through a managed server must be up and running.
- Ensure that the Oracle Database, which houses the OMS Management Repository, and its listener are up and running.
- Ensure that you have the latest version of the OMSPatcher in the OMS platform home of each host.

If you do not have the latest OMSPatcher version, follow the instructions outlined in the My Oracle Support note 2135028.1 available at:

https://support.oracle.com/epmos/faces/DocumentDisplay? \_afrLoop=529643231574036&id=2135028.1&\_adf.ctrl-state=c5dyo92tl\_489#REF

• Check your patch README to determine whether there are any specific prerequisites to be executed based on patch and patching methodologies.

#### **Checking System Prerequisites**

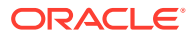

**Note:** To run omspatcher commands, ensure that 'ORACLE\_HOME/OMSPatcher is included in the PATH environment variable.

To make sure all prerequisite checks pass and no errors occur during the OMSPatcher patching session, Oracle recommends running the following commands on each OMS instance (in your OMS system).

omspatcher apply <PATCH\_LOC> -analyze Must be run from the System patch location (for *apply* operations)

### **Note:**

OMS systems need not be shut down when running apply -analyze.

#### **Note:**

Check the Patch README and the instructions given for chosen patching methodologies.

#### **OR**

omspatcher rollback -analyze -id <comma (,) separated list of sub-patches to be rolled back for System patch>

#### **Note:**

In order to roll back all sub-patches together, all sub-patches should be from same system patch.

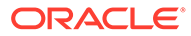

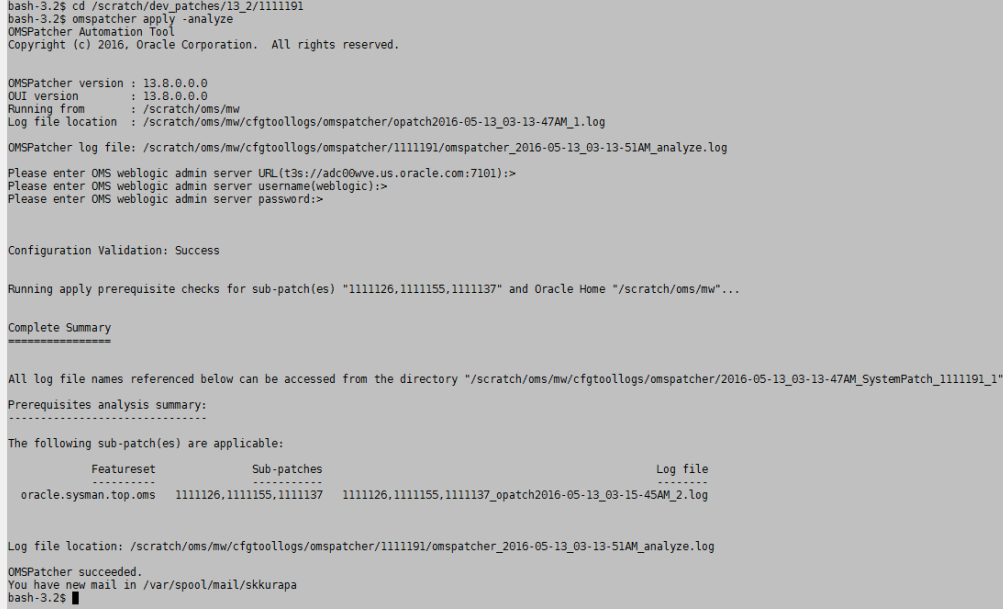

#### **Example 24-1 OMSPatcher rollback -analyze output**

```
-------------------------------
omspatcher rollback -id 1111137 -analyze
OMSPatcher Automation Tool
Copyright (c) 2015, Oracle Corporation. All rights reserved.
OMSPatcher version : 13.8.0.0.0
OUI version : 13.8.0.0.0
Running from : /scratch/mw
Log file location : /scratch/mw/cfgtoollogs/omspatcher/
1111137_Nov_11_2015_22_54_57/rollback2015-11-11_22-54-57PM_1.log
OMSPatcher log file: /scratch/mw/cfgtoollogs/omspatcher/SystemPatch/
omspatcher 2015-11-11 22-55-02PM analyze.log
Please enter OMS weblogic admin server URL(t3s://
myserver.myco.com:7101):> 
Please enter OMS weblogic admin server username(weblogic):> 
Please enter OMS weblogic admin server password:>
Sub-patch(es) " 1111137 " are part of the OMS System patch.
Oracle Home: /scratch/mw, Sub-patch(es): [1111137, 1111126]
Do you want to rollback sub-patch(es) "1111137" only? [y|n]
y
User Responded with: Y
Configuration Validation: Success
```
Running rollback prerequisite checks for patch(es) "1111137" and

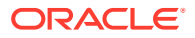

```
Oracle Home "/scratch/mw"...
Sub-patch(es) "1111137" are successfully analyzed for Oracle Home "/
scratch/mw"
Complete Summary
================
All log file names referenced below can be accessed from the directory "/
scratch/mw/cfgtoollogs/omspatcher/
2015-11-11_22-54-57PM_SystemPatch_1111192_1"
Prerequisites analysis summary:
-------------------------------
The following sub-patch(es) are rollbackable:
Featureset Sub-patches 100 Log file
---------- ----------- --------
oracle.sysman.top.oms 1111137 
1111137_RollbackPrereq2015-11-11_22-55-25PM_2.log
Log file location: /scratch/mw/cfgtoollogs/omspatcher/SystemPatch/
omspatcher 2015-11-11 22-55-02PM analyze.log
OMSPatcher succeeded.
bash-3.2$
```
Once the analysis finishes, you can refer to the OMSPatcher log to see what steps would be executed by OMSPatcher in non -analyze mode. The log file contains references to the HTML and text output file HTML containing detailed steps.

# Using OMSPatcher

OMSPatcher must be run from the platform home of the OMS being patched. To run OMSPatcher commands from any directory include <ORACLE\_HOME\_\_PATH>/OMSPatcher in the PATH environment variable. The *ORACLE\_HOME* environment variable must be set as the platform home or provided using the omspatcher "–oh" option. For example:

#### omspatcher apply <patch>

**Minimum Required OMSPatcher Version**: 13.8.0.0.0

#### **Ensuring You Have the Latest Version of OMSPatcher**

OMSPatcher is the patching utility that executes end to end patching procedure for OMS Patches. Ensure that the latest version of OMSPatcher is available on all instances of OMS platform homes.

To check the version of OMSPatcher residing on the system, run the following command:

```
omspatcher version
```
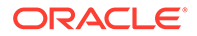

To get the latest OMSPatcher version, follow the instructions outlined in the My Oracle Support note 2135028.1 available at:

https://support.oracle.com/epmos/faces/DocumentDisplay? \_afrLoop=277259559046496&id=2135028.1&\_afrWindowMode=0&\_adf.ctrlstate=4eefxg576\_200

#### **Ensuring You Have the Latest Version of OPatch**

OMSPatcher uses the OPatch utility to apply the patch. For this reason, you must ensure that you have the latest version of OPatch on all instance of OMS platform homes. To check the version of OPatch residing on the system, run the following command. Ensure to execute the command after including ORACLE\_HOME/OPatch in the PATH environment variable.

#### opatch version

To download the latest version of OPatch, follow the instructions outlined in the My Oracle Support note 224346.1 available at the following location:

https://support.oracle.com/CSP/main/article?cmd=show&type=NOT&id=224346.1

**Minimum Required OPatch Version**: 13.8.0.0.0

#### **Patching Quickstart**

Using OMSPatcher typically involves the following phases:

#### **1. Determining Whether Your System Meets OMSPatcher System Requirements**

Run omspatcher apply -analyze

The apply -analyze command simulates an OMSPatcher apply session by running all prerequisite checks, when possible, without making changes to the system (either bits or configurations). This command does not apply the patch.

See ["Prerequisites for Running OMSPatcher"](#page-739-0) for additional information.

#### **2. Determining What System Patches Currently Exist on Your System**

Run omspatcher lspatches

See ["lspatches](#page-757-0)" for more information.

#### **3. Obtaining Patches from My Oracle Support (MOS**)

OMSPatcher requires that the required platform or plug-in System patches be obtained from My Oracle Support and downloaded to the OMS instance on which OMSPatcher is to be run.

See [" My Oracle Support: Searching for Patches](#page-744-0)" for more information.

#### **4. Applying a Patch**

Run omspatcher apply <patch>

The apply command applies all patches within a specified System patch to the platform home from which omspatcher command is run.

See "Running [omspatcher apply](#page-744-0)" for more information.

#### **5. Deinstalling Individual Sub-patches of a System Patch**

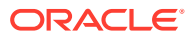

<span id="page-744-0"></span>Run omspatcher rollback -id <list of comma separated sub-patches of System patch>

**Note:** For a complete list of sub-patches of the System patch, refer to the patch README.

If, after applying the patch, the system is not stable, the most likely cause is the patch itself. Contact Oracle Support. They will recommend that you remove the patch using the omspatcher rollback command.

See "Running [omspatcher rollback](#page-747-0)" for more information.

# My Oracle Support: Searching for Patches

The first step in the patching process is to determine what patches you need from My Oracle Support (MOS). MOS is the single source of truth for patching. You can access MOS at the following location:

https://support.oracle.com

Once you have logged in, you have access to interactive support tools and information that simplify searching for and obtaining the requisite patches for your Oracle environment. .

My Oracle Support contains many features and capabilities that are grouped under tabs across the top of the application. Of primary interest is the *Patches and Updates* tab. From this tab you can search for the patches based on the OMS patch area (core, plug-in, or combination).

### Running omspatcher apply

Once you have downloaded the patch, see the patch README for explicit patch details and instructions on applying the patch. You can find the README at the following location

<System patch location>/README.txt (or) README.html

As you step through the patching operations in the README, running omspatcher apply (depending on the configuration that is patched, primary or standby) will generate a custom, environment-specific version of the README for patching operations for the primary site multi-OMS or standby site OMS systems. For a primary site single OMS system, running omspatcher apply will perform patching and deployment operations.

On your local OMS instance, run the following command from the top level System patch directory:

omspatcher apply <patch>

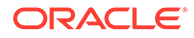

Unlike omspatcher analyze, you should not run omspatcher apply on every OMS instance. OMSPatcher will either execute all patching and deployment operations, or will generate environment-specific steps that include complete configuration aspects of the System.

For a multi-OMS UNIX system, OMSPatcher generates bash scripts for execution, one per OMS instance; follow the instructions given by OMSpatcher to find those scripts. For Windows multi-OMS systems, OMSpatcher will generate customized patching instructions/commands for the environment in text and HTML formats; administrators must execute these instructions to patch the various OMSs.

#### **Applying a Bundle Patch**

If you want to apply a Bundle Patch that is available on top of 13*c* Release 4 release on an Oracle Home, perform the following steps:

#### **Note:**

*Since omspatcher is located in '\$ORACLE\_HOME/OMSPatcher', ensure that the directory is included in the path before running the commands.*

**1.** Execute omspatcher in bitonly mode for the Bundle Patch.

For example,

\$ORACLE\_HOME/OMSPatcher/omspatcher apply -bitonly

```
OMSPatcher Automation Tool
Copyright (c) 2017, Oracle Corporation. All rights reserved.
OMSPatcher version : 13.8.0.0.3
OUI version : 13.9.4.0.0
Running from : $ORACLE HOME
Log file location : $ORACLE HOME/cfgtoollogs/omspatcher/
opatch<timestamp> 1.log
OMSPatcher log file: $ORACLE_HOME/cfgtoollogs/omspatcher/1111141/
omspatcher_<timestamp>_deploy.log
WARNING: OMSPatcher has been invoked with 'bitonly' option but the 
System patch provided has deployment metadata. 
Invocation in 'bitonly' mode will prevent OMSPatcher from deploying 
artifacts. 
Do you want to proceed? [y|n]
y
User Responded with: Y
Running apply prerequisite checks for sub-patch(es) "1111141" and 
Oracle Home "$ORACLE HOME"...
Sub-patch(es) "1111141" are successfully analyzed for Oracle Home 
"$ORACLE_HOME"
```
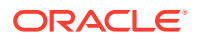

```
To continue, OMSPatcher will do the following:
[Patch and deploy artifacts] :
Do you want to proceed? [y|n]
y
User Responded with: Y
Applying sub-patch(es) "1111141"
Please monitor log file: $ORACLE_HOME/cfgtoollogs/opatch/
opatch<timestamp> 1.log
Complete Summary
================
All log file names referenced below can be accessed from the directory 
"$ORACLE_HOME/cfgtoollogs/omspatcher/<timestamp> SystemPatch_1111141_1"
Patching summary:
-----------------
Binaries of the following sub-patch(es) have been applied successfully:
Featureset Sub-patches Log file 
---------- ---------- ---------
oracle.sysman.top.oms 13.4.0.0.0 1111141
1111141_opatch<timestamp>_1.log
--------------------------------------------------------------------------
------
The following warnings have occurred during OPatch execution:
1) OMSPatcher has been invoked with 'bitonly' option but the System patch 
provided has deployment metadata.
Invocation in 'bitonly' mode will prevent OMSPatcher from deploying 
artifacts.
--------------------------------------------------------------------------
------
OMSPatcher Session completed with warnings.
Log file location:$ORACLE_HOME/cfgtoollogs/omspatcher/1111141/
omspatcher_<timestamp>_deploy.log
OMSPatcher completed with warnings.
```
**2.** Run omspatcher lspatches command to list all the sub-patches applied in Step 1.

Syntax: omspatcher lspatches | grep "bp\_id"

For example,

```
************omspatcher Trace for reference
$omspatcher lspatches | grep 30684860
oracle.help.ohw.rcf/12.2.1.3.0 Core
     N/A 30684860 ADF BUNDLE PATCH
      12.2.1.3.0(ID:191219.0902.S)
oracle.jrf.adfrt.javatools/12.2.1.3.0 Core
      N/A 30684860 ADF BUNDLE PATCH
      12.2.1.3.0(ID:191219.0902.S)
oracle.jrf.adfrt/12.2.1.3.0 Core
     N/A 30684860 ADF BUNDLE PATCH
      12.2.1.3.0(ID:191219.0902.S)
oracle.help.ohw.share/12.2.1.3.0 Core
      N/A 30684860 ADF BUNDLE PATCH
      12.2.1.3.0(ID:191219.0902.S)
oracle.jrf.adfrt.help/12.2.1.3.0 Core
```
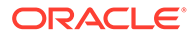

```
N/A 30684860 ADF BUNDLE PATCH
 12.2.1.3.0(ID:191219.0902.S)
```
The last column lists all the sub-patches applied with the Bundle Patch.

**3.** Run omspatcher commit command with any one applied sub-patch-id.

#### **Note:**

The output of Step 2 lists all the applied sub-patches. You can pick any sub-patch id and run omspatcher commit command.

Syntax: omspatcher commit -id <subpatch\_id>

#### For example,

OMSPatcher/omspatcher commit -id 30684860 OMSPatcher Automation Tool Copyright (c) 2017, Oracle Corporation. All rights reserved. OMSPatcher version : 13.8.0.0.3 OUI version : 13.9.4.0.0 Running from : /scratch/XXX Log file location : /scratch/XXX/cfgtoollogs/omspatcher/ opatch<timestamp>\_1.log OMSPatcher will now mark the patch "30684860" as auto-executed. Log file location: /scratch/XXX/cfgtoollogs/omspatcher/ opatch<timestamp> 1.log OMSPatcher succeeded.

### Running omspatcher rollback

See the patch README for explicit patch details and instructions on deinstalling the patch. You can find the README at the following location

<System patch location>/README.txt (or) README.html

As you step through the patch deinstallation operations in the README, running omspatcher rollback (depending on the configuration that is patched, primary or standby) will generate a custom, environment-specific version of the README for patching operations for the primary site multi-OMS or standby site OMS systems. For a primary site single OMS system, running omspatcher rollback will perform the deinstallation operations.

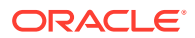

<span id="page-748-0"></span>On your local OMS instance, run the following command from the top level System patch directory:

omspatcher rollback -id <list of comma separated sub-patches of System patch

### **Note:** Unlike omspatcher analyze, you should not execute the omspatcher rollback command on every OMS instance. OMSPatcher will either execute all patching and deployment operations, or will generate environment-specific steps that include complete configuration aspects of the System. The list of sub-patches within the System patch can be retrieved from patch README. The list of sub-patches listed in System patch README may differ from the patches that are actually installed. During System patch installation, some subpatches may be skipped (not installed).

For a multi-OMS UNIX system, OMSPatcher generates bash scripts for execution, one per OMS instance; follow the instructions given by omspatcher to find those scripts. For Windows multi-OMS systems, OMSPatcher will generate customized patching instructions/commands for the environment in text and HTML formats; administrators must execute these instructions to patch the various OMSs.

### Running omspatcher lspatches

After the patch is applied or rolled back, you can run the omspatcher lspatches command to generate a comprehensive Component type - patches map of the OMS homes and installed patches.

```
bash-3.2 omspatcher lapatches
OMSPatcher Automation Tool
Copyright (c) 2017, Oracle Corporation. All rights reserved.
OMSPatcher version : 13.8.0.0.2
OUI version : 13.9.1.0.0
Running from : /scratch/em22495213/mw
Log file location : /scratch/em22495213/mw/cfgtoollogs/omspatcher/
opatch2018-06-18_23-01-52PM_1.log
Component Name/Version Component Type System Patch 
(Sub)-Patches Patch Description
------------------------ ------------- ------------- 
-------------- ------------------
oracle.wls.shared.with.cam/12.1.3.0.0 Core N/A 
27419391 WLS PATCH SET UPDATE 12.1.3.0.180417
oracle.webcenter.pageeditor/12.1.3.0.0 Core N/A 
20882747 One-off
```
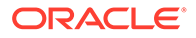

oracle.xdk.jrf.jaxp/12.1.3.0.0 Core N/A 19345252 One-off oracle.wls.libraries/12.1.3.0.0 Core N/A 27419391 WLS PATCH SET UPDATE 12.1.3.0.180417 N/A 23527146 One-off N/A 25832897 One-off oracle.css.mod/12.1.3.0.0 Core N/A 27419391 WLS PATCH SET UPDATE 12.1.3.0.180417 oracle.opss.wls/12.1.3.0.0 Core N/A 27074880 OPSS Bundle Patch 12.1.3.0.171124 oracle.xdk.jrf.xmlparserv2/12.1.3.0.0 Core N/A 19345252 One-off dponnapp: oracle.jrf.iau/12.1.3.0.0 Core N/A 27074880 OPSS Bundle Patch 12.1.3.0.171124 oracle.opss.jrf/12.1.3.0.0 Core N/A 27074880 OPSS Bundle Patch 12.1.3.0.171124 oracle.ldap.rsf/12.1.3.0.0 Core N/A 27369653 One-off oracle.perlint/5.14.4.0.0 Core N/A 25412962 oracle.webservices.base/12.1.3.0.0 Core N/A 27419391 WLS PATCH SET UPDATE 12.1.3.0.180417 oracle.wls.admin.console.en/12.1.3.0.0 Core N/A 27419391 WLS PATCH SET UPDATE 12.1.3.0.180417 oracle.wls.core.app.server/12.1.3.0.0 Core N/A 27419391 WLS PATCH SET UPDATE 12.1.3.0.180417 N/A 19982906 One-off oracle.wls.workshop.code.completion.supp Core N/A 27419391 WLS PATCH SET UPDATE 12.1.3.0.180417 ort/12.1.3.0.0 oracle.webservices.orawsdl/12.1.3.0.0 Core N/A 27419391 WLS PATCH SET UPDATE 12.1.3.0.180417 oracle.wls.wlsportable.mod/12.1.3.0.0 Core N/A 27419391 WLS PATCH SET UPDATE 12.1.3.0.180417 oracle.rcu.iau/12.1.3.0.0 Core N/A 27074880 OPSS Bundle Patch 12.1.3.0.171124 oracle.wls.server.shared.with.core.engin Core N/A 27419391 WLS PATCH SET UPDATE 12.1.3.0.180417

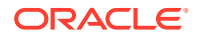

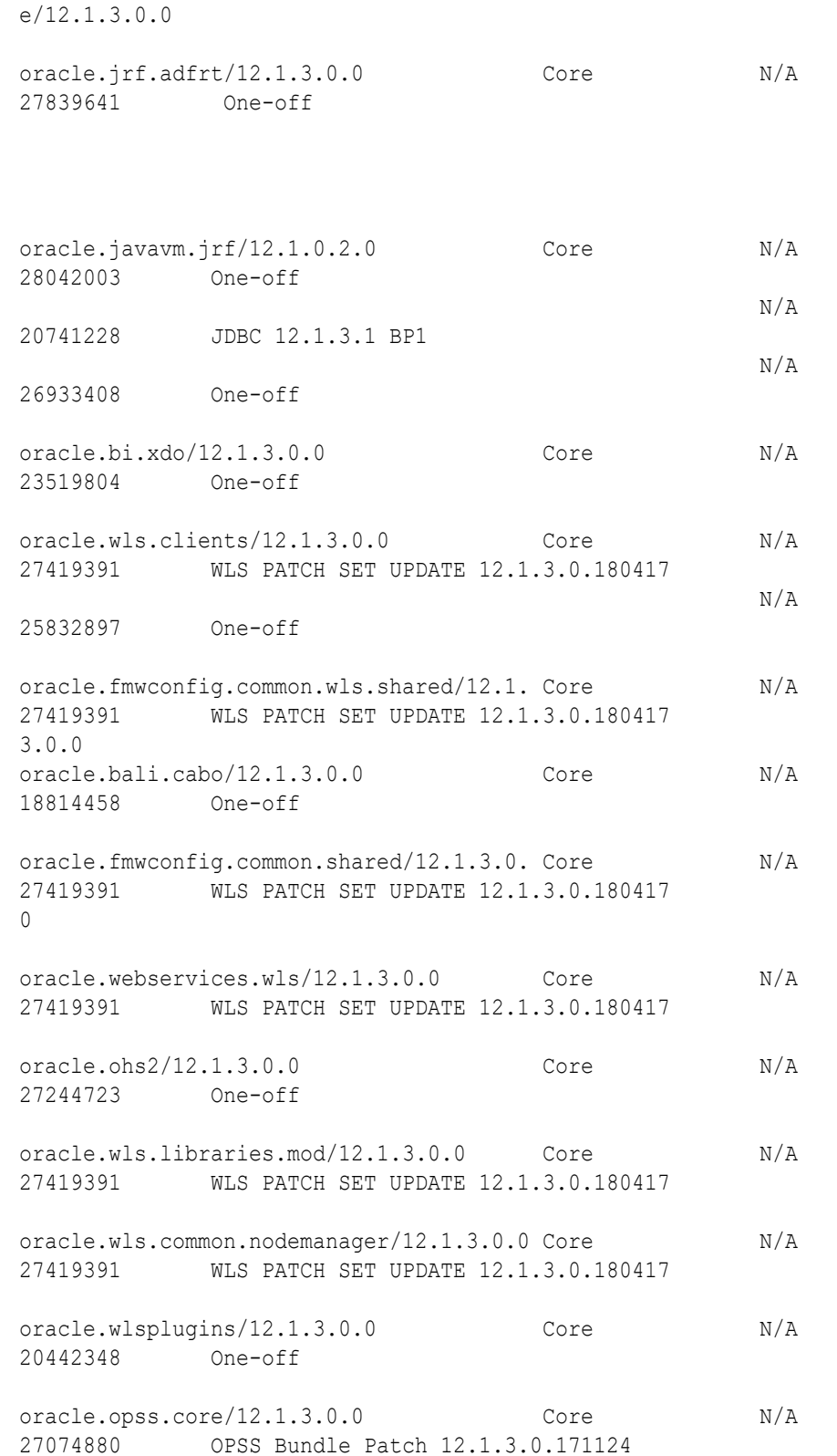

NOTE: N/A indicates that the subpatch mentioned in the Subpatches column was applied as a one-off patch and not as part of any system patch.

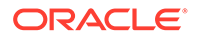

<span id="page-751-0"></span>OMSPatcher has saved inventory details for the above component at below location. "/scratch/em22495213/mw" For more details on installed patch(s), run the following command: "/ scratch/em22495213/mw/OPatch/opatch lsinventory -details" OMSPatcher succeeded.

# Running omspatcher version

To determine the version numbers of the various OMSPatcher utilities (OPlan, OsysModel) that reside on your system, you can run omspatcher version.

```
bash-3.2$ omspatcher version
OMSPatcher Version: 13.8.0.0.0
OPlan Version: 12.1.0.2.2
OsysModel build: Wed Mar 21 18:20:48 PDT 2018
```
### Patching a Standby OMS System

If you have configured a standby OMS for High Availability, refer to the chapter on "Enterprise Manager Disaster Recovery" and the appendix on Standby OMSs Using Standby WebLogic Domain" both of which can be found in the *Oracle Enterprise Manager Advanced Installation and Configuration Guide*.

# OMSPatcher Command Syntax

This section provides a comprehensive listing and description of all OMSPatcher commands used to patch an OMS.

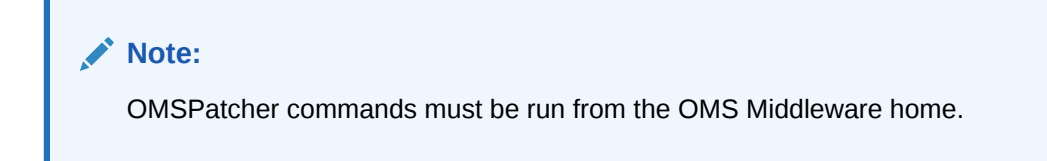

#### **OMSPatcher Commands**

The OMSPatcher commands are run from the OMS Middleware home out of the OMSPatcher directory. The Middleware home must be set as \$ORACLE\_HOME. In the following generic example, an OMSPatcher command is run from a Middleware home.

omspatcher apply <PATH\_TO\_PATCH\_DIRECTORY>

where <PATH\_TO\_PATCH\_DIRECTORY> is the full path to the System patch top level directory.

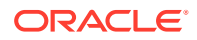

You can view online help for any command (except version) by specifying the -help option.

```
OMSPatcher Automation Tool
Copyright (c) 2016, Oracle Corporation. All rights reserved.
 Usage: omspatcher [ -help ] [ -analyze ] [ command ]
             command := apply
                        rollback
                        checkApplicable
                        lspatches
                        version
                        saveConfigurationSnapshot
  <global_arguments> := -help Displays the help message for the command.
                       -analyze Print the actions, steps to be performed
without any execution.
  example:
    'omspatcher -help'
    'omspatcher apply -help'
    'omspatcher rollback -help'
    'omspatcher checkApplicable -help'
    'omspatcher lspatches -help'
    'omspatcher saveConfigurationSnapshot -help'
```
OMSPatcher succeeded.

omspatcher consists of six primary commands.

- apply
- rollback
- checkapplicable
- saveConfigurationSnapshot
- **Ispatches**
- version

### Apply

Apply a System patch to OMS instance homes. You must specify the patch location or the current directory will be used as the patch location.

#### **Note:**

OMSPatcher must be run from the platform home. ORACLE\_HOME environment variable must be set as the platform home or provided using the –oh option.

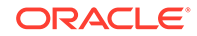

You must run the *Apply* command directly from the System patch location.

When running omspatcher apply, you will be prompted the following:

- WebLogic Admin Server URL of the primary OMS (or standby OMS)
- Username and Password

Silent interaction is supported by using the *silent* and *property\_file* options.The *standby* option should be used if a stand by OMS system is patched. OMSPatcher can pass 'x=y' properties through the command line. See [Table 24-2](#page-754-0).

#### **Syntax**

```
omspatcher apply <System patch location>
                              [-custCertPath <Path to customer optional 
certificate>]
                              [-jre <Path to JRE>] [-nonrolling]
                              [-invPtrLoc <Path to oraInst.loc>]
                              [-property_file <Path to property file>]
                             [-analyze] [-silent] [-oh <Platform home
path>]
                              [-standby]
```
#### **Parameters**

<System patch location>

Path to the location of the patch. If the patch location is not specified, then the current directory is taken as the patch location. The patch can only be a System patch.

#### **Apply Command Options**

#### **Table 24-1 Apply**

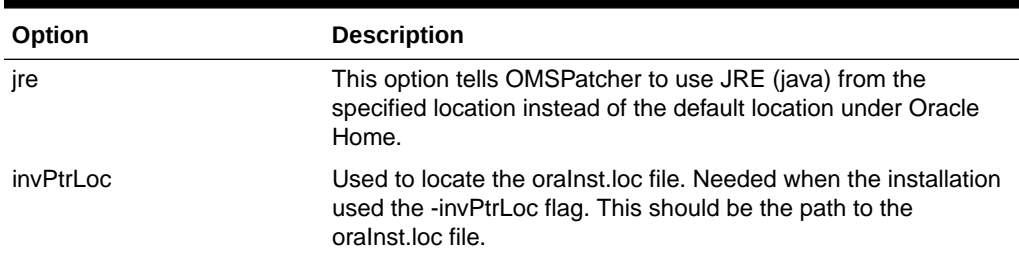

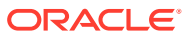

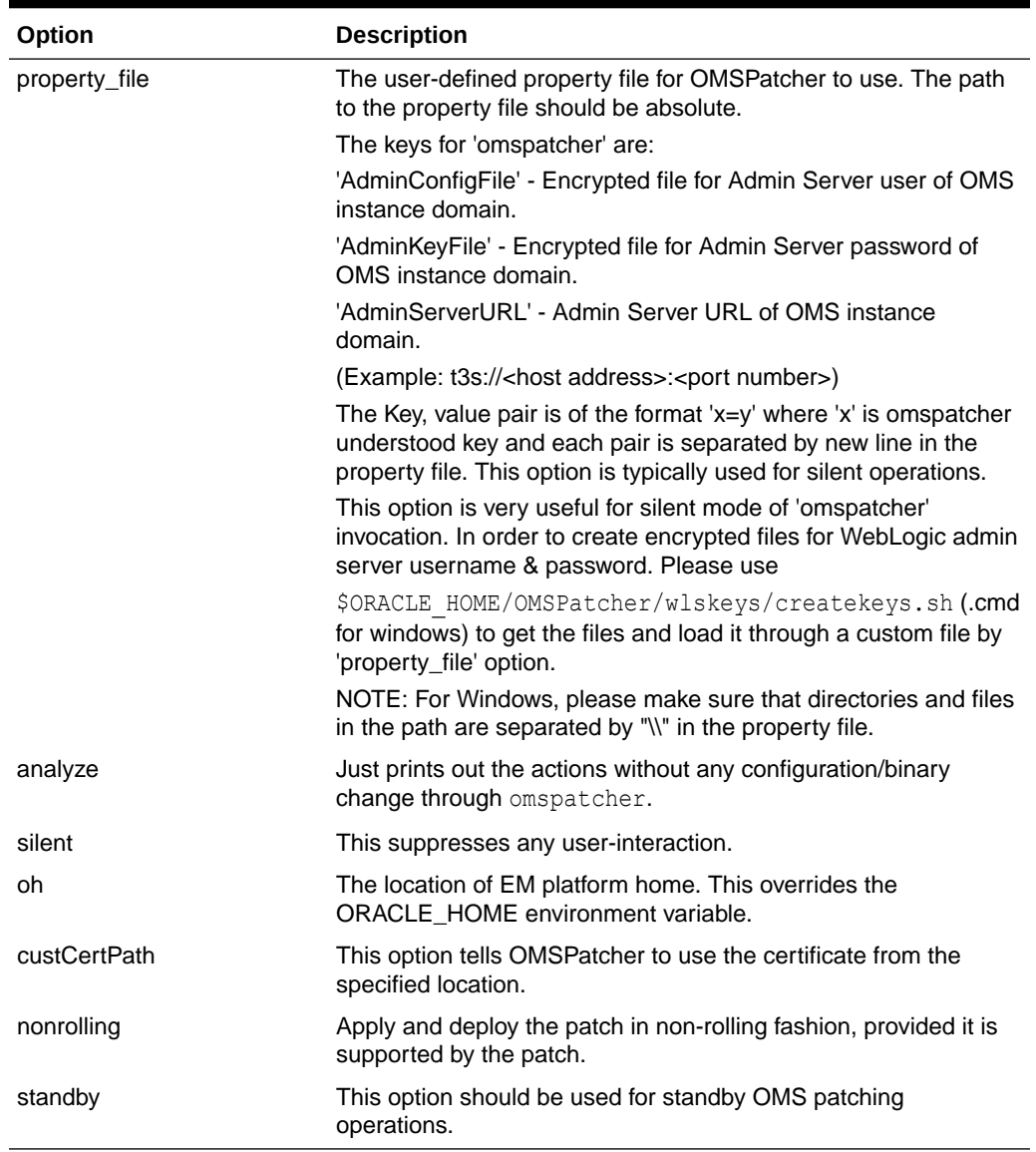

### <span id="page-754-0"></span>**Table 24-1 (Cont.) Apply**

### **Apply Command Properties**

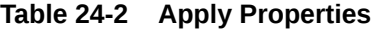

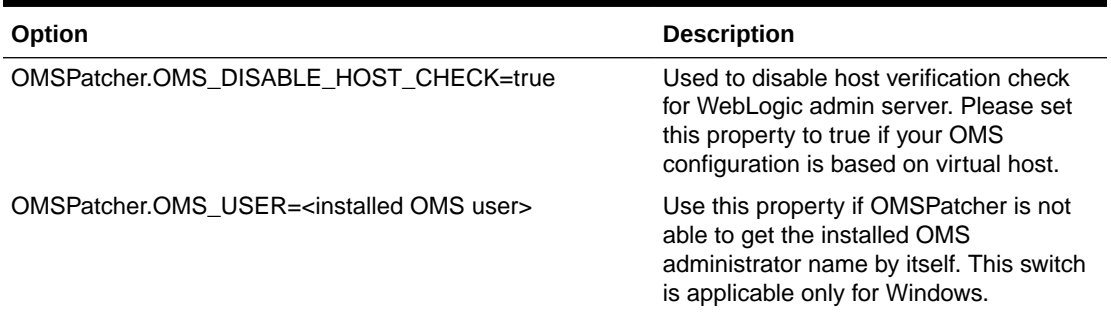

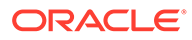

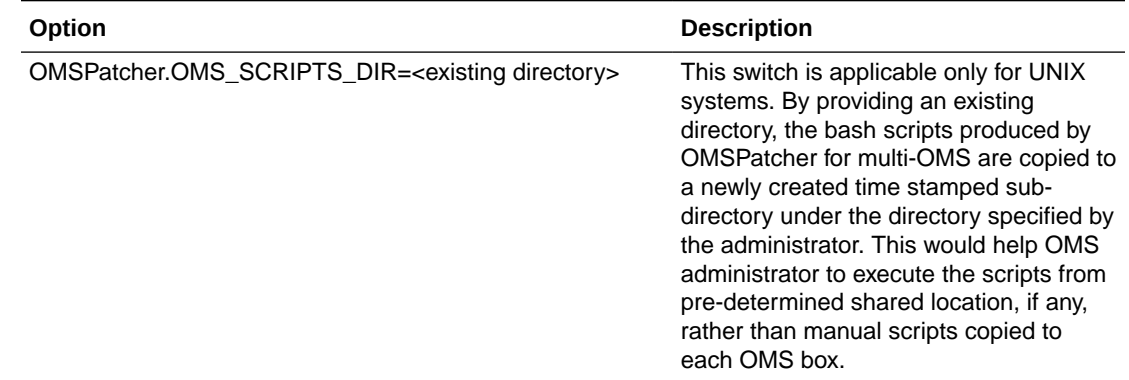

#### **Table 24-2 (Cont.) Apply Properties**

### **Rollback**

Roll back sub-patches of a System patch from OMS instance home. Administrator specifies the sub-patch IDs of the System patch. You can obtain the sub-patch IDs by running the omspatcher lspatches command. See "Running [omspatcher lspatches](#page-748-0)".

**Important**: OMSPatcher must be run from the Middleware home. ORACLE\_HOME environment variable must be set as platform home or provided via the  $\text{-}\text{oh}$  option.

When running omspatcher rollback, you will be prompted the following:

- WebLogic Admin Server URL of the primary OMS (or standby OMS)
- Username and Password

Silent interaction is supported by using the *silent* and *property\_file* options.The *standby* option should be used if a stand by OMS system is patched. OMSPatcher can pass 'x=y' properties through the command line. See [Table 24-2](#page-754-0).

#### **Syntax**

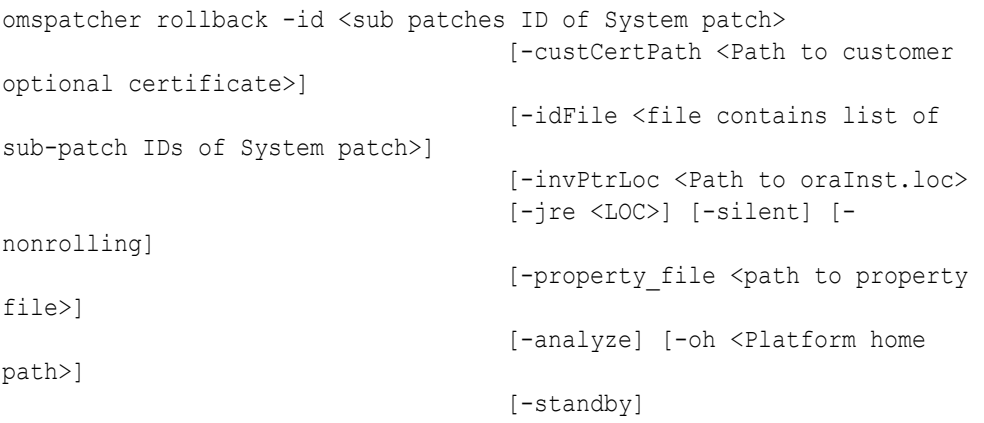

#### **Parameters**

Sub patch IDs for the System patch to be rolled back. If you want to rollback a whole System patch, the ids of all sub-patches of that System patch must be specified.

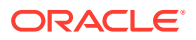
### **Rollback Options**

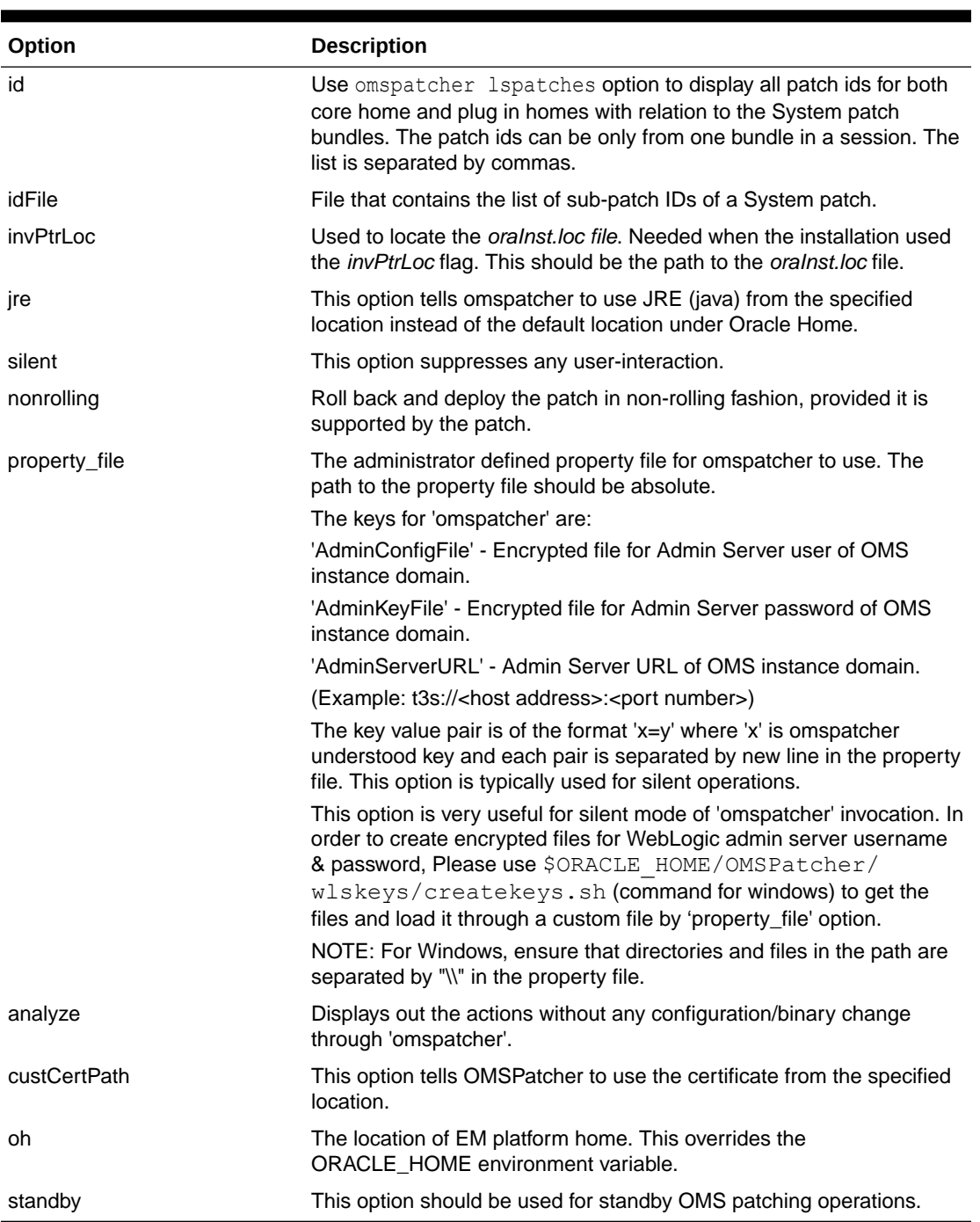

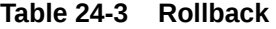

**Rollback Command Properties**

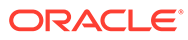

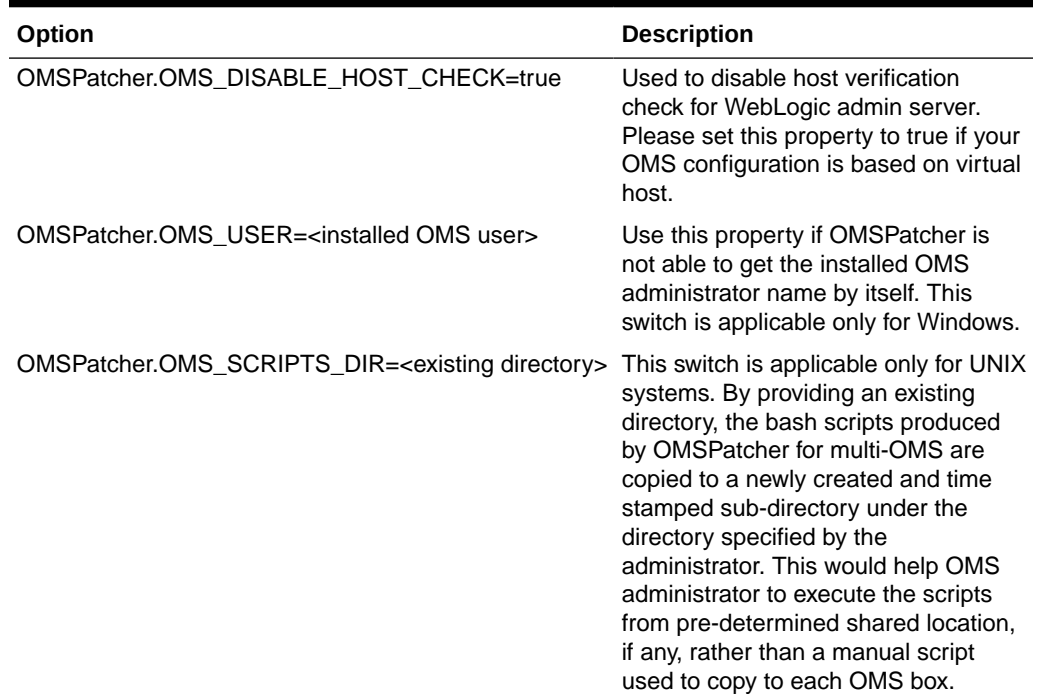

#### **Table 24-4 Rollback Properties**

# lspatches

Displays the list of patches applied to the OMS home. It will show the component Name/Version, Component Type, System patch, Sub-patch and patch description where patch has been applied. Please note that OMSPatcher will be used to apply only system patches. However the OMS can have one-off patches which would have already been applied at the time of the Enterprise Manager installation. OMSPatcher provides information about whether the patch is a system patch or one-off patch and, if it is the system patch, then it will also show all other patches that are part of that system patch.

#### **Syntax**

omspatcher lspatches [ -invPtrLoc <Path to oraInst.loc> ] [-jre <LOC> ]  $[-\circ h]$ 

#### **Options**

#### **Table 24-5 lspatches**

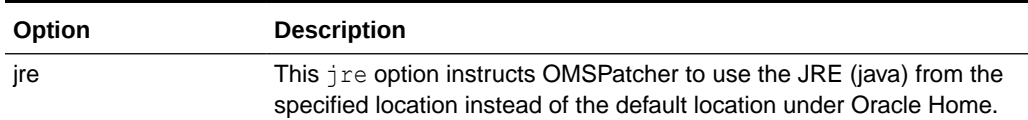

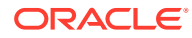

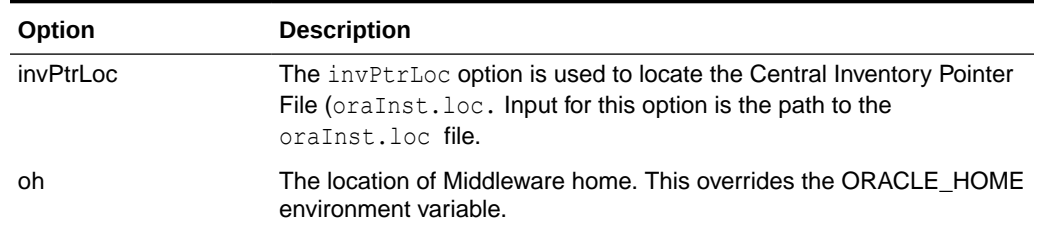

#### **Table 24-5 (Cont.) lspatches**

### version

The version command shows the current version number of the OPatch utility, dependent OPlan version, and the osysmodel version.

**Important**: OMSPatcher must be run from the Middleware home.

#### **Syntax**

```
omspatcher version [-invPtrLoc <Path to oraInst.loc>]
                [-jre <LOC>]
                [-oh <ORACLE_HOME>]
                [-help] [-h]
```
#### **Options**

The following table describes the options available for the version command.

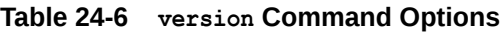

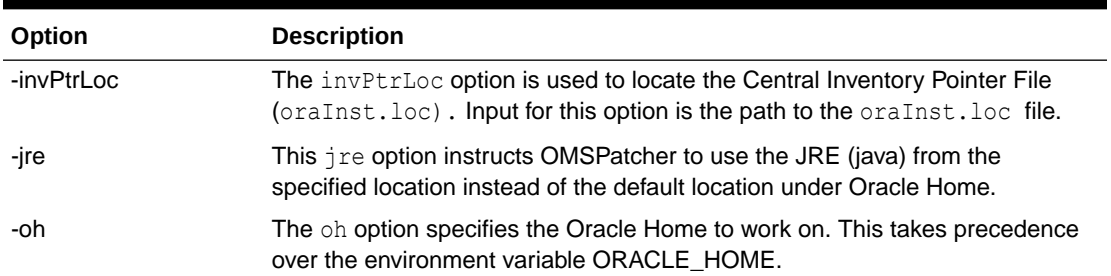

# checkApplicable

The checkApplicable command performs prerequisite binary checks on the OMS platform home and plug-in homes to determine the applicability of a System patch and/or the whether sub-patches of the System patch can be rolled back.

#### **Syntax**

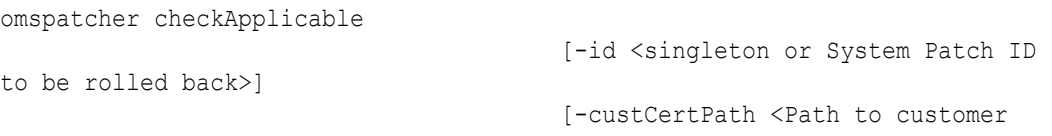

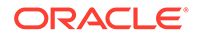

```
optional certificate>]
                                            [-invPtrLoc <Path to 
oraInst.loc>]
                                            [-jre <LOC>]
                                            [-ph <System patch that is to 
be installed>] [-silent]
```
#### **Options**

The following table describes the options available for the checkApplicable command.

| Option       | <b>Description</b>                                                                                                    |
|--------------|----------------------------------------------------------------------------------------------------|
| id           | This option can be used to specify the sub-patch IDs that are to be<br>rolled back from the OMS platform home or plug in homes.                                             |
| invPtrLoc    | Used to locate the $\alpha$ allect . Loc file. Needed when the installation<br>used the $\text{-}\text{invPtrLoc}$ flag. This should be the path to the<br>oraInst.locfile. |
| jre          | This option tells OMSPatcher to use JRE (java) from the specified<br>location instead of the default location under Oracle Home.                                            |
| ph           | This option can be used to specify the path to the patch location. The<br>input must be a System patch location.                                                            |
| silent       | This suppresses any user-interaction.                                                                                                    |
| custCertPath | This option tells OMSPatcher to use the certificate from the specified<br>location.                                                                                         |

**Table 24-7 checkApplicable Command Options**

### saveConfigurationSnapshot

The saveConfigurationSnapshot command generates configuration a snapshot for the primary OMS (along with OMS repository) and saves it to an XML file that can be read by OMSPatcher.

If file is not specified, it will be saved to a default file (configData.xml) at the following location

ORACLE\_HOME/cfgtoollogs/opatch/sysconfig/configData.xml

When running the saveConfigurationSnapshot command, you will be prompted for the following:

- WebLogic Admin Server URL of the primary OMS
- Username and password

You can run the command in silent mode (suppress user interaction) via the *silent* and *property\_file* options.

This command must be run from an OMS instance belonging to the primary OMS system. If the OMS configuration is running on a virtual host, you must set the OMSPatcher.OMS\_DISABLE\_HOST\_CHECK=true option from the command line.

#### **Syntax**

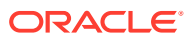

```
omspatcher saveConfigurationSnapshot 
     [-configFile <File to save configuration snapshot> ] 
      [-oh <ORACLE_HOME> ]
      [-invPtrLoc <Path to oraInst.loc> ]
      [-jre <LOC> ]
      [-silent ]
      [-property_file <path to file> ]
```
#### **Options**

The following table describes the options available for the version command.

| Option        | <b>Description</b>                                                                                                    |  |  |  |  |  |  |
|---------------|----------------------------------------------------------------------------------------------------|--|--|--|--|--|--|
| configFile    | Enables OPatch to write the configuration for the specified product to an XML<br>file. The XML file can only be recognized by Oracle System Model APIs and<br>accessed through via the Enterprise Manager SDK. |  |  |  |  |  |  |
| oh            | Specifies the Oracle home to be worked on. The Oracle Home specified takes<br>precedence over the environment variable ORACLE_HOME.                                                                            |  |  |  |  |  |  |
| invPtrLoc     | Used to locate the orainst loc file. Needed when the installation used the -<br>invPtrLoc flag. This should be the path to the orainst. loc file.                                                              |  |  |  |  |  |  |
| jre           | Instructs OMSPatcher to use JRE (java) from the specified location instead of<br>the default location under Oracle Home.                                                                                       |  |  |  |  |  |  |
| silent        | Suppresses any user-interaction.                                                                                                    |  |  |  |  |  |  |
| property_file | The user-defined property file for OMSPatcher to use. The path to the<br>property file must be absolute.                                                                                                    |  |  |  |  |  |  |
|               | The keys for 'OMSPatcher' are:                                                                                                    |  |  |  |  |  |  |
|               | AdminConfigFile - Encrypted file for Admin Server user of the GC<br>۰<br>Domain.                                                                                                    |  |  |  |  |  |  |
|               | AdminServerURL' - Admin Server URL of GC Domain (Example: t3s://<br>۰<br><host address="">:<port number="">)</port></host>                                                                                     |  |  |  |  |  |  |
|               | AdminKeyFile - Encrypted file for Admin Server password of the GC<br>۰<br>Domain.                                                                                                    |  |  |  |  |  |  |
|               | The Key, value pair is of the format 'x=y' where 'x' is an OMSPatcher<br>understood key and each pair is separated by newline in the property file.                                                            |  |  |  |  |  |  |
|               | The property file option is typically used when running OMSPatcher in<br>silent mode operation (suppress user interaction)                                                                                     |  |  |  |  |  |  |
|               | In order to create encrypted files for a WebLogic Admin Server username &<br>password, run the following script:                                                                                               |  |  |  |  |  |  |
|               | \$MW HOME/OMSPatcher/wlskeys/createKeys.sh                                                                                                    |  |  |  |  |  |  |
|               | (createKeys.cmd for Windows) to obtain the files and load them through a<br>custom file using the property_file option.                                                                                        |  |  |  |  |  |  |
|               | NOTE: For Windows, maker sure that directories, files in the path are<br>separated by "\\" in the property file.                                                                                               |  |  |  |  |  |  |

**Table 24-8 saveConfigurationSnapshot Command Options**

# **Troubleshooting**

This chapter describes common OMSPatcher problems that may occur during patching operations or the analyze phase.

This chapter covers the following:

**ORACLE®** 

- OMSPatcher Troubleshooting Architecture
- OMSPatcher Log Management Architecture
- [Logs for Oracle Support](#page-764-0)
- [OMSPatcher: Cases Analysis, Error Codes, and Remedies/Suggestions](#page-765-0)
- [OMSPatcher: External Utilities Error Codes](#page-766-0)
- [Special Error Cases for OMSPatcher OMS Automation](#page-767-0)

### OMSPatcher Troubleshooting Architecture

In order for OMSPatcher to fully automate the patching process, it accesses various tools/utilities to carry out different patching tasks in their respective phases. The primary tools/utilities outside of OMSPatcher are:

- emctl stop oms Life cycle
- emctl start oms Life cycle
- emctl applypatch, emctl rollbackpatch Apply, rollback SQL changes in the OMS repository SYSMAN schema respectively
- emctl register, emctl deregister Register, de-register metadata services with the right XMLs for MRS artifacts as per patch metadata instructions respectively

These tools/utilities are accessed during the patching process. Note that failure during invocation of these utilities can also happen and the errors & remedies for those commands are not handled in this document. They need to be followed up with Oracle Support for details. However, OMSPatcher will trap errors from these commands output, push it to appropriate logs and announce it to the administrator and finally to support.

Apart from the above external tools/utilities, OMSPatcher uses the following internal utilities to do binary patching operations. They have separated log files generated by OMSPatcher. The internal utilities are patch binary prerequisite checks and patch binary apply, rollback operations.

### OMSPatcher Log Management Architecture

This section refers to the information through logs published by OMSPatcher as part of its patching operations. This knowledge is needed for the administrator to obtain the appropriate logs from right area to troubleshoot and inform Oracle Support for further analysis. The following annotated example shows OMSPatcher apply output that displays the various log files that are created when running OMSPatcher.

#### **Sample OMSPatcher apply Output**

```
$ OMSPatcher/omspatcher apply /scratch/dev_patches/13_3/1111191
OMSPatcher Automation Tool
Copyright (c) 2018, Oracle Corporation. All rights reserved.
OMSPatcher version : 13.8.0.0.0
```
OUI version : 13.8.0.0.0 Running from : /scratch/oms/mw

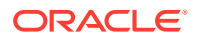

```
Log file location : /scratch/oms/mw/cfgtoollogs/omspatcher/
opatch2018-05-30_03-21-43AM_1.log
OMSPatcher log file: /scratch/oms/mw/cfgtoollogs/omspatcher/1111191/
omspatcher 2018-05-30 03-21-48AM deploy.log
Please enter OMS weblogic admin server URL(t3s://myhost.myco.com:7101):> 
Please enter OMS weblogic admin server username(weblogic):> 
Please enter OMS weblogic admin server password:>
Configuration Validation: Success
Running apply prerequisite checks for sub-patch(es) 
"1111126,1111155,1111137" and Oracle Home "/scratch/oms/mw"...
To continue, OMSPatcher will do the following:
[Patch and deploy artifacts] : Apply sub-patch(es) [ 1111126 1111137 
1111155 ]
                                  Register MRS artifact "eventsaux";
                                  Register MRS artifact "VCPUUtilization";
                                  Register MRS artifact "mpcui"
Do you want to proceed? [y|n]
y
User Responded with: Y
Applying sub-patch(es) "1111126,1111137,1111155"
Please monitor log file: /scratch/oms/mw/cfgtoollogs/opatch/
opatch2018-05-30_03-23-31AM_3.log
Registering service "eventsaux" with register file "/scratch/oms/mw/sysman/
metadata/events/auxiliary/metric_alert_aux.xml"...
Please monitor log file: /scratch/oms/mw/cfgtoollogs/omspatcher/
2018-05-30_03-21-43AM_SystemPatch_1111191_1/
emctl register eventsaux 2018-05-30 03-24-20AM.log
Registering service "VCPUUtilization" with register file "/scratch/oms/mw/
plugins/metadata/vcpu/vcpu-exalogic-registration.xml"...
Please monitor log file: /scratch/oms/mw/cfgtoollogs/omspatcher/
2018-05-30_03-21-43AM_SystemPatch_1111191_1/
emctl register VCPUUtilization 2018-05-30 03-24-28AM.log
Registering service "mpcui" with register file "/scratch/oms/mw/plugins/
test_mpcui_1.xml"...
Please monitor log file: /scratch/oms/mw/cfgtoollogs/omspatcher/
2018-05-30_03-21-43AM_SystemPatch_1111191_1/
```
emctl register mpcui 2018-05-30 03-24-34AM.log

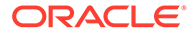

```
Chapter 24
Troubleshooting
```

```
Registering service "mpcui" with register file "/scratch/oms/mw/
plugins/test_mpcui_2.xml"...
Please monitor log file: /scratch/oms/mw/cfgtoollogs/omspatcher/
2018-05-30_03-21-43AM_SystemPatch_1111191_1/
emctl register mpcui 2018-05-30 03-24-40AM.log
Complete Summary
================
All log file names referenced below can be accessed from the directory 
"/scratch/oms/mw/cfgtoollogs/omspatcher/
2018-05-30_03-21-43AM_SystemPatch_1111191_1"
Patching summary:
-----------------
Binaries of the following sub-patch(es) have been applied successfully:
                    Featureset Sub-
patches Log file
                      ---------- 
----------- --------
  oracle.sysman.top.oms_13.3.0.0.0 1111126,1111137,1111155 
1111126,1111137,1111155_opatch2018-05-30_03-23-31AM_3.log
Deployment summary:
-------------------
The following artifact(s) have been successfully deployed:
Artifacts Log file
--------- --------
       MRS-eventsaux 
emctl register eventsaux 2018-05-30 03-24-20AM.log
  MRS-VCPUUtilization 
emctl register VCPUUtilization 2018-05-30 03-24-28AM.log
           MRS-mpcui 
emctl register mpcui 2018-05-30 03-24-34AM.log
           MRS-mpcui 
emctl register mpcui 2018-05-30 03-24-40AM.log
Log file location: /scratch/oms/mw/cfgtoollogs/omspatcher/1111191/
omspatcher 2018-05-30 03-21-48AM deploy.log
OMSPatcher succeeded.
bash-3.2$
```
#### **Log output to a consolidated directory**

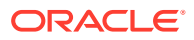

<span id="page-764-0"></span>As shown in the example above, there is a reference to pushing all logs to a consolidated log directory. The following line in the trace example shows this consolidation log directory.

```
All log file names referenced below can be accessed from the directory "/
scratch/oms/mw/cfgtoollogs/omspatcher/
2018-05-30_03-21-43AM_SystemPatch_1111191_1"
```
...

...

This consolidated log directory contains the following files (here with reference to the example for rollback).

```
$ ls -l /scratch/oms/mw/cfgtoollogs/omspatcher/
2018-05-30_03-21-43AM_SystemPatch_1111191_1
```

```
-rw-r--r-- 1 skkurapa g900 39975 May 30 03:24 
1111126,1111137,1111155_opatch2018-05-30_03-23-31AM_3.log
-rw-r--r-- 1 skkurapa g900 13219 May 30 03:24 
1111126,1111155,1111137_opatch2018-05-30_03-22-01AM_2.log
-rw-r--r-- 1 skkurapa g900 120 May 30 03:22 
AdminServerStatusPrerequisites_2018-05-30_03-22-01AM.log
-rw-r--r-- 1 skkurapa g900 66 May 30 03:22 
RepositoryStatusPrerequisites_2018-05-30_03-22-01AM.log
-rw-r--r-- 1 skkurapa g900 71 May 30 03:22 
Swlib Prerequisite 2018-05-30 03-22-01AM.log
-rw-r--r-- 1 skkurapa g900 456 May 30 03:24 
emctl register VCPUUtilization 2018-05-30 03-24-28AM.log
-rw-r--r-- 1 skkurapa g900 451 May 30 03:24
emctl register eventsaux 2018-05-30 03-24-20AM.log
-rw-r--r-- 1 skkurapa g900 418 May 30 03:24 
emctl register mpcui 2018-05-30 03-24-34AM.log
-rw-r--r-- 1 skkurapa g900 418 May 30 03:24
emctl register mpcui 2018-05-30 03-24-40AM.log
-rw-r--r-- 1 skkurapa g900 12574 May 30 03:24 
opatch2018-05-30_03-21-43AM_1.log
-rw-r--r-- 1 skkurapa g900 3938 May 30 03:24 temp apply automation.xml
-rw-r--r-- 1 skkurapa g900 3149 May 30 03:24 temp_rollback_automation.xml
```
All individual log files of all invocation commands are finally copied to a consolidated place as highlighted above. Each command naming convention is self-explanatory and it indicates the actual operations being performed in automation. The *omspatcher* log file will refer the individual log files so that administrator can easily connect to individual files to refer to any failure.

### Logs for Oracle Support

If the administrator wants to contact Oracle Support, the administrator must provide the following references to Support.

- Administrator interface trace(s).
- Consolidated log directory as zip

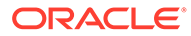

- OPatch log file
- OMSPatcher log file
- Output of omspatcher lspatches command on all OMS instance homes.

# <span id="page-765-0"></span>OMSPatcher: Cases Analysis, Error Codes, and Remedies/ **Suggestions**

Refer to the following table for common OMSPatcher error codes.

| <b>Error Code</b> | <b>Description</b>                                                               | <b>Remedy/Suggestion</b>                                                                                                    |  |  |  |  |
|-------------------|----------------------------------------------------------------------------------|----------------------------------------------------------------------------------------------------|--|--|--|--|
| 231               | Wrong Oracle WebLogic<br>Administration Server URL and/or<br>invalid credentials | Correct the interview inputs and run<br>OMSPatcher again.                                                                                                    |  |  |  |  |
| 234               | Malformed Oracle WebLogic<br><b>Administration Server URL</b>                    | If the Oracle WebLogic<br><b>Administration Server URL is</b><br>already defaulted (value given),<br>type <enter>. If it is not given,<br/>construct the Oracle WebLogic<br/>Administration Server URL as t3s://<br/><weblogic administration="" server<br="">host address&gt;:<weblogic<br>Administration Server port&gt; .of the<br/>domain that controls the managed<br/>server on which the OMS is<br/>deployed.</weblogic<br></weblogic></enter> |  |  |  |  |
| 235               | Unable to connect to OMS<br>repository                                           | Check the OMS repository<br>connectivity for SYSMAN<br>administrator and run OMSPatcher<br>again.                                                                                                    |  |  |  |  |
| 236               | OUI central inventory read issue                                                 | Check if the OUI inventory is locked<br>by some other processes. Check if<br>OUI inventory is readable.                                                                                                    |  |  |  |  |
| 238               | Patch binary prerequisite checks<br>failure                                      | Check OMSPatcher, OPatch, patch<br>binary prerequisite log files for<br>more details on the errors. If not<br>resolved, contact Oracle Support.                                                                                                    |  |  |  |  |

**Table 24-9 OMSPatcher Error Codes**

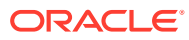

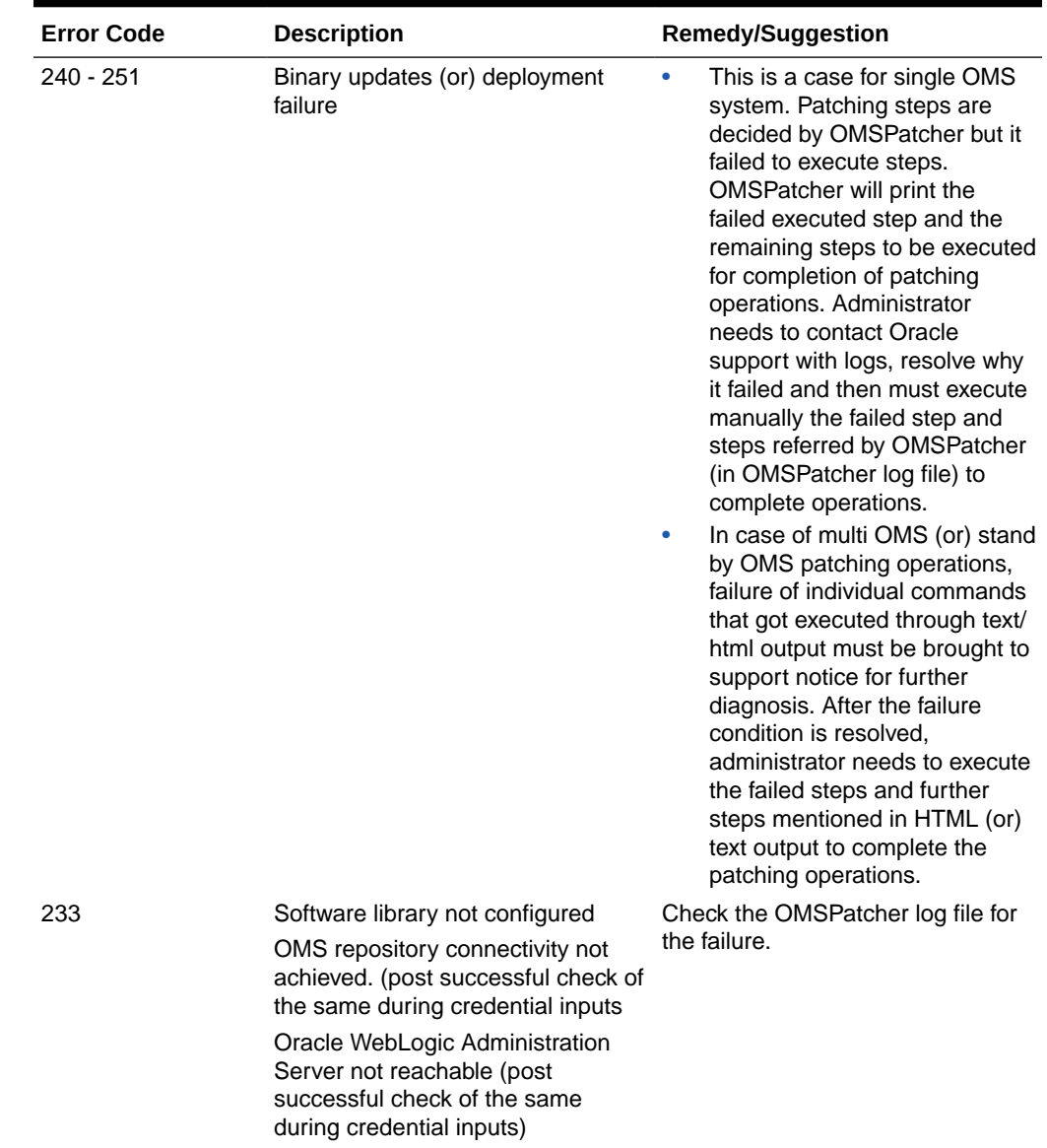

<span id="page-766-0"></span>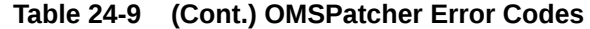

## OMSPatcher: External Utilities Error Codes

The following table lists exit codes for external utilities that OMSPatcher uses for life cycle and deployment. If the deployment (or) life cycle fails through OMSPatcher, the administrator can search individual log files for the error messages shown in the *Error Message/ Recommendation* column.

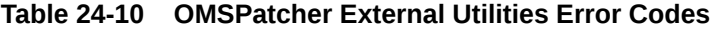

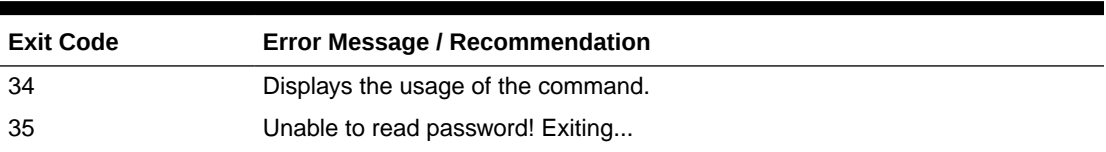

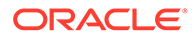

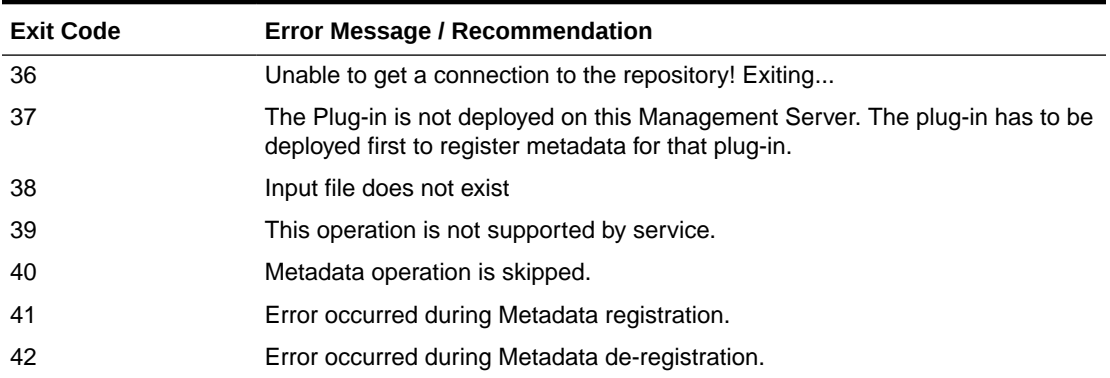

<span id="page-767-0"></span>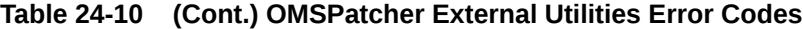

### Special Error Cases for OMSPatcher OMS Automation

This section provides issue resolution information for special cases when using OMSPatcher. This information will allow the administrator to handle these issues easily with less need for support team intervention.

*Windows patching failure due to lock of files by Oracle WebLogic Administration Server*

In Windows operating systems, it has been noticed that some of the Enterprise Manager related files (used for patching) are locked by running of Oracle WebLogic Administration Server. As OMSPatcher required Oracle WebLogic Administration Server to be RUNNING for the configuration detection, we need to perform the following steps to make sure that this conflict with respect to environment and patching is removed.

- **1.** Go to ORACLE\_HOME
- **2.** Run OMSPatcher in non-analyze mode. For further instructions, refer to the patch README and Administrator guide.

Once the OMSPatcher is run in non-analyze mode, it will check if active files are locked by Oracle WebLogic administration server and will provide a prompt as shown below (in silent mode it will be auto-yes):

```
Running prerequisite checks to verify if any files or services are locked by 
admin server process...
Please monitor OPatch log file: 
c:\MW 130518\oms\cfgtoollogs\opatch\1111112 Jun
26_2014_08_16_19\ApplyPrereq2014-06-26_08-16-57AM_8.log
The details are:
Following files are active :
c:\MW 130518\oms\sysman\jlib\emCoreConsole.jar
Due to active files to be patched, OMSPatcher will stop all OMS processes so 
tha
t lock on active files may be released...
Do you want to proceed? [y|n]
y
User Responded with: Y
OMSPatcher has stopped all OMS processes successfully.
```
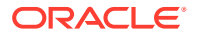

If there is a failure while stopping OMS processes, OMSPatcher will accordingly error out. Refer to the OMSPatcher log file for details.

**3.** OMSPatcher will stop the stack and then ask for a confirmation from the administrator on whether to proceed with prerequisite checks of patch binaries (in silent mode it will be auto-yes):

OMSPatcher has stopped all OMS processes successfully. Please make sure the above listed active files are unlocked by all windows processes. Do you want to proceed? [y|n] y

User Responded with: Y

### **Note:**

Administrators are requested to use some open source utilities like process explorer and search for file strings given as output in (2) to check if any files are still active. If so, kill the process tree of those files so that OPatch will run the checks, patch, and deploy the automation elements.

**4.** OMSPatcher will not attempt to re-start the stack. The administrator must restart the stack as needed.

A complete sample trace of this case is shown below:

```
C:\MW_130518\oms\OPatch_June26>omspatcher apply ..\patches\cmdRcu\1111112
OMSPatcher Automation Tool
Copyright (c) 2016, Oracle Corporation. All rights reserved.
```

```
OMSPatcher version : 13.8.0.0.0
OUI version : 13.8.0.0.0 
Running from : c:\MW 130518\oms
Log file location: 
c:\MW_130518\oms\cfgtoollogs\omspatcher\omspatcher2014-06-26_08-16-19AM_1.
log
```
omspatcher log file: c:\MW\_130518\oms\cfgtoollogs\omspatcher\1111112\opatch\_oms\_2014-06-26\_08-1 6-23AM\_deploy.log

Please enter the WebLogic Admin Server URL for primary OMS:> t3s:// example.o racle.com:7101 Please enter the WebLogic Admin Server username for primary OMS:> weblogic Please enter the WebLogic Admin Server password for primary OMS:>

Configuration Validation: Success

Running prerequisite checks to verify if any files or services are locked by admin server process... Please monitor OPatch log file: c:\MW\_130518\oms\cfgtoollogs\omspatcher\1111112\_Jun\_26\_2014\_08\_16\_19\Apply

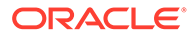

```
Prereq2014-06-26_08-16-57AM_8.log
The details are:
Following files are active:
c:\MW 130518\oms\sysman\jlib\emCoreConsole.jar
Due to active files to be patched, omspatcher will stop all OMS 
processes so that lock on active files may be released...
Do you want to proceed? [y|n]
y
User Responded with: Y
omspatcher has stopped all OMS processes successfully.
omspatcher has stopped all OMS processes successfully. Please make 
sure the above listed active files are unlocked by all windows 
processes.
Do you want to proceed? [y|n]
y
User Responded with: Y
Running apply prerequisite checks for patch(es) "1111112" and 
Oracle Home "c:\MW
_130518\oms"...
Please monitor omspatcher log file: 
c:\MW_130518\oms\cfgtoollogs\omspatcher\1111112_Jun_26_2014_09_01_33
\ApplyPrereq2014-06-26_09-03-41AM_10.log
Patches "1111112" are successfully analyzed for Oracle Home 
"c:\MW_130518\oms"
To continue, OMSPatcher will do the following:
[Patch and deploy patch(es) binaries] : Apply patch(es) 
[ 1111112 ] to Oracle
Home "c:\MW 130518\oms";
Apply RCU artifact with patch "c:\MW 130518\oms\.omspatcher storage
\1111112 Feb 21 2014 06 30 38\original patch"
Do you want to proceed? [y|n]
y
User Responded with: Y
Applying patch "1111112" to Oracle Home "c:\MW 130518\oms"...
Please monitor OMSPatcher log file: 
c:\MW_130518\oms\cfgtoollogs\omspatcher\1111112_Jun_26_2014_09_01_33
\apply2014-06-26_09-04-17AM_12.log
Updating repository with RCU reference file 
"c:\MW_130518\oms\.omspatcher_storage\1111112_Feb_21_2014_06_30_38\o
riginal_patch"
Copying all logs to: 
c:\MW_130518\oms\cfgtoollogs\omspatcher\2014-06-26_09-01-32AM_System
Patch_1111112_1
```

```
Patching summary:
Following patch(es) are successfully applied (Oracle home:patch list):
c:\MW_130518\oms:1111112
Log file location: 
c:\MW_130518\oms\cfgtoollogs\omspatcher\1111112\omspatcher_oms_2013-06-26_
09-01-36AM_deploy.log
```
OMSPatcher succeeded.

### Multi-OMS Execution for UNIX based Systems

This section deals with possible issues you may encounter when running bash scripts generated by OMSPatcher in multi-OMS (UNIX-based systems) environment. The following OMSPatcher-generated output illustrates various script-based issues.

#### **Example 24-2 OMSPatcher Output: Multi-OMS, UNIX-based Environment**

```
omspatcher apply /net/myhost/scratch/patch_2nd_nov/em13_1/bundle_patches/
1111191
OMSPatcher Automation Tool
Copyright (c) 2018, Oracle Corporation. All rights reserved.
OMSPatcher version : 13.8.0.0.0
OUI version : 13.8.0.0.0
Running from : /scratch/myadmin/oms_install/mw
Log file location : /scratch/myadmin/oms_install/mw/cfgtoollogs/omspatcher/
opatch2015-11-11_23-27-35PM_1.log
OMSPatcher log file: /scratch/myadmin/oms_install/mw/cfgtoollogs/omspatcher/
1111191/omspatcher_2015-11-11_23-27-46PM_deploy.log
Please enter OMS weblogic admin server URL(t3s://rwsv1452.myco.com:7101):> 
Please enter OMS weblogic admin server username():> weblogic
Please enter OMS weblogic admin server password:>
WARNING: Could not apply the patch "1111155" because the 
"oracle.samples.xohs.oms.plugin with version 13.1.4.0.0" core component of 
the OMS or the plug-in for which the patch is intended is either not 
deployed or deployed with another version in your Enterprise Manager system.
Configuration Validation: Success
WARNING:You have a multi-OMS setup. The patch application is not complete 
until the following steps are executed successfully.
Please perform the following steps to complete patching operations.
------------------------------------------------------------------- 
         1. Please copy the script "/scratch/myadmin/
oms_install/mw/.omspatcher_storage/oms_session/scripts_2015-11-11_23-28-33/
```
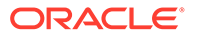

```
run script#1 on host rwsv1452 us oracle com as user myadmin.sh" to
"rwsv1452.myco.com" and execute the script on host 
"rwsv1452.myco.com". 
         2. Please execute the script "/scratch/myadmin/
oms_install/mw/.omspatcher_storage/oms_session/
scripts_2015-11-11_23-28-33/
run script#2 on host rwsv1451 us oracle com as user myadmin.sh" on
local host.
Complete Summary
================
All log file names referenced below can be accessed from the directory 
"/scratch/hkumars/oms_install/mw/cfgtoollogs/omspatcher/
2015-11-11_23-27-35PM_SystemPatch_1111191_1"
Patching summary:
-----------------
The following sub-patches are incompatible with components installed 
in the OMS system:
1111155
-----------------------------------------------------------------------
---------
The following warnings have occurred during OPatch execution:
1) Could not apply the patch "1111155" because the 
"oracle.samples.xohs.oms.plugin with version 13.1.4.0.0" core 
component of the OMS or the plug-in for which the patch is intended is 
either not deployed or deployed with another version in your 
Enterprise Manager system.
2) You have a multi-OMS setup. The patch application is not complete 
until the following steps are executed successfully.
-----------------------------------------------------------------------
---------
OMSPatcher Session completed with warnings.
Log file location: /scratch/myadmin/oms_install/mw/cfgtoollogs/
omspatcher/1111191/omspatcher_2015-11-11_23-27-46PM_deploy.log
```
OMSPatcher completed with warnings.

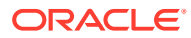

### **Note:**

*WARNING: You have a multi-OMS setup. The patch application is not complete until the following steps are executed successfully*

This message means that patching and deployment **are not** complete until the administrator performs the bash script execution instructions generated by OMSPatcher.

The administrator needs to provide the credential while running the OMSPatcher generated bash script on secondary OMS.

#### **Example**:

/net/host00/scratch/myadmin/work/omshome1967/.omspatcher\_storage/oms\_session/ scripts 2015-11-19\_06-40-51/run\_script#1\_on\_host\_myhost\_com\_as\_user\_myadmin.sh Verifying embedded script host-address "myhost.mycompany.com" against the network interface for a match... Trying for a match with: fe80:0:0:0:221:f6ff:fe6f:9ac1%2(fe80:0:0:0:221:f6ff:fe6f:9ac1%2) Trying for a match with: myhost.mycompany.com(10.248.10.100) Script-host address matched with host network interface. Creating session file /scratch/myadmin/work/omshome1967/.omspatcher\_storage/ oms\_session/oms\_session\_2015-11-18\_22-40-19PM... Copying your script to OMSPatcher defined path /scratch/myadmin/work/ omshome1967/.omspatcher\_storage/oms\_session/scripts\_2015-11-19\_06-40-51/ run\_script#1\_on\_host\_myhost\_com\_as\_user\_myadmin.sh... The System Patch directory already exists in the machine (this could mean that System Patch is already downloaded). Do you want to overwrite it  $(y|n)$ ? n User provided n for patch transfer. Ignoring patch transfer... The Patch backup location /scratch/myadmin/work/ omshome1967/.omspatcher\_storage/1111126\_Sep\_7\_2015\_02\_06\_54/original\_patch does not exists in the machine (this could mean that the patch automation data are not present on this host and which is mandatory to rollback this patch later from this host). You need to provide host credential to copy it. Executing command: mkdir -p /scratch/myadmin/work/ omshome1967/.omspatcher\_storage/1111126\_Sep\_7\_2015\_02\_06\_54;scp -r host00.myco.com:/scratch/myadmin/work/omshome1967/.omspatcher\_storage/ 1111126\_Sep\_7\_2015\_02\_06\_54/original\_patch /scratch/myadmin/work/ omshome1967/.omspatcher\_storage/1111126\_Sep\_7\_2015\_02\_06\_54 myadmin@host00.myco.com's password:

Here, the administrator has to provide the user credential to copy the automation data on the secondary OMS which will be used while rolling back the patches.

#### **Troubleshooting Bash Script Execution**

The following section covers the most common issues you may encounter while executing OMSPatcher-generated bash scripts in multi-OMS (UNIX-based) environments.

#### **No Windows Support**

Microsoft Windows does not support bash script execution. So, this optimization (steps reduction) is not applicable for Windows OMS environments. The older context sensitive individual steps output through OMSPatcher remains in Windows.

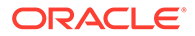

#### **Bash script program availability**

The scripts assume that bash is located at /bin/bash. However, if this is not true, make sure the first line of the scripts are updated with the output of whereis bash.

#### **In-between command failure in bash script**

If there is a failure in between execution of commands in the bash script, the script stops running. The OMS administrator must triage the failure and comment out (inserting a hash "#" character at the beginning of a line) the already executed portions of the script and restart the bash script execution. Make sure you do not to comment out prompts and prompt-related code in the script.

#### **Complete execution needed for all bash scripts**

ALL bash script steps must be executed. No script and no step within any script can be omitted, even in the event of failures. Patching is correct and complete if and only if all steps of all bash scripts are executed correctly as per the order specification.

#### **Patch location (if mounted)**

The patch location input may exist on a mounted location. The bash scripts try to perform a secure copy (SCP) from the local OMS (where the OMSPatcher Perl script was invoked). The SCP attempt could fail if the location is mounted. The bash script will ignore the SCP failure.

#### **OMS repository SYSMAN password and prompts**

If the script has automation steps to be executed, it will prompt for sysman password, pay attention to it and provide the requested information.

The bash script prompt will appear as follows:

Please provide credential for OMS repository SYSMAN user:

#### **User Credentials to copy automation metadata files to remote node**

While running scripts for remote nodes, user will be prompted to entire user credentials to copy automation metadata files from primary node to this node, please pay attention to this and provide the requested information.

The bash script prompt will appear as:

myadmin@host00.mycompany.com's password:

#### **Patch Transfer/Download**

The script will provide an option to download patch from local OMS to remote nodes (for the scripts that involve remote nodes). If the patch is on shared location (or) already downloaded to a specified location mentioned by the script, a user can choose to input n when prompted, and ignore this transfer.

# Features in OMSPatcher

OMSPatcher supports resume upon failure capability for both single-OMS and multi-OMS configurations.

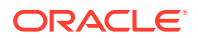

This section covers the following topics:

- Resume capability in Single-OMS Configuration
- [Resume Capability in Multi-OMS Configuration](#page-778-0)

### Resume capability in Single-OMS Configuration

On a single OMS System, OMSPatcher executes end-to-end automation of patching steps. once a failure has occurred, OMSPatcher can generate a bash script containing list of all incomplete (or) failed steps. The OMS administrator must refer to the master log file created by OMSPatcher to ascertain and resolve the root cause of the failure, and then run the bash script given by OMSPatcher. The bash script runs the steps from the point of failure.

#### **Example**

**1.** OMSPatcher, while applying an auto system patch. fails due to file permission issue.

```
omspatcher apply /scratch/patch_2nd_nov/em13_3/bundle_patches/1111191
OMSPatcher Automation Tool
Copyright (c) 2018, Oracle Corporation. All rights reserved.
OMSPatcher version : 13.8.0.0.0
OUI version : 13.8.0.0.0
Running from : /scratch/admin1/mw
Log file location : /scratch/admin1/mw/cfgtoollogs/omspatcher/
opatch2018-12-01_01-06-42AM_1.log
OMSPatcher log file: /scratch/admin1/mw/cfgtoollogs/omspatcher/1111191/
omspatcher 2018-12-01 01-06-50AM deploy.log
Please enter OMS weblogic admin server URL(t3s://myhost.myco.com:7101):> 
Please enter OMS weblogic admin server username(weblogic):>
Please enter OMS weblogic admin server password:>
WARNING: Could not apply the patch "1111155" because the 
"oracle.samples.xohs.oms.plugin with
 version 13.1.4.0.0" core component of the OMS or the plug-in for which 
the patch is intended 
is either not deployed or deployed with another version in your 
Enterprise Manager system.
Configuration Validation: Success
Running apply prerequisite checks for sub-patch(es) "1111126 1111137" and
Oracle Home "/scratch/admin1/mw"...
Sub-patch(es) "1111126 1111137" are successfully analyzed for Oracle Home 
"/scratch/admin1/mw"
To continue, OMSPatcher will do the following:
[Patch and deploy artifacts] : Apply sub-patch(es) [ 1111126 ]
                           Apply sub-patch(es) 
[ 1111137 ] 
                                  Register MRS artifact "eventsaux";
                                  Register MRS artifact "VCPUUtilization"
Do you want to proceed? [y|n]
y
User Responded with: Y
```
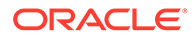

```
Applying sub-patch "1111126 " 
Applying sub-patch "1111137 " 
OMSPatcher failed to apply following patch(es) "1111137" to core/
plugin Oracle home(s).
Complete Summary
================
All log file names referenced below can be accessed from the 
directory
"/scratch/admin1/mw/cfgtoollogs/omspatcher/
2018-12-01_01-06-42AM_SystemPatch_1111191_1"
Patching summary:
-----------------
Binaries of the following sub-patch(es) have been applied 
successfully:
                       Featureset Sub-
patches Log file
                       ---------- 
----------- --------
 oracle.sysman.top.oms 13.3.0.0.0 1111126
1111126_opatch2018-12-01_01-07-32AM_3.log
Binaries of the following sub-patch(es) failed to get applied:
                               Featureset Sub-
patches Log file
                               ---------- 
----------- --------
 oracle.sysman.emas.oms.plugin 13.3.1.0.0 1111137
1111137_opatch2018-12-01_01-08-06AM_4.log
The following sub-patches are incompatible with components 
installed in the OMS system:
1111155
OMSPatcher failed to execute some of the patching steps. Please 
check the Patching summary,individual logs and
try to resolve the issue. Once the issue is resolved,Please execute 
below script to complete patching session:
"/scratch/admin1/mw/.omspatcher_storage/oms_session/
scripts 2018-12-01 01-06-42AM/run script singleoms resume.sh"
--------------------------------------------------------------------
----------------------------
OMSPatcher wont allow any other patching operations unless the 
script is executed successfully
--------------------------------------------------------------------
----------------------------
[ Error during Patch and deploy artifacts Phase]. Detail: 
OMSPatcher failed to apply
 some of the patches to the OMS instance home(s).
OMSPatcher failed: OMSPatcher failed to execute some of the OMS 
operations.
 Please refer log file(s) for details.
--------------------------------------------------------------------
------------
The following warnings have occurred during OPatch execution:
1) Could not apply the patch "1111155" because the
```
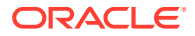

```
"oracle.samples.xohs.oms.plugin with
version 13.1.4.0.0" core component of the OMS or the plug-in for which 
the patch is intended
 is either not deployed or deployed with another version in your 
Enterprise Manager system.
--------------------------------------------------------------------------
------
Log file location: /scratch/admin1/mw/cfgtoollogs/omspatcher/1111191/
omspatcher 2018-12-01 01-06-50AM deploy.log
Recommended actions: Please refer log file(s) for more details on the
```
- errors. Please contact Oracle Support.
- **2.** OMS Administrator cannot start a new patching session when there are remnants of an incomplete patching session. OMSPatcher clearly errors out with the detailed information regarding the failure and what action need to be taken to fix this issue.

#### Example:

```
omspatcher apply /scratch/patch_2nd_nov/em13_1/bundle_patches/1111191
OMSPatcher Automation Tool
Copyright (c) 2018, Oracle Corporation. All rights reserved.
OMSPatcher version : 13.8.0.0.0
OUI version : 13.8.0.0.0
Running from : /scratch/admin1/mw
Log file location : /scratch/mw/cfgtoollogs/omspatcher/
opatch2018-12-01_01-15-09AM_1.log
OMSPatcher failed: 
OMSPatcher finds that previous patching session is not yet completed. 
Please refer log file
"/scratch/mw/cfgtoollogs/omspatcher/1111191/
omspatcher 2018-12-01 01-06-50AM deploy.log"
for the previous session and execute the script
"/scratch/mw/.omspatcher_storage/oms_session/
scripts 2018-12-01 01-06-42AM/run_script_singleoms_resume.sh"
to complete the previous session. OMSPatcher can proceed to execute new 
operations only if previous session is completed successfully.
Log file location: /scratch/mw/cfgtoollogs/omspatcher/
opatch2018-12-01_01-15-09AM_1.log
OMSPatcher failed with error code 73
```
**3.** Now OMS Administrator can run the single-OMS Resume script to finish the failed patching session.

```
/scratch/mw/.omspatcher_storage/oms_session/scripts_2018-12-01_01-06-42AM/
run_script_singleoms_resume.sh
Verifying embedded script host-address "myserver.myco.com" against the 
network interface for a match...
Trying for a match with: 
fe80:0:0:0:221:f6ff:feb6:424%2(fe80:0:0:0:221:f6ff:feb6:424%2)
Trying for a match with: myserver.myco.com(10.252.41.52)
Script-host address matched with host network interface.
```
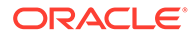

```
Please provide credential for OMS repository SYSMAN user: 
Command to execute (Step 1): echo /scratch/patch_2nd_nov/em13_1/
bundle_patches/1111191/1111137 >> /
scratch/mw/.phBaseFile2018-12-01_01-06-42AM.txt
Command to execute (Step 1): /scratch/mw/OPatch/opatch napply -
phBaseFile /scratch/mw/.phBaseFile2018-12-01 01-06-42AM.txt -
invPtrLoc /scratch/mw/oraInst.loc -oh /scratch/mw -silent
Command to execute (Step 1): rm /
scratch/mw/.phBaseFile2018-12-01_01-06-42AM.txt
Command to execute (Step 1): mkdir -p /
scratch/mw/.omspatcher_storage/1111137_Aug_31_2018_01_01_58; cp -
Rf /scratch/mw/.patch_storage/1111137_Aug_31_2018_01_01_58/
original_patch /scratch/mw/.omspatcher_storage/
1111137_Aug_31_2018_01_01_58
Oracle Interim Patch Installer version 13.8.0.0.0
Copyright (c) 2018, Oracle Corporation. All rights reserved.
Oracle Home : /scratch/admin1/mw
Central Inventory : /scratch/admin1/oraInventory
    from : /scratch/admin1/mw/oraInst.loc
OPatch version : 13.8.0.0.0
OUI version : 13.8.0.0.0
Log file location : /scratch/mw/cfgtoollogs/opatch/
opatch2018-12-01_01-16-33AM_1.log
OPatch detects the Middleware Home as "/scratch/mw"
Verifying environment and performing prerequisite checks...
OPatch continues with these patches: 1111137 
Do you want to proceed? [y|n]
y
Y (auto-answered by -silent)
User Responded with: Y
All checks passed.
Backing up files...
Applying interim patch '1111137' to OH '/scratch/mw'
Patching component oracle.sysman.emas.oms.plugin, 13.1.1.0.0...
Patch 1111137 successfully applied.
Log file location: /scratch/mw/cfgtoollogs/opatch/
opatch2018-12-01_01-16-33AM_1.log
OPatch succeeded.
Command to execute (Step 2): /scratch/mw/bin/emctl register oms 
metadata -service eventsaux -file /scratch/mw/sysman/metadata/
events/auxiliary/metric alert aux.xml -core -sysman pwd
%EM_REPOS_PASSWORD%
Oracle Enterprise Manager Cloud Control 13c Release 3 
Copyright (c) 1996, 2018 Oracle Corporation. All rights reserved.
Metadata registration successful
Command to execute (Step 3): /scratch/mw/bin/emctl register oms 
metadata -service VCPUUtilization -file /scratch/mw/plugins/
oracle.sysman.emas.oms.plugin_13.1.1.0.0/metadata/vcpu/vcpu-
```

```
exalogic-registration.xml -pluginId oracle.sysman.emas -sysman_pwd 
%EM_REPOS_PASSWORD%
Oracle Enterprise Manager Cloud Control 13c Release 3 
Copyright (c) 1996, 2018 Oracle Corporation. All rights reserved.
Metadata registration successful
Command to execute (Step 4): /scratch/mw/OMSPatcher/omspatcher commit -id 
1111126 -oh /scratch/mw -invPtrLoc /scratch/mw/oraInst.loc
OMSPatcher Automation Tool
Copyright (c) 2018, Oracle Corporation. All rights reserved.
OMSPatcher version : 13.8.0.0.0
```

```
OUI version : 13.8.0.0.0
Running from : /scratch/admin1/mw
Log file location : /scratch/mw/cfgtoollogs/omspatcher/
opatch2018-12-01_01-17-14AM_1.log
```

```
OMSPatcher will now mark the patch "1111126,1111137" as auto-executed.
Log file location: /scratch/mw/cfgtoollogs/omspatcher/
opatch2018-12-01_01-17-14AM_1.log
```
OMSPatcher succeeded.

### Resume Capability in Multi-OMS Configuration

OMSPatcher prompts for the SYSMAN password at the start of the script. OMSPatcher cannot execute patching steps on a multi-OMS configuration; it generates a bash script containing the entire patching steps specific to each host for all the nodes. The name of the script contains the hostname and username. The OMS administrator can run a specific script for each host on all nodes to complete patching session.

**1.** OMSPatcher apply executes successfully as it generates only patching instructions without executing bash scripts.

```
omspatcher apply /scratch/opatchdev/targetPatchingImplRegistration/1111118
OMSPatcher Automation Tool
Copyright (c) 2018, Oracle Corporation. All rights reserved.
OMSPatcher version : 13.8.0.0.0
OUI version : 13.8.0.0.0
Running from : /scratch/aime1/work/midnew9693
Log file location : /scratch/aime1/work/midnew9693/cfgtoollogs/opatch/
opatch2018-05-05_22-43-08PM_1.log
OMSPatcher log file: /scratch/aime1/work/midnew9693/cfgtoollogs/
omspatcher/1111118/opatch_oms_2018-05-05_22-43-14PM_deploy.log
Please enter OMS weblogic admin server URL(t3s://
linux01amd.myco.com:7101):> 
Please enter OMS weblogic admin server username:> weblogic
Please enter OMS weblogic admin server password:>
```
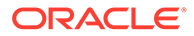

```
Configuration Validation: Success
WARNING: OMSPatcher cannot run patching steps in multi-OMS 
environment.
Please perform the following steps to complete patching operations.
           -------------------------------------------------------------------
         1. Please copy the script "/scratch/aime1/work/
midnew9693/.omspatcher_storage/oms_session/
scripts_2018-05-05_22-43-51/
run script#1 on host linux07jdx us oracle com as user aime1.sh" to
"linux07jdx.myco.com" and execute the script.
         2. Please execute the script "/scratch/aime1/work/
midnew9693/.omspatcher_storage/oms_session/
scripts_2018-05-05_22-43-51/
run script#2 on host linux01amd us oracle com as user aime1.sh" on
local host.
--------------------------------------------------------------------
------------
The following warnings have occurred during OMSPatcher execution:
1) OMSPatcher cannot run patching steps in multi-OMS environment.
--------------------------------------------------------------------
------------
OMSPatcher Session completed with warnings.
Log file location: /scratch/aime1/work/midnew9693/cfgtoollogs/
omspatcher/1111118/opatch_oms_2018-05-05_22-43-14PM_deploy.log
OMSPatcher completed with warnings.
```
Run the bash script corresponding to the local host (primary host on a Multi-OMS configuration). Script execution has failed because of issue in connecting to database repository because of incorrect sysman password.

```
$ /scratch/aime1/work/midnew9693/.omspatcher _storage/oms_session/
scripts_2018-05-05_22-43-51/
run_script#2_on_host_linux01amd_us_oracle_com_as_user_aime1.sh
Creating master log file /scratch/aime1/work/
midnew9693/.omspathcer_storage/oms_session/
oms session log 2018-05-05 22-43-08PM...
Creating session file /scratch/aime1/work/
midnew9693/.omspatcher_storage/oms_session/
oms session 2018-05-05 22-43-08PM...
```

```
Please provide credential for OMS repository SYSMAN user: 
Command to execute (Step 2): /scratch/aime1/work/midnew9693Patcher/
omspatcher checkApplicable -ph /scratch/opatchdev/
targetPatchingImplRegistration/1111118 -oh /scratch/aime1/work/
midnew9693 -invPtrLoc /scratch/aime1/work/midnew9693/oraInst.loc
OMSPatcher Automation Tool
```

```
Copyright (c) 2018, Oracle Corporation. All rights reserved.
OMSPatcher version : 13.8.0.0.0
OUI version : 13.8.0.0.0
Running from : /scratch/aime1/work/midnew9693
Log file location : /scratch/aime1/work/midnew9693/cfgtoollogs/opatch/
opatch2018-05-05_22-45-52PM_1.log
OMSPatcher log file: /scratch/aime1/work/midnew9693/cfgtoollogs/
omspatcher/1111118/opatch_oms_2018-05-05_22-45-53PM_analyze.log
Running apply prerequisite checks for sub-patch(es) "1111118" and Oracle 
Home "/scratch/aime1/work/midnew9693"...
Please monitor OPatch log file: /scratch/aime1/work/midnew9693/
cfgtoollogs/opatch/1111118_May_05_2018_22_45_52/
ApplyPrereq2018-05-05_22-45-57PM_2.log
Sub-patch(es) "1111118" are successfully analyzed for Oracle Home "/
scratch/aime1/work/midnew9693"
Complete Summary
================
All log file names referenced below can be accessed from the directory "/
scratch/aime1/work/midnew9693/cfgtoollogs/opatch/
2018-05-05_22-45-52PM_SystemPatch_1111118_1"
Prerequisites analysis summary:
-------------------------------
The following sub-patch(es) are applicable:
Oracle Home Name Sub-patches Log file
---------------- ----------- --------
     oms13c3 1111118 
1111118_ApplyPrereq2018-05-05_22-45-57PM_2.log
Log file location: /scratch/aime1/work/midnew9693/cfgtoollogs/omspatcher/
1111118/opatch_oms_2018-05-05_22-45-53PM_analyze.log
OMSPatcher succeeded.
Command to execute (Step 4): echo /scratch/opatchdev/
targetPatchingImplRegistration/1111118/1111118 >> /scratch/aime1/work/
midnew9693/.phBaseFile2018-05-05_22-43-08PM.txt
Command to execute (Step 4): /scratch/aime1/work/midnew9693/OPatch/opatch 
napply -phBaseFile /scratch/aime1/work/
midnew9693/.phBaseFile2018-05-05_22-43-08PM.txt -invPtrLoc /scratch/aime1/
work/midnew9693/oraInst.loc -oh /scratch/aime1/work/midnew9693 -silent
Command to execute (Step 4): rm /scratch/aime1/work/
midnew9693/.phBaseFile2018-05-05_22-43-08PM.txt
Oracle Interim Patch Installer version 13.6.0.0.0
Copyright (c) 2018, Oracle Corporation. All rights reserved.
```
Oracle Home : /scratch/aime1/work/midnew9693

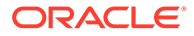

```
Central Inventory : /ade/aime1_opatchauto_fix_lat/oracle/work/DB112/
oraInventory
   from : /scratch/aime1/work/midnew9693/oraInst.loc
OPatch version : 13.8.0.0.0
OUI version : 13.8.0.0.0
Log file location : /scratch/aime1/work/midnew9693/cfgtoollogs/
opatch/opatch2018-05-05_22-46-00PM_1.log
OPatch detects the Middleware Home as "/scratch/aime1/work/
midnew9693"
Verifying environment and performing prerequisite checks...
OPatch continues with these patches: 1111118 
Do you want to proceed? [y|n]
Y (auto-answered by -silent)
User Responded with: Y
All checks passed.
Backing up files...
Applying interim patch '1111118' to OH '/scratch/aime1/work/
midnew9693'
Patching component oracle.sysman.oms.core, 13.3.0.0.0...
Verifying the update...
Patch 1111118 successfully applied.
Log file location: /scratch/aime1/work/midnew9693/cfgtoollogs/
opatch/opatch2018-05-05_22-46-00PM_1.log
OPatch succeeded.
Command to execute (Step 6): /scratch/aime1/work/midnew9693/bin/
emctl register oms metadata -service TargetPatchingImplRegistration 
-debug -file /scratch/aime1/work/midnew9693/sysman/metadata/
targetpatchingregister/RegisterAgentTarget.xml -core -sysman_pwd 
%EM_REPOS_PASSWORD%
Oracle Enterprise Manager Cloud Control 13c Release 3 
Copyright (c) 1996, 2018 Oracle Corporation. All rights reserved.
Starting output for debug mode.
  Debug logs will be written to /scratch/aime1/work/insthome9693/em/
EMGC_OMS1/sysman/log/emctl.log
EM-04036: Unable to get a connection to the repository! Exiting...
The command failed with error code 36
Script execution has failed. Please refer to log file: /scratch/
aime1/work/midnew9693/.omspatcher_storage/oms_session/
oms session log 2018-05-05 22-43-08PM for more details
Please fix the failures and re-run the same script to complete the 
patching session.
```
OMS Administrator can re-run the script by fixing the issue (provide correct *sysman* password to connect to database repository). Script resumes execution from the failure point and executes successfully.

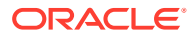

#### Example:

```
$ /scratch/aime1/work/midnew9693/.omspatcher _storage/oms_session/
scripts_2018-05-05_22-43-51/
run_script#2_on_host_linux01amd_us_oracle_com_as_user_aime1.sh
Please provide credential for OMS repository SYSMAN user: 
Command to execute (Step 2): /scratch/aime1/work/midnew9693/OMSPatcher/
omspatcher checkApplicable -ph /scratch/opatchdev/
targetPatchingImplRegistration/1111118 -oh /scratch/aime1/work/midnew9693 
-invPtrLoc /scratch/aime1/work/midnew9693/oraInst.loc
SKIP command for step 2...
Command to execute (Step 4): echo /scratch/opatchdev/
targetPatchingImplRegistration/1111118/1111118 >> /scratch/aime1/work/
midnew9693/.phBaseFile2018-05-05_22-43-08PM.txt
Command to execute (Step 4): /scratch/aime1/work/midnew9693/OPatch/opatch 
napply -phBaseFile /scratch/aime1/work/
midnew9693/.phBaseFile2018-05-05_22-43-08PM.txt -invPtrLoc /scratch/aime1/
work/midnew9693/oraInst.loc -oh /scratch/aime1/work/midnew9693 -silent
Command to execute (Step 4): rm /scratch/aime1/work/
midnew9693/.phBaseFile2018-05-05_22-43-08PM.txt
SKIP command for step 4...
Command to execute (Step 6): /scratch/aime1/work/midnew9693/bin/emctl 
register oms metadata -service TargetPatchingImplRegistration -debug -
file /scratch/aime1/work/midnew9693/sysman/metadata/
targetpatchingregister/RegisterAgentTarget.xml -core -sysman_pwd 
%EM_REPOS_PASSWORD%
Oracle Enterprise Manager Cloud Control 13c Release 3 
Copyright (c) 1996, 2018 Oracle Corporation. All rights reserved.
Starting output for debug mode. 
Debug logs will be written to /scratch/aime1/work/insthome9693/em/
EMGC_OMS1/sysman/log/emctl.log
Metadata registration successful
Command to execute (Step 7): /scratch/aime1/work/midnew9693/OMSPatcher/
omspatcher commit -id 1111118 -oh /scratch/aime1/work/midnew9693 -
invPtrLoc /scratch/aime1/work/midnew9693/oraInst.loc
OMSPatcher Automation Tool
Copyright (c) 2018, Oracle Corporation. All rights reserved.
OMSPatcher version : 13.8.0.0.0
OUI version : 13.8.0.0.0
Running from : /scratch/aime1/work/midnew9693
Log file location : /scratch/aime1/work/midnew9693/cfgtoollogs/opatch/
opatch2018-05-05_22-49-34PM_1.log
OMSPatcher will now mark the patch "1111118" as auto-executed.
Log file location: /scratch/aime1/work/midnew9693/cfgtoollogs/opatch/
opatch2018-05-05_22-49-34PM_1.log
OMSPatcher succeeded.
```
All operations for this script are appended to log file: /scratch/aime1/

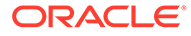

```
work/midnew9693/.omspatcher_storage/oms_session/
oms_session_log_2018-05-05_22-43-08PM
```
# 25 Patching Oracle Management Agents

This chapter describes how to patch Oracle Management Agents (Management Agents) in Enterprise Manager Cloud Control (Cloud Control).

This chapter consists of the following sections:

- **Overview**
- Automated Management Agent Patching Using Patch Plans (Recommended)
- [Manual Management Agent Patching](#page-794-0)

# **Overview**

Management Agent patches are released to fix one or more errors related to Management Agent targets. You can patch Management Agents that are deployed on OMS hosts, as well as remote hosts. In Cloud Control, separate Management Agent patches exist for core components of Management Agents and Management Agent plug-ins.

You can apply Management Agent patches using the automated approach (that is, using patch plans) or the manual approach. Oracle recommends using the automated approach to carry out your patching operations. This approach not only saves time and effort while massdeploying patches, but also reduces human intervention, thereby minimizing the errors involved while patching. For more information about this approach, see Automated Management Agent Patching Using Patch Plans (Recommended).

If you are unable to patch your Management Agent targets using patch plans, you can use the manual patching approach. However, this approach is not recommended. For more information about this approach, see [Manual Management Agent Patching](#page-794-0).

# Automated Management Agent Patching Using Patch Plans (Recommended)

Automated patching is a quick, easy, and reliable patching mechanism that is facilitated using patch plans in Cloud Control. Patch plans can be created, accessed, and deployed using the Cloud Control console, or EM CLI. For large scale deployments, you can use EM CLI to create, access, and deploy patch plans. This section only describes how to patch your Management Agent targets using the Cloud Control console. For information about patching targets using EM CLI, see *Oracle Enterprise Manager Lifecycle Management Administrator's Guide*.

Automated patching can be performed while Cloud Control is running in the Online mode, as well as the Offline mode. When Cloud Control is running in the Online mode, you can connect to *My Oracle Support* to download the patches that you want to apply. However, if Cloud Control is running in the Offline mode, you must ensure that the patches that you want to apply are already available in Oracle Software Library (Software Library).

This section consists of the following:

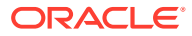

- Advantages of Automated Management Agent Patching
- Accessing the Patches and Updates Page
- [Viewing Patch Recommendations](#page-786-0)
- **[Searching for Patches](#page-786-0)**
- [Applying Management Agent Patches](#page-787-0)
- [Verifying the Applied Management Agent Patches](#page-792-0)
- [Management Agent Patching Errors](#page-792-0)

### Advantages of Automated Management Agent Patching

The advantages of patching your Management Agent targets using the automated approach (as compared to the manual approach) are:

- Patching operations are more organized, done through a single window, and are always initiated only from the OMS.
- This approach allows you to schedule periodic patching jobs that connect to *My Oracle Support,* check for the latest patches, and automatically download them. This saves the effort involved in searching for the latest patches and patch sets, and downloading them whenever they are available.
- Multiple patches and multiple sets of homogeneous targets can be added to a single patch plan. For example, both core and plug-in component Management Agent patches can be patched by adding them to the same patch plan.

## Accessing the Patches and Updates Page

To access the Patches and Updates page in Cloud Control, from the **Enterprise** menu, select **Provisioning and Patching,** then select **Patches & Updates**.

Figure 25-1 displays the Patches and Updates page.

|                                                                                  |                             |                                    |                |                      |                                          |        |                                  |              |                                                      |                 | FAO +                    |
|----------------------------------------------------------------------------------|-----------------------------|------------------------------------|----------------|----------------------|------------------------------------------|--------|----------------------------------|--------------|------------------------------------------------------|-----------------|--------------------------|
| v Patching Ouick Links<br>⊕-                                                     | $\vee$ Patch Search         |                                    |                |                      |                                          |        |                                  |              |                                                      |                 | $\bigcirc$ .             |
|                                                                                  | Search                      | Saved Searches                     |                | Recent Searches      |                                          |        |                                  |              |                                                      |                 |                          |
| $\ell$<br><b>What are Recommended Patches?</b>                                   |                             |                                    |                |                      |                                          |        |                                  |              |                                                      |                 |                          |
|                                                                                  |                             | Number/Name or Bug Number (Simple) |                |                      | Product or Family (Advanced)             |        | <b>Recommended Patch Advisor</b> |              |                                                      |                 |                          |
| Patching<br><b>Target Patchability Report</b>                                    |                             |                                    |                |                      |                                          |        |                                  |              |                                                      |                 |                          |
|                                                                                  |                             | Patch Name or Number   2 is        |                |                      |                                          |        |                                  |              |                                                      |                 | $\circ$                  |
| Software and Patch Search Sites                                                  |                             |                                    |                |                      |                                          |        |                                  |              |                                                      |                 |                          |
| Orade Software Delivery Cloud<br>JD Edwards                                      |                             |                                    |                |                      | Exclude superseded patches               |        |                                  |              |                                                      |                 |                          |
| <b>B</b> Sun                                                                     | Clear                       | Save                               |                |                      |                                          |        |                                  |              |                                                      |                 | Search                   |
| <b>Oracle E-Business Suite</b>                                                   | * Required                  |                                    |                |                      |                                          |        |                                  |              | For JD Edwards, see the Patching Ouick Links region, |                 | Learn More               |
| <b>Latest R12 Packs</b><br>Recommended R12 Patches                               |                             |                                    |                |                      |                                          |        |                                  |              |                                                      |                 |                          |
| <b>Latest 11i Packs</b><br>ℕ                                                     | $\vee$ Plans                |                                    |                |                      |                                          |        |                                  |              |                                                      |                 | $\bigcirc$ .             |
| <b>Oracle Server and Tools</b>                                                   | Plans                       | Patch Requests                     |                |                      |                                          |        |                                  |              |                                                      |                 |                          |
| <b>Latest Patchsets</b>                                                          | View                        | <b>Detach</b>                      |                |                      |                                          | 8<br>✿ | All Plan Types                   | $\checkmark$ |                                                      |                 | ٩                        |
|                                                                                  | Name                        |                                    | Type           | Planned DeployStatus |                                          |        | Created By                       |              | Deployable                                           | Plan Privileges |                          |
| All Quick Links open in a new window                                             | 0 SOA RBK2                  |                                    | 1.2 Patch      |                      | Not Specified Successfully Analyzed      |        | SGURUNAG1                        |              | Yes                                                  | Full            |                          |
|                                                                                  |                             | 0 SOAPSS_LX64 RBK1                 | 1.2 Patch      |                      | Not Specified Successfully Analyzed      |        | SGURUNAG1                        |              | Yes                                                  | Full            |                          |
| $63 -$<br>$\vee$ Patch Recommendations                                           |                             | 0 SOAPSS LX64 PREUPG ANA 12 Patch  |                |                      | Not Specified Deploy Failed              |        | SGURUNAG                         |              | <b>Yes</b>                                           | Full            |                          |
| View by © Classification O Target Type<br>Advanced                               |                             | 0 SOAPSS LX64 PREUPG PLA L2 Patch  |                |                      | Not Specified Analysis Needed            |        | SGURUNAG                         |              | <b>Yes</b>                                           | Full            |                          |
| Other                                                                            |                             | 0 SOAPSS LX64 PREUPG PLA L2 Patch  |                | Not Specified New    |                                          |        | SGLIRLINAG                       |              | Yes                                                  | Ful             |                          |
| Recommendations                                                                  |                             | 0 SOAPSS LX64 ROLLBACK 12 Patch    |                |                      | Not Specified Successfully Analyzed      |        | SGURLINAG1                       |              | Yes                                                  | Full            |                          |
|                                                                                  |                             | 0 WLS1035 LX64 PREUPG AN L7 Patch  |                |                      | Not Specified Deploy Failed              |        | SGLIRLINAG.                      |              | Vec                                                  | Full            |                          |
| All Recommendations                                                              |                             | 0_WLS1035_LX64_PREUPG_PL \\reatch  |                | Not Specified New    |                                          |        | SGURUNAG                         |              | <b>Yes</b>                                           | Full            |                          |
|                                                                                  |                             | 0_WLS1036_LX64_PREUPG_PL { 2 Patch |                |                      | Not Specified Deployed Successfully      |        | SGURUNAG                         |              | Yes                                                  | Full            |                          |
| $63 -$<br>$\vee$ Upgrade Planner                                                 |                             | 0 WLS1036 RECOPLAN                 | <b>C</b> Patch |                      | Not Specified Review Analysis            |        | SGLIRLINAG1                      |              | Yes                                                  | Full            |                          |
| Plan Name *                                                                      |                             | 0 WLS1212 LX64 PATCH               | 17 Patch       |                      | Not Specified Review Analysis            |        | SGLIRLINAG1                      |              | Yes                                                  | Ful             |                          |
| Target $\mathcal{D}$ * Type in or choose from list<br>$\blacktriangleright$ Find | 17 may 12                   |                                    | <b>T</b> Patch | Not Specified New    |                                          |        | SGURUNAG                         |              | <b>Vec</b>                                           | Full            |                          |
| <b>Upgrade</b> to                                                                | 17_may_3                    |                                    | 1.2 Patch      | Not Specified New    |                                          |        | SGURUNAG                         |              | Yes                                                  | Full            |                          |
|                                                                                  | aaa 111                     |                                    | <b>S2Patch</b> | Not Specified New    |                                          |        | SGURUNAG1                        |              | Yes                                                  | Full            |                          |
| Release 2 <sup>+</sup> Select target first<br>$\sim$                             | anent-skolan.<br>$\epsilon$ |                                    |                |                      | S. Z Patch Not Specified Review Analysis |        | SGLIRLINAG1                      |              | <b>Yes</b>                                           | Full            | $\overline{\phantom{1}}$ |
|                                                                                  |                             |                                    |                |                      |                                          |        |                                  |              |                                                      |                 |                          |
| Show Plan<br>Clear                                                               |                             |                                    |                |                      |                                          |        |                                  |              |                                                      |                 |                          |

**Figure 25-1 Patches and Updates Page**

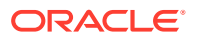

# <span id="page-786-0"></span>Viewing Patch Recommendations

Patch recommendations are proactive notifications of potential system problems and recommendations that help you improve system performance and avert outages. Patch recommendations minimize the effort required to search for the critical patches that must be applied on your targets.

The Patch Recommendations section is available on the Patches and Updates page. The patches in this section are classified as security patches, and other recommended patches.

For more information about patch recommendations, see *Oracle Enterprise Manager Lifecycle Management Administrator's Guide.*

### **Note:**

- Patch recommendations are available only if Oracle Configuration Manager Release 10.3.2 or higher is deployed in your enterprise.
- Patch recommendations are not available for custom plug-ins. They available only for the default plug-ins that are released with Cloud Control.

# Searching for Patches

This section consists of the following:

- Searching for Patches On My Oracle Support
- [Searching for Patches in Software Library](#page-787-0)

### Searching for Patches On My Oracle Support

If you already know about the existence of a patch from external sources such as blogs, Oracle technology forums, or from colleagues, then use the search functionality to search for those patches. The search functionality enables you to perform more flexible and advanced searches, and offers capabilities such as saving a search that is used routinely, and searching based on existing saved searches. All of this enables you to perform searches quickly and efficiently.

To search for a patch on My Oracle Support, follow these steps:

- **1.** From the **Enterprise** menu, select **Provisioning and Patching**, then select **Patches & Updates**.
- **2.** To perform a simple search, in the Patch Search region, select **Number/Name or Bug Number (Simple),** then specify the patch name, patch number, or the bug number. Click **Search**.

To perform an advanced search, select **Product or Family (Advanced),** then specify the product, release, and any other criteria you wish to use for the patch search.

Alternatively, you can use the **Saved** tab to search for previously saved searches. You can also use the **Recent** tab to access any recently performed searches.

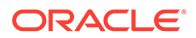

Once the patch search is complete, the results appear in the **Patch Search Results** page. On this page, you can select a patch and download it either to the local host or to Software Library.

### <span id="page-787-0"></span>Searching for Patches in Software Library

By default, when you search for a patch on the Patches & Updates page, Cloud Control connects to My Oracle Support using the Internet connectivity available on that host, and searches for the requested patch on My Oracle Support. This is because the search functionality is set to perform in online mode by default.

However, if your host does not have Internet connectivity, then you must switch over to offline mode so that the search can be performed in Software Library.

To switch over to offline mode, follow these steps:

- **1.** From the **Setup** menu, select **Provisioning and Patching,** then select **Offline Patching.**
- **2.** For **Connection,** select **Offline**.

### **Note:**

In offline mode, you cannot:

- Search and download patches from My Oracle Support
- Resolve patch conflicts with merge patches
- View the Related Activity region
- Access Quicklinks
- View or create upgrade plans

To search for a patch in Software Library, follow these steps:

- **1.** From the **Enterprise** menu, select **Provisioning and Patching**, then select **Patches & Updates**.
- **2.** To perform a simple search, in the Software Library Patch Search region, select **Number/Name or Bug Number (Simple),** then specify the patch name, patch number, or the bug number. Click **Search**.

To perform an advanced search, select **Product or Family (Advanced),** then specify the product, release, and any other criteria you wish to use for the patch search.

Alternatively, you can use the **Saved** tab to search for previously saved searches. You can also use the **Recent** tab to access any recently performed searches.

Once the patch search is complete, the results appear in the **Patch Search Results** page.

### Applying Management Agent Patches

To apply Management Agent patches using patch plans, follow these steps:

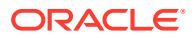

#### **Note:**

- Using patch plans, you can apply patches on the core components of Management Agents, as well as on Management Agent plug-ins. The patching process that must be used for both actions is the same, and is described in this section.
- For a large scale deployments, you can use EM CLI. For information about patching using EM CLI, see *Oracle Enterprise Manager Lifecycle Management Administrator's Guide*.
- **1.** In Cloud Control, from the **Enterprise** menu, select **Provisioning and Patching**, then select **Patches and Updates**.
- **2.** On the Patches and Updates page, select the Management Agent patches that you want to apply from the Patch Recommendations section, or the Patch Search section.

For more information on the Patch Recommendation section, see [Viewing Patch](#page-786-0) [Recommendations](#page-786-0). For more information on how to search for patches, see [Searching](#page-786-0) [for Patches.](#page-786-0)

- **3.** From the context menu that appears, select one of the following options:
	- **Add to New:** Select this option if you want to create a new patch plan that has the selected patch.

Specify a plan name, the targets that you want to patch, then click **Create Plan.**

The patch and the associated targets are added to the patch plan.

• **Add to Existing Plan:** Select this option if you want to add the selected patch to an existing patch plan.

Select the existing patch plan that you want to add the required patch to, specify the patch targets, then click **Add Patch to Plan.**

### **Note:**

Ensure that the patches you select have the same platform as the targets that you want to patch. For example, Linux x86 patches can be applied only on Linux x86 targets. Any mismatch will result in a patching error.

**4.** If the selected patches are applied on homogeneous targets, then the patch plan is created successfully with a link to view the patch plan. Click the link to view the patch plan details.

If any of the Management Agent targets added to the patch plan are shared agents or cluster Management Agents, then you may see a warning message mentioning that there are issues with adding the patch to the patch plan.

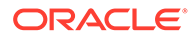

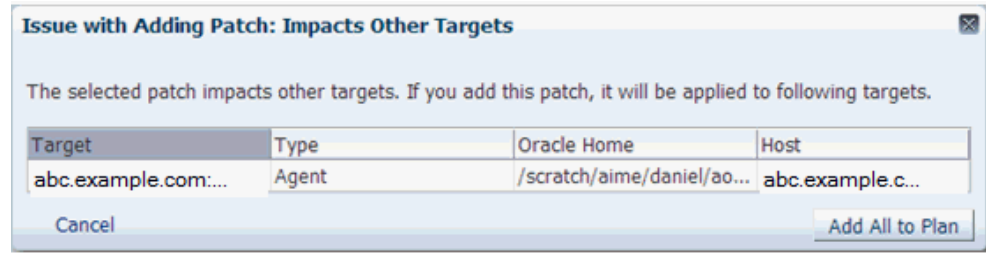

As a solution to this problem, click **Add All To Plan** to add all the affected targets to the patch plan.

However, if the platform of the selected patch does not match the platform of the selected target, you may see one of the following errors or warnings:

- A null platform error occurs when the selected target appears with a null platform. The patch plan validation fails as platform of the patch and the platform of the target do not match. This may occur when a target is down. In this case, the patch plan is not created until the error is fixed.
- A platform mismatch warning appears when the platform of the patch and the platform of a target do not match. This target is ignored, and the patch plan is created without this target. The other homogeneous targets are added to the plan.

### **Note:**

Oracle recommends that you fix the warnings before proceeding, as they may result in an error during patch plan validation. However, if you want to proceed regardless, you can select **Ignore Warnings and Add.**

**5.** Navigate to the Patches & Updates page. In the Plans region, click the name of the patch plan that you want to view.

The Create Plan wizard is displayed.

- **6.** On the Plan Information page, do the following:
	- **a.** In the Overview section, validate the patch plan name. You can choose to edit it if you want.
	- **b.** *(Optional)* Enter a short description for the patch plan.
	- **c.** *(Optional)* In the Allow Access For section, click **Add** to grant patch plan access permissions to administrators or roles for the current patch plan.

In the Add Privileges to Administrators window, select an administrator or a role, the access permission that you want to grant, then click **Add Privilege**.

- **d.** Click **Next**.
- **7.** On the Patches page, review the patches added to the patch plan.

To add new patches to the patch plan or add additional targets to a patch that has already been added to the patch plan, click **Add Patch**. In the Edit Search dialog box, enter the patch number, then click **Search**. Select the required patch, then click **Add to This Plan**. Select the targets that you want to add to the patch, then click **Add to This Plan.**

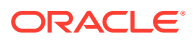

#### Click **Next**.

- **8.** On the Deployment Options page, do the following:
	- **a.** In the Where to Stage section, select one of the following options:

**Yes**, if you want the wizard to stage the patches from Software Library to a temporary location accessible to the target host, before the patch is applied on the target. By default, the wizard stages the patches to a default location on the target host, but if you want to change the location, you can enter a location where the patch can be staged.

**No**, if you have already manually staged the patches to a temporary location accessible to the target host. This can even be a shared, NFS-mounted location. In this case, ensure that you download the patch you want to apply, navigate to the location (parent directory) where you want to stage the patch, create a subdirectory with the same name as the patch ZIP file, then extract the contents of the patch ZIP file in this subdirectory. In the Where to Stage section, enter the absolute path to the parent directory where you have manually staged the patches.

For example, if you downloaded patch 699099.zip, and the stage location, which is the parent directory, is /u01/app/oracle/em/stagepatch, then in this parent directory, create a subdirectory titled 699099 and extract the contents of the zip file. Enter /u01/app/oracle/em/stagepatch as the stage path.

**b.** In the Credential Information section, provide the required credentials for patching. You can choose to use preferred credentials, or override the preferred credentials with different credentials.

In Enterprise Manager Cloud Control 13c Release 3 (13.3.0.0), normal Oracle home credentials are not required for patching secure Management Agent targets. If the patches that you want to apply on the Management Agent targets require *root* user access to perform certain tasks, then you must provide the privileged Oracle home credentials for the Management Agent targets.

If the Management Agent targets that you want to patch are not secure, then you must set the preferred Management Agent host credentials for all the Management Agent targets that you want to patch. To set the preferred host credentials for Management Agent targets, from the **Setup** menu, select **Security,** then select **Preferred Credentials.** Select the **Agent** target type, then click **Manage Preferred Credentials.** Set the preferred host credentials for the required Management Agent targets.

For more information about setting preferred credentials, see *Oracle Enterprise Manager Lifecycle Management Administrator's Guide*.

### **Note:**

The named credentials of type *SSH Key Credentials* cannot be set as the normal host preferred credentials or the privileged host preferred credentials for Oracle home targets.

Click **Validate Credentials** to verify the accuracy of the provided credentials.

**c.** In the Notification section, specify whether or not you want to enable email notifications when the patch plan is scheduled, starts, requires action, is suspended, succeeds, and fails.

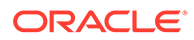

To enable email notifications, select **Receive notification emails when the patching process,** then select the required options. If a warning message, mentioning that the sender or the receiver email address is not set up, is displayed, perform the action mentioned in the warning.

- **d.** In the Rollback section, select **Rollback patches in the plan** to roll back the patches listed in the plan, rather than deploy them.
- **e.** In the OPatch Upgrade section, select **OPatch Upgrade** to upgrade the OPatch component before the patching operation begins.

For the OPatch component to be upgraded, ensure that it is downloaded and unzipped to the same location where the patches that you want to apply are staged.

**f.** In the Conflict Check section, specify whether you want to enable or disable ARU Conflict Check, a check that uses Oracle Automated Release Updates (ARU) to search for patch conflicts within the patch plan during the analysis stage. Also, specify the action that the patching procedure must take when a patch conflict is encountered during deployment.

For **Conflicts,** select **Stop at Conflicts** if you want the patching procedure to stop the deployment of the plan when a conflict is encountered, select **Force Apply** if you want the patching procedure to roll back the conflicting patches and apply the incoming patches when a conflict is encountered, or select **Skip conflicts** if you want the patching procedure to apply only the non-conflicting patches, and skip the application of the conflicting patches, when a conflict is encountered.

- **g.** Click **Next**.
- **9.** On the Validation page, click **Analyze** to validate the patch before deploying it. A validation job is submitted, which checks for patch conflicts, checks for the latest OPatch version, checks if the version and platform of the targets and the patch are the same, and so on. To track the progress of the validation job, click **Show Detailed Results.**

Alternatively, you can navigate directly to the Review and Deploy page to deploy the Management Agent patches without analyzing the plan. If you do so, a deploy job is submitted which analyzes the plan, and deploys it on successful analysis.

### **Note:**

If any problems are encountered during the analysis phase, then the split plan feature is enabled, in which the patch plan is split into two patch plans, one having the targets for which the analysis failed, and another having the targets for which the analysis was successful. The patch plan having the targets for which the analysis was successful is available for deployment, while the other patch plan must be reanalyzed and deployed separately.

Upon validation, if there are conflicts between two patches, then it is recommended that you request for replacement patches. In this case, click **Request Replacement Patches**. If there is a merge patch already available for the conflicting patches, you can choose to directly replace the conflicting patches with the merge patch. To do this, click **Replace Conflicting Patches**.

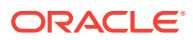
For information about the errors that may occur during the validation phase, see Management Agent Patching Errors.

#### Click **Next.**

**10.** On the Review & Deploy page, review the details that you have provided for the patch plan, then click **Deploy**.

Once you click **Deploy,** a Deploy Confirmation dialog box appears, which enables you to schedule the Deploy operation. Select **Deploy.** If you want to begin the Deploy operation immediately, select **Immediately.** If you want to schedule the Deploy operation such that it begins at a later time, select **Later,** then specify the time. Click **Submit.**

After scheduling a deploy operation, the **Deploy** button on the Review and Deploy page is renamed to **Reschedule.** If you want to reschedule the Prepare or Deploy operation, click **Reschedule,** specify the time, then click **Submit.** If you want to discard the schedule and bring the patch plan back to its last valid state, click **Stop Schedule.** Note that the deploy operation schedule is discarded if you edit a patch plan deployment option or a patch target. In this case, you must validate the patch plan again.

A deploy job is submitted. To track the progress of the job, click **Show Detailed Results.**

### Verifying the Applied Management Agent Patches

To verify the applied Management Agent patches, perform the following steps:

- **1.** In Cloud Control, from the **Targets** menu, select **All Targets**.
- **2.** On the All Targets page, for the **Search Target Name** field, enter the name of the Management Agent target that you just patched, then click the search icon. Click the name of the required target.
- **3.** On the Management Agent target home page, under the Summary section and the Configuration sub-section, click **Oracle Home and Patch Details** to view all the jobs that have run on the Oracle home target of the Management Agent.
- **4.** Under the Patch Advisories section, select the **Patches Applied** tab to verify all the patches that have been applied successfully on the Management Agent target.

### Management Agent Patching Errors

The following are some of the errors that you may encounter while patching Management Agent targets:

- Oracle Home Credentials Are Not Set
- [Management Agent Target Is Down](#page-793-0)
- [Patch Conflicts Are Detected](#page-793-0)
- [User Is Not a Super User](#page-793-0)
- [Patch Is Not Staged or Found](#page-793-0)

#### Oracle Home Credentials Are Not Set

#### **Error Description**

This error occurs when the preferred Management Agent host credentials (for patching Management Agents that are not secure), or the privileged Oracle home credentials (for patches that require *root* user access) are not set.

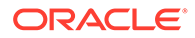

#### <span id="page-793-0"></span>**Workaround**

If the Management Agent targets that you want to patch are not secure, set the preferred Management Agent host credentials for all these targets. To set the preferred host credentials for a Management Agent target, from the **Setup** menu, select **Security,** then select **Preferred Credentials.** Select the **Agent** target type, then click **Manage Preferred Credentials.** Set the preferred host credentials for the Management Agent target. Analyze and deploy the patch plan.

If the patches that you want to apply (on the Management Agent targets) require *root* user access, set the privileged Oracle home credentials for the Management Agent targets. Analyze and deploy the patch plan.

### Management Agent Target Is Down

#### **Error Description**

This error occurs when the Management Agent target added for patching is not up and running.

#### **Workaround**

Start the Management Agent target, then analyze and deploy the patch plan.

### Patch Conflicts Are Detected

#### **Error Description**

This error occurs when there is a conflict between two added patches.

#### **Workaround**

Do one of the following:

- Contact Support to obtain a merged patch.
- Choose the advanced OPatch options to force apply the patch. However, choosing this option and applying the patch will result in the loss of earlier patch changes.

### User Is Not a Super User

#### **Error Description**

This error occurs when the user that runs the patch plan does not have *root* access.

#### **Workaround**

Follow these steps:

- **1.** Create a new credential that has *root* access.
- **2.** Ensure that privilege delegation settings have been configured on the target Management Agent host.
- **3.** Analyze and deploy the patch plan.

### Patch Is Not Staged or Found

#### **Error Description**

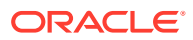

This error occurs when the patch is not present in the stage location.

#### **Workaround**

Ensure that the patch is available in the stage location. Analyze and deploy the patch plan.

# Manual Management Agent Patching

Manual patching is a patching mechanism that requires you to follow step-by-step instructions to patch a Management Agent manually. This mechanism of patching requires you to ensure certain prerequisites, manually validate the patch for applicability and conflicts, and can be used to patch only a single Management Agent at a time.

#### **Note:**

Oracle recommends that you use the automated patching mechanism as it not only saves time and effort in mass-deploying patches, but also reduces human intervention, thereby minimizing the errors involved during the patching process.

To patch a Management Agent target manually, perform the following steps:

**1.** Log into My Oracle Support (<https://support.oracle.com>).

#### **Note:**

Ensure that you check the Patch Recommendation section to view the patches that are recommended for your environment.

- **2.** On the My Oracle Support home page, click **Patches and Updates.**
- **3.** Enter the required patch number in the Patch Search section, then click **Search.**
- **4.** Select the patch, and from the context menu that appears, select **Download**.
- **5.** Extract the patch zip file and follow the instructions available in Readme.html or Readme.txt to install the patch.

#### **Note:**

In Cloud Control, separate Management Agent patches exist for core components of Management Agents and Management Agent plug-ins. Ensure that you navigate to the correct directory location under <agent base directory> while manually patching a Management Agent core component or a Management Agent plug-in. For more information on Agent patching, see Applying Patches to Oracle Management Agents While Deploying or Upgrading Them.

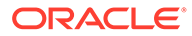

# <span id="page-795-0"></span>26 Personalizing Cloud Control

You can personalize the page layout and data displayed in certain Cloud Control pages, including target home pages such as Group, System, Oracle HTTP Server, and so on. The changes you make are persisted for the currently logged in user, enabling you to create customized consoles for monitoring various target types.

Note that not all pages in Cloud Control can be personalized. The page edit mode will only be enabled for those pages or page regions that can be modified.

This chapter contains the following sections:

- Personalizing a Cloud Control Page
- [Customizing a Region](#page-796-0)
- **[Setting Your Homepage](#page-797-0)**
- [Setting Pop-Up Message Preferences](#page-798-0)

# Personalizing a Cloud Control Page

Pages in Cloud Control are laid out in a columnar format. Each column contains one or more *regions*, each of which contains data rendered as a bar chart, graph or other visual component.

You can modify the layout of columns within a page, as well as select the regions to display within each column, enabling you to personalize how the data on a page is arranged and displayed.

To personalize a page:

- **1.** Navigate to the page you want to personalize.
- **2.** Select **Personalize Page** from the menu item that displays the username of the currently logged-in user. In the following graphic, the menu item displays the SYSMAN user name.

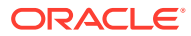

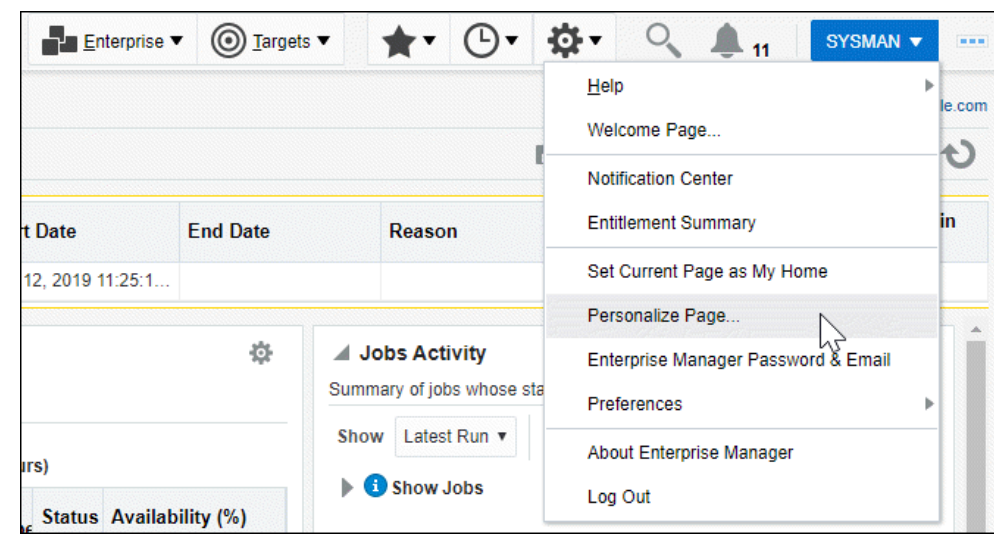

<span id="page-796-0"></span>**Figure 26-1 Personalize Page Menu**

Note that the menu item will only be enabled if the page you are currently on can be personalized.

- **3.** You are now in page edit mode. Click the **Change Layout** button. A graphical menu of column layout options opens.
- **4.** Select the column layout you want to use.
- **5.** Next, add a region to each column. Click the **Add Content** button for a specific column. The Resource Catalog, which contains available components used to display data, opens.
- **6.** Select a region, then click **Add** to add it to the column. Note that you can "stack" regions on top of one another.
- **7.** Once a region has been added to a column, you can:
	- Customize the region. See Customizing a Region for details.
	- Click the **View Actions** menu in the upper right corner of the region to move the region up or down within the column.
	- Drag the region from one column to another.
- **8.** Click **Close** to save your changes.

### Customizing a Region

A *region* contains business data rendered as a bar chart, graph or other visual component. You can select the component to display within a specific region.

To customize a region within a page column:

- **1.** Navigate to the page containing the region you want to customize and enable the page editing mode as described in [Personalizing a Cloud Control Page.](#page-795-0)
- **2.** Click the "ratchet" icon next to the "X" icon within a region, as shown in [Figure 26-2](#page-797-0). Note that the icon will only be enabled if the region can be customized.

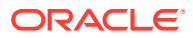

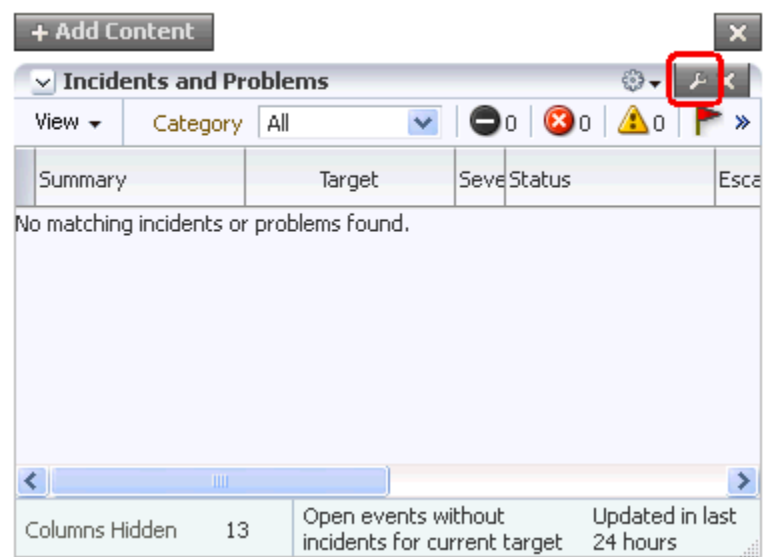

<span id="page-797-0"></span>**Figure 26-2 Customize Region Icon**

For most resources, you will specify the target host from which to collect data.

Other configurable parameters and customization options vary between regions. When you click the icon, a dialog opens to enable you to specify parameters, such as target type, target name and metric name.

- **3.** If at a later time you want to remove the region from the page, click the "X" icon in the region.
- **4.** Click **Close** to save your changes.

### Setting Your Homepage

Cloud Control allows you to choose the page that will serve as your homepage - the first page you see after logging in to Cloud Control. You can either:

- Choose your own page, such as a target homepage that you view frequently or have customized to suit your specific needs
- Select from a pre-designed homepage templates created for specific types of Cloud Control users

#### **Choosing Your Own Homepage**

- **1.** Navigate to the page you want to set as your homepage.
- **2.** Select **Set Current Page As My Home** from the menu item that displays the username of the currently logged-in user.

Your homepage is saved as a "favorite" page. To de-select your current homepage:

- **1.** From the **Favorites** menu, select **Manage Favorites**.
- **2.** Select your homepage from the list, then click the **Remove Selected** button.
- **3.** Click **OK** when finished.

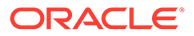

### <span id="page-798-0"></span>Setting Pop-Up Message Preferences

The Pop-Up Message Preferences page allows you to select the messages from different sub-components, that you would like to display in real-time to the user on any page in the Enterprise Manager Cloud Console.

Notification messages such as target status change and command-line broadcast messages from Super Administrators can be displayed by making appropriate setting changes on this page. By default, the pop-up messages are set to **Show** status.

If you want to retain the 'Show' status for these pop-up messages, you can set the **Show System Broadcast sent by the super administrator using EMCLI**.

This option enables you to see all the messages sent by the super administrator. By default, the messages appear on all the screens in the Enterprise Manager Cloud Control Console. If you deselect this option, the messages will not be displayed on any screen.

For example, if you run the following command, a broadcast with the custom message appears on every screen of the Enterprise Manager Cloud Control Console.

emcli send system broadcast -messageType="INFO" -toOption="ALL" message="EM will be taken down in an hour for an emergency patch"

The messages are usually transient and last for a stipulated amount of time on a particular page. However, for command line messages, there is an added flexibility in terms of allowing the message to stay on the page until the user chooses to close it.

The following message types are supported:

- Confirmation
- **Information**
- Warning
- **Error**
- **Fatal**

By default, the duration for message display is **15 seconds**. You can change this value, if required. To change, specify the duration you want in the **Number of seconds to show the System Broadcast** field and click **Save**.

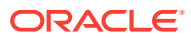

# 27

# Administering Enterprise Manager Using EMCTL Commands

Enterprise Manager Control (EMCTL) is a command line utility installed with EM to administer or control the core components of Enterprise Manager Cloud Control, particularly Oracle Management Service (OMS) and Oracle Management Agent (Management Agent). The utility is available by default with every Enterprise Manager installation.

This chapter explains the following:

- **[Executing EMCTL Commands](#page-800-0)**
- [Guidelines for Starting Multiple Enterprise Manager Components on a Single Host](#page-800-0)
- [Starting and Stopping Oracle Enterprise Manager 13c Cloud Control](#page-800-0)
- [Services That Are Started with Oracle Management Service Startup](#page-802-0)
- [Starting and Stopping the Oracle Management Service and Management Agent on](#page-803-0) **[Windows](#page-803-0)**
- [Reevaluating Metric Collections Using EMCTL Commands](#page-803-0)
- [Specifying New Target Monitoring Credentials in Enterprise Manager](#page-805-0)
- **EMCTL Commands:** 
	- [EMCTL Commands for OMS](#page-806-0)
	- [EMCTL Commands for Management Agent](#page-812-0)
	- [EMCTL Security Commands](#page-817-0)
	- [EMCTL HAConfig Commands](#page-825-0)
	- [EMCTL Resync Commands](#page-826-0)
	- [EMCTL Connector Command](#page-826-0)
	- [EMCTL Patch Repository Commands](#page-827-0)
	- [EMCTL Commands for Windows NT](#page-827-0)
	- [EMCTL Partool Commands](#page-828-0)
	- [EMCTL Plug-in Commands](#page-829-0)
	- [EMCTL Command to Sync with OPSS Policy Store](#page-829-0)
- Troubleshooting:
	- [Troubleshooting Oracle Management Service Startup Errors](#page-830-0)
	- [Troubleshooting Management Agent Startup Errors](#page-830-0)
	- [Using emctl.log File to Troubleshoot](#page-831-0)

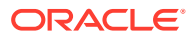

# <span id="page-800-0"></span>Executing EMCTL Commands

In UNIX systems, to run EMCTL commands for Oracle Management Service (OMS), navigate to the <OMS HOME>/bin directory and run the desired command. To run EMCTL commands for Management Agent, navigate to the <AGENT\_HOME>/bin directory and run the desired command.

Similarly, for Windows systems, to run EMCTL commands for OMS, navigate to the <OMS\_HOME>\bin directory and to <AGENT\_HOME>\bin directory for Management Agent commands.

# Guidelines for Starting Multiple Enterprise Manager Components on a Single Host

Oracle Enterprise Manager components are used to manage a variety of Oracle software products. In most cases, in a production environment, you will want to distribute your database and WebLogic Server instances among multiple hosts to improve performance and availability of your software resources. However, in cases where you must install multiple WebLogic Servers or databases on the same host, consider the following guidelines.

When you start Fusion Middleware Control, the Management Agent, or Database Control, Enterprise Manager immediately begins gathering important monitoring data about the host and its managed targets. Keep this in mind when you develop a process for starting the components on the host.

Specifically, consider staggering the startup process so that each Enterprise Manager process has a chance to start before the next process begins its startup procedure. Using a staggered startup procedure ensures that the processes are not in contention for resources during the CPU-intensive startup phase for each component. However, in the case of a system restart,  $/etc/init.d/gestartup$  script which is registered during the EM deployment ensures that the OMS and the Management Agent are started automatically in a staggered manner.

# Starting and Stopping Oracle Enterprise Manager 13c Cloud **Control**

The following sections describe how to stop and start all the Cloud Control components that are installed by the Oracle Enterprise Manager 13c Cloud Control Console installation procedure.

You can use these procedure to start all the framework components after a system reboot or to shutdown all the components before bringing the system down for system maintenance.

The following procedures are covered under this section:

- [Starting Cloud Control and All Its Components](#page-801-0)
- [Stopping Cloud Control and All Its Components](#page-801-0)

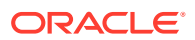

### <span id="page-801-0"></span>Starting Cloud Control and All Its Components

The following procedure summarizes the steps required to start all the components of the Cloud Control. For example, use this procedure if you have restarted the host computer and all the components of the Cloud Control have been installed on that host.

To start all the Cloud Control components on a host, use the following procedure:

- **1.** If your Oracle Management Repository resides on the host, change directory to the Oracle Home for the database where you installed the Management Repository and start the database and the Net Listener for the database:
	- **a.** Set the ORACLE HOME environment variable to the Management Repository database home directory.
	- **b.** Set the ORACLE SID environment variable to the Management Repository database SID (default is asdb).
	- **c.** Start the Net Listener:

\$PROMPT> \$ORACLE\_HOME/bin/lsnrctl start

**d.** Start the Management Repository database instance:

```
ORACLE_HOME/bin/sqlplus /nolog
SQL> connect SYS as SYSDBA
SQL> startup
SQL> quit
```
**2.** Start the Oracle Management Service:

\$PROMPT> OMS\_HOME/bin/emctl start oms

**3.** Change directory to the home directory for the Oracle Management Agent and start the Management Agent:

\$PROMPT> *AGENT\_HOME*/bin/emctl start agent

#### **Note:**

Be sure to run the emctl start agent command in the Oracle Management Agent home directory and not in the Management Service home directory.

### Stopping Cloud Control and All Its Components

The following procedure summarizes the steps required to stop all the components of the Cloud Control. For example, use this procedure if you have installed all the components of the Cloud Control on the same host you want to shut down or restart the host computer.

To stop all the Cloud Control components on a host, use the following procedure:

**1.** Stop the Oracle Management Service:

\$PROMPT> \$ORACLE\_HOME/bin/emctl stop oms -all

**2.** Change directory to the home directory for the Oracle Management Agent and stop the Management Agent:

\$PROMPT> *AGENT\_HOME*/bin/emctl stop agent

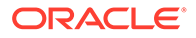

<span id="page-802-0"></span>**Note:**

Be sure to run the emetl stop agent command in the Oracle Management Agent home directory and not in the Oracle Management Service home directory.

- **3.** If your Oracle Management Repository resides on the same host, follow these steps:
	- **a.** Set the ORACLE\_HOME environment variable to the Management Repository database home directory.
	- **b.** Set the ORACLE SID environment variable to the Management Repository database SID (default is asdb).
	- **c.** Stop the database instance:

```
$PROMPT> ORACLE_HOME/bin/sqlplus /nolog
SQL> connect SYS as SYSDBA
SQL> shutdown
SQL> quit
```
**d.** Stop the Net Listener:

\$PROMPT> \$ORACLE\_HOME/bin/lsnrctl stop

# Services That Are Started with Oracle Management Service **Startup**

When you start the Management Service, the following services are started:

- **1.** Apache processes to start the HTTP server.
- **2.** Node Manager Java process. This is the watchdog for the Managed Server and Admin Server processes. It restarts the Managed Server and Admin Server processes if they crash.
- **3.** Admin Server Java process (if the command to start OMS is executed on the first OMS machine). This is the WebLogic Server instance that maintains configuration data for configured Enterprise Manager domain.
- **4.** Managed Server Java process. This is the Managed WebLogic Server on which Enterprise Manager application is deployed.
- **5.** *(On Windows only)* Node Manager service process. This is the Windows service for starting and stopping the Node Manager (equivalent to the Node Manager process on Linux).
- **6.** *(On Windows only)* OMS service process. This is the Windows service for starting and stopping the OMS.
- **7.** BI Publisher Server Java process, if it has been configured on the system. This is the Managed WebLogic Server on which the Oracle BI Publisher application is deployed.

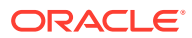

# <span id="page-803-0"></span>Starting and Stopping the Oracle Management Service and Management Agent on Windows

When you install the Oracle Management Service (OMS) or the Management Agent on a Windows system, the installation procedure creates new services in the Services control panel.

The procedure for accessing the Services control panel varies, depending upon the version of Microsoft Windows you are using. For example, on Windows 2000, locate the Services control panel by selecting **Settings,** then **Administrative Tools** from the **Start** menu.

#### **Note:**

The emctl utility is available in the bin subdirectory of the Oracle home where you have installed the OMS or Management Agent; however, Oracle recommends that you use the Services control panel to start and stop OMS or Management Agent on Windows systems.

Table 27-1 describes the Windows service that you use to control the OMS and Management Agent.

#### **Table 27-1 Service Installed and Configured When Installing the OMS and Management Agent on Windows**

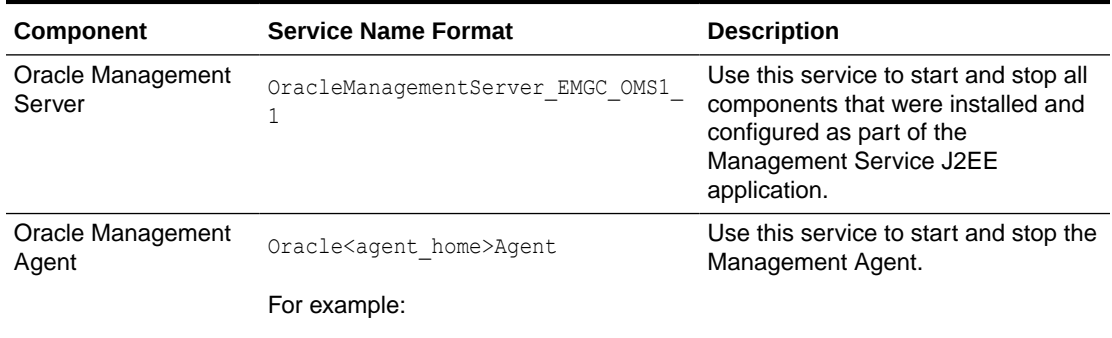

# Reevaluating Metric Collections Using EMCTL Commands

OracleOraHome1Agent

Use the following command to perform an immediate reevaluation of a metric collection:

emctl control agent runCollection <targetName>:<targetType> <colletionItemName>

where  $\langle$ collectionItemName> is the name of the Collection Item that collects the metric.

Related metrics are typically collected together; collectively a set of metrics collected together is called a Metric Collection. Each Metric Collection has its own name. If you want to reevaluate a metric, you first need to determine the name of the Metric Collection to which it belongs, then the CollectionItem for that Metric Collection.

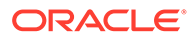

When you run the command above to reevaluate the metric, all other metrics that are part of the same Metric Collection and Collection Item will also be reevaluated.

Perform the following steps to determine the Metric Collection name and Collection Item name for a metric:

- **1.** Go to \$INSTALL\_BASE/ngagent/plugins directory, where \$INSTALL\_BASE is the root of the installation. The Oracle Home of the Management Agent exists in this directory.
- **2.** Locate the XML file for the target type. For example, if you are interested in the host metric 'Filesystem Space Available(%)' metric, look for the host.xml file.
- **3.** In the xml file, look for the metric in which you are interested. The metric that you are familiar with is actually the display name of the metric. The metric name would be preceded by a tag that started with:

<Label NLSID=

For example, in the host.xml file, the metric 'Filesystem Space Available(%)" would have an entry that looks like this:

```
<Label NLSID="host_filesys_pctAvailable">Filesystem Space Available (%) </
Label>
```
**4.** Once you have located the metric in the xml file, you will notice that its entry is part of a bigger entry that starts with:

<Metric NAME=

Take note of the value defined for "Metric NAME". This is the Metric Collection name. For example, for the 'Filesystem Space Available(%)' metric, the entry would look like this:

<Metric NAME="Filesystems"

So for the 'Filesystem Space Available(%)' metric, the Metric Collection name is 'Filesystems'.

- **5.** The Collection Item name for this Metric Collection needs to be determined next. Go to the \$INSTALL\_BASE/plugins/<plugin id directory, where \$INSTALL\_BASE is the Oracle Home of the Management Agent.
- **6.** In this directory, look for the collection file for the target type. In our example, this would be host.xml.
- **7.** In cases where a Metric Collection is collected by itself, there would be a single Collection Item of the same name in the collection file. To determine if this is the case for your Metric Collection, look for an entry in the collection file that starts with:

<CollectionItem NAME=

where the value assigned to the CollectionItem NAME matches the Metric NAME in step (4).

For the 'Filesystem Space Available(%)' metric, the entry in the collection file would look like:

<CollectionItem NAME = "Filesystems"

**8.** If you find such an entry, then the value assigned to "CollectionItem NAME" is the collection item name that you can use in the emctl command.

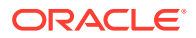

<span id="page-805-0"></span>**9.** Otherwise, this means the Metric Collection is collected with other Metric Collections under a single Collection Item. To find the Collection Item for your Metric Collection, first search for your Metric Collection. It should be preceded by the tag:

<MetricColl NAME=

Once you have located it, look in the file above it for: <CollectionItem NAME=

The value associated with the CollectionItem NAME is the name of the collection item that you should use in the emctl command.

For example if the you want to reevaluate the host metric "Open Ports", using the previous steps, you would do the following:

- **a.** Go to the \$INSTALL\_BASE/plugins/<plugin id directory where \$INSTALL\_BASE is the Oracle Home of the Management Agent. Look for the host.xml file and in that file locate: <Metric NAME="openPorts".
- **b.** Then go to the \$INSTALL\_BASE/ngagent/plugins/default\_collection directory. Look for the host.xml file and in that file look for <CollectionItem NAME="openPorts".

Failing this, look for <MetricColl NAME="openPorts".

**c.** Look above this entry in the file to find the <collectionItem NAME= string and find <CollectionItem NAME="oracle\_security".

The CollectionItem NAME oracle security is what you would use in the emctl command to reevaluate the Open Ports metric.

# Specifying New Target Monitoring Credentials in Enterprise Manager

To monitor the performance of your database targets, Enterprise Manager connects to your database using a database user name and password. This user name and password combination is referred to as the database monitoring credentials.

#### **Note:**

The instructions in this section are specific to the monitoring credentials for a database target, but you can use this procedure for any other target type that requires monitoring credentials. For example, you can use this procedure to specify new monitoring credentials for your Oracle Management Service and Management Repository.

When you first add an Oracle9i Database target, or when it is added for you during the installation of the Management Agent, Enterprise Manager uses the DBSNMP database user account and the default password for the DBSNMP account as the monitoring credentials.

When you install Oracle Database 11*g*, you specify the DBSNMP monitoring password during the database installation procedure.

As a result, if the password for the DBSNMP database user account is changed, you must modify the properties of the database target so that Enterprise Manager can continue to connect to the database and gather configuration and performance data.

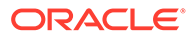

<span id="page-806-0"></span>Similarly, immediately after you add a new Oracle Database 11*g* target to the Cloud Control, you may need to configure the target so it recognizes the DBSNMP password that you defined during the database installation. Otherwise, the Database Home page may display no monitoring data and the status of the database may indicate that there is a metric collection error.

#### **Note:**

You can modify the Enterprise Manager monitoring credentials by using the Oracle Enterprise Manager 12*c* Cloud Control Console.

### EMCTL Commands for OMS

Table 27-2 lists the EMCTL commands for OMS.

| <b>EMCTL Command</b>            | <b>Description</b>                                                                                                    |
|---------------------------------|----------------------------------------------------------------------------------------------------|
| emctl getversion oms            | Shows the version of the OMS instance.                                                                                                    |
| emctl start oms                 | Starts the Fusion Middleware components required to run the<br>OMS application and the JVMD engine.                                                                                                    |
|                                 | Specifically, this command starts HTTP Server, the Node<br>Manager, and the managed server on which the Management<br>Service is deployed. In addition, if this command is run on the<br>host that has the Administration Server, then the Administration<br>Server is also started. Similarly, if this command is run on a host<br>that has Oracle BI Publisher configured, then Oracle BI Publisher<br>is also started. |
|                                 | Note: Only the Oracle software owner can start or stop the OMS.                                                                                                    |
| emctl start oms -<br>admin only | Starts only the Administration Server of the domain.                                                                                                    |
| emctl start oms -<br>bip only   | Starts only the BI Publisher server.                                                                                                    |
| emctl stop oms                  | Stops the OMS managed server, JVMD engine, and HTTP<br>server but leaves Node Manager and Administration Server<br>running.                                                                                                    |
|                                 | <b>Note:</b> The emetl stop oms command does not stop Fusion<br>Middleware.                                                                                                    |
| emctl stop oms -all             | Stops all Enterprise Manager processes including Administration<br>Server, OMS, HTTP Server, Node Manager, Management<br>Server, JVMD engine, and Oracle BI Publisher (if it is configured<br>on the host).                                                                                                    |
| emctl stop oms -all -           | Stops the OMS.                                                                                                    |
| force                           | The parameter -force can be used with both emetl stop oms                                                                                                    |
| and                             | -all and emctl stop oms commands. The -force option                                                                                                    |
| emctl stop oms -force           | forcefully stops the relevant processes. Using this parameter is<br>not recommended.                                                                                                    |

**Table 27-2 EMCTL Commands for OMS**

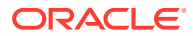

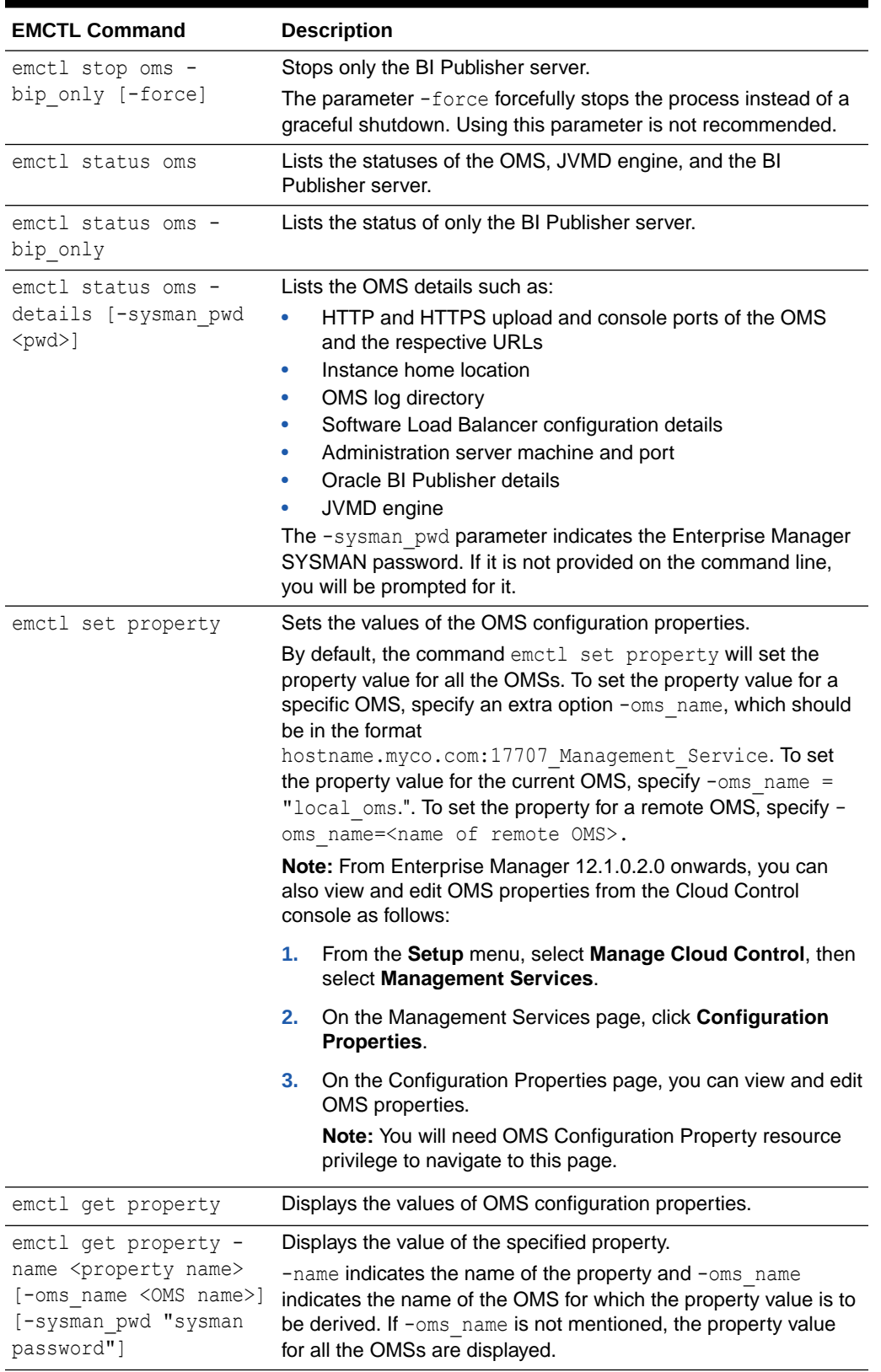

#### **Table 27-2 (Cont.) EMCTL Commands for OMS**

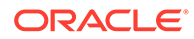

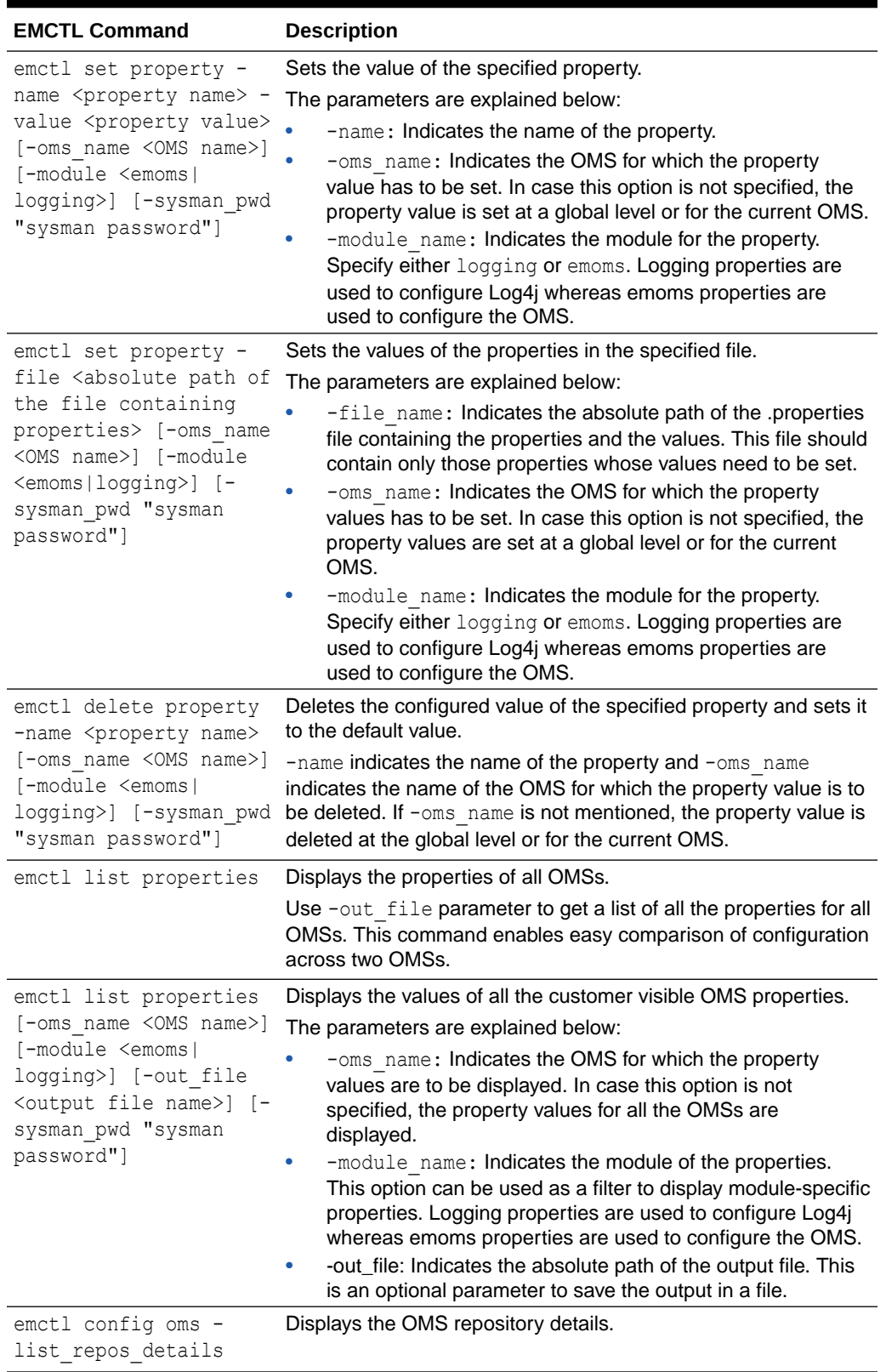

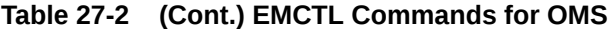

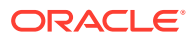

| <b>EMCTL Command</b>                                                                                                    | <b>Description</b>                                                                                                    |
|----------------------------------------------------------------------------------------------------|----------------------------------------------------------------------------------------------------|
| emctl config oms -<br>store repos details [-<br>repos host <host> -<br/>repos port <port> -<br/>repos sid <sid>   -<br/>repos conndesc<br/><connect descriptor=""> ]<br/>-repos user <username><br/>[-repos pwd <pwd>]</pwd></username></connect></sid></port></host>                                                         | Configures the OMS to use the specified database as the<br>Management Repository.<br>All the additional parameters mentioned in the command need to<br>be specified.                                                                                                    |
| emctl config oms -<br>change repos pwd [-<br>old pwd <old pwd="">] [-<br/>new pwd <new pwd="">] [-</new></old>                                                                                                    | Changes the password of root user (SYSMAN) in the repository<br>database and in the OMS.<br>To change the Enterprise Manager root user (SYSMAN)<br>password:                                                                                                    |
| use sys pwd [-sys pwd<br><sys pwd="">]]</sys>                                                                                                    | Stop all the OMSs using emctl stop oms command.<br>1.                                                                                                    |
|                                                                                                    | 2.<br>Run emctl config oms -change repos pwd on one of<br>the OMSs.                                                                                                    |
|                                                                                                    | Restart all the OMSs using the emctl stop oms -all and<br>3.<br>emctl start oms commands.                                                                                                    |
| emctl config oms -<br>change view user pwd<br>[-sysman pwd<br><sysman pwd="">] [-<br/>user pwd <user pwd="">]<br/>[-auto generate]</user></sysman>                                                                                                    | Configures the password used by OMS for MGMT_VIEW user<br>that is used for report generation.<br>To change the Enterprise Manager MGMT_VIEW user<br>password:<br>Stop all the OMSs using emctl stop oms command.<br>1.                                                                                                    |
|                                                                                                    | 2.<br>Run emctl config oms -change view user pwd on<br>one of the OMSs.                                                                                                    |
|                                                                                                    | Restart all the OMSs using the emctl stop oms -all and<br>3.<br>emctl start oms commands.                                                                                                    |
| emctl secure oms                                                                                                    | Sets up the SSL configuration for OMS.                                                                                                    |
| emctl genreport oms -<br>file name <file name=""><br/>[-dest dir <dest dir="">]</dest></file>                                                                                                    | Generates and saves the emcli tracing performance report.<br>-file name indicates the name of the input file containing the<br>trace data and -dest dir indicates the name of the output<br>directory where the performance report is saved.                                                                                                    |
| emctl<br>gen ui trace report<br>oms [-start time<br><start in<br="" time="">hh:mm:ss format&gt;] [-<br/>duration <duration in<br=""><math>hh:mm</math> format&gt;<math> </math> [-<br/>user name <username>]<br/>[-out file <out file="">]<br/>[-sysman pwd<br/><sysman pwd="">]</sysman></out></username></duration></start> | Generates the performance report for user interface (UI) access.<br>The parameters are explained below:<br>-user name: Indicates the user name for which the UI<br>access performance report has to be generated. The default<br>is for all users.<br>-start time: Indicates the start time in hh:mm:ss format<br>from when the report has to be generated.<br>-duration: Indicates the duration in hh:mm format for<br>which report has to be generated. The default is 01:00. The<br>maximum duration is limited to 24:00.<br>-out file: Indicates the name of the output report file. |

**Table 27-2 (Cont.) EMCTL Commands for OMS**

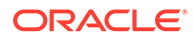

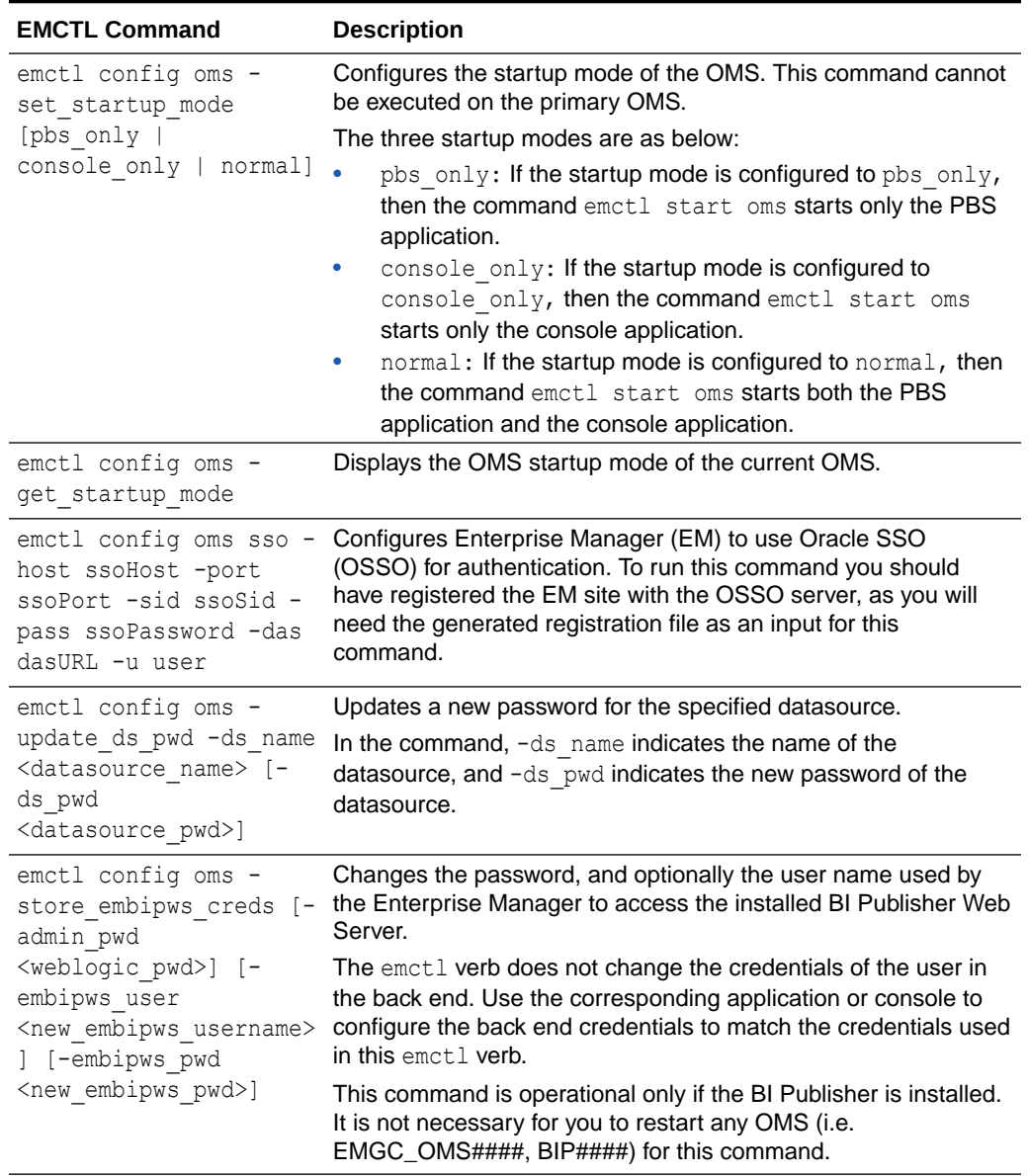

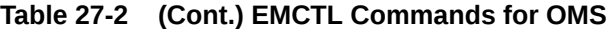

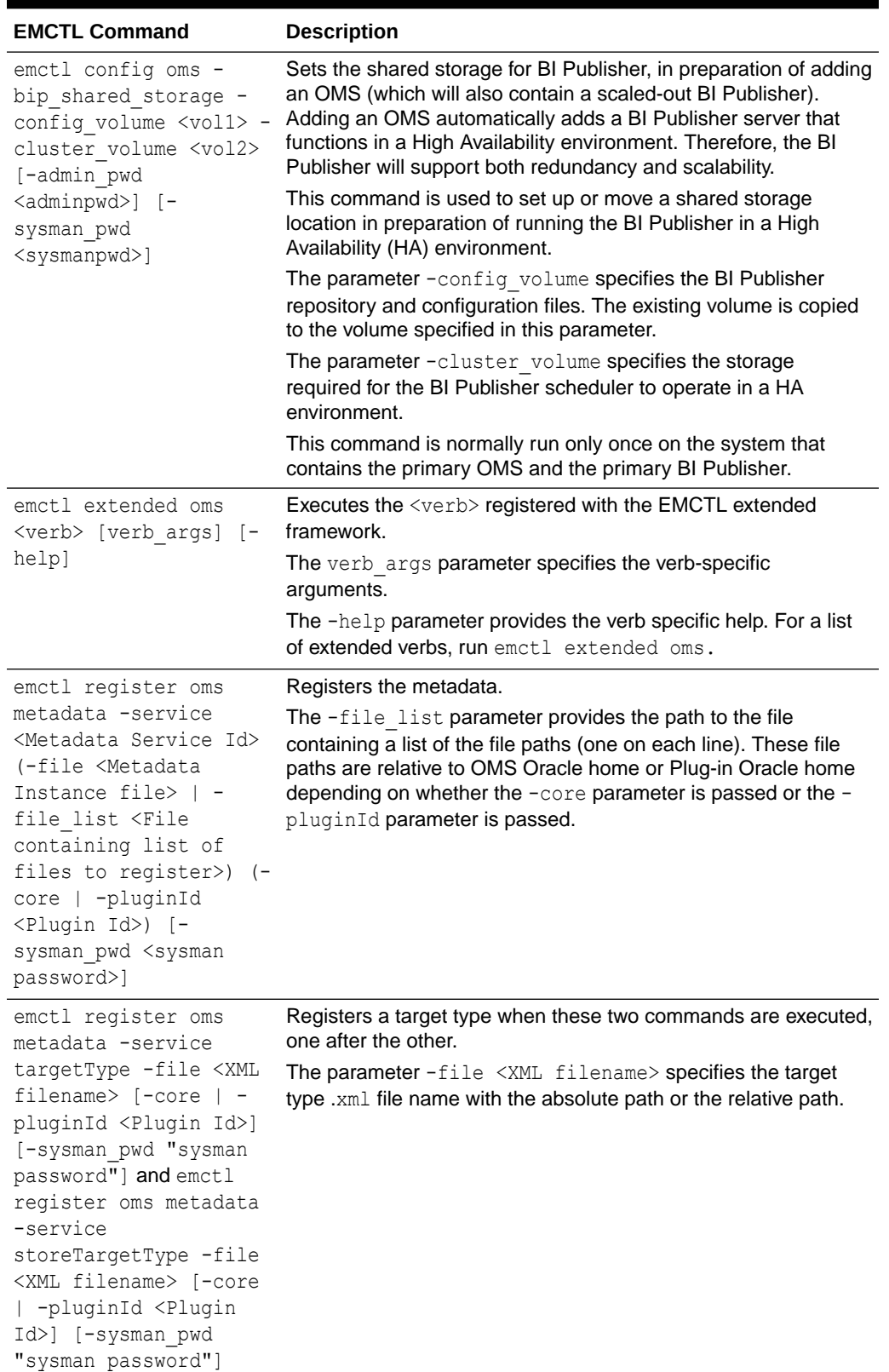

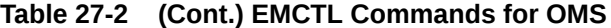

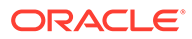

| <b>EMCTL Command</b>                                                                                      | <b>Description</b>                                              |
|----------------------------------------------------------------------------------------------------|-----------------------------------------------------------------|
| emctl deregister oms                                                                                      | Erases the metadata.                                            |
| metadata -service                                                                                         | The -file list option provides the path to the file containing  |
| <metadata id="" service=""></metadata>                                                                    | the list of file paths (one on each line). These file paths are |
| (-file <metadata< td=""><td>relative to OMS Oracle home or Plug-in Oracle home depending</td></metadata<> | relative to OMS Oracle home or Plug-in Oracle home depending    |
| Instance file> $&6$ (-                                                                                    | on whether the -core parameter is passed or the -pluginId       |
| old file <file< td=""><td>parameter is passed.</td></file<>                                               | parameter is passed.                                            |
| containing previous                                                                                       |                                                                 |
| metadata instances>                                                                                       |                                                                 |
| -no old file <in case<="" td=""><td></td></in>                                                            |                                                                 |
| there are no previous                                                                                     |                                                                 |
| metadata instances>))                                                                                     |                                                                 |
| -file list <file< td=""><td></td></file<>                                                                 |                                                                 |
| containing list of ';'                                                                                    |                                                                 |
| separeated new and old                                                                                    |                                                                 |
| files to deregister>)                                                                                     |                                                                 |
| (-core   -pluginId                                                                                        |                                                                 |
| $\langle$ Plugin Id>) [-                                                                                  |                                                                 |
| sysman pwd <sysman< td=""><td></td></sysman<>                                                             |                                                                 |
| password>]                                                                                                |                                                                 |

<span id="page-812-0"></span>**Table 27-2 (Cont.) EMCTL Commands for OMS**

# EMCTL Commands for Management Agent

Table 27-3 lists the EMCTL commands for Management Agents.

| <b>EMCTL Command</b> | <b>Description</b>                                                                                                    |
|----------------------|----------------------------------------------------------------------------------------------------|
| emctl start agent    | Starts the Management Agent.                                                                                                    |
|                      | On IBM AIX environment with a large memory configuration<br>where the Management Agent is monitoring a large number of<br>targets, the Agent may not start. To prevent this issue, prior to<br>starting the Management Agent, add the following parameters to<br>the common environment file: |
|                      | LDR CNTRL="MAXDATA=0x80000000"@NOKRTL<br>AIXTHREAD SCOPE=S                                                                                                    |
|                      | The LDR CNTRL variable sets the data segment size and<br>disables loading of run time libraries in kernel space. The<br>AIXTHREAD SCOPE parameter changes AIX Threadscope<br>context from the default Processwide 'P' to Systemwide 'S'. This<br>causes less mutex contention.                |
| emctl stop agent     | Stops the Management Agent.                                                                                                    |

**Table 27-3 EMCTL Commands for Management Agent**

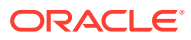

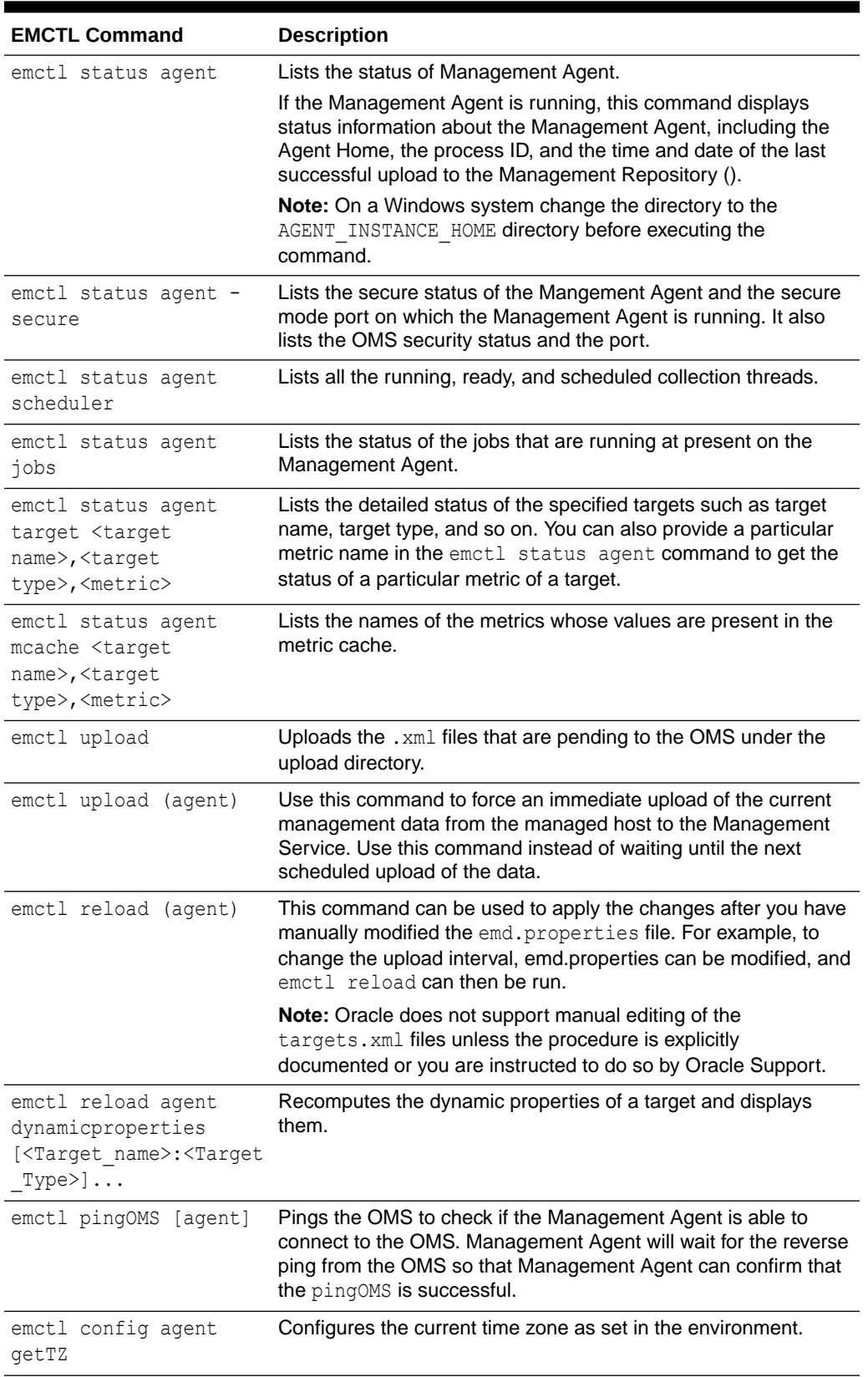

#### **Table 27-3 (Cont.) EMCTL Commands for Management Agent**

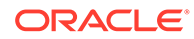

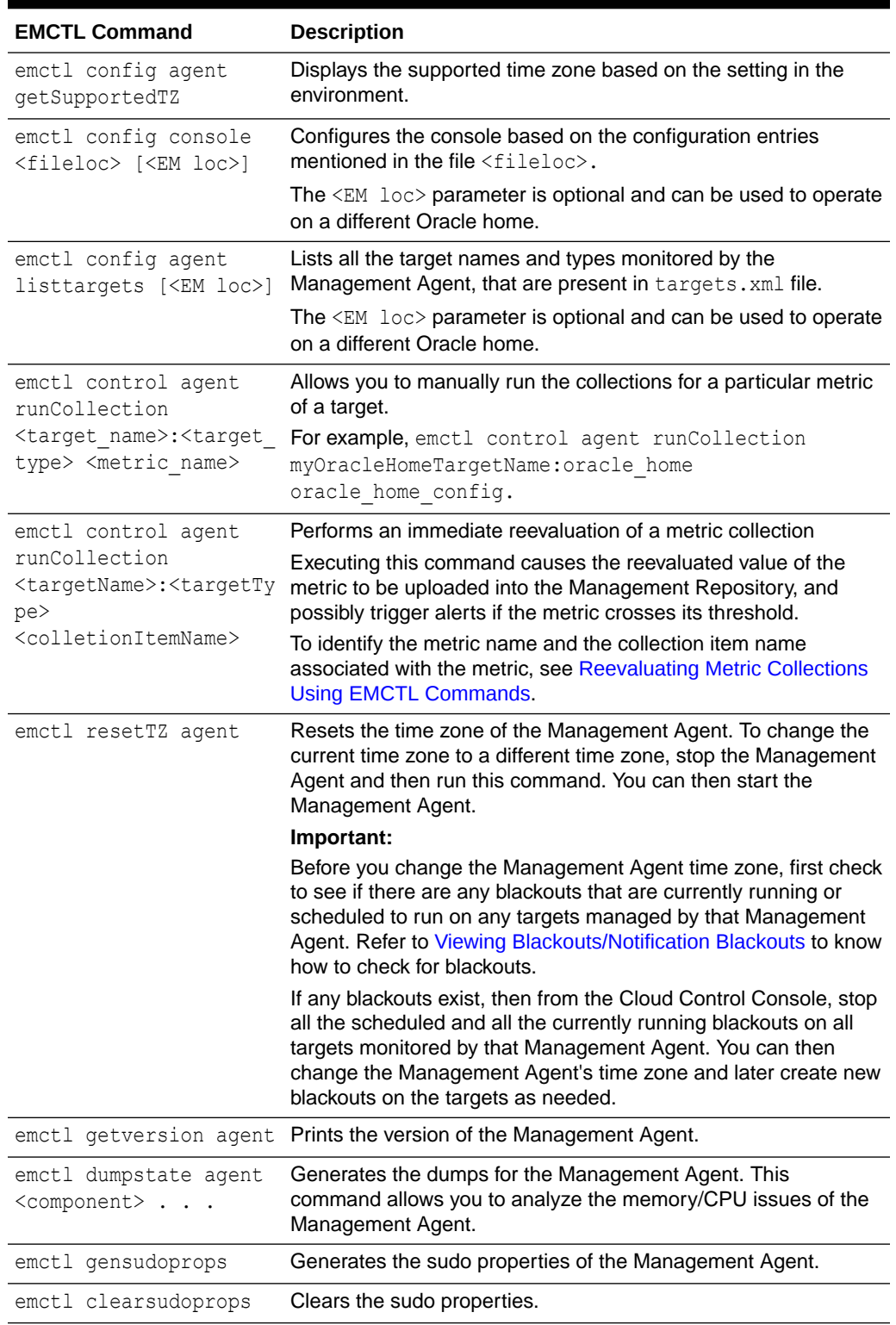

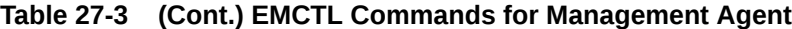

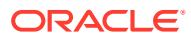

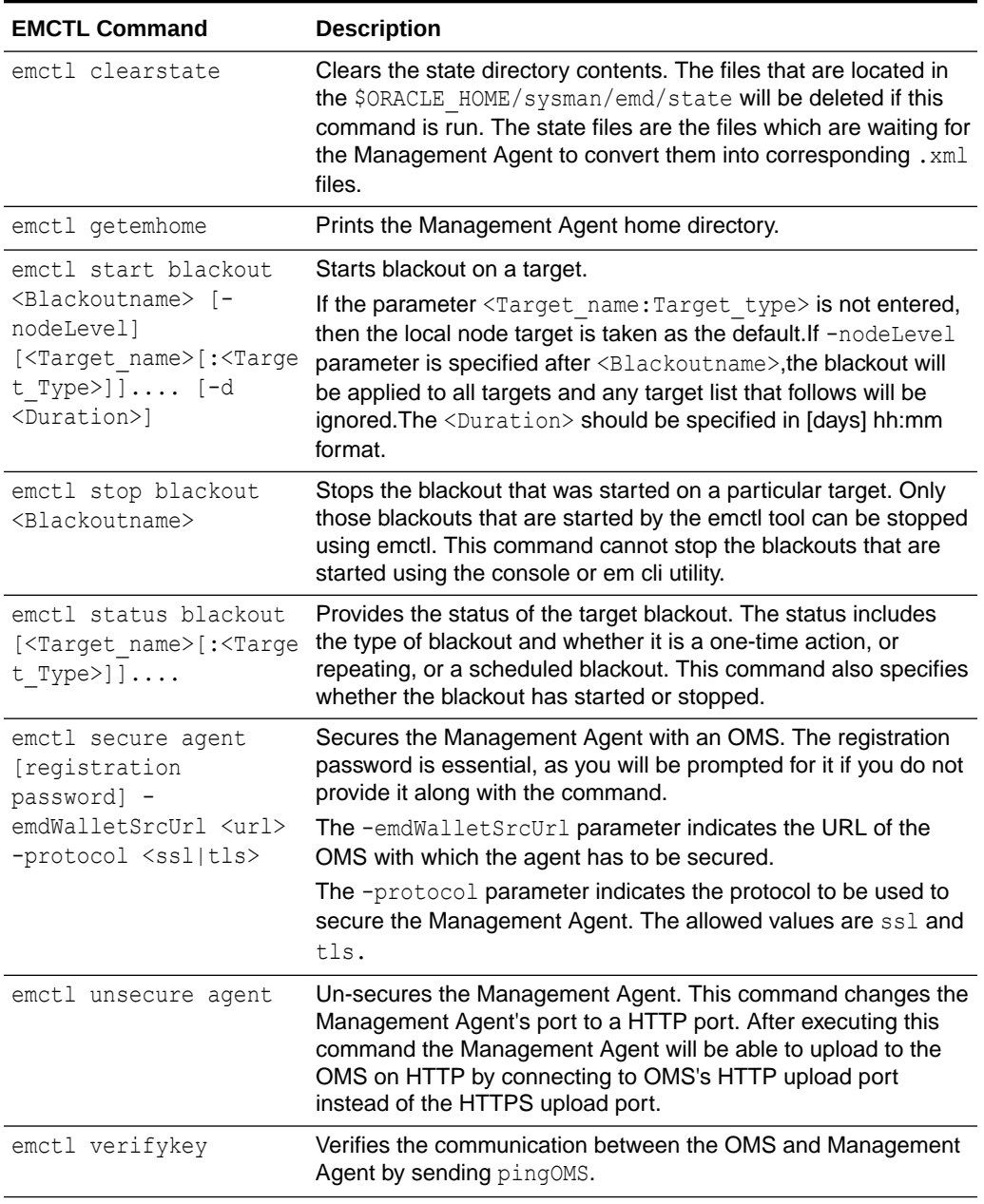

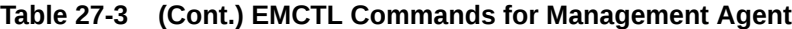

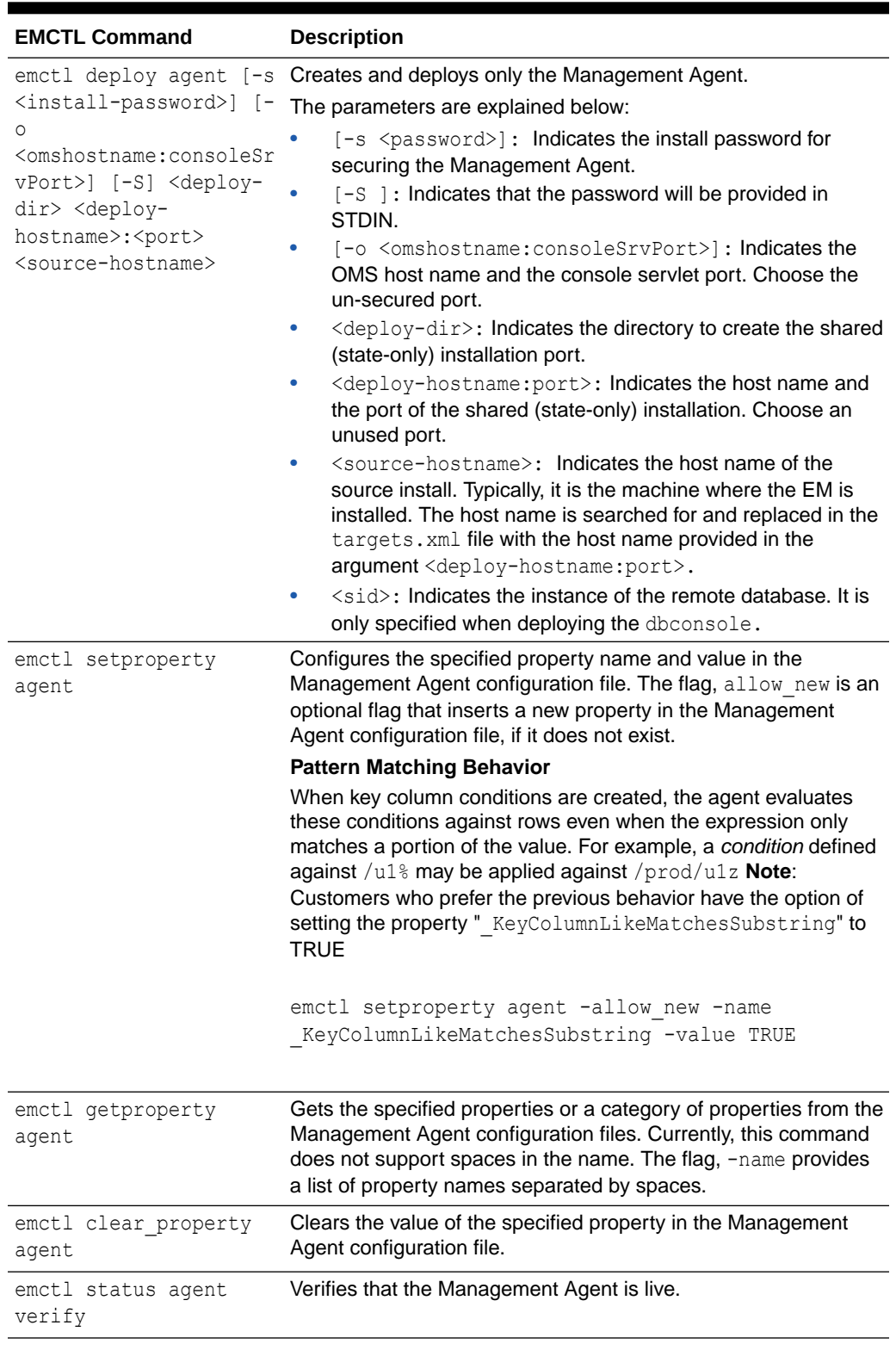

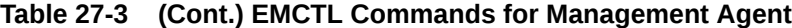

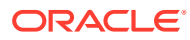

# <span id="page-817-0"></span>EMCTL Security Commands

This section explains the EMCTL security commands.

The topics covered in this section are:

- EMCTL Secure Commands
- [Security diagnostic commands](#page-820-0)
- [EMCTL EM Key Commands](#page-821-0)
- [Configuring Authentication](#page-822-0)

### EMCTL Secure Commands

[Table 27-6](#page-821-0) lists the general EMCTL security commands.

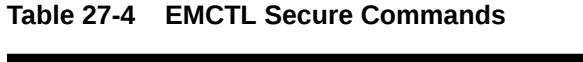

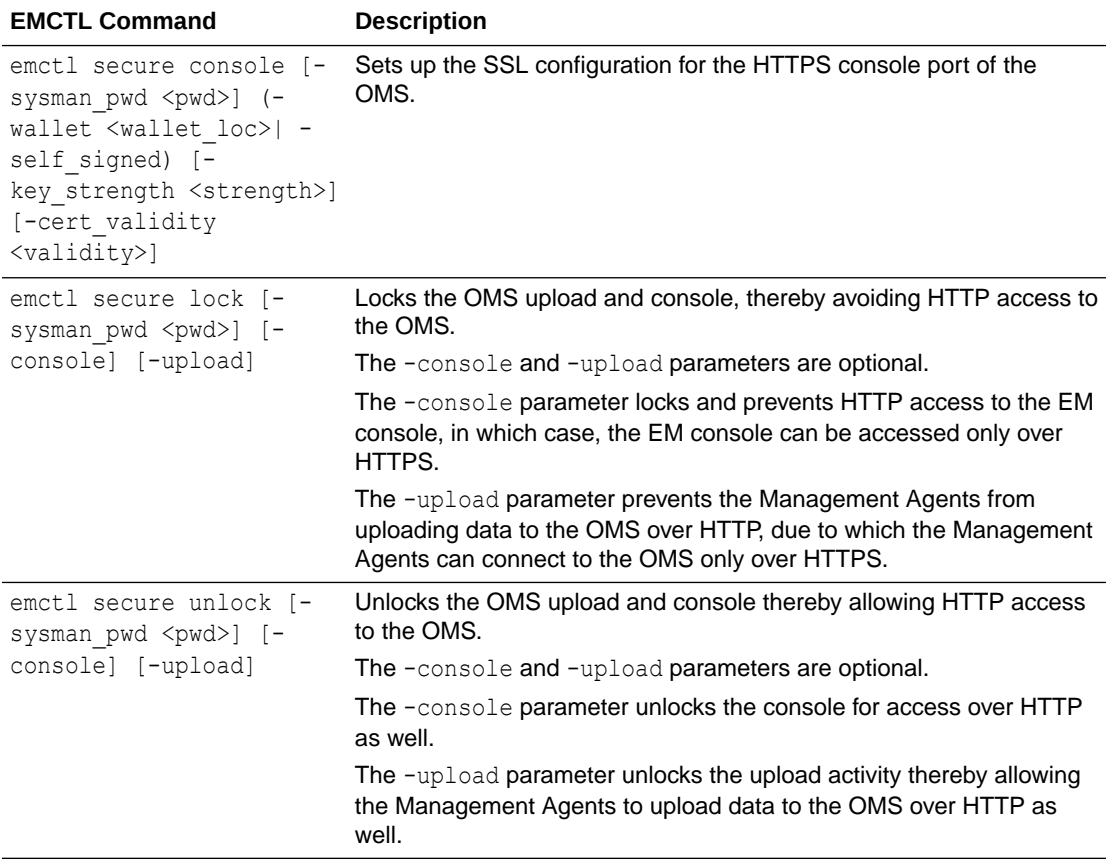

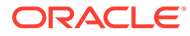

| <b>EMCTL Command</b>                                                                                                    | <b>Description</b>                                                                                                    |
|----------------------------------------------------------------------------------------------------|----------------------------------------------------------------------------------------------------|
| sysman pwd <pwd>] [-<br/>root country<br/><root country="">] [-<br/>root state <root state="">]<br/>[-root org <root org="">]<br/>[-root unit <root unit="">]<br/>[-key strength<br/><strength>] [-<br/>cert validity<br/><validity>]</validity></strength></root></root></root></root></pwd> | emet1 secure createca $\lceil -$ Creates a new Certificate Authority (CA) which is used to issue<br>certificates during subsequent securing of OMS and Management<br>Agents. |
| emctl secure setpwd<br>[sysman password] [new<br>registration password]                                                                                                    | Adds a new Management Agent registration password.                                                                                                    |
| emctl secure sync                                                                                                    | Verifies if the Management Repository is up.                                                                                                    |
| emctl secure<br>create admin creds walle<br>t [-admin pwd <pwd>] [-<br/>nodemgr pwd <pwd>]</pwd></pwd>                                                                                                    | Re-creates the Administrator Credentials wallet.                                                                                                    |

**Table 27-4 (Cont.) EMCTL Secure Commands**

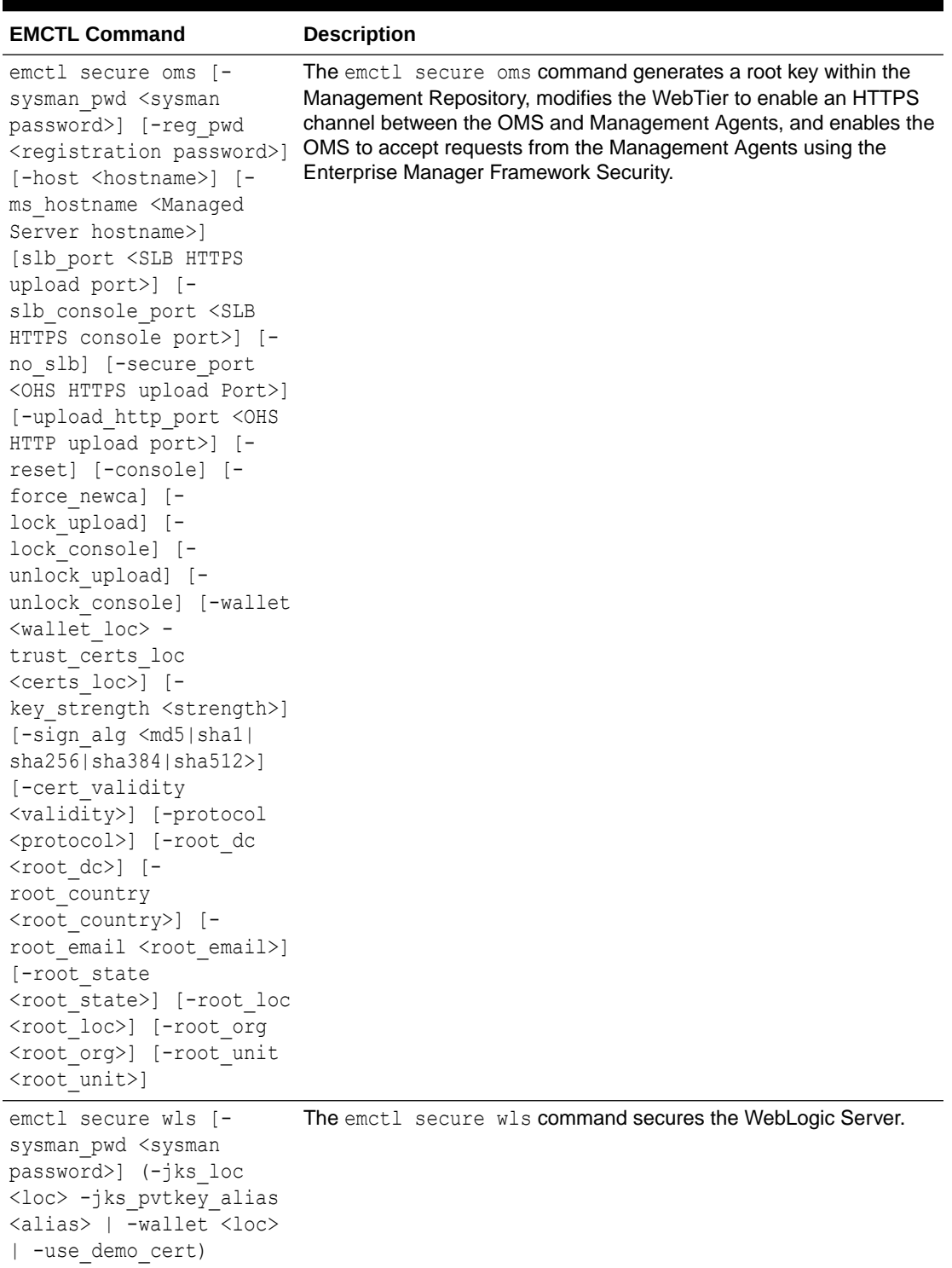

**Table 27-4 (Cont.) EMCTL Secure Commands**

The parameter descriptions for the above commands are explained below.

- -host: Indicates the Software Load Balancer (SLB) or virtual host name.
- -ms\_hostname: Indicates the actual host name of the machine where the OMS is running.

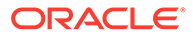

- <span id="page-820-0"></span>-slb\_port: Indicates the HTTPS port configured on SLB for uploads.
- -slb\_console\_port: Indicates the HTTPS port configured on SLB for console access.
- -no slb: Removes the SLB configuration.
- -secure port : Specifies the HTTPS upload port change on WebTier.
- -upload http port: Specifies the HTTP upload port change on WebTier.
- -reset: Creates new CA.
- -force\_newca: Forces OMS to secure with the new CA, even when there are Management Agents secured with the older CA.
- -console: Creates a certificate for console HTTPS port as well.
- -lock upload: Locks upload.
- -lock console: Locks console.
- -unlock upload: Unlocks upload.
- -unlock console: Unlocks console.
- -wallet: Indicates the directory where the external wallet is located.
- -trust certs loc: Indicates the file containing all the trusted certificates.
- -key\_strength: 512|1024|2048
- -sign\_alg: Signature Algorithm; md5|sha1|sha256|sha384|sha512.
- -cert validity: Indicates the number of days the certificate should be valid. The minimum value is 1 and the maximum value is 3650.
- -protocol: Indicates the SSL protocol to be used on WebTier. The valid values for <protocol> are the allowed values for Apache's SSL protocol directive.
- -jks\_loc: Indicates the location of JKS containing the custom certificate for administrator and managed servers.
- -jks pvtkey alias: Indicates the JKS private key alias.
- -jks\_pwd: Indicates the JKS key store password.
- -jks\_pvtkey\_pwd: Indicates the JKS private key password.
- -wallet: Indicates the location of the wallet containing the custom certificate for administrator and managed servers.
- -use demo cert: Configures the demonstration certificate for administrator and managed servers.

### Security diagnostic commands

[Table 27-5](#page-821-0) lists the EMCTL security diagnostic commands.

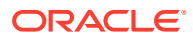

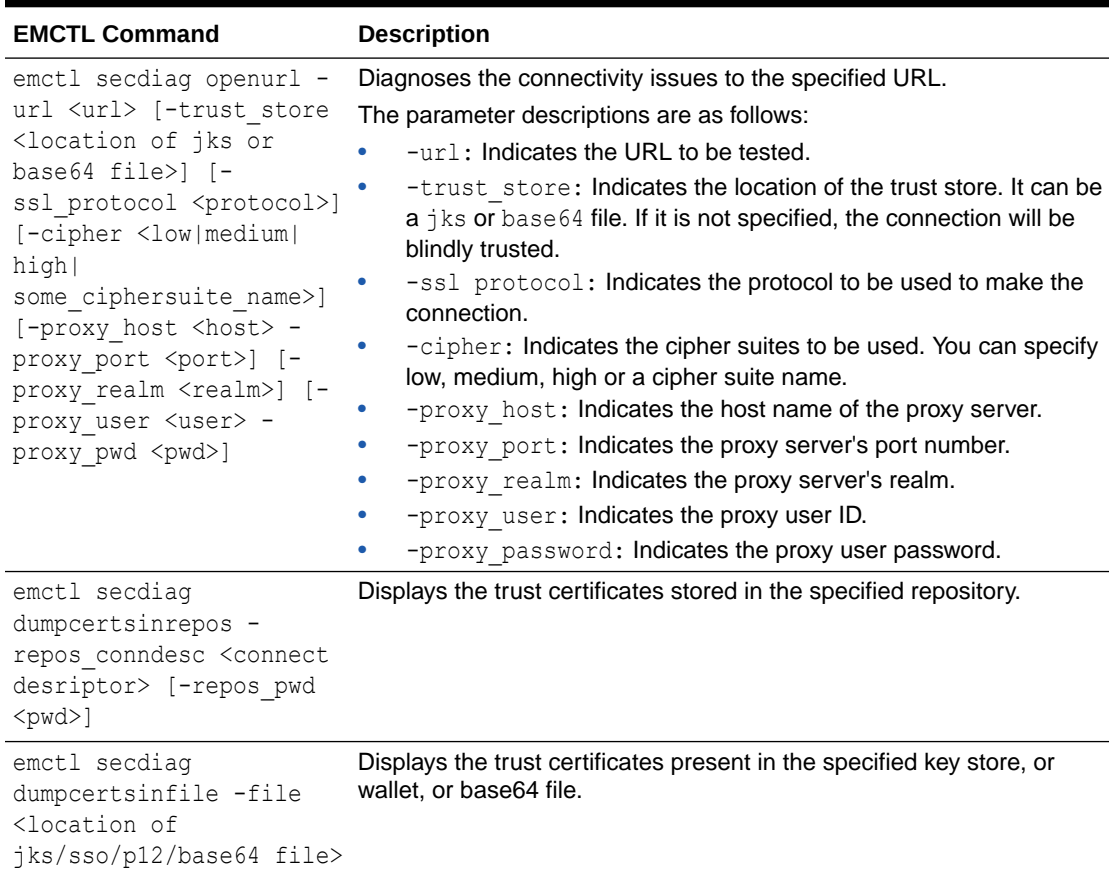

<span id="page-821-0"></span>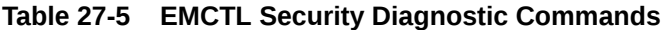

# EMCTL EM Key Commands

Table 27-6 lists the EMCTL EM Key commands.

**Table 27-6 EMCTL EM Key Commands**

| <b>EMCTL Command</b>                                                    | <b>Description</b>                                                          |
|-------------------------------------------------------------------------|-----------------------------------------------------------------------------|
| emctl status emkey [-<br>sysman pwd <pwd>]</pwd>                        | Displays the health or status of the emkey.                                 |
| emctl config emkey -<br>copy to credstore [-<br>sysman pwd <pwd>]</pwd> | Copies the emkey from the Management Repository to the Credential<br>Store. |
| emctl config emkey -<br>remove from repos [-<br>sysman pwd <pwd>]</pwd> | Removes the emkey from the Management Repository.                           |

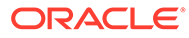

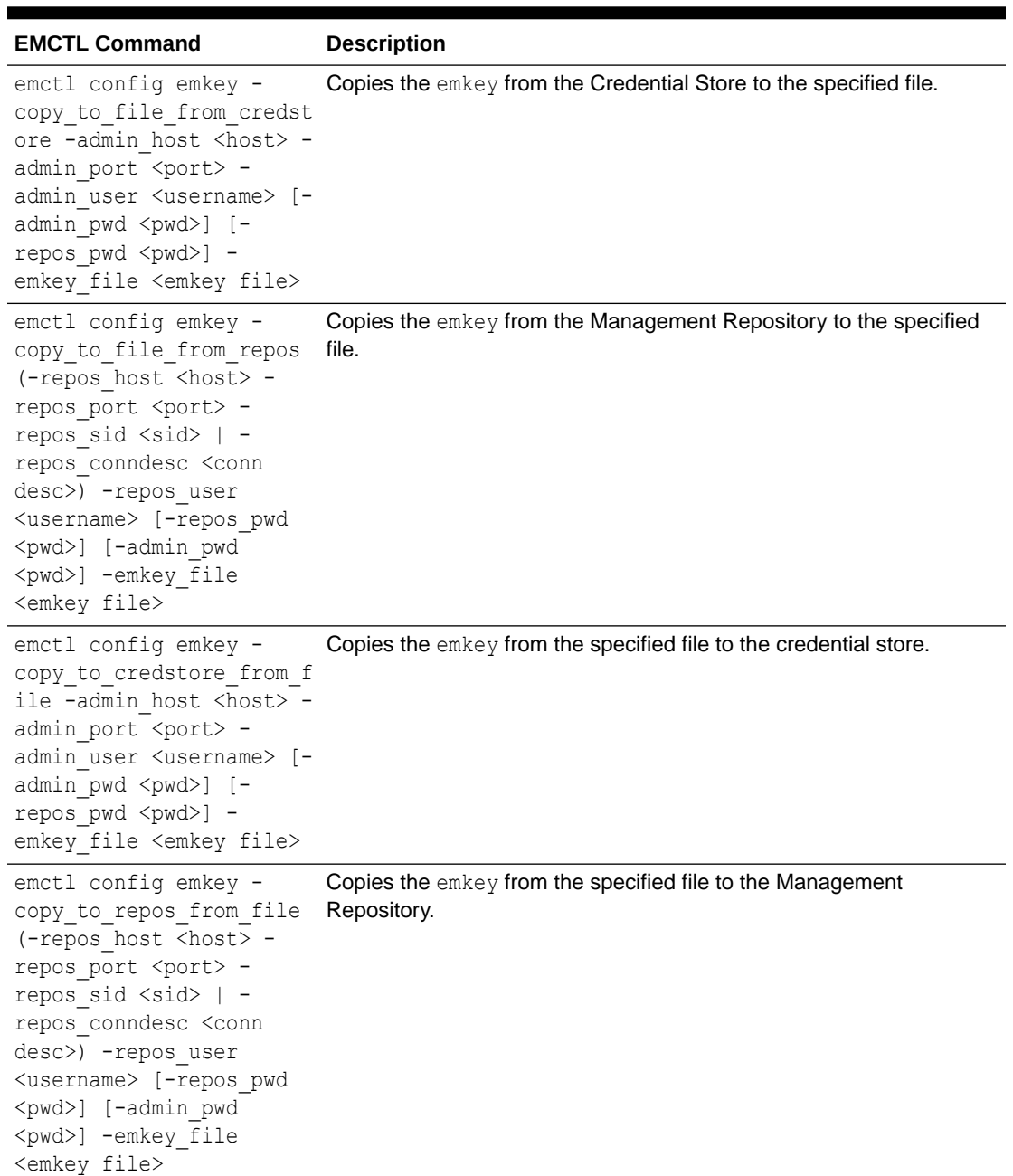

<span id="page-822-0"></span>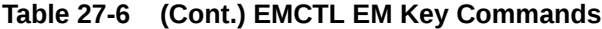

### Configuring Authentication

This section explains the EMCTL commands for configuring authentications.

The commands covered in this section are:

- [Configuring OSSO Authentication](#page-823-0)
- [Configuring OAM Authentication](#page-824-0)
- [Configuring LDAP \(OID and AD\) Authentication](#page-824-0)

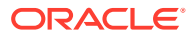

<span id="page-823-0"></span>• [Configuring Repository Authentication \(Default Authentication\)](#page-824-0)

The parameter descriptions for all these commands are as below:

- -enable auto provisioning: Enables automatic-provisioning in EM, wherein external LDAP users need not be provisioned manually in EM.
- -auto provisioning minimum role <min\_role>: Automatically provisions only those external users in EM who have the min role granted to them in LDAP.
- -minimum\_privilege <min\_priv>: Prevents access to EM to users who do not have the min priv granted to them.
- -use\_ssl: Indicates the SSL to connect to the LDAP server.
- -cert\_file <cert>: Indicates the LDAP server certificate to establish trust while connecting to LDAP server over SSL. Specify this option if the LDAP server has the certificate signed by a non-popular (or non-trusted) certificate authority.

#### **Note:**

This parameter accepts only a single certificate. Importing certificate chains is not supported. Import the certificate using keytool utility before running this command.

- -trust\_cacerts: Establishes trust to the LDAP server's certificate while connecting to the LDAP server. This parameter is typically used if the certificate is signed by a well known certificate authority.
- -keystore pwd <passwd>: Indicates the password for the default DemoTrust.jks keystore (if the default password has changed), or any custom keystore to which the LDAP server's certificate will be imported as a part of validation.
- -use anonymous bind: Uses anonymous bind to connect to LDAP server.

### Configuring OSSO Authentication

EMCTL OSSO authentication command configures the Enterprise Manager to use the Oracle Application Server Single Sign-On to register any single sign-on user as an Enterprise Manager administrator. The EMCTL command to configure OSSO authentication is:

emctl config auth sso -ossoconf <conf file loc> -dasurl <DAS URL> [-unsecure] [sysman\_pwd <pwd>] [-domain <domain>] -ldap\_host <ldap\_host > -ldap\_port <ldap port> -ldap\_principal <ldap principal> [-ldap\_credential <ldap credential>] user base dn <user base DN> -group base dn <group base DN> [-logout url <sso logout url>] [-enable auto provisioning] [-auto provisioning minimum role <min\_role>] [-minimum\_privilege <min\_priv>] [-use\_ssl] [-cert\_file <cert>] [trust cacerts] [-use anonymous bind] [-keystore pwd <passwd>]

For example, emctl config auth sso -ossoconf \$T WORK/osso.conf -dasurl "http:// xxx.oracle.com:11" -sysman\_pwd sysman -ldap\_host xxx.oracle.com -ldap\_port 111 ldap principal cn=orcladmin -ldap credential ackdele1 -user base dn "cn=Users,dc=us,dc=oracle,dc=com" -group\_base\_dn "cn=Groups,dc=us,dc=oracle,dc=com" -logout\_url "http://xxx.oracle.com:11/pls/ orasso/orasso.wwsso\_app\_admin.ls\_logout?p\_done\_url=https//xyy.oracle.com:216/em.

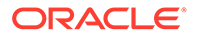

### <span id="page-824-0"></span>Configuring OAM Authentication

Oracle Access Manager authentication is the Oracle Fusion Middleware single sign-on solution. This authentication scheme is used for data centers that have standardized on Oracle Access Manager as the central tool for authentication across all enterprise applications. The EMCTL command to configure OAM authentication is:

emctl config auth oam [-sysman pwd <pwd>] -oid host <host> -oid port <port> -oid\_principal <principal> [-oid\_credential <credential>] [ use anonymous bind] -user base dn <dn> -group base dn <dn> -oam host <host< -oam\_port <port> [-logout\_url <url> <url>[-is\_oam10g] [-user\_dn <dn>] [-group dn <dn>] [-enable auto provisioning] [auto provisioning minimum role <min role>] [-minimum privilege <min priv>] [-use\_ssl] [-cert\_file <cert>] [-trust\_cacerts] [-keystore\_pwd <passwd>]

For example, emctl config auth oam -oid host "xxx.oracle.com" -oid port "111" -oid principal "cn=orcladmin" -user base dn "cn=users, dc=us, dc=oracle, dc=com" -group base dn "cn=groups,dc=us,dc=oracle,dc=com" -oam\_host "xxx.oracle.com" -oam\_port "555" -oid\_credential "eldleco1" -sysman\_pwd "sysman" -logout\_url http:// xxx.oracle.com:23716/oam/server/logout?end\_url=https:// yyy.oracle.com:5416/em -enable\_auto\_provisioning auto provisioning minimum role "EM DBA".

### Configuring LDAP (OID and AD) Authentication

The EMCTL command for configuring OID authentication is as below. For AD, replace the command syntax emctl config auth oid below with emctl config auth ad. All other parameters remain the same.

OID authentication command configures the Oracle Internet Directory as the identity store for all the applications to authenticate it's users against the OID.

Similarly, AD authentication command configures the Microsoft Active Directory as the identity store for all the applications to authenticate it's users against the AD.

emctl config auth oid -ldap host <ldap host> -ldap port <ldap port> ldap principal <ldap principal> [-ldap credential <ldap credential>] [sysman\_pwd <pwd>] -user base\_dn <user base\_DN> -group base\_dn <group\_base DN> [-user dn <dn>] [-group dn <dn>] [-enable auto provisioning] [auto provisioning minimum role <min role>] [-minimum privilege <min priv>] [-use\_ssl] [-cert\_file <cert>] [-trust\_cacerts] [-use\_anonymous\_bind] [ keystore pwd <passwd>]

```
For example, emctl config auth oid -ldap host "xxx.oracle.com" -ldap port
"111" -ldap principal "cn=orcladmin" -user base dn
"cn=users, dc=us, dc=oracle, dc=com" -group base dn
"cn=groups,dc=us,dc=oracle,dc=com" -ldap_credential "elecmee1" -sysman_pwd
"sysman" –use_ssl –cert_file "/scratch/oidcert.txt".
```
### Configuring Repository Authentication (Default Authentication)

The repository authentication command validates the user credentials against the Management Repository for authentication. The EMCTL command to configure the repository authentication is:

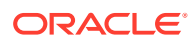

```
emctl config auth repos [-sysman pwd <pwd>]
```
# <span id="page-825-0"></span>EMCTL HAConfig Commands

Table 27-7 lists the EMCTL HA configuration commands.

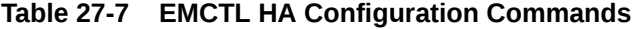

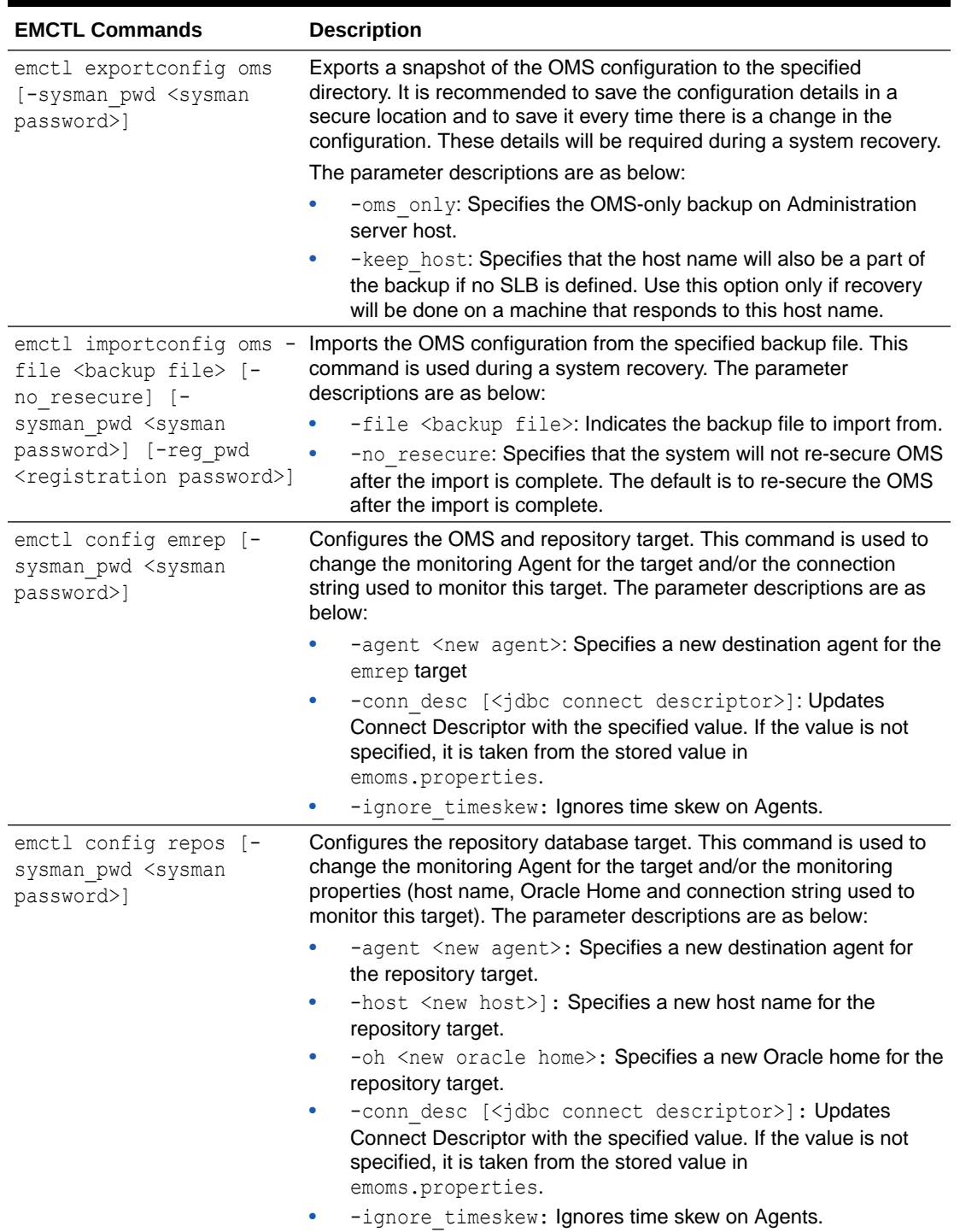

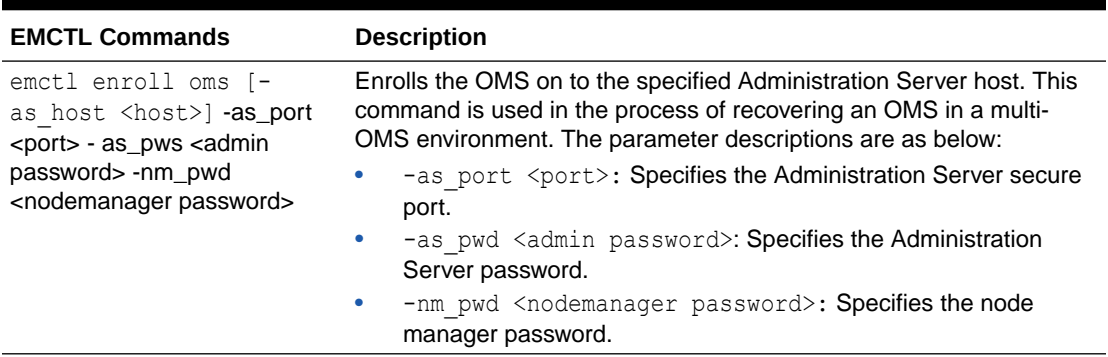

<span id="page-826-0"></span>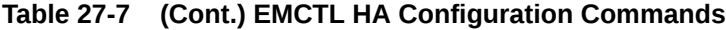

### EMCTL Resync Commands

Table 27-8 lists the EMCTL resync commands.

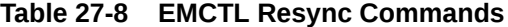

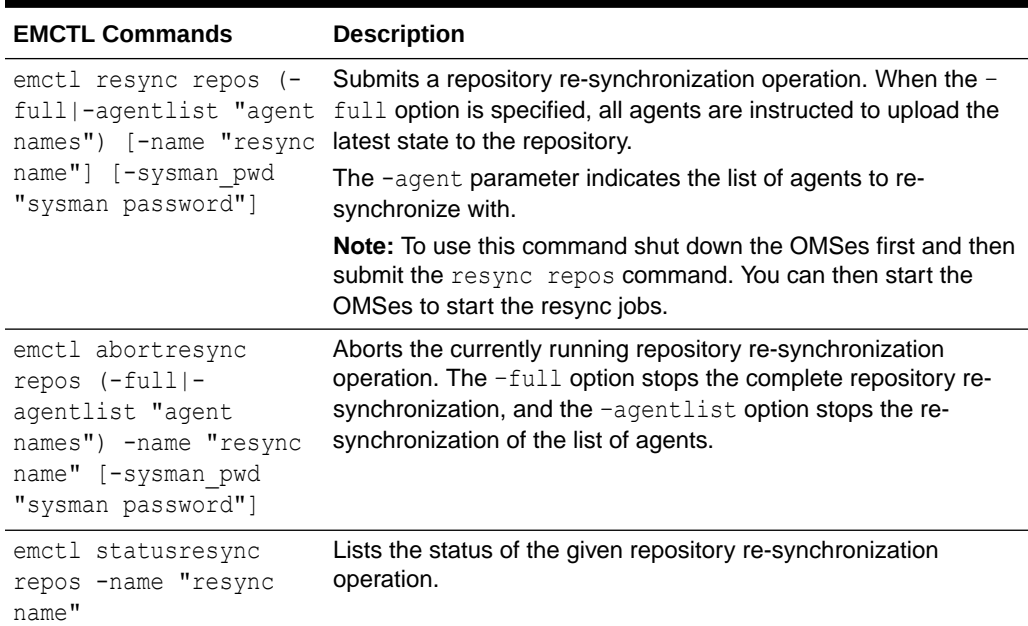

### EMCTL Connector Command

The EMCTL command to add and register a custom template on Enterprise Manager is:

```
emctl register template connector [-t <template.xml>] [-repos_pwd <repos
password>] [-cname <connectorName>] [-iname <internalName>] [-tname
<templateName>] [-ttype <templateType>] [-d <description>]
```
The parameter descriptions are as below:

• -t: Indicates the full path of the template.

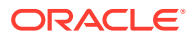

- <span id="page-827-0"></span>-repos\_pwd: Indicates the Enterprise Manager root (SYSMAN) password.
- -cname: Indicates the connector name.
- -iname: Indicates the internal name of the template.
- -tname: Indicates the displayed template name.
- -ttype: Indicates the template type. The different template types are:
	- <templateType> 1: inbound transformation
	- <templateType> 2: outbound transformation
	- <templateType> 3: xml based outbound transformation
- -d: Indicates the description.

### EMCTL Patch Repository Commands

Table 27-9 lists the EMCTL patch repository commands.

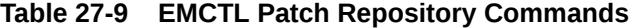

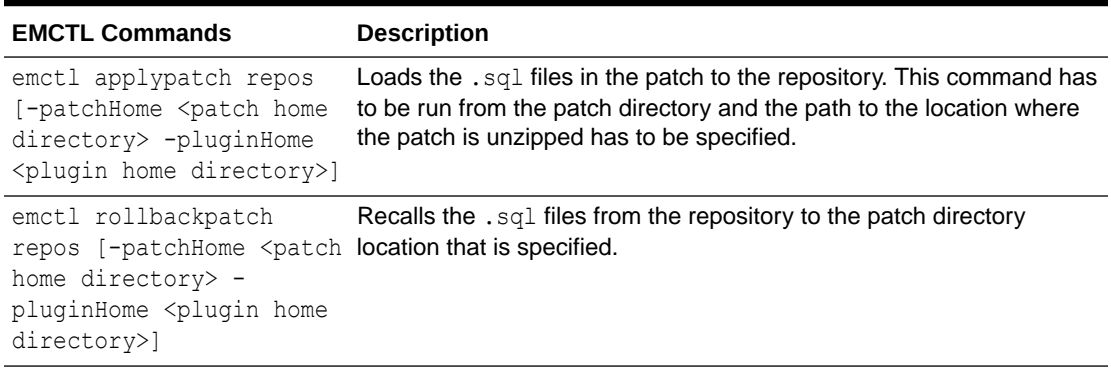

### EMCTL Commands for Windows NT

The emctl create service command creates a service for the OMS on Windows. Use this command to manage the Windows service for the OMS on a failover host in a Cold Failover Cluster setup. This command is applicable only on Windows NT. The syntax of the command is:

```
emctl create service [-oms svc name <oms service name> -user <username>] [-
passwd <password>]
```
The parameter descriptions are as below:

- -oms\_svc\_name <servicename>: Indicates the name of the OMS service to be created. If a name is not specified, the system uses the service names in the EM properties file.
- -user <username>: Indicates the OS user name to register the service with. If the user name is not specified, the system registers it as LocalSystem.
- -passwd <password>: OS password for the OS user specified.

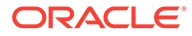
The emctl delete service command deletes the service for the OMS on Windows. This command is applicable only on Windows NT. The command syntax is as below, where, -oms\_svc\_name <servicename> indicates the name of OMS service to be deleted.

emctl delete service [-oms svc name <oms service name>]

# EMCTL Partool Commands

The emctl partool utility helps you:

- Export deployment procedures, and its associated components and directives as par files
- Import par files to the same instance or any other instance of Cloud Control

The different flavors of the emctl partool command are listed below:

- emctl partool <deploy|view> -parFile <file> -force(optional)
- emctl partool <deploy|view> -parFile <file> -force(optional) -ssPasswd <password>
- emctl partool <deploy|view> -parDir <dir> -force(optional)
- emctl partool export -guid <procedure guid> -file <file> -displayName <name> -description <desc> -metadataOnly(optional)
- emctl partool check
- emctl partool help

Table 27-10 lists the EMCTL partool command options.

#### **Table 27-10 EMCTL Partool Command Options**

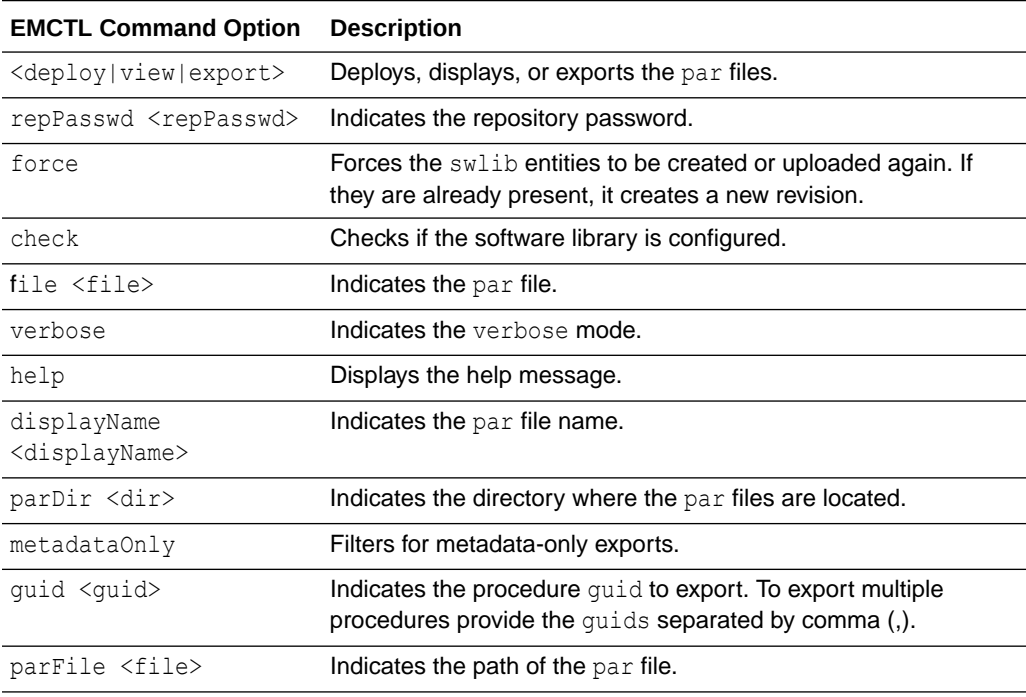

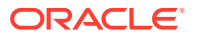

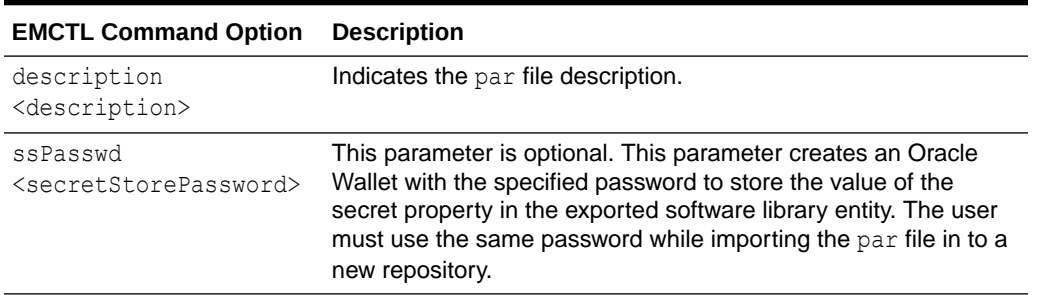

#### **Table 27-10 (Cont.) EMCTL Partool Command Options**

#### **Note:**

For more information on emctl partool command see the topic *Using emctl partool Utility* in the *Oracle Enterprise Manager Lifecycle Management Administrator's Guide*.

# EMCTL Plug-in Commands

The EMCTL plug-in command is used to resume a previous plug-in upgrade session that had failed. If the previous failure had occurred in a schema manager session, then the execution will be resumed from failed PL/SQL block. The command syntax is:

emctl resume\_plugin\_upgrade

#### **Note:**

To know the status of the plug-in deployments run the command emctl status oms -details [-sysman pwd <pwd>].

# EMCTL Command to Sync with OPSS Policy Store

The EMCTL command to sync roles and users between the EM repository and the OPSS policy store is:

```
emctl sync opss policy store [-force]
```
#### **Note:**

If -force parameter is specified, it removes the OPSS application roles and role memberships that are not present in the EM.

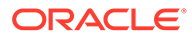

# Troubleshooting Oracle Management Service Startup Errors

Following are the log files you can check if the Oracle Management Service (OMS) fails to start:

#### **Oracle Management Service Fails to Start**

Check the logs located as indicated in Table 27-11. The INSTANCE\_HOME mentioned in the table is the OMS instance home and n is the index of the OMS server.

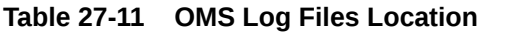

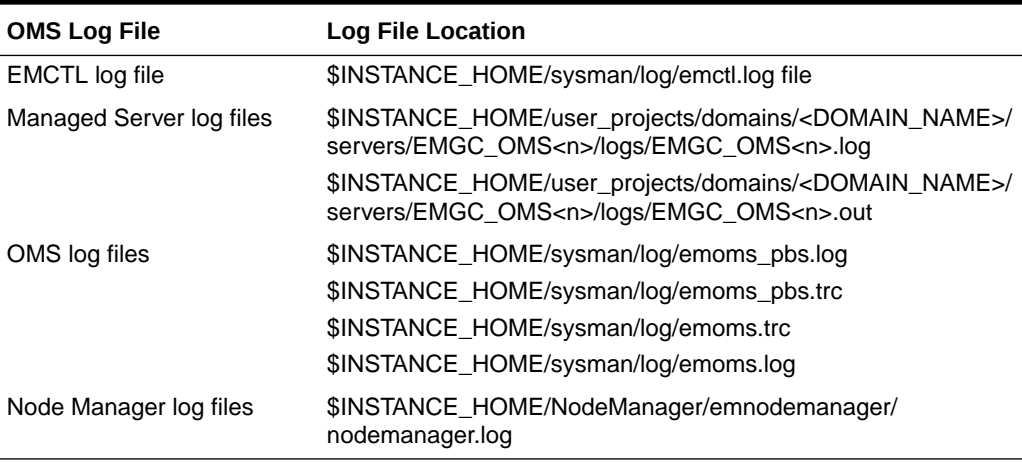

#### **WebTier Service Fails to Start**

Check logs under <WebTier Instance Home>/diagnostics folder in case WebTier start fails.

# Troubleshooting Management Agent Startup Errors

If the agent fails to start, see the emctl.log and emagent.nohup log files for details. The log files are saved in the \$AGENT\_INSTANCE\_HOME/sysman/logs directory. Following are common issues and troubleshooting suggestions:

- Management Agent starts up but is not ready
- [Management Agent fails to start due to time zone mismatch between agent and](#page-831-0) **[OMS](#page-831-0)**
- [Management Agent fails to start due to possible port conflict](#page-831-0)
- [Management Agent fails to start due to failure of securing or unsecuring](#page-831-0)

## Management Agent starts up but is not ready

The Management Agent goes through the following process when it starts up:

**1.** Starting up (the Management Agent has just received the request to start up and is going to start the initialization sequence)

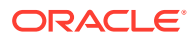

- <span id="page-831-0"></span>**2.** Initializing (the Management Agent is iterating over each of its components and is initializing them)
- **3.** Ready (All components have been initialized and the Management Agent is ready to accept requests)

The command to start the Management Agent (emctl start agent) has a default timeout of 120 seconds. At the end of that timeout, it will return control to the caller and will indicate what the last state of the Management Agent was when it returns control. Depending on the number of targets being monitored by the Management Agent, step 2 listed above could take a long time and it is possible that when the command exits, the state of the agent is "Initializing" and the command reports that the "agent is running but is not ready".

You can increase the timeout by setting an environment variable "EMAGENT\_TIME\_FOR\_START\_STOP". The value should indicate the number of seconds to wait before returning control to the caller.

## Management Agent fails to start due to time zone mismatch between agent and OMS

The Management Agent uses the time zone set in emd.properties file. During the install process of the Management Agent, the agent and the host target are registered with the OMS along with the time zone. If the Management Agent's time zone is modified at any point after the installation, the OMS will signal the Management Agent to shut down as soon as it detects this mismatch.

To reset the Management Agent's time zone, run the following command:

emctl resetTZ agent

For more information about setting the time zone for the agent, see the description of the emctl resetTZ agent command in the [Table 27-3](#page-812-0).

## Management Agent fails to start due to possible port conflict

If the Management Agent cannot start and EMCTL reports that there is a possible port conflict, check the Management Agent's port (based on emd.properties:EMD\_URL) and see if there is another application, such as another agent, running on the machine that is already bound to the port.

To resolve this issue, stop the application currently bound to the Management Agent's port.

## Management Agent fails to start due to failure of securing or unsecuring

Securing or unsecuring of the Management Agent can fail if the password to secure the agent against the OMS is incorrect or if the OMS is locked or down. You can find the reason for the failure in the <agent state directory>/sysman/log/secure.log file.

# Using emctl.log File to Troubleshoot

The emctl.log file is a file that captures the results of all EMCTL commands you run. For Management Agent, the log file resides in the \$AGENT\_INSTANCE\_HOME/sysman/log directory of the Management Agent, and for OMS, the log file resides in the \$OMS\_INSTANCE\_HOME/em/ EMGC\_OMS<n>/sysman/log/ directory. The file is updated every time you run an EMCTL

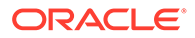

command. If your EMCTL command fails for some reason, access this log file to diagnose the issue.

For example, run the following command from the Oracle home directory of the Management Agent to check its status:

For Unix:

<agent\_instance\_home>/bin/emctl status agent

For Windows:

<agent\_instance\_home>\bin\emctl status agent

After running the command, navigate to the log directory to view the following information in the emctl.log file:

1114306 :: Wed Jun 10 02:29:36 2011::AgentLifeCycle.pm: Processing status agent 1114306 :: Wed Jun 10 02:29:36 2011::AgentStatus.pm:Processing status agent 1114306 :: Wed Jun 10 02:29:37 2011::AgentStatus.pm:emdctl status returned 3

Here, the first column, that is, 1114306, is the PID that was used to check the status. The second column shows the date and time when the command was run. The third column mentions the Perl script that was run for the command. The last column describes the result of the command, where it shows the progress made by the command and the exit code returned for the command. In this case, the exit code is 3, which means that the Management Agent is up and running.

Similarly, for the OMS, you can run the following command from the Oracle home directory of the Management Service to check its status:

For Unix:

<OMS\_HOME>/bin/emctl status oms

For Windows:

<OMS\_HOME>\bin\emctl status oms

#### **Example 27-1 Sample Log Content for OMS**

2013-06-23 22:50:25,686 [main] INFO wls.OMSController main.219 - Executing emctl command : status 2013-06-23 22:50:26,281 [main] INFO commands.BaseCommand printMessage.404 statusOMS finished with result: 0 2013-06-23 22:50:35,885 [main] INFO wls.OMSController main.219 - Executing emctl command : status 2013-06-23 22:50:36,464 [main] INFO commands.BaseCommand printMessage.404 statusOMS finished with result: 0

In another example, run the following command from the Oracle home directory of the Management Agent to upload data:

For Unix:

<Agent\_Instance\_Home>/bin/emctl upload agent

For Windows:

<Agent\_Instance\_Home>\bin\emctl upload agent

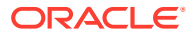

After running the command, navigate to the log directory to view the following information in the emctl.log file:

1286220 :: Tue Jun 9 07:13:09 2011::AgentStatus.pm:Processing upload 1286220 :: Tue Jun 9 07:13:10 2011::AgentStatus.pm:emdctl status agent returned 3 1286220 :: Tue Jun 9 07:13:41 2011::AgentStatus.pm: emdctl upload returned with exit code 6

Here, the entries are similar to the entries in the first example, but the exit code returned is 6, which means the upload operation is failing for some reason.

The exit codes returned depend on the emctl command executed. In general, exit code of zero means success and any exit code other than zero means failure. For details about the cause of failure, view the error message.

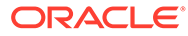

# 28

# Locating and Configuring Enterprise Manager Log Files

When you install the Oracle Management Agent (Management Agent) or the Oracle Management Service (OMS), Enterprise Manager automatically configures the system to save certain informational, warning, and error information to a set of log files.

Log files can help you troubleshoot potential problems with an Enterprise Manager installation. They provide detailed information about the actions performed by Enterprise Manager and whether or not any warnings or errors occurred.

This chapter not only helps you locate and review the contents of Enterprise Manager log files, but also includes instructions for configuring the log files to provide more detailed information to help in troubleshooting or to provide less detailed information to save disk space.

This chapter contains the following sections:

- Managing Log Files
- **[Managing Saved Searches](#page-842-0)**
- [Locating Management Agent Log and Trace Files](#page-844-0)
- [Locating and Configuring Oracle Management Service Log and Trace Files](#page-850-0)
- **[Monitoring Log Files](#page-855-0)**
- [Configuring Log Archive Locations](#page-860-0)

# Managing Log Files

Many Enterprise Manager components generate log files containing messages that record errors, notifications, warnings, and traces.

Table 28-1 describes the columns in the Log Message table. For any given component, the optional column may not be populated in the message.

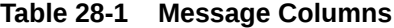

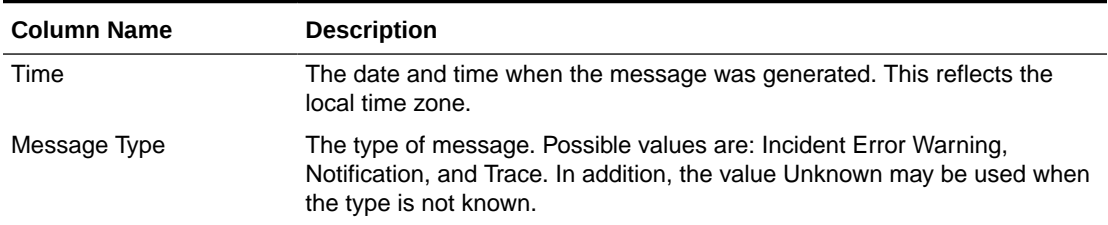

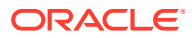

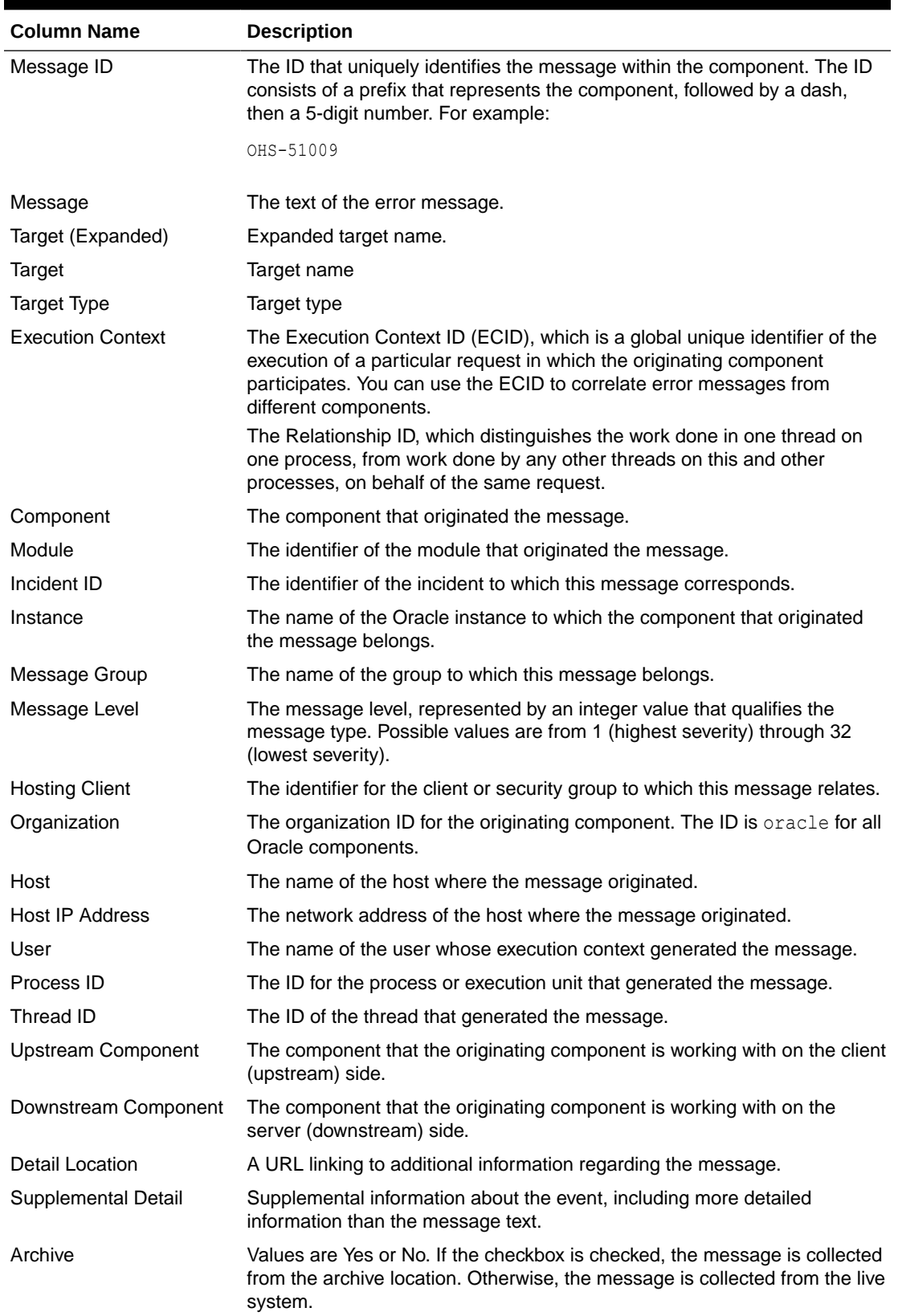

#### **Table 28-1 (Cont.) Message Columns**

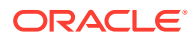

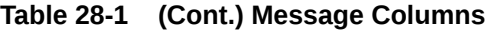

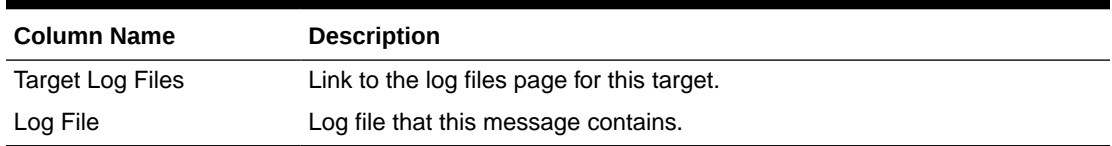

Using Log Viewer, you can do the following:

- Viewing Log Files and Their Messages
- [Searching Log Files](#page-839-0)
- [Downloading Log Files](#page-841-0)

## Viewing Log Files and Their Messages

You can use Enterprise Manager Cloud Control to view messages across log files.

In particular, when you navigate in the context of a farm or domain, then the logs that you can view and search are filtered to just those associated with that farm or domain. When you navigate to Logs by way of the Enterprise menu, you can pick and choose exactly what targets you want to view and search logs against. You could also, for example pick multiple WebLogic Server targets that span across domains/farm.

For example, to view the log files and their messages:

**1.** From the **Enterprise** menu, select **Monitoring**, select **Logs,** then select the target from the popup target selector.

or

The Logs menu is available at the individual target label and at the parent target level. For example, for WebLogic server and for other j2ee components, the logs menu can be accessed by choosing **Logs** from the **Targets** menu. The same is applicable for parent targets like domain and farm targets.

**2.** In the context of a farm or domain, expand **Selected Targets** and in the row for a particular component or application, click the **Target Log Files** icon.

When you are in the context of the Enterprise menu, add targets to the Target table and click the **Target Log Files** icon.

The Log Files page is displayed. On this page, you can see a list of log files related to the target.

**3.** Select a file and click **View Log File.**

The View Log File page is displayed. On this page, you can view the list of messages and download the log file from this page.

**4.** To view the details of a message, select the message.

By default, the messages are sorted by time, in ascending order. You can sort the messages by the any of the columns, such as Message Type, by clicking the column name. The Message Type is sorted by importance from highest to lowest and uses the order of Incident Error, Error, Warning, Notification, and then Trace.

**5.** When you are in context of one domain or one farm and looking at logs, the related messages are confined to that one domain or one farm. For example, to view messages

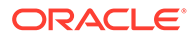

that are related by time or ECID, click **View Related Messages** and select **by Time** or **by ECID (Execution Context ID).**

The Related Messages page is displayed.

When trying to view log messages, you may see the following error:

*Logging Configuration is missing or invalid for the targets (). Also, make sure that these targets are up and EM User has the CONFIGURE\_TARGET privilege on the corresponding domains.*

To ascertain which method to use to fix the problem, choose one of these three alternatives:

- The domain's Administration Server is down. To resolve the problem, start the Administration Server and try viewing log messages again.
- The Managed Server for which you are trying to view log messages is down. To resolve the problem, start the Managed Server and try viewing log messages again.
- The Enterprise Manager Cloud Control administrator who is trying to access log messages does not have the necessary target privileges to do so. In order to view log messages, the administrator must have been granted the target privilege "Configure target" for the corresponding WebLogic Domain target. Talk to your Oracle Enterprise Manager site administrator or super administrator regarding whether or not you have this privilege.

#### Restricting Access to the View Log Messages Menu Item and Functionality

You can restrict which administrators in Oracle Enterprise Manager Cloud Control have access to the View Log Messages menu item and its corresponding functionality. You can grant a target privilege labeled "Ability to view Fusion Middleware Logs" to administrators and/or roles. This target privilege is applicable to all Oracle Fusion Applications related and Oracle Fusion Middleware related target types. This target privilege is automatically included as part of the following other target privileges: Operator Fusion Middleware, Operator, and Full. Consequently, you can grant an administrator one of the following privileges in order for him/her to be able to view log messages for Oracle Fusion Applications related and Oracle Fusion Middleware related log files:

- Ability to view Fusion Middleware Logs target privilege
- Operator Fusion Middleware target privilege
- Operator target privilege
- Full target privilege

To grant the ability to an administrator to view the Fusion Middleware Logs target privilege, follow these steps:

- **1.** Log in to the Oracle Enterprise Manager 12c Cloud Control console as a super administrator.
- **2.** From the **Setup** menu, choose **Security**, then **Administrators**.
- **3.** Select the appropriate administrator and click **Edit**.
- **4.** Click **Next** twice to arrive on the Target Privileges page of the wizard.
- **5.** Scroll down the page and click **Add** in the Target Privileges section of the page.

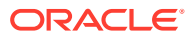

- **6.** From the **Search and Add: Targets** popup dialog, select the appropriate targets for which the administrator should have access to view logs. Click **Select**.
- **7.** From the Target Privileges section of the Target Privileges page of the wizard, select the targets to which you want to grant the "Ability to view Fusion Middleware Logs" target privilege and select **Grant to Selected**. Notice that the default target privilege automatically given for this target is View.
- **8.** Select the **Ability to view Fusion Middleware Logs** target privilege and click **Continue**. Notice that the "Ability to view Fusion Middleware Logs" target privilege is also included as part of other target privileges (for example, Operator target privilege). So, depending on the responsibilities of the administrator, you may want to grant the Operator target privilege to the administrator.
- **9.** Notice on the Target Privileges page of the wizard the appearance of the new privilege. Click **Review** and then **Finish** to conclude the operation.

#### Registering Additional Log Files

You may find that you want to add custom log files for WebLogic Server such that those log files and messages appear in the Enterprise Manager Log Viewer. While Enterprise Manager does not support adding custom log files via the Log Viewer user interface, there is a way to do it outside of Enterprise Manager.

Normally the ODL LogQueryMBean automatically discovers the Weblogic server logs and any ODL log file defined in the logging.xml file associated with the Weblogic server. However, you can register additional log files with the ODL LogQueryMBean, so that these files can be viewed and/or downloaded from the Enterprise Manager Log Viewer.

When registering a new log file there are two options you can use:

- You can register a log file with an associated LogReader that can be used to parse the contents of the file. In this case the contents of the file can be viewed and searched from the main Log Messages page.
- You can register the path to the log file, but do not provide a LogReader to parse the contents of the file. In this case the contents of the file cannot be viewed and searched from the main Log Messages page, but you can view the raw contents of the file or download its contents from the Target Log Files page.

To register one or more additional log files you can create a file under directory:

DOMAIN\_HOME/config/fmwconfig/servers/SERVER\_NAME/diagnostics-registration

The file must have a .xml suffix and it should have contents similar to the following:

```
<?xml version='1.0' encoding='UTF-8'?>
<logs xmlns='http://www.oracle.com/iAS/EMComponent/ojdl'>
   <log path="/home/oracle/mylogs/my-odl-diagnostic.log">
     <logreader class="oracle.core.ojdl.reader.ODLLogReaderFactory">
     </logreader>
  \langle/log>
</logs>
```
In this case the file is an ODL file and it is being registered with a LogReader. In addition to the ODL LogReader, there are a few existing log readers that can be used to read other formats.

You can also register a log without a log reader as seen here:

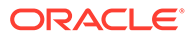

```
<?xml version='1.0' encoding='UTF-8'?>
<logs xmlns='http://www.oracle.com/iAS/EMComponent/ojdl'>
   <log path="/home/oracle/mylogs/my-other-diagnostic.log"/>
</logs>
```
You may use variables or a wildcard in the log path. The wildcard is denoted by "%\*%", while a variable has the form of "%NAME%". Multiple occurrences of the same variable in the path must have the exact same value. If a variable appears only once, it will behave like a wildcard.

All log files registered in this way are associated with the server target in Enterprise Manager.

## Searching Log Files

You can search for diagnostic messages using the Log Messages page. By default, this page shows a summary of the logged issues for the last 10 minutes.

You can modify the search criteria to identify messages of relevance. You can view the search results in different modes, allowing ease of navigation through large amounts of data.

The following sections describe how to search log files:

- Searching Log Files: Basic Searches
- [Searching Log Files: Advanced Searches](#page-840-0)

#### Searching Log Files: Basic Searches

You can search for all of the messages for all of the entities in a domain, an Oracle WebLogic Server, a component, or an application.

For example, to search for messages for a domain:

**1.** From the **Enterprise** menu, select **Monitoring**, select **Logs**, then select the target from the popup target selector.

or

From the **Targets** menu, select **Middleware**, click a farm. From the **Farm** menu, select **Logs**, then select **View Log Messages**.

The Log Messages page displays a Search section and a table that shows a summary of the messages for the last hour.

- **2.** In the Search Mode secstion, you can choose to search for only **Live Logs**, only **Archive Logs**, or **Both**.
- **3.** In the Date Range section, you can select either:
	- **Most Recent:** If you select this option, select a time, such as 3 hours. The default is 10 minutes.
	- **Time Interval:** If you select this option, select the calendar icon for **Start Date.** Select a date and time. Then, select the calendar icon for **End Date.** Select a date and time.
- **4.** In the Message Types section, select one or more of the message types.
- **5.** You can specify more search criteria, for example, by providing text in the Message text field, so you can search on explicit words or patterns across log

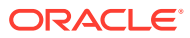

files.You can specify more search criteria, as described in Searching Log Files: Advanced Searches.

- <span id="page-840-0"></span>**6.** Click **Search.**
- **7.** To help identify messages of relevance, in the table, for **Show,** select one of the following modes:
	- Messages You can select an operator, such as **contains** and then enter a value to be matched.

To see the details of a particular message, click the message. The details are displayed below the table of messages.

To view related messages, select a message, then click **View Related Messages** and select **by Time** or **by ECID (Execution Context ID).**

- Application ID Groups messages related to a particular application.
- ECID + Relationship ID Groups messages by Execution Context (ECID) and Relationship ID (RID) which enables you to use log file entries to correlate messages from one application or across application server components. By searching related messages using the message correlation information, you can examine multiple messages and identify the component that first generated the problem.
- Host Groups messages associated with a particular host.
- Host IP Address Groups messages associated with a particular host IP address.
- Incident ID
- Message Type Groups messages for each target based on the message type. It displays the total number of messages available for each message type, for example, ERROR, INCIDENT ERROR, WARNING, NOTIFICATION, TRACE, and UNKNOWN for every target.
- Message ID Groups messages based on the combination of Message ID, Message Type, Target, Message Level, Component, Module, and Organization.
- Module Groups the classes / modules that originated the message.
- **Target**
- Thread ID Groups messages by Thread ID
- User Groups all messages for a particular user. For example, all the messages for user Jones will be listed before the messages for user Smith.

#### Searching Log Files: Advanced Searches

You can refine your search criteria using the following controls in the Log Messages page:

- **Message:** You can select an operator, such as **contains** and then enter a value to be matched.
- **Add Fields:** Click this to specify additional criteria, such as Host, which lets you narrow the search to particular hosts. Then click **Add.**

For each field you add, select an operator, such as **contains** and then enter a value to be matched.

• **Selected Targets:** Expand this to see the targets that are participating in the search. To add targets, click **Add** and provide information in the dialog box. To remove targets, select the target and click **Remove.**

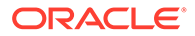

<span id="page-841-0"></span>• **Search Archived Logs:** Enable this check box to access the log viewer. These are the archive log file locations for multiple targets you configured on the Configure Archive Locations page.

#### **Note:**

The Search Archived Logs check box is not applicable to standalone Oracle HTTP Servers.

## Downloading Log Files

You can download the log messages to a file. You can download either the matching messages from a search or the messages in a particular log file.

To download the matching messages from a search to a file:

**1.** From the **Enterprise** menu, select **Monitoring**, then select **Logs**.

or

From the **Targets** menu, select **Middleware**, then select a domain. From the **Farm** menu, select **Logs**, then select **View Log Messages**.

The Log Messages page is displayed.

- **2.** Search for particular types of messages as described in [Searching Log Files:](#page-839-0) [Basic Searches](#page-839-0).
- **3.** Select a file type by clicking **Export Messages to File** and select one of the following:
	- **As Oracle Diagnostic Log Text (.txt)**
	- **As Oracle Diagnostic Log XML (.xml)**
	- **As Comma-Separated List (.csv)**

An Opening dialog box is displayed.

**4.** Select either **Open With** or **Save to Disk.** Click **OK.**

To export specific types of messages or messages with a particular Message ID to a file:

**1.** From the **Enterprise** menu, select **Monitoring**, then select **Logs**.

or

From the **Targets** menu, select **Middleware**, then select a domain. From the **Farm** menu, select **Logs**, then select **View Log Messages**.

The Log Messages page is displayed.

- **2.** Search for particular types of messages as described in [Searching Log Files:](#page-839-0) [Basic Searches](#page-839-0).
- **3.** For **Show,** select **Group by Message Type** or **Group by Message ID.**
- **4.** To download the messages into a file, if you selected Group by Message Type, select the link in one of the columns that lists the number of messages, such as the Errors column. If you selected Group by Message ID, select one of the links in the Occurrences column.

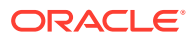

The Messages by Message Type page or Message by Message ID is displayed.

<span id="page-842-0"></span>**5.** Select a file type by clicking the arrow near **Export Messages to File.**

You can select one of the following:

- **As Oracle Diagnostic Log Text (.txt)**
- **As Oracle Diagnostic Log XML (.xml)**
- **As Comma-Separated List (.csv)**

An Opening dialog box is displayed.

**6.** Select either **Open With** or **Save to Disk.** Click **OK.**

To download the log files for a specific component:

**1.** From the **Enterprise** menu, select **Monitoring**, then select **Logs**.

or

From the **Targets** menu, select **Middleware**, click a domain. From the **Farm** menu, select **Logs**, then select **View Log Messages**.

The Log Messages page is displayed.

**2.** Expand the Selected Targets section because it is hidden by default. Click **Target Log Files.**

The Log Files page is displayed.

Select one of the possibly many Target Log Files icons. Select the icon that is associated with the target type log files you want to view.

- **3.** Select a log file and click **Download.**
- **4.** An Opening dialog box is displayed.
- **5.** Select either **Open With** or **Save to Disk.** Click **OK.**

# Managing Saved Searches

The following sections provide information on creating, retrieving, and managing saved searches:

- **Saving Searches**
- [Retrieving Saved Searches](#page-843-0)
- **[Managing Saved Searches](#page-843-0)**

## Saving Searches

Saved searches save administrators time by not having to redefine the same search again in the future. Saved searches help you in diagnosing problems faster because you are only a few clicks away from accessing a saved search as opposed to redefining the search again and again.

**Note:** Saved searches are per administrator. Therefore when the administrator logs out of the console, the search is stored and is available the next time the administrator logs in. In other words, saved searches that one administrator defines are not accessible by another administrator.

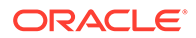

<span id="page-843-0"></span>Once you have specified search criteria as described in [Searching Log Files](#page-839-0), you save it by clicking **Save Search** located at the top-right of the page. The name of the search is automatically created by concatenating fields used in the search, for example, Log Messages - Saved Search: "error", Last 1 hours, Incident Error,Error,Unknown.

**Note:** You can change the default name using the Manage Saved Search popup. This allows you to accept the default name and change it later.

## Retrieving Saved Searches

To retrieve a saved search. follow these steps:

**1.** From the **Enterprise** menu, select **Monitoring**, select **Logs**., then select the target from the popup target selector.

or

From the **Targets** menu, select **Middleware**, click a farm. From the **Farm** menu, select **Logs**, then select **View Log Messages**.

or

Access the saved search from the **Favorites** menu.

The Log Messages page appears.

- **2.** On the Logs page, click **Saved Searches** located at the top-right of the page.
- **3.** Choose a search.

The search results populate the Search region.

## Managing Saved Searches

To manage a saved search, follow these steps:

**1.** From the **Enterprise** menu, select **Monitoring**, select **Logs**, then select the target from the popup target selector.

or

From the **Targets** menu, select **Middleware**, click a farm. From the **Farm** menu, select **Logs**, then select **View Log Messages**. You can manage the saved searches pertaining to the target context only.

or

Access the saved search from the **Favorites** menu and select **Manage Favorites**. You can manage all the log-saved searches which you have created irrespective of the context. You can see all the saved searches.

The Log Messages page appears.

- **2.** On the Logs page, click **Saved Searches** located at the top-right of the page.
- **3.** On the list, click **Manage Saved Searches**.

The Manage Favorites pop-up appears. You can:

Change the name of the search.

When you select a row from the table, the name of search appears in the Name field at the bottom of the screen. You can edit the name of the search and click **OK** or you can click **Cancel**.

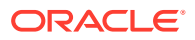

<span id="page-844-0"></span>**Note**: When you click **OK**, you will only be changing the name of the search, not the saved search criteria. Once the search criteria is changed, the Save Searches button is enabled.

Edit the search criteria.

Click the link of the saved search. The Log Viewer screen appears in the context of the saved search. Make the changes and click **Save**.

Delete a search

Choose a search and click **Remove Selected**.

# Locating Management Agent Log and Trace Files

The following sections provide information on the log and trace files for the Oracle Management Agent:

- About the Management Agent Log and Trace Files
- [Locating the Management Agent Log and Trace Files](#page-845-0)

## About the Management Agent Log and Trace Files

Oracle Management Agent log and trace files store important information that support personnel can later use to troubleshoot problems. The agent main log is located in \$EMSTATE/ sysman/log. The log is segmented by default to 11 segments, 5MB each. The segments are named gcagent.log and gcagent.log.# where # is a number in the range of 1-10. These settings are controlled by properties in emd.properties as explained in the following sections. The latest segment is always gcagent.log and the oldest is the gcagent.log.X where X is the highest number.

The Management Agent uses the following log files:

• Oracle Management Agent metadata log file (gcagent.log)

This log file contains trace, debug, information, error, or warning messages from the agent.

Oracle Management Agent fetchlet trace file (gcagent sdk.trc)

This log file contains logging information about fetchlets and receivelets.

Oracle Management Agent errors log file (gcagent errors.log)

This error log file contains information about errors. The errors in this file are duplicate of the errors in gcagent.log.

Oracle Management Agent metadata log file (gcagent mdu.log)

This log tracks the metadata updates to the agent.

Enterprise Manager Control log file (emctl.log)

The information is saved to emctl.log file, when you run the Enterprise Manager Control commands. For more information about emctl.log file, see chapter *Starting and Stopping Enterprise Manager Components*.

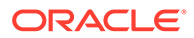

#### <span id="page-845-0"></span>**Note:**

All the agent logs mentioned above (existing in \$EMSTATE/sysman/log) are transient. Agent logs are segmented and have a limited overall size and hence need not be deleted or managed.

#### Structure of Agent Log Files

The log contain individual log messages with the following format:

YYYY-MM-DD HH:MM:SS,### [<tid>:<thread code or code:name>] <level> -<the message>

#### Where:

- YYYY-MM-DD HH:MM:SS,### is a timestamp (in 24 hours format and ### is the fraction in msec).
- <tid> is the thread id (as a decimal number)
- <thread name or code> is the thread full name or an abbreviated hexadecimal code (see the following example).
- <level> is the logging level that can be one of (in ascending order of importance): DEBUG, INFO, WARN, ERROR, FATAL.
- <the message> is the free text message that is being logged. The message can contain new lines and spawn multiple lines.

#### For example:

```
2011-06-07 15:00:00,016 [1:3305B9:main] DEBUG - ADR_BASE='/ade/example_user/
oracle/example/agentStateDir' 
2011-06-07 15:00:01,883 [1:3305B9] INFO - Agent is starting up
```
## Locating the Management Agent Log and Trace Files

The log and trace files for the Management Agent are written in the agent runtime directory. You can find the runtime directory by using this command:

\$ emctl getemhome

The log and trace files will be located at <EMHOME>/sysman/log.

## Setting Oracle Management Agent Log Levels

Every log message is logged using a specific log level. The log levels are ordered in priority order: DEBUG, INFO, WARN, ERROR, and FATAL. The log setting determines the minimum level that will be included in the log. For example, if the log level is set to INFO (the default), only log messages of level INFO and above (INFO, WARN, ERROR and FATAL) are going to be included in the log.

The logging configuration syntax uses the concept of handlers (appendares in log4j terms) and loggers. A handler defines a single output file and how the file is to be managed (maximum file size, number of segments, and so on). Note that there is a default logging prefix oracle.sysman that is used for all handlers that does not specify any logging prefix. The logging properties uses the Logger. prefix for agent (log4j)

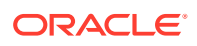

logging configuration and ODLLogger. prefix for the ODL (which is based on java.util.logger.\*) logging configuration. Beside the prefix, both systems share the same syntax. The configuration full syntax (without a Logger or ODLLogger prefix) is the following:

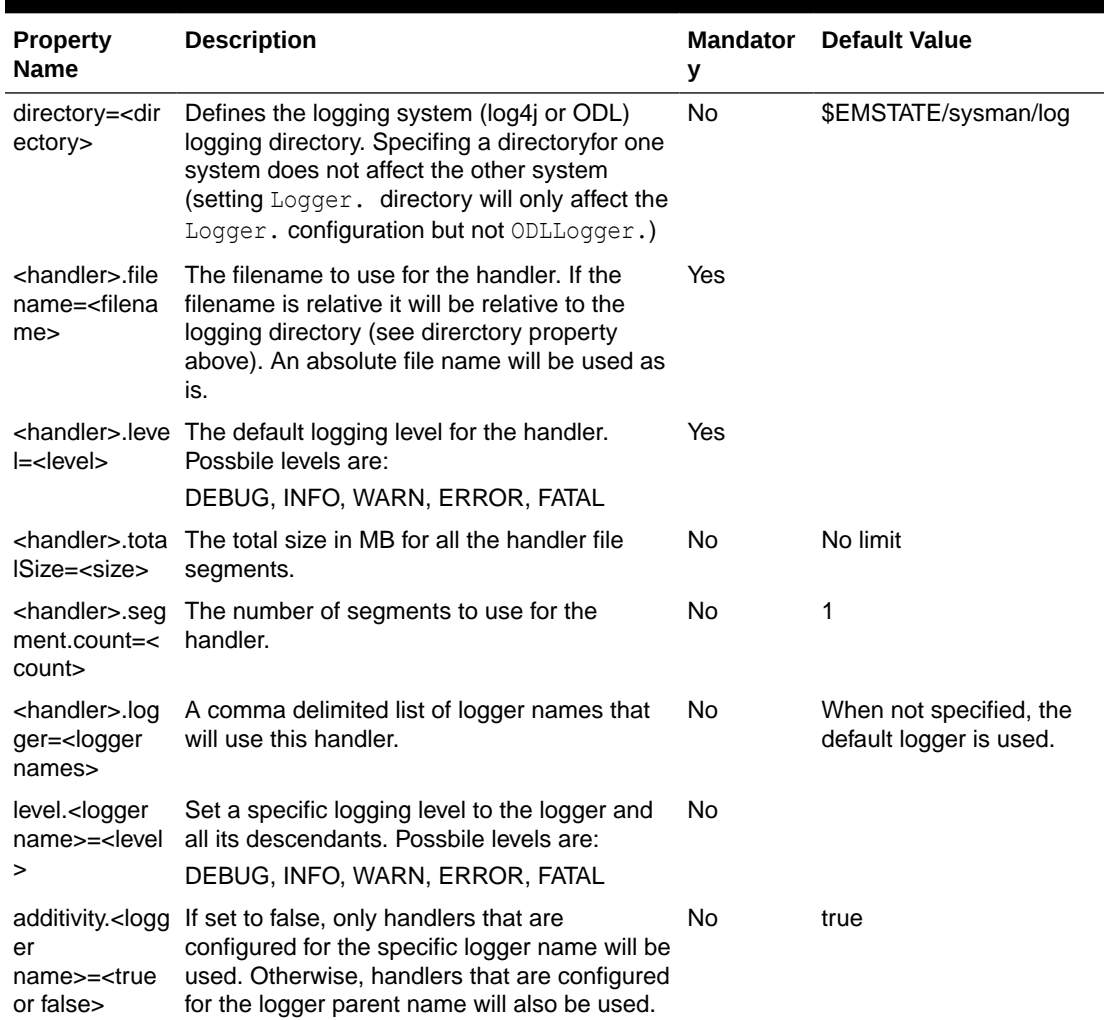

#### **Table 28-2**

An example of the syntax is as follows:

```
# logging properties
Logger.log.filename=gcagent.log
Logger.log.level=INFO
Logger.log.totalSize=100
Logger.log.segment.count=20 
ODLLogger.wsm.level=ERROR
```

```
ODLLogger.wsm.totalSize=5
ODLLogger.wsm.segment.count=5
ODLLogger.wsm.filename=gcagent_wsm.log
```
The above log configuration sets up a handler (log) that creates a gcagent.log file (in the default logging directory) with a default logging level of INFO, total size of 100MB, uses up to 20 segments, and is configured to be used by the default logger (oracle.sysman).

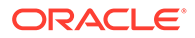

## Modifying the Default Logging Level

To enable DEBUG level logging for the Management Agent, set the log handler level to DEBUG (see below). And then reload the agent.

```
Logger.log.level=DEBUG
```
Alternatively, use emctl setproperty agent command as follows:

```
$ emctl setproperty agent -name "Logger.log.level" -value DEBUG
or
```

```
$ emctl setproperty agent -name "Logger.log.level" -value "DEBUG"
```
## Setting gcagent.log

The gcagent.log is the agent main log that contain log entries from all the agent core code. The following is gcagent.log configuration:

```
Logger.log.filename=gcagent.log
Logger.log.level=DEBUG
Logger.log.totalSize=100
Logger.log.segment.count=20
```
### Setting gcagent\_error.log

The gcagent\_errors.log is a subset of the gcagent.log and contains log messages of ERROR and FATAL levels. The logging configuration for gcagent\_errors.log is specified in emd.properties. Following are the settings for gcagent errors.log:

```
Logger.err.filename=gcagent_errors.log
Logger.err.level=ERROR
Logger.err.totalSize=100
Logger.err.segment.count=5
```
## Setting the Log Level for Individual Classes and Packages

The logging level for individual class and/or packages can also be set. The following are examples that are currently configured by default:

```
# Set the class loaders to level INFO
Logger.level.oracle.sysman.gcagent.metadata.impl.ChainedClassLoader=INFO 
Logger.level.oracle.sysman.gcagent.metadata.impl.ReverseDelegationClassLoader=INF
\circLogger.level.oracle.sysman.gcagent.metadata.impl.PluginLibraryClassLoader=INFO 
Logger.level.oracle.sysman.gcagent.metadata.impl.PluginClassLoader=INFO
```
The above configuration changed the default level of logging for the four classes to be INFO. When the default level of logging is INFO it does not make any difference but if the default log level is set to DEBUG (when debugging the code) it will prevent those four classes from logging at DEBUG level (as they are normally too verbose).

The reverse is also true, for example if the following configuration is added (not set by default):

Logger.level.oracle.sysman.gcagent.metadata.impl.collection=DEBUG

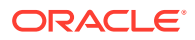

It will cause all classes in the oracle.sysman.gcagent.metadata.impl.collection package to log at DEBUG level even if the default log level is INFO.

#### Setting gcagent\_mdu.log

A set of entries are created in the gcagent mdu.log file for each client command that modifies target instances, target instance collections, or blackouts. Entries are as follows:

```
2011-08-18 22:56:40,467 [HTTP Listener-34 - /emd/main/ (DispatchRequests)] - SAVE 
TARGET(S)
<Target IDENTIFIER="TARGET_GUID=6A3A159D0BB320C50B7926E0671A1A98" STATUS="MONITORED" 
TIMEZONE_REGION="" ON_HOST="" DISPLAY_NAME="EM_Management Beacon" NAME="EM_Management
Beacon" TYPE="oracle_beacon"/>
<Target IDENTIFIER="TARGET_GUID=51F9BBC6F5B833058F4278B51E496000" STATUS="MONITORED" 
TIMEZONE REGION="" ON HOST="" DISPLAY_NAME="mytestBeacon" NAME="mytestBeacon"
TYPE="oracle_beacon"><Property VALUE="***" NAME="proxyHost"/><Property VALUE="***" 
NAME="proxyPort"/><Property VALUE="***" NAME="dontProxyFor"/></Target>
<Target IDENTIFIER="TARGET_GUID=7C4336B536C9F241DBCAC4D1D082AD22" STATUS="MONITORED" 
TIMEZONE_REGION="" ON_HOST="" DISPLAY_NAME="CSAcollector" NAME="CSAcollector"
TYPE="oracle_csa_collector"><Property VALUE="***" NAME="recvFileDir"/></Target>
<Target IDENTIFIER="TARGET_GUID=207B57A3FE300C86F81FE7D409F5DD1C" STATUS="MONITORED" 
TIMEZONE_REGION="" ON_HOST="" DISPLAY_NAME="Oemrep_Database" NAME="Oemrep_Database"
TYPE="oracle_database"><Property VALUE="***" NAME="MachineName"/><Property VALUE="***" 
NAME="Port"/><Property VALUE="***" NAME="SID"/><Property VALUE="***" NAME="OracleHome"/
><Property ENCRYPTED="FALSE" VALUE="***" NAME="UserName"/><Property ENCRYPTED="FALSE" 
VALUE="***" NAME="Role"/><Property ENCRYPTED="FALSE" VALUE="***" NAME="password"/></
Target>
<Target IDENTIFIER="TARGET_GUID=0C48C5AE0FAFB42ED91F897FF398FC84" STATUS="MONITORED" 
TIMEZONE_REGION="" ON_HOST="" DISPLAY_NAME="Management Services and Repository"
NAME="Management Services and Repository" TYPE="oracle_emrep"><Property VALUE="***" 
NAME="ConnectDescriptor"/><Property ENCRYPTED="FALSE" VALUE="***" NAME="UserName"/
><Property ENCRYPTED="FALSE" VALUE="***" NAME="password"/><AssocTargetInstance 
ASSOC_TARGET_TYPE="oracle_oms"
ASSOC_TARGET_NAME="linuxserver07.myco.com:41034_Management_Service"
ASSOCIATION_NAME="app_composite_contains"/><AssocTargetInstance
ASSOC_TARGET_TYPE="oracle_oms"
ASSOC_TARGET_NAME="linuxserver07.myco.com:41034_Management_Service"
ASSOCIATION_NAME="internal_contains"/><CompositeMembership><Member ASSOCIATION="" 
NAME="linuxserver07.myco.com:41034_Management_Service_CONSOLE" 
TYPE="oracle_oms_console"/><Member ASSOCIATION=""
NAME="linuxserver07.myco.com:41034_Management_Service_PBS" TYPE="oracle_oms_pbs"/
><Member ASSOCIATION="" NAME="linuxserver07.myco.com:41034_Management_Service" 
TYPE="oracle_oms"/></CompositeMembership></Target>
<Target IDENTIFIER="TARGET_GUID=DF64B4A7C0F2EEBA7894EA3AD4CAF61E" STATUS="MONITORED" 
TIMEZONE REGION="" ON HOST=""
DISPLAY_NAME="linuxserver07.myco.com:41034_Management_Service"
NAME="linuxserver07.myco.com:41034_Management_Service" TYPE="oracle_oms"><Property 
VALUE="***" NAME="InstanceHome"/><Property VALUE="***" NAME="OracleHome"/
><AssocTargetInstance ASSOC_TARGET_TYPE="oracle_oms_console" 
ASSOC_TARGET_NAME="linuxserver07.myco.com:41034_Management_Service_CONSOLE"
ASSOCIATION_NAME="app_composite_contains"/><AssocTargetInstance 
ASSOC_TARGET_TYPE="oracle_oms_pbs"
ASSOC_TARGET_NAME="linuxserver07.myco.com:41034_Management_Service_PBS"
ASSOCIATION_NAME="app_composite_contains"/><AssocTargetInstance 
ASSOC TARGET TYPE="oracle oms console"
ASSOC_TARGET_NAME="linuxserver07.myco.com:41034_Management_Service_CONSOLE"
ASSOCIATION_NAME="internal_contains"/><AssocTargetInstance 
ASSOC_TARGET_TYPE="oracle_oms_pbs"
ASSOC_TARGET_NAME="linuxserver07.myco.com:41034_Management_Service_PBS"
ASSOCIATION_NAME="internal_contains"/><CompositeMembership><MemberOf ASSOCIATION=""
```
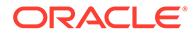

```
NAME="Management Services and Repository" TYPE="oracle_emrep"/><Member 
ASSOCIATION="" NAME="linuxserver07.myco.com:41034_Management_Service_CONSOLE" 
TYPE="oracle_oms_console"/><Member ASSOCIATION="" 
NAME="linuxserver07.myco.com:41034_Management_Service_PBS" 
TYPE="oracle_oms_pbs"/></CompositeMembership></Target>
<Target IDENTIFIER="TARGET_GUID=4D290260F13596502EFD8F3E22752404" 
STATUS="MONITORED" TIMEZONE REGION="" ON HOST=""
DISPLAY_NAME="linuxserver07.myco.com:41034_Management_Service_CONSOLE"
NAME="linuxserver07.myco.com:41034 Management Service CONSOLE"
TYPE="oracle_oms_console"><Property VALUE="***" NAME="InstanceHome"/><Property
VALUE="***" NAME="OracleHome"/><CompositeMembership><MemberOf ASSOCIATION="" 
NAME="Management Services and Repository" TYPE="oracle_emrep"/><MemberOf 
ASSOCIATION="" NAME="linuxserver07.myco.com:41034_Management_Service" 
TYPE="oracle_oms"/></CompositeMembership></Target>
<Target IDENTIFIER="TARGET_GUID=D0A23AE06A9E678221B075A216364541" 
STATUS="MONITORED" TIMEZONE REGION="" ON HOST=""
DISPLAY_NAME="linuxserver07.myco.com:41034_Management_Service_PBS"
NAME="linuxserver07.myco.com:41034_Management_Service_PBS" 
TYPE="oracle_oms_pbs"><Property VALUE="***" NAME="InstanceHome"/><Property 
VALUE="***" NAME="OracleHome"/><CompositeMembership><MemberOf ASSOCIATION="" 
NAME="Management Services and Repository" TYPE="oracle_emrep"/><MemberOf 
ASSOCIATION="" NAME="linuxserver07.myco.com:41034_Management_Service" 
TYPE="oracle_oms"/></CompositeMembership></Target>
2011-08-18 22:57:10,084 [HTTP Listener-34 - /emd/main/ (DispatchRequests)] - 
SUCCESS
2011-08-18 22:57:10,084 [HTTP Listener-34 - /emd/main/ (DispatchRequests)] - 
SUCCESS
2011-08-18 22:57:10,084 [HTTP Listener-34 - /emd/main/ (DispatchRequests)] - 
SUCCESS
2011-08-18 22:57:10,084 [HTTP Listener-34 - /emd/main/ (DispatchRequests)] - 
SUCCESS
2011-08-18 22:57:10,084 [HTTP Listener-34 - /emd/main/ (DispatchRequests)] - 
SUCCESS
2011-08-18 22:57:10,084 [HTTP Listener-34 - /emd/main/ (DispatchRequests)] - 
SUCCESS
2011-08-18 22:57:10,084 [HTTP Listener-34 - /emd/main/ (DispatchRequests)] - 
SUCCESS
2011-08-18 22:57:10,084 [HTTP Listener-34 - /emd/main/ (DispatchRequests)] - 
SUCCESS
```
For the batch of saved targets in the above example, the original request came in at 22:56:40 and the list of targets saved are found in the line(s) following the SAVE TARGET(S) message. In this case, there were 8 targets. The result of saving the targets is available in the next 8 lines (for the same thread) and in this case all were saved successfully by 22:57:10.

The pattern is the same for saved collection items (or collections) and blackouts.

The logging configuration for the gcagent mdu log is specified in emd.properties but you must not modify this log. For example, these entries are logged at INFO level, which means that if you decided to save space and change this to WARN only by editing the mdu log entries in the emd.properties file, you will have effectively disabled this log.

Following are the settings for gcagent mdu log:

```
Logger.mdu.filename=gcagent_mdu.log
Logger.mdu.level=INFO
Logger.mdu.totalSize=100
Logger.mdu.segment.count=5
Logger.mdu.logger=Mdu
```
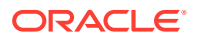

#### **Note:**

Change the filename and logger settings only if asked by Support.

#### <span id="page-850-0"></span>Setting the TRACE Level

The following enableTrace property when set to "true" will enable the TRACE logging level that shows as DEBUG messages.

```
Logger. enableTrace=true
```
The default log level for the agent log must be set to DEBUG for the tracing level to work.

# Locating and Configuring Oracle Management Service Log and Trace Files

The following sections describe how to locate and configure the OMS log files:

- About the Oracle Management Service Log and Trace Files
- [Locating Oracle Management Service Log and Trace Files](#page-851-0)
- [Controlling the Size and Number of Oracle Management Service Log and Trace Files](#page-851-0)
- [Controlling the Contents of the Oracle Management Service Trace File](#page-853-0)
- [Controlling the Oracle WebLogic Server and Oracle HTTP Server Log Files](#page-853-0)

## About the Oracle Management Service Log and Trace Files

OMS log and trace files store important information that Oracle Support can later use to troubleshoot problems. OMS uses the following six types of log files:

log file (emoms.log)

The Management Service saves information to the log file when it performs an action (such a starting or stopping) or when it generates an error. This is a log file for console application.

• Oracle Management Service trace file (emoms.trc)

OMS trace file provides an advanced method of troubleshooting that can provide support personnel with even more information about what actions the OMS was performing when a particular problem occurred. This is a trace file for Console application.

• Oracle Management Service log file (emoms\_pbs.log)

The Management Service saves information to this log file for background modules such as the loader, job system, event system, notification system, and so on. This file contains messages logged at ERROR or WARN levels.

Oracle Management Service trace file (emoms pbs.trc)

This trace file provides additional logging for the background modules such as the loader, job system, event system, notification system, and so on when DEBUG or INFO level logging is enabled for these modules. This file can provide Support personnel with even

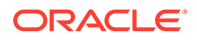

more information about actions these modules were performing when a particular problem occurred.

<span id="page-851-0"></span>Enterprise Manager Control log file (emctl.log)

The information is saved to emctl.log file, when you run the Enterprise Manager Control commands. For more information about emctl.log file, see chapter *Starting and Stopping Enterprise Manager Components*.

Enterprise Manager Control message file (emctl.msq)

This file is created by the HealthMonitor thread of the OMS when it restarts the OMS because of a critical error. This file is used for troubleshooting the OMS restart problem. It provides information such as the exact time when the OMS is restarted and which module has caused the crash.

## Locating Oracle Management Service Log and Trace Files

The OMS Instance Base directory is  $q_c$  inst in the Oracle Middleware Home (middleware home). This directory stores all log and trace files related to OMS 12c.

You can choose to change this, if you want, in the installer.

For example, if the Middleware home is /u01/app/Oracle/Middleware/, then the instance base location is  $/u01/app/Oracle/gc$  inst. You can choose to change this, if you want, in the installer. However, you can change it for only advanced installation and not for simple installation.

## Controlling the Size and Number of Oracle Management Service Log and Trace Files

OMS log and trace files increases in size over time as information is written to the files. However, the files are designed to reach a maximum size. When the files reach the predefined maximum size, the OMS renames (or rolls) the logging information to a new file name and starts a new log or trace file. This process keeps the log and trace files from growing too large.

As a result, you will often see multiple log and trace files in the OMS log directory. The following example shows one archived log file and the current log file in the  $/u01/app/$ Oracle/gc\_inst/em/EMGC\_OMS1/sysman/log/ directory:

```
emoms.log
emoms.log.1
```
To control the maximum size of the OMS log and OMS trace files, as well as the number of rollover files, run the following command, and specify details as described in Controlling the Size and Number of Oracle Management Service Log and Trace Files:

emctl set property -name <property> -value <property value> -module logging

The above command will set the property for all OMSes. If you want to set it for a single OMS, then specify an extra option -oms\_name as follows:

emctl set property -name <name> -value <value> -module logging -oms name example.myco.com:portnumber\_Management\_Service

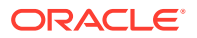

To set it for the current OMS, use the property -oms\_name local\_oms. To set it for any other OMS, you can provide the name of that OMS. The OMS name has to be similar to example.myco.com:portnumber Management Service.

#### **Note:**

In Oracle Enterprise Manager Cloud Control 12*c*, you do not have to restart OMS for the changes to take effect.

#### **Note:**

In Oracle Enterprise Manager Cloud Control 12c, emctl set property by default sets the logging properties for all the OMS. To set the property for only one OMS, use the -oms\_name option.

#### **Table 28-3 Oracle Management Service Log File Properties in the emomslogging.properties File**

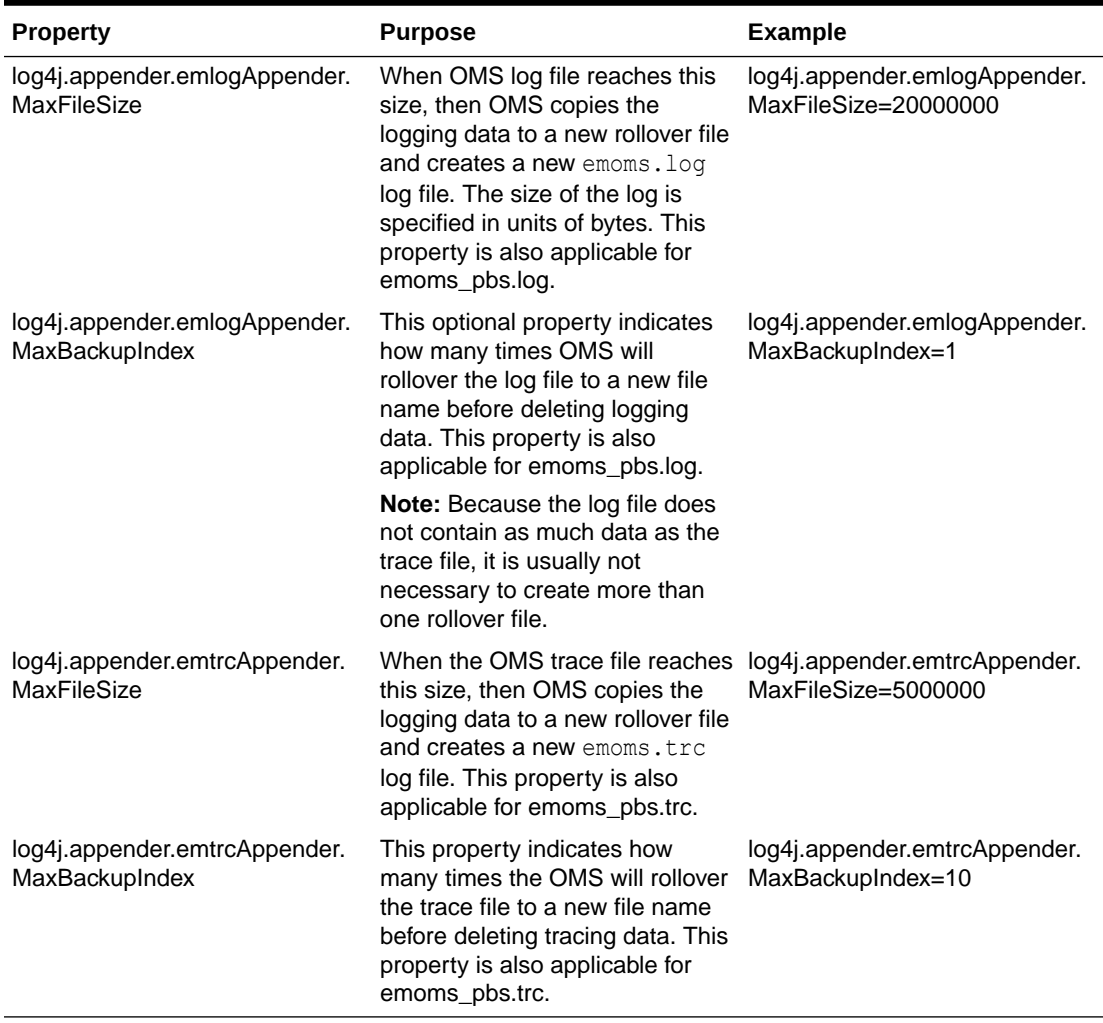

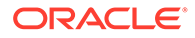

## <span id="page-853-0"></span>Controlling the Contents of the Oracle Management Service Trace File

By default, the OMS will save all critical and warning messages to the emoms.trc file. However, you can adjust the amount of logging information that the OMS generates.

To change the amount of logging information generated by the OMS, run the following command:

emctl set property -name "log4j.rootCategory" -value "<LEVEL>, emlogAppender, emtrcAppender" -module logging

The above command will change the log level for all OMS, unless -oms\_name option is specified.

#### **Note:**

If you change the root logging level for the emoms.trc file, then a lot of messages are written to the trace file filling up the space quickly, and potentially slowing down the system. Run the following command to enable debug selectively for specific modules that need to be assessed:

emctl set property -name <logging module> -value DEBUG -module logging

Where, <logging module> represents the logging module from a specific subsystem.

For example, oracle.sysman.emdrep.dbjava.loader.

The logging level can be changed for specific modules by running the following command:

emctl set property -name "<CATEGORY>" -value "<LEVEL>" -module logging

where LEVEL can be DEBUG, INFO, WARN, or ERROR, and CATEGORY is specific to the module for which level has to be changed. To change the logging module, contact Oracle Support.

#### **Note:**

The location of emoms.trc, emoms.log, emoms\_pbs.trc, and emoms\_pbs.log files can be changed to a different location from the default location. However, it is not advisable to do so.

## Controlling the Oracle WebLogic Server and Oracle HTTP Server Log **Files**

Oracle Management Service is a Java EE application deployed on an Oracle WebLogic Server. Different components of the Oracle WebLogic Server generate their own log files. These files contain important information that can be used later by support personnel to troubleshoot problems.

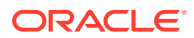

Table 28-4 lists the location of the log files for some components.

**Table 28-4 Component Log File Location**

| Component                   | Location                                                                                                    |
|-----------------------------|----------------------------------------------------------------------------------------------------|
| Oracle HTTP Server<br>(OHS) | <em <br="" base="" domains="" gcdomain="" instance="" projects="" servers="" user=""><ohs name="">/logs</ohs></em>                                                                                         |
|                             | For example,                                                                                                    |
|                             | /u01/app/Oracle/gc inst/user projects/domains/GCDomain/<br>servers/ohs1/logs                                                                                                    |
| Oracle WebLogic             | The log data from WebLogic will be at:                                                                                                    |
|                             | <em base="" instance="">/user projects/domains/<domain name="">/<br/>servers/<server name="">/logs/<server name="">.log</server></server></domain></em>                                                    |
|                             | This log can be restricted, rotated by size, time, and other conditions from the<br>WebLogic Console. The default settings are:                                                                            |
|                             | In production mode, they are rotated at a default of 5MB.                                                                                                    |
|                             | The log level is WARNING.                                                                                                    |
|                             | The number files are restricted to 10.                                                                                                    |
|                             | For example,                                                                                                    |
|                             | /u01/app/Oracle/gc inst/user projects/domains/GCDomain/<br>servers/EMGC OMS1/logs/EMGC OMS1.log                                                                                                    |
|                             | The messages written to sysout and syserr will be available in the .out files.<br>They cannot be rotated by size or time. They are rotated only when the server<br>starts. They are located at:            |
|                             | <em base="" instance="">/user projects/domains/<domain name="">/<br/>servers/<server name="">/logs/<server name="">.out</server></server></domain></em>                                                    |
|                             | For example,                                                                                                    |
|                             | /u01/app/Oracle/gc inst/user projects/domains/GCDomain/<br>servers/EMGC OMS1/logs/EMGC OMS1.out                                                                                                    |
|                             | The node manager logs are at <inst home="">/NodeManager/emnodemanager<br/>and the admin server logs are at <inst home="">/user projects/domains/<br/>GCDomain/servers/EMGC ADMINSERVER/logs.</inst></inst> |

By default, the Enterprise Manager Cloud Control configures Oracle HTTP Server logs to roll over periodically to a new file, so that each file does not grow too large in size. You must also ensure that you delete the old rollover files periodically to free up the disk space. You can use an operating system scheduler, like cron on UNIX, to periodically delete the rollover files.

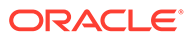

#### <span id="page-855-0"></span>**Note:**

Following are log files that you will need to maintain and manually purge:

- <gc\_inst>/user\_projects/domains/<domain\_name>/servers/ EMGC\_ADMINSERVER/logs/<domain\_name>.log\*
- All files under <gc\_inst>/user\_projects/domains/GCDomain/servers/ ohs1/logs/\*. For example:

```
em_upload_http_access_log.*
access_log.*
em upload https access log.*
ohs1-*.log
console~OHS~1.log*
mod_wl_ohs.log*
```
For instructions on controlling the size and rotation of these log files, refer to chapter "Managing Log Files and Diagnostic Data" in *Oracle Fusion Middleware Administrator's Guide*.

For information about configuring Enterprise Manager to view Fusion Applications PL/SQL and C diagnostic log files, see chapter "Managing Oracle Fusion Applications Log Files and Diagnostic Tests" in the *Oracle Fusion Applications Administrator's Guide*.

# Monitoring Log Files

You can use Log File Monitoring to monitor WebLogic Server and Application Deployment log files for specific patterns. You can set up Cloud Control to receive alert notifications in the context of targets when patterns are found. This allows you to be more proactive and learn of problems as an administrator before end users discover them.

Use the following topics to learn how to set up and use Log File Monitoring:

- About Log Viewer
- [Overview of WebLogic Server and Application Deployment Log File Monitoring](#page-856-0)
- [Enabling Log File Monitoring](#page-857-0)
- [Configuring Log File Monitoring](#page-857-0)
- [Viewing Alerts from Log File Monitoring](#page-860-0)

## About Log Viewer

Log Viewer enables administrators to view, search, and download middleware-related log files regardless of where the files reside on disk. Complex search criteria can be specified and saved for future reference in order to help administrators quickly diagnose performance problems across multiple middleware components spanning multiple Fusion Middleware Farms and WebLogic Domains.

#### <span id="page-856-0"></span>**Note:**

If you want to use all features of the log viewer in Cloud Control, and the target domain for which you want to view log messages is SSL-enabled with a custom certificate, then log viewer features will not function properly. For most features of log viewer, the OMS makes a JMX connection to the Admin Server of that domain. The only log viewer feature that does not have the OMS make a direct JMX connection to the Admin Server is the feature used for archived log files. Instead, the agent is used for viewing archived log files.

For log viewer features to fully function in this environment, you must apply additional configuration changes.You must take the *rootca* of the custom certificate from the Admin Server target for the domain against which you want to view log messages and import it into the trust store of the OMS.

When accessing Log Viewer, default search criteria is specified for the selected target type. The administrator can then refine the search criteria based on diagnostic requirements for the particular Fusion Middleware Farm. By using the Add Fields button, you can refine the search criteria to include:

- Selecting one or more member targets of the Fusion Middleware Farm
- Specifying the date range
- Selecting the message types
- Specifying the messages to be searched
- Specifying the ECIDs to be searched
- Specifying the application name
- Specifying the user name

Once the search criteria has been defined, the administrator clicks on the search button.

The administrator modifies the search as needed and clicks the **Save Search** button on the Log Viewer.

The search criteria specified, including the targets against which the search was performed, is then saved to the Management Repository for the currently logged in administrator.

You can click on the **Saved Searches** button to retrieve and apply a previously stored Search Criteria.

You can click on the Manage Saved Searches and bring up a pop-up to edit or delete the previously Saved Search Criteria.

# Overview of WebLogic Server and Application Deployment Log File **Monitoring**

You can use Log File Monitoring to monitor WebLogic Server and Application Deployment log files for specific patterns and thereby reduce troubleshooting time. You can set up Cloud Control to receive alert notifications in context of targets when patterns are found.

The Log File Monitoring metric, Log File Pattern Matched Line Count for WebLogic Server and Application Deployment target types allows you to monitor one or more log files for the

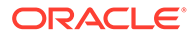

<span id="page-857-0"></span>occurrence of one or more search patterns. In addition, you can specify a pattern to be ignored for the log file. Periodic scanning, which occurs by default every 60 minutes, is performed against any new content added since the last scan. Lines matching the ignore pattern are ignored first, then lines matching specified match patterns result in one record being uploaded to the repository for each pattern. You can set a threshold against the number of lines matching the given pattern. File rotation will be handled within the given file.

You can also use the monitoring templates functionality, which allows an administrator to configure a metric once in a template and then apply the template to several WebLogic Server or Application Deployment targets at once, rather than having to configure each WebLogic Server log file monitoring metric individually.

If you are currently using log file monitoring via the Host target type, you should configure log file monitoring via the Fusion Middleware related target type instead so you can see alerts in context of a Fusion Middleware target.

#### **Prerequisites to Use Log File Monitoring**

Log File Monitoring requires a local Management Agent monitoring target. In other words, the host on which the log files you want to monitor reside must have a Management Agent installed and running. The operating system user who installed the Management Agent must have read access to the directories where the monitored log files reside. Log file monitoring is disabled by default. You must enable it in order to use this feature.

## Enabling Log File Monitoring

Log File Monitoring is disabled by default. To enable Log File Monitoring, follow these steps:

- **1.** From the target menu, select **Monitoring**.
- **2.** Choose **Metric and Collection Settings**.
- **3.** On the Metric and Collection Settings page, in the **Metrics** tab, from the **View** drop-down menu, select **All metrics.**
- **4.** Search for **Log File Monitoring.** Against the Log File Monitoring row, click the **Disabled** link.
- **5.** On the Edit Collection Settings: Log File Monitoring page, in the Collection Schedule section, click **Enable.** The default collection schedule is set for every 60 minutes.
- **6.** Click **Continue**.

The Metric and Collection Settings page appears. At this point, Enterprise Manager Cloud Control enables Log File Monitoring but does not save the changes to the Management Repository.

**7.** On the Metric and Collection Settings page, click **OK.**

Enterprise Manager Cloud Control saves your changes to the Management Repository.

## Configuring Log File Monitoring

To configure Log File Monitoring, follow these steps:

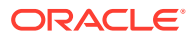

- **1.** From the target menu, choose **Monitoring**.
- **2.** From the Monitoring menu, select **Metric and Collection Settings.**
- **3.** On the Metric and Collection Settings page, in the **Metrics** tab, from the **View** drop-down menu, select **All metrics.**
- **4.** Search for **Log File Monitoring.**
- **5.** Under the Log File Monitoring row, in the **Log File Pattern Matched Line Count** row, click the **Edit** icon on the right.
- **6.** On the Edit Advanced Settings:Log File Pattern Matched Line Count page, in the Monitored Objects section, click **Add** to add new objects to specify settings for the log files to be monitored.

The table in the Monitored Objects section lists all log file names, match patterns, and ignore patterns set for this metric. You can specify different threshold settings for each of the columns. The Reorder button specifies which log file to scan first.

You can use a combination of wildcards and regular expressions to set your search criteria.

**7.** In the **Log File Name** column, enter the log file name pattern you want to search for.

When you use wildcards and/or regular expressions in the **Log File Name** column, make sure you use them only for identifying the log file names and not for identifying the location path of the log directory where the log files reside.

For example,

- If you provide /u01/domains/EMGC\_DOMAIN/servers/EMGC\_OMS1/logs/%.log, then all files that have the *.log* extension in the log directory are selected.
- If you provide /u01/domains/EMGC\_DOMAIN/servers/EMGC\_OMS1/logs/ %diagnostics%, then all files that have *diagnostics* in their file names in the log directory are selected.
- If you provide /u01/domains/%\_DOMAIN%/servers/EMGC\_OMS1/logs/%diagnostics%, then it will be treated as an invalid pattern. Do not use wildcards to identify the log directory path.
- **8.** In the **Match Pattern** column, enter the match pattern that should be considered in the log file. You can use a combination of wildcards and regular expressions. Case is ignored.

For example:

- Set the match pattern as FATAL. This pattern will be true for any lines containing *fatal.*
- Set the match pattern as  $\frac{1}{2}$  fatal $\frac{2}{2}$ critical  $\frac{2}{3}$ . This pattern will be true for any lines containing *fatal* and *critical.*
- **9.** In the **Ignore Pattern** column, enter the pattern that should be ignored in the log file. By default, % appears in the column; you should remove the default value if nothing should be ignored. You can use a combination of wildcards and regular expressions. Case is ignored.
	- Set the match pattern as BEA-0023 and the ignore pattern as warning. This pattern searches for *BEA-0023* but ignores it if the same line contains *warning.*
	- Set the match pattern as ADFC-1023%FAILED%. This pattern searches for *ADFC-1023* only if it is followed by *FAILED* anywhere in the same line.

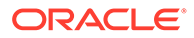

- Set the match pattern as BEA-% and the ignore pattern as BEA-1005. This pattern searches for all patterns starting with *BEA-* but ignores *BEA-1005.*
- **10.** In the **Warning Threshold** and **Critical Threshold** columns, set the threshold values to a number such that if the pattern occurs in the log file the specified number of times within the collection schedule, then an alert will be triggered. If the number of occurrences is specified in the advanced settings, then this factors into when alert is raised.

For example, if you set the critical threshold to 1 (if pattern found more than 1 time in log file, it is critical alert) and the number of occurrences to 2, then a critical alert is raised only when the pattern is found more than once in the log file within 2 consecutive collections.

#### **Including the Log File Pattern Matched Line Count Metric As Part of a Monitoring Template**

Once log file monitoring is enabled and configured, you can include the 'Log File Pattern Matched Line Count' metric as part of a Monitoring Template. Log file locations must be the same across targets to which the template is applied. You can apply the template to multiple WebLogic servers or Application Deployment targets at once rather than setting monitoring settings individually on a per-target basis.

If after configuring the Log File Monitoring metric the log file contains the specified patterns but the alerts are not generated in the OMS, you should do the following:

- Check whether the log file name contains a perl pattern.
- Check whether the ignore pattern contains an asterisk (\*). Providing an asterisk in the ignore pattern field will also ignore all the lines which include the matched patterns.

#### **Configuration Issues**

If an error message displays indicating that logging configuration is missing or invalid for certain targets, you can try the following options.

First, the WebLogic Domain that you are accessing may not be Oracle JRF (Java Required Files) enabled. Oracle JRF consists of components not included in the Oracle WebLogic Server installation and that provide common functionality for Oracle business applications and application frameworks. To view log messages, the target must be Oracle JRF enabled. To check to see if your WebLogic Domain, for example, is Oracle JRF enabled, perform the following steps:

- **1.** From the WebLogic Domain menu, select Target Setup submenu and then Monitoring Configuration.
- **2.** On the Monitoring Configuration page for the domain, look for the property labeled "Can Apply JRF". The value for this property could be true or false. If the value is false, then the domain is not Oracle JRF enabled.

If the value of the "Can Apply JRF" property is true for the domain, this does not necessarily mean that all managed servers within the domain are Oracle JRF enabled. If you are unable to access log messages in the context of a specific managed server, then navigate to the relevant managed server's Monitoring Configuration page. From the Monitoring Configuration page, look for the property "Is JRF Enabled". The value for this property could be true or false. If the value is false, then the managed server is not Oracle JRF enabled.

Second, the Enterprise Manager Cloud Control administrator who is trying to access log messages does not have the necessary target privileges to do so. In order to view

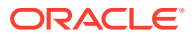

log messages, the administrator must have been granted the target privilege "Ability to view Fusion Middleware Logs" for the corresponding target. Talk to your Oracle Enterprise Manager's site administrator or super administrator regarding whether you have this privilege or not. Refer to later questions in this document for additional details on this target privilege and granting the privilege to administrators.

## <span id="page-860-0"></span>Viewing Alerts from Log File Monitoring

Alerts generated from the Log File Pattern Matched Line Count metric appear on the home page of the target or the Alert History page.

Triggered alerts must be manually cleared.

# Configuring Log Archive Locations

You can configure the host, its credentials, and archive location information for a WebLogic domain and for all targets under the domain. You can either configure everything collectively under the target at the same time, or you can configure the targets individually.

To configure all of the targets at the same time, follow these steps:

**1.** From the WebLogic domain home page, select **Logs** from the WebLogic Domain menu, then select **Configure Archive Locations**.

The Configure Archive Locations page appears.

**2.** Select the WebLogic domain in the table, then click **Assign Host Credentials**.

An Assign Host Credentials pop-up appears.

**3.** Provide the requisite information and make sure that the Apply Above Host Credentials to Child Targets check box is enabled, then click **OK**.

The host name you selected now appears in the Host column of the Configure Archive Locations page, and the column also displays this host for all of the child targets.

**4.** Click **Assign Archive Location**.

A Remote File Browser pop-up appears.

**5.** Double-click a directory name to enter in the host name field, then repeat this process for each sub-directory that you want to in the field. Click **OK** when you have finished.

The directory location you selected now appears in the Archive Location column of the Configure Archive Locations page, and the column also displays this location for all of the child targets.

To configure the targets separately, follow the procedure above, except select a particular target rather than the WebLogic domain.

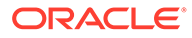

# 29 Configuring and Using Services

This chapter provides an overview of services and describes the procedures to configure and monitor services with Enterprise Manager. It contains the following sections:

- **Introduction to Services**
- [Creating a Service](#page-862-0)
- **[Monitoring a Service](#page-865-0)**
- [Configuring a Service](#page-867-0)
- [Using the Transaction Recorder](#page-885-0)
- [Setting Up and Using Service Level Agreements](#page-886-0)
- [Using the Services Dashboard](#page-892-0)
- [Using the Test Repository](#page-895-0)
- [Configuring Service Levels](#page-897-0)
- [Configuring a Service Using the Command Line Interface](#page-899-0)
- **[Troubleshooting Service Tests](#page-902-0)**

# Introduction to Services

The critical and complex nature of today's business applications has made it very important for IT organizations to monitor and manage application service levels at high standards of availability. Problems faced in an enterprise include service failures and performance degradation. Since these services form an important type of business delivery, monitoring these services and quickly correcting problems before they can impact business operations is crucial in any enterprise.

Enterprise Manager provides a comprehensive monitoring solution that helps you to effectively manage services from the overview level to the individual component level. When a service fails or performs poorly, Enterprise Manager provides diagnostics tools that help to resolve problems quickly and efficiently, significantly reducing administrative costs spent on problem identification and resolution. Finally, customized reports offer a valuable mechanism to analyze the behavior of the applications over time.Enterprise Manager monitors not only individual components in the IT infrastructure, but also the applications hosted by those components, allowing you to model and monitor business functions using a top-down approach, or from an end-user perspective. If modeled correctly, services can provide an accurate measure of the availability, performance, and usage of the function or application they are modeling.

## Defining Services in Enterprise Manager

A **service** is defined as an entity that provides a useful function to its users. Some examples of services include CRM applications, online banking, and e-mail services. Some simpler forms of services are business functions that are supported by protocols such as DNS, LDAP, POP, FTP or SMTP.

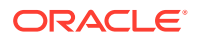

<span id="page-862-0"></span>Enterprise Manager allows you to define one or more services that represent the business functions or applications that run in your enterprise. You can define these services by creating one or more tests that simulate common end-user functionality. You can also define services based on system targets, or on both system and service tests.

You can create service tests to proactively monitor your services. Using these tests, you can measure the performance and availability of critical business functions, receive notifications when there is a problem, identify common issues, and diagnose causes of failures.

You can define different types of service models based on your requirement. Some of the types of service models that you can create are:

- **Generic Service**: A Generic Service is the simple service model you can create in Enterprise Manager. You can define one or more service models by associating service tests and/or associating relevant system targets that represent a critical business function.
- **Aggregate Service**: A number of services can be combined together to form an Aggregate Service. Within the context of an Aggregate Service, the individual services are referred to as **sub-services**. An Aggregate Service can also be used as a sub-service to create other Aggregate Services.

An aggregate service must contain at least one of the following: member service, system, or test. The metrics can be promoted from a member service, or a system, or a test.

You can define other service models based on your requirement.

# Creating a Service

Before you create a service, you must be familiar with the concepts of service management. You must also perform the following tasks:

• Identify the locations where the Management Agents must be available to monitor the services using the appropriate service tests and protocols. For example, if your service includes HTTP based service tests or IMAP based service tests, ensure that the location of the Management Agent within your network architecture allows these tests. You must ensure that the Management Agents are installed at appropriate locations according to the network security (firewalls) and network routing guidelines.

Note that the beacon targets must already be created on the Management Agents before creating the service.

- Discover all the components for your service so that they can be listed as Enterprise Manager targets.
- Define systems on which the service is based.

You can create:

- Generic Service Test Based: You can create a service that is based on a type of service test such as ATS, CalDAV, DNS, FTP, and so on.
- Generic Service System Based: You can create a service that is based on a system or one or more system components.

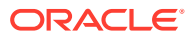

• Aggregate Service: An aggregate service consists of one or more sub services which can either test based or system based generic services.

## Creating a Generic Service - Test Based

To create a test based generic service, follow these steps:

- **1.** From the **Targets** menu, select **Services**. The Services main page is displayed.
- **2.** From the **Create** menu, select **Generic Service Test Based**. The Create Generic Service: General page appears.
- **3.** Enter a name for the service and select a time zone in which the service has to be monitored. The availability of the service and the SLA computation is based on the time zone you select here. Click **Next**.
- **4.** The Create Generic Service: Service Test page appears. Select a test from the Test Type drop down list.

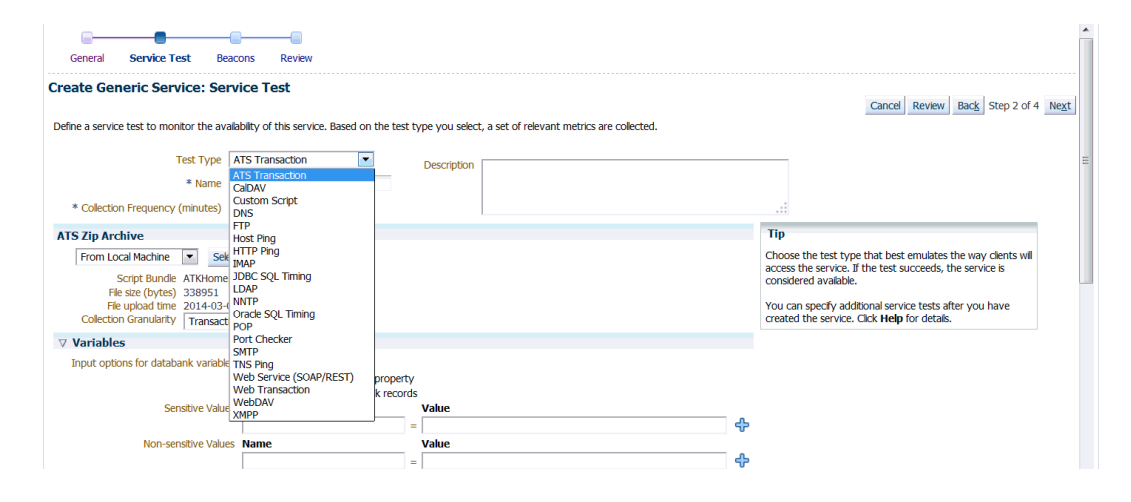

#### **Figure 29-1 Create Generic Service: Service Test Page**

#### **Note:**

If you select **ATS Transaction** test type, then in the ATS Zip Archive section you can import the files either from your local machine or from test repository. However, to use the latter, ensure that you have uploaded the test script to the test repository. For information on how to use the Test Repository, see [Using](#page-895-0) [the Test Repository](#page-895-0).

- **5.** Depending on the test type you selected, enter the other parameters on this page and click **Next**. The Create Generic Service: Beacons page appears.
- **6.** Click **Add** to add one or more beacons for monitoring the service. It is recommended that you use beacons that are strategically located in your key user communities in order for them to pro-actively test the availability of the service from those locations. If no beacons exist, you must create a new beacon. See [Deploying and Using Beacons](#page-873-0) for details.

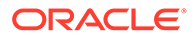
• Only a single beacon should be added from a Management Agent to monitor service tests. Adding multiple beacons from the same Management Agent to a service test is not recommended.

Beacons are targets that are used to monitor service tests, primarily to measure performance of the service or business function from a different geographic location. Thus, adding multiple beacons from the same Management Agent does not add any value.

- Beacons marked as key beacons will be used to determine the availability of the service. The service is available if one or more service tests can be successfully executed from at least one key beacon.
- It is recommended that you create the beacons before you create the service.
- **7.** Click **Next**. The Create Generic Service: Review page appears. Review the information entered so far and click Finish to create the service. The newly created service appears on the main Services page.

## Creating a Generic Service - System Based

To create a system based generic service, follow these steps:

- **1.** From the **Targets** menu, select **Services**. The Services main page is displayed.
- **2.** From the **Create** menu, select **Generic Service System Based**. The Create Generic Service: General page appears.
- **3.** Enter a name for the service and select a time zone for the service. Click **Next**. The Create Generic Service: System page appears. Select a system on which the service is to be based. A system refers to the infrastructure used to host the service. A system can consist of components such as hosts, databases, and other targets.
- **4.** Click **Next**. The Create Generic Service: Review page appears. Review the information entered so far and click Submit to create the service. The newly created service appears on the main Services page.

### Creating an Aggregate Service

Aggregate services consist of one or more services, called sub services or member services. A subservice is any service created in Enterprise Manager Cloud Control. The availability, performance, and usage for the aggregate service depend on the availability, performance, and usage for the individual sub services comprising the service. When creating an aggregate service, at the very least, either a system or one or more sub services must be associated. You can include both sub services and a system if required.

To create an aggregate service, follow these steps:

**1.** From the **Targets** menu, select **Services**. The Services main page is displayed.

- **2.** From the **Create** menu, select **Aggregate Service**. The Create Aggregate Service: General page appears.
- **3.** Enter a name for the aggregate service and select a time zone in which the service is to be monitored. The monitored data will be displayed in the selected time zone. Click **Next**.
- **4.** The Create Aggregate Service: Services page appears. Click **Add** and select one or more member services (sub services) that are to be part of the aggregate service. You can add one or more test based, system based generic services, and one or more aggregate services. Click Next.
- **5.** The Create Aggregate Service: System page appears. Select a system target on which the service is to be based. Associating a system with a service is not mandatory but is recommended. Features like Root Cause Analysis depend on key system components being correctly defined.

After you have created an aggregate service, you can add or remove its constituent sub services, modify the availability definition and add or delete performance or usage metrics.

### **WARNING:**

If you delete or remove a subservice from an aggregate service, the aggregate service performance, usage, and business metrics may be affected if they are based on a deleted subservice's metrics.

# Monitoring a Service

After a service has been defined, you can monitor the status of the service, view the availability history, performance, enabled SLAs, topology, and so on. This section describes the following:

- Generic / Aggregate Service Home Page
- Performance Incidents Page
- SLA Dashboard
- **Test Summary**
- **Topology**

## Viewing the Generic / Aggregate Service Home Page

To view the overview of the performance, availability, and usage of your service, click on a selected service in the main service pages. The Home page of the selected service appears. It contains the following regions:

- General: In this region, you can view the current status of the service and the availability (%) over the last 24 hours. You can also view whether the availability is based on the service test, or the system. In the case of aggregate services, availability can also be based on the sub services. The Availability History chart shows the period of time for which the service was available, when it was down, in a blackout status, and so on.
- Component Availability: This region shows the availability of the service tests or system components on which the service is based. Select the **Show Only Key Tests** check box to view only the key components or tests.

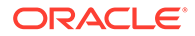

## Viewing the Performance / Incidents Page

On this page, you can view charts for the performance and usage metrics defined for the service and drill down to view additional metric details.

Performance metrics to help you identify how well the service test is performing for each of the remote beacons. In general, the local beacon should have a very efficient and consistent response time because it is local to the Web application host. Remote beacons provide data to reflect the response time experienced by your application end users.

Usage metrics are used to measure the user demand or workload for the service. Usage metrics are collected based on the usage of the underlying system components on which the service is hosted. You can monitor the usage of a specific component or statistically calculate the average, minimum and maximum value from a set of components.

In the Incidents and Problems region, you can view any incidents or problems associated with the service.

## Viewing the SLA Dashboard

This page displays the list of enabled SLAs for this service. For each SLA, you can see the following:

- The current status of the SLA and its SLOs along with the service level value for the current SLA period.
- The History column shows the SLA status for the last seven days.
- The Violations column shows the actual, remaining, and total allowable SLA violation times for that SLO.

## Viewing the Test Summary

The Test Reporting Dashboard shows the list of all the enabled tests for that particular service. Apart from the execution history of the tests over the last 24 hours, the most failed step of the test information is also displayed, both at the beacon level and at the test (aggregate) level.

The trend of the total time taken by the transaction is also displayed over the last 24 hours. Also, the breakdown of the step metrics are displayed for a particular transaction execution.

Use this page to see an overview of all the tests, by performance and issues, and to drill down to individual executions per beacon and drill down to transaction results with an execution.

#### **How to Use This Page**

By default, on arriving at this page, all the enabled tests are shown at the overall level. The most failed step information is displayed which shows the most failing step of the test across all executing beacons.

On expanding any test node in the tree-table, the beacon level execution summary is displayed showing the test execution history (last 24 hours) along with the information of the most failed step.

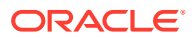

On clicking on the test node in the tree table, the transaction diagnostics region shows up in the lower part of page. If the parent node, that is the test (overall) node, is selected, then the diagnostics regions in the lower part show the aggregated data across all successfully executing beacons.

The left part of this region shows the transaction total time trend (last 24 hours) and has a time selector slider. The intention of this slider is to select the transaction/transaction period to see the step diagnostics region which occupies the right part of the lower region.

### Viewing the Service Topology

The topology viewer provides a graphical representation of the components of your service. The topology viewer shows all dependent components and sub services, represented as icons, as well as the relationships between them, represented as links. For system components, only key components are displayed.

You can do the following:

- View the relationship between the service and its dependencies, including other services, and system key components. All determinants for your service's availability are displayed in the Enterprise Manager Cloud Control Topology Viewer.
- View the causes of service failure, as identified by Root Cause Analysis. Potential root causes and down targets are highlighted. Select highlighted links between components to view details on the cause of service failure. For more information, see About Root Cause Analysis. If you have installed and configured the SMARTS Network Adapter, the topology page shows the status of the network for your failed service as well. For more information on Network Manager Adapter plug-ins, refer to About the SMARTS Network Adapter.

For more details on the topology viewer, refer to the Enterprise Manager Online Help.

## Sub Services

Aggregate services consist of one or more services, called sub services or member services. A subservice is any generic test based on system based service The availability, performance, and usage for the aggregate service depend on the availability, performance, and usage for the individual sub services comprising the service.

This page lists all the sub services that are part of the aggregate service. For each sub service, the status of the service, key components, incidents, and so on are displayed.

# Configuring a Service

After you have created a service, you can define the service availability, associate a system with the service, define performance and usage metrics, and so on. This section describes the following:

- Availability Definition
- Root Cause Analysis Configuration
- System Association
- Service Tests and Beacons
- Test Summary
- Monitoring Settings for Tests

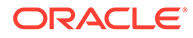

- **Usage Metrics**
- Performance Metrics
- **Edit Service Level Rule**

## Availability Definition (Generic and Aggregate Service)

The availability of a service indicates whether the service is available to the users at any given point in time. The rules for what constitutes availability may differ from one application to another. For example, for a Customer Relationship Management (CRM) application, availability may mean that a user can successfully log onto the application and access a sales report. For an e-mail application, it may be mean that the user can access the application, send and receive e-mails.

Click on the service for which you want to define the availability and navigate to the Service Home page. From the Generic Service menu, select Administration, then select Availability. The availability of a service can be based on:

**Service Tests:** Choose this option if the availability of your service is determined by the availability of a critical functionality to your end users. Examples of critical functions include accessing e-mail, generating a sales report, performing online banking transactions, and so on. While defining a service test, choose the protocol that most closely matches the critical functionality of your business process, and beacon locations that match the locations of your user communities.

You can define one or more service tests using standard protocols and designate one or more service tests as **Key Tests**. These key tests can be executed by one or more **Key Beacons** in different user communities. You can also indicate whether the service test is a key test by enabling the Key Service Test checkbox. Only key service tests are used to compute the availability of the service. You can then select the beacons that will be used to execute the key tests and determine the availability of the service. Depending on the definition, a service is considered available if all key service tests are successful or at least one key service test is successful. See [Deploying and Using Beacons](#page-873-0) for details on beacons and how to create them.

You can specify whether the service should be available when:

- All key service tests are successful (Default). This option is recommended.
- At least one key service test is successful

### **Note:**

A service test is considered available if it can be executed by at least one key beacon. If there are no key beacons, the service test will have an unknown status.

**System**: The availability of a service can alternatively be based on the underlying system that hosts the service or selected components of the system. If availability is based on selected system components, you must select the components that are critical to running your service and designate one or more components as **Key Components**, which are used to determine the availability of the service. The service is considered available as long as at least one or all key components are up and running, depending on your availability definition.

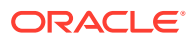

You can specify whether the service should be available when:

- All key components are up (Default)
- At least one key component is up

You can also mark one or more components as key system components that will be used to compute the availability of the service. Key system components are used to determine the possible root cause of a service failure. For more information, refer to "Root Cause Analysis Configuration".

• **Sub Service**: For an aggregate service, availability can also be based on the availability of the sub services. You can specify if availability should be determined based on the availability of all sub services or a single sub service.

## Root Cause Analysis Configuration

You can use Root Cause Analysis (RCA) to filter a set of events to determine the cause of a higher level system, service, or application problem. RCA can help you to eliminate apparent performance problems that may otherwise appear to be root causes but which are only side effects or symptoms of the actual root cause of the problem, allowing you to quickly identify problem areas. You can view the RCA results on the Home page or Topology page of any service that is currently down. The Topology page gives you a graphical representation of the service, along with the system and component dependencies. Targets that have caused the service failure are highlighted in the Topology page.

Before running RCA, you can choose to:

- Configure the tool to run automatically whenever a service fails.
- Disable RCA by changing the default Analysis Mode to Manual.
- Define component tests for the service and thresholds for individual tests.

To configure Root Cause Analysis, follow these steps:

- **1.** From the Service Home page, click **Monitoring Configuration**.
- **2.** From the Monitoring Configuration page, click **Root Cause Analysis Configuration**.
- **3.** If the current mode is set to Automatic, click **Set Mode Manual** to disable RCA. If you choose to perform the analysis manually, you can perform the analysis from the Service home page at anytime by choosing **Perform Analysis** if the service is down. If the current mode is set for Manual, click **Set Mode Automatic** to enable RCA when the state of the service and its components change
- **4.** Click the link in the **Component Tests** column of the table for the key component you want to manage. You can then manage the key components for the service on the Component Tests page by adding, removing, or editing component tests. When a service is down, you can drill down to the key components to verify the underlying issue. Refer to the Enterprise Manager Online Help for details on defining component tests.

### **Note:**

When you disable RCA and set it back to automatic mode, RCA does not store the previous history results for you, thus providing no history for later reference.

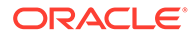

### Getting the Most From Root Cause Analysis

Root Cause Analysis (RCA) can provide you with great value by filtering through large amounts of data related to your services and identifying the most significant events that have occurred that are affecting your service's availability. If you are constructing your own services to manage in Enterprise Manager it is important that the services are defined with some thought and planning in order to get the most out of RCA.

The first item to consider in getting the most from RCA is the set of dependencies that your service has on other services or system components. Be sure to identify all of the system components that your service utilizes in order to accomplish its task. If you omit a key component and the service fails, RCA will not be able to identify that component as a possible cause. Conversely, if you include components in the service definition that the service does not actually depend on, RCA may erroneously identify the component as a cause of service failures.

When building service dependencies, keep in mind that you can take advantage of the aggregate service concept that is supported by Enterprise Manager. This allows you to break your service into smaller sub-services, each with its own set of dependencies. RCA considers the status of a sub-service (a service that you depend on) as well the system components or service on which the sub-service depends.

The second item to consider in getting the most from RCA is the use of component tests. As you define the system components that your service depends on, consider that there may be aspects of these components that may result in your service failure without the component itself failing. Component tests allow RCA to test the status not only of the target itself but also the status of its key aspects.

The RCA system allows you to create component tests based on any metric that is available for the key component. Remember, this includes any metric extension that you have created for the component, allowing you great flexibility in how RCA tests the aspects of that component should your service fail. RCA can be configured to run in two modes. It can run automatically based on the failure of a service or can be configured to run manually. You can decide the mode based on the Expected Service Level Agreement % of the service being monitored. If the Expected Service Level Agreement % is high, you must select the automatic mode to ensure that possible errors and the root cause of the failure is easily detected.

## System Association

A system is the set of infrastructure components (hosts, databases, application servers, etc.) that work together to host your applications. For example, an e-mail application can be hosted by a database, listener, application server, and the hosts on which these components reside.

After you create a service, you can specify the associations between the components in the system to logically represent the connections or interactions between them. For example, you can define an association between the database and the listener to indicate the relationship between them. These associations are displayed in the topology viewer for the system. Some data centers have systems dedicated to one application or service. Alternatively, others have systems that host multiple services. You can associate single or multiple services to a System, based on how the data center is set up.

Use this page to select the Enterprise Manager system that will be used to host this service. You can do the following:

- Add or select a system
- Change or remove a selected system

After you have selected the system, mark one or more system components as key components that are critical for running the service. These key components are used to determine service availability or identify causes of service failure.

## Monitoring Settings

For each service, you can define the frequency (which determines how often the service will be triggered against your application) and the performance thresholds. When a service exceeds its performance thresholds, an alert is generated.

To define metrics and thresholds, from the **Generic Service** menu, select **Administration**, then select **Monitoring Settings for Tests**. The Metric and Policy Settings page is displayed. Click the **Monitoring Settings** link. The Monitoring Settings - Thresholds page appears.

- **View By Metric, Beacon** In this view, you can click **Add Beacon Overrides** to override the default threshold values for one or more beacons. In this case, the default thresholds will only be used for beacons without any overrides. Any new beacons added to the service will use the default thresholds. Click **Add Metric** to add one or more metrics.
- **View By Beacon, Metric** In this view, you can click on the **Default** icon to toggle between Edit and View modes for a specific metric. In the Edit mode, you can modify the parameters of the metric. You can also modify the parameters of the metric for a specific beacon. In the View mode, the default parameters of the metric will be used.

Apart from these procedures, you can also define metrics at the step, and step group level for Web transactions. You can choose either of the following views:

- **View By Step, Metric, Beacon:** In this view, you can click **Add Beacon Overrides** to override the default threshold values for one or more beacons. In this case, the default thresholds will only be used for beacons without any overrides. Any new beacons added to the Web transaction will use the default thresholds. Click **Add Metric** to define thresholds for one or more metrics. Incidents are generated only if the value of the Data Granularity property is set to 'Transaction' for the service tests. For more information on the Web transaction properties, refer to the Create / Edit Service Test - Web Transaction help page in the Enterprise Manager Online Help.
- **View By Step, Beacon, Metric:** In this view, you can click on the **Default** icon to toggle between Edit and View modes for a specific metric. In the Edit mode, you can modify the parameters of the metric for a specific beacon. In the View mode, the default parameters of the metric will be used. Incidents are generated only if the value of the Data Granularity property is set to ' Step'.

To define the default collection frequency and collection properties, click the **Collection Settings** tab on the Monitoring Settings page. You can do the following:

- Specify the default collection frequency for all the beacons. To override the collection frequency for a specific beacon, click **Add Beacon Overrides**.
- Specify the collection properties and their corresponding values for one or more beacons.

Refer to the Enterprise Manager Online Help for more details on the defining the collection intervals and performance thresholds.

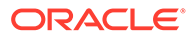

## Service Tests and Beacons

You can add additional service tests and specify one or more beacons that will execute these service tests. To add a service test or modify an existing service test, click the **Service Test and Beacons** link in the **Monitoring Configuration** page. The Service Tests and Beacons page appears. You can select a test type from the drop down list and create a service test.

### Defining Additional Service Tests

You can create different types of service tests based on the protocol and the location of the beacons. From the Service Tests and Beacons page, you can do the following:

- Add one or more service tests for your service. Select the Test Type and click **Add**. Some of the test types that can be defined are ATS, FTP, Web Transaction, DNS, SOAP and others.
- After you have created the service test, you must enable it. If your service test is not enabled, it will not be executed by any of the beacons. You can define one or more service tests as key tests. These key tests are used to monitor the availability and performance of your service. Only service tests that are enabled can be designated as key tests. To set up a service test as a key test, click the **Availability Definition** link at the bottom of the page.
- Create, add, or remove a beacon. When you identify the beacon locations, select locations on your internal network or on the Internet that are important to your ebusiness. These are typical locations where your end users are located. For example, if your business is hosted in Canada and you have customers in the United States, use a beacon installed on a host computer in the United States to measure the availability and performance of your applications.
- After you have created the service test, you can verify it by clicking **Verify Service Test**. The Status icon indicates the status of the service test i.e. whether it can be successfully executed by the key beacons. If there are no key beacons defined for the service, the status will be unknown even if there are other beacons executing the service test. Click **Status** to go to the Status History page.

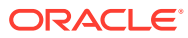

<span id="page-873-0"></span>– While defining a SOAP (Simple Object Access Protocol) service test, if the WSDL URL to be accessed is outside the company's intranet, proxy settings need to be added to the \$OMS\_HOME/sysman/config/ emoms.properties file.

For example, to set up www-myproxy.myco.com as proxy, specify the values as follows:

proxyHost=www-myproxy.myco.com

proxyPort=80

dontProxyFor=myco.com,mycorp.com

The proxyUser,proxyPwd,proxyRealm,and proxyPropsEncrypted properties are used to configure an authenticated proxy. After you have modified the proxy settings, you must restart all the OMSes for the changes to be effective.

- The Forms Transaction test type has been deprecated in Enterprise Manager 12c. Forms transactions created in earlier releases can still be used but you cannot create new Forms Transaction test types. You must create a Generic Service target and create an ATS Transaction using OATS EBS/Forms Load test scripts. This ATS test type is used to monitor Oracle Forms applications.
- The Web Transaction test type is in maintenance mode only. To monitor Web applications, we recommend that you create an ATS load script and use the ATS Transaction test type to monitor Web applications. See [Creating an ATS Service Test Using OATS Load Script](#page-876-0) for details.

The creation of different types of service tests is covered in detail in the Enterprise Manager Online Help. In this chapter, we have covered the creation of the ATS test type as an example.

### Deploying and Using Beacons

A beacon is a target that allows the Management Agent to remotely monitor services. A beacon can monitor one or more services at any point in time.

#### **Note:**

Before you create a beacon, you must ensure that the Oracle Beacon 12.1.0.2 or higher plug-in has been deployed.

To create a beacon to run one or more service tests, follow these steps:

- **1.** From the **Targets** menu, select **Services** to view the Services page.
- **2.** From the **Services Features** menu, select **Beacons** and then click **Create**.

The Create Beacon page appears.

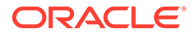

- **3.** Enter the following details:
	- Name: Name of the beacon being created.
	- Agent: Select the Management Agent on which the beacon will be running.
	- Proxy Information: If the beacon is accessing the service through a firewall, you must specify the proxy server settings as follows:
		- Proxy Host and Port: The name of the proxy server host and through which the beacon communicates.
		- Proxy Authentication Realm: The authentication realm (used for Basic and Digest authentication schemes) that is used to verify the credentials on the proxy server.
		- Proxy Authentication Username: The (fully qualified) username to be used for proxy server authentication.
		- Proxy Authentication Password: The accompanying password to be used for proxy server authentication.
	- Enable Message ID Request Header: Select the checkbox to include an additional header in HTTP requests issued when Web Transactions and HTTP Ping service tests are executed. This allows Real User Experience Insight (RUEI) monitoring of Web Transactions and HTTP Ping tests.
	- Web Transaction: For Windows agents, specify the account credentials to be used when launching a browser to playback a Web transaction.
- **4.** Click **Create** to create the beacon and return to the Beacon Home page. You can now use the beacon to monitor service tests.
- **5.** From the Generic Service menu, select **Administration**, then select **Service Tests and Beacons**. You will see a list of service tests that have been enabled along with a list of beacons.
- **6.** Select the service test to be monitored, then from the Beacons table, select the beacon that you have created. Indicate if it is a key beacon.
- **7.** Click **Verify Service Test** to execute the service test by the selected beacon.

### Configuring the Beacons

This section lists additional beacon related configuration tasks.

• **Configuring SSL Certificates for the Beacon**: When a beacon is used to monitor a URL over Secure Sockets Layer (SSL) HTTPS URL, the beacon must be configured to recognize the Certificate Authority that has been used by the Website where that URL resides.

To use the SSL option with the Port Checker test, you may need to add additional certificates to the Management Agent's monitoring wallet. To add an additional certificate, follow these steps:

**1.** Obtain the certificate, which is in Base64encoded X.509 (.CER) format, in the b64SiteCertificate.txt file. (The file name may be different in your configuration.) An example of the contents of the file is given below:

```
------BEGIN CERTIFICATE--------------
MIIDBzCCAnCgAw...
...... base 64 certificate content .....
------END CERTIFICATE-----------------
```
ORACLE®

This file is stored in the Home directory of the Management Agent as <AGENT\_BASE>/ agent inst/sysman/config/b64InternetCertificate.txt file.

**2.** Create the b64InternetCertificate.txt file in the agent core and instance directory if it does not exist.

<AGENT\_BASE>/agent\_inst/sysman/config/b64InternetCertificate.txt <AGENT\_BASE>/core/12.1.0.2.0/sysman/config/b64InternetCertificate.txt

- **3.** Append the Base64encoded X.509 certificate to the end of both b64InternetCertificate.txt files. Include both the BEGIN and END CERTIFICATE lines.
- **4.** Restart the Management Agent.
- **Configuring Dedicated Beacons**: Beacon functionality on an agent requires the the use of an internal Java VM. The use of a Java VM can increase the virtual memory size of the agent by several hundred megabytes. Because of memory constraints, it is preferable to create beacons only on agents that run on dedicated hosts. If you are running large numbers of tests (e.g., several hundred per minute) on a given beacon, you may also wish to install that beacon's agent on a dedicated host. To take full advantage of dedicated hardware, edit the agent's \$ORACLE\_HOME/sysman/config/emd.properties file. as follows:

applicationmetadataquota: the disk quota in bytes for each application area

- Set the property, ThreadPoolModel=LARGE. This allows the agent to simultaneously run many threads.
- Set the property, useAllCPUs=TRUE. This allows the agent to run on multiple CPUs simultaneously.
- The applicationMetadataQuota\_BEACON property determines the total size that can be used to store ATS zip files. If you are using a ATS zip file or need to configure a large number of small ATS zip files on the beacon, you must specify a higher value for the applicationMetadataQuota\_BEACON property.
- $\varpi$  This property determines the total size that the beacon can consume to store
	- @ ATS zip files. If the user intends to use large ATS zip files or wishes to
	- @ configure large number of small ATS zip files on a beacon then this property
	- @ should be appropriately increased.
- Append -Xms512m -Xmx1024m to the agentJavaDefines property. This increases the Java VM heap size to 1024 MB.
- **Configuring a Web Proxy for a Beacon**: Depending on your network configuration, the beacon may need to be configured to use a Web proxy. To configure the Web proxy for a beacon, search for the beacon in the All Targets page. Select the beacon you wish to configure and click **Configure**. Enter the properties for the Web proxy. For example, to set up www-proxy.example.com as the beacon's Web proxy, specify the values as the following:

```
Proxy Host: www-proxy.example.com
Proxy Port: 80
Don't use Proxy for: .example.com,.example1.com
```
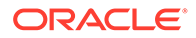

You cannot play Siebel service tests and Web Transaction (Browser) service tests on the same machine.

### <span id="page-876-0"></span>Creating an ATS Service Test Using OATS Load Script

You can use the Oracle Application Test Suite (OATS) to define an Openscript Transaction Service Test. This test is used to enable beacon application transaction monitoring using Openscript load testing scripts. Openscript is a component of OATS and provides advanced capabilities to record and play back various types of Web transactions, such as web/HTTP, Oracle EBS/Forms, Oracle Fusion/ADF, Siebel, Adobe Flex, and so on.

By using ATS load scripts, you can:

- Reuse ATS testing scripts for production application transaction monitoring as part of application lifecycle management.
- Expand the beacon capabilities by:
	- Supporting complex application flows with mixed application types and protocols such as HTTP and Oracle Forms application in one flow.
	- Supporting protocol based Siebel application monitoring.
	- Providing Databank support.
	- Incorporating enhanced scripting and debugging features from Openscript.
	- Adding the latest script modules and features without updating Enterprise Manager.

Creating an ATS service test involves the following:

- Visit *http://www.oracle.com/technetwork/oem/app-test/index-084446.html* to download Openscript.
- Launch the installer and follow the steps to install Openscript.
- Record a new ATS transaction script by following these steps:
	- Launch Openscript and from the **File** menu, select **New**.
	- Select the type of script to be created and click **Next**. Some of the script types you can create are Adobe Flex, Oracle Fusion / ADF, Siebel, Database, Java Code Script, Web/HTTP and so on.
	- Select the location where the script is to be stored, enter a script name, and click **Finish**.
	- From the **View** menu, select **Openscript Preferences** to set the recording preferences.
	- Select **Record Category** and then select **HTTP Preferences**. Change the **Record Mode** from **Web** to **HTTP**. This ensures that scripts are played back correctly.
	- Select **Record** from the **Script** menu. The browser automatically opens when you start recording.

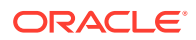

- Load the web page where you want to start recording into the browser. Navigate the web site to record page objects, actions, and navigations. When you have finished navigating pages, close the browser and click **Stop**.
- Select **Playback** from the **Script** menu to verify that the script has been properly recorded. Watch the application flow being played back in the play pane. Make sure the message log pane does not have any errors or failures. Save the script.
- After the script has been recorded, from the **File** menu, select **Export Script**.
	- Specify the location in which the script is to be saved. You can save the script in a repository or workspace.
	- Enter a name for the script and click **Finish**. A script bundle (.zip) is created. Make sure that the script bundle is self contained. See Creating a Self Contained Zip File.

If the script file is very large, uncheck the **Recorded Data** option.

• Log into Enterprise Manager, upload the script bundle, and create an ATS service test. See Creating an ATS Service Test for details.

For more details on OATS, please refer to *Oracle® Functional Testing OpenScript User's Guide*.

### Creating a Self Contained Zip File

You must ensure that the zip file is self contained and contains the following:

- **<txn name>.jwg**: The archive file that contains the compiled script executable to be run by Execution Engine.
- script.java: The actual script Java source file.
- **<script name>-descriptor.xml** Describes the step hierarchy
- script.xml: Describes the variables in the databank.
- **modules.properties**: Describes which internal modules are required for the engine.
- **Assets.xml**: Describes the dependent resources used by the root scripts including databank files, sub scripts, object libraries, and so on.
- **Databank Files**: The databank files used by the script while substituting different variable values.
- **Object Libraries**: The libraries that contain user-defined object identification rules and names. This is only applicable for functional testing scripts
- **Dependent Scripts**: A script can call out to other script.

### Creating an ATS Service Test

To create an ATS service test, follow these steps:

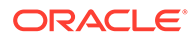

To use the command line utility (EM CLI) to create and customize an ATS Test instance using the service test available in the repository, see *Oracle Enterprise Manager Lifecycle Management Administrator's Guide.*

- **1.** From the **Targets** menu, select **Services**, then from the **Create** menu, select **Generic Service - Test Based**.
- **2.** Enter a name for the service and select a time zone.
- **3.** Click **Next**. In the Create Generic Service: Availability page, select **Service Test**.
- **4.** In the Create Generic Service: Service Test, select the **Test Type** as ATS Transaction.
- **5.** Enter a name, description, and collection frequency for the service test.
- **6.** In the ATS Zip Archive region, you can specify the location from which the ATS zip archive is to be imported. It can be imported from:
	- From Local Machine: Click **Browse** to select the zip file to be uploaded from your local machine.
	- From Test Repository: Select a zip file that is present in the test repository and click **Continue**. See [Using the Test Repository](#page-895-0) for details.

Click **Continue**. Based on the zip file uploaded, the ATS ZIP Archive section and Variables section are populated.

- **7.** You will return to the ATS Service Test page where you can specify the following:
	- **Usage Options**: You can configure the script variable values by selecting the required usage option. You can either use the values recorded during the transaction or use the databank. A databank is an external CSV file that ATS scripts can refer to supply different input values over multiple iterations of the same script. For example, a login script can use a databank file, named login credential.csv, to supply different login credentials during iteration.

You can select:

- **Use Recorded Values**: While playing back the transaction, the beacon uses the recorded values in the script.
- **Use Values From EM Test Property**: You can specify values in the databank columns. These values are used by the beacon while playing back the script. This is useful if the same value is to be used for each variable. If variables defined as test properties, the value can be easily modified without having to modify script bundle or databank files.
- **Loop Through All Databank Records**: While playing back the transaction, the beacon will go through each row in the script. For example, the first iteration will use the first rows of all the databanks. The second iteration will use the second rows of data and so on.
- **Encryption Password**: If you have configured ATS Openscript to encrypt script data (using the **Openscript View File > Openscript Preferences > Generic > Encryption**) option, when you create the scripts, you need to enter the same encryption password as specified in the ATS openscript, so that beacon can play back the script properly.
- **Default Playback Options**: The default playback options the beacon uses to play back the ATS Script.
- **Additional Playback Options**: If additional playback options have to be specified, you can specify them here.

### Troubleshooting ATS Service Test Playback Issues

If the space quota for the beacon has been exhausted, the beacon cannot playback the recorded values in the ATS script and you may see the following error:

Beacon synchronization did not transfer the needed files to the agent. Please check the agent log. File at: <directory>

To address this issue, the applicationMetadataQuota agent property must be set to a higher value in the emd.properties file. The default value is 500 MB but if there are several large files to be uploaded, this must be increased. After the property value has bee changed, you must restart the Management Agent.

#### **Notes**:

- The ATS files are present in the /EMSTATE/sysman/ApplicationState/beacon directory.
- File names have following naming convention <Txn guid> <br/>beacon guid>.zip.
- ATS related logs (gcagent.log, gcagent error.log, emagent.nohup) are available in the EMSTATE/sysman/log folder

### Using Databanking and Parameterization

You can parameterize recorded script inputs to perform data driven testing. Examples of inputs that can be parameterized include user name, password on the login page, data entered in the search field, recorded navigations or user actions, and so on.

You can use databanks as the data source for parameterizing script inputs. Databanks are one or more external comma-separated value (CSV) or text (TXT) files that provide inputs to script parameters. Multiple Databank files can be attached to a single script and users can specify how OpenScript assigns data during script playback.

You can select data input values from an external.csv file and substitute the variable values with the values from the Databank. The field names are on the first line of the file separated by commas (no spaces). The field data is on subsequent lines separated by commas (different line for each record, no spaces around commas). An example is shown below:

```
FirstName, LastName, Mail, Phone
John, Smith, JohnS@myco.com, x993
Mary, Ellen, MaryE@myco.com, x742
```
To use the databank records, follow these steps:

- **1.** Open or create a script project.
- **2.** Configure the Databank to use with a script in the Assets Script Properties.
- **3.** Select the script node where you want to use the Databank record.
- **4.** Select the Script menu and then select **Other** from the Add sub menu.
- **5.** Expand the General node and select **Get Next Databank Record**. Click **OK**.

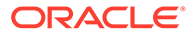

- **6.** Select Databank avitek alias to specify the Databank file from which the records are to be retrieved.
- **7.** Click **OK**. A GetNextDatabankRecord: databank alias node will be added to the script. In the Java Code view, the getDatabank ("databank alias").getNextDataBankRecord() method will be added to the script code as follows:

getDatabank("avitek").getNextDatabankRecord();

After you have configured the databank for use with a script, you can map the databank files to specific script parameters. To map databank fields to script parameters, follow these steps:

- **1.** Expand the [4] Oracle WebLogic Server Medical Record Sample Application script tree node.
- **2.** Right-click the usernameInput parameter and select **Substitute Variable**. The Substitute Variable window opens with the databank field names listed.
- **3.** Select the Username field and click **Finish**. The parameter value changes to a databank variable in double braces {{db.avitek.Username, fred#@golf.com}}
- **4.** Right-click the passwordInput parameter and select **Substitute Variable**. The Substitute Variable window opens with the databank field names listed.
- **5.** Select the Password field and click Finish. The parameter value changes to a databank variable in double braces { {db.avitek. Password, weblogic} }
- **6.** Save the script.

For more details on setting up the Databank, see the *Oracle® Functional Testing OpenScript User's Guide*.

#### **Adding a Beacon Specific Databank File**

You can use the upload ats test databank file emcli command to add a beacon specific databank file. The format of this command is given below:

```
emcli upload ats test databank file -name=<service name> -
type=<service_type> -testname=<test_name> -testtype=<test_type> -
databankAlias=<databank alias> -input_file=databank:<input_file> -
beaconName=<beacon_name>
```
#### Parameterizing URLs

You can create variables to use for URLs in a script. If you need to change the base URL of a script, parametrizing the URLs provides a quick way to re-baseline a script to use a new URL.

To parameterize URLs, follow these steps:

- **1.** After you have recorded your script, from the **Tools** menu, select **Parameterize URLs**.
- **2.** Select the URL to parameterize and enter a variable name to use for the URL. Click **Next**.
- **3.** Select or unselect the checkbox to specify the instances of the URL that are to be changed. Click **Finish**.
- **4.** In the Java Code view, the getVariables().set("variable name", "value",scope); method will be added to the script code in the initialize() section as follows:

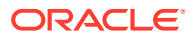

```
getVariables().set("myServerVar", "http://myServer.com",
Variables.Scope.GLOBAL);
```
**5.** Repeat these steps to parameterize other URLs in the script.

### Success or Failure Validation

You can perform text matching from TreeView and CodeView. For example, if you enter a string "hello" in a Google search window, the text matching is as follows:

```
web.document("/web:window[@index='0' or @title='Google']/
web:document[@index='0']").assertText("MatchText", "hello",
Source.DisplayContent, TextPresence.PassIfPresent, MatchOption.Exact);
Source - enum - (Html, Display Content)
Html - Raw Html including Tags
Display Content - Html without tags
MatchOption - Not Case Sensitive
```
- **Exact sensitive:** Matches any part of source string. For example, if the text entered is **abcdef**, if you enter **abc**, the string will match.
- **ExactEntireString:** Matches the exact source string.
- **RegEx Not Case Sensitive**: Matches source string and sub-string. For example, if the text entered is **abcdef**, you can enter **a.\*d**.
- **RegExEntireString**: Matches the entire source string only. For example, if the text entered is **abcdef**, you can enter **a.\*f**.
- **Wildcard wildcard pattern**: Matches source string and substring. For example, if the text entered is **abcdefghijklm**, you can enter **a?c\*f**.
- **WildcardEntireString**: Matches the entire source string. For example, if the text entered is **abcdefghijklm**, you can enter **a\*m**.

#### Using Beacon Override

You can use the beacon override feature to specify different variable values for a test running on a different beacon. To do so, follow these steps:

- **1.** Databank a script.
- **2.** Select **Use EM Test Property** option.
- **3.** Define beacon by specifying the sensitive and non-sensitive values as follows:

```
Databank_Alias>."<COLUMN_NAME>"="VALUE",<Databank_Alias>."<COLUMN_NAME>"="VALUE"
,...
```
#### For example:

```
FusionCredentials."host"="fs-aufsn4x0cxf",FusionCredentials."hostlogin"="login-
aufsn4x0cxf",FusionCredentials."username"="faadmin",FusionCredentials."password"
="fusionfa1"
```
### Updating the Databank File

To update the ATS test script, follow these steps:

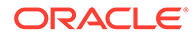

- **1.** From the **Generic Service** menu, select **Administration**, then select **Service Tests and Beacons**.
- **2.** From the Service Tests table, select ATS Transaction test type, and click **Edit**.
- **3.** In the ATS Zip Archive region, click **Download**. Select the location where it is to be downloaded and click OK.
- **4.** Edit the .csv file using a spreadsheet editor and save the changes.
- **5.** Log into Enterprise Manager and navigate to the ATS Transaction Test page.
- **6.** In the ATS Zip Archive region, click **Upload** to upload the updated file.

### Using SLM Header for RUEI Integration

If the ATS service test data is to be monitored by RUEI, you must specify the  $x$ oracle-slm-message-id request header in the **Additional Playback Options** field. The format is in the form: name1: value1; name2: value2; name3: value3.

For example, x-oracle-slm-message-id: bcn=<br/>beacon\_name>; svc=<service\_name>;test=<test\_name>;step={{@getTopLevelStepName())}}

## Performance Metrics

Performance metrics are used to measure the performance of the service. If a service test has been defined for this service, then the response time measurements as a result of executing that service test can be used as a basis for the service's performance metrics. Alternatively, performance metrics from the underlying system components can also be used to determine the performance of the service.

Performance metrics to help you identify how well the service test is performing for each of the remote beacons. In general, the local beacon should have a very efficient and consistent response time because it is local to the Web application host. Remote beacons provide data to reflect the response time experienced by your application end users.

You can do the following:

- Add a performance metric for a service test. After selecting a metric, you can choose to:
	- Use the metric values from one beacon. Choose this option if you want the performance of the service to be based on the performance of one specific location.
	- Aggregate the metric across multiple beacons. Choose this option if you want to consider the performance from different locations. If you choose this option, you need to select the appropriate aggregation function:

**Table 29-1 Beacon Aggregation Functions**

| <b>Function</b> | <b>Description</b>                                                                                                    |
|-----------------|----------------------------------------------------------------------------------------------------|
| Maximum         | The maximum value of the metric from data collected across all<br>beacons will be used. Use this function if you want to measure the<br>worst performance across all beacons. |

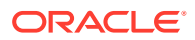

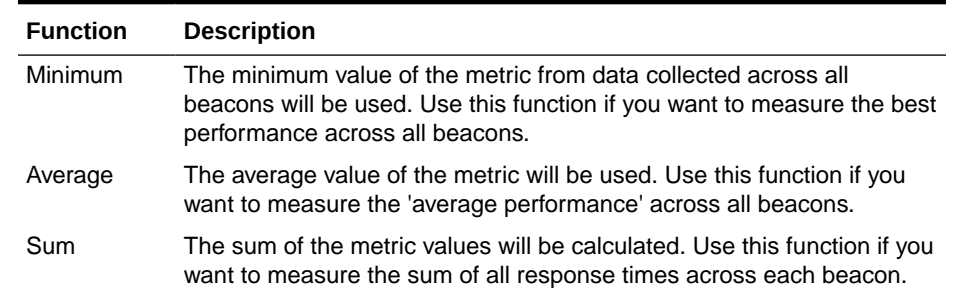

#### **Table 29-1 (Cont.) Beacon Aggregation Functions**

#### **Note:**

If you are configuring a Web transaction, you can specify the **Source** which can be transaction, step group or step. Based on this selection, the metric you add will be applicable at the transaction, step group, or step level.

- Add a performance metric for the underlying system components on which the service is hosted. After selecting a metric for a target, you can choose to:
	- Use the metric from a specific component. Choose this option if you want the performance of the service to be based on the performance of one specific system component. If you select this option, you can choose the Rule Based Target List.
	- Aggregate the metric across multiple components. Choose this option if you want to consider the performance from multiple components. If you choose this option, you need to select the appropriate aggregation function.

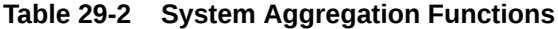

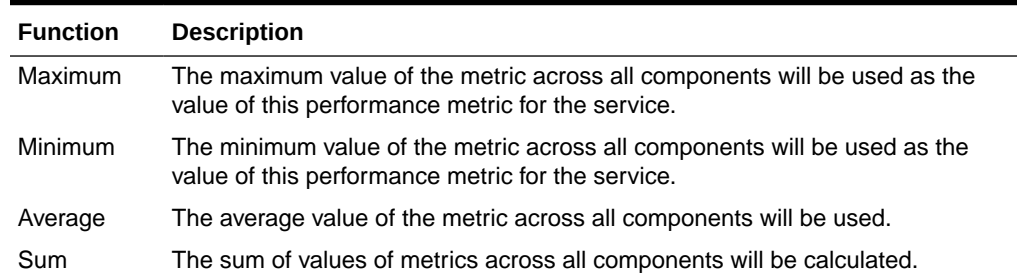

#### **Note:**

When a system is deleted, performance metrics associated with the system will not be collected.

- Edit a performance metric that has been defined. For service test-based performance metrics, you can modify the beacon function that should be used to calculate the metric values. For system-based performance metrics, you can modify the target type, metric, and whether the aggregation function should be used. You can also modify the Critical and Warning thresholds for the metric.
- Delete a performance metric that has been defined.

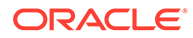

If you are defining performance metrics for an aggregate service, you can:

- Add performance metrics from a single sub service.
- Specify statistical aggregations of more than one metric.

After selecting the metrics, you can set the thresholds to be used to trigger incidents, or remove metrics that are no longer required.

### Rule Based Target List

The Rule Based Target List is applicable for system based performance metrics and direct members of system. You can define a rule that matches a system component you have selected. System components that match the user-provided rule will participate in the metric evaluation process. Later if any system component is added that matches this rule, this component will also participate in the metric evaluation process. If any system component that matches the rule is removed, that component will not participate in the metric evaluation process. The rule you define can be based on:

- All (All system components)
- Contains (Any system component that contains given criteria'
- Starts With (Any system component that starts with given criteria)
- Ends With (Any system component that ends with given criteria)
- Equals (Any system component that matches with given criteria)

### Static Based Target List

In this case, the dependent targets that are selected will participate in the metric evaluation and the targets that are not selected will not be included.

### Usage Metrics

Usage metrics are used to measure the user demand for the service. Usage metrics are collected based on the usage of the underlying system components on which the service is hosted. You can monitor the usage of a specific component or statistically calculate the average, minimum and maximum value from a set of components. For example, if you are defining an email service, which depends on an IMAP server, then you can use the 'Total Client Connections' metric of the IMAP server to represent usage of this email service. You can define usage metrics only for services that are associated with a system. You can do the following:

- Add a usage metric. After selecting a metric for a target, you can choose to:
	- Use the metric from a specific component. Use this option if you want to monitor the usage of a specific component.
	- Aggregate the metric across multiple components. Use this option if you want to statistically calculate the usage across multiple components. If you choose this option, you need select the appropriate aggregation function.

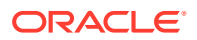

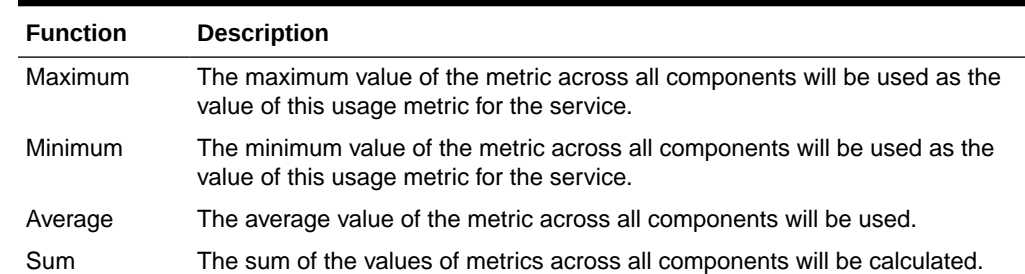

#### **Table 29-3 Aggregation Functions - Usage Metrics**

- Edit a usage metric that has been defined.
- Delete a usage metric that has been defined.

Note that only metrics from system targets can be added as usage metrics. Metrics from tests are not indicative of usage, and therefore cannot be added as usage metrics.

#### **Note:**

If you are defining usage metrics for an aggregate service, you can

- Add usage metric from a single sub service.
- Specify statistical aggregations of more than one metric.

After selecting the usage metrics, you can set the threshold to be used to trigger incidents or remove metrics that are no longer required.

#### **Rule Based Target List**

The Rule Based Target List is applicable for system based performance metrics and direct members of system. You can define a rule that matches a system component you have selected. This enables you to promote performance metrics for evaluation. System components that match the user-provided rule will participate in the metric evaluation process. Later if any system component is added that matches this rule, this component will also participate in the metric evaluation process. If any system component that matches the rule is removed, that component will not participate in the metric evaluation process. The rule you define can be based on:

- All (All system components)
- Contains (Any system component that contains given criteria'
- Starts With (Any system component that starts with given criteria)
- Ends With (Any system component that ends with given criteria)
- Equals (Any system component that matches with given criteria)

# Using the Transaction Recorder

You can record a transaction using an intuitive playback recorder that automatically records a series of user actions and navigation paths. You can play back transactions interactively, know whether it is internal or external to the data center, and understand the in-depth breakout of response times across all tiers of the Web application for quick diagnosis.

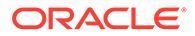

You must install the transaction recorder in your computer to record transactions. The transaction recorder is also used for playing back and tracing transactions. The transaction recorder is downloaded from the Enterprise Manager Cloud Control server the first time any of these actions is performed. The transaction recorder requires some Microsoft libraries to be installed in your computer. If these libraries are not present during installation, they are automatically downloaded and installed from the Microsoft site. Make sure that your computer has access to the Internet to download these files. After the installation has been completed, you may need to restart your computer to make the changes effective.

# Setting Up and Using Service Level Agreements

A service level agreement (SLA) is a contract between a service provider and a customer on the expected quality of service for a specified business period. An SLA consists of one or more service level objectives (SLOs) for different business calendars and different service periods for which define the service levels to be provided. Whether an SLA is satisfied or not is based on the evaluation of the underlying SLOs. Service level indicators (SLIs) allow SLOs to be quantified and measured. An SLO can have one or more SLIs.

SLOs define the service level objectives to be provided. An SLO is a logical grouping of individual measurable Service Level Indicators (SLIs). For example, an SLO can define the percentage of time a service is available to the user, how well the service is performing in terms of response time or volume, and so on. Service Level Indicators (SLIs) are quantifiable performance and usage metrics that can be used to evaluate the quality of a service.

To create an SLA, follow these steps:

- **1.** Log in to Enterprise Manager as a user with EM ADMINISTRATOR role.
- **2.** From the **Targets** menu, select **Services**.
- **3.** Click on a Generic Service target on the list. The Service Home page is displayed.
- **4.** From the **Generic Service** menu, select **Service Level Agreement**, then select **Configuration**. The Service Level Agreement Configuration page appears.
- **5.** On this page, you will see a list of all the SLAs defined for the selected service. Select an SLA from the list to view the details in the Service Level Agreement Details table. You can create an SLA or make a copy of an existing SLA (Create Like).
- **6.** In the Service Level Agreement region, click **Create**. The Configure Service Level Agreement page appears.

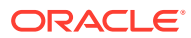

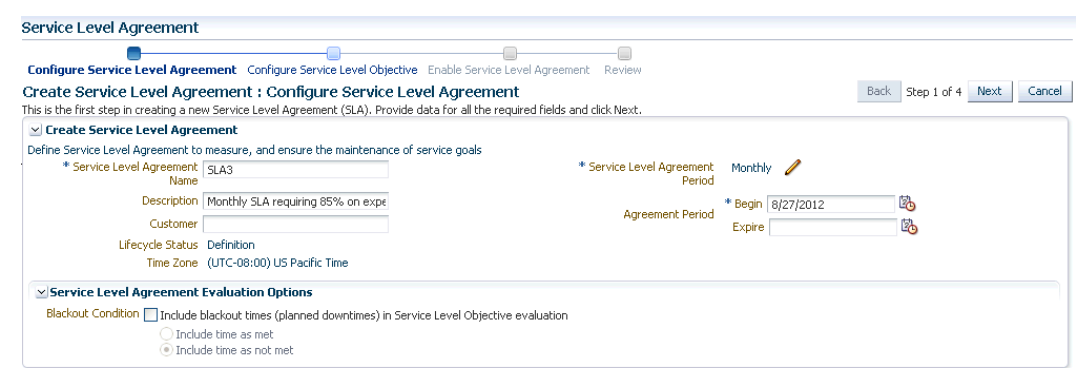

#### **Figure 29-2 Create Service Level Agreement: Configure Service Level Agreement**

Enter the following details:

- Name and description of the SLA.
- Name of the customer for whom the SLA is being created.
- The Lifecycle Status of the SLA. When an SLA is being created, it will be in the Definition Stage. For more details on the Lifecycle Status, see [Lifecycle of an SLA.](#page-890-0)
- Specify the SLA Period. This is the contractual time period for which the SLA is determined and/or evaluated for compliance. (ie. quarterly, monthly, weekly SLA). Click the **Select** icon and select Monthly, Weekly, or Daily. Enter the Frequency which the SLA is to be evaluated and the date from which the SLA is to be evaluated. The SLA goals are reset when the SLA is evaluated.

For example, if you specify the SLA Evaluation Period as Monthly, Frequency as 12 and the date as 09/01/12, the SLA will be evaluated on that date followed 11 consecutive evaluations in the months of October, November, and so on.

- Specify the SLA Agreement Period. This is the **From** and **To Date** for which the recurring SLA periods are in effect. If you do not specify the **To Date** here, the SLA will have an Indefinite expiry date.
- An SLO may sometimes not be evaluated due to planned downtime or blackouts that have been scheduled for a service. In the Service Level Agreement Evaluation Options region, select the **Include blackout times (planned downtimes) in Service Level Objective evaluation** checkbox and specify whether the blackout times are to be included in the SLO evaluation. You can choose to:
	- Include time as met
	- Include time as not met
	- Exclude the blackout time during the overall computation of the SLO.

For example, if the blackout or planned downtime for the week is 1 day, then the weekly availability is (7-1) / (7-1) days which is still 100% availability.

By default, the **Include blackout times (planned downtimes) in Service Level Objective evaluation** option is not selected.

- **7.** Click **Next**. In the Service Level Objectives page, define one or more SLOs that are to be part of the SLA. You can select the Evaluation Condition for the SLA which can be:
	- All Service Level Objectives must be met.
	- At least one Service Level Objective must be met.

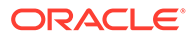

An SLA must have at least one SLO. More than one SLO can be active at any given time. You can either specify if all SLOs or at least one SLO should be met.

- **8.** Click **Create** to define a new SLO. See Creating a Service Level Objective for details.
- **9.** You can add more SLOs or edit the SLO you have defined. Click **Next**. In the Enable Service Level Agreement page, you can specify when the SLA is to be enabled. You can select:
	- Do Not Enable: If the SLA is not enabled, it will be in the Definition state and can be modified if required.
	- Enable Now: If the SLA is enabled, it cannot be modified as it will be in an Active state.
	- Enable Later: The SLA can be enabled later on a specified date.
- **10.** Click **Next** , review details of the SLA, and click **Submit**. The SLA will be enabled on the specified date and you will return to the Service Level Agreement Configuration page.

## Actionable Item Rules for SLAs

The table below shows a list of actions that can be performed on an SLA based on its status.

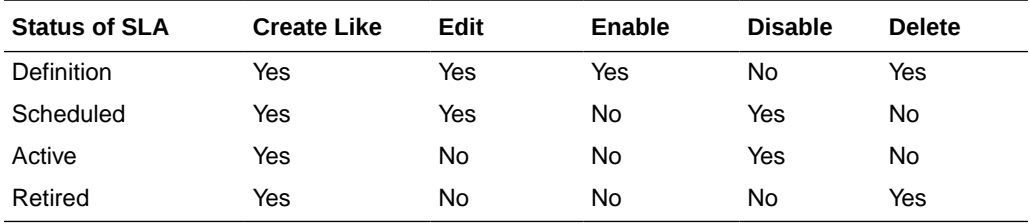

- An SLA in a **Scheduled** or **Active** state cannot be directly deleted. You have to disable the SLA before you can delete it.
- When you edit an SLA in a **Scheduled** state, the status of the SLA changes to **Definition**.

## Creating a Service Level Objective

A Service Level Objective measures the service level of one or more indicators for a specified measurement window. Service Level Objectives (SLOs) define the service levels to be provided. You can specify if the SLA is considered to be satisfied if:

- All Service Level Objectives are met.
- At least one Service Level Objective is met.

To create an SLO, follow these steps:

**1.** Click **Create** in the Configure Service Level Objective page. The Create Service Level Objective page appears.

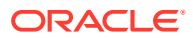

#### **Figure 29-3 Create Service Level Objective**

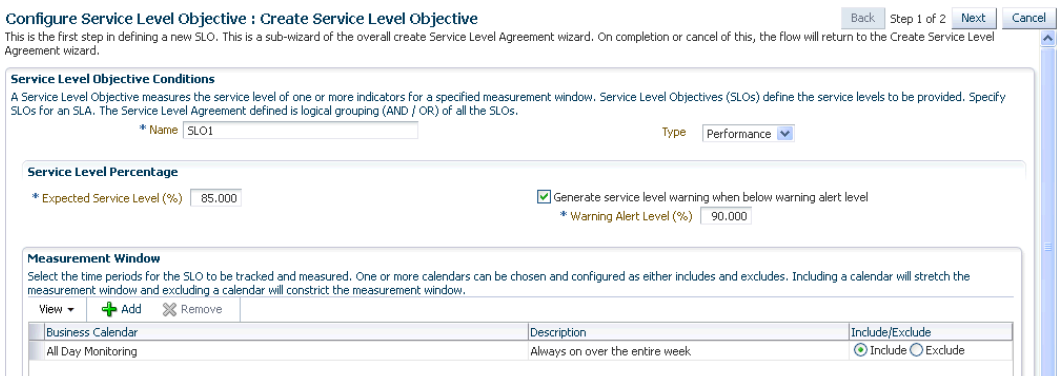

- **2.** Enter the following details:
	- Name of the SLO being defined.
	- Type of SLO: The SLO can be based on Availability or Performance metrics.
	- Expected Service Level%: This indicates the percentage of time the SLO conditions are met to ensure that the SLA is satisfied.
	- Warning Alert Level%: If the SLO conditions do not meet the specified threshold, a critical alert is generated.

For example, if the Expected Service Level% is 90% and the Actual Service Level% is in the range of 90 to 99%, a Warning Alert is generated. If the Actual Service Level% is lesser than 90%, a Critical Alert is generated. This indicates that the SLA has been breached. If the Actual Service Level% is greater than 99%, it indicates that the SLA conditions have been satisfactorily met.

• Measurement Window: The time periods during which the SLO is in effect. A measurement window can have more than one time period assigned. For example, a measurement window can be configured as weekday peak hours which are Monday to Friday, from 9AM to 6PM and the weekend peak hours as 10AM to 2PM.

While creating an SLO, you can choose more than one Business Calendar for an SLO. For example, suppose you want to evaluate each SLO from 8AM to 5PM except at lunch time (12PM to 1PM). You can create two measurement windows and exclude the lunch time from being measured.

Another example of merging two measurement windows is when you want to combine weekly evaluation with calendar evaluation. If you want to evaluate an SLO every Monday and on the 15th of every month, you can create two monitoring windows and include these conditions in both the windows.

By default, there are 3 predefined business calendars. You can also create your own calendar. See [Defining Custom SLA Business Calendars](#page-892-0) for details.

**3.** Click **Next**. In the Create Service Level Indicators page, you can add one or more SLIs or conditions that allow the SLO to be measured.

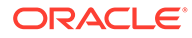

<span id="page-890-0"></span>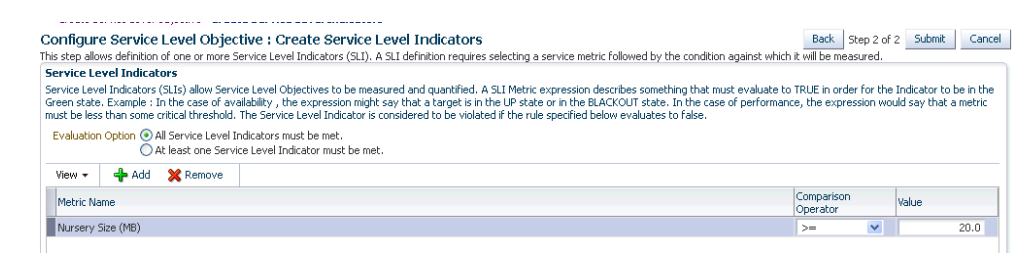

**Figure 29-4 Create Service Level Indicators**

For example, if you are adding a performance SLI, you can specify that the Page Load Time should be less than or equal to 3 seconds. If this condition is not met, the SLI is considered to be violated. Specify the Evaluation Condition for the SLI:

- All Service Level Indicators must be met.
- At least one Service Level Indicator must be met.
- **4.** Click **Add** to add one or more metrics and specify the value and the evaluation condition. Click **Submit** to return to the Configure Service Level Objective page.

## Lifecycle of an SLA

The following diagram shows the lifecycle of an SLA.

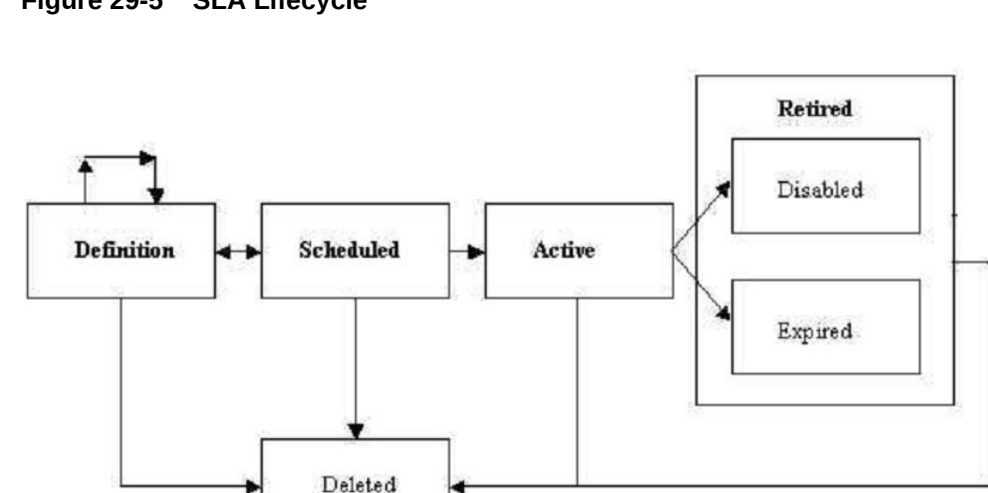

**Figure 29-5 SLA Lifecycle**

The SLA lifecycle consists of the following phases:

- Definition: This is the stage where the SLA is created and the SLOs are defined. You can configure or edit the SLA definition till the SLA is activated.
- Scheduled: This stage represents the period before the SLA is scheduled to go into effect at a future date.
- Active: This is the stage where the start date of a scheduled SLA is reached, or when the SLA is manually enabled.

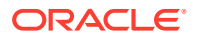

- Retired: This is the stage when the SLA reaches the Expiry Date or the SLA is manually disabled.
- Disabled: An SLA can be manually disabled before it reaches the Expiry Date. Once an SLA is disabled, it cannot be reactivated. You must use the Create Like option to create a similar SLA and enable it.
- Expired: This is the stage where the SLA has reached the Expiry Date and is no longer active.
- Deleted: An SLA can be deleted if it is the Definition or Retired stage. An SLA that is an Active or Scheduled stage cannot be deleted.

## Viewing the Status of SLAs for a Service

You can view the status of all SLAs for a service. To view the current status of the SLAs for a service, follow these steps:

- **1.** From the **Targets** menu, select **Services**.
- **2.** Click on a Generic Service target on the list. The Service Home page is displayed.
- **3.** From the **Generic Service** menu, select **Service Level Agreement**, then select **Current Status**. The Service Level Agreement Current Status page appears.
- **4.** This page shows a list of all the active SLAs that have been defined for this service. For each SLA, the SLA Status, SLA Evaluation Period, and the Service Level Objectives are displayed.
- **5.** Select an SLA to view detailed information in the SLA. The following details are displayed:
	- Tracking Status: This is the instant status of the SLI. For an Availability SLO, it is the status of the target. For a Performance SLO, it is the value of the Performance or Usage metric at a specific point in time.
	- Service Level (%) : The percentage of time (from the beginning of the current evaluation period till the current date) the SLO conditions are met or the Tracking Status is **true**. If the Actual Service Level % is lesser than the Expected Service Level %, or the SLO conditions are met, the Service Level % graph is green.
	- Type: This is the type of SLOs that have been defined for the SLA. This can be based on Availability or Performance metrics. An Availability SLO is based on the Response Metric [ Service Target Availability]. It is specified in terms of the amount or percentage of time when the availability objective should be met. A Performance SLO gauges how well a service is performing. It includes measurements of speed and/or volume such as throughput or workload (ie. response times, transactions/hour). A Performance SLO can either be specified in terms of a set of SLIs, SLO conditions, and the amount or percentage of time when the objective should be met.
	- SLO Violation: The violation allowances for each SLA evaluation period.
		- Total: The duration of the Evaluation Period \* ( Expected Service Level).
		- Actual: The time when the SLO is not met during the Evaluation Period.
		- Remaining: The time when the SLO could not be met without breaching the SLA. If the SLO is always met during the Evaluation Period, it indicates that there are no used allowances and the value in the Actual field will be 0.

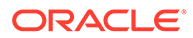

# <span id="page-892-0"></span>Defining Custom SLA Business Calendars

Business Calendars are measurement windows that define a specific window of time in which the Service Level Objectives (SLO) are being measured. Out-of-the-box predefined business calendars are available. Apart from these, you can create custom business calendars. To create a custom business calendar, from the **Targets** menu, select **Services**. From the **Services Features** menu, select **Business Calendars**.

A list of business calendars that have been defined is displayed here. You can:

- **Create**: Click **Create** to set up a business calendar. The Add / Edit Business Calendar page is appears.
- **Create Like**: Select a calendar and click **Create Like** to make a copy of this calendar.
- **Edit**: Select a calendar, click **Edit** and make the necessary changes in the Add / Edit Business Calendar page.
- **Delete**: Select a calendar and click **Delete** to delete it. You cannot edit or delete a business calendar that is associated with one or more SLAs.
- **View Associated Service Level Agreements**: A business calendar can be used by one or more SLAs. Select a business calendar and click **View Associated Service Level Agreements** to view the SLAs that are associated with this calendar.

# Using the Services Dashboard

The services dashboard provides a brief summary of all service related information in a single place. It provides a consolidated view of critical aspects of a service such as availability, performance, SLAs associated with the service, status of key system components, and so on.

## Viewing the All Dashboards Page

To view the All Dashboards page, follow these steps:

- **1.** From the **Targets** menu, select **Services**.
- **2.** From the **Services Features** menu, select **Dashboards**.
- **3.** The All Dashboards page appears where you can see a list of all dashboards that have been created.
- **4.** From the All Dashboards page, you can do the following:
	- **Create Dashboard**: Enter a unique name in the Dashboard Name field and a description, and click **Create Dashboard**. The newly added dashboard appears in the table. To create a dashboard, you must have an EM\_ADMINISTRATOR role with **Create Services Dashboard** privilege.
	- **Customize Dashboard**: Select a dashboard from the list and click **Customize** and make the changes in the Edit Services Dashboard page. The dashboard can be customized only by the user who has created it.
- **Delete**: Select a dashboard from the list and click **Delete**. The selected dashboard is deleted. The dashboard can be deleted only by the user who has created it.
- **5.** Click on a Dashboard Name link to drill down to the Dashboard Details page.

# Viewing the Dashboard Details Page

This page displays the following details:

- Service Name: Click on the link to drill down to the Service Details page.
- Incidents: Any incidents that have occurred.
- Performance / Usage Metric: The name of the performance and usage metrics available for the service and the latest value of each metric is displayed. The Trend charts show the metric trend over the last 24 hours. Click on the Trend chart to see a detailed view over the trend.
- SLA: Shows the number of enabled SLAs that are in Active, Critical or Warning state.
- Key Components: Shows the key targets that are up or available for this service.
- System Incidents: Any incidents that have occurred for the underlying systems of the service are displayed.

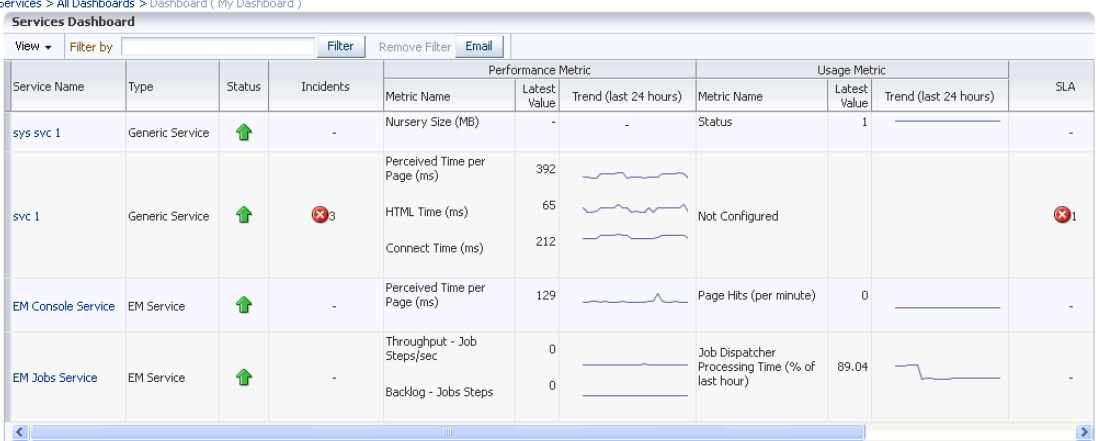

#### **Figure 29-6 Services Dashboard**

You can filter the list of services that are listed in the dashboard. Specify a value in the Filter By field and click **Filter**. The filter will be applied on each row in all the services and the resulting list is displayed.

You can email a dashboard to one or more email addresses. Click Email and enter the email address and the subject of the dashboard. Click Send. This feature works only the htttp mode.

## Customizing and Personalizing the Dashboard

You can customize a dashboard and make the changes available to all users. To customize a dashboard, select a row on the All Dashboards page and click **Customize**.

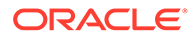

The following privileges are required to cr

To add one or more services to the dashboard, click the Wrench icon. The Component Properties: Services Dashboard window appears. Select the type of service that you want to add to the dashboard and click **Search**. A list of services is displayed in the Available Targets table. Select one or more services that you want to add, move them to the Selected Targets table and click **Apply**. To add metrics to the respective services click on the Metrics tab and select the respective services to add metrics and click **OK**. The selected services and metrics now appear in the Services Dashboard table.

To delete a service target from the dashboard, select the row and click the Wrench icon. The Component Properties: Services Dashboard window appears. Deselect the services and metrics that are to be removed from the dashboard, click **Apply** and then click OK. To reset the changes you have made to the dashboard, click **Reset Page**. Any changes that have been made to the dashboard will be removed permanently. Click **Close** to exit the Edit mode.

You can make specific changes to a dashboard to suit your requirements. Click the **Personalize** icon and add or delete one ore more services from the dashboard. The changes that you make will be visible only to you and the other users cannot see the changes.

## Viewing the Dashboard Service Details Page

This page shows detailed information for the selected service.

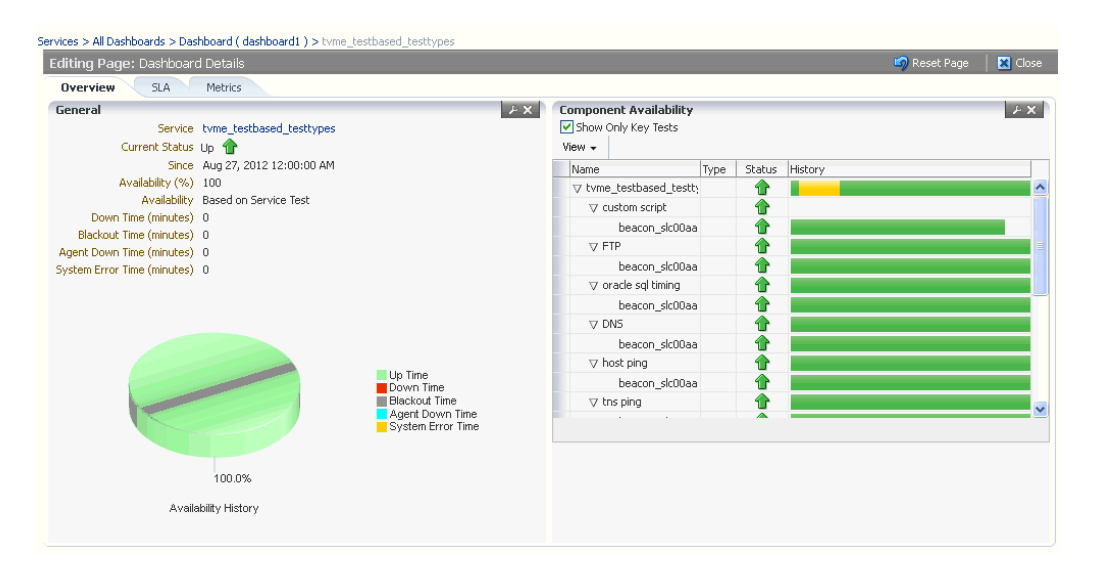

#### **Figure 29-7 Dashboard Details Page**

It contains the following tabs:

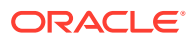

- <span id="page-895-0"></span>• **Overview**: This tab provides a brief overview of the selected service. Click on the Service link to drill down to the Service Home page. It contains the following regions.
	- **General**: This region shows the name of the service, status, date from which the service is available, availability percentage, type of service (test or system based), down time, and error time. Click on the service name to drill down to the Service Home page.
	- **Component Availability**: This region shows the status of the components in the service. It shows the status of the component and the date from which the service has been Up. Select the Show Only Key Tests check box to view only the key service tests
- **SLA**: Shows a list of SLAs that have been enabled for this service. The name, status and the date from which the SLA is applicable is displayed. The SLA history over the last 7 days is also displayed.
- **Metrics**: This tab shows the performance and metrics charts that have been defined for this service. It also shows the incidents that have occured for the service and the underlying systems on which the service is based.

# Using the Test Repository

A test repository is a centralized location where you can maintain all the test scripts. To use the Test Repository, you should have pre-configured the OMS Software Library location. For more information, see [Configuring Software Library Storage Location.](#page-669-0)

The advantages of using a Test Repository include:

- Previously, a test could be created only in the context of a service. However, now, you have the flexibility of creating any number of test scripts outside the context of a service, and storing them in this centralized location called *Test Repository.* Uploading Test Scripts and Creating Services are now independent events. Once the test scripts are available in the repository, you can use them while creating your service.
- Previously, only the owner of the test script had the copy of the script. Now, with introduction of Test Repository, the scripts are maintained in a centralized location which allows all the users to access the scripts. At the time of creating a service, you can just import your scripts from the repository with the click of a button, thereby making the whole experience very user-friendly and quick.

### **Note:**

Currently, ATS test scripts can be stored in the central repository.

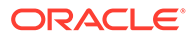

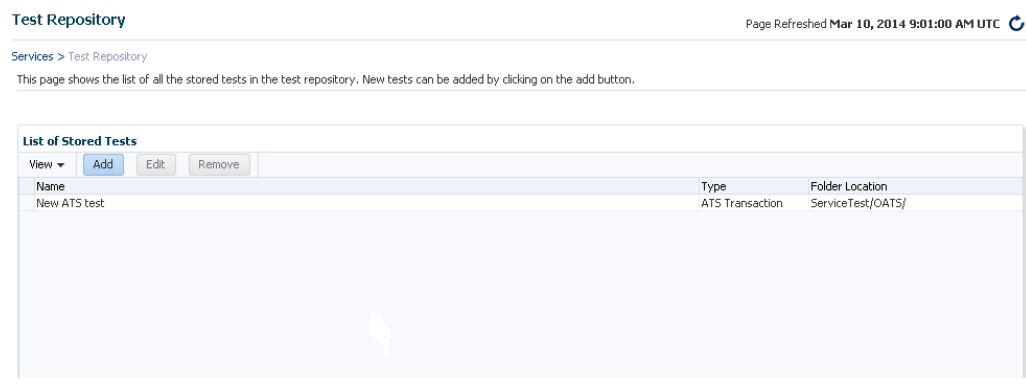

## Viewing the Test Repository

To view the test scripts uploaded to the test repository, follow these steps:

- **1.** From the **Targets** menu, select **Services**.
- **2.** From the **Services Features** menu, select **Test Repository**.
- **3.** The Test Repository page appears where you can see a list of all the tests that have been created.
- **4.** From the Test Repository page, you can do the following:
	- **Create Tests:** You can create the following types of tests.
		- **ATS Tests**: Click **Create**. In the Test Information section, select ATS Transaction in the Type drop down list and enter a unique test name and description. In the ATS Information section, click **Browse** to upload a test script from your local machine. Once you select a relevant file, the file name along with the step and module details are displayed. Click **Save** to save the script.
	- **Editing Tests:** Select the test, and click **Edit**. You can edit the following types of tests:
		- The ATS script cannot be modified within the Enterprise Manager Console. But you can download a previously uploaded script and import the zip file to ATS OpenScript. For more information on how to download and edit an ATS script, see Editing an ATS Script.
	- **Removing Tests:** Select the test, and click **Delete** to delete the test script.
	- **Viewing Tests**: Click the test name to view the details of the test in the Test Details table.

## Editing an ATS Script

To download the script bundle and edit them, follow these steps:

- Click **Download** and save the zip file at the prompt.
- Launch OpenScript and from select File menu select Import Script to import the zip file to ATS OpenScript.
- After you have edited the script in ATS OpenScript, select **File**, then select **Export Script** to export the new script and save the zip file.

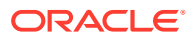

• Log into to Cloud Control, and navigate to the ATS Service Test page. Click **Upload** to upload the updated script file to Enterprise Manager.

# Configuring Service Levels

A service level rule is defined as an assessment criteria used to determine service quality. It allows you to specify availability and performance criteria that your service must meet during business hours as defined in your Service Level Agreement. For example, e-mail service must be 99.99% available between 8am and 8pm, Monday through Friday.

A service level rule specifies the percentage of time a service meets the performance and availability criteria as defined in the Service Level Rule. By default, a service is expected to meet the specified criteria 85% of the time during defined business hours. You may raise or lower this percentage level according to service expectations. A service level rule is based on the following:

- **Business Hours:** Time range during which the service level should be calculated as specified in your Service Level Agreement.
- **Availability:** Allows you to specify when the service should be considered available. This will only affect the service level calculations and not the actual availability state displayed in the console. You can choose a service to be considered up when it is one or more of the following states:
	- Up: By default the service is considered to be Up or available.
	- Under Blackout: This option allows you to specify service blackout time (planned activity that renders the service as technically unavailable) as available service time.
	- Unknown: This option allows you to specify time that a service is unmonitored because the Management Agent is unavailable be counted as available service time.
- **Performance Criteria**: You can optionally designate poor performance of a service as a Service Level violation. For example, if your Website is up, but it takes 10 seconds to load a single page, your service may be considered unavailable.
- **Business Criteria:** Business criteria are useful in determining in the health of the business processes for a particular service. You can optionally define business metrics that can affect the Service Level. A Service Level violation occurs when a critical alert is generated for a specified business metric.

### **Note:**

The **Business Criteria** column is displayed only if one or more key business indicators are associated with the service. Refer to the *Oracle Enterprise Manager Integration Guide*.

- **Actual Service Level:** This is calculated as percentage of time during business hours that your service meets the specified availability, performance, and business criteria.
- **Expected Service Level:** Denotes a minimum acceptable service level that your service must meet over any relevant evaluation period.

You can define only one service level rule for each service. The service level rule will be used to evaluate the **Actual Service Level** over a time period and compare it against the **Expected Service Level**.

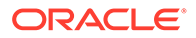

## Defining Service Level Rules

A Service Level Rule is defined as assessment criteria to measure Service quality. A Service Level Rule is based on the following:

- Time range for which the rule is applicable.
- Metrics that define the rule.
- The user expectation on these metrics values

The Expected Service Level is the expected quality for the service and is defined based on the time range and metrics of the Service Level Rule. For example, the Expected Service Level can be that the service is available 99% of the time during business hours.

When you create a service, the default service rule is applied to the service. However, you must edit the service level rule for each service to accurately define the assessment criteria that is appropriate for your service. To define a service level rule:

- **1.** Click the **Targets** tab and **Services** subtab. The Services main page is displayed.
- **2.** Click the service name link to go to the Service Home page.
- **3.** In the Related Links section, click **Edit Service Level Rule**.
- **4.** On the Edit Service Level Rule page, specify the expected service level and the actual service level and click **OK**. The expected service level specifies the percentage of time a service meets the performance, usage, availability, and business criteria defined in the Service Level Rule. The actual service level defines the baseline criteria used to define service quality and includes business hours, availability, performance criteria, usage criteria, and business criteria.

### **Note:**

Any Super Administrator, owner of the service, or Enterprise Manager administrator with OPERATOR\_TARGET target privileges can define or update the Service Level Rule.

# Viewing Service Level Details

You can view service level information directly from the either of the following:

- **Enterprise Manager Cloud Control Console** -From any Service Home page, you can click on the Actual Service Level to drill down to the Service Level Details page. This page displays what Actual Service Level is achieved by the service over the last 24 hours/ 7 days / 31 days, compared to the Expected Service Level. In addition, details on service violation and time of each violation are presented in both graphical and textual formats.
- **Information Publisher** Information Publisher provides an out-of-box report definition called the Services Dashboard that provides a comprehensive view of any service. From the Report Definition page, click on the **Services Monitoring Dashboard** report definition to generate a comprehensive view of an existing service. By default, the availability, performance, status, usage, business, and

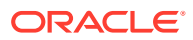

Service Level of the service are displayed. The Information Publisher also provides service-specific report elements that allow you to create your own custom report definitions. The following report elements are available:

- **Service Level Details**: Displays **Actual Service Level** achieved over a time-period and violations that affected it.
- **Service Level Summary**: Displays service level violations that occurred over selected time-period for a set of services.
- **Services Monitoring Dashboard**: Displays status, performance, usage, business, and service level information for a set of services.
- **Services Status Summary**: Information on one or more services' current status, performance, usage, business, and component statuses.

Refer to the Online Help for more details on the report elements.

# Configuring a Service Using the Command Line Interface

Using the Command Line Interface, you can define service targets, templates and set up incidents. EMCLI is intended for use by enterprise or system administrators writing scripts (shell/batch file, perl, tcl, php, etc.) that provide workflow in the customer's business process. EMCLI can also be used by administrators interactively, and directly from an operating system console. Refer to *Enterprise Manager Command Line Interface Guide* for details.

Samples EMCLI templates to create a Web transaction and an ATS service test are shown below.

#### **Example 29-1 Web Transaction Service Test Template**

```
<?xml version = '1.0' encoding = 'UTF-8'?> <transaction-template 
template type="generic service" xmlns="template">
   <variables>
      <variable name="HOST1" value="linuxserver26.myco.com"/>
      <variable name="PORT1" value="5416"/>
      <variable name="PROTOCOL1" value="https"/>
   </variables>
    <transactions>
       <mgmt_bcn_transaction>
         <mgmt bcn txn with props>
            <mgmt bcn txn description="Test for checking the availability of EM
Console/Website" is_representative="true" 
                           name="EM Console Service Test" monitoring="true" 
txn_type="HTTP"/>
             <properties>
                <property name="readTimeout" num_value="120000.0" prop_type="2" 
encrypt="false"/>
                <property name="Collection Interval" num_value="5.0" prop_type="2" 
encrypt="false"/>
                <property name="certValidationMode" string_value="1" prop_type="1" 
encrypt="false"/>
                <property name="maxDownloadSize" num_value="1.0E8" prop_type="2" 
encrypt="false"/>
                <property name="sensitiveValuesProtection" string_value="0" 
prop_type="1" encrypt="false"/>
                <property name="failureStringModes" string_value="regularText" 
prop type="1" encrypt="false"/>
               <property name="UserAgent" string_value="Mozilla/4.0 (compatible;MSIE 
6.0; Windows NT 5.1) OracleEMAgentURLTiming/3.0" prop_type="1" encrypt="false"/>
                <property name="successStringModes" string_value="regularText"
```
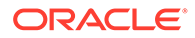
```
prop type="1" encrypt="false"/>
                <property name="variablesModes" string_value="urlEncode" 
prop type="1" encrypt="false"/>
                <property name="content" string_value="0" 
prop_type="1"encrypt="false"/>
                <property name="AcceptLanguage" string_value="en" prop_type="1" 
encrypt="false"/>
                <property name="connectionTimeout" num_value="120000.0" 
prop_type="2" encrypt="false"/>
                <property name="useCache" string_value="yes" 
prop_type="1"encrypt="false"/>
                <property name="stringValidationMode" string_value="1" 
prop type="1" encrypt="false"/>
                <property name="granularity" string_value="transaction" 
prop_type="1" encrypt="false"/>
                <property name="numThreads" num_value="4.0" prop_type="2" 
encrypt="false"/>
                <property name="retries" num_value="1.0" prop_type="2" 
encrypt="false"/>
                <property name="timeout" num_value="300000.0" prop_type="2" 
encrypt="false"/>
                <property name="retryInterval" num_value="5000.0" prop_type="2" 
encrypt="false"/>
             </properties>
            <per bcn properties/>
          </mgmt_bcn_txn_with_props>
          <steps_defn_with_props>
            <mgmt bcn step with props>
                <mgmt_bcn_step step_number="1" name="1.Access Logout page" 
step_type="HTTP"/>
                <properties>
                   <property name="req_mode" num_value="1.0" prop_type="2" 
encrypt="false"/>
                   <property name="http_method" string_value="G" prop_type="1" 
encrypt="false"/>
                   <property name="url" string_value="{PROTOCOL1}://{HOST1}:
{PORT1}/em/console/logon/logoff?event=load" prop_type="1" encrypt="false"/>
                </properties>
             </mgmt_bcn_step_with_props>
          </steps_defn_with_props>
          <stepgroups_defn/>
          <txn_thresholds>
             <mgmt_bcn_threshold warning_threshold="6000.0" warning_operator="0" 
critical threshold="12000.0" critical operator="0" num occurrences="1">
                <mgmt_bcn_threshold_key metric_name="http_response" 
metric_column="avg_response_time"/>
             </mgmt_bcn_threshold>
             <mgmt_bcn_threshold warning_threshold="0.0" warning_operator="1" 
critical threshold="0.0" critical operator="1" num occurrences="1">
               <mgmt bcn threshold key metric name="http response"
metric_column="status"/>
             </mgmt_bcn_threshold>
         </txn_thresholds>
         <step_thresholds/>
          <stepgroup_thresholds/>
       </mgmt_bcn_transaction>
    </transactions>
</transaction-template>
```
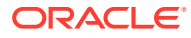

### **Example 29-2 ATS Service Test Template**

```
\langle ? \text{xml version} = '1.0' encoding = 'UTF-8'?>
<transaction-template template_type="generic_service" xmlns="template"> 
   <variables/>
    <transactions>
       <mgmt_bcn_transaction>
         <mgmt bcn txn with props>
             <mgmt_bcn_txn is_representative="true" name="ATS Page" 
monitoring="true" txn_type="OATS"/>
             <properties>
                <property name="Collection Interval" num_value="5.0" prop_type="2" 
encrypt="false"/>
                <property name="scriptDescription" string_value="[1] SignIn&#xA;[2] 
Welcome
 [3] Single Sign-Off
 [4] Sign In" prop_type="1"encrypt="false"/>
                <property name="fileUploadTime" string_value="2012-08-0908:47:22.0" 
prop type="1" encrypt="false"/>
                <property name="OpenScriptJwgName" string_value="ATKHomepage.zip" 
prop_type="1" encrypt="false"/>
                <property name="usageOptions" string_value="userDefined" prop_type="1" 
encrypt="false"/>
                <property name="fileSize" string_value="41368" prop_type="1" 
encrypt="false"/>
                <property name="beaconDistributionOverride" 
string_value="AtsCredentials=1" prop_type="1" encrypt="false"/>
                <property name="FilePropertyValue" prop_type="7" encrypt="false"/>
                <property name="databankFilesJar" prop_type="7" encrypt="false"/>
                <property name="databankFiles" 
string value="AtsCredentials,AtsCredentials.csv,3;" prop type="1" encrypt="false"/>
                <property name="granularity" string_value="transaction" prop_type="1" 
encrypt="false"/>
                <property name="databankValues" 
string value="people.firstname=yang.,people.lastName=wang,middle.middlename_col=x."
prop_type="1" encrypt="false"/>
                <property name="modules" 
string value="oracle.oats.scripting.modules.utilities;version=2.4.0
oracle.oats.scr
ipting.modules.http;version=2.4.0
"
                         prop_type="1" encrypt="false"/>
                <property name="databankAliasMapping" 
string_value="AtsCredentials=AtsCredentials.csv" prop_type="1" encrypt="false"/>
                <property name="defaultCLIOptions" string_value="-
dboptions*:1:FIRST_RECORD_ONLY -jwg ATKHomepage.jwg -noReport true" prop_type="1"
                          encrypt="false"/>
             </properties>
            <per bcn properties/>
          </mgmt_bcn_txn_with_props>
          <steps_defn_with_props>
            <mgmt bcn step with props>
                <mgmt_bcn_step step_number="1" name="[1] Sign In" step_type="OATS"/>
                <properties>
                   <property name="url" string_value="http:://www.test.com/test1" 
prop type="1" encrypt="false"/>
                </properties>
             </mgmt_bcn_step_with_props>
             <mgmt_bcn_step_with_props>
                <mgmt_bcn_step step_number="2" name="[2] Welcome" step_type="OATS"/>
                <properties>
                   <property name="url" string_value="http:://www.test.com/test2" 
prop_type="1" encrypt="false"/>
                </properties>
             </mgmt_bcn_step_with_props>
```

```
 <mgmt_bcn_step_with_props>
                <mgmt_bcn_step step_number="3" name="[3] Single Sign-Off" 
step_type="OATS"/>
                <properties>
                   <property name="url" string_value="http:://www.test.com/test3" 
prop_type="1" encrypt="false"/>
                </properties>
             </mgmt_bcn_step_with_props>
             <mgmt_bcn_step_with_props>
                <mgmt_bcn_step step_number="4" name="[4] Sign In" 
step type="OATS"/>
                <properties>
                   <property name="url" string_value="http:://www.test.com/test4" 
prop type="1" encrypt="false"/>
                </properties>
             </mgmt_bcn_step_with_props>
          </steps_defn_with_props>
          <stepgroups_defn/>
          <txn_thresholds>
             <mgmt_bcn_threshold warning_threshold="0.0" warning_operator="1" 
critical_threshold="0.0" critical_operator="1" num_occurrences="1">
                <mgmt_bcn_threshold_key metric_name="openscript_response" 
metric_column="status"/>
             </mgmt_bcn_threshold>
         </txn_thresholds>
         <step_thresholds/>
          <stepgroup_thresholds/>
       </mgmt_bcn_transaction>
    </transactions>
</transaction-template>
```
# Troubleshooting Service Tests

This section lists some of the common errors you may encounter while using the Forms and the Web Transaction test type. The following topics are covered here:

- Verifying and Troubleshooting Forms Transactions
- [Verifying and Troubleshooting Web Transactions](#page-905-0)

## Verifying and Troubleshooting Forms Transactions

The section covers the following:

- Troubleshooting Forms Transaction Playback
- [Troubleshooting Forms Transaction Recording](#page-904-0)

### Troubleshooting Forms Transaction Playback

This section lists some of the common errors you may encounter while playing back a Forms transaction and provides suggestions to resolve these errors.

**1. Error Message:** Connection to Forms Server is lost. Possible version mismatch between agentjars and formsjars.

**Possible Cause**: The transaction was recorded using an out-of-the-box Forms version.

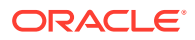

**Solution:** Verify the version of the Forms Application that you are running by checking the version number in the About Oracle Forms Online Help. If this version is not supported, follow the steps listed under Error Message 2.

**2. Error Message: Version Not Supported <forms version>** 

**Possible Cause**: The machine on which the beacon has been installed does not contain the necessary forms jar files.

**Solution:** To resolve this error, follow these steps:

- **a.** Login to the system on which the Forms server has been installed. Locate the frmall.jar (if you are using Forms 10.1 or later) or f90all.jar (if are using Forms 9.0.4 or later) under the \$FORMS\_HOME/forms/java directory.
- **b.** Login to the system on which the beacon has been deployed and copy the jar file to the \$ORACLE\_HOME/jlib/forms/<version>/ directory. The version you specify here should be the same as the version string in the error message. Make sure that the directory is empty before you copy over the jar file.

If you are using Oracle Applications R12 and you encounter this error, follow these steps to resolve the error:

**a.** Login to the system in which the Oracle Application server has been deployed. Locate the following files:

```
$JAVA_TOP/oracle/apps/fnd/jar/fndforms.jar
$JAVA_TOP/oracle/apps/fnd/jar/fndewt.jar
```
**b.** Login to the system on which the beacon has been deployed and copy these files to the \$ORACLE\_HOME/jlib/forms/apps/ directory. Make sure that the directory is empty before you copy over the jar files.

### **Note:**

You cannot monitor two deployments of Oracle Applications from the same beacon if different versions of Oracle Applications have been used.

**3. Error Message:** Forms URL is not pointing to the forms servlet.

**Possible Cause:** When the Forms transaction was recorded, the location of the forms servlet could not be determined.

**Solution:** Make sure that the Forms URL Parameter is pointing to the forms servlet. It should be http://<hostname>:<port>/forms/frmservlet for Forms10*g* or http:// <hostname>:<port>/forms/f90servlet for Forms 9i. This parameter is automatically set by the Forms Transaction Recorder. But if it has not been set, you can locate the URL by following these steps:

- Launch the Forms application.
- View the source HTML file in the Forms launcher window.
- Locate the xsurl variable. The URL is stored in this variable.
- **4. Error Message**: Could not connect to <machine name>.

**Possible Cause:** The machine on which the beacon has been installed cannot access the Forms Application.

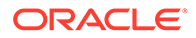

<span id="page-904-0"></span>**Solution**: Make sure the machine on which the beacon has been installed can access the Forms Application and firewalls have been properly configured. Support for playing back Forms transactions through proxy server is not available in this release.

**5. Error Message**: Invalid module path in the initial message.

**Possible Cause:** The transaction may have been incorrectly recorded or may be corrupt.

**Solution:** Try to record the transaction again.

**6. Error Message**: Cannot connect to login server.

**Possible Cause:** This error may occur due the following reasons:

- The Login URL that you have specified may be incorrect.
- An invalid HTTPS certificate may have been provided for the login server.

### **Solution**:

- Verify that the Login URL is correct.
- If you are using HTTPS to connect to login server, make sure the certificate on the server is written for the login server machine itself. Make sure the SSL Certificate is imported into Agent and the CN of the certificate matches the host name of the login Server URL.

### Troubleshooting Forms Transaction Recording

This section lists some troubleshooting steps that you can use when the Forms transaction cannot be recorded successfully.

- **1.** Make sure that all your Internet Explorer instances are closed and no java runtime programs are open.
- **2.** Start recording again with the java console open. You can view any exceptions or error messages displayed on the console.
- **3.** You should now see the text "Forms Transaction Recorder Version: <version number>" on the console. If this text is displayed, proceed to step 5. If you do not see the text, check if the formsRecorder.jar has been copied to the Forms archive directory. You can perform this check using either of the following methods:
	- **a.** Navigate to the Forms archive directory and check if the forms Recorder. jar file is present in the directory.
	- **b.** Navigate to the **Enable Forms Transaction Monitoring** page, select the corresponding Forms server target and click **Configure**. Enter the host credentials to see if the Forms Transaction Recorder has already been configured on this Forms server. If the formsRecorder.jar is not present in the Forms archive directory, you need to configure your Forms server for transaction monitoring. After ensuring that the formsRecorder.jar is present in the archive directory of the Forms server, go back to **Step 1** and try recording again.
- **4.** If you see an exception related to the java .policy file displayed on the java console, check the file to ensure that it has the required content and is in the right location. If any errors are found, you must fix these errors and try recording again.

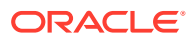

**5.** If the recording still fails, check if the Enterprise Manager Certificate has been imported to the secure site.f the certificate has not been imported, you must import it and try recording again.

## <span id="page-905-0"></span>Verifying and Troubleshooting Web Transactions

### **Note:**

In Enterprise Manager 13.1, the Web Transaction recording and playback (including Browser Simulation) feature is not available. You cannot record new transactions or play back existing Web transactions.

This section lists some of the common errors you may encounter while recording and playing back Web Transactions.

**1. Scenario:** Verify Service Test displays: Connection establishment timed out -  $http://.../$ 

**Possible Cause:** The beacon can only access that URL via a proxy server and it has not been configured.

**Solution:** From the All Targets page, select the beacon, click **Configure** and set the beacon proxy setting.

**2. Scenario**: Verify Service Test displays: Authorization Required -- https://...../

**Possible Cause:** The Basic Authentication information is not recorded automatically.

**Solution:** To resolve this error, follow these steps:

- **a.** From the Service Tests and Beacons page, select the service test, click Edit.
- **b.** Make sure you enter all the Basic Authentication information: Username, Password, and Realm.

### **Note:**

Realm usually appears above the Username label in the Browser's authorization dialog box.

**3. Scenario**: Verify Service Test displays sun.security.validator.ValidatorException: No trusted certificate found -- https://....../.

**Possible Cause:** The beacon does not know about this SSL Certificate.

**Possible Solution:** From the Service Tests and Beacons page, select the service test, and click **Edit**. Under **Advanced Properties**, and set **Authenticate SSL Certificates** to **No**.

**4. Scenario**: Verify Service Test displays: Timeout of 300000 exceeded for https://...../ Response time =  $3000000$ 

**Possible Cause:** The test may be too complex to complete within the allotted time. Or, this may be an actual performance issue with the server.

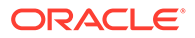

**Possible Solution**: From the Service Tests and Beacons page, select the service test, and click **Edit**. If this is not a server performance issue, under **Advanced Properties**, increase the **Timeout Value**.

**5.** Scenario: The Verify Service Test option reports that the service as down, but the Web application is up and you can successfully play back the Web transaction.

**Possible Cause:** The Web application is only compatible with Internet Explorer or Mozilla-based browsers.

**Possible Solution:** From the Service Tests and Beacons page, select the service test, and click **Edit**. Under **Advanced Properties**, set the **User Agent Header** as Mozilla/4.0 (compatible; MSIE 6.0; Windows NT 5.1) OracleEMAgentURLTiming/3.0.

### **Note:**

For Enterprise Manager 10.2.0.4 and beyond, this User Agent Header is set automatically during Web transaction recording.

**6. Scenario**: Test Performance Page does not show any step metrics.

**Possible Cause:** By default, only transaction-level metrics are collected.

**Possible Solution**: From the Service Tests and Beacons page, select the service test, click **Edit**, and set **Data Granularity** to Step.

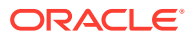

# 30

# Introducing Enterprise Manager Support for SNMP

This chapter provides a brief overview of Enterprise Manager support for SNMP. It includes the following sections:

- Benefits of SNMP Support
- [About the SNMP Management Station](#page-908-0)
- [How Enterprise Manager Supports SNMP](#page-908-0)
- **[Sending SNMP Trap Notifications](#page-910-0)**
- [Monitoring External Devices Using SNMP](#page-911-0)
- [About the Management Information Base \(MIB\)](#page-911-0)
- **[About Metric Extensions](#page-912-0)**

The Simple Network Management Protocol (SNMP) is a protocol used for managing or monitoring devices, where many of these devices are network-type devices such as routers, switches, and so on. SNMP enables a single application to first retrieve information, then push new information between a wide range of systems independent of the underlying hardware.

Designed primarily for database, network, and system administrators, SNMP support integrates Enterprise Manager into a number of existing, widely-used management systems. Also, Enterprise Manager can extend its monitoring scope to devices that can be monitored using SNMP.

## Benefits of SNMP Support

The primary benefits of SNMP support include the following:

- The monitoring of key Oracle products is quickly integrated into any management framework based upon SNMP.
- These Oracle products are located, identified, and monitored in real time across enterprise networks of any size.
- Administrators see standard Oracle icons that represent Oracle products in a network map. You can dynamically customize this map.
- Administrators see the current status of Oracle products, as shown by several status variables that are defined for each product in a management information base (MIB), or they can select which elements to view by their status.
- Administrators can anticipate exceptional conditions by defining thresholds and alerts, to respond to special situations as soon as they occur or to enable automatic responses.
- Administrators can store and analyze historical data that has been obtained through SNMP.

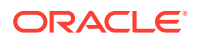

<span id="page-908-0"></span>• Providers of management applications can easily build customized solutions for Oracle customers because SNMP is an open standard.

Strictly speaking, SNMP support is intended more for monitoring Oracle products than for managing them. SNMP support is invaluable for tracking the status of an entire network of Oracle applications — first, to verify normal operations, and second, to spot and react to potential problems as soon as they are detected. However, for purposes of investigating and solving some problems, other Oracle tools such as Oracle SQL \*Plus Worksheet may be more appropriate. This is because SNMP support is designed to query status, but not to change system parameters, whereas other tools are designed to set or tune system parameters.

**Note:**

Oracle SNMP is not supported on HP OpenVMS platform.

## About the SNMP Management Station

The SNMP management station refers to a node from which managed elements are monitored using the SNMP protocol. Typically, it is a standalone workstation that is on the same network as the managed elements. While this book will consistently use the term SNMP management station, other terms used for it include management console, management system, or managing node.

Because most frameworks use SNMP as a basis for communication, Oracle products that support SNMP can be integrated into virtually every management framework. Third-party products such as CA Unicenter, HP OpenView, Tivoli NetView, Aprisma Spectrum, Sun Solstice, and Castle Rock SNMPc Network Manager provide SNMP Management Station functionality.

# How Enterprise Manager Supports SNMP

Enterprise Manager supports SNMP by integrating with third-party management systems, sharing event information through SNMP traps and extending the monitoring scope of Enterprise Manager by monitoring new devices and targets using SNMP.

There are number of ways that Enterprise Manager uses SNMP as illustrated in [Figure 30-1](#page-910-0):

**1.** Sharing event information with third-party management systems by generating SNMP trap notifications from Enterprise Manager to an SNMP management station. For example, you can use SNMP to notify a third-party application that a selected metric has exceeded its threshold.

This method supports SNMP version 1 (SNMPv1) and SNMP version 3 (SNMPv3).

For more information, see [Sending SNMP Trap Notifications](#page-910-0) and [Using](#page-159-0) [Notifications](#page-159-0) .

**2.** Extending the monitoring scope of Enterprise Manager to new entities by receiving SMNP traps or fetching SNMP data from or to the managed entity. By developing a metadata plug-in to receive SNMP traps, you can enable Enterprise Manager to monitor a product capable of throwing SNMP traps.

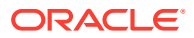

This method supports SNMP version 1 (SNMPv1), SNMP version 2 (SNMPv2c), and SNMP version 3 (SNMPv3).

For more information, see [Monitoring External Devices Using SNMP](#page-911-0) and the *Oracle Enterprise Manager Cloud Control Extensibility Programmer's Reference*. .

**3.** Creating new metrics to query SNMP agents by using SNMP adapters to allow Management Agents to query native SNMP agents on host targets for Management Information Base (MIB) variable information to be used as metric data.

This method supports SNMP version 1 (SNMPv1), SNMP version 2 (SNMPv2c), and SNMP version 3 (SNMPv3).

For more information, see [About Metric Extensions](#page-912-0) and [Using Metric Extensions](#page-314-0) .

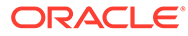

<span id="page-910-0"></span>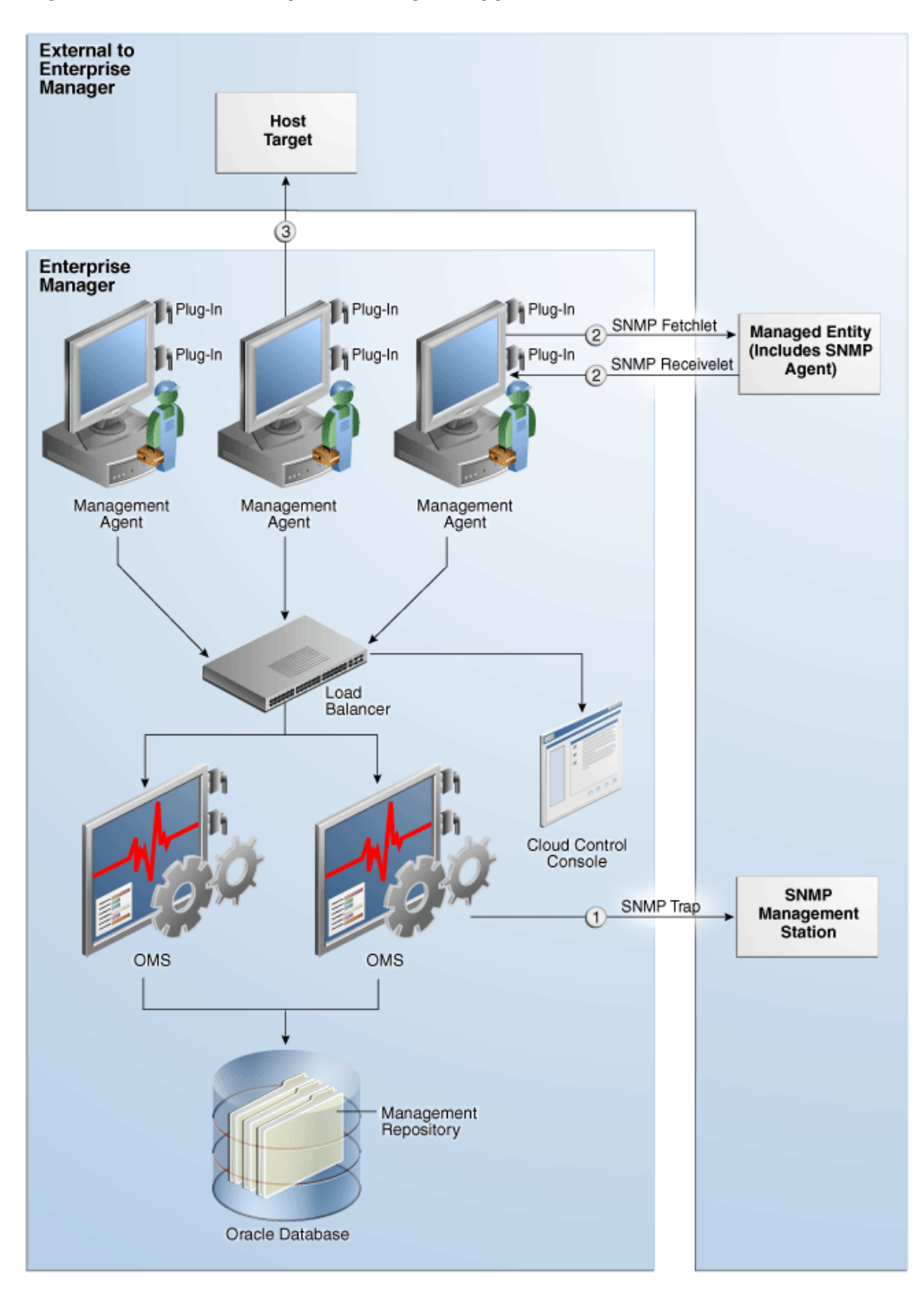

**Figure 30-1 How Enterprise Manager Supports SNMP**

# Sending SNMP Trap Notifications

Using the Enterprise Manager notification system, you can share Enterprise Manager event information with other SNMP-enabled third-party applications through SNMP traps. Enterprise Manager supports the SNMPv1 protocol for sending traps. For

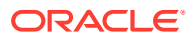

<span id="page-911-0"></span>example, you might want to send event information as traps to a third-party applications from Enterprise Manager when one of the following events takes place:

- a certain metric has exceeded a threshold (metric alert event)
- a target is down (target availability event)
- a job fails (job status change event)

### **Note:**

For a full list and description of Enterprise Manager event types, see [Event](#page-60-0) [Management](#page-60-0).

Using SNMP traps with the notification system is a matter of:

- **1.** Defining a notification method that uses an SNMP trap. For more information, see [Sending SNMP Traps to Third Party Systems](#page-194-0).
- **2.** Assigning the notification method to a rule. You can edit an existing rule or create a new incident rule. For more information, see [Setting Up Rule Sets.](#page-89-0)

### About the Management Information Base (MIB)

While SNMP allows Enterprise Manager to send information to third-party SNMP-enabled applications, there might be situations where you want SNMP-enabled applications to obtain information from Enterprise Manager. This is accomplished with the help of MIB variables, and by signing up for SNMP traps. Details of the trap contents can be obtained from the MIB variables.

For more information about the MIB, see [Management Information Base \(MIB\)](#page-203-0) and [Interpreting Variables of the Enterprise Manager MIB](#page-1097-0).

### **Note:**

A valid Diagnostic Pack license is required to use the Enterprise Manager MIB variables.

## Monitoring External Devices Using SNMP

It is often critical for an administrator to receive alerts from applications that are not managed by Enterprise Manager. Many of these applications can be configured to trigger SNMP traps when an alert condition takes place. You can receive these traps within Enterprise Manager and start monitoring those applications from Enterprise Manager. Having the capability to receive and analyze SNMP traps raised by such applications allows you extend Enterprise Manager's monitoring and alerting capabilities to these applications and reduce monitoring complexity in your IT environments.

You can configure Enterprise Manager to receive the SNMP traps raised by an application (not managed by Enterprise Manager) and display the traps as alerts in Enterprise Manager.

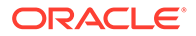

<span id="page-912-0"></span>To receive these traps, you must develop a metadata plug-in to represent the managed entity. Then use an SNMP receivelet or SNMP fetchlet to receive or get monitoring data about that entity.

For more information about developing metadata plug-ins, see the *Oracle Enterprise Manager Cloud Control Extensibility Programmer's Reference*.

### About SNMP Receivelets

While monitoring third-party entities in your managed environment, if the status of a third-party network element turns unavailable or if its metric severity conditions (metric thresholds) are met or exceeded, the SNMP Agent of that third-party network element sends a notification to the Management Agent. These notifications are in the form of SNMP traps that get triggered asynchronously upon reaching the performance thresholds, and without any requests from the Management Agent.

Since these traps are based on SNMP, the Management Agent uses SNMP Receivelets to receive and translate these SNMP traps into a form compatible with Oracle Management Service.

For more information about the SNMP receivelet, see the *Oracle Enterprise Manager Cloud Control Extensibility Programmer's Reference*.

### About SNMP Fetchlets

Fetchlets are parameterized data access mechanisms available to map relevant data from a managed element into Enterprise Manager's metric format. In the standards area, Enterprise Manager currently uses SNMP Fetchlets to fetch information from SNMP-enabled entities within your managed environment.

The SNMP fetchlet queries the SNMP Agent for data about the managed entity as defined in the target type's Management Information Base (MIB). For more information about the MIB, see [About the Management Information Base \(MIB\)](#page-911-0) and [Management](#page-203-0) [Information Base \(MIB\).](#page-203-0)

For more information about the SNMP fetchlet, see the *Oracle Enterprise Manager Cloud Control Extensibility Programmer's Reference*.

# About Metric Extensions

Metric extensions provide you with the ability to extend Oracle's monitoring capabilities to monitor conditions specific to your IT environment. For example, you can create a new metric for a host target type. Use an SNMP Adapter to allow Enterprise Manager Management Agents to query native SNMP agents on target hosts for Management Information Base (MIB) variable information to be used as the metric data.

For more information about Metric Extensions and the SNMP Adapter, see [Using](#page-314-0) [Metric Extensions .](#page-314-0)

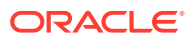

# 31

# Connecting to Enterprise Manager Desktop Version

With Enterprise Manager Cloud Control 13*c* Release 4, you can log in to the desktop version of Enterprise Manager using a mobile device, provided your device is on the same network as Enterprise Manager. If you are remote, you may need to establish a VPN connection.

- **1.** Connect to a WiFi or mobile network.
- **2.** Establish a VPN connection if necessary.
- **3.** Open your device's Web browser and specify an Enterprise Manager URL.
- **4.** Enter login credentials to access Enterprise Manager Cloud Control.

With Cloud Control open on your iDevice, you have access to the full feature set. Consider the following as you navigate around the interface:

- Practice gestures to get a sense of how to zoom on a piece of screen real estate.
- Be patient when tapping menu selections; it does not necessarily occur instantaneously.
- Touch and hold a selection to open a context (right-click) menu. This gesture too requires some practice to develop the right sensitivity.
- Not all pages render precisely.
- Pages that have Flex/Flash effects will not render at all.

### **Note:**

If you connect to the desktop version of Enterprise Manager through a mobile Web browser, be sure to set the AutoFill Names and Passwords configuration setting to OFF. Otherwise, the login credentials can be saved to the local store, where they are susceptible to apps scanning for sensitive data.

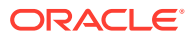

# Part V Systems Infrastructure

This section contains the following chapters:

- [Working with Systems Infrastructure Targets](#page-915-0)
- [Managing Networks](#page-921-0)
- [Managing Storage](#page-932-0)
- [Monitoring Servers](#page-956-0)
- [Managing the PDU](#page-969-0)
- [Managing the Rack](#page-988-0)
- [Managing Oracle SuperCluster](#page-1005-0)
- [Monitoring Oracle Operating Systems](#page-1010-0)
- [Monitoring Oracle Solaris Zones](#page-1025-0)
- [Monitoring Oracle VM Server for SPARC](#page-1038-0)

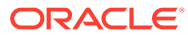

# <span id="page-915-0"></span>32 Working with Systems Infrastructure Targets

This chapter describes the Oracle Enterprise Manager Systems Infrastructure plug-in. This chapter covers the following:

- Overview of Enterprise Manager Systems Infrastructure
- [Overview of the Systems Infrastructure User Interface](#page-917-0)
- [Creating Roles for Systems Infrastructure Administration](#page-919-0)
- [Related Resources for Systems Infrastructure Targets](#page-920-0)

# Overview of Enterprise Manager Systems Infrastructure

A host is a computer where managed databases and other services reside. A host is one of many components or targets that Oracle Enterprise Manager Cloud Control monitors. Oracle Enterprise Manager Cloud Control is an enterprise-level data center management solution for the Oracle product stack, from applications to storage disks, as shown in Figure 32-1.

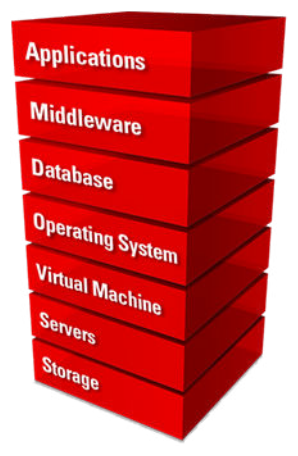

### **Figure 32-1 Oracle Product Stack**

The Enterprise Manager Systems Infrastructure (EMSI) plug-in is a fully integrated software plug-in that provides monitoring and an enterprise-wide view the bottom half of the stack, including Oracle Solaris and Linux operating systems, virtualized operating systems (zones) and virtual machines (logical domains), servers, storage appliances, storage for a host, and network resources.

The Oracle Enterprise Manager Cloud Control console interface provides detailed information about managed components and shows the relationship between the components. You can drill down to view greater details about specific components or metrics.

For server targets, you can view server details, including power usage, network information, service processor configuration, and fan and temperature information. Other hardware targets include chassis, racks, power distribution units, and network equipment. You can view

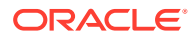

the storage resources and their components for a host or a storage appliance, including storage pools, storage hardware, filesystems, logical volumes, and Logical Units (LUNs).

For Oracle Solaris and Linux operating system targets, you can view resource and process information, top consumers, performance, and open incidents details. In addition, you can view details about Oracle Solaris alternate boot environments and zones.

When you use Oracle VM Server for SPARC to virtualize hardware or Oracle Solaris to virtualize operating systems, the details appear on virtualization platform pages. Virtualization platform pages provide high-level details such as overall guest, CPU and memory, incident, and configuration information. You can drill down to individual virtual server pages to view metrics specific to a selected logical domain or zone.

The Enterprise Manager Systems Infrastructure also provides a view of Oracle SuperCluster engineered systems. Oracle SuperCluster integrates SPARC compute nodes, an Oracle ZFS Storage Appliance, InfiniBand switches, PDUs, and Exadata Storage Servers into a multi-rack system. You can view all of the components of an Oracle SuperCluster including Compute Nodes, Exadata Storage Servers, InfiniBand Switches, Power Distribution Units, and ZFS Storage Servers. You can expand the Compute Nodes to view the logical domains and zones.

## About Monitoring for the Systems Infrastructure Targets

A series of monitoring rules and parameters monitor your managed targets. Alerts and incidents are raised for resources that are not performing as expected.

Each target has a dashboard that displays details based on the target type. All dashboards show the number of warning, critical, and fatal open incidents with links that enable you to drill down to the Incident Manager for the specific incident.

A Management Agent deployed on the host gathers information and keeps track of activity, status, performance and the health of the targets. You can view metrics for the following discovered Oracle target types:

- **Servers**
- Storage servers
- **Networks**
- Racks and power distribution units (PDUs)
- Oracle Solaris and Linux operating systems
- Oracle Solaris Zones
- Oracle VM Server for SPARC and logical domains
- Oracle SuperCluster engineered systems

## About Dynamic Views for the Systems Infrastructure Targets

Depending on the type of target, a target home page might include graphs, charts and tables to provide greater detail at a glance. The home pages of more complex targets include dynamic photorealistic views and relationship charts. In some cases, you can interact with the images to better understand how hardware is deployed and how resources are utilized.

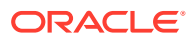

<span id="page-917-0"></span>The following charts and views enable you to assess a target quickly and determine the relationships at a glance:

- Relationship Chart: Displays how resources are allocated among guests. For example, the Systems Infrastructure Virtualization Platform page of an Oracle VM Server for SPARC includes a Core Distribution tab that displays the vCPU and core allocation. The chart contains concentric circles with segments that display which CPUs and cores are allocated to which guests, and which CPUs and cores are not allocated. You can click a guest in the outer ring to view detailed information about that guest's resource consumption.
- Photorealistic View: Displays the components and ports of a hardware target, and if there are open incidents. For example, the Oracle SuperCluster engineered system monitoring pages provide a photorealistic view, which enables you to see how the system is laid out in the rack. All active targets in the system appear in the image. You can view greater detail by hovering your mouse over a target in the image. When a component of the engineered system has an open incident, the component appears in the image with a red border.
- Schematic View: Displays a symbolic view that displays the labels of an engineered system's components. At a glance, you can see the LED status (up, down, or blackout) and temperature of the server, ZFS Storage Appliance Server, InfiniBand Switch, and PDU in the engineered system.

# Overview of the Systems Infrastructure User Interface

Information gathered by the Systems Infrastructure plug-in appears in an updated user interface. Each target home page is slightly different, depending on the type of target and whether the target utilizes Oracle VM Server for SPARC or Oracle Solaris Zones virtualization technology.

Open incidents, resource utilization and metrics for a target appear in a dashboard, helping you to maintain high availability and optimized performance. Tabs in the user interface contain more detailed metric information. Information appears in graphs, tables, charts, and schematic, and photorealistic views to help you to quickly understand the status and relationships between components.

## About the Target Home Page

The home page enables you to quickly view the status, identify potential resource issues, and view the service request and configuration history of a specific target. From this page, you can drill down to specifics for an open incident, view detailed metrics, and guest details.

You can access the home pages from the All Targets menu. Each home page includes a dashboard across the top. Greater details and historic graphs are available in the tabs on the right side of the page.

The dashboard is designed to display an overview of important information and information that you might want to monitor closely. The information appears in a series of sections, called dashlets. At least four dashlets appear in the dashboard. The target type determines the number of dashlets and the content. Click the small button below the row of dashlets to toggle to the next series of dashlets. Below the navigation buttons is a single button that gives you the option to minimize the dashboard.

About the Target Home Page is an example of the first three dashlets on an Oracle ZFS Storage Server target home page. This example shows target type and date the page was

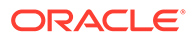

last refreshed. The first dashlet contains target details, the second dashlet shows the number of open incidents and the severity level. The third dashlet shows the amount of space used and available for this target. One or more buttons appears beneath the Open Incidents dashlet, as indicated by the red box. Click a button to navigate to the next series of dashlets.

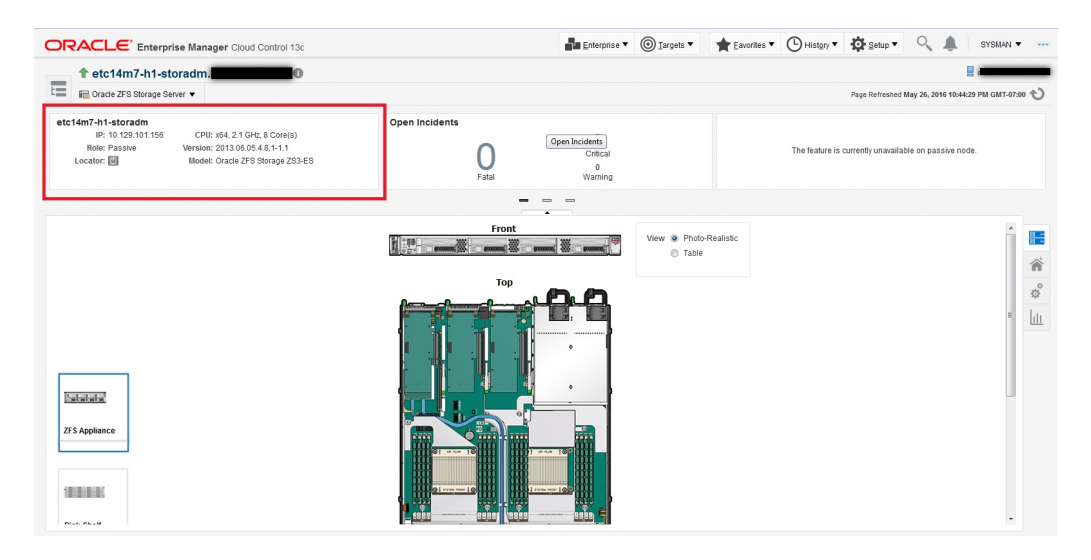

#### **Figure 32-2 Dashboard**

While the content will differ, each home page provides a consolidated view of the status, resource utilization, and metrics for the target. The following are some of the details that appear in dashlets:

- Target details, such as the name and status of the selected target, appears in the first dashlet.
- Incident information appears in the second dashlet. The number of Critical, Warning and Informational incidents that are currently open appear in this dashlet. Each number is a link to greater detail.
- Resource usage, top statistics, and metrics information specific to the target type appears in one or more dashlets.
- The number of service requests for the selected target that were filed with Oracle in the past 30 days and the past 5 days appears in a dashlet.
- Last configuration change and last reported incident time appear in the last dashlet.

In some cases, you can click content in a dashlet to drill down to get more information. For example, the Open Incidents dashlet links to more detailed information. When you click a number next to the type of incident, the dashboard flips and shows a table of incidents with the target name, a synopsis, and additional information depending on the type of incident. You can drill down further to navigate to the Incident Manager for the highest level of detail.

See [About the Virtualization Home Page](#page-919-0) and [About the Oracle Engineered Systems](#page-919-0) [Home Page](#page-919-0) for some differences in the home pages for these types of targets.

## <span id="page-919-0"></span>About the Virtualization Home Page

When you are using the Oracle VM Server for SPARC or Oracle Solaris Zone virtualization technology, the target home pages are different.

The following are the target home pages for virtualization:

- Virtualization Platform page
- Virtual Server page

The Virtualization Platform page is the home page for the Control Domain or for the Global Zone. The Virtualization Platform page has a Target Navigation icon in the upper left corner that contains links to the Virtual Server home page for each associated logical domain or zone.

For zones and logical domains, the number of incidents that appear on the Virtualization Platform page includes incidents for all associated zones and domains. For example, the control domain and all associated logical domains.

## About the Oracle Engineered Systems Home Page

For Oracle SuperCluster engineered systems, you can monitor the components of the engineered system from the target's home page. The monitoring pages provide a photorealistic view and a schematic view of the engineered system. The photorealistic view is helpful in seeing how the system is physically laid out in the rack. You can hover over the image to view details about the components. The schematic view displays the component labels and LED status.

# Creating Roles for Systems Infrastructure Administration

The Systems Infrastructure plug-in does not define its own roles for access controls. To manage the plug-in, you must create roles and administrators, and then assign roles to administrators. The roles restrict a user's privileges.

### **Note:**

For security reasons, Oracle recommends that the SYSMAN account be used only as a template to create other accounts, and not used directly.

To create roles to provide management rights to users:

- **1.** Log in to the Enterprise Manager Cloud Control as the super administrator user.
- **2.** Click **Setup**, then **Security**.
- **3.** Select **Roles**.

On the Security page, a list of predefined roles is provided. These roles can serve as basis to define custom roles to suite specific site level requirements.

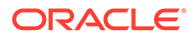

### **Note:**

The predefined roles provided cannot be edited or deleted.

- <span id="page-920-0"></span>**4.** Select a role that closely matches the role you wish to create. Click **Create Like**.
- **5.** On the Properties page, enter a name for the new role. You can optionally add a description. Click **Next**.
- **6.** On the Roles page, select the roles from the list of Available Roles. Click **Move** to add the role to Selected Roles. Click **Next**.
- **7.** On the Target Privileges page, select the privilege you want to grant to the new role. Click **Next**.
- **8.** On the Resource Privileges page, you can edit specific privileges to be explicitly granted. Click the Manage Privilege Grant edit icon to make the changes. Click **Next**.
- **9.** On the Administrators page, select the administrators from the list of Available Administrators that you want to grant the new role to. Click **Move** to add the administrator to Selected Administrators. Click **Next**.
- **10.** On the Review page, a complete summary of the new role you have created is displayed. Click **Back** to go to previous screens to make changes. Click **Finish** to complete the role creation.

When the newly created administrator logs in, unlike SYSMAN, the administrator is restricted by the privileges set.

## Related Resources for Systems Infrastructure Targets

See the following for more information:

- [Discovering and Adding Host and Non-Host Targets](#page-467-0)
- [Discovering, Promoting, and Adding System Infrastructure Targets](#page-542-0)
- [Using Incident Management](#page-59-0)

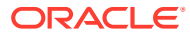

# <span id="page-921-0"></span>33 Managing Networks

The following information is included:

- **Get Started with Managing Networks**
- [Location of Network Information in the User Interface](#page-922-0)
- [Actions for Network Management](#page-922-0)
- [View Topology](#page-923-0)
- **[Fabric](#page-925-0)**
- **[Datalinks](#page-928-0)**
- **[Networks](#page-929-0)**
- [Related Resources for Network Management](#page-931-0)

# Get Started with Managing Networks

Enterprise Manager discovers and manages targets that populate Layers 1, 2, and 3 of the Open Systems Interconnection (OSI) model, shown in Figure 33-1. In the OSI model, a layer supports the layer above it and is provisioned by the layer below it. Any faults in a layer affect the layer above it.

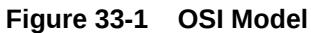

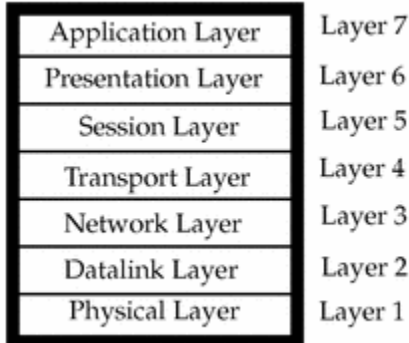

- Layer 1: Fabric targets are in the physical layer of the OSI model, such as network switches.
- Layer 2: Datalink targets are in the link layer of the model. For Ethernet fabrics, datalinks are VLAN IDs. For InfiniBand fabrics, datalinks are partition keys. This layer also includes combinations of links, such as link aggregations.
- Layer 3: Network targets are in the network layer of the model, which are network interfaces plumbed as IP addresses and IPMP groups.

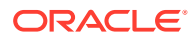

<span id="page-922-0"></span>Network management includes all the activities for making network resources available to targets:

- Discover fabrics and their datalinks and networks.
- Collect metrics for layer-related configuration and performance.
- Detect faults at each level.
- View the topology, a graphic view of the relationships in the fabrics and networks.

# Location of Network Information in the User Interface

Table 33-1 shows where to find information.

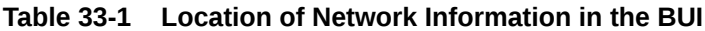

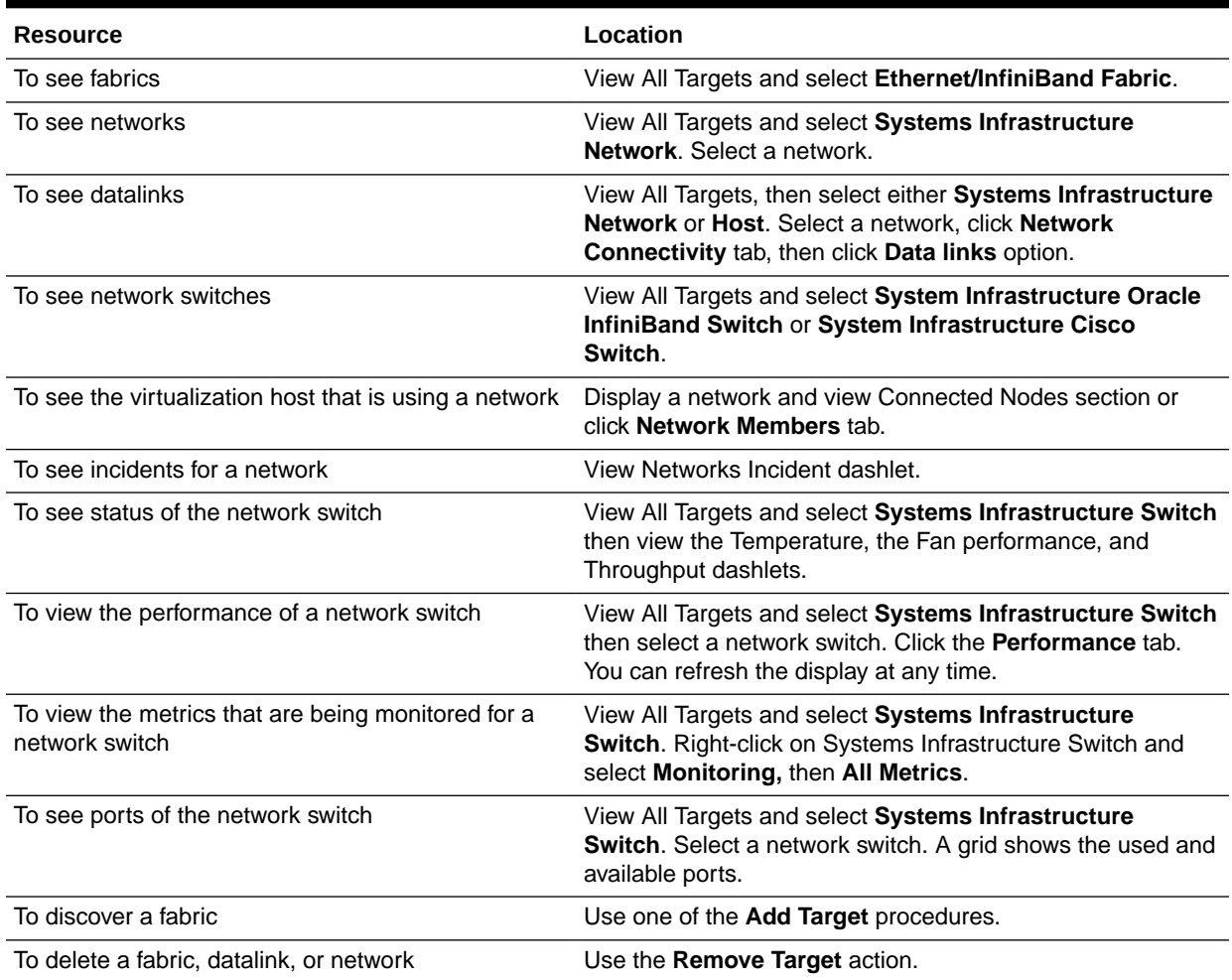

# Actions for Network Management

You can perform the following actions, depending on the requirements.

• Discover switches, and network-connected targets. When you discover a networkconnected target such as a fabric, its datalinks and networks also become discovered assets.

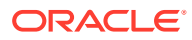

- View the configuration of fabrics, datalinks, and networks.
- Diagnose problems using incidents and performance metrics.
- Modify how the targets are monitored and how performance is measured.

# <span id="page-923-0"></span>View Topology

The topology shows the relationships among assets. The network topology consists of ports, datalinks, and network interfaces.

- **1.** Select **Targets** and then **All Targets**.
- **2.** For a fabric, select **Ethernet/InfiniBand Fabric**.

For a network switch, select **Systems Infrastructure Switch**.

For a network, select **Systems Infrastructure Network**.

- **3.** Select one of the targets.
- **4.** On the target's landing page, click the down arrow next the type of target to display a menu.
- **5.** For a fabric, select **Fabric Topology** as shown in Figure 33-2.

### IBFabric@ibsw47 0 A. Ethernet/InfiniBand Fabric Home 图 Open the home page in a new window. 6. 104. Þ Monitoring Control Job Activity Information Publisher Reports **Fabric Topology** 26 14  $\triangleright$  13 25 Configuration Compliance b b **Target Setup Target Sitemap Target Information**

### **Figure 33-2 Menu Selections for Topology**

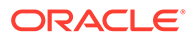

**6.** The **Topology** page shows the relationships of this target. You can adjust the display of the topology to learn more about the target. Figure 33-3 shows the assets that use the selected fabric because the **Filter** options include them.

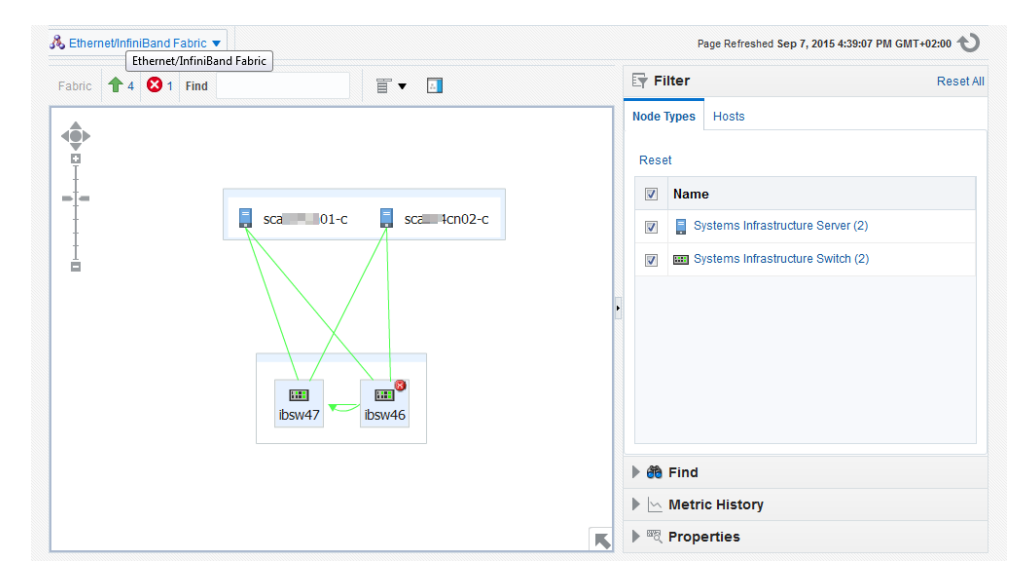

**Figure 33-3 Fabric Topology**

**7.** Hover on an object in the topology to display the asset's information. Figure 33-4 shows the result of hovering over a switch of a fabric.

**Figure 33-4 Target Topology**

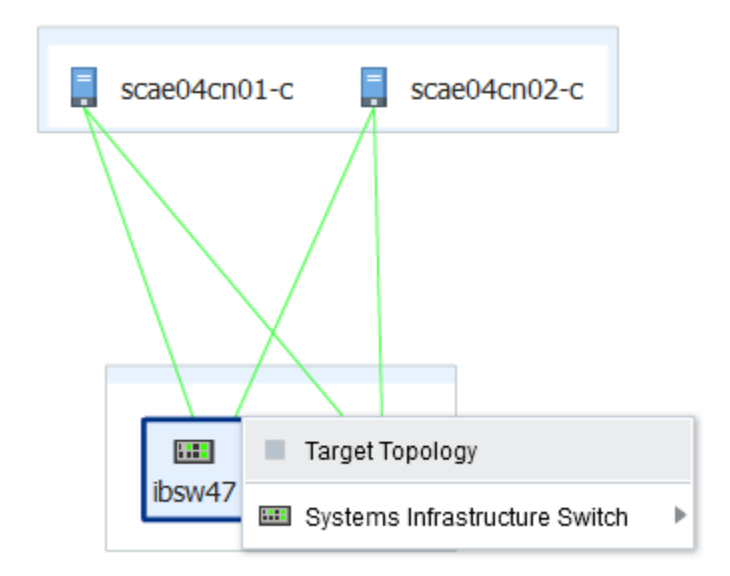

**8.** To view a different target, click **All Targets** again and then click the **Remove** icon next to the target type to remove the filter.

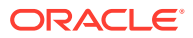

# <span id="page-925-0"></span>Fabric

- **About Fabrics**
- View Information About Fabrics
- [About Fabric Information](#page-926-0)
- [About Performance of Fabrics](#page-927-0)
- [Delete a Fabric](#page-928-0)

## About Fabrics

A fabric represents the physical network targets including the connection between targets, that is, a port. For a switch, all ports support the fabric. For a network-enabled device such as a server or a storage appliance, its port is its connection to the fabric. As the physical layer of the OSI model, any fault in the fabric affects the datalinks and networks that rely on the fabric.

A fabric's name is based on the name of the target. For example, when you discover an InfiniBand switch named abcp01sw-ib02 , the fabric is named IBFabric@abcp01swib02.us.example.com. When the switch is a component of a system, the fabric is named for the first target in the system to be discovered. A fabric with the name ETHFabric@abcp01cn02.us.example.com indicates that this Ethernet fabric followed the discovery of a compute node.

Enterprise Manager can discover and manage Ethernet fabrics and InfiniBand fabrics. For information about discovering fabrics, see [Discovering, Promoting, and Adding System](#page-542-0) [Infrastructure Targets](#page-542-0). After discovery, you can view the attributes that these fabrics have in common and also their unique attributes.

## View Information About Fabrics

To see information about a fabric:

- **1.** Select **Targets** and then **All Targets**.
- **2.** Select **Ethernet/InfiniBand Fabric**.
- **3.** Select one of the fabrics. The landing page for the fabric shows the incidents for this fabric and the nodes that use this fabric.

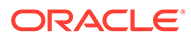

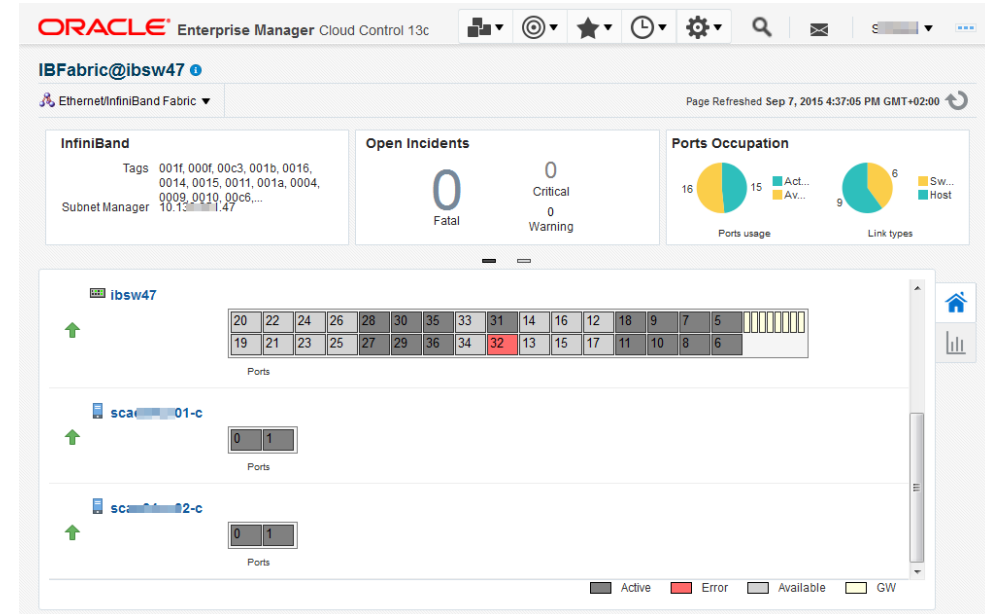

<span id="page-926-0"></span>**Figure 33-5 Fabric Landing Page**

**4.** Click the **Fabric Details** icon or the **Fabrics Performance** icon to view more information about this fabric.

### **Figure 33-6 Fabric Performance Icon**

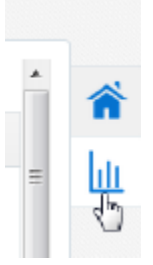

## About Fabric Information

The Fabric dashboard's dashlets include the following information:

- VLAN IDs or partition keys for this fabric:
	- For an Ethernet fabric with tagged VLANs, this section lists each VLAN ID. If there are no tagged VLANs, this section displays Untagged.
	- For an InfiniBand fabric, this section lists each partition key.
- Open Incidents
- Ports Occupation
- Last Configuration time

The Connected Nodes section lists every node, or network switch, in the fabric. You can also display specific information by hovering on the node, as show in [Figure 33-7](#page-927-0).

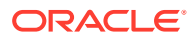

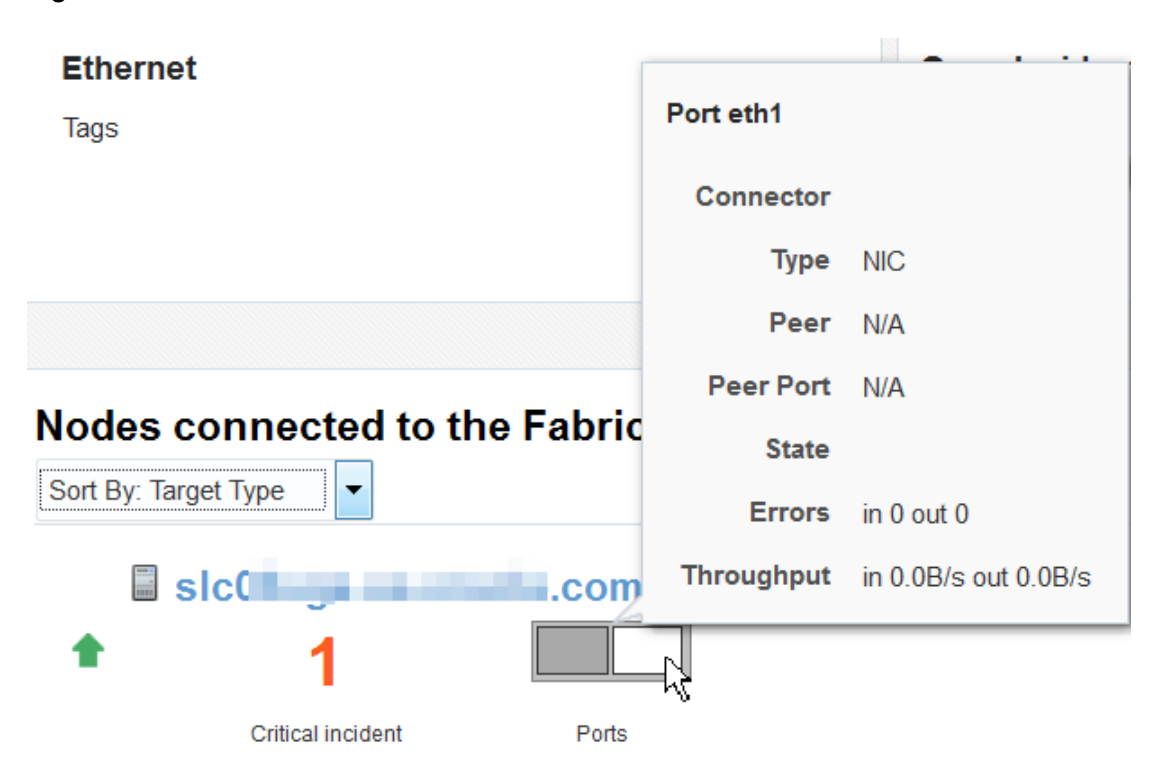

### <span id="page-927-0"></span>**Figure 33-7 Fabric's Nodes**

### About Performance of Fabrics

Metrics are collected and displayed in real-time when possible. For the ILOM service processors of networks switches, the collection of metrics is not in real time. In these cases, the Last Collected metrics are displayed with a timestamp.

You can view incidents for a fabric or a network switch in the fabric and view a record of performance.

One factor that effects both performance and metric collection is the version of SNMP that you specify when you discover a network switch using the **Add Using Guided Process** wizard. Although all three versions of SNMP are supported, Version 3 is recommended because it is the most secure and the most efficient. Version 2c, which uses public community strings instead of credentials to get access to the network switch, is the default version and provides efficient performance. Version 1 of SNMP, which is not recommended, is not secure and collects metrics using multiple inquiries. If you require Version 1, you must increase SNMP's timeout value to at least 180 seconds. Table 33-2 summarizes the options for SNMP specification.

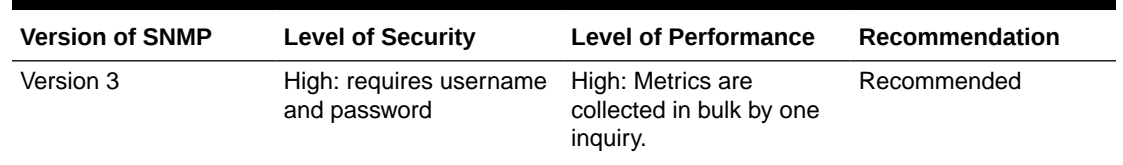

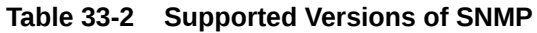

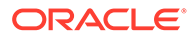

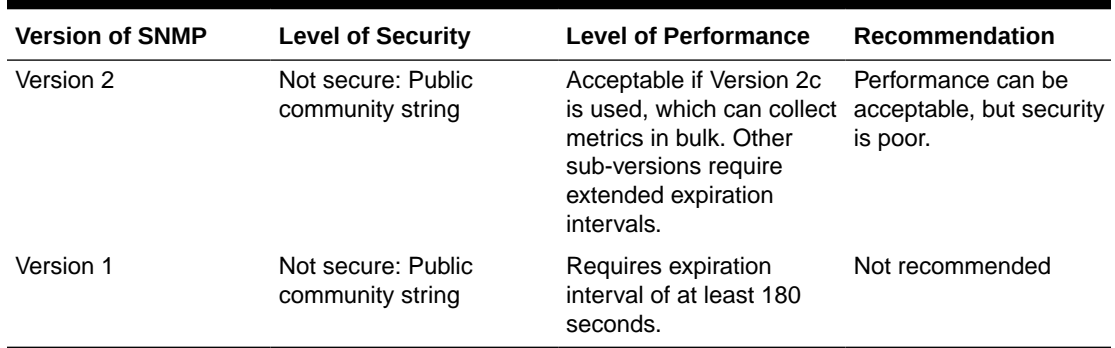

#### <span id="page-928-0"></span>**Table 33-2 (Cont.) Supported Versions of SNMP**

### Delete a Fabric

A fabric is deleted automatically when all targets connected to the fabric are removed. To remove a fabric, use the **Remove Target** action to remove each target. After the last target is removed, the fabric is deleted.

# **Datalinks**

- **About Datalinks**
- View Information About Datalinks

### About Datalinks

When you discover a network switch or network-enabled device, its datalinks are discovered including:

- **Target Components**
- LAG Configuration
- LAG Membership
- Bonding Configuration
- IPMP Configuration
- IPMP Membership

The datalink layer manages networks that share resources by means VLANs (tagged and untagged VLAN IDs), InfiniBand partitions (default and assigned partition keys), and Fibre Channel zones. Datalinks can also depend on other datalinks to increase throughput or reliability.

## View Information About Datalinks

To see information about datalinks:

- **1.** Select **Targets** and then **All Targets**.
- **2.** Select **Host**.
- **3.** Select a host.

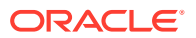

- <span id="page-929-0"></span>**4.** In the summary, click the **Network Connectivity** tab.
- **5.** Click the **Data links** option.

### **Figure 33-8 Data links**

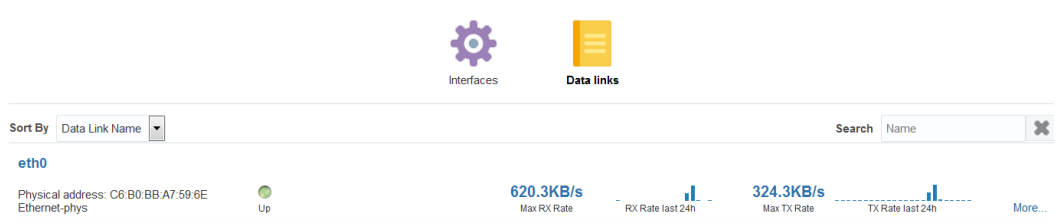

**6.** Click the **More...** option to see the path and the transmission rate.

# **Networks**

- **About Networks**
- [View Information About Networks](#page-930-0)
- **[Delete Networks](#page-930-0)**

### About Networks

When you discover a network switch or network-enabled device, its networks are discovered. You can view the following information about a selected network:

- Metric and Collection Settings
- Metric Collection Errors
- Status History
- Incident Manager
- Alert History
- Blackouts and Brownouts
- Create Blackout...
- End Blackout...
- **All Metrics**
- Create Brownout...
- End Brownout...
- **Job Activity**
- Information Publisher Reports
- Last Collected
- Comparison & Drift Management
- Compare...
- Search...

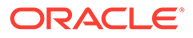

- <span id="page-930-0"></span>**History**
- Save...
- **Saved**
- **Topology**
- Compliance Results
- **Standard Associations**
- Real-time Observations
- Monitoring Configuration
- Administrator Access
- Remove Target...
- Add to Group...
- **Properties**
- Target Sitemap
- Target Information

When you discover an operating system, you can view the following information about an OS target's network connectivity:

- Network interfaces: MAC address, IP address, netmask and broadcast address
- IPV4 and Ipv6
- Routing tables
- Open network ports

## View Information About Networks

To see information about a network switch:

- **1.** Select **Targets** and then **All Targets**.
- **2.** Select **Ethernet/InfiniBand Fabric**.
- **3.** Select one of the fabrics.
- **4.** Select one of the network switches.
- **5.** Use the tabs, such as the **Performance** tab, to view information about this target.

To see home page of **Systems Infrastructure Switch** :

- **1.** Select **Targets** and then **All Targets**.
- **2.** Select **Systems Infrastructure Network**.
- **3.** Select a subnet.

### Delete Networks

A network is deleted automatically when all targets connected to the network are removed. To remove a network, use the **Remove Target** action to remove each target. After the last target is removed, the network is deleted.

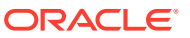

## <span id="page-931-0"></span>View Network Details of a Host Target

You can select the host and then its operating system or you can select the operating system and then choose the server from the list, as described in this procedure.

- **1.** Select **Targets** and then **All Targets**.
- **2.** Scroll down to the Operating System section and select the type of operating system. All servers with that operating system are listed.
- **3.** Select a host target.
- **4.** In the OS dashboard, scroll down to the Network Usage chart for an overview of network activity. You can change the values of this graph and its time interval.

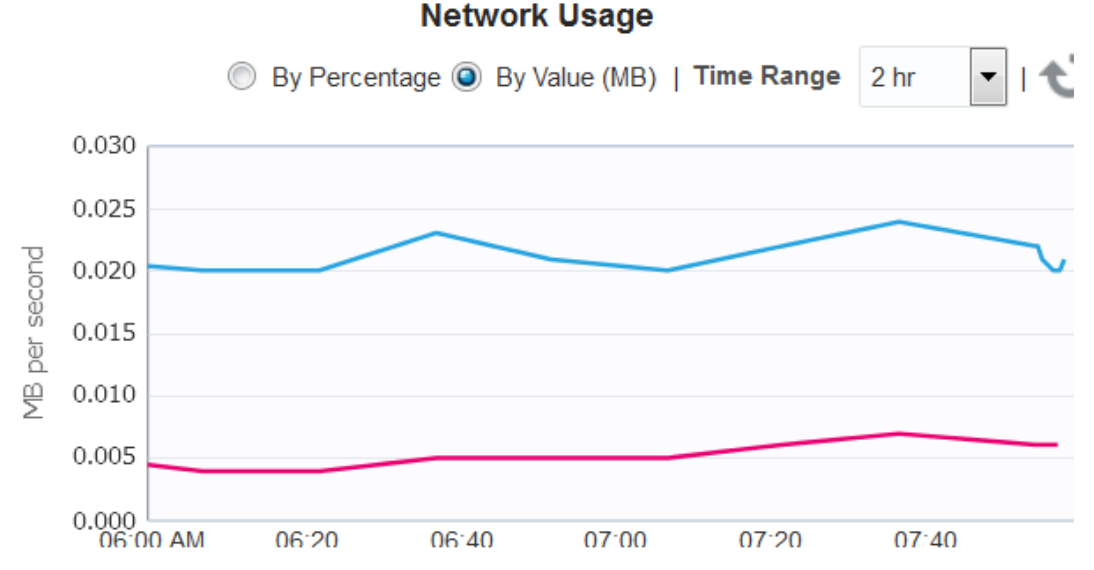

### **Figure 33-9 Graph of Network Usage**

**5.** Click the **Network Connectivity** tab to view details. You can then click the **Interfaces** or the **Data links** options.

## Related Resources for Network Management

See the following for more information:

- [Discovering and Adding Host and Non-Host Targets](#page-467-0)
- [Discovering Fabrics](#page-568-0)
- [Using Incident Management](#page-59-0)
- [Monitoring and Managing Targets](#page-42-0)

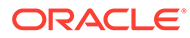

# <span id="page-932-0"></span>34 Managing Storage

The following information is included in this chapter:

- **Get Started with Managing Storage**
- [Location of Storage Information in the User Interface](#page-933-0)
- [Actions for Storage Management](#page-933-0)
- [About Storage Appliance Dashboard](#page-933-0)
- [About Photorealistic Image](#page-935-0)
- **[About Summary](#page-936-0)**
- **[About Projects](#page-938-0)**
- **[About Charts](#page-939-0)**
- [About Host Storage Information](#page-943-0)
- [About Storage Configuration Topology](#page-949-0)
- **[About Storage Metrics](#page-949-0)**
- [About Storage Cluster Membership](#page-952-0)
- [About Storage Resource Deletion](#page-952-0)
- [Using Oracle ZFS Storage Appliance in Engineered Systems](#page-954-0)
- [Related Resources for Storage](#page-955-0)

# Get Started with Managing Storage

Oracle Enterprise Manager discovers and manages storage resources and their components, including storage pools, storage hardware, filesystems, and logical volumes.

A storage server exposes its resources as Logical Units (LUNs) or Shares. A storage client has access to these LUNs and shares, and represents them as its own filesystems or devices and also exposes these filesystems to its own clients, such as applications, databases, or virtual machines.

The System Infrastructure plug-in manages the storage resources for a Storage Appliance and for a Host.

Storage management includes all the activities for making storage resources available to operating systems and virtual assets. The following are some of the activities:

- Discover storage targets and derive their relationship.
- Collect configuration and performance metrics for all storage target components.
- Detect incidents
- Monitor the storage target components such as, LUNs, filesystems, projects, and pools.

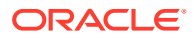

# <span id="page-933-0"></span>Location of Storage Information in the User Interface

Table 34-1 shows where to find information.

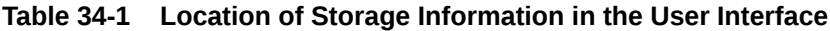

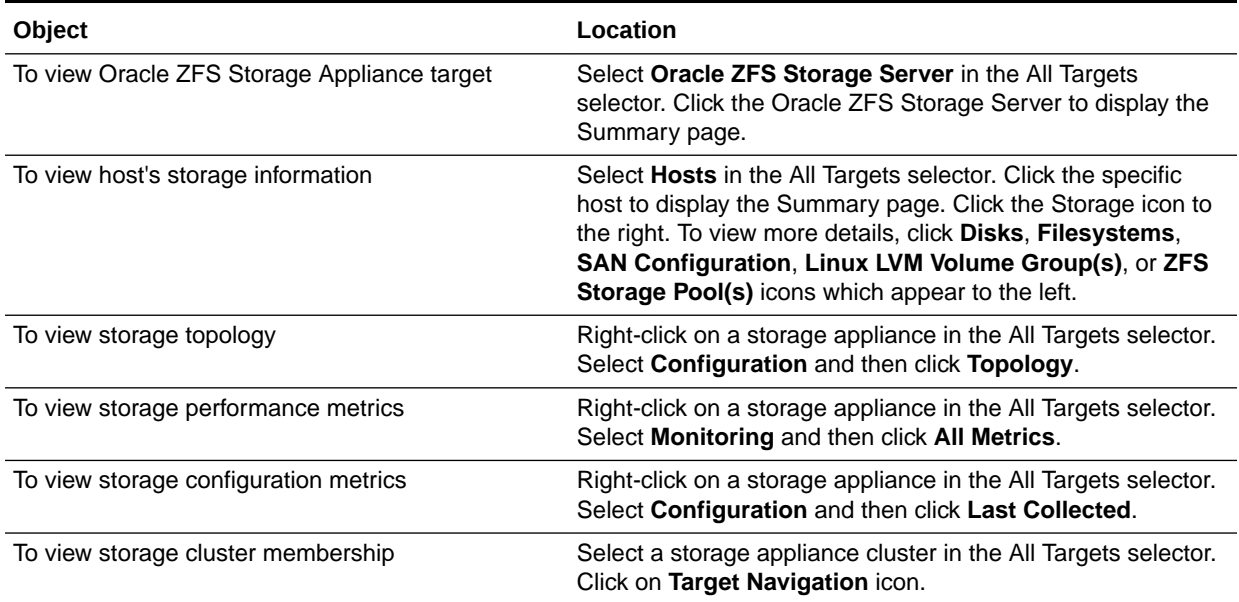

## Actions for Storage Management

You can perform the following actions, depending on the requirements:

- Discover storage targets.
- View the configuration of storage targets.
- Diagnose incidents and performance metrics.
- Modify how the targets are monitored and how performance is measured.
- Blackout a storage appliance target which in turn, performs blackout on all of its associated automatically promoted target members.

# About Storage Appliance Dashboard

The storage appliance dashboard contains basic information about the storage appliance's status, including incidents, space usage, disk I/O activity graphical representations, number of LUNs, number of shares, and last configuration details in the form of eight dashlets. See [Viewing the Storage Appliance Dashboard](#page-934-0) for the steps to view the dashboard of a selected storage appliance.

The dashlets are displayed as shown in [Figure 34-1](#page-934-0). Click the icon beneath the dashboard to switch to another set of dashlets.

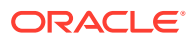

### **Figure 34-1 Dashlets View**

<span id="page-934-0"></span>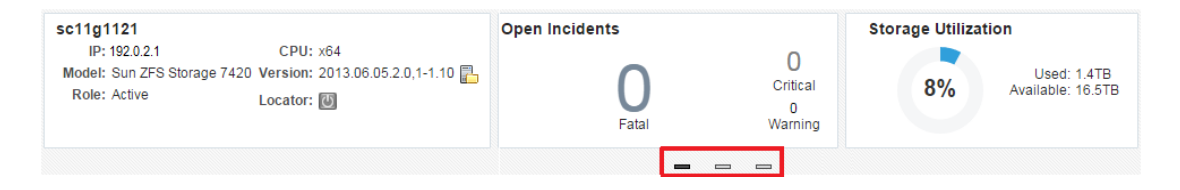

You can view the following dashlets in the storage appliance dashboard:

- Basic Hardware Information: Displays the model name of the appliance or storage server, IP Address, CPU, Version, Role, and Locator details. It also provides information if a new appliance version is available for download.
- Open Incidents: Displays the number of open incidents in the fatal, critical, and warning categories. Click the number displayed as the open incident in this dashlet to view detailed information about the incidents in that category.
- Storage Utilization: Displays the percentage of used space and available space of the appliance or storage server. It displays the storage utilization at the appliance level.
- Disk I/O Bytes/Sec (Last 24 Hour): Displays the graphical representation of overall disk I/O activity in bytes per second on the storage appliance.
- Distribution of Logical Units Utilization: Displays the total number of LUNs used in the form of graphical representation. It also provides distribution of LUNs based on storage utilization percentage.
- Distribution of Share Utilization: Displays the total number of shares used in the form of graphical representation. It also provides distribution of shares based on storage utilization percentage.
- Disk I/O Ops/Sec (Last 24 Hour): Displays the graphical representation of the overall disk I/O operations per second on the storage appliance.
- Last Configuration details: Displays the date and time information of the last configuration change and last reported incident.

## Viewing the Storage Appliance Dashboard

To view a storage appliance's dashboard, perform the following steps:

- **1.** From the Targets menu, select **All Targets**.
- **2.** In the left navigation pane, expand **Servers, Storage and Network** target type.

You can view a list of appliance targets under Servers, Storage and Network.

**3.** Click a specific appliance target under Servers, Storage and Network.

The target name, target type, and the target status of the selected target is displayed in the right pane.

**4.** Click on a specific target name from the list in the right pane to view the storage appliance's dashboard.

## Viewing Storage Appliance Cluster Dashboard

To view a storage appliance cluster's dashboard, perform the following steps:

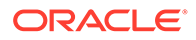

- <span id="page-935-0"></span>**1.** From the Targets menu, select **All Targets**.
- **2.** In the left navigation pane, expand **Groups, Systems and Services** target type.

You can view a list of cluster targets under Groups, Systems and Services.

**3.** Click a specific cluster target under Groups, Systems and Services.

The target name, target type, and the target status of the selected cluster target is displayed in the right pane.

**4.** Click on a specific cluster target name from the list in the right pane to view the storage appliance cluster's dashboard.

# About Photorealistic Image

The Hardware tab in the main window of the storage appliance user interface displays a photorealistic view of the selected appliance, including the front, top, and rear as shown in Figure 34-2. See [Viewing the Photorealistic Image](#page-936-0) for the steps to view the photorealistic image of a selected storage appliance.

You can hover over any component displayed in the photorealistic image to view additional information about that component.

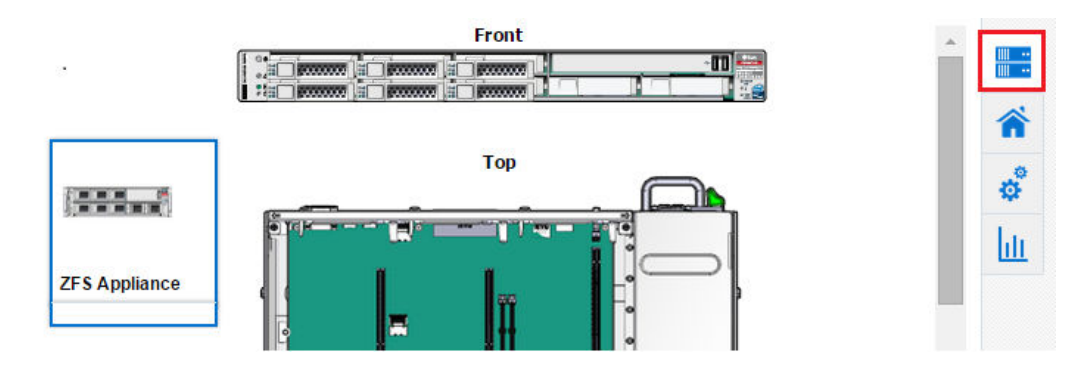

**Figure 34-2 Hardware Tab View**

You can view the following hardware information of an appliance, if it is available and relevant to the component:

- Component Name
- Model Name
- **Architecture**
- **Manufacturer**
- Serial Number
- Critical incidents information
- Part Number
- Size of memory components
- Total Cores of the CPU
- Enabled Cores of the CPU

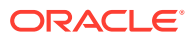
### Viewing the Photorealistic Image

To view the Hardware tab details of an appliance, perform the following steps:

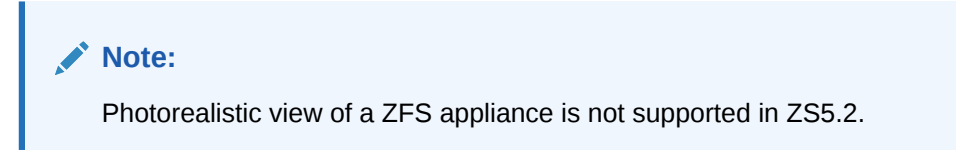

- **1.** From the Targets menu, select **All Targets**.
- **2.** In the left navigation pane, expand **Servers, Storage and Network** target type. You can view a list of appliance targets under Servers, Storage and Network.

#### **Note:**

To view the cluster targets, expand **Groups, Systems and Services** in the left navigation pane. Select a specific cluster target in the right pane.

#### **Note:**

Photorealistic view of the ZFS appliance not supported in ZS5.2.

**3.** Click a specific appliance target under Servers, Storage and Network.

The target name, target type, and the target status of the selected target is displayed in the right pane.

- **4.** Click on a specific target name from the list in the right pane.
- **5.** Click the **Hardware** tab which appears to the right of the storage appliance user interface to view the photorealistic image of the target selected.

# About Summary

The Summary tab in the main window of the storage appliance user interface displays detailed information about the hardware components and the active Storage Services. See [Viewing the Summary](#page-938-0) for the steps to view the summary of a selected storage appliance.

When you select an appliance or a storage server to view detailed information, the user interface opens with the Summary tab view, as shown is [Figure 34-3.](#page-937-0)

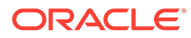

<span id="page-937-0"></span>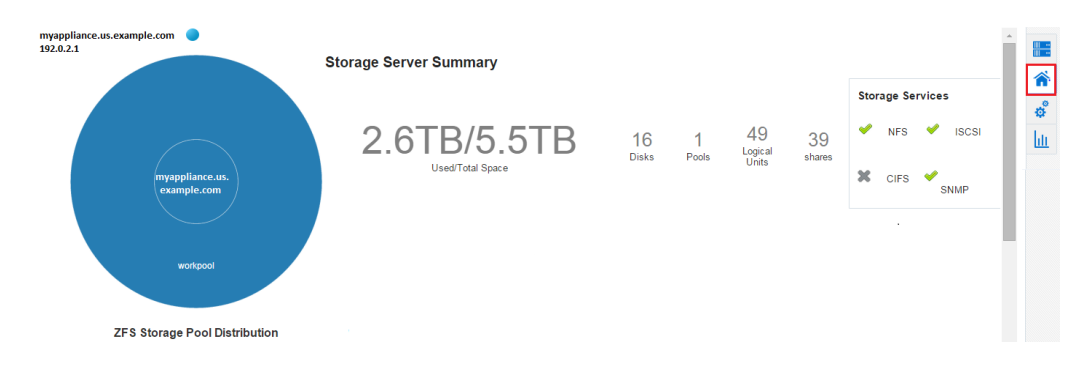

#### **Figure 34-3 Summary Tab View**

You can view the following storage summary information of an appliance in the Summary tab:

- Appliance Name with an IP address and a locator light indicating the status of the storage resource.
- A pie chart showing the information about storage pool distribution. You can click the center node of the pie chart to view detailed summary of storage appliance. The following details of the storage appliance are displayed:
	- Used/Total Space
	- Number of disks attached to the storage appliance
	- Number of pools in the storage appliance
	- Number of LUNs in the storage appliance
	- Number of shares in the storage appliance
	- Storage Services which are active for the storage appliance
	- Storage Usage graph indicating the storage utilization for last 5 hours, last 24 hours, and last 7 days.
	- Disks I/O ops per second graph for last 5 hours, last 24 hours, and last 7 days.
	- Disks I/O bytes per second graph for last 5 hours, last 24 hours, and last 7 days.
- You can click the pool node of the appliance pie chart to view detailed summary of the storage pool. The following details of the storage pool are displayed:
	- Used/Total Space information of the pool
	- Number of projects in the pool
	- Number of LUNs in the pool
	- Number of shares in the pool
	- Status of the pool
	- ZFS Storage Pool Storage Usage graph indicating the size usage of the physical and logical group storage pools
	- ZFS Storage Pool Utilization graph for last 5 Hours, last 24 Hours, and last 7 days

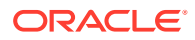

### <span id="page-938-0"></span>Viewing the Summary

To view the Summary tab details of an appliance or a cluster, perform the following steps:

- **1.** From the Targets menu, select **All Targets**.
- **2.** In the left navigation pane, expand **Servers, Storage and Network** target type.

You can view a list of appliance targets under Servers, Storage and Network.

#### **Note:**

To view the cluster targets, expand **Groups, Systems and Services** in the left navigation pane. Select a specific cluster target in the right pane.

**3.** Click a specific appliance target under Servers, Storage and Network.

The target name, target type, and the target status of the selected target is displayed in the right pane.

- **4.** Click on a specific target name from the list in the right pane.
- **5.** Click the **Summary** tab to view the summary details of the selected target.

# About Projects

The Projects tab in the main window of the storage appliance user interface displays detailed information about the storage space used by the filesystems and LUNs as shown in Figure 34-4. It also indicates the Storage Services which are active for the particular filesystem or LUN, such as NFS, SMB, HTTP, FTP, TFTP, and SFTP. See [Viewing the](#page-939-0) [Projects](#page-939-0) for the steps to view the projects of a selected storage appliance.

#### **Figure 34-4 Projects Tab View**

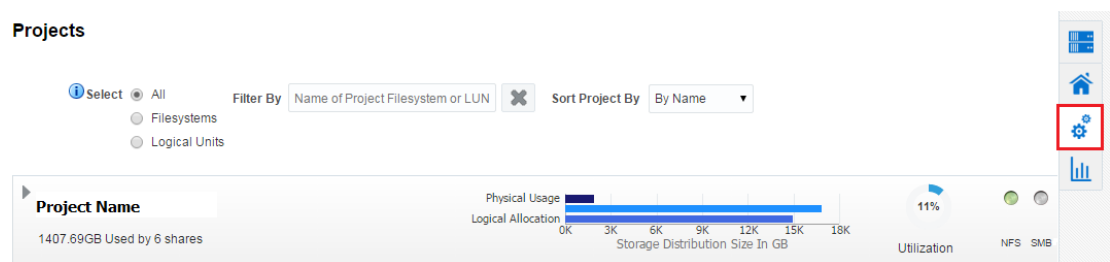

You can view the following storage project information of an appliance in the Projects tab:

- List of filesystems and LUNs of a specific storage appliance and the storage space used by them.
- Storage Space graph which indicates Logical Allocation, Physical Size, and Physical Usage in GB.
	- Logical Allocation bar in the graph indicates the size allocated for storage.

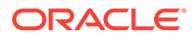

- <span id="page-939-0"></span>– Physical Size bar above the Logical Allocation bar in the graph indicates the actual storage size.
- Physical Usage bar indicates the space that is used by storage.
- Storage Utilization in percentage.
- Storage Services that are active are indicated in Green.

### Viewing the Projects

To view the Projects tab details of an appliance, perform the following steps:

- **1.** From the Targets menu, select **All Targets**.
- **2.** In the left navigation pane, expand **Servers, Storage and Network** target type. You can view a list of appliance targets under Servers, Storage and Network.

#### **Note:**

To view the cluster targets, expand **Groups, Systems and Services** in the left navigation pane. Select a specific cluster target in the right pane.

**3.** Click a specific appliance target under Servers, Storage and Network.

The target name, target type, and the target status of the selected target is displayed in the right pane.

- **4.** Click on a specific target name from the list in the right pane.
- **5.** Click the **Projects** tab to view the storage details of the selected target.

# About Charts

The Charts tab of a storage appliance user interface displays the Resources, Devices, SAN Usage, NAS Usage, and ZFS Storage Pool(s) tabs. You can select one of these tabs to view the respective graphical representation of a specific appliance.

The Charts tab appears to right of the storage appliance user interface. Click the Charts tab to view the different graphical representation tabs of the storage appliance to the left as shown in Figure 34-5.

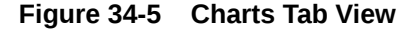

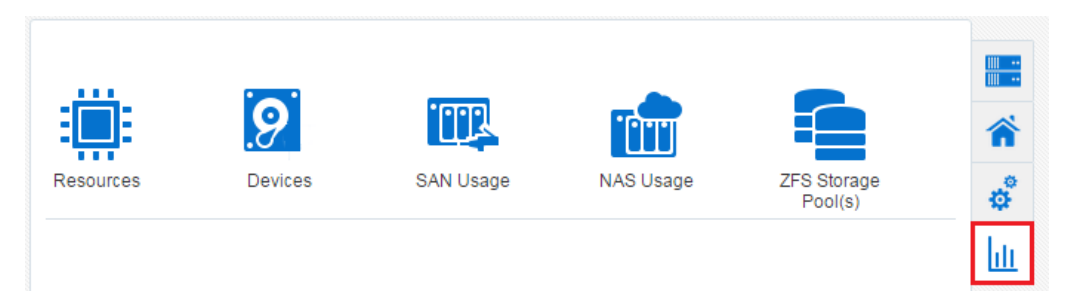

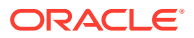

You can view the following items that displays respective graphical representation of an appliance in the Charts tab:

- Resources: The Resources tab displays the graphical representation of CPU Utilization (%) and Memory Usage Details with respect to time.
- Devices: The Devices tab displays the graphical representation of total disk I/O operations across all disks per second and total disk I/O bytes across all disks in bytes per second with respect to time
- SAN Usage: The SAN Usage tab displays the graphical representation of total operations per second and total bytes per second with respect to time.
- NAS Usage: The NAS Usage tab displays two graphical representations of total operations per second with respect to time for NAS Utilization and SMB Utilization.
- ZFS Storage Pools: The ZFS Storage Pool(s) tab displays the graphical representation of used space and allocated space with respect to time.

#### Viewing Resources Chart

To view the Resources chart details of an appliance, perform the following steps:

- **1.** From the Targets menu, select **All Targets**.
- **2.** In the left navigation pane, expand **Servers, Storage and Network** target type.

You can view a list of appliance targets under Servers, Storage and Network.

#### **Note:**

To view the cluster targets, expand **Groups, Systems and Services** in the left navigation pane. Select a specific cluster target in the right pane.

**3.** Click a specific appliance target under Servers, Storage and Network.

The target name, target type, and the target status of the selected target is displayed in the right pane.

- **4.** Click on a specific target name from the list in the right pane.
- **5.** Click the **Charts** tab for the different options available for viewing graphical representation of the selected target.
- **6.** Click the **Resources** tab to view the respective graphical representation of a selected target.
- **7.** (Optional): You can select a specific duration for which you need to view the graph. In the **Duration** menu, you can select to view the graphical representation for last 1 hour, last 24 hours, or last 5 days. By default, it displays the graph for last 24 hours duration.
- **8.** (Optional): You can click **Table View** to the lower right corner of the individual graph to view the details in the form of a table.

#### Viewing Devices Chart

To view the Devices chart details of an appliance, perform the following steps:

**1.** From the Targets menu, select **All Targets**.

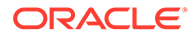

**2.** In the left navigation pane, expand **Servers, Storage and Network** target type. You can view a list of appliance targets under Servers, Storage and Network.

#### **Note:**

To view the cluster targets, expand **Groups, Systems and Services** in the left navigation pane. Select a specific cluster target in the right pane.

**3.** Click a specific appliance target under Servers, Storage and Network.

The target name, target type, and the target status of the selected target is displayed in the right pane.

- **4.** Click on a specific target name from the list in the right pane.
- **5.** Click the **Charts** tab for the different options available for viewing graphical representation of the selected target.
- **6.** Click the **Devices** tab to view the respective graphical representation of a selected target.
- **7.** (Optional): You can select a specific duration for which you need to view the graph. In the **Duration** menu, you can select to view the graphical representation for last 1 hour, last 24 hours, or last 5 days. By default, it displays the graph for last 24 hour duration.
- **8.** (Optional): You can click **Table View** to the lower right corner of the individual graph to view the details in the form of a table.

#### Viewing SAN Usage Chart

To view the SAN Usage chart details of an appliance, perform the following steps:

- **1.** From the Targets menu, select **All Targets**.
- **2.** In the left navigation pane, expand **Servers, Storage and Network** target type.

You can view a list of appliance targets under Servers, Storage and Network.

#### **Note:**

To view the cluster targets, expand **Groups, Systems and Services** in the left navigation pane. Select a specific cluster target in the right pane.

**3.** Click a specific appliance target under Servers, Storage and Network.

The target name, target type, and the target status of the selected target is displayed in the right pane.

- **4.** Click on a specific target name from the list in the right pane.
- **5.** Click the **Charts** tab for the different options available for viewing graphical representation of the selected target.
- **6.** Click the **SAN Usage** tab to view the respective graphical representation of a selected target.

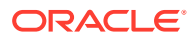

- **7.** (Optional): You can select a specific duration for which you need to view the graph. In the **Duration** menu, you can select to view the graphical representation for last 1 hour, last 24 hours, or last 5 days. By default, it displays the graph for last 24 hours duration.
- **8.** (Optional): You can click **Table View** to the lower right corner of the individual graph to view the details in the form of a table.

### Viewing NAS Usage Chart

To view the NAS Usage chart details of an appliance, perform the following steps:

- **1.** From the Targets menu, select **All Targets**.
- **2.** In the left navigation pane, expand **Servers, Storage and Network** target type.

You can view a list of appliance targets under Servers, Storage and Network.

#### **Note:**

To view the cluster targets, expand **Groups, Systems and Services** in the left navigation pane. Select a specific cluster target in the right pane.

**3.** Click a specific appliance target under Servers, Storage and Network.

The target name, target type, and the target status of the selected target is displayed in the right pane.

- **4.** Click on a specific target name from the list in the right pane.
- **5.** Click the **Charts** tab for the different options available for viewing graphical representation of the selected target.
- **6.** Click the **NAS Usage** tab to view the NAS Utilization and SMB Utilization graphical representation of a selected target.
- **7.** (Optional): You can select a specific duration for which you need to view the graph. In the **Duration** menu, you can select to view the graphical representation for last 1 hour, last 24 hours, or last 5 days. By default, it displays the graph for last 24 hours duration.
- **8.** (Optional): You can click **Table View** to the lower right corner of the individual graph to view the details in the form of a table.

### Viewing ZFS Storage Pools Chart

To view the ZFS Storage Pool(s) chart details of an appliance, perform the following steps:

- **1.** From the Targets menu, select **All Targets**.
- **2.** In the left navigation pane, expand **Servers, Storage and Network** target type.

You can view a list of appliance targets under Servers, Storage and Network.

#### **Note:**

To view the cluster targets, expand **Groups, Systems and Services** in the left navigation pane. Select a specific cluster target in the right pane.

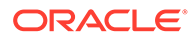

**3.** Click a specific appliance target under Servers, Storage and Network.

The target name, target type, and the target status of the selected target is displayed in the right pane.

- **4.** Click on a specific target name from the list in the right pane.
- **5.** Click the **Charts** tab for the different options available for viewing graphical representation of the selected target.
- **6.** Click the **ZFS Storage Pool(s)** tab to view the respective graphical representation of a selected target.
- **7.** In the **ZFS Storage Pool(s)** drop-down, select the specific storage pool for which you want to view the graphical representation of a selected target.
- **8.** (Optional): You can select a specific duration for which you need to view the graph. In the **Duration** menu, you can select to view the graphical representation for last 1 hour, last 24 hours, or last 5 days. By default, it displays the graph for last 24 hours duration.
- **9.** (Optional): You can click **Table View** to the lower right corner of the individual graph to view the details in the form of a table.

#### **Note:**

The unit mentioned in y-axis should be read as follows:

- M stands for Million
- B stands for Billion
- **T** stands for Trillion

# About Host Storage Information

You can view the storage information of a discovered host target. The Storage tab in the main window of the host's user interface displays the Disks, Filesystems, Linux Volume Group(s), ZFS Storage Pool(s), and SAN Configuration tabs. You can select one of these tabs to view more detailed information.

The Storage tab appears to right of the host's user interface. Select the Storage tab to view the different host storage tabs to the left as shown in [Figure 34-6](#page-944-0).

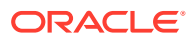

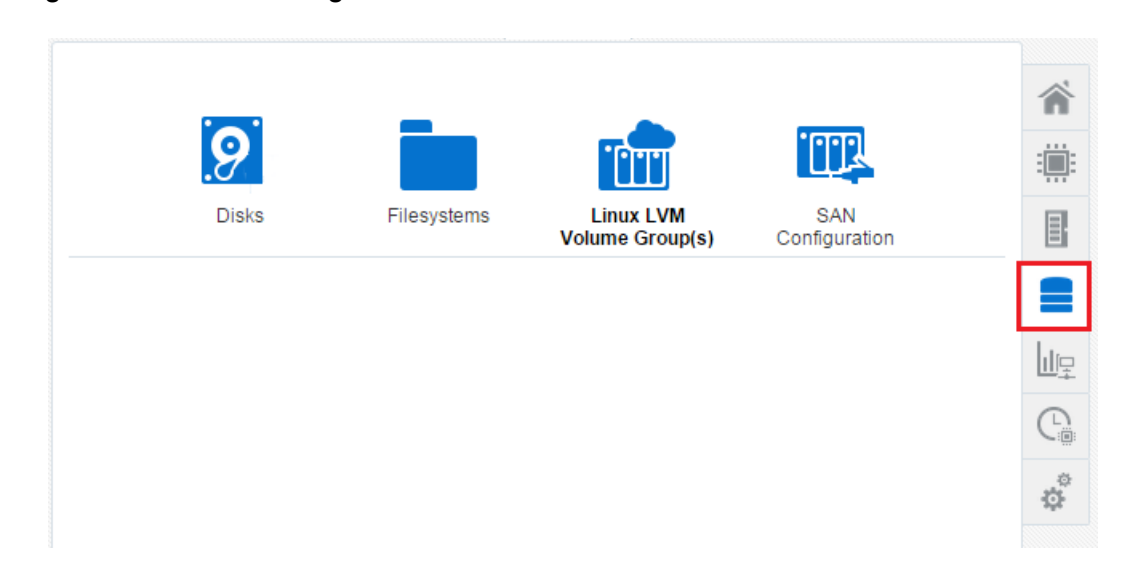

#### <span id="page-944-0"></span>**Figure 34-6 Host Storage Tab View**

You can view the following host's storage information in the Storage tab:

- Disks: Displays the Logical disks information and Physical disks information.
- Filesystems: Displays the Filesystem name, their mounted location, size, incidents, and Storage Utilization.
- Linux LVM Volume Group(s): Displays different volumes names. You can click any of the volume boxes to view the Total Space in GB, number of Incidents, number of Volumes, Storage Utilization in percentage, and the status of the volume. This tab appears for a Linux host only.
- ZFS Storage Pool(s): Displays different storage pool volumes. You can click any of the volume boxes to view the Total Space in GB, number of Incidents, number of Volumes, Storage Utilization in percentage, and the status of the volume. This tab appears for a Oracle Solaris host only.
- SAN Configuration: Displays the Network hardware name, number of targets connected, number of Devices connected, Session Response Time, Maximum Connection Retry Time, FC Port ID, FC Port State, and so on.

#### Disks of a Host

The Storage tab in the main window of the host lists the Disks tab. You can view the disks information of the Linux or Oracle Solaris host.

You can view the following host's disks information in the Disks tab:

- Type of disk, such as local or remote disk
- Name of each disk
- Size of each disk
- Device location of each disk
- Number of incidents for the respective disk if incident count is greater than 0
- Read Operations per second for last 24 hours

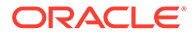

- Max Read Operations per second
- Write Operations per second for last 24 hours
- Max Write Operations per second
- **Storage Utilization**
- SnapshotCount and SnapshotUtilization for Oracle Solaris host if the snapshot count is greater than 0
- Vendor name

#### Viewing Disks of a Host

To view the host's disks information, perform the following steps:

- **1.** From the Targets menu, select **All Targets**.
- **2.** In the left navigation pane, expand the **Servers, Storage, and Network** target type.

You can view the host target listed.

**3.** Click **Host**.

The target name, target type, and the target status of the selected target is displayed in the right pane.

- **4.** Click on the specific host target from the list in the right pane.
- **5.** Click the **Storage** tab which appears to the right side of the user interface.
- **6.** Click the **Disks** tab.
- **7.** (Optional): You can select to view all the disks, only the local disks, or only the remote disks. Also, you can filter the list of disks by entering the Volume Name in the **Filtered By** field.

By default, the number of disk volumes displayed are restricted to 25 by utilization and by the volumes that have alerts. You can change this default value. After selecting Host in the left navigation pane, right click on the specific host listed in the right pane. Select **Monitoring** and click on **Metric and Collection Settings**. In the Metric and Collection Settings window, locate the Volume Statistics metric and click **Edit** in the Space Utilization (%) of a Volume row. Under Metric Collection Properties, the Property Names and Property Values are displayed. The value of NumberOfVolumes property is displayed as 25. You can edit this Property Value to the desired value.

#### Filesystems of a Host

The Storage tab in the main window of the host lists the Filesystems tab. You can view the filesystems information of the Linux or Oracle Solaris host.

You can view the following host's filesystem information in the Filesystems tab:

- Type of filesystem, such as local or remote filesystem
- Name of each filesystem
- Size of each filesystem
- Mounted location of each filesystem
- Number of incidents for respective filesystem

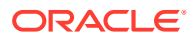

- Read Operations per second for last 24 hours
- Max Read Operations per second
- Write Operations per second for last 24 hours
- Max Write Operations per second
- Storage Utilization in percentage
- Compression Ratio if enabled for Oracle Solaris host

#### Viewing Filesystems of a Host

To view the host's filesystems information, perform the following steps:

- **1.** From the Targets menu, select **All Targets**.
- **2.** In the left navigation pane, expand the **Servers, Storage, and Network** target type. You can view the host target listed.
- **3.** Click **Host**.

The target name, target type, and the target status of the selected target is displayed in the right pane.

- **4.** Click on the specific host target from the list in the right pane.
- **5.** Click the **Storage** tab which appears to the right side of the user interface.
- **6.** Click the **Filesystems** tab.
- **7.** (Optional): You can select to view all the filesystems, only the local filesystems, or only the remote filesystems. Also, you can filter the list of disks by entering the Filesystem Name in the **Filtered By** field.

By default, the number of filesystems displayed are restricted to 25 by utilization. You can change this default value. After selecting Host in the left navigation pane, right click on the specific host listed in the right pane. Select **Monitoring** and click on **Metric and Collection Settings**. In the Metric and Collection Settings window, locate the Filesystem Statistics metric and click **Edit** in the Space Utilization (%) of a filesystem row. Under Metric Collection Properties, the Property Names and Property Values are displayed. The value of NumberOfFilesystems property is displayed as 25. You can edit this Property Value to the desired value. You can also set the filesystems property to specify the filesystems that must be collected irrespective of utilization.

### SAN Configuration of a Host

The Storage tab in the main window of the host lists the SAN Configuration tab. You can view the SAN Configuration information of the Linux or Oracle Solaris host.

You can view the following host's SAN Configuration information in the SAN Configuration tab:

- SAN initiator type, such as, iSCSI or FC
- IQN name for an iSCSI SAN initiator type
- Total number of targets connected
- Total number of devices attached

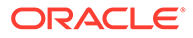

#### Viewing SAN Configuration of a Host

To view the host's SAN Configuration information, perform the following steps:

- **1.** From the Targets menu, select **All Targets**.
- **2.** In the left navigation pane, expand the **Servers, Storage, and Network** target type.

You can view the host target listed.

**3.** Click **Host**.

The target name, target type, and the target status of the selected target is displayed in the right pane.

- **4.** Click on the specific host target from the list in the right pane.
- **5.** Click the **Storage** tab which appears to the right side of the user interface.
- **6.** Click the **SAN Configuration** tab.

### Linux Volume Groups of a Host

The Storage tab in the main window of the host lists the Linux LVM Volume Group(s) tab. You can view the Linux volume group information of the Linux host.

# **Note:** The Linux LVM Volume Group(s) tab is only available for a Linux environment.

You can view the following information of the selected volume in the Linux LVM Volume Group(s) tab:

- Total Space in GB
- Target Status of LVM to indicate if up or down
- **Incidents**
- Volumes
- Storage Utilization in percentage
- Linux LVM Volume Group Usage graph
- Linux LVM Volume Group Hierarchy

### Viewing Linux Volume Groups of a Host

To view the host's linux volume group information, perform the following steps:

- **1.** From the Targets menu, select **All Targets**.
- **2.** In the left navigation pane, expand the **Servers, Storage, and Network** target type.

You can view the host target listed.

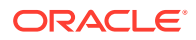

**3.** Click **Host**.

The target name, target type, and the target status of the selected target is displayed in the right pane.

- **4.** Click on the specific host target from the list in the right pane.
- **5.** Click the **Storage** tab which appears to the right side of the user interface.
- **6.** Click the **Linux LVM Volume Group(s)** tab. The different volumes are listed in the form of blocks to the left.
- **7.** Click on a specific volume to view detailed information.

#### ZFS Storage Pools of a Host

The Storage tab in the main window of the host lists the ZFS Storage Pool(s) tab. You can view the detailed information of different zpools.

# **Note:** The ZFS Storage Pool(s) tab is only available for an Oracle Solaris environment.

You can view the following information of the selected zpool in the ZFS Storage Pool(s) tab:

- Total Space in GB
- Target Status of the pool to indicate if up or down
- **Incidents**
- **Filesystems**
- Volumes
- Dedup Ratio
- Storage Utilization in percentage
- Zpool status indicating if it is online, offline, or faulted
- ZFS Storage Pool Usage graph
- ZFS Storage Pool Hierarchy

### Viewing ZFS Storage Pools of a Host

To view the host's ZFS storage pool information, perform the following steps:

- **1.** From the Targets menu, select **All Targets**.
- **2.** In the left navigation pane, expand the **Servers, Storage, and Network** target type. You can view the host target listed.
- **3.** Click **Host**.

The target name, target type, and the target status of the selected target is displayed in the right pane.

**4.** Click on the specific host target from the list in the right pane.

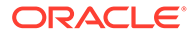

- **5.** Click the **Storage** tab which appears to the right side of the user interface.
- **6.** Click the **ZFS Storage Pool(s)** tab. The different zpools used are listed in the form of blocks to the left.
- **7.** Click on a specific zpool to view detailed information.

# About Storage Configuration Topology

Enterprise Manager allows you to view the relationship between storage servers and storage clients. The Topology option displays the relationships between each exposed element such as LUNs or shares of the storage server and it's presence on a given host as devices and filesystems. It also shows the relationship between various applications such as database, or virtualization entities like VMs, and so on.

You can view the storage configuration topology of the storage appliance or the host. You can also view the storage configuration topology of a specific storage server element or a specific host element. Select the respective element and choose to view the topology details. See Viewing Storage Configuration Topology for the steps to view the topology of a selected storage appliance or a host.

### Viewing Storage Configuration Topology

To view topology information of a selected target, perform the following steps:

- **1.** From the Targets menu, select **All Targets**.
- **2.** In the left navigation pane, expand **Servers, Storage and Network** target type.

You can view a list of appliance targets under Servers, Storage and Network.

#### **Note:**

To view the cluster targets, expand **Groups, Systems and Services** in the left navigation pane. Select a specific cluster target in the right pane.

**3.** Click a specific appliance target under Servers, Storage and Network.

The target name, target type, and the target status of the selected target is displayed in the right pane.

- **4.** You can view the storage configuration topology information by following one of these methods:
	- Right-click on a target name in the right pane to view the related options.
	- Click a specific target in the right pane, and then click the target drop-down list, which appears to the top-left of the user interface.
- **5.** Select **Configuration** and click **Topology**.

# About Storage Metrics

This section describes the steps to view the Storage Configuration metrics and Storage Performance metrics. It also describes the steps to change the Storage Performance metrics. Following are the items listed in this section:

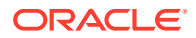

- Viewing Storage Performance Metrics
- Viewing Storage Configuration Metrics
- [Changing Metric Collection](#page-951-0)

### Viewing Storage Performance Metrics

To view the storage performance metrics, perform the following steps:

- **1.** From the Targets menu, select **All Targets**.
- **2.** In the left navigation pane, expand **Servers, Storage and Network** target type.

You can view a list of appliance targets under Servers, Storage and Network.

#### **Note:**

To view the cluster targets, expand **Groups, Systems and Services** in the left navigation pane. Select a specific cluster target in the right pane.

**3.** Click a specific appliance target under Servers, Storage and Network.

The target name, target type, and the target status of the selected target is displayed in the right pane.

- **4.** You can view the performance metrics of the selected target by following one of these methods:
	- Right-click on a target name in the right pane to view the related options.
	- Click a specific target in the right pane, and then click the target drop-down list which appears to the top-left of the user interface.
- **5.** Select **Monitoring** and click **All Metrics**.

You can view the list of metric collection overview, different metric events such as open alerts and top five altering metrics in the last 7 days, and deployed metric extension information.

### Viewing Storage Configuration Metrics

To view a storage configuration metrics, perform the following steps:

- **1.** From the Targets menu, select **All Targets**.
- **2.** In the left navigation pane, expand **Servers, Storage and Network** target type.

You can view a list of appliance targets under Servers, Storage and Network.

#### **Note:**

To view the cluster targets, expand **Groups, Systems and Services** in the left navigation pane. Select a specific cluster target in the center pane.

**3.** Click a specific appliance target under Servers, Storage and Network.

The target name, target type, and the target status of the selected target is displayed in the right pane.

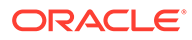

- <span id="page-951-0"></span>**4.** You can proceed to view the storage configuration metrics by following one of these methods:
	- Right-click on a target name in the right pane to view the related options.
	- Click a specific target name in the right pane, and then click the target dropdown list which appears to the top-left of the user interface.
- **5.** Select **Configuration** and click **Last Collected**.
- **6.** Select a configuration metric from the left navigation pane to view the configuration properties of the selected metric.

### Changing Metric Collection

Oracle Enterprise Manager monitors storage resources and collects information about them to track performance. You can change what metrics are collected and, in some cases, change how the metrics are collected, for example, the frequency.

To change the performance metrics of a selected target, perform the following steps:

- **1.** From the Targets menu, select **All Targets**.
- **2.** In the left navigation pane, expand **Servers, Storage and Network** target type.

You can view a list of appliance targets under Servers, Storage and Network.

#### **Note:**

To view the cluster targets, expand **Groups, Systems and Services** in the left navigation pane. Select a specific cluster target in the right pane.

**3.** Click a specific appliance target under Servers, Storage and Network.

The target name, target type, and the target status of the selected target is displayed in the right pane.

- **4.** You can proceed to view the performance metrics by following one of these methods:
	- Right-click on any of the target name in the right pane to view the related options.
	- Click a specific target name in the right pane, and then click the target dropdown list which appears to the top-left of the user interface.
- **5.** Select **Monitoring** and click **All Metrics**.

You can view details of the different metrics.

- **6.** In the left navigation pane, select a specific metric. If this metric can be changed, a **Modify** button appears in the right pane for Collection Schedule.
- **7.** Click **Modify**.
- **8.** In the Modify Collection Schedule window, change the value to adjust the collection of the metric, usually the frequency and how the metric is used. Make a note of the metrics that are dependent on this change, so that you can change their collection, if necessary.
- **9.** Click **OK** to save the changes.

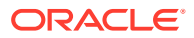

# About Storage Cluster Membership

You can have a cluster configuration setup with two Oracle ZFS Storage Appliances. When such configuration is in use, you can view the cluster membership information of the two appliances.

Viewing Storage Cluster Membership

To view cluster membership information of the appliances which are in a cluster configuration setup, perform the following steps:

- **1.** From the Targets menu, select **All Targets**.
- **2.** In the left navigation pane, expand **Groups, Systems and Services** target type.

You can view a list of cluster targets under Groups, Systems and Services.

**3.** Click a specific cluster target under Groups, Systems and Services.

The target name, target type, and the target status of the selected target is displayed in the right pane.

- **4.** Click on a specific cluster target name from the list in the right pane.
- **5.** Click the **Target Navigation** tab which appears to the left of the cluster drop-down list, as shown in Figure 34-7.

#### **Figure 34-7 Target Navigation Tab View**

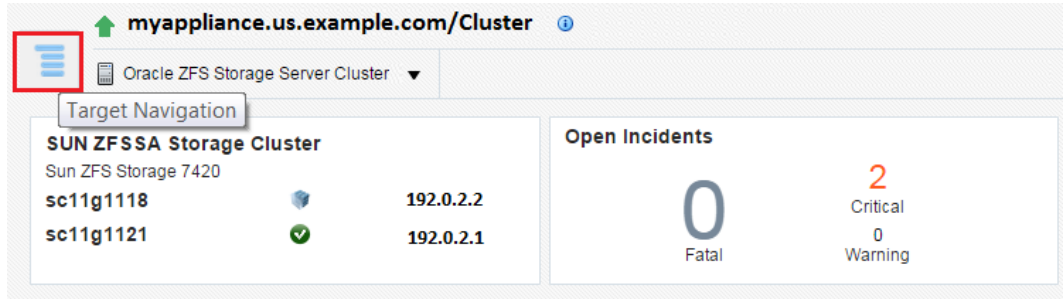

**6.** Select a specific cluster to view the storage summary details of the cluster. You can view the cluster information in the dashboard, images of the storage appliance which have a cluster configuration setup, different networks and pools information.

# About Storage Resource Deletion

When an appliance or a host is discovered as a target, it automatically promotes some of the target members. See [Target Members of an Oracle ZFS Storage Appliance](#page-567-0) to view the list of automatically promoted target members. You can choose to either remove the target or remove its members. If you choose to remove a target, such as an appliance or a host, all the associated members are also removed. See [Removing a Storage Resource](#page-953-0) for the steps to remove a storage resource.

You must start the deletion process from the target level to delete all the members.

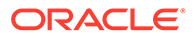

#### <span id="page-953-0"></span>**Note:**

If the target members have a proper association with an appliance or a host, the deletion of these members is successful. For example, a diskshelf target member is associated to a ZFS Storage Server. If the association of these target members are not correct, diskshelf target members are not deleted.

### Removing a Storage Resource

To remove a storage resource, perform the following steps:

- **1.** From the Targets menu, select **All Targets**.
- **2.** In the left navigation pane, expand **Servers, Storage and Network** target type.

You can view a list of appliance targets under Servers, Storage and Network.

#### **Note:**

To view the cluster targets, expand **Groups, Systems and Services** in the left navigation pane. Select a specific cluster target in the right pane.

**3.** Click a specific appliance target under Servers, Storage and Network.

The target name, target type, and the target status of the selected target is displayed in the right pane.

- **4.** You can proceed to delete a storage resource by following one of these methods:
	- Right-click on the target name which you want to remove in the right pane.
	- Click a specific target name in the right pane, and then click the target dropdown list which appears to the top-left of the user interface.
- **5.** Select **Target Setup** and click **Remove Target**.
- **6.** In the confirmation dialog box, click **Yes** to remove the specific target.

### Removing an Oracle ZFS Storage Appliance Cluster

You can delete an Oracle ZFS Storage Appliance which is part of a cluster. See Removing a Storage Resource for steps to delete an Oracle ZFS Storage Appliance. When two Oracle ZFS Storage Servers have a cluster configuration setup, the deletion of cluster target initiates deletion of both the storage servers in the cluster and the associated target members, such as, diskshelves. The members of an Oracle ZFS Storage Appliance include the following:

- ZFS Storage Server
- **Diskshelf**
- ZFS Storage Appliance Cluster

When you initiate deletion of one of the storage server that is a part of the cluster configuration setup, the associated cluster target is deleted. The other storage server is not deleted. The diskshelves are not deleted if there is a second storage server.

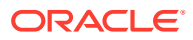

When you initiate deletion of a storage server that is not a part of the cluster configuration setup, the associated diskshelves are deleted.

# Using Oracle ZFS Storage Appliance in Engineered Systems

This section describes the prerequisite for an Oracle ZFS Storage Appliance on engineered systems. A non-root user should have required privileges to view the analytic datasets. If the specific privileges are not assigned, then the analytic metrics displays an error.

If you need data to be collected for the following metrics, the corresponding datasets must be enabled in Oracle ZFS Storage Appliance.

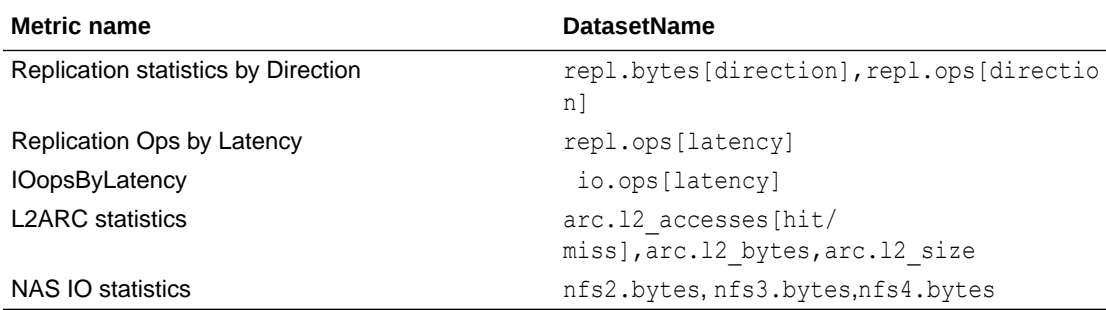

You can add an extra privilege to a non-root user to access datasets.

To add a privilege in the appliance's user interface, perform the following steps:

- **1.** Login to Oracle ZFS Storage Appliance user interface.
- **2.** Click **Configuration**.
- **3.** Click **USERS**.
- **4.** Select non-root user and click edit icon.
- **5.** Click **Exceptions**.
- **6.** In the **Scope** drop-down, select **Analytics**.
- **7.** Select the **read: Read a statistic with this drilldown present** check box.
- **8.** Click **ADD**.

You can also add an exception to a non-root user using Command Line Interface for reading analytics dataset. For example:

```
zfssa:> configuration users
zfssa:configuration users> select oemuser
zfssa:configuration users oemuser> exceptions
zfssa:configuration users oemuser exceptions> create
zfssa:configuration users oemuser auth (uncommitted)> set scope=stat
                         scope = stat
zfssa:configuration users oemuser auth (uncommitted)> set allow_read=true
                   allow read = true (uncommitted)
zfssa:configuration users oemuser auth (uncommitted)> commit
zfssa:configuration users oemuser exceptions>
```
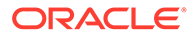

# Related Resources for Storage

For instructions in performing actions or to learn more about the role of this feature, go to one of the following resources.

- To view the *Sun ZFS Storage 7000 System Administration Guide*, log in to the Unified Storage System software interface and click Help in the top right corner of any screen. You can also access this guide at the host name or IP address of the storage system:
	- https://*hostname*:215/wiki
	- https://*ipaddress*:215/wiki
- See [Oracle ZFS Storage Appliance Software](https://www.oracle.com/storage/nas/zfs-appliance-software/) for more information.
- See [Discovering and Promoting Oracle ZFS Storage](#page-565-0) for more information on Storage Discovery.
- See the [Discovering, Promoting, and Adding System Infrastructure Targets](#page-542-0) chapter for more information on discovering and promoting system infrastructure targets.

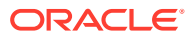

# 35 Monitoring Servers

The following features and topics are covered in this chapter:

- **Get Started With Server Management**
- [Location of Server Information in the UI](#page-957-0)
- [Actions for Server Management](#page-957-0)
- [About the Hardware Dashboard](#page-957-0)
- [Viewing the Hardware Dashboard](#page-958-0)
- [About the Photorealistic Image of the Hardware](#page-959-0)
- [Viewing the Photorealistic Image of the Hardware](#page-960-0)
- [About the Logical View](#page-960-0)
- [Viewing the Logical View](#page-962-0)
- **[About Energy Consumption](#page-962-0)**
- [Viewing the Energy Consumption](#page-963-0)
- **[About Network Connectivity](#page-963-0)**
- [Viewing the Network Connectivity](#page-964-0)
- [About the Service Processor Configuration](#page-964-0)
- [Viewing the Service Processor Configuration](#page-965-0)
- [Related Resources for Server Management](#page-968-0)

# Get Started With Server Management

You can discover hardware assets in Oracle Enterprise Manager by using the existing discovery method, then deploying the Enterprise Manager agent onto the system. Once they are discovered, you can view monitoring information about the hardware, including incidents, power usage, network information, service processor configuration, and fan and temperature information. The relationship between managed hardware and the operating systems, virtualization platforms, and other software installed on it is also represented in the user interface.

#### **Note:**

The remote agent connects to ILOM of the server through SSH port (22).

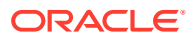

# <span id="page-957-0"></span>Location of Server Information in the UI

You can select any target that is a child of a server (virtual platform, guest, or host) and the server will appear in the Navigation pane of the target.

From the All Targets page, you can also click **Systems Infrastructure Server** to see the list of servers. You can click any server in this list to open the server's home page.

# Actions for Server Management

You can perform the following actions:

- Discover a server
- View the server's hardware components
- View the server's configuration
- View the server's utilization of resources

# About the Hardware Dashboard

The dashboard is located near the top of the main window. It contains basic information about the server's status, including incidents, power usage, temperature information, core information, and recent events.

The information in the dashboard is automatically displayed. Three dashlets are visible. Click the icon beneath the dashboard to switch to another set of dashlets.

The following dashlets are displayed:

- About Basic Hardware Information
- **[About Open Incidents](#page-958-0)**
- [About Fan and Temperature Information](#page-958-0)
- [About Power Usage](#page-958-0)
- [About Core Information](#page-958-0)
- [About the Last Configuration Change and Incident](#page-958-0)

#### About Basic Hardware Information

The first dashlet contains basic information about the hardware. The heading includes the full hardware name and power status.

The following fields are displayed:

- **IP Address**
- Model
- Serial Number
- **Health**
- CPU

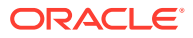

- **Memory**
- **Firmware**
- **Locator**

### <span id="page-958-0"></span>About Open Incidents

The second dashlet contains information about open incidents for the hardware.

The following fields are displayed:

- **Fatal**
- **Critical**
- **Warning**

Click on a category to view a detailed view of incidents within this category, including their target, summary, date of last update, whether they have been acknowledged, and status. Click the X icon in the upper right to close this detailed view.

### About Fan and Temperature Information

The fourth dashlet displays fan and temperature information.

The following fields are displayed:

- Fan Usage: This displays the fan usage as a percentage of its maximum.
- Temperature: This displays the temperature of the hardware in degrees Celsius.

#### About Power Usage

The third dashlet displays power usage information. A chart displays the power usage as a percentage of the maximum.

The following fields are displayed:

- Available Power
- Peak Permitted
- Used Power
- Power Policy (SPARC servers only)

#### About Core Information

The fifth dashlet displays a pie chart showing the number of active and inactive cores.

### About the Last Configuration Change and Incident

The sixth dashlet displays the date and time of the last configuration change and the last reported incident.

# Viewing the Hardware Dashboard

**1.** Select **All Targets** from the Targets list.

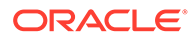

<span id="page-959-0"></span>**2.** Under the Servers, Storage, and Network heading, select **Systems Infrastructure Server**.

A list of the target servers is displayed.

**3.** Click the target name to open the Summary page for the server. The dashlets appear on the top of the page and provide the summary information.

# About Server Metrics

You can view a complete list of the metrics for a selected server.

# Viewing Server Metrics

- **1.** Select **All Targets** from the Targets list.
- **2.** Under the Servers, Storage, and Network heading, select **Systems Infrastructure Server**.

A list of the target servers is displayed.

- **3.** Click the target name to open the Summary page for the server.
- **4.** Click **Systems Infrastructure Server** in the upper left corner of the page. Click **Monitoring**, then click **All Metrics**.
- **5.** Click a metric to view details, collection schedule, upload interval and other details.

# About the Photorealistic Image of the Hardware

The Hardware View tab in the main window displays a photorealistic view of compatible hardware, including the front, top, and rear, and a table view of the hardware's components.

Select Photorealistic View to display the photorealistic view of the hardware. Components with incidents are outlined in red.

You can click any component displayed in the photorealistic view to view additional information about that component. The following information is displayed if it is available and relevant to the component:

- Component Name
- **Manufacturer**
- Serial Number
- Part Number
- Total Cores: The number of cores for a CPU
- Enabled Cores: The number of enabled cores for a CPU
- Size: The size of memory components in GB

Select Table to display a table of the hardware components. The following information is displayed for each component:

- Slot Number
- Component Name

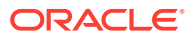

Component Type

# <span id="page-960-0"></span>Viewing the Photorealistic Image of the Hardware

- **1.** Select **All Targets** from the Targets list.
- **2.** Under the Servers, Storage, and Network heading, select **Systems Infrastructure Server**.

A list of the target servers is displayed.

- **3.** Click the target name to open the Summary page for the server.
- **4.** Click the **Hardware View** tab.

# About the Logical View

The Logical View tab in the main window displays detailed information about the hardware components and capabilities. You can select one of the tabs to view detailed information about it.

#### About CPU Information

The CPU tab shows CPU and CPU usage information.

The top section shows summary information. A pie chart displays the number of installed and available CPUs.

The following fields are displayed:

- **Architecture**
- Clock Speed
- Model
- CPU Power Consumption (Watts)
- **Overall Status**

The bottom section displays a table showing the available processors, including name, active cores, serial numbers, part number, overall cache in KB, component location, and operational status.

#### About Memory Information

The Memory tab shows overall memory and DIMM-specific information.

The top section shows summary information. A pie chart displays the number of installed and available DIMMs.

The following fields are displayed:

- Memory (GB)
- Memory Power Consumption (Watts)
- **Overall Status**

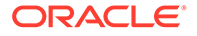

The bottom section displays a table showing the memory modules, including the memory component name, size in GB, manufacturer, part number, serial number, location, and operational status.

#### About Power Information

The Power tab shows power and power supply information.

The top section shows summary information. A pie chart displays the number of installed and available power supplies. The overall status of the power supply is displayed.

The bottom section displays a table showing the available power supplies, including name, manufacturer, part number, serial number, output power in watts, location, and operational status.

#### About Fan Information

The Fan tab shows cooling and fan information.

The top section shows summary information. A pie chart displays the number of total and available power supply unit fans. The overall status of the cooling is displayed.

The bottom section displays a table showing the available fans, including name, RPM as a percentage of maximum, location, and operational status.

#### About Storage Information

The Storage tab shows information about the available storage.

The top section shows summary information. The following fields are displayed:

- Total Installed Storage (GB)
- Installed Disk

The bottom section displays a table showing the available storage disks, including the name, size in gigabytes, manufacturer, serial number, part number, and operational status. This information is displayed only if the ILOM is discovered.

### About Disk Controller Information

The Disk Controller tab displays a table of the available disk controllers, including name, model, manufacturer, serial number, and operational status.

This information is displayed only if the ILOM is discovered.

#### About Disk Expander Information

The Disk Expander tab displays a table of the available disk expanders, including name, manufacturer, version, model, firmware version, and chassis ID.

This information is displayed only if the ILOM is discovered.

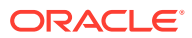

### <span id="page-962-0"></span>About Network Ports Information

The Network Ports tab displays information about network interface controllers and network adapters.

The top section shows NIC and status information. The following fields are displayed:

- Installed Ethernet NICs
- **Overall Status**

The bottom section shows a table of network ports, including name, MAC address, description, and operational status.

### About PCI Devices Information

The PCI Devices tab displays a table of the PCI devices, including name, description, device class, PCI device ID, PCI vendor ID, PCI end point, PCI sub device ID, and PCI sub device vendor ID.

This information is displayed only if an Agent is deployed on an operating system on the server.

#### About PDOMs Information

The PDOMs tab displays a table of the physical domains for M-series hardware, including name, configuration status, assigned DCUs, and operational status.

#### About DCUs Information

The DCUs tab displays a table of the DCUs for M-series hardware, including name, number of CPUs, memory in GB, number of fans, PDOM ID, power status, and operational status.

# Viewing the Logical View

- **1.** Select **All Targets** from the Targets list.
- **2.** Under the Servers, Storage, and Network heading, select **Systems Infrastructure Server**.

A list of the target servers is displayed.

- **3.** Click the target name to open the Summary page for the server.
- **4.** Click the **Logical View** tab.

# About Energy Consumption

The Energy tab in the main window displays information about the hardware's energy consumption.

The summary section displays three graphs showing basic temperature, fan speed, and power information. You can use the Time Range dropdown to select a different time interval to display.

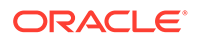

<span id="page-963-0"></span>The first graph shows the inlet and exhaust temperatures in degrees Celsius.

The second graph shows the fan speed as a percentage of the maximum.

The third graph shows the power consumption and utilization in watts.

You can click the Table View link to view a table of the data points used to create the graph.

# Viewing the Energy Consumption

- **1.** Select **All Targets** from the Targets list.
- **2.** Under the Servers, Storage, and Network heading, select **Systems Infrastructure Server**.

A list of the target servers is displayed.

- **3.** Click the target name to open the Summary page for the server.
- **4.** Click the **Energy** tab.

## About Network Connectivity

The Network Connectivity tab in the main window displays information about the hardware's network interfaces, data links, and ports. You can select one of these three options to view detailed information about it.

#### About Network Interfaces

The Network Interfaces page shows a table of the hardware's network interfaces, including IP address, netmask, and an icon indicating the current state.

You can sort the list by interface name or interface state.

Click the more link for additional information.

### About Network Data Links

The Network Data Links page shows a table of the hardware's data links, including name, physical address, media, and VLAN ID.

You can sort the list by data link name or data link state.

Click the more link for additional information, including device and device path.

#### About Network Ports

The Network Ports page shows a table of the hardware's ports and their types.

You can sort the list by state, connector, or number and name.

Click the more link for additional information, including errors and throughput.

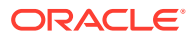

# <span id="page-964-0"></span>Viewing the Network Connectivity

- **1.** Select **All Targets** from the Targets list.
- **2.** Under the Servers, Storage, and Network heading, select **Systems Infrastructure Server**.

A list of the target servers is displayed.

- **3.** Click the target name to open the Summary page for the server.
- **4.** Click the **Network Connectivity** tab.

# About the Service Processor Configuration

The Service Processor Configuration tab in the main window displays information about the firmware, host policy configuration, power on self test configuration, SP alert configuration, and DNS and NTP settings. You can select one of these tabs to view detailed information about it.

#### About Firmware Information

The Firmware Information tab shows a table with the component identifier for all installed firmware, the type, the version, and the release date.

#### About the Host Policy Configuration

The Host Policy Configuration tab shows a table with a list of the host policy names and their current values.

#### About the Power On Self Test Configuration

The Power On Self Test Configuration tab shows a table with a list of the power on self test setting names and their current values.

#### About the SP Alert Configuration

The SP Alert Configuration tab shows a table with the service processor alert names. For each alert, the table provides the alert type, alert level, destination address, destination port, SNMP version, and community.

#### About the DNS & NTP Information

The DNS & NTP tab shows information about the DNS and NTP settings. The following fields are displayed:

- Auto DNS/DHCP: Indicates whether DNS or DHCP is being used.
- DNS Servers: Lists the DNS servers in use.
- Search Path: Lists the search path for the DNS servers.
- Time: Lists the current time and time zone for the hardware.
- Use NTP Server: Indicates whether an NTP server is being used.

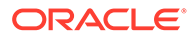

- NTP Server 1: The IP address of the first NTP server.
- NTP Server 2: The IP address of the second NTP server.

# <span id="page-965-0"></span>Viewing the Service Processor Configuration

- **1.** Select **All Targets** from the Targets list.
- **2.** Under the Servers, Storage, and Network heading, select **Systems Infrastructure Server**.

A list of the target servers is displayed.

- **3.** Click the target name to open the Summary page for the server.
- **4.** Click the **Service Processor Configuration** tab.

# Managing Metrics and Incident Notifications

You can perform the following tasks to manage monitoring and incident notification:

- Viewing Metric Collection Errors
- Editing Metric and Collection Settings
- [Editing a Monitoring Configuration](#page-966-0)
- **[Suspending Monitoring Notifications](#page-966-0)**
- [Suspending Monitoring for Maintenance](#page-966-0)
- [Ending a Monitoring Brownout or Blackout](#page-967-0)

#### Viewing Metric Collection Errors

Metric collection errors are usually caused by installation or configuration issues. You can view errors for a server.

- **1.** Click **Systems Infrastructure Server** from the All Targets page.
- **2.** Click the target name to open the home page.
- **3.** Click **Systems Infrastructure Server** in the upper left corner of the page. Click **Monitoring**, then click **Metric Collection Errors**.

#### Editing Metric and Collection Settings

The Metrics tab contains displays all of the monitored attributes. The default view is metrics with thresholds. For these types of monitored attributes, you can modify the comparison operator, the threshold limits, the corrective action, and the collection schedule.

- **1.** Click **Systems Infrastructure Server** from the All Targets page.
- **2.** Click the target name to open the home page.
- **3.** Click **Systems Infrastructure Server** in the upper left corner of the page. Click **Monitoring**, then click **Metric and Collection Settings**.
- **4.** Modify threshold limits or collection schedule. When a threshold field is empty, the alert is disabled for that metric.

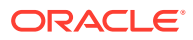

**5.** Click the **Edit** icon for advanced settings.

Click the **Other Collected Items** tab to view non-threshold monitored attributes. You can modify the collection period for these attributes, or disable monitoring.

**6.** Click **OK** to save your changes.

# <span id="page-966-0"></span>Editing a Monitoring Configuration

- **1.** Click **Systems Infrastructure Server** from the All Targets page.
- **2.** Click the target name to open the home page.
- **3.** Click **Systems Infrastructure Server** in the upper left corner of the page. Click **Target Setup**.
- **4.** Click **Monitoring Configuration**.

### Suspending Monitoring Notifications

Brownouts enable you to temporarily suppress notifications on a target. The Agent continues to monitor the target under brownout. You can view the actual target status along with an indication that the target is currently under brownout.

You can create a brownout for a server.

- **1.** Click **Systems Infrastructure Server** from the All Targets page.
- **2.** Click the target name to open the home page.
- **3.** Click **Systems Infrastructure Server** in the upper left corner of the page. Click **Control**.
- **4.** Click **Create Brownout**.
- **5.** Enter a name for the brownout event.
- **6.** Select a reason from the menu and add comments, as needed.
- **7.** Click the options to define how jobs will run and the maintenance window.
- **8.** Click **Submit**.

### Suspending Monitoring for Maintenance

Blackouts enable you to suspend monitoring on one or more targets in order to perform maintenance operations. To place a target under blackout, you must have at least the Blackout Target privilege on the target. If you select a host, then by default all the targets on that host are included in the blackout. Similarly, if you select a target that has members, then by default all the members are included in the blackout.

- **1.** Click **Systems Infrastructure Server** from the All Targets page.
- **2.** Click the target name to open the home page.
- **3.** Click **Systems Infrastructure Server** in the upper left corner of the page. Click **Control**.
- **4.** Click **Create Blackout**.
- **5.** Select a reason from the menu.
- **6.** Add comments, as needed.
- **7.** Click **Submit**.

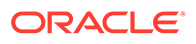

### <span id="page-967-0"></span>Ending a Monitoring Brownout or Blackout

You can end a blackout or brownout for a server.

- **1.** Click **Systems Infrastructure Server** from the All Targets page.
- **2.** Click the target name to open the home page.
- **3.** Click **Systems Infrastructure Server** in the upper left corner of the page. Click **Control**.
- **4.** Click **End Blackout** or **End Brownout**.

# Administering Servers

You can perform the following tasks to manage and administer servers:

- Viewing Compliance
- Identifying Changes in a Server Configuration
- **[Editing Server Administrator Access](#page-968-0)**
- [Adding a Server to a Group](#page-968-0)
- **[Editing Server Properties](#page-968-0)**

#### Viewing Compliance

The Compliance pages enable you to view the compliance framework, standards, and the server's compliance.

- **1.** Click **Systems Infrastructure Server** from the All Targets page.
- **2.** Click the target name to open the home page.
- **3.** Click **Systems Infrastructure Server** in the upper left corner of the page. Click **Compliance**.
- **4.** Click the option to view **Results**, **Standard Associations**, or **Real-time Observations**.

### Identifying Changes in a Server Configuration

When an administrator changes a system's configuration, it can be helpful to know the when the configuration was last changed. This information appears in the configuration dashlet on the Summary page.

To view more detailed information for a server:

- **1.** Click **Systems Infrastructure Server** from the All Targets page.
- **2.** Click the target name to open the home page.
- **3.** Click **Systems Infrastructure Server** in the upper left corner of the page. Click **Configuration**.
- **4.** Click the option to view **Last Collected**, **Comparison and Drift Management**, **Compare**, **Search**, **History**, **Save**, **Saved**, or **Topology**.

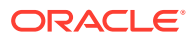

### <span id="page-968-0"></span>Editing Server Administrator Access

- **1.** Click **Systems Infrastructure Server** from the All Targets page.
- **2.** Click the target name to open the home page.
- **3.** Click **Systems Infrastructure Server** in the upper left corner of the page. Click **Target Setup**.
- **4.** Click **Administrator Access**.

#### Adding a Server to a Group

- **1.** Click **Systems Infrastructure Server** from the All Targets page.
- **2.** Click the target name to open the home page.
- **3.** Click **Systems Infrastructure Server** in the upper left corner of the page. Click **Target Setup**.
- **4.** Click **Add to Group**.

### Editing Server Properties

- **1.** Click **Systems Infrastructure Server** from the All Targets page.
- **2.** Click the target name to open the home page.
- **3.** Click **Systems Infrastructure Server** in the upper left corner of the page. Click **Target Setup**.
- **4.** Click **Properties**.

# Related Resources for Server Management

See the following chapters for more information:

- [Discovering and Adding Host and Non-Host Targets](#page-467-0)
- [Discovering, Promoting, and Adding System Infrastructure Targets](#page-542-0)
- [Using Incident Management](#page-59-0)

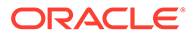

# 36 Managing the PDU

The following information is included in this chapter:

- Getting Started with PDU Management
- Location of PDU Information in the User Interface
- Actions for PDU
- [PDU Version Identification](#page-970-0)
- [Viewing the PDU Information](#page-972-0)
- [Changing PDU Monitoring Credentials](#page-973-0)
- [PDU Test Connection and Metric Collection Error Troubleshooting](#page-975-0)
- **[PDU Error States](#page-978-0)**
- [PDU Alerts and Configuration](#page-984-0)
- [Related Resources for PDU Management](#page-987-0)

# Getting Started with PDU Management

Enterprise Manager Cloud Control 13.2 enables management and monitoring of Oracle hardware targets, including servers, switches, ZFS Storage appliance, Exadata storage cells, PDUs, racks, and Engineered Systems. PDU target provides monitoring information about the PDU powering the hardware in the rack. Discovering and managing your targets is a prerequisite for almost every action in the software. The discovery is made quick and easy with the Guided Discovery Wizard that guides you through the whole process. The discovery process requires only necessary information as input and helps you solve possible issues in order to successfully complete the discovery.

# Location of PDU Information in the User Interface

Table 36-1 shows where to find information.

#### **Table 36-1 Location of PDU Information in the BUI**

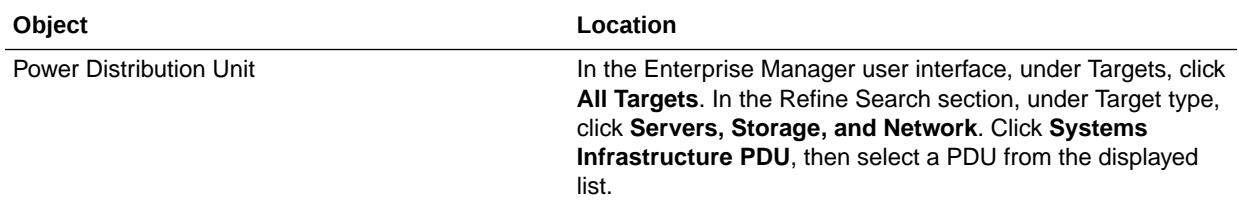

# Actions for PDU

You can perform the following actions, depending on the requirements.

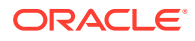

- Discover a PDU
- View the PDU

# <span id="page-970-0"></span>PDU Version Identification

PDU hardware is shipped in two versions, namely PDU v1 (Original PDU) and PDU v2 (Enhanced PDU).

For more information on enhanced PDU, see [Monitoring Enhanced PDUs](https://docs.oracle.com/cd/E19657-01/html/E23956/z4000679165586.html#scrolltoc)

For more information on original PDU, see [Monitoring Original PDUs](https://docs.oracle.com/cd/E19657-01/html/E23956/z4000548165586.html#scrolltoc)

You can distinguish the PDU version by accessing the PDU Management Interface. This interface is accessible using the web browser on IP address or DNS name that you have assigned to the PDU. Knowledge of PDU version is required to solve some PDU monitoring or discovery issues.

#### **Note:**

PDU may be on an isolated management network not reachable by your web browser. In that case, make sure you reach the PDU management interface from within the management network.

- **1.** Open the web browser.
- **2.** Enter the address of the PDU Management Interface in the web browser.

For example, http://<IP or DNS name of your PDU> for PDU v1 or https://<IP or DNS name of your PDU> for the PDU v2.

#### **Note:**

Whether to use **http://** or **https://** for the PDU v2 depends on how your PDU is configured. Try to use both if you are not sure. If neither of http:// or https:// work, the PDU is probably offline or the PDU address is incorrect. If the PDU Management Interface is turned off, you can turn it on using the PDU SNMP interface.

**3.** In the PDU Management Interface, you can distinguish the PDU version by checking the PDU Power Consumption section. The PDU Consumption details are displayed only for PDU v2. [Figure 36-1](#page-971-0) is an example for PDU v1 management interface and [Figure 36-2](#page-971-0) is an example for PDU v2 management interface.

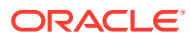

<span id="page-971-0"></span>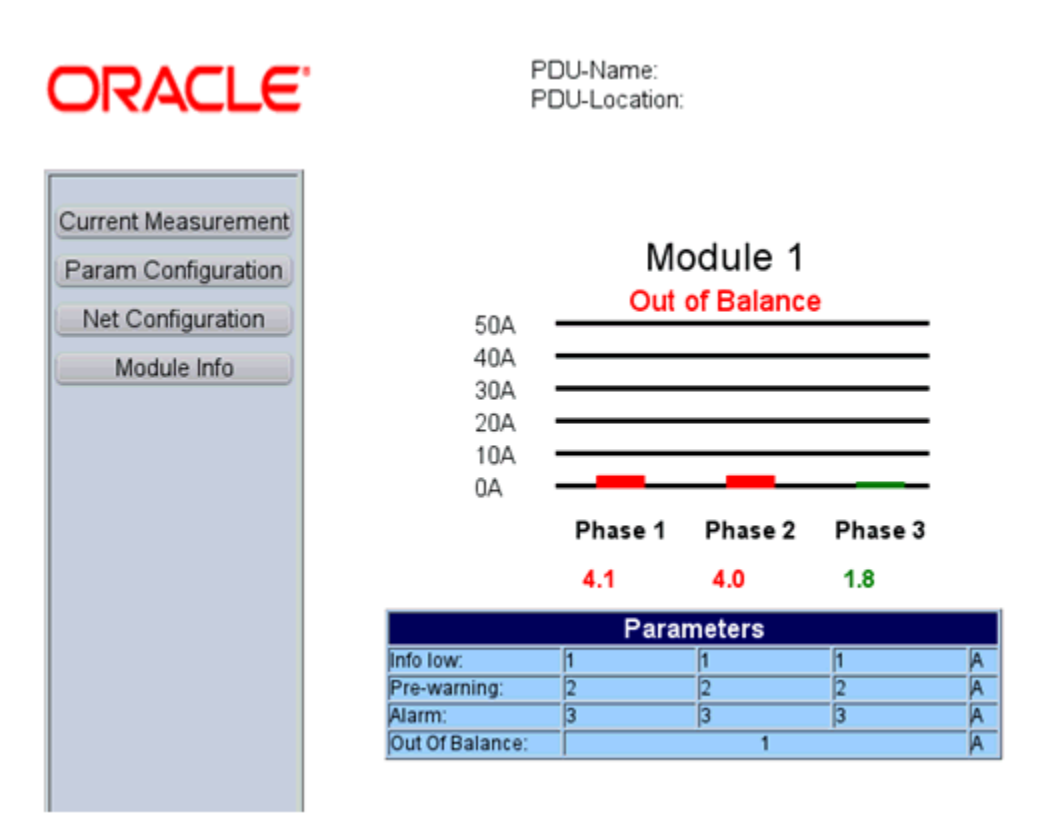

#### **Figure 36-1 PDU v1 Management Interface**

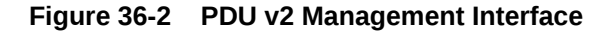

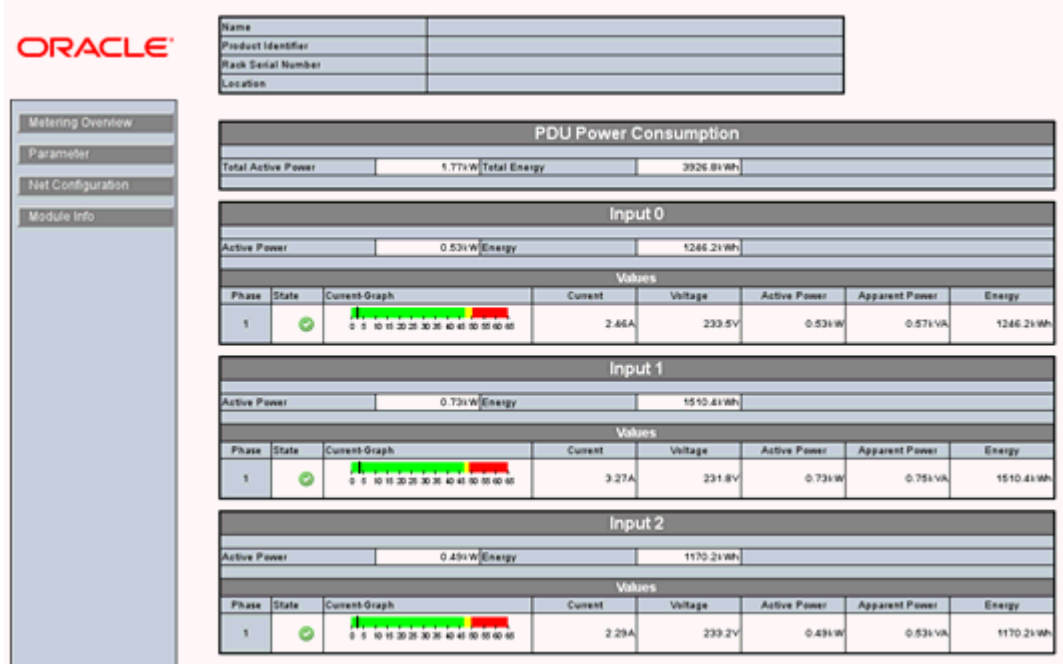

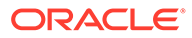
# <span id="page-972-0"></span>Viewing the PDU Information

The PDU information screen is divided into two parts. The top region consists of dashlets that provide you a general overview of the system. The main region displays more detailed information of the PDU.

The first dashlet in the first series displays the summary of the PDU. It displays PDU model, part number, serial number, IP address, firmware version, count of modules and status of SNMP communication with PDU. If EM Agent can communicate with PDU using SNMP, there is a green tick, if it cannot, there is a red cross.

The second dashlet in the first series displays all the open incidents relayed on the PDU. Click on one of the displayed numbers to view the list of incidents of a given severity.

The third dashlet in the first series displays the power usage of the PDU. It displays a summary of the power (current) in amperes per phase of all the modules of the PDU.

The first dashlet in the second series displays the last configuration changes made on the PDU. It also displays the time when the last incident was raised.

### Physical View of the PDU

Click the first tab in the main section of the PDU landing page for a physical view of the PDU. Physical view of the PDU displays the front and side view of the PDU. The PDU consists of one or more modules. You can click on any of the modules or the PDU itself to view more detailed information.

You can switch between photorealistic and tabular representation of the view.

- Photorealistic view provides a realistic picture of the PDU, providing detailed graphics of all the components.
- Table view is a tabular representation of the physical view, providing a list of displayed components with the most important information.

[Figure 36-3](#page-973-0) is a representation of the physical view of the PDU.

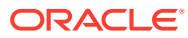

<span id="page-973-0"></span>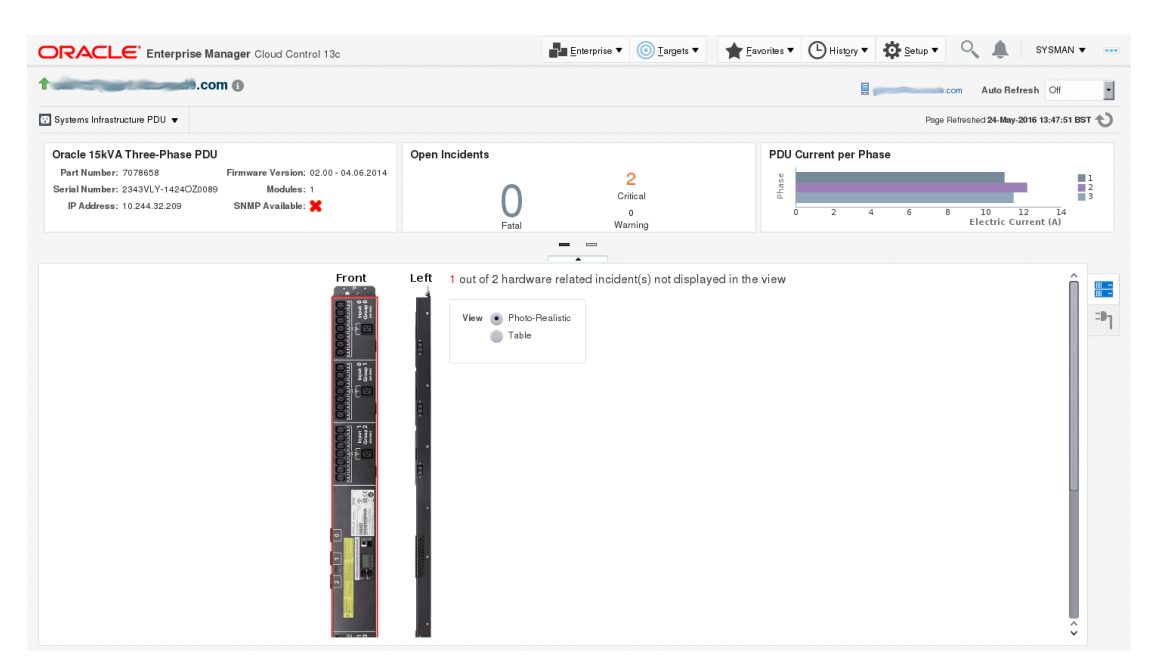

#### **Figure 36-3 PDU Physical View**

#### PDU Load View

Click the second tab of the main section of the PDU landing page to see the PDU Load view. The PDU load view displays historical data of the phase load (current, in Ampere) per module.

# Changing PDU Monitoring Credentials

In case the HTTP and SNMP PDU credentials are changed on the PDU, you can change the credentials in the Enterprise Manager using the PDU's Management Interface.

### Change the HTTP Credentials

Perform the following steps to change the http credentials:

- **1.** Under Setup, click **Security**, then click **Monitoring Credentials**.
- **2.** In the Target Type column, select Systems Infrastructure PDU, then click **Manage Monitoring Credentials**.

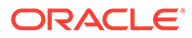

<span id="page-974-0"></span>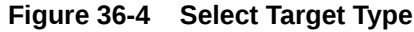

#### **Security**

#### **Monitoring Credentials**

Select target type and click Manage Monitoring Credentials to set/view monitoring credentials for target instances.

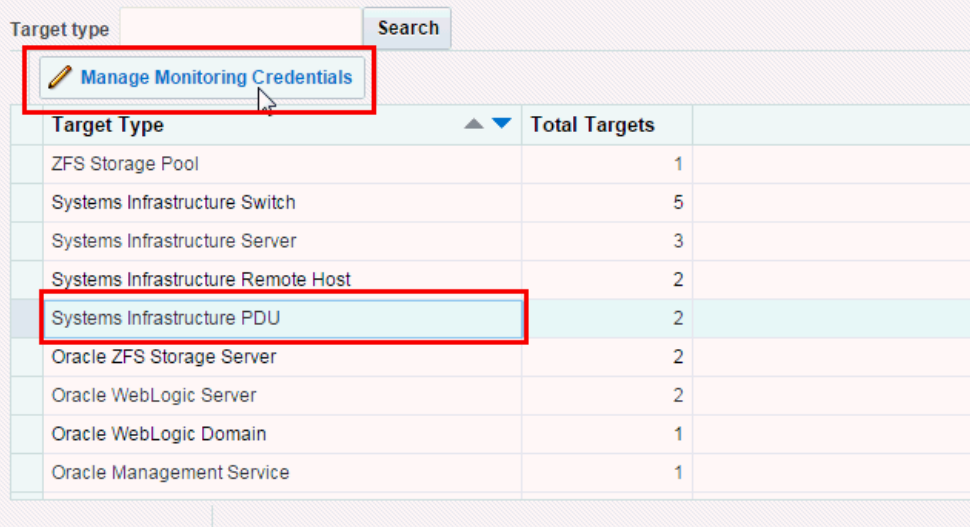

**3.** In the Systems Infrastructure PDU Monitoring Credentials screen, select the HTTP Monitoring Credentials (in the Credential Set column), then click **Set Credentials**.

**Figure 36-5 Set HTTP Credentials**

| <b>Target Name</b>                            |        | <b>Credential Set</b>               |               | <b>Search</b>                           |                        |
|-----------------------------------------------|--------|-------------------------------------|---------------|-----------------------------------------|------------------------|
| Set Credentials X Clear                       | G Test |                                     |               |                                         |                        |
| $\overline{\mathbf{w}}$<br><b>Target Name</b> |        | $\blacktriangle \blacktriangledown$ | <b>Status</b> | <b>Credential Set</b>                   | <b>Target Username</b> |
| 圖 EMSI-PDU                                    |        |                                     |               | <b>HTTP Monitoring Credentials</b>      | admin                  |
| 图 EMSI-PDU                                    |        |                                     |               | SNMP V1/V2 or V3 Monitoring Credentials |                        |
| etc5msw-pdua0.us.oracle.com                   |        |                                     |               | <b>HTTP Monitoring Credentials</b>      | admin                  |
| etc5msw-pdua0.us.oracle.com                   |        |                                     |               | SNMP V1/V2 or V3 Monitoring Credentials |                        |

**4.** In the Enter Monitoring Credentials screen, enter new credentials for the PDU HTTP, then click **Test and Save**.

### Changing the SNMP Credentials

Perform the following steps to change the SNMP credentials:

- **1.** Under Setup, click **Security**, then click **Monitoring Credentials**.
- **2.** In the Target Type column, select Systems Infrastructure PDU, then click **Manage Monitoring Credentials**.

#### **Figure 36-6 Select Target Type**

#### **Security**

#### **Monitoring Credentials**

Select target type and click Manage Monitoring Credentials to set/view monitoring credentials for target instances.

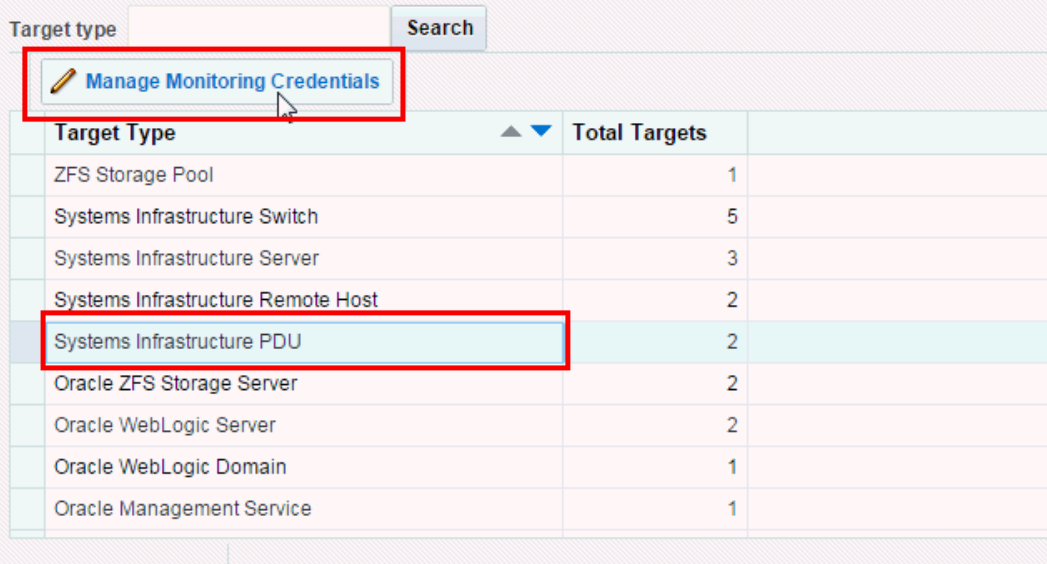

**3.** In the Systems Infrastructure PDU Monitoring Credentials screen, select the SNMP Monitoring Credentials (in the Credential Set column), then click **Set Credentials**.

#### **Figure 36-7 Set SNMP Credentials**

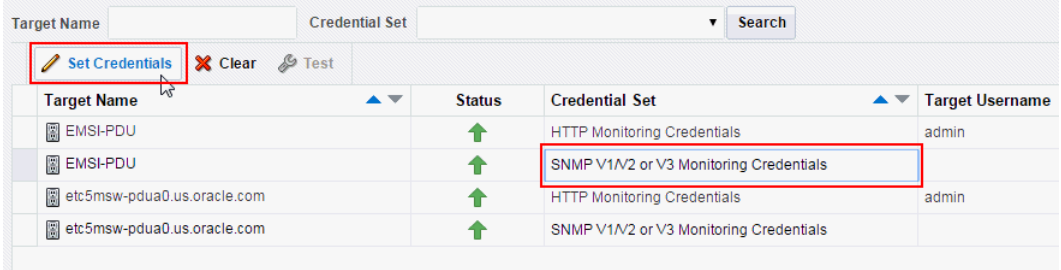

**4.** In the Enter Monitoring Credentials screen, enter new credentials for the PDU SNMP, then click **Save**.

# PDU Test Connection and Metric Collection Error **Troubleshooting**

Collection of some PDU metric or test connection might fail. In that case, PDU test connection fails with an error message. This section explains how to troubleshoot such conditions.

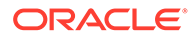

### <span id="page-976-0"></span>Test Connection Error Identification

If a test connection fails, a message with a problem description is displayed. See the **PDU Error States and Resolution table** for possible PDU error states and their resolution and try to fix the problem source as described in the table and repeat the test connection.

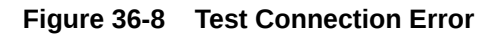

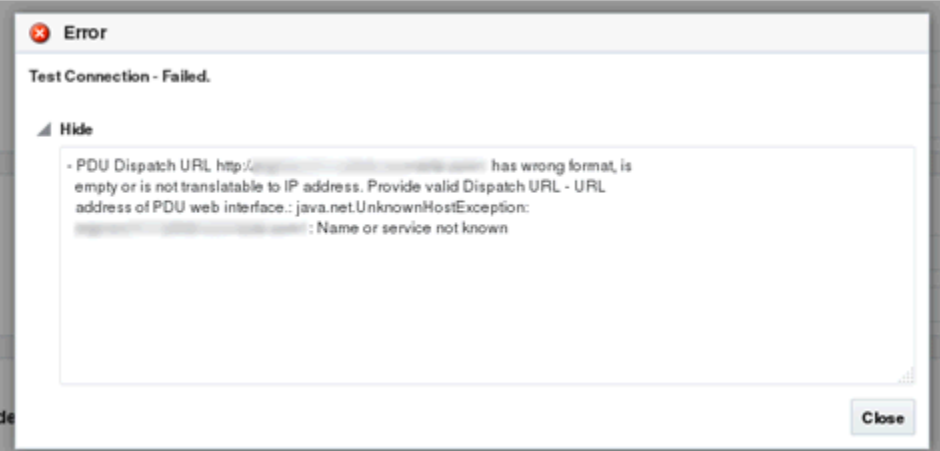

### Metric Collection Error Identification

If collection of some metric fails, a metric collection error event is raised for the PDU.

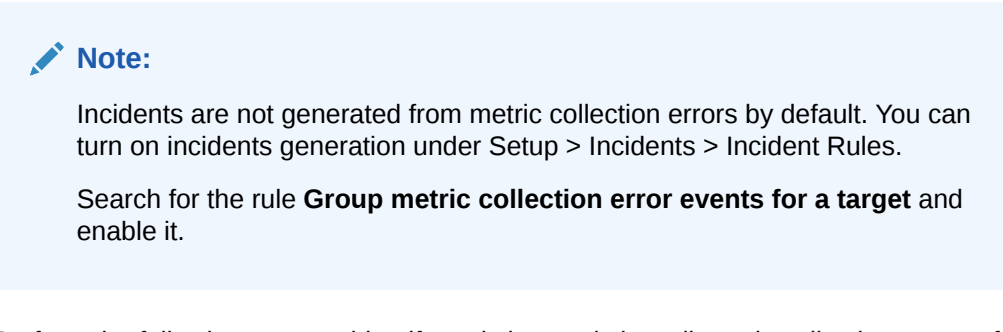

Perform the following steps to identify and view and view all metric collection errors of PDU:

- **1.** Go to Target Menu at the left top corner of the PDU landing page, click **Systems Infrastructure PDU**.
- **2.** Click **Monitoring**, then click **All Metrics**.
- **3.** In the Overview section, click on the number in Metric Collection Errors.
- **4.** Select and click a metric collection error to view more details. A detailed error description is displayed.

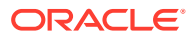

See the **PDU Error States and Resolution table** for possible PDU error states and their resolution, try to fix the problem source as described in the [Table 36-2](#page-978-0). Repeat evaluation for every failed metric.

### <span id="page-977-0"></span>Metric Recollection

If you have evaluated all failed metrics, repeat the metric collection.

- **1.** Go to Target Menu at the left top corner of the PDU landing page, click **Configuration**, then click **Last Collected**.
- **2.** In the Latest Configuration screen, click the **Refresh** button.

**■** Systems Infrastructure PDU ▼ Home Orac Open 图 Open the home page in a new window. Monitoring ь Diagnostics Firm ь Control Job Activity Information Publisher Reports Configuration **Last Collected** じ Compliance b Comparison & Drift Management **Target Setup** Compare... **Target Sitemap** Search... **Target Information** History Save... Saved Topology

#### **Figure 36-9 PDU Target Menu**

When metrics are collected again and all reasons of collection errors are resolved, the incident disappears from Incidents Manager, dashlet, and Photorealistic view.

If the failed metric is displayed with the word Status, it is a performance metric which cannot be refreshed. You have to wait for the next scheduled metric recollection. In a default configuration, PDU performance metrics are recollected every 15 minutes.

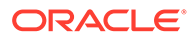

#### **Note:**

Metric recollection interval can be changed by user in Enterprise Manager in Target Menu, submenu Metrics, item Metric and Collection Settings.

# <span id="page-978-0"></span>PDU Error States

Most of the error states that can happen during test connection or metric collection are caused by PDU or network misconfiguration or unresponsive PDU. These errors can be fixed by user.

If you have completed problem resolution, repeat metric collection as described in [Metric Recollection](#page-977-0) or test connection as described in [Discovering and Promoting](#page-561-0) [PDUs](#page-561-0).

List of errors in the PDU Error States and Resolution table is not a complete list. New messages may be added or changed in the next releases.

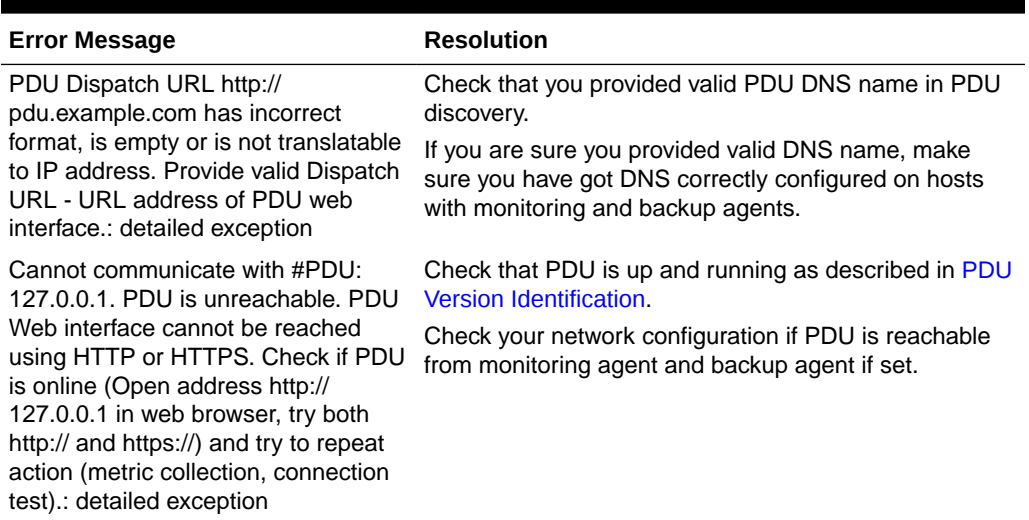

#### **Table 36-2 PDU Error States and Resolutions**

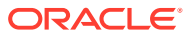

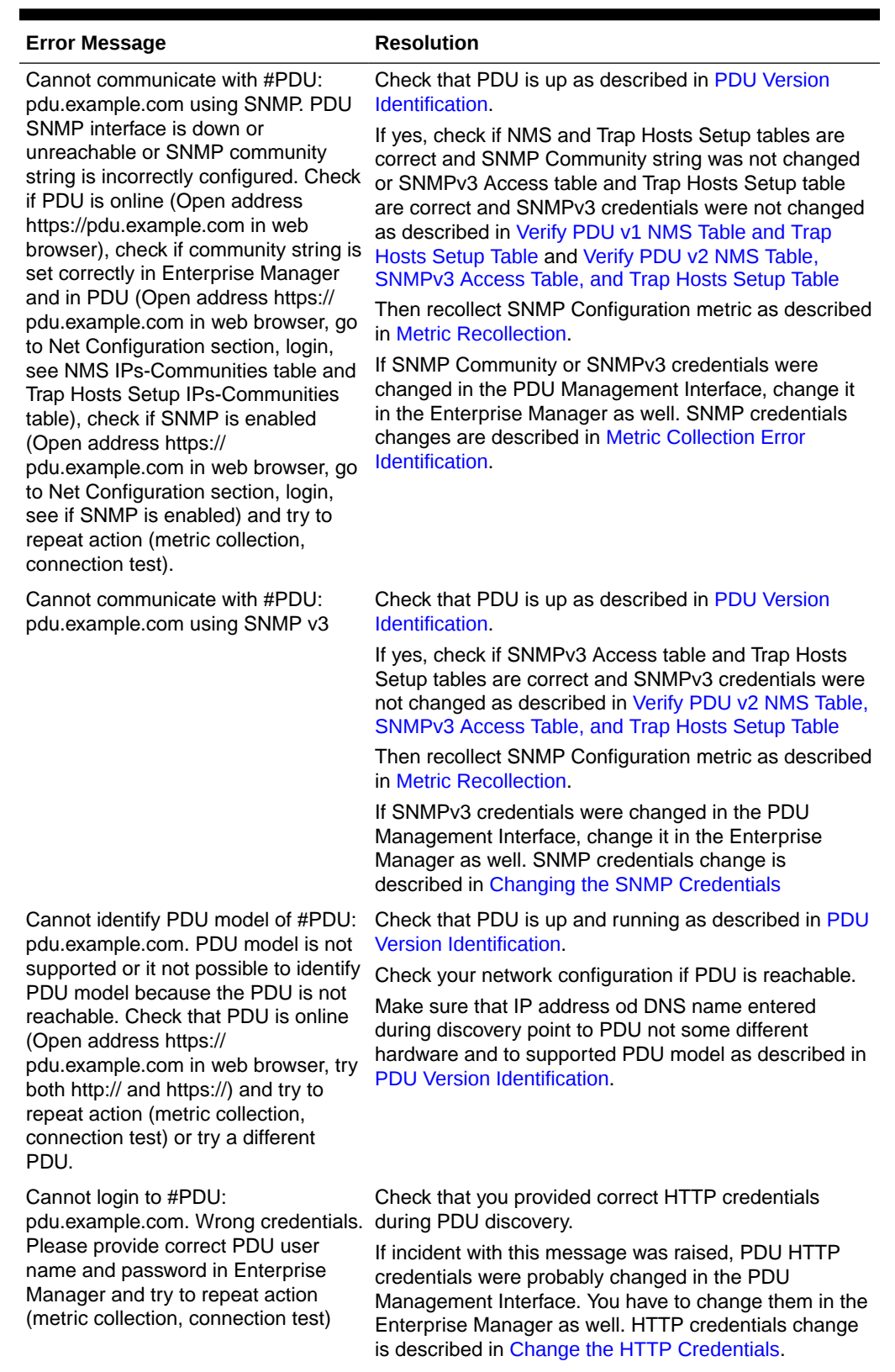

#### **Table 36-2 (Cont.) PDU Error States and Resolutions**

ORACLE<sup>®</sup>

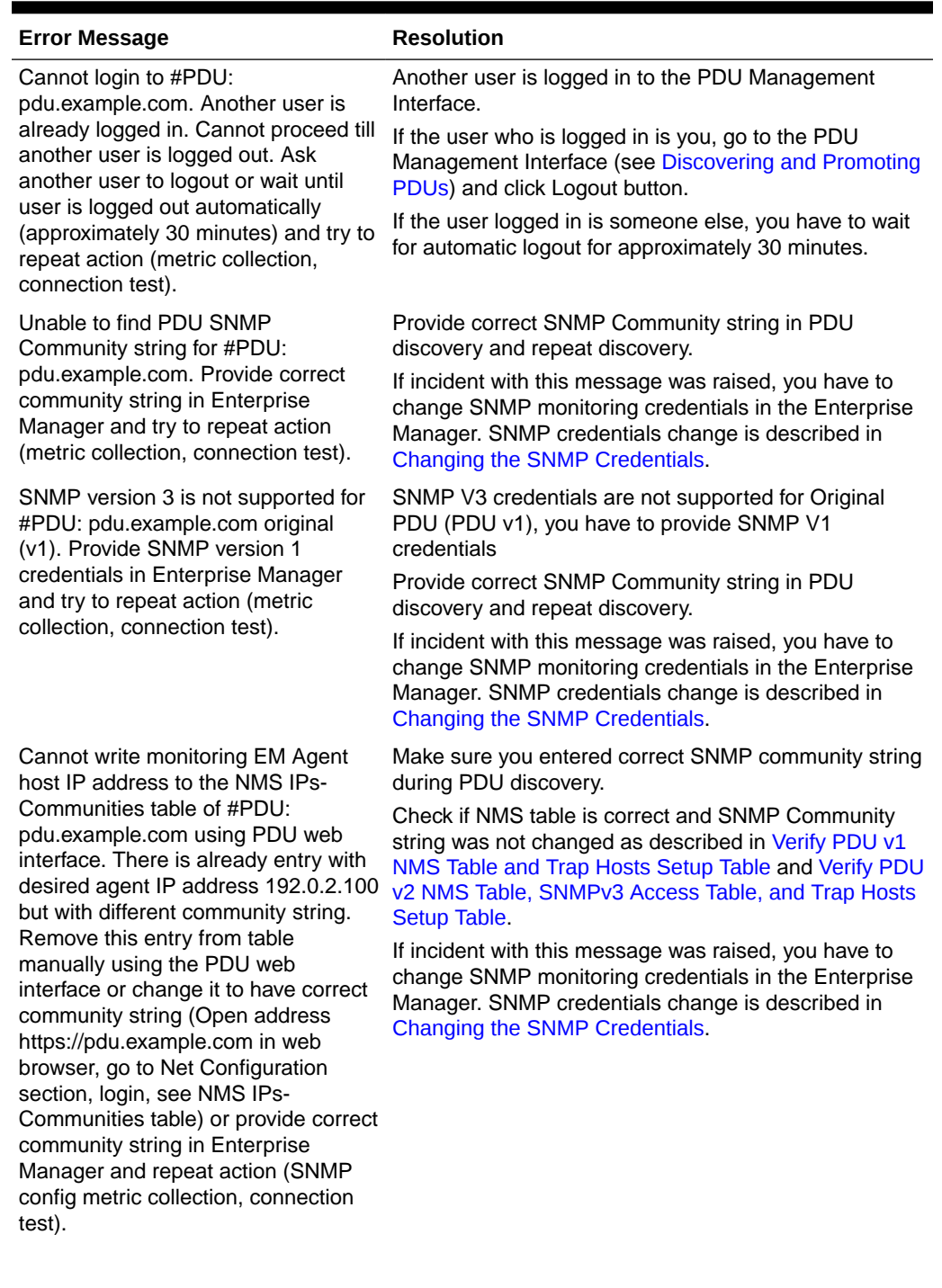

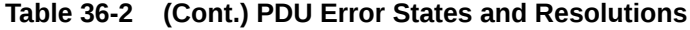

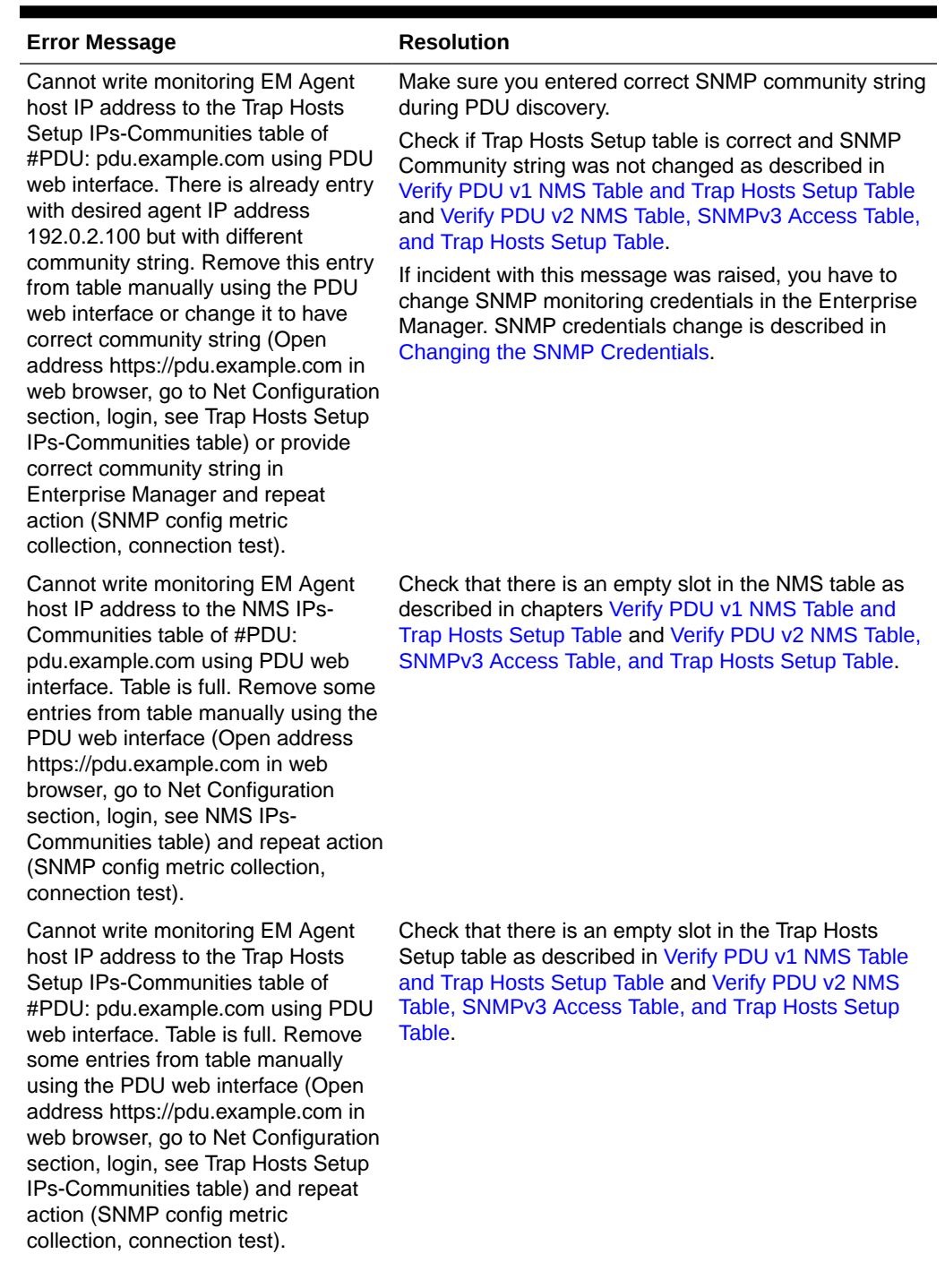

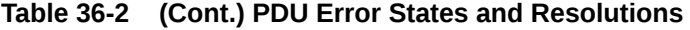

ORACLE<sup>®</sup>

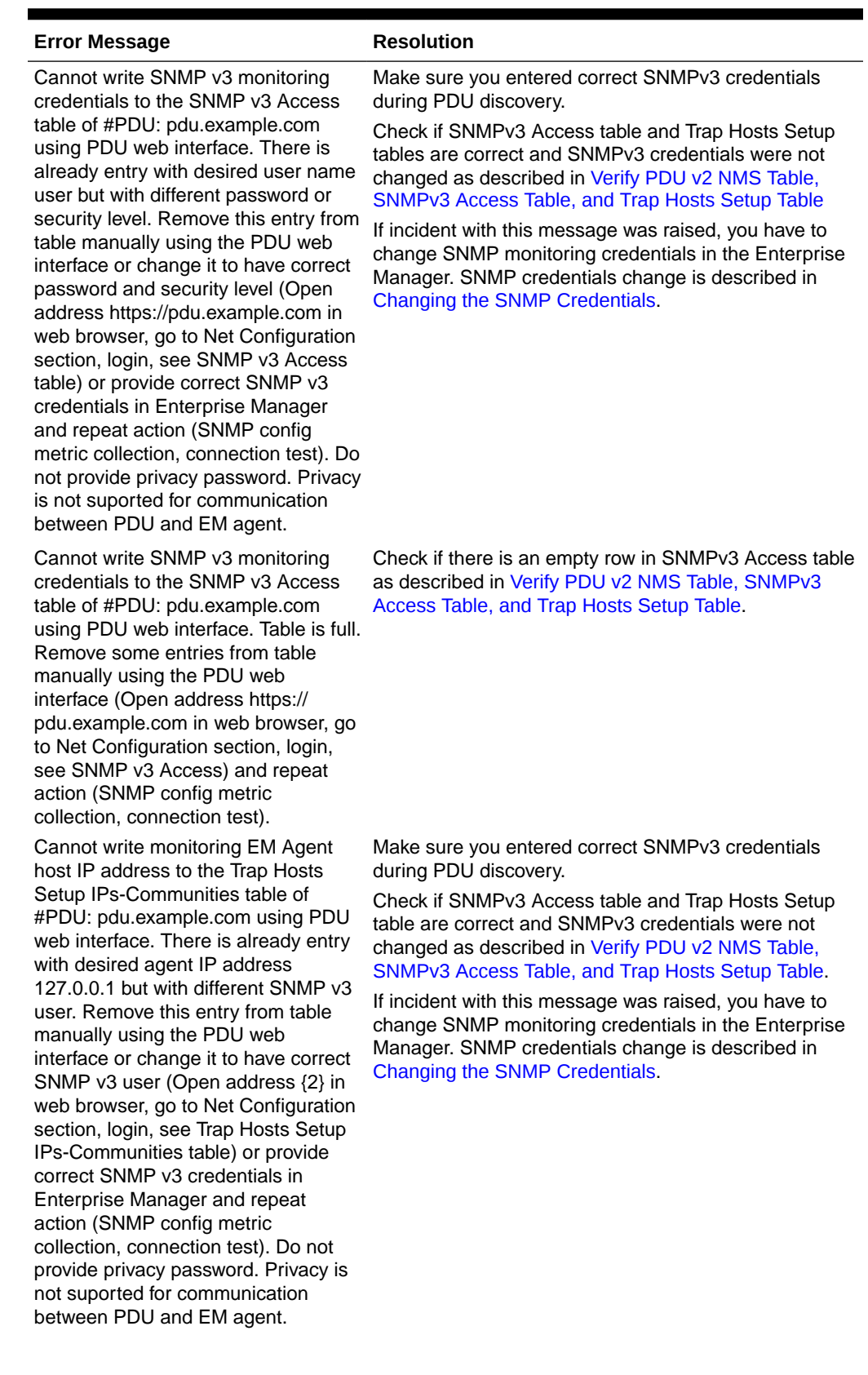

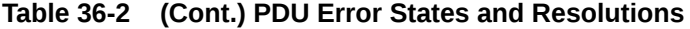

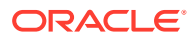

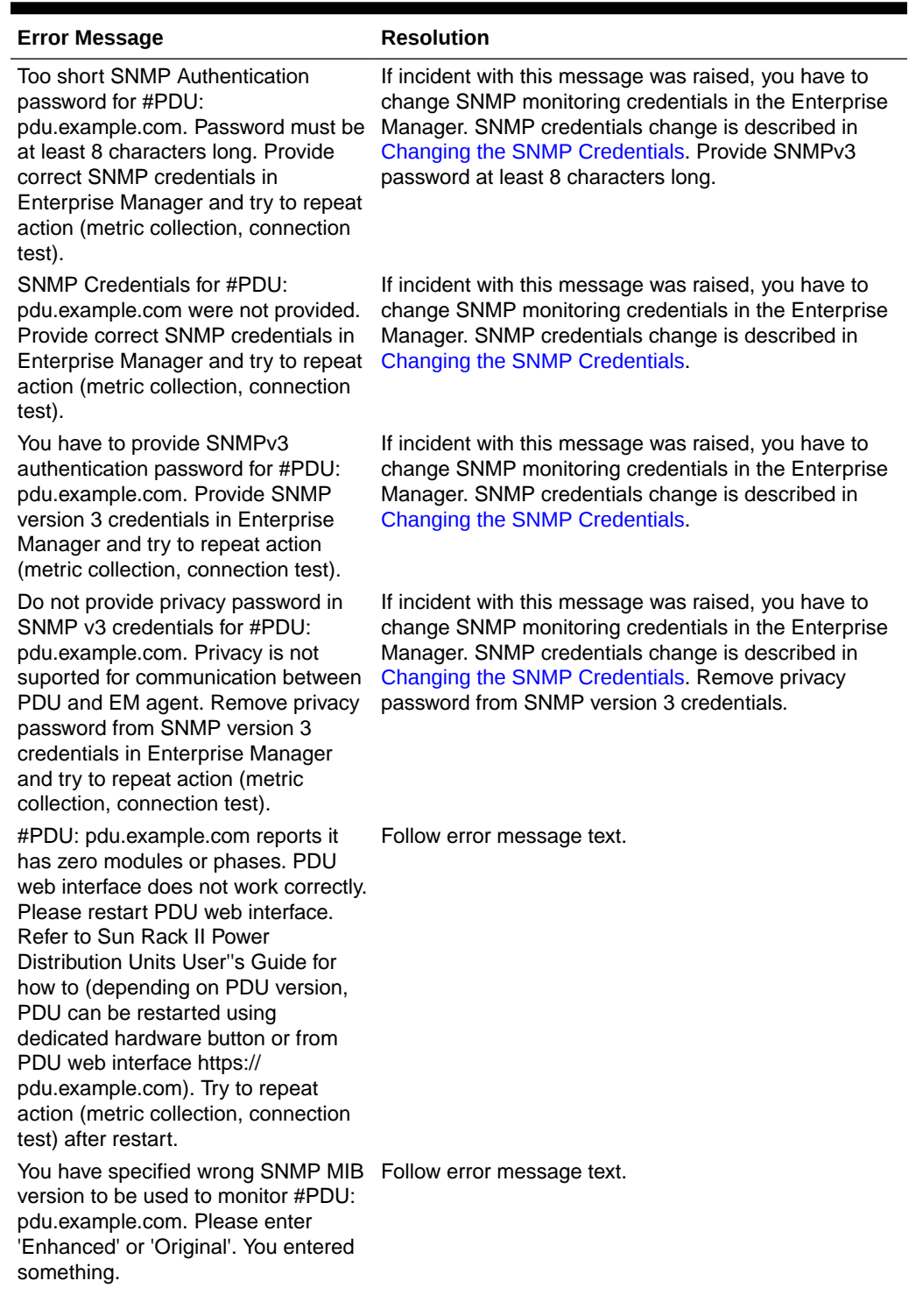

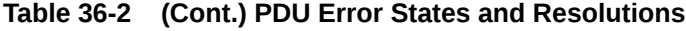

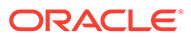

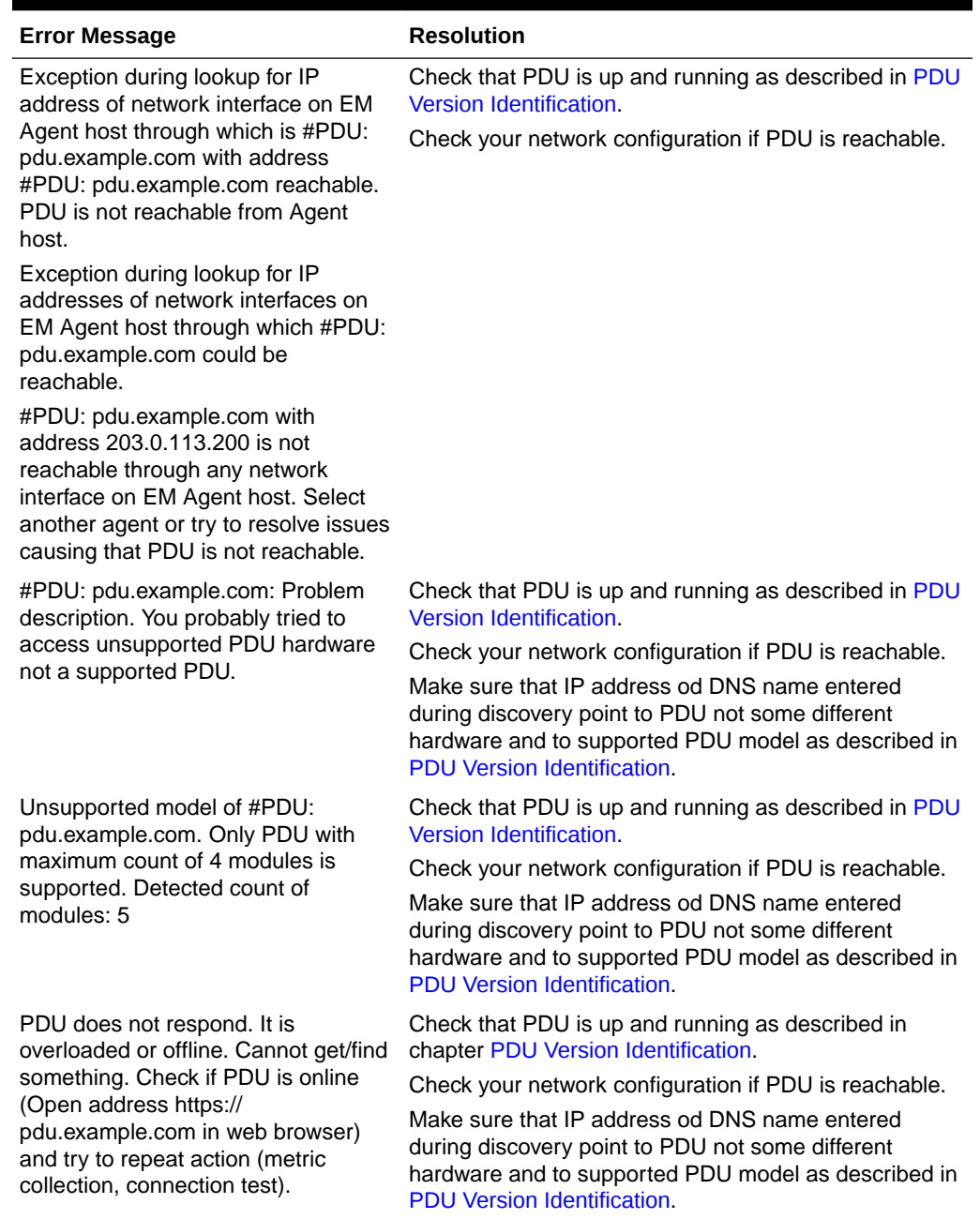

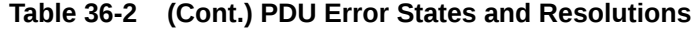

# PDU Alerts and Configuration

PDU and Enterprise Manager can be configured to report two kinds of incidents to the user:

- If current level of a phase of some module in amperes crossed some set warning or alarm threshold.
- If difference between current level in ampere of phases of PDU module is bigger than the set threshold.

**ORACLE®** 

You can set warning and alarm thresholds in both PDU and Enterprise Manager. These settings are independent on each other. Incidents are generated independently from warning and alarm thresholds set in PDU and in Enterprise Manager.

### Configuring Alerts in a PDU

Perform the following steps to configure alarm and warning thresholds in a legacy PDU Management Interface:

- **1.** Open the PDU Management Interface in the web browser (See [PDU Version](#page-970-0) [Identification](#page-970-0)).
- **2.** In the PDU User Interface, click **Param Configuration**.
- **3.** Login with your user name and password.
- **4.** Set alarm and warning current thresholds in amperes, then click **Submit**.

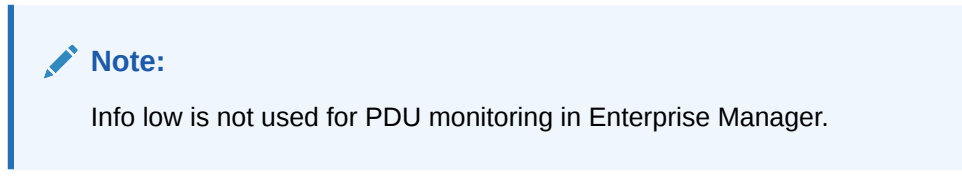

**5.** Repeat the above steps for all modules.

### Configuring Alerts in Enterprise Manager

Perform the following steps to configure alarm and warning thresholds in Enterprise Manager.

- **1.** Open PDU landing page as described in [Physical View of the PDU](#page-972-0).
- **2.** Click the Target Menu Systems Infrastructure PDU.
- **3.** Under Systems Infrastructure PDU, select **Monitoring**, then click **Metric and Collection Settings**.

ORACLE<sup>\*</sup> Enterprise Manager Cloud Control 13c 2 · ◎ · ★ · ◎ · ☆ · Q ≥ SYSMAN **v**  $B = -1$ The most plan a  $\boxed{5}$  Systems Infrastructure PDU Systems Infrastructure PDU:<br>Metric and Collection Settings Cancel Metrics Other Collected Items View Metrics with thresholds  $\overline{\mathbf{z}}$ Expand All | Collapse All  $E$ dit Warning Threshold Critical Threshold Corrective Actions Metric Collection Schedule PDU Module Phase Status Every 15 Minute  $\bullet$ Current Ampere Consumption on The Phase PDU Module Phase Hardware Threshold Overrun Level Ø Every 15 Minute PDU Module Status PDU Module Out of Balance Ampere Level P PDU Module Out of Balance Threshold Ov  $\nabla$  Response Every 1 Minute Status Down None TIP Empty Thresholds will disable alerts for that metric

**Figure 36-10 Metric and Collection Settings**

- **4.** In the table, click the Edit icon against Current Ampere Consumption on the Phase and edit the values of Warning Threshold and Critical Threshold.
- **5.** Click the Edit icon against PDU Module out of Balance Ampere Level and edit the value of Critical Threshold.

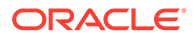

#### **Note:**

Do not change Warning Threshold and Critical Threshold for PDU Module Phase Hardware Threshold Overrun Level and PDU Module out of Balance Threshold Overrun Level. It those values are changed, incidents will not to be generated based on alarm and warning levels set directly in the PDU or they will be generated incorrectly.

If values were already changed, set PDU Module Phase Hardware Threshold Overrun Level Warning Threshold to 1, Critical Threshold to 2, and PDU Module out of Balance Threshold Overrun Level Critical Threshold to 1.

**6.** Click **OK**.

#### Viewing Alert Incidents

To view incidents generated from alarm and warning threshold and identify the incident, click Open Incidents dashlet to view a summary of all the incidents on the PDU. Click a specific incident to view incident details.

• For example, any incident generated from alarm and warning thresholds set directly in PDU contains the following text:

PDU Module 0, Phase 1 crossed the Module Phase Ampere Level alarm or warning threshold set in PDU Web interface on Parameter page. Module Phase Ampere Level was 2.4 A.

• For example, any incident generated from alarm and warning thresholds set in the Enterprise Manager contains the following text:

PDU Module 1, Phase 1 crossed the Module Phase Ampere Level alarm 2 A or warning 1 A threshold set by user in monitoring template. Module Phase Ampere Level was 3.2 A.

Incidents are automatically cleared when current level goes under the set alarm and warning levels.

### SNMP Traps Forwarding

PDU is by default configured by Enterprise Manager to generate and send traps to IP address where Enterprise Manager monitoring agent and backup reside.

Enterprise Manager can receive these traps and generate Alert Incidents immediately after alert condition is met in PDU.

PDU can send traps only to default SNMP traps port UDP 162 as is defined in SNMP standard. Enterprise Manager agent however listens for SNMP traps on a different port.

Because of this port mismatch, SNMP traps generated by PDU are not delivered to Enterprise Manager by default.

Alert Incidents are still generated from alert and warning thresholds set in PDU but they are not generated immediately. They are generated when PDU performance

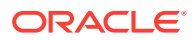

metrics are recollected. By default performance metrics are recollected every 15 minutes.

#### **Note:**

*Metric recollection interval can be changed by user in Enterprise Manager in Target Menu, submenu Metrics, item Metric and Collection Settings.*

To deliver PDU SNMP traps from PDU to Enterprise Manager, you have to set port forwarding on hosts where monitoring and backup agents are deployed. Forward UDP port 162 to UDP port where Enterprise Manager agent is listening for SNMP traps.

How to set port forwarding depends on operation system you use on host where agent is deployed. Consult your operating system documentation on how to set UDP port forwarding.

#### **Note:**

*Do not use Linux tool snmptrapd to forward traps. The traps from snmptrapd do not contain IP of the originating PDU, but of the snmptrapd forwarder. Enterprise Manager uses PDU IP address to couple received SNMP trap with monitored PDU. If received SNMP trap has wrong originator IP address, it is thrown away by Enterprise Manager and not considered any more.*

To find the port where PDU monitoring and backup agent listen for SNMP traps you can:

- Get the port from EMD\_URL property in the *AGENT\_INST/sysman/config/emd.properties* file on hosts where primary and monitoring agents are deployed. (This is the port at which agent will listen over UDP for traps).
- Open All Targets page in the Enterprise Manager UI and find monitoring and backup agent in the targets list. Number in the agent name after colon (:) is the UDP port which the agent will listen for SNMP traps.

### Related Resources for PDU Management

See the following for more information:

- [Discovering and Adding Host and Non-Host Targets](#page-467-0)
- [Discovering, Promoting, and Adding System Infrastructure Targets](#page-542-0)
- [Using Incident Management](#page-59-0)
- **[Enterprise Monitoring](#page-43-0)**

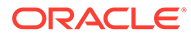

# 37 Managing the Rack

The following information is included in this chapter:

- Getting Started with Rack Management
- Location of Rack Information in the User Interface
- [Actions for Rack](#page-989-0)
- **[Target Navigation for Rack Management](#page-989-0)**
- [Creating a Rack](#page-990-0)
- [Viewing the Rack Information](#page-994-0)
- [Placing Targets in the Rack](#page-996-0)
- [Related Resources for Rack Management](#page-998-0)

# Getting Started with Rack Management

Target management is the process through which Enterprise Manager begins to manage and monitor your targets including server hardware, chassis, racks, power distribution unit, network equipment, operating systems, virtualization software, and clustering software. Discovering and managing your targets is a prerequisite for almost every action in the software. The discovery feature makes adding targets quick and easy. You can discover power distribution units and racks using the guided process.

# Location of Rack Information in the User Interface

Table 37-1 shows where to find information.

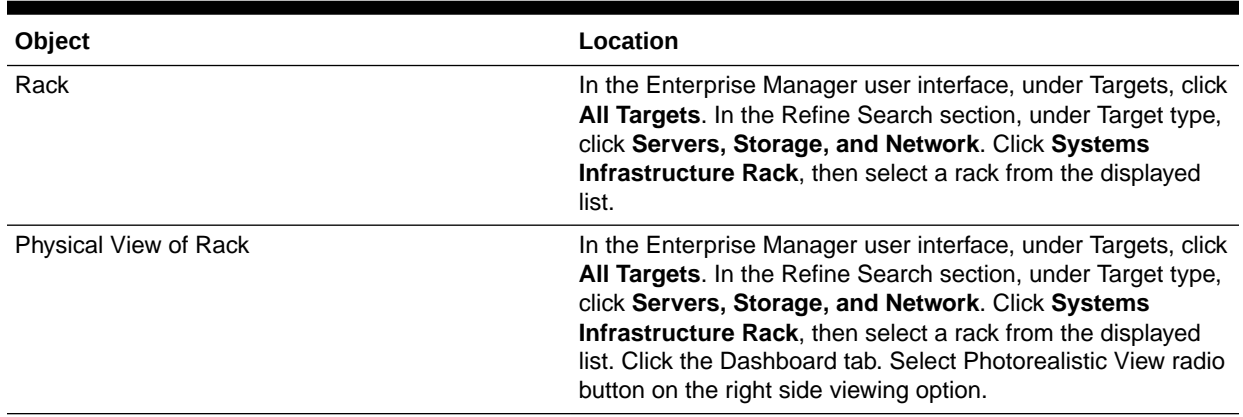

#### **Table 37-1 Location of Rack Information in the BUI**

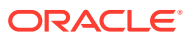

# <span id="page-989-0"></span>Actions for Rack

You can perform the following actions, depending on the requirements.

- Create a rack
- View the rack
- Place a target to the rack
- Edit a target in the rack
- Remove a target from the rack
- Delete a rack

# Target Navigation for Rack Management

The target navigation tree displays the rack and all targets in the rack in a tree structure. Click on any of the targets to navigate to the landing page of the selected target.

#### **Note:**

The target navigation tree is active only if the rack is populated with targets.

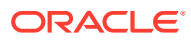

<span id="page-990-0"></span>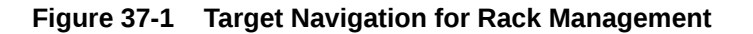

#### **Target Navigation**

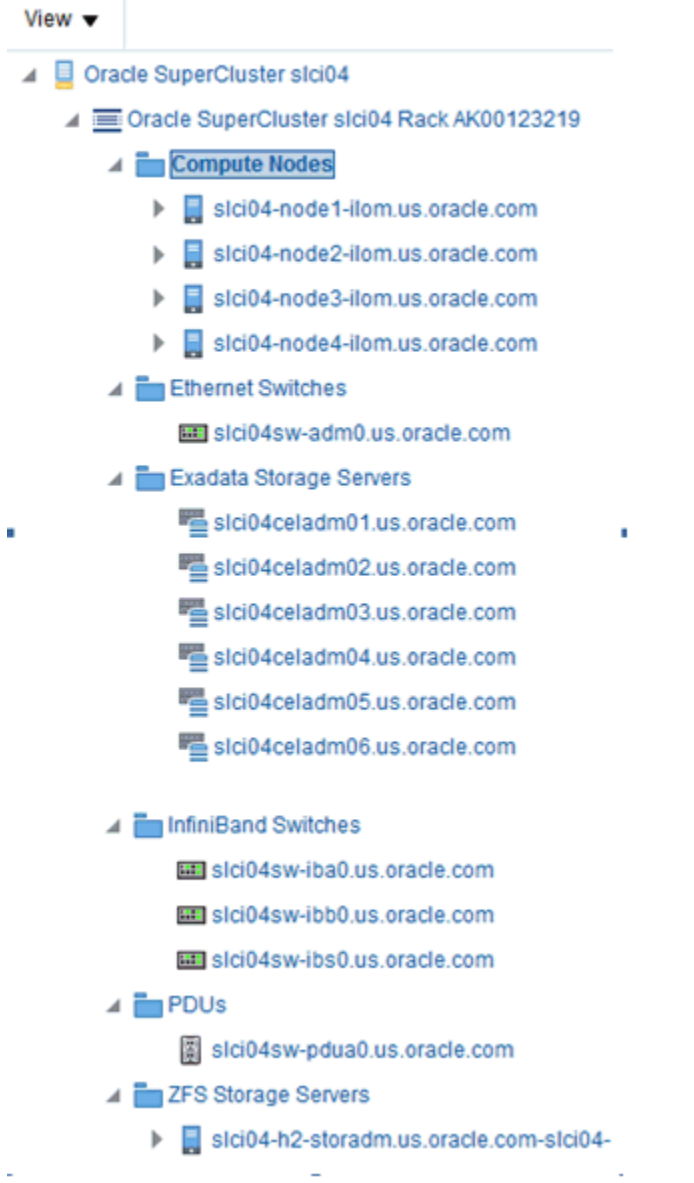

# Creating a Rack

A rack target serves as a container for other hardware targets that are managed by Enterprise Controller. To create a rack, perform the following steps:

- **1.** Log in to Enterprise Manager.
- **2.** Under Setup, click **Add Target**, then click **Add Targets Manually**.
- **3.** In the Overview section, click **Add Targets using Guided Process**.

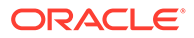

- **4.** In the Add Using Guided Process screen, scroll down to Systems Infrastructure Rack, then click **Add**.
- **5.** In the Systems Infrastructure Rack Discovery screen, enter the required information.
	- **a.** In the Target Name field, enter a name for the rack.
	- **b.** In the Type field, select the type of rack and additional information if required.
	- **c.** (Optional) You can also set additional information, such as Location, in the Global Properties section.
- **6.** Click **Add** in the top right corner of the screen. Once the job is successfully run, an empty rack is created. You can now navigate to the rack landing screen and add hardware targets to the rack. The following figure is an image of an empty rack.

**Figure 37-2 Empty Rack**

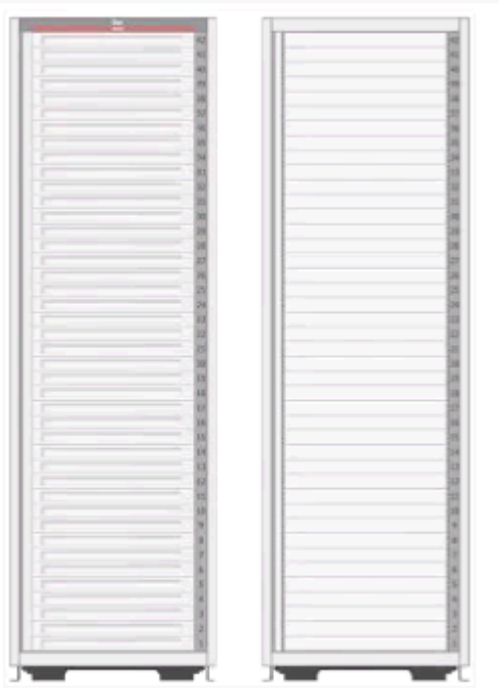

### Creating a Rack Using Command Line Interface

You can create a rack using the command line interface.

Perform the following steps to create a rack using CLI:

- **1.** Open the command line interface on the host where OMS is running.
- **2.** Log in to emcli using the following command: *emcli login –username=<your user name>*
- **3.** Type the password when prompted.
- **4.** Execute *emcli sync*.
- **5.** Add a new rack using the following command:

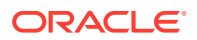

```
emcli add target \
-name="Name of your Rack" \
-type=oracle si rack \
-subseparator=properties='=' \
-separator=properties=';' \
-
properties='EngineeredSystemId=SomeID;RackType=SomeType;RackSubtype=SomeSubt
ype;TotalSlots=42'
```
- **6.** Set the following in the *emcli add\_target* command:
	- Replace **Name of your Rack** with **name of your Rack**
	- Set values for properties

### Properties of Rack

Rack has four properties, namely, EngineeredSystemId, RackType, RackSubtype, and TotalSlots. See Table 37-2 for description of the properties.

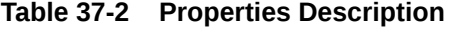

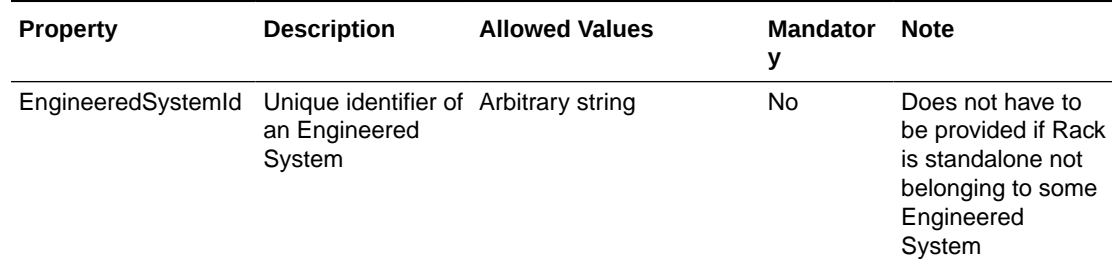

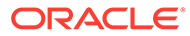

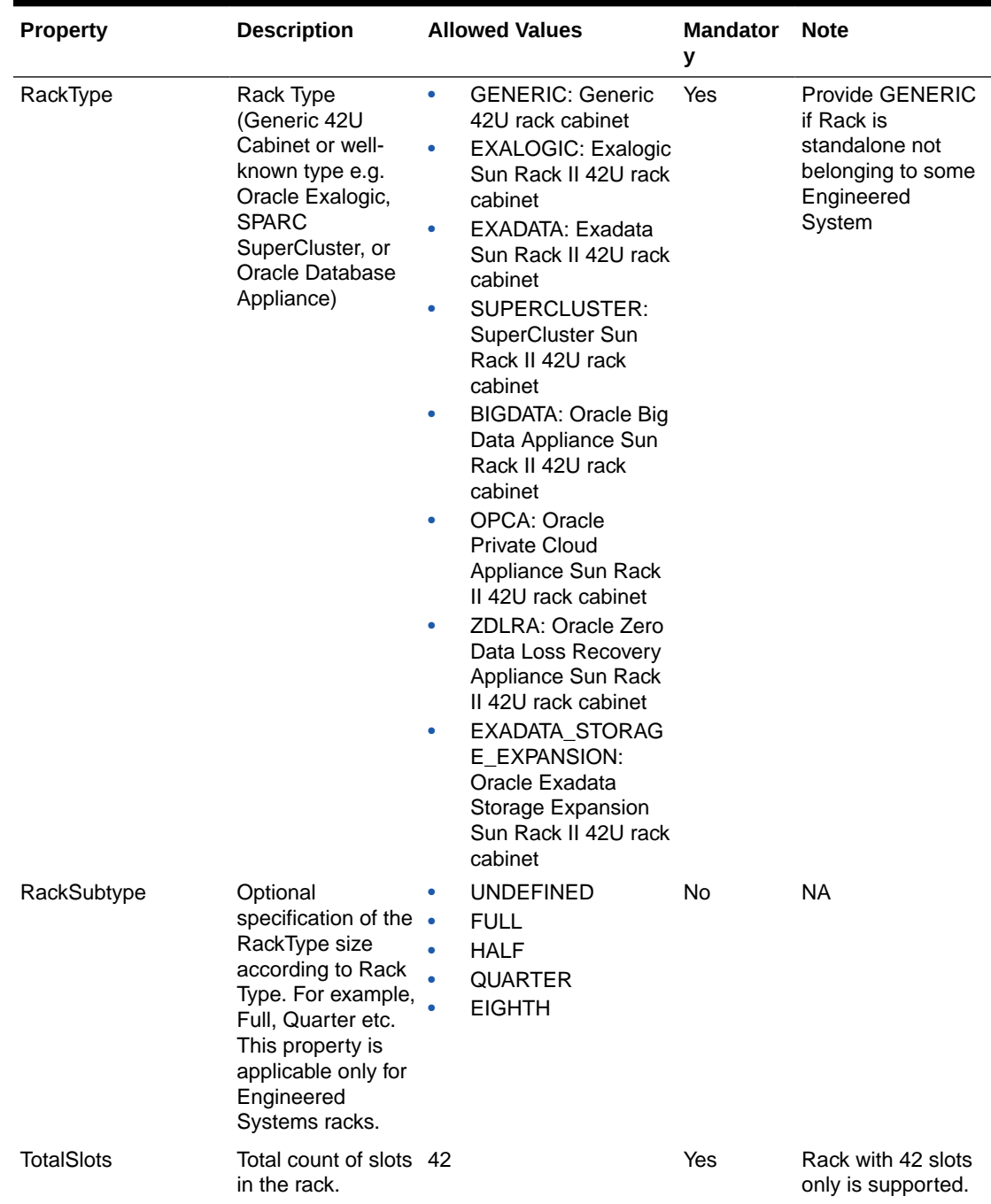

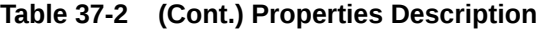

Following is a sample command to create a generic rack:

```
emcli add_target \
-name="Name of your Rack" \
-type=oracle_si_rack \
-subseparator=properties='=' \
```
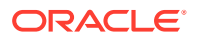

```
-separator=properties=';' \
```
-properties=RackType=GENERIC;TotalSlots=42'

# <span id="page-994-0"></span>Viewing the Rack Information

The rack information screen is divided into two parts. The top region consists of dashlets that provide you a general overview of the system. The main region displays more detailed information of the rack.

The dashlets are grouped by three into one or more series that can be switched using navigation buttons.

The first dashlet in the first series displays the summary of the rack, including the serial number of the rack, total number, and number of occupied slots. It also displays the location of the rack if the information is available.

The second dashlet in the first series displays number of open incidents relayed on the rack and all the targets in the rack. Click on one of the displayed numbers to view the list of the incidents of a given severity.

The third dashlet in the first series displays the current (in Ampere) usage per phase of the rack.

The first dashlet in the second series displays the number of targets that are online, offline, and aggregated number of targets in any other status.

The second dashlet in the second series displays the occupancy of the rack. It displays the slot occupancy and PDU occupancy of the rack in a graphical representation.

The third dashlet in the second series displays the last configuration changes made to the rack.

#### **Note:**

Click the Second dashlet series icon (displayed below the dashlets) to view more dashlets. Click the First dashlet series icon to view the first set of dashlets.

### Physical View of the Rack

Click the first tab in the main section of the rack landing page for a physical view of the rack. Photorealistic view of the rack displays the rack and it's content providing an overview of how the targets are placed into the rack. You can click on any of the targets in the rack to view more detailed information about the selected targets. Click on the rack to view the information about the rack itself. You can switch between several representations of the physical view.

- Photorealistic view provides a realistic picture of the system with detailed graphics of all the components.
- Schematic view is data oriented and displays the most important information such as locator light, status, temperature, and host name. Each component in the view has its color based on the type for easy identification of the component. Click Show Temperature option on the right side to view the temperature of targets that provide that information. To place targets into the empty slots, check the Empty Slot option below the Temperature toggle. If unchecked, the empty slots are not active.

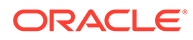

Table view is a tabular representation of the physical view, providing a list of displayed components with the most important information.

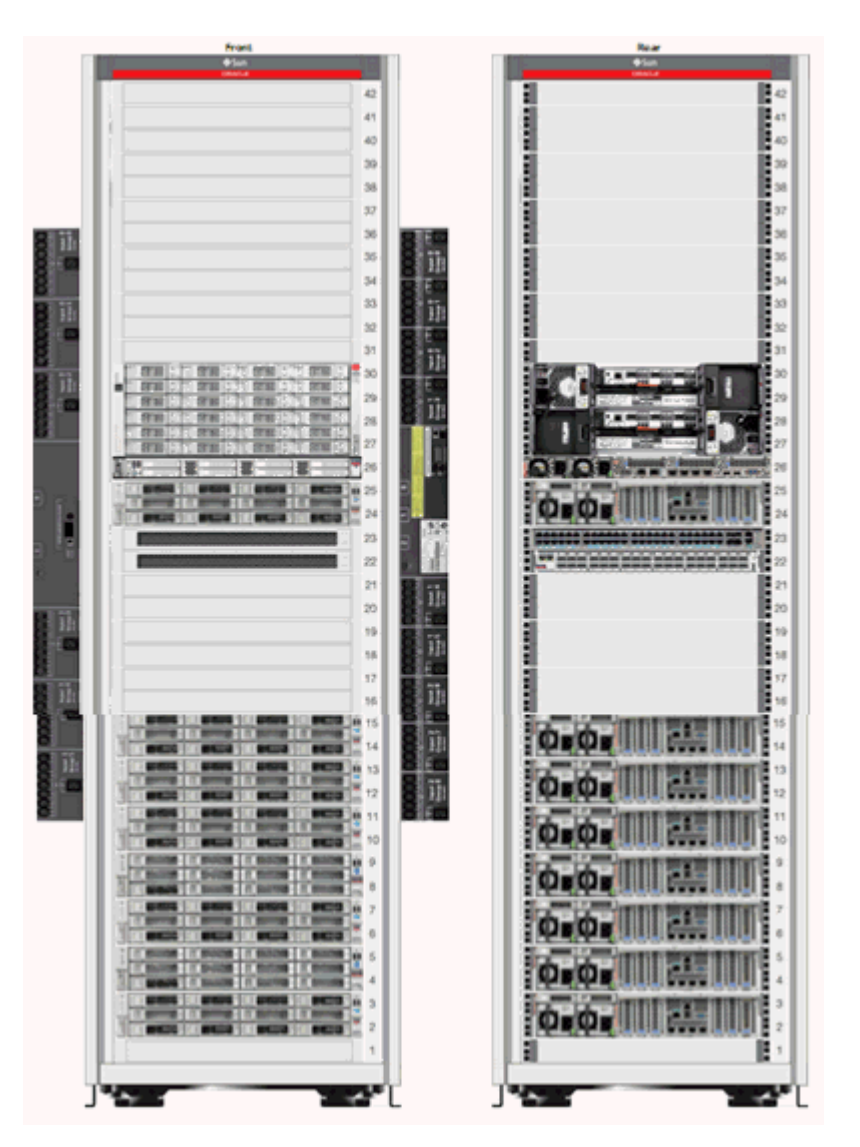

**Figure 37-3 Photorealistic View of the Rack**

### Firmware View

Click the second tab in the main section of the rack landing page to display the Firmware view. Firmware View displays a tabular view of all the firmware of targets placed in the rack. It displays the Target Name, Target Type, Firmware Type, and Firmware Version in a tabular format. The search option is available on the top of the table header for all columns such as Target Name, Target Type, Firmware Type, and Firmware Version. In the Target Type search field, select the type of target from the drop-down list.You can enter a firmware type in the firmware search field to view targets with the selected firmware type only.

### <span id="page-996-0"></span>Load View

Load View displays detailed information of the load of the PDUs in the rack. It displays a graphical view of the PDU phase load per module where the time history of the PDU phase load is displayed.

### Temperature View

Temperature View displays the temperature of all the targets in the rack. Historical data such as average and maximum temperatures for last seven days is also displayed.

# Placing Targets in the Rack

After the rack is created, you can place (add) hardware targets in the rack. A photorealistic image of the empty rack is displayed with front and rear views. There are two types of slots in the rack, rack slot and PDU slot. In the rack slot, you can place switches, servers, ZFS appliances, storage cells, and other targets that can be placed into a rack. In the PDU slots, you can place the PDU.

You can invoke the action menu by right clicking on the empty or occupied rack or the PDU slot.

### Place a Target in the Rack

To place a target in the rack, perform the following steps:

- **1.** Right click on an empty slot in the rack and click **Place Target**. The Place Target into Rack wizard opens.
- **2.** In the Selected Target field, click the search icon to find the target that you want to add.
	- **a.** In the Target Type field, select the check box against the type of target that you want to add. The discovered targets are listed.
	- **b.** Select a target from the list, then click **Select**.
- **3.** In the Position field, the value is automatically filled from the slot position you clicked. If you want to place the target in a different slot, enter the position of the empty slot where you want the target to be placed.
- **4.** In the Height field, specify the height of the target. The suggested height displayed is based on the type of the target that you selected.
- **5.** In the Facing field, specify the orientation of that target such as Full, Front, or Rear. (Some targets might occupy only half of the slot, for example, switches).
- **6.** In the Horizontal position field, specify whether Full, Left, or Right. This is based on the occupancy of that target. Some targets might occupy the full slot, some might occupy either the left or right side of the slot.
- **7.** Click **OK**. The target is placed into the rack.

### Edit Target Placement in the Rack

You can edit the target position in the rack and place it to a different slot if needed.

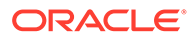

To edit a target position, perform the following steps:

- **1.** Right click on the target, then select **Edit Target**.
- **2.** Edit the corresponding values and click **OK**.

### Remove a Target from the Rack

You can delete targets placed in the rack.

Perform the following steps to remove a target from the rack.

- **1.** Navigate to **[Physical View of the Rack](#page-994-0)**.
- **2.** Right click on the target that you want to delete, then click **Remove Target**.
- **3.** Click **OK** to confirm. The target is removed from the rack.

#### **Note:**

Though the target is removed from the rack, Enterprise Manager continues to monitor the target.

### Delete a Rack

The rack can be removed in Enterprise Manager without targets placed in it. If the rack target is deleted and the rack contains targets placed in it, you will be asked if you want to remove the targets from Enterprise Manager.

Perform the following steps to delete a rack:

**1.** In the rack landing page, click the Target menu drop-down list.

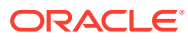

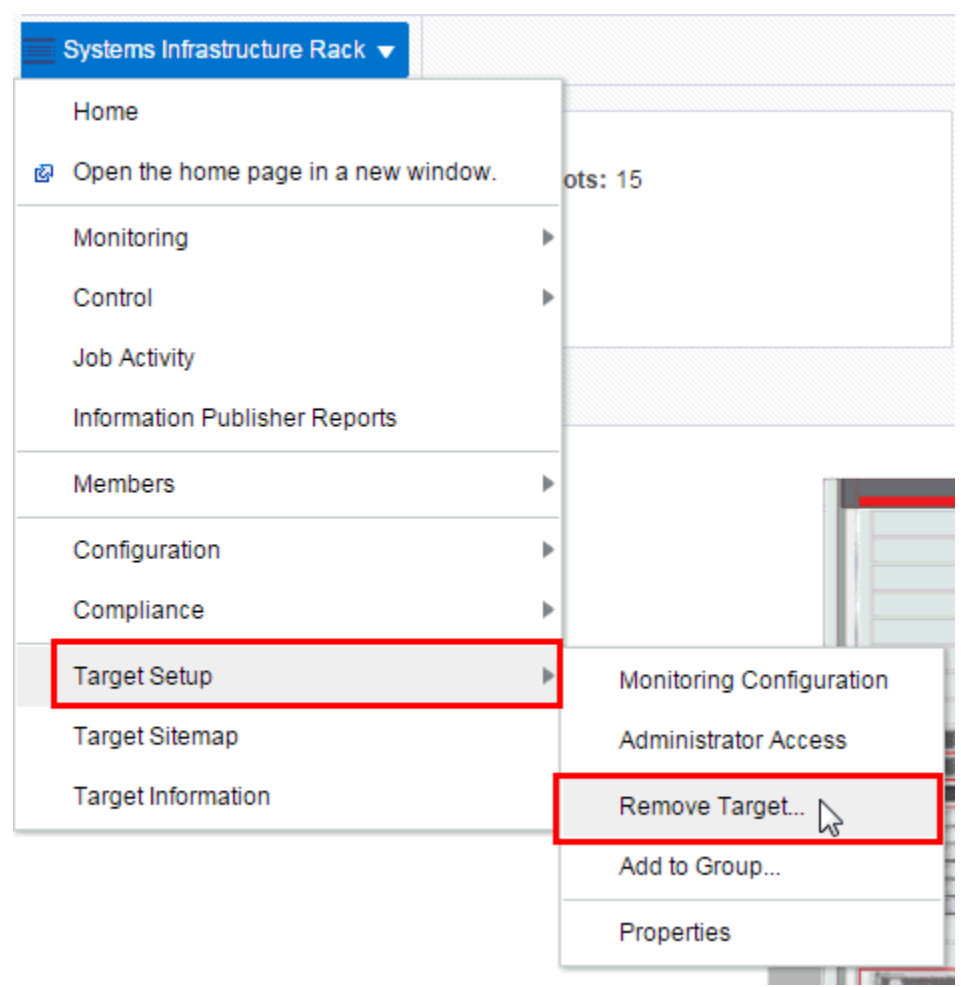

<span id="page-998-0"></span>**Figure 37-4 Delete Rack**

- **2.** Click **Target Setup**, then click **Remove Target**.
- **3.** If you want remove targets placed in rack along with the removed rack, select "Remove all targets associated to target Rack". List of targets placed in rack will be shown.
- **4.** Some targets cannot be removed. Such targets have a red cross in the column Removal Details including a reason as to why target cannot be removed. Unremovable targets will not be removed when rack target is removed.
- **5.** Some targets provide a custom removal flow (like SNMP monitoring unsubscription). Such targets have a yellow exclamation mark in the column Removal Details. If you want to remove a target with a custom removal flow, go to the target's landing page and remove the target from there. If you don't remove targets with a custom removal flow, they will be removed along with rack without custom removal options available in their removal flows.
- **6.** Click **Yes** to confirm. The rack is deleted with or without the assigned targets depending on your selection.

## Related Resources for Rack Management

See the following for more information:

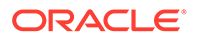

- [Discovering and Adding Host and Non-Host Targets](#page-467-0)
- [Discovering, Promoting, and Adding System Infrastructure Targets](#page-542-0)
- [Using Incident Management](#page-59-0)
- [Enterprise Monitoring](#page-43-0)

# 38 Managing Oracle MiniCluster

The following information is included in this chapter:

- Getting Started with Oracle MiniCluster
- Actions for Oracle MiniCluster
- Target Navigation for Oracle MiniCluster
- [Viewing the Oracle MiniCluster System](#page-1001-0)
- [Related Resources for Oracle MiniCluster](#page-1004-0)

# Getting Started with Oracle MiniCluster

Oracle MiniCluster is an Oracle Engineered System that integrates two SPARC S-7 servers and Oracle Storage Drive Enclosure DE3-24C.

Oracle MiniCluster is supported in the following configurations:

• Oracle MiniCluster S7-2

To be able to start target monitoring, it is necessary to discover it. The discovery is made quick and easy with the Guided Discovery Wizard that guides you through the whole process, requests only for necessary information, and helps you solve possible issues in order to successfully complete the discovery.

# Actions for Oracle MiniCluster

You can perform the following actions, depending on the requirements.

- Discover Oracle MiniCluster
- View the Oracle MiniCluster system
- Monitor the Oracle MiniCluster system

# Target Navigation for Oracle MiniCluster

The target navigation tree helps you to navigate between targets in the Oracle MiniCluster system. The Disk shelves are not listed in the navigation tree, information about Disk Shelf devices is available in the Storage tab of the MiniCluster target landing page.

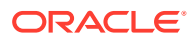

<span id="page-1001-0"></span>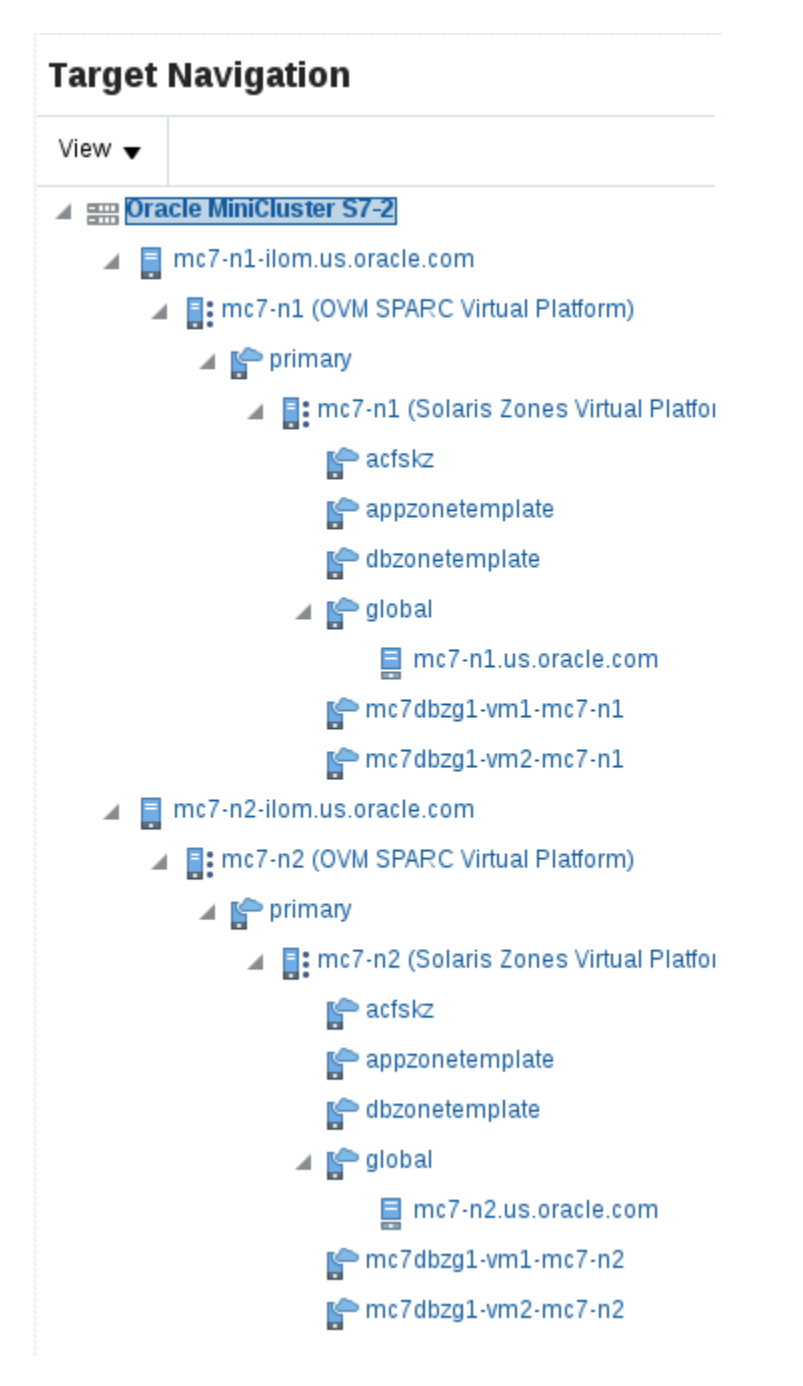

**Figure 38-1 Target Navigation of Oracle MiniCluster**

After the Enterprise Manager Agents are deployed to the Oracle MiniCluster Oracle Solaris global zones, you can view the Virtualization stack for each compute node. See [Monitoring Oracle Solaris Zones](#page-1025-0) and [Monitoring Oracle VM Server for SPARC](#page-1038-0) for details about the Virtualization stack.

# Viewing the Oracle MiniCluster System

The Oracle MiniCluster landing page provides information about the system and aggregated information about the targets it contains. The page is divided into two

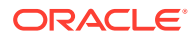

parts. The top region consists of dashlets which provides you the general overview of the system.

The first dashlet is the Summary dashlet. It displays the summary of the system, that is, total number of most important target types (servers, disk shelves).

The second dashlet displays the number of open incidents grouped by severity. Oracle MiniCluster collects incidents from all associated targets. You can get more details about incidents by clicking on the numbers in the dashlet. The details are displayed in a table with information such as Target, Summary, Last Updated, Acknowledged, and Status. You can click on a target to view more information of the particular target or click on the summary to view the details of the incident.

The third dashlet displays the time of the last configuration change and last reported incident.

The main page consists of two tabs

The first tab displays the physical view of Oracle MiniCluster servers and disk shelves. Switch between servers and disk shelves using the carousel on the left side of the screen. Click on any target to view important information and to open the target's landing page.

The second tab displays information about disk shelves attached to the servers. Select one or more disk shelves to see details about configuration and status of the disks mounted in the disk shelf.

#### Physical View of Oracle MiniCluster

Physical view of the Oracle MiniCluster system provides an overview of the Oracle MiniCluster system components. You can switch between the MiniCluster system servers and disk shelves using the carousel on the left side. You can click any target or component to get more information about it. If there are any incidents on a target, that particular target is highlighted by a red border to indicate it needs attention. Click on the target to view incidents grouped by severity. You can then click the severity to open the incident manager where you can further interact with the incident.

You can switch between several representations of the physical view.

- Photorealistic view provides a realistic picture of the system, providing detailed graphics of all the components.
- Schematic view is data oriented and displays the most important information such as locator light, status, temperature, host name. Each component in the view has its color based on the type for easy identification of the component.
- Table view is a tabular representation of the physical view, providing a list of displayed components with the most important information.

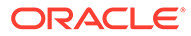

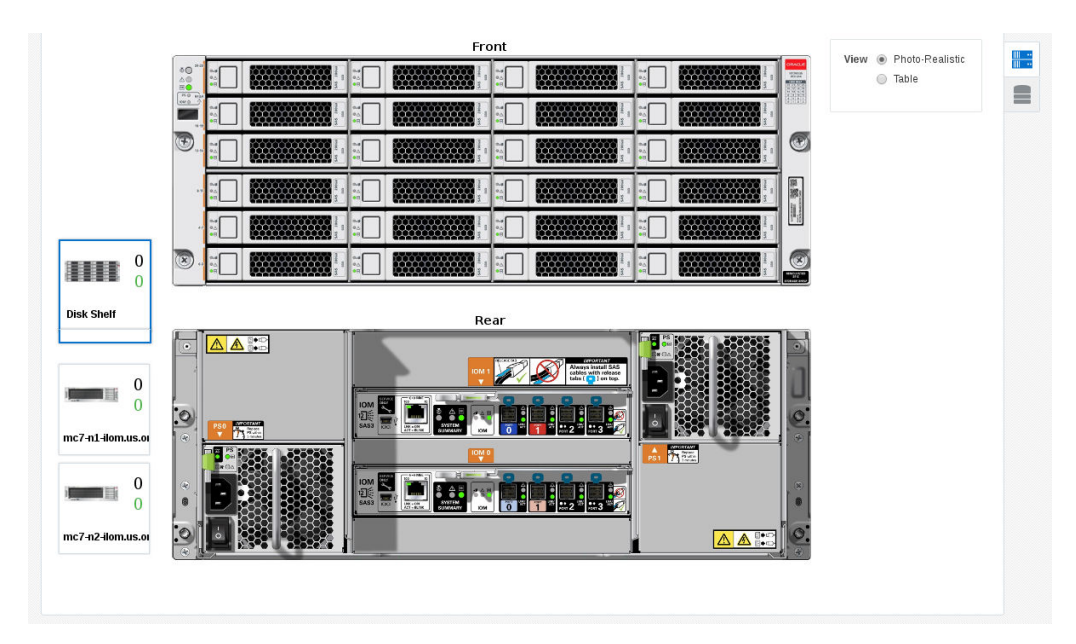

**Figure 38-2 Oracle MiniCluster Rack View**

## Storage View of Oracle MiniCluster

Storage view of the Oracle MiniCluster system displays overview of the disk shelves connected to the system including configuration and monitoring status information.

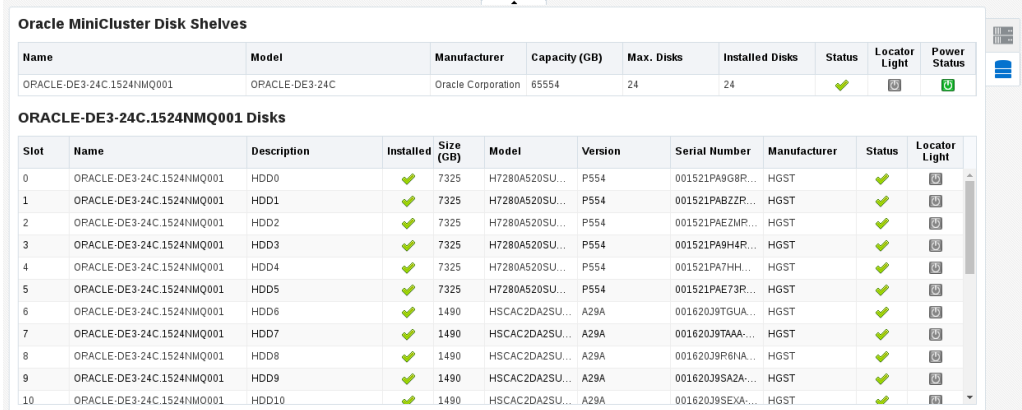

### Virtualization Management on the Oracle MiniCluster System

For Oracle MiniCluster virtualization management, the Enterprise Manager Agent has to be deployed to each of the virtualization platforms that is planned to be managed. You can install EM Agents into Oracle Solaris Global and Non-Global Zones using Add Host Targets wizard.

#### <span id="page-1004-0"></span>**Note:**

To enable monitoring of Oracle VM for SPARC the non-privileged user used to install and run the Enterprise Manager agent must be granted the solaris.ldoms.read and solaris.ldoms.ldmpower authorizations and be assigned the LDoms Power Mgmt Observability rights profile.

#### For example:

```
/usr/sbin/usermod -A
solaris.ldoms.read,solaris.ldoms.ldmpower oracle
/usr/sbin/usermod -P 'LDoms Power Mgmt Observability' oracle
```
# Related Resources for Oracle MiniCluster

See the following for more information:

- [Discovering and Adding Host and Non-Host Targets](#page-467-0)
- [Discovering, Promoting, and Adding System Infrastructure Targets](#page-542-0)
- [Using Incident Management](#page-59-0)
- [Enterprise Monitoring](#page-43-0)

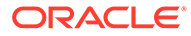

# 39 Managing Oracle SuperCluster

The following information is included in this chapter:

- Getting Started with Oracle SuperCluster
- Actions for Oracle SuperCluster
- Target Navigation for Oracle SuperCluster
- [Viewing the Oracle SuperCluster System](#page-1007-0)
- [Related Resources for Oracle SuperCluster](#page-1009-0)

## Getting Started with Oracle SuperCluster

Oracle SuperCluster is an Oracle Engineered System that integrates SPARC compute nodes, an Oracle ZFS Storage Appliance, InfiniBand and Cisco switches, PDUs, and Exadata Storage Servers into a single or multi-rack system.

Oracle SuperCluster is supported in the following configurations:

- SPARC SuperCluster T4-4
- Oracle SuperCluster T5-8
- Oracle SuperCluster M6-32
- Oracle SuperCluster M7-8
- Oracle SuperCluster M8-8

To be able to start target monitoring, it is necessary to discover it. The discovery is made quick and easy with the Guided Discovery Wizard that guides you through the whole process, requests only for necessary information, and helps you solve possible issues in order to successfully complete the discovery.

# Actions for Oracle SuperCluster

You can perform the following actions, depending on the requirements.

- Discover Oracle SuperCluster
- View the Oracle SuperCluster system
- Monitor the Oracle SuperCluster system

# Target Navigation for Oracle SuperCluster

The target navigation tree helps you to navigate between targets in the Oracle SuperCluster system. The first level under the Oracle SuperCluster consists of Racks and M-series servers. Subsequent levels consist of other hardware targets in the system which are logically grouped by their type. [Figure 39-1](#page-1006-0) displays the hardware structure of the Oracle SuperCluster system. All targets are logically grouped by their type, except for the ZFS

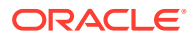

<span id="page-1006-0"></span>Appliance. Disk shelves are not listed in the navigation tree, see [Managing Storage](#page-932-0) for more information.

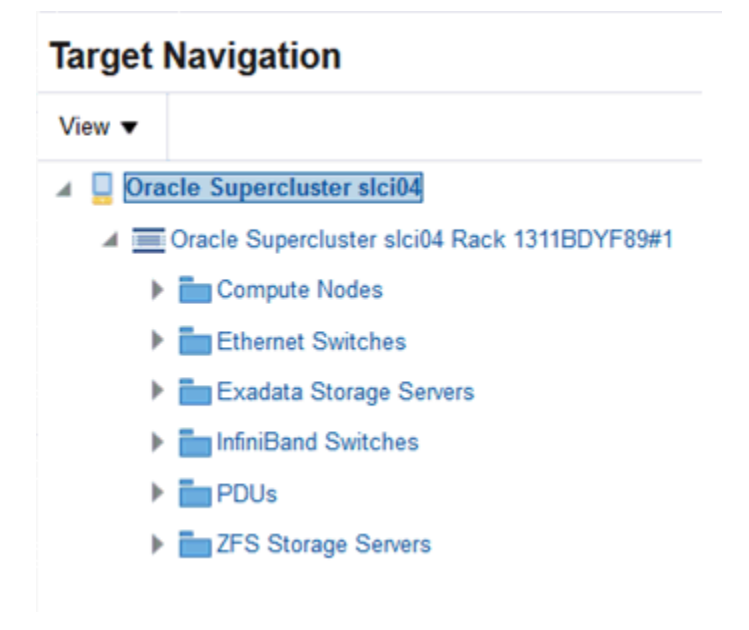

**Figure 39-1 Target Navigation of Oracle SuperCluster**

After the Enterprise Manager Agents are deployed to the Oracle SuperCluster VM Servers for SPARC and Solaris zones, you can view the Virtualization stack for each compute node as seen in Figure 39-2. See [Monitoring Oracle Solaris Zones](#page-1025-0) and [Monitoring Oracle VM Server for SPARC](#page-1038-0) for details about the Virtualization stack.

#### **Figure 39-2 Oracle SuperCluster Target Navigation with Virtualization Stack**

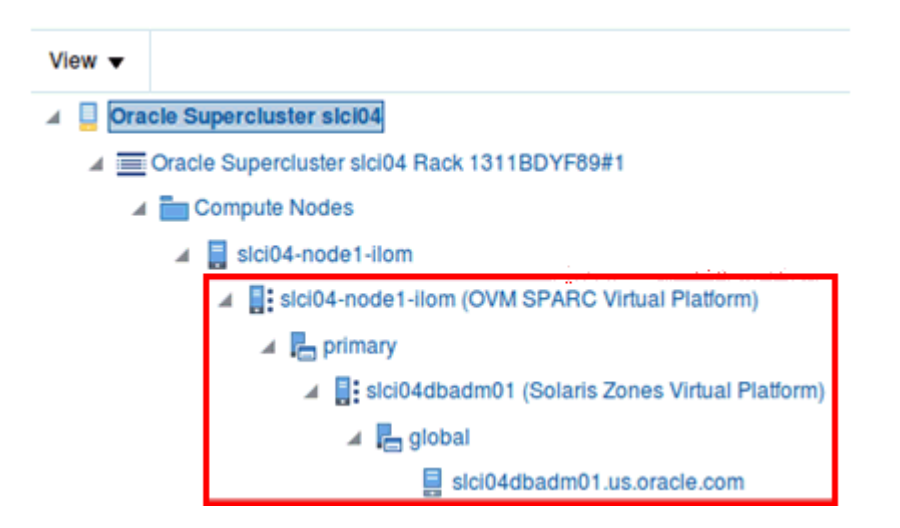

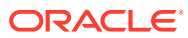

# <span id="page-1007-0"></span>Viewing the Oracle SuperCluster System

The Oracle SuperCluster landing page provides information about the system and aggregated information about the targets it contains. The page is divided into two parts. The top region consists of dashlets which provide you the general overview of the system.

The first dashlet is the Summary dashlet. It displays the summary of the system, that is, total number of most important target types (racks, switches, servers, Exadata cells), amount of available memory, and number CPU cores.

The second dashlet displays the number of open incidents grouped by severity. Oracle SuperCluster collects incidents from all associated targets. You can get more details about incidents by clicking on the numbers in the dashlet. The details are displayed in a table with information such as Target, Summary, Last Updated, Acknowledged, and Status. You can click on a target to view more information of the particular target or click on the summary to view the details of the incident.

The third dashlet displays the time of the last configuration change and last reported incident.

The main page consists of one tab that displays the physical view of Oracle SuperCluster. Click on any target to view important information and to open the target's landing page. You can also switch to a different rack or M-series server by selecting it in the left menu (available only if there is more than one rack or M-series server in the system.)

### Physical View of Oracle SuperCluster

Physical view of the Oracle SuperCluster system provides an overview of how the Oracle SuperCluster system is physically structured in the rack.If there is more than one rack or Mseries server in the system, you can select a target from the selector available on the left side to view its detailed physical layout. (The selector is hidden if only one rack or server is present). You can click any target or component to get more information about it.If there are any incidents on a target, that particular target is highlighted by a red border to indicate it needs attention. Click on the target to view incidents grouped by severity. You can then click the severity to open the incident manager where you can further interact with the incident.

You can switch between several representations of the physical view.

- Photorealistic view provides a realistic picture of the system, providing detailed graphics of all the components.
- Schematic view is data oriented and displays the most important information such as locator light, status, temperature, host name. Each component in the view has its color based on the type for easy identification of the component.
- Table view is a tabular representation of the physical view, providing a list of displayed components with the most important information.

[Figure 39-3](#page-1008-0) displays the front and rear views of the Oracle SuperCluster system.

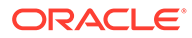
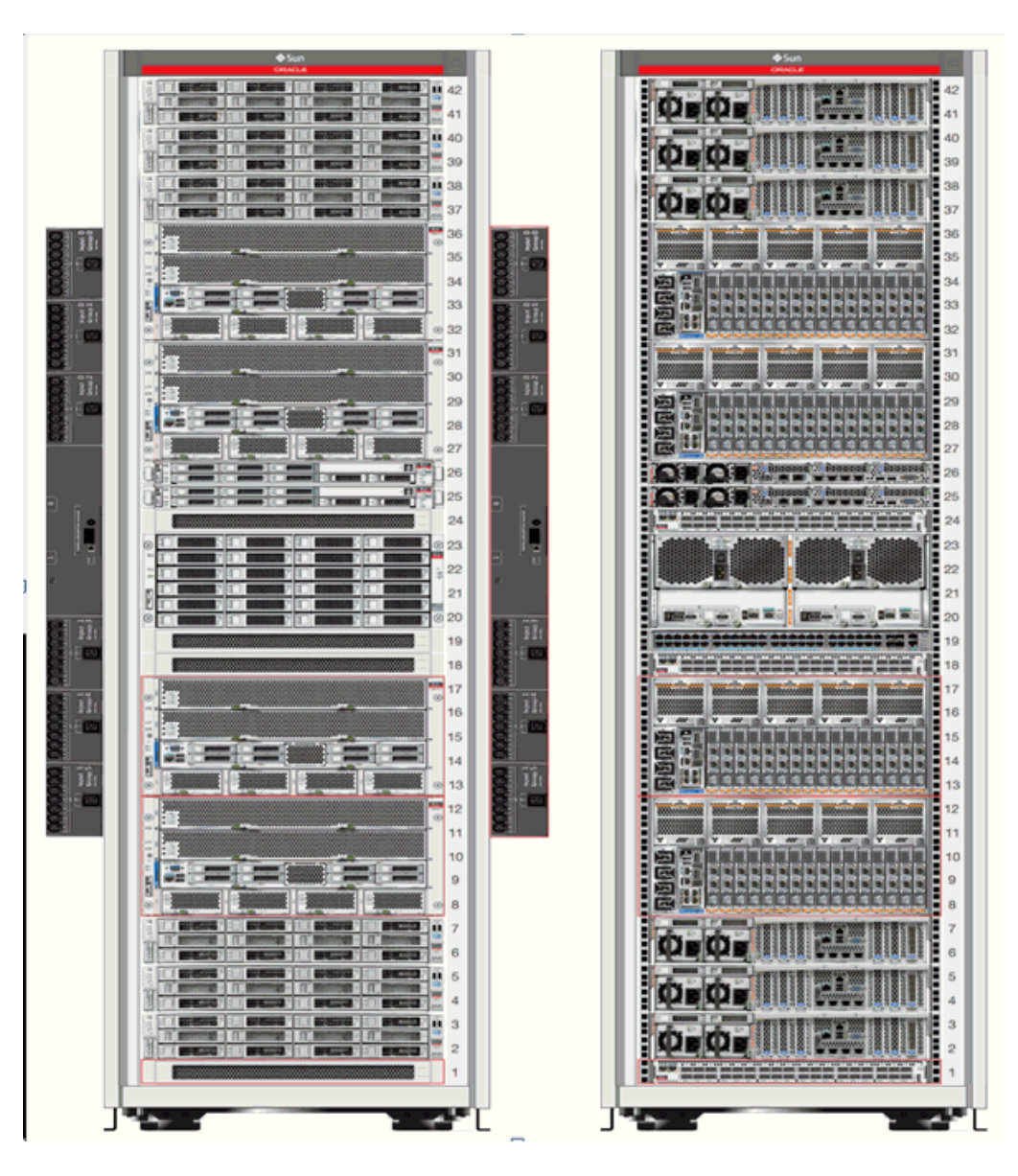

**Figure 39-3 Oracle SuperCluster Rack View**

#### Virtualization Management on the Oracle SuperCluster System

For Oracle Supercluster virtualization management, the Enterprise Manager Agent has to be deployed to each of the virtualization platforms that is planned to be managed.

To monitor Oracle VM Server for SPARC, deploy the EM Agent for Host targets to the Control Domain Operating System. This agent monitors all the Oracle VM Server for SPARC resources as well as the Solaris zones configured on the Control Domain. After the Enterprise manager Agent is deployed on the guest domain operating system, Solaris zones configured in guest domains are monitored. You can install EM Agents into Control Domain and Oracle Solaris Zones using Add Host Targets wizard.

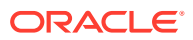

# Deleting Oracle SuperCluster System

The Oracle SuperCluster can be removed in Enterprise Manager without SuperCluster members. So If the rack Oracle SuperCluster is deleted, the targets which are part of the Oracle SuperCluster System are not deleted from the Enterprise Manager and can be still accessed in the All Targets view. Or Oracle SuperCluster can be removed including targets which are part of the Oracle SuperCluster System. In this case targets placed in racks which are part of the Oracle SuperCluster System will be removed too.

Perform the following steps to delete Oracle Supercluster:

- **1.** In the rack landing page, select the **Target** menu drop-down list.
- **2.** Select Target Setup, then click **Remove Target**.
- **3.** If you want remove targets which are part of the Oracle SuperCluster System, select "Remove all targets associated to target Oracle Supercluster". A list of targets which are part of the Oracle SuperCluster system will be shown.
- **4.** Some targets cannot be removed. Such targets have a red cross in the column Removal Details including a reason of why target cannot be removed. Unremovable targets will not be removed when Oracle SuperCluster target is removed.
- **5.** Some targets provide a custom removal flow (like SNMP monitoring unsubscription). Such targets have a yellow exclamation mark in the column Removal Details. If you want to remove target with a custom removal flow, go to the target's landing page and remove the target from there. If you don't remove targets with custom removal flow, they will be removed along with Oracle SuperCluster without custom removal options available in their removal flows.
- **6.** Click **Yes** to confirm. Oracle SuperCluster is deleted.

# Related Resources for Oracle SuperCluster

See the following for more information:

- [Discovering and Adding Host and Non-Host Targets](#page-467-0)
- [Discovering, Promoting, and Adding System Infrastructure Targets](#page-542-0)
- **[Using Incident Management](#page-59-0)**
- **[Enterprise Monitoring](#page-43-0)**

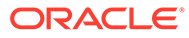

# 40 Monitoring Oracle Operating Systems

This chapter contains information about monitoring Oracle Solaris and Linux operating systems, or hosts.

The following topics are covered:

- Get Started with Monitoring Oracle Operating Systems
- [Location of Oracle Operating System Information in the UI](#page-1011-0)
- **[Features of Operating Systems](#page-1011-0)**
- [About the Dashboard for all Hosts](#page-1012-0)
- [How to Get Information About a Specific Host](#page-1012-0)
- [About Open Incidents](#page-1015-0)
- [Overview of Performance and Resource Metrics](#page-1016-0)
- [About Host Memory](#page-1017-0)
- [Viewing Host Storage](#page-1019-0)
- **[Viewing Network Connectivity](#page-1019-0)**
- **[About Boot Environments](#page-1019-0)**
- [Viewing Running Host Processes](#page-1020-0)
- [Viewing Managed Host Services](#page-1020-0)
- [Working with Host Metrics](#page-1021-0)
- [Managing Metrics and Incident Notifications for Hosts](#page-1021-0)
- **[About Host Compliance](#page-1022-0)**
- [Related Resources for Operating Systems](#page-1023-0)

# Get Started with Monitoring Oracle Operating Systems

The operating system is part of the core platform and its metrics are leveraged across other targets in Enterprise Manager. This chapter only covers Oracle Solaris and Linux monitoring.

To view all the hosts monitored by Oracle Enterprise Manager, select **Hosts** in the Targets menu of the Enterprise Manager Cloud Control. The Hosts section of the user interface displays Oracle Solaris and Linux operating system configuration, resource and process metrics.

Performance and configuration metrics provide you with a unified view of an operating system's CPU, memory, and process resource usage, enabling you to manage and optimize resources.

Monitoring is activated when you discover and manage the operating system. A series of escalating status levels notifies you when something is not operating as expected. The lowest level incident status is warning, then critical, and the highest level is a fatal incident.

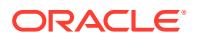

<span id="page-1011-0"></span>The information on an operating system is designed to help you maximize performance and utilization. The Host Summary provides a high-level overview of the host. You can drill down to view CPU and resource usage and deeper to view the processes that are running on the host, and real time display of current top processes on a host.

The following features are available for operating systems:

- OS details: Displays operating system resource and processes information, Oracle Solaris Zones and boot environments.
- Incidents: Notification of incidents with links to view details. A series of monitoring rules and parameters monitor your managed assets. Events and incidents are raised for resources that are not performing as expected.
- Performance: Analytics: Provides a detailed view into operating system performance and resource usage.
- Configuration: Indicates configuration changes to the operating system.

# Location of Oracle Operating System Information in the UI

Oracle Solaris and Linux operating system information is located in the following locations in the user interface.

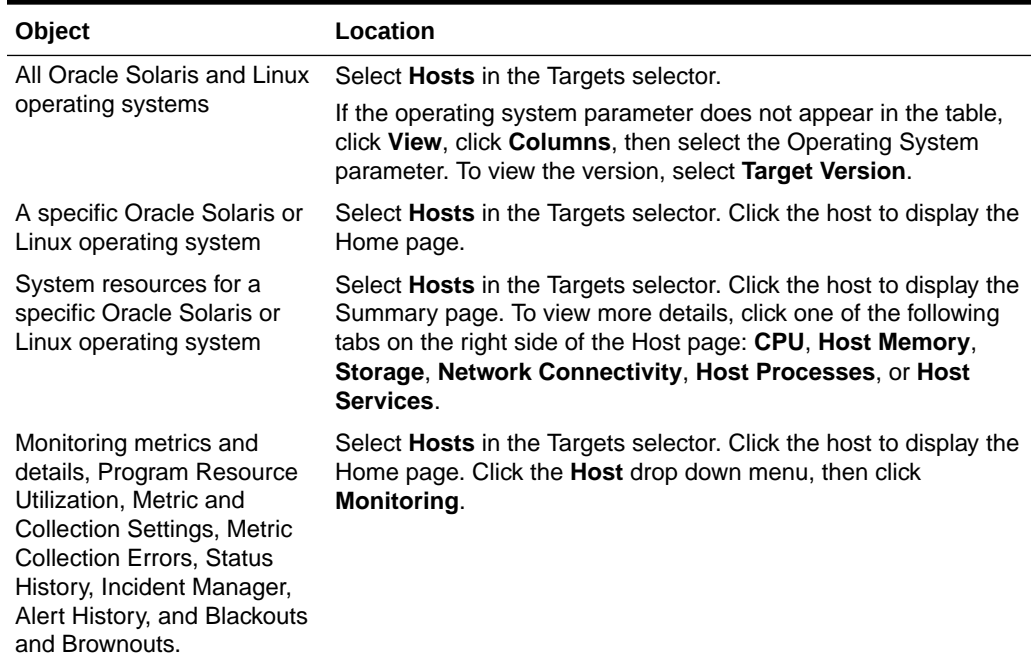

#### **Table 40-1 Location of Operating System Information in the UI**

# Features of Operating Systems

You can perform the following actions:

- View the configuration and status of hosts
- View host details

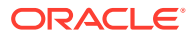

- View the platform, physical or virtual, on which the operating system is deployed
- View CPU and memory resource utilization and the top process utilization
- Diagnose problems using incidents and performance metrics

# <span id="page-1012-0"></span>About the Dashboard for all Hosts

The Hosts dashboard is a sortable table that contains details about the managed hosts, including incidents, the type of operating system, the operating system version, CPU and memory utilization. More than 40 host parameters are available. A few parameters are selected by default, others are hidden. You can change the parameters that appear in the dashboard and the order in which they appear.

#### Viewing the Dashboard of all Hosts

**1.** From the **Targets** menu, select **Hosts**.

The Hosts page displays all managed hosts, including operating system details. You can sort most of the columns in either ascending or descending order.

- **2.** Click **View**, then **Columns** to view or edit the parameters to display in the dashboard.
- **3.** To add or remove parameters, select or deselect the parameter in the View menu. For example, you might want to display the Incidents, Operating System, and Target Version.

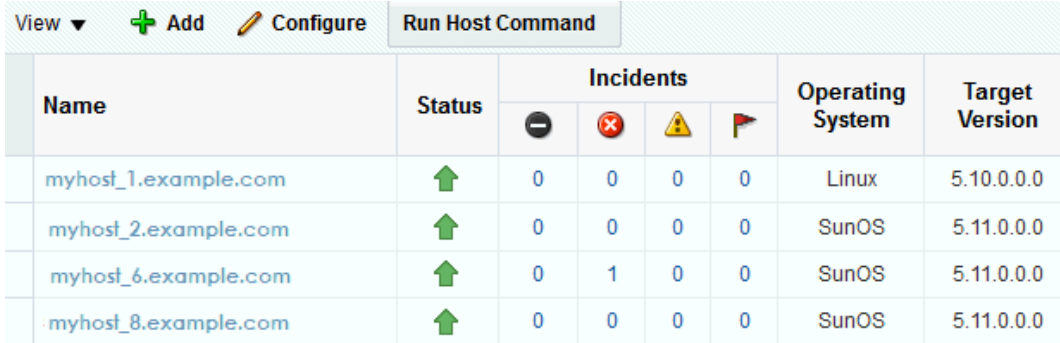

#### **Figure 40-1 Hosts Dashboard**

#### **Note:**

The Oracle Solaris operating system might appear as SunOS in the user interface and the 11.0.0.0 release might appear as Target Version 5.11.0.0.0.

**4.** (Optional) You can reorder the columns that appear on the dashboard. Click **View**, then **Reorder Columns**. Select a column and use the arrow button to move the selected item to a different position. Click **OK** to save the change.

# How to Get Information About a Specific Host

The Home page displays details and metrics for the selected operating system:

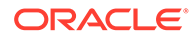

- Dashlets: A series of dashlets at the top of the page contains summary information and might be associated with a more detailed information that is in a tab.
- Tabs: A series of tabs on the right side of the page link to more detailed information.
- Host menu: Links to detailed information about the host, including performance and configuration metrics, metric collection settings, status history, incidents, alert history, and blackout and brownouts.

#### Viewing the Host Target Home Page

You can view a summary of managed operating system targets.

**1.** From the **Targets** menu, select **Hosts**.

The Hosts page appears with a list of all managed hosts. You can sort the list.

**2.** Click the host name from the list of managed hosts to display the Home page for that host.

The Home page contains a series of dashlets that provide useful information about the host and a summary of the host details and utilization.

#### About Dashlets for Hosts

The top of the host page contains a series of dashlets that provide a quick view of top statistics. Click the small button below the row of dashlets to toggle to the next series of dashlets.

#### **Figure 40-2 Dashlets**

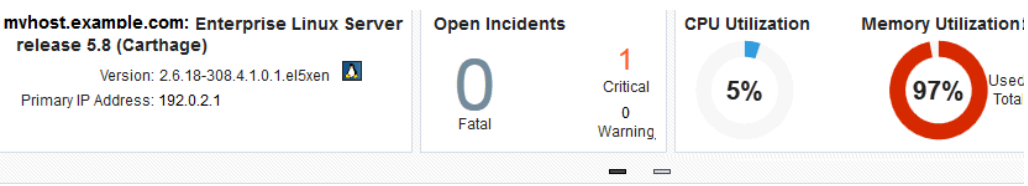

The following dashlets are available:

- Host details: Provides a short summary, including the host name, type of operating system, version and release, primary IP address, and the length of up time for the operating system.
- Open Incidents: Shows the number of Fatal, Critical, and Warning incidents. Mouse over the number to see a small snapshot of the incident. Click a number or a summary link to navigate to the Incident Manager console for incident details.
- CPU Utilization and Memory Utilization: Shows a graphical and number percentage for CPU and Memory utilization.
- OS Services State: A pie chart shows the percentage of services that are running, stopped, no state, and other states.
- Configuration changes: Shows the data and time of the last configuration change and last reported incident.

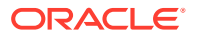

### About Tabs for Hosts

The following tabs appear on the host home page and are represented with icons on its right side, click a tab to display more information:

- **Summary**: Displays host details, swap, CPU, CPU threads, memory utilization, filesystem distributions, network usage.
- **CPU**: Displays performance and resource metrics. The following performance and process utilization graphs are available: CPU Utilization, System Loads, CPU Threads Utilization (including Processor Group Threads Utilization for Oracle Solaris, and CPU Frequency State for Oracle Solaris on SPARC.)
- **Host Memory**: View of an operating system's memory utilization, IPCS and swap details.
- **Storage**: Links to detailed storage information, including the disks, filesystem, volume group and SAN configuration.
- **Network Connectivity**: Shows the network interface and subnet.
- **Boot Environments**: Displays the available alternate boot environments and boot environment snapshots for Oracle Solaris operating systems.
- **Host Processes**: View of an operating system's top CPU, memory utilization, and process resource usage.
- **Host Services**: View the services that are managed by the operating system and the state of the services.

## About the Host Menu

The Host menu contains links to detailed information about the host, including monitoring and configuration information.

The following information is available in the Host Monitoring menu:

- CPU Details
- **Memory Details**
- Disk Details
- Program Resource Utilization
- All Metrics
- Metric and Collection Settings
- **Metric Collection Errors**
- **Status History**
- Incident Manager
- Alert History
- **Blackouts**

#### Viewing the Host Monitoring Menu

**1.** Click **Hosts** from the Targets page.

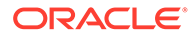

- **2.** Click the target name to open the home page.
- **3.** Click **Host** in the upper left corner of the page, then click **Monitoring**.
- **4.** Click an option to view greater detail. For example, click **All Metrics** to view all metrics collected.

# <span id="page-1015-0"></span>About Open Incidents

You can view all open incidents on the Hosts dashboard, or you can view open incidents for a specific host on the open incidents dashlet of the Host home page.

The Hosts Dashboard lists all managed hosts and displays open incidents. You can sort the columns, or click a number in a column to navigate directly to the Incident Manager page for details. Alternatively, you can click the host name to view more about the host and the incident from the host's home page. The Open Incident dashlet on the Host home page displays the number of Fatal, Critical, and Warning incidents.

#### Viewing Open Incidents

To view an open incident from the host's Home page:

**1.** From the **Targets** menu, select **Hosts**.

The Hosts page appears with a list of all managed hosts. You can sort the list.

- **2.** Click the host name from the list of managed hosts to display the Home page for that host.
- **3.** Click the number to view a summary of the open incidents.
- **4.** Click the summary text to navigate to the Incident Manager.

#### **Figure 40-3 Open Incidents Dashlet for a Host**

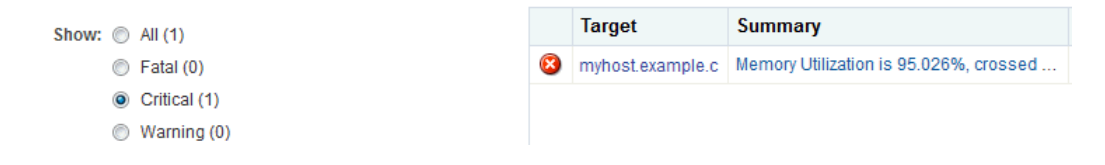

The Incident Manager provides incident details and the events that led to the incident. Events, Notifications, My Oracle Support Knowledge tabs are located on the individual bookmarks of an Incident Manager page (horizontally from left to right). If you are online, a link will take you to My Oracle Support.

You can acknowledge the incident, add comments, or manage the incident from the Incident Manager page.

#### Identifying Changes in an OS Configuration

When an administrator changes a host configuration, it can be helpful to know when the configuration was last changed. This information appears in the configuration dashlet on the Home page. Detailed configuration information is available, including the ability to compare.

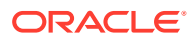

- <span id="page-1016-0"></span>**1.** Click **Hosts** from the Targets page.
- **2.** Click the target name to open the home page.
- **3.** Click **Host** in the upper left corner of the page. Click **Configuration**.
- **4.** Click the option to view **Last Collected**, **Comparison & Drift Management**, **Compare**, **Search**, **History**, **Save**, **Saved**, or **Topology**.

# Overview of Performance and Resource Metrics

Performance and resource metrics provide details on the kernel configuration and performance, helping you to identify issues. The CPU Load chart and Free Memory chart enable you to easily view the status. High level CPU and Memory usage are available in the Summary tab with more details in the CPU and Host Memory tabs.

CPU data for the following metrics is collected every 15 minutes and appears in the CPU tab:

- About CPU Utilization
- [About CPU Threads Utilization](#page-1017-0)
- [About Processor Group Utilization for Oracle Solaris 11](#page-1017-0)

The following options are available for you to view kernel information:

- Shared memory
- CPU I/O wait and buffer cache read/write details
- Physical I/O read/write, disk and disk block read/writes
- Run queue length and paging activity
- Tunable kernel parameters

Resource metrics provides details on the operating system, the available resources, and the load on the operating system or zone.

The following details are available:

- Memory, total and available
- Swap, total configured and available
- CPU details, including the vendor name, number, frequency, revision and mask
- Number of cores and threads per CPU
- Bar chart showing the utilization percentage per CPU thread
- The amount of time spent by all CPUs in different frequencies for Oracle Solaris
- CPU and memory usage over time

#### About CPU Utilization

The CPU Utilization metric displays the percentage utilization of a CPU over time for Oracle Solaris and Linux targets. An abnormally high value indicates that the system is under heavy load. If the value is consistently high, consider reducing the load on the system.

CPU data is collected every 15 minutes. The default display is a graphical representation of the Run Queue Length with a red line for the 1 minute average, a green line for the 5 minute

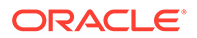

average, and a yellow line for the 15 minute average. To display the information in table format, click **Table View**.

### <span id="page-1017-0"></span>Viewing CPU Metrics

To view the kernel and performance metrics for an operating system:

**1.** From the **Targets** menu, select **Hosts**.

The Hosts page appears with a list of all managed hosts. You can sort the list.

- **2.** Click the host name from the list of managed hosts.
- **3.** Click the **CPU** tab to view the metrics and charts.

The information appears in a graphical format. Click **Table View** to change the format. You can adjust the time frame to display historical data for the last two (2) hours, four (4) hours, 10 hours, one day, or one week. By default, CPU and System Load appear. Deselect to remove the information from the graphs.

#### About CPU Threads Utilization

The CPU Threads Utilization metric collects CPU thread diagnostics for Oracle Solaris and Linux targets, useful for analysis of multi-threaded CPUs. You can view the efficiency and the metrics for each CPU thread.

To help you to gauge the efficiency, the following charts are available:

- Bar chart showing the number of CPU threads at each frequency
- Historical charts showing the percentage of time spent at different frequencies

#### About Processor Group Utilization for Oracle Solaris 11

In addition to the CPU Utilization, you can view the following processor group utilization details for Oracle Solaris 11 operating systems:

- List of processor groups and the number of threads per group
- Bar chart of CPU utilization per processor group
- Type of group, such as integer pipeline

# About Host Memory

The Host Memory page provides you with a unified view of an operating system's memory utilization.

The page displays the following information:

- Memory Utilization: Displays overall memory utilization. The default view is a graphical representation of the percentage of memory used over time. You can change the view to represent the MB of memory used over time. If you prefer, you can view the overall memory utilization in a table instead of a chart.
- Virtual Memory: Displays overall virtual memory utilization. The default view is a graphical representation of the percentage of swap space used over time. The default view is a graphical representation of the MB of memory used over time. You can change the view to represent the percentage of swap space used over

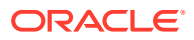

time. If you prefer, you can view the overall virtual memory utilization in a table instead of a chart.

- Page Activity: Displays a paging statistics activity in a color-coded graph format. The chart shows the following page activity: Address Translation Page Faults appear as a blue line, Pages Paged-in appear as a green line, Pages Paged-out appear as an orange line, Active Pages appear as a blue line, and the Pages Scanned by Page Stealing Daemons appear as a violet line. All activity is on a per second basis for a single day. If you prefer, you can view the data in a table instead of a chart.
- Memory Details: A pie chart shows the memory details. The chart displays the Free Memory, Used Memory, and Other Shared Memory as a percentage of the entire memory.
- Swap File: Displays the swap file and amount of space used. A graphical representation shows at a glance the amount of used and free swap space.
- ZFS ARC cache usage: Displays ZFS ARC (Adaptive Replacement Cache) usage for Oracle Solaris operating systems.

### Viewing Host Memory Utilization

To view host memory charts:

**1.** From the **Targets** menu, select **Hosts**.

The Hosts page appears with a list of all managed hosts. You can sort the list.

- **2.** Click the host name from the list of managed hosts.
- **3.** Click the **Host Memory** tab to view the metrics and charts.

In some cases, you can click **Table View** next to the chart to view the information in a table format.

**4.** To change the y-axis of the Memory Utilization and Virtual Memory Utilization charts to display as a percentage instead of in MB, select **By Percentage**. Select the time frame from the Time Range menu to change the default from two hours.

#### Viewing Memory and Swap File Details

To view details about memory and swap file:

**1.** From the **Targets** menu, select **Hosts**.

The Hosts page appears with a list of all managed hosts. You can sort the list.

- **2.** Click the host name from the list of managed hosts.
- **3.** Click the **Host Memory** tab, then click **IPCS & Swap Details** in the center pane.

#### Viewing Memory Details for a Host

- **1.** Click **Hosts** from the Targets menu.
- **2.** Click the target name to the home page.
- **3.** Click **Host** in the upper left corner of the page. Click **Monitoring**, then click **Memory Details**.

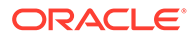

# <span id="page-1019-0"></span>Viewing Host Storage

Host Storage contains links to detailed storage information, including the disks, filesystems, volume group and SAN configuration. You can view all storage, or filter by volume name, or select to view only local or remote storage.

**1.** From the **Targets** menu, select **Hosts**.

The Hosts page appears with a list of all managed hosts. You can sort the list.

- **2.** Click the host name from the list of managed hosts.
- **3.** Click the **Host Storage** tab.
- **4.** Select **Local** or **Remote** to view a subset of storage. Enter a name in the Volume Name field to filter your results.
- **5.** Click the icon for the storage details you want to view. For example, for Linux the options are Disks, Filesystems, Linux LVM Volume Group(s), and SAN Configuration.

# Viewing Network Connectivity

Network Connectivity shows the network interface and subnet to associate with the host.

You can view different layers of the network:

- Network interface: View the network state, subnet and flag details for each network interface
- Data link: View the data link state, and physical address, and the type of media, such as ethernet, for each data link.
- **1.** From the **All Targets** or **Hosts**menu, select **Hosts**.

The Hosts page appears with a list of all managed hosts. You can sort the list.

- **2.** Click the host name from the list of managed hosts.
- **3.** Click the **Network Connectivity** tab.
- **4.** Click the icon to display the **Interfaces** or **Data links** layer.

# About Boot Environments

Oracle Solaris 11 Boot Environments use the beadm utility and ZFS file systems to create and manage boot environments. The Oracle Solaris 11 software automatically creates boot environments.

A boot environment is an instance of a bootable Oracle Solaris image plus additional software packages that are installed onto the image, and the set of all file systems and devices (disk slices and mount points) that are required to operate an Oracle Solaris OS instance. A system can have only one active boot environment, which is the booted environment. An alternate boot environment is an inactive environment that is not currently booted. A system can have many inactive boot environments.

A dual boot environment is often used to manage updates because it can significantly reduce the service outage time that is usually associated with patching. Maintaining

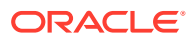

<span id="page-1020-0"></span>multiple boot environments also enables quick and easy rollback to a version before the patches were applied, if needed.

The Boot Environment tab of the Oracle Solaris operating system page displays Oracle Solaris boot environment and file system details, including all available boot environments, the size, and the synchronization date. For a selected boot environment, you can view snapshot details, file system details, and any associated zone boot environments. This tab is only available for Oracle Solaris operating systems

The Boot Environment tab of the Oracle Solaris operating system page displays Oracle Solaris boot environment and file system details, including all available boot environments, the size, and the date the environment was created or synchronized. The Boot Environment tab is only available for Oracle Solaris operating systems

#### Viewing Oracle Solaris Boot Environments

- **1.** From the **Targets** menu, select **Hosts**.
- **2.** Select an Oracle Solaris operating system from the list of managed hosts.
- **3.** Click the **Boot Environments** tab to view the boot environment snapshot and file system details. The file system details are at the bottom of the page, after the boot environments.
- **4.** Expand the operating system to display snapshots of the boot environments.

# Viewing Running Host Processes

The Host Processes page provides you with a unified view of an operating system's top processes, including the CPU and memory utilization of each process.

**1.** From the **Targets** menu, select **Hosts**.

The Hosts page appears with a list of all managed hosts. You can sort the list.

- **2.** Click the host name from the list of managed hosts.
- **3.** Click the **Host Processes** tab to view the processes.

# Viewing Managed Host Services

With Host Services, you can see which services are managed by the operating system and the state of the services. This is useful when you want to quickly identify which services are in need of attention and the state of services that are important to you.

Host Services monitors and displays the services running on a host. You can view the current state of a service. However, you cannot create, delete, or modify the properties of a service. Fault Management Resource Identifier (FMRI) identifies each service on the system.

The following are the service states:

- Running: The service is running.
- Stopped. The service is either disabled or offline and the service is not running.

The Host Services page displays the service state, the number of spawned process identifiers, and the spawned process identifiers (PIDs).

**1.** Click **Hosts** from the **Targets** menu.

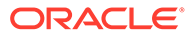

- <span id="page-1021-0"></span>**2.** Click the host name from the list of managed hosts to display the Summary page for that host.
- **3.** Click the **Second dashlet series** button below the dashlets to view a chart summarizing the current status of services.
- **4.** Click the **Host Services** tab on the right side of the user interface to view details of the services.
- **5.** The default view is to display stopped services. Click the radio button to change the view. For Oracle Solaris, the options are: **Offline**, **Online**, or **All**. For Linux, the options are: **Stopped**, **Running**, or **All**.
- **6.** Click a number to view the spawned process identifiers (PIDs.)

# Working with Host Metrics

More detailed host metrics are available from the Hosts menu, including the following:

- Viewing CPU, Memory, and Disk Details for a Host
- Viewing a Host's Program Resource Utilization

#### Viewing CPU, Memory, and Disk Details for a Host

- **1.** Click **Hosts** from the Targets menu.
- **2.** Click the target name to the home page.
- **3.** Click **Host** in the upper left corner of the page. Click **Monitoring**, then click **CPU Details**, **Memory Details**, or **Disk Details**.

#### Viewing a Host's Program Resource Utilization

- **1.** Click **Hosts** from the Targets menu.
- **2.** Click the target name to open the home page.
- **3.** Click **Host** in the upper left corner of the page. Click **Monitoring**, then click **Program Resource Utilization**.

#### Viewing All Metrics

- **1.** Click **Hosts** from the Targets menu.
- **2.** Click the target name to open the home page.
- **3.** Click **Host** in the upper left corner of the page. Click **Monitoring**, then click **All Metrics**.
- **4.** (Optional) To view by category instead of by metric, click **View**, then click **By Metric Category**.
- **5.** Click a metric to view details, collection schedule, upload interval and other details.

# Managing Metrics and Incident Notifications for Hosts

You can perform the following tasks to manage monitoring and incident notification:

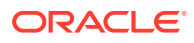

- Viewing Host Metric Collection Error
- Editing Metric and Collection Settings for Hosts

### <span id="page-1022-0"></span>Viewing Host Metric Collection Error

Metric collection errors are usually caused by installation or configuration issues.

- **1.** Click **Hosts** from the Targets menu.
- **2.** Click the target name to open the home page.
- **3.** Click **Host** in the upper left corner of the page. Click **Monitoring**, then click **Metric Collection Errors**.

### Editing Metric and Collection Settings for Hosts

The Metrics tab contains displays all of the monitored attributes. The default view is metrics with thresholds. For these types of monitored attributes, you can modify the comparison operator, the threshold limits, the corrective action, and the collection schedule.

- **1.** Click **Hosts** from the Targets menu.
- **2.** Click the target name to open the home page.
- **3.** Click **Host** in the upper left corner of the page. Click **Monitoring**, then click **Metric and Collection Settings**.
- **4.** Modify threshold limits or collection schedule. When a threshold field is empty, the alert is disabled for that metric.
- **5.** Click the **Edit** icon for advanced settings.

Click the **Other Collected Items** tab to view non-threshold monitored attributes. You can modify the collection period for these attributes, or disable monitoring.

# About Host Compliance

Host compliance provides you information on the compliance frameworks, standards, and the targets that are associated with the compliance standard selected in the Compliance Standard Library.

Cloud Control displays the evaluation results and level of compliance of a target against a compliance framework. The Compliance Frameworks evaluation results provide an overview of the state of the framework, the level of compliance (Critical, Warning, or Compliant.) and the criticality of any violations (Critical, Warning, or Minor Warning.) You can view the average score, as a percentage, and the Author.

When Compliance Framework errors are detected, the following information is available:

- Root Compliance Standard
- Root Compliance Standard State
- Parent Compliance Standard
- Rule
- Root Target Information
- Target Information

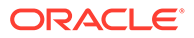

- **Error Date**
- **Error Message**

### <span id="page-1023-0"></span>Viewing Compliance Frameworks

The Compliance Framework tab displays the evaluation results and errors, if any.

- **1.** Click **Hosts** from the Targets menu.
- **2.** Click the target name to open the home page.
- **3.** Click **Host** in the upper left corner of the page. Click **Compliance**, then click **Results**.
- **4.** Click **Compliance Frameworks** to display the Evaluation Results tab.
- **5.** Click the **Errors** tab to see if there are any Compliance Framework errors.

#### Viewing Compliance Standards

You can search for a specific compliance standard for a host and view the evaluation results and errors.

- **1.** Click **Hosts** from the Targets menu.
- **2.** Click the target name to open the home page.
- **3.** Click **Host** in the upper left corner of the page. Click **Compliance**, then click **Results**.
- **4.** Click **Compliance Standards** to display the Evaluation Results tab.
- **5.** Click the **Errors** tab to see if there are any Compliance Framework errors.

#### Viewing Target Compliance

The Target Compliance table lists the targets that are associated with the compliance standard selected in the Compliance Standard Library.

- **1.** Click **Hosts** from the Targets menu.
- **2.** Click the target name to open the home page.
- **3.** Click **Host** in the upper left corner of the page. Click **Compliance**, then click **Results**.
- **4.** Click **Target Compliance** to display the targets that are in compliance with the standards.

# Related Resources for Operating Systems

See the following for more information:

- [Discovering and Adding Host and Non-Host Targets f](#page-467-0)or the concepts around discovering and adding targets.
- [Discovering, Promoting, and Adding System Infrastructure Targets](#page-542-0) for how to discover operating systems and other system infrastructure targets.

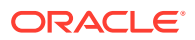

- [Managing Storage](#page-932-0) for more details about viewing a host's storage filesystems and viewing storage information.
- [View Network Details of a Host Target](#page-931-0) for more information about the types of information that are available.
- [Using Incident Management](#page-59-0) for details on managing incidents.

Go to <http://docs.oracle.com/en/operating-systems/> for the following:

- Oracle Solaris documentation
- Oracle Linux documentation

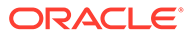

# 41 Monitoring Oracle Solaris Zones

This chapter contains information about monitoring Oracle Solaris Zones.

The following topics are covered:

- Get Started with Monitoring Oracle Solaris Zones
- [Location of Oracle Solaris Zone Information in the UI](#page-1026-0)
- [Actions for Zones](#page-1027-0)
- **[Target Navigation for Zones](#page-1027-0)**
- [How to Get Information About a Zone](#page-1028-0)
- [Working with Zone Platform Metrics](#page-1029-0)
- [Working with Zone-Specific Metrics](#page-1031-0)
- [Working with Incidents for Zones](#page-1032-0)
- [Managing Metrics and Incident Notifications for Zones](#page-1034-0)
- [Administering Zones](#page-1036-0)
- [Additional Resources for Oracle Solaris Zones](#page-1037-0)

# Get Started with Monitoring Oracle Solaris Zones

Oracle Solaris Zones, also known as Oracle Solaris Containers, are used to virtualize operating systems and provide an isolated and secure environment for running software applications. A zone is a virtualized operating system environment created within a single instance of the Oracle Solaris operating system.

Think of a zone as a box with flexible, software-defined walls. One or more applications can run in this box without interacting with the rest of the system. Because zones isolate software applications or services, applications that are running in the same instance of the Oracle Solaris OS are managed independently of each other. For example, you can run different versions of the same application in separate zones. Zones require a machine that is running at least an Oracle Solaris 10 operating system. Solaris 11 global zone and Solaris 10 update 11 global zones are supported.

The **global zone** is the default operating system and has control over all of the processes and has system-wide administrative control. The global zone oversees the CPU, memory, and network resource allocation of all of the non-global zones. A global zone always exists, even when no other zones are configured.

**Non-global zones**, or simply zones, are configured inside the global zone. Zones are isolated from the physical hardware by the virtual platform layer. A zone cannot detect the existence of other zones.

**Kernel zones** are zones that implement virtualization from within the global zone's operating system kernel. Each kernel zone has a separate kernel from the global zone, its own file systems and user space. Configuration of each zone (including the global zone) puts limits on the CPU, memory and I/O resources available to the zone. Kernel zones are supported

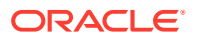

<span id="page-1026-0"></span>beginning with Solaris 11.2. A kernel zone enables you to deploy a non-global zone with its own operating system kernel instance. The non-global zone has a different kernel version to the global zone. You can create one level of non-kernel zones inside kernel zones.

The following types of non-global zones are available with Oracle Solaris:

- Native zone: A separate Solaris 10 or Solaris 11 instance with the same version of Solaris as the global zone. You cannot create nested zones.
- Solaris 10 branded zone: An independent Solaris 10 instance running inside a Solaris 11 global zone, providing a migration path for existing Solaris 10 deployments. Nested non-global zones are not supported.
- Kernel Zone: Runs a separate kernel version inside the non-global zone. A kernel zone is fully independent operating system instance, which enables you to create nested (non-kernel) zones within the kernel zone. Kernel zones are available beginning with the Oracle Solaris 11.2 release.

Zones are represented by an icon in the user interface. Different types of zones, such as global zone, kernel zone, and non-global zones, have different icons.

You can monitor the following Solaris 10 and Solaris 11 global zones and their nonglobal zones through the Enterprise Manager user interface.

- Solaris 10 global zones running native Solaris 10 non-global zones
- Solaris 11 global zones running branded Solaris 10 non-global zones
- Solaris 11 global zones running native Solaris 11 non-global zones
- Solaris 11 global zones running Solaris 11 kernel zones

Enterprise Manager supports the following types of virtualization:

- Oracle Solaris Zones: operating system virtualization
- Oracle VM Server for SPARC: hardware virtualization on a SPARC platform

You can view zones within any type of logical domain on a SPARC platform.

The hypervisor is responsible for managing one or more non-global zones. A nonglobal zone is represented as its operating system instance deployed on a virtual server which is given a subset of the CPU, memory and I/O resources which are available from the physical server, and/or some virtual resources (such as virtual disks or networks) which are backed by configured resources from the global zone. The global zone always exists and is the controlling zone for the non-global zones.

## Location of Oracle Solaris Zone Information in the UI

You can select any target that is a child or a parent of the zone (virtual platform, host, or server) and the zone will appear in the Navigation pane of the target.

The Virtualization Platform is the container on which zones are running. A global zone and all associated zones appear in a Zone Virtualization Platform page. A global zone is represented by a virtual server as well. Each non-global zone (virtual server) and kernel zone has its own Virtual Server page that displays details specific to that zone.

The following options are available on the All Targets page:

• Click **Virtualization Platform** to see the list of virtual platforms. You can click any virtual platform in this list to open the virtual platform's home page.

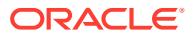

<span id="page-1027-0"></span>• Click **Virtual Server** to see the list of virtual servers.You can click any virtual server in this list to open the virtual server's home page.

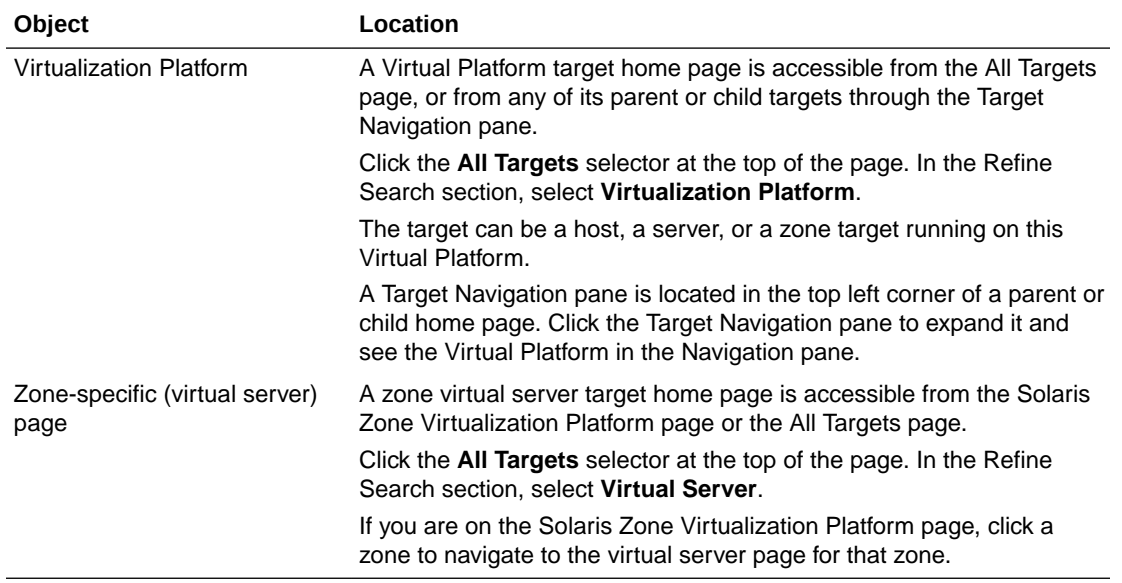

#### **Table 41-1 Location of Zone Information in the UI**

### Actions for Zones

The virtualization platform is automatically promoted when you discover Solaris 11 or Solaris 10 update 11 host operating systems.

You can perform the following actions:

- View the configuration and status of zones
- View CPU and memory resource utilization and the distribution of the CPU and memory consumers
- Diagnose problems using incidents and performance metrics
- Disable and enable monitoring notifications and monitoring

# Target Navigation for Zones

The target navigation tree helps you to navigate between targets that are in a Solaris Zones Virtual Platform. When all resources are discovered and monitored through agent deployment on the global zone, you can navigate from the server down to the zones.

The top level, or node, of the target navigation tree is the physical server and the second node is the Oracle Solaris Zones Virtual Platform that is hosting the global zone. The global zone and all other types of zones appear under the Oracle Solaris Zones Virtual Platform. Expand the nodes to drill down the target hierarchy or click a specific target to open that target's landing page.

[Figure 41-1](#page-1028-0) is an example of a target navigation tree that shows a global zone and two kernel zones. The first node is the physical server (smx42-1). The second node is the Solaris Zones Virtual Platform that is hosting the global zone and 2 kernel zones (kernelzone1 and kernelzone2.) The global zone is running the operating system (smx42-1-n17 host.) When

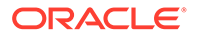

<span id="page-1028-0"></span>the agent was deployed on kernelzone1, it triggered the discovery and promotion of the Solaris Zones Virtual Platform (smvt-175-10.) The Solaris Zones Virtual Platform in kernelzone1 is running a global zone and operating system (smvt-175-10 host) and 2 local zones (zone 1 and zone 2).

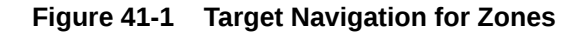

# **Target Navigation** View  $\bullet$  $\blacksquare$  smx42-1 ◢ ▲ *E*: smx42-1-n17 (Solaris Zones Virtual Platform)  $\blacktriangleleft$  **R** global  $\blacksquare$  smx42-1-n17  $\blacksquare$  kernelzone1 ▲ *E*: smvt-175-10 (Solaris Zones Virtual Platform)  $\blacksquare$  global ■ smvt-175-10  $\mathbb{R}$  zone1  $\frac{1}{\sqrt{2}}$  zone2  $\mathbb{R}$  kernelzone2

# How to Get Information About a Zone

You can view information about the zone from a platform perspective, or for a specific zone. Zones appear in a Solaris Zone Virtualization Platform page and each global zone, kernel zone, and non-global zone has its own virtual server page.

The Solaris Zone Virtualization Platform page provides general information about the zone, such as open incidents, CPU usage, memory resources, number of running and configured zones, and a list of all zones for the global zone and their states.

The Virtualization Platform is the container on which zones run. Go to the Virtualization Platform page to see the list of zones (virtual servers) running on a virtual platform. Click a zone to see the zone's home page.

The Summary displays details and metrics for the selected zone:

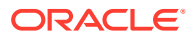

- <span id="page-1029-0"></span>• Dashlets: A series of dashlets at the top of the page contains summary information and might be associated with a more detailed information that is in a tab.
- Tabs: A series of tabs on the right side of the page link to more detailed information, including CPU and memory performance.

The top of the page contains a series of dashlets that provide a quick view of top statistics. Click the small button below the row of dashlets to toggle to the next series of dashlets. Click the icon below the toggle icons to minimize the dashlets.

The Virtualization Platform dashlets provide the following types of information:

- Platform status
- Time that the zone platform has been up and running
- Open incidents
- Guest configurations
- Distribution of the CPU and memory consumers per zone
- Date and time of last configuration changes and incidents

See Working with Zone Platform Metrics for more details.

The Virtual Server dashlets provide the following types of information about a specific zone:

- Zone status
- CPU and memory utilization
- Guest configurations
- Date and time of last configuration changes and incidents

See [Working with Zone-Specific Metrics](#page-1031-0) for more details.

# Working with Zone Platform Metrics

Virtualization Server platform metrics enable you to monitor the performance and resource usage of the virtualization server in your data center. You can use this information to balance resources or plan ahead to add resources to improve future performance.

The distribution of CPU and memory consumers is useful in managing the most heavily loaded zones, enabling you to be proactive in identifying potential issues. The last dashlet on the Summary page shows the date and time stamp for the last configuration change and the last incident.

The following zone metrics are available in the dashlets across the top of the page:

- Platform Status
	- Oracle Solaris version.
	- Current state: View the current health status and the time that the zone has been up and running.
	- Guest count. The guest count shows the total number of zones. If zones are still in the process of being discovered and promoted, the guest count will indicate the total number of guests and the number of guests that are still in the queue for auto promotion.

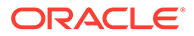

- Open Incidents: View the number of Fatal, Critical, and Warning incidents. Click a number to view a synopsis. Click the synopsis to navigate to the Incident Manager console for incident details.
- CPU Usage and Memory Usage: This section displays circular gauges showing the current platform CPU and memory as a percentage of the maximum values.
- Up and Running Guests: This section displays the number of running zones out of the number of configured zones.
- Virtual CPUs and Memory: This section displays pie charts showing the current number of allocated and available virtual CPUs and amount of allocated and available memory
- Distribution of the CPU consumers per zone: View the total CPU consumption and the number of zones, or guests, that are consuming CPUs in the following ranges: 0-20, 20-40, 40-60, 60-80, and 80-100 percent.
- Distribution of the Memory consumers per zone: View the total memory consumption and the number of zones, or guests, that are consuming memory in the following ranges: 0-20, 20-40, 40-60, 60-80, and 80-100 percent.
- Last changes
	- Configuration change: View the date and time stamp for the last change in configuration.
	- Incident: View the date and time stamp for the last incident.

The main body is made of 2 sections. The top one provides graphs showing the vCPU distribution per resource pool and zones, as well as the memory distribution per zones. The second section is the list of the guests. The Virtual Platform's Guests contains a list of the zones and zone details including the resources (vCPU, core, socket, share, memory) configured for the zone and those actually allocated to running zones. You can display the page as a list or a table. The default view is the List view, sorted by Incident count. The List view has sorting and filtering options that enable you to sort by incident and by allocated resources. Alternatively, you can view the Virtual Platform's Guests page as a sortable table. You can sort by the zone type, zone state, and by zone resource pool. You can also sort by the Fatal, Critical, or Warning incident columns.

#### Viewing Zone Platform Metrics

Some metrics appear in the dashlets, for details on specific zone metrics, view the Summary page.

- **1.** From the Targets list, select **All Targets**.
- **2.** From Servers, Storage, and Network, select **Virtualization Platform**.
- **3.** Click the target name to open the Summary page for the Solaris Virtualization platform.
- **4.** The dashlets display the metric information. The Summary page shows details for each zone. Details include the zone name, type of zone (global, non-global, kernel), the status, the number of vCPUs, memory, and the incidents.
- **5.** The main body of the page contains details about the virtualization platform's guests, or zones.

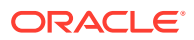

# <span id="page-1031-0"></span>Working with Zone-Specific Metrics

Virtual Server metrics enable you to monitor the performance and resource usage of a specific zone.

The Virtualization Platform shows the distribution of the CPU and memory consumers per zone. The Virtual Server shows the load imposed by a single zone (global, non-global, or kernel.) The last dashlet on the Virtual Server Summary page shows the date and time stamp for the last configuration change and the last incident.

The following metrics are available in the dashlets across the top of the page:

- Virtual Server Status
	- Current state: View the current health status and the type of zone (global, non-global, or kernel.)
	- Open Incidents: View the number of Fatal, Critical, and Warning incidents. Click a number to view a synopsis. Click the synopsis to navigate to the Incident Manager console for incident details.
- CPU and Memory Utilization
	- CPU Usage: View the percentage CPU used by the virtual server.
	- Memory Usage: View the percentage of memory used by the virtual server.
- Virtual Server Configuration
	- Guest OS Information: View the host name, IP address, and time that the guest (zone) has been up and running. To receive guest OS information, you must have an agent deployed on the zone's operating system.
	- Guest Configuration: View the guest UUID, host ID, and whether automatic boot is enabled.
- **Last Changes** 
	- Configuration change: View the date and time stamp for the last change in configuration.
	- Incident: View the date and time stamp for the last incident.

The main body provides details about the CPU Resources (Shares, vCPUs, cores, sockets) configured and also being currently allocated to the zone and memory configured for the zone and currently allocated to the zone. The page also contains two graphs that show the CPU usage profile and the Memory usage profile. Each graph shows the CPU or memory usage during the past hour, day or week. More detailed CPU and Memory graphs appear in the Virtual Server Usages tab.

#### Viewing a Summary of Zone Metrics

Zone-specific metrics and resource usage charts appear on the zone's virtual platform Summary page.

- **1.** Select **All Targets** from the Targets list.
- **2.** Under the Servers, Storage, and Network heading, click **Systems Infrastructure Virtualization Platform**. The Virtualization Platform provides the ability to drill down to see the virtual server that has the open incident.

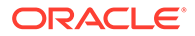

**3.** Click the target name to open the Summary page for the Solaris Virtualization Platform.

### <span id="page-1032-0"></span>Viewing Zone CPU and Memory Metrics

Zone-specific CPU and memory usage metrics and resource usage charts appear on the zone's virtual server page. More detailed metrics are available in the All Metrics page.

- **1.** Click **Systems Infrastructure Virtual Server** from the All Targets page.
- **2.** Click the target name to open the Summary page for the virtual server. The CPU and Memory metrics appear on the zone's home page and in the home page dashboard. The usage profiles appear for the last hour, day, or week.
- **3.** Click the **Virtual server usages** icon on the right side of the page to view CPU and Memory Resource Usages Charts. Move the slider icon on the chart page to change the number of days to display in the chart. You can view up to seven days.

# Viewing All Metrics

Platform and virtual server metrics are available in the All Metrics page.

- **1.** Click **Systems Infrastructure Virtual Server** from the All Targets page.
- **2.** Click the target name to open the **Solaris Virtualization Platform** or **Virtual Server** page, depending on your target.
- **3.** Click **Solaris Virtualization Platform** or **Virtual Server** in the upper left corner of the page. Click **Monitoring**, then click **All Metrics**.Click a metric to view details, collection schedule, upload interval and other details.

#### **Note:**

Although it appears in the list of configuration metrics, the Component Faults metric is not supported for a Virtual Server.

The CoreUsage metric is only reported for guest domains that have full cores allocated.

# Working with Incidents for Zones

The following information will help when working with incident information for zones:

- About Incidents for Zones
- [Viewing Open Incidents for Zones](#page-1033-0)

#### About Incidents for Zones

The Virtualization Platform page shows all incidents that are open on the virtualization platform, enabling you to quickly see if there are any issues on the platform.

For zones, the number of incidents that appear on the Virtualization Platform page includes incidents for the global zone and any zones associated with the global zone.

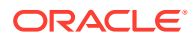

<span id="page-1033-0"></span>Click the number in the Open Incidents dashlet to display the list of incidents and the target on which the incident occurred.

In the list of incidents, you can click the target (global zone or zone) link to go to the corresponding target home page or you can click the incident to be redirected to the corresponding target Incident Manager page.

#### **Note:**

The number of open incidents on the Virtualization Platform page indicates all open incidents for the platform - for the global zone and all zones. By default, the Incident Manager page for the global zone shows the open incidents for the global zone, not the associated zones. You can change the display in the Incident Manager to show incidents for the global zone and zones. In Incident Manager, select Search, then select **Target and all members** for the Include Members search criteria.

#### Viewing Open Incidents for Zones

The Virtualization Platform and Virtual Server pages have an Open Incident dashlet, which displays the number of Fatal, Critical, and Warning incidents. The Virtualization Platform page shows open incidents for the global zone and all associated zones (non-global and kernel.) The Virtual Server page only shows incidents for the selected zone.

- **1.** Select **All Targets** from the Targets list.
- **2.** Under the Servers, Storage, and Network heading, click **Systems Infrastructure Virtual Server** or **Systems Infrastructure Virtualization Platform**. The Virtualization Platform does provide the ability to drill down to see the virtual server that has the open incident.
- **3.** Click the target name to open the Summary page for the Solaris Virtualization Platform.
- **4.** The Open Incidents dashlet displays a number to indicate how many open incidents are associated with the global zone and non-global zones.

When a zone has an open incident, a number appears by the zone name in the Virtual Platform's Guests section of the Summary pane.

- **5.** Click the target name in the Open Incident dashlet to go to the Virtual Server page for the zone.
- **6.** Click the summary text to navigate to the Incident Manager page.

The Incident Manager provides incident details and the events that led to the incident. You can drill down to get details on the events and notifications.You can acknowledge the incident, add comments, or manage the incident from the Incident Manager page.

#### **Note:**

The Virtualization Platform page shows all incidents for the global zone and its zones. By default, the Incident Manager page only displays incidents for the global zone. You can change the setting in Incident Manager to display the target and all members.

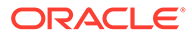

# <span id="page-1034-0"></span>Managing Metrics and Incident Notifications for Zones

You can perform the following tasks to manage monitoring and incident notification:

- Viewing Zone Metric Collection Errors
- Editing a Zone's Monitoring Configuration
- [Suspending Monitoring Notifications for Zones](#page-1035-0)
- [Suspending Zone Monitoring for Maintenance](#page-1035-0)
- [Ending a Monitoring Brownout or Blackout for Zones](#page-1035-0)

### Viewing Zone Metric Collection Errors

Metric collection errors are usually caused by installation or configuration issues. You can view errors for a virtual server or for the virtualization platform.

- **1.** Click **Systems Infrastructure Virtual Server** or **Systems Infrastructure Virtualization Platform** from the All Targets page.
- **2.** Click the target name to open the home page.
- **3.** Click **Virtual Server** or **Virtualization Platform** in the upper left corner of the page. Click **Monitoring**, then click **Metric Collection Errors**.

#### Editing Metric and Collection Settings for Zones

The Metrics tab contains displays all of the monitored attributes. The default view is metrics with thresholds. For these types of monitored attributes, you can modify the comparison operator, the threshold limits, the corrective action, and the collection schedule.

To edit the metrics and settings for a zone, navigate to the Virtual Server. To edit the settings for a virtualization platform, navigate to the Virtualization Platform. The parameters are different for each.

- **1.** Click **Systems Infrastructure Virtual Server** or **Systems Infrastructure Virtualization Platform** from the All Targets page.
- **2.** Click the target name to open the home page.
- **3.** Click **Virtual Server** in the upper left corner of the page. Click **Monitoring**, then click **Metric and Collection Settings**.
- **4.** Modify threshold limits or collection schedule. When a threshold field is empty, the alert is disabled for that metric.
- **5.** Click the **Edit** icon for advanced settings.

Click the **Other Collected Items** tab to view non-threshold monitored attributes. You can modify the collection period for these attributes, or disable monitoring.

#### Editing a Zone's Monitoring Configuration

**1.** Click **Systems Infrastructure Virtual Server** or **Systems Infrastructure Virtualization Platform** from the All Targets page.

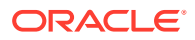

- **2.** Click the target name to open the home page.
- **3.** Click **Virtual Server** or **Virtualization Platform** in the upper left corner of the page. Click **Target Setup**.
- **4.** Click **Monitoring Configuration**.

### <span id="page-1035-0"></span>Suspending Monitoring Notifications for Zones

Brownouts enable you to temporarily suppress notifications on a target. The Agent continues to monitor the target under brownout. You can view the actual target status along with an indication that the target is currently under brownout.

You can create a brownout for a virtual server or for the virtualization platform.

- **1.** Click **Systems Infrastructure Virtual Server** or **Systems Infrastructure Virtualization Platform** from the All Targets page.
- **2.** Click the target name to open the home page.
- **3.** Click **Virtual Server** or **Virtualization Platform** in the upper left corner of the page. Click **Control**.
- **4.** Click **Create Brownout**.
- **5.** Enter a name for the brownout event.
- **6.** Select a reason from the menu and add comments, as needed.
- **7.** Click the options to define how jobs will run and the maintenance window.
- **8.** Click **Submit**.

#### Suspending Zone Monitoring for Maintenance

Blackouts enable you to suspend monitoring on one or more targets in order to perform maintenance operations. To place a target under blackout, you must have at least the Blackout Target privilege on the target. If you select a host, then by default all the targets on that host are included in the blackout. Similarly, if you select a target that has members, then by default all the members are included in the blackout.

You can create a blackout for a virtual server or for the virtualization platform.

- **1.** Click **Systems Infrastructure Virtual Server** or **Systems Infrastructure Virtualization Platform** from the All Targets page.
- **2.** Click the target name to open the home page.
- **3.** Click **Virtual Server** or **Virtualization Platform** in the upper left corner of the page. Click **Control**.
- **4.** Click **Create Blackout**.
- **5.** Select a reason from the menu.
- **6.** Add comments, as needed.
- **7.** Click **Submit**.

#### Ending a Monitoring Brownout or Blackout for Zones

You can end a blackout or brownout for a virtual server or for the virtualization platform.

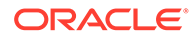

- <span id="page-1036-0"></span>**1.** Click **Systems Infrastructure Virtual Server** or **Systems Infrastructure Virtualization Platform** from the All Targets page.
- **2.** Click the target name to open the home page.
- **3.** Click **Virtual Server** or **Virtualization Platform** in the upper left corner of the page. Click **Control**.
- **4.** Click **End Blackout** or **End Brownout**.

# Administering Zones

You can perform the following tasks to manage and administer zones:

- Viewing Zone Compliance
- Identifying Changes in a Zone Configuration
- [Editing Zone Administrator Access](#page-1037-0)
- [Adding a Zone to a Group](#page-1037-0)
- [Editing Zone Properties](#page-1037-0)

#### Viewing Zone Compliance

The Compliance pages enable you to view the compliance framework, standards, and the zone's compliance.

You can view compliance for a virtual server or for the virtualization platform.

- **1.** Click **Systems Infrastructure Virtual Server** or **Systems Infrastructure Virtualization Platform** from the All Targets page.
- **2.** Click the target name to open the home page.
- **3.** Click **Virtual Server** or **Virtualization Platform** in the upper left corner of the page. Click **Compliance**.
- **4.** Click the option to view **Results**, **Standard Associations**, or **Real-time Observations**.

### Identifying Changes in a Zone Configuration

When an administrator changes a zone configuration, it can be helpful to know the when the configuration was last changed. This information appears in the configuration dashlet on the Summary page. The zone configuration information does not require an agent to be installed on the zone.

To view more detailed information for a virtual server or virtualization platform:

- **1.** Click **Systems Infrastructure Virtual Server** or **Systems Infrastructure Virtualization Platform** from the All Targets page.
- **2.** Click the target name to open the home page.
- **3.** Click **Virtual Server** or **Virtualization Platform** in the upper left corner of the page. Click **Configuration**.
- **4.** Click the option to view **Last Collected**, **Comparison and Drift Management**, **Compare**, **Search**, **History**, **Save**, **Saved**, or **Topology**.

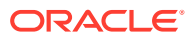

### <span id="page-1037-0"></span>Editing Zone Administrator Access

- **1.** Click **Systems Infrastructure Virtual Server** or **Systems Infrastructure Virtualization Platform** from the All Targets page.
- **2.** Click the target name to open the home page.
- **3.** Click **Virtual Server** or **Virtualization Platform** in the upper left corner of the page. Click **Target Setup**.
- **4.** Click **Administrator Access**.

#### Adding a Zone to a Group

- **1.** Click **Systems Infrastructure Virtual Server** or **Systems Infrastructure Virtualization Platform** from the All Targets page.
- **2.** Click the target name to open the home page.
- **3.** Click **Virtual Server** or **Virtualization Platform** in the upper left corner of the page. Click **Target Setup**.
- **4.** Click **Add to Group**.

#### Editing Zone Properties

- **1.** Click **Systems Infrastructure Virtual Server** or **Systems Infrastructure Virtualization Platform** from the All Targets page.
- **2.** Click the target name to open the home page.
- **3.** Click **Virtual Server** or **Virtualization Platform** in the upper left corner of the page. Click **Target Setup**.
- **4.** Click **Properties**.

# Additional Resources for Oracle Solaris Zones

See the following for more information:

- [Discovering and Adding Host and Non-Host Targets](#page-467-0)
- [Discovering, Promoting, and Adding System Infrastructure Targets](#page-542-0)
- [Using Incident Management](#page-59-0)
- **[Using Blackouts](#page-243-0)**

For in-depth information about Oracle Solaris and Oracle Solaris Zones, go to [http://](http://docs.oracle.com/en/operating-systems/) [docs.oracle.com/en/operating-systems/](http://docs.oracle.com/en/operating-systems/).

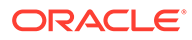

# 42 Monitoring Oracle VM Server for SPARC

The following features and topics are covered in this chapter:

- Getting Started With Oracle VM Server for SPARC Virtualization
- [Location of Oracle VM Server for SPARC Information in the UI](#page-1039-0)
- [Actions for Oracle VM Server for SPARC](#page-1039-0)
- **[Target Navigation for Oracle VM Server for SPARC](#page-1040-0)**
- **[Supported Versions](#page-1041-0)**
- [Viewing all Oracle VM Server for SPARC Virtualization Platforms](#page-1041-0)
- [About Virtualization Platform Information](#page-1042-0)
- [Zones within a Logical Domain](#page-1045-0)
- [About Logical Domain Information](#page-1046-0)
- [Related Resources for Oracle VM Server for SPARC](#page-1051-0)

# Getting Started With Oracle VM Server for SPARC Virtualization

Oracle VM Server for SPARC technology enables server virtualization on SPARC platforms. You can create and manage multiple virtual machine instances simultaneously on a single SPARC machine. Each virtual machine, or guest, can run a separate Oracle Solaris 10 or Oracle Solaris 11 operating system.

Oracle VM Server for SPARC technology is virtualization of SPARC servers. This technology is part of a suite of methodologies for consolidation and resource management for SPARC Chip Multi Threading (CMT) systems. Using this technology, you can allocate the various resources of the system such as memory, CPU threads, and devices, into logical groupings and create multiple discrete systems. These discrete systems have their own operating system, resources, and identity within a single system. By careful architecture, an Oracle VM Server for SPARC environment can help you achieve greater resource usage, better scaling, and increased security and isolation.

#### **Terminology**

In Oracle Enterprise Manager, a virtualization platform is a virtualization technology, such as an Oracle VM Server for SPARC control domain, that can host guests. A virtual server is a guest, such as a logical domain.

#### Logical Domains

When Oracle VM Server for SPARC software is installed, a domain called the control domain is created. From this control domain, you create virtual machines called logical domains that each run an independent OS. A logical domain is a virtual machine with resources, such as CPU threads, memory, I/O devices, and its own operating system. The control domain

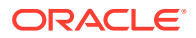

manages the logical domains. Each logical domain can be created, destroyed, reconfigured, and rebooted independently of other logical domains.

# <span id="page-1039-0"></span>Location of Oracle VM Server for SPARC Information in the UI

You can select any target that is a child or a parent of the logical domain (virtual platform, host, or server) and the logical domain will appear in the Navigation pane of the target.

The Virtualization Platform is the container on which logical domain virtual servers or zones are running.

The following options are available on the All Targets page:

- Click **Systems Infrastructure Virtualization Platform** to see the list of virtual platforms. You can click any virtual platform in this list to open the virtual platform's home page.
- Click **Systems Infrastructure Virtual Server** to see the list of virtual servers.You can click any virtual server in this list to open the virtual server's home page.

| <b>Object</b>                  | Location                                                                                                    |
|--------------------------------|----------------------------------------------------------------------------------------------------|
| <b>Virtualization Platform</b> | A Virtual Platform target home page is accessible from the All<br>Targets page, or from any of its parent or child targets through<br>the Target Navigation pane.                                                           |
|                                | Click the <b>All Targets</b> selector at the top of the page. In the<br>Refine Search section, select Systems Infrastructure<br><b>Virtualization Platform.</b>                                                             |
|                                | Alternatively, select any target that is a parent or a child of the<br>Virtual Platform in the All Targets selector. The target can be a<br>host, a server, or a logical domain target running on this Virtual<br>Platform. |
|                                | A Target Navigation pane is located in the top left corner of a<br>parent or child home page. Click the Target Navigation pane to<br>expand it and see the Virtual Platform in the Navigation pane.                         |
| <b>Virtual Server</b>          | A logical domain virtual server target home page is accessible<br>from the zone Virtualization Platform page or the Virtual Server<br>page.                                                                                 |
|                                | Click the All Targets selector at the top of the page. In the Refine<br>Search section, select Systems Infrastructure Virtual Server.                                                                                       |
|                                | If you are on the Virtualization Platform page, click a zone to<br>navigate to the virtual server page for that zone.                                                                                                    |

**Table 42-1 Location of Oracle VM Server for SPARC Information in the UI**

# Actions for Oracle VM Server for SPARC

You can discover and promote Oracle VM Servers for SPARC by deploying an Em Agent on the Control Domain operating system. You can then monitor the Oracle VM Server for SPARC and its guests. If the Control Domain or its guests have Oracle Solaris Zones installed, they are displayed in the target navigation tree, and you can monitor them if an EM Agent is installed in the guest domain.

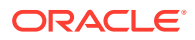

<span id="page-1040-0"></span>You can perform the following actions:

- View the configuration and status of domains.
- View resource utilization and the top consumers of resources.
- Diagnose problems using incidents and performance metrics.

# Target Navigation for Oracle VM Server for SPARC

The target navigation tree helps you to navigate between targets that are in an Oracle VM Server for SPARC Virtual Platform (OVM SPARC Virtual Platform.) When all resources are discovered and monitored through agent deployment on the primary domain, you can navigate from the server down.

The top level, or node, is the physical server and the second node is the OVM SPARC Virtual Platform that is hosting the primary domain and all other logical domains. Expand the nodes to drill down the target hierarchy or click a specific target to open that target's landing page.

[Figure 42-1](#page-1041-0) is an example of a target navigation tree for an OVM SPARC Virtual Platform. The first node is the physical server (slci04-node4-ilom), which is running the Oracle VM Server for SPARC hypervisor (slci04dbadm07 (OVM SPARC Virtual Platform)). The hypervisor appears on the second node. The third node displays four logical domain guests: primary, ssccn4-app1, ssccn4-app2, and ssccn4-app3. The primary domain is also a Solaris Zones Virtual Platform (slci04dbadm07 (Solaris Zones Virtual Platform)) and that has one global zone that is running the operating system (slci04dbadm07 host.) The fourth logical domain (ssccn4-app3) is expanded. When an agent was deployed on the logical domain, the domain was promoted as a zone virtual platform that is running the global zone and host slci04dbadm08.

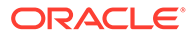

<span id="page-1041-0"></span>**Figure 42-1 Target Navigation for Oracle VM Server for SPARC**

# **Target Navigation**

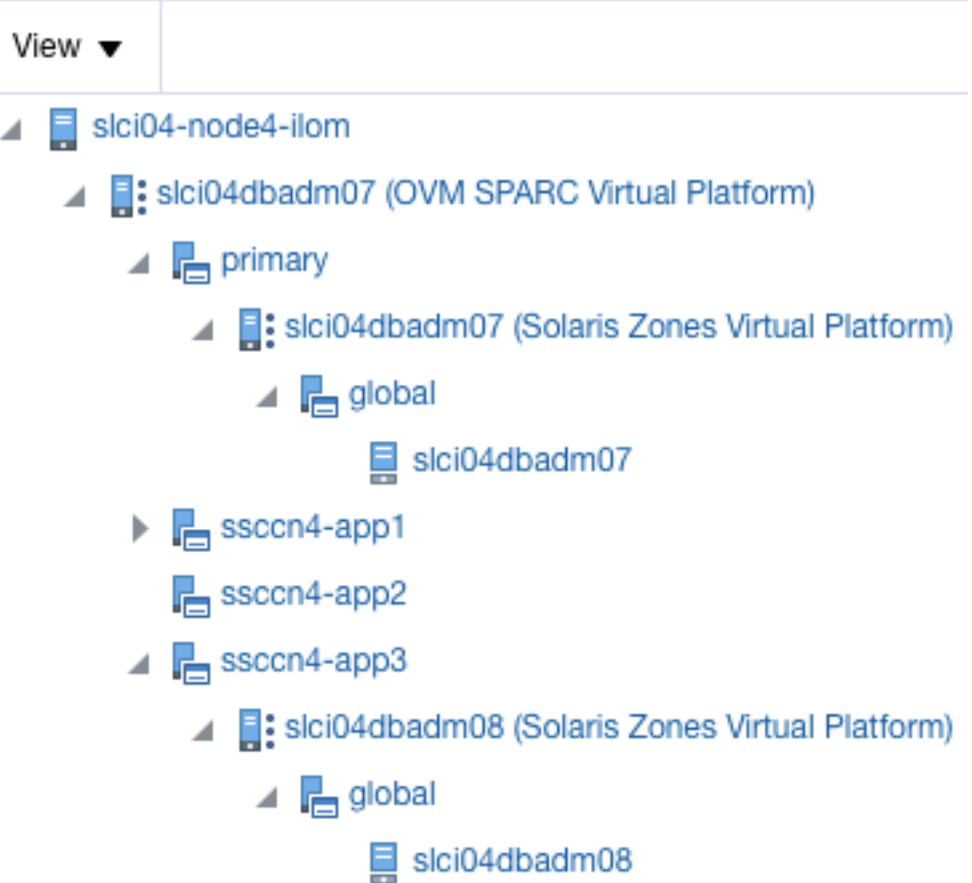

# Supported Versions

Oracle VM Server for SPARC Control Domain:

- Oracle Solaris 11.1 and later
- Oracle VM Server for SPARC 3.1 and later

Oracle VM Server for SPARC Guest Domain Operating System:

- Oracle Solaris 10 1/13
- Oracle Solaris 11.1 and later

# Viewing all Oracle VM Server for SPARC Virtualization Platforms

You can view all virtualization platforms, including all Oracle VM Server for SPARC virtualization platforms, from the targets list.

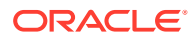

- **1.** Select **All Targets** from the Targets list.
- **2.** Under the Servers, Storage, and Network heading, select **Systems Infrastructure Virtualization Platform**.

A list of the target virtualization platforms is displayed.

# <span id="page-1042-0"></span>About Virtualization Platform Information

You can select a virtualization platform to view information about the virtualization platform and its guests.

The top section of the UI displays basic information about the selected virtualization platform. You can click the scroll icons to move left or right.

- Platform: This section displays the platform type, its version, and its uptime.
- Open Incidents: This section displays the number of fatal, critical, and warning incidents on the system. You can click on a category to bring up a detailed list of incidents within that category.

#### **Note:**

The number of open incidents on the Virtualization Platform page indicates all open incidents for the platform - for the control domain and all logical domains. By default, the Incident Manager page for the control domain shows the open incidents for the control domain, not the associated logical domains. You can change the display in the Incident Manager to show incidents for the control domain and logical domains. In Incident Manager, select Search, then select Target and all members for the Include Members search criteria.

• CPU and Memory: This section displays circular gauges showing the current CPU and memory as a percentage of the maximum values. For more details, click the third tab. Beginning with Oracle VM Server for SPARC version 3.2, the Resource Group feature is available for eligible platforms with the proper service processor firmware. The Resource Group feature provides physical CPU information for logical domain guests without requiring a discovered ILOM.

#### **Note:**

On older hardware and Oracle VM Server for SPARC versions earlier than 3.2, this information is displayed only if the ILOM of the hardware has been discovered.

- Up and Running Guests: This section displays the number of running guests out of the number of configured guests.
- Virtual CPUs, Memory, and Cores: This section displays pie charts showing the current number of allocated and available virtual CPUs, amount of allocated and available memory, and number of allocated and available cores.
- Total CPU Consumption and its Distribution per Guest: This section shows the total CPU consumption and a graph of the guest count for each cpu range.

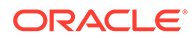

- Total Memory Consumption and its Distribution per Guest: This section shows the total memory consumption for the virtualization platform and a graph of the guest count for each memory range.
- Total Power Consumption and its Distribution per Guest: This section shows the total power consumption and a graph of the guest count for each power range.
- Last Configuration Change and Incident: This section shows the date of the last configuration change on the system, and the date of the last reported incident.

### Viewing the Virtualization Platform Basic Information

- **1.** Select **All Targets** from the Targets list.
- **2.** Under the Servers, Storage, and Network heading, select **Systems Infrastructure Virtualization Platform**.

A list of the target virtualization platforms is displayed.

**3.** Click the target name to open the Summary page for the virtualization platform. The dashlets appear on the top of the page and provide the summary information.

### About the Virtualization Platform's Guest Summary

The Guest Summary section displays details about the guests that are managed by the virtualization platform. Select the Summary tab to view this information.

The top section displays bar graphs showing the virtual CPUs and memory configured for each guest, as a portion of the total available.

The bottom section displays a table, or list, of the guests. You can select list or table for the guest display. In list mode, use the sort options in the upper left to sort the guests by type, incidents, memory, or vCPUs.

By default, the domains are displayed in descending order based on the number of incidents.

For each guest, the following information is displayed:

- Target Status Icon: This icon indicates whether the guest is monitored.
- Type Icons: These icons identify the type of guest. Separate icons identify control domains, guest domains, root domains, IO domains, and service domains.
- Name: The guest's name.
- CPU Information: Displays the number of CPU cores and vCPUs allocated to the guest
- Memory: Displays the memory available to the guest.
- Operational Status Icon: This icon indicates whether the guest is unbound, started, or stopped.
- Incidents: The numbers of open fatal, critical, and warning incidents for the guest.
- Cores: Displays the number of cores allocated to the guest.
- CPU Usage Graph: Displays the current CPU usage and the CPU usage over the past five hours. This information is displayed only if the guest is started, and is only displayed in list mode.

You can use the search field at the top of the guest table to search for specific guests.

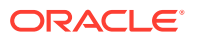
# Viewing the Virtualization Platform Guest Summary

- **1.** Select **All Targets** from the Targets list.
- **2.** Under the Servers, Storage, and Network heading, select **Systems Infrastructure Virtualization Platform**.

A list of the target virtualization platforms is displayed.

- **3.** Click the target name to open the Summary page for the virtualization platform.
- **4.** Click the **Summary** tab.

## About the Virtualization Platform's Services

You can view details about the I/O and network services available on the virtualization platform, and view the topology of a virtualization platform, showing what services are provided and consumed. Select the Services tab to view this information.

The top section displays a table of I/O and network services. For each resource, the following information is displayed:

- Name
- **Type**
- Operational Status icon
- Number of guests using the resource

You can use the search field at the top of the table to search for specific services.

For each resource, you can click More to display additional information.

The bottom section displays a topology diagram, which shows each guest and the network resources provided or consumed by each guest. You can select the only guests option to display only the guests.

In the guests and services display, you can hover over a guest to highlight the network services it is using, or hover over a network resource to highlight the guests using it.

In the only guests display, you can hover over a guest to show the network resources it shares with other guests.

Click the Control Panel button to access zoom controls. You can use these controls to zoom in, zoom out, or zoom to fit the current window.

## Viewing the Virtualization Platform Services

- **1.** Select **All Targets** from the Targets list.
- **2.** Under the Servers, Storage, and Network heading, select **Systems Infrastructure Virtualization Platform**.

A list of the target virtualization platforms is displayed.

- **3.** Click the target name to open the Summary page for the virtualization platform.
- **4.** Click the **Services** tab.

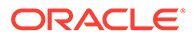

# About the Virtualization Platform's vCPU and Core Allocation

You can view details about vCPU and core allocation. Select the Core Distribution tab to view this information.

This section displays a pie chart, showing which CPUs and cores are allocated to which guests, and which are unallocated. You can click on a guest in the outer layer to view detailed information about that guest's resource consumption. The following fields are displayed:

- Name: The guest's user-friendly name.
- Type Icons: These icons identify the type of guest. Separate icons identify control domains, guest domains, root domains, IO domains, and service domains.
- Operational Status Icon
- Number of vCPUs: The number of virtual CPUs assigned to the guest.
- CPU Usage: Displays the guest's CPU usage over the last hour, day, or week.

## Viewing the Virtualization Platform vCPU and Core Allocation

- **1.** Select **All Targets** from the Targets list.
- **2.** Under the Servers, Storage, and Network heading, select **Systems Infrastructure Virtualization Platform**.

A list of the target virtualization platforms is displayed.

- **3.** Click the target name to open the Summary page for the virtualization platform.
- **4.** Click the **Core Distribution** tab.

### About Virtualization Platform Metrics

You can view a complete list of the metrics for a selected virtualization platform.

### Viewing Platform Metrics

- **1.** Select **All Targets** from the Targets list.
- **2.** Under the Servers, Storage, and Network heading, select **Systems Infrastructure Virtualization Platform**.

A list of the target virtualization platforms is displayed.

- **3.** Click the target name to open the Summary page for the virtualization platform.
- **4.** Click **Virtualization Platform** in the upper left corner of the page. Click **Monitoring**, then click **All Metrics**.
- **5.** Click a metric to view details, collection schedule, upload interval and other details.

# Zones within a Logical Domain

You can discover and monitor zones installed on the operating system of a logical domain, including the control domain, if you have installed an EM Agent on the logical domain operating system.

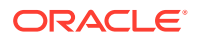

# Viewing Zones in a Logical Domain

The zones view for zones installed on a logical domain is shown beneath the logical domain in the target navigation pane. You can select the zones view or select an individual zone to view more information.

# About Logical Domain Information

Oracle Enterprise Manager collects detailed information about monitored logical domains, including CPU and memory usage, logical domain status, and incidents. You can view these metrics by selecting a logical domain.

The top section of the UI displays basic information about the selected logical domain. You can click the scroll icons to move left or right.

The following sections are displayed:

- Logical Domain: This section displays the logical domain name, its types, and its uptime.
- Open Incidents: This section displays the number of fatal, critical, and warning incidents on the system. You can click on a category to bring up a detailed list of incidents within that category.
- CPU and Power: This section displays a circular gauge showing the current CPU usage as a percentage of the maximum value and the current power usage in Watts.
- Guest OS Information: This section displays information about the guest's operating system, if it has been discovered. This information includes the hostname, IP address, and uptime.
- Guest Configuration: This section shows guest configuration information, including the guest UUID, an icon indicating whether the guest is set to boot automatically, and the console port.
- Last Configuration Change and Incident: This section shows the date of the last configuration change on the system, and the date of the last reported incident.

## Viewing the Logical Domain's Basic Information

- **1.** Select **All Targets** from the Targets list.
- **2.** Under the Servers, Storage, and Network heading, select **Systems Infrastructure Virtual Server**.

A list of the target virtual servers is displayed.

**3.** Click the target name to open the Summary page for the virtual server.

# About the Virtual Server Summary Information

The virtual server summary tab displays basic information about the virtual server, including status, virtual CPU, and memory usage.

The following fields are displayed:

- Number of vCPUS or Cores
- Amount of Memory

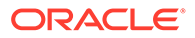

- Automatic Boot Configuration
- UUID
- Graphs of the historical CPU usage percentage over the past hour, day, and week
- Graphs of the historical Power usage in Watts over the past hour, day, and week

## Viewing the Virtual Server Summary Information

- **1.** Select **All Targets** from the Targets list.
- **2.** Under the Servers, Storage, and Network heading, select **Systems Infrastructure Virtual Server**.

A list of the target virtual servers is displayed.

- **3.** Click the target name to open the Summary page for the virtual server.
- **4.** Click the **Summary** tab.

## About the Virtual Server Power and CPU Usage Charts

The Virtual Server Usages tab displays charts of the guest's CPU and power usage. Select one of the following icons to display the relevant chart:

- CPU (%): Displays a chart of the virtual server's CPU usage, as a percentage of the total.
- Power (Watts): Displays a chart of the power in Watts consumed by the CPU and by the memory.

For each chart, you can select a number of days to display using the slider in the upper right.

## Viewing the Virtual Server Power and CPU Usage Charts

- **1.** Select **All Targets** from the Targets list.
- **2.** Under the Servers, Storage, and Network heading, select **Systems Infrastructure Virtual Server**.

A list of the target virtual servers is displayed.

- **3.** Click the target name to open the Summary page for the virtual server.
- **4.** Click the **Virtual Server Usages** tab.

# Managing Metrics and Incident Notifications

You can perform the following tasks to manage monitoring and incident notification:

- [Viewing Metric Collection Errors](#page-1048-0)
- [Editing Metric and Collection Settings](#page-1048-0)
- [Editing a Monitoring Configuration](#page-1048-0)
- **[Suspending Monitoring Notifications](#page-1048-0)**
- [Suspending Monitoring for Maintenance](#page-1049-0)
- [Ending a Monitoring Brownout or Blackout](#page-1049-0)

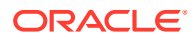

# <span id="page-1048-0"></span>Viewing Metric Collection Errors

Metric collection errors are usually caused by installation or configuration issues. You can view errors for a virtual server or for the virtualization platform.

- **1.** Click **Systems Infrastructure Virtual Server** or **Systems Infrastructure Virtualization Platform** from the All Targets page.
- **2.** Click the target name to open the home page.
- **3.** Click **Virtual Server** or **Virtualization Platform** in the upper left corner of the page. Click **Monitoring**, then click **Metric Collection Errors**.

## Editing Metric and Collection Settings

The Metrics tab contains displays all of the monitored attributes. The default view is metrics with thresholds. For these types of monitored attributes, you can modify the comparison operator, the threshold limits, the corrective action, and the collection schedule.

To edit the metrics and settings for a virtual server, navigate to the Virtual Server. To edit the settings for a virtualization platform, navigate to the Virtualization Platform. The parameters are different for each.

- **1.** Click **Systems Infrastructure Virtual Server** or **Systems Infrastructure Virtualization Platform** from the All Targets page.
- **2.** Click the target name to open the home page.
- **3.** Click **Virtual Server** or **Virtualization Platform** in the upper left corner of the page. Click **Monitoring**, then click **Metric and Collection Settings**.
- **4.** Modify threshold limits or collection schedule. When a threshold field is empty, the alert is disabled for that metric.
- **5.** Click the **Edit** icon for advanced settings.

Click the **Other Collected Items** tab to view non-threshold monitored attributes. You can modify the collection period for these attributes, or disable monitoring.

**6.** Click **OK** to save your changes.

# Editing a Monitoring Configuration

- **1.** Click **Systems Infrastructure Virtual Server** or **Systems Infrastructure Virtualization Platform** from the All Targets page.
- **2.** Click the target name to open the home page.
- **3.** Click **Virtual Server** or **Virtualization Platform** in the upper left corner of the page. Click **Target Setup**.
- **4.** Click **Monitoring Configuration**.

## Suspending Monitoring Notifications

Brownouts enable you to temporarily suppress notifications on a target. The Agent continues to monitor the target under brownout. You can view the actual target status along with an indication that the target is currently under brownout.

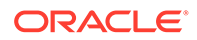

<span id="page-1049-0"></span>You can create a brownout for a virtual server or for the virtualization platform.

- **1.** Click **Systems Infrastructure Virtual Server** or **Systems Infrastructure Virtualization Platform** from the All Targets page.
- **2.** Click the target name to open the home page.
- **3.** Click **Virtual Server** or **Virtualization Platform** in the upper left corner of the page. Click **Control**.
- **4.** Click **Create Brownout**.
- **5.** Enter a name for the brownout event.
- **6.** Select a reason from the menu and add comments, as needed.
- **7.** Click the options to define how jobs will run and the maintenance window.
- **8.** Click **Submit**.

### Suspending Monitoring for Maintenance

Blackouts enable you to suspend monitoring on one or more targets in order to perform maintenance operations. To place a target under blackout, you must have at least the Blackout Target privilege on the target. If you select a host, then by default all the targets on that host are included in the blackout. Similarly, if you select a target that has members, then by default all the members are included in the blackout.

You can create a blackout for a virtual server or for the virtualization platform.

- **1.** Click **Systems Infrastructure Virtual Server** or **Systems Infrastructure Virtualization Platform** from the All Targets page.
- **2.** Click the target name to open the home page.
- **3.** Click **Virtual Server** or **Virtualization Platform** in the upper left corner of the page. Click **Control**.
- **4.** Click **Create Blackout**.
- **5.** Select a reason from the menu.
- **6.** Add comments, as needed.
- **7.** Click **Submit**.

### Ending a Monitoring Brownout or Blackout

You can end a blackout or brownout for a virtual server or for the virtualization platform.

- **1.** Click **Systems Infrastructure Virtual Server** or **Systems Infrastructure Virtualization Platform** from the All Targets page.
- **2.** Click the target name to open the home page.
- **3.** Click **Virtual Server** or **Virtualization Platform** in the upper left corner of the page. Click **Control**.
- **4.** Click **End Blackout** or **End Brownout**.

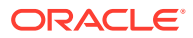

# Administering Oracle VM Server for SPARC

You can perform the following tasks to manage and administer Oracle VM Server for SPARC:

- Viewing Compliance
- Identifying Changes in a Virtual Server Configuration
- Editing Virtual Server Administrator Access
- [Adding a Virtual Server to a Group](#page-1051-0)
- **[Editing Virtual Server Properties](#page-1051-0)**

## Viewing Compliance

The Compliance pages enable you to view the compliance framework, standards, and the virtual server or virtual platform's compliance.

You can view compliance for a virtual server or for the virtualization platform.

- **1.** Click **Systems Infrastructure Virtual Server** or **Systems Infrastructure Virtualization Platform** from the All Targets page.
- **2.** Click the target name to open the home page.
- **3.** Click **Virtual Server** or **Virtualization Platform** in the upper left corner of the page. Click **Compliance**.
- **4.** Click the option to view **Results**, **Standard Associations**, or **Real-time Observations**.

## Identifying Changes in a Virtual Server Configuration

When an administrator changes a virtual server or virtualization platform configuration, it can be helpful to know the when the configuration was last changed. This information appears in the configuration dashlet on the Summary page.

To view more detailed information for a virtual server or virtualization platform:

- **1.** Click **Systems Infrastructure Virtual Server** or **Systems Infrastructure Virtualization Platform** from the All Targets page.
- **2.** Click the target name to open the home page.
- **3.** Click **Virtual Server** or **Virtualization Platform** in the upper left corner of the page. Click **Configuration**.
- **4.** Click the option to view **Last Collected**, **Comparison and Drift Management**, **Compare**, **Search**, **History**, **Save**, **Saved**, or **Topology**.

## Editing Virtual Server Administrator Access

- **1.** Click **Systems Infrastructure Virtual Server** or **Systems Infrastructure Virtualization Platform** from the All Targets page.
- **2.** Click the target name to open the home page.
- **3.** Click **Virtual Server** or **Virtualization Platform** in the upper left corner of the page. Click **Target Setup**.

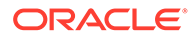

**4.** Click **Administrator Access**.

## <span id="page-1051-0"></span>Adding a Virtual Server to a Group

- **1.** Click **Systems Infrastructure Virtual Server** or **Systems Infrastructure Virtualization Platform** from the All Targets page.
- **2.** Click the target name to open the home page.
- **3.** Click **Virtual Server** or **Virtualization Platform** in the upper left corner of the page. Click **Target Setup**.
- **4.** Click **Add to Group**.

## Editing Virtual Server Properties

- **1.** Click **Systems Infrastructure Virtual Server** or **Systems Infrastructure Virtualization Platform** from the All Targets page.
- **2.** Click the target name to open the home page.
- **3.** Click **Virtual Server** or **Virtualization Platform** in the upper left corner of the page. Click **Target Setup**.
- **4.** Click **Properties**.

# Related Resources for Oracle VM Server for SPARC

See the *Oracle Enterprise Manager Cloud Control Administrator's Guide* for information about the following:

- [Discovering and Adding Host and Non-Host Targets](#page-467-0)
- [Discovering, Promoting, and Adding System Infrastructure Targets](#page-542-0)
- [Using Incident Management](#page-59-0)

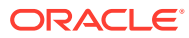

# 43

# Provisioning Zones with Oracle Database on Database Domains

This section describes how to create Solaris Zones in Database Domains and deploy Oracle RAC (Real Application Clusters) databases in these Solaris zones.

#### **Topics:**

- **Prerequisites**
- [Create a DB Zones Cluster](#page-1053-0)
- [Scale Up Cluster](#page-1057-0)
- **[Scale Down Cluster](#page-1061-0)**
- [Delete Cluster](#page-1062-0)

# **Prerequisites**

**Deploy an EM agent on SuperCluster Control Domains and Database Domains**

An EM agent must be deployed on the SuperCluster Control Domains, as a user who is granted Role-Based Access Control privileges to monitor Oracle VM Server for SPARC. See [Discovering and Promoting Oracle VM Server for SPARC](#page-548-0) .

An EM agent must also be deployed on Database Domains on which Solaris Zones will be created.

#### **Discover the SuperCluster**

See [Discovering and Promoting Oracle SuperCluster.](#page-555-0)

**Discover the Exadata Database Machine**

See [Discover the Exadata Database Machine.](#page-454-0)

#### **Import Grid Infrastructure and Database Software gold images in Software Library**

There are two options to import Grid Infrastructure and Database gold images in the Enterprise Manager Software Library. Either you can clone an existing deployment, or you can import Provisioning Archive (PAR) files stored on a host.

• **Option 1:**

Once you have discovered a Host on which Oracle Clusterware and a Database is deployed, you can create an Oracle Clusterware Clone and Oracle Database Software Clone component in the Software Library. See [Creating an Oracle Database Clone from](https://docs.oracle.com/cd/E63000_01/EMLCM/prov_db_overview.htm#BABHBHJF) [a Reference Home](https://docs.oracle.com/cd/E63000_01/EMLCM/prov_db_overview.htm#BABHBHJF) and [Creating an Oracle Clusterware Clone from a Reference Home.](https://docs.oracle.com/cd/E63000_01/EMLCM/prov_db_overview.htm#BABCFGBD)

Once done for both Component sub-type "Oracle Clusterware Clone" or "Oracle Database Software Clone", you can create a Database Zones Cluster.

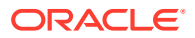

<span id="page-1053-0"></span>You can then also export these clones as Provisioning Archives (PAR files) to any host, so that you can later import these PAR files on any other Enteprise Manager Software Library to have "Oracle Clusterware Clone" and "Oracle Database Software Clone" imported in this library, this is the option 2 described below.

To create such PAR file, from the Software Library Home Page, select **Actions**, then click **Export**.

• **Option 2:**

If you have already Provisioning Archive (PAR) files stored on a host (files created as described above in option 1), then from any Enterprise Manager you can deploy an agent on this host and import the par files on this host to the Software Library.

It can be done from the Software Library Home Page through selecting **Actions**, then clicking **Import**.

Once you have imported a Provisioning Archive for Oracle Clusterware and imported another PAR file for the Database, you are ready to create a Database Zones Cluster.

# Create a DB Zones Cluster

- **1.** Create a Cluster Definition.
	- **a.** Select a Database Machine target and once on the Database Machine Home Page, select **Database Machine**, then **Provisioning**, and finally click **Create cluster**.
	- **b.** Enter a cluster name, the list of available Domains provided are Domains on which an Enterprise Manager agent was deployed.
	- **c.** Select one or several Database Domains on which a Solaris zone will be created.
	- **d.** Select at least 3 Exadata Storage Servers:

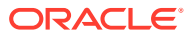

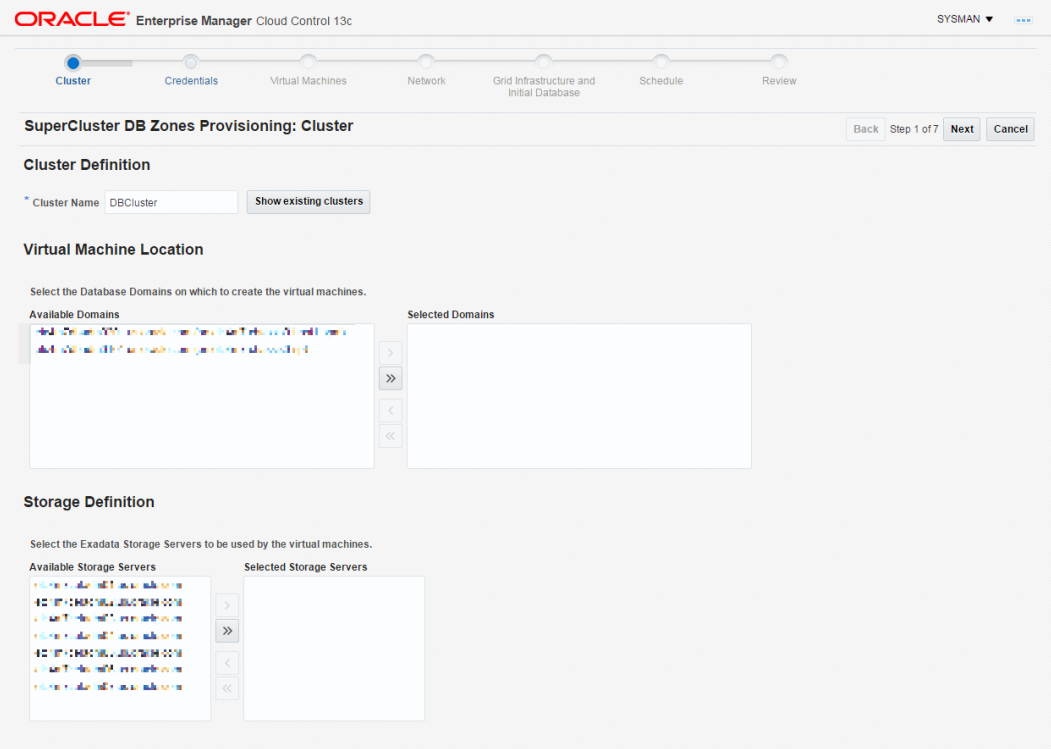

**2.** Create Credentials by providing root credentials of Database Domains and administrator credentials of Exadata Storage Servers that were selected:

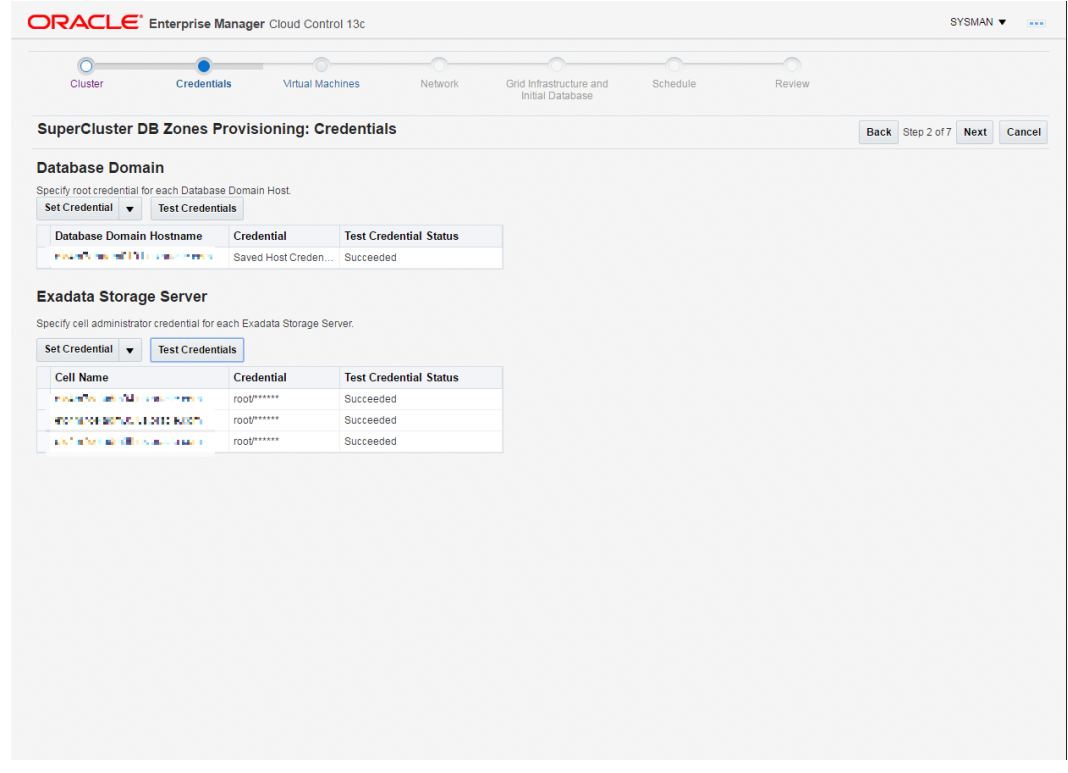

**3.** Create a Virtual Machine Definition.

One Solaris Zone will be created on each selected Database Domain.

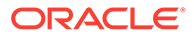

By default the **Small** Virtual Machine size is selected. This will allocate 1 CPU core to each Solaris Zone to create, and a quota of 50GB will be set on the ZFS filesystem mounted on /u01 on the Solaris Zone and used to store the Grid Infrastructure and Database. You can select another Virtual Machine size (**Medium** or **Large**) or click on **Customize...** to adjust the number of CPU cores and storage size. You can click on **Show Details...** to see the number of available CPU cores on each of the Database Domains selected. A certain number of cores should be set aside for the global zone (the Operating System instance on the Database Domain) depending on the size of the Domain: 2 cores could be set aside for the global zone on a small Domain of less than 32 cores, and 4 cores could be set aside for the global zone on Domains with more cores. The remaining cores can be allocated to new Solaris zones that will be created on this Domain.

- **a.** Provide the root password for the root account that will be created on each Solaris Zone.
- **b.** DNS IP addresses are pre-populated. Enter the IP address of a NTP (Network Time Protocol) Server.
- **c.** Grid Infrastructure and Database Software versions are populated from the Gold Images in Software Library (see the Prerequisite section above).
- **d.** Provide the password for new accounts that will be created on each Solaris zone.

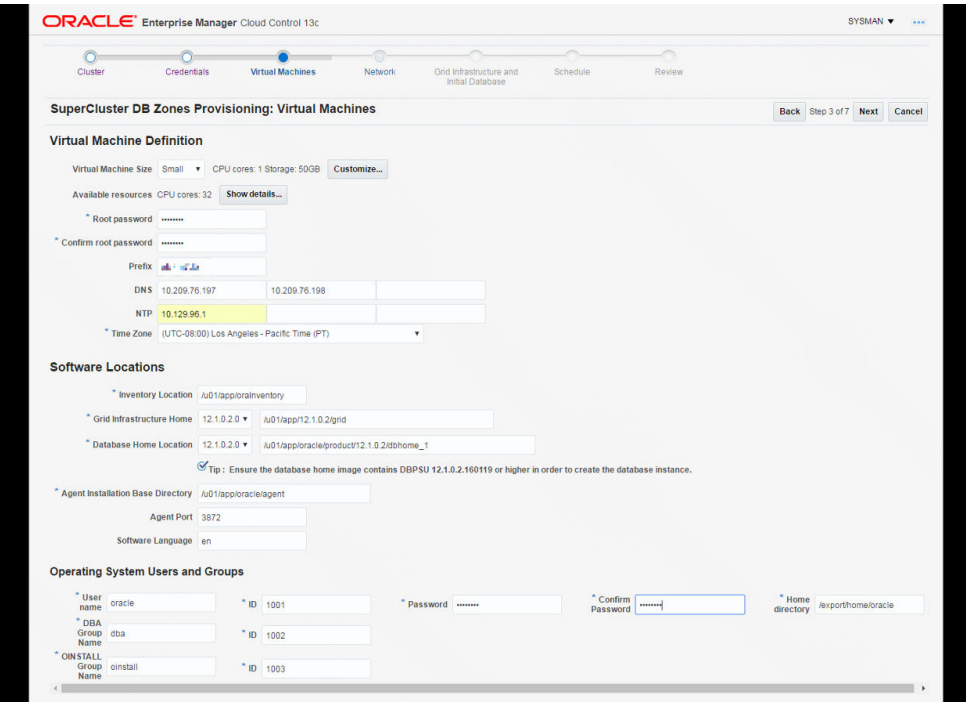

**4.** Configure the Network.

Network Domains and Subnet masks are pre-populated.

Provide IP addresses for Admin Network Gateway IP and and Client Network Gateway IP.

Provide IP addresses and hostnames for each network (admin network, client network, Virtual IP on client network, private network) for the Solaris Zone on each Database Domain selected:

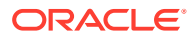

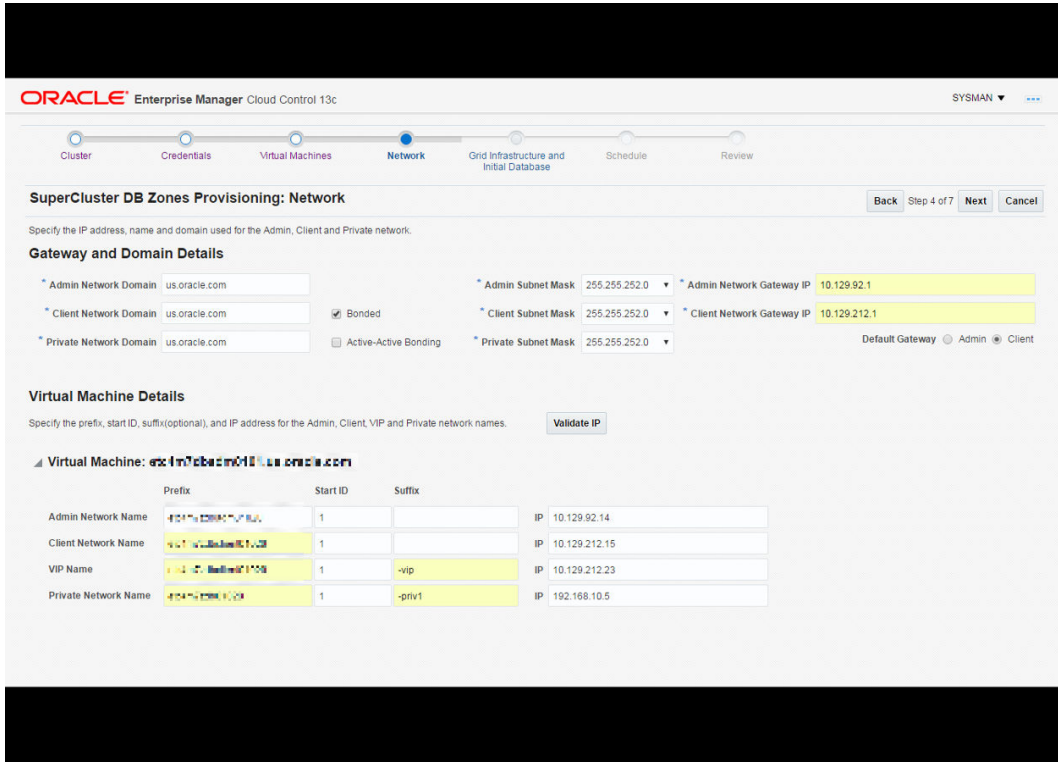

**5.** Create a Grid Infrastructure and Initial Database.

Provide the SCAN hostname (Single Client Access Name that provides a single hostname for clients to access Oracle Databases running in the cluster), ASM password, Disk group names (must be unique, a check will be performed to verify no such disk group already exists), global database name and SID, and Administrative users passwords.

<span id="page-1057-0"></span>Click the check box to create the initial database and provide additional information for Database Identification and Administrator Credentials:

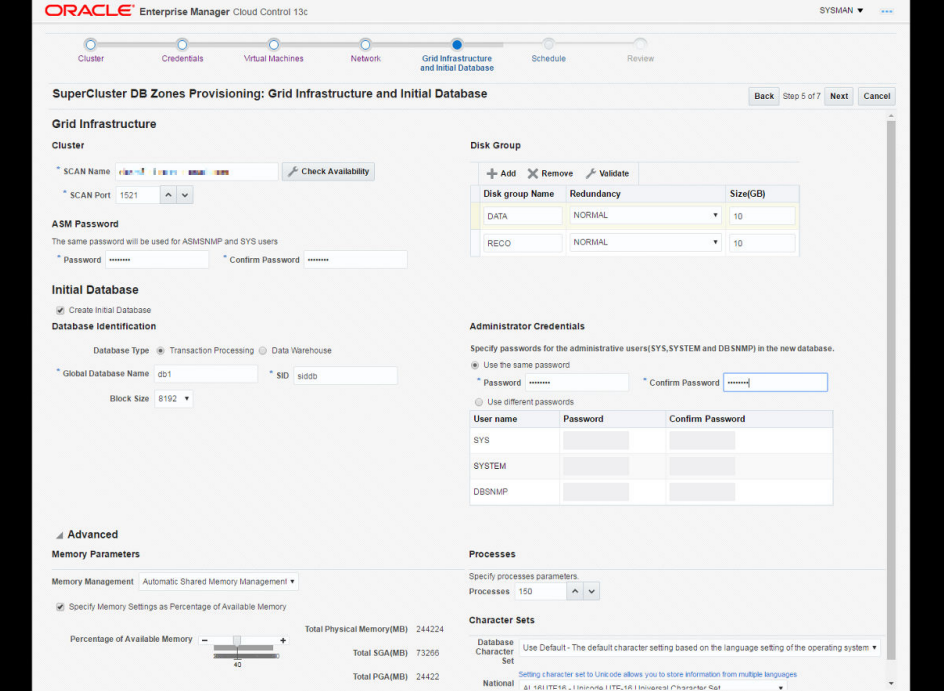

#### **6.** Schedule a Deployment

Schedule the deployment, by default this is started immediately.

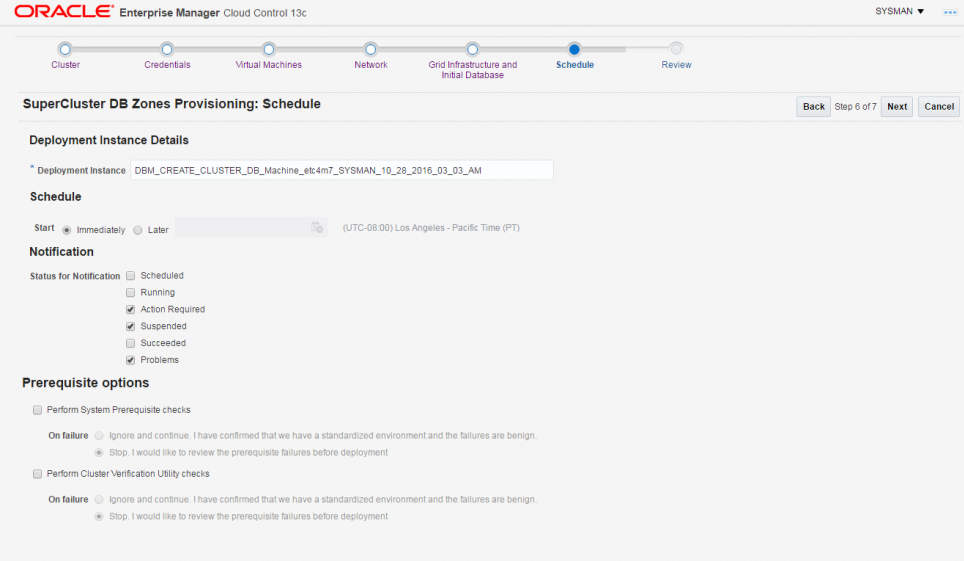

**7.** Review and submit. Once submitted, the deployment procedure activity can be followed from the menu selecting **Enterprise**, then selecting **Provisioning and Patching**, finally clicking **Procedure Activity**.

# Scale Up Cluster

**1.** Select a cluster and Database Domains

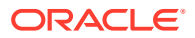

Select a Database Machine target and once on the Database Machine Home Page, select **Database Machine**, then select **Provisioning** , then click **Scale Up Cluster**.

Select the **Cluster** to extend, then select **Database Domains** on which to create a new DB zone.

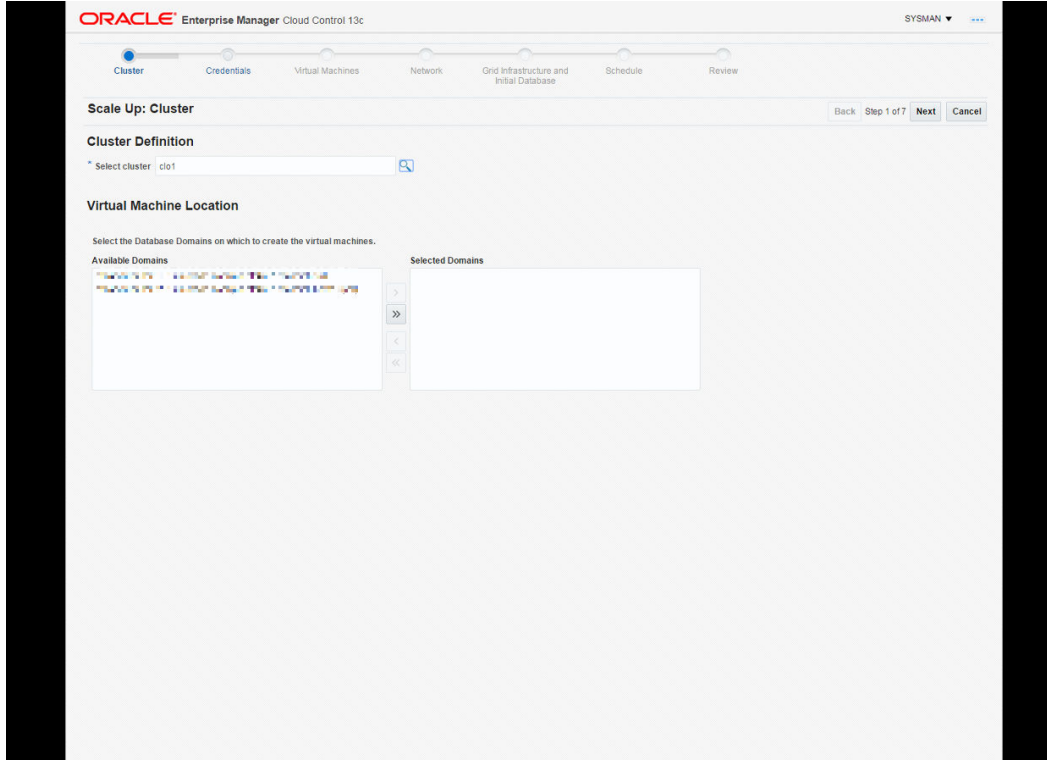

**2.** Provide the required credentials.

Provide root credentials for Database Domains.

Provide Solaris zone Host credentials for the Oracle Home (oracle user).

Provide Solaris zone host root credentials.

Provide Cluster ASM credentials (user sys, role sysdba).

Provide Cluster Database Credential (user sys, role sysdba).

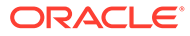

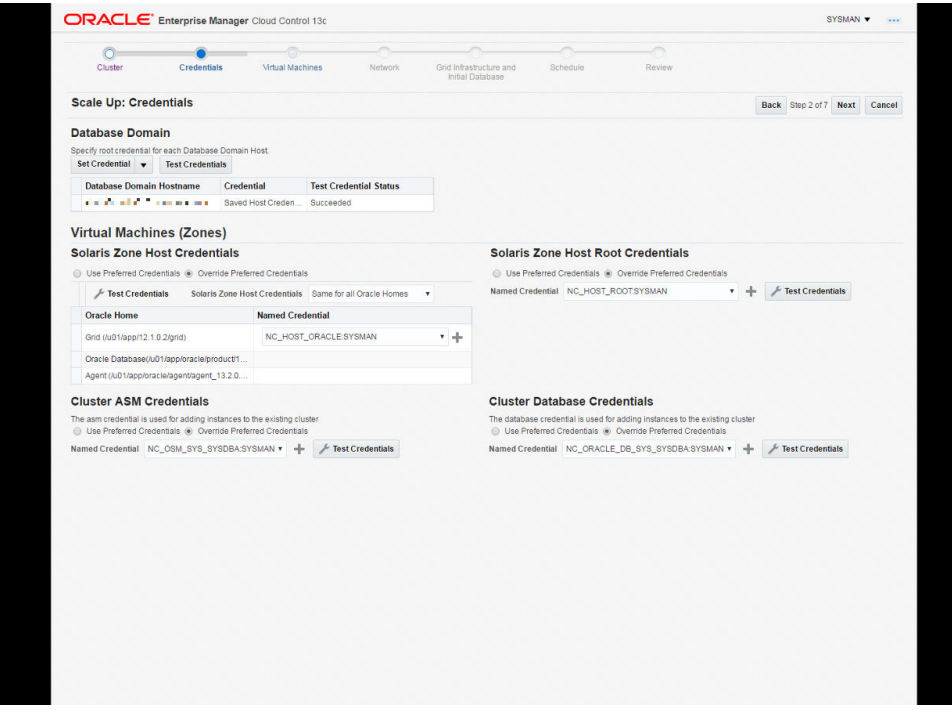

**3.** Verify the info of the Virtual Machines Definition

No input to provide here, values are taken from DB zones already in the cluster.

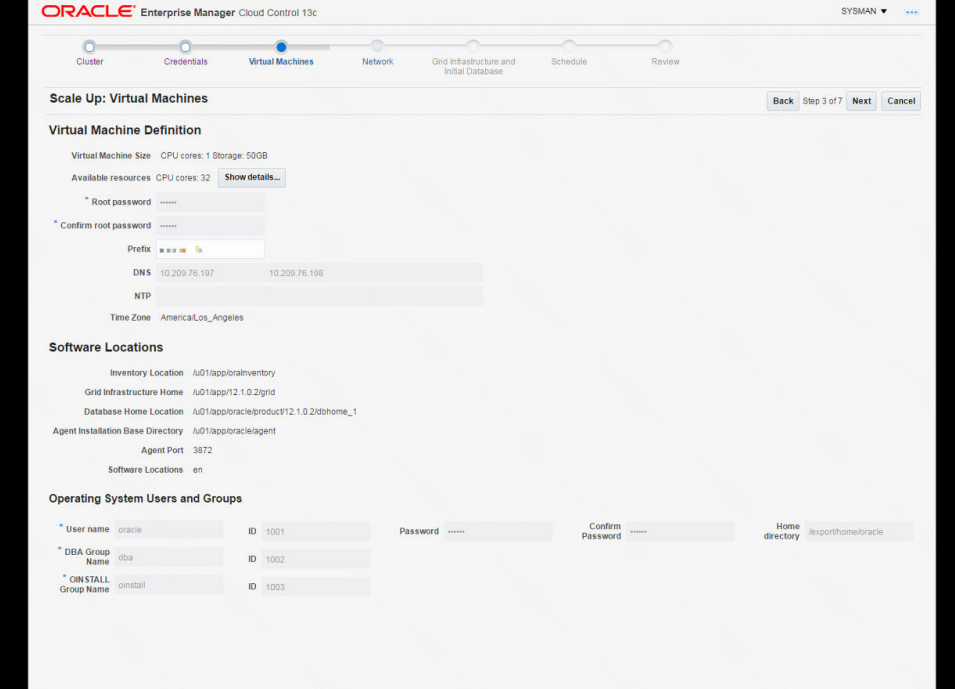

**4.** Define the Network

Network Domains and Subnet masks are pre-populated.

Provide Gateway IP addresses for Admin and Client Networks.

Provide IP addresses and hostnames for each network (admin network, client network, Virtual IP on client network, private network).

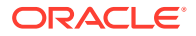

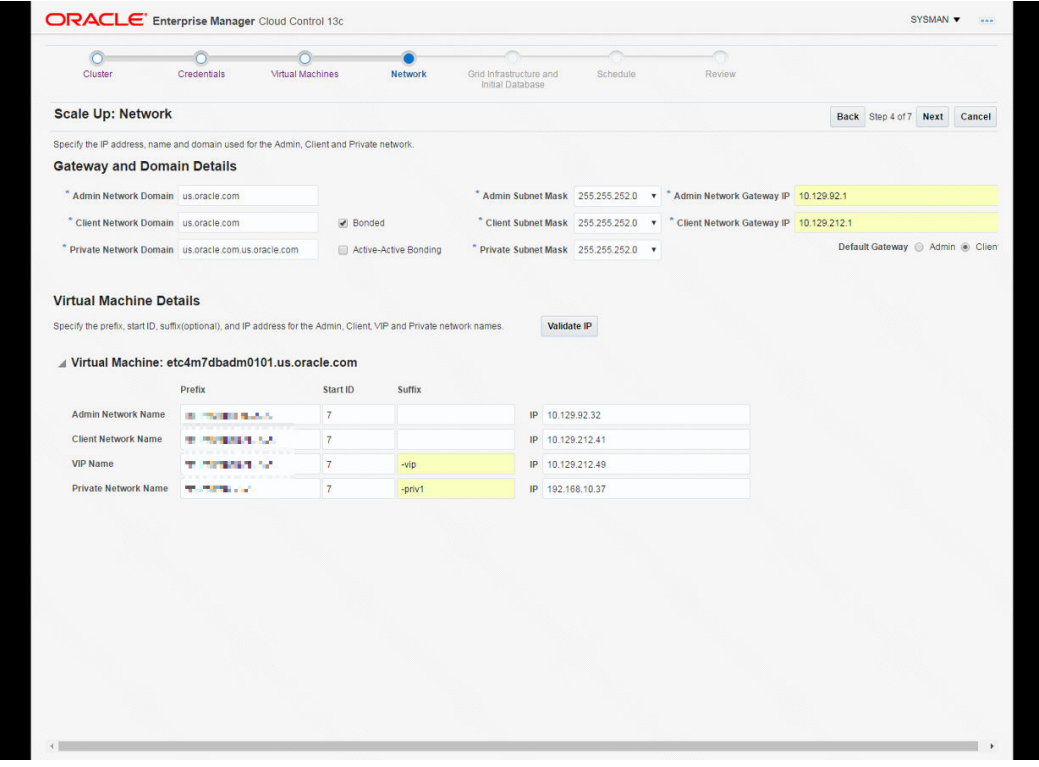

#### **5.** Deployment schedule

Schedule the Deployment, by default started immediately:

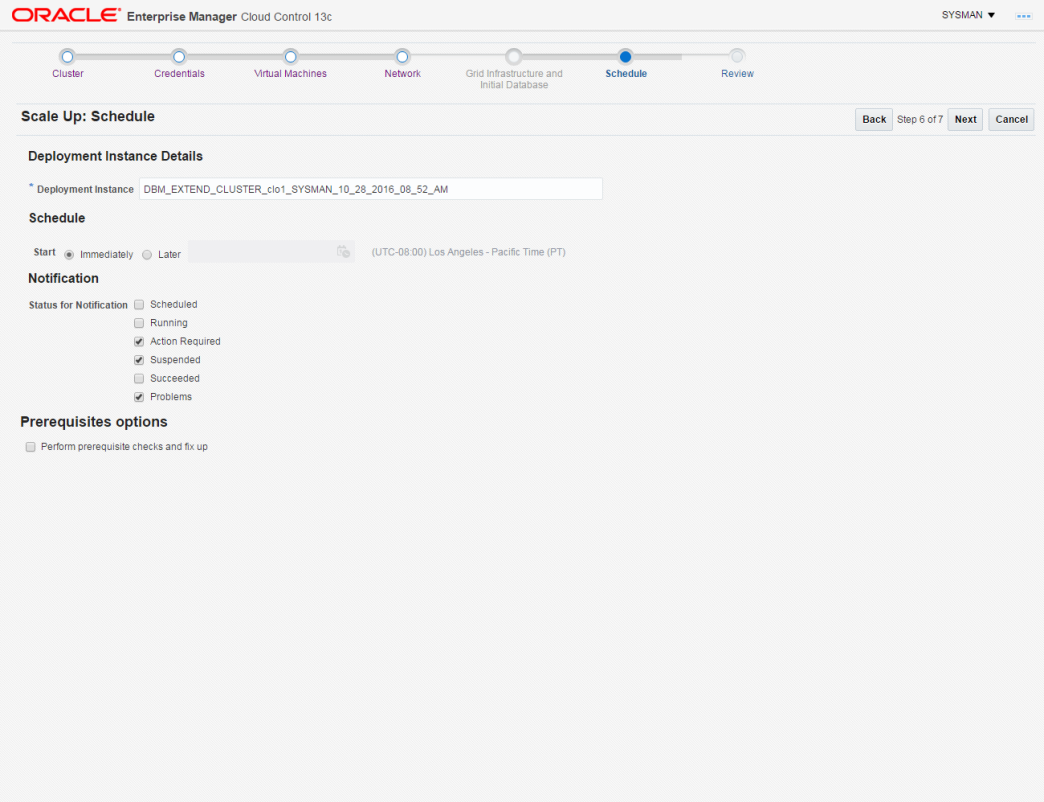

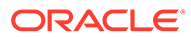

# <span id="page-1061-0"></span>Scale Down Cluster

**1.** Select the cluster and Solaris zone to delete

From DB machine Home Page, select **Database Machine**, then selecting **Provisioning**, then click **Scale down cluster**.

Select the Cluster to scale down. Once selected the list of DB zones in the Cluster appear.

Select the Solaris Zones to delete

Provide Solaris zone Host credentials for the Oracle Home (oracle user)

Provide Solaris zone Host root credentials

Provide Exadata Storage Server Credentials

Provide Database Domains host root credentials

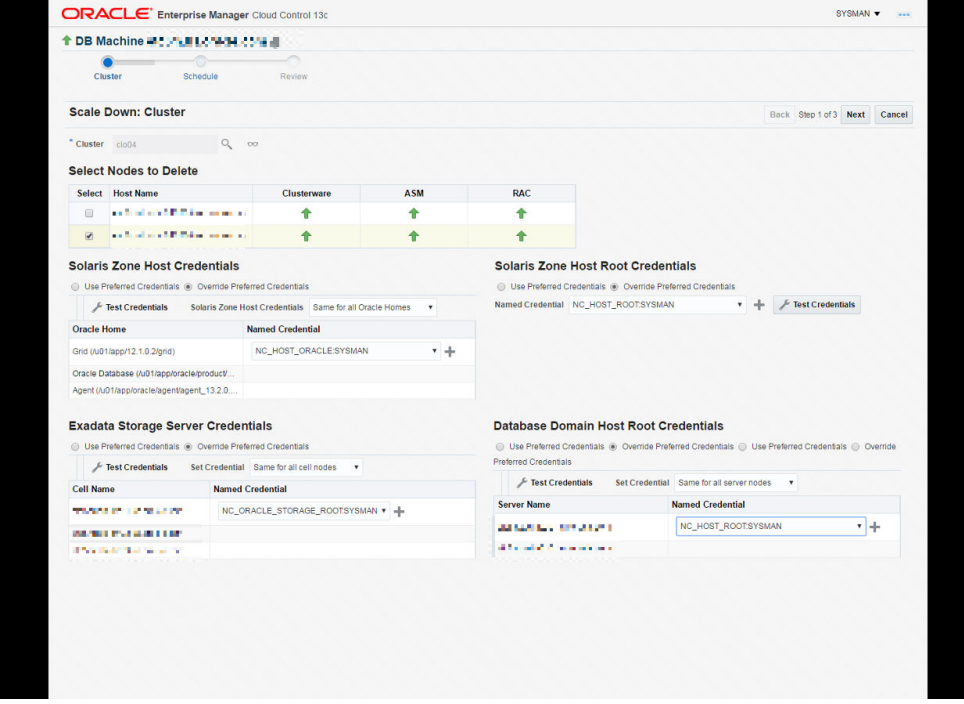

**2.** Define a Deployment schedule

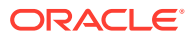

<span id="page-1062-0"></span>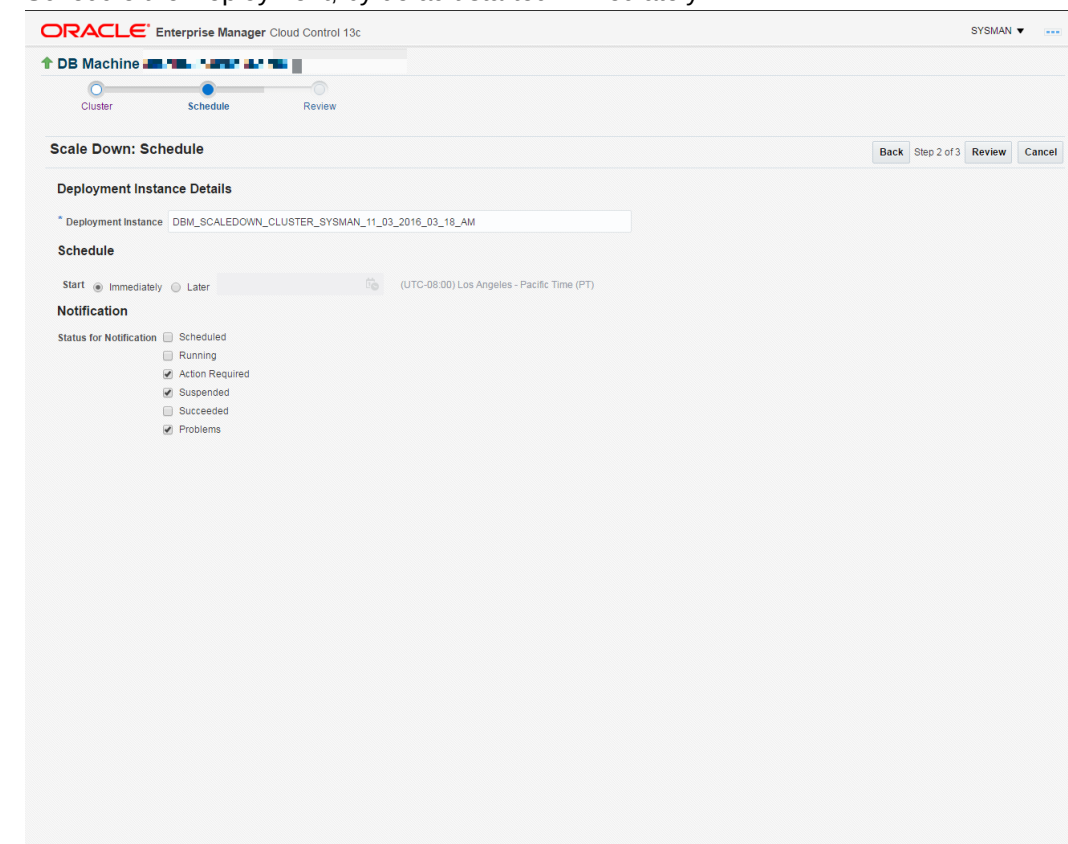

#### Schedule the Deployment, by default started immediately:

**3.** Review and submit

# Delete Cluster

**1.** Select the cluster to delete

From DB machine Home Page, select **Database Machine**, then select **Provisioning**, then click **Delete cluster**.

Select the Cluster to delete. Once selected the list of DB zones in the Cluster appear.

Provide Solaris zones Host credentials for the Oracle Home (oracle user).

Provide Solaris zones Host root credentials.

Provide Exadata Storage Server Credentials.

Provide Database Domains host root credentials.

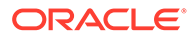

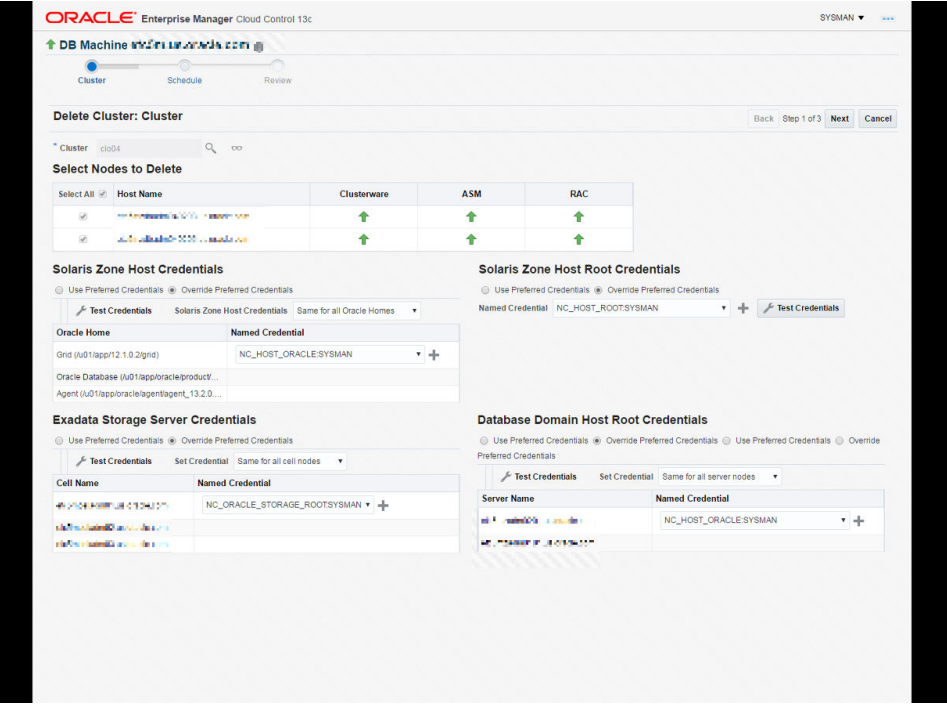

#### **2.** Define a Deployment schedule

Schedule the Deployment, by default it starts immediately:

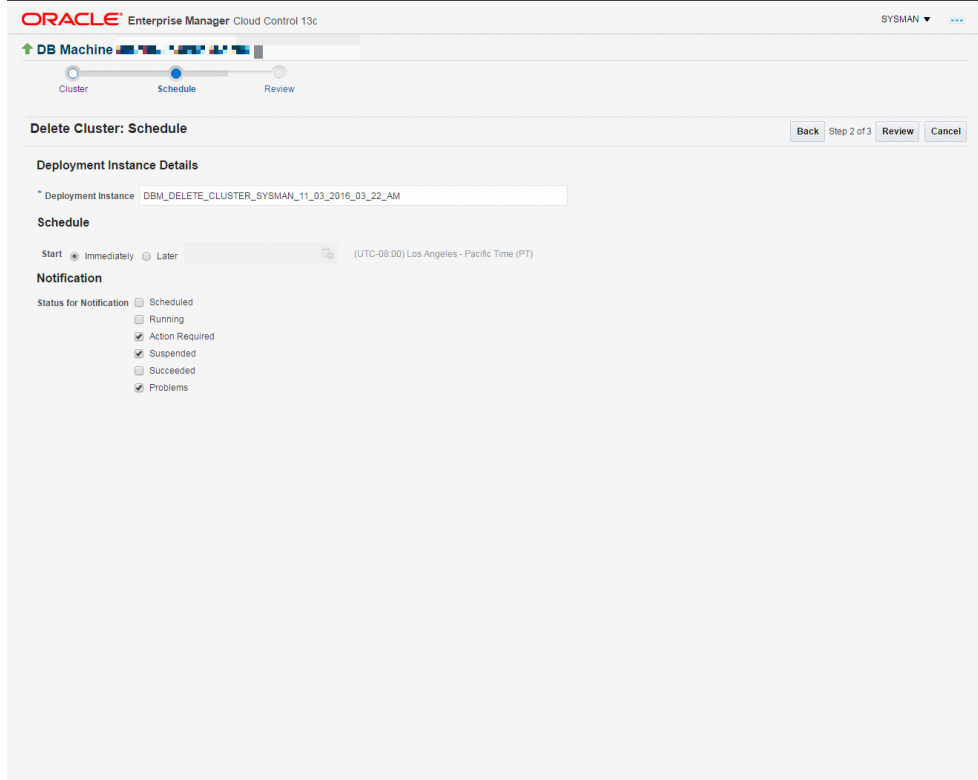

**3.** Review and submit

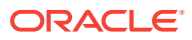

# Part VI Generating Reports

Enterprise Manager provides multiple ways to view information about managed targets. This section contains the following chapters:

- [Controlling Resource Usage](#page-1065-0)
- [Creating Dashboards Using Grafana](#page-1072-0)
- [Using Information Publisher](#page-1073-0)
- [Creating Usage Tracking Reports](#page-1078-0)

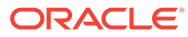

# <span id="page-1065-0"></span>44 Controlling Resource Usage

In order to protect the performance of key Enterprise Manager subsystems, it has been designed to limit overuse of API end-points that could negatively impact performance. To limit any impact reporting may have on the performance of key Enterprise Manager subsystems, two new features have been added giving Enterprise Manager administrators more control over the resources reporting tasks may consume. These features are:

- Repository Session (SQL) Throttling: Resource management on the database containing the Oracle Enterprise Manager Repository.
- [Application API Throttling](#page-1067-0): Application API throttling on the Oracle Management Server. You set OMS properties to limit the number of concurrent API requests being executed by the OMS.

#### **Note:**

Application API throttling only applies to Grafana dashboard creation.

# Repository Session (SQL) Throttling

You can run SQL to extract report data when using any of the Enterprise Manager reporting framework options:

- Information Publisher
- **BI** Publisher
- Grafana Dashboards

Running SQL queries against Enterprise Manager could potentially impact operational performance, so to ensure the performance of Enterprise Managers core systems you can use Database Resource Manager. Database Resource Manager gives the Oracle Database server more control over resource management decisions, thus circumventing problems resulting from inefficient operating system management.

In addition to potential load on the Enterprise Manager repository from Grafana, other reporting options such as Information Publisher, BI Publisher and OMC Collector also have the potential to impact performance. The Database Resource Manager can be configured to ensure that any impact is contained and does not impact operational performance of Enterprise Manager itself.

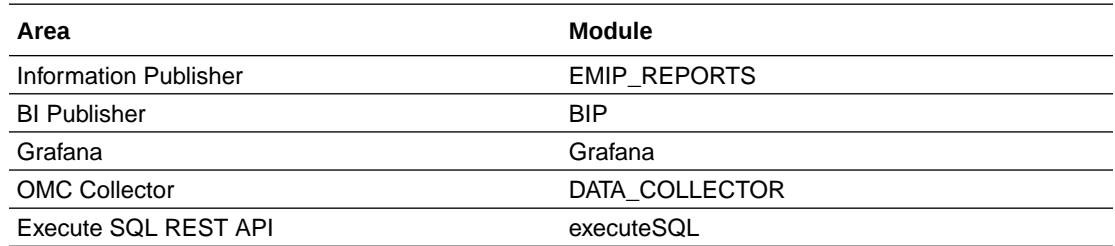

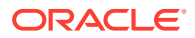

Using Database Resource Manager requires that you create a Resource Manager Plan. Enterprise Manager comes with a Resource Manager Plan that can be used to limit resource usage at a database or PDB level. See Applying the Resource Manager Plan for information about the default Resource Manager Plan for the Reporting Framework.

By default, this plan will only limit Grafana connections to 2% of a database host's CPU. Throttling for other reporting options is off (commented out) by default. To enable throttling for these areas, uncomment the following lines in this file.

#### **For Information Publisher Reports**

```
DBMS_RESOURCE_MANAGER.SET_CONSUMER_GROUP_MAPPING
  (DBMS_RESOURCE_MANAGER.MODULE_NAME, 'EMIP_REPORTS', 
'EM_REPORTS_GROUP');
```
#### **For BI Publisher Reports**

```
DBMS_RESOURCE_MANAGER.SET_CONSUMER_GROUP_MAPPING
 (DBMS_RESOURCE_MANAGER.MODULE_NAME,_'BIP', 'EM_REPORTS_GROUP');
```
By default, the resource limit is 2% of the database node's CPU. You can change this default by editing the UTILIZATION LIMIT value, as shown in the following example.

```
DBMS_RESOURCE_MANAGER.CREATE_PLAN_DIRECTIVE (
    PLAN => 'EM_REPORTS_HARD_CPU_LIMIT',
    GROUP OR SUBPLAN => 'EM_REPORTS_GROUP',
    COMMENT \Rightarrow 'Hard Limit cpu to 2\frac{8}{3}',
     UTILIZATION_LIMIT => 2);
```
#### **Applying the Resource Manager Plan**

To apply the Resource Manager Plan, you need to run the admin create resmgr plan.sql via Database Resource Manager.

The default Resource Manager Plan is located at the following location.

```
$ORACLE_HOME/sysman/admin/emdrep/sql/core/latest/admin/
admin create resmgr plan.sql
```
To execute this plan, you must have the system privilege ADMINISTER\_RESOURCE\_MANAGER to administer the Resource Manager. This privilege (with the ADMIN option) is granted to database administrators through the DBA role. For information about using Database Resource Manager, see [Managing Resources with](https://docs.oracle.com/en/database/oracle/oracle-database/19/admin/managing-resources-with-oracle-database-resource-manager.html#GUID-2BEF5482-CF97-4A85-BD90-9195E41E74EF) [Oracle Database Resource Manager.](https://docs.oracle.com/en/database/oracle/oracle-database/19/admin/managing-resources-with-oracle-database-resource-manager.html#GUID-2BEF5482-CF97-4A85-BD90-9195E41E74EF)

**Use Caution**: Applying the admin create resmgr plan.sql Resource Manager Plan will overwrite any existing Resource Manager Plans that may be in effect.

To verify that the plan execution has been applied, run the following:

```
show parameter RESOURCE MANAGER PLAN
```
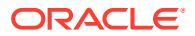

<span id="page-1067-0"></span>RESOURCE\_MANAGER\_PLAN will be set to EM\_REPORTS\_HARD\_CPU\_LIMIT upon successful plan execution.

A metric is added to the oracle emrep target to track when throttling happens. The metric name is *Resource Manager Statistics*. This metric tracks when CPU throttling is happening per database/PDB instance.

#### **Removing the Resource Manager Plan**

To remove the Resource Manager Plan, run the following SQL script:

```
$ORACLE_HOME/sysman/admin/emdrep/sql/core/latest/admin/
admin drop resmgr plan.sql
```
# Application API Throttling

To protect the Enterprise Manager OMS against an excessive amount of resource usage, you can set the following OMS properties that govern the throttling effect.

#### **Note:**

Application API throttling only applies to Grafana dashboard creation.

Depending on the version of Enterprise Manager you are running, OMS properties will be different. The following tables list OMS throttling properties that can be used for specific Enterprise Manager releases.

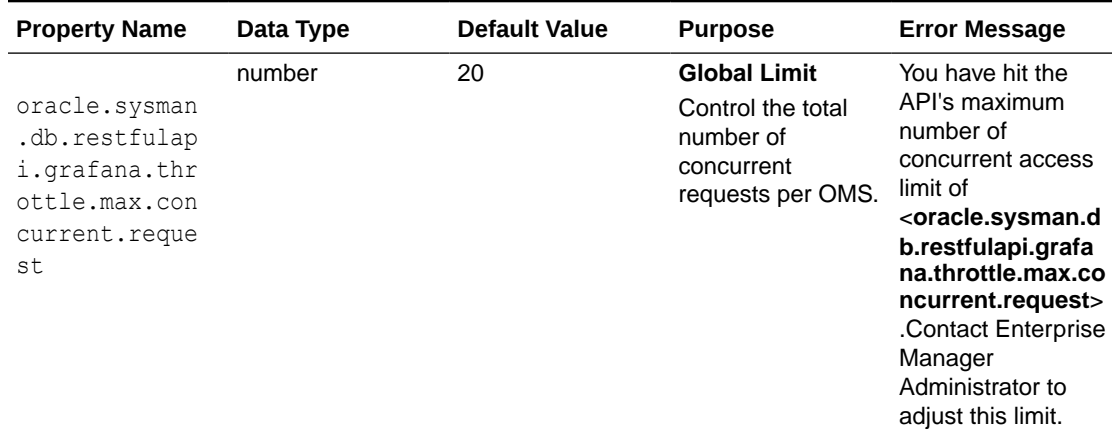

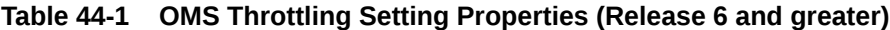

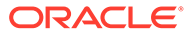

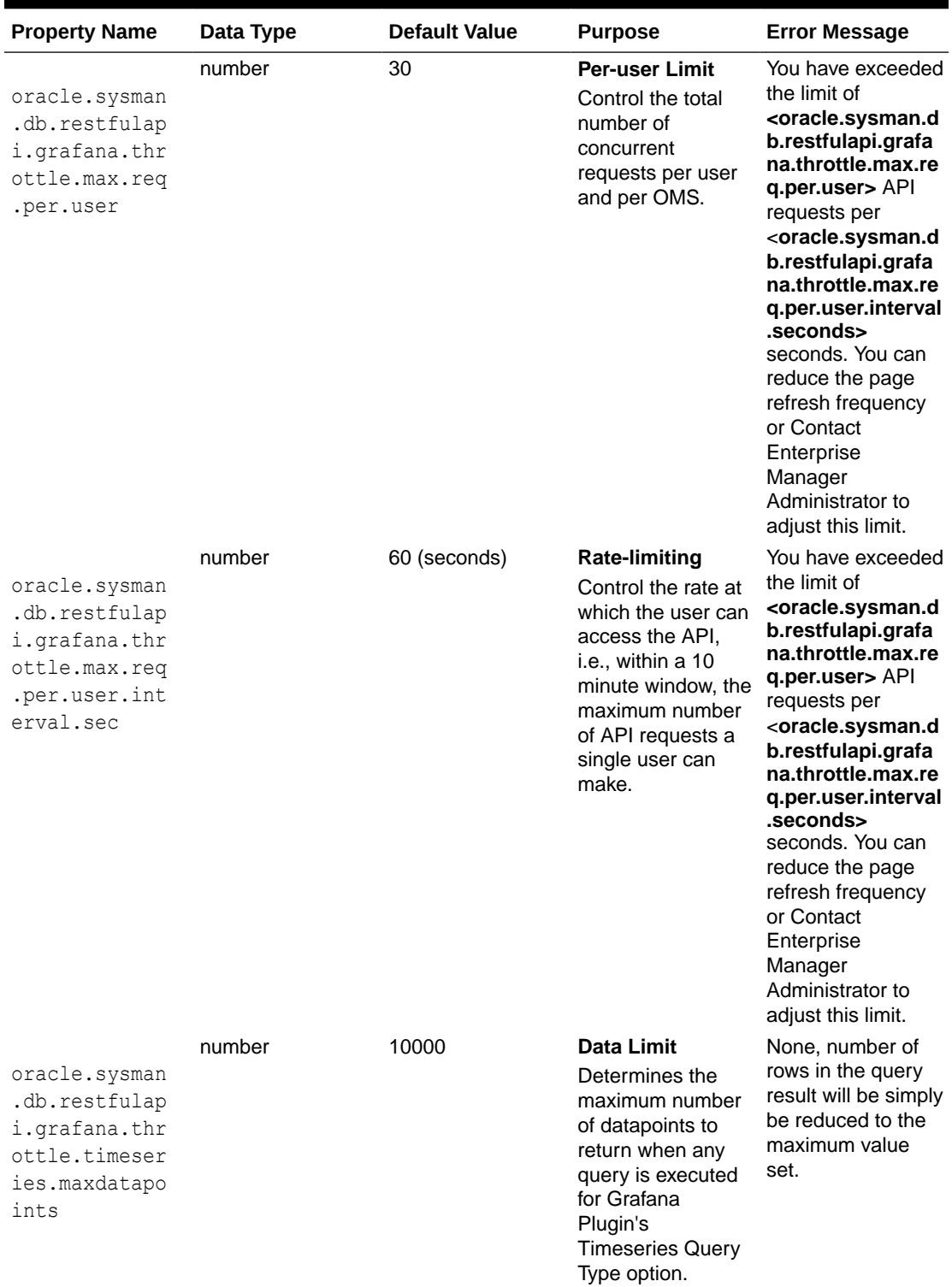

#### **Table 44-1 (Cont.) OMS Throttling Setting Properties (Release 6 and greater)**

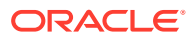

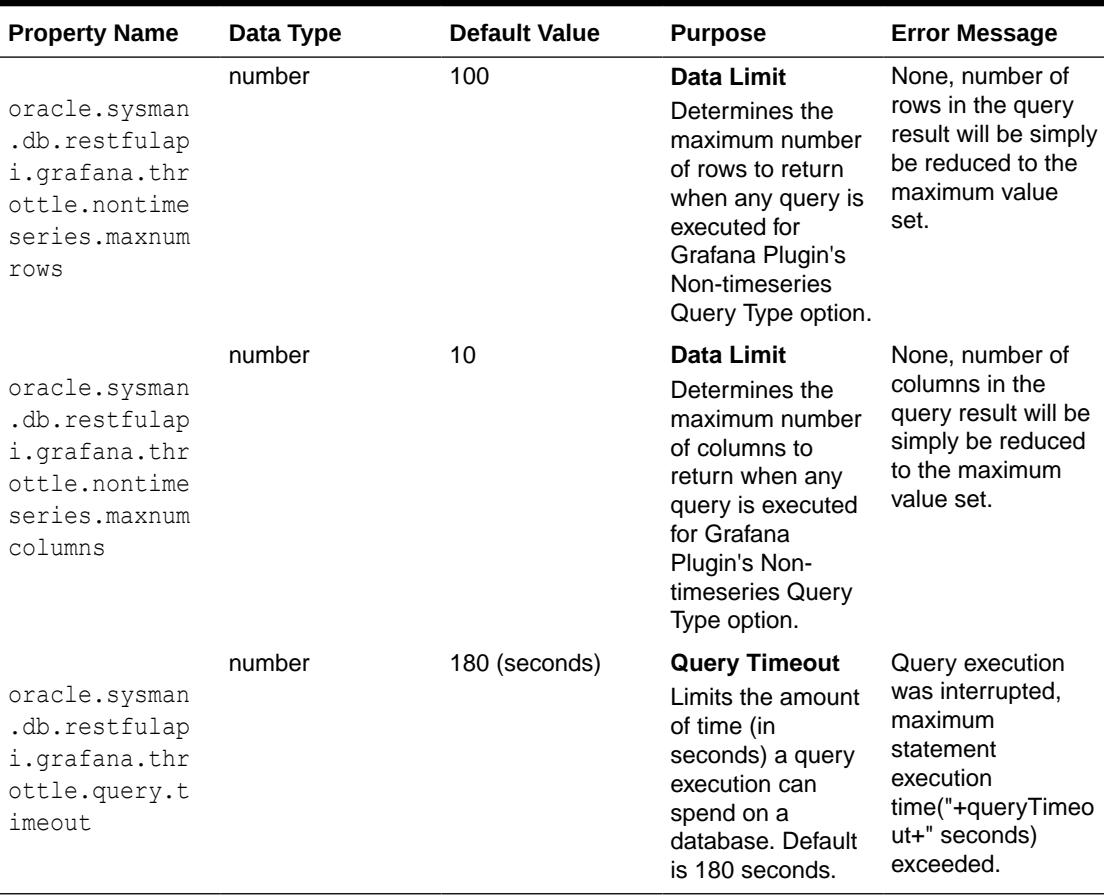

#### **Table 44-1 (Cont.) OMS Throttling Setting Properties (Release 6 and greater)**

The following OMS properties are used with Enterprise Manager Release 4 and Release 5.

**Table 44-2 OMS Trottling Setting Properties (Release 4 and Release 5)**

| <b>Property Name</b>                                                                    | Data Type | Default Value Purpose |                                                                                                    | <b>Error Message</b>                                                                                                    |
|-----------------------------------------------------------------------------------------|-----------|-----------------------|----------------------------------------------------------------------------------------------------|----------------------------------------------------------------------------------------------------|
| oracle.sysman<br>.db.restfulap<br>i.grafana.thr<br>ottle.max.con<br>current.reque<br>st | number    | 20                    | <b>Global Limit</b><br>Control the total number API's maximum<br>of concurrent requests<br>per OMS. | You have hit the<br>number of<br>concurrent access<br>$limit$ of $\lt$<br>oracle.sysman.db<br>.restfulapi.grafan<br>a.throttle.max.con<br>current.request>.<br><b>Contact Enterprise</b><br>Manager<br>Administrator to<br>adjust this limit. |

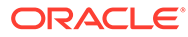

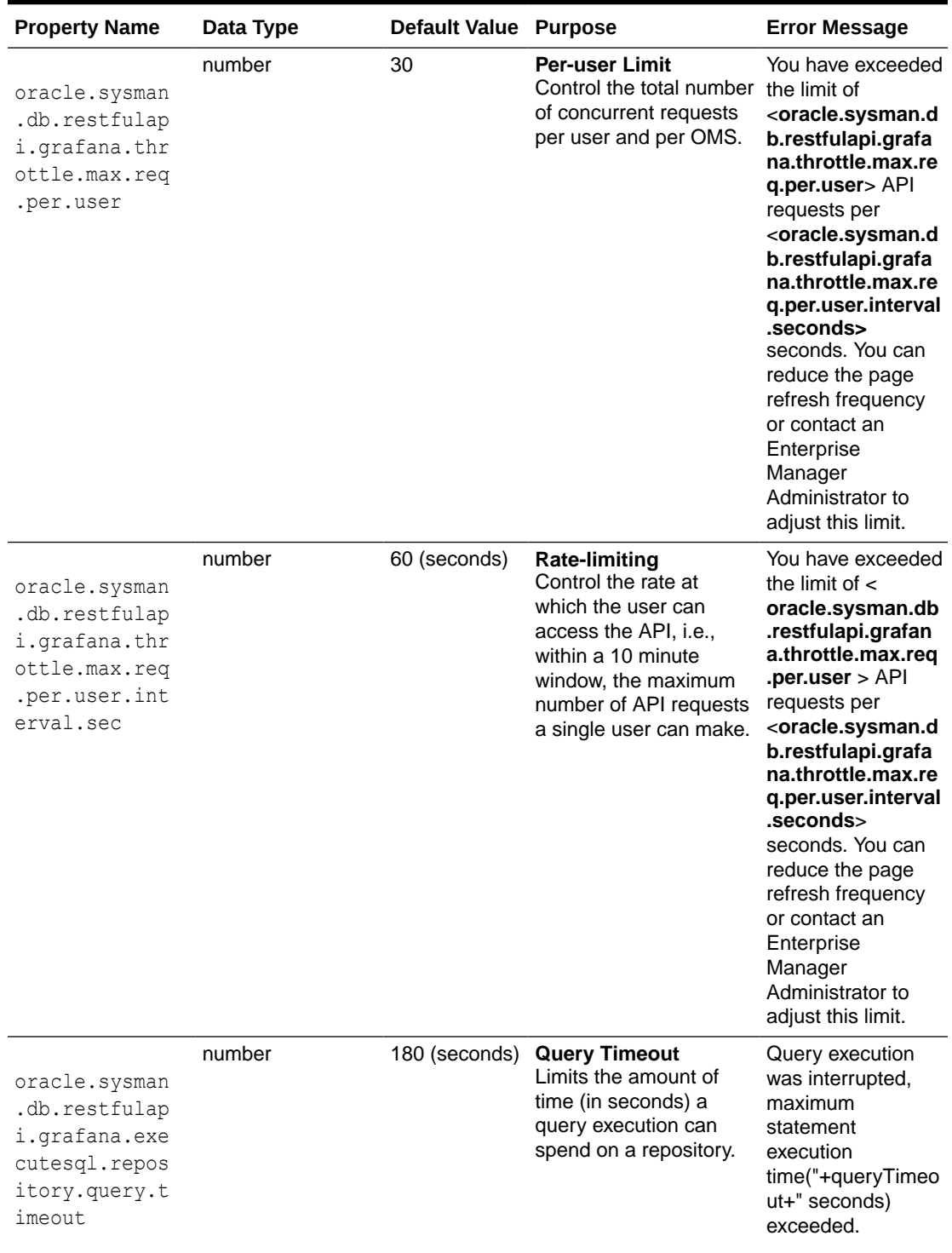

#### **Table 44-2 (Cont.) OMS Trottling Setting Properties (Release 4 and Release 5)**

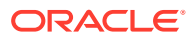

| <b>Property Name</b>                                                                    | Data Type | Default Value Purpose |                                                                                                    | <b>Error Message</b>                                                                                                    |
|-----------------------------------------------------------------------------------------|-----------|-----------------------|----------------------------------------------------------------------------------------------------|----------------------------------------------------------------------------------------------------|
| oracle.sysman<br>.db.restfulap<br>i.grafana.exe<br>cutesql.targe<br>t.query.timeo<br>ut | number    | 180 (seconds)         | <b>Query Timeout</b><br>Limits the amount of<br>time (in seconds) a<br>query execution can<br>spend on a database. | Query execution<br>was interrupted.<br>maximum<br>statement<br>execution<br>time("+queryTimeo<br>ut+" seconds)<br>exceeded. |

**Table 44-2 (Cont.) OMS Trottling Setting Properties (Release 4 and Release 5)**

You can set these OMS properties using EMCTL as shown in the following examples.

```
emctl set property -name 
oracle.sysman.db.restfulapi.grafana.throttle.max.concurrent.request -value 5 
-sysman pwd <pwd>
emctl set property -name 
oracle.sysman.db.restfulapi.grafana.throttle.max.req.per.user -value 10 -
sysman pwd <pwd>
emctl set property -name 
oracle.sysman.db.restfulapi.grafana.throttle.max.req.per.user.interval.sec -
value 120 -sysman pwd <pwd>
```
Alternatively, you can view and edit OMS properties from the Cloud Control console as follows:

**1.** From the **Setup** menu, select **Manage Cloud Control**, then select **Management Services**.

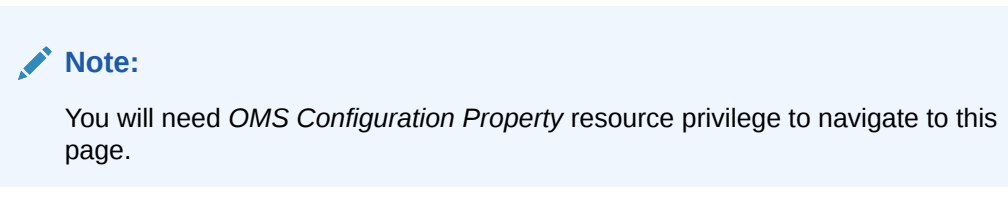

- **2.** On the Management Services page, click **Configuration Properties**.
- **3.** On the Configuration Properties page, you can view and edit OMS properties.

#### **Repository Session (SQL) Throttling**

To protect the Enterprise Manager Repository database, you can control the number of SQL requests. This type of throttling is carried out at the database level using the Database Resource Manager. For information about limiting SQL requests, see [Repository Session](#page-1065-0) [\(SQL\) Throttling](#page-1065-0).

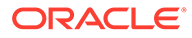

# <span id="page-1072-0"></span>45 Creating Dashboards Using Grafana

Grafana is an open source technology used for metric analytics & visualization. The Oracle Enterprise Manager App for Grafana allows you to integrate Enterprise Manager metric data (collected from multiple managed targets and stored in the Enterprise Manager repository) with any other data sources you have access to.

By adding the Oracle Enterprise Manager App for Grafana, you can extract OMS repository metric data and display it graphically for fast, intuitive access to performance and metric information. You can create custom Enterprise Manager-based Grafana dashboards by simply browsing and selecting the Enterprise Manager metrics of interest, or running simple SQL queries against the Enterprise Manager repository tables, without a deep knowledge of the Enterprise Manager data model. Data from multiple Enterprise Manager sites, along with data from other data sources, can be easily displayed on a single dashboard.

For more information about enabling the Oracle Enterprise Manager App for Grafana, see Enable the Oracle Enterprise Manager App for Grafana.

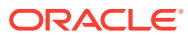

# <span id="page-1073-0"></span>46 Using Information Publisher

Information Publisher, Enterprise Manager's reporting framework, makes information about your managed environment available to audiences across your enterprise. Strategically, reports are used to present a view of enterprise monitoring information for business intelligence purposes, but can also serve an administrative role by showing activity, resource utilization, and configuration of managed targets. IT managers can use reports to show availability of sets of managed systems. Executives can view reports on availability of applications (such as corporate email) over a period of time.

#### **Note:**

Alternatively, you can also create reports using [Oracle Business Intelligence](https://docs.oracle.com/middleware/12213/bip/index.html) [Publisher](https://docs.oracle.com/middleware/12213/bip/index.html).

For information on developing BI Publisher reports for Enterprise Manager, see

- Developing BI Publisher Reports in the *Cloud Control Extensibility Programmer's Reference*
- Configuring BI Publisher with Enterprise Manager in the *Enterprise Manager Cloud Control Advanced Installation and Configuration Guide*

The reporting framework allows you to create and publish customized reports: Intuitive HTML-based reports can be published via the Web, stored, or e-mailed to selected recipients. Information Publisher comes with a comprehensive library of predefined reports that allow you to generate reports out-of-box without additional setup and configuration.

This chapter covers the following topics:

- About Information Publisher
- [Out-of-Box Report Definitions](#page-1074-0)
- **[Custom Reports](#page-1074-0)**
- **[Scheduling Reports](#page-1076-0)**
- **[Sharing Reports](#page-1076-0)**

# About Information Publisher

Information Publisher provides powerful reporting and publishing capability. Information Publisher reports present an intuitive interface to critical decision-making information stored in the Management Repository while ensuring the security of this information by taking advantage of Enterprise Manager's security and access control.

Information Publisher's intuitive user-interface allows you to create and publish reports with little effort. The key benefits of using Information Publisher are:

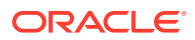

- <span id="page-1074-0"></span>• Provides a framework for creating content-rich, well-formatted HTML reports based on Management Repository data.
- Out-of-box reports let you start generating reports immediately without any system configuration or setup.
- Ability to schedule automatic generation of reports and store scheduled copies and/or e-mail them to intended audiences.
- Ability for Enterprise Manager administrators to share reports with the entire business community: executives, customers, and other Enterprise Manager administrators.

Information Publisher provides you with a feature-rich framework that is your central information source for your enterprise.

# Out-of-Box Report Definitions

The focal point of Information Publisher is the report definition. A report definition tells the reporting framework how to generate a specific report by defining report properties such as report content, user access, and scheduling of report generation.

Information Publisher comes with a comprehensive library of predefined report definitions, allowing you to generate fully formatted HTML reports presenting critical operations and business information without any additional configuration or setup. .

Generating this HTML report involved three simple steps:

**Step 1:** Click **Availability History** (Group) in the report definition list.

**Step 2:** Select the group for which you want to run the report.

**Step 3:** Click **Continue** to generate the fully-formed report.

Supplied report definitions are organized by functional category with each category covering key areas.

To access the Information Publisher home page, from the **Enterprise** menu, choose **Reports** and then **Information Publisher**.

# Custom Reports

Although the predefined report definitions that come with Information Publisher cover the most common reporting needs, you may want to create specialized reports. If a predefined report comes close to meeting your information requirements, but not quite, you can use Information Publisher's Create Like function to create a new report definition based on one of the existing reports definitions.

## Creating Custom Reports

To create custom reports:

**1.** Choose whether to modify an existing report definition or start from scratch. If an existing report definition closely matches your needs, it is easy to customize it by using the Create Like function.

ORACLE

- **2.** Specify name, category, and sub-category. Cloud Control provides default categories and sub-categories that are used for out-of-box reports. However, you can categorize custom reports in any way you like.
- **3.** Specify any time-period and/or target parameters. The report viewer will be prompted for these parameters while viewing the report.
- **4.** Add reporting elements. Reporting elements are pre-defined content building blocks, that allow you to add a variety of information to your report. Some examples of reporting elements are charts, tables, and images.
- **5.** Customize the report layout. Once you have assembled the reporting elements, you can customize the layout of the report.

### Report Parameters

By declaring report parameters, you allow the user to control what data is shown in the report. There are two types of parameters: target and time-period.

Example: If you are defining a report that will be used to diagnose a problem (such as a memory consumption report), the viewer will be able to see information for their target of interest.

By specifying the time-period parameter, the viewer will be able to analyze historical data for their period of interest.

#### **Analyzing Historical Data**

Information Publisher allows you to view reports for a variety of time-periods:

- Last 24 Hours/ 7 Days/ 31 Days
- Previous X Days/ Weeks/ Months/ Years (calendar units)
- This Week/ This Month/ This Year (this week so far)
- Any custom date range.

### Report Elements

Report elements are the building blocks of a report definition. In general, report elements take parameters to generate viewable information. For example, the Chart from SQL element takes a SQL query to extract data from the Management Repository and a parameter specifying whether to display the data in the form of a pie, bar, or line chart. Report elements let you "assemble" a custom report definition using the Information Publisher user interface.

Information Publisher provides a variety of reporting elements. Generic reporting elements allow you to display any desired information, in the form of charts, tables or images. For example, you can include your corporate Logo, with a link to your corporate Web site. Monitoring elements show monitoring information, such as availability and alerts for managed targets. Service Level Reporting elements show availability, performance, usage and achieved service levels, allowing you to track compliance with Service Level Agreements, as well as share information about achieved service levels with your customers and business executives.

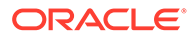

# <span id="page-1076-0"></span>Scheduling Reports

Enterprise manager allows you to view reports interactively and/or schedule generation of reports on a flexible schedule. For example, you might want to generate an "Inventory Snapshot" report of all of the servers in your environment every day at midnight.

## Flexible Schedules

Cloud Control provides the following scheduling options:

- One-time report generation either immediately or at any point in the future
- Periodic report generation
	- Frequency: Any number of Minutes/ Hours/ Days/ Weeks/ Months/ Years
	- You can generate copies indefinitely or until a specific date in the future.

# Storing and Purging Report Copies

Enterprise Manager allows you to store any number of scheduled copies for future reference. You can delete each stored copy manually or you can set up automated purging based on either the number of stored copies or based on retention time. For example, you can have Enterprise Manager purge all reports that are more than 90 days old.

## E-mailing Reports

You can choose for scheduled reports to be e-mailed to any number of recipients. You can specify reply-to address and subject of the e-mail.

# Sharing Reports

Information Publisher facilitates easy report sharing with the entire user community. Enterprise Manager administrators can share reports with other administrators and roles. However, there may be cases when you need to share reports with non-Enterprise Manager administrators, such as customers and/or business executives. To facilitate information sharing with these users, Enterprise Manager renders a separate reporting Web site that does not require user authentication.

#### **Note:**

To ensure that no sensitive information is compromised, only Enterprise Manager administrators with a special system privilege are allowed to publish reports to the Enterprise Manager reports Web site.

Information Publisher honors Enterprise Manager roles and privileges, ensuring that only Enterprise Manager administrators can create reports on the information they are allowed to see.When sharing reports, administrators have an option of allowing report

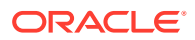

viewers to see the report with the owner's privileges. For example, as a system administrator you might want to share a host's performance information with a DBA using your server, but you do not want to grant the DBA any privileges on your host target. In this case, you could create a host performance report, and allow the DBA to view it with your privileges. This way, they only see the information you want them to see, without having access to the host homepage.

# <span id="page-1078-0"></span>47 Creating Usage Tracking Reports

Usage Tracking Reports provides an overview of the Database features that are identified as being used by your organization.

#### **Note:**

Usage Tracking Reports are intended for informational purposes only and do not represent your license entitlements or requirements. To understand your license requirements, contact the License Management Services representative at:

```
http://www.oracle.com/us/corporate/license-management-services/
index.html
```
This chapter covers the following topics:

- **Usage Tracking Reports**
- [Collecting Data for Database Usage Tracking](#page-1079-0)
- [Generating Database Usage Tracking Report](#page-1085-0)
- [Database Usage Tracking Summary Report](#page-1090-0)
- [Generating the Fusion Middleware Usage Tracking Summary Report](#page-1092-0)

# Usage Tracking Reports

Usage Tracking Reports are Oracle-supplied reports that are available with Oracle Business Intelligence Publisher (BI Publisher), the primary reporting system that provides a single, Web-based platform for authoring, managing, and delivering interactive reports and all types of highly formatted documents. The procedures detailed in this chapter assume that you have already integrated BI Publisher into Enterprise Manager.

There are two Usage Tracking Reports:

• *Database Usage Tracking Summary Report* is a high level summary of the Database Version, Edition, licensable Options and Enterprise Management Pack usage.

This report can be run and viewed online. The output report can be exported to PDF, RTF, Excel formats.

• *Database Usage Tracking Report* provides the above usage data in an exportable (csv) format. The exported data can be sent to Oracle License Management Services for further analysis to determine licensing requirements. Please contact the License Management Services representative at http://www.oracle.com/us/corporate/licensemanagement-services/index.html to initiate an engagement.

This report cannot be run online and can only be scheduled. A single file for each database instance will be generated each time the report is scheduled to run. The format of the output files is comma separated values (CSV).

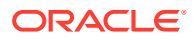

<span id="page-1079-0"></span>Creating Usage Tracking Reports consists of the following high-level tasks:

- **1.** Setting up Database Usage Tracking credentials. (Required for both *Database Usage Tracking Summary Report* and *Database Usage Tracking Report*.)
- **2.** Enabling the metric collection (via monitoring templates. (Required for both *Database Usage Tracking Summary Report* and *Database Usage Tracking Report*.)
- **3.** Configuring the FTP Server (where reports are to be generated) in BI Publisher. (Not required for the Database Usage Tracking Summary Report.)
- **4.** Generating the Usage Tracking Reports.

# Collecting Data for Database Usage Tracking

Prior to producing the Database Usage Tracking Report, corresponding Metric Collections must be configured and enabled. This includes the following steps:

- **1.** Setting Database Usage Tracking Credentials
- **2.** Enabling or disabling (when the collection is finished) the Metric Collection. Depending on the preferences and available licensing, this can be done:
	- Using Monitoring Templates, from the OEM console, for the database targets which are licensed with Diagnostics Pack.
	- Using EM Command Line Interface (EM CLI), for any database target, regardless of the licensing.

There are two types of metric collections:

- Weekly metrics to be collected once in 7 days: lms\_wk\_ci and lms\_wk\_ci\_cdb
- Hourly metrics to be collected every hour: lms\_hr\_ci and lms\_hr\_ci\_cdb

This collection must me enabled only when session information is needed, and should be carefully monitored because of the amount of data that can be generated.

For each of these two types, there are two different metric collections:

- For standard traditional database targets: lms\_wk\_ci and lms\_hr\_ci
- For Container Database (CDB) targets: lms\_wk\_ci\_cdb and lms\_hr\_ci\_cdb, which collect data from CDB\$ROOT container and also from all the Pluggable Databases (PDBs)

## Setting Database Usage Tracking Credentials

- **1.** Log in to Enterprise Manager. From the **Setup** menu, select **Security** and then Monitoring Credentials.
- **2.** Choose the desired database target from the list and click **Manage Monitoring Credentials**. The target Credential page displays.
- **3.** Choose the target name from the list and click Set Credentials. The Enter Monitoring Credentials dialog displays.
- **4.** Enter the requisite monitoring credentials and click **Save**.

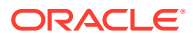
# <span id="page-1080-0"></span>Enabling/Disabling the Metric Collection using Monitoring Templates

This method uses Monitoring Templates, a Diagnostics Pack feature, therefore can be used only on the database targets licensed with Diagnostics Pack.

### **Note:**

The use of monitoring templates for database targets is licensed under the Oracle Diagnostics Pack. You can also use the Enterprise Manager command line interface (EM CLI) to enable/disable metric collections which do not require an extra license.

### **Enabling the weekly metric collection:**

- **1.** From the **Enterprise** menu, select **Monitoring**, and then **Monitoring Templates**.
- **2.** Choose **Database Instance** from the **Target Type** drop-down menu, check **Display Oracle Certified Templates** and then click **Go**.
- **3.** Chose **Oracle Certified Enable Database Usage Tracking Weekly Metrics** from the list, then click **Apply**.
- **4.** From the new page, click **Add**. Choose the desired targets using check boxes and then click **Select**.
- **5.** Click **OK** to finalize the changes.
- **6.** Verify the confirmation message and **Pending Apply Operations** column that shows the number of targets that have not yet been updated. Make sure there are no ("0") pending apply operations.

### **Enabling the hourly metric collection:**

- **1.** From the **Enterprise** menu, select **Monitoring**, and then **Monitoring Templates**.
- **2.** Choose **Database Instance** as the target type, check **Display Oracle Certified Templates** and click **Go**.
- **3.** Choose **Oracle Certified Enable Database Usage Tracking Hourly Metrics**, then click **Apply**.
- **4.** Click **Add** and then choose the desired targets.
- **5.** Click **OK** to finalize the changes.
- **6.** A confirmation message displays at the top of the page.

#### **Disabling Usage Tracking Metric Collection:**

- **1.** Follow the steps 1 and 2 as show in the previous section.
- **2.** In Step 3, choose **Oracle Certified Disable Database Usage Tracking Metrics**, which disables both hourly and weekly collections.
- **3.** Follow steps 4 to 6 from the previous section.

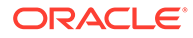

# Enabling/Disabling the Metric Collection using the Command Line Interface

In the previous section, ["Enabling/Disabling the Metric Collection using Monitoring](#page-1080-0) [Templates,](#page-1080-0)" you performed these actions using the Enterprise Manager Cloud Control console for database targets licensed with Diagnostics Pack. However, you can also use the Enterprise Manager command line interface (EM CLI) to enable/disable metric collection from the operating system command line, in which case no extra licensing is required.

The following topics are covered in this section:

- Setting up EM CLI login
- Enabling/disabling the metric collection
- [Using EM CLI to list all the database targets](#page-1083-0)
- [Using SQL to verify collection status](#page-1083-0)

### Setting up EM CLI login

Before running the EM CLI commands to enable/disable metric collection, the EM CLI login must be configured.This is typically done by specifying the URL, username, and password as shown in the following example:

```
emcli setup -url="https://jupiter.solarsystem.com:7799/em" -username=sysman -
password=manager -trustall
```
### Enabling/disabling the metric collection

Metric collection is enabled/disabled using the EM CLI modify collection schedule verb. This verb is fully documented in the Oracle Enterprise Manager Command Line Interface Guide.

The following syntax must be use for Database Usage Tracking purposes:

```
emcli modify collection schedule
         -targetType="oracle_database"
        -targetNames="tname1;tname2;tname3;..."
         -collectionName="lms_wk_ci_cdb|lms_hr_ci_cdb|lms_wk_ci|lms_hr_ci"
         -freqType="HOUR|DAY|WEEKLY"
         -freqValue="1|7| MON|TUE|WED|THU|FRI|SAT|SUN"
         -collectionStatus="ENABLED|DISABLED"
         -preview="N"
```
#### **Parameters**

• **targetNames**

The target name should be the same as exists in the repository. All of the targets should be the same target type you specified in the targetType parameter. Use a semicolon ( ; ) to separate the names. Changes to the collection schedule will be executed for only valid target name and target type combinations. For example:tname1;tname2;tname3

• **collectionName**

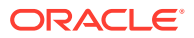

Name of one of the four metric collections predefined for Database Usage Tracking. "wk" indicates weekly collection while "hr" indicates the hourly collection. "\_cdb" suffix indicates that the collection is to be applied only to CDB database targets.

- lms\_hr\_ci\_cdb and lms\_wk\_ci\_cdb must be applied to all CDB database targets (with PDBs)
- lms\_hr\_ci and lms\_wk\_ci must be applied to all the rest of database targets
- **freqType** and **freqValue**

Indicate the frequency. These two parameters are not needed or ignored (if provided) in the case of collectionStatus="DISABLED".

These parameters can be one of the following:

- freqType=HOUR freqValue=1
- freqType= DAYS freqValue=7
- freqType=WEEKLY freqValue=MON (or any other weekday)
- **collectionStatus**

Enables or disables the collection. The default is Enabled. If Disabled, freqType and freqValue are ignored.

#### **Usage Examples**

• Enabling weekly metrics on a CDB database target.

```
emcli modify collection schedule \
        -targetType="oracle_database" \
         -targetNames="targetdb3" \
         -collectionName="lms_wk_ci_cdb" \
         -freqType="DAY" \
         -freqValue="7" \
         -collectionStatus="ENABLED" \
         -preview="N"
```
**Note**: On MS Windows, replace "\" with the Windows-specific command line continuation character: "^".

• Enabling weekly metrics on a multiple non-CDB database targets.

```
emcli modify collection schedule \
        -targetType="oracle_database" \
        -targetNames="targetdb1; targetdb2" \
         -collectionName="lms_wk_ci" \
         -freqType="WEEKLY" \
         -freqValue="SUN" \
         -collectionStatus="ENABLED" \
         -preview="N"
```
• Disabling weekly metrics on a CDB database target.

```
emcli modify collection schedule \
         -targetType="oracle_database" \
         -targetNames="targetdb3" \
         -collectionName="lms_wk_ci_cdb" \
         -collectionStatus="DISABLED" \
         -preview="N"
```
• Disabling weekly metrics on multiple non-CDB database targets.

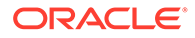

```
emcli modify collection schedule \
         -targetType="oracle_database" \
        -targetNames="targetdb1; targetdb2"
         -collectionName="lms_wk_ci" \
         -collectionStatus="DISABLED" \
         -preview="N"
```
• Enabling hourly metrics on a CDB database target.

```
emcli modify collection schedule \
         -targetType="oracle_database" \
         -targetNames="targetdb3" \
         -collectionName="lms_hr_ci_cdb" \
         -freqType="DAY" \
         -freqValue="7" \
         -collectionStatus="ENABLED" \
         -preview="N"
```
• Enabling hourly metrics on a multiple non-CDB database targets.

```
emcli modify collection schedule \
        -targetType="oracle database" \
        -targetNames="targetdb1; targetdb2" \
         -collectionName="lms_hr_ci" \
         -freqType="WEEKLY" \
         -freqValue="SUN" \
         -collectionStatus="ENABLED" \
         -preview="N"
```
• Disabling hourly metrics on a CDB database target.

```
emcli modify collection schedule \
        -targetType="oracle database" \
         -targetNames="targetdb3" \
        -collectionName="lms hr ci cdb" \
         -collectionStatus="DISABLED" \
         -preview="N"
```
• Disabling hourly metrics on multiple non-CDB database targets.

```
emcli modify collection schedule \
         -targetType="oracle_database" \
        -targetNames="targetdb1; targetdb2" \
        -collectionName="lms hr ci" \
         -collectionStatus="DISABLED" \
         -preview="N"
```
### Using EM CLI to list all the database targets

During the configuration process, it might be useful to list all the database targets in order to make sure that none are missed.

To list all database targets, run the following EM CLI command:

```
emcli get targets -targets="oracle database"
```
### Using SQL to verify collection status

The following SQL query can be run on OEM Repository to list the collection status and schedules assigned to the database targets.

select t.TARGET\_NAME,

```
 c.COLL_NAME,
       c.IS_ENABLED,
      c.SCHEDULE_EX
 from SYSMAN.MGMT TARGETS t
 left join SYSMAN.MGMT COLLECTIONS c on t.TARGET GUID = c.OBJECT GUID and c.COLL NAME
like 'lms_%_ci%'
  where t.target_type = 'oracle_database'
  order by t.TARGET_NAME, c.COLL_NAME;
```
# Creating a Database Usage Tracking Report

- **1.** Log in to Enterprise Manager. From the **Setup** menu, select **Security** and then **Monitoring Credentials**.
- **2.** Choose the **Database Instance** target type and click **Manage Monitoring Credentials**.
- **3.** Select **Database Usage Tracking Credentials** entry in the Credential Set list and click **Search**.

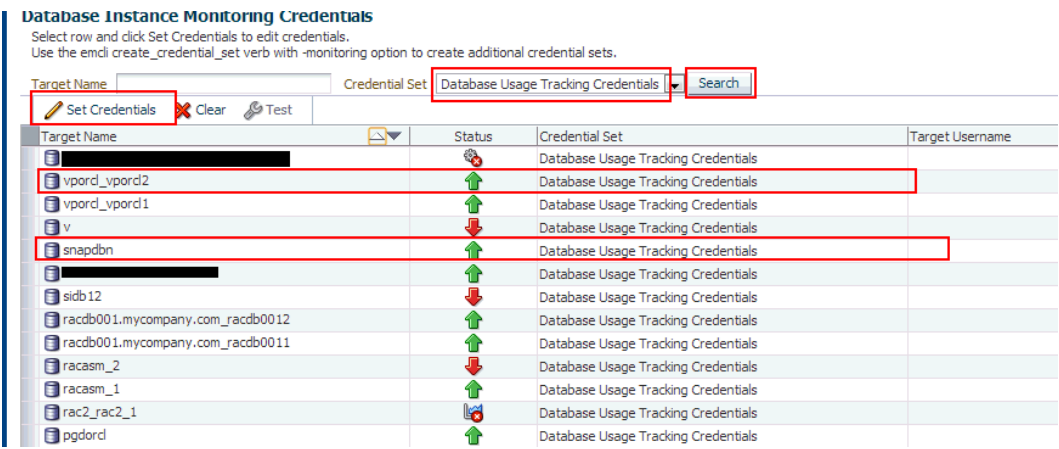

Click on the row for the desired target and then click **Set Credentials**.

### **Note:**

This operation needs to be performed for all the Database Instances.

**4.** Enter the username and password for a database user with SYSDBA privilege.

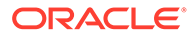

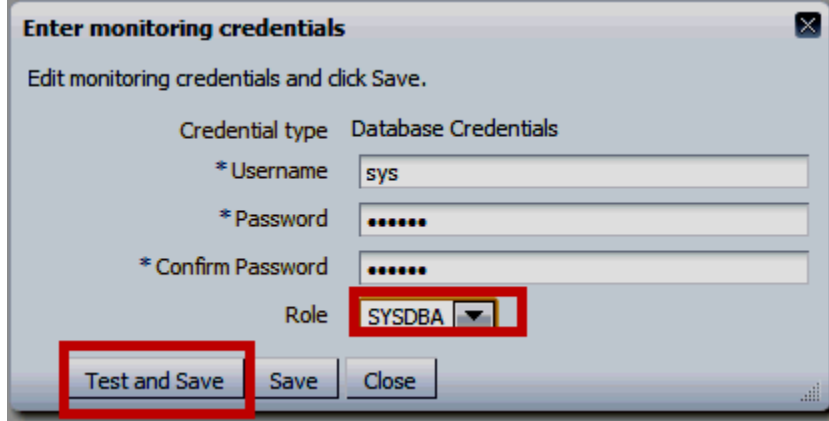

**5.** Alternate method: Use the Enterprise Manager command line utility (EM CLI) to make the above settings as shown in the following examples.

#### **Example 47-1 Multiple Targets**

```
emcli set monitoring credential -target names="testdb1;testdb2" -
target type=oracle database -set name=DBCredsLMSMonitoring -cred type=DBCreds -
attributes="DBUserName:<USERNAME>;DBPassword:<PASSWORD>;DBRole:SYSDBA"
```
### **Example 47-2 Single Target**

```
emcli set monitoring credential -target name=Oemrep Database -
target type=oracle database -set name=DBCredsLMSMonitoring-cred type=DBCreds -
attributes="DBUserName:<USERNAME>;DBPassword:<PASSWORD>;DBRole:SYSDBA"
```
# Generating Database Usage Tracking Report

Generating Database Usage Tracking Report consists of the following two steps:

- **1.** Configuring Business Intelligence Publisher (BI Publisher) setup the delivery destination of the output files (FTP server and folder)
- **2.** Running Usage Tracking Report produce the CSV files after the data is collected

### Configuring Business Intelligence Publisher (BI Publisher)

- **1.** From the **Enterprise** menu, select **Reports** and then **BI Publisher Enterprise Reports**.
- **2.** Click on **BI Publisher Enterprise Reports Web Application** to navigate to the Oracle BI Publisher URL. Log in to BI Publisher using the same credentials used to Log in to Enterprise Manager.
- **3.** Set up the delivery destination.

Click on the **Administration** tab on the top right corner of the page. Then select **FTP** under **Delivery** as shown below:

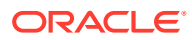

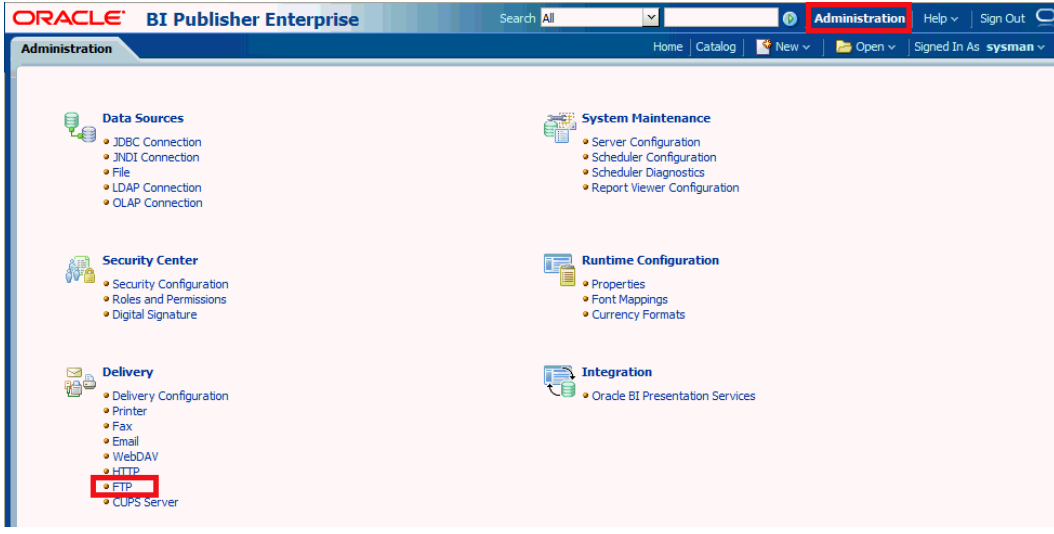

**4.** Add an FTP Server:

Click **Add Server.**

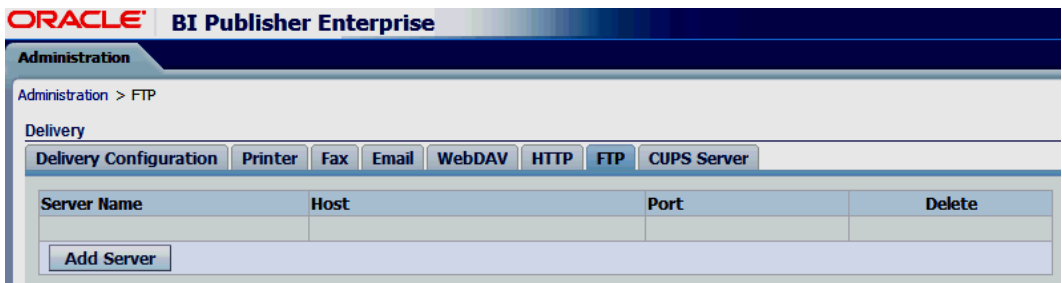

Enter the following fields for the FTP server:

**Server Name** - Example : myFTPserver (any name of your choice)

**Host** - Example : myhost.mycompany.com

**Port** - Example : 22

**Select** "Use Secure FTP" check box to enable secure FTP (SFTP)

Enter a username and password to connect to the host

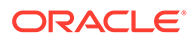

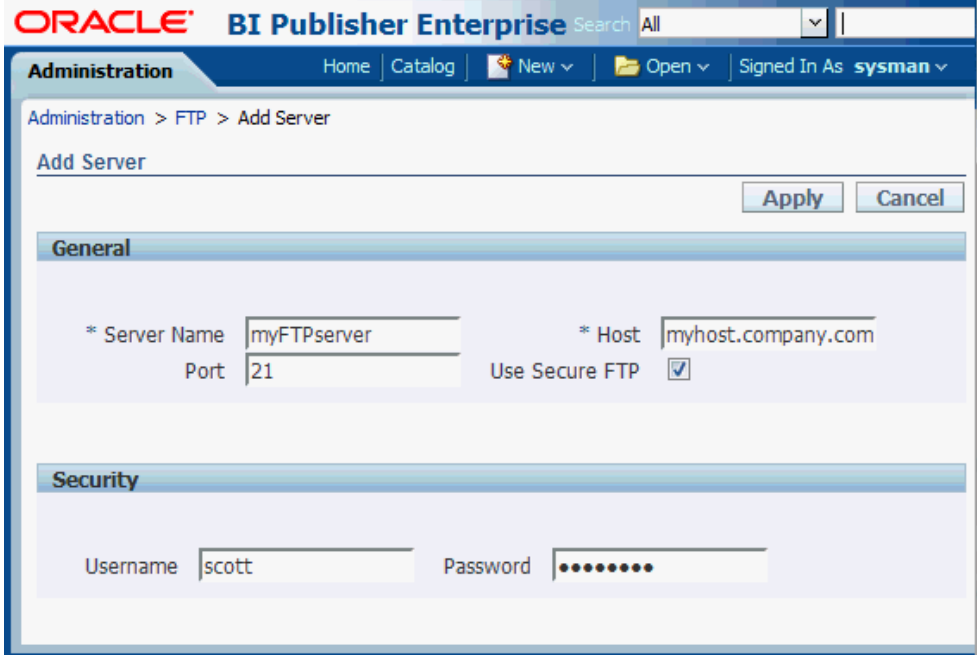

**5.** Configure the data model with the FTP server configured above in step 4.

Click on **Catalog Folders** or alternatively the **Catalog** menu as shown in the following graphic.

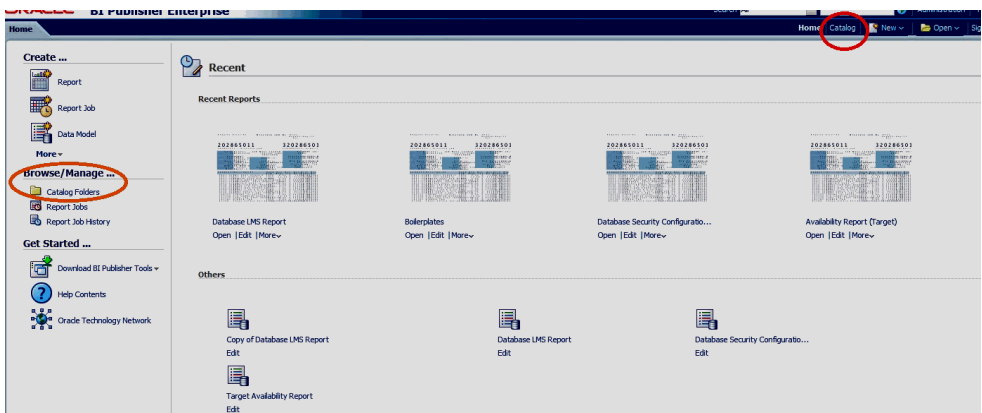

Select **Shared Folders**, then select **Enterprise Manager Cloud Control** and then **EM\_Datamodels**

Scroll to **Database Usage Tracking Report** and click **Edit**.

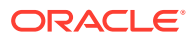

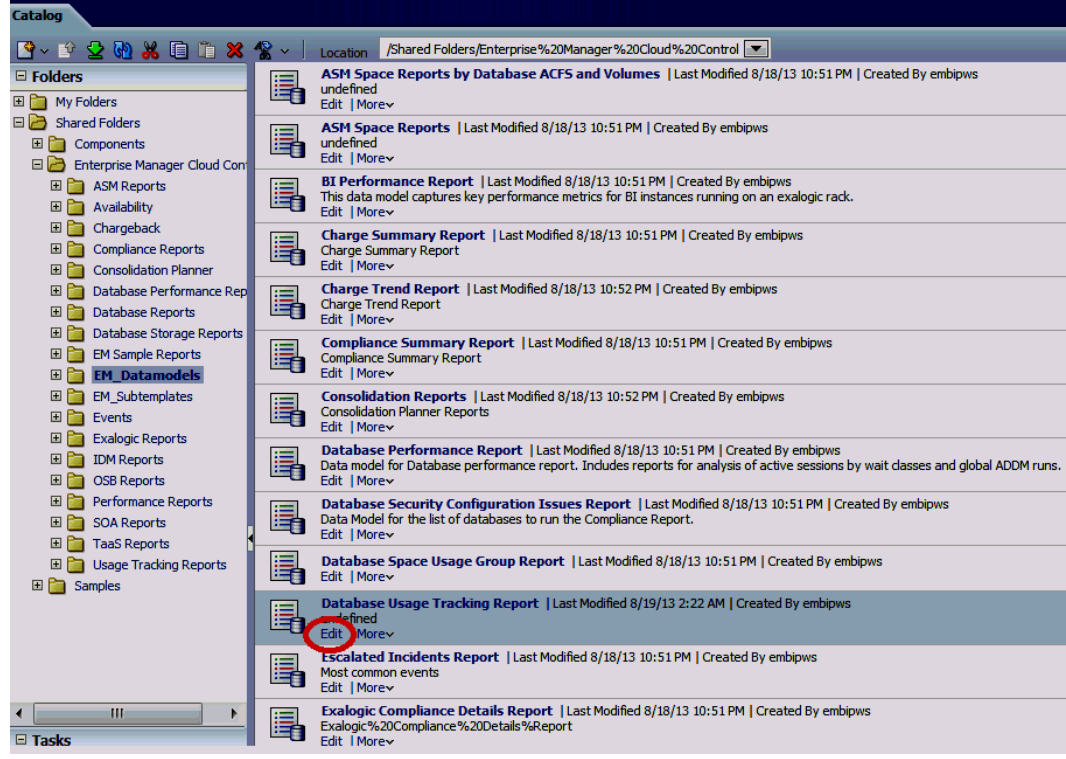

On the bottom of the left list, select **Bursting**, and then **BurstToFTPserver**.

In the **SQL Query** area, update the query as show below:

- "myFTPserver" (configured in step 4) as the value for the PARAMETER1 column.
- The output directory (absolute path of the directory on the disk) as the value for the PARAMETER4 column.

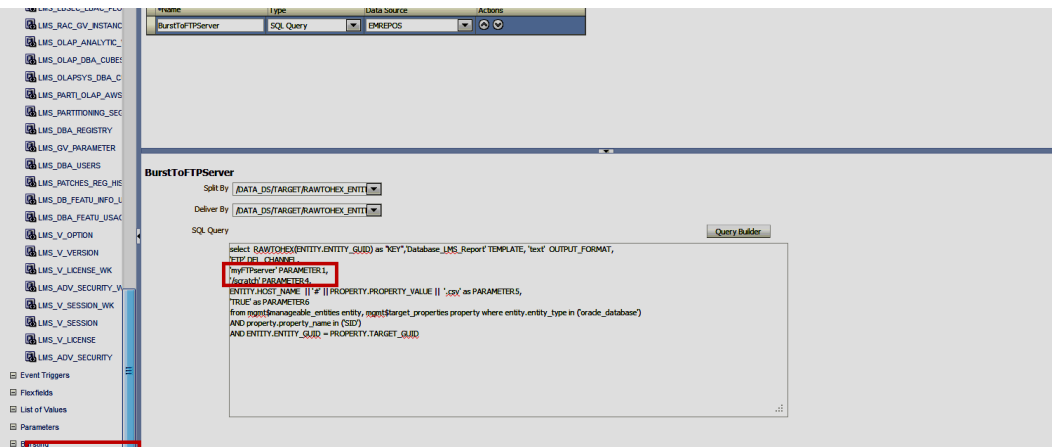

# Running Usage Tracking Reports:

**1.** From the **Catalog** menu, select **Shared Folders**, then select **Enterprise Manager Cloud Control,** then **Usage Tracking Reports**, then **Database Usage Tracking Report**, and finally **Schedule**.

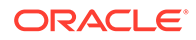

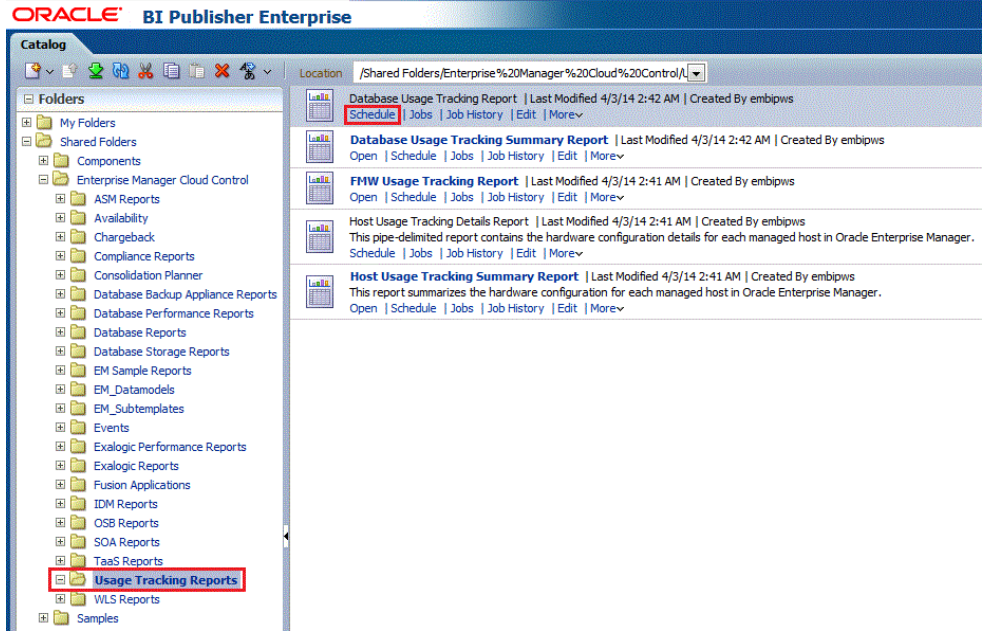

**2.** Make sure that, in the Schedule tab, the frequency is set to **Once** and **Run Now** is selected. Click **Submit**.

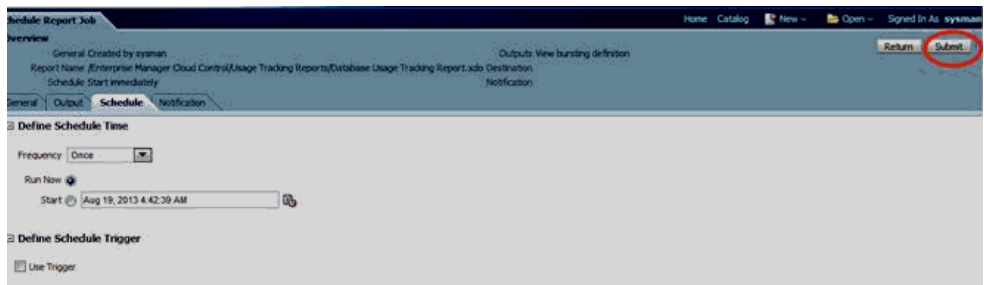

**3.** In the popup window, enter a job name to uniquely identify the job later.

The status of the submitted job can be monitored in "Report Job History" page as shown below.

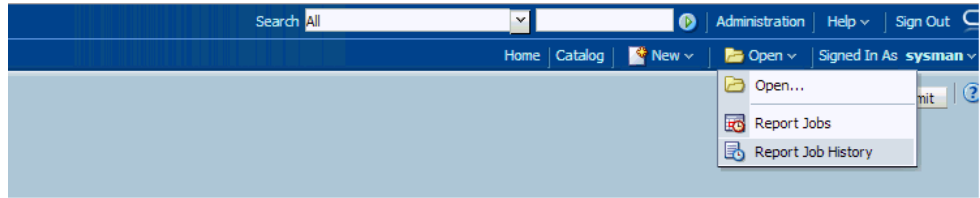

Errors (if any) in the metric collection are displayed at the bottom of each report that gets generated for an instance.

Use the refresh button highlighted in the screen shot (job\_running.png) to refresh the status of the job

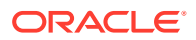

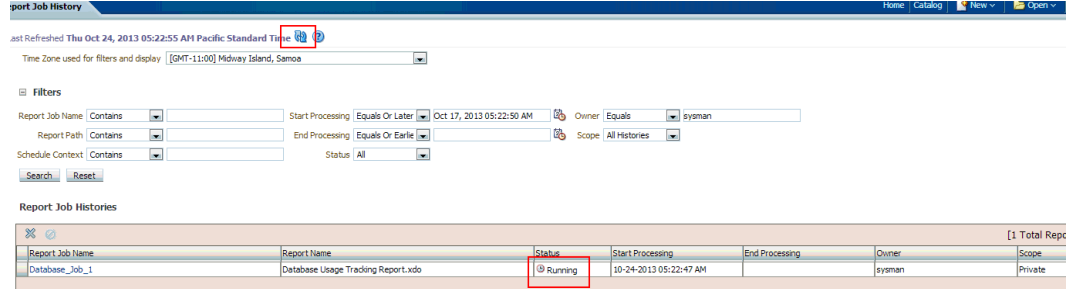

Wait until the status of the job changes from *Running* to *Success*.

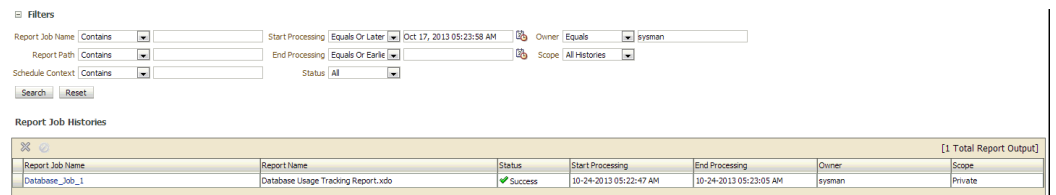

# Database Usage Tracking Summary Report

Follow steps 1, 2 described in "Database Usage Tracking Report" if they have not already been done.

- **1.** Set up Database Usage Tracking credentials.
- **2.** Enable the metric collection.
- **3.** Once logged into Enterprise Manager, from the **Enterprise** menu, select **Reports** and then **BI Publisher Reports**.
- **4.** Click on **Database Usage Tracking Summary Report** in the tree. You will be prompted to log in to BI Publisher for the first time.

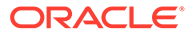

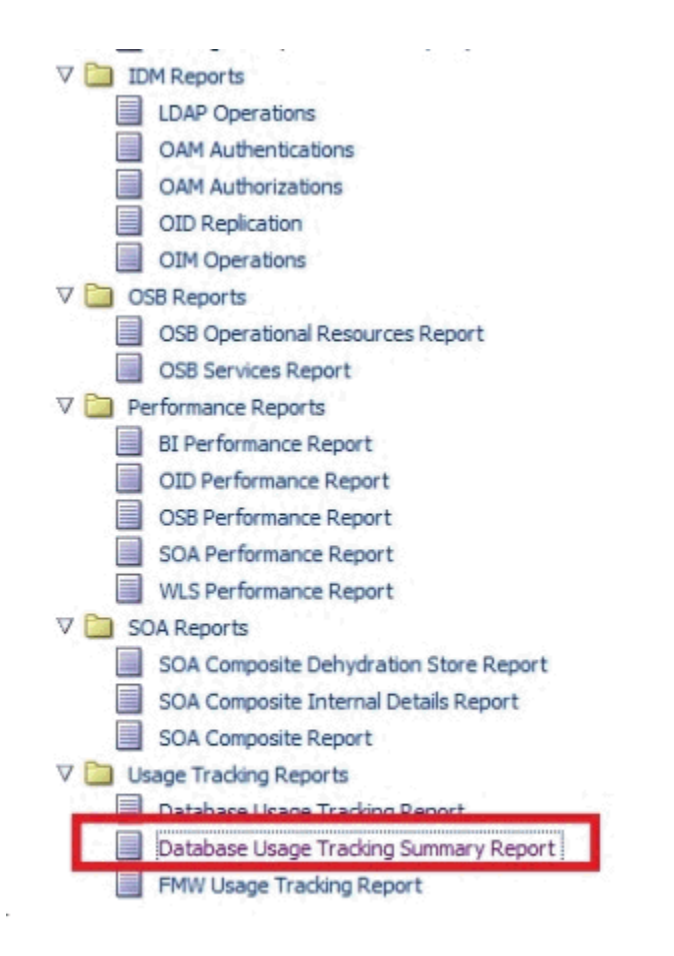

**5.** The report can also be viewed by logging in to BI Publisher.

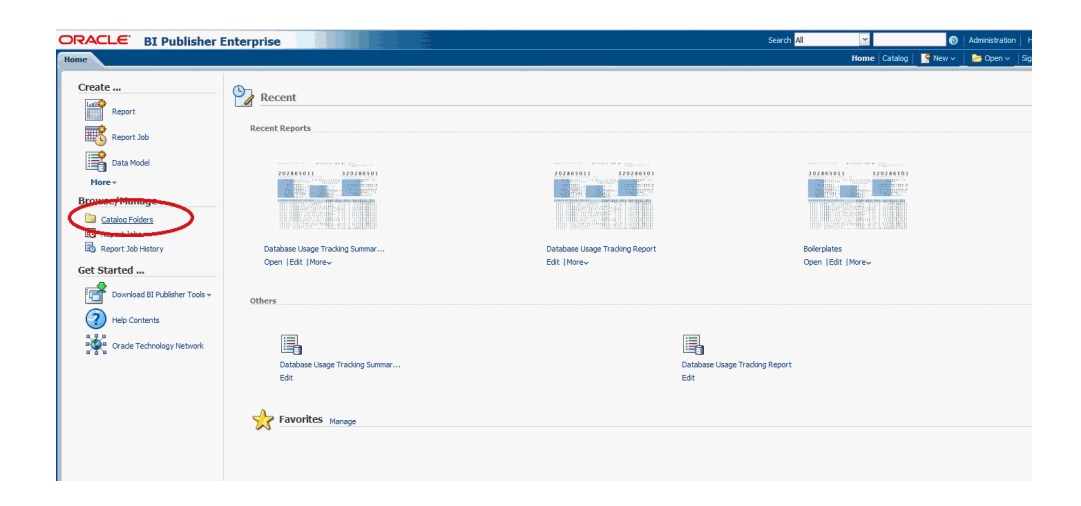

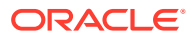

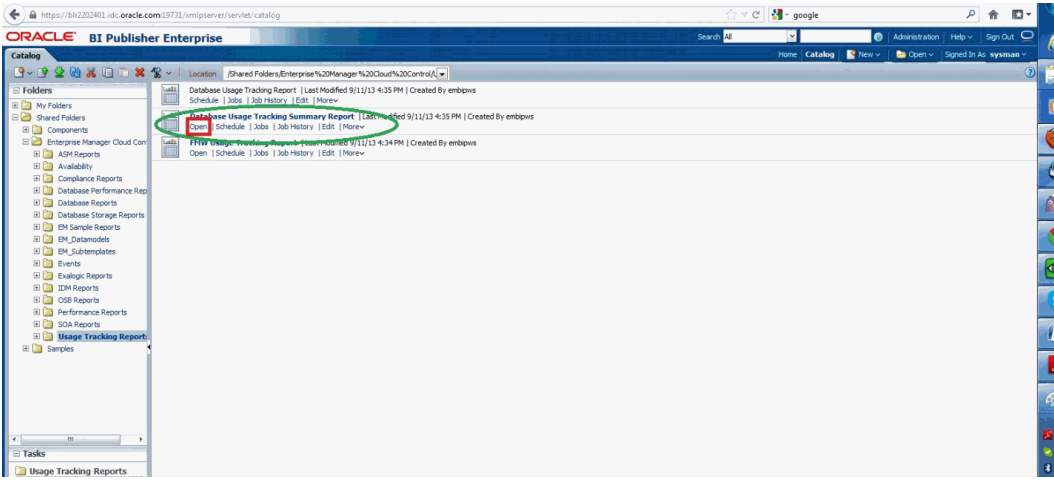

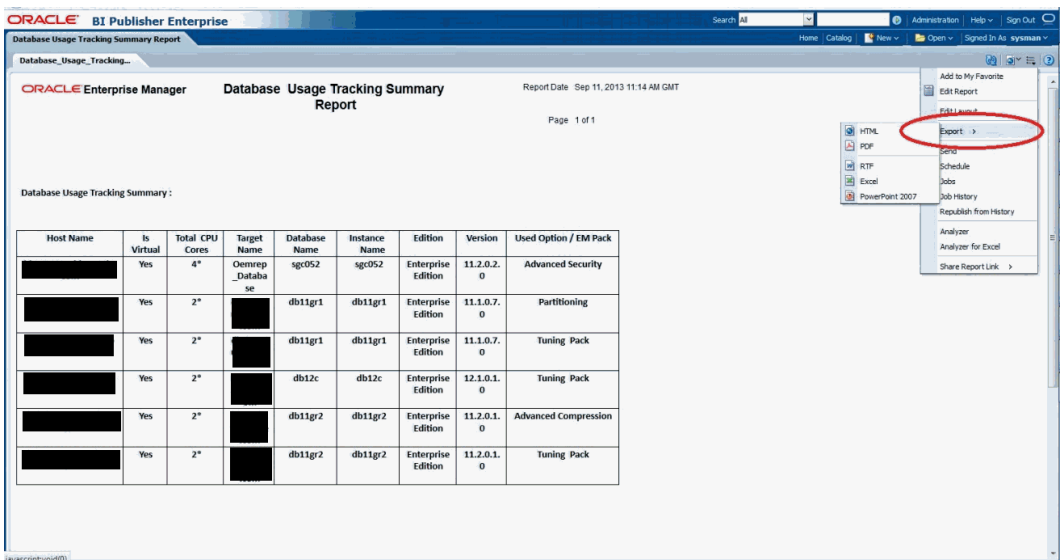

# Generating the Fusion Middleware Usage Tracking Summary Report

### **Note:**

The Fusion Middleware Usage Tracking Summary Report contains data that is collected when the Enterprise Manager Fusion Middleware Plug-in is installed. There are no steps required to enable the Fusion Middleware metric collection.

- **1.** Once logged in to Enterprise Manager, from the **Enterprise** menu, select **Reports**, and then **BI Publisher Reports**.
- **2.** Click on **FMW Usage Tracking Report** in the tree. You will be prompted to login to BI Publisher for the first time.

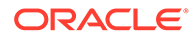

**3.** The report can also be viewed by logging in to BI Publisher.

Click on **Catalog Folders** or the **Catalog** Menu as shown.

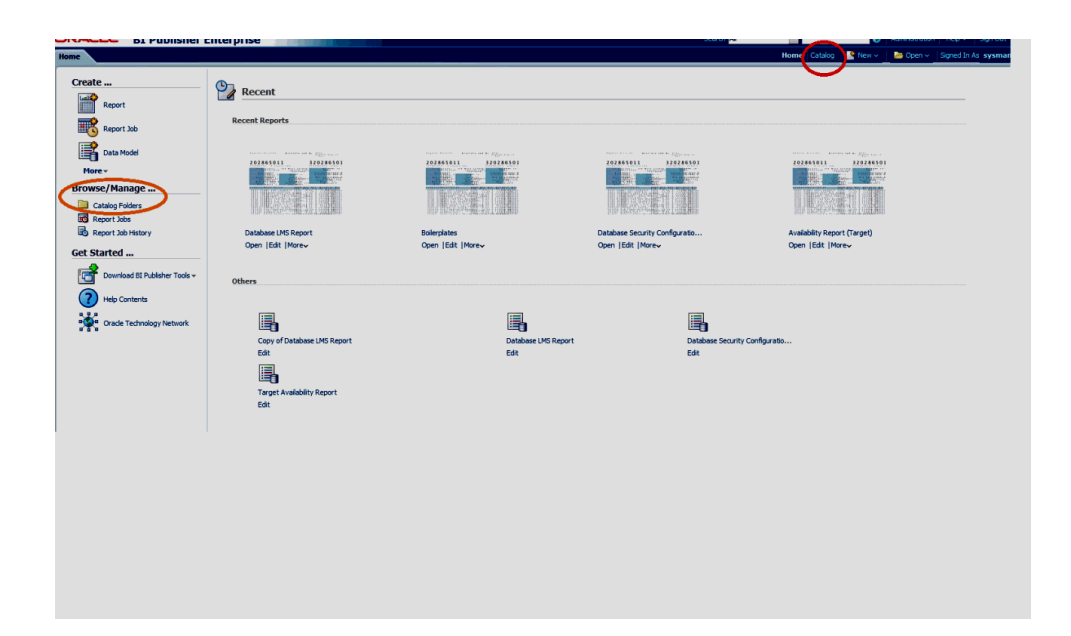

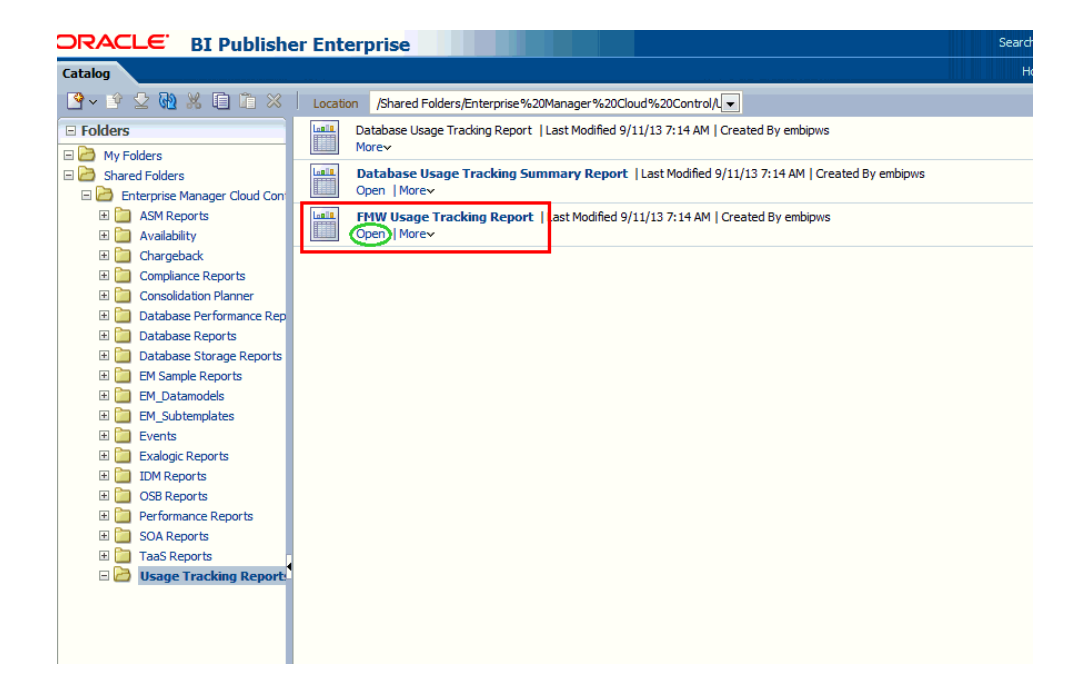

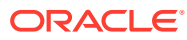

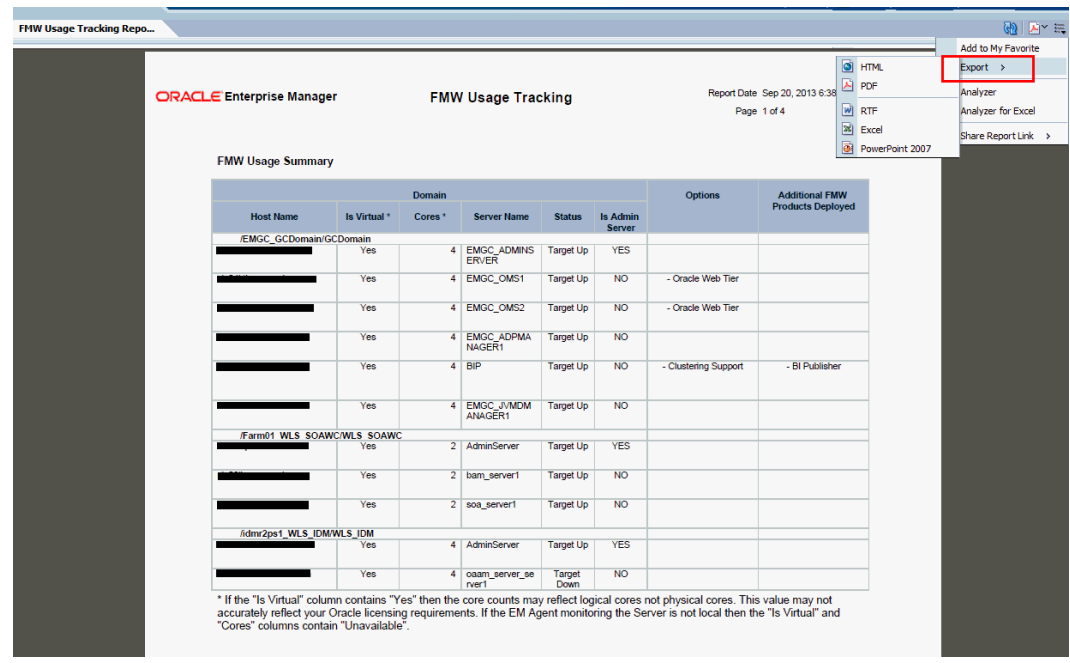

# Host Usage Tracking Reports

The Host Usage Tracking Reports provides an overview of the Host processor information. This is to be used for informational purposes only and this does not represent your license entitlement or requirement. Please contact the License Management Services representative at

http://www.oracle.com/us/corporate/license-management-services/index.html to understand your license requirements.

Two reports namely "Host Usage Tracking Summary Report" and "Host Usage Tracking Details Report" have been added.

"Host Usage Tracking Summary Report" is a high level summary of the processor information on the Host system.

This report can be run and viewed online. The output report can be exported to PDF, RTF, Excel formats.

• "Host Usage Tracking Details Report" provides the above usage data in an exportable format. The exported data can be sent to Oracle License Management Services for further analysis to determine licensing requirements. Please contact the License Management Services representative at http://www.oracle.com/us/corporate/licensemanagement-services/index.html to initiate an engagement.

A single file with each managed host's processor information is created. The format of the output files is limited to a pipe delimited file.

### Generating the Host Usage Tracking Summary Report

- **1.** Once logged into Enterprise Manager, from the **Enterprise** menu, select **Reports** and then **BI Publisher Reports**.
- **2.** In the tree list, click **Host Usage Tracking Summary Report**. You will be prompted to log into BI Publisher for the first time.

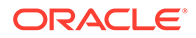

# Generating the Host Usage Tracking Details Report

- **1.** Once logged into Enterprise Manager, from the **Enterprise** menu, select **Reports** and then **BI Publisher Reports**.
- **2.** In the tree list click **Host Usage Tracking Details Report**. You will be prompted to login to BI Publisher for the first time.
- **3.** Click the "View" icon in the upper-right corner and click "Text".

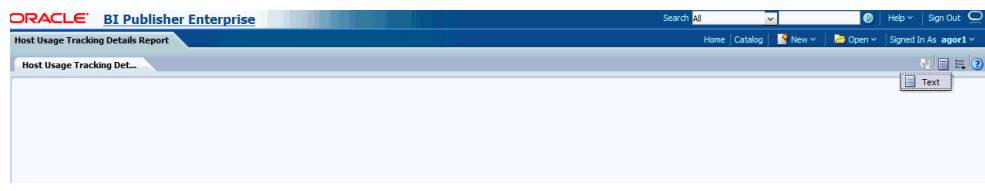

**4.** Click the "Actions" icon in the upper-right corner and select "Export" then "Text"

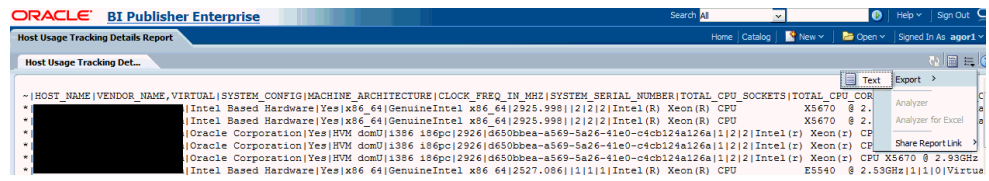

**5.** Select "Save"

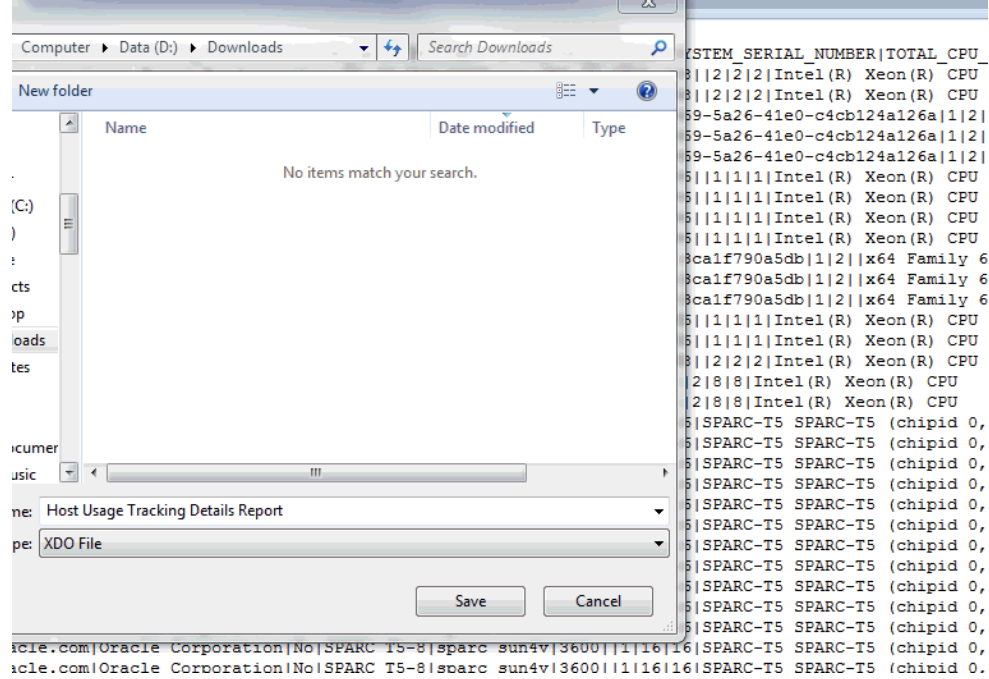

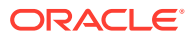

# Part VII Appendixes

This part contains the following appendixes:

- [Interpreting Variables of the Enterprise Manager MIB](#page-1097-0)
- [Enterprise Manager MIB Definition](#page-1142-0)
- [SNMP Trap Mappings](#page-1167-0)
- [Overview of Target Availability States](#page-1174-0)
- [Executing SQL via REST API](#page-1180-0)
- [Automating DBSNMP Password Management](#page-1192-0)

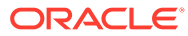

# <span id="page-1097-0"></span>A

# Interpreting Variables of the Enterprise Manager MIB

Enterprise Manager Cloud Control can send SNMP traps to third-party, SNMP-enabled applications. Details of the trap contents can be obtained from the management information base (MIB) variables. This appendix provides information to help you interpret the variables of the private Oracle Enterprise Manager MIB.

For information about the format of MIB variable descriptions, see [Reading the MIB Variable](#page-204-0) [Descriptions](#page-204-0).

This appendix contains the following sections:

- oraEMNGEvent
- [oraEM4AlertTable](#page-1123-0)
- [oraEM4JobAlertTable](#page-1133-0)

### **Note:**

SNMP trap notification methods created from Cloud Control 12*c* and later send the oraEMNGEvent trap.

SNMP trap notification methods created before Enterprise Manager Release 12*c* send oraEM4Alert and oraEM4JobAlert traps. After upgrading to Enterprise Manager Release 12*c* or later, existing methods from earlier releases continue to deliver the old traps for backward compatibility.

# oraEMNGEvent

The following sections describe the SNMP traps sent from SNMP trap notification methods created from Cloud Control 12*c* and later.

### **Table A-1 oraEMNGEvent Variables and Corresponding Object IDs**

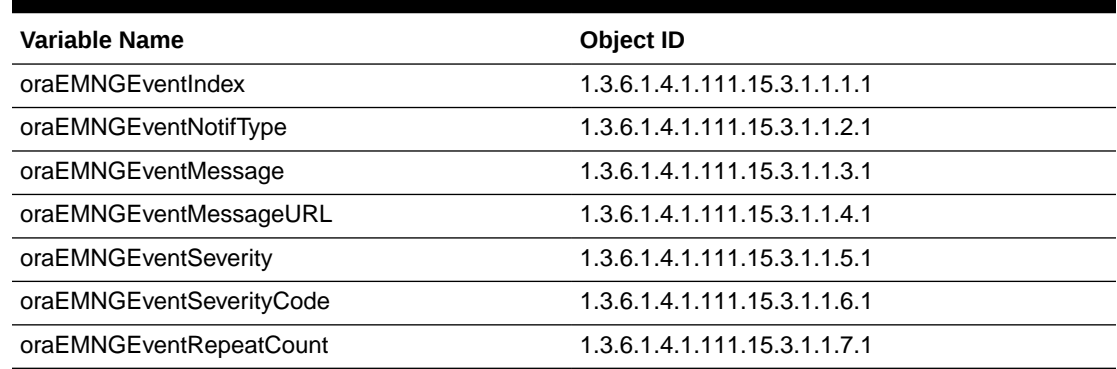

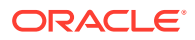

| <b>Variable Name</b>           | <b>Object ID</b>              |
|--------------------------------|-------------------------------|
| oraEMNGEventActionMsg          | 1.3.6.1.4.1.111.15.3.1.1.8.1  |
| oraEMNGEventOccurrenceTime     | 1.3.6.1.4.1.111.15.3.1.1.9.1  |
| oraEMNGEventReportedTime       | 1.3.6.1.4.1.111.15.3.1.1.10.1 |
| oraEMNGEventCategories         | 1.3.6.1.4.1.111.15.3.1.1.11.1 |
| oraEMNGEventCategoryCodes      | 1.3.6.1.4.1.111.15.3.1.1.12.1 |
| oraEMNGEventType               | 1.3.6.1.4.1.111.15.3.1.1.13.1 |
| oraEMNGEventName               | 1.3.6.1.4.1.111.15.3.1.1.14.1 |
| oraEMNGAssocIncidentId         | 1.3.6.1.4.1.111.15.3.1.1.15.1 |
| oraEMNGAssocIncidentOwner      | 1.3.6.1.4.1.111.15.3.1.1.16.1 |
| oraEMNGAssocIncidentAcked      | 1.3.6.1.4.1.111.15.3.1.1.17.1 |
| oraEMNGAssocIncidentStatus     | 1.3.6.1.4.1.111.15.3.1.1.18.1 |
| oraEMNGAssocIncidentPriority   | 1.3.6.1.4.1.111.15.3.1.1.19.1 |
| oraEMNGAssocIncidentEscLevel   | 1.3.6.1.4.1.111.15.3.1.1.20.1 |
| oraEMNGEventTargetName         | 1.3.6.1.4.1.111.15.3.1.1.21.1 |
| oraEMNGEventTargetNameURL      | 1.3.6.1.4.1.111.15.3.1.1.22.1 |
| oraEMNGEventTargetType         | 1.3.6.1.4.1.111.15.3.1.1.23.1 |
| oraEMNGEventHostName           | 1.3.6.1.4.1.111.15.3.1.1.24.1 |
| oraEMNGEventTargetOwner        | 1.3.6.1.4.1.111.15.3.1.1.25.1 |
| oraEMNGEventTgtLifeCycleStatus | 1.3.6.1.4.1.111.15.3.1.1.26.1 |
| oraEMNGEventTargetVersion      | 1.3.6.1.4.1.111.15.3.1.1.27.1 |
| oraEMNGEventUserDefinedTgtProp | 1.3.6.1.4.1.111.15.3.1.1.28.1 |
| oraEMNGEventSourceObjName      | 1.3.6.1.4.1.111.15.3.1.1.29.1 |
| oraEMNGEventSourceObjNameURL   | 1.3.6.1.4.1.111.15.3.1.1.30.1 |
| oraEMNGEventSourceObjType      | 1.3.6.1.4.1.111.15.3.1.1.31.1 |
| oraEMNGEventSourceObjSubType   | 1.3.6.1.4.1.111.15.3.1.1.32.1 |
| oraEMNGEventSourceObjOwner     | 1.3.6.1.4.1.111.15.3.1.1.33.1 |
| oraEMNGEventCAJobName          | 1.3.6.1.4.1.111.15.3.1.1.34.1 |
| oraEMNGEventCAJobStatus        | 1.3.6.1.4.1.111.15.3.1.1.35.1 |
| oraEMNGEventCAJobOwner         | 1.3.6.1.4.1.111.15.3.1.1.36.1 |
| oraEMNGEventCAJobStepOutput    | 1.3.6.1.4.1.111.15.3.1.1.37.1 |
| oraEMNGEventCAJobType          | 1.3.6.1.4.1.111.15.3.1.1.38.1 |
| oraEMNGEventRuleSetName        | 1.3.6.1.4.1.111.15.3.1.1.39.1 |
| oraEMNGEventRuleName           | 1.3.6.1.4.1.111.15.3.1.1.40.1 |
| oraEMNGEventRuleOwner          | 1.3.6.1.4.1.111.15.3.1.1.41.1 |
| oraEMNGEventSequenceId         | 1.3.6.1.4.1.111.15.3.1.1.42.1 |
| oraEMNGEventRCADetails         | 1.3.6.1.4.1.111.15.3.1.1.43.1 |
| oraEMNGEventContextAttrs       | 1.3.6.1.4.1.111.15.3.1.1.44.1 |

**Table A-1 (Cont.) oraEMNGEvent Variables and Corresponding Object IDs**

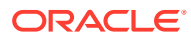

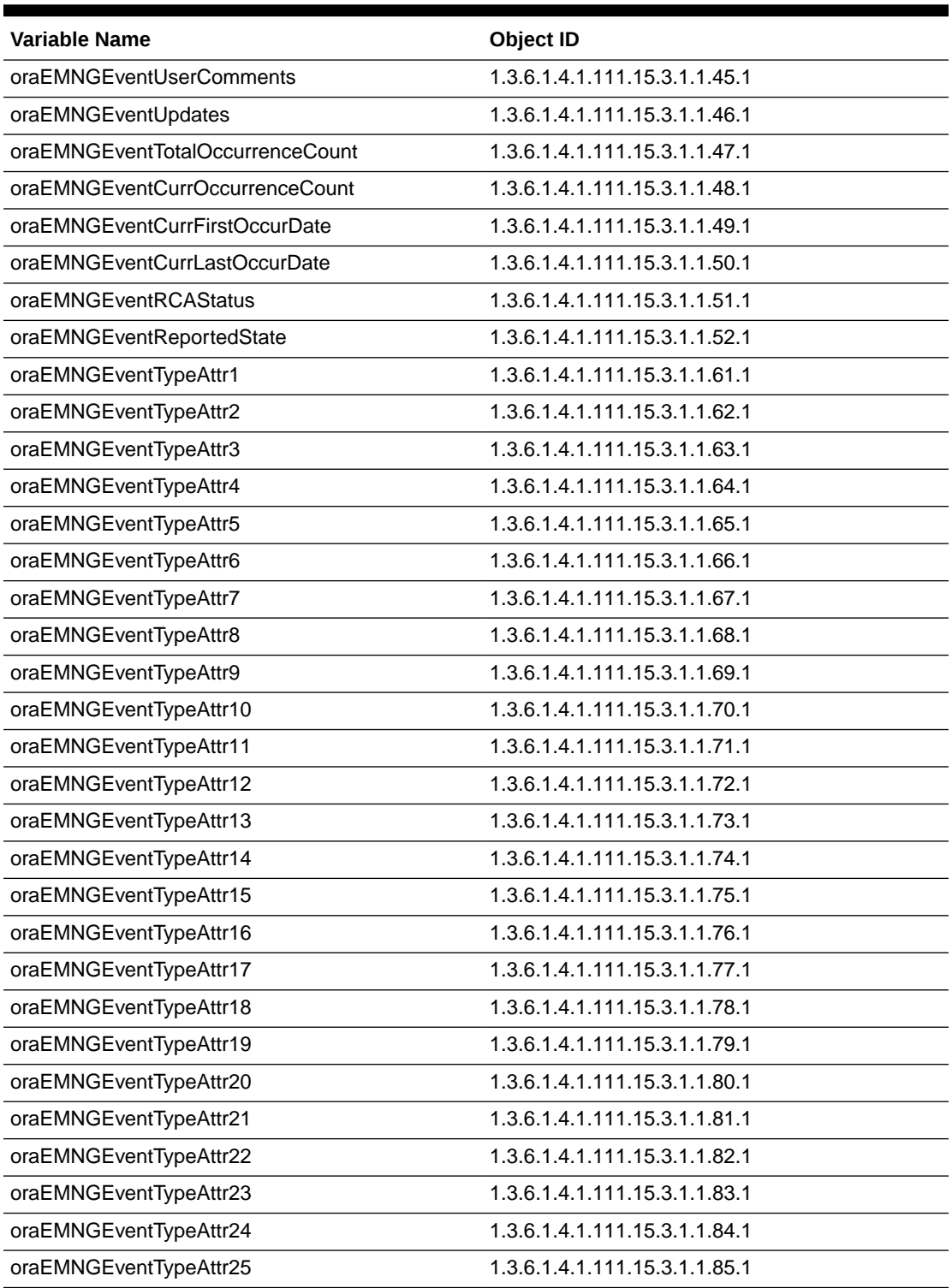

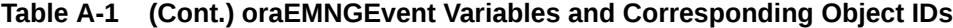

# oraEMNGEventIndex

**Syntax**

Integer

**Access**

Read-only

**Status**

Mandatory

**Description**

The index of a particular event, unique only at the moment an event is generated.

# oraEMNGEventNotifType

**Syntax**

DisplayString

**Access**

Read-only

**Status**

Mandatory

### **Explanation**

The notification type. Possible values are:

- NOTIF\_NORMAL
- NOTIF\_RETRY
- NOTIF\_DURATION
- NOTIF\_REPEAT
- NOTIF\_CA
- NOTIF\_RCA

# oraEMNGEventMessage

**Syntax**

DisplayString

**Access**

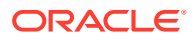

Mandatory

**Explanation**

The message associated with this event.

### oraEMNGEventMessageURL

**Syntax**

DisplayString

**Access**

Read-only

**Status**

Mandatory

#### **Explanation**

The Enterprise Manager Cloud Control console URL for the event message. It is populated for events with severities other than INFORMATIONAL. This variable is empty if the trap size exceeds the configured SNMP packet size.

# oraEMNGEventSeverity

**Syntax**

DisplayString

**Access**

Read-only

**Status**

Mandatory

### **Explanation**

The severity of the event, such as Fatal, Critical, Warning, Advisory, Information, or Clear.

# oraEMNGEventSeverityCode

**Syntax**

DisplayString

**Access**

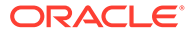

### Mandatory

### **Explanation**

The internal code of the severity, such as Fatal, Critical, Warning, Advisory, Informational, or Clear.

# oraEMNGEventRepeatCount

**Syntax**

DisplayString

**Access**

Read-only

**Status**

Mandatory

**Explanation**

The repeat notification counter for the event.

# oraEMNGEventActionMsg

**Syntax** DisplayString

**Access**

Read-only

**Status**

Mandatory

### **Explanation**

The action message for this event.

# oraEMNGEventOccurrenceTime

**Syntax**

DisplayString

**Access**

read-only

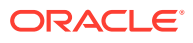

### Mandatory

### **Explanation**

The time when this event occurred (optional). This is only populated for events that have an occurrence time.

# oraEMNGEventReportedTime

**Syntax**

DisplayString

**Access**

Read-only

**Status**

Mandatory

**Explanation**

The time when this event was reported.

### oraEMNGEventCategories

**Syntax**

DisplayString

**Access**

Read-only

**Status**

Mandatory

### **Explanation**

The list of categories to which this event belongs. This variable is empty if the trap size exceeds the configured SNMP packet size.

# oraEMNGEventCategoryCodes

**Syntax**

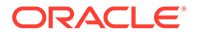

Read-only

**Status**

Mandatory

### **Explanation**

The list of internal category codes to which this event belongs. This variable is empty if the trap size exceeds the configured SNMP packet size.

# oraEMNGEventType

**Syntax**

DisplayString

**Access**

Read-only

**Status**

Mandatory

### **Explanation**

The name of the event type to which this event belongs.

### **Available Event Types**

- metric\_alert
- target\_availability
- job\_status\_change
- metric\_error
- user\_reported
- cs\_core
- sla\_alert
- mext\_update
- selfupdate
- cs\_rule\_violation

# oraEMNGEventName

**Syntax**

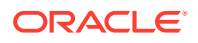

Read-only

**Status**

Mandatory

**Explanation**

The name of this event.

# oraEMNGAssocIncidentId

**Syntax**

DisplayString

**Access**

Read-only

**Status**

Mandatory

**Explanation**

The ID of the associated incident with the event (optional).

# oraEMNGAssocIncidentOwner

**Syntax** DisplayString **Access** Read-only **Status** Mandatory

**Explanation**

Owner of the associated incident with the event (optional).

### oraEMNGAssocIncidentAcked

**Syntax**

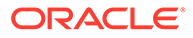

Read-only

**Status**

Mandatory

**Explanation**

Acknowledged status of the associated incident with the event. 1 indicates acknowledged. 0 indicates unacknowledged.

# oraEMNGAssocIncidentStatus

**Syntax**

DisplayString

**Access**

Read-only

**Status**

Mandatory

**Explanation**

The status of the associated incident with the event.

# oraEMNGAssocIncidentPriority

**Syntax**

DisplayString

**Access**

Read-only

**Status**

Mandatory

**Explanation**

The priority of the associated incident with the event.

# oraEMNGAssocIncidentEscLevel

**Syntax**

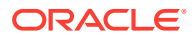

Read-only

**Status**

Mandatory

**Explanation**

The escalation level of the associated incident with the event.

# oraEMNGEventTargetName

**Syntax**

DisplayString

**Access**

Read-only

**Status**

Mandatory

### **Explanation**

The name of the target to which this event applies. Populated for events that are about a target only.

### oraEMNGEventTargetNameURL

**Syntax**

DisplayString

**Access**

Read-only

**Status**

Mandatory

#### **Explanation**

The Enterprise Manager Console URL of the target to which this event applies. Populated for events that are about a target only. This variable is empty if the trap size exceeds the configured SNMP packet size.

# oraEMNGEventTargetType

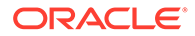

**Syntax**

DisplayString

**Access**

Read-only

**Status**

Mandatory

#### **Explanation**

The type of the target to which this event applies. Populated for events that are about a target only.

### oraEMNGEventHostName

**Syntax**

DisplayString

**Access**

Read-only

**Status**

Mandatory

### **Explanation**

The name of the host on which this event originated. Populated for events that are about a target only.

# oraEMNGEventTargetOwner

**Syntax**

DisplayString

**Access**

Read-only

**Status**

Mandatory

#### **Explanation**

The primary administrator of the target on which this event originated. This variable is empty if the trap size exceeds the configured SNMP packet size.

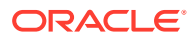

# oraEMNGEventTgtLifeCycleStatus

### **Syntax**

DisplayString

**Access**

Read-only

**Status**

Mandatory

### **Explanation**

The life cycle status of the target on which this event originated.

### oraEMNGEventTargetVersion

**Syntax** DisplayString **Access** Read-only **Status** Mandatory **Explanation** The version of the target on which this event originated.

# oraEMNGEventUserDefinedTgtProp

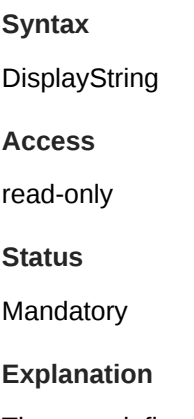

The user defined target properties [name,value pair list] of the associated target with this event. This variable is empty if the trap size exceeds the configured SNMP packet size.

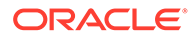

# oraEMNGEventSourceObjName

### **Syntax**

DisplayString

**Access**

Read-only

**Status**

Mandatory

#### **Explanation**

The name of the source object to which this event belongs to. Populated for events that are about a non-target object only, such as Jobs.

### oraEMNGEventSourceObjNameURL

**Syntax**

DisplayString

**Access**

Read-only

**Status**

Mandatory

#### **Explanation**

Enterprise Manager Console URL for the source object to which this event belongs. This variable is empty if the trap size exceeds the configured SNMP packet size.

# oraEMNGEventSourceObjType

**Syntax**

DisplayString

**Access**

Read-only

**Status**

Mandatory

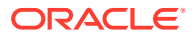

### **Explanation**

The type of the source object to which this event belongs.

# oraEMNGEventSourceObjSubType

**Syntax**

DisplayString

**Access**

Read-only

**Status**

Mandatory

#### **Explanation**

The subtype of the source object to which this event belongs. (Optional). This variable is empty if the trap size exceeds the configured SNMP packet size.

# oraEMNGEventSourceObjOwner

**Syntax** DisplayString **Access** Read-only **Status** Mandatory **Explanation**

The primary administrator of the source object to which this event belongs. (Optional). This variable is empty if the trap size exceeds the configured SNMP packet size.

### oraEMNGEventCAJobName

**Syntax**

DisplayString

**Access**

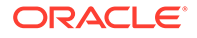

Mandatory

**Explanation**

The name of the corrective action job associated with this event.

# oraEMNGEventCAJobStatus

**Syntax**

DisplayString

**Access**

Read-only

**Status**

Mandatory

**Explanation**

The status of the corrective action job associated with this event.

### oraEMNGEventCAJobOwner

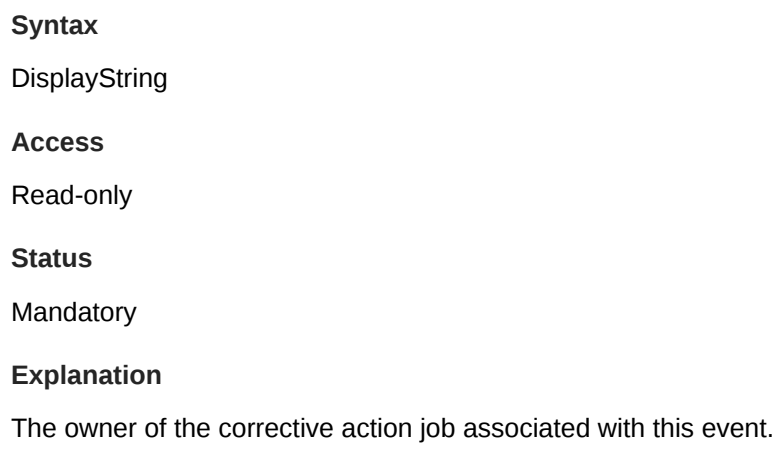

# oraEMNGEventCAJobStepOutput

**Syntax** DisplayString

**Access**

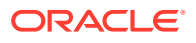

Mandatory

### **Explanation**

The job step output from the corrective action job associated with this event.

# oraEMNGEventCAJobType

**Syntax**

DisplayString

**Access**

Read-only

**Status**

Mandatory

#### **Explanation**

The job type from the corrective action job associated with this event.

### oraEMNGEventRuleSetName

**Syntax**

DisplayString

**Access**

Read-only

**Status**

Mandatory

### **Explanation**

The name of the ruleset that caused this notification. This variable is empty if the trap size exceeds the configured SNMP packet size.

# oraEMNGEventRuleName

**Syntax**

DisplayString

**Access**

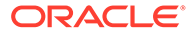

Mandatory

**Explanation**

The name of the rule within the ruleset that caused this notification.

### oraEMNGEventRuleOwner

**Syntax**

DisplayString

**Access**

Read-only

**Status**

Mandatory

**Explanation**

The owner of the ruleset that caused this notification.

# oraEMNGEventSequenceId

**Syntax**

DisplayString

**Access**

Read-only

**Status**

Mandatory

### **Explanation**

An Enterprise Manager-generated identifier that uniquely identifies the current issue until it is cleared.

# oraEMNGEventRCADetails

**Syntax**

DisplayString

**Access**

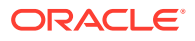

Mandatory

**Explanation**

Root Cause Analysis information associated with this event if it exists.

### oraEMNGEventContextAttrs

**Syntax**

DisplayString

**Access**

Read-only

**Status**

Mandatory

#### **Explanation**

The context attributes associated with this event. This variable is empty if the trap size exceeds the configured SNMP packet size.

### oraEMNGEventUserComments

**Syntax**

DisplayString

**Access**

Read-only

**Status**

Mandatory

### **Explanation**

The user comments associated with this event. This variable is empty if the trap size exceeds the configured SNMP packet size.

# oraEMNGEventUpdates

**Syntax**

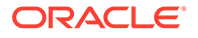
**Access**

Read-only

**Status**

Mandatory

#### **Explanation**

The updates associated with this event. This variable is empty if the trap size exceeds the configured SNMP packet size.

# oraEMNGEventTotalOccurrenceCount

**Syntax**

DisplayString

**Access**

Read-only

**Status**

Mandatory

#### **Explanation**

Total number of occurrences of the same event on a target across all open deduplicated events. This attribute applies only to deduplicated events.

### oraEMNGEventCurrOccurrenceCount

**Syntax**

DisplayString

**Access**

Read-only

**Status**

Mandatory

#### **Explanation**

Total occurrences of the event in this collection period. This attribute applies only to deduplicated events.

### oraEMNGEventCurrFirstOccurDate

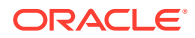

**Syntax**

DisplayString

**Access**

Read-only

**Status**

Mandatory

#### **Explanation**

Timestamp when the event first occurred in this collection period. This attribute applies only to deduplicated events.

### oraEMNGEventCurrLastOccurDate

**Syntax**

DisplayString

**Access**

Read-only

**Status**

Mandatory

#### **Explanation**

Timestamp when the event last occurred in this collection period. This attribute applies only to deduplicated events.

### oraEMNGRCAStatus

#### **Syntax**

DisplayString

**Access**

Read-only

**Status**

Mandatory

#### **Explanation**

Summary of Root Cause Analysis, if applicable.

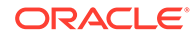

### oraEMNGEventReportedState

**Syntax**

DisplayString

**Access**

Read-only

**Status**

Mandatory

#### **Explanation**

This is an optional value reporting the latest state of an entity and is only applicable for events that are representing a state transition for a specified entity. For example, for Target availability and Job state change events, this value would be the latest state of the target or job, respectively.

# oraEMNGEventTypeAttr(1-71)

The following tables list oraEMNGEventType MIB variables 1 through 71. Each table categorizes the MIB variables by specific event type.

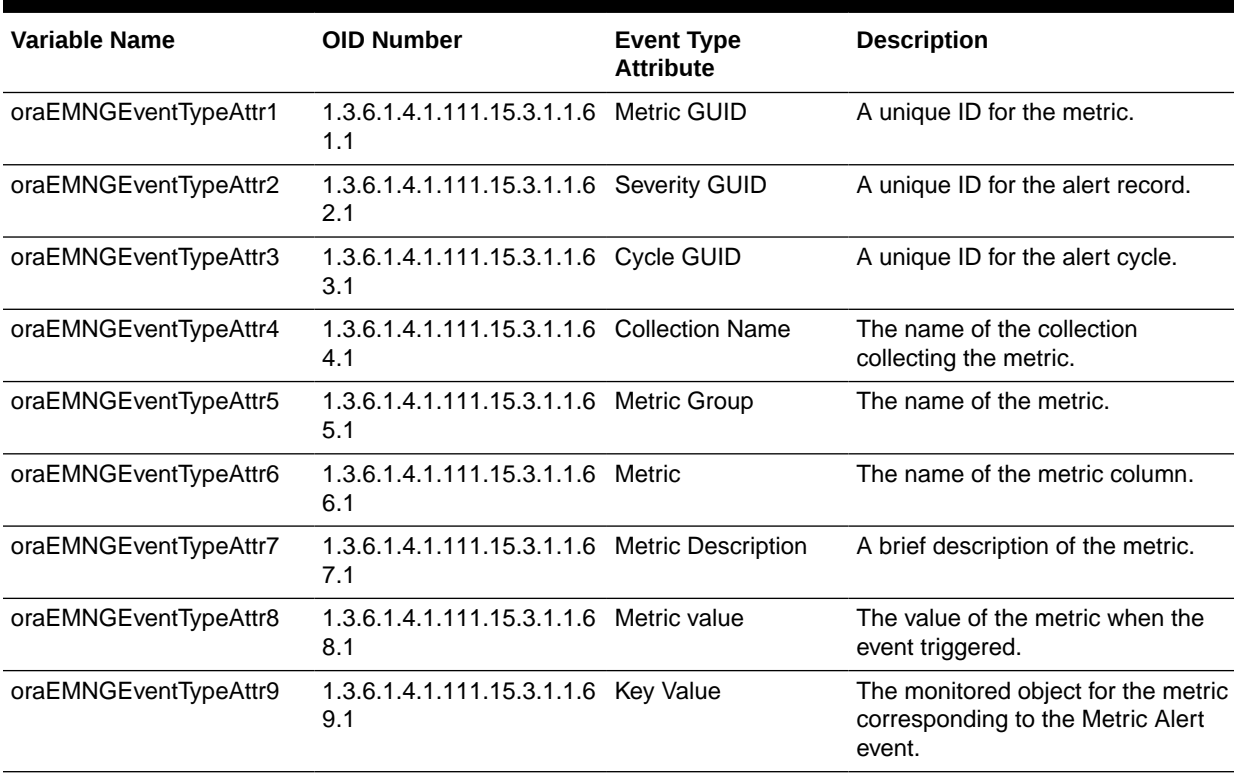

#### **Table A-2 Metric Alert Event Type**

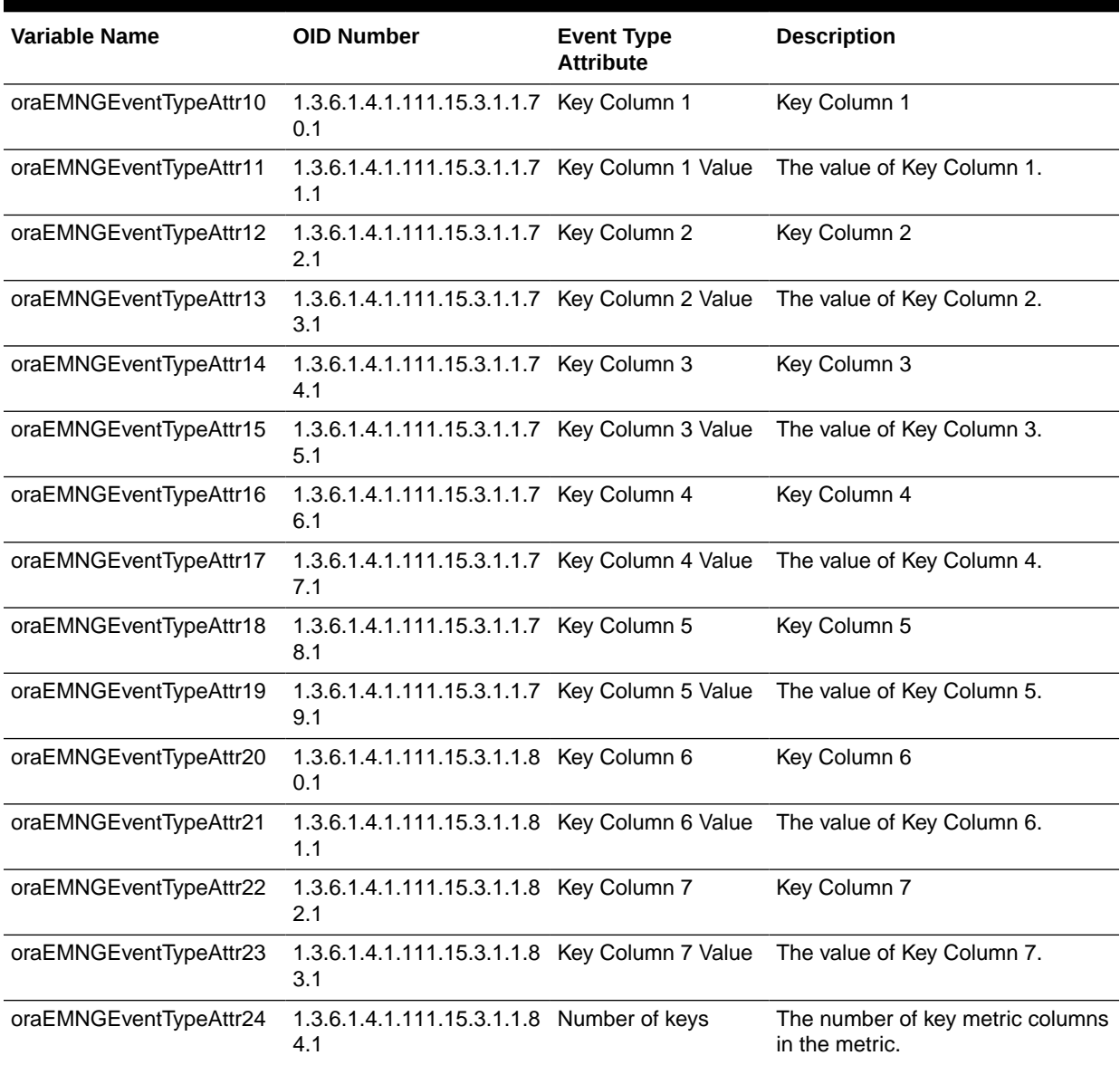

### **Table A-2 (Cont.) Metric Alert Event Type**

### **Table A-3 Target Availability Event Type**

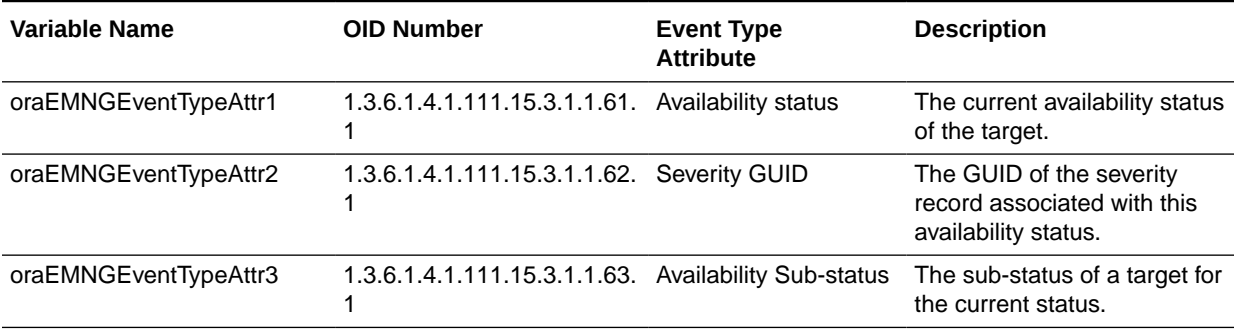

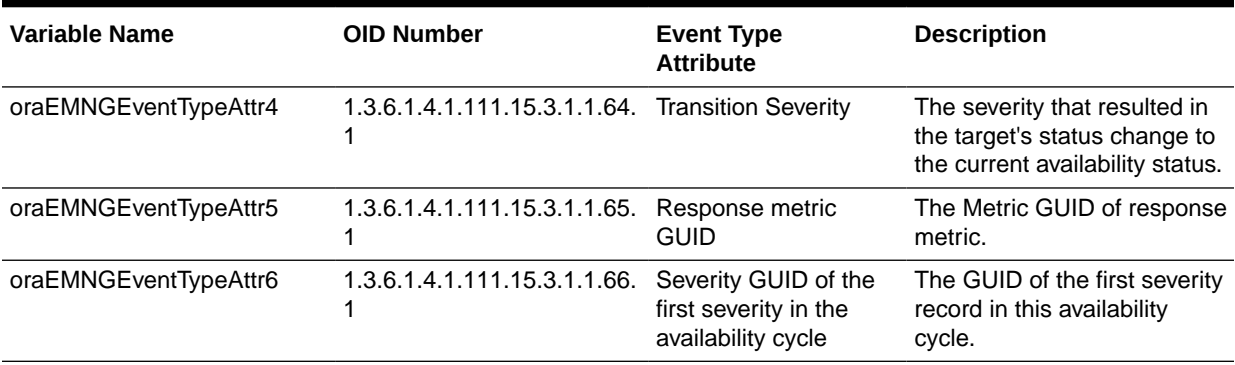

### **Table A-3 (Cont.) Target Availability Event Type**

#### **Table A-4 Job Status Change Event Type**

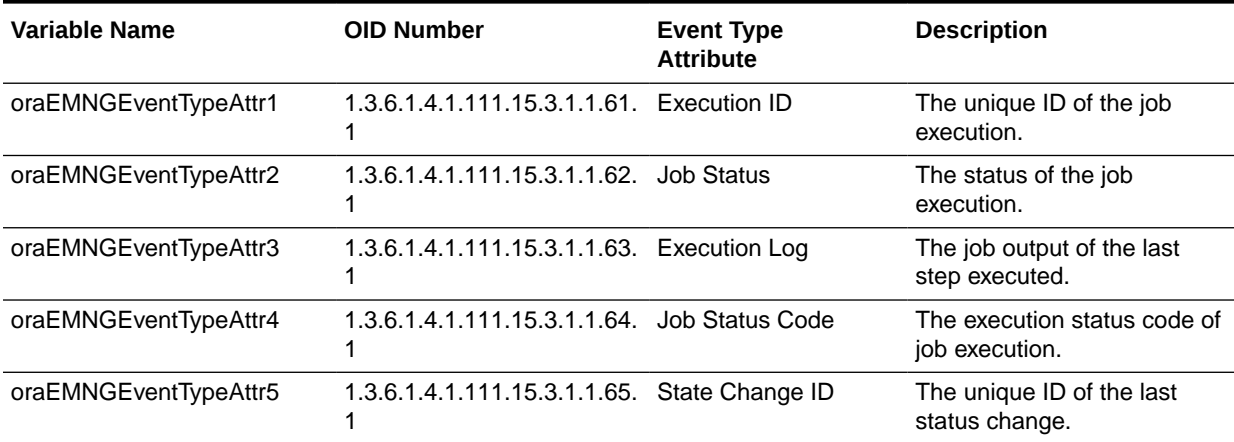

### **Table A-5 Compliance Standard Rule Violation Event Type**

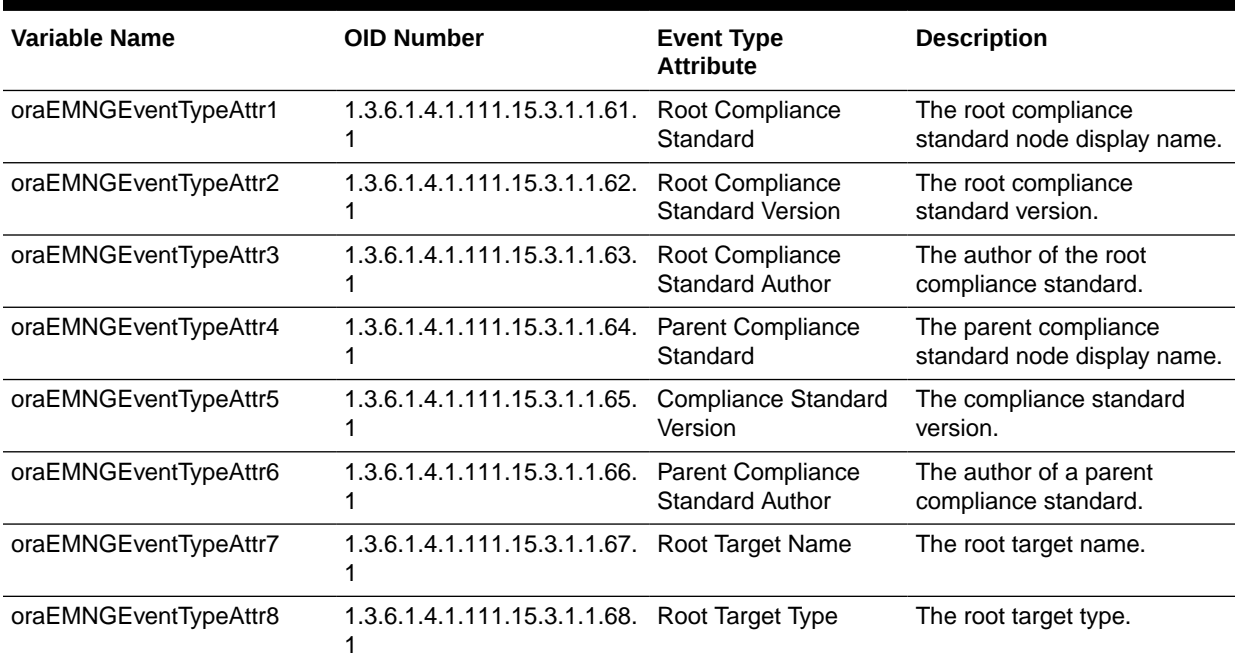

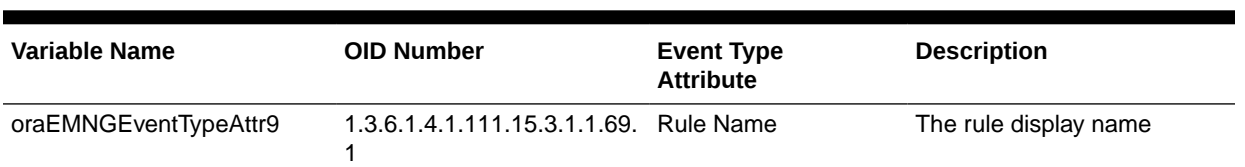

### **Table A-5 (Cont.) Compliance Standard Rule Violation Event Type**

### **Table A-6 Compliance Standard Score Event Type**

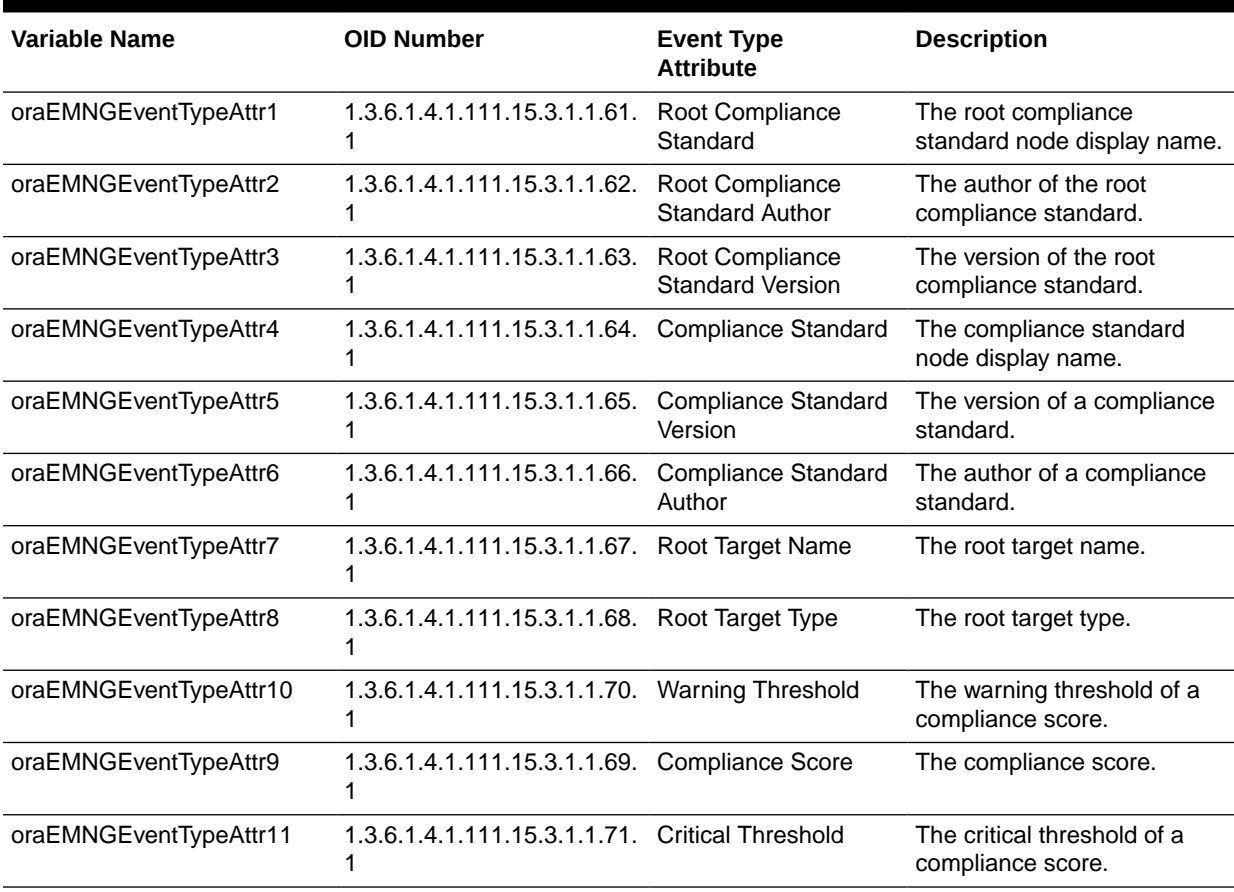

### **Table A-7 Metric Error Event Type**

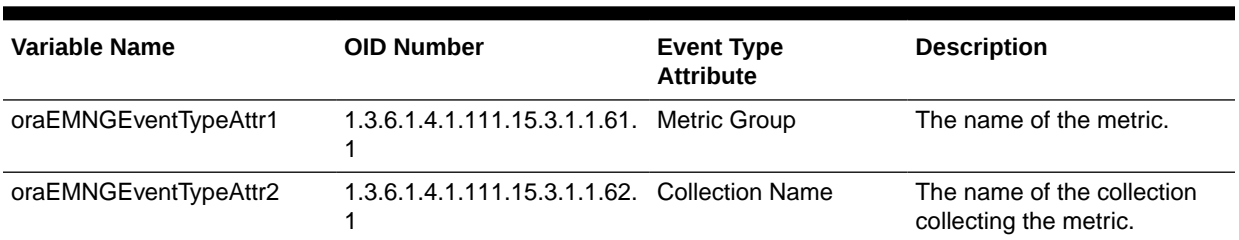

### **Table A-8 Metric Extension Event Type**

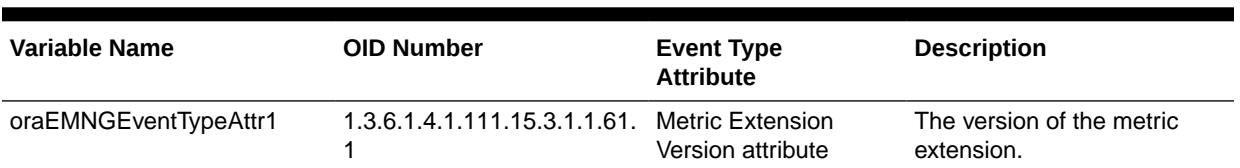

### **Table A-9 Self-update Event Type**

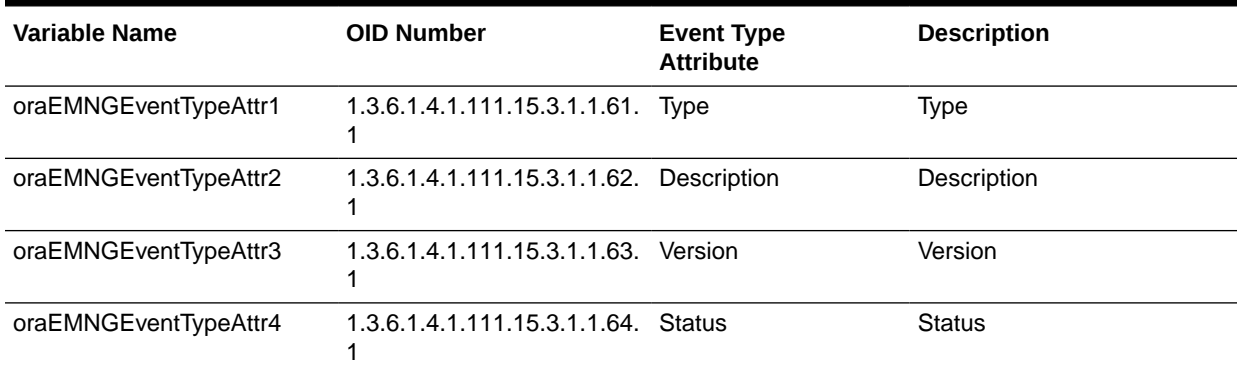

### **Table A-10 Service Level Agreement Alert Event Type**

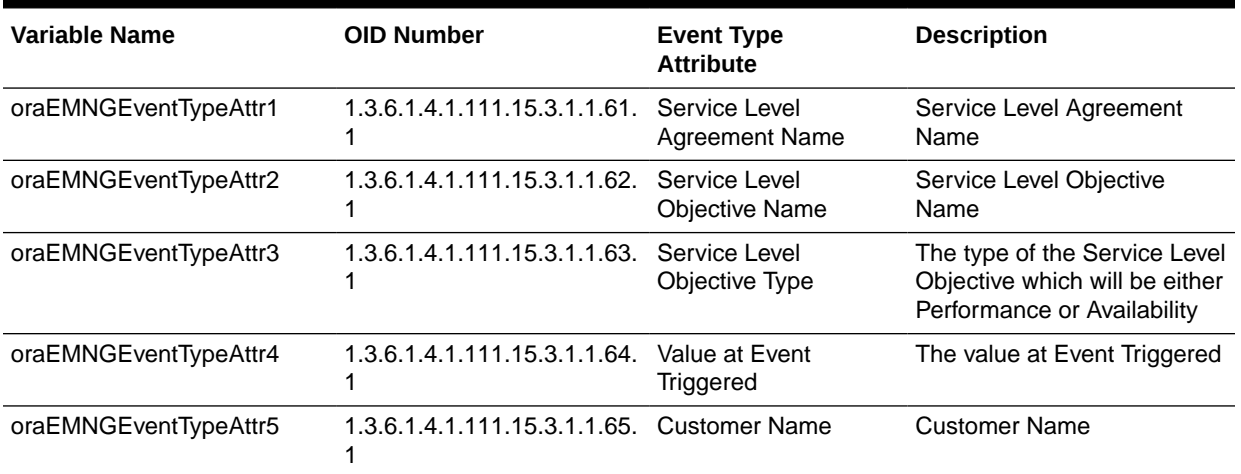

### **Table A-11 User-reported Event Type**

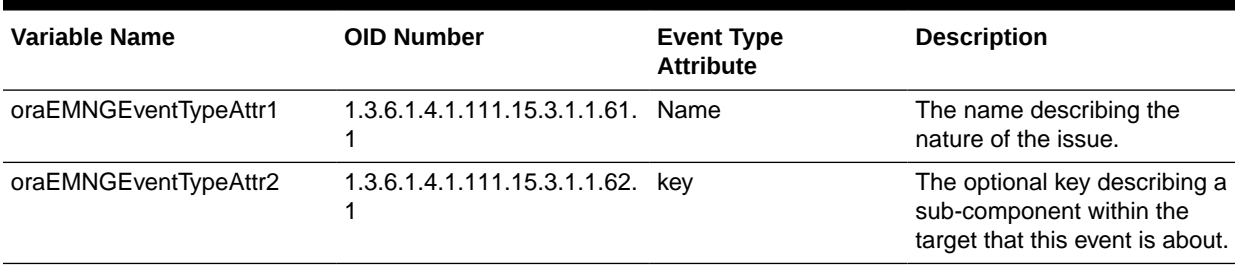

# oraEM4AlertTable

The oraEM4AlertTable describes the SNMP traps sent from Oracle Enterprise Manager for both metric severity alerts and policy violations.

Table A-12 lists the variables of the oraEM4AlertTable and their corresponding Object IDs.

**Table A-12 oraEM4AlertTable Variables and Corresponding Object IDs**

| <b>Variable Name</b>          | <b>Object ID</b>              |
|-------------------------------|-------------------------------|
| oraEM4AlertTargetName         | 1.3.6.1.4.1.111.15.1.1.1.2.1  |
| oraEM4AlertTargetType         | 1.3.6.1.4.1.111.15.1.1.1.3.1  |
| oraEM4AlertHostName           | 1.3.6.1.4.1.111.15.1.1.1.4.1  |
| oraEM4AlertMetricName         | 1.3.6.1.4.1.111.15.1.1.1.5.1  |
| oraEM4AlertKeyName            | 1.3.6.1.4.1.111.15.1.1.1.6.1  |
| oraEM4AlertKeyValue           | 1.3.6.1.4.1.111.15.1.1.1.7.1  |
| oraEM4AlertTimeStamp          | 1.3.6.1.4.1.111.15.1.1.1.8.1  |
| oraEM4AlertSeverity           | 1.3.6.1.4.1.111.15.1.1.1.9.1  |
| oraEM4AlertMessage            | 1.3.6.1.4.1.111.15.1.1.1.10.1 |
| oraEM4AlertRuleName           | 1.3.6.1.4.1.111.15.1.1.1.11.1 |
| oraEM4AlertRuleOwner          | 1.3.6.1.4.1.111.15.1.1.1.12.1 |
| oraEM4AlertMetricValue        | 1.3.6.1.4.1.111.15.1.1.1.13.1 |
| oraEM4AlertContext            | 1.3.6.1.4.1.111.15.1.1.1.14.1 |
| oraEM4AlertCycleGuid          | 1.3.6.1.4.1.111.15.1.1.1.15.1 |
| oraEM4AlertRepeatCount        | 1.3.6.1.4.1.111.15.1.1.1.16.1 |
| oraEM4AlertUDTargetProperties | 1.3.6.1.4.1.111.15.1.1.1.17.1 |
| oraFM4AlertAck                | 1.3.6.1.4.1.111.15.1.1.1.18.1 |
| oraEM4AlertAckBy              | 1.3.6.1.4.1.111.15.1.1.1.19.1 |
| oraEM4AlertNotifType          | 1.3.6.1.4.1.111.15.1.1.1.20.1 |
| oraEM4AlertViolationGuid      | 1.3.6.1.4.1.111.15.1.1.1.21.1 |

A description of each of these variables follows.

# oraEM4AlertTargetName

**Syntax**

DisplayString

**Max-Access**

Read-only

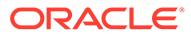

**Status**

Mandatory

**Explanation**

The name of the target to which this alert applies.

**Typical Range**

Not applicable

**Significance**

Very important

# oraEM4AlertTargetType

**Syntax**

DisplayString

**Max-Access**

read-only

**Status**

Mandatory

**Explanation**

The type of the target to which this alert applies.

**Typical Range**

Not applicable

**Significance**

Very important

### oraEM4AlertHostName

**Syntax**

DisplayString

**Max-Access**

Read-only

**Status**

Mandatory

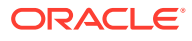

#### **Explanation**

The name of the host on which this alert originated.

**Typical Range**

Not applicable

**Significance**

Very important

### oraEM4AlertMetricName

**Syntax**

DisplayString

**Max-Access**

Read-only

**Status**

Mandatory

**Explanation**

The name of the metric or policy which generated this alert.

**Typical Range**

Not applicable

**Significance**

Very important

### oraEM4AlertKeyName

**Syntax** DisplayString **Max-Access** Read-only **Status** Mandatory **Explanation** The name of the key-column, if present, for the metric which generated this alert.

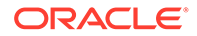

Not applicable

**Significance**

Very important

# oraEM4AlertKeyValue

**Syntax**

DisplayString

**Max-Access**

Read-only

**Status**

Mandatory

#### **Explanation**

The value of the key-column, if present, for the metric which generated this alert.

**Typical Range**

Not applicable

**Significance**

Very important

# oraEM4AlertTimeStamp

**Syntax**

DisplayString

**Max-Access**

read-only

**Status**

Mandatory

**Explanation**

The time at which this alert was generated.

**Typical Range**

Not applicable

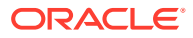

**Significance**

Important

### oraEM4AlertSeverity

**Syntax**

DisplayString

**Max-Access**

Read-only

**Status**

Mandatory

#### **Explanation**

The severity of the alert (for example, Clear, Informational, Warning, Critical, Unreachable Start, Blackout End, Blackout Start, Metric Error Clear, Metric Error Start, Status Pending).

#### **Typical Range**

Critical, warning, clear

#### **Significance**

Very important

### oraEM4AlertMessage

**Syntax**

DisplayString

**Max-Access**

Read-only

**Status**

Mandatory

**Explanation**

The message associated with the alert.

**Typical Range**

Not applicable

**Significance**

Very important

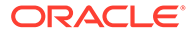

### oraEM4AlertRuleName

#### **Syntax**

DisplayString

**Max-Access**

Read-only

**Status**

Mandatory

#### **Explanation**

The name of the notification rule that caused this notification.

- **Typical Range**
- Not applicable

### **Significance**

Important

### oraEM4AlertRuleOwner

**Syntax** DisplayString **Max-Access** Read-only **Status** Mandatory **Explanation** The owner of the notification rule that caused this notification. **Typical Range** Not applicable **Significance** Important

### oraEM4AlertMetricValue

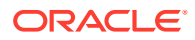

**Syntax**

DisplayString

**Max-Access**

Read-only

**Status**

Mandatory

#### **Explanation**

The value of the metric which caused this alert to be generated.

**Typical Range**

Not applicable

**Significance**

Important

### oraEM4AlertContext

**Syntax**

DisplayString

**Max-Access**

Read-only

#### **Status**

Mandatory

#### **Explanation**

A comma separated list of metric column names and values associated with the metric that caused this alert to be generated.

#### **Typical Range**

Not applicable

**Significance**

Important

# oraEM4AlertCycleGuid

**Syntax**

DisplayString

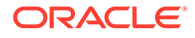

**Max-Access**

Read-only

**Status**

Mandatory

**Explanation**

An Enterprise Manager-generated identifier that is unique for the lifecycle of an alert.

**Typical Range**

Not applicable

**Significance**

Important

# oraEM4AlertRepeatCount

**Syntax**

DisplayString

**Max-Access**

Read-only

**Status**

Mandatory

**Explanation**

The repeat notification counter for the alert.

**Typical Range**

Not applicable

**Significance**

Important

# oraEM4AlertUDTargetProperties

**Syntax**

DisplayString

**Max-Access**

Read-only

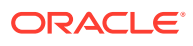

**Status**

Mandatory

**Explanation**

User-defined target properties associated with the target.

**Typical Range**

Not applicable

**Significance**

Important

### oraEM4AlertAck

**Syntax**

DisplayString

**Max-Access**

Read-only

**Status**

Mandatory

#### **Explanation**

Acknowledged status flag associated with the alert. 1 indicates acknowledged. 0 indicates unacknowledged.

**Typical Range**

Not applicable

**Significance**

Important

### oraEM4AlertAckBy

**Syntax**

DisplayString

**Max-Access**

Read-only

**Status**

Mandatory

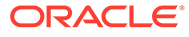

#### **Explanation**

Acknowledged By value associated with the alert.

**Typical Range**

Not applicable

**Significance**

Important

# oraEM4AlertNotifType

**Syntax**

DisplayString

**Max-Access**

Read-only

**Status**

Mandatory

#### **Explanation**

Notification type.

Possible values:

- 1 Normal
- 4 Repeat
- 9 Duration

**Typical Range**

Not applicable

**Significance**

Important

# oraEM4AlertViolationGuid

**Syntax**

DisplayString

**Max-Access**

Read-only

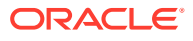

**Status**

Mandatory

**Explanation**

An Enterprise Manager-generated identifier that identifies a particular alert.

**Typical Range**

Not applicable

**Significance**

Important

# oraEM4JobAlertTable

The oraEM4JobAlertTable describes changes in the status of either a Job or a Corrective Action that is running as part of the Oracle Enterprise Manager Job system.

Table A-13 lists the variables of the oraEM4JobAlertTable and their corresponding Object IDs.

| <b>Variable Name</b>       | <b>Object ID</b>              |
|----------------------------|-------------------------------|
| oraEM4JobAlertJobName      | 1.3.6.1.4.1.111.15.1.2.1.2.1  |
| oraEM4.JobAlert.JobOwner   | 1.3.6.1.4.1.111.15.1.2.1.3.1  |
| oraEM4JobAlertJobType      | 1.3.6.1.4.1.111.15.1.2.1.4.1  |
| oraEM4.JobAlert.JobStatus  | 1.3.6.1.4.1.111.15.1.2.1.5.1  |
| oraEM4JobAlertTargets      | 1.3.6.1.4.1.111.15.1.2.1.6.1  |
| oraEM4JobAlertTimeStamp    | 1.3.6.1.4.1.111.15.1.2.1.7.1  |
| oraEM4.JobAlertRuleName    | 1.3.6.1.4.1.111.15.1.2.1.8.1  |
| oraEM4.JobAlertRuleOwner   | 1.3.6.1.4.1.111.15.1.2.1.9.1  |
| oraEM4.JobAlertMetricName  | 1.3.6.1.4.1.111.15.1.2.1.10.1 |
| oraEM4.JobAlertMetricValue | 1.3.6.1.4.1.111.15.1.2.1.11.1 |
| oraEM4JobAlertContext      | 1.3.6.1.4.1.111.15.1.2.1.12.1 |
| oraEM4JobAlertKeyName      | 1.3.6.1.4.1.111.15.1.2.1.13.1 |
| oraEM4JobAlertKeyValue     | 1.3.6.1.4.1.111.15.1.2.1.14.1 |
| oraEM4JobAlertSeverity     | 1.3.6.1.4.1.111.15.1.2.1.15.1 |
| oraFM4.JobAlert.JobId      | 1.3.6.1.4.1.111.15.1.2.1.16.1 |
| oraEM4JobAlertJobExecId    | 1.3.6.1.4.1.111.15.1.2.1.17.1 |

**Table A-13 oraEM4JobAlertTable Variables and Corresponding Object IDs**

A description of each of these variables follows.

### oraEM4JobAlertJobName

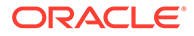

**Syntax**

DisplayString

**Max-Access**

Read-only

**Status**

Mandatory

**Explanation**

The name of the job to which this alert applies.

**Typical Range**

Not applicable

**Significance**

Very important

### oraEM4JobAlertJobOwner

**Syntax**

DisplayString

**Max-Access**

Read-only

**Status**

Mandatory

**Explanation**

The owner of the job to which this alert applies.

**Typical Range**

Not applicable

**Significance**

Very important

# oraEM4JobAlertJobType

**Syntax**

DisplayString

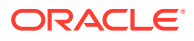

**Max-Access**

Read-only

**Status**

Mandatory

**Explanation**

The type of the job to which this alert applies.

**Typical Range**

Not applicable

**Significance**

Important

# oraEM4JobAlertJobStatus

**Syntax**

DisplayString

**Max-Access**

Read-only

**Status**

Mandatory

**Explanation**

The status of the job to which this alert applies.

**Typical Range**

Not applicable

**Significance**

Very important

### oraEM4JobAlertTargets

**Syntax**

DisplayString

**Max-Access**

Read-only

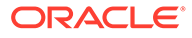

**Status**

Mandatory

**Explanation**

A comma separated list of target to which this alert applies.

**Typical Range**

Not applicable

**Significance**

Very important

### oraEM4JobAlertTimeStamp

**Syntax**

DisplayString

**Max-Access**

Read-only

**Status**

Mandatory

**Explanation**

The time at which this job status changed causing this alert.

**Typical Range**

Not applicable

**Significance**

Important

### oraEM4JobAlertRuleName

**Syntax** DisplayString **Max-Access** Read-only **Status**

Mandatory

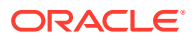

#### **Explanation**

The name of the notification rule that caused this notification.

**Typical Range**

Not applicable

**Significance**

Important

### oraEM4JobAlertRuleOwner

**Syntax**

DisplayString

**Max-Access**

Read-only

**Status**

Mandatory

**Explanation**

The owner of the notification rule that caused this notification.

**Typical Range**

Not applicable

**Significance**

Important

### oraEM4JobAlertMetricName

**Syntax**

DisplayString

**Max-Access**

Read-only

**Status**

Mandatory

#### **Explanation**

The name of the metric or policy which caused the Corrective Action to run that caused this alert.

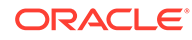

Not applicable

**Significance**

Very important

# oraEM4JobAlertMetricValue

**Syntax**

DisplayString

**Max-Access**

Read-only

**Status**

Mandatory

#### **Explanation**

The value of the metric which caused the Corrective Action to run that caused this alert.

#### **Typical Range**

Not applicable

#### **Significance**

Important

### oraEM4JobAlertContext

**Syntax**

DisplayString

#### **Max-Access**

Read-only

**Status**

Mandatory

#### **Explanation**

A comma separated list of metric column names and values associated with the metric which caused the Corrective Action to run that caused this alert.

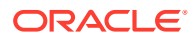

Not applicable

**Significance**

Important

### oraEM4JobAlertKeyName

**Syntax**

DisplayString

**Max-Access**

Read-only

**Status**

Mandatory

#### **Explanation**

The name of the key-column, if present, for the metric which caused the Corrective Action to run that generated this alert.

#### **Typical Range**

Not applicable

#### **Significance**

Very important

### oraEM4JobAlertKeyValue

**Syntax**

DisplayString

#### **Max-Access**

Read-only

**Status**

Mandatory

#### **Explanation**

The value of the key-column, if present, for the metric which caused the Corrective Action to run that generated this alert.

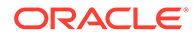

Not applicable

**Significance**

Very important

### oraEM4JobAlertSeverity

**Syntax**

DisplayString

**Max-Access**

Read-only

**Status**

Mandatory

#### **Explanation**

The severity of the metric which caused the Corrective Action to run that generated this alert (for example, Critical).

#### **Typical Range**

Critical, warning, clear

#### **Significance**

Very important

## oraEM4JobAlertJobId

**Syntax**

DisplayString

**Max-Access**

Read-only

**Status**

Mandatory

#### **Explanation**

The job ID of the Enterprise Manager job that triggered this notification.

**Typical Range**

Not applicable

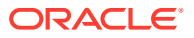

### **Significance**

Very important

### oraEM4JobAlertJobExecId

**Syntax**

DisplayString

**Max-Access**

Read-only

**Status**

Mandatory

#### **Explanation**

The job execution ID of the Enterprise Manager job that triggered this notification.

### **Typical Range**

Not applicable

### **Significance**

Very important

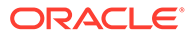

# B Enterprise Manager MIB Definition

The following MIB definition is the latest version at the time of publication. For the most recent version of the Enterprise Manager 13*c* MIB definition, view your installation MIB definition file at:

*OMS\_HOME/network/doc/omstrap.v1*

# MIB Definition

ORACLE-ENTERPRISE-MANAGER-4-MIB DEFINITIONS ::= BEGIN

```
IMPORTS
    TRAP-TYPE
        FROM RFC-1215
     DisplayString
        FROM RFC1213-MIB
     OBJECT-TYPE
        FROM RFC-1212
     enterprises
        FROM RFC1155-SMI;
oracle OBJECT IDENTIFIER ::= { enterprises 111 }
oraEM4 OBJECT IDENTIFIER ::= { oracle 15 }
oraEM4Objects OBJECT IDENTIFIER ::= { oraEM4 1 }
oraEM4AlertTable OBJECT-TYPE
    SYNTAX SEQUENCE OF OraEM4AlertEntry
    ACCESS not-accessible
    STATUS mandatory
     DESCRIPTION
      "Information on alerts generated by Oracle Enterprise Manager. This table is not 
queryable; it exists only to document the variables included in the oraEM4Alert trap. 
Each trap contains a single instance of each variable in the table."
    ::= { oraEM4Objects 1 }
oraEM4AlertEntry OBJECT-TYPE
    SYNTAX OraEM4AlertEntry
    ACCESS not-accessible
    STATUS mandatory
     DESCRIPTION
     "Information about a particular Oracle Enterprise Manager alert."
     INDEX { oraEM4AlertIndex }
     ::= { oraEM4AlertTable 1 }
OraEM4AlertEntry ::=
     SEQUENCE {
         oraEM4AlertIndex
             INTEGER,
         oraEM4AlertTargetName
```
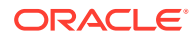

DisplayString,

 oraEM4AlertTargetType DisplayString,

 oraEM4AlertHostName DisplayString,

 oraEM4AlertMetricName DisplayString,

 oraEM4AlertKeyName DisplayString,

 oraEM4AlertKeyValue DisplayString,

 oraEM4AlertTimeStamp DisplayString,

 oraEM4AlertSeverity DisplayString,

 oraEM4AlertMessage DisplayString,

 oraEM4AlertRuleName DisplayString,

 oraEM4AlertRuleOwner DisplayString,

 oraEM4AlertMetricValue DisplayString,

> oraEM4AlertContext DisplayString,

 oraEM4AlertCycleGuid DisplayString,

 oraEM4AlertRepeatCount DisplayString,

 oraEM4AlertUDTargetProperties DisplayString,

 oraEM4AlertAck DisplayString,

 oraEM4AlertAckBy DisplayString,

 oraEM4AlertNotifType DisplayString,

 oraEM4AlertViolationGuid DisplayString

oraEM4AlertIndex OBJECT-TYPE

}

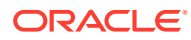

```
 SYNTAX INTEGER (0..2147483647)
    ACCESS read-only
     STATUS mandatory
     DESCRIPTION
     "Index of a particular alert, unique only at the moment an alert is generated."
     ::= { oraEM4AlertEntry 1 }
oraEM4AlertTargetName OBJECT-TYPE
    SYNTAX DisplayString
    ACCESS read-only
    STATUS mandatory
    DESCRIPTION
     "The name of the target to which this alert applies."
     ::= { oraEM4AlertEntry 2 }
oraEM4AlertTargetType OBJECT-TYPE
    SYNTAX DisplayString
    ACCESS read-only
    STATUS mandatory
     DESCRIPTION
     "The type of the target to which this alert applies."
    ::= { oraEM4AlertEntry 3 }
oraEM4AlertHostName OBJECT-TYPE
    SYNTAX DisplayString
    ACCESS read-only
    STATUS mandatory
    DESCRIPTION
     "The name of the host on which this alert originated."
     ::= { oraEM4AlertEntry 4 }
oraEM4AlertMetricName OBJECT-TYPE
    SYNTAX DisplayString
    ACCESS read-only
    STATUS mandatory
     DESCRIPTION
     "The name of the metric or policy which generated this alert."
     ::= { oraEM4AlertEntry 5 }
oraEM4AlertKeyName OBJECT-TYPE
    SYNTAX DisplayString
    ACCESS read-only
    STATUS mandatory
     DESCRIPTION
      "The name of the key-column, if present, for the metric which generated this 
alert."
     ::= { oraEM4AlertEntry 6 }
oraEM4AlertKeyValue OBJECT-TYPE
    SYNTAX DisplayString
    ACCESS read-only
    STATUS mandatory
     DESCRIPTION
      "The value of the key-column, if present, for the metric which generated this 
alert."
     ::= { oraEM4AlertEntry 7 }
oraEM4AlertTimeStamp OBJECT-TYPE
    SYNTAX DisplayString
    ACCESS read-only
    STATUS mandatory
```
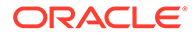

```
 DESCRIPTION
      "The time at which this alert was generated."
     ::= { oraEM4AlertEntry 8 }
oraEM4AlertSeverity OBJECT-TYPE
    SYNTAX DisplayString
    ACCESS read-only
    STATUS mandatory
    DESCRIPTION
      "The severity of the alert e.g. Clear, Informational, Warning, Critical, 
Unreachable Clear, Unreachable Start, Blackout End, Blackout Start, Metric Error 
Clear, Metric Error Start, Status Pending."
     ::= { oraEM4AlertEntry 9 }
oraEM4AlertMessage OBJECT-TYPE
    SYNTAX DisplayString
    ACCESS read-only
    STATUS mandatory
    DESCRIPTION
     "The message associated with the alert."
     ::= { oraEM4AlertEntry 10 }
oraEM4AlertRuleName OBJECT-TYPE
    SYNTAX DisplayString
    ACCESS read-only
    STATUS mandatory
    DESCRIPTION
     "The name of the notification rule that caused this notification."
     ::= { oraEM4AlertEntry 11 }
oraEM4AlertRuleOwner OBJECT-TYPE
    SYNTAX DisplayString
    ACCESS read-only
    STATUS mandatory
    DESCRIPTION
     "The owner of the notification rule that caused this notification."
     ::= { oraEM4AlertEntry 12 }
oraEM4AlertMetricValue OBJECT-TYPE
    SYNTAX DisplayString
    ACCESS read-only
    STATUS mandatory
     DESCRIPTION
      "The value of the metric which caused this alert to be generated."
     ::= { oraEM4AlertEntry 13 }
oraEM4AlertContext OBJECT-TYPE
    SYNTAX DisplayString
    ACCESS read-only
    STATUS mandatory
    DESCRIPTION
      "A comma separated list of metric column names and values associated with 
the metric that caused this alert to be generated."
     ::= { oraEM4AlertEntry 14 }
oraEM4AlertCycleGuid OBJECT-TYPE
      SYNTAX DisplayString
      ACCESS read-only
      STATUS mandatory
      DESCRIPTION
      "An EM generated identifier that is unique for the lifecyle of an alert."
```
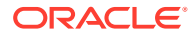

```
 ::= { oraEM4AlertEntry 15 }
oraEM4AlertRepeatCount OBJECT-TYPE
      SYNTAX DisplayString
      ACCESS read-only
      STATUS mandatory
      DESCRIPTION
       "The repeat notification counter for the alert."
      ::= { oraEM4AlertEntry 16 }
oraEM4AlertUDTargetProperties OBJECT-TYPE
      SYNTAX DisplayString
      ACCESS read-only
      STATUS mandatory
      DESCRIPTION
       "User-defined target properties associated with the target."
      ::= { oraEM4AlertEntry 17 }
oraEM4AlertAck OBJECT-TYPE
      SYNTAX DisplayString
      ACCESS read-only
      STATUS mandatory
      DESCRIPTION
       "Acknowledged status flag associated with the alert. 1 indicates acknowledged, 0 
indicates unacknowledged."
      ::= { oraEM4AlertEntry 18 }
oraEM4AlertAckBy OBJECT-TYPE
      SYNTAX DisplayString
     ACCESS read-only
      STATUS mandatory
      DESCRIPTION
       "Acknowledged By value associated with the alert."
      ::= { oraEM4AlertEntry 19 }
oraEM4AlertNotifType OBJECT-TYPE
      SYNTAX DisplayString
      ACCESS read-only
      STATUS mandatory
      DESCRIPTION
       "Notification Type. 1 - Normal, 4 - Repeat, 9 - Duration"
      ::= { oraEM4AlertEntry 20 }
oraEM4AlertViolationGuid OBJECT-TYPE
      SYNTAX DisplayString
      ACCESS read-only
      STATUS mandatory
      DESCRIPTION
       "An EM generated identifier that identifies a particular alert."
      ::= { oraEM4AlertEntry 21 }
oraEM4Traps OBJECT IDENTIFIER ::= { oraEM4 2 }
oraEM4Alert TRAP-TYPE
     ENTERPRISE oraEM4Traps
     VARIABLES { oraEM4AlertTargetName, oraEM4AlertTargetType,
                   oraEM4AlertHostName, oraEM4AlertMetricName,
                   oraEM4AlertKeyName, oraEM4AlertKeyValue, oraEM4AlertTimeStamp,
                   oraEM4AlertSeverity, oraEM4AlertMessage, 
                   oraEM4AlertRuleName, oraEM4AlertRuleOwner, 
                   oraEM4AlertMetricValue, oraEM4AlertContext, oraEM4AlertCycleGuid,
```
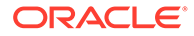

```
 oraEM4AlertRepeatCount,
                   oraEM4AlertUDTargetProperties, oraEM4AlertAck, 
oraEM4AlertAckBy,
                   oraEM4AlertNotifType, oraEM4AlertViolationGuid }
     DESCRIPTION
      "The variables included in the oraEM4Alert trap."
     ::= 1
oraEM4JobAlertTable OBJECT-TYPE
    SYNTAX SEQUENCE OF OraEM4JobAlertEntry
    ACCESS not-accessible
     STATUS mandatory
     DESCRIPTION
      "Information on alerts generated by Oracle Enterprise Manager. This table 
is not queryable; it exists only to document the variables included in the 
oraEM4JobAlert trap. Each trap contains a single instance of each variable in 
the table."
     ::= { oraEM4Objects 2 }
oraEM4JobAlertEntry OBJECT-TYPE
    SYNTAX OraEM4JobAlertEntry
    ACCESS not-accessible
    STATUS mandatory
    DESCRIPTION
     "Information about a particular Oracle Enterprise Manager alert."
     INDEX { oraEM4JobAlertIndex }
     ::= { oraEM4JobAlertTable 1 }
OraEM4JobAlertEntry ::=
     SEQUENCE {
         oraEM4JobAlertIndex
             INTEGER,
         oraEM4JobAlertJobName
        DisplayString,
         oraEM4JobAlertJobOwner
        DisplayString,
         oraEM4JobAlertJobType
        DisplayString,
         oraEM4JobAlertJobStatus
        DisplayString,
         oraEM4JobAlertTargets
        DisplayString,
         oraEM4JobAlertTimeStamp
        DisplayString,
         oraEM4JobAlertRuleName
        DisplayString,
         oraEM4JobAlertRuleOwner
        DisplayString,
     oraEM4JobAlertMetricName
            DisplayString,
```

```
 oraEM4JobAlertMetricValue
            DisplayString,
         oraEM4JobAlertContext
            DisplayString,
         oraEM4JobAlertKeyName
        DisplayString,
         oraEM4JobAlertKeyValue
        DisplayString,
         oraEM4JobAlertSeverity
        DisplayString,
         oraEM4JobAlertJobId
        DisplayString,
         oraEM4JobAlertJobExecId
        DisplayString
     }
oraEM4JobAlertIndex OBJECT-TYPE
    SYNTAX INTEGER (0..2147483647)
    ACCESS read-only
    STATUS mandatory
     DESCRIPTION
     "Index of a particular alert, unique only at the moment an alert is generated."
     ::= { oraEM4JobAlertEntry 1 }
oraEM4JobAlertJobName OBJECT-TYPE
    SYNTAX DisplayString
    ACCESS read-only
    STATUS mandatory
     DESCRIPTION
     "The name of the job to which this alert applies."
     ::= { oraEM4JobAlertEntry 2 }
oraEM4JobAlertJobOwner OBJECT-TYPE
    SYNTAX DisplayString
    ACCESS read-only
    STATUS mandatory
     DESCRIPTION
     "The owner of the job to which this alert applies."
     ::= { oraEM4JobAlertEntry 3 }
oraEM4JobAlertJobType OBJECT-TYPE
    SYNTAX DisplayString
    ACCESS read-only
    STATUS mandatory
    DESCRIPTION
      "The type of the job to which this alert applies."
     ::= { oraEM4JobAlertEntry 4 }
oraEM4JobAlertJobStatus OBJECT-TYPE
    SYNTAX DisplayString
     ACCESS read-only
     STATUS mandatory
     DESCRIPTION
      "The status of the job to which this alert applies."
```
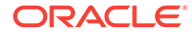

```
 ::= { oraEM4JobAlertEntry 5 }
oraEM4JobAlertTargets OBJECT-TYPE
    SYNTAX DisplayString
    ACCESS read-only
    STATUS mandatory
     DESCRIPTION
      "A comma separated list of target to which this alert applies."
     ::= { oraEM4JobAlertEntry 6 }
oraEM4JobAlertTimeStamp OBJECT-TYPE
    SYNTAX DisplayString
    ACCESS read-only
    STATUS mandatory
     DESCRIPTION
      "The time at which this job status changed causing this alert."
     ::= { oraEM4JobAlertEntry 7 }
oraEM4JobAlertRuleName OBJECT-TYPE
    SYNTAX DisplayString
    ACCESS read-only
    STATUS mandatory
    DESCRIPTION
     "The name of the notification rule that caused this notification."
     ::= { oraEM4JobAlertEntry 8 }
oraEM4JobAlertRuleOwner OBJECT-TYPE
    SYNTAX DisplayString
    ACCESS read-only
    STATUS mandatory
    DESCRIPTION
     "The owner of the notification rule that caused this notification."
     ::= { oraEM4JobAlertEntry 9 }
oraEM4JobAlertMetricName OBJECT-TYPE
    SYNTAX DisplayString
    ACCESS read-only
     STATUS mandatory
     DESCRIPTION
      "The name of the metric or policy which caused the Corrective Action to run 
that caused this alert."
     ::= { oraEM4JobAlertEntry 10 }
oraEM4JobAlertMetricValue OBJECT-TYPE
    SYNTAX DisplayString
    ACCESS read-only
    STATUS mandatory
     DESCRIPTION
      "The value of the metric which caused the Corrective Action to run that 
caused this alert."
     ::= { oraEM4JobAlertEntry 11 }
oraEM4JobAlertContext OBJECT-TYPE
    SYNTAX DisplayString
    ACCESS read-only
     STATUS mandatory
     DESCRIPTION
      "A comma separated list of metric column names and values associated with 
the metric which caused the Corrective Action to run that caused this alert."
     ::= { oraEM4JobAlertEntry 12 }
```
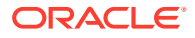

```
oraEM4JobAlertKeyName OBJECT-TYPE
    SYNTAX DisplayString
    ACCESS read-only
     STATUS mandatory
     DESCRIPTION
      "The name of the key-column, if present, for the metric which caused the 
Corrective Action to run that generated this alert."
     ::= { oraEM4JobAlertEntry 13 }
oraEM4JobAlertKeyValue OBJECT-TYPE
     SYNTAX DisplayString
     ACCESS read-only
     STATUS mandatory
     DESCRIPTION
      "The value of the key-column, if present, for the metric which caused the 
Corrective Action to run that generated this alert."
     ::= { oraEM4JobAlertEntry 14 }
oraEM4JobAlertSeverity OBJECT-TYPE
    SYNTAX DisplayString
    ACCESS read-only
    STATUS mandatory
    DESCRIPTION
     "The severity of the metric which caused the Corrective Action to run that 
generated this alert e.g. Critical."
     ::= { oraEM4JobAlertEntry 15 }
oraEM4JobAlertJobId OBJECT-TYPE
    SYNTAX DisplayString
    ACCESS read-only
    STATUS mandatory
     DESCRIPTION
     "The Job Id of the EM Job that triggered this notification."
     ::= { oraEM4JobAlertEntry 16 }
oraEM4JobAlertJobExecId OBJECT-TYPE
     SYNTAX DisplayString
     ACCESS read-only
     STATUS mandatory
     DESCRIPTION
      "The Job Execution Id of the EM Job that triggered this notification."
     ::= { oraEM4JobAlertEntry 17 }
oraEM4JobAlert TRAP-TYPE
     ENTERPRISE oraEM4Traps
     VARIABLES { oraEM4JobAlertJobName, oraEM4JobAlertJobOwner,
                   oraEM4JobAlertJobType, oraEM4JobAlertJobStatus,
                   oraEM4JobAlertTargets, oraEM4JobAlertTimeStamp,
                   oraEM4JobAlertRuleName, oraEM4JobAlertRuleOwner, 
                   oraEM4JobAlertMetricName, oraEM4JobAlertMetricValue, 
                   oraEM4JobAlertContext, oraEM4JobAlertKeyName, 
                   oraEM4JobAlertKeyValue, oraEM4JobAlertSeverity,
                   oraEM4JobAlertJobId, oraEM4JobAlertJobExecId }
     DESCRIPTION
      "The variables included in the oraEM4JobAlert trap."
     ::= 2
oraEMNGObjects OBJECT IDENTIFIER ::= { oraEM4 3 }
oraEMNGEventTable OBJECT-TYPE
     SYNTAX SEQUENCE OF OraEMNGEventEntry
```
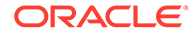

```
 ACCESS not-accessible
     STATUS mandatory
     DESCRIPTION
      "Information on events published to Oracle Enterprise Manager. This table 
is not queryable; it exists only to document the variables included in the 
oraEMNGEventTrap trap. Each trap can contain a single instance of each variable 
in the table."
     ::= { oraEMNGObjects 1 }
oraEMNGEventEntry OBJECT-TYPE
     SYNTAX OraEMNGEventEntry
     ACCESS not-accessible
     STATUS mandatory
     DESCRIPTION
      "Information about a particular Oracle Enterprise Manager event."
     INDEX { oraEMNGEventIndex }
     ::= { oraEMNGEventTable 1 }
OraEMNGEventEntry ::=
     SEQUENCE {
         oraEMNGEventIndex
             INTEGER,
         oraEMNGEventNotifType
             DisplayString,
         oraEMNGEventMessage
             DisplayString,
         oraEMNGEventMessageURL
             DisplayString,
         oraEMNGEventSeverity
             DisplayString,
         oraEMNGEventSeverityCode
             DisplayString,
         oraEMNGEventRepeatCount
             DisplayString,
         oraEMNGEventActionMsg
             DisplayString,
         oraEMNGEventOccurrenceTime
             DisplayString,
         oraEMNGEventReportedTime
             DisplayString,
         oraEMNGEventCategories
             DisplayString,
         oraEMNGEventCategoryCodes
             DisplayString,
         oraEMNGEventType
             DisplayString,
         oraEMNGEventName
             DisplayString,
```
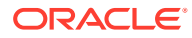
oraEMNGAssocIncidentId DisplayString,

 oraEMNGAssocIncidentOwner DisplayString,

 oraEMNGAssocIncidentAcked DisplayString,

 oraEMNGAssocIncidentStatus DisplayString,

 oraEMNGAssocIncidentPriority DisplayString,

 oraEMNGAssocIncidentEscLevel DisplayString,

 oraEMNGEventTargetName DisplayString,

 oraEMNGEventTargetNameURL DisplayString,

 oraEMNGEventTargetType DisplayString,

 oraEMNGEventHostName DisplayString,

 oraEMNGEventTargetOwner DisplayString,

 oraEMNGEventTgtLifeCycleStatus DisplayString,

 oraEMNGEventTargetVersion DisplayString,

 oraEMNGEventUserDefinedTgtProp DisplayString,

 oraEMNGEventSourceObjName DisplayString,

 oraEMNGEventSourceObjNameURL DisplayString,

 oraEMNGEventSourceObjType DisplayString,

 oraEMNGEventSourceObjSubType DisplayString,

 oraEMNGEventSourceObjOwner DisplayString,

 oraEMNGEventCAJobName DisplayString,

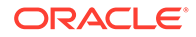

 oraEMNGEventCAJobStatus DisplayString, oraEMNGEventCAJobOwner DisplayString, oraEMNGEventCAJobStepOutput DisplayString, oraEMNGEventCAJobType DisplayString, oraEMNGEventRuleSetName DisplayString, oraEMNGEventRuleName DisplayString, oraEMNGEventRuleOwner DisplayString, oraEMNGEventSequenceId DisplayString, oraEMNGEventRCADetails DisplayString, oraEMNGEventContextAttrs DisplayString, oraEMNGEventUserComments DisplayString, oraEMNGEventUpdates DisplayString, oraEMNGEventTotalOccurrenceCount DisplayString, oraEMNGEventCurrOccurrenceCount DisplayString, oraEMNGEventCurrFirstOccurDate DisplayString, oraEMNGEventCurrLastOccurDate DisplayString, oraEMNGEventRCAStatus DisplayString, oraEMNGEventReportedState DisplayString,

 oraEMNGEventTypeAttr1 DisplayString,

 oraEMNGEventTypeAttr2 DisplayString,

oraEMNGEventTypeAttr3

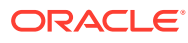

DisplayString,

 oraEMNGEventTypeAttr4 DisplayString,

 oraEMNGEventTypeAttr5 DisplayString,

 oraEMNGEventTypeAttr6 DisplayString,

 oraEMNGEventTypeAttr7 DisplayString,

 oraEMNGEventTypeAttr8 DisplayString,

 oraEMNGEventTypeAttr9 DisplayString,

 oraEMNGEventTypeAttr10 DisplayString,

 oraEMNGEventTypeAttr11 DisplayString,

 oraEMNGEventTypeAttr12 DisplayString,

 oraEMNGEventTypeAttr13 DisplayString,

 oraEMNGEventTypeAttr14 DisplayString,

 oraEMNGEventTypeAttr15 DisplayString,

 oraEMNGEventTypeAttr16 DisplayString,

 oraEMNGEventTypeAttr17 DisplayString,

 oraEMNGEventTypeAttr18 DisplayString,

 oraEMNGEventTypeAttr19 DisplayString,

 oraEMNGEventTypeAttr20 DisplayString,

 oraEMNGEventTypeAttr21 DisplayString,

 oraEMNGEventTypeAttr22 DisplayString,

 oraEMNGEventTypeAttr23 DisplayString,

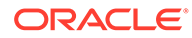

```
 oraEMNGEventTypeAttr24
             DisplayString,
         oraEMNGEventTypeAttr25
             DisplayString
   }
oraEMNGEventIndex OBJECT-TYPE
    SYNTAX INTEGER (0..2147483647)
    ACCESS read-only
    STATUS mandatory
     DESCRIPTION
     "Index of a particular event, unique only at the moment an event is 
generated."
    ::= { oraEMNGEventEntry 1 }
oraEMNGEventNotifType OBJECT-TYPE
    SYNTAX DisplayString
    ACCESS read-only
    STATUS mandatory
    DESCRIPTION
       "Notification Type. NOTIF_NORMAL, NOTIF_RETRY, NOTIF_DURATION, 
NOTIF_REPEAT, NOTIF_CA, NOTIF_RCA"
    \cdot:= { oraEMNGEventEntry 2 }
oraEMNGEventMessage OBJECT-TYPE
    SYNTAX DisplayString
    ACCESS read-only
    STATUS mandatory
    DESCRIPTION
     "The message associated with this event."
     ::= { oraEMNGEventEntry 3 }
oraEMNGEventMessageURL OBJECT-TYPE
    SYNTAX DisplayString
    ACCESS read-only
    STATUS mandatory
     DESCRIPTION
      "EM Console URL for the event message. Populated for events with severity 
other than INFORMATIONAL. Empty if trap size exceeds configured snmp packet 
size."
    ::= { oraEMNGEventEntry 4 }
oraEMNGEventSeverity OBJECT-TYPE
    SYNTAX DisplayString
    ACCESS read-only
    STATUS mandatory
     DESCRIPTION
      "The severity of the event e.g. Fatal, Critical, Warning, Advisory, 
Information, Clear."
     ::= { oraEMNGEventEntry 5 }
oraEMNGEventSeverityCode OBJECT-TYPE
    SYNTAX DisplayString
    ACCESS read-only
     STATUS mandatory
     DESCRIPTION
      "Internal code of the severity: FATAL, CRITICAL, WARNING, ADVISORY, 
INFORMATIONAL, CLEAR."
     ::= { oraEMNGEventEntry 6 }
```

```
oraEMNGEventRepeatCount OBJECT-TYPE
    SYNTAX DisplayString
    ACCESS read-only
    STATUS mandatory
    DESCRIPTION
      "The repeat notification counter for the event."
     ::= { oraEMNGEventEntry 7 }
oraEMNGEventActionMsg OBJECT-TYPE
    SYNTAX DisplayString
    ACCESS read-only
     STATUS mandatory
     DESCRIPTION
     "The action message for this event."
     ::= { oraEMNGEventEntry 8 }
oraEMNGEventOccurrenceTime OBJECT-TYPE
    SYNTAX DisplayString
    ACCESS read-only
    STATUS mandatory
    DESCRIPTION
     "The time when this event occurred (optional), this is only populated for events 
that have occurrence time." 
     ::= { oraEMNGEventEntry 9 }
oraEMNGEventReportedTime OBJECT-TYPE
    SYNTAX DisplayString
    ACCESS read-only
    STATUS mandatory
    DESCRIPTION
     "The time when this event was reported."
     ::= { oraEMNGEventEntry 10 }
oraEMNGEventCategories OBJECT-TYPE
    SYNTAX DisplayString
    ACCESS read-only
     STATUS mandatory
     DESCRIPTION
      "The list of categories to which this event belongs to. Empty if trap size 
exceeds configured snmp packet size."
    ::= { oraEMNGEventEntry 11 }
oraEMNGEventCategoryCodes OBJECT-TYPE
    SYNTAX DisplayString
    ACCESS read-only
    STATUS mandatory
     DESCRIPTION
      "The list of internal category codes to which this event belongs to. Empty if 
trap size exceeds configured snmp packet size."
     ::= { oraEMNGEventEntry 12 }
oraEMNGEventType OBJECT-TYPE
    SYNTAX DisplayString
    ACCESS read-only
     STATUS mandatory
     DESCRIPTION
       "The name of the event type to which this event belongs to."
     ::= { oraEMNGEventEntry 13 }
oraEMNGEventName OBJECT-TYPE
```
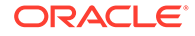

```
 SYNTAX DisplayString
     ACCESS read-only
     STATUS mandatory
     DESCRIPTION
       "The name of this event."
     ::= { oraEMNGEventEntry 14 }
oraEMNGAssocIncidentId OBJECT-TYPE
    SYNTAX DisplayString
    ACCESS read-only
    STATUS mandatory
    DESCRIPTION
     "ID of the associated incident with the event (optional)."
     ::= { oraEMNGEventEntry 15 }
oraEMNGAssocIncidentOwner OBJECT-TYPE
    SYNTAX DisplayString
    ACCESS read-only
    STATUS mandatory
     DESCRIPTION
     "Owner of the associated incident with the event (optional)."
     ::= { oraEMNGEventEntry 16 }
oraEMNGAssocIncidentAcked OBJECT-TYPE
    SYNTAX DisplayString
    ACCESS read-only
    STATUS mandatory
    DESCRIPTION
      "Acknowledged status of the associated incident with the event. 1 indicates 
acknowledged, 0 indicates unacknowledged."
     ::= { oraEMNGEventEntry 17 }
oraEMNGAssocIncidentStatus OBJECT-TYPE
    SYNTAX DisplayString
    ACCESS read-only
     STATUS mandatory
     DESCRIPTION
      "The status of the associated incident with the event."
     ::= { oraEMNGEventEntry 18 }
oraEMNGAssocIncidentPriority OBJECT-TYPE
    SYNTAX DisplayString
    ACCESS read-only
    STATUS mandatory
     DESCRIPTION
     "The proirity of the associated incident with the event."
     ::= { oraEMNGEventEntry 19 }
oraEMNGAssocIncidentEscLevel OBJECT-TYPE
    SYNTAX DisplayString
    ACCESS read-only
    STATUS mandatory
     DESCRIPTION
      "The Escalation Level of the associated incident with the event."
     ::= { oraEMNGEventEntry 20 }
oraEMNGEventTargetName OBJECT-TYPE
     SYNTAX DisplayString
     ACCESS read-only
     STATUS mandatory
     DESCRIPTION
```
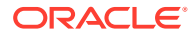

```
 "The name of the target to which this event applies. Populated for events that 
are about a target only."
     ::= { oraEMNGEventEntry 21 }
oraEMNGEventTargetNameURL OBJECT-TYPE
    SYNTAX DisplayString
    ACCESS read-only
    STATUS mandatory
     DESCRIPTION
      "EM Console URL of the target to which this event applies. Populated for events 
that are about a target only. Empty if trap size exceeds configured snmp packet size."
     ::= { oraEMNGEventEntry 22 }
oraEMNGEventTargetType OBJECT-TYPE
     SYNTAX DisplayString
    ACCESS read-only
     STATUS mandatory
     DESCRIPTION
      "The type of the target to which this event applies. Populated for events that 
are about a target only."
    ::= { oraEMNGEventEntry 23 }
oraEMNGEventHostName OBJECT-TYPE
    SYNTAX DisplayString
    ACCESS read-only
    STATUS mandatory
    DESCRIPTION
      "The name of the host on which this event originated. Populated for events that 
are about a target only."
     ::= { oraEMNGEventEntry 24 }
oraEMNGEventTargetOwner OBJECT-TYPE
     SYNTAX DisplayString
    ACCESS read-only
    STATUS mandatory
     DESCRIPTION
     "The primary administrator of the target on which this event originated. Empty if 
trap size exceeds configured snmp packet size."
     ::= { oraEMNGEventEntry 25 }
oraEMNGEventTgtLifeCycleStatus OBJECT-TYPE
    SYNTAX DisplayString
    ACCESS read-only
    STATUS mandatory
    DESCRIPTION
     "The life cycle status of the target on which this event originated."
     ::= { oraEMNGEventEntry 26 }
oraEMNGEventTargetVersion OBJECT-TYPE
    SYNTAX DisplayString
    ACCESS read-only
    STATUS mandatory
     DESCRIPTION
      "The version of the target on which this event originated."
     ::= { oraEMNGEventEntry 27 }
oraEMNGEventUserDefinedTgtProp OBJECT-TYPE
     SYNTAX DisplayString
     ACCESS read-only
     STATUS mandatory
     DESCRIPTION
```
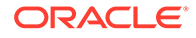

```
 "The user defined target properties [name,value pair list] of the 
associated target with this event. Empty if trap size exceeds configured snmp 
packet size."
     ::= { oraEMNGEventEntry 28 }
oraEMNGEventSourceObjName OBJECT-TYPE
    SYNTAX DisplayString
    ACCESS read-only
    STATUS mandatory
     DESCRIPTION
      "The name of the source object to which this event belongs to. Populated 
for events that are about a non-target object only, such as Job."
     ::= { oraEMNGEventEntry 29 }
oraEMNGEventSourceObjNameURL OBJECT-TYPE
    SYNTAX DisplayString
    ACCESS read-only
    STATUS mandatory
     DESCRIPTION
      "EM Console URL for the source object to which this event belongs to. Empty 
if trap size exceeds configured snmp packet size."
     ::= { oraEMNGEventEntry 30 }
oraEMNGEventSourceObjType OBJECT-TYPE
    SYNTAX DisplayString
    ACCESS read-only
    STATUS mandatory
     DESCRIPTION
     "The type of the source object to which this event belongs to."
     ::= { oraEMNGEventEntry 31 }
oraEMNGEventSourceObjSubType OBJECT-TYPE
     SYNTAX DisplayString
    ACCESS read-only
    STATUS mandatory
     DESCRIPTION
      "The sub type of the source object to which this event belongs to (Optional 
property). Empty if trap size exceeds configured snmp packet size."
     ::= { oraEMNGEventEntry 32 }
oraEMNGEventSourceObjOwner OBJECT-TYPE
    SYNTAX DisplayString
    ACCESS read-only
    STATUS mandatory
     DESCRIPTION
      "The primary adminstrator of the source object to which this event belongs 
to. (Optional property). Empty if trap size exceeds configured snmp packet size."
     ::= { oraEMNGEventEntry 33 }
oraEMNGEventCAJobName OBJECT-TYPE
    SYNTAX DisplayString
    ACCESS read-only
    STATUS mandatory
     DESCRIPTION
      "The Name of the Corrective Action Job associated with this event."
     ::= { oraEMNGEventEntry 34 }
oraEMNGEventCAJobStatus OBJECT-TYPE
    SYNTAX DisplayString
    ACCESS read-only
     STATUS mandatory
```
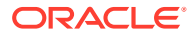

```
 DESCRIPTION
      "The Status of the Corrective Action Job associated with this event."
     ::= { oraEMNGEventEntry 35 }
oraEMNGEventCAJobOwner OBJECT-TYPE
    SYNTAX DisplayString
    ACCESS read-only
    STATUS mandatory
    DESCRIPTION
      "The Owner of the Corrective Action Job associated with this event."
     ::= { oraEMNGEventEntry 36 }
oraEMNGEventCAJobStepOutput OBJECT-TYPE
     SYNTAX DisplayString
    ACCESS read-only
     STATUS mandatory
     DESCRIPTION
      "The job step output from the Corrective Action Job associated with this event."
     ::= { oraEMNGEventEntry 37 }
oraEMNGEventCAJobType OBJECT-TYPE
    SYNTAX DisplayString
    ACCESS read-only
    STATUS mandatory
    DESCRIPTION
     "The job type from the Corrective Action Job associated with this event."
     ::= { oraEMNGEventEntry 38 }
oraEMNGEventRuleSetName OBJECT-TYPE
    SYNTAX DisplayString
    ACCESS read-only
    STATUS mandatory
    DESCRIPTION
      "The name of the ruleset that caused this notification. Empty if trap size 
exceeds configured snmp packet size."
     ::= { oraEMNGEventEntry 39 }
oraEMNGEventRuleName OBJECT-TYPE
     SYNTAX DisplayString
    ACCESS read-only
    STATUS mandatory
     DESCRIPTION
     "The name of the rule within the ruleset that caused this notification."
     ::= { oraEMNGEventEntry 40 }
oraEMNGEventRuleOwner OBJECT-TYPE
    SYNTAX DisplayString
    ACCESS read-only
    STATUS mandatory
     DESCRIPTION
      "The owner of the ruleset that caused this notification."
     ::= { oraEMNGEventEntry 41 }
oraEMNGEventSequenceId OBJECT-TYPE
    SYNTAX DisplayString
     ACCESS read-only
     STATUS mandatory
     DESCRIPTION
      "An EM generated identifier that uniquely identifies current issue until it is 
cleared."
     ::= { oraEMNGEventEntry 42 }
```
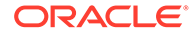

```
oraEMNGEventRCADetails OBJECT-TYPE
    SYNTAX DisplayString
    ACCESS read-only
    STATUS mandatory
    DESCRIPTION
      "Root Cause Analysis details associated with this event if it exists."
     ::= { oraEMNGEventEntry 43 }
oraEMNGEventContextAttrs OBJECT-TYPE
    SYNTAX DisplayString
    ACCESS read-only
     STATUS mandatory
     DESCRIPTION
      "The context attributes associated with this event. Empty if trap size 
exceeds configured snmp packet size."
    ::= { oraEMNGEventEntry 44 }
oraEMNGEventUserComments OBJECT-TYPE
    SYNTAX DisplayString
    ACCESS read-only
    STATUS mandatory
    DESCRIPTION
     "The user comments associated with this event. Empty if trap size exceeds 
configured snmp packet size."
     ::= { oraEMNGEventEntry 45 }
oraEMNGEventUpdates OBJECT-TYPE
    SYNTAX DisplayString
    ACCESS read-only
    STATUS mandatory
    DESCRIPTION
      "The updates associated with this event. Empty if trap size exceeds 
configured snmp packet size."
     ::= { oraEMNGEventEntry 46 }
oraEMNGEventTotalOccurrenceCount OBJECT-TYPE
    SYNTAX DisplayString
    ACCESS read-only
     STATUS mandatory
     DESCRIPTION
      "Total number of occurrences of the same event on a target across all open 
deduplicated events. This attribute applies only to deduplicated events."
     ::= { oraEMNGEventEntry 47 }
oraEMNGEventCurrOccurrenceCount OBJECT-TYPE
    SYNTAX DisplayString
    ACCESS read-only
     STATUS mandatory
     DESCRIPTION
      "Total occurrences of the event in this collection period. This attribute 
applies only to deduplicated events."
     ::= { oraEMNGEventEntry 48 }
oraEMNGEventCurrFirstOccurDate OBJECT-TYPE
     SYNTAX DisplayString
     ACCESS read-only
     STATUS mandatory
     DESCRIPTION
      "Timestamp when the event first occurred in this collection period. This 
attribute applies only to deduplicated events."
```
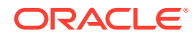

```
 ::= { oraEMNGEventEntry 49 }
oraEMNGEventCurrLastOccurDate OBJECT-TYPE
     SYNTAX DisplayString
    ACCESS read-only
     STATUS mandatory
     DESCRIPTION
      "Timestamp when the event last occurred in this collection period. This attribute 
applies only to deduplicated events."
     ::= { oraEMNGEventEntry 50 }
oraEMNGEventRCAStatus OBJECT-TYPE
     SYNTAX DisplayString
     ACCESS read-only
     STATUS mandatory
     DESCRIPTION
      "Summary of Root Cause Analysis, if applicable."
     ::= { oraEMNGEventEntry 51 }
oraEMNGEventReportedState OBJECT-TYPE
    SYNTAX DisplayString
    ACCESS read-only
    STATUS mandatory
     DESCRIPTION
      "This is an optional value reporting the latest state of an entity and is only 
applicable for events that are representing a state transition for a given entity. For 
example, for Target availability and Job state change events, this value would be the 
latest state of the target or job, respectively."
     ::= { oraEMNGEventEntry 52 }
oraEMNGEventTypeAttr1 OBJECT-TYPE
    SYNTAX DisplayString
    ACCESS read-only
    STATUS mandatory
     DESCRIPTION
     "Name and value pair as name=value for event type specific attribute#1."
     ::= { oraEMNGEventEntry 61 }
oraEMNGEventTypeAttr2 OBJECT-TYPE
    SYNTAX DisplayString
    ACCESS read-only
    STATUS mandatory
     DESCRIPTION
     "Name and value pair as name=value for event type specific attribute#2."
     ::= { oraEMNGEventEntry 62 }
oraEMNGEventTypeAttr3 OBJECT-TYPE
    SYNTAX DisplayString
    ACCESS read-only
     STATUS mandatory
     DESCRIPTION
      "Name and value pair as name=value for event type specific attribute#3."
     ::= { oraEMNGEventEntry 63 }
oraEMNGEventTypeAttr4 OBJECT-TYPE
     SYNTAX DisplayString
     ACCESS read-only
     STATUS mandatory
     DESCRIPTION
      "Name and value pair as name=value for event type specific attribute#4."
     ::= { oraEMNGEventEntry 64 }
```

```
oraEMNGEventTypeAttr5 OBJECT-TYPE
    SYNTAX DisplayString
    ACCESS read-only
    STATUS mandatory
     DESCRIPTION
      "Name and value pair as name=value for event type specific attribute#5."
     ::= { oraEMNGEventEntry 65 }
oraEMNGEventTypeAttr6 OBJECT-TYPE
    SYNTAX DisplayString
    ACCESS read-only
    STATUS mandatory
     DESCRIPTION
     "Name and value pair as name=value for event type specific attribute#6."
     ::= { oraEMNGEventEntry 66 }
oraEMNGEventTypeAttr7 OBJECT-TYPE
    SYNTAX DisplayString
    ACCESS read-only
    STATUS mandatory
     DESCRIPTION
    "Name and value pair as name=value for event type specific attribute#7."
     ::= { oraEMNGEventEntry 67 }
oraEMNGEventTypeAttr8 OBJECT-TYPE
     SYNTAX DisplayString
    ACCESS read-only
    STATUS mandatory
    DESCRIPTION
      "Name and value pair as name=value for event type specific attribute#8."
     ::= { oraEMNGEventEntry 68 }
oraEMNGEventTypeAttr9 OBJECT-TYPE
    SYNTAX DisplayString
     ACCESS read-only
     STATUS mandatory
     DESCRIPTION
     "Name and value pair as name=value for event type specific attribute#9."
     ::= { oraEMNGEventEntry 69 }
oraEMNGEventTypeAttr10 OBJECT-TYPE
    SYNTAX DisplayString
    ACCESS read-only
    STATUS mandatory
     DESCRIPTION
      "Name and value pair as name=value for event type specific attribute#10."
     ::= { oraEMNGEventEntry 70 }
oraEMNGEventTypeAttr11 OBJECT-TYPE
    SYNTAX DisplayString
    ACCESS read-only
    STATUS mandatory
     DESCRIPTION
      "Name and value pair as name=value for event type specific attribute#11."
     ::= { oraEMNGEventEntry 71 }
oraEMNGEventTypeAttr12 OBJECT-TYPE
    SYNTAX DisplayString
     ACCESS read-only
     STATUS mandatory
```
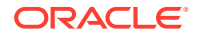

```
 DESCRIPTION
      "Name and value pair as name=value for event type specific attribute#12."
     ::= { oraEMNGEventEntry 72 }
oraEMNGEventTypeAttr13 OBJECT-TYPE
    SYNTAX DisplayString
    ACCESS read-only
    STATUS mandatory
     DESCRIPTION
      "Name and value pair as name=value for event type specific attribute#13."
     ::= { oraEMNGEventEntry 73 }
oraEMNGEventTypeAttr14 OBJECT-TYPE
     SYNTAX DisplayString
    ACCESS read-only
     STATUS mandatory
     DESCRIPTION
      "Name and value pair as name=value for event type specific attribute#14."
     ::= { oraEMNGEventEntry 74 }
oraEMNGEventTypeAttr15 OBJECT-TYPE
    SYNTAX DisplayString
    ACCESS read-only
    STATUS mandatory
    DESCRIPTION
     "Name and value pair as name=value for event type specific attribute#15."
     ::= { oraEMNGEventEntry 75 }
oraEMNGEventTypeAttr16 OBJECT-TYPE
    SYNTAX DisplayString
    ACCESS read-only
    STATUS mandatory
    DESCRIPTION
     "Name and value pair as name=value for event type specific attribute#16."
     ::= { oraEMNGEventEntry 76 }
oraEMNGEventTypeAttr17 OBJECT-TYPE
    SYNTAX DisplayString
     ACCESS read-only
     STATUS mandatory
     DESCRIPTION
     "Name and value pair as name=value for event type specific attribute#17."
     ::= { oraEMNGEventEntry 77 }
oraEMNGEventTypeAttr18 OBJECT-TYPE
    SYNTAX DisplayString
    ACCESS read-only
     STATUS mandatory
     DESCRIPTION
      "Name and value pair as name=value for event type specific attribute#18."
     ::= { oraEMNGEventEntry 78 }
oraEMNGEventTypeAttr19 OBJECT-TYPE
    SYNTAX DisplayString
     ACCESS read-only
     STATUS mandatory
     DESCRIPTION
      "Name and value pair as name=value for event type specific attribute#19."
     ::= { oraEMNGEventEntry 79 }
oraEMNGEventTypeAttr20 OBJECT-TYPE
```
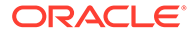

```
 SYNTAX DisplayString
     ACCESS read-only
     STATUS mandatory
     DESCRIPTION
      "Name and value pair as name=value for event type specific attribute#20."
     ::= { oraEMNGEventEntry 80 }
oraEMNGEventTypeAttr21 OBJECT-TYPE
    SYNTAX DisplayString
    ACCESS read-only
     STATUS mandatory
     DESCRIPTION
      "Name and value pair as name=value for event type specific attribute#21."
     ::= { oraEMNGEventEntry 81 }
oraEMNGEventTypeAttr22 OBJECT-TYPE
    SYNTAX DisplayString
    ACCESS read-only
    STATUS mandatory
     DESCRIPTION
     "Name and value pair as name=value for event type specific attribute#22."
     ::= { oraEMNGEventEntry 82 }
oraEMNGEventTypeAttr23 OBJECT-TYPE
    SYNTAX DisplayString
    ACCESS read-only
     STATUS mandatory
     DESCRIPTION
      "Name and value pair as name=value for event type specific attribute#23."
     ::= { oraEMNGEventEntry 83 }
oraEMNGEventTypeAttr24 OBJECT-TYPE
     SYNTAX DisplayString
     ACCESS read-only
    STATUS mandatory
     DESCRIPTION
      "Name and value pair as name=value for event type specific attribute#24."
     ::= { oraEMNGEventEntry 84 }
oraEMNGEventTypeAttr25 OBJECT-TYPE
    SYNTAX DisplayString
    ACCESS read-only
    STATUS mandatory
     DESCRIPTION
      "Name and value pair as name=value for event type specific attribute#25."
     ::= { oraEMNGEventEntry 85 }
oraEMNGEvent TRAP-TYPE
     ENTERPRISE oraEM4Traps
     VARIABLES {
           oraEMNGEventNotifType,
           oraEMNGEventMessage, oraEMNGEventMessageURL,
           oraEMNGEventSeverity, oraEMNGEventSeverityCode, 
           oraEMNGEventRepeatCount, oraEMNGEventActionMsg,
           oraEMNGEventOccurrenceTime, oraEMNGEventReportedTime,
           oraEMNGEventCategories, oraEMNGEventCategoryCodes,
           oraEMNGEventType, oraEMNGEventName,
           oraEMNGAssocIncidentId, oraEMNGAssocIncidentOwner,
           oraEMNGAssocIncidentAcked, oraEMNGAssocIncidentStatus,
           oraEMNGAssocIncidentPriority, oraEMNGAssocIncidentEscLevel,
           oraEMNGEventTargetName, oraEMNGEventTargetNameURL,
```

```
 oraEMNGEventTargetType, oraEMNGEventHostName,
           oraEMNGEventTargetOwner, oraEMNGEventTgtLifeCycleStatus,
           oraEMNGEventTargetVersion, oraEMNGEventUserDefinedTgtProp,
           oraEMNGEventSourceObjName, oraEMNGEventSourceObjNameURL,
           oraEMNGEventSourceObjType, oraEMNGEventSourceObjSubType,
           oraEMNGEventSourceObjOwner, oraEMNGEventCAJobName,
           oraEMNGEventCAJobStatus, oraEMNGEventCAJobOwner,
           oraEMNGEventCAJobStepOutput, oraEMNGEventCAJobType,
           oraEMNGEventRuleSetName, oraEMNGEventRuleName,
           oraEMNGEventRuleOwner, oraEMNGEventSequenceId,
           oraEMNGEventRCADetails, oraEMNGEventContextAttrs,
           oraEMNGEventUserComments, oraEMNGEventUpdates,
           oraEMNGEventTotalOccurrenceCount, oraEMNGEventCurrOccurrenceCount,
           oraEMNGEventCurrFirstOccurDate, oraEMNGEventCurrLastOccurDate,
           oraEMNGEventRCAStatus,
           oraEMNGEventTypeAttr1, oraEMNGEventTypeAttr2,
           oraEMNGEventTypeAttr3, oraEMNGEventTypeAttr4,
           oraEMNGEventTypeAttr5, oraEMNGEventTypeAttr6,
           oraEMNGEventTypeAttr7, oraEMNGEventTypeAttr8,
           oraEMNGEventTypeAttr9, oraEMNGEventTypeAttr10,
           oraEMNGEventTypeAttr11, oraEMNGEventTypeAttr12,
           oraEMNGEventTypeAttr13, oraEMNGEventTypeAttr14,
           oraEMNGEventTypeAttr15, oraEMNGEventTypeAttr16,
           oraEMNGEventTypeAttr17, oraEMNGEventTypeAttr18,
           oraEMNGEventTypeAttr19, oraEMNGEventTypeAttr20,
           oraEMNGEventTypeAttr21, oraEMNGEventTypeAttr22,
           oraEMNGEventTypeAttr23, oraEMNGEventTypeAttr24,
           oraEMNGEventTypeAttr25,
           oraEMNGEventReportedState
}
    DESCRIPTION
     "The variables included in the oraEMNGAlert trap."
     ::= 3
```
END

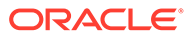

# C SNMP Trap Mappings

The following tables list SNMP trap mappings between Enterprise Manager 12c and later and previous releases.

### Pre-12c Enterprise Manager Metric Alerts

Before Enterprise Manager 12*c*, metric alerts were sent using the oraEM4Alert trap type. From Enterprise Manager 12*c* onwards, the event type corresponding to these alerts is metric alert. The value for oraEMNGEventType in an Enterprise Manager 12*c* or 13*c* SNMP trap would be set to 'Metric Alert'.

### **Table C-1 Metric Alert Mappings**

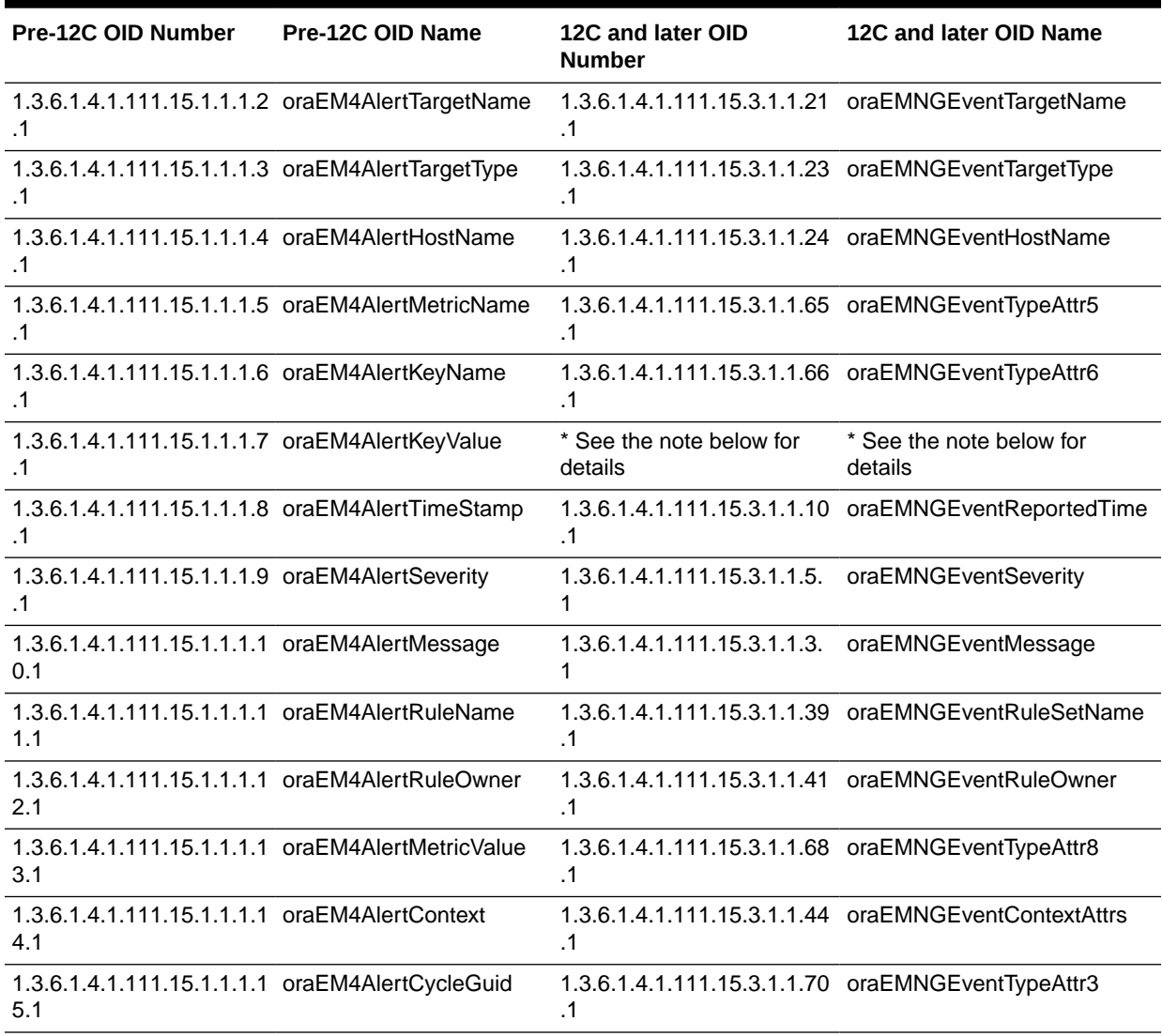

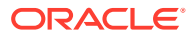

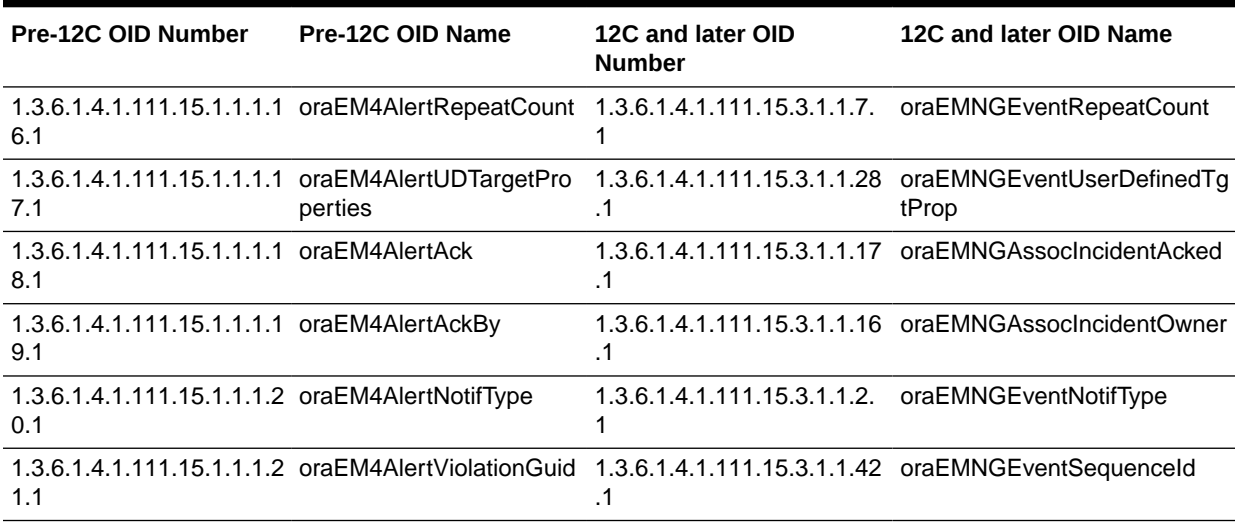

### **Table C-1 (Cont.) Metric Alert Mappings**

### Pre-12C Target Availability Alerts

Before Enterprise Manager 12*c*, target availability alerts were sent using oraEM4Alert SNMP trap type. From Enterprise Manager 12c onwards, the event type corresponding to these alerts is target\_availability. Value for oraEMNGEventType in an Enterprise Manager 12*c* or 13*c* trap would be set to 'Target Availability'.

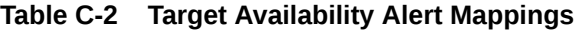

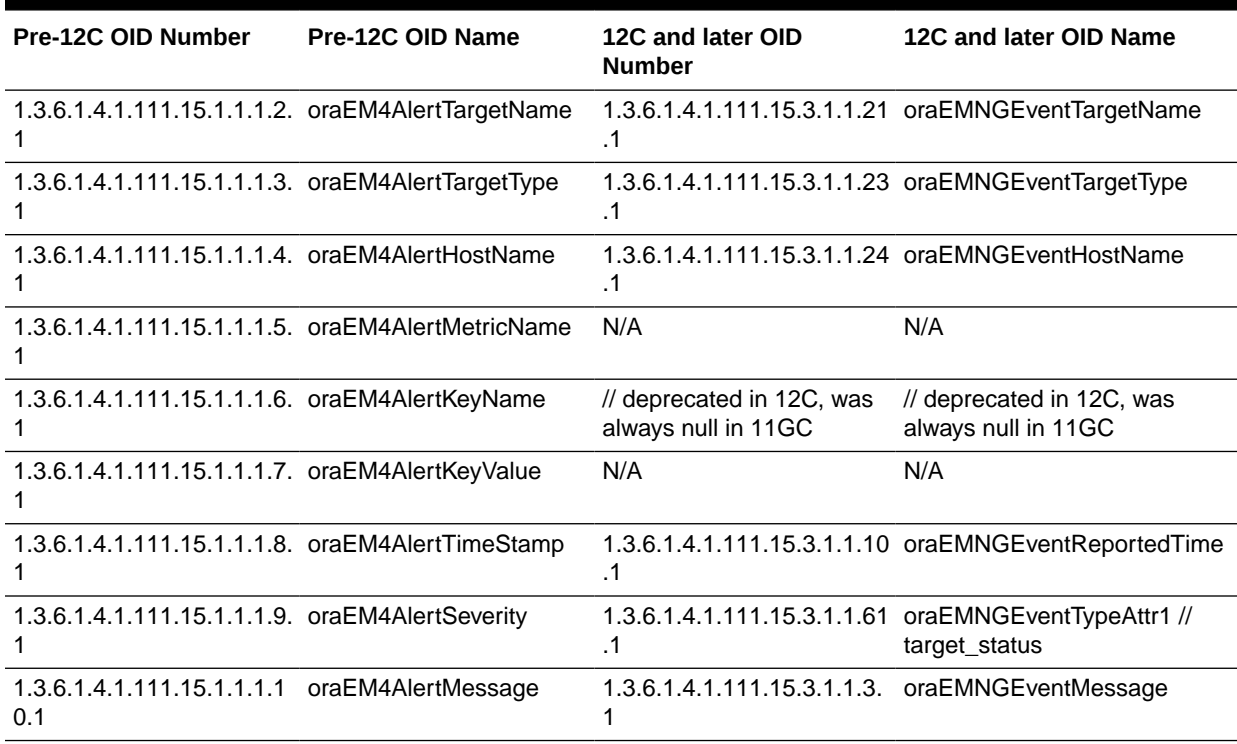

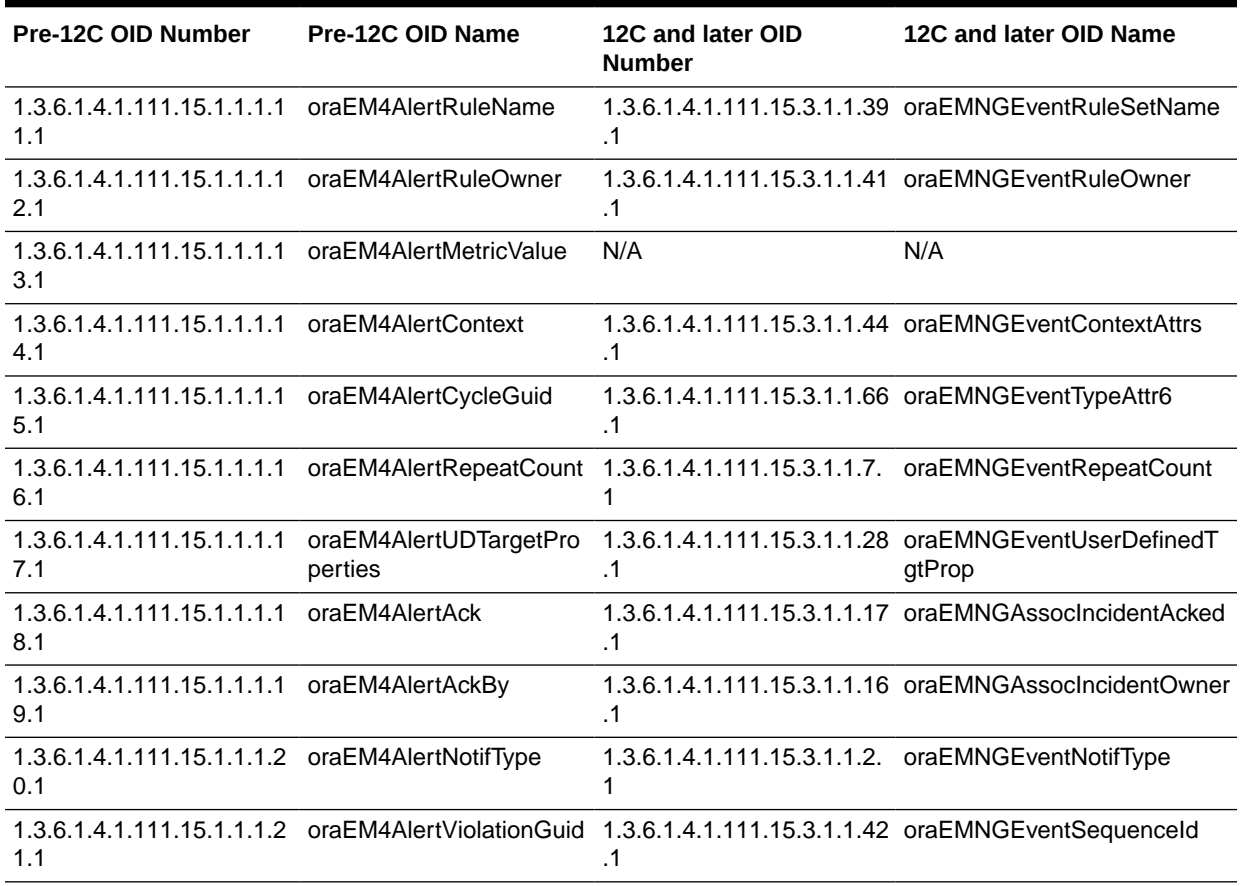

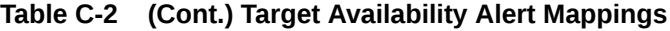

### Pre-12C Corrective Action Results for Metric Alerts

Before Enterprise Manager 12*c*, corrective action results for metric alerts were sent using the oraEM4JobAlert trap type. From Enterprise Manager 12*c* onwards, the event type corresponding to these alerts is metric alert. The value for oraEMNGEventType in an Enterprise Manager 12*c* or 13*c* trap would be set to 'Metric Alert'.

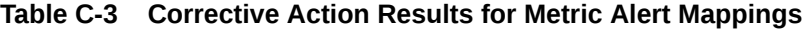

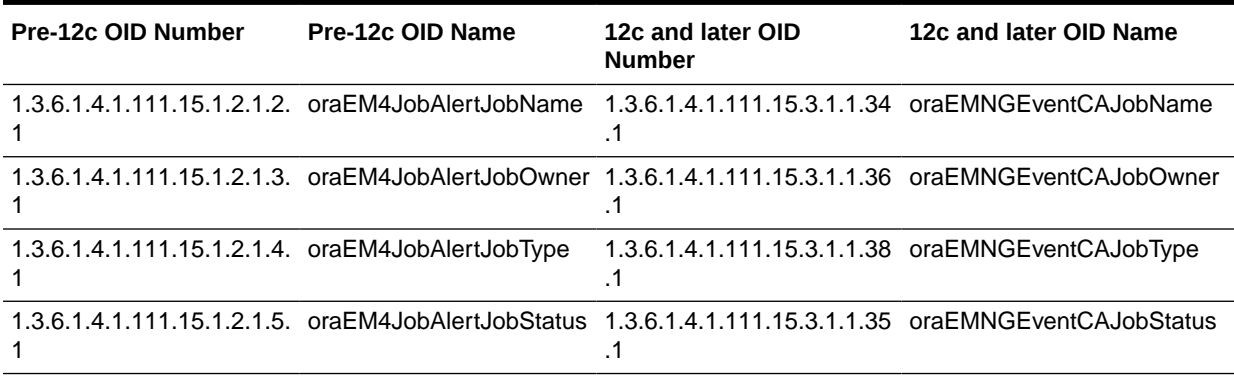

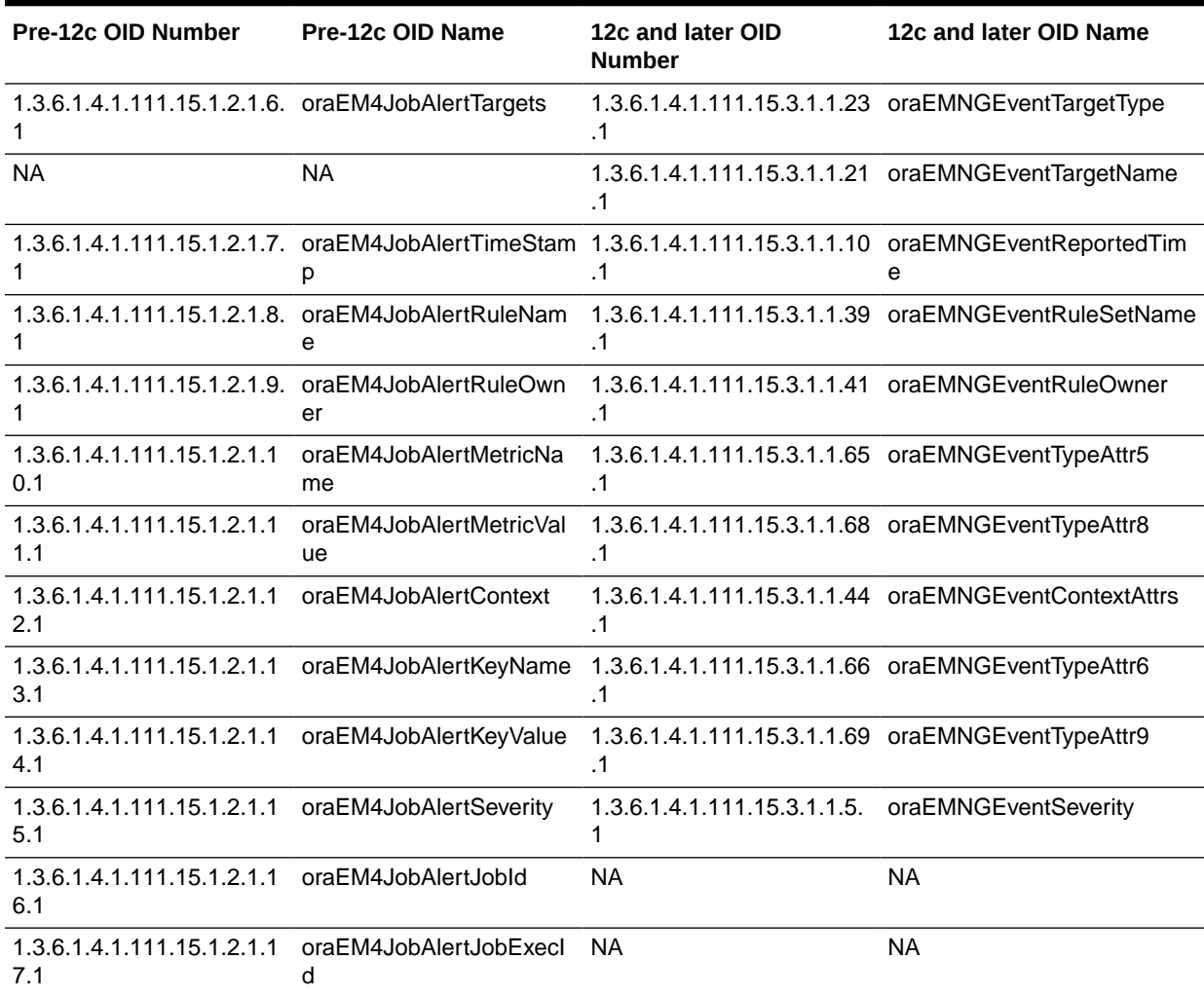

### **Table C-3 (Cont.) Corrective Action Results for Metric Alert Mappings**

### Corrective Action Results for Target Availability

Before Enterprise Manager 12c, corrective action results for target availability alerts were sent using the oraEM4JobAlert trap type. From Enterprise Manager 12c onwards, the event type corresponding to these alerts is target\_availability alert. The value for oraEMNGEventType in an Enterprise Manager 12*c* or 13*c* trap would be set to 'Metric Alert'.

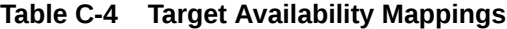

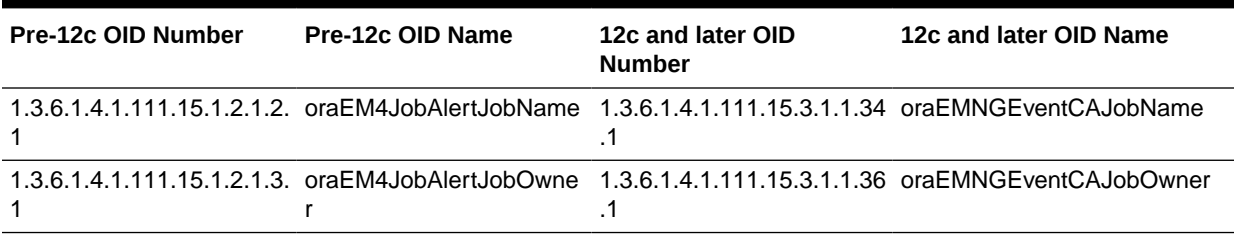

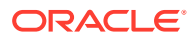

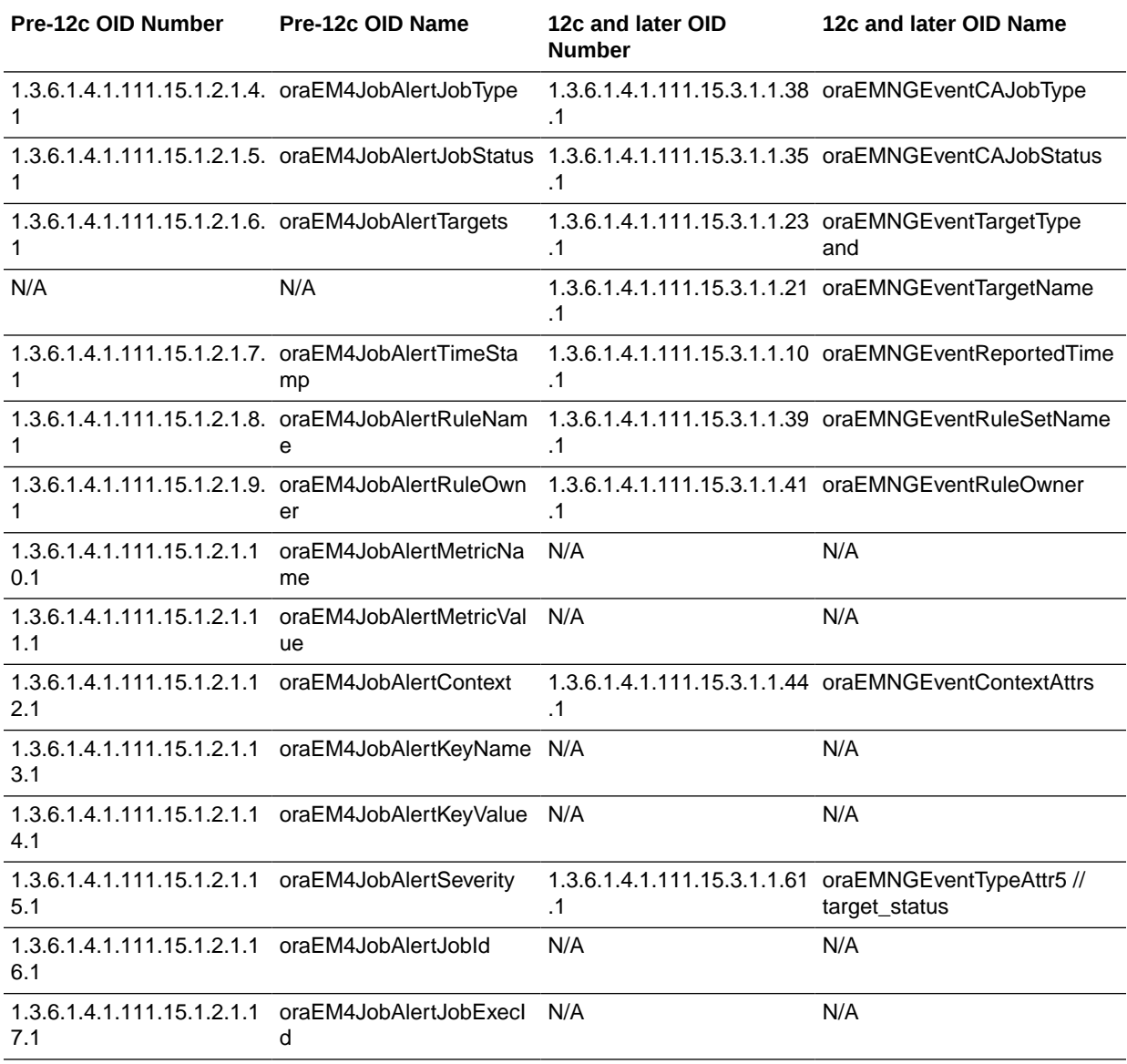

### **Table C-4 (Cont.) Target Availability Mappings**

### Job Status Change

Before Enterprise Manager 12*c* , job status change was sent using oraEM4JobAlert trap type. From Enterprise Manager 12*c* onwards, the event type corresponding to these alerts is the job\_status\_change alert. The value for the oraEMNGEventType in an Enterprise Manager 12*c* or 13*c* trap would be set to 'Job Status Change'.

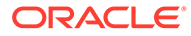

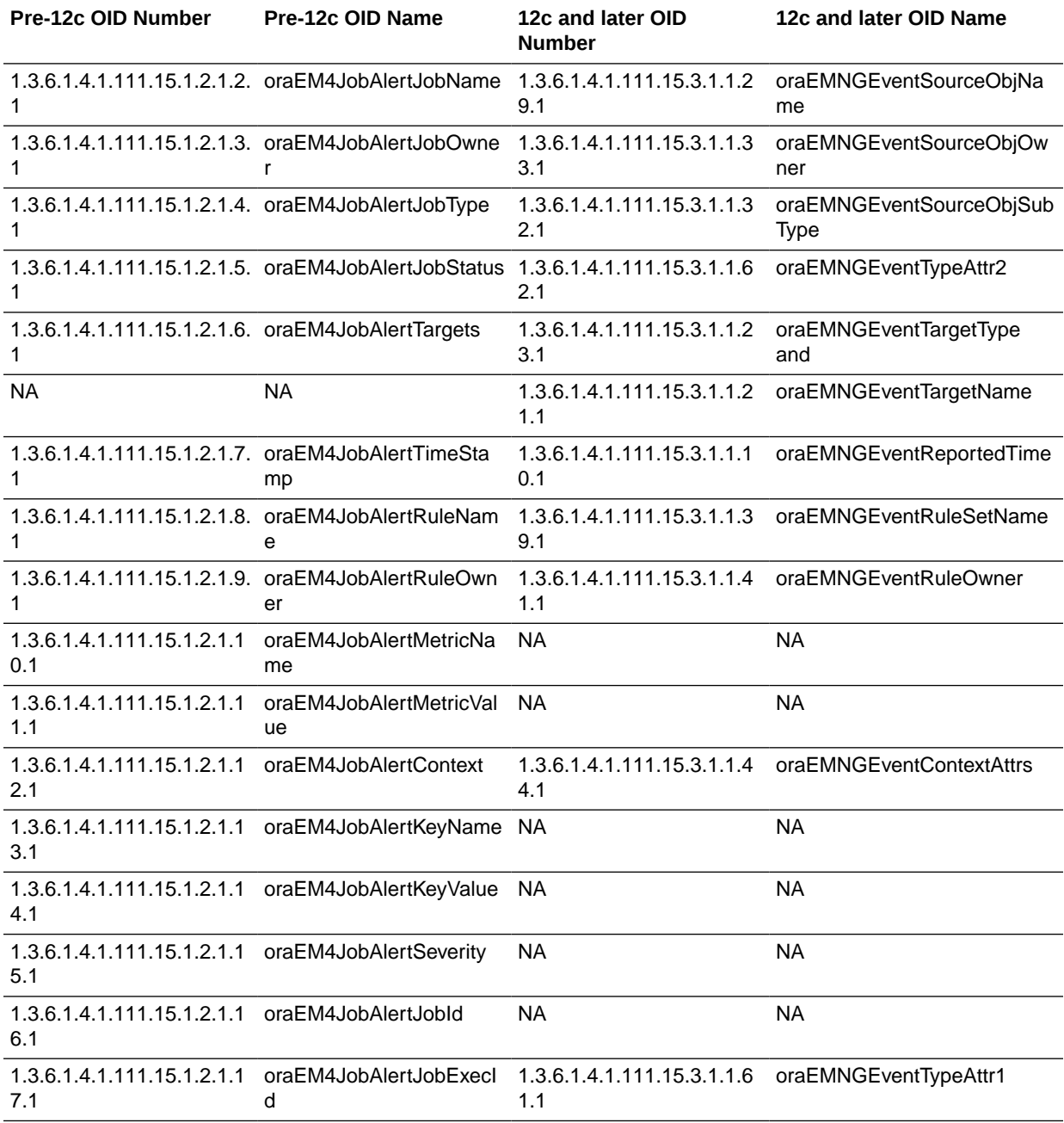

### **Table C-5 Job Status Change Mappings**

\* **Note**: When mapping 1.3.6.1.4.1.111.15.1.1.1.7.1 oraEM4AlertKeyValue to a12*c* or 13*c* metric\_alert event to 1.3.6.1.4.1.111.15.1.1.1.7.1 oraEM4AlertKeyValue, you must look at 1.3.6.1.4.1.111.15.3.1.1.84.1 oraEMNGEventTypeAttr24.

```
if oraEMNGEventTypeAttr24 is null
       then
         oraEM4AlertKeyValue is null
        if oraEMNGEventTypeAttr24 value = "Number of keys=1"
          oraEM4AlertKeyValue --> oraEMNGEventTypeAttr8
```

```
 if oraEMNGEventTypeAttr24 value = "Number of keys=x" where x is greater than 1
  => check the values for the following pairs of attributes. 
      <oraEMNGEventTypeAttr10, oraEMNGEventTypeAttr11>
      <oraEMNGEventTypeAttr12, oraEMNGEventTypeAttr13>
      <oraEMNGEventTypeAttr14, oraEMNGEventTypeAttr15>
      <oraEMNGEventTypeAttr16, oraEMNGEventTypeAttr17>
      <oraEMNGEventTypeAttr18, oraEMNGEventTypeAttr19>
      <oraEMNGEventTypeAttr20, oraEMNGEventTypeAttr21>
      <oraEMNGEventTypeAttr22, oraEMNGEventTypeAttr23>
      ...
      ...
```
As many pairs as the number of parts present in the key would be populated, the rest of it will be set to null.

For each non-null pair of attributes, the first attribute provides the name for that part of the key and second attribute provides the value for that part of the key.

**Note:** OID 1.3.6.1.4.1.111.15.3.1.1.13.1 specifies the event type. Examples: For a metric\_alert event type oraEMNGEventType=Metric Alert For a target\_availability event type, oraEMNGEventType=Target Availability For a job\_status\_change event type oraEMNGEventType=Job Status Change

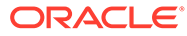

## D Overview of Target Availability States

The following sections summarize available states and how to set real-time target status updates.

### Target Availability State Changes

Enterprise Manager displays a comprehensive array of target availability statuses in the form of informational icons. Various Cloud Control console pages display these icons to indicate the current status of targets in the repository.

The following table contains all available target availability status icons and their meaning.

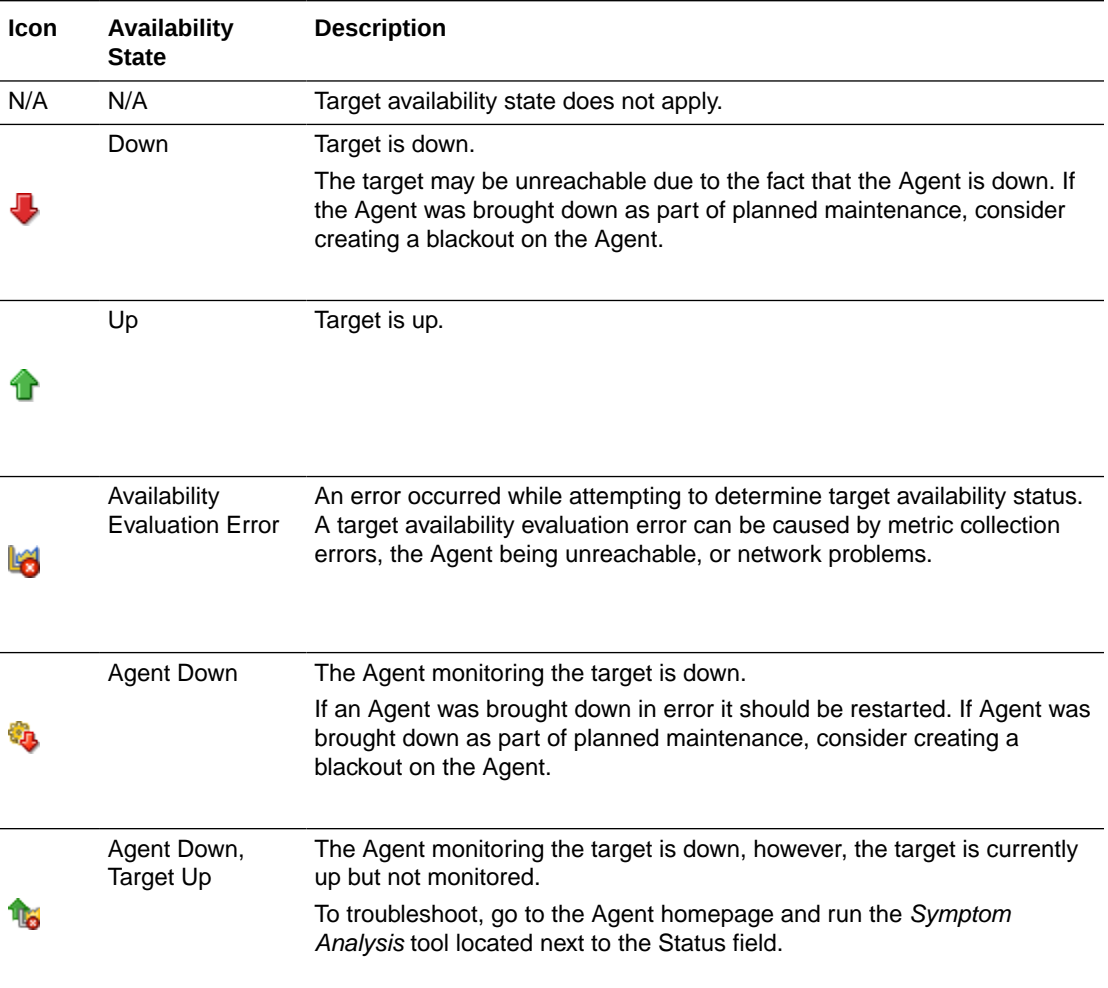

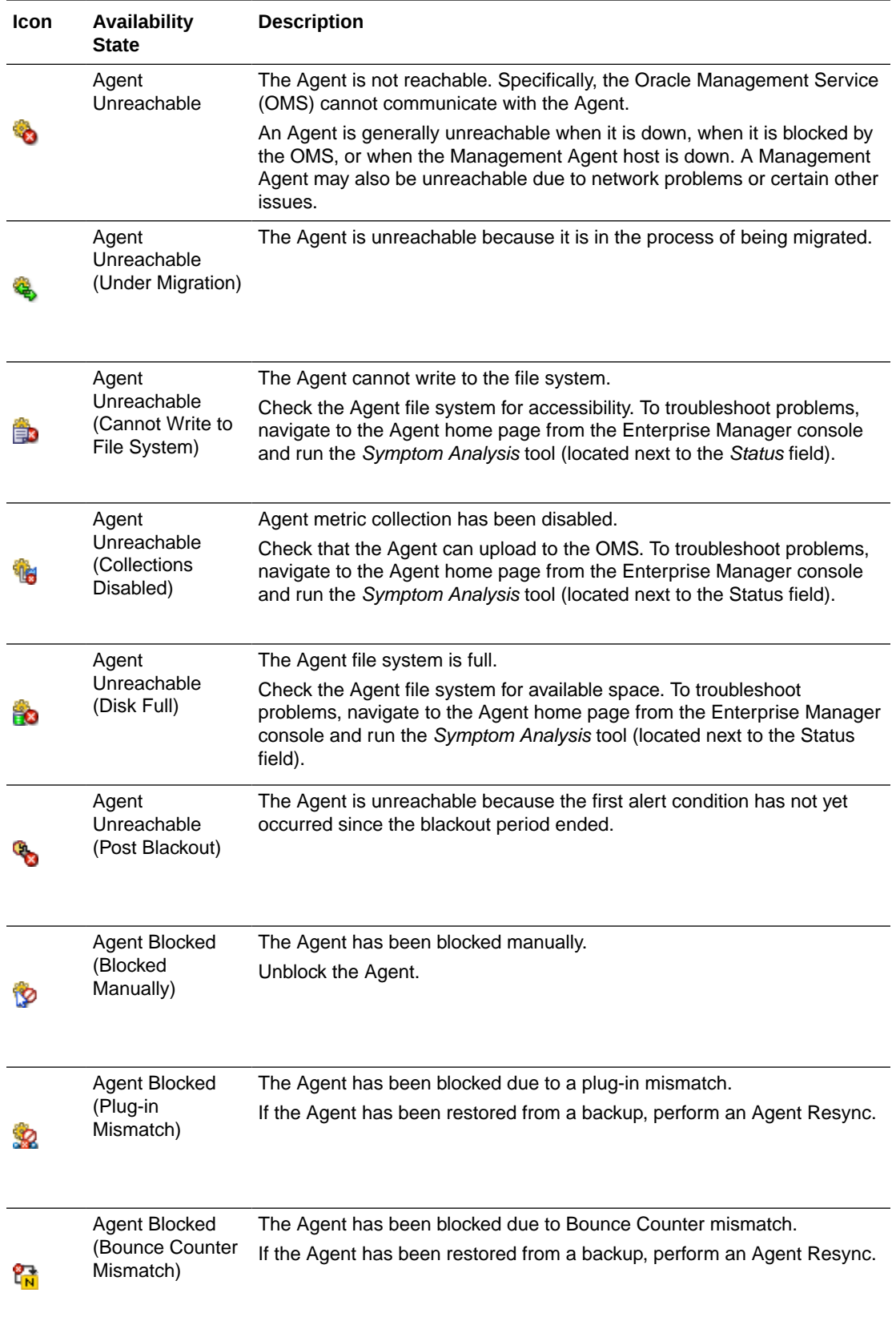

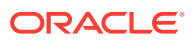

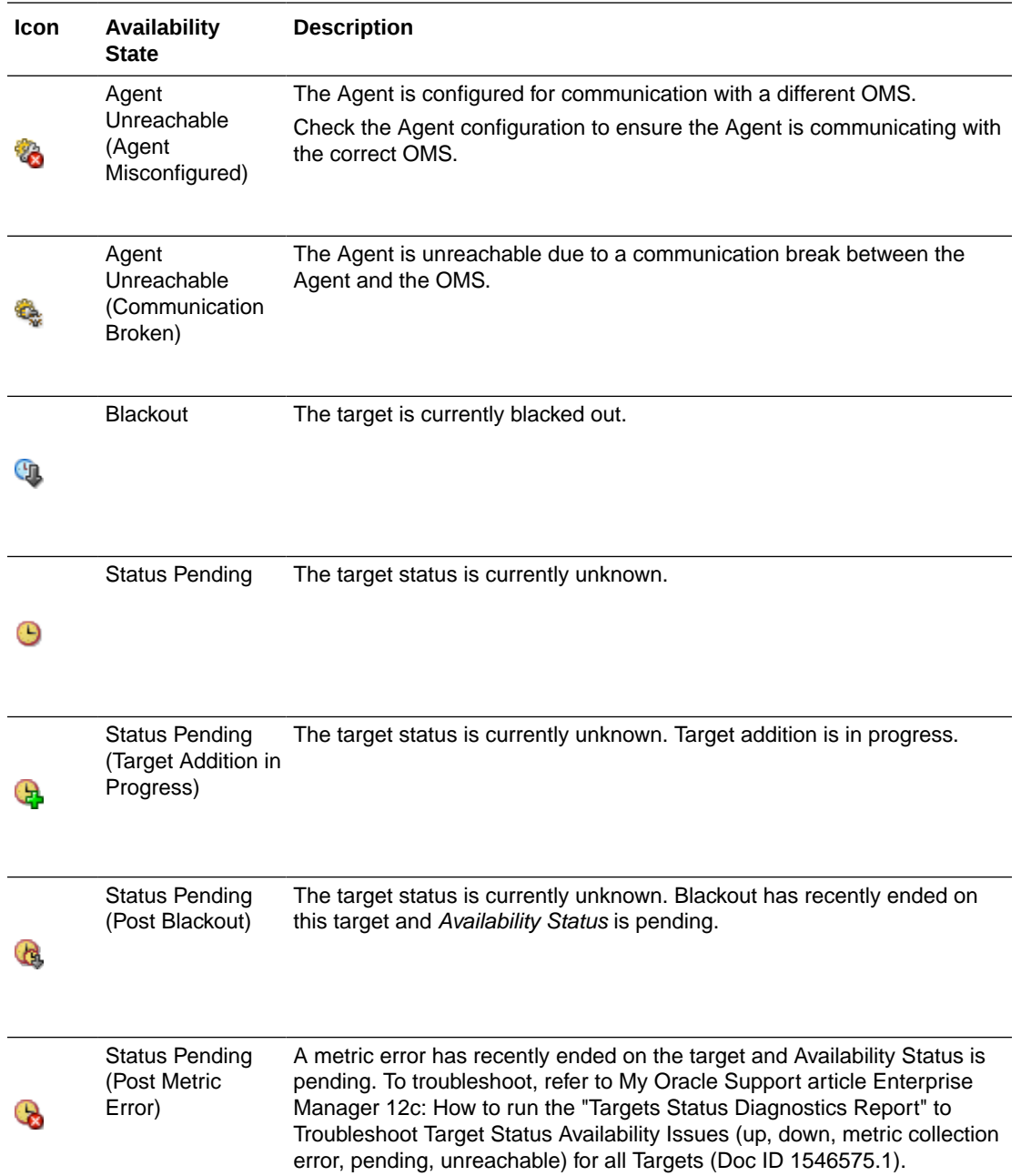

### Target Status Change Updates

Enterprise Manager can automatically update target information for specific target context UI pages without having to refresh the browser page or wait for the status change to be detected by the Response metric, where the collection interval delay may take anywhere from a few tenths of a second to a few minutes.

A *target context* page displays information about a particular target. It has a context header at the top showing information such as target name, target type, target status, or target menu.

Status change updates are available for the following target types:

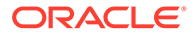

- Agent
- Host
- Database Instance (Single Instance Database Only)
- Application Deployment
- WebLogic Server

As mentioned earlier, this feature allows target context pages to be updated automatically when that target's status changes (from *up* to *down*, for example). By default, automatic status change update is off. You can toggle this feature on and off using the *oracle.sysman.core.uifwk.realTimeUIEnabled* OMS property.

To enable status change updates, run the following emctl command:

emctl set property -name oracle.sysman.core.uifwk.realTimeUIEnabled -value true

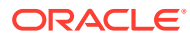

## E Timeout Values for Enterprise Manager **Components**

Table E-1 describes the timeout values for Enterprise Manager components.

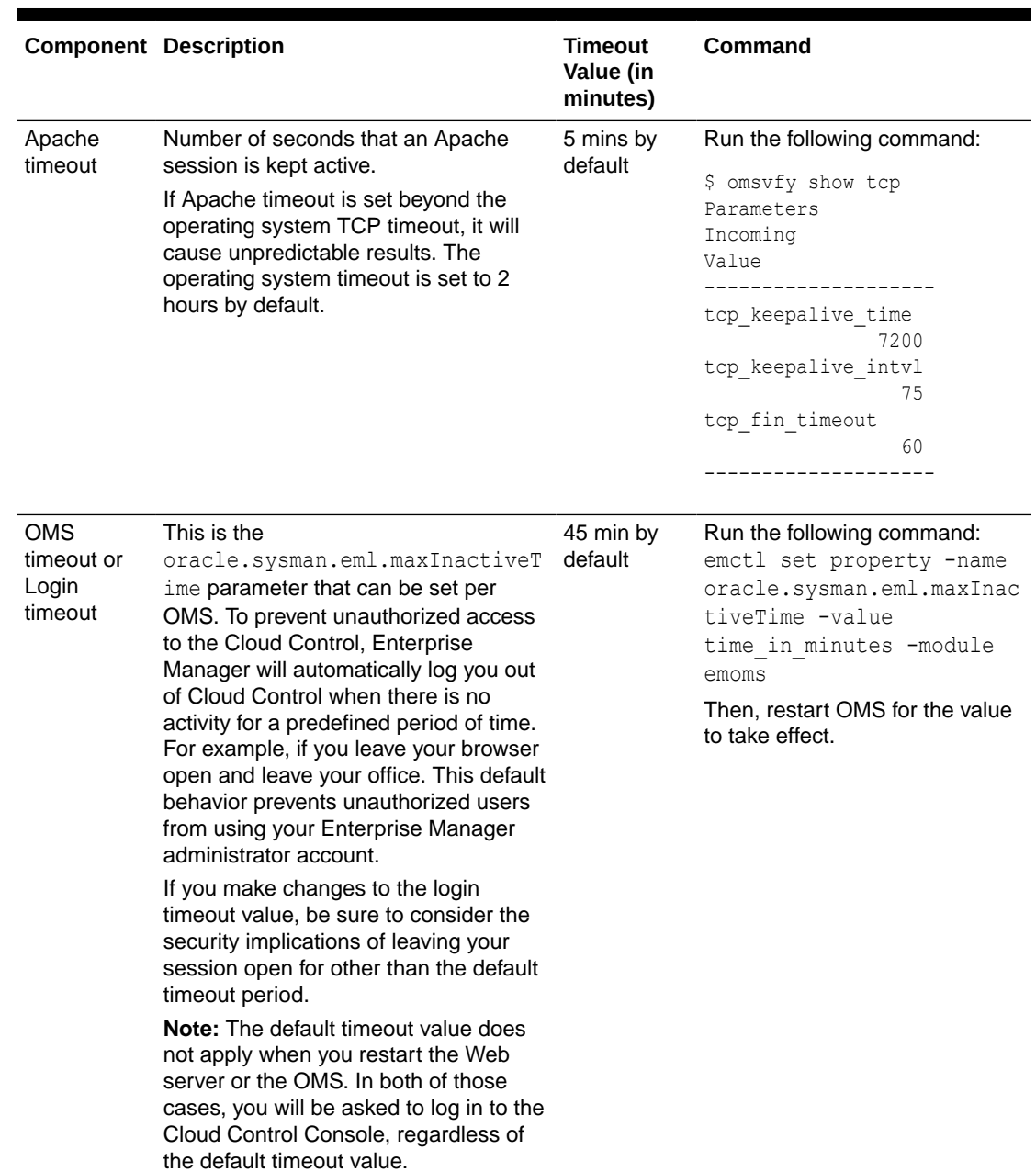

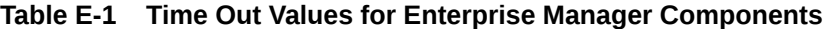

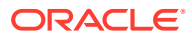

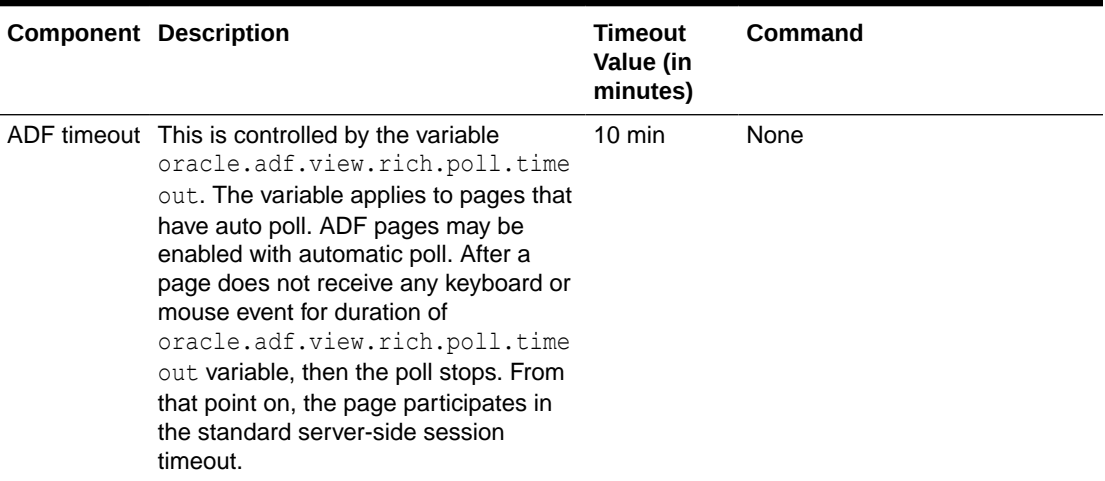

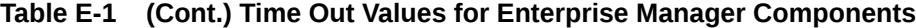

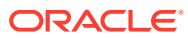

## F Executing SQL via REST API

Enterprise Manager has a rich set of monitoring data collected in its repository that can be extracted via REST API. You can use your own SQL scripts and Enterprise Manager's REST endpoints to extract repository data.

Enterprise Manager repository data can be extracted and used for a variety of purposes such as building custom dashboards, or Key Performance Indicator (KPI) reports. You can easily extract repository information via SQL by using Enterprise Manager's HTTP-based REST endpoints.

In addition to extracting data from the Enterprise Manager repository, the REST API also allows you to use some of the REST endpoints to extract data from any database target that is monitored/managed by Enterprise Manager.

With Enterprise Manager you can run a *SQLScript* job against a database target to automate data extraction. This job type requires both host and database credentials for job execution. For situations where the use of host credentials are not permitted, you can run an *Execute SQL* job, which requires only database credentials.

Refer to the following tables for REST endpoints:

- [Table F-1:](#page-1182-0) REST Endpoints for Repository Operations
- [Table F-2:](#page-1186-0) REST Endpoints for Target Database Operations

#### **REST Endpoints Accessibility**

Because the repository is a critical component of the Enterprise Manager framework, specific protections must be implemented to ensure that the repository database is secure.

#### **Repository-related REST endpoints are protected by the following:**

• The OMS property **oracle.sysman.db.restfulapi.executesql.repository.query.enable** must be set to *true* using emctl. Example:

```
emctl set property -name 
oracle.sysman.db.restfulapi.executesql.repository.query.enable -value 
true -sysman pwd "sysman"
```
• **Authorization Header:** Enterprise Manager User Credentials need to be passed as part of header.

#### **For specific repository-related REST operations:**

In addition to the above endpoint protection settings, you also need to set the following:

• Set the **oracle.sysman.db.restfulapi.executesql.repository.update.enable** OMS property to *true* using emctl for /repository/update REST method invocation on the repository database.

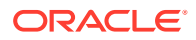

Example:

```
emctl set property -name 
oracle.sysman.db.restfulapi.executesql.repository.update.enable -
value true -sysman pwd "sysman"
```
• Set the **oracle.sysman.db.restfulapi.executesql.repository.plsql.enable** OMS property to *true* using emctl for /repository/plsql method invocation on the repository database.

```
emctl set property -name 
oracle.sysman.db.restfulapi.executesql.repository.plsql.enable -
value true -sysman pwd "sysman"
```
The Enterprise Manager user running a SELECT query REST operation (i.e., / repository/query REST) must be granted any out-of-box Enterprise Manager roles (in addition to the *EM\_USER* role), otherwise Fine Grained Auditing (FGA) will restrict the result of the SQL query to *no rows*.

#### **Database target-related REST endpoints are protected by the following:**

In addition to the aforementioned roles, the Enterprise Manager user should also have the following Target Privileges:

- **Connect target**
- **Run any sql on Database**

The **oracle.sysman.db.restfulapi.executesql.target.query.enable** OMS property must be set to *true* using emctl to enable REST operations on the database target.

```
emctl set property -name 
oracle.sysman.db.restfulapi.executesql.target.query.enable -value true 
-sysman pwd "sysman"
```
#### **For specific database target-related REST operations:**

In addition to the above settings, the following OMS properties must be set to *true*.

• The **oracle.sysman.db.restfulapi.executesql.target.update.enable** OMS property must be set to *true* using emctl for /target/update REST method invocation on the target database: Example:

```
emctl set property -name 
oracle.sysman.db.restfulapi.executesql.target.update.enable -value 
true -sysman pwd "sysman"
```
• The **oracle.sysman.db.restfulapi.executesql.target.plsql.enable** OMS property must be set to *true* using emctl for /target/plsql REST method invocation on the target database:

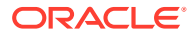

<span id="page-1182-0"></span>Example:

```
emctl set property -name 
oracle.sysman.db.restfulapi.executesql.target.plsql.enable -value true -
sysman_pwd "sysman"
```
#### **Query Result Limitation**

To prevent the repository/target database from being overloaded, flood control mechanisms that limit the number of returned rows and columns by REST SQL queries have been implemented via the following OMS properties:

- **oracle.sysman.db.httpsql.numrows** : If no value has been specified, then by default 1000 rows will be returned in the resultset.
- **oracle.sysman.db.httpsql.numcols** : If no value has been specified, then by default only 20 columns will be returned in the resultset.

#### **REST Endpoints**

The following tables list available Enterprise Manager repository and target database REST endpoints.

| <b>REST Endpoint</b>                                                                  | <b>Sample Payload</b>                                                                             | <b>HTTP Method</b> | <b>Comments</b>                                             | <b>Sample Output</b>                                                                                                    |
|---------------------------------------------------------------------------------------|---------------------------------------------------------------------------------------------------|--------------------|-------------------------------------------------------------|----------------------------------------------------------------------------------------------------|
| https://<br><em host="">:<port ":="" "select="" *<br="">&gt;/em/websycs/</port></em>  | { "sqlStatement <b>POST</b><br><b>FROM</b>                                                        |                    | Executes the given<br>SELECT query on<br>the repository DB. | {"Result":<br>[{"target name"<br>: "Management Se                                                                                                    |
| restful/emws/<br>oracle.sysman.d<br>b/executesql/<br>repository/<br>query/ $\sqrt{1}$ | sysman.MGMT\$TAR<br>GET METRIC SETT<br>INGS",<br>"maxRowLimit":<br>2,<br>"maxColumnLimit<br>" : 4 |                    | maxRowLimit and<br>maxColumnLimit<br>are optional.          | rvers", "target<br>type":"oracle e<br>msvrs sys", "tar<br>get guid":"<br>[B@2f99ae59", "m<br>etric name": "Re<br>sponse"},<br>{"target name":<br>$" \setminus /$<br>EMGC EMGC DOMAI<br>$N\setminus\mathcal{N}$<br>EMGC DOMAIN\/<br>EMGC ADMINSERVE<br>$R\Omega/mds -$<br>owsm", "target t<br>ype":"metadata<br>repository", "ta<br>rget guid":"<br>[B@12856d79", "m<br>etric name": "MD<br>S REPOSITORY RO<br>$LLUP"$ }] } |

**Table F-1 REST Endpoints for Repository Operations**

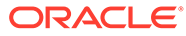

| <b>REST Endpoint</b>                                                                                                    | <b>Sample Payload</b>                                                                                                    | <b>HTTP Method</b> | <b>Comments</b>                                             | <b>Sample Output</b>                                        |
|----------------------------------------------------------------------------------------------------|----------------------------------------------------------------------------------------------------|--------------------|-------------------------------------------------------------|-------------------------------------------------------------|
| https://<br><em host="">:<port<br><math>&gt;</math>/em/websvcs/<br/>restful/emws/<br/>oracle.sysman.d<br/><math>b</math>/executesq<math>1/</math><br/>repository/<br/>plsq1/v1</port<br></em> | Example #1:<br>executing a<br><b>PL/SQL block</b><br>which does not<br>have any data to<br>return.<br>{ "sqlStatement<br>": " begin<br>execute<br>immediate<br>'create table<br>test sql t1(col<br>1 number $(10)$ )';<br>end; $"$ } | <b>POST</b>        | Executes the given<br>PL/SQL block on<br>the repository DB. | { "Result": "PLS<br>OL block<br>executed<br>successfully" } |

**Table F-1 (Cont.) REST Endpoints for Repository Operations**

| <b>REST Endpoint</b> | <b>Sample Payload</b>                                                                                                   | <b>HTTP Method</b> | <b>Comments</b>                                                                                                    | <b>Sample Output</b>                                                      |
|----------------------|----------------------------------------------------------------------------------------------------|--------------------|----------------------------------------------------------------------------------------------------|---------------------------------------------------------------------------|
|                      | Example #2:<br>executing a<br><b>PL/SQL block</b><br>which have<br>multiple outputs.<br>{ "sqlStatement<br>": " DECLARE | <b>POST</b>        | <b>Executes the given</b> { "Result":<br>PL/SQL block on<br>the target DB using $3"$ :<br>the DB user ID and<br>password. | [{"OutParameter<br>$[$ {"INST ID":1,"<br>$SID$ ":10},<br>{"INST ID":1, "S |
|                      | v target guid<br>RAW (16);                                                                                              |                    |                                                                                                    | $ID" : 11]]$ ,<br>{"OutParameter1<br>$" : 1 \}$ ,                         |
|                      | v status<br>NUMBER;                                                                                                    |                    |                                                                                                    | {"OutParameter2                                                           |
|                      | v sub status<br>NUMBER; BEGIN<br>SELECT                                                                                 |                    |                                                                                                    | $"$ : 99}]}                                                               |
|                      | target guid<br><b>INTO</b>                                                                                              |                    |                                                                                                    |                                                                           |
|                      | v target guid<br>FROM                                                                                                   |                    |                                                                                                    |                                                                           |
|                      | sysman.EM TARGE<br>TS WHERE                                                                                             |                    |                                                                                                    |                                                                           |
|                      | $target type =$<br>'oracle databas<br>e' AND                                                                            |                    |                                                                                                    |                                                                           |
|                      | $target$ name =<br>'Oemrep Databas                                                                                      |                    |                                                                                                    |                                                                           |
|                      | $e$ ';<br>SYSMAN.MGMT AVA                                                                                               |                    |                                                                                                    |                                                                           |
|                      | IL.get avail st                                                                                                    |                    |                                                                                                    |                                                                           |
|                      | ate (v target gu<br>$id, ?, ?$ ;                                                                                        |                    |                                                                                                    |                                                                           |
|                      | SYSMAN.EMD MAIN                                                                                                    |                    |                                                                                                    |                                                                           |
|                      | T UTIL.get em d<br>b sessions curs                                                                                      |                    |                                                                                                    |                                                                           |
|                      | or(?); END; $",$                                                                                                    |                    |                                                                                                    |                                                                           |
|                      | "sqlParameters"                                                                                                    |                    |                                                                                                    |                                                                           |
|                      | $[$ {"type":"INTE                                                                                                    |                    |                                                                                                    |                                                                           |
|                      | GER", "isOutpara<br>meter": true},                                                                                      |                    |                                                                                                    |                                                                           |
|                      | {"type": "INTEGE                                                                                                    |                    |                                                                                                    |                                                                           |
|                      | R", "isOutparame                                                                                                    |                    |                                                                                                    |                                                                           |
|                      | ter": true},                                                                                                    |                    |                                                                                                    |                                                                           |
|                      | {"type":"CURSOR                                                                                                    |                    |                                                                                                    |                                                                           |
|                      | ", "isOutparamet                                                                                                    |                    |                                                                                                    |                                                                           |
|                      | $er": true]$ ,<br>"maxRowLimit":                                                                                        |                    |                                                                                                    |                                                                           |
|                      | 2 <sub>r</sub>                                                                                                    |                    |                                                                                                    |                                                                           |
|                      | "maxColumnLimit                                                                                                    |                    |                                                                                                    |                                                                           |
|                      | ": 2 }                                                                                                    |                    |                                                                                                    |                                                                           |

**Table F-1 (Cont.) REST Endpoints for Repository Operations**

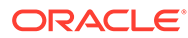

| <b>REST Endpoint</b>                                                                                                    | Sample Payload                                                                                                    | <b>HTTP Method</b> | <b>Comments</b>                                                                       | <b>Sample Output</b>                                              |
|----------------------------------------------------------------------------------------------------|----------------------------------------------------------------------------------------------------|--------------------|---------------------------------------------------------------------------------------|-------------------------------------------------------------------|
|                                                                                                    | Example #3:<br>excuting PL/SQL<br>blocks having<br>both input and<br>output<br>parameters.<br>{ "sqlStatement<br>": " DECLARE<br>BEGIN<br>SYSMAN.EM TARGE<br>T.GET AGENT VER<br>SION FOR TARGE<br>$T(?,?,?);$ END;<br>$^{\prime\prime}$ ,<br>"sqlParameters"<br>$[$ {"type": "STRI<br>NG", "value": "Oe<br>mrep Database"}<br>{"type":"STRING<br>", "value": "orac<br>le database"},<br>{"type":"STRING<br>", "isOutparamet<br>$er":true} ]$ ] } | <b>POST</b>        | Executes the given<br>PLSQL block on<br>the target and<br>returns results, if<br>any. | {"Result":<br>[{"OutParameter<br>$3"$ : "13.4.0.0.0"<br>$\{\ ]\}$ |
| https://<br><em host="">:<port<br>&gt;/em/websvcs/<br/>restful/emws/<br/>oracle.sysman.d (SELECT * FROM<br/>b/executesql/<br/>repository/<br/>update/v1</port<br></em> | { "sqlStatement <b>POST</b><br>": "CREATE<br>TABLE<br>test SQL T3 AS<br>sysman.ADP EVEN<br>T J2EE where<br>$1 < > 1$ ) " }                                                                                                    |                    | Executes the given $\{$<br>DML query on the<br>repository DB.                         | " $Result":0$ }                                                   |

**Table F-1 (Cont.) REST Endpoints for Repository Operations**

| <b>REST Endpoint</b>                                                                                                    | <b>Sample Payload</b>                                                                                                    | <b>HTTP Method</b> | <b>Comments</b>                                                                                                    | <b>Sample Output</b>                                                                                                    |
|----------------------------------------------------------------------------------------------------|----------------------------------------------------------------------------------------------------|--------------------|----------------------------------------------------------------------------------------------------|----------------------------------------------------------------------------------------------------|
| https://<br><em host="">:<port<br>&gt;/em/websvcs/<br/>restful/emws/<br/>oracle.sysman.d<br/><math>b</math>/executesql/<br/>target/query/v1</port<br></em> | {"targetName":" POST<br>Oemrep Database<br>",<br>"targetType":<br>"oracle databas<br>$e$ ",<br>"sqlStatement":<br>"SELECT * FROM<br>sysman.MGMT\$TAR<br>GET METRIC SETT<br>INGS",<br>"credential":<br>{"DBCredsMonito<br>ring": "testcred<br>$"\}$ ,<br>"maxRowLimit":<br>3 <sub>r</sub><br>"maxColumnLimit<br>": 2} |                    | Executes the given<br>SELECT query on<br>a target DB using<br>named DB<br>credentials referred<br>by property<br><b>DBCredsMonitorin</b><br>g in the payload.<br>maxRowLimit and<br>maxColumnLimit<br>are optional. If<br>maxRowLimit<br>maxColumnLimit<br>value is -1, then all<br>rows/columns will<br>be returned in the<br>result set. | {"Result" :<br>[{"target name"<br>: "Management Se<br>rvers",<br>"target type":"<br>oracle emsvrs s<br>ys"},<br>{"target name":<br>$^{\prime\prime}$ \ /<br>EMGC EMGC DOMAI<br>$N\setminus\mathcal{N}$<br>EMGC DOMAIN\/<br>EMGC ADMINSERVE<br>$R\backslash$ /mds-owsm",<br>"target type":"<br>metadata reposi<br>tory"},<br>{"target name":<br>$\mathbf{u} \setminus \mathbf{v}$<br>EMGC EMGC DOMAI<br>$N\setminus\mathcal{N}$<br>EMGC DOMAIN\/<br>EMGC ADMINSERVE<br>$R\backslash$ /mds-owsm",<br>"target type":"<br>metadata reposi<br>tory"] |

<span id="page-1186-0"></span>**Table F-2 REST Endpoints for Target Database Operations**

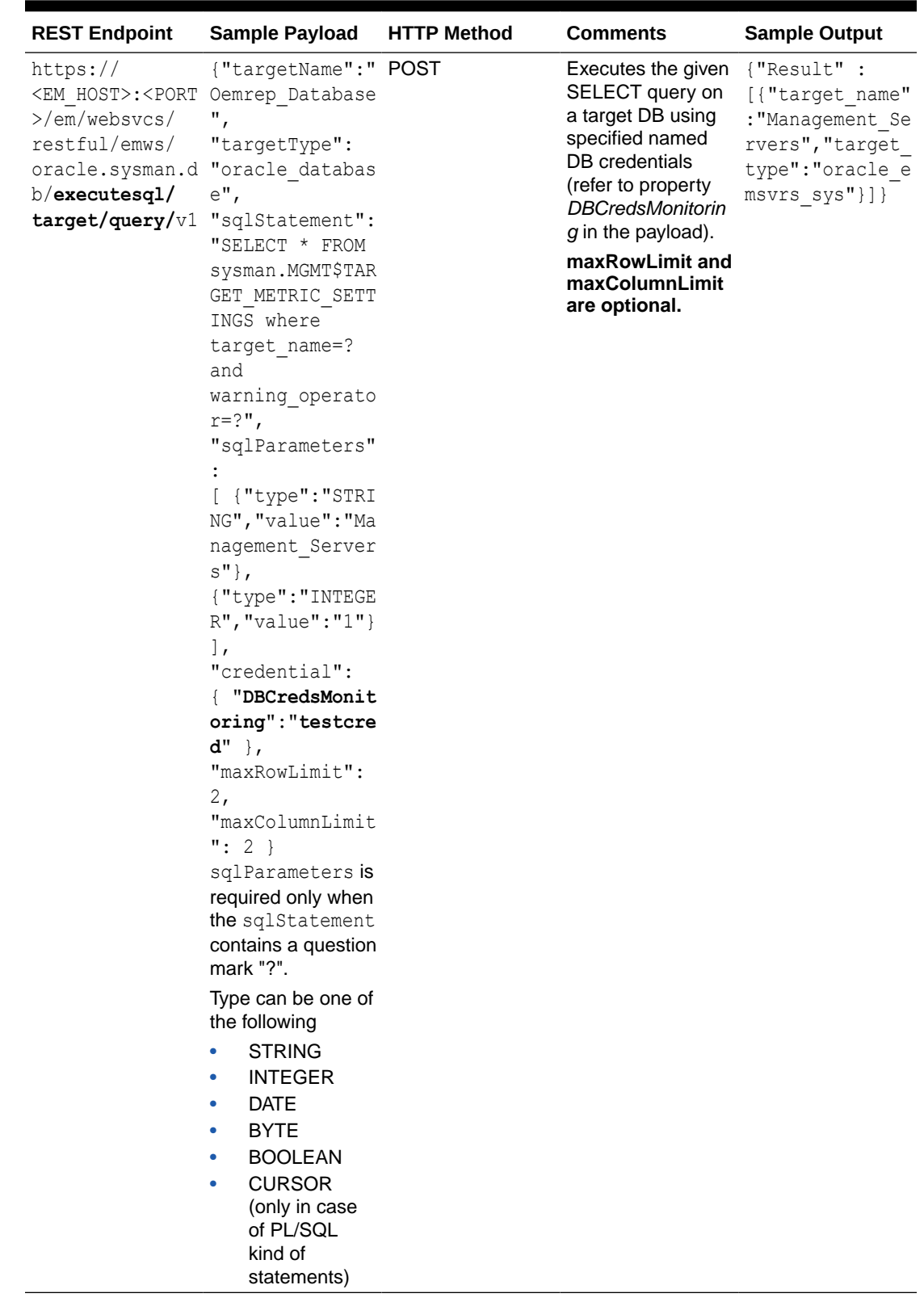

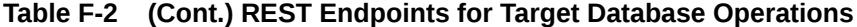

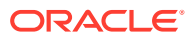
| <b>REST Endpoint</b>                                                                                                    | Sample Payload                                                                                                    | <b>HTTP Method</b> | <b>Comments</b>                                                                                                    | <b>Sample Output</b>                                       |
|----------------------------------------------------------------------------------------------------|----------------------------------------------------------------------------------------------------|--------------------|----------------------------------------------------------------------------------------------------|------------------------------------------------------------|
| https://<br><em host="">:<port<br>&gt;/em/websvcs/<br/>restful/emws/<br/>oracle.sysman.d<br/>b/executesql/<br/>target/plsql/v1</port<br></em> | Example #1:<br>executing a<br><b>PL/SQL block</b><br>which does not<br>have any data to<br>return.<br>{"targetName":"<br>Oemrep Database<br>11<br>"targetType":<br>"oracle databas<br>е",<br>"sqlStatement":<br>" begin execute<br>immediate<br>'create table<br>test sql t1(col<br>1 $number(10)$ $';$<br>end; $"$ ,<br>"credential":<br>{ "DBCredsMonit<br>oring": "testcre<br>$d'' +$ | <b>POST</b>        | Executes the given<br>PL/SQL block on a<br>target DB using<br>specifed named<br>DB credentials<br>(refer to property<br><b>DBCredsMonitorin</b><br>g in the payload). | {""Result"":<br>"PLSOL Block<br>executed<br>successfully"} |

**Table F-2 (Cont.) REST Endpoints for Target Database Operations**

| Example #2:<br><b>POST</b><br><b>Executes the given</b> { "Result":<br>executing a<br>PL/SQL block on a<br>[{"OutParameter<br><b>PL/SQL block</b><br>target DB using<br>$3"$ :<br>which have<br>specified named<br>$[$ {"INST ID":1,"<br>multiple outputs.<br>DB credentials<br>$SID$ ":10},<br>{"targetName":"<br>(refer property<br>${\tt "INST ID":1, "S}$<br>Oemrep Database<br><b>DBCredsMonitorin</b><br>$ID" : 11]]$ ,<br>$"$ ,<br>g in the payload).<br>{"OutParameter1<br>"targetType":<br>Executes the given<br>$" : 1 \}$ ,<br>SELECT query on<br>"oracle databas<br>{"OutParameter2<br>a target DB using<br>$e$ ",<br>$"$ : 99}]}<br>named DB<br>"sqlStatement":<br>credentials referred<br>" DECLARE<br>by property<br>v target guid<br><b>DBCredsMonitorin</b><br>RAW (16);<br>g in the payload.<br>v status<br>NUMBER;<br>v sub status<br>NUMBER; BEGIN<br>SELECT<br>target guid<br>INTO<br>v target guid<br>FROM<br>sysman.EM TARGE<br>TS WHERE<br>target type $=$<br>'oracle databas<br>e' AND<br>$target$ name =<br>'Oemrep Databas<br>$e^{\dagger}$ ;<br>SYSMAN.MGMT AVA<br>IL.get avail st<br>ate (v target gu<br>id, ?, ?);<br>SYSMAN.EMD MAIN |
|----------------------------------------------------------------------------------------------------|
| T_UTIL.get em d<br>b sessions curs<br>or(?); END; $",$<br>"sqlParameters"<br>[ { "type": "INTE<br>GER", "isOutpara<br>meter": true},<br>{"type":"INTEGE                                                                                                    |

**Table F-2 (Cont.) REST Endpoints for Target Database Operations**

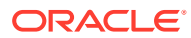

| <b>REST Endpoint</b> | <b>Sample Payload</b>                                                                                                    | <b>HTTP Method</b> | <b>Comments</b>                                                                                                    | <b>Sample Output</b>                                                  |
|----------------------|----------------------------------------------------------------------------------------------------|--------------------|----------------------------------------------------------------------------------------------------|-----------------------------------------------------------------------|
|                      | {"DBCredsMonito<br>ring": "testcred<br>$"\}$ ,<br>"maxRowLimit":<br>2 <sub>r</sub><br>"maxColumnLimit<br>": 2 }                                                                                                    |                    |                                                                                                    |                                                                       |
|                      | Example #3:<br>excuting PL/SQL<br>blocks having<br>both input and<br>output<br>parameters.<br>{"targetName":"<br>Oemrep Database<br>",<br>"targetType":<br>"oracle databas<br>е",<br>"sqlStatement":<br>" DECLARE BEGIN<br>SYSMAN.EM TARGE<br>T.GET AGENT VER<br>SION FOR TARGE<br>$T(?,?,?);$ END;<br>$"$ ,<br>"credential":<br>{"DBCredsMonito<br>ring": "testcred<br>$"\}$ ,<br>"sqlParameters"<br>$\ddot{\phantom{a}}$<br>$[$ {"type":" $STRI$<br>NG", "value": "Oe<br>mrep Database"}<br>{"type": "STRING<br>", "value": "orac<br>le database"},<br>{"type":"STRING<br>", "isOutparamet<br>$er":true}$ | <b>POST</b>        | Executes the given { "Result":<br>target DB using<br>specified named<br>DB credentials<br>(refer to property)<br><b>DBCredsMonitorin</b><br>g in the payload)<br>and returns results,<br>if any. | PL/SQL block on a [{"OutParameter<br>$3"$ : "13.4.0.0.0"<br>$\{\ ]\}$ |

**Table F-2 (Cont.) REST Endpoints for Target Database Operations**

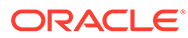

| <b>REST Endpoint</b>                                                                                                    | <b>Sample Payload</b>                                                                                                    | <b>HTTP Method</b> | <b>Comments</b>                                                                                                    | <b>Sample Output</b>                            |
|----------------------------------------------------------------------------------------------------|----------------------------------------------------------------------------------------------------|--------------------|----------------------------------------------------------------------------------------------------|-------------------------------------------------|
| https://<br>>/em/websvcs/<br>restful/emws/<br>oracle.sysman.d "oracle databas<br>$b$ /executesql/<br>target/update/<br>v1 | {"targetName":" POST<br><em host="">:<port database<br="" oemrep=""><math>"</math>,<br/>"targetType":<br/><math>e</math>",<br/>"sqlStatement":<br/>"DELETE FROM<br/>mytable where<br/>empId&lt;2000 and<br/>empId &gt; <math>1998"</math>,<br/>"credential":<br/>{ "DBCredsMonit<br/>oring": "testcre<br/><math>d</math>" }</port></em> |                    | DML query on a<br>target DB using<br>specified named<br>DB credentials<br>(refer to the<br>property<br><b>DBCredsMonitorin</b><br>$q$ in the payload).<br>For most of the<br>DML statement,<br>the result will have<br>a number of rows<br>affected by that<br>DML. | <b>Executes the given</b> $\{$ "Result": 2 $\}$ |

**Table F-2 (Cont.) REST Endpoints for Target Database Operations**

# **Note:**

Only Named Credentials are accepted in the payload for *target database* endpoints. Ensure that Enterprise Manager administrators executing the REST endpoint operations have already created a valid named credential for the database target specified in the payload.

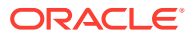

# G Automating DBSNMP Password Management

You can automate password management for users (monitoring only) that discovered database instances in Enterprise Manager Cloud Control console via the *Change the Password for the Database Monitoring User* job type. Typically, this is the DBSNMP user.

When an Oracle database is installed, a DBSNMP user is provisioned out-of-the-box that is primarily used for monitoring that database from Enterprise Manager Cloud Control. The DBSNMP username and password are used both during discovery and for collecting metrics from the Enterprise Manager agent. DBSNMP is also used when collecting metrics that show up on the database home page in the Enterprise Manager console.

Password rotation is a normal part of the security policy for all users, and this typically applies to the DBSNMP user as well. This becomes a burden when dealing with hundreds or perhaps thousands of databases. This task usually involves changing the password for this database user and then updating all Enterprise Manager configurations that use this password for monitoring/administrating that database. Enterprise Manager can automate this task by allowing the Job system to perform this password change operation for DBSNMP, or any other dedicated database monitoring user within Enterprise Manager.

The *Change the Password for the Database Monitoring User* job type lets you schedule jobs on Oracle Database and Cluster Database instances, and when executed, updates the password of the *monitoring ser* (the user used to discover the database instance in Enterprise Manager, typically DBSNMP). A new password can be user-specified or autogenerated by Enterprise ManagerThe *Change the Password for the Database Monitoring User* job type lets you schedule jobs on Oracle Database and Cluster Database instances, and when executed updates the password of the *Monitoring User* (the user used to discover the database instance in Enterprise Manager, typically DBSNMP). A new password can be user specified or auto-generated by Enterprise Manager.

The user-defined password option typically makes sense for a one-time scheduled job since manually having to run this job periodically will not effectively change the password across job runs. Having Enterprise Manager auto-generate random passwords is more effective from a security standpoint.

**IMPORTANT**: The password change job should only be used for DBSNMP (or other monitoring users) configured with the Normal role and where Enterprise Manager is the only product/user attempting to access the actual database as this user. Once Enterprise Manager changes the password to a generated one, this auto-generated password will **not** be known to anyone but Enterprise Manager and its components, e.g., the agent. The password change job will not permit updating of a password for a SYSDBA or SYSOPER user. This job also does not support the update of the password of Enterprise Manager repository monitoring user or of a DataGuard standby instance. Also no Global scoped named credentials,if any are defined for the monitoring user, will be updated.

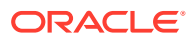

#### **Note:**

It is recommended that the Enterprise Manager user running this job be the user that initially discovered these database targets or else needs to have at least the following Enterprise Manager target privileges on the database/ cluster.

- CONFIGURE\_TARGET
- CONNECT\_TARGET
- BLACKOUT\_TARGET
- EDIT\_CREDENTIAL (monitoring and any saved named credentials) This privilege is required because the job blacks out the targets and updates the credentials/monitoring configuration both on the target and in Enterprise Manager as well as updating any named credentials for this database user in Enterprise Manager.

#### **Configuring and Scheduling the Job**

**1.** From the Enterprise menu, choose **Job** and then **Activity**. On the Activity page, click **Create Job**. The *Select Job Type* dialog displays.

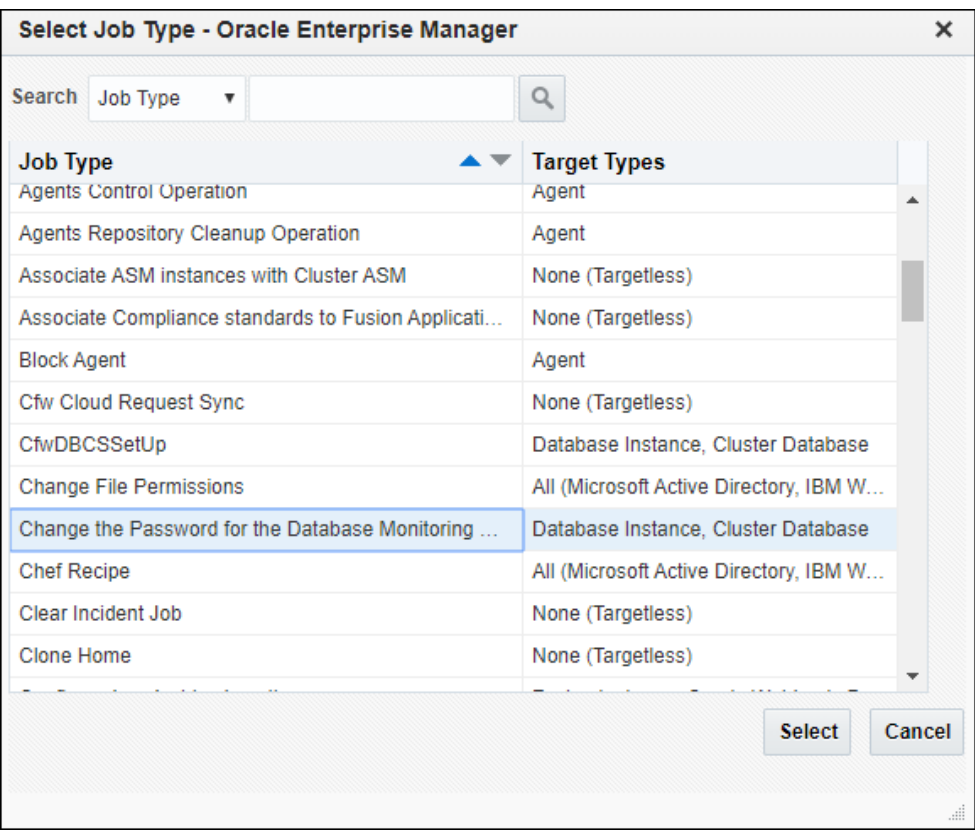

Choose the *Change the password of the Database Monitoring User* job type and click **Select**.

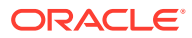

**2.** Define the job by specifying the required attributes (Job Name, Description, etc.) as well as selecting list of targets on which to schedule/run the job.

#### **Note:**

Instead of selecting a list of targets, you could also create a dynamic group and select the group. When selecting a dynamic group, all instances of type *Oracle Databas*e and *Cluster Database* present in the group will have the monitoring user passwords updated when the job is executed.

If there are a large number of targets being selected, it is recommended to specify a number reasonable for your environment (around 3) so that all of these jobs are not executed in parallel. Running large numbers of jobs in parallel will not only overload the job system, but also cause your targets to be in blackout concurrently.

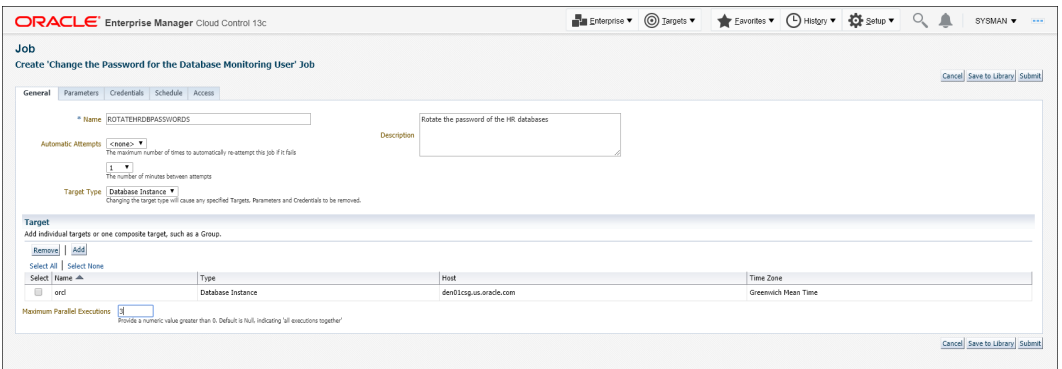

**3.** Specify a *New Password* if you do not want Enterprise Manager to auto-generate a password as shown below.

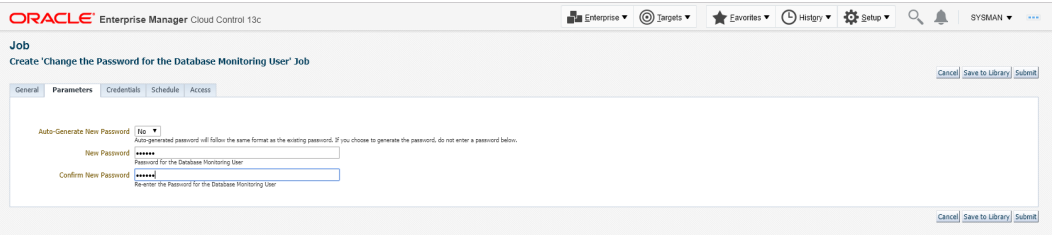

*Auto-Generate New Password* must be set to **No**. Enter the new password. If the new password and confirmation do not match, an inline error message will appear and you will not be able to submit the job.

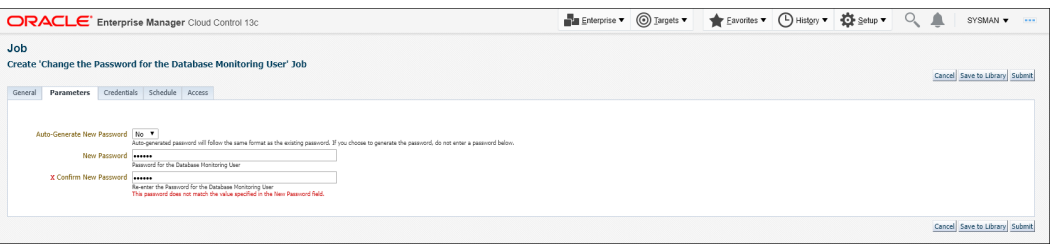

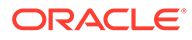

As mentioned previously, if no parameters are specified in the Parameters tab, then a new password will be generated. Auto-generated passwords are only known to and managed by Enterprise Manager.

**4.** Define a schedule for this job. This would typically be the interval after which the monitoring user password needs to be changed as per the password profile defined for the database.

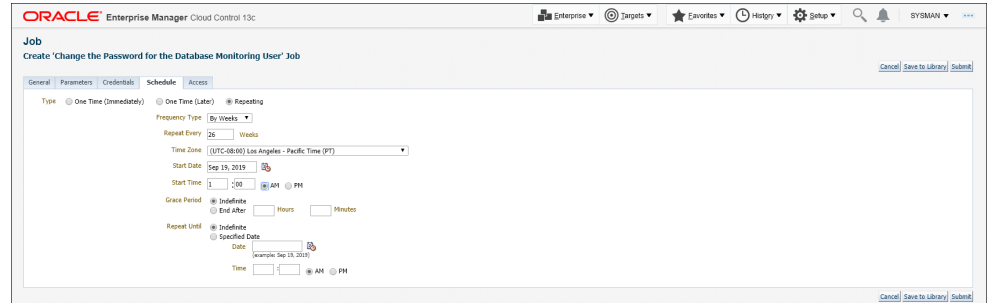

#### Click **Submit**.

#### **Viewing the job run output (executions per target)**

You can view the status/output of the password change job by clicking on the job name in the *Job Activity* table as shown below.

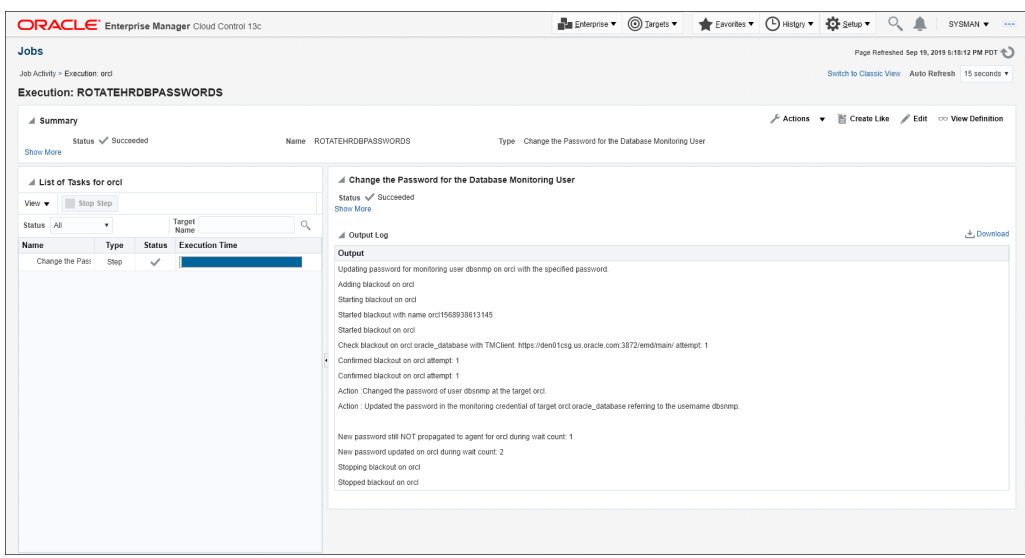

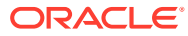

# Index

# A

Accessing Plug-In Manager, *[23-9](#page-709-0)* accessing Software Library Administration page, *[22-8](#page-665-0)* accessing Software Library console, *[22-2](#page-659-0)* Adapters, *[8-20](#page-333-0)* Adaptive Metric Thresholds, testing, *[9-9](#page-361-0)* Adaptive Threshold, *[9-1](#page-353-0)* Adaptive Threshold Metrics, deregistering, *[9-10](#page-362-0)* Adaptive Threshold Metrics, Registering, *[9-2](#page-354-0)* Adaptive Thresholds, accuracy, *[9-7](#page-359-0)* Adaptive Thresholds, concepts, *[9-1](#page-353-0)* Adaptive Thresholds, configuring, *[9-6](#page-358-0)* adaptive thresholds, monitoring templates, *[9-10](#page-362-0)* Add HTTP Location, *[22-15](#page-672-0)* Add NFS Location, *[22-15](#page-672-0)* Add OMS Agent file system, *[22-14](#page-671-0)* Add OMS Agent file system location, *[22-16](#page-673-0)* Add OMS Shared file system, *[22-13](#page-670-0)* adding targets, *[23-8](#page-708-0)* ADF timeout setting, *[E-2](#page-1179-0)* administration group creating, *[6-10](#page-278-0)* definition, *[6-1](#page-269-0)* hierarchy, *[6-12](#page-280-0)* Administration Groups, *[1-7](#page-49-0)* Administrators, *[30-1](#page-907-0)* Advanced Threshold Management, *[9-1](#page-353-0)* Agents, updating, *[21-7](#page-657-0)* aggregration and purging policies *See* data retention policies, *[20-2](#page-631-0)* alert message, customizing, *[1-8](#page-50-0)* alerts automated responses, *[1-5](#page-47-0)* corrective actions, *[1-5](#page-47-0)* notification methods, *[1-10](#page-52-0)* notifications for, *[1-10](#page-52-0)* Always-On Monitoring, *[12-1](#page-430-0)*, *[12-7](#page-436-0)* commands, *[12-23](#page-452-0)* Configuration Assistant, *[12-9](#page-438-0)* configure downtime contacts, *[12-13](#page-442-0)* configure with Enterprise Manager, *[12-18](#page-447-0)* Configuring, *[12-8](#page-437-0)* configuring email servers, *[12-13](#page-442-0)*

Always-On Monitoring *(continued)* Data Maintenance, *[12-25](#page-454-0)* Database Character Set Definition, *[12-5](#page-434-0)* Database Sizing, *[12-3](#page-432-0)* diagnostics, *[12-28](#page-457-0)* downtime contacts, *[12-13](#page-442-0)* EM CLI, *[12-15](#page-444-0)* job, *[12-13](#page-442-0)* email configuration, *[12-13](#page-442-0)* Enabling/Disabling Notifications, *[12-21](#page-450-0)* Getting Status ((amp)) Logs, *[12-21](#page-450-0)* HA((amp))DR, *[12-29](#page-458-0)* installing, *[12-8](#page-437-0)* prerequisites, *[12-2](#page-431-0)* synchronizing, *[12-17](#page-446-0)* updating, *[12-24](#page-453-0)* Always-On Monitoring Properties, *[12-26](#page-455-0)* analyzing job activity, *[10-18](#page-384-0)* apache timeout setting, *[E-1](#page-1178-0)* archive logging for Management Repository database, *[20-1](#page-630-0)* auditing enabling, *[20-2](#page-631-0)* Auto Apply Templates, *[7-2](#page-304-0)* automated responses to alerts, *[1-5](#page-47-0)* automated patching Offline mode, *[25-1](#page-784-0)* Online mode, *[25-1](#page-784-0)* automated patching advantages, *[25-2](#page-785-0)* automatic domain member discovery, *[15-10](#page-534-0)* automatic logout, *[E-1](#page-1178-0)* automatic target discovery, *[15-1](#page-525-0)* changes in domain, *[15-10](#page-534-0)* Availability History Report, picture of, *[46-2](#page-1074-0)*

# B

baseline normalized views, *[1-3](#page-45-0)* Baseline periods, *[9-1](#page-353-0)* baseline periods, moving window, *[9-1](#page-353-0)* Beacons introduction, *[1-2](#page-44-0)* beadm, *[40-10](#page-1019-0)*

benefits of Information Publisher, *[46-1](#page-1073-0)* blackouts command-line interface and, *[1-6](#page-48-0)* controlling with emctl, *[4-12](#page-254-0)* examples, *[4-13](#page-255-0)* functionality of, *[1-6](#page-48-0)* retroactive, *[1-6](#page-48-0)* Blackouts, *[4-3](#page-245-0)* Blackouts Best Effort, *[4-14](#page-256-0)* boot environments, *[40-10](#page-1019-0)*

# C

catalog archives, *[23-17](#page-717-0)* Checkpoint Firewall, Oracle ecosystem and, *[1-1](#page-43-0)* Cloud Control starting, *[27-3](#page-801-0)* starting all components of, *[27-3](#page-801-0)* Command Line Interface (EMCLI) blackouts and, *[1-6](#page-48-0)* configuring blackouts, functionality of, *[1-6](#page-48-0)* monitoring templates, *[1-7](#page-49-0)* configuring Services availability beacons, *[29-3](#page-863-0)* key beacons, *[29-4](#page-864-0)* Command Line Interface, *[29-39](#page-899-0)* creating, *[29-2](#page-862-0)* metrics usage, *[29-24](#page-884-0)* monitoring settings, *[29-11](#page-871-0)* beacon overrides, *[29-11](#page-871-0)* Collection Settings tab, *[29-11](#page-871-0)* Data Granularity property, *[29-11](#page-871-0)* frequency, *[29-11](#page-871-0)* performance metrics, *[29-22](#page-882-0)* aggregation function, *[29-22](#page-882-0)* recording transactions, *[29-25](#page-885-0)* Root Cause Analysis, *[29-9](#page-869-0)* Topology page, *[29-9](#page-869-0)* Service Level Rules, *[29-37](#page-897-0)* actual service level, *[29-37](#page-897-0)* availability, *[29-37](#page-897-0)* business hours, *[29-37](#page-897-0)* expected service level, *[29-37](#page-897-0)* Information Publisher, *[29-38](#page-898-0)* performance criteria, *[29-37](#page-897-0)* Services Dashboard, *[29-38](#page-898-0)* service test-based availability key service tests, *[29-8](#page-868-0)* service tests and beacons configuring dedicated beacons, *[29-15](#page-875-0)* configuring Web proxy, *[29-14](#page-874-0)* selecting test type, *[29-12](#page-872-0)*

configuring Software Librar installation procedure OMS Agent storage, *[22-14](#page-671-0)* OMS shared file system, *[22-12](#page-669-0)* referenced storage location, *[22-15](#page-672-0)* configuring Software Library, *[22-1](#page-658-0)* administrators privileges, *[22-3](#page-660-0)* installation procedure, *[22-12](#page-669-0)* maintenance procedure, *[22-38](#page-695-0)* deleting Software Library storage location., *[22-39](#page-696-0)* periodic maintenance tasks, *[22-38](#page-695-0)* re-importing Oracle owned entity files, *[22-39](#page-696-0)* overview, *[22-1](#page-658-0)* prerequisites, *[22-11](#page-668-0)* roles and Software Library privileges, *[22-3](#page-660-0)* storage, *[22-7](#page-664-0)* user roles and privileges, *[22-3](#page-660-0)* connect descriptor, *[20-11](#page-640-0)* using to identify the Management Repository database, *[20-10](#page-639-0)*, *[20-11](#page-640-0)* Connectors, *[1-14](#page-56-0)* corrective actions alerts and, *[1-5](#page-47-0)* privileges required for, *[1-5](#page-47-0)* CPU details, *[40-12](#page-1021-0)* thread utilization, *[40-8](#page-1017-0)* utilization and metrics, *[40-7](#page-1016-0)* creating administration groups, *[6-10](#page-278-0)* custom reports, *[46-2](#page-1074-0)* report definitions, *[46-2](#page-1074-0)* Critical URL Monitoring, as substitute for Management Agent, *[1-2](#page-44-0)* cross platform transportable database, *[20-15](#page-644-0)* custom reports, *[46-2](#page-1074-0)* customizing notifications, *[1-11](#page-53-0)* customizing Cloud Control pages, *[26-1](#page-795-0)*

#### $\mathsf{D}$

dashboard groups, *[5-11](#page-267-0)* data aggregating, *[20-2](#page-631-0)* purging, *[20-2](#page-631-0)* data purge policy, *[20-4](#page-633-0)* data retention policies for Application Performance Management data, *[20-2](#page-631-0)* Management data, *[20-4](#page-633-0)* Management Repository, *[20-2](#page-631-0)*

data retention policies *(continued)* modifying default, *[20-5](#page-634-0)* database insufficient memory, *[20-9](#page-638-0)* database scheduler troubleshooting, *[20-7](#page-636-0)* Database Usage Tracking Report, *[47-1](#page-1078-0)* Database Usage Tracking Report, creating, *[47-7](#page-1084-0)* Database Usage Tracking Summary Report, *[47-1](#page-1078-0)* databases moving tablespaces, *[20-14](#page-643-0)* Datalinks, *[33-1](#page-921-0)*, *[33-8](#page-928-0)* view, *[33-2](#page-922-0)*, *[33-8](#page-928-0)* dbms\_scheduler, *[20-7](#page-636-0)* allowed sessions, *[20-8](#page-637-0)* disabling, *[20-8](#page-637-0)* DBMS\_SCHEDULER troubleshooting, *[20-7](#page-636-0)* DBSNMP database user, *[27-7](#page-805-0)* setting the password for, *[27-7](#page-805-0)* default aggregation, *[20-2](#page-631-0)* Default Templates, *[7-2](#page-304-0)* deploying plug-ins, *[23-19](#page-719-0)*, *[23-22](#page-722-0)* deployment, *[23-4](#page-704-0)* deployment plug-ins, *[23-21](#page-721-0)* deployment status, *[23-22](#page-722-0)* discovering targets, *[23-7](#page-707-0)* disk details, *[40-12](#page-1021-0)* disk mirroring and stripping Management Repository guideline, *[20-1](#page-630-0)* disk space management controlling the size and number of log and trace files, *[28-18](#page-851-0)* controlling the size of log and trace files, *[28-20](#page-853-0)* downloading logs, *[28-8](#page-841-0)* downloading plug-ins, *[23-15](#page-715-0)*, *[23-16](#page-716-0)* drop command, *[20-9](#page-638-0)*, *[20-10](#page-639-0)* dropping the Management Repository, *[20-9](#page-638-0)*

# E

E-mail Customization, *[3-9](#page-167-0)* e-mail notifications, upper limits, *[3-4](#page-162-0)* e-mails, formats of, *[1-11](#page-53-0)* EMCLI, setting up, *[21-5](#page-655-0)* emctl controlling blackouts, *[4-12](#page-254-0)* emctl commands Management Agent, *[27-14](#page-812-0)* EMCTL Commands for OMS, *[27-8](#page-806-0)* emctl reload, *[27-15](#page-813-0)* emctl status blackout, *[4-13](#page-255-0)* emctl upload, *[27-15](#page-813-0)*

emctl.log, *[28-18](#page-851-0)* emctl.log file, *[27-33](#page-831-0)* emoms\_pbs.trc, *[28-17](#page-850-0)* emoms.log, *[28-18](#page-851-0)* emomslogging.properties MaxBackupIndex, *[28-19](#page-852-0)* MaxFileSize, *[28-19](#page-852-0)* EMS controlling, *[12-21](#page-450-0)* downtime contacts, *[12-13](#page-442-0)* EMSCA, *[12-9](#page-438-0)* EMSCA, parameters, *[12-9](#page-438-0)* EMSI discovery, *[16-6](#page-547-0)* Enterprise Manager blackouts, functionality of, *[1-6](#page-48-0)* monitoring templates, *[1-7](#page-49-0)* Enterprise Manager, maintaining, *[19-1](#page-607-0)* event attributes, *[2-2](#page-60-0)* Event connectors, *[1-14](#page-56-0)* Event Management, *[2-2](#page-60-0)* events historical data, *[20-4](#page-633-0)* Events, *[1-5](#page-47-0)* Extended Network, as substitute for Management Agent, *[1-2](#page-44-0)* extensibility paradigm, *[23-2](#page-702-0)*

#### F

Fabrics, *[33-1](#page-921-0)*, *[33-5](#page-925-0)*, *[33-6](#page-926-0)* discovery, *[16-27](#page-568-0)*, *[16-30](#page-571-0)* incidents, *[33-7](#page-927-0)* performance metrics, *[33-7](#page-927-0)* view, *[33-2](#page-922-0)*, *[33-5](#page-925-0)* Fetchlets, *[30-6](#page-912-0)*

# G

gcagent\_errors.log, *[28-11](#page-844-0)* generating HTML reports, *[46-2](#page-1074-0)* Grid Control stopping, *[27-3](#page-801-0)* stopping all components of, *[27-3](#page-801-0)* Group Hierarchy, *[6-3](#page-271-0)* Group Members page, picture of, *[5-10](#page-266-0)* groups central monitoring location, *[5-9](#page-265-0)* dashboard, *[5-11](#page-267-0)* description and purpose, *[5-1](#page-257-0)* management features, *[5-5](#page-261-0)* member targets, *[5-10](#page-266-0)*

### <span id="page-1199-0"></span>H

Health Overview, *[19-2](#page-608-0)* helpdesk connectors, *[1-14](#page-56-0)* home page setting, *[26-3](#page-797-0)* host compliance, *[40-13](#page-1022-0)* compliance framework, *[40-14](#page-1023-0)* compliance standards, *[40-14](#page-1023-0)* memory, *[40-8](#page-1017-0)* metric settings, *[40-13](#page-1022-0)* metrics, *[40-12](#page-1021-0)* monitoring, *[40-1](#page-1010-0)* storage, *[40-10](#page-1019-0)* target compliance, *[40-14](#page-1023-0)* host metrics, *[40-12](#page-1021-0)* host services states, *[40-11](#page-1020-0)* hourly metric collection, enabling, *[47-3](#page-1080-0)* Hybrid Cloud, *[17-1](#page-576-0)*

#### I

IBM WebSphere Oracle ecosystem and, *[1-1](#page-43-0)* Incident Attributes, *[2-8](#page-66-0)* incident creation, *[2-11](#page-69-0)* Incident Management, *[2-6](#page-64-0)* Incident Manager, *[1-12](#page-54-0)* Incident Priority, *[2-7](#page-65-0)* Incidents fabrics, *[33-7](#page-927-0)* switches, *[33-2](#page-922-0)* incidents, working with, *[2-39](#page-97-0)* Information Publisher Create Like function, *[46-2](#page-1074-0)* generating HTML reports, *[46-2](#page-1074-0)* overview of, *[46-1](#page-1073-0)* predefined reports, *[5-12](#page-268-0)* report definitions, *[46-2](#page-1074-0)* elements, *[46-3](#page-1075-0)* reporting framework, *[46-1](#page-1073-0)* sharing reports, *[46-4](#page-1076-0)* viewing reports, *[46-4](#page-1076-0)* informational updates, *[21-7](#page-657-0)*

# J

Job Activity page, *[10-1](#page-367-0)* job slave processes, *[20-8](#page-637-0)* job\_queue\_processes, *[20-7](#page-636-0)* jobs analyzing job activity, *[10-18](#page-384-0)* jobs *(continued)* definition of, *[10-1](#page-367-0)* Job Activity page, *[10-1](#page-367-0)* job executions, *[10-4](#page-370-0)* job runs, *[10-4](#page-370-0)* modifying retention period, *[20-6](#page-635-0)* multitask, *[10-17](#page-383-0)* notification rules for e-mail, *[10-11](#page-377-0)* operations on runs and executions, *[10-4](#page-370-0)* privileges for sharing job responsibilities, *[10-6](#page-372-0)* purpose of, *[10-1](#page-367-0)*

# L

load balancer switches BIG-IP, Oracle ecosystem and, *[1-1](#page-43-0)* local store, *[21-3](#page-653-0)* log files controlling the size and number of, *[28-18](#page-851-0)* locating and configuring, *[28-1](#page-834-0)* locating Management Agent, *[28-12](#page-845-0)* locating Management Service, *[28-18](#page-851-0)* Management Agent, *[28-11](#page-844-0)* Oracle Management Service, *[28-17](#page-850-0)* searching, *[28-6](#page-839-0)* log4j.appender.emlogAppender. MaxBackupIndex, *[28-19](#page-852-0)* log4j.appender.emlogAppender. MaxFileSize, *[28-19](#page-852-0)* log4j.appender.emtrcAppender. MaxBackupIndex, *[28-19](#page-852-0)* log4j.appender.emtrcAppender. MaxFileSize, *[28-19](#page-852-0)* logical domains discovery, *[16-7](#page-548-0)*, *[16-8](#page-549-0)* login timeout setting, *[E-1](#page-1178-0)* LVM (Logical Volume Manager), *[20-1](#page-630-0)*

#### M

Management Agent, *[28-11](#page-844-0)* Critical URL Monitoring as substitute, *[1-2](#page-44-0)* Extended Network as substitute, *[1-2](#page-44-0)* purpose of, *[1-1](#page-43-0)* Management Agent logs setting log levels, *[28-12](#page-845-0)*, *[28-14](#page-847-0)*, *[28-15](#page-848-0)* setting trace levels, *[28-17](#page-850-0)* Management Information Base (MIB), *[3-45](#page-203-0)* definition, *[3-45](#page-203-0)* MIB variable descriptions, *[3-46](#page-204-0)* Management Repository, *[20-2](#page-631-0)* creating, *[20-10](#page-639-0)* deployment guidelines, *[20-1](#page-630-0)* dropping, *[20-9](#page-638-0)*

Management Repository *(continued)* introduction of, *[1-2](#page-44-0)* migration, *[20-13](#page-642-0)* migration prerequisites, *[20-14](#page-643-0)* recreating, *[20-9](#page-638-0)* removing, *[20-9](#page-638-0)* server connection hung error, *[20-12](#page-641-0)* troubleshooting, *[20-11](#page-640-0)*, *[20-12](#page-641-0)* Management Service starting and stopping on Windows systems, *[27-5](#page-803-0)* managing groups, *[5-5](#page-261-0)* managing logs, *[28-1](#page-834-0)* manual domain member discovery, *[15-11](#page-535-0)* MAX\_UTILIZATION, *[20-8](#page-637-0)* MaxBackupIndex property in emomslogging.properties, *[28-19](#page-852-0)* MaxFileSize property in emomslogging.properties, *[28-19](#page-852-0)* memory details, *[40-12](#page-1021-0)* metric thresholds, *[1-3](#page-45-0)* metric alert message, customizing, *[1-8](#page-50-0)* Metric Baselines, *[1-3](#page-45-0)* Metric Columns, Delta, *[8-8](#page-321-0)* Metric Columns, Rate, *[8-8](#page-321-0)* Metric Extension, *[1-5](#page-47-0)* Metric Extension Lifecycle, *[8-3](#page-316-0)* Metric Extension, creating, *[8-8](#page-321-0)* Metric Extension, deleting, *[8-15](#page-328-0)* Metric Extension, editing, *[8-13](#page-326-0)* Metric Extension, exporting, *[8-15](#page-328-0)* Metric Extension, importing, *[8-14](#page-327-0)* metric extensions, *[30-6](#page-912-0)* Metric extensions, *[8-1](#page-314-0)* Metric Extensions, administrator privileges, *[8-5](#page-318-0)* Metric Extensions, deploying, *[8-16](#page-329-0)* Metric Extensions, updating older versions, *[8-17](#page-330-0)* metrics threshold values, *[1-3](#page-45-0)* thresholds, *[1-3](#page-45-0)* MGMT\_METRICS\_1DAY table, *[20-5](#page-634-0)* MGMT\_METRICS\_1HOUR table, *[20-5](#page-634-0)* MGMT\_METRICS\_RAW table, *[20-5](#page-634-0)* MIB *See* [Management Information Base \(MIB\)](#page-1199-0) Migrating, *[22-39](#page-696-0)* migration post migration verification, *[20-20](#page-649-0)* repository, *[20-14](#page-643-0)* repository methodologies, *[20-14](#page-643-0)* using physical standby, *[20-19](#page-648-0)* modes of patching, *[25-1](#page-784-0)*

monitoring alerts as they occur, *[5-11](#page-267-0)* basics of, *[1-1](#page-43-0)* templates function of, *[1-7](#page-49-0)* monitoring credentials defined, *[27-7](#page-805-0)* setting, *[27-7](#page-805-0)* Monitoring Overview, *[1-1](#page-43-0)* Monitoring Template, creating, *[7-3](#page-305-0)* Monitoring Template, definition of, *[7-2](#page-304-0)* Monitoring Template, editing, *[7-4](#page-306-0)* Monitoring Template, retention period, *[7-11](#page-313-0)* Monitoring Templates, *[7-1](#page-303-0)* Monitoring Templates, applying to targets, *[7-5](#page-307-0)* Monitoring Templates, compare with targets, *[7-8](#page-310-0)* Monitoring Templates, exporting/importing, *[7-10](#page-312-0)* Moving window baseline periods, *[9-1](#page-353-0)* multitask jobs, *[10-17](#page-383-0)* My Oracle Support, OMS Patches, *[24-11](#page-744-0)* My Oracle Support, OPatchauto, *[24-11](#page-744-0)*

#### N

NetApp Filers Oracle ecosystem and, *[1-1](#page-43-0)* network connectivity, *[40-10](#page-1019-0)* Networks, *[33-1](#page-921-0)* incidents, *[33-2](#page-922-0)* metrics, *[33-2](#page-922-0)*, *[33-9](#page-929-0)* operating system, *[33-10](#page-930-0)* operating systems, *[33-11](#page-931-0)* performance, *[33-2](#page-922-0)* topology, *[33-3](#page-923-0)* view, *[33-2](#page-922-0)*, *[33-10](#page-930-0)* new product announcements, *[21-7](#page-657-0)* Non-global zones, *[41-1](#page-1025-0)* Notification, *[30-4](#page-910-0)* notification methods based on a PL/SQL Procedure, *[3-22](#page-180-0)* based on an SNMP trap, *[3-36](#page-194-0)* based on operating system commands, *[3-13](#page-171-0)* definition, *[3-13](#page-171-0)* notification rules definition, *[3-6](#page-164-0)* out-of-box, *[3-7](#page-165-0)* out-of-the-box notification rules, *[3-4](#page-162-0)* subscribing to, *[3-6](#page-164-0)* notification schedules, *[3-4](#page-162-0)* notification system e-mail errors, *[3-81](#page-239-0)* errors, *[3-79](#page-237-0)* trace messages, *[3-79](#page-237-0)*

notifications alerts, *[1-10](#page-52-0)* customizing, *[1-11](#page-53-0)* defining multiple mail servers, *[3-3](#page-161-0)* for jobs, *[10-11](#page-377-0)* long e-mail notifications, *[3-4](#page-162-0)* mail server settings, *[3-2](#page-160-0)* management information base (MIB), *[3-45](#page-203-0)* methods, *[1-10](#page-52-0)* notification method, *[1-10](#page-52-0)* notification schedules, *[3-4](#page-162-0)* sample Operating System command script, *[3-16](#page-174-0)* setting up, *[3-2](#page-160-0)* short email notifications, *[3-4](#page-162-0)*

# O

Offline mode, *[25-1](#page-784-0)* **OMS** emctl commands, *[27-8](#page-806-0)* OMS Configurations, OPatchauto, *[24-1](#page-734-0)* OMS Configurations,OPatchauto, *[24-1](#page-734-0)* OMS timeout setting, *[E-1](#page-1178-0)* Online mode, *[25-1](#page-784-0)* opatchauto lspatches, *[24-24](#page-757-0)* OPatchauto Parameters, *[24-4](#page-737-0)* OPatchauto Property File, *[24-4](#page-737-0)* opatchauto version, *[24-18](#page-751-0)* OPatchauto, prerequisites, *[24-6](#page-739-0)* operating system boot environments, *[40-10](#page-1019-0)* configuration changes, *[40-6](#page-1015-0)* CPU metrics, *[40-7](#page-1016-0)* dashboard, *[40-3](#page-1012-0)* details and metrics, *[40-3](#page-1012-0)* host services, *[40-11](#page-1020-0)* incidents, *[40-6](#page-1015-0)* metric collection errors, *[40-13](#page-1022-0)* metrics, *[40-12](#page-1021-0)* monitoring, *[40-1](#page-1010-0)* top processes, *[40-11](#page-1020-0)* Operating System command sample notification method for, *[3-13](#page-171-0)* sample script, *[3-16](#page-174-0)* Operating System scripts, *[3-13](#page-171-0)* operating systems discovery, *[16-7](#page-548-0)* Operating systems networks, *[33-10](#page-930-0)*, *[33-11](#page-931-0)* Oracle ecosystem, *[1-1](#page-43-0)* Oracle Data Guard, *[20-1](#page-630-0)* Oracle Enterprise Manager log files, *[28-1](#page-834-0)*

Oracle Enterprise Manager Cloud Control, *[27-3](#page-801-0)* Oracle HTTP Server logs, *[28-20](#page-853-0)* Oracle Management Agent about log and trace files, *[28-11](#page-844-0)* location of log and trace files, *[28-12](#page-845-0)* log and trace files, *[28-11](#page-844-0)* Oracle Management Repository data retention policies, *[20-2](#page-631-0)* dropping, *[20-9](#page-638-0)* identifying with a connect descriptor, *[20-10](#page-639-0)*, *[20-11](#page-640-0)* recreating, *[20-9](#page-638-0)*, *[20-10](#page-639-0)* starting the Management Repository database, *[27-3](#page-801-0)* troubleshooting, *[20-12](#page-641-0)* Oracle Management Service about the log and trace files, *[28-17](#page-850-0)* configuring timeout settings, *[E-1](#page-1178-0)* location the log and trace files, *[28-18](#page-851-0)* log and trace files, *[28-17](#page-850-0)* modifying monitoring credentials, *[27-7](#page-805-0)* Oracle Management Service logs, *[28-17](#page-850-0)*, *[28-18](#page-851-0)* Oracle Management Service trace files, *[28-20](#page-853-0)* Oracle MiniCluster discovery, *[16-1](#page-542-0)* Oracle Process Management and Notification (OPMN) using to start and stop the Management Service, *[27-5](#page-803-0)* Oracle Solaris boot environments, *[40-10](#page-1019-0)* zones, *[41-1](#page-1025-0)* Oracle SuperCluster discovery, *[16-14](#page-555-0)* Oracle VM Server for SPARC discovery, *[16-7](#page-548-0)* Oracle WebLogic Server logs, *[28-20](#page-853-0)* Oracle ZFS Storage discovery, *[16-24](#page-565-0)* oraEM4JobAlertTable, *[A-37](#page-1133-0)* oraEMNGEvent, *[A-1](#page-1097-0)* orAgentTraps, *[A-27](#page-1123-0)* OS scripts *See* Operating System scripts OSI layers, *[33-1](#page-921-0)* OUI Inventory Configurations, *[24-3](#page-736-0)* Out-of-Box Monitoring, *[1-1](#page-43-0)* out-of-box reports, *[46-2](#page-1074-0)*

#### P

Patch Format, *[24-3](#page-736-0)* patch management solution rolling back patches, *[25-8](#page-791-0)* Patches and Updates, *[25-2](#page-785-0)* Agent patching Add All To Plan, *[25-4](#page-787-0)* Create Plan, *[25-4](#page-787-0)* Null Platform, *[25-6](#page-789-0)* View Plan, *[25-4](#page-787-0)* Patches page, *[25-6](#page-789-0)* Review and Deploy page, *[25-9](#page-792-0)* patching Enterprise Manager Management Agent patching errors, *[25-9](#page-792-0)* Management Agents accessing Patches and Updates, *[25-2](#page-785-0)* applying Agent patches, *[25-4](#page-787-0)* automated patching, *[25-1](#page-784-0)* manual patching, *[25-11](#page-794-0)* overview, *[25-1](#page-784-0)* searching Patches, *[25-3](#page-786-0)* verifying the applied agent patches, *[25-9](#page-792-0)* viewing Patch recommendations, *[25-3](#page-786-0)* patching Enterprise Manager core components, *[25-1](#page-784-0)* patching Management Agents, *[25-1](#page-784-0)* patching OMS, *[25-1](#page-784-0)* patching Repository, *[25-1](#page-784-0)* PDU discovery, *[16-20](#page-561-0)* **Performance** network metrics, *[33-2](#page-922-0)* switches, *[33-2](#page-922-0)* performance metrics Beacon Aggregation Function maximum vallue, *[29-22](#page-882-0)* minimum value, *[29-23](#page-883-0)* sum of values, *[29-23](#page-883-0)* System Aggregation Function maximum value, *[29-23](#page-883-0)* Performance metrics fabrics, *[33-7](#page-927-0)* SNMP.SNMPTimeout, *[33-7](#page-927-0)* Performance Metrics Beacon Aggregation Function Average, *[29-23](#page-883-0)* Minimum, *[29-23](#page-883-0)* Sum, *[29-23](#page-883-0)* personlizing Cloud Control pages, *[26-1](#page-795-0)* PL/SQL procedures, *[3-13](#page-171-0)* while creating notification methods, *[3-22](#page-180-0)* planning outage periods, blackouts, *[1-6](#page-48-0)* plug-in archives, *[23-17](#page-717-0)* plug-in homes, *[23-29](#page-729-0)* plug-in id, *[23-13](#page-713-0)* plug-in manager, *[23-1](#page-701-0)*, *[23-9](#page-709-0)*, *[23-25](#page-725-0)* plug-ins, *[23-2](#page-702-0)*, *[23-3](#page-703-0)*, *[23-11](#page-711-0)*, *[23-13](#page-713-0)*, *[23-15](#page-715-0)*, *[23-16](#page-716-0)*, *[23-30](#page-730-0)*

Ports switches, *[33-2](#page-922-0)* privileges for corrective actions, *[1-5](#page-47-0)* for sharing job responsibilities, *[10-6](#page-372-0)* Problem Management, *[2-11](#page-69-0)* ProcessManager service used to control the Management Service on Windows systems, *[27-5](#page-803-0)* program resource utilization, *[40-12](#page-1021-0)* purge job verified, *[20-7](#page-636-0)* purge policy default, *[20-6](#page-635-0)* modifying, *[20-6](#page-635-0)* purging policies, *[20-2](#page-631-0)*, *[20-3](#page-632-0) See* data retention policies, *[20-2](#page-631-0)*

# R

RAID-capable disk Management Repository guideline, *[20-1](#page-630-0)* Receivelets, *[30-6](#page-912-0)* Reevaluating metric collections, *[27-5](#page-803-0)* refresh WebLogic Domain targets, *[15-11](#page-535-0)* Repeat Notifications, *[3-12](#page-170-0)* RepManager, *[20-12](#page-641-0)* Repmanager script, *[20-9](#page-638-0)* RepManager script, *[20-9](#page-638-0)* reports creating custom reports, *[46-2](#page-1074-0)* custom, *[46-2](#page-1074-0)* definitions, Information Publisher, *[46-2](#page-1074-0)* e-mailing, *[46-4](#page-1076-0)* generating HTML report, *[46-2](#page-1074-0)* Information Publisher, *[46-1](#page-1073-0)* out-of-box, Information Publisher, *[46-2](#page-1074-0)* predefined, *[5-12](#page-268-0)* predefined report definitions, *[46-2](#page-1074-0)* report elements, *[46-3](#page-1075-0)* scheduling, *[46-4](#page-1076-0)* sharing, *[46-4](#page-1076-0)* storing and purging, *[46-4](#page-1076-0)* viewing, *[46-4](#page-1076-0)* resource utilization, *[40-12](#page-1021-0)* retention period, *[20-7](#page-636-0)* retention times, *[20-5](#page-634-0)* default, *[20-5](#page-634-0)* retroactive blackouts, *[1-6](#page-48-0)* Root Cause Analysis mode automatic, *[29-9](#page-869-0)* manual, *[29-9](#page-869-0)* Rule Actions, *[2-18](#page-76-0)* Rule Criteria, *[2-16](#page-74-0)*

Rule Set Types, *[2-14](#page-72-0)* Rule Set, developing, *[2-22](#page-80-0)* rule sets, *[2-12](#page-70-0)* rule sets, out-of-box, *[2-13](#page-71-0)* Rule Sets, setting up, *[2-31](#page-89-0)* Rules, *[1-11](#page-53-0)*

# S

scheduled maintenance with blackouts, *[1-6](#page-48-0)* scheduling reports, *[46-4](#page-1076-0)* reports, flexibility, *[46-4](#page-1076-0)* searching logs, *[28-6](#page-839-0)* **Security** SNMP, *[16-32](#page-573-0)*, *[33-7](#page-927-0)* Self Update feature setting up, *[21-1](#page-651-0)* using, *[21-1](#page-651-0)* server discovery, *[16-9](#page-550-0)* Server Connection Hung error while creating the repository, *[20-12](#page-641-0)* Service Tests and Beacons **Tests** DNS, *[29-12](#page-872-0)* FTP, *[29-12](#page-872-0)* SOAP, *[29-12](#page-872-0)* Web Transaction, *[29-12](#page-872-0)* Services control panel using to start the Management Service, *[27-5](#page-803-0)* setting metric threshold values, *[1-3](#page-45-0)* setting your home page, *[26-3](#page-797-0)* sharing reports, *[46-4](#page-1076-0)* SNMP, *[16-32](#page-573-0)*, *[30-1](#page-907-0)*, *[33-7](#page-927-0)* SNMP Trap, *[30-4](#page-910-0)* SNMP traps, *[3-13](#page-171-0)*, *[3-36](#page-194-0)* about, *[A-1](#page-1097-0)* sample, *[3-41](#page-199-0)* SNMP Traps, *[30-5](#page-911-0)* SNMP.SNMPTimeout, *[16-32](#page-573-0)* Software Library, *[21-3](#page-653-0)* designers, *[22-4](#page-661-0)* Operators, *[22-4](#page-661-0)* Super Administrators, *[22-4](#page-661-0)* users, *[22-4](#page-661-0)* Software Library Administration, *[22-8](#page-665-0)* referenced file locations, *[22-11](#page-668-0)* Agent storage, *[22-11](#page-668-0)* http storage, *[22-11](#page-668-0)* NFS storage, *[22-11](#page-668-0)* upload file locations, *[22-9](#page-666-0)* Software Library console, *[22-1](#page-658-0)* Software Library referenced locations, *[22-7](#page-664-0)*

Software Library storage, *[22-1](#page-658-0)* Software library upload locations, *[22-7](#page-664-0)* Standby OMS System, patching, *[24-18](#page-751-0)* status codes, corrective actions, *[3-49](#page-207-0)* **Switches** ports, *[33-2](#page-922-0)* view, *[33-2](#page-922-0)* system errors, notification, *[3-79](#page-237-0)* system patch, *[24-3](#page-736-0)*

#### T

tables modifying retention period, *[20-5](#page-634-0)* tablespaces transporting across platforms, *[20-15](#page-644-0)* target definition of, *[1-1](#page-43-0)* target discovery automatic, *[15-1](#page-525-0)* using EMCLI, *[15-10](#page-534-0)* WebLogic 10.x, *[15-5](#page-529-0)* WebLogic 9.x, *[15-5](#page-529-0)* target monitoring credentials defined, *[27-7](#page-805-0)* setting, *[27-7](#page-805-0)* target properties, *[1-8](#page-50-0)* Template Collections, *[1-7](#page-49-0)*, *[6-10](#page-278-0)* with administration groups, *[6-20](#page-288-0)* template collections, privileges, *[6-19](#page-287-0)* Threshold Change Frequency, adaptive thresholds, *[9-3](#page-355-0)* thresholds definition of, *[1-3](#page-45-0)* for metrics, *[1-3](#page-45-0)* Time-based Static Thresholds, *[9-11](#page-363-0)* Time-based Static Thresholds, deregistering, *[9-13](#page-365-0)* Time-based Static Thresholds, registering, *[9-11](#page-363-0)* Time-based Thresholds, *[9-1](#page-353-0)* trace files controlling the contents of Management Service, *[28-20](#page-853-0)* controlling the size and number of, *[28-18](#page-851-0)* locating Management Agent, *[28-12](#page-845-0)* locating Management Service, *[28-18](#page-851-0)* Management Agent, *[28-11](#page-844-0)* Oracle Management Service, *[28-17](#page-850-0)* troubleshooting general techniques while creating the Management Repository, *[20-12](#page-641-0)* Management Service, *[27-32](#page-830-0)* notifications, *[3-78](#page-236-0)* while creating the Management Repository, *[20-11](#page-640-0)*

**Troubleshooting** Management Service startup errors, *[27-32](#page-830-0)* troubleshooting Management Agent, *[27-32](#page-830-0)* Troubleshooting Management Agent startup errors, *[27-32](#page-830-0)* Troubleshooting Service Tests, *[29-42](#page-902-0)* Forms Transactions, *[29-42](#page-902-0)*

# $\cup$

undeploying plug-ins, *[23-23](#page-723-0)*, *[23-24](#page-724-0)* Universal Installer, *[20-11](#page-640-0)* updates applying in offline mode, *[21-6](#page-656-0)* applying in online mode, *[21-5](#page-655-0)* updating Cloud Control, *[21-1](#page-651-0)* upgrading plug-ins, *[23-21](#page-721-0)*, *[23-22](#page-722-0)* Upgrading Plug-ins, *[23-21](#page-721-0)* Upgrading Plug-Ins, *[23-21](#page-721-0)* Usage metrics Aggregation Function average value, *[29-25](#page-885-0)* maximum value, *[29-25](#page-885-0)* minimum value, *[29-25](#page-885-0)* sum of values, *[29-25](#page-885-0)* Usage Tracking Reports, *[47-1](#page-1078-0)*

#### V

Valid Metric Threshold, determining, *[9-14](#page-366-0)* verification post migration, *[20-20](#page-649-0)* viewing reports, *[46-4](#page-1076-0)* viewing logs, *[28-3](#page-836-0)*

#### W

Web Application Source Step, *[29-23](#page-883-0)* Step Group, *[29-23](#page-883-0)* Transaction, *[29-23](#page-883-0)* WebLogic Domain Refresh job, *[15-10](#page-534-0)* weekly metric collection, enabling, *[47-3](#page-1080-0)*

# Z

zone CPU and memory metrics, *[41-8](#page-1032-0)* zones add to a group, *[41-13](#page-1037-0)* administrator access, *[41-13](#page-1037-0)* all metrics, *[41-8](#page-1032-0)* compliance, *[41-12](#page-1036-0)* configuration, *[41-12](#page-1036-0)* discovery, *[16-7](#page-548-0)* edit properties, *[41-13](#page-1037-0)* incidents, *[41-8](#page-1032-0)* metric and collection settings, *[41-10](#page-1034-0)* metric collection errors, *[41-10](#page-1034-0)* metrics, *[41-7](#page-1031-0)* monitoring, *[41-1](#page-1025-0)* monitoring configuration, *[41-10](#page-1034-0)* platform metrics, *[41-5](#page-1029-0)* platform pages, *[41-4](#page-1028-0)* suspend monitoring, *[41-11](#page-1035-0)* suspending monitoring notification, *[41-11](#page-1035-0)* target navigation, *[41-3](#page-1027-0)*

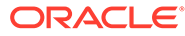